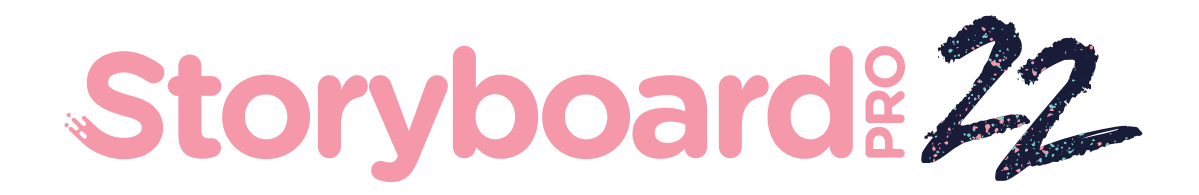

## Toon Boom Storyboard Pro 22

# ユーザーガイド

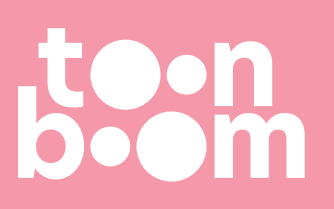

#### **TOON BOOM ANIMATION INC.**

4200 Saint-Laurent, Suite 1020 Montreal, Quebec, Canada H2W 2R2

**+1 514 278 8666** contact@toonboom.com **toonboom.com**

## **法的通知**

Toon Boom Animation Inc. 4200 Saint-Laurent, Suite 1020 Montreal, Quebec, Canada H2W 2R2

電話: +1 514 278 8666 Fax: +1 514 278 2666

[toonboom.com](http://www.toonboom.com/)

#### **免責事項**

本文書の内容はToon Boom Animation Inc.の財産であり、著作権で保護されています。 全体または一部を 複製することは固く禁じられています。

本文書の内容は、該当する使用許諾契約の下での特定の限定的保証と例外および責任制限の対象であり、 Adobe<sup>®</sup>Flash®ファイル形式(SWF)の特別条件によって補足されます。 詳細は使用許諾契約および特別条件 をご覧ください。

#### **商標**

Toon Boom® は登録商標です。 Storyboard Pro™ および Toon BoomロゴはToon Boom Animation Inc.の 商標です。その他のすべての商標はそれぞれの所有者に帰属します。

#### **発行日**

#### 2022/9/26

著作権 © 2022 Toon Boom Animation Inc.(Corus Entertainment Inc. の子会社) All rights reserved.

<span id="page-2-0"></span>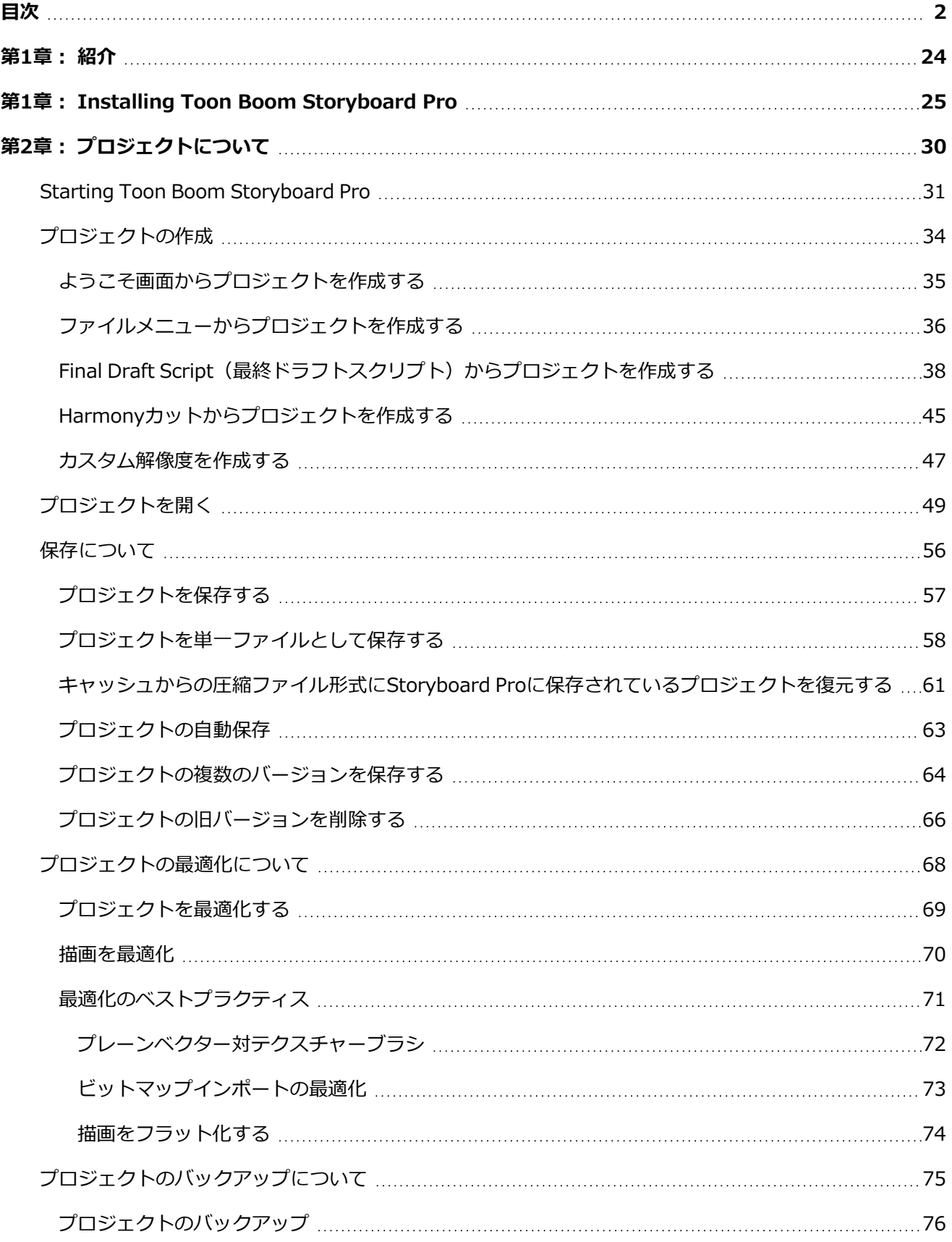

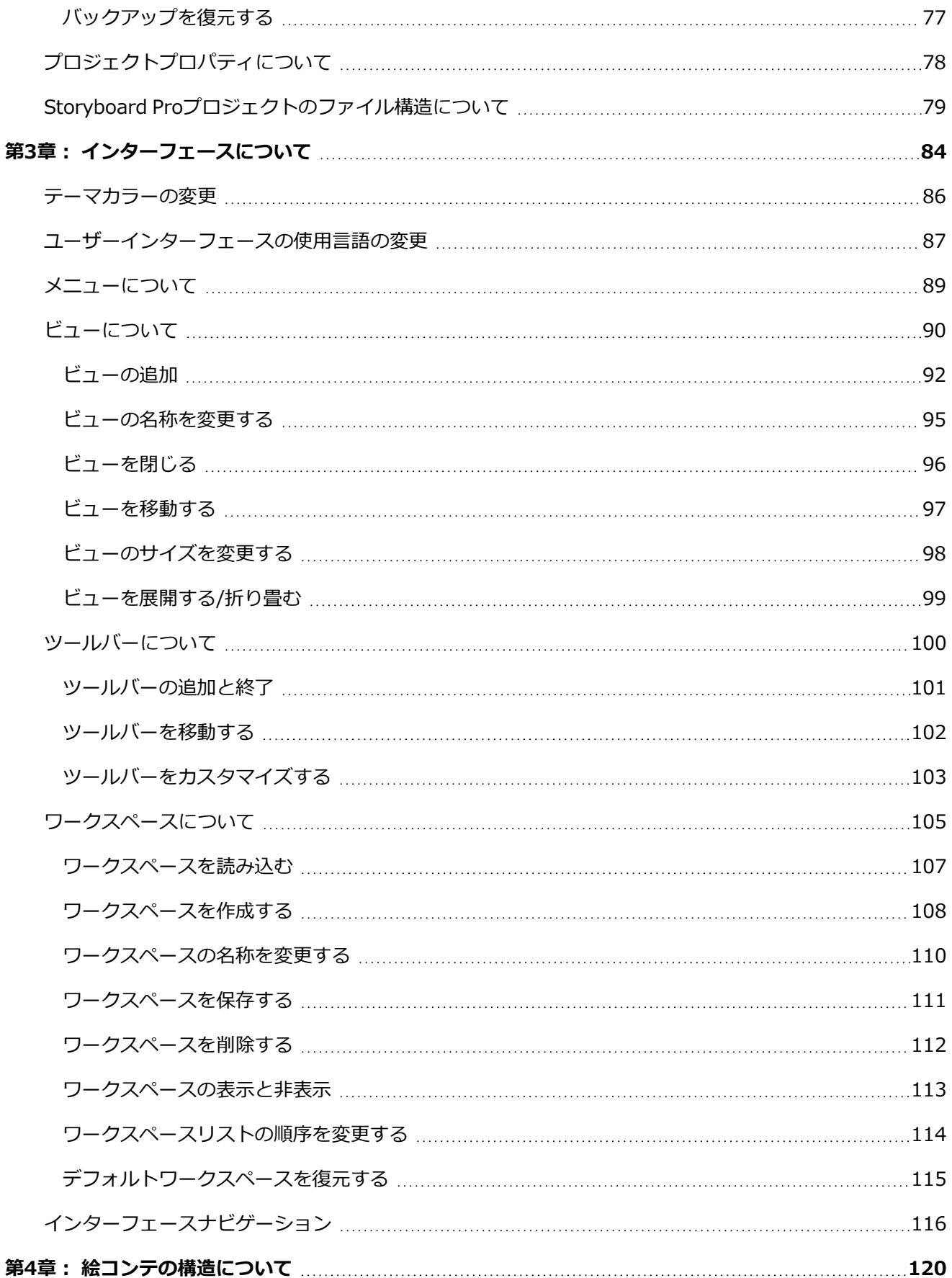

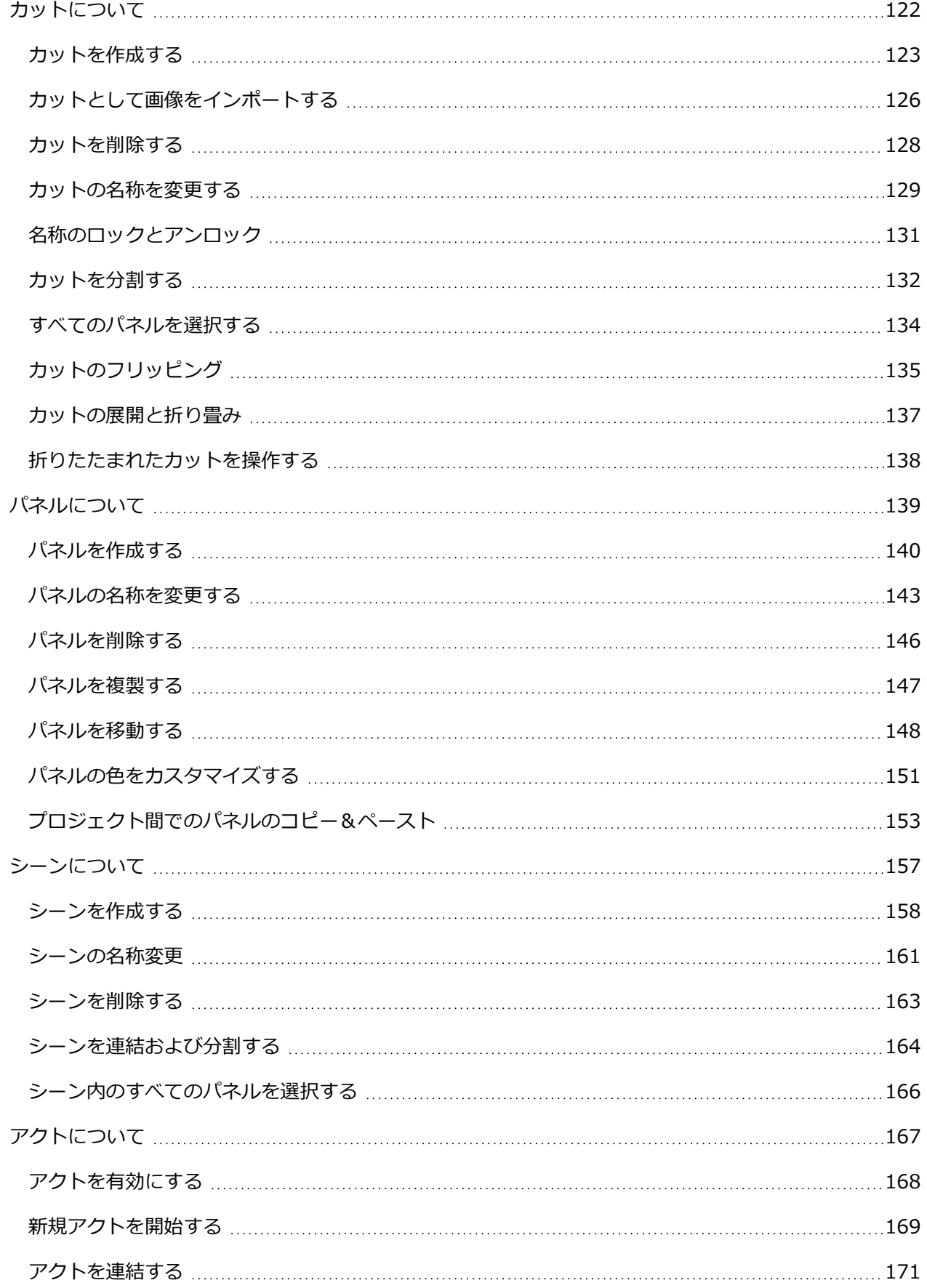

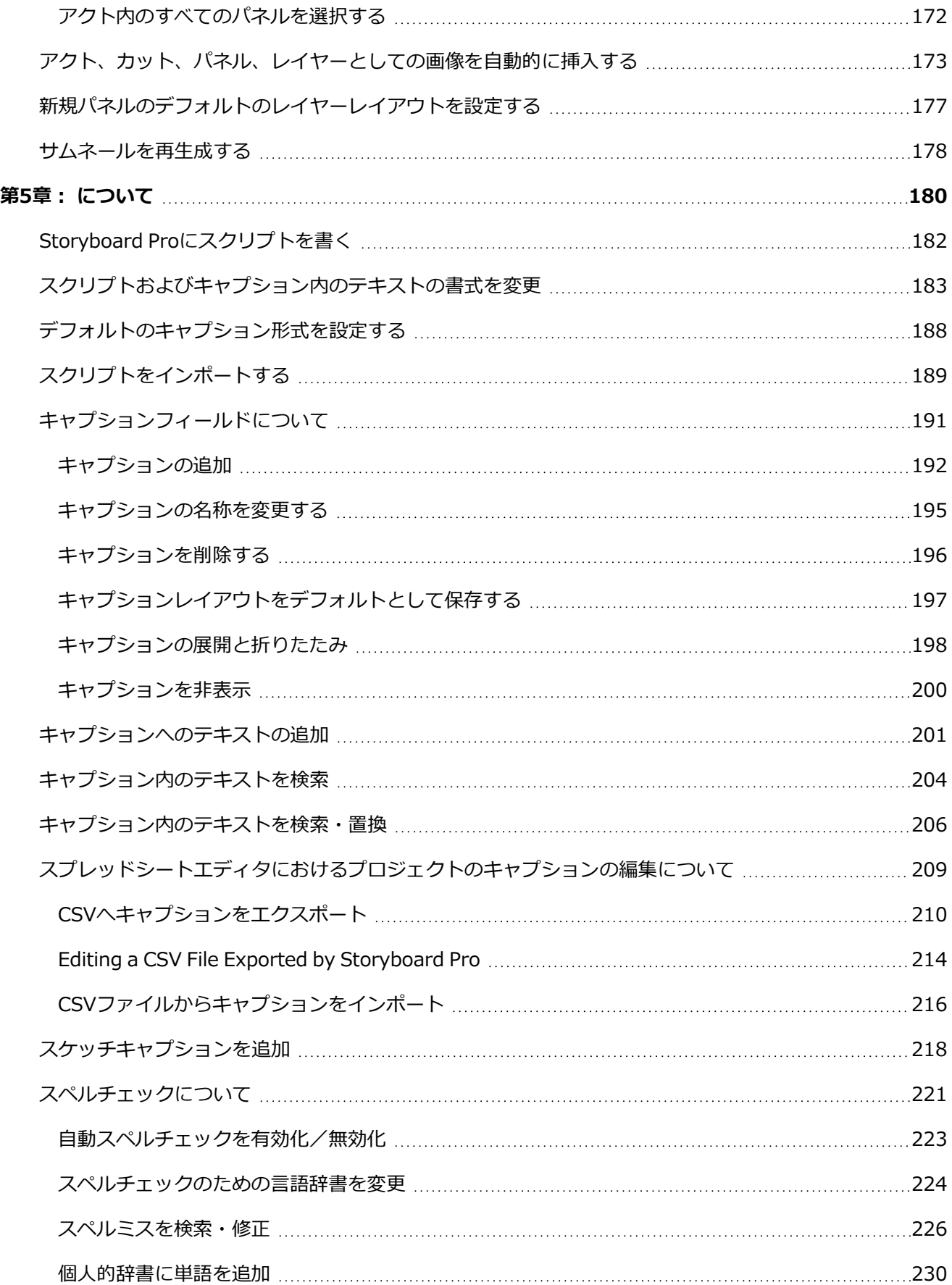

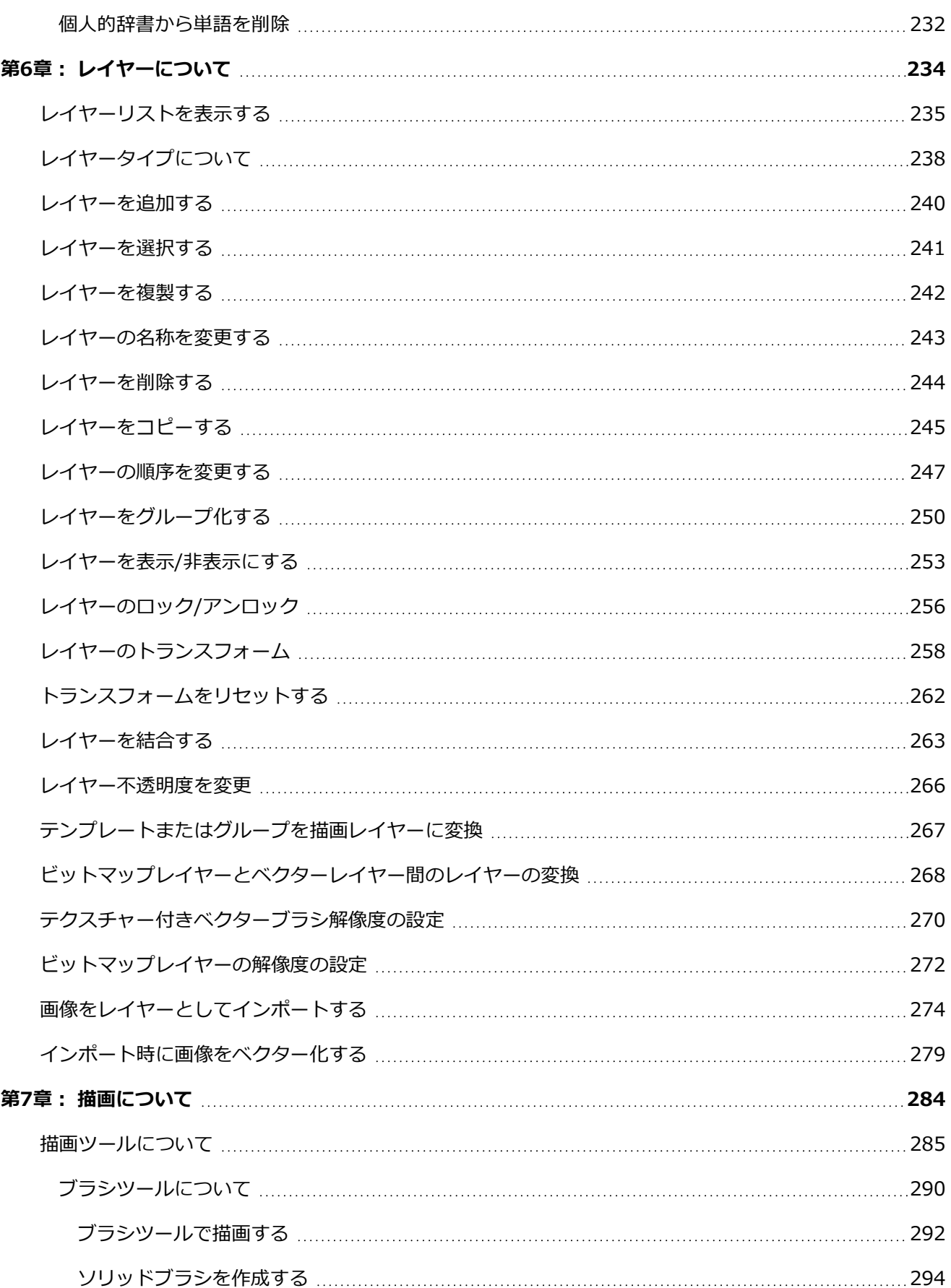

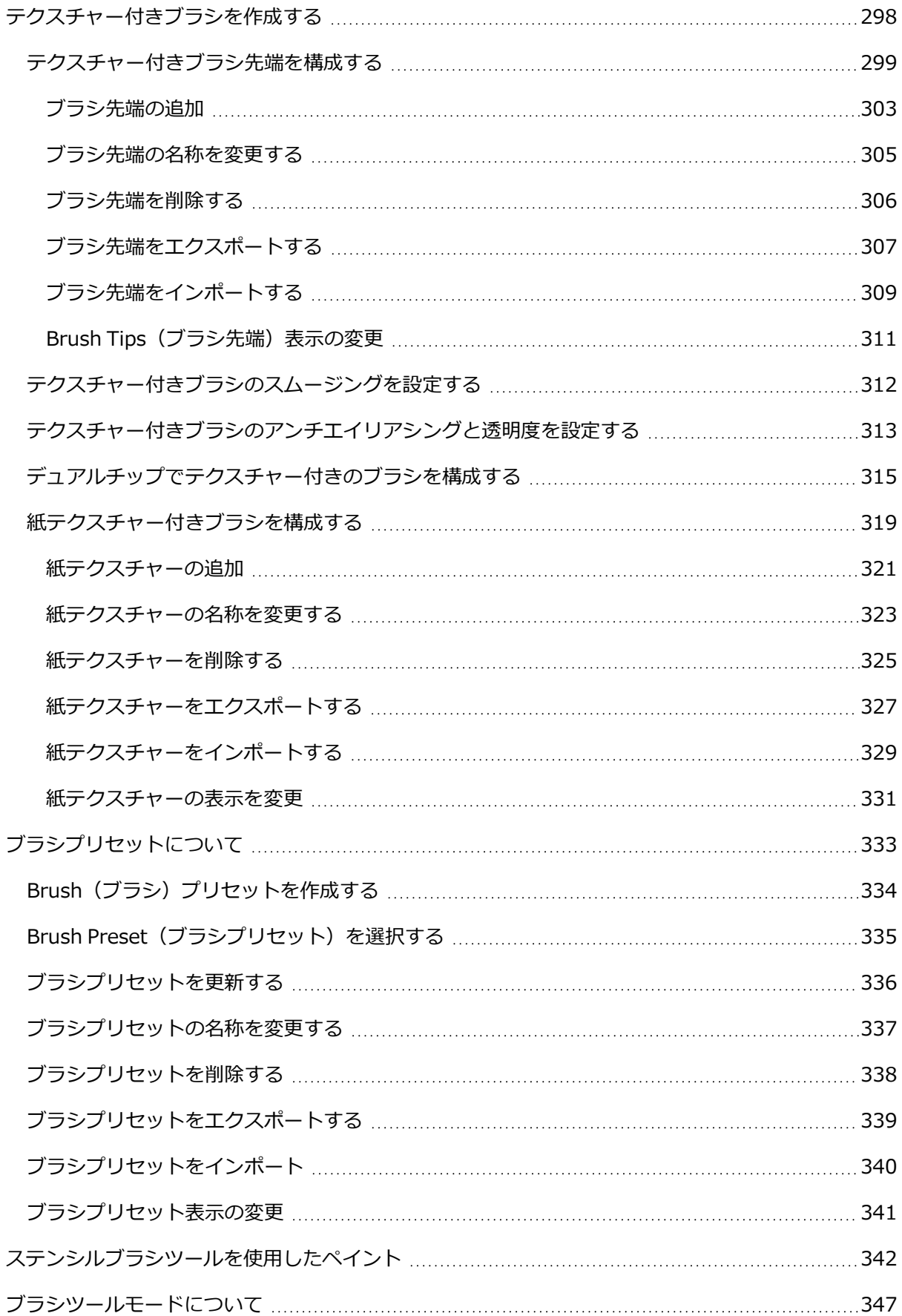

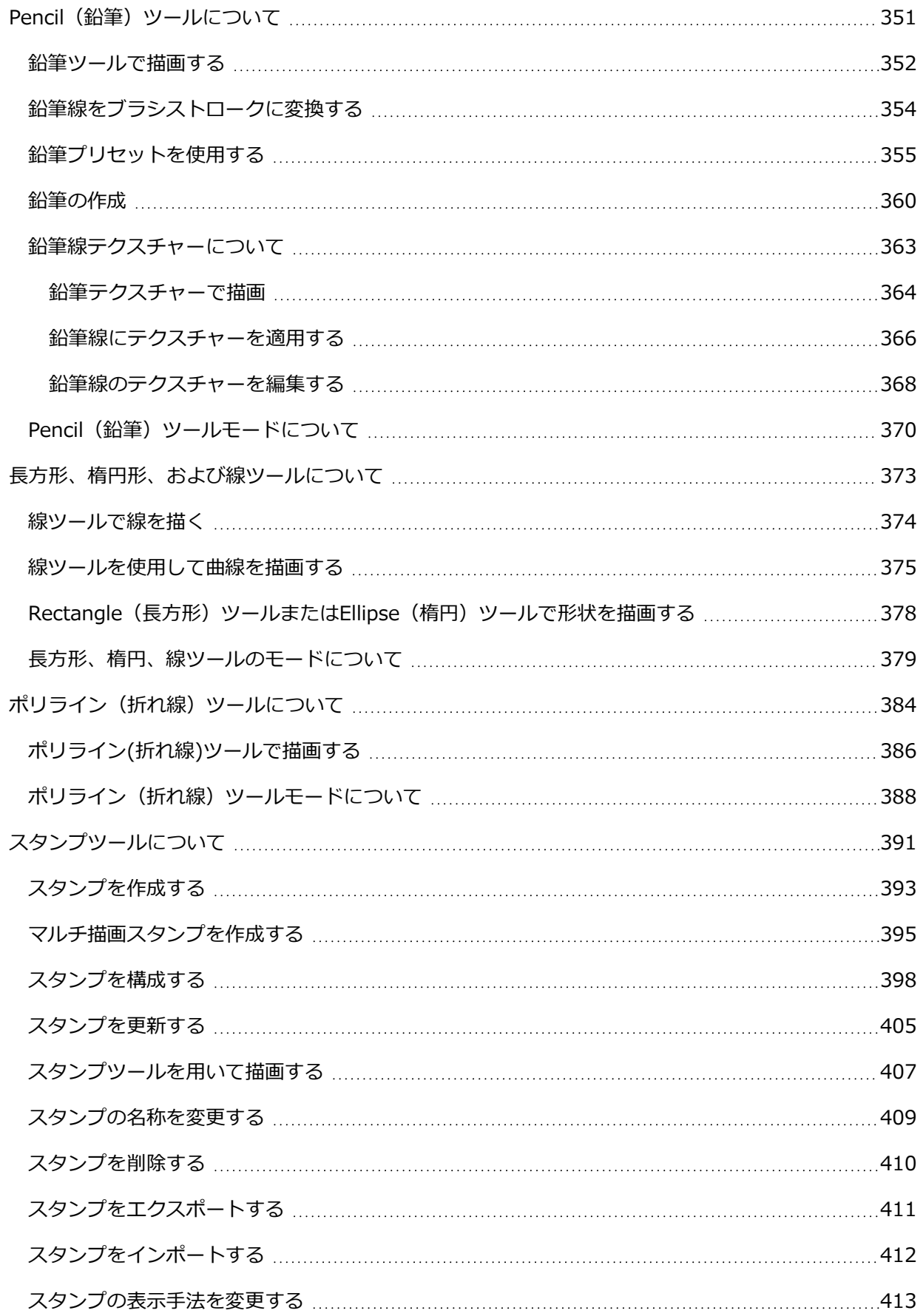

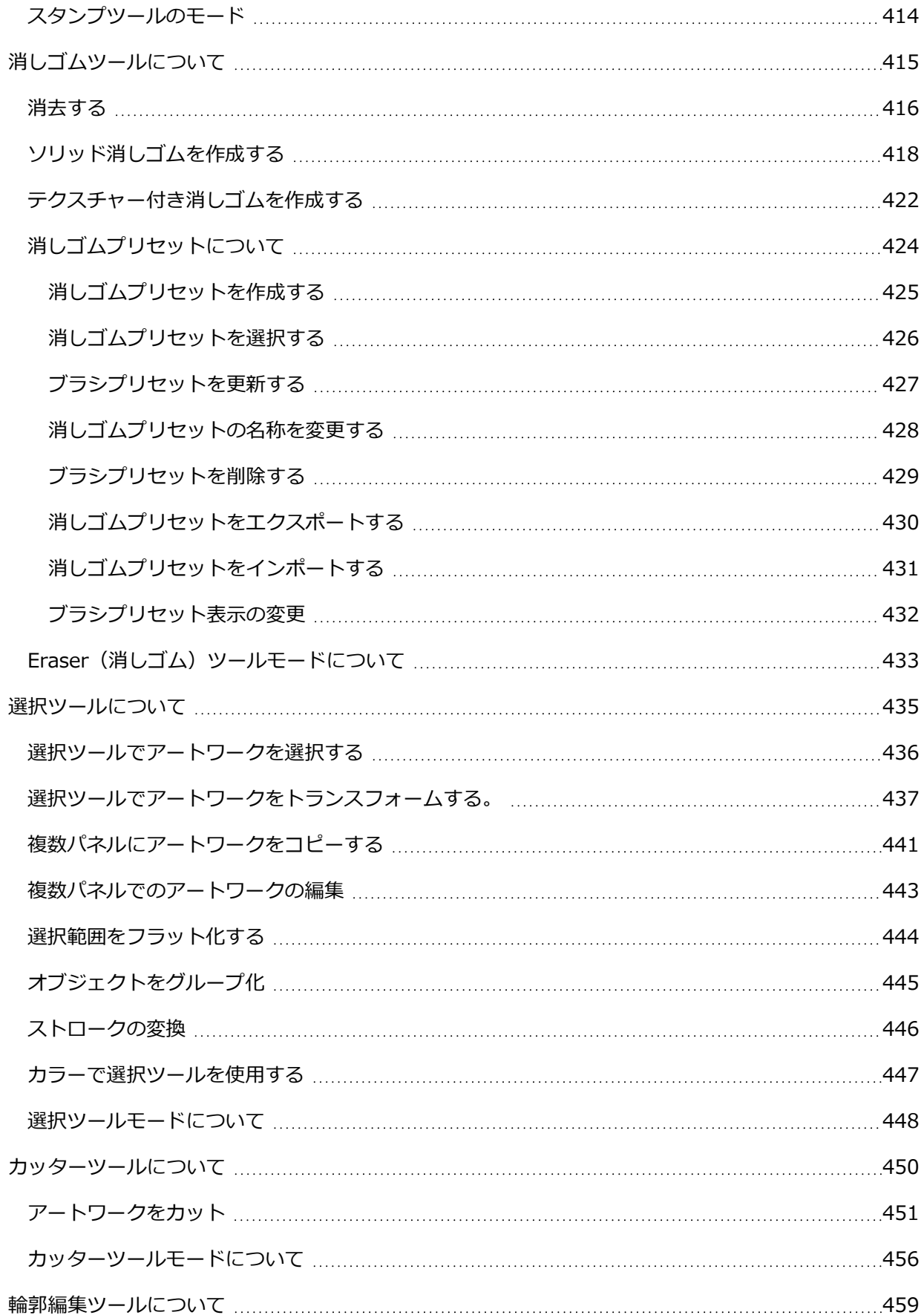

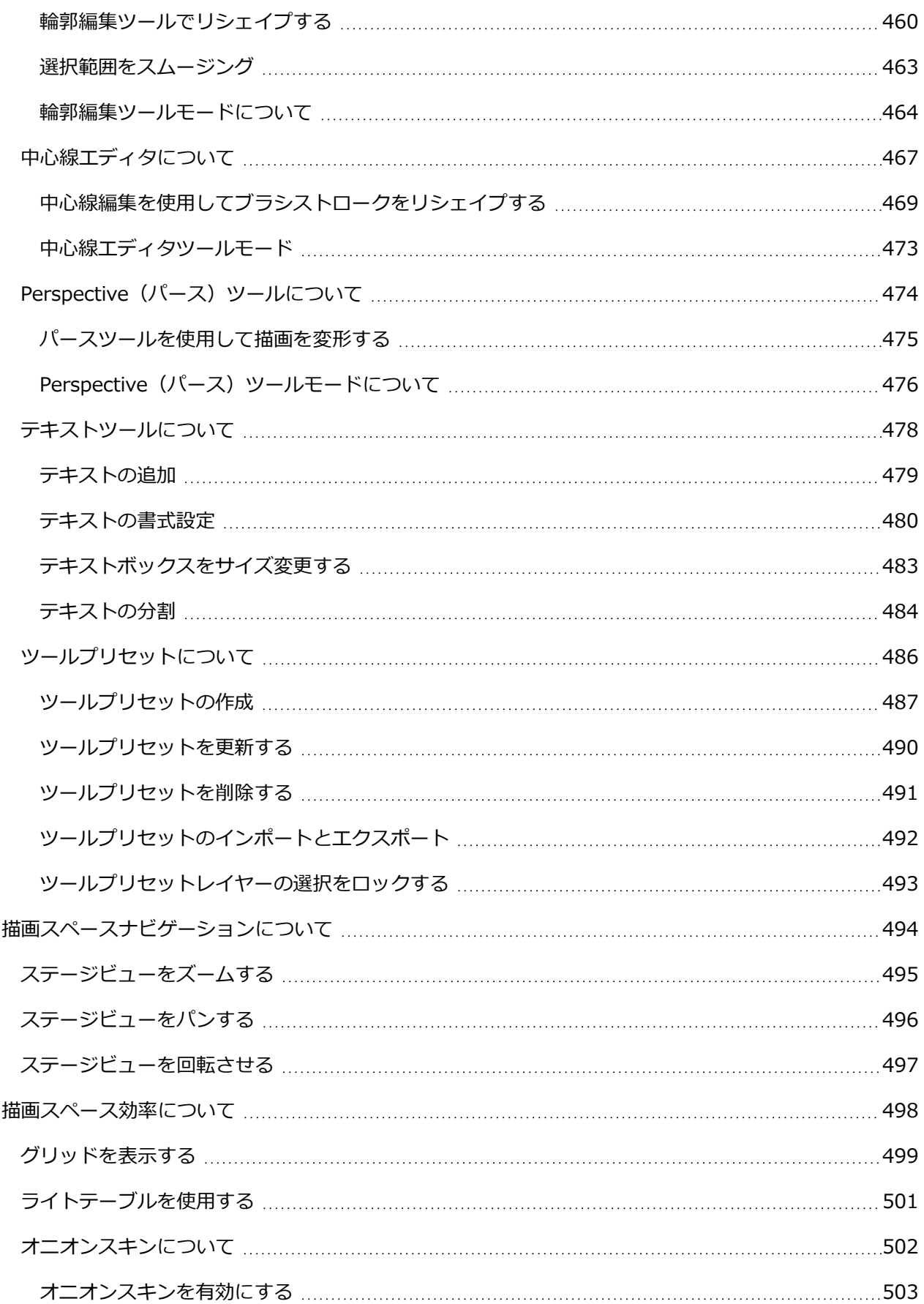

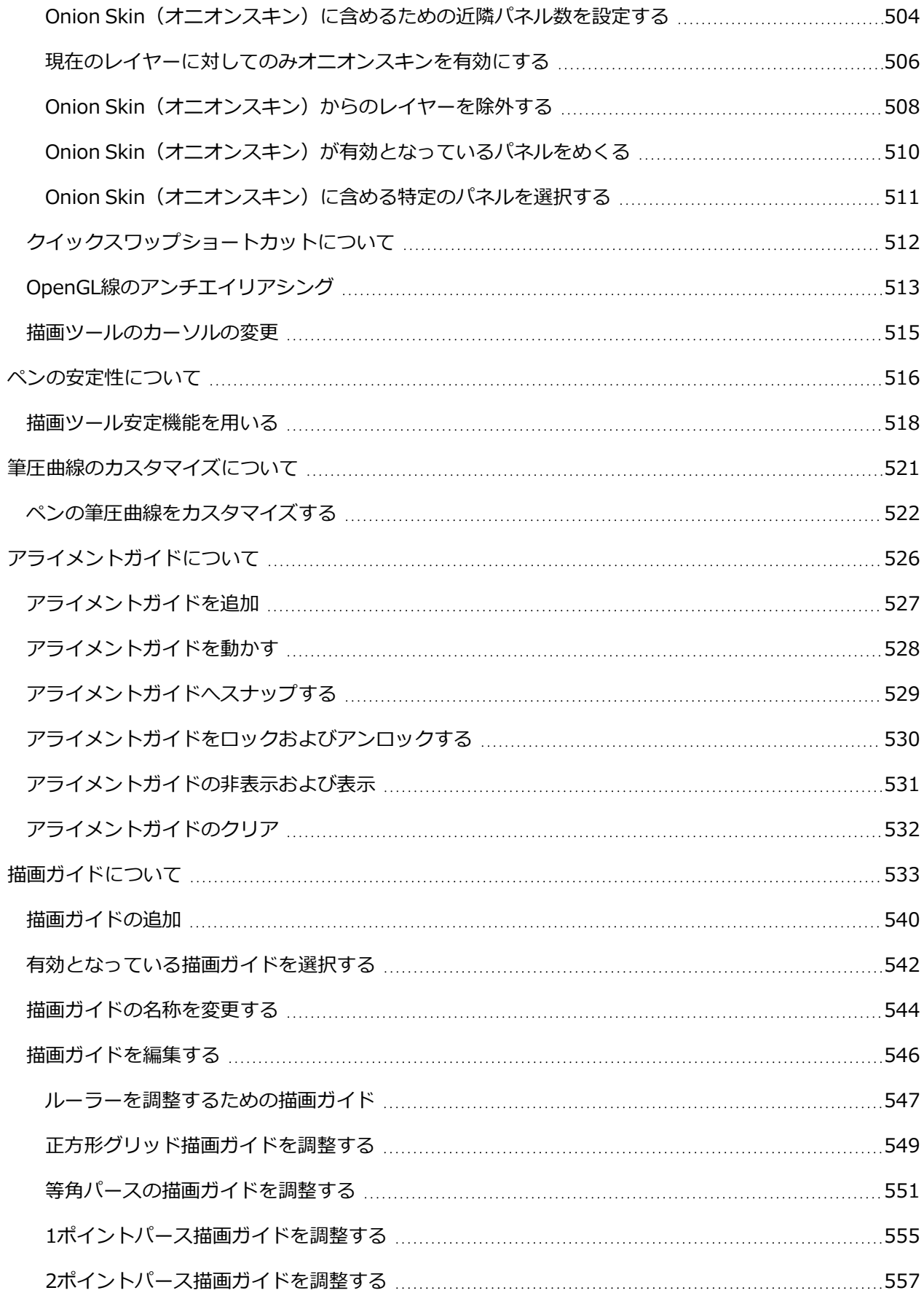

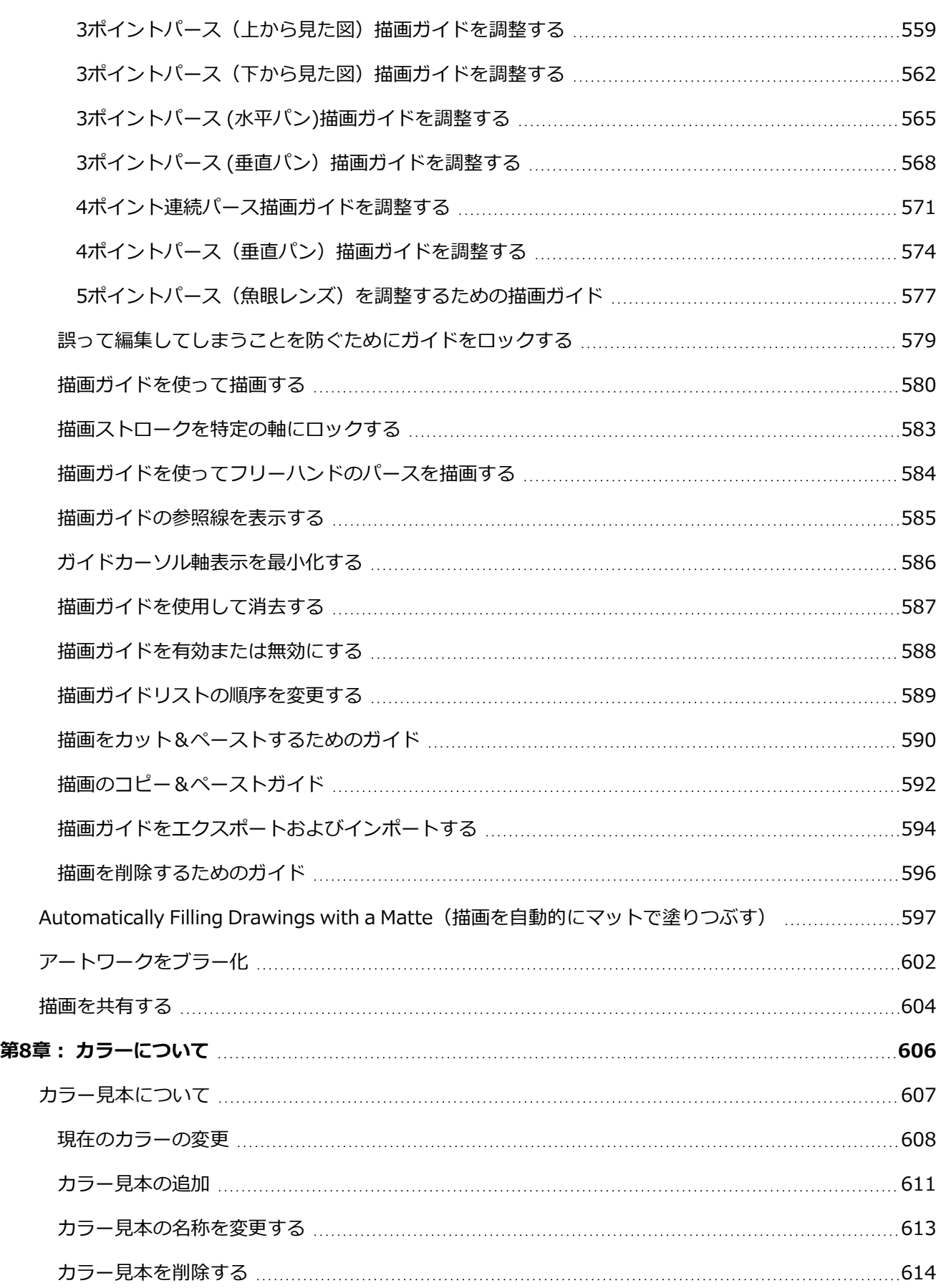

12

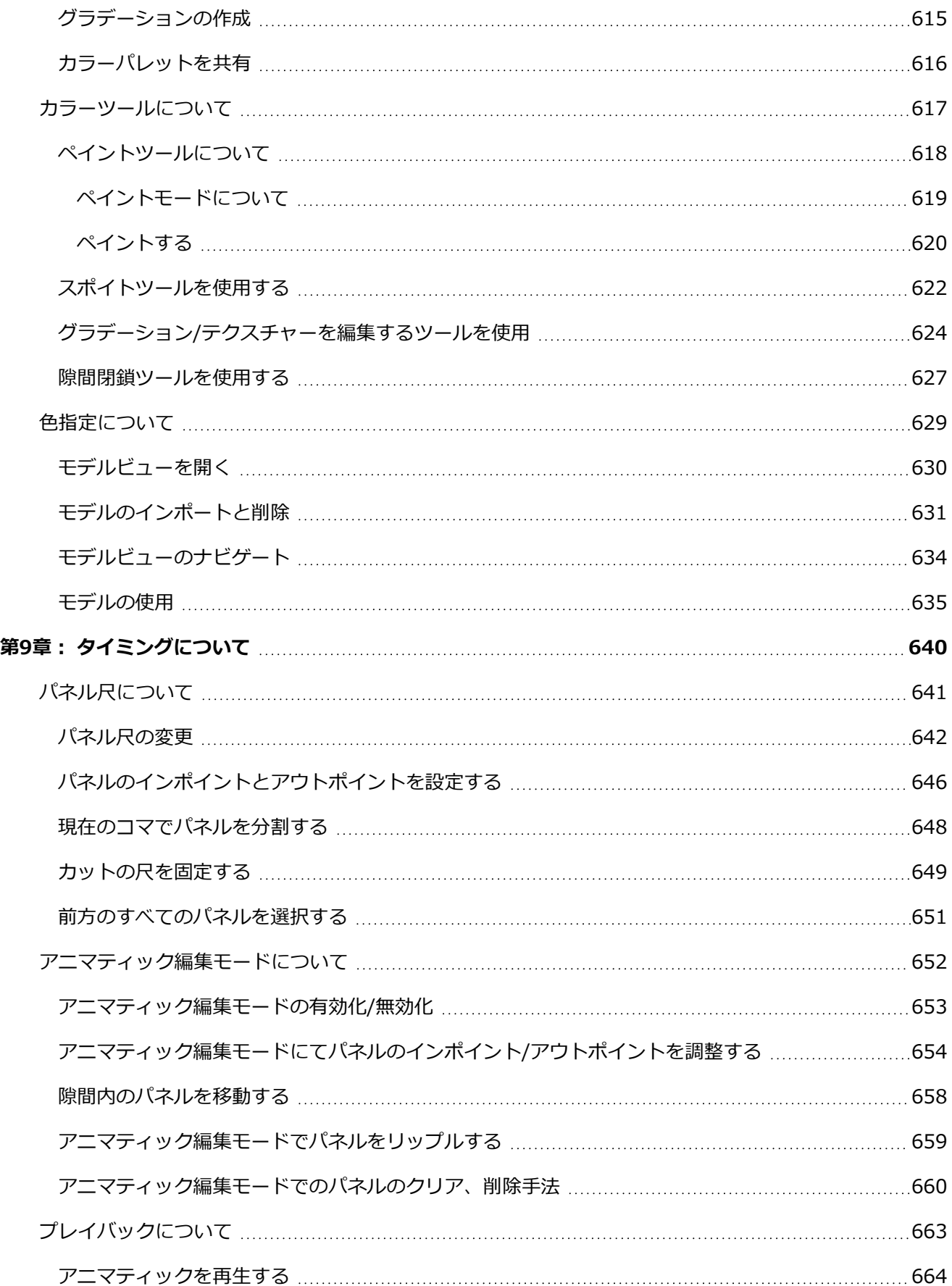

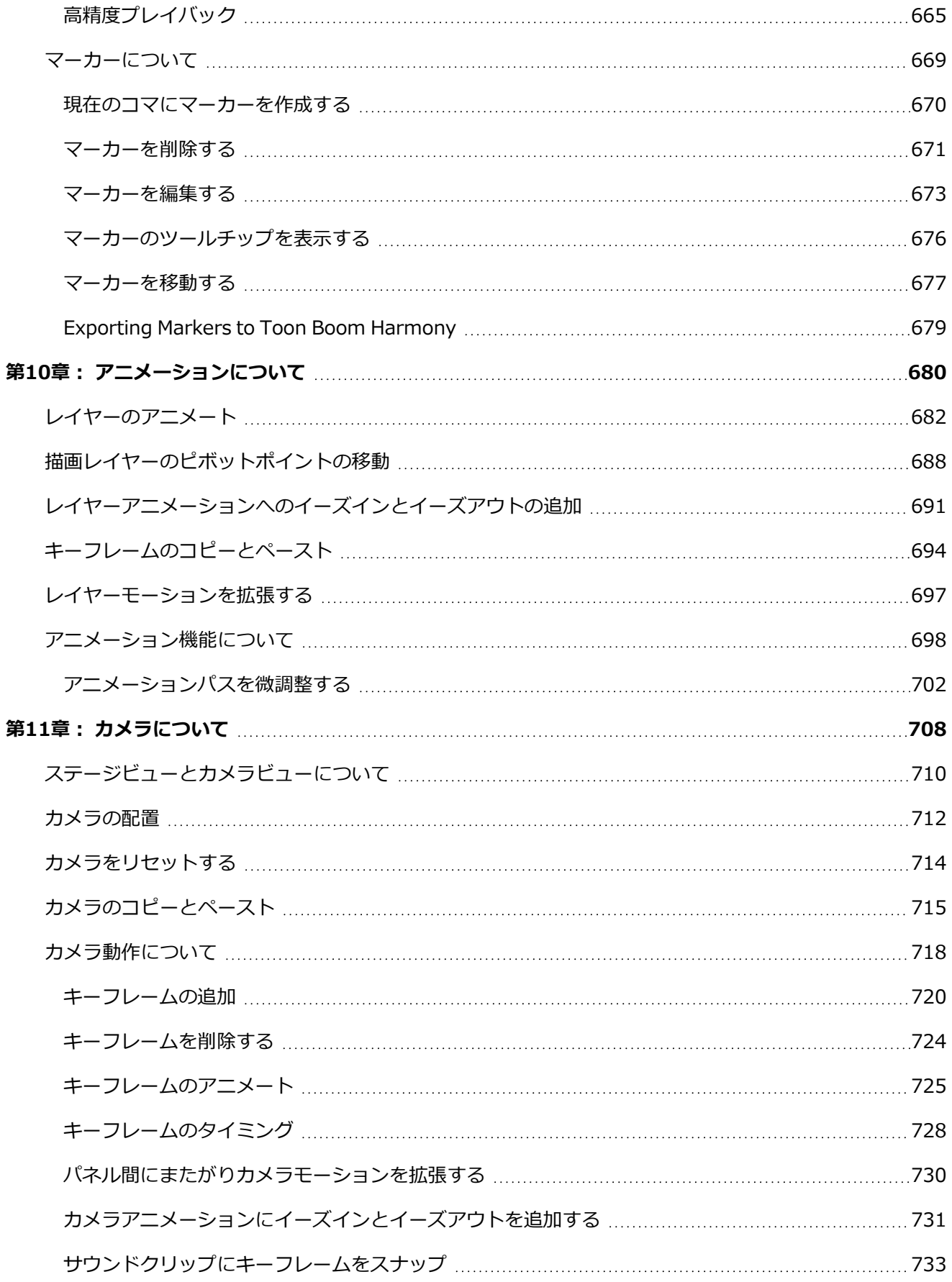

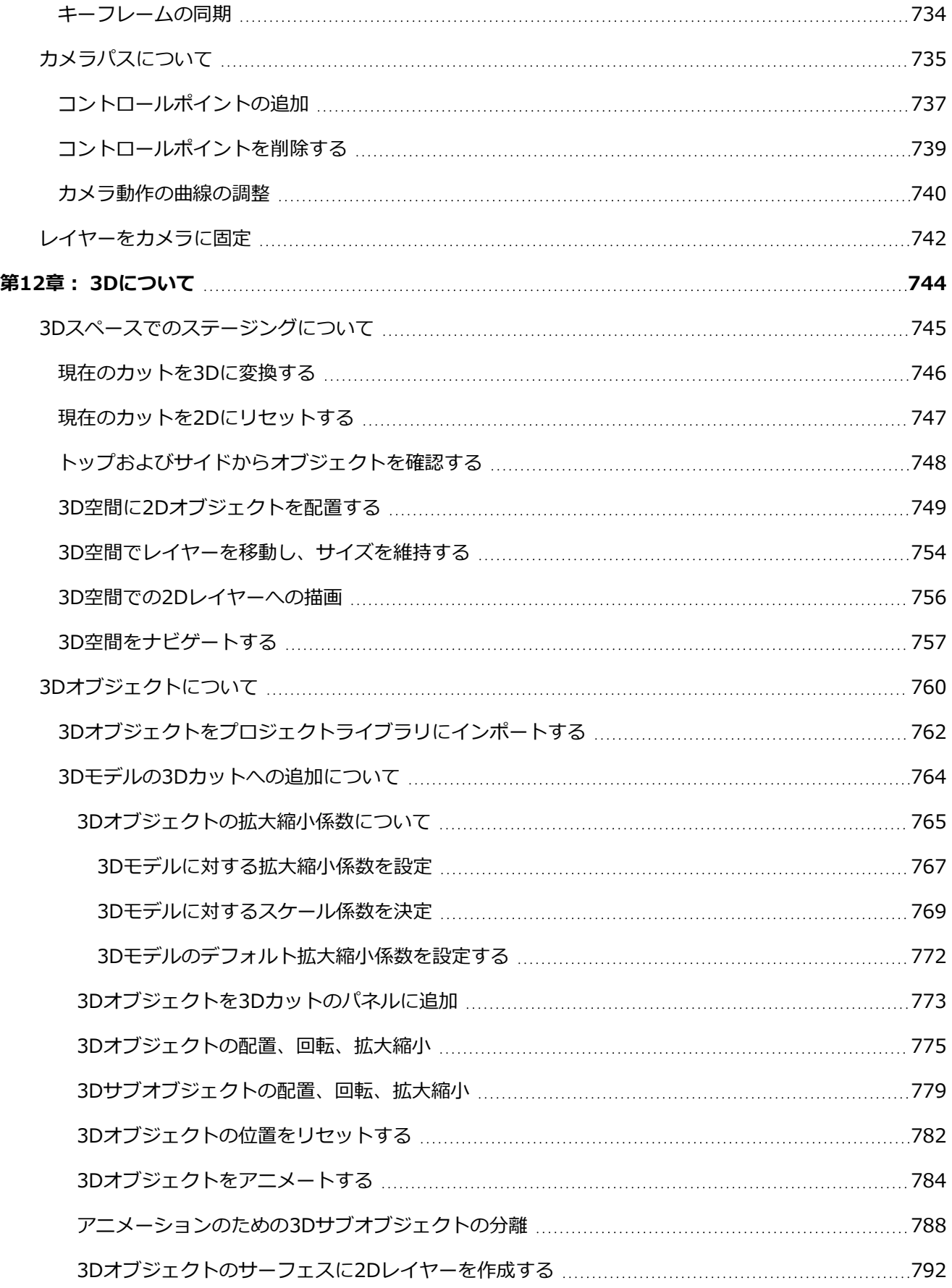

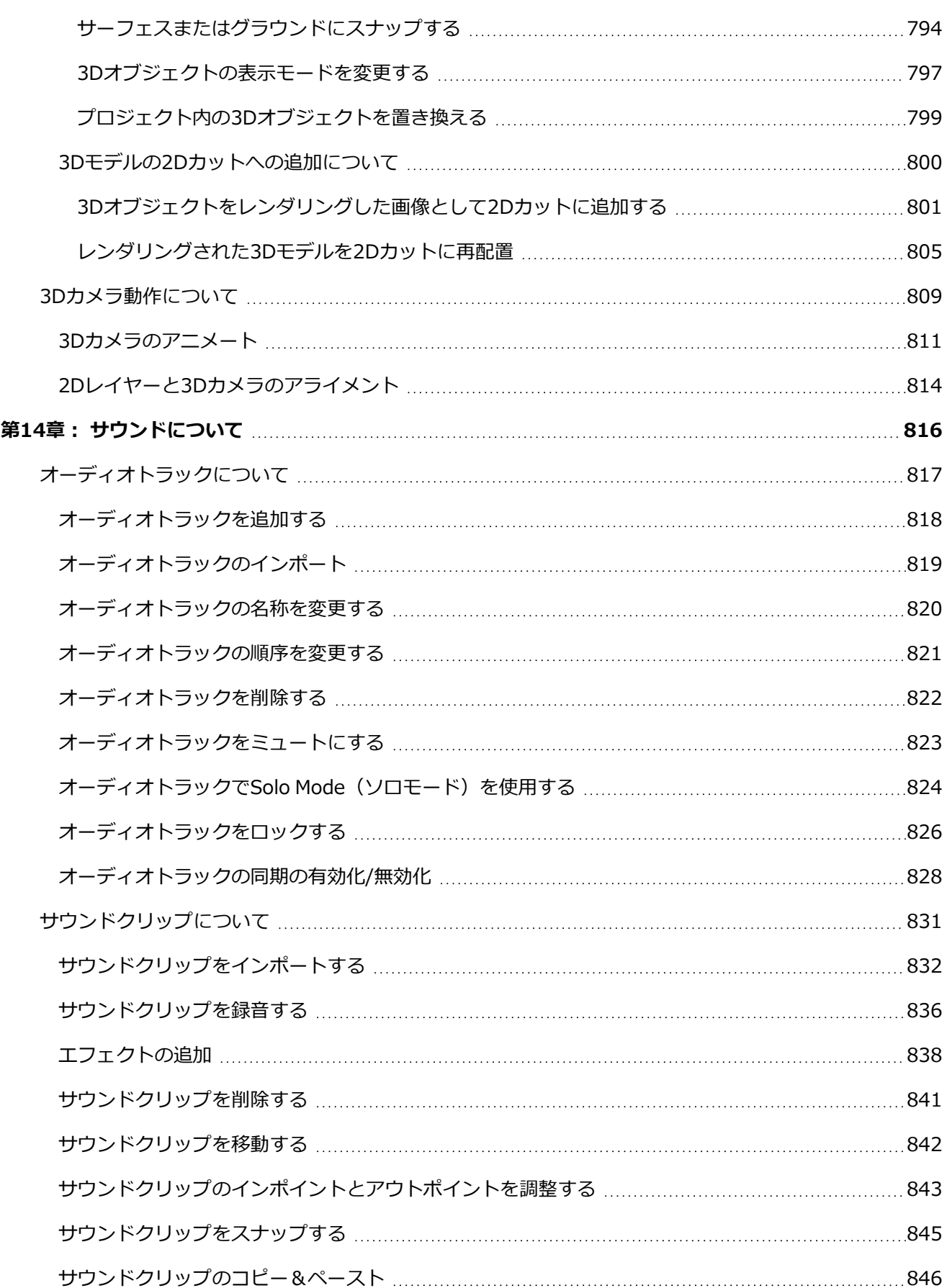

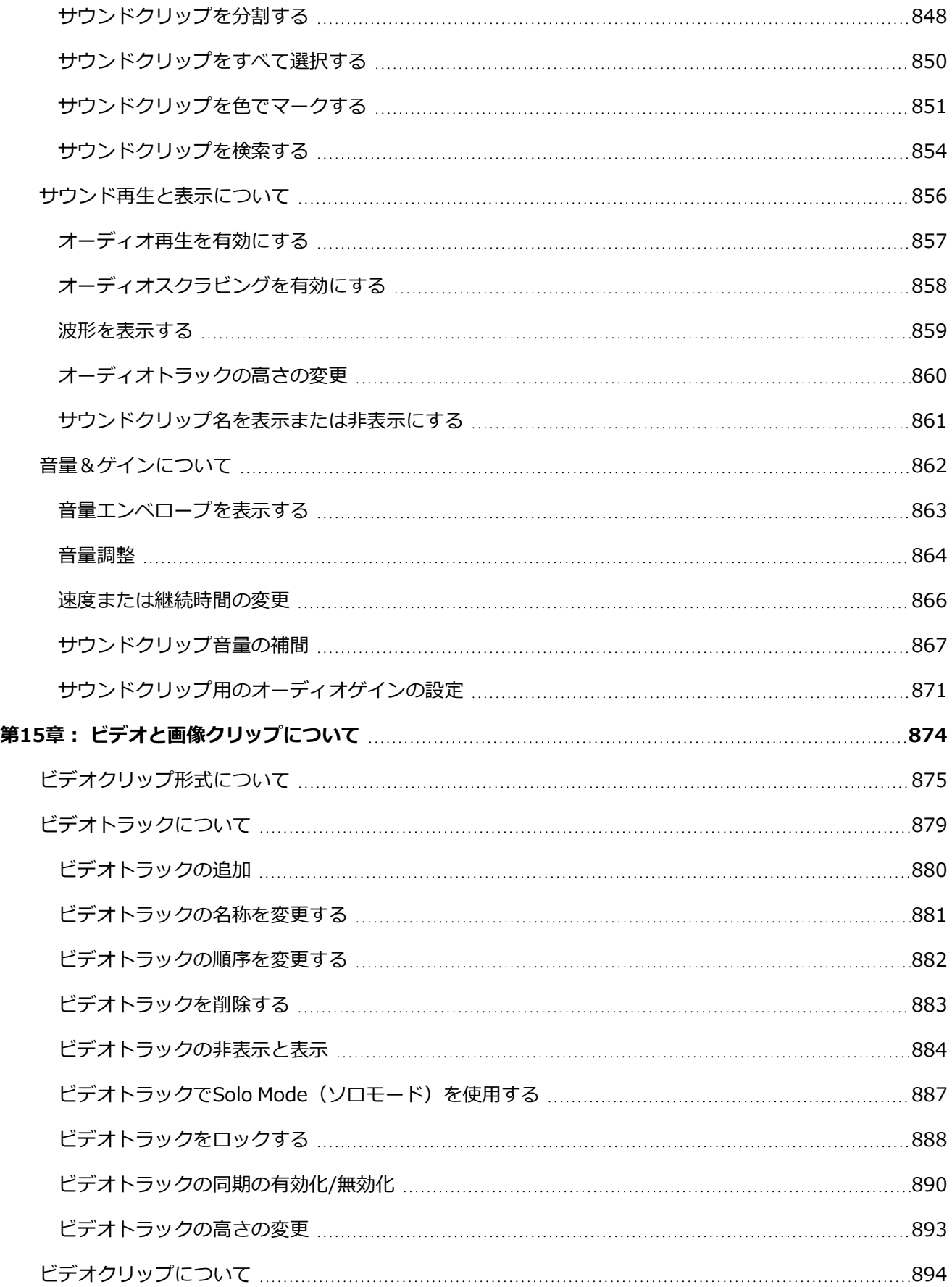

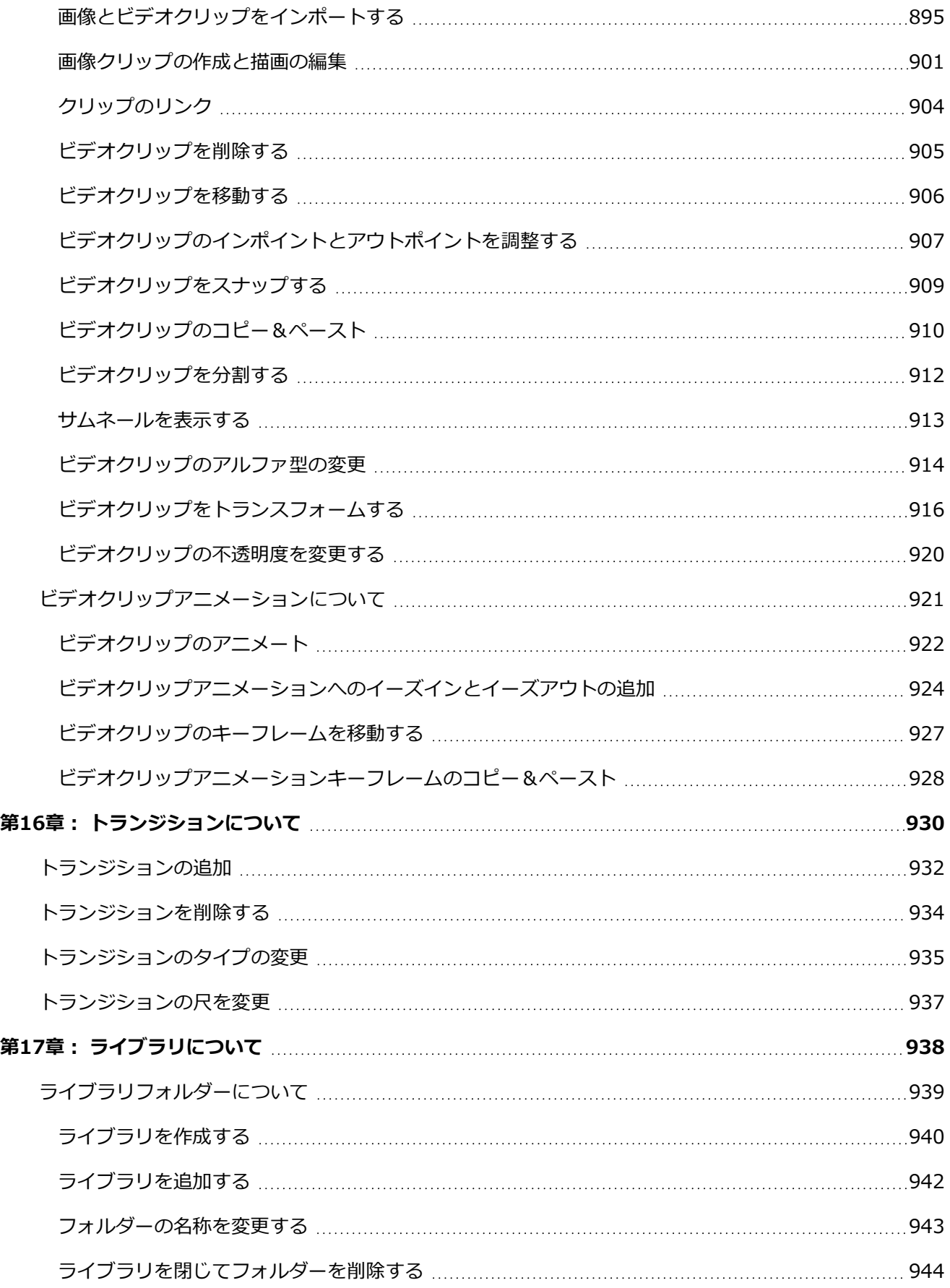

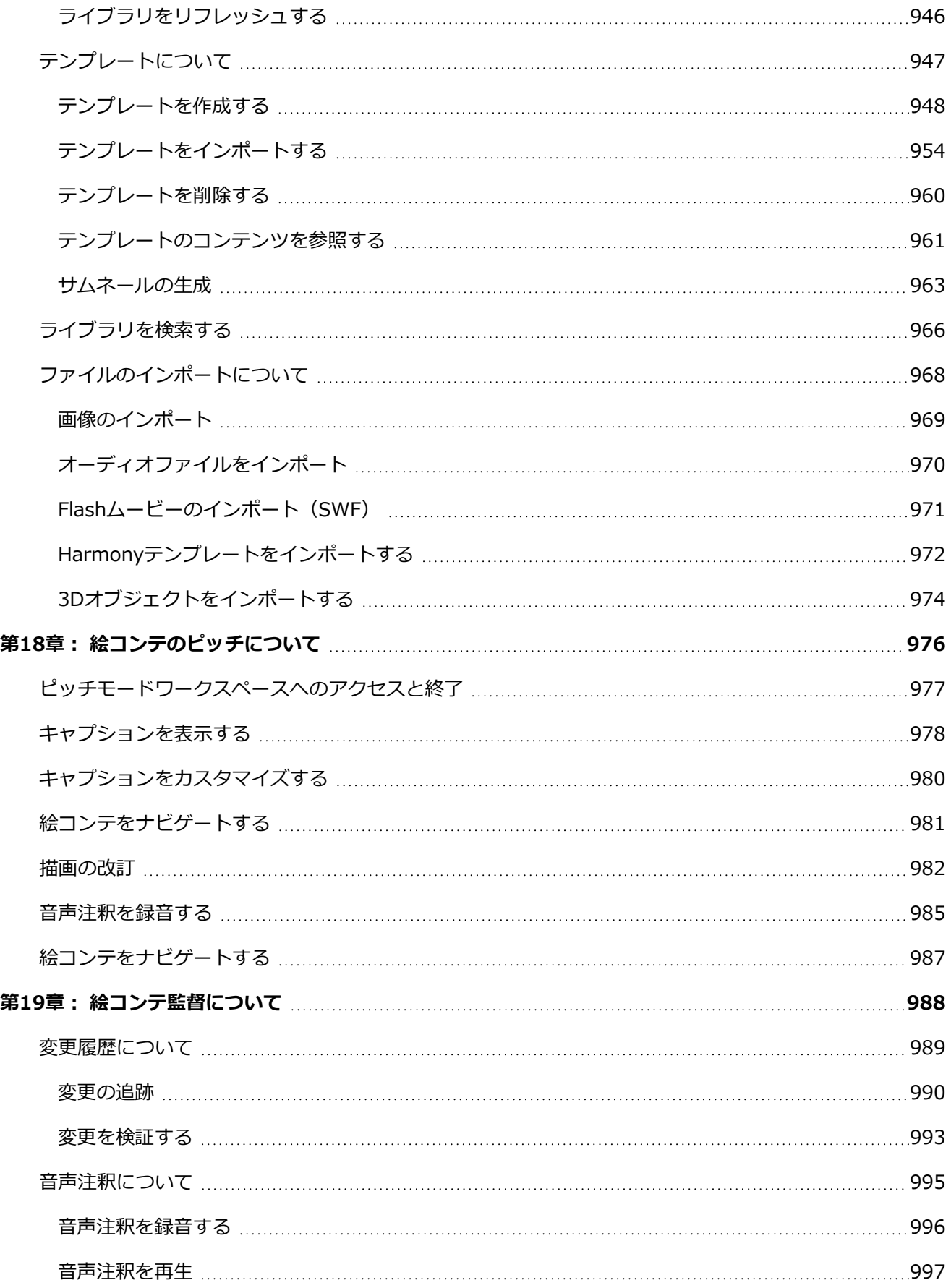

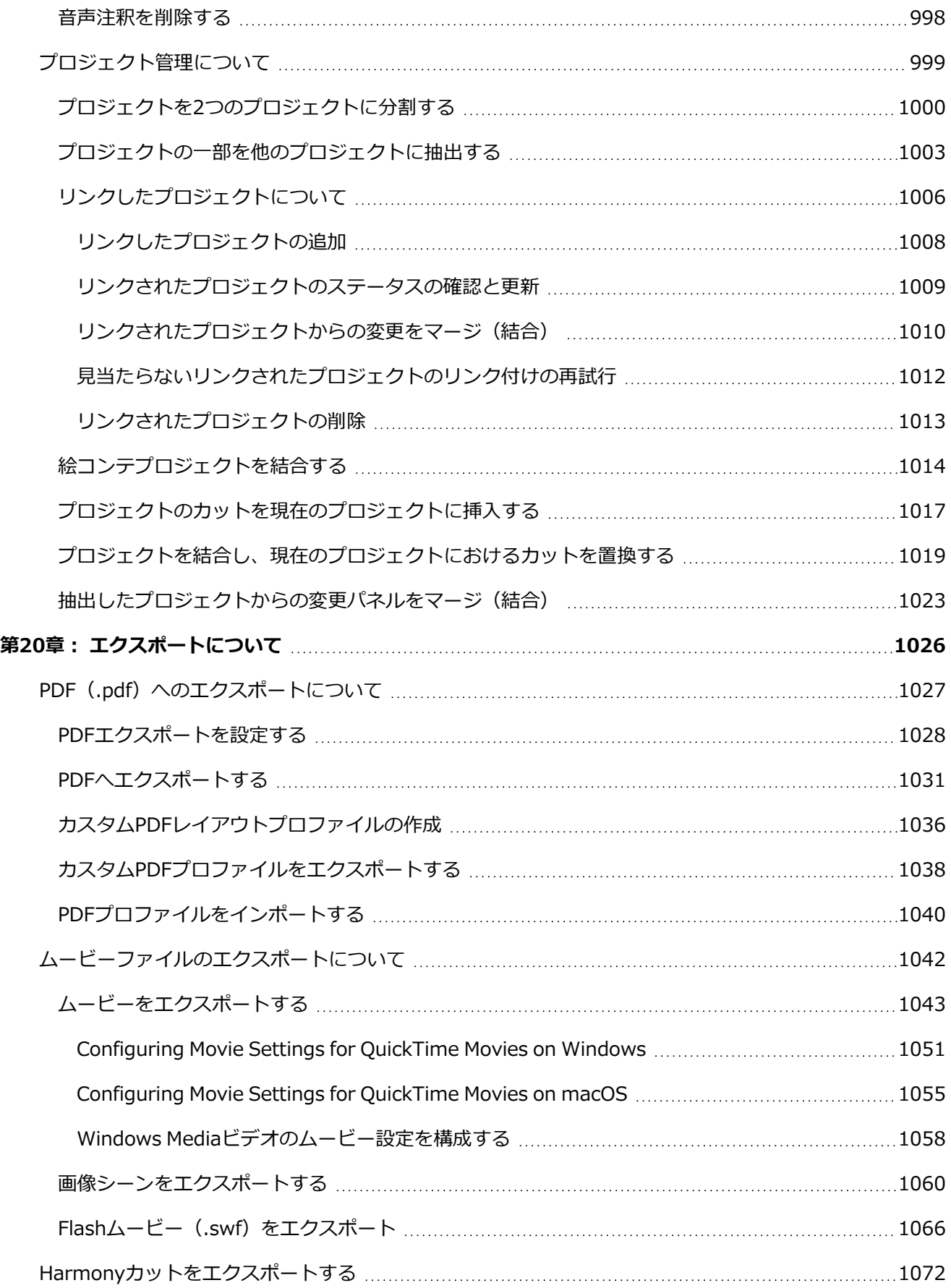

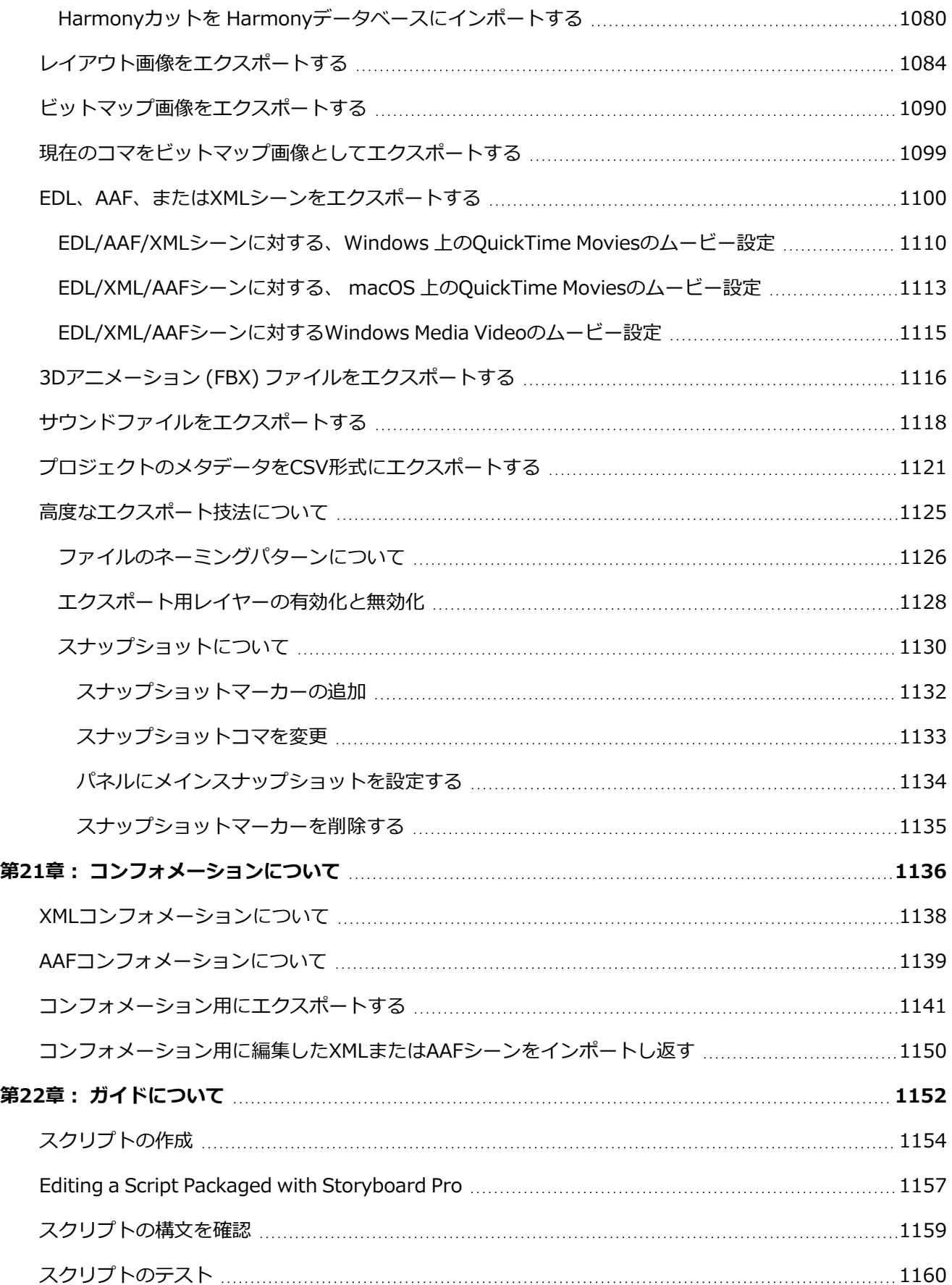

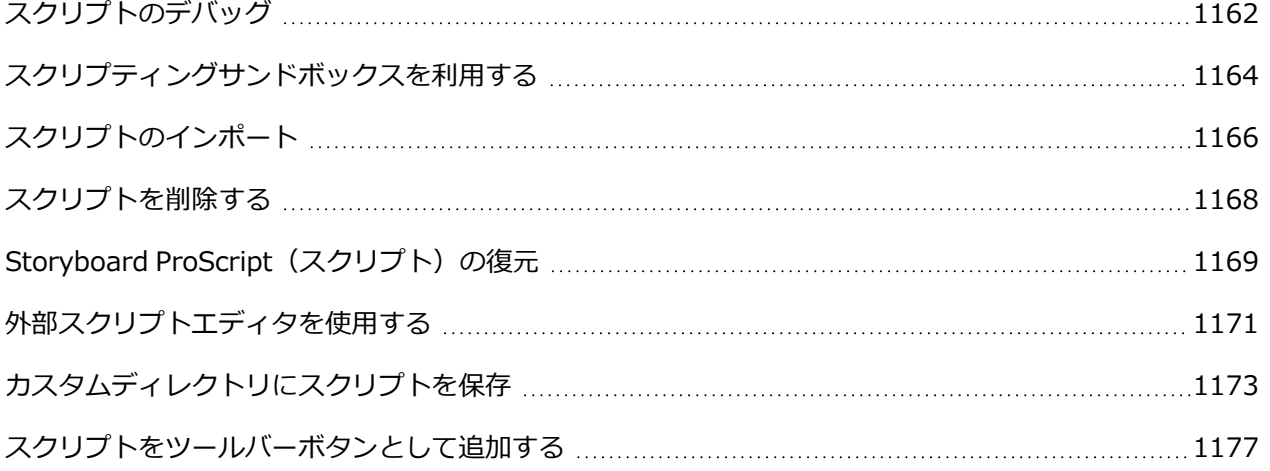

## <span id="page-24-0"></span>**第1章: 紹介**

**メモ**

A

『ユーザーガイド』は、意図した作業に対して、Storyboard Pro のすべてのコア機能を使用する方法に関す るステップバイステップのガイダンスを提供します。

Storyboard Proユーザーインターフェースで使用できる多くのオプション、ボタン、およびメ ニュー項目の詳細については、『参考ガイド』を参照してください。 Preferences(環境設定) ダイアログボックスで利用可能な多くの環境設定に関する説明は、『環境設定ガイド』を参照し てください。

## <span id="page-25-0"></span>**第1章: Installing Toon Boom Storyboard Pro**

ワークステーションへのStoryboard Proのインストールは、比較的単純で直接的なプロセスです。 製品をイ ンストールした後、起動して使用できるようになる前にアクティブ化する必要があります。

**Windows**では、アプリケーションをインストールし、デスクトップとStart(スタート)メニューにショー トカットを作成するインストールウィザードで、Storyboard Proが設けられています。 インストールウィ ザードを起動するには、管理者権限を持つユーザーが承認する必要があります。

**macOS**では、ソフトウェアパッケージを含むApple Disk Image (.dmg)ファイル内に Storyboard Proが設 けられています。 ソフトウェアをインストールするには、ファイルを開いてその内容をApplications(アプリ ケーション)ディレクトリにコピーする必要があります。

**メモ**

Windowsでは、Storyboard Proに次のような依存関係があります。

- <sup>l</sup> Storyboard Proのオーディオとビデオのトランスコーディング機能を有効にするには、 **Windows Media Player**をインストールする必要があります。 ほとんどの消費者向けバー ジョンのWindowsでは、デフォルトでインストールされています。
- <sup>l</sup> QuickTimeにて利用できる全てのビデオおよびオーディオコデックを備えたQuickTime Movie (.mov)形式でムービーファイルをエクスポートしたい場合は**QuickTime Player**が必要で す。 QuickTime Playerが無いと、 Storyboard ProはベーシックなH.264 (AVC)ビデオコ デックおよび圧縮されていない (PCM) オーディオを用いたQuickTime Movie (.mov) 形式 またはWindows Media Video (.wmv)形式にてのみムービーファイルをエクスポートしま す。 ただし、このアプリケーションはQuickTime Playerの起動を必要とせず、それなしでも 使用できます。
- <sup>l</sup> **Adobe Reader**はPDF文書を読むためにWindows 7 および Windows 8.1 上で必要です。 Windows 10では、Microsoft Edgeを使用してPDFファイルを読むことができます。

#### **Storyboard Proを Windowsにインストールする手法**

- 1. ファイルブラウザで、ダウンロードしたインストーラパッケージをダブルクリックします。
- 2. Windowsでプロンプト指示されたら、デバイスに変更を加えるための許可をインストーラに付与 することを確認します。

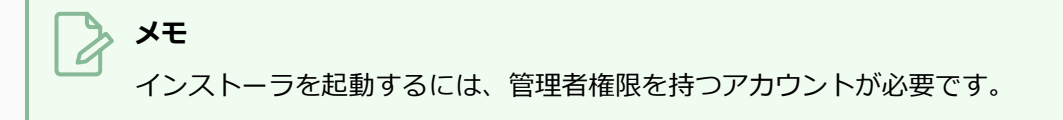

- 3. Choose Setup Language (セットアップ言語を選択)プロンプトで、インストールプロセスおよ びエンドユーザー使用許諾契約に適した言語を選択します。
- 4. インストールパッケージが解凍されるのを待ちます。
- 5. ようこそ画面にて、Next (次へ)をクリックします。
- 6. インストールウィザードに表示される使用許諾契約に同意する場合は、**I accept the terms in the license agreement(使用許諾契約条項に同意する)**を選択し、**Next(次へ)**をクリック します。 そうでない場合はCancel (キャンセル) をクリックします。
- 7. Storyboard Proをデフォルトのインストールディレクトリにインストールする場合は、**Next(次 へ)**を選択します。 それ以外の場合は、**Change(変更)**をクリックして希望のインストール ディレクトリを選択します。
- 8. **Install(インストール)**をクリックします。
- 9. インストールプロセスが終了するのを待ちます。

**Storyboard Proを macOSにインストールする手法**

- 1. 管理者権限を持つアカウントにログインします。
- 2. Finder (ファインダー)にて、 ダウンロードした S DMGアプリケーションパッケージを見つ け、ダブルクリックします。
- 3. macOSがパッケージの内容を確認するのを待ちます。

License Agreement (使用許諾契約書)のプロンプトが表示されます。

4. アプリケーションパッケージに記載されている使用許諾契約に同意する場合は、**Agree(同意す る)**ボタンをクリックします。 そうでない場合は**Disagree(同意しない)**をクリックします。

### **ヒント** 他の言語で使用許諾契約を表示したい場合は、使用許諾契約の上にある言語のドロッ プダウンで言語を選択してください。

- 5. 開いているFinder(ファインダー)ウィンドウにて、 **Toon Boom Storyboard Pro 22**を選 択します。
- 6. **Applications(アプリケーション)**で選択したフォルダーをドラッグアンドドロップします。
- 7. アプリケーションのコピーが終了するのを待ちます。

プロセスが終了したら、Storyboard Proを起動できます。*Starting Toon Boom [Storyboard](#page-31-0) Pro* [\(31ページ\)を](#page-31-0)参照してください。

- 8. Finder(ファインダー)にて、**Applications(アプリケーション)**へと進み、 **Toon Boom Storyboard Pro 22**を開きます。
- 9. **Storyboard Pro 22**をダブルクリックします。

インターネットからダウンロードされたアプリケーションであるため、そのアプリケーションを起 動するかどうかを確認するメッセージが表示されます。

10. **Open(開く)**をクリックします。

次のいずれかが起こります:

- Storyboard Proの現バージョンがすでにアクティベートされていれば、アプリケーション がすぐに起動します。
- <sup>l</sup> Storyboard Proがアクティベートされていなければ、アプリケーションに管理者権限を付 与するよう指示されます。 これは、Storyboard ProがStoryboard Proをアクティベートす るための管理者権限を必要とするLicense Wizardを起動しようとしているためです。 Storyboard Proをアクティベートする手法に関する詳細は、オンラインで入手可能なアク ティベーションドキュメントを参照してください。以下がそのアドレスです:

[docs.toonboom.com/help/activation](http://docs.toonboom.com/help/activation)

**QuickTime Playerをインストールする手法**

- 次のアドレスに進み、指示に従います。
	- <sup>l</sup> **Windows** : [apple.com/quicktime/download/pc](http://www.apple.com/quicktime/download/)
	- macOS: [apple.com/quicktime/download/mac](https://support.apple.com/kb/DL923?locale=en_GB)

**Adobe Readerをインストールする手法**

- <sup>l</sup> 次のアドレスに進み、指示に従います。
	- <sup>l</sup> **Windows** : [adobe.com/support/downloads/pc](http://www.adobe.com/support/downloads/product.jsp?platform=windows&product=10)
	- macOS: [adobe.com/support/downloads/mac](https://www.adobe.com/support/downloads/product.jsp?platform=macintosh&product=10)

#### **Windows Media Playerをインストールする手法**

- <sup>l</sup> Windows Media PlayerはほとんどのバージョンのWindowsにプレインストールされています が、無効になっている可能性があります。 有効になっていることを確認するには、次の手順に従 います。
	- 1. Start(スタート)メニューの検索バーから、Control Panel(コントロールパネル)を検索 して**Control Panel(コントロールパネル)**を起動します。
	- 2. Control Panel(コントロールパネル)から**Programs(プログラム) > Turn Windows features on or off(Windowsの機能をオンまたはオフにする)**に進みます。
	- 3. Windowsの機能の一覧で、**Media Features**オプションを見つけて展開します。 **Windows Media Player** はMedia Features(メディア機能)の下にリストされていま す。 これらのオプションのどちらもリストされていない場合は、以下を参照してくださ い。
	- 4. Media FeaturesとWindows Media Playerの両方のチェックボックスがオンになっているこ とを確認します。
	- 5. **OK**をクリックします。
	- 6. インストールが終了するのを待ちます。
	- 7. Windowsを再起動します。
- <sup>l</sup> 使用可能な機能にMedia FeaturesまたはWindows Media Playerが表示されていない場合は、ご使 用のWindowsのエディションがそれをサポートしていることを確認します。 存在する場合は、 Windows用のMedia Feature Packをインストールすることによって追加できます。 これを行うに は、ご使用のWindowsのバージョンに対応するリンクをクリックして、指示に従います。
	- <sup>l</sup> **Windows 7用メディア機能パック :** <https://www.microsoft.com/download/details.aspx?id=16546>
	- <sup>l</sup> **Windows 8用メディア機能パック :** <https://www.microsoft.com/download/details.aspx?id=30685>
	- <sup>l</sup> **Windows 10用メディア機能パック:** <https://www.microsoft.com/download/details.aspx?id=48231>

## <span id="page-30-0"></span>**第2章: プロジェクトについて**

Storyboard Proで作成されたプロジェクトはすべて独立しており、コンピューターに対してローカルです。 プロジェクトを作成して開くにはいくつか異なる手法があります。 Welcome (ようこそ) 画面、File (ファ イル)メニュー、Final Draftスクリプト、またはToon Boom Harmony カットから、プロジェクトを作成す ることができます。

## <span id="page-31-0"></span>**Starting Toon Boom Storyboard Pro**

T-SBFND-002-001

Toon Boom Storyboard ProをWindowsとmacOS上で実行できます。

#### **開始する手法 Storyboard Pro**

- 1. オペレーティングシステムに応じて、次のいずれかを実行します。
	- <sup>l</sup> **Windows** : 次のいずれかを行います。
		- <sup>l</sup> デスクトップ上で、 **Storyboard Pro 22**をダブルクリックします。
		- <sup>l</sup> Start(スタート)メニューを開き、プロフラムのリスト内にて **Storyboard Pro 22 > Storyboard Pro 22**を選択します。
	- **macOS**: Finder (ファインダー) にて、Applications (アプリケーション) > S **Toon Boom Storyboard Pro 22**に進み、 **Storyboard Pro 22**をダブルク リックします。

Storyboard Proは次の画面を起動して表示します。 詳しく探索したい場合は、先に進んでボタン の1つをクリックします。 それ以外の場合は、**Close(閉じる)**をクリックします。

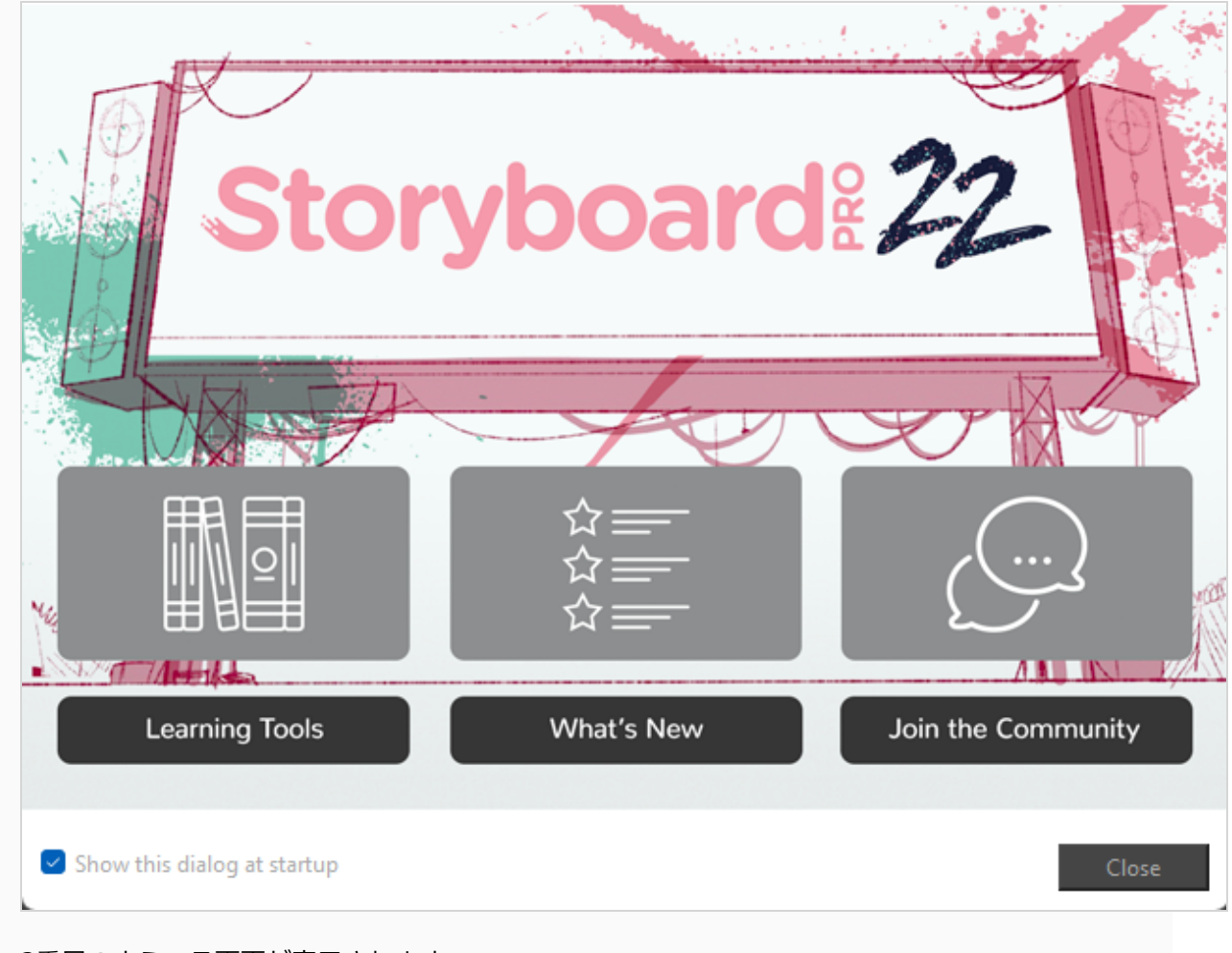

2番目のようこそ画面が表示されます。

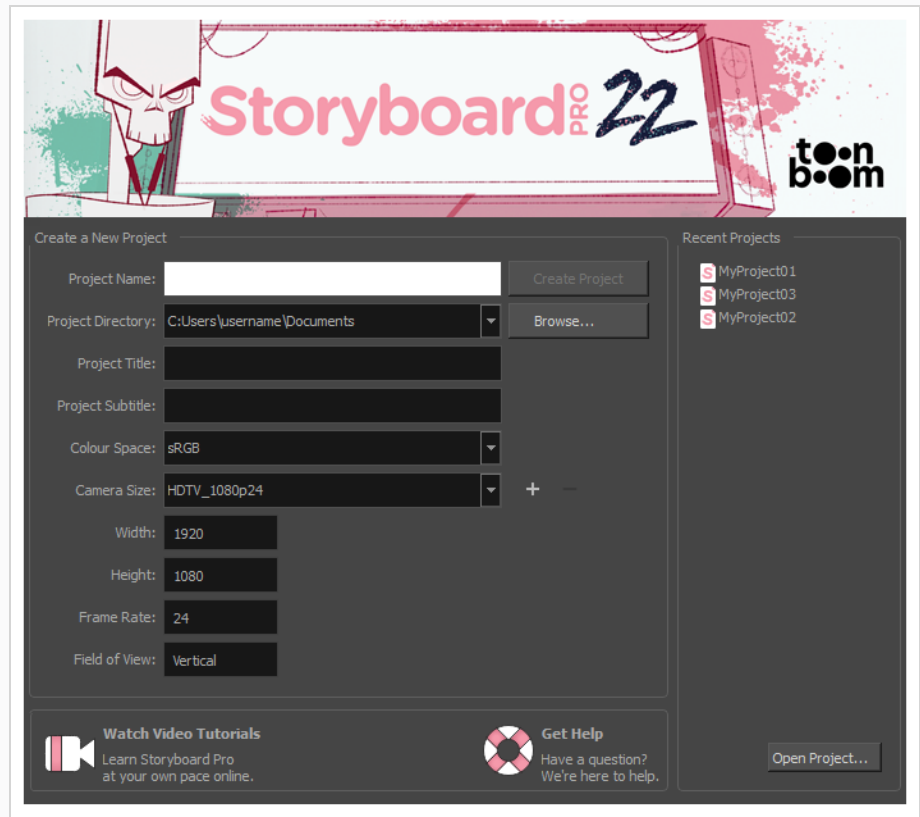

## <span id="page-34-0"></span>**プロジェクトの作成**

プロジェクトを作成するときには、Storyboard ProでWelcome (ようこそ) 画面または File (ファイル) メ ニューのどちらを使用するかを選択できます。 Final DraftスクリプトまたはHarmonyカットからプロジェク トを作成することもできます。

## <span id="page-35-0"></span>**ようこそ画面からプロジェクトを作成する**

T-SBFND-002-003

Welcome(ようこそ)画面からプロジェクトを作成することができます。

**Welcome(ようこそ)画面からプロジェクトを作成する手法**

- 1. **Project Name(プロジェクト名)**フィールドにプロジェクトの名称を入力します。 この名称は プロジェクトのフォルダーおよびメインプロジェクトのファイルをネーミングするために用いられ ます。
- 2. **Project Directory(プロジェクトディレクトリ)**フィールドの横にある**Browse(参照)** ボタン をクリックして、プロジェクトを保存する場所に移動します。
- 3. **Project Title(プロジェクトタイトル)**フィールドにプロジェクトタイトルの名称を入力しま す。 デフォルトで、このフィールドはProject Name(プロジェクト名)フィールドで入力された 名称で埋められています。
- 4. プロジェクトにサブタイトルが欲しい場合は、**Project Subtitle(プロジェクトのサブタイト ル)**フィールド内に入力します。 これは必須ではありません。
- 5. **Colour Space(色空間)** ドロップダウンメニューで、使用する色空間を選択するか、デフォル トの**sRGB**のままにします。
- 6. **Camera Size(カメラサイズ)**ドロップダウンにて、プロジェクトに対する解像度を選択しま す。

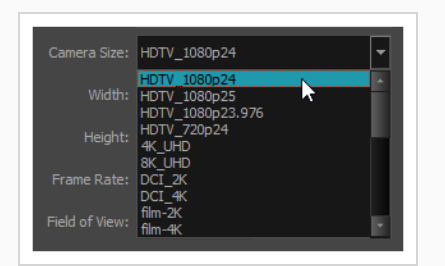

Width (幅)、Height (高さ)、Frame Rate (フレームレート)、Field of View (視野)は、 Camera Size (カメラサイズ)の選択に基づいて自動的に更新されます。

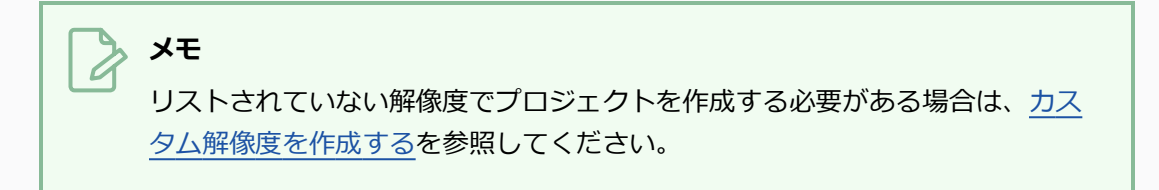

7. **Create Project(プロジェクトを作成)**をクリックします。
### **ファイルメニューからプロジェクトを作成する**

T-SBFND-002-004

プロジェクトが既に開いており、新しいプロジェクトを作成したい場合は、File(ファイル)メニューから New Project (新規プロジェクト) ダイアログにアクセスします。

**File(ファイル)メニューからプロジェクトを作成する手法**

- 1. 次のいずれかを行います。
	- <sup>l</sup> **File(ファイル) > New(新規)を選択します。**
	- File (ファイル) ツールバーで、New (新規) □ボタンをクリックします。
	- <sup>l</sup> Ctrl + N (Windows)または⌘ + N (macOS)を押します。

New Project (新規プロジェクト) ダイアログボックスが開きます。

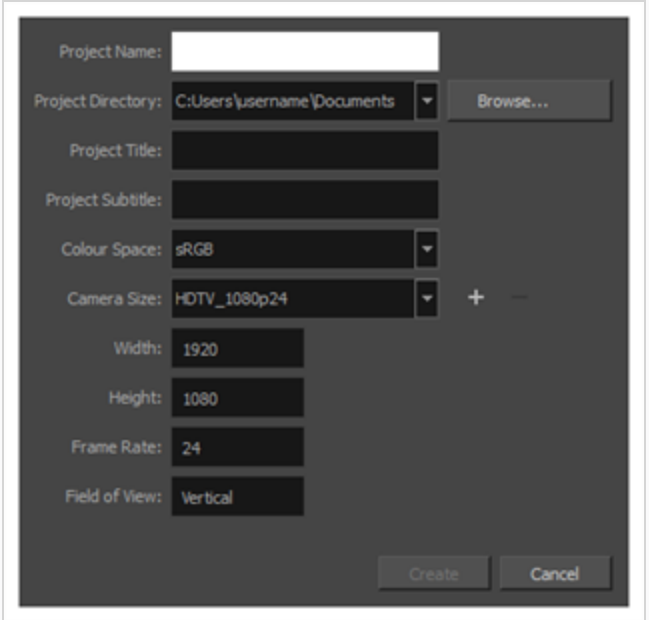

- 2. **Project Name(プロジェクト名)**フィールドにプロジェクトの名称を入力します。 この名称は プロジェクトのフォルダーおよびメインプロジェクトのファイルをネーミングするために用いられ ます。
- 3. **Project Directory(プロジェクトディレクトリ)**フィールドの横にある**Browse(参照)** ボタン をクリックして、プロジェクトを保存する場所に移動します。
- 4. **Project Title(プロジェクトタイトル)**フィールドにプロジェクトタイトルの名称を入力しま す。 デフォルトで、このフィールドはProject Name (プロジェクト名) フィールドで入力された 名称で埋められています。
- 5. プロジェクトにサブタイトルが欲しい場合は、**Project Subtitle(プロジェクトのサブタイト ル)**フィールド内に入力します。 これは必須ではありません。
- 6. **Colour Space(色空間)** ドロップダウンメニューで、使用する色空間を選択するか、デフォル トの**sRGB**のままにします。
- 7. **Camera Size(カメラサイズ)**ドロップダウンにて、プロジェクトに対する解像度を選択しま す。

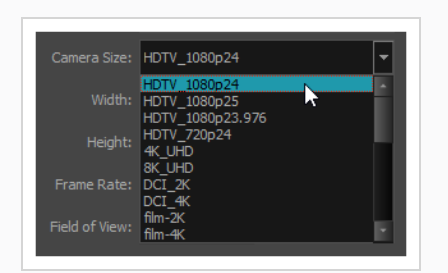

Width (幅)、Height (高さ)、Frame Rate (フレームレート)、Field of View (視野) は、 Camera Size (カメラサイズ)の選択に基づいて自動的に更新されます。

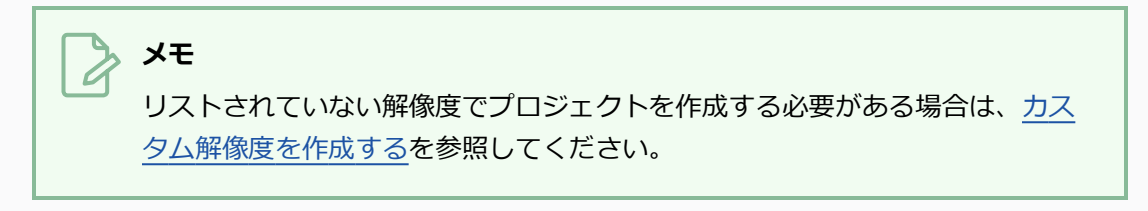

8. **Create(作成)**をクリックします。

# **Final Draft Script(最終ドラフトスクリプト)からプロジェクトを作 成する**

T-SBADV-001-001

絵コンテ作成とスクリプトの作成は密接に関係しています。 Storyboard Proにより、Final Draft(最終ドラ フト)スクリプトを用いて新しい Storyboard Proプロジェクトを作成することができます。 スクリプトの構 成を基に、プロジェクト内のすべてのカット、パネル、およびトランジションを自動生成し、その生成された 各パネルに適切なキャプションフィールドに、カットの見出し、キャラクター、対話およびアクションを挿入 することができます。

次の手順では、一般的なFinal Draft (最終ドラフト)スクリプトをインポートし、自動的にカットとパネルに 分割する手法について詳しく説明します。 スクリプトは実際には「パネルごとに」書かれることはなく、す べてのスクリプトは異なるペースで構造化されているので、最適な結果を得るために異なる設定を試す必要が あるかもしれません。また、ストーリーのペースに最も合うように自動生成されたパネルをいくつか手動で結 合または分割する必要があるかもしれません。

**メモ**

- <sup>l</sup> Storyboard ProはAnimation(アニメーション)用語ではなく、環境設定ダイアログの General(全般)タブで利用可能な、Live Action(ライブアクション)用語を使用することを 好みます。 この環境設定により、Storyboard Proユーザーインターフェースにて次の用語が 置き換えられています。
	- **用語Scene (カット) はShot (CUT/カット) になります。**
	- <sup>l</sup> 用語*Sequence(シーン)*は*Scene(カット)*になります。

以下の手順では、該当する場合は両方の用語設定の用語を指定します。

<sup>l</sup> Final Draft(最終ドラフト) 7 以前を利用している場合、 Storyboard ProがFinal Draft(最 終ドラフト) 7以前 (.fdr) のネイティブファイル形式に対応していないため、Taggerを用い て.xml形式でスクリプトをエクスポートしなければなりません。

**Final Draft(最終ドラフト)スクリプトからプロジェクトを作成する手法**

1. トップメニューから**File(ファイル) > New From Final Draft Script(最終ドラフトスクリプ トから新規プロジェクト)**を選択します。

Import from Final Draft(最終ドラフトからインポート)ダイアログが開きます。

- 2. T Browse (参照) ボタンをクリックします。
- 3. ファイルブラウザでFinal Draft(最終ドラフト)スクリプトを検索および選択し、次に**Open(開 く)**をクリックします。

スクリプトが読み込まれると、スクリプトに含まれるタグのタイプが左側のリストに表示されま す。 プロジェクト生成時に各タグをどのように処理するかを、Storyboard Proに指定する必要が あります。

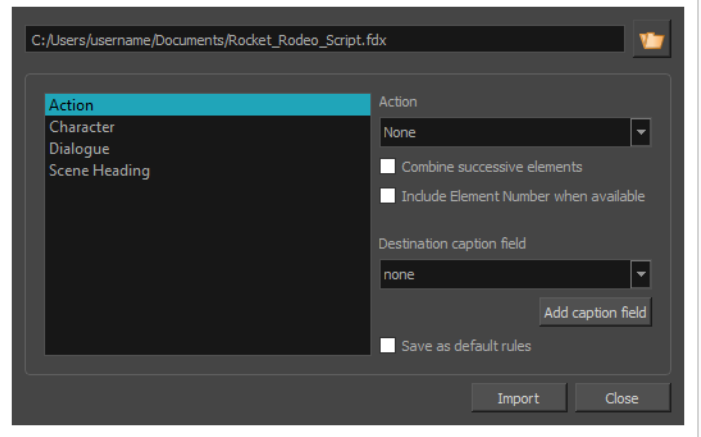

- 4. スクリプトがCUT/カットではなくカットの見出しで構成されている場合は、次の手順を実行しま す。
	- a. 左側のリストで**Scene Heading(カット見出し)**を選択します。
	- b. **Action(アクション)**ドロップダウンで**New Scene(新規カット)** (アニメーション用 語)または**New Shot(新規CUT/カット)** (実写用語)を選択します。
	- c. **Destination caption field(保存先のキャプションフィールド)**ドロップダウンで**Notes (メモ)**を選択します。
	- d. Scene Heading(カット見出し)エレメントがスクリプト内で番号付けされていて、その 番号をプロジェクトのキャプションに含めたい場合は、**Include Element Number when available**(利用可能な場合はエレメント番号を含める)オプションをオンにしま す。

絵コンテには、スクリプトの全カット見出しに対し1つのカット (またはCUT/カット)が設定され ます。全カットの最初のパネルには、必ずNotes(メモ)キャプションにカットの説明が追加され ます。

カットの見出しとCUT/カットの両方を含む構造のスクリプトの場合、次の操作を行います。

- a. 左側のリストで**Scene Heading(カット見出し)**を選択します。
- b. **Action(アクション)**ドロップダウンで**New Sequence(新規シーン)** (アニメーショ ン用語)または**New Scene(新規カット)** (実写用語)を選択します。
- c. **Destination caption field(保存先のキャプションフィールド)**ドロップダウンで**Notes (メモ)**を選択します。
- d. Scene Heading(カット見出し)エレメントが番号付けされていて、その番号をプロジェ クトのキャプションに含めたい場合は、**Include Element Number when available** (利用可能な場合はエレメント番号を含める)オプションをオンにします。
- e. 左側のリストで**Shot(CUT/カット)**を選択します。
- f. **Action(アクション)**ドロップダウンで**New Scene(新規カット)** (アニメーション用 語)または**New Shot(新規CUT/カット)** (実写用語)を選択します。
- g. **Destination caption field(保存先のキャプションフィールド)**ドロップダウンで**Notes (メモ)**を選択します。
- h. Shot (CUT/カット)エレメントがスクリプト内で番号付けされていて、その番号をプロ ジェクトのキャプションに含めたい場合は、**Include Element Number when available**(利用可能な場合はエレメント番号を含める)オプションをオンにします。

絵コンテには、スクリプトの全カットタイトルに対し1つのシーン(またはカット)、およびスク リプトの全CUT/カットに対し1つのカット (またはCUT/カット) が設定されます。 対応するカッ トまたはシーンの最初のパネルには、必ずNotes(メモ)キャプションに説明が追加されます。

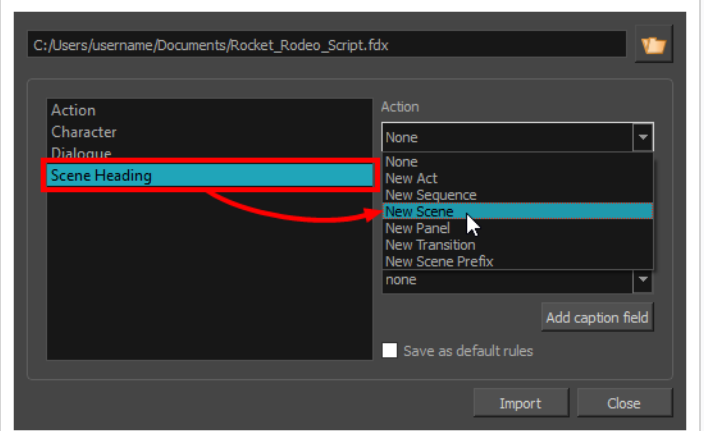

- 5. 左側のリストでAction (アクション) タグ、および を選択します。
	- a. アクションごとに1つのパネルを作成する場合、**New Panel(新規パネル)**を**Action(ア クション)**ドロップダウンで選択します。
	- b. 連続アクションを同じパネルに結合する場合、**Combine successive elements(連続エ レメントを結合)**オプションにチェックを入れます。
	- c. **Destination caption field(保存先のキャプションフィールド)**ドロップダウンにて、 **Action Notes(アクションメモ)**を選択します。 これにより、アクションタグの内容が各 パネルのAction Notes (アクションメモ)キャプションに保存されます。

d. Action (アクション)エレメントがスクリプト内で番号付けされていて、その番号をプロ ジェクトのキャプションに含めたい場合は、**Include Element Number when available(利用可能な場合はエレメント番号を含める)**オプションをオンにします。

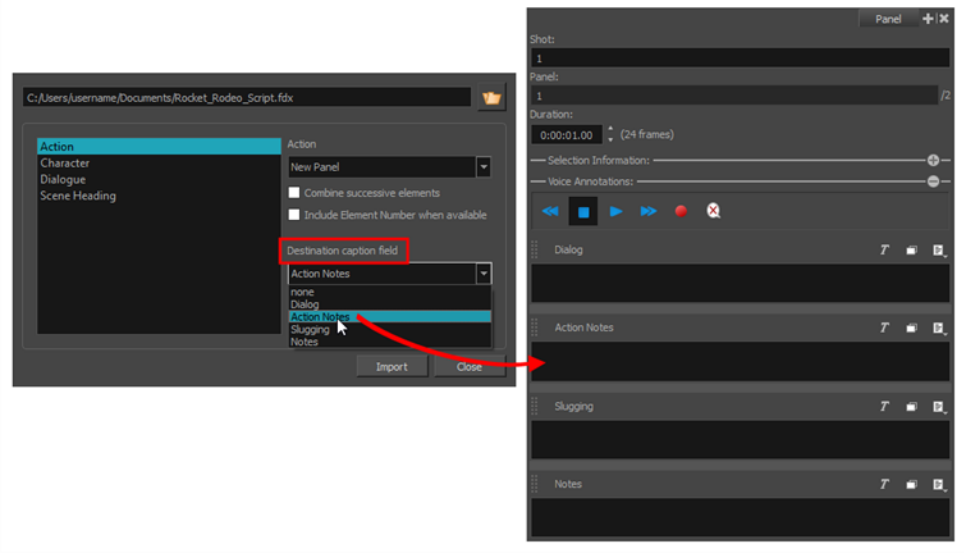

- 6. 左側のリストで**Character(キャラクター)**タグ(ある場合)を選択します。
	- a. ダイアログごとに1つのパネルを作成する場合、**New Panel(新規パネル)**を**Action(ア クション)**ドロップダウンで選択します。
	- b. **Destination(保存先)** キャプションフィールドのドロップダウンで、**Dialogue(対話)** を選択します。
	- c. Character(キャラクター)エレメントがスクリプト内で番号付けされていて、その番号を プロジェクトのキャプションに含めたい場合は、**Include Element Number when available(利用可能な場合はエレメント番号を含める)**オプションをオンにします。
- 7. 左側のリストで**Parenthetical(挿入句)**タグ(ある場合)と を選択します。
	- a. **Destination(保存先)** キャプションフィールドのドロップダウンで、**Dialogue(対話)** を選択します。
	- b. Parenthetical (挿入句) エレメントがスクリプト内で番号付けされていて、その番号をプ ロジェクトのキャプションに含めたい場合は、**Include Element Number when available**(利用可能な場合はエレメント番号を含める)オプションをオンにします。
- 8. 左側のリストで**Dialogue(対話)**タグを選択します。
	- a. **Destination(保存先)** キャプションフィールドのドロップダウンで、**Dialogue(対話)** を選択します。
- b. Dialogue(対話)エレメントがスクリプト内で番号付けされていて、その番号をプロジェ クトのキャプションに含めたい場合は、**Include Element Number when available** (利用可能な場合はエレメント番号を含める)オプションをオンにします。
- 9. 左側のリストで**Transition(トランジション)**タグを選択します。
	- a. Action(アクション)ドロップダウンで**New Transition(新規トランジション)**を選択しま す。

全体として、スクリプトがCUT/カットではなくカットの見出しで構成されている場合、次の設定 が推奨されます。

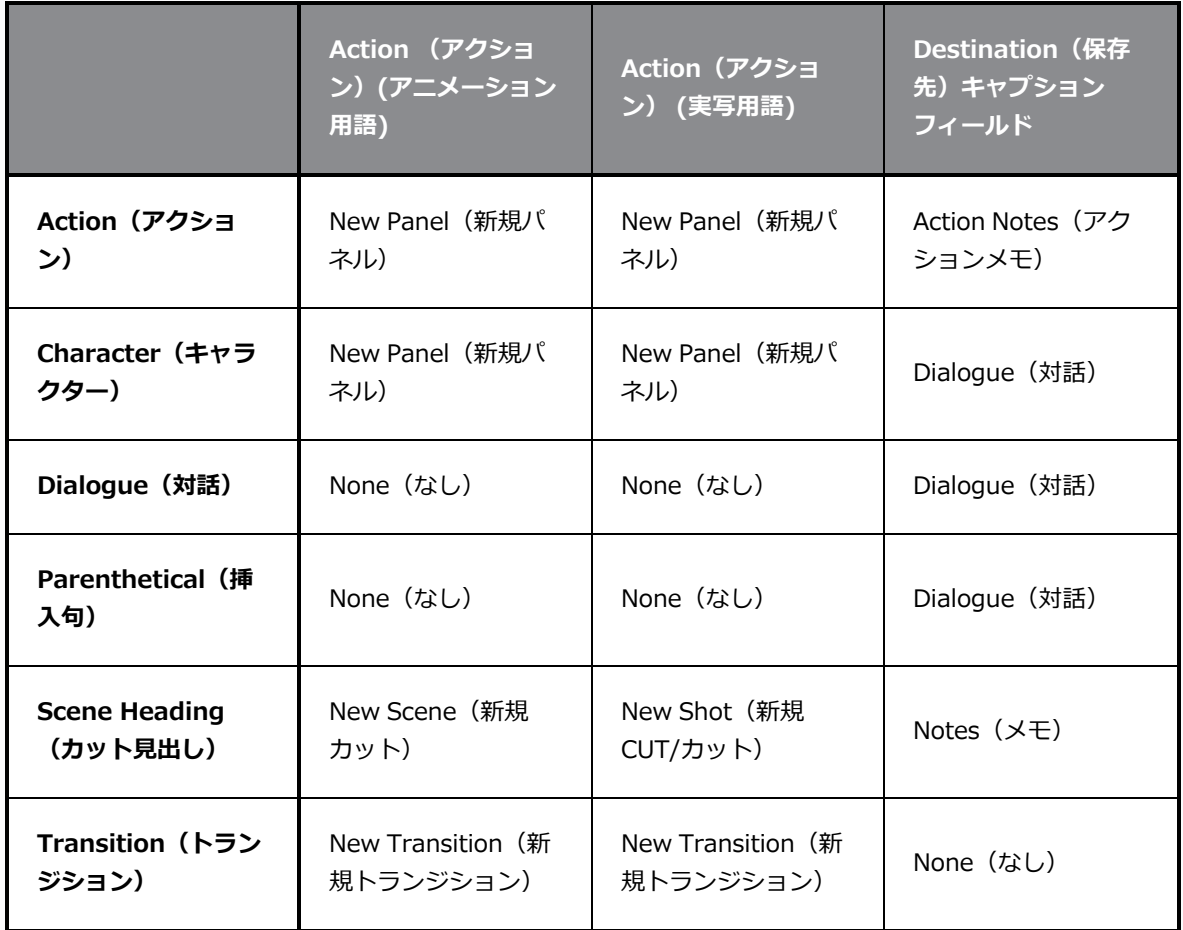

また、スクリプトがカットの見出しとCUT/カットで構成されている場合は、次の設定が推奨され ます:

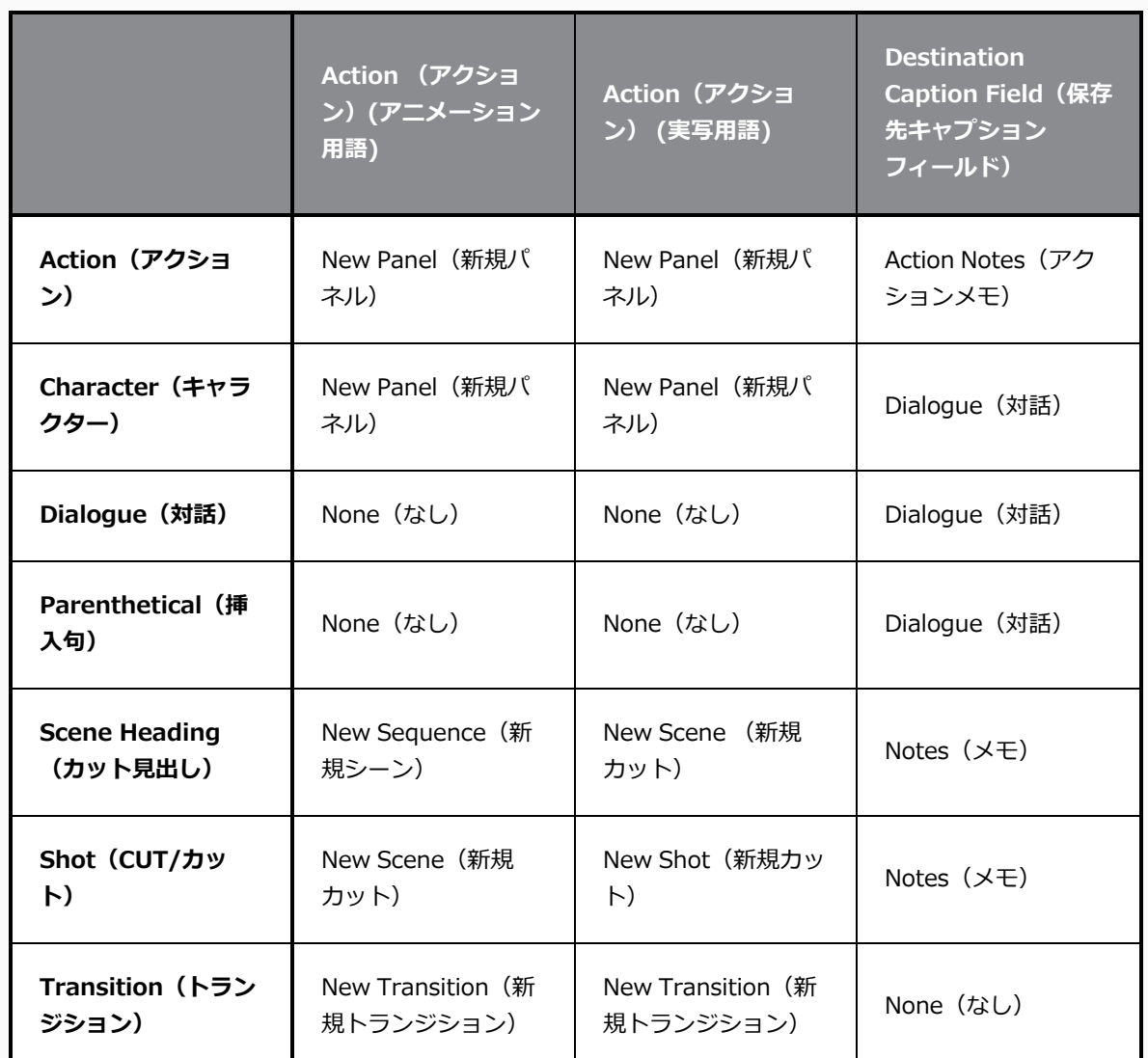

#### **メモ**

スクリプトの構成手法と、アクションまたは対話がどれだけペースを推進するかによ り、さまざまなオプションを使用してスクリプトでプロジェクトを作成し、ニーズに 最適な絵コンテ構造を取得する必要があります。 最終的に、自動生成されたパネルの 一部を分割または結合する必要が生じる可能性があります。

- 10. 現在選択しているパラメータをデフォルトにする場合、**Save as default rules(デフォルトの ルールとして保存)チェックボックスを選択します。**
- 11. **Import(インポート)**をクリックします。

New Project (新規プロジェクト)ダイアログボックスが表示されます。

12. New Project (新規プロジェクト) ダイアログで、プロジェクトの名称、場所、タイトル、解像度 を入力します。

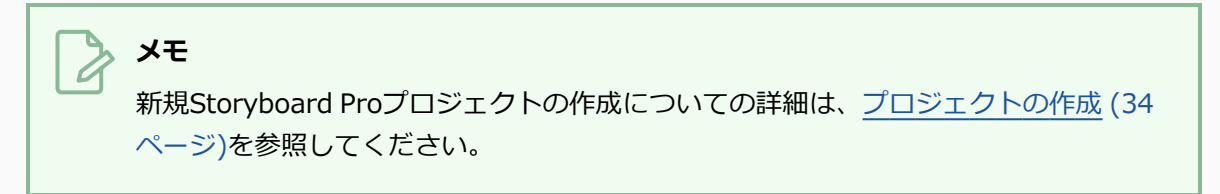

13. 現在開いているプロジェクトが保存されていない場合、保存するかどうかを確認します。

選択した設定に基づいてカットとパネルが自動的に作成され、スクリプトからの抜粋がキャプショ ンに記載された新規プロジェクトが作成されます。

## **Harmonyカットからプロジェクトを作成する**

Harmonyカットからプロジェクトを作成することができます。 作成する前に、 Harmonyにおいて、プロ ジェクトのパネルとして利用したいコマに印をつける必要があります。 コマは「EM」と呼ばれる注釈列で示 されなければなりません。 印付けられたコマごとに、パネルがStoryboard Proに作成されます。 コマに印を つけない場合、各Harmonyカットの最初のコマが用いられます。

異なる全てのHarmonyカットを一つのフォルダーにまとめる必要があります。 Storyboard ProはHarmony カットごとにカットを一つ作成します。 Harmonyカットが注釈列に複数のEMマーカーを含む場合、 Storyboard Proはカット内に複数のパネルを作成します。

**Harmonyカットからプロジェクトを作成する手法**

1. トップメニューから**File(ファイル) > New from Harmony Scenes(Harmonyカットから新 規)**を選択します。

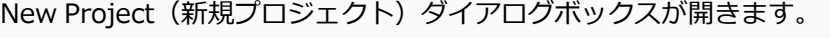

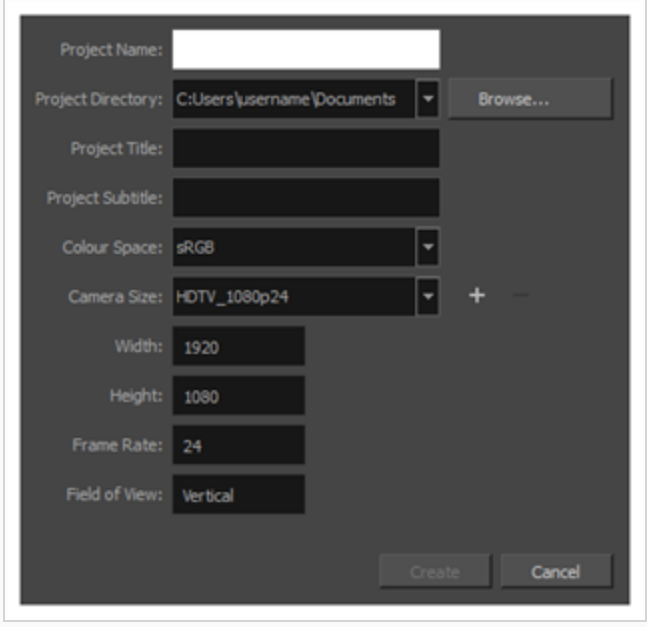

- 2. **Project Name(プロジェクト名)**フィールドにプロジェクトの名称を入力します。 この名称は プロジェクトのフォルダーおよびメインプロジェクトのファイルをネーミングするために用いられ ます。
- 3. **Project Directory(プロジェクトディレクトリ)**フィールドの横にある**Browse(参照)** ボタン をクリックして、プロジェクトを保存する場所に移動します。
- 4. **Project Title(プロジェクトタイトル)**フィールドにプロジェクトタイトルの名称を入力しま す。 デフォルトで、このフィールドはProject Name (プロジェクト名) フィールドで入力された 名称で埋められています。
- 5. プロジェクトにサブタイトルが欲しい場合は、**Project Subtitle(プロジェクトのサブタイト ル)**フィールド内に入力します。 これは必須ではありません。
- 6. **Colour Space(色空間)** ドロップダウンメニューで、使用する色空間を選択するか、デフォル トの**sRGB**のままにします。
- 7. **Camera Size(カメラサイズ)**ドロップダウンにて、プロジェクトに対する解像度を選択しま す。

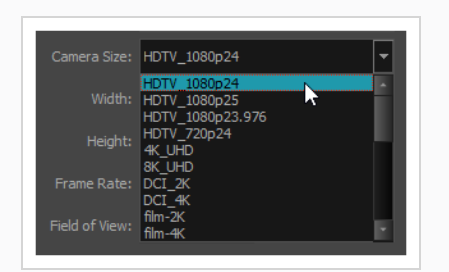

Width (幅)、Height (高さ)、Frame Rate (フレームレート)、Field of View(視野)は、 Camera Size (カメラサイズ)の選択に基づいて自動的に更新されます。

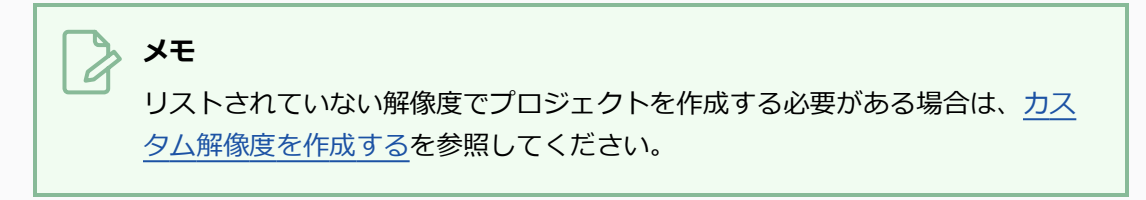

8. **Create(作成)**をクリックします。

Select Harmony Scenes Directory(Harmonyカットディレクトリを選択)ウィンドウが開きま す。

- 9. 複数のHarmonyカットが含まれているフォルダーを探し、選択します。 選択したフォルダーは、 全てのカットファイルがあるフォルダを含んでいるものでなければなりません。
- 10. **Select Folder(フォルダーを選択)**をクリックします。

プロジェクトが作成され、選択されたフォルダー内の各カットがプロジェクト内のカットとしてイ ンポートされます。 各カットファイルのフォルダーの名称は、作成されるカットに名称を付ける ために使用されます。 パネルは、Thumbnail(サムネール)ビューとTimeline(タイムライン) ビュー内に作成されます。

### <span id="page-47-0"></span>**カスタム解像度を作成する**

Welcome(ようこそ)画面またはNew Project(新規プロジェクト)ウィンドウから、カスタム解像度を作 成できます。 新しい解像度は、New Project(新規プロジェクト)ウィンドウとWelcome(ようこそ)画面 両方のCamera Size(カメラサイズ)メニューに表示されます。

カスタム解像度が不要になった場合は、簡単に削除できます。。 ただし、 Storyboard Proに付属の工場出荷 時解像度を削除することはできません。

#### **カスタム解像度を作成する手法**

1. Welcome (ようこそ) 画面またはNew Project (新規プロジェクト) ウィンドウにて、 + **Camera Size(カメラサイズ)**ドロップダウンの右側にあるAdd(追加)ボタンをクリックし、 リストに新しい解像度を追加します。

New Resolution (新しい解像度) ダイアログボックスが表示されます。

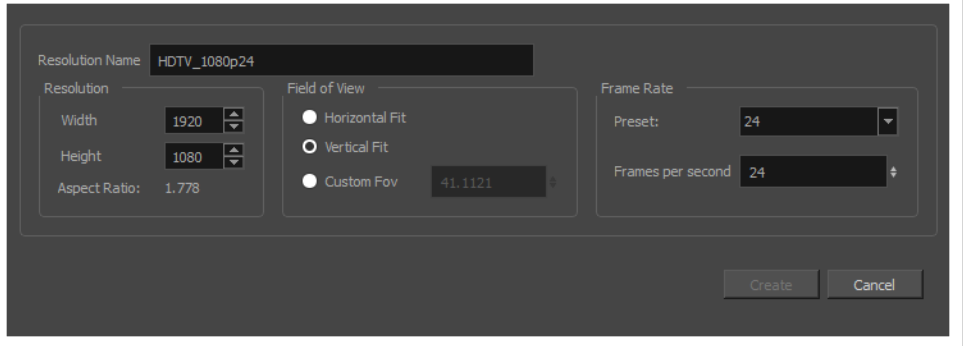

- <sup>l</sup> **Resolution Name(解像度名):** 新しい解像度の名称を入力します。
- <sup>l</sup> **Width/Height(幅/高さ)**: 解像度の幅および高さを画素単位で入力します。
- <sup>l</sup> **Field of View(ビューのフィールド)**: 水平または垂直解像度を使用するように ビューを設定するか、またはビューのカスタムフィールドを入力します。
- <sup>l</sup> **Frame Rate(フレームレート)**: カットの1秒あたりのフレームレートを入力しま す。

#### **カスタム解像度を削除する手法**

1. Welcome (ようこそ) 画面またはNew Project (新規プロジェクト) ウィンドウで、Camera Size (カメラサイズ) メニューからカスタム解像度を選択します。

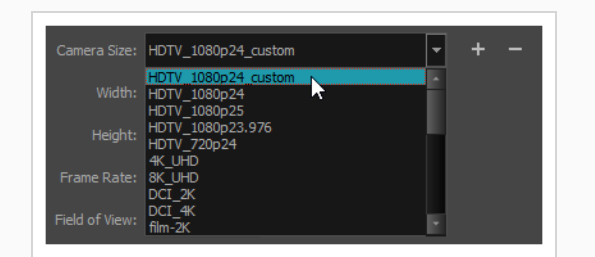

2. Remove (削除) ニボタンをクリックします。

選択したカスタム解像度が、リストから削除されます。

# <span id="page-49-0"></span>**プロジェクトを開く**

T-SBFND-002-006

Storyboard Proを起動する際、Welcome(ようこそ)画面から既存のプロジェクトを開くことができます。 プロジェクトが既に開いている場合は、File(ファイル)メニューから他のプロジェクトを開くことができま す。

**メモ**

Storyboard Pro7から始まり、 Storyboard ProはStoryboard(絵コンテ)1により作成されたレ ガシープロジェクトの書式でプロジェクトを開いたり変換することができません。

**Welcome(ようこそ)画面からプロジェクトを開く手法**

- 1. Storyboard Proを起動します。
- 2. 始めのWelcome(ようこそ)画面を閉じます。

二度目のようこそ画面が表示されます。

3. 開きたいプロジェクトが**Recent Projects(最近のプロジェクト)**セクションにある場合、それ を選択することですぐに開くことができます。

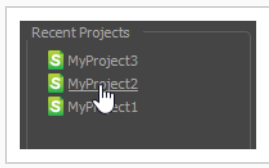

4. 開きたいプロジェクトが(Recent Projects)セクションに無い場合、ダイアログの右下隅にある **Open Projects... (プロジェクトを開く)**をクリックします。

Open Project (プロジェクトを開く)ダイアログが表示されます。

5. プロジェクトのロケーションを参照・選択し、**Open(開く)**をクリックします。

プロジェクトが通常の **Storyboard Pro Project(プロジェクト)**形式で保存された場合、プ ロジェクトはフォルダー内に保存され、プロジェクト名にちなんでネーミングされます。

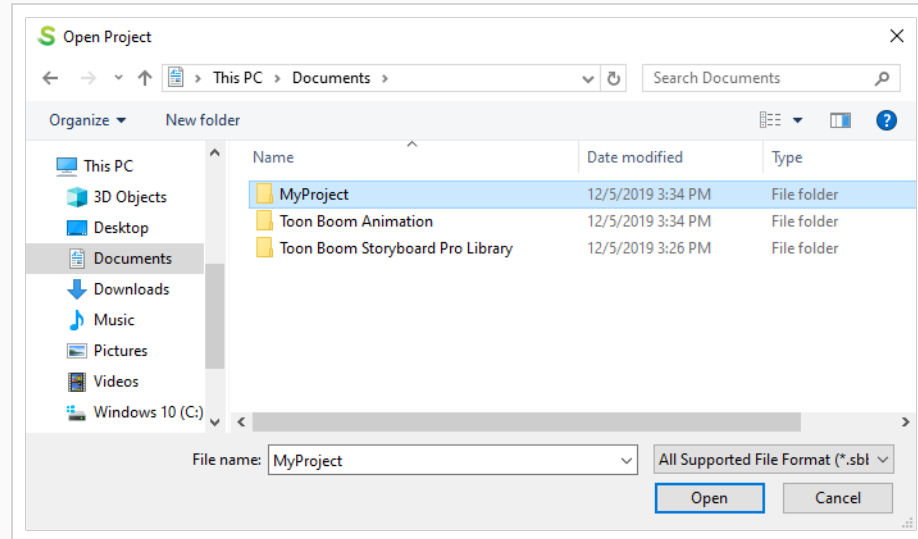

ファイルもプロジェクト名に**SBOARD**拡張子が続いく形で名前が付きます。

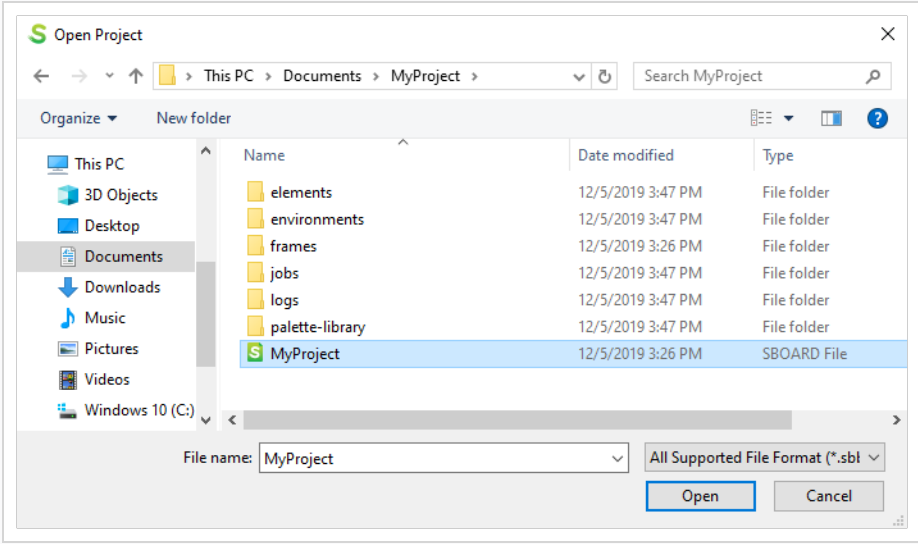

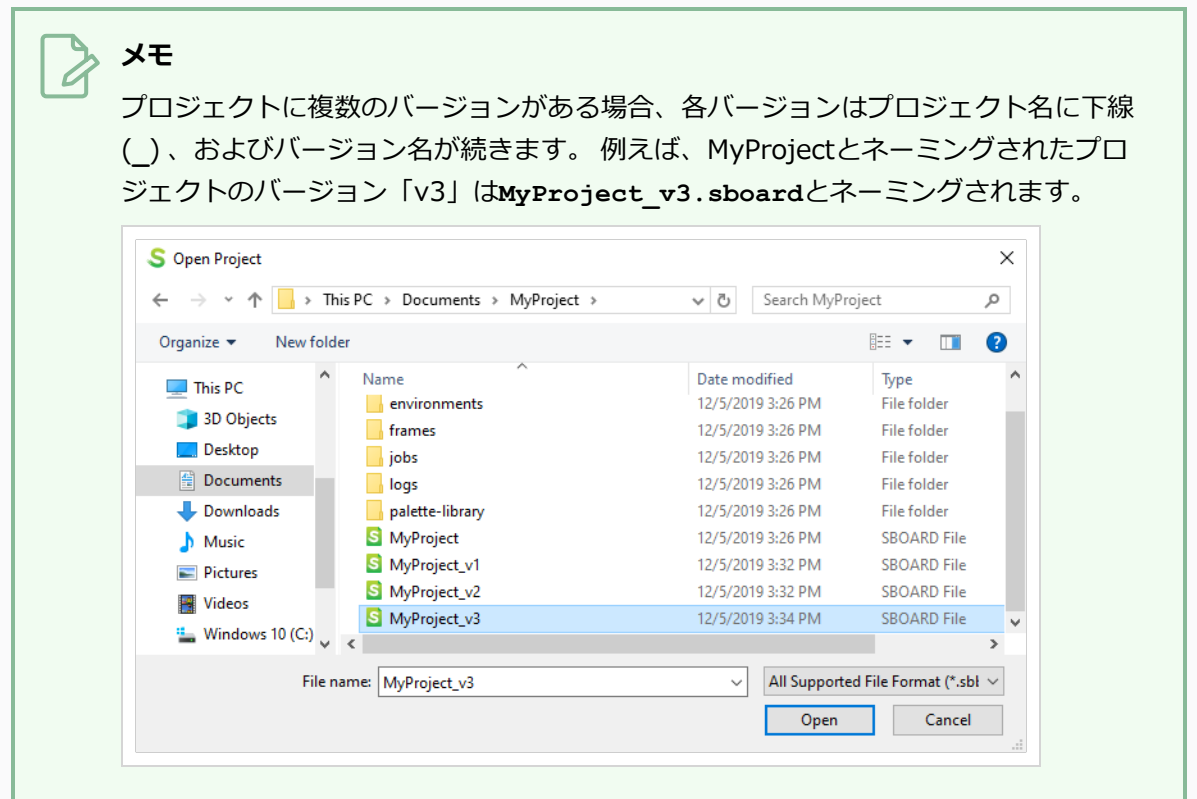

プロジェクトが **Storyboard Pro Packed File(圧縮ファイル)**で保存された場合、そのプロ ジェクトは単一のプロジェクトとして**.sbpz**拡張子の付いたプロジェクト名でネーミングされま す。

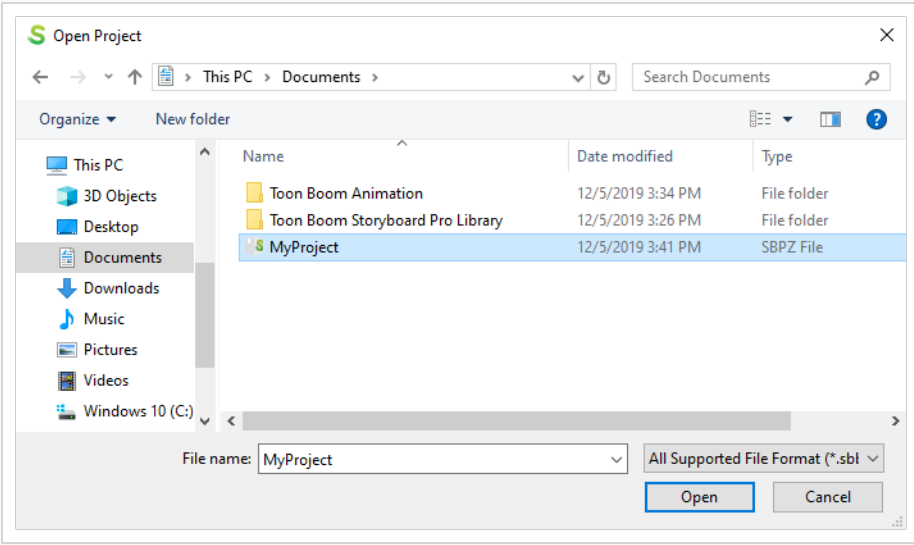

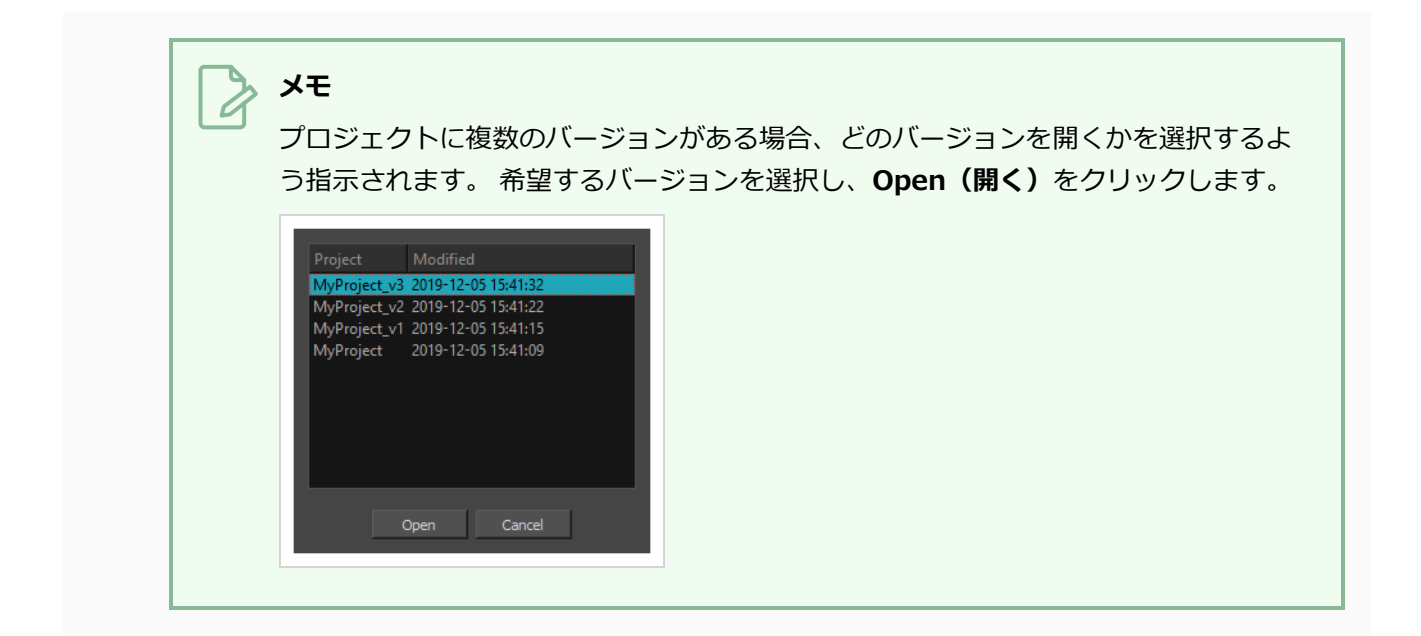

### **File(ファイル)メニューからプロジェクトを開く手法**

- 1. 次のいずれかを行います。
	- <sup>l</sup> **File(ファイル) > Open(開く)を選択します。**
	- File (ファイル) ツールバーにて、 Open (開く) ボタンをクリックします。
	- Ctrl + O (Windows)または $\pmb{\ddots}$  + O (macOS)を押します。

Open Project (プロジェクトを開く)ダイアログが表示されます。

2. プロジェクトのロケーションを参照・選択し、**Open(開く)**をクリックします。

プロジェクトが通常の **Storyboard Pro Project(プロジェクト)**形式で保存された場合、プ ロジェクトはフォルダー内に保存され、プロジェクト名にちなんでネーミングされます。

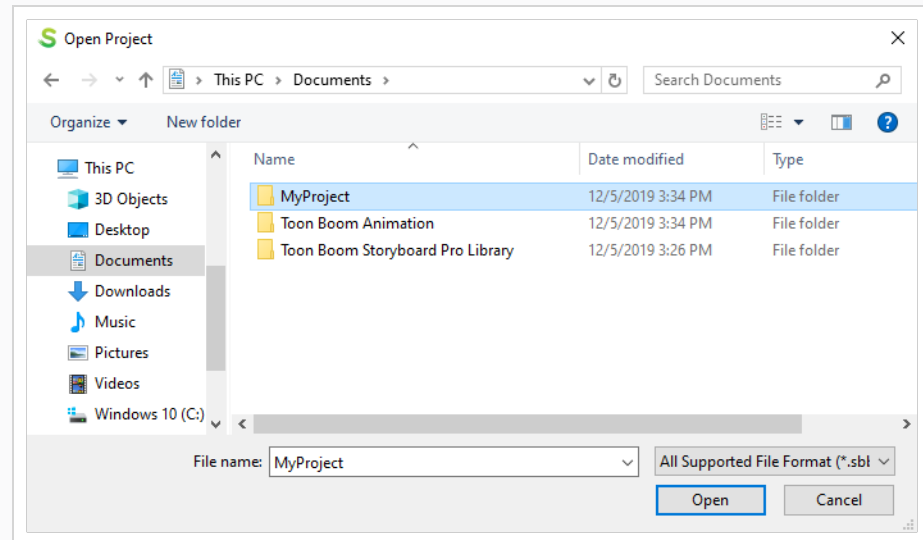

ファイルもプロジェクト名に**SBOARD**拡張子が続いく形で名前が付きます。

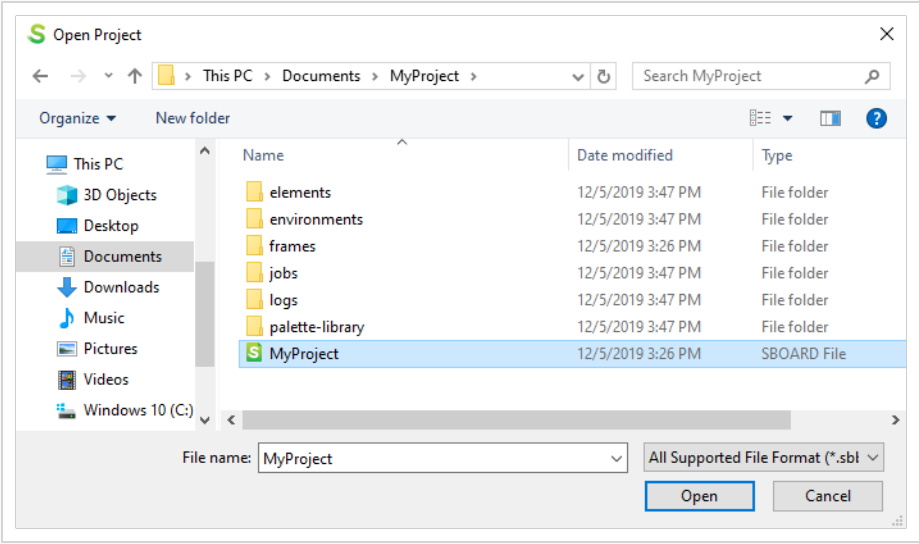

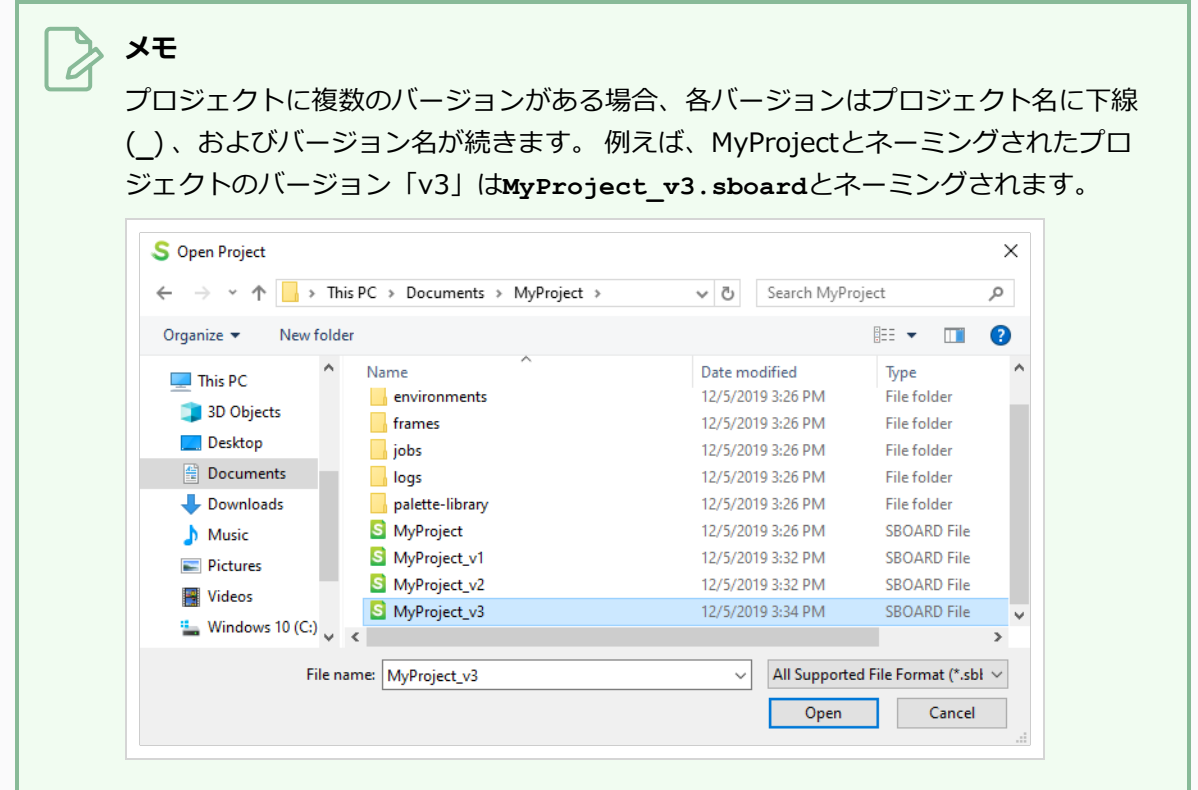

プロジェクトが **Storyboard Pro Packed File(圧縮ファイル)**で保存された場合、そのプロ ジェクトは単一のプロジェクトとして**.sbpz**拡張子の付いたプロジェクト名でネーミングされま す。

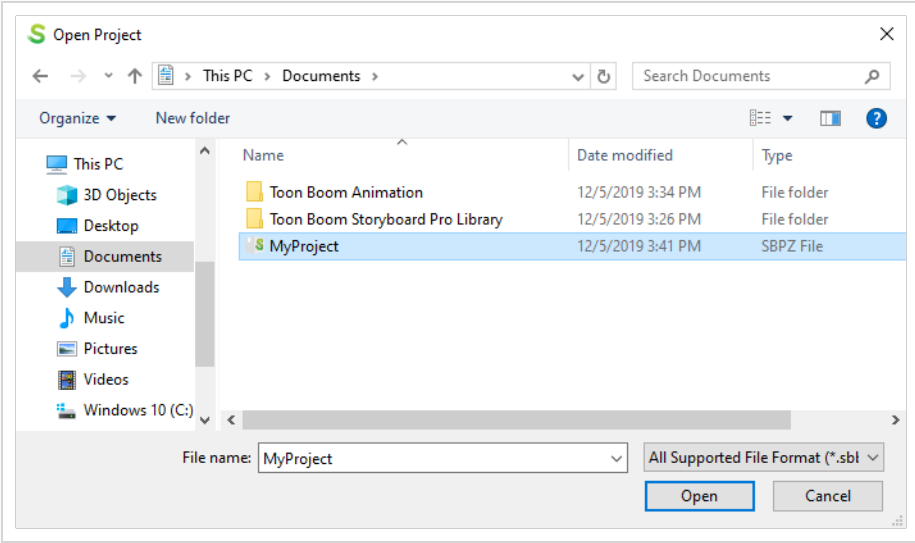

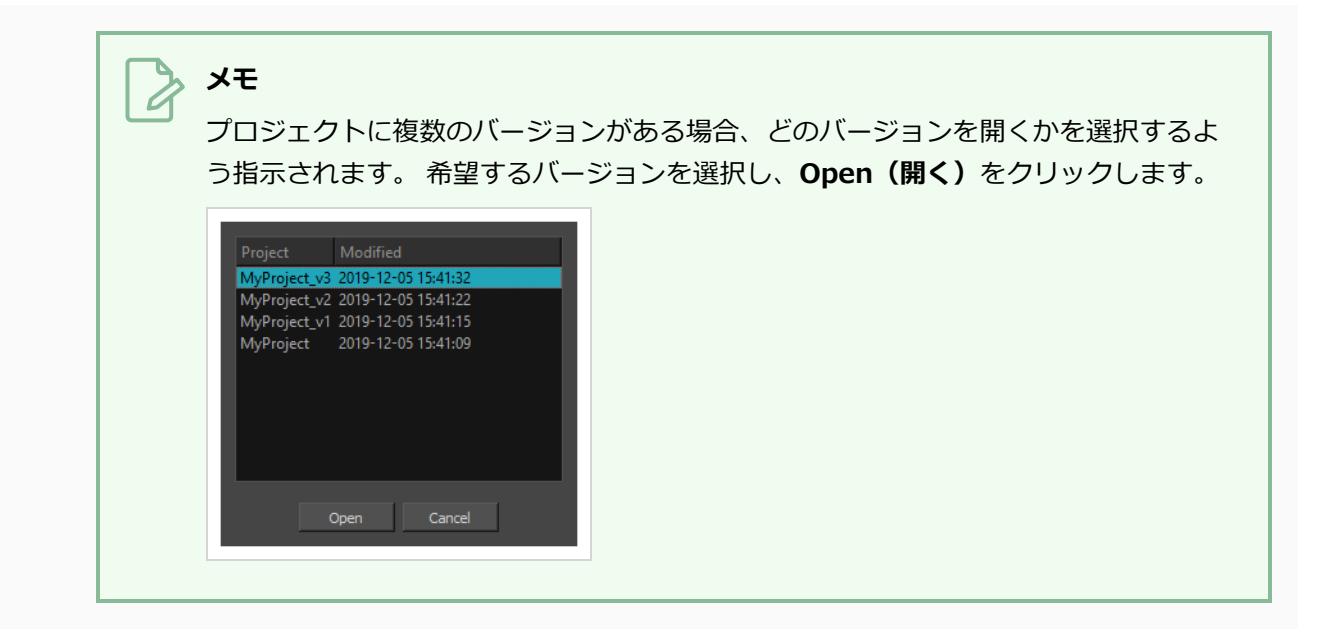

### **保存について**

プロジェクトは定期的に保存することが重要です。 忘れずに保存するために、 特定の間隔でプロジェクトを 自動保存するようStoryboard Proを設定することができます。

プロジェクトの現在の状態を新しいものとして保存するには、Save As (名称を付けて保存)コマンドを使用 できます。 Save As (名称を付けて保存) ウィンドウでは、保存する前に名称を付けて、このプロジェクトに 別の場所を選択するように指示します。 これで新規プロジェクトの完全なプロジェクトディレクトリが作成 されます。

内容のコピーを作らずにプロジェクトの複数のバージョンを保ちたい場合は、新しいバージョンとしてプロ ジェクトを保存することもできます。 プロジェクトのディレクトリ内に新しく**.sboard**ファイルを作りま す。 各.sboardファイルはプロジェクトの別バージョンとして機能します。 所定のプロジェクトに対す る.sboardファイルは全て、同じ描画、サウンドクリップ、ビデオクリップ、およびパレットを共有します。 各.sboardファイルには、パネルの構造、カット、シーン、アクト、レイヤー、パネルのタイミング、レイ ヤーおよびカメラのアニメーション、サウンドおよびビデオトラック、そしてそれらの中にあるクリップの位 置が保存されています。

Storyboard Proプロジェクトは多くの小ファイルから成っています。 プロジェクト内の各描画は一つのファ イルであり、プロジェクトには10,000個を超えるファイルが含まれることもあります。 そのため、ストレー ジソリューションは大量のファイルですぐにいっぱいになり、ファイルシステムやバックアッププロセスに負 担がかかります。 プロジェクトを単一のファイルに保存(圧縮)することで、ファイル数を減らし、プロ ジェクトの健全性を保護できます。 圧縮プロジェクトファイルには、.sbpzという拡張子が付いています。

# **プロジェクトを保存する**

プロジェクトはそのまま保存することも、新しいコピーとして保存することもできます。

#### **プロジェクトを保存する手法**

- <sup>l</sup> **File(ファイル) > Save(保存)**を選択します。
- <sup>l</sup> Ctrl + S (Windows/Linux)または⌘ + S (macOS)を押します。

**プロジェクトをコピーとして保存する手法 (名称を付けて保存)**

- 1. **File(ファイル) > Save As(名称を付けて保存)**を選択します。
- 2. Save As(名称を付けて保存)ダイアログボックスで、新しいアーカイブの場所を参照し、プロ ジェクトのコピーに新しい名称を付けます。
- 3. **Save(保存)**をクリックします。

### **プロジェクトを単一ファイルとして保存する**

T-SBADV-003-005

Storyboard Proプロジェクトは多くの小さなファイルから構成されています。 プロジェクト内の各描画は ファイルであり、プロジェクトには10,000個を超えるファイルが含まれることもあります。 そのため、スト レージソリューションは大量のファイルですぐにいっぱいになり、ファイルシステムやバックアッププロセス に負担がかかります。

プロジェクトを単一のファイルに保存(圧縮)することで、ファイル数を減らし、プロジェクトの健全性を保 護できます。 圧縮プロジェクトファイルには、.sbpzという拡張子が付いています。

圧縮ファイル(\*.sbpz)の場所は、現在のプロジェクトファイルと同じ場所にある必要はありません。 たと えば、圧縮ファイルは会社のサーバーに保存し、現在のバージョンをローカル端末に保存することができま す。

File(ファイル)> Open(開く)コマンドを使用するか、エクスプローラ(Windows)またはFinder (macOS)でファイルをダブルクリックすると、通常の手法で圧縮ファイルを開くことができます。 圧縮 ファイルは、コンピュータの一時フォルダーに解凍されます。

- Windows: ¥Users¥[username]¥Documents¥Toon Boom アニメーション¥StoryboardPro Project Cache
- macOS: /Users/[username]/Documents/Toon Boom アニメーション/StoryboardPro Project Cache

Storyboard Proでプロジェクトを開くときは、.sbpzファイル(圧縮プロジェクト)を選択できます。この ファイルは、Save and Pack(保存して圧縮)を実行すると更新されます。 .sboardプロジェクトを開いた場 合は、圧縮形式でSave As (名称を付けて保存)を実行することができます。その後、そのファイル(圧縮/ zip形式)はSave and Pack(保存して圧縮)によって更新されます。

# **メモ**

- アンパックされたプロジェクトは最近のプロジェクトのリストに表示されないので、誤って キャッシュ内のプロジェクトを開くことはありません。

- 複数のユーザーが同じパックプロジェクトを同時に開くことはできません。

- 圧縮プロジェクトで作業しているときに、Storyboard Proプロジェクトを自動的に保存する Autosave (自動保存)に設定した場合は、自動保存がプロジェクトキャッシュに保存されます。

#### **プロジェクトを単一ファイルとして保存するように設定する手法**

1. 次のいずれかを行いPreferences (環境設定) ダイアログを開きます:

- <sup>l</sup> **Windows:**
	- <sup>l</sup> トップメニューにて、**Edit(編集) > Preferences(環境設定)**を選択しま す。
	- <sup>l</sup> Ctrl + Uを押します。
- macOS:
	- <sup>l</sup> トップメニューにて、 **Storyboard Pro 22 > Preferences(環境設定)**を 選択します。
	- $\texttt{H} + \texttt{U}$ **を押します。**
- 2. **Project Settings(プロジェクト設定)**タブを選択します。
- 3. **Save new projects in single file format (packed file)(新規プロジェクトを単一ファイル 形式(圧縮ファイル)で保存する)**オプションを選択し、**OK**をクリックします。

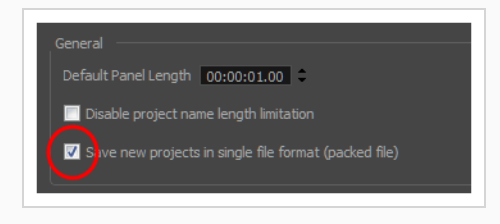

**標準Storyboard Proプロジェクトを圧縮プロジェクトに変換する手法**

1. **File(ファイル) > Save As(名称を付けて保存)**を選択します。

Save As (名称を付けて保存)ウィンドウが開きます。

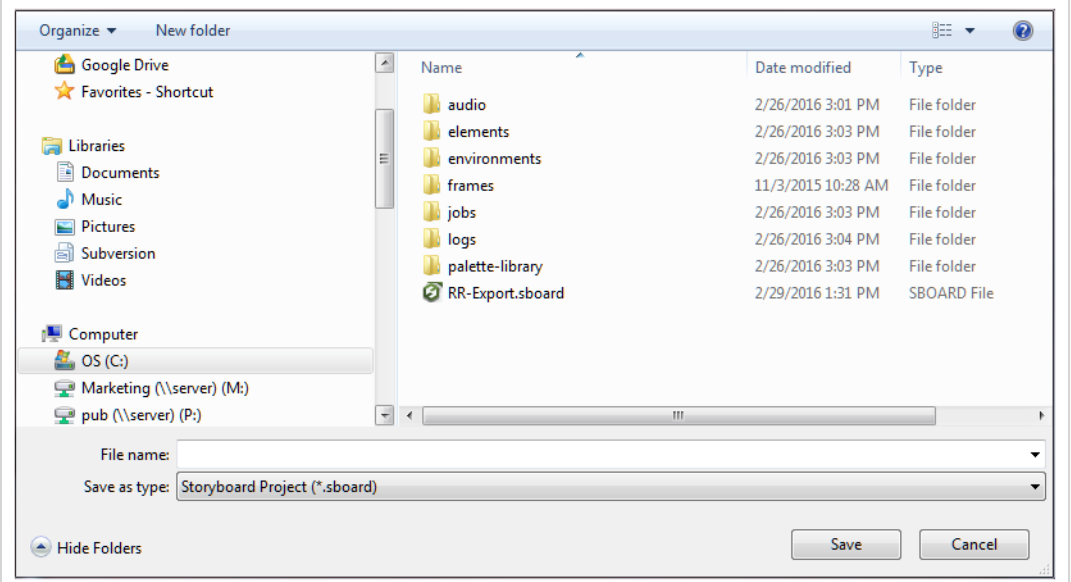

- 2. File Name (ファイル名)フィールドに、圧縮ファイルに名称を付けます。
- 3. Save as Type(名称を付けて保存タイプ)リストから、**Storyboard Packed File(絵コンテ圧 縮ファイル) (\*.sbpz)**を選択します。

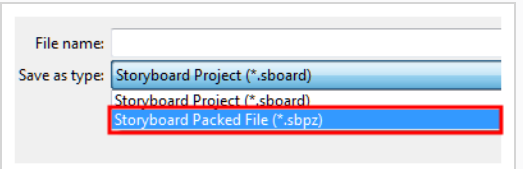

4. **Save(保存)**をクリックします。

プロジェクトは保存され、指定した場所に圧縮されます。

**アンパックしたプロジェクトを保存する手法**

- 1. 次のいずれかを行います。
	- <sup>l</sup> **File(ファイル) > Save(保存)**を選択してプロジェクトをローカルキャッシュに 保存します。
	- <sup>l</sup> **File(ファイル)> Save and Pack(保存して圧縮)**を選択して、圧縮したプロ ジェクト用に指定した場所にプロジェクトを圧縮します。

アンパックされたプロジェクトは保存され、元のzip形式のプロジェクトファイルに圧縮されま す。

### **メモ**

プロジェクトにすでにファイルがある場合は、Save(保存)コマンドを使用してプロジェク トをローカルに保存してから、Save and Pack(保存して圧縮)コマンドを使用してzipファ イルに保存します。

# **キャッシュからの圧縮ファイル形式にStoryboard Proに保存されてい るプロジェクトを復元する**

T-SBADV-003-006

Storyboard Pro圧縮ファイル (.sbpz) 形式でプロジェクトを進めている際、Save(保存)コマンドはプロ ジェクトのキャッシュに対する変更点のみを保存します。 Save (保存) およびPack (圧縮) コマンドを用い て.sbpzファイルに対する変更点を手動で適用することができます。また変更を加える前にStoryboard Proを 閉じると、変更点が消えてしまわないよう変更を適用するよう指示されます。その後はStoryboard Proが閉 じる前にキャッシュを削除します。

プロジェクトのキャッシュに変更点を保存した後で、.sbpzファイルにそれらの変更点を適用する前に Storyboard Proが予期せず閉じてしまった場合でも、キャッシュからその変更点を復元し、.sbpzファイルに 適用することが可能です。 アプリケーションを再起動するだけで復元できます。 起動時に、 Storyboard Pro が圧縮されていないプロジェクトのキャッシュフォルダーをスキャンします。 フォルダーが見つかると、そ のフォルダーを引き続き変更するか、保存および圧縮するためにそのキャッシュを開くようメッセージが表示 されます。

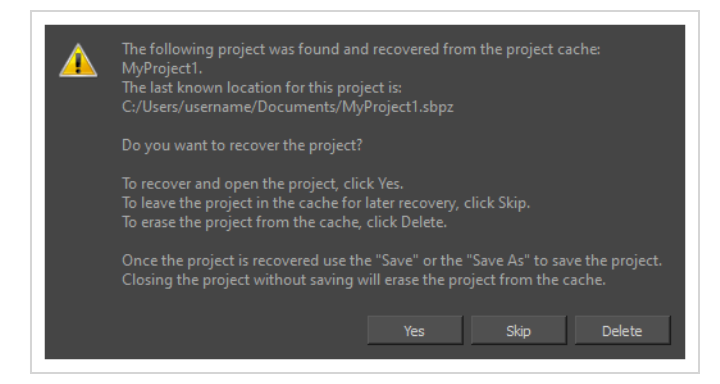

この段階で、3つの選択肢があります。

<sup>l</sup> プロジェクトを復元して開くには、**Yes(はい)**をクリックします。 Storyboard Proはメインイン ターフェースを開き、キャッシュからプロジェクトを読み込みます。

プロジェクトが復元されたら、キャッシュに保存された変更点を実際のプロジェクトファイルに適用す るためにトップメニューから**File(ファイル) > Save and Pack(保存および圧縮)**を選択すること が重要です。

- **プロジェクトをすぐに復元せずにキャッシュに残しておきたい場合は、 Skip (スキップ) をクリック** します。 次回Storyboard Proを起動するときには、再びProject Recovery(プロジェクトの復元)プ ロンプトが表示されます。
- <sup>l</sup> そのプロジェクトを今後復元したくない場合は、**Delete(削除)**をクリックしてキャッシュを削除す ることができます。 この操作は元に戻すことはできず、キャッシュはクリアされます。

# **メモ**

Storyboard Proは、一度に1つのプロジェクトのみを復元するよう指示します。 キャッシュ内に 複数のプロジェクトがある場合はStoryboard Proを起動し、キャッシュ内にあるプロジェクトご とに、プロジェクトを復元し、保存・圧縮し、そして一度閉じる必要があります。

## **プロジェクトの自動保存**

作業中は、プロジェクトを頻繁に保存することをお勧めします。 デフォルトで、 Storyboard Proは自動保存 されません。しかし、 Storyboard Proを定期的にプロジェクトを自動保存できるよう設定することもできま す。 これにより、プロジェクトが常に保存されるよう保証することができます。

**プロジェクトを自動保存するためのStoryboard Proの設定手法**

1. Preferences (環境設定) ダイアログボックスでAdvanced (アドバンスト) タブを選択します。

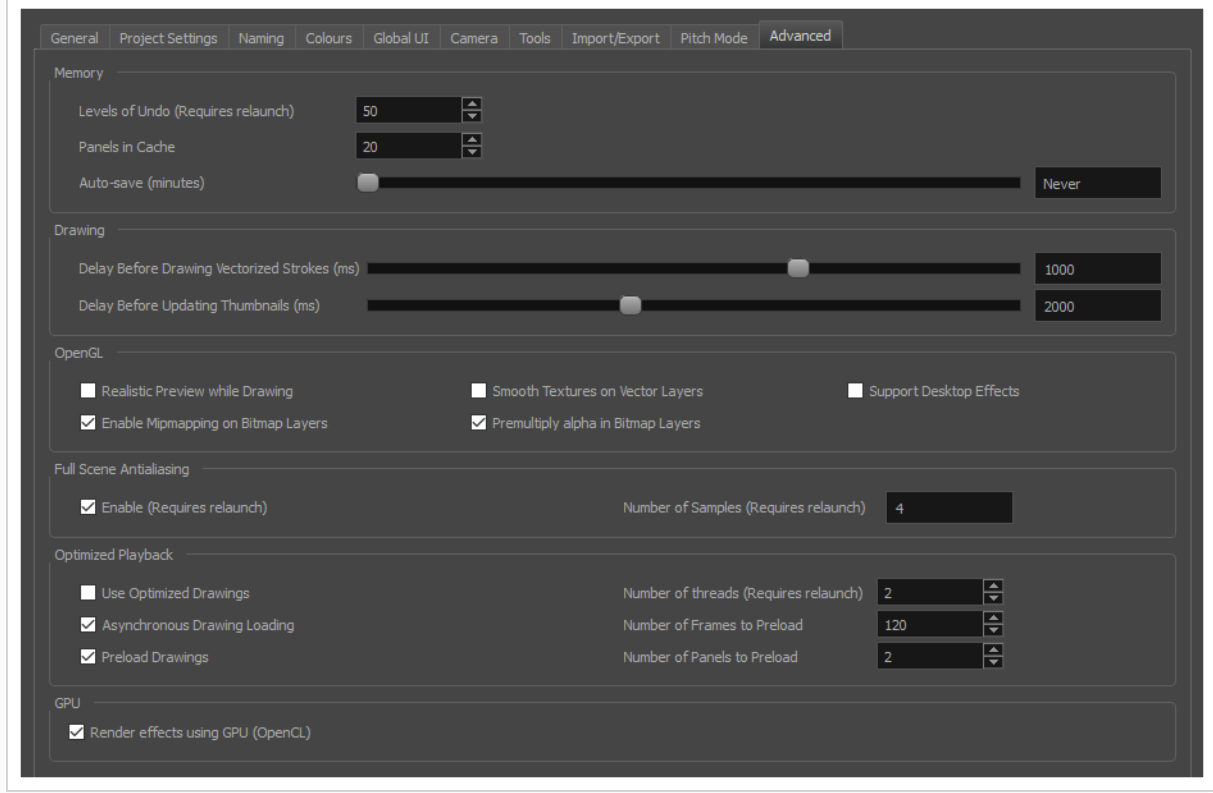

2. Memory(メモリ)セクションで、**Auto-save(自動保存)**スライダーを右に動かすことで、作 業を自動的に保存する間隔(分単位)を設定します。 最少時間は10分です。これは、Storyboard Proが10分ごとに作業を保存することを意味します。 最大時間は360分(6時間)です。

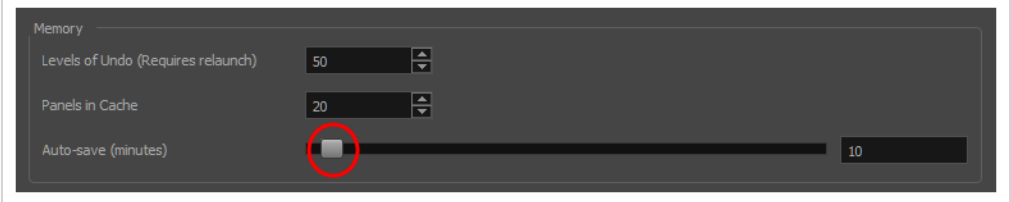

3. **OK**をクリックします。

### **プロジェクトの複数のバージョンを保存する**

プロジェクト全体のコピーを作成することなくプロジェクトの複数のバージョンを保存することができます。

プロジェクトの「バージョン」を保存する際に保存しているのは、アニマティックの構造、タイミング、カメ ラの動作、レイヤーアニメーション、オーディオトラックおよびビデオトラックのコピーであり、プロジェク トの様々なファイルにコピーされるため、最後に保存したプロジェクトの状態をバックアップファイルとして 保つことができるようになります。

しかし、描画、オーディオファイル、およびビデオファイル自体は所定のプロジェクトの全てのバージョンに 共有されます。 つまり、もしプロジェクトのあるバージョン内の特定の描画に変更を加える場合、この変更 は同じプロジェクトの他のバージョン内の同じ描画にも影響するのです。

このコンセプトをより良く理解するには、*Storyboard [Proプロジェクトのファイル構造について](#page-79-0)* (79ページ) 内の表を参照してください。 基本的に、プロジェクトの新しいバージョンを保存すると、プロジェクトの ディレクトリ内に新しい.sboard および .aux ファイルが保存されます。

以下の表は、各バージョンにて保存されているプロジェクトの部分および全てのバージョンに共有されている 部分を一覧化しています:

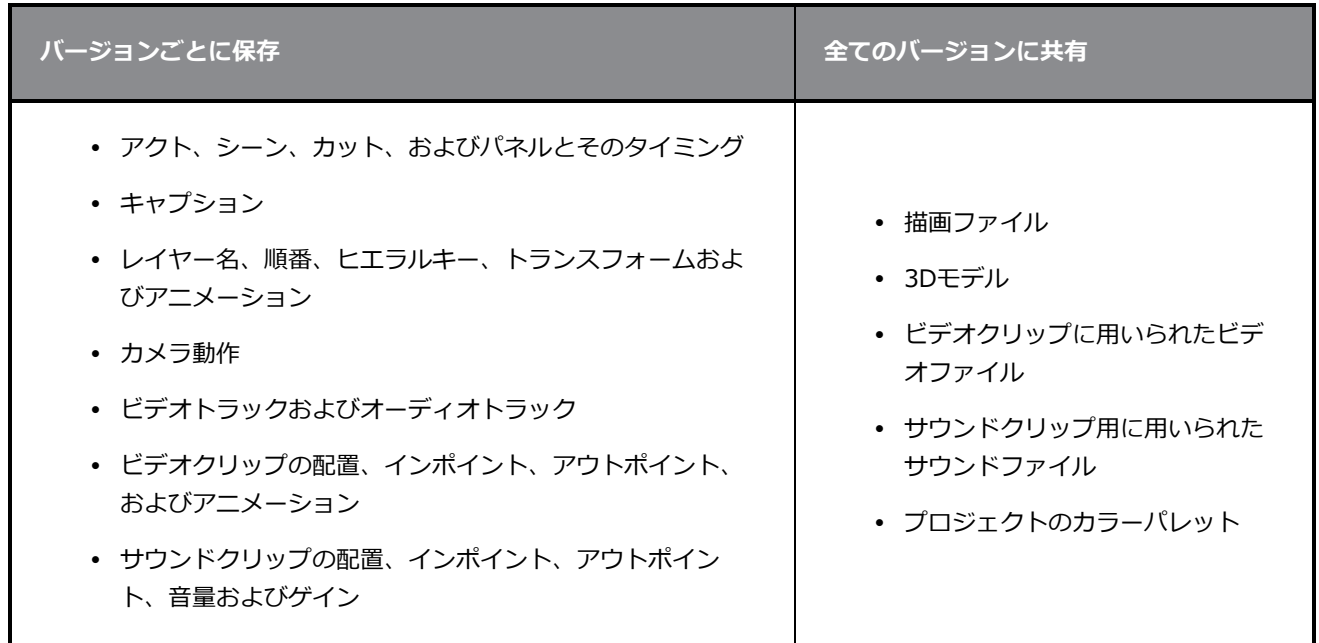

プロジェクトの新規バージョンを保存すると、過去のバージョンは最後に保存された状態のまま残ります。 例えば、あるバージョンを保存し、新規パネルを作成した後に新規バージョンを保存すると、旧バージョンに はこの新規パネルが含まれません。 新しいバージョンにのみ新規パネルが含まれます。

プロジェクトのバージョンは好きなだけ作成することができます。 いつでも、プロジェクトの旧バージョン を開くことができます— [プロジェクトを開く](#page-49-0)を参照してください。

#### **プロジェクトの新規バージョンを保存する手法**

1. トップメニューで、**File(ファイル) > Save as New Version(新規バージョンとして保存)** の順に選択します。

Save Version(バージョンの保存)ダイアログが表示されます。 プロジェクトのバージョンが既 に1つ以上ある場合は、ダイアログ内に一覧化されます。

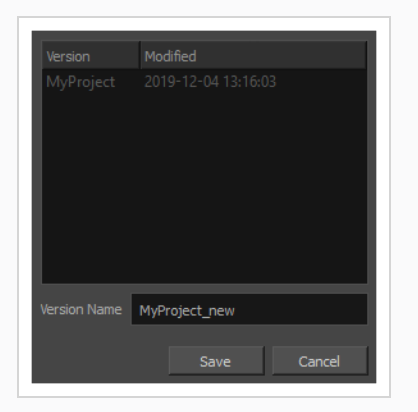

2. Version Name(バージョン名)フィールドにて、作成したいバージョン名を入力します。

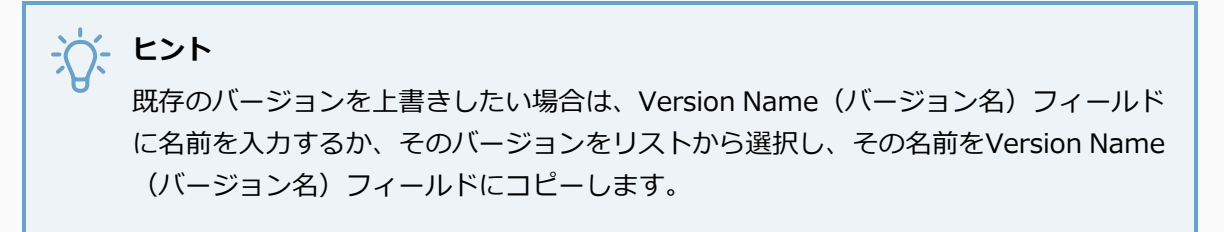

3. **Save(保存)**をクリックします。

既存のバージョンを上書きするか、既存のバージョン名を入力する場合、その上書きを確認する メッセージが表示されます。 上書きをしているバージョンを破棄してもよければ**Overwrite(上 書き)**をクリックし、そのバージョンを保つ必要がある場合はCancel (キャンセル)をクリック します。

新規バージョンが作成されます。 この新しいバージョンはその時点から作業を行うバージョンと なります。

### **プロジェクトの旧バージョンを削除する**

プロジェクトの複数のバージョンを保存していた場合、Save Version (バージョンの保存)ダイアログ内に て旧バージョンまたは使用されていないバージョンを削除することができます。

**プロジェクトのバージョンを削除する手法**

1. トップメニューにて、**File(ファイル) > Save as New Version(新規バージョンとして保 存)**を選択します。

Save Version (バージョンの保存)ダイアログが表示されます。

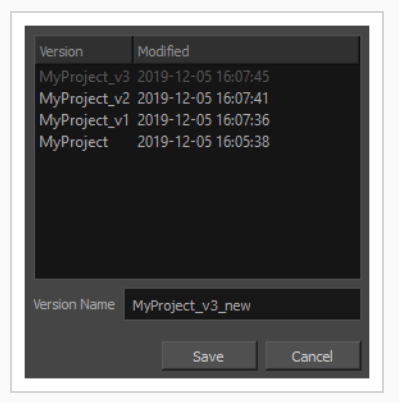

2. 削除したいバージョンを選択します。

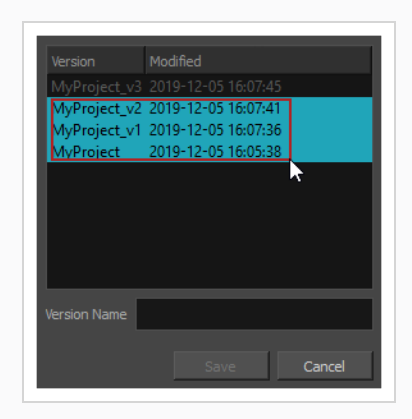

- **ヒント** 次のいずれかを行うことで、複数のバージョンを選択することができます: <sup>l</sup> 選択したい全てのバージョンの周りに、マウスのカーソルで四角を描きます。 • Ctrl (Windows) または ¥ (macOS)キーを押したまま、選択したい各バージョン をクリックし、選択範囲に追加していきます。 <sup>l</sup> シフトキーを押したまま、選択したい初めのバージョンを選んだ後に最後のバー ジョンも選択することで、その間の全てのバージョンも選択することができます。
- 3. 選択したバージョンの上で右クリックし、コンテキストメニューで**Delete Selected(選択項目 を削除)**を選択します。

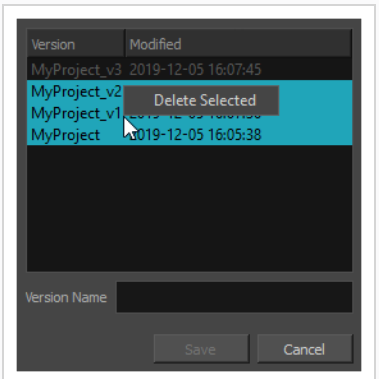

確認メッセージが、削除しようとしているすべてのバージョンの一覧とともに表示されます。

4. 選択したバージョンを削除したい場合は、**Delete(削除)**をクリックします。 そうでない場合 は、**Cancel(キャンセル)**をクリックします。

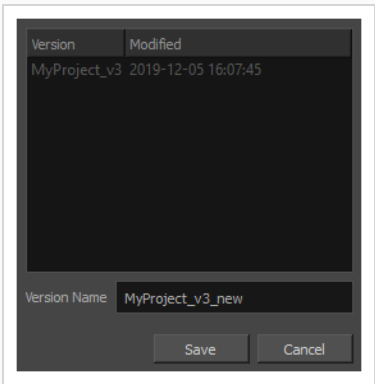

# **プロジェクトの最適化について**

T-SBFND-002-007

ファイルのサイズや速度に懸念がある場合、プロジェクトを最適化するためにできることがいくつかありま す。

# **メモ**

Toon Boom Storyboard Proは、フォルダー数を減らすような、最適化されたファイル構造を 持っています。 そのため、**プロジェクトがこのバージョンでいったん保存されると、 Storyboard Pro 2**で開くことができなくなります。 しかし、 Toon Boom Storyboard Proは完 全に後方互換性があり、Storyboard Proの旧バージョンにより作成されたファイルを開くことが できます。

### **プロジェクトを最適化する**

T-SBFND-002-008

プロジェクト内のすべての描画をフラット化し、未使用のファイルを削除し、テクスチャーサイズを縮小する ことで、プロジェクトを最適化できます。

**プロジェクトを最適化する手法**

1. **File(ファイル) > Optimize Project(プロジェクトを最適化)**を選択します。

Optimize Project (プロジェクトを最適化) ダイアログボックスが開きます。

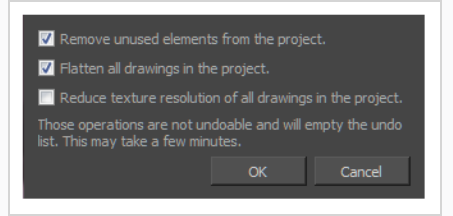

- 2. 以下のオプションを1つ以上選択します。
	- <sup>l</sup> **プロジェクトから使われていないエレメントを削除します:** 絵コンテを作成する際に は、パネルやレイヤーの削除、描画の更新、サウンドのリンク解除などが行われます これらのファイルの一部はバックアップ目的で保存されますが、スペースをとり、 ハードドライブ上のプロジェクトのサイズを大きくしてしまいます。 このオプショ ンはこれらの不要なエレメントを除去します。
	- <sup>l</sup> **プロジェクト内の描画をフラット化します:** プロジェクト内のすべてのベクター描画 のすべてのブラシまたは鉛筆線ストロークをフラット化します。 これは、すべての 重なっているストロークは単一ストロークとして編集できなくなるが、しかし全体と してだけは描画されたオブジェクトであることを意味しています。

#### **メモ**

異なる色で描かれたストロークは一緒にフラット化されません。

<sup>l</sup> **プロジェクト内のすべての描画のテクスチャー解像度を下げます**: 不必要に高いピク セル密度を持つ描画内のビットマップテクスチャーの解像度を下げます。

#### **メモ**

いったん解像度を下げると、これを覆すことはできません。 これらの操作は元 に戻すことはできず、元に戻すリストを空にします。

### **描画を最適化**

T-SBFND-002-009

Storyboard Proで再生オプションを使用するとき、ソフトウェアはすべての**\*.tvg** (Toon Boomベクターグ ラフィック)ファイルの位置を計算する必要があります。 これは、描画ストロークすべてから作成された ファイル形式です。 この計算は再生速度を遅くしがちです。 しかし、この問題を回避する手法があります。

第2のファイル形式**\*.tvgo** (最適化されたToon Boom ベクターグラフィック)があって、それには事前に計算 されたすべての画素位置情報が備わっています。 これらの描画を使用することで、再生速度は著しく向上し ます。

#### **再生を最適化し、最適化された描画を作成する手法**

1. **Edit (編集)> Preferences(環境設定)**を選択します。

Preferences (環境設定) ダイアログボックスが開きます。

- 2. Advanced(詳細設定)タブから、Optimized Playback(最適化した再生)セクションの下で、 **Use Optimized Drawings(最適化した描画を使用)**オプションを選択します。
- 3. **Asynchronous Drawing Loading(非同期描画の読み込み)**オプションを選択して再生を最適 化します。 再生中に、ソフトウェアが特にテクスチャーが重い、または複雑なパネルに遭遇する 場合があります。 これが生じた場合、このオプションの選択を解除すると、コマの読み込み中 に、再生が一時停止します。 このオプションを選択した場合は、再生が続行され、使用可能にな ると直ちに描画が読み込まれます。 描画が読み込まれている間は、短い点滅があります。
- 4. **Preload Drawings(描画をプリロード)**オプションを選択し、再生中に描画する前に描画をメ モリにロードして、再生をさらに強化します。 Storyboard Proは、2つのオプションのうち、再生 中に適切なオプションをプリロードして使用するためにどちらがより多くの描画を持っているかを 決定します。
	- **プリロードするコマ数: Storyboard Proはコマ数を調べ、使用されている描画の数を** 確認します。 各パネルのそれぞれのレイヤーは描画です。 短いパネルがたくさんあ る場合、長いパネルを1つ持っているよりも多くの描画があります。
	- <sup>l</sup> **プリロードするパネル数**: Storyboard Proは指定されたパネル数を探して、それらの パネル内の描画数を決定します。 各パネルの各レイヤーは描画であることを念頭に 置いてください。 長いパネルがある場合、指定したコマ数ではなく、いくつかのパ ネルを先に見たほうがいいでしょう。
- 5. **OK**をクリックします。
- 6. **File(ファイル) > Create Optimized Drawings(最適化した描画を作成)**を選択します。

# **最適化のベストプラクティス**

T-SBFND-002-010

Storyboard Proで作業するときは、ファイルサイズを小さくして再生速度を速くするために従うべきベスト プラクティスがいくつかあります。
## **プレーンベクター対テクスチャーブラシ**

T-SBFND-002-011

レイヤー上に描画するとき、Brush(ブラシ)ツールで作成したすべてのストロークはベクターエレメントに なります。 ブラシには2種類あります。

- <sup>l</sup> **プレーンブラシ:** デフォルトで、Brush(ブラシ)ツールは、カラーまたはグラデーションで塗りつぶ されたベクターストロークを作成します。 ベクターストロークは非常に微量のメモリしか使用しない 上に、画素情報をいっさい含まず数学関数のみを含むため、素早く使用することができます。
- <sup>l</sup> **テクスチャーブラシ:** このタイプのブラシもストロークにベクター輪郭を作成しますが、ビットマップ テクスチャーで塗りつぶされます。 これらのテクスチャーを使用すると、クレヨンやエアブラシを使 用して描画した線のような自然に見えるブラシストロークで描画を作成できます。

ベクターストローク内にマップされたビットマップ画像を使用しているため、テクスチャーブラシは色で塗り つぶされたブラシストロークよりもはるかに多くのメモリと処理時間を要します。 したがって、ファイルサ イズを小さくして描画速度を速くしたい場合は、カットを描画するのに通常のブラシのみを使用します。 テ クスチャーブラシの使用を選択した場合は、テクスチャーブラシに適切なサイズのビットマップを使用するこ とが重要です。

**メモ**

ベクターレイヤーの代わりにビットマップレイヤーを使用すると、個々のベクターストロークは 作成されません。 代わりに、個々の画素が配置され、各画素のRGBAに関する情報が記録されま す。 このため、たくさんのシェーディング、またはさまざまなテクスチャや色を扱うとき、実際 にはビットマップレイヤーのほうがベクターレイヤー上でのテクスチャーブラシよりも効率的で す。 *[描画について](#page-284-0)* (284ページ)を参照。

## **ビットマップインポートの最適化**

T-SBFND-002-012

Storyboard Proでは、スキャン画像や別のソフトウェアで描かれたビットマップをインポートして、絵コン テを作成することができます。 インポート処理中に、画像はベクター化され、ベクター境界ボックス内の新 しいカットにビットマップ塗りつぶしとして配置されます。 ビットマップ画像の解像度は、プロジェクトの ファイルサイズと、プロジェクトを処理している間に Storyboard Proが機能する速度に影響を与える可能性 があります。 ビットマップを絵コンテにインポートするとき、高解像度を使用する必要はめったにありませ ん。そうしてもPDFやアニマティックの品質を向上させないからです。 ビットマップはプロジェクト解像度 に近い解像度でインポートする必要があります。 たとえば、NTSCプロジェクトでは、解像度720 x 480、ま たは72 dpiの品質のビットマップを使用すれば十分です。

## **描画をフラット化する**

T-SBFND-002-013

Storyboard Proで、ベクターレイヤー内部のストロークは独立しています。 特定のストロークを選択し、そ の位置、拡大縮小率、回転、傾き、色などをいつでも好きなときに編集できます。 ただし、この柔軟性に よって、特に描画に多くのストロークがある場合(スケッチ時によくある)、使用されるメモリとリソースの 量が増加します。

すべての描画を同時にフラット化できます。 ただし、描画時に特定の描画を意識的にフラット化したり、さ らには描画後にそれらを選択したりすることで、部分的な柔軟性を維持しながら必要なファイルサイズとリ ソースを最小限に抑えることができます。 同じレイヤー上の重なっている領域を使用して同じ色のすべての ストロークを取り、それらをフラット化してベクター輪郭を持つ単一の描画を作成できます。

同色の鉛筆線はまとめてフラット化できます。 線に複数の色が使用されている場合は、複数の線セットが作 成されます。 鉛筆線のサイズはフラット化に影響しません。

Tools (ツール) メニューにFlatten (フラット化) オプションを使用するとき、Storyboard Proは自動的に すべてのテクスチャーを切り取り、目に見えないテクスチャー領域を削除することによって描画サイズを縮小 します。

#### **描画に伴ってストロークをフラット化する手法**

- 1. Tools (ツール) ツールバーから、Brush (ブラシ) ノツールを選択します。
- 2. Tool Properties(ツールプロパティ)ビューでAuto-Flatten (自動フラット化) いボタンをクリック します。
- 3. Stage(ステージ)ビューで最初の描画をスケッチします。

ストロークは自動的にフラット化されます。

#### **既存の描画をフラット化する手法**

- 1. Tools(ツール)ツールバーから、Select(選択) ★ ツールを選択します。
- 2. Stage(ステージ)ビューでストローク群を選択します。
	- <sup>l</sup> ストローク群を選択しないと、レイヤー全体がフラット化されます。
	- <sup>l</sup> 複数のレイヤーを選択できるので、それらは個別にフラット化されます。
- 3. **Tools(ツール) > Flatten(フラット化)**を選択するか、または Alt + Shift + Fを押します。

# **プロジェクトのバックアップについて**

T-SBADV-001-002

絵コンテプロジェクトを作業しているときは、継続的に保存することが重要です。 毎日の作業の終わりに は、作業をバックアップしたほうがよいでしょう。 バックアップと保存の違いは、バックアップがプロジェ クトの圧縮バージョンだということです。 作業をバックアップすることは、ファイルの破損に対する安全策 を提供し、また、制作の初期段階に戻って作業をやり直す必要がある場合に備えて、さまざまな段階でプロ ジェクトのバージョンを複数持つことができます。

# **プロジェクトのバックアップ**

T-SBADV-001-003

バックアップファイル (\*.sbbkp) を保存する場所は、現在プロジェクトファイルを保存している場所と必ず しも同じである必要はありません。 たとえば、現在のバージョンがコンピューターのどこかに保存されてい たとしても、バックアップを会社のサーバーに保存することができます。

#### **Storyboard Proプロジェクトの現在のバージョンをバックアップする手法**

1. **File(ファイル) >Backup Storyboard(絵コンテをバックアップ)**を選択します。

Create Storyboard Backup (絵コンテバックアップの作成)ウィンドウが開きます。

- 2. このバックアップファイルを保存するための場所をコンピューター上でブラウズします。 日付や バージョン番号のある名称に変更することもできます。
- 3. **Save(保存)**をクリックします。

\*.sbbkpファイルが作成され、割り当てられた場所に保存されます。

## **バックアップを復元する**

T-SBADV-001-004

ときには、作業しているプロジェクトのバックアップを復元する必要があるかもしれません。

**バックアップファイルを復元して開く手法**

- 1. 次のいずれかを実行します。
	- <sup>l</sup> **File(ファイル) > Restore and Open Backup(復元してバックアップを開 く)**. 表示されるOpen Storyboard Backup(絵コンテバックアップを開く)ウィン ドウで、**\*.sbbkp** ファイルを探して選択します。
	- <sup>l</sup> コンピューターで、**\*.sbbkp**ファイルを保存した場所に進み、そのアイコンをダブ ルクリックします。 ブラウザウィンドウで、復元したファイルを保存する場所を選 択します。
- 2. **.sbbkp**ファイルに複数のプロジェクトが存在する場合、Storyboard Proからどのプロジェクトを 使用するかを選択するように求められます。

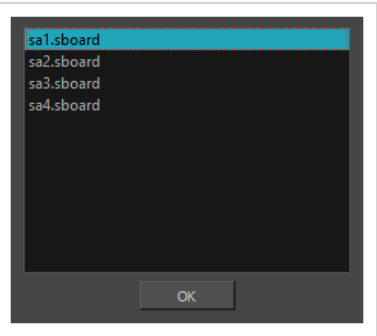

- a. 希望のプロジェクトを選択します。
- b. **OK**をクリックします。
- 3. プロジェクトがStoryboard Proで開きます。

# **プロジェクトプロパティについて**

T-SBFND-002-014

新しいプロジェクトを作成したときに、名称と解像度を選択しています。 ただし、後でこれらの初期設定を 変更することもできます。 解像度、プロジェクト名、著作権、フィールドチャートのサイズ、フレームレー トなどを含むグローバルプロジェクトプロパティはすべて、Project Properties(プロジェクトのプロパ ティ) ダイアログボックスから設定可能ですを参照してください。 Project Properties (プロジェクトのプロ パティ)ダイアログボックスに関する詳細は、Reference Guide (参考ガイド)を参照してください。

**プロジェクトのプロパティにアクセスする手法**

<sup>l</sup> **Storyboard(絵コンテ) > Properties(プロパティ)を選択します。**

Project Properties (プロジェクトのプロパティ)ダイアログボックスが開きます。

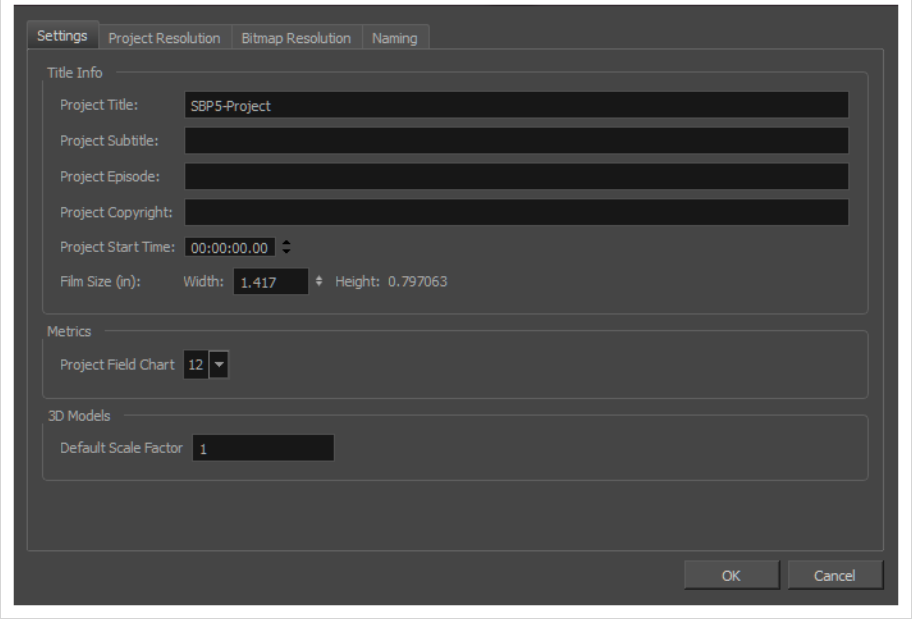

**メモ**

# **Storyboard Proプロジェクトのファイル構造について**

Storyboard Proプロジェクトは、いくつかのファイルから構成されています。 描画とカラーパレットはプロ ジェクトに埋め込まれていません。 それらは別々のリンクファイルです。 そのため、プロジェクトを保存ま たは共有したい場合は、フォルダーの構造およびプロジェクト内の全てのファイルを保つような形で行わなけ ればなりません。

プロジェクトファイルを全て含むアーカイブとして、プロジェクトを単一のファイルに保存する こともできます— *[プロジェクトを単一ファイルとして保存する](#page-58-0)* (58ページ)を参照してください。

Storyboard Proプロジェクトフォルダーには、多くのファイルおよびフォルダーが含まれています。 Storyboard ProはStoryboard Proプロジェクトに対し、 Toon Boom Storyboard Proがカットに行うのと同 様の構造を用います。 そのため、ファイルおよびフォルダによってはStoryboard Proプロジェクトにおいて 有用でないように見えるかもしれません。

# **Storyboard Proプロジェクト内のファイル**

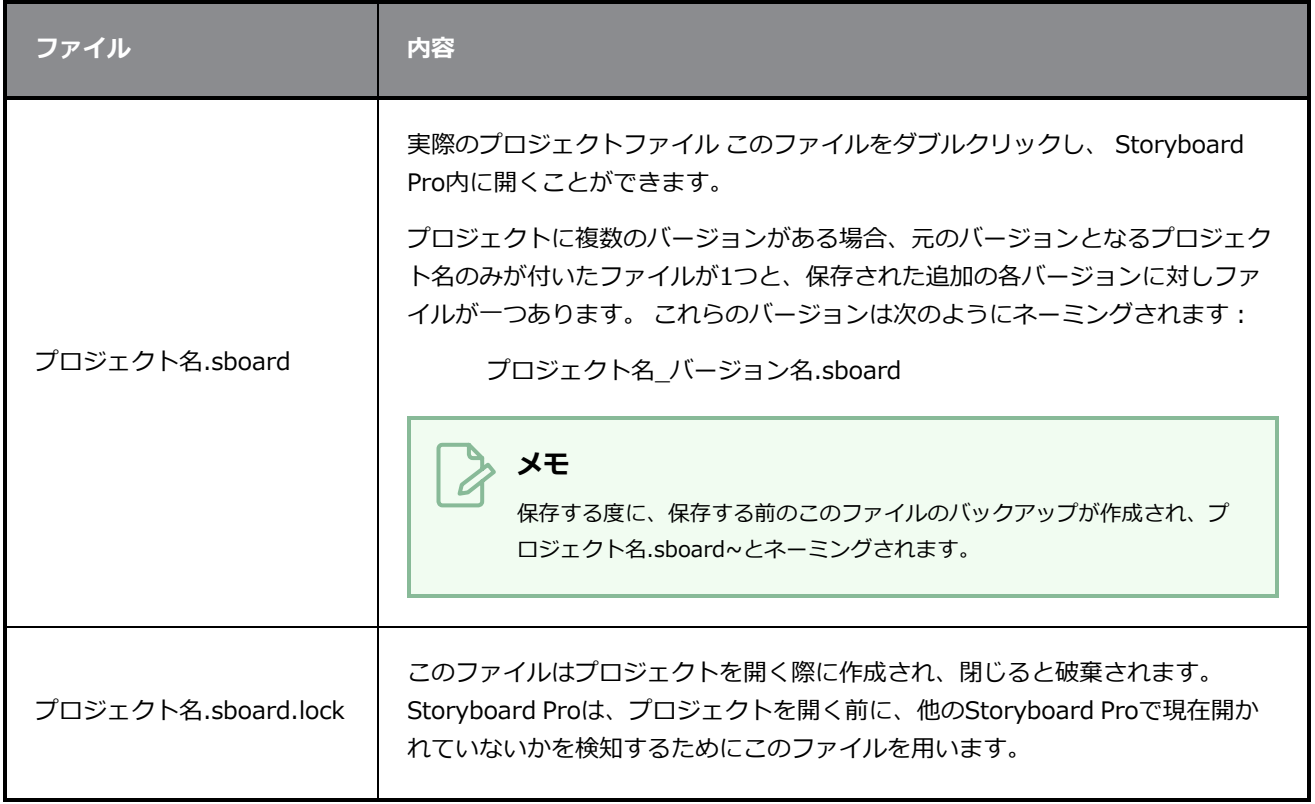

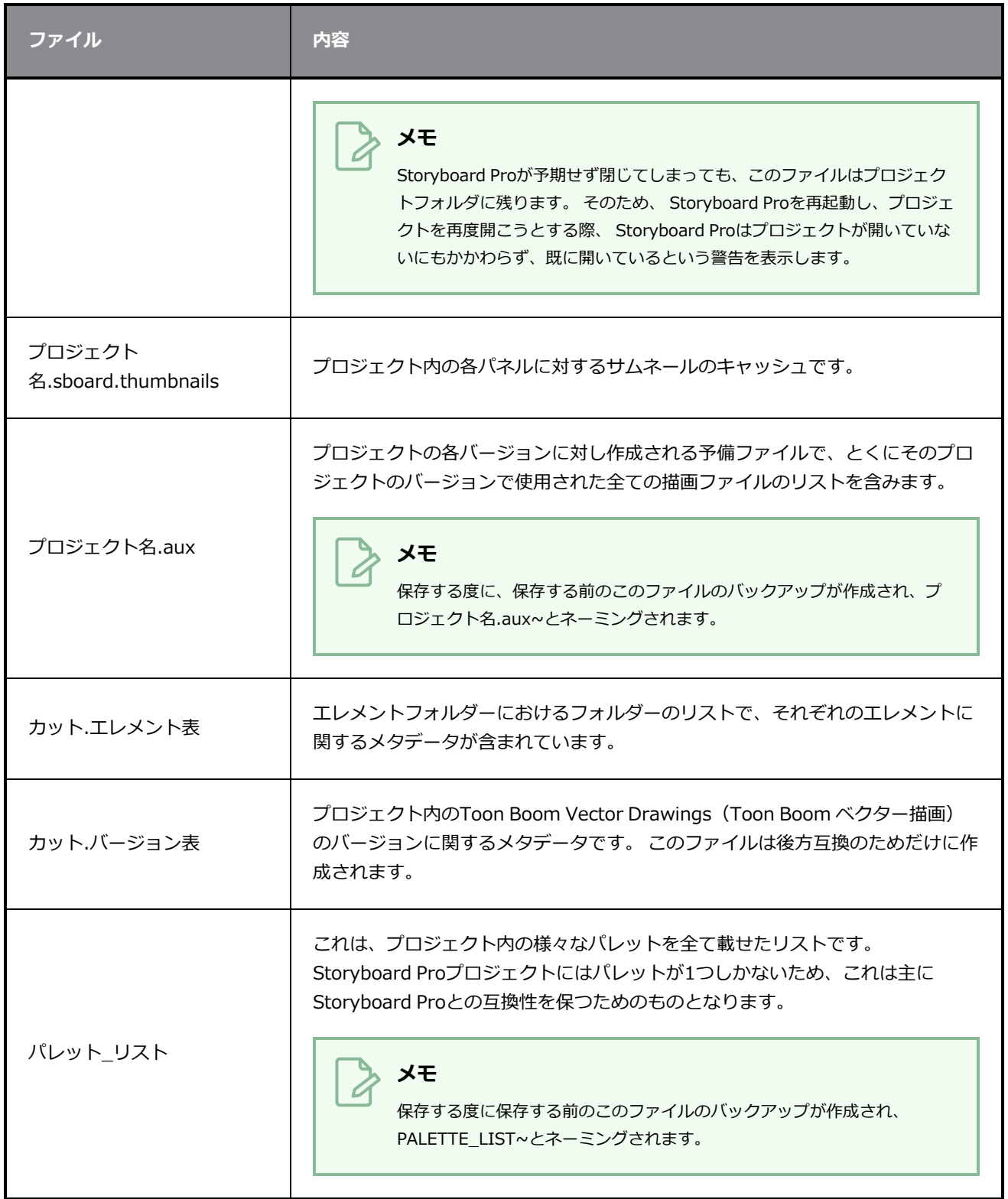

# **Storyboard Proプロジェクト内のフォルダー**

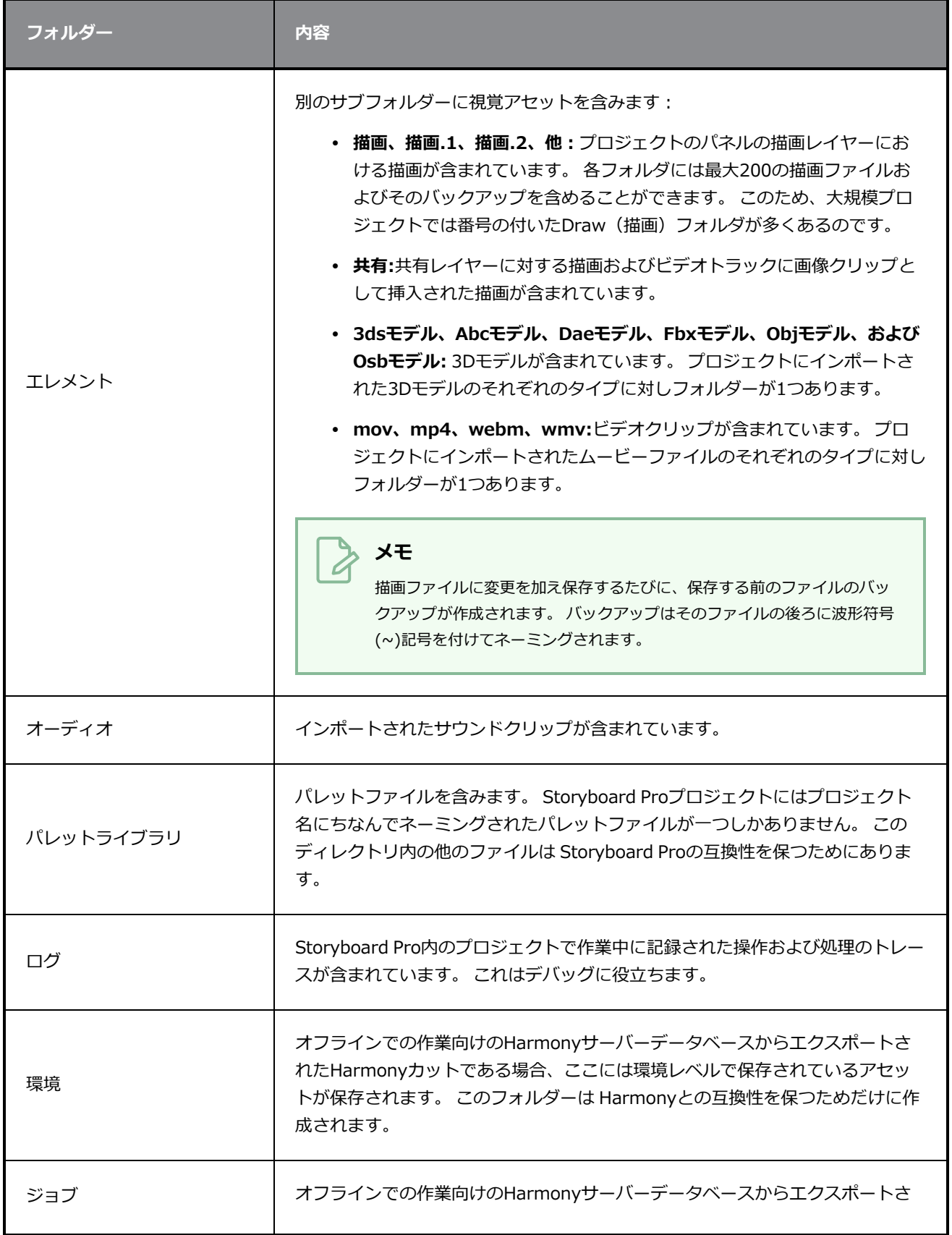

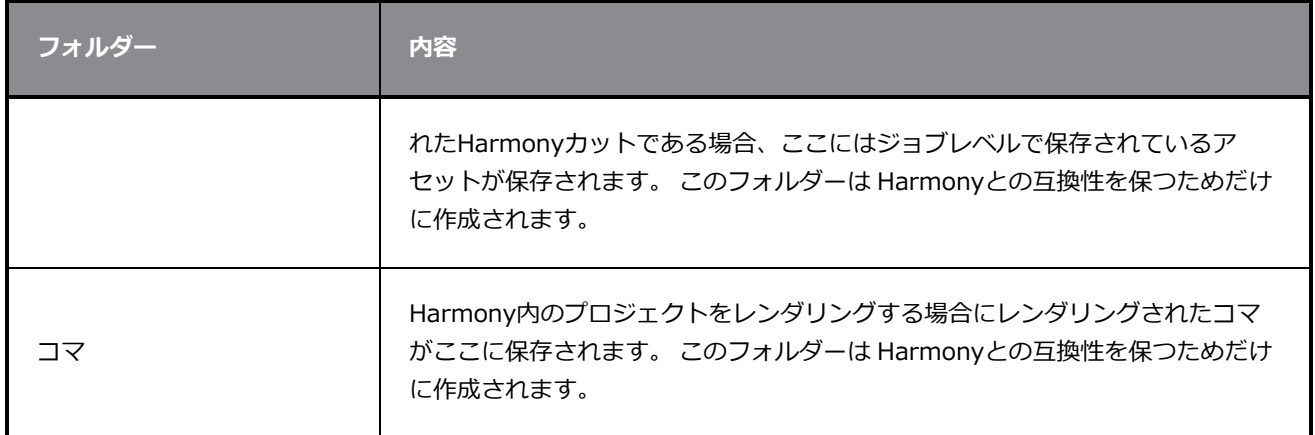

# **第3章: インターフェースについて**

T-SBFND-003-001

Storyboard Proインターフェースの管理手法を理解することは、効率的に作業し、ワークスペースを都合よ く整理するのに役立ちます。 多様な操作を実行するために使用できるビューとツールバーが数多くありま す。 Storyboard Proインターフェースでも作業するご自分の好みの手法が見つかるでしょう。

Storyboard Proを初めて使用する場合、デフォルトの作業スペースが表示されます。 ここには絵コンテを作 成するために必要な主要エレメントがすべて含まれています。

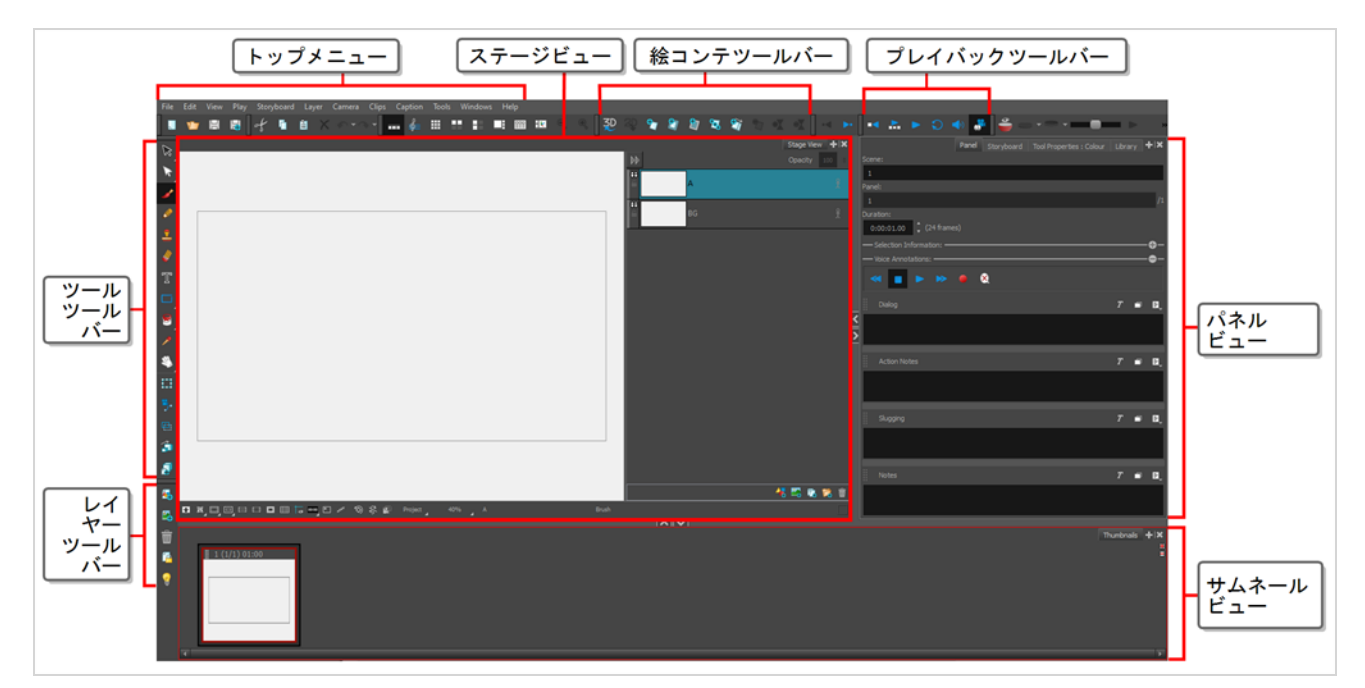

インターフェイス内のツール、ボタン、またはその他のほとんどのエレメントの上にマウスを移動すると、そ の項目の名前、キーボード ショートカット (設定されている場合) またはその項目に関する追加情報を含む ツールのヒントが表示されます。

# **トップメニュー**

Storyboard Proインターフェースの一番上にあるトップメニューには、ほとんどのコマンドが含まれていま す。 作業中のビューと選択したエレメントに応じて、使用できるコマンドが一部異なります。

## **Tools(ツール)ツールバー**

Tools(ツール)ツールバーには、Storyboard Proでの作業に必要な主なツールが含まれています。 デフォル トのワークスペースでは、このツールバーはアプリケーションウィンドウの一番左にあります。

## **Storyboard (絵コンテ) ツールバー**

Storyboard (絵コンテ) ツールバーにはパネル/カット/トランジションの追加と削除、2Dと3Dワークスペー スの切り替えに関連する基本的なコマンドがすべて含まれています。デフォルトのワークスペースでは、この ツールバーはインターフェースの一番上にあります。

## **Playback (再生) ツールバー**

Playback (プレイバック) ツールバーによって絵コンテをプレイバックできます。 トランジションとサウン ド付きのアニマティックを作成する際に、Stage(ステージ)ビューでリアルタイムにプレイバックしてタイ ミングを確認できます。

デフォルトのワークスペースでは、このツールバーはインターフェースの一番上にあります。

## **Thumbnails(サムネール)ビュー**

Thumbnails (サムネール) ビューにはプロジェクト内のすべてのパネルが時系列で表示されます。 この ビューを使用して、絵コンテを検索したり、パネルやカットを並べ替えたり、Stage (ステージ) ビューに表 示するパネルを選択したりできます。

デフォルトでは、Thumbnails(サムネール)ビューで描画はできず、参照ボタンもありません。 しかし、 Preferences (環境設定) ダイアログボックスでこれらの設定を変更することができます。

## **ステージビュー**

Stage(ステージ)ビューは、Storyboard Proでの操作の中心です。 この2つのビューでは、構築、描画、ペ イント、カメラのアニメーション化、レイヤーの作成、結果の確認が可能です。

## **パネルビュー**

Panel(パネル)ビューには、現在のパネル、イン、アウト、尺に関連するさまざまなキャプションが表示さ れ、パネルに関連する音声注釈を再生することができます。

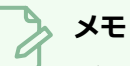

デフォルトで、ワークスペースへの変更は自動的に保存されます。 デフォルトのワークスペース は、**Windows > Restore Default Workspace(デフォルトのワークスペースを復元)**を選択 することにより復元できます。 この動作を阻止するには、Preferences(環境設定)ダイアログ ボックスのSave Workspace (ワークスペースの保存)オプションを選択解除します。「環境設 定ガイド」の*一般環境設定*を参照。

## **テーマカラーの変更**

デフォルトで、Storyboard Proインターフェースは暗い色に設定されています。 これを明るい色に変更する ことができます。

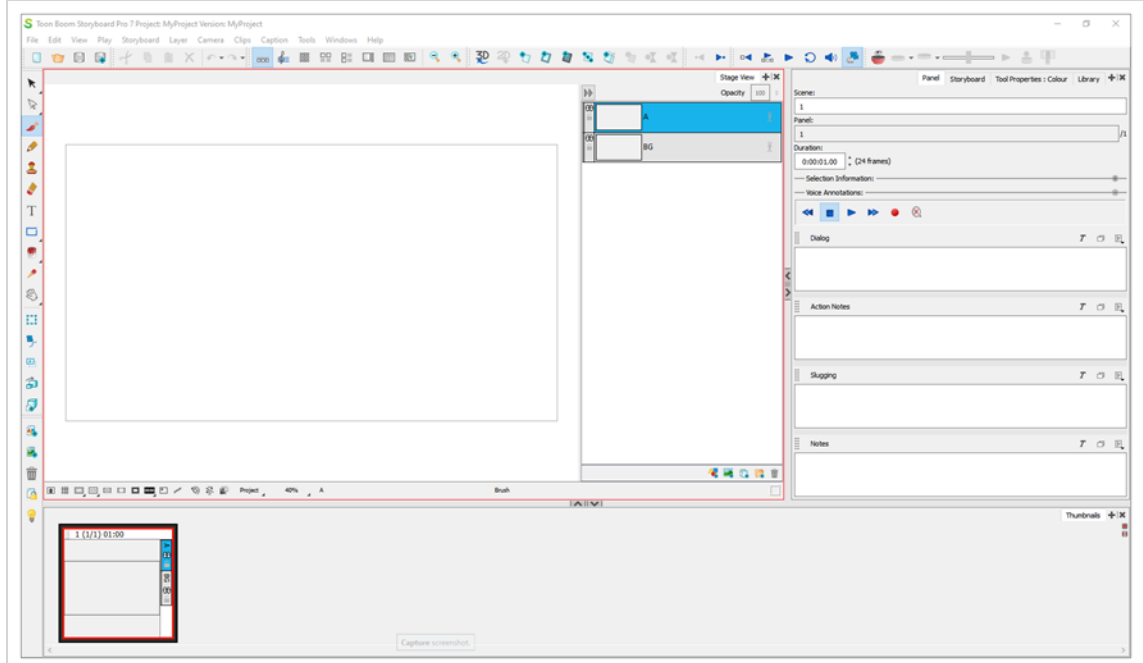

### **インターフェースのテーマの変更手法**

1. トップメニューにて、**Edit(編集) > Preferences(環境設定)** (Windows) または **Storyboard Pro 22 > Preferences(環境設定)** (macOS) を選択します。

Preferences (環境設定) ダイアログボックスが開きます。

- 2. Global UI (グローバルUI) タブを選択します。
- 3. **UI Style(UIスタイル)**セクションで、**Use Dark StyleSheet (Requires Relaunch)(ダー クスタイルシートを使用(再起動が必要))** チェックボックスのチェックを外します。
- 4. **OK**をクリックします。
- 5. Storyboard Proを閉じ、再起動します。

## **ユーザーインターフェースの使用言語の変更**

Storyboard Proは英語、スペイン語、日本語、中国語で利用可能です。

デフォルトで、オペレーティングシステムの言語がサポート対象言語の場合、Storyboard Proが自動的にそ の言語で起動します。 そうでない場合は英語で起動されます。

Storyboard Proが起動する際に、使用言語をコントロールする手法が2種類あります:

- <sup>l</sup> Preferences(環境設定)ダイアログからLanguage(言語)設定を変更する手法
- <sup>l</sup> 2文字の言語コードが後に続く **-lang**パラメータのあるStoryboard Proをコマンドラインから起動す る手法

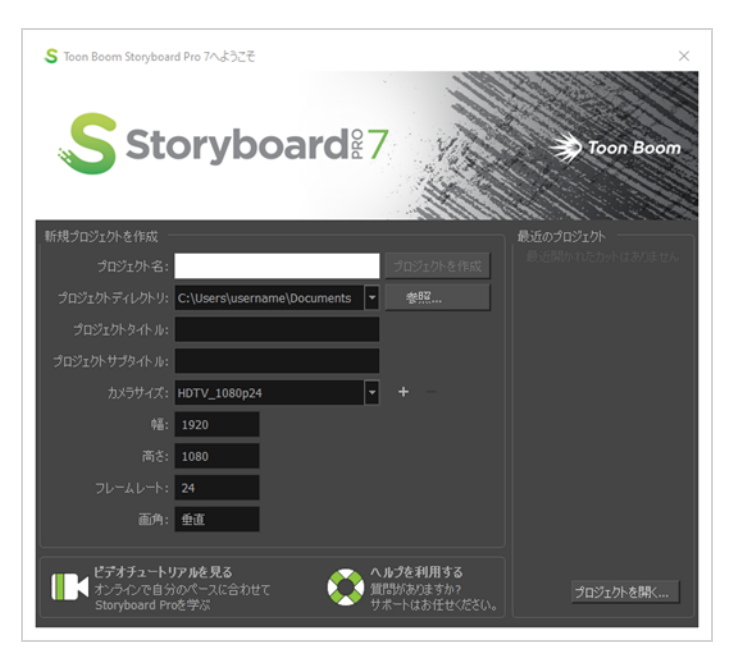

### **Storyboard Proのユーザーインターフェースの使用言語の変更手法**

1. トップメニューにて、**Edit(編集) > Preferences(環境設定)** (Windows) または **Storyboard Pro 22 > Preferences(環境設定)** (macOS) を選択します。

Preferences (環境設定) ダイアログボックスが開きます。

- 1. **Global UI(グローバルUI)**タブを選択します。
- 2. **Language(言語)**セクションでは、**Language (Requires Relaunch)(言語(再起動が必 要))**ドロップダウンを開き、希望するユーザーインターフェースの言語を選択してください。
- 3. **OK**をクリックします。
- 4. Storyboard Proを閉じ、再起動します。

## **コマンドラインからStoryboard Proを特定の言語で開始する手法**

- 1. コマンドプロンプトまたはターミナルウィンドウを開きます。
- 2. 引用符を含めた以下のコマンドを入力します。この時、Enter/リターンはまだ押さないでくださ い。
	- <sup>l</sup> **Windows : "C:\Program Files (x86)\Toon Boom Animation\Toon Boom Storyboard Pro 22\win64\bin\StoryboardPro.exe"**
	- <sup>l</sup> **macOS : "/Applications/Toon Boom Storyboard Pro 22/Storyboard Pro 22.app/Contents/MacOS/Storyboard Pro"**
- 3. スペースを入力し、Storyboard Proを起動したい言語に合わせて、以下のパラメータを入力しま す。
	- <sup>l</sup> **英語:-lang en**
	- <sup>l</sup> **中国語:-lang zh**
	- <sup>l</sup> **日本語:-lang ja**
	- <sup>l</sup> **スペイン語:-lang es**
- 4. Enter/リターンを押します。

Storyboard Proが指示された言語で起動されます。

# **メニューについて**

Storyboard Proでは、以下の3種類のメニューからコマンドにアクセスできます。

**トップメニュー**: Storyboard Proインターフェース上部にあるトップメニューには、ほとんどのコマンドが含 まれています。 作業中のビューと選択したエレメント次第で、利用可能なコマンドと利用できないコマンド があります。

**ビューメニュー**: 一部のビューには、そのビューに特に関連したコマンドを含む独自のメニューがあります。 ビューメニューにアクセスするには、ビューの右上隅にあるView Menu(ビューメニュー) ボタンをク リックします。

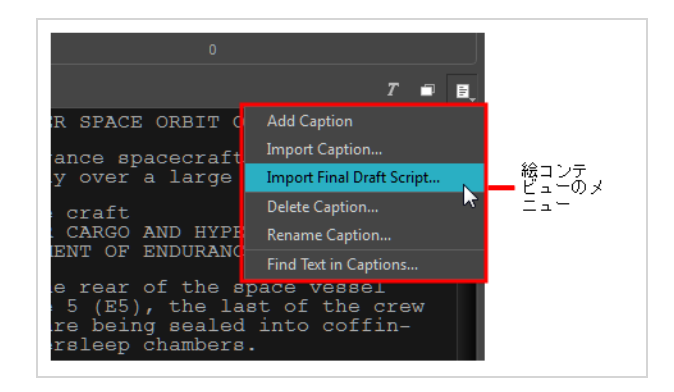

**コンテキストメニュー**: 各ビューには、繰り返しアクションのためのコマンドを含むコンテキストメニューが あります。 コンテキストメニューにアクセスするには、(Windows)を右クリックするか、またはビューの任 意の場所で(macOS) をCtrl+クリックします。

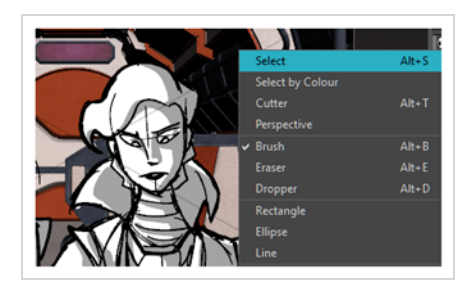

# **ビューについて**

T-SBFND-003-002

Storyboard Proユーザーインターフェースはさまざまなビューから成り、各ビューは特定の目的のために設 計されています。 新しいビューをタブまたはウィンドウとして追加することで、ビューの場所とアクセス可 能性を変更することができます。 また、ビューの場所を入れ替えるほか、次の操作も可能です。

- <sup>l</sup> ビューを追加する
- ビューをタブ表示する
- ビューをドッキングする
- <sup>l</sup> ビューをアンドックする
- <sup>l</sup> ビューの名称を変更する
- ビューを閉じる
- ビューを移動する
- ビューのサイズを変更する
- ビューを折り畳む
- ビューを展開する

Storyboard Proのビューの詳細については、『参考ガイド』を参照してください。

これはStoryboard Proで利用可能なビューの完全なリストです。

- 3Dスケマティック
- <sup>l</sup> カメラ
- カラー
- <sup>l</sup> 機能エディタ
- ガイド
- レイヤー
- <sup>l</sup> ライブラリー
- メッセージログ
- パネル
- · パネルPDFオプション
- PDFエクスポート
- <sup>l</sup> ピッチモード
- 脚本エディタ
- サイド
- ステージ
- 絵コンテ
- <sup>l</sup> サムネール
- タイムライン
- <sup>l</sup> ツールプロパティ
- $\cdot$   $\pm$

## **ビューの追加**

T-SBFND-003-002

ビューには特定の機能グループが含まれており、画面上のどこにでも配置できます。 ビューをタブ表示、 ドック、およびアンドックできます。

Colour(カラー)ビューはStoryboard Proの点で他のビューとは少し異なります。 デフォルトでは、Colour (カラー) ビューはTool Properties (ツールプロパティ)ビューの一部であり、独立したビューではありま せん。 2つのビューを分けることを選択していて、それらを一つのビューに再統合したい場合は、**Windows > Restore Default Workspace(デフォルトワークスペースを復元)**を選択します。

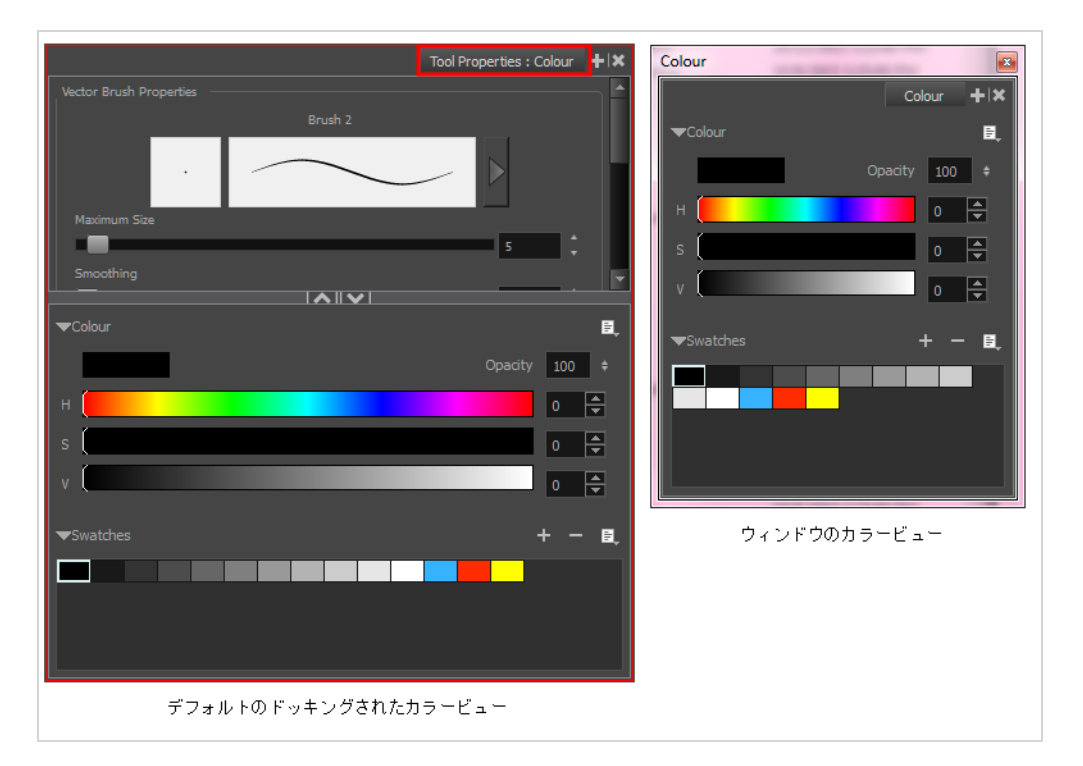

### **ビューの追加方法**

- 1. 次のいずれかを行います。
	- <sup>l</sup> **Windows**を選択し、リストからビューを選択します。
	- Panel(パネル)ビューでView Menu(ビューメニュー) ボタンをクリックし、リス トからビューを選択します。

## **ビューをドックする方法**

• ウィンドウのタブをPanel (パネル) ビューにドラッグし、タブ領域にドロップします。

```
そのビューがPanel(パネル)ビューに追加されます。
```
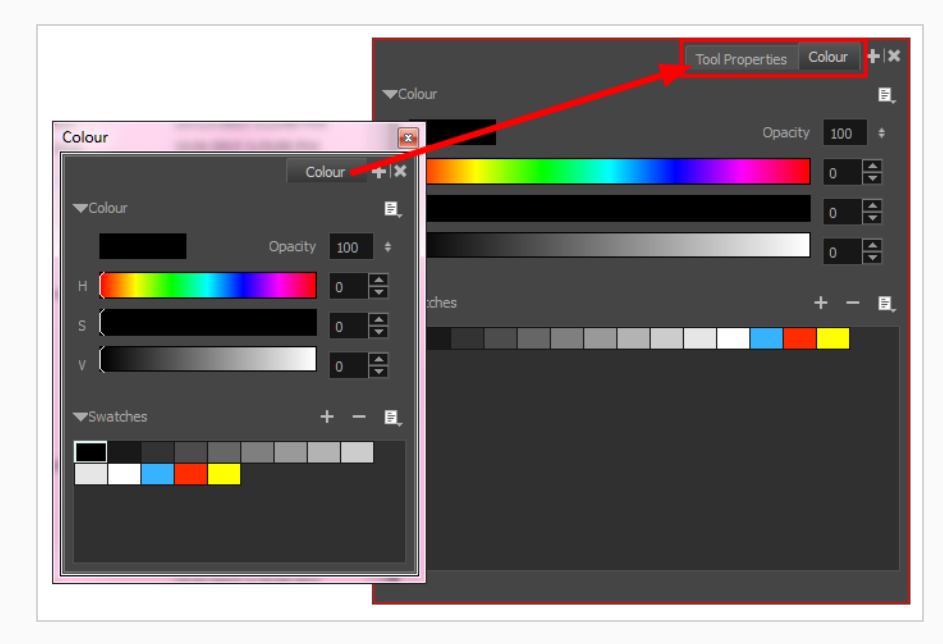

## **ビューをアンドックする方法**

- 1. Panel (パネル) ビューで、そのタブをクリックしてビューを選択します。
- 2. Panel (パネル) ビューから移動しながら、選択したビューを新しい場所にドラッグします。 ビューがウィンドウに変わります。

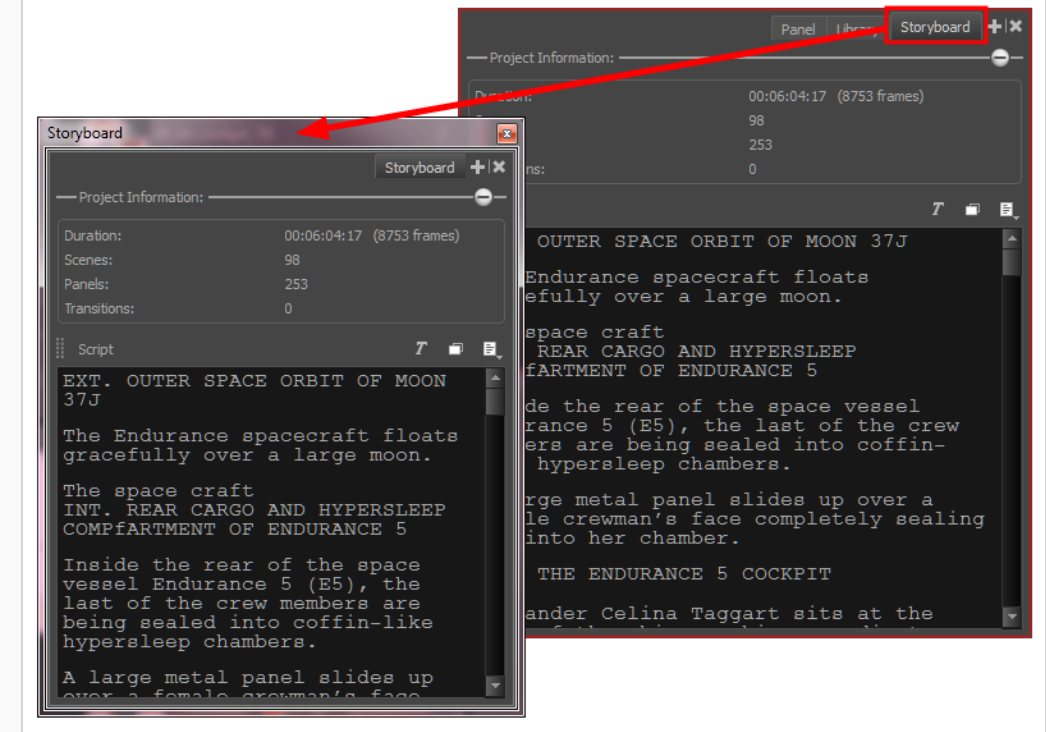

## **ビューの名称を変更する**

T-SBFND-003-003

便宜のため、ビューの名称を変更することができます。 これを実行すると、ビューが開いている間だけ、新 しい名称が有効になります。 ビューをいったん閉じて再度開くと、タブに表示されるビューの名称はデフォ ルトの名称に戻ります。

**ビューの名称を変更する手法**

- 1. 名称を変更するビューで、View Menu (ビューメニュー) ←ボタンをクリックします。
- 2. リストから**Rename Tab(タブの名称を変更)**を選択します

Rename View Tab (ビュータブの名称を変更) ダイアログボックスが開きます。

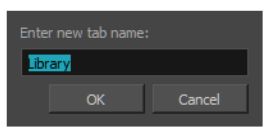

3. 名称を変更するタブの新しい名称を入力して**OK**をクリックします。

## **ビューを閉じる**

T-SBFND-003-003

使用していないビューがワークスペースにある場合は、それらを閉じてスペースを効率化できます。

## **ビューを閉じる手法**

- 1. 閉じるビューで、Close View (ビューを閉じる) ※ ボタンをクリックします。
- 2. 複数のタブがある場合は、シフトを押してClose View(ビューを閉じる) | ※ボタンをクリックし ます。

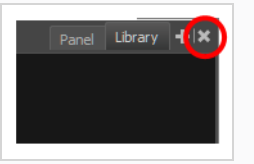

すべてのタブが同時に閉じます。

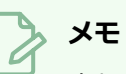

忘れないでください。デフォルトのワークスペースは、**Windows > Restore Default Layout(デフォルトのレイアウトを復元)**を選択することによりいつでも復元できます。

## **ビューを移動する**

T-SBFND-003-004

ビューを移動してグループ化したり、フローティングウィンドウを作成したり、ビューをそれぞれの個別の領 域にドッキングしたりできます。

**メモ**

Colour(カラー)ビューは他のビューと似ています。つまり、ドッキングとドッキング解除がで きます。 Colour(カラー)ビューを初めて開いたとき、それはドッキングされています。 自由に 動き回ることができるそれ自身のウィンドウになるように、それをドッキング解除することがで きます。

#### **ビューを移動する手法**

- 1. ビューのタブを選択して、ビュー区切り線、上部領域、または別のビューのタブにドラッグしま す。
- 2. ビューにとって利用可能な場所を示す長方形が表示されたら(下記の1、2、3を参照)、マウスボ タンを放してビューを所定の位置にドロップします。

ビューはタブ付きウィンドウ、フローティングウィンドウ、または新しいドックウィンドウになり ます。

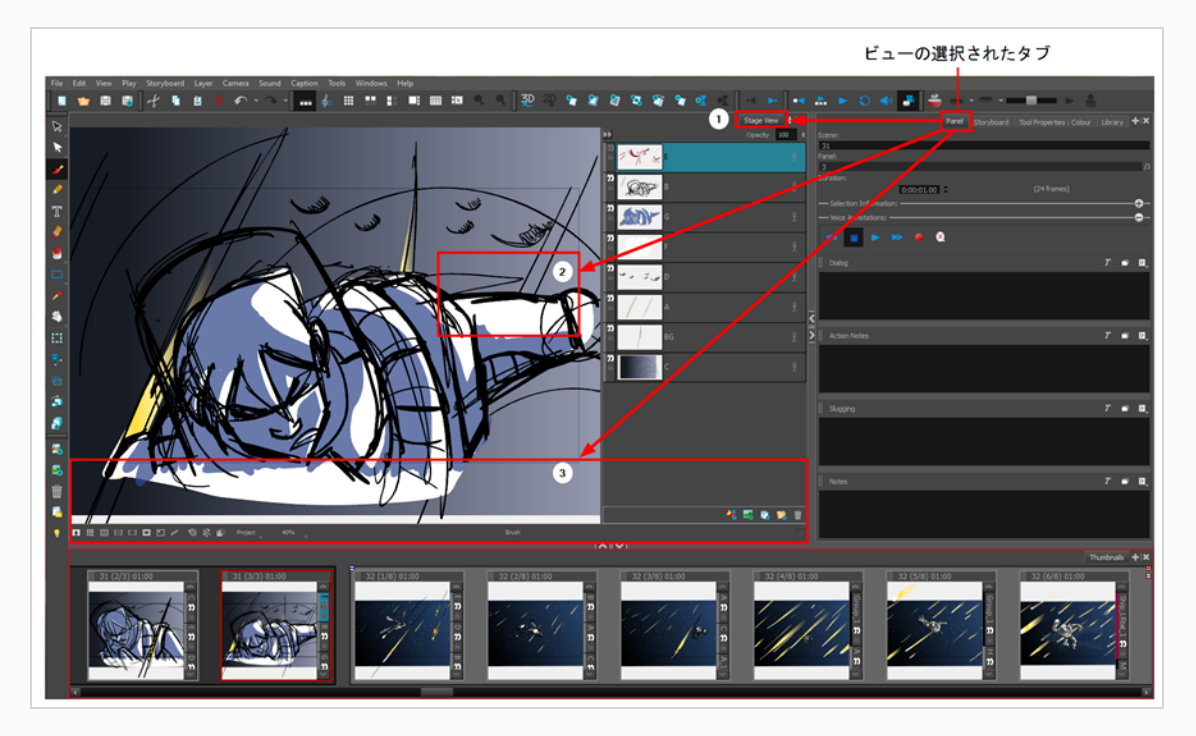

## **ビューのサイズを変更する**

T-SBFND-003-005

ビューのサイズを変更することにより、ワークスペースをカスタマイズできます。 ワークスペース内の ビューの幅と高さを変更できます。

**ビューのサイズを変更する手法**

- 1. サイズを変更したいビューの端にカーソルを置きます。
- 2. Resizing(サイズ変更)カーソルが表示されたら、ウィンドウの横を目的の幅または高さにドラッ グします。

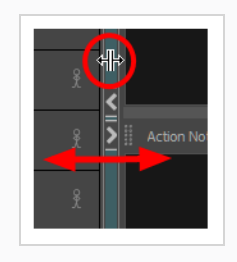

# **ビューを展開する/折り畳む**

T-SBFND-003-006

一時的にビューを展開または折り畳むことで、ワークフローに合わせてワークスペースを操作することができ ます。 ビューの展開または折り畳みの状態は、ワークスペースの変更の一部として保存されます。

### **ビューを展開する/折りたたむ手法**

1. 非表示にしたいビューの端で、Expand/Collapse(展開/折り畳み)ボタンをクリックします。

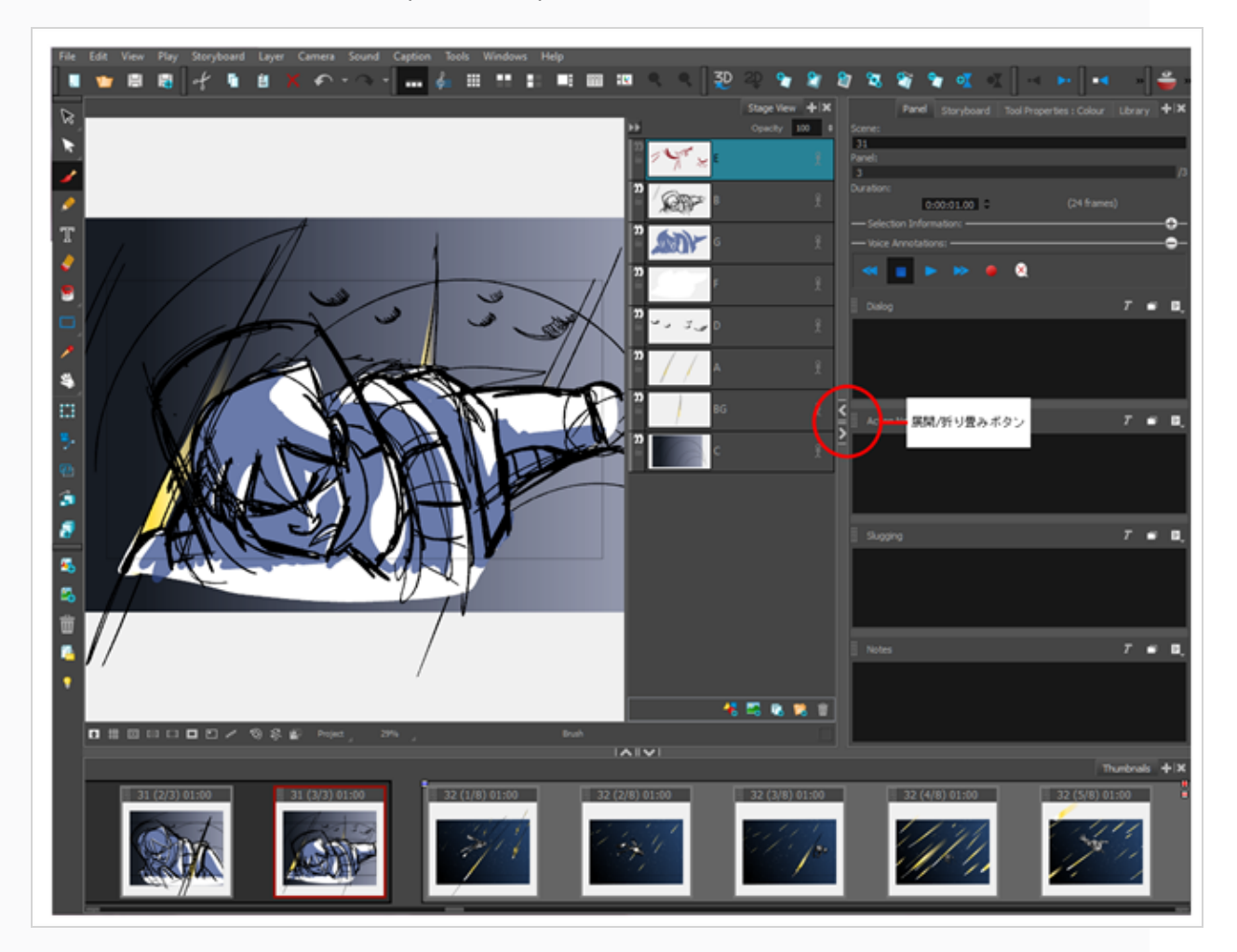

ビューが折り畳まれ、Expand/Collapse (展開/折り畳み)ボタンのみが表示されます。

2. Expand/Collapse (展開/折り畳み)ボタンをクリックすると、ビューが再び表示されます。

## **ツールバーについて**

T-SBFND-003-007

Storyboard Proインターフェースには、たくさんの便利なツールにすばやくアクセスできるツールバーが含 まれています。 ワークスペース内のツールバーを追加、移動、削除することができます。

- これらのツールバーがStoryboard Proで利用可能です。
	- カメラ
	- <sup>l</sup> クリップとトラック
	- <sup>l</sup> 座標
	- <sup>l</sup> 編集
	- ファイル
	- レイヤー
	- ナビゲーション
	- オニオンスキン
	- <sup>l</sup> プレイバック
	- <sup>l</sup> 脚本作成
	- 絵コンテ
	- ビュー
	- ワークスペース
	- <sup>l</sup> ツールプリセット
	- ツール

## **ツールバーの追加と終了**

T-SBFND-003-007

ワークスペースにツールバーを簡単に追加したり、あまり使用しないツールバーを閉じたりすることができま す。

**ツールバーを追加する手法**

**‣ Windows > Toolbars(ツール) >** *追加するツールバー*を選択します。

**ツールバーを閉じる手法**

**‣ Windows > Toolbars(ツールバー) >** *閉じるツールバー*を選択します。

## **ツールバーを移動する**

T-SBFND-003-008

ツールバーを移動して、インターフェースの一番上またはビューの横に配置することができます。

- **ツールバーを移動する手法**
	- 1. アンカーポイントをクリックし、 こそれをインターフェースの上部または側面のツールバー領域 にドラッグして、移動するツールバーを選択します。

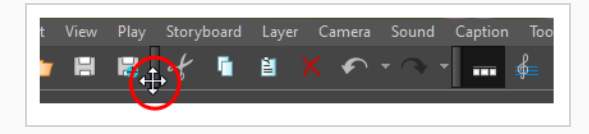

ツールバーをドラッグすると、長方形の輪郭が表示され、ツールバーの利用可能な場所が示されま す。

2. ツールバーを放して所定の位置にドロップします。

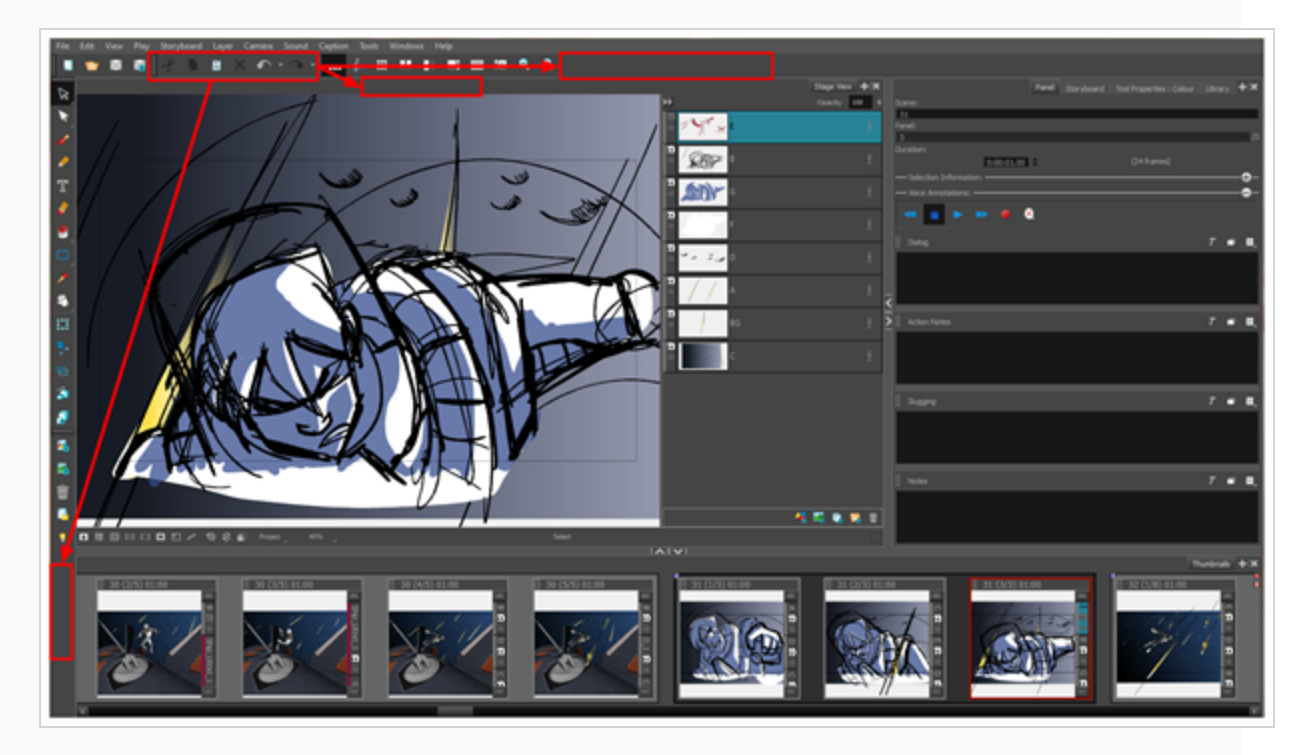

## **ツールバーをカスタマイズする**

T-SBFND-003-009

一部のツールバーは、お気に入りのツールやオプションでカスタマイズできます。 作業環境設定に合わせて ツールバーを整理することもできます。

これらはカスタマイズ可能なツールバーです。

- レイヤー
- 絵コンテ
- ナビゲーション
- サウンド
- ツール

Tools(ツール)ツールバーは、Flat Tools Toolbar (フラットツールツールバー)の環境設定が有効になっ ている場合にのみカスタマイズできます。 この環境設定では、一部のツールをドロップダウンとしてグルー プ化する代わりに、すべてのツールを表示できます。

### **ツールバーをカスタマイズする手法**

1. (Windows) を右クリックするか、またはツールバーのいずれかのボタンを Ctrl+クリック (macOS) して**Customize(カスタマイズ)**を選択します。

Toolbar Manager(ツールバーマネージャー)ダイアログボックスが開きます。

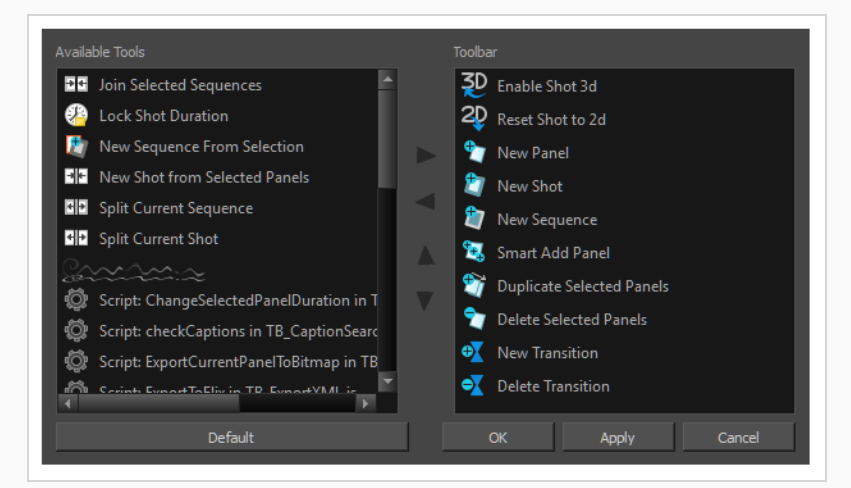

- 2. 次のいずれかを行います。
	- <sup>l</sup> **ツールバーに新しいアイコンを追加する**: Available Tools(利用可能なツール)リス トからツール/コマンドを選択し、Right > Arrow (右矢印) ボタンをクリックしま

す。

- **ツールバーからアイコンを削除する: Toolbar (ツールバー) リストでツール/コマン** ドを選択し、Left < Arrow (左矢印) ボタンをクリックしてそれをツールバーから 削除します。
- <sup>l</sup> **ツールバーのアイコンを並び替える**: Toolbar(ツールバー)リストでツール/コマン ドを選択し、Up (上) △ またはDown (下) ▽ 矢印ボタンをクリックしてそれを 再配置します。
- 3. Apply (適用) をクリックしてToolbar Manager (ツールバーマネージャー) ダイアログボックス を閉じずに変更を適用するか、または**OK**をクリックして変更を適用し、ウィンドウを閉じます。

**Flat Tools Toolbar(フラットツールツールバー)環境設定を有効にする手法**

- 1. 以下の手法でPreferences (環境設定) ダイアログボックスを開きます:
	- <sup>l</sup> **File(ファイル) > Preferences(環境設定)** (Windows) 、または**Storyboard Pro > Preferences(環境設定)** (macOS)を選択します。
	- Ctrl + U (Windows)または 0 + , (macOS)を押します。
- 2. Global UI (グローバルUI) タブを選択します。
- 3. Toolbars(ツールバー)セクションで、**Flat Tool Toolbar(フラットツールツールバー)**オプ ションを選択します。
- 4. Storyboard Proを再起動します。 ソフトウェアが再起動したら、Tools(ツール)ツールバーをカ スタマイズできます。

# **ワークスペースについて**

T-SBFND-003-010

Storyboard Proワークスペースはいくつかのビューから構成されています。 作業スタイルに合わせてワーク スペースをカスタマイズし、それを新しいワークスペースとして保存して、Workspace(ワークスペース) ツールバーから読み込むことができます。

最初にStoryboard Proを開けると、デフォルトのDrawing(描画)ワークスペースがロードされます。 全部 で8つの既製ワークスペースがあります。

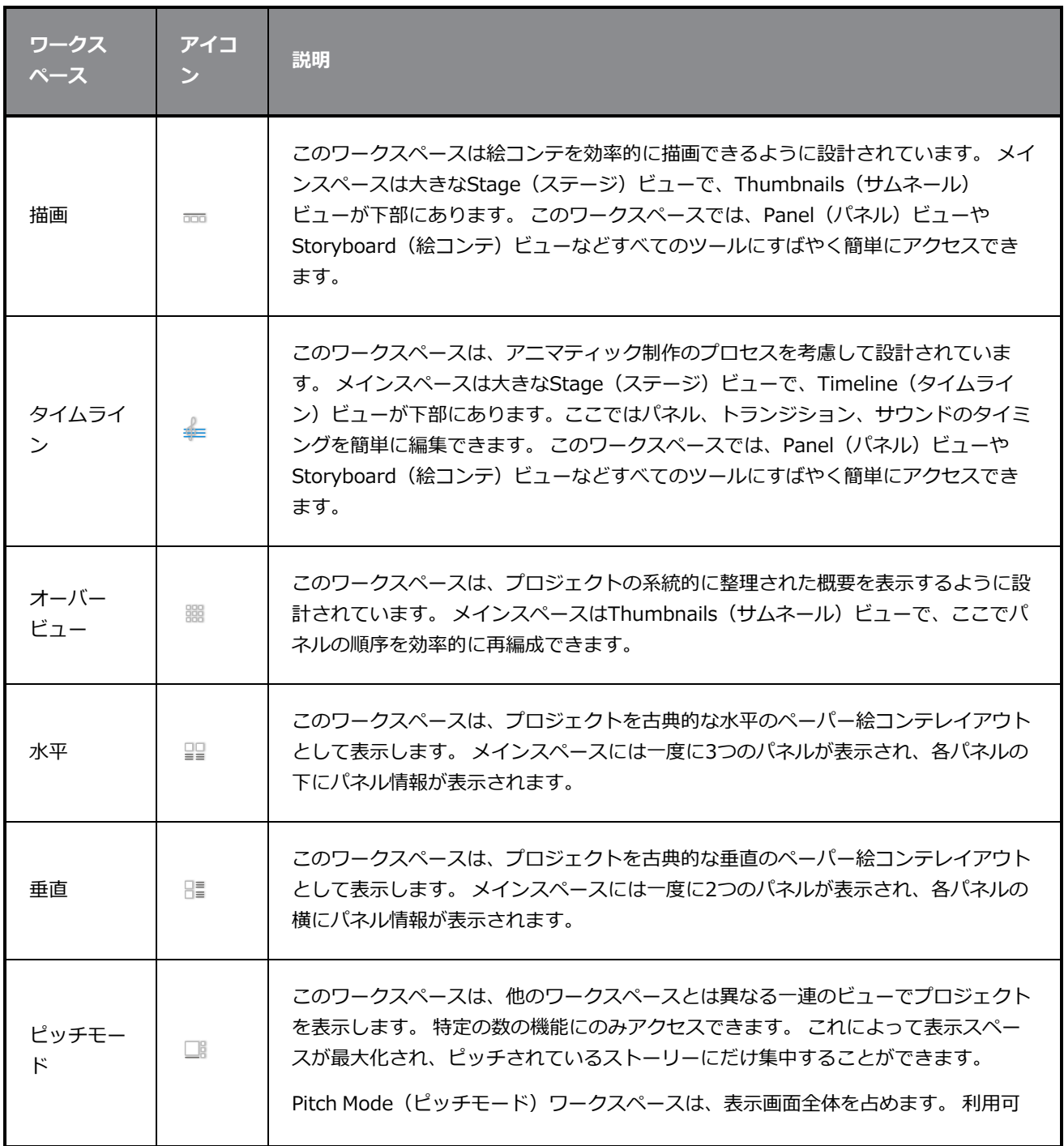

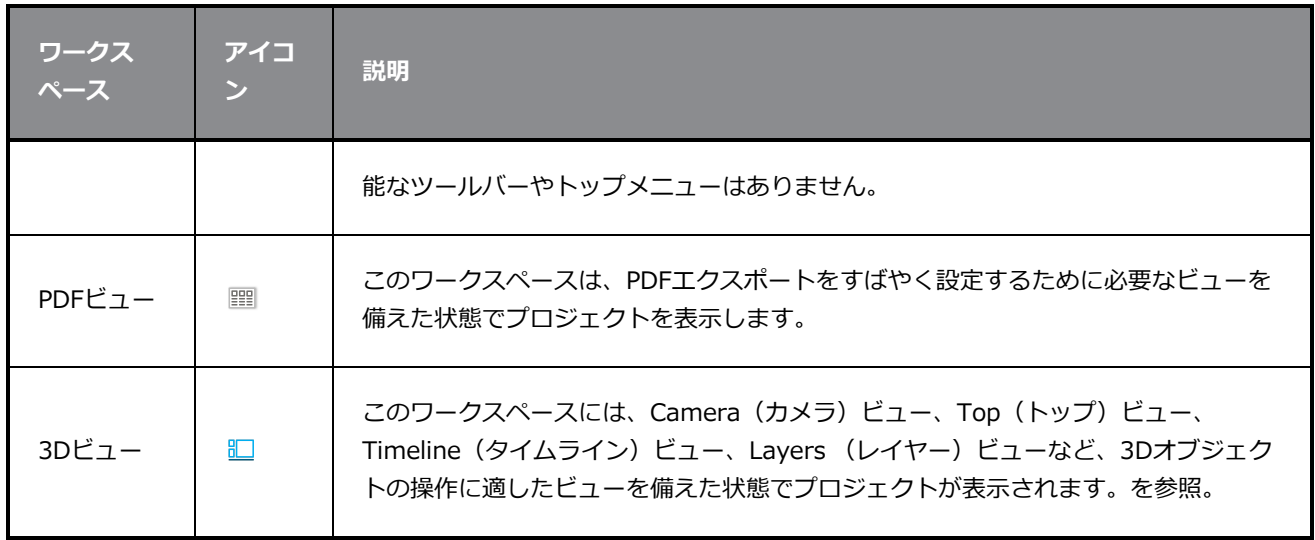

カスタマーワークスペースを作成または変更すると、ファイルはToon Boom Storyboard Proというフォル ダーに保存されます。 別のコンピュータで同じワークスペースを使用したい場合は、このフォルダーをコ ピーできます。

- <sup>l</sup> **Windows**:
	- C:\Users\[user\_name]\AppData\Roaming\Toon Boom アニメーション\Toon Boom Storyboard Pro \2200-layouts-xml
- <sup>l</sup> **macOS**: macOS上で、Library(ライブラリ)フォルダとは非表示のフォルダのことです。 フォルダ を表示するには、 FinderのGo(移動)メニューが表示されている際にAltキーを押下し続けます。
	- / Users/[user\_name]/Library/Preferences/Toon Boom アニメーション/Toon Boom Storyboard Pro/2200-layouts-xml

## **ワークスペースを読み込む**

T-SBFND-003-011

Storyboard Proにワークスペースを読み込むにはいくつかの手法があります。

### **ワークスペースを読み込む手法**

• View (ビュー) ツールバーから、ワークスペースボタンをクリックします。

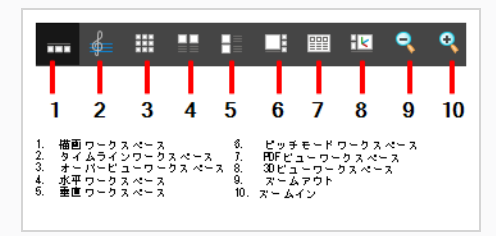

- <sup>l</sup> **Windows > Workspace(ワークスペース)> Workspace(ワークスペース)**を選択してか ら、ワークスペースを選択します。
- <sup>l</sup> キーボードショートカット3~8を使用して、対応するワークスペースを開きます。PDFビューに はキーボードショートカットはありません。 View(ビュー)ツールバーのボタンを使用する必要 があります。
### **ワークスペースを作成する**

Workspace Manager(ワークスペースマネージャー)を使用して、ワークスペースの変更、作成、削除、名称 の変更、および並べ替えができます。 既存のワークスペースから新しいワークスペースを作成し、必要に応 じてそれを修正することができます。

**新しいワークスペースを作成する手法**

- 1. 次のいずれかを行います。
	- <sup>l</sup> **Windows > Workspace(ワークスペース) > Workspace Manager(ワークスペー スマネージャー)**を選択します。
	- <sup>l</sup> **Windows > Toolbars(ツールバー) > Workspace(ワークスペース)**を選択し、 Workspace (ワークスペース) ツールバーでWorkspace Manager (ワークスペースマネー ジャー) ボタンをクリックします。
- 2. Available Workspaces (使用可能なワークスペース)リストで、既存のワークスペースを選択し ます。

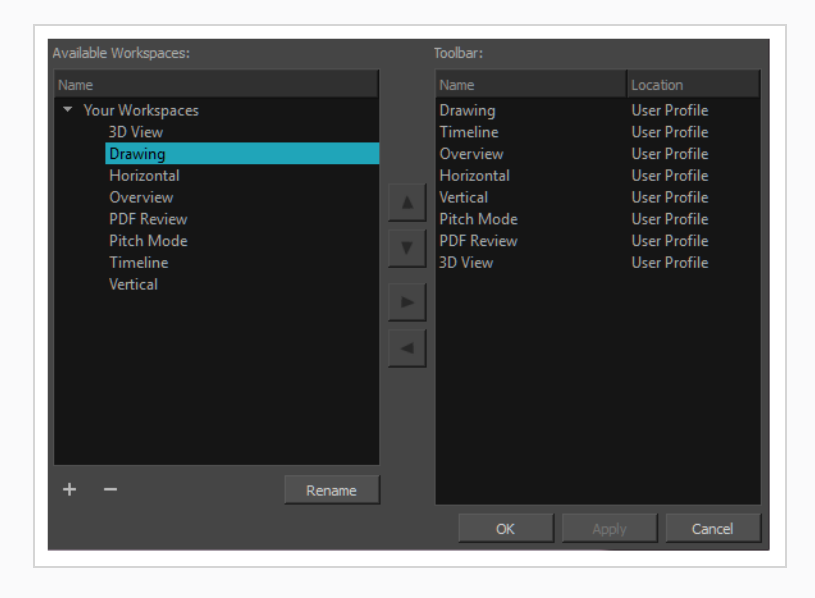

- 3. Available Workspaces (使用可能なワークスペース) リストの下部にあるAdd (追加) + ボタン をクリックして、ワークスペースを追加します。
- 4. 作成した新しいワークスペースを選択し、**Rename(名称変更)** をクリックして、新しい名称を 付けます。
- 5. 新しいワークスペースを選択し、Right Arrow(右矢印) ▷ ボタンをクリックして、Workspace (ワークスペース)ツールバーに送ります。

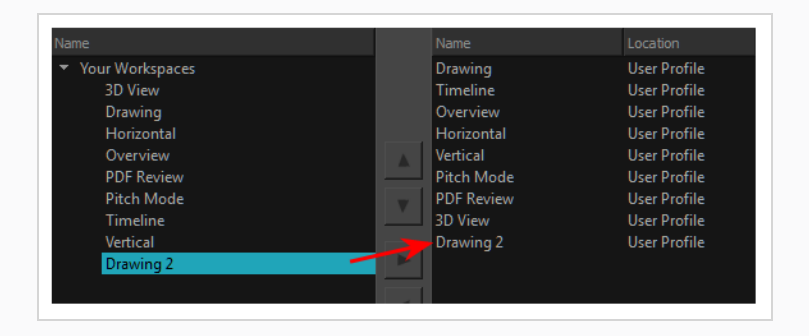

6. **OKをクリックします。**

## **ワークスペースの名称を変更する**

ワークスペースマネージャーで既存のワークスペースの名称を変更できます。

#### **ワークスペースの名称を変更する手法**

- 1. 次のいずれかを行います。
	- <sup>l</sup> **Windows > Workspace(ワークスペース) > Workspace Manager(ワークスペー スマネージャー)**を選択します。
	- <sup>l</sup> **Windows > Toolbars(ツールバー) > Workspace(ワークスペース)**を選択し、 Workspace (ワークスペース) ツールバーでWorkspace Manager (ワークスペースマネー ジャー) ボタンをクリックします。
- 2. Available Workspaces (利用可能なワークスペース) 列から、名称を変更するワークスペースを 選択します。
- 3. Rename (名称変更) ボタンをクリックします。
- 4. ワークスペースの新しい名称を入力します。

### **ワークスペースを保存する**

Storyboard Proはワークスペースに加えられた変更を自動的に保存します。 これは、ビューのサイズ変更、 移動、ビューの追加または削除を行うと、ワークスペースは自動的に現在の状態で保存されることを意味しま す。

現在のワークスペースへの上書きを回避するために、ワークスペースを新しいバージョンとして手動で保存で きます。

**ワークスペースを手動で保存する手法**

<sup>l</sup> **Windows > Workspace(ワークスペース)> Save Workspace(ワークスペースを保存)を 選択します。**

**ワークスペースを新しいバージョンとして保存する手法**

1. **Windows > Workspace(ワークスペース)> Save Workspace As(ワークスペースに名称 を付けて保存)を選択します。**

Save Workspace As(ワークスペースに名称を付けて保存)ダイアログボックスが開きます。

2. ワークスペースの名称を入力します。

### **ワークスペースを削除する**

Workspace Manager(ワークスペースマネージャー)を使って、リストからワークスペースを削除できま す。 デフォルトのワークスペースは削除できません。

#### **ワークスペースを削除する手法**

- 1. 次のいずれかを行います。
	- <sup>l</sup> **Windows > Workspace(ワークスペース) > Workspace Manager(ワークスペー スマネージャー)**を選択します。
	- <sup>l</sup> **Windows > Toolbars(ツールバー) > Workspace(ワークスペース)**を選択し、 Workspace(ワークスペース)ツールバーでWorkspace Manager(ワークスペースマネー ジャー) ボタンをクリックします。
- 2. 右側のToolbar (ツールバー) リストから削除するワークスペースを選択し、Left Arrow (左矢 印) ボタンをクリックしてそれをAvailable Workspaces(利用可能なワークスペース)リス トに送ります。 これにより、Workspace(ワークスペース)ツールバーから削除されます。

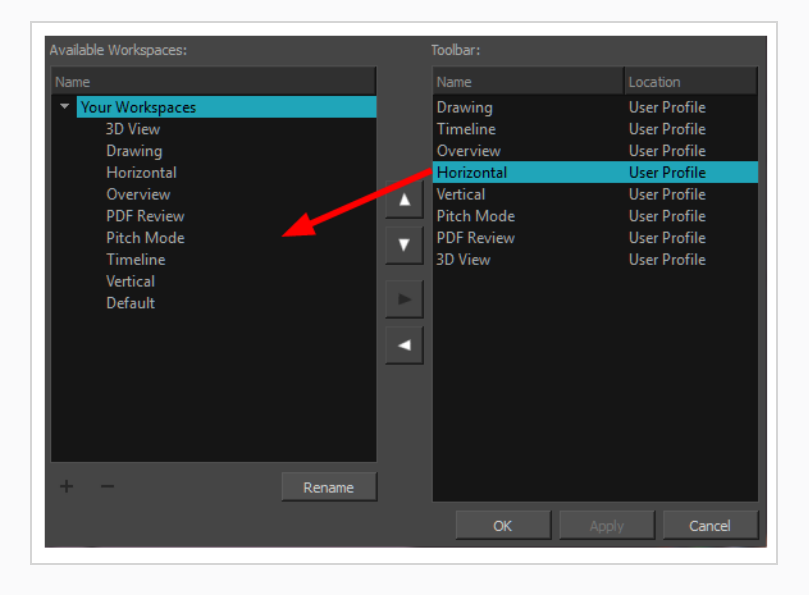

- 3. 左側のAvailable Workspaces (利用可能なワークスペース)からワークスペースを選択して、 Delete (削除) — ボタンをクリックします。
- 4. **OK**をクリックします。

### **ワークスペースの表示と非表示**

Workspace(ワークスペース)ツールバーのドロップダウンメニューから、選択したワークスペースの表示 と非表示を切り替えることができます。

**ワークスペースを表示する手法**

- 1. 次のいずれかを行います。
	- <sup>l</sup> **Windows > Workspace(ワークスペース) > Workspace Manager(ワークスペー スマネージャー)**を選択します。
	- <sup>l</sup> **Windows > Toolbars(ツールバー) > Workspace(ワークスペース)**を選択し、 Workspace(ワークスペース)ツールバーでWorkspace Manager(ワークスペースマネー ジャー) ボタンをクリックします。
- 2. Available Workspaces(利用可能なワークスペース)リストで、表示するワークスペースを選択 します。 Right Arrow(右矢印) ▷ ボタンをクリックして、Workspace(ワークスペース)ツー ルバーにそれを送ります。

**ワークスペースを非表示にする手法**

- 1. 次のいずれかを行います。
	- <sup>l</sup> **Windows > Workspace(ワークスペース) > Workspace Manager(ワークスペー スマネージャー)**を選択します。
	- <sup>l</sup> **Windows > Toolbars(ツールバー) > Workspace(ワークスペース)**を選択し、 Workspace(ワークスペース)ツールバーでWorkspace Manager(ワークスペースマネー ジャー) ボタンをクリックします。
- 2. ワークスペースマネージャーで、非表示するワークスペースを選択します。 Left < Arrow (左矢 印)をクリックして、Available Workspaces(利用可能なワークスペース)リストに送ります。

## **ワークスペースリストの順序を変更する**

利用可能なワークスペースがWorkspace (ワークスペース) ツールバーのドロップダウンメニューに表示さ れる順序を編集できます。

**ワークスペースリストの順序を変更する手法**

- 1. 次のいずれかを行います。
	- <sup>l</sup> **Windows > Workspace(ワークスペース) > Workspace Manager(ワークスペー スマネージャー)**を選択します。
	- <sup>l</sup> **Windows > Toolbars(ツールバー) > Workspace(ワークスペース)**を選択し、 Workspace (ワークスペース) ツールバーでWorkspace Manager (ワークスペースマネー ジャー) ボタンをクリックします。
- 2. Toolbar(ツールバー)リストから、並べ替えるワークスペースを選択し、Up or Down Arrow (上下の矢印)ボタンをクリックして上または下に移動します。

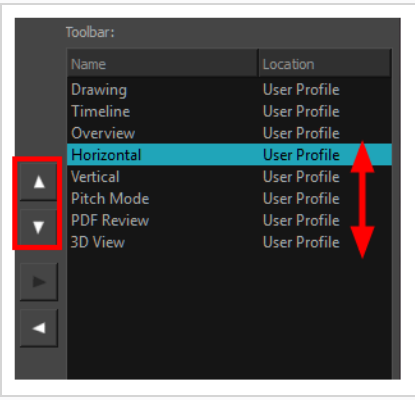

# **デフォルトワークスペースを復元する**

T-SBFND-003-012

変更したワークスペースを元の既定レイアウトに戻すことができます。 これは、複数のビューを閉じたり ツールバーを移動したりした場合に、特に便利です。

**デフォルトのワークスペースを復元する手法**

<sup>l</sup> **Windows > Restore Default Workspace(デフォルトのワークスペースを復元)を選択しま す。**

## **インターフェースナビゲーション**

メニューコマンドとキーボードショートカットを使用して、一部のビューでは、コンテンツをズームイン、 ズームアウト、パン、回転することでコンテンツをナビゲートできます。 必要に応じて、これらのビューの ズームレベル、パン、回転角度をリセットすることもできます。

以下の表のナビゲーションコマンドは、いくつかの例外を除き次のビューで使用できます。

- ステージ
- カメラ
- タイムライン
- <sup>l</sup> 機能エディタ
- <sup>l</sup> サイドおよびトップ

#### **ヒント**

キーボードショートカットはカスタマイズできます。 Keyboard Shortcuts(キーボードのショー トカット)ダイアログでStoryboard Proのキーボードショートカットを表示、検索、および変更 できます。 Keyboard Shortcuts(キーボードのショートカット )ダイアログにアクセスするに は:

- <sup>l</sup> **Windows :**トップメニューにて、**Edit(編集) > Keyboard Shortcuts(キーボード ショートカット)**を選択します。
- <sup>l</sup> **macOS :**トップメニューにて、 **Storyboard Pro 22 > Keyboard Shortcuts(キーボード ショートカット)**を選択します。

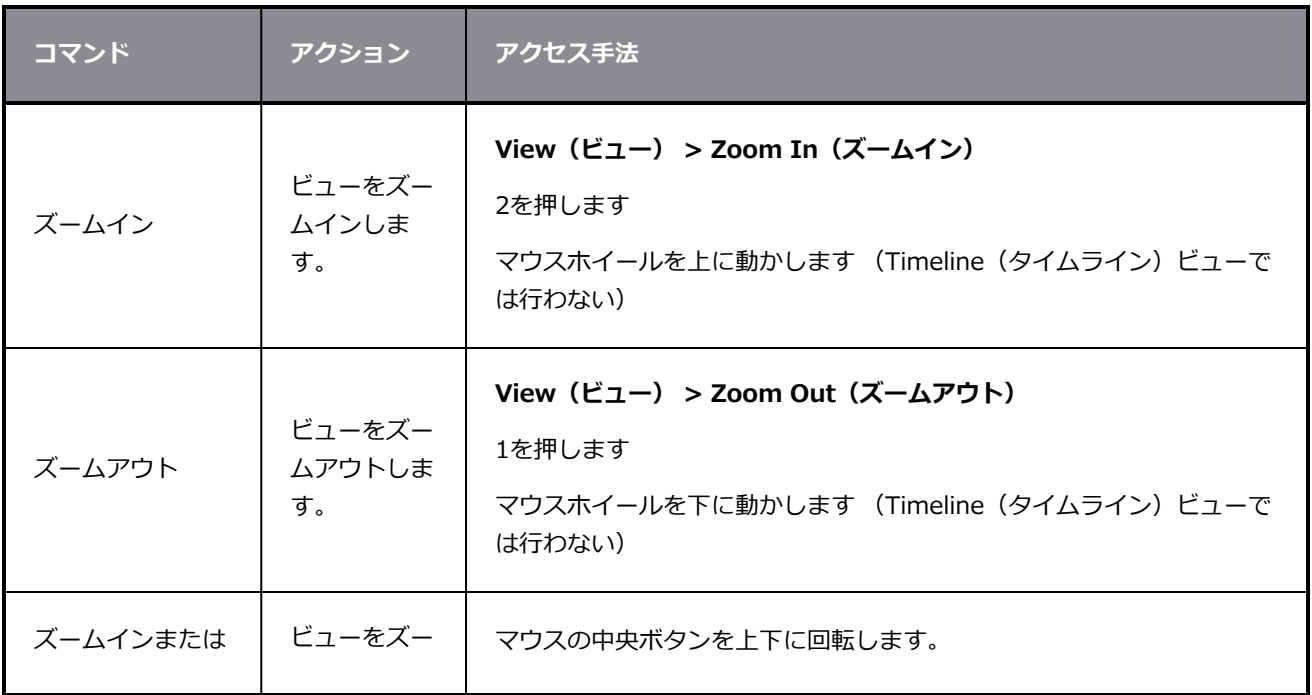

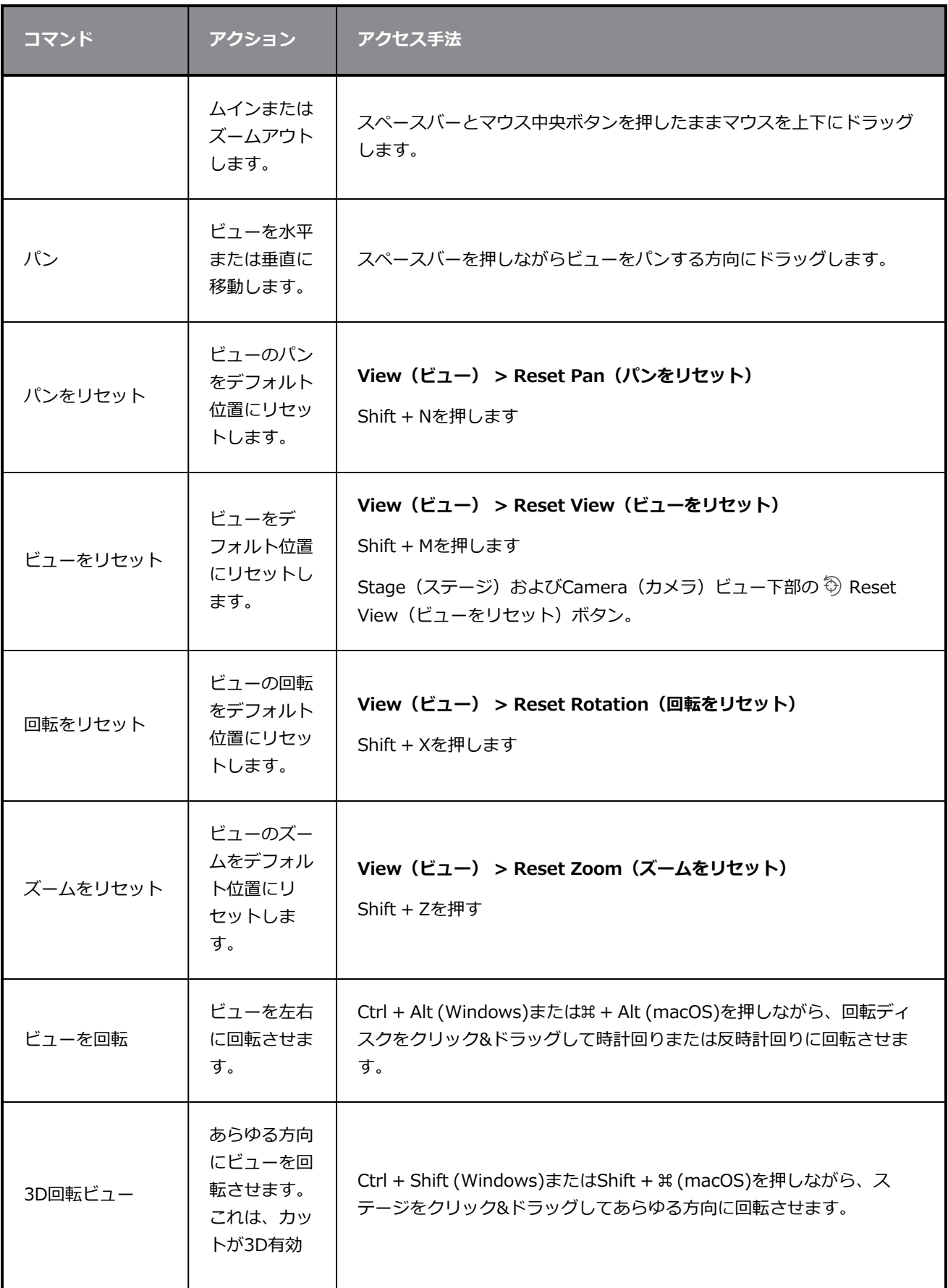

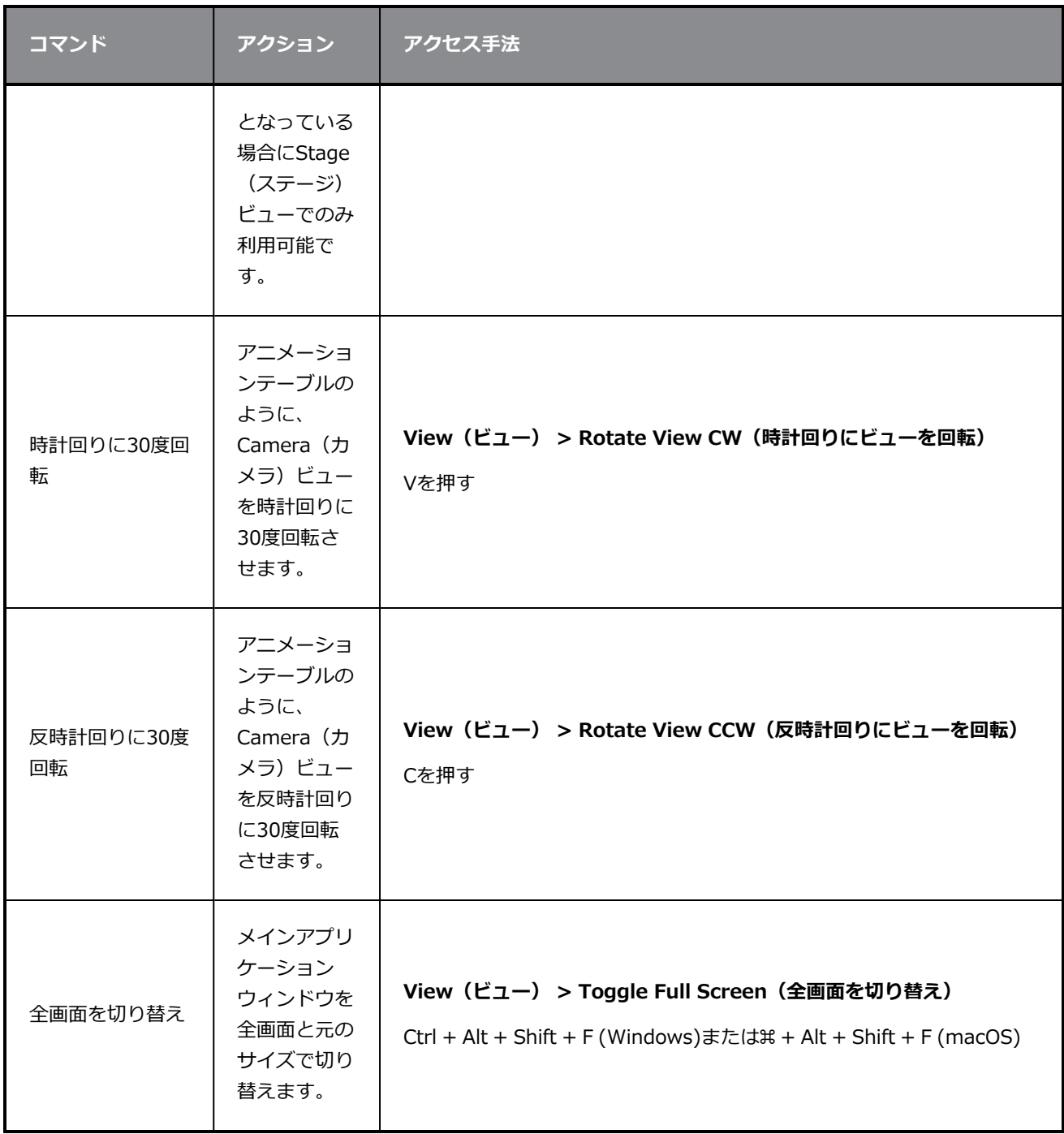

### **ナビゲーションツールバー**

絵コンテは非常に大規模なプロジェクトに簡単になることがあります。 Navigation(ナビゲーション)ツー ルバーでは、パネルの最初と最後のコマをすばやく表示できます。 再生ヘッドがパネルの最初または最後に あるときは、これらのボタンはグレー表示されます。

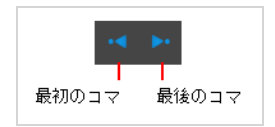

アニマティックとタイミングについての詳細は、 *[アニメーションについて](#page-680-0)* (680ページ)を見てください。

### **Navigation(ナビゲーション)ツールバーにアクセスする手法**

#### **‣ Windows > Toolbars(ツールバー) > Navigation(ナビゲーション)**を選択します。

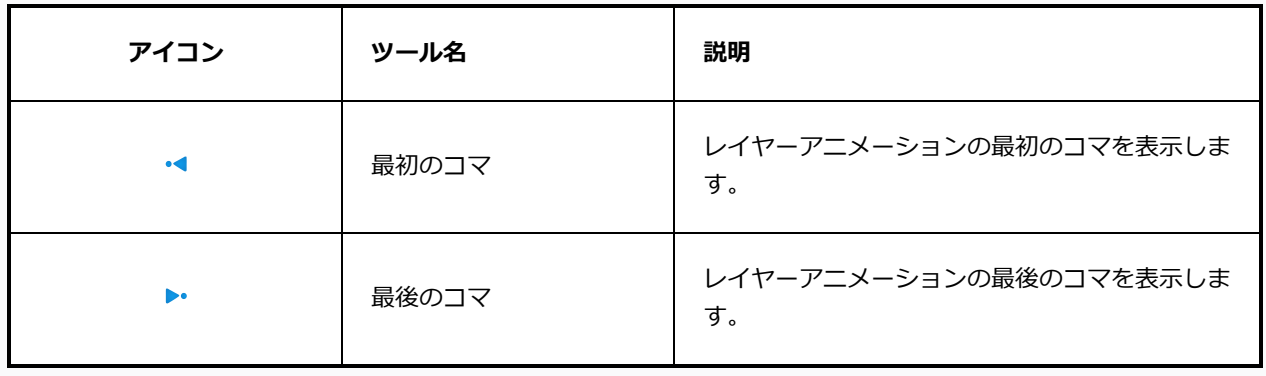

### **第4章: 絵コンテの構造について**

T-SBFND-005-001

絵コンテプロジェクトを構築しまとめるために、パネル、カット、シーンおよびアクトを使用します。 物事 を明確にし系統立てるために、これらのプロジェクトエレメントをカスタマイズするオプションが多くありま す。

以下は、Thumbnails(サムネール)およびTimeline(タイムライン)ビューにおけるパネル、カット、シー ン、およびアクトの例です。

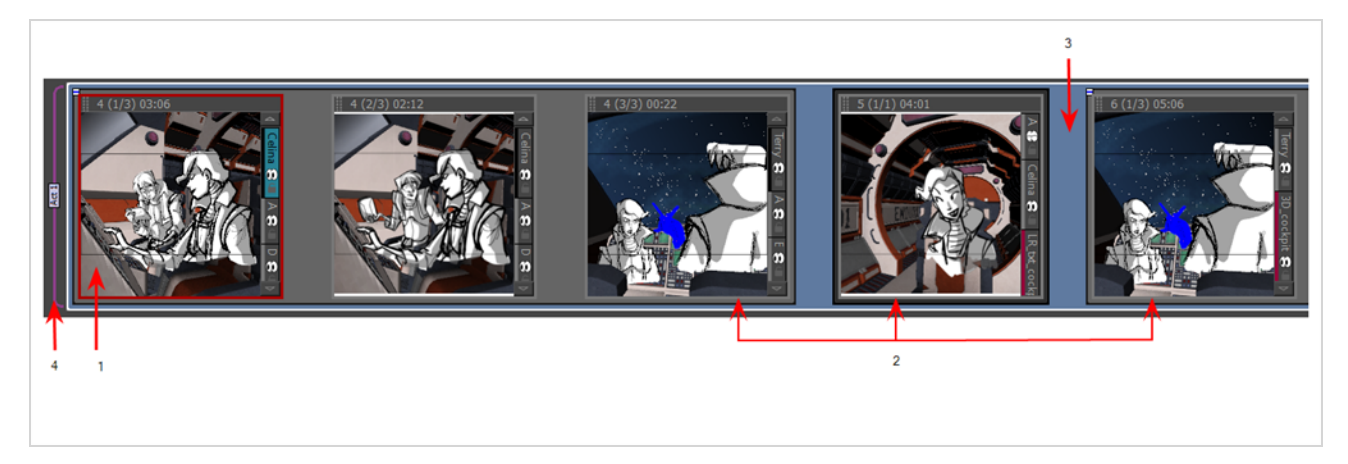

- 1. 1つのパネルは1つのアクションに相当します。 2つ以上の描画によってカット内のアクトを明確に表 現する必要がある場合は、複数のパネルを使用することができます。 Camera (カメラ) ビューを示す のは白い長方形です。 デフォルトでは現在のパネルはThumbnails (サムネール) ビューで赤く強調表 示されます。
- 2. カットは1つまたは複数のパネルから成ります。 アニメーションでは、カメラアングルが変わるたびに 新しいカットを作成する必要があります。 これは実写では*CUT/カット*と呼ばれます。言い換えれば、 アクションがミディアムCUT/カットからクロースCUT/カットへと移行する場合、各CUT/カットを別 のカットにする必要があります。 デフォルトでは、カットの別のパネルはグレーの長方形によって接 続されています。
- 3. シーンとは、一緒にグループ化する必要がある一連のカットです。 通常、カットは場所ごとにグルー プ化されます。 たとえば、ある場所で実施しているすべてのカットは同じシーンとなり、場所が変わ れば直ちに新しいシーンになる必要があります。 デフォルトでは、青い線がシーンのさまざまなカッ トを接続します。
- 4. アクトは1つまたは複数のカットとシーンで構成されています。 アクトは通常ストーリーアークを表し ます。 それはストーリーの中での一定の時間の経過にすることができます。 たとえば、テレビシリー ズの前半のすべてのカットは1つのアクトであり、第2アクトはコマーシャルの後です。 ムービー、実 写では、さらにはビデオゲームであっても、いくつかの異なるストーリーアークがあります Storyboard Proでは、紫色のフラッグは新しいアクトの開始を示します。

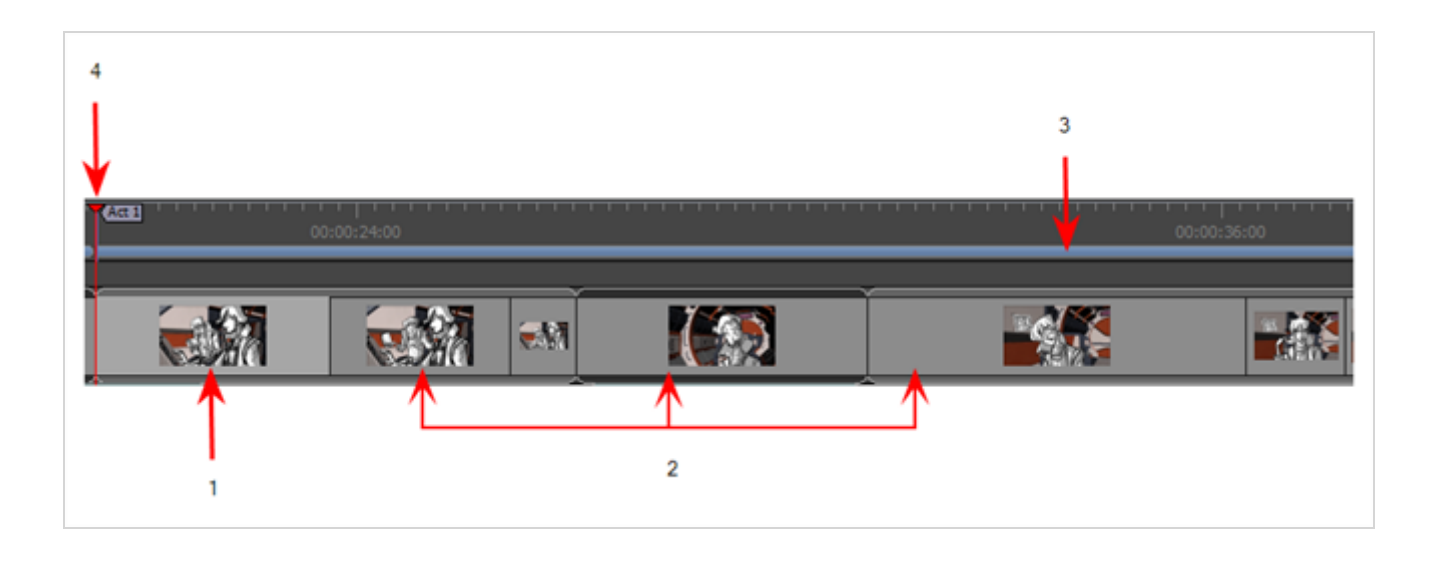

## **カットについて**

T-SBFND-005-002

実写制作では、寝室から居間へ、居間から外へ、外から街へなど、動作の場所が変わるとカットの変更が生じ ます。 セルアニメーションでは、ペイントされた背景を変更したりカメラをカットしたりするたびに、たと えキャラクタ-は同じ場所にいても、カットの変更が必要です。 たとえば、2人のキャラクターが森の中で向 き合って話している場合、各キャラクターの背後にある木は、CUT/カットが一方のキャラクターから他方の キャラクターに切り替わるため、それぞれ異なってきます。 それぞれのCUT/カットには新しいカットが必要 です。 同じ場所で起きるこれらのカットからなるシーンは、アクトと呼ぶことができます。

Storyboard Proでは、同じカット内のパネルは、濃いグレーの境界ボックスでグループ化されます。

以下を行うことが可能です:

- <sup>l</sup> 新規カットを作成する
- カットを削除する
- カット名を変更する
- <sup>l</sup> カットとパネル名をロック/アンロックする
- <sup>l</sup> カットを分割する
- カットのパネルをすべて選択する

## **カットを作成する**

T-SBFND-005-003

新しいカットを作成すると、通常は選択したカットの後に追加されますが、新しいカットをその前に表示する こともできます。 カット内で選択された一連のパネルから新しいカットを作成し、それらを新しいパネルと して分離することもできます。

#### **新しいカットを作成する方法**

- 1. 次のいずれかを行います。
	- <sup>•</sup> Storyboard(絵コンテ)ツールバーでAdd Scene(カットを追加) → ボタンをクリックしま す。
	- <sup>l</sup> **Storyboard(絵コンテ) > Create Scene(カットの作成)**を選択します。

現在のCUT/カットの直後に新しいパネルがTimeline(タイムライン)に作成されます。 新しいパ ネルは別のグレイボックスに入っています。

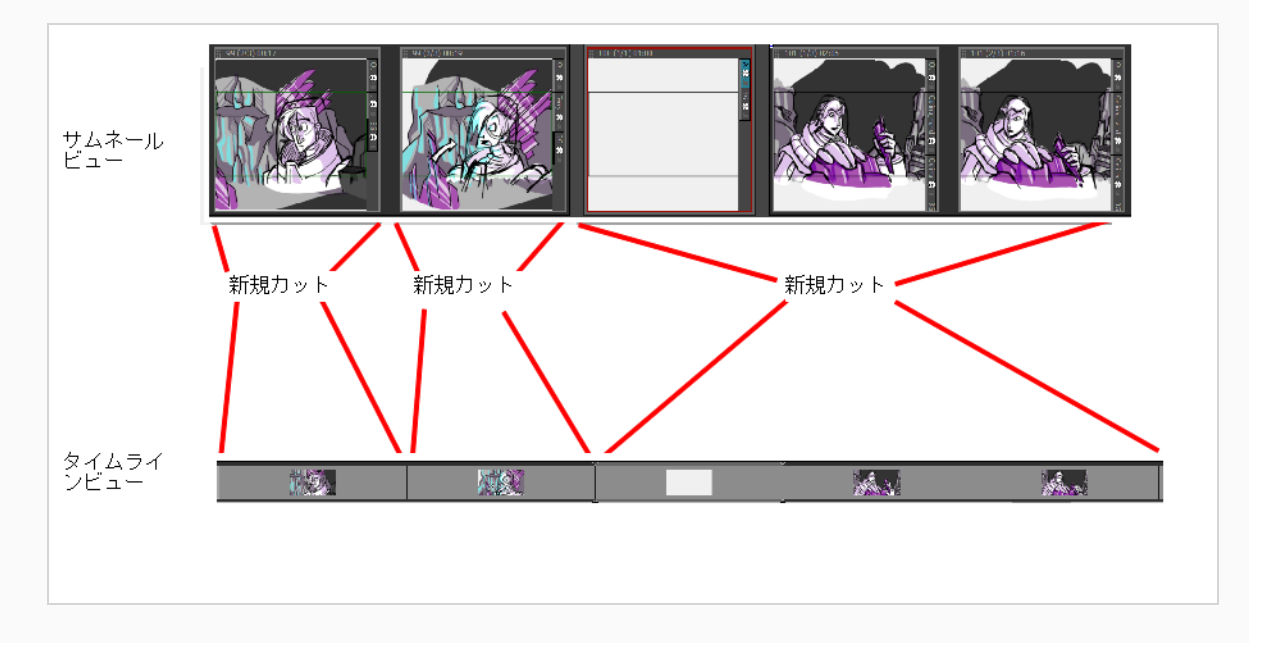

各カットには番号が割り当てられます。 プロジェクトの最後にカットを作成すると、最終カット番号の直後 の番号がStoryboard Proによって自動的に割り当てられます。 2つの既存カットの間にカットを挿入しよう とすると、新しいカットにどのような名称を付けるか、また、その後のカットのカット番号を付け直すかどう かを指定するように促されます。

**2つの既存カットの間にカットを挿入する方法**

- 1. 後に新しいカットを挿入するカットのパネルを選択します。
- 2. 次のいずれかを行います。
	- Storyboard (絵コンテ) ツールバーで t New Scene (新規カット) ボタンをクリックしま す。
	- <sup>l</sup> パネルを右クリックして**New Scene(新規カット)**を選択します。
	- <sup>l</sup> トップメニューで**Storyboard(絵コンテ) > New(新規) > New Scene(新規カッ ト)**を選択します。

Rename Scene (カットの名称を変更)ダイアログが表示されます。

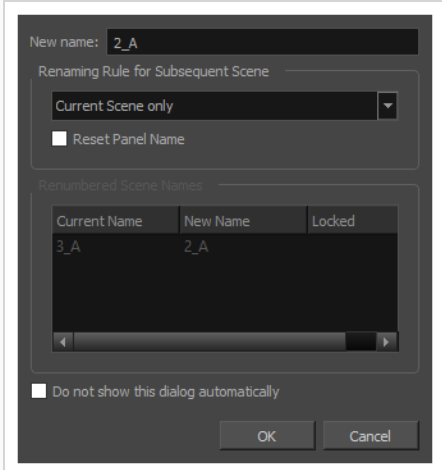

- 3. 次のいずれかを行います。
	- <sup>l</sup> 新しいカットにサフィックスを付け、既存カットの間に挿入されたことを示す場合、フィー ルドを編集する必要はありません。 **New name(新しい名称)**フィールドには現在選択し ているカットの名称が、後にサフィックスが1文字付いた状態で入力されています。 例え ば、カット**2**と**3**の間にカットを挿入しようとした場合、Storyboard Proによって新しい カットがデフォルトで**2\_A**と名付けられます。
	- <sup>l</sup> 現在選択しているカット番号に続く番号をカットに付け、それに従って後続カットの番号を すべて付け直す場合、**New Name(新しい名称)**フィールドにその番号を入力します。 例 えば、カット**2**と**3**の間にカットを挿入する場合、**New Name(**新しい名称**)**フィールドに**3**と 入力します。 その後**Renaming Rule for Subsequent Scene(後続カットの名称変更 ルール)**ドロップダウンメニューから**Renumber Scenes(カットの番号を付け直す)**を 選択します。
- 4. カットを挿入するとき常に同じオプションを使用する場合は、**Do not show this dialog** automatically (このダイアログを自動的に表示しない) オプションにチェックを入れます。
- 5. **OK**をクリックします。

空白のパネル1つを含む新規カットが現在のカットの後に追加され、選択した設定に基づいて番号 が付けられます。

**現在のカットの前にカットを作成する手法**

<sup>l</sup> **Storyboard(絵コンテ) > New(新規) > New Scene Before(前に新規カット)を選択します**。

空白のパネルを含む新しいカットが現在のカットの前に追加されます。

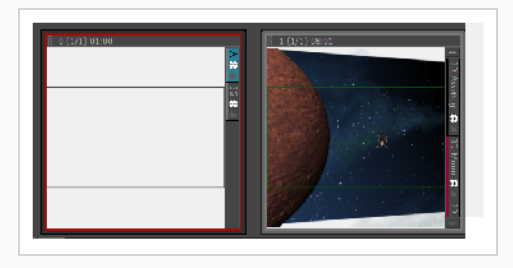

**選択したパネルからカットを作成する手法**

1. Thumbnails (サムネール)またはTimeline(タイムライン)ビューで、1つまたは複数の連続した パネルを選択します。

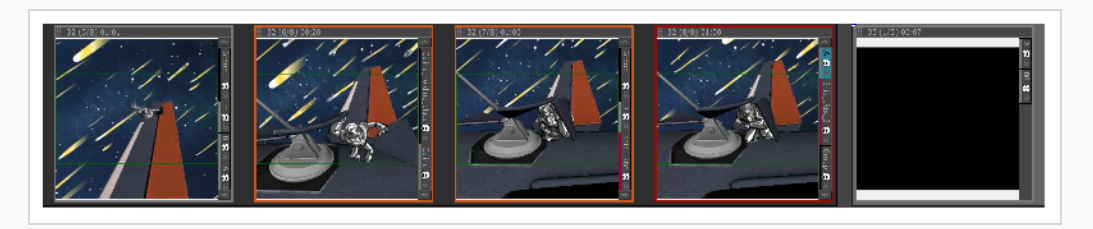

2. **Storyboard(絵コンテ) > New(新規) > New Scene from Selected Panels(選択したパネ ルからの新規カット)**を選択します。

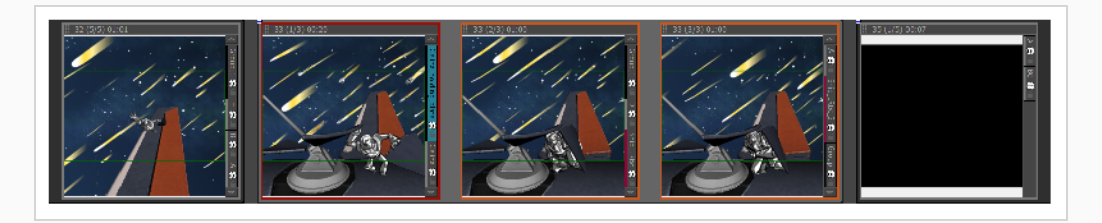

選択したパネルはカット内で結合されます。

## **カットとして画像をインポートする**

T-SBADV-009-001

1つまたは複数の画像をインポートして、Storyboard Proが各画像に対し新しいカットを自動的に作成するよ う設定することができます。 これは、背景やスキャンした絵コンテパネルなど、プロジェクトに含める必要 のある一連のビットマップ画像がある場合に役に立ちます。

以下の画像形式はStoryboard Proにインポートすることができます:

- Portable Network Graphics (.png)
- Photoshopドキュメント (.psd, .psb)
- Truevision Targa Image (.tga)
- Tagged画像ファイル形式 (.tif)
- Bitmap画像 (.bmp)
- Jpeg  $(i, ipg, ipe, ipeg)$
- Sillicon Graphics Image (.sgi)
- Toon Boom Vector Graphic (.tvg)
- Toon Boom Scan (.scan)
- Toon Boom Optimized Bitmap (.opt)
- Y'UV コマ(.yuv)
- PAL  $\exists \forall$  (.pal)

### **メモ**

- <sup>l</sup> デフォルトで、この手法を使ってインポートされた各画像は、別のカットとしてインポートさ れます。 しかし、ストーリーボードから特定のアクト、カット、パネル、レイヤーに各画像を インポートすることで、一括でプロジェクト内すべての構成を作成することができます。 詳し くは*[アクト、カット、パネル、レイヤーとしての画像を自動的に挿入する](#page-173-0)* (173ページ)を参照 してください。
- <sup>l</sup> デフォルトで、画像はビットマップテクスチャーでインポートされます。 また、インポートす る際に画像をベクター化することもできます。*[インポート時に画像をベクター化する](#page-279-0)* (279 [ページ\)](#page-279-0)を参照してください。

**画像をカットとしてインポートする方法**

1. **File(ファイル) > Import(インポート) > Images as Scenes(カットとしての画像)**を選 択します。

Choose Image Files(画像ファイルを選択)ブラウザが開きます。

2. 目的の画像を参照し、1つ以上の画像を選択して**Open(開く)**をクリックします。

プロジェクトの最後に、インポートされた画像ごとに新しいカットが作成されます。

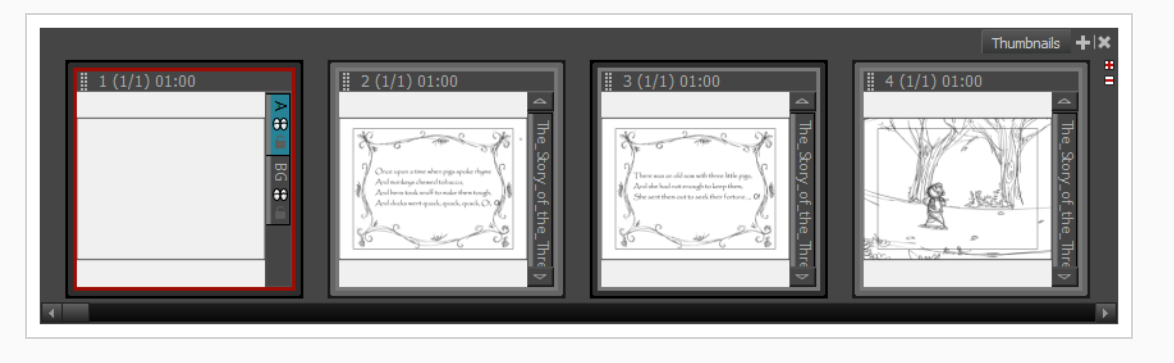

## **カットを削除する**

T-SBFND-005-004

不要になったカットが1つまたは複数ある場合、それらを簡単に削除できます。 カットを削除したり、既存の 2つのカット間に新しいカットを挿入すると、カットの番号を付ける順番が狂ってしまいます。 デフォルトで は、カットの自動的な名称変更はありません。 名称変更は、Preferences (環境設定) ダイアログボックスで 行うことができます。*[カットの名称を変更する](#page-129-0)* (129ページ)を参照してください。

**メモ** プロジェクトの最後のカットは削除できません。 プロジェクトには、常に少なくとも1つのカッ トがなければなりません。

#### **カットを削除する手法**

1. Thumbnails (サムネール) ビューで削除するカットを選択します。 それが2枚以上のパネルから 成る場合は、それらすべてを選択します。 カットの左上隅にあるマイナス記号( - ) をクリック して、1枚のパネルに折りたたむこともできます。 これにより、ワンクリックですべてのパネルを 選択できます。

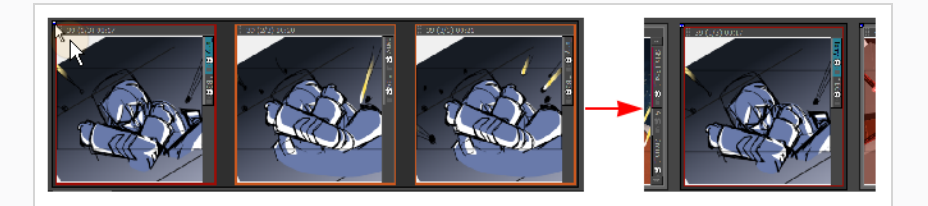

2. **Edit(編集) > Delete Selected Panels/Transitions(選択したパネル/トランジションを削 除)**を選択するか、または削除を押します。

選択したカットが絵コンテから削除されます。

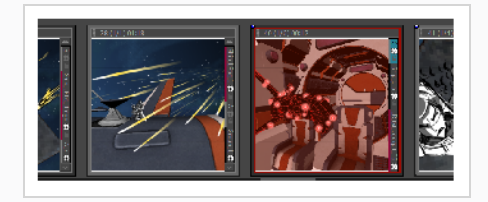

## <span id="page-129-0"></span>**カットの名称を変更する**

T-SBFND-005-005

カットやパネルを移動し始めると、Rename Scene(カットの名称を変更)ダイアログボックスが自動的に 開き、名称を変更するように毎回求めます。 Rename Scene(カットの名称を変更)コマンドまたはPanel (パネル)ビューを使用して、必要に応じて選択したカットの名称を変更することもできます。

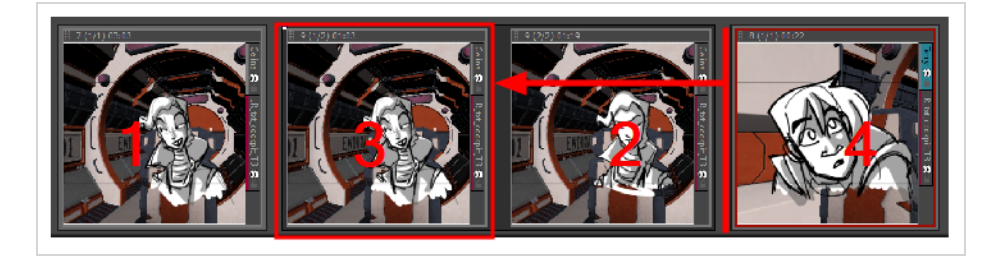

**Rename Scene(カットの名称を変更)コマンドでカットの名称を変更する手法**

- 1. Thumbnails (サムネール)ビューで名称変更するカットを選択します。
- 2. **Storyboard(絵コンテ) > Rename Scene(カットの名称を変更)**を選択します。

Rename Scene (カットの名称を変更)ダイアログボックスが開きます。

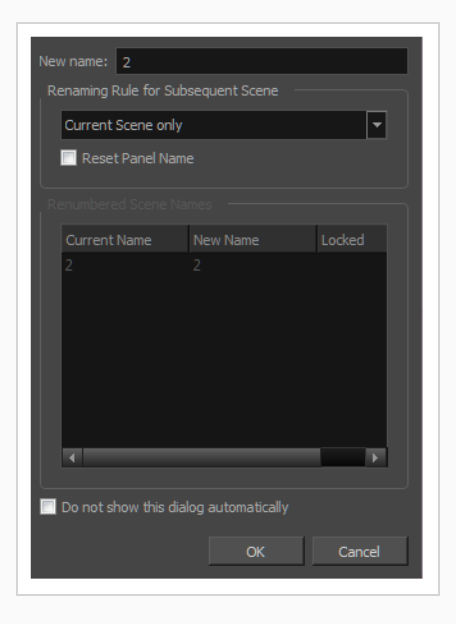

- 3. New(新規)名称フィールドに、選択したカットの新しい名称を入力します。 番号または名称を 入力できます。
- 4. **Renaming Rule for Subsequent Scene (後続カットの名称変更規則)**メニューを使用し て、次のカットの名称を変更すべきかどうかを決めます。 Renumbered Scene Names(番号変

更したカット名)セクションが 名称変更プロセスの影響を受けるすべてのカットの現在の名称お よび新しい名称。を表示します。

- <sup>l</sup> **現在のカットのみ:** 選択したカットだけを名称変更します。
- <sup>l</sup> **カットの番号変更:** 現在のカットおよびそれに続くすべてのカットの番号を変更しま す。
- <sup>l</sup> **選択したカットの番号変更:** 複数選択のうち最初に選択したカットと、その選択範囲 の一部である後続のすべてのカットの番号を変更します。
- <sup>l</sup> **プレフィックスのみ番号変更:** 選択したカットから始まるカットの数字プレフィック スの番号を変更します。 新しい名称は数値でなければなりません。
- 5. **Reset Panel Name(パネル名をリセット)**オプションを選択すると、現在のパネル時間の自動 インクリメント規則に従ってすべてのパネル名をリセットします。
- 6. **Do not show this dialog automatically(このダイアログを自動的に表示しない)**オプション を選択すると、カットを移動するたびにそれが自動的に開かないようにします。

**Panel (パネル)ビューを使用してカットの名称を変更する手法**

- 1. Thumbnails (サムネール)ビューで名称変更するカットを選択します。
- 2. Panel (パネル)ビューで、カットの新しい名称または数字をScene (カット)フィールドに入力 します。

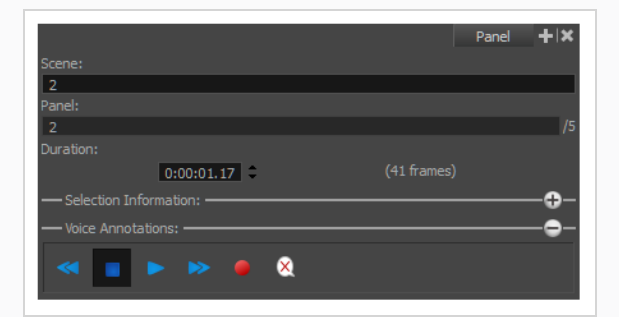

3. 入力を押して、カット名または番号を確定します。

名称が無効であるか、またはすでに別のカットで使用されている場合は、警告メッセージが表示さ れます。 その場合は、Rename(名称の変更)コマンドを使用して、後続のすべてのカットの名 称を変更します。

# <span id="page-131-0"></span>**名称のロックとアンロック**

T-SBADV-004-009

不要な変更を防ぐために、シーン名、カット名、パネル名をロックすることができます。

#### **メモ** カスタムパネル名を入力するには、Allow Custom Panel Names (カスタムパネル名を許可) 環 境設定を有効にしなければなりません。*[名称のロックとアンロック](#page-131-0)* (131ページ)を参照してくだ さい。

**カット名とパネル名をロックする手法**

<sup>l</sup> **Storyboard(絵コンテ) > Lock Sequence, Scene and Panel Names(シーン名、カット 名、パネル名をロック)**を選択します。

Scene (カット) フィールドおよびPanel (パネル) フィールドは無効になります。

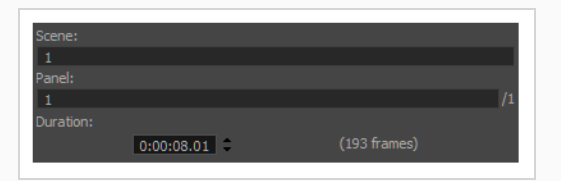

Thumbnails(サムネール)ビューにはヘッダーにロックされたアイコンを表示します。

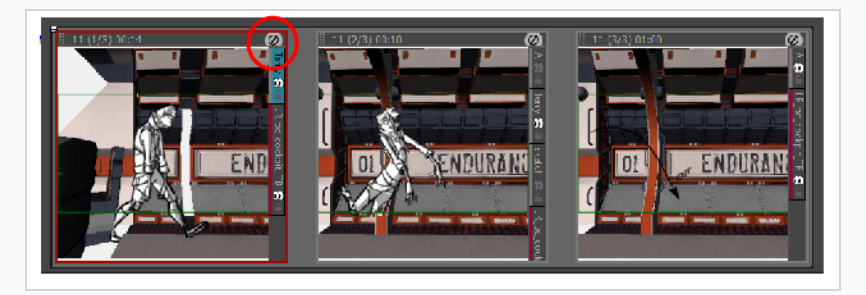

**カット名とパネル名をアンロックする手法**

<sup>l</sup> **Storyboard(絵コンテ) > Unlock Sequence, Scene and Panel Names(シーン名、カッ ト名およびパネル名をアンロック)**を選択します。

名称がアンロックされ、必要に応じて編集できます。

## **カットを分割する**

Storyboard Proを使用して、現在のカットを2つに分割したり、または3つの部分に分けることができます。 カットを分割したとき、デフォルトでは現在のパネルの前に分割されます。

**メモ** カットを分割するとき、好みで3つの部分に分割し、選択したパネルを切り離すように変更できま す。

#### **現在のカットを分割する手法**

1. Thumbnails(サムネール)ビューで、分割するカットを選択します。 現在のカットは2つ以上の パネルを含んでいる必要があります。 分割は現在のパネルの前に行われます。

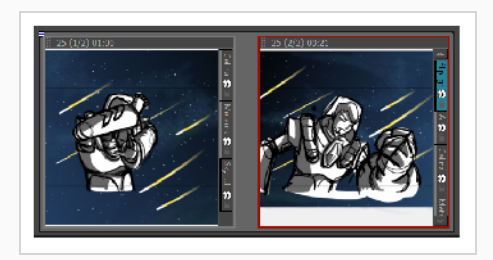

2. **Storyboard(絵コンテ) > Split Current Scene(現在のカットを分割)**を選択します。

カットが2つのカットに分割されます。

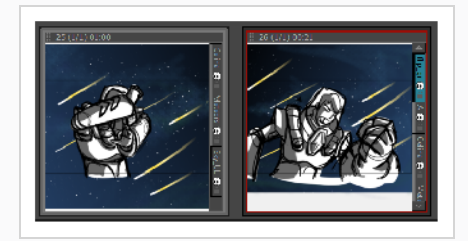

#### **現在のカットを分割する手法**

1. Preferences(環境設定)ダイアログボックスでGeneral(全般)タブを選択して、**Split Current Scene(現在のカットを分割)コマンドを実行するときにBreak Scene(カットを分 割)**オプションを選択します。

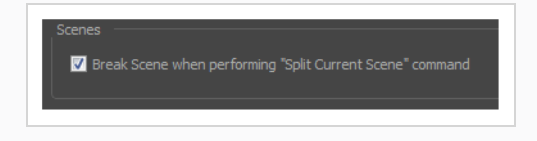

2. Thumbnails (サムネール) ビューで、分割するカットを選択します。現在のカットは2つ以上の パネルを含んでいる必要があります。

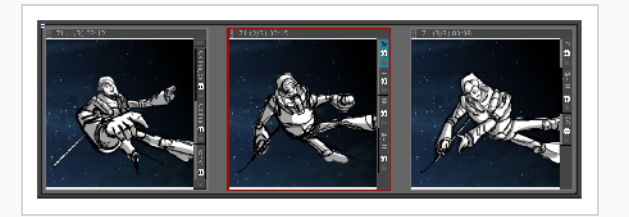

3. **Storyboard(絵コンテ) > Split Current Scene(現在のカットを分割)**を選択します。

カットが3つに分割されます。

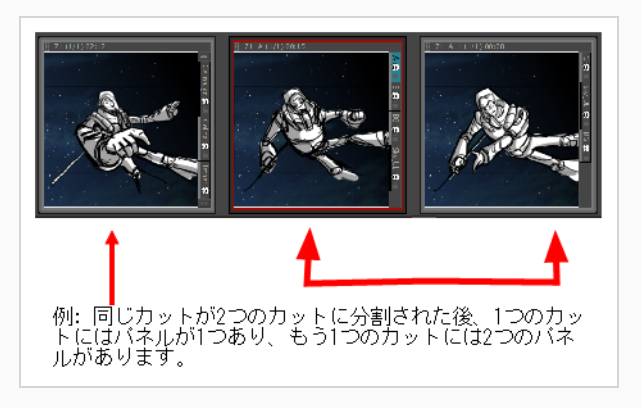

# **すべてのパネルを選択する**

T-SBADV-004-010

Select All Panels in Scene(カット内のすべてのパネルを選択)コマンドを使用して、カット内のすべてのパ ネルを選択できます。

**メモ** カット内のすべてのパネルを選択するには、パネルのヘッダーをダブルクリックすることもでき ます。

#### **カット内のすべてのパネルを選択する手法**

- 1. Thumbnails (サムネール)またはTimeline (タイムライン)ビューで、その中からすべてのパネ ルを選択したいシーンのパネルを選択します。
- 2. **Edit(編集) > Select All Panels in Scene(カット内のすべてのパネルを選択)**を選択しま す。

# **カットのフリッピング**

T-SBFND-009-024

この機能により、レイヤーを1つずつフリッピングさせなくても、選択したカットを簡単にフリッピングでき ます。 これは背景エレメントを再利用するときに便利です。

カットをフリップすると、そのカットに含まれるすべてのパネルとカメラ動作がフリップします。 キーフ レームのタイミングなど、その他のものはすべて同じまま保たれます。

前:

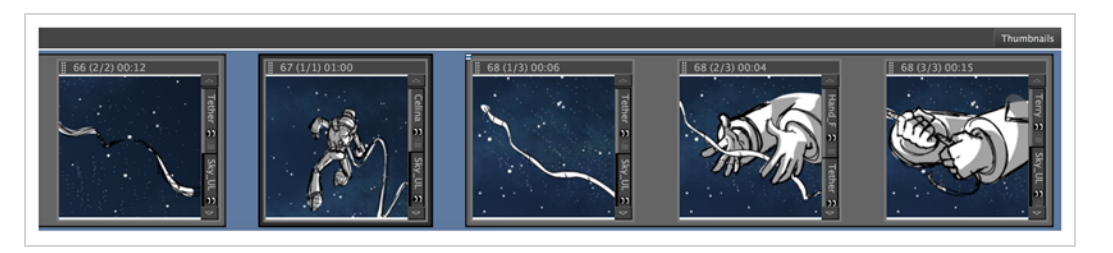

後:

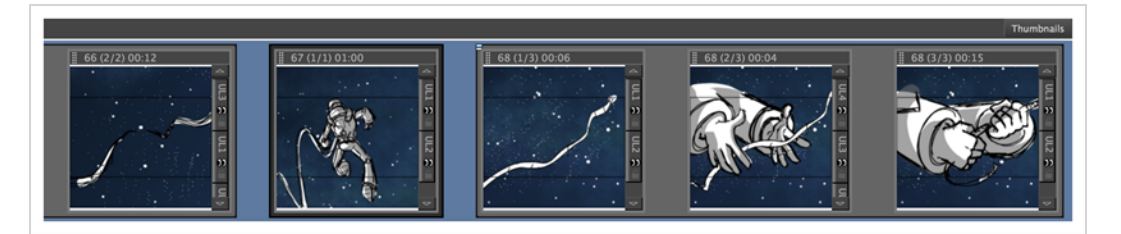

**メモ**

カットをフリップすると、そのカットに含まれるすべてのパネルがフリップします。 他に影響を 与えずにカット内の1つ以上のパネルをフリップすることはできません。

3Dカットはフリップできません。

#### **カットをフリップする手法**

- 1. Timeline(タイムライン)ビューで、1つまたは複数のカットを選択します。
- 2. 次のいずれかを行います。
	- <sup>l</sup> **Storyboard(絵コンテ) > Flip Selected Scenes(選択したカットをフリップ)**を選択 します。
	- <sup>l</sup> Thumbnails(サムネール)ビューで選択範囲を右クリックし、**Flip Selected Scenes(選 択したカットをフリップ)**を選択します。
- <sup>l</sup> Timeline(タイムライン)ビューで選択範囲を右クリックし、**Flip Selected Scenes(選択 したカットをフリップ)**を選択します。
- Storyboard Proツールバーで、Flip Selected Scenes(選択したカットをフリップ) 関ボ タンをクリックします。

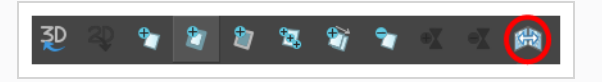

<sup>l</sup> Flip Selected Scenes(選択したカットをフリップ)ショートカットを使用します。

# **カットの展開と折り畳み**

T-SBADV-004-006

絵コンテで作業していると、膨大な数のパネルで構成される多数のカットが蓄積される可能性があります。 Thumbnails(サムネール)ビューのスペースを広くするために、長いカットを1つのパネルに折りたたむこ とができます。

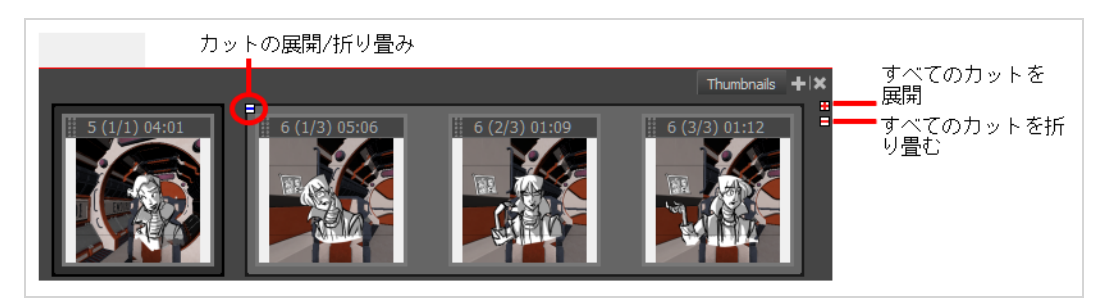

**カットを展開する/折りたたむ手法**

· Thumbnails (サムネール) ビューで、多くのパネルから成るカットの左上にある Expand/Collapse Scene (カットを展開/折り畳む)ボタンをクリックします。

次のいずれかが起こります。

カットが折りたたまれ、最初のパネルだけが表示されたままになります Expand/Collapse(展開/ 折りたたみ) アイコンがプラス (+)記号に変わります。

カットは展開され、そのすべてのパネルを表示します。 Expand/Collapse (展開/折りたたみ)ア イコンがマイナス(-)記号に変わります。

#### **すべてのカットを展開する/折りたたむ手法**

**‣** Thumbnails(サムネール)ビューで、右上にあるExpand/Collapse All Scenes (すべての カットを展開/折り畳む)ボタンをクリックします。

# **折りたたまれたカットを操作する**

カットが折り畳まれても、Timeline (タイムライン)ビューで作業できます。 ただし、パネルを選択する と、1つのパネルだけでなく、カット全体が選択されます。 つまり、Timeline (タイムライン) ビューの単一 のパネルだけで作業することはできません。最初に折り畳まれたカットを展開する必要があります。

### **重要** 折り畳まれたカットでパネルを削除しようとすると、カット全体が削除されます。 単一のパネル を削除することはできません。

# **パネルについて**

T-SBFND-005-006

カット (CUT/カット) は、起こっているアクションを示すのに必要な限り多くのパネルを含む必要がありま す。 Storyboard Proを使えば、たくさんのパネルを簡単に作成することができます。

デフォルトでは、この情報は各パネルの上部にあります。

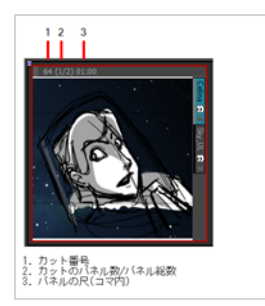

以下を行うことができます:

- パネルを作成する
- パネルを削除する
- パネル名を変更する
- パネルを複製する
- パネルを移動する
- <sup>l</sup> パネルのカラーをカスタマイズする

## **パネルを作成する**

T-SBFND-005-007

新規パネルを作成すると現在のパネルの後に追加されます。ただし、現在のパネルの前に新しいパネルを作成 できます。 また、他のパネルのエレメント(レイヤー)を含む新しいパネルを作成することもできます。

**カットにパネルを追加する方法**

1. Thumbnails (サムネール)ビューで、後に新規パネルを挿入するパネルを選択します。

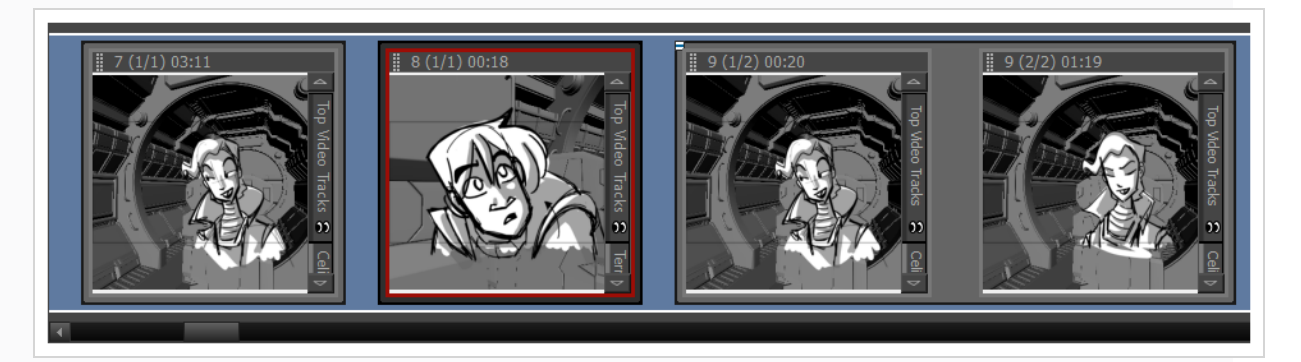

- 2. 次のいずれかを行います。
	- Storyboard (絵コンテ) ツールバーでNew Panel (新規パネル) もボタンをクリッ クします。
	- <sup>l</sup> トップメニューで、**Storyboard(絵コンテ) > New(新規) > New Panel(新 規パネル)を選択します。**
	- Pを押します。

絵コンテに新規パネルが追加され、現在のパネルと同じカットの一部になります。

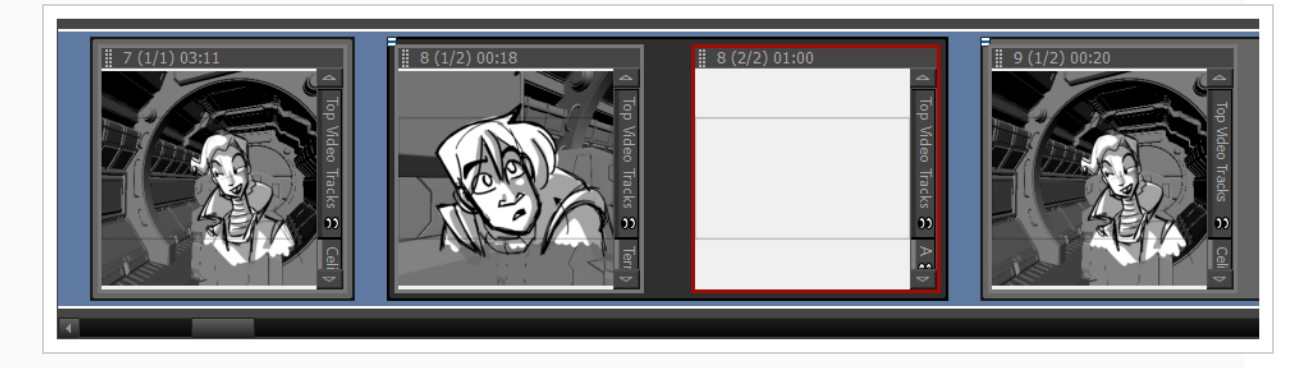

#### **選択したパネルの前に新しいパネルを作成する手法**

1. Thumbnails (サムネール)ビューでパネルを選択します。

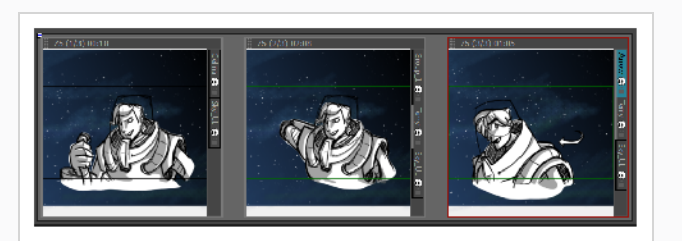

2. **Storyboard(絵コンテ) > New(新規) > New Panel Before(前に新規パネル)を選択します**。

選択したパネルの前で同カット内に新規パネルが追加されります。

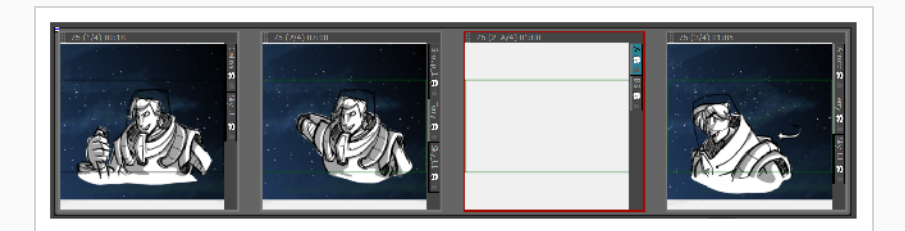

**別のパネルのエレメントを含む新しいパネルを作成する手法**

- 1. Thumbnails (サムネール)ビューで、新しいパネルに複製したいエレメントを含むパネルを選択 します。
- 2. 次のいずれかを行います。
	- <sup>l</sup> **Storyboard(絵コンテ) > Smart Add Panel(パネルをスマート追加)**を選択 します。
	- <sup>l</sup> Storyboard(絵コンテ)ツールバーで、Smart Add Panel(パネルをスマート追 加) 国ボタンをクリックします。

Smart Add Panel (パネルをスマート追加)ダイアログボックスが開きます。

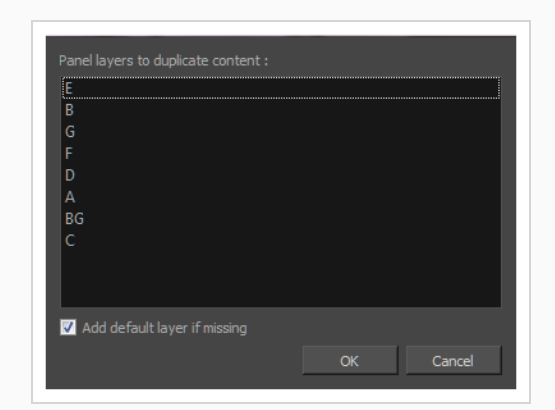

- 3. 新しいパネルにコピーしたいエレメントを含むレイヤーを選択します。
- 4. **Add Default Layer if Missing(パネルが無い場合は追加する)**オプションを選択し、 Smart Add Panel (パネルをスマート追加)選択リストに含まれていない場合に、新しいパネルのデフォ ルトレイヤー。を作成します。

選択したパネルの横に新しいパネルが作成されます。 すべてのレイヤーが新しいパネルにコピー されます。ただし、選択したレイヤーだけにアートワークが含まれます。

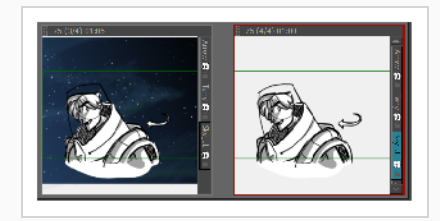

## **パネルの名称を変更する**

T-SBFND-005-009

Panel (パネル)ビューを使用してパネルの名称を一度に1つずつ変更したり、Rename Panel (パネルの名 称を変更)コマンドを使用して複数のパネルの名称を変更したりできます。 ただし、パネルの名称を変更す る前に、Preferences(環境設定)ダイアログボックスを使用してパネルの名称変更を有効にする必要があり ます。

#### **パネルの名称変更を有効にする手法**

- 1. 次のいずれかを行います。
	- <sup>l</sup> **Edit(編集) > Preferences(環境設定)** ( Windows ) または**Storyboard Pro 22 Preferences(環境設定)** ( macOS )を選択します。
	- <sup>l</sup> Ctrl + U (Windows/Linux)または⌘ + U (macOS)を押します。
- 2. Preferences(環境設定)ダイアログボックスで**Naming(ネーミング)**タブを選択します。
- 3. Panel(パネル)セクションで**Allow Custom Panel Names(カスタムパネル名を許可する)**オ プションを選択します。

**単一パネルの名称を変更する手法**

1. Thumbnails (サムネール)ビューで名称変更するパネルを選択します。

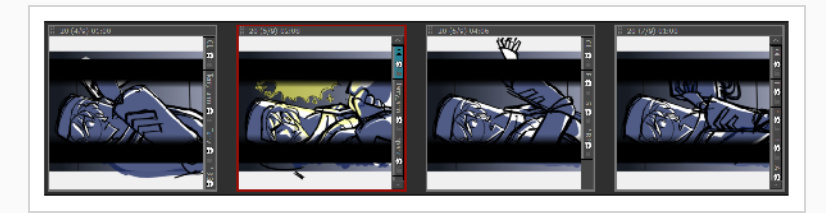

2. Panel (パネル) ビューで、Panel (パネル) フィールドに新しい名称を入力し、 入力を押しま す。

Panel

パネルの名称が変更されました。
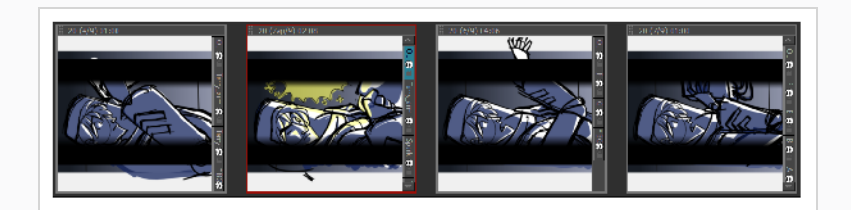

#### **複数のパネルの名称を変更する手法**

1. Thumbnails (サムネール)ビューで名称変更するパネルを選択します。

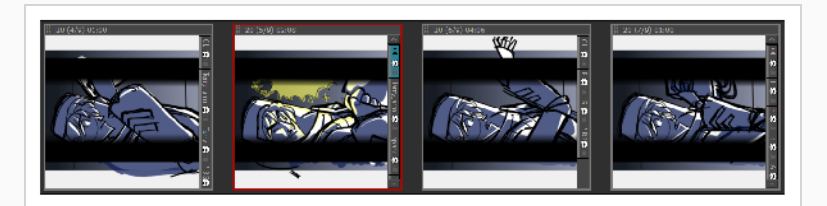

2. **Storyboard(絵コンテ) > Rename Panel(パネルの名称を変更)**を選択します。

Rename Panel (パネルの名称を変更) ダイアログボックスが開きます。

- 3. New(新規) 名称フィールドに新しい名称を入力します。
- 4. 次のカットの名称を変更すべきかどうかを判断するには、Renaming Rule for Subsequent Panel (後続パネルの名称変更ルール)メニューを使用することができます。
	- <sup>l</sup> **Current Panel Only(現在のパネルのみ):** 選択したパネルのみの名称を変更しま す。
	- <sup>l</sup> **Renumber Panels(パネルの番号変更):** 現在のパネルとそれに続くすべてのパネ ルの番号を変更します。
	- <sup>l</sup> **Renumber Selected Panels(選択したパネルの番号を変更):** 複数選択の最初に 選択したパネルと、その複数選択の一部である後続のすべてのパネルの番号を変更し ます。
	- <sup>l</sup> **Renumber Prefix Only(プレフィックスのみの番号変更):** 選択したカットから 始まるパネルの番号のプレフィックスの番号を変更します。 新しい名称は数値でな ければなりません。

Renumbered Panel Name**s**(番号変更したパネル名)セクションには、名称変更するパネル、古 い名称、新しい名称のリストが表示されます。

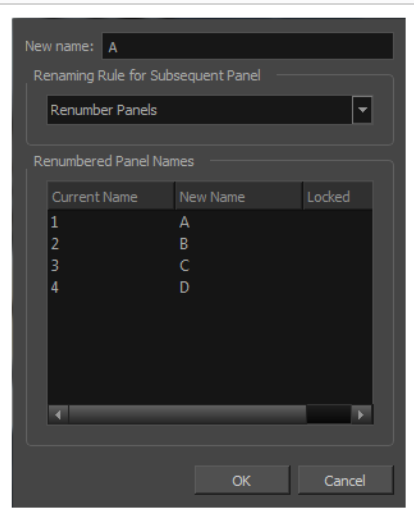

## **パネルを削除する**

T-SBFND-005-008

不要になったパネルがある場合は、削除することができます。 最低でも1つのパネルがあるため、空のプロ ジェクトを持つことは不可能なことに注意してください。

### **パネルを削除する手法**

1. Thumbnails(サムネール)ビューで、削除する1枚または複数枚のパネルを選択します。

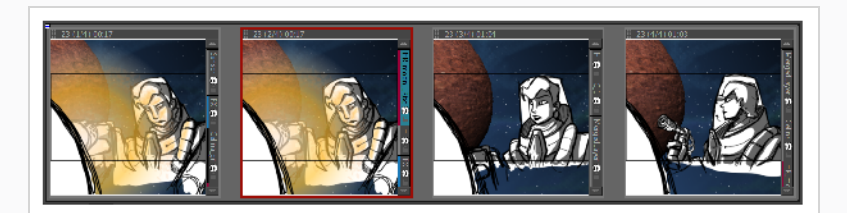

- 2. 次のいずれかを行います。
	- <sup>l</sup> Storyboard(絵コンテ)ツールバーで、Delete Selected Panels(選択したパネルを削 除) カボタンをクリックします。
	- <sup>l</sup> **Edit(編集) > Delete Panel(パネルを削除)を選択します。**
	- Delete (削除) を押します。

選択したパネルは絵コンテから削除されます。

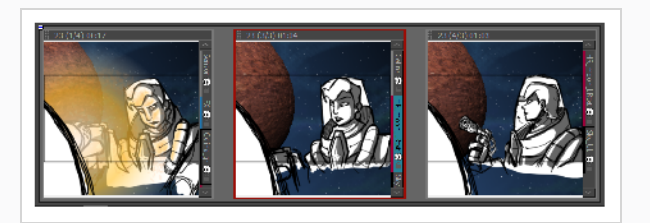

# **パネルを複製する**

T-SBFND-005-010

今あるパネルの正確なコピーが必要な場合は、パネルを複製することができます。

### **パネルを複製する手法**

1. Thumbnails(サムネール)ビューで、複製する1枚または複数枚のパネルを選択します。

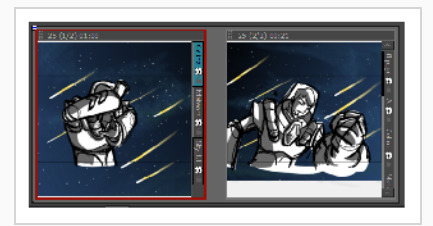

- 2. 次のいずれかを行います。
	- <sup>l</sup> Storyboard(絵コンテ)ツールバーで、Duplicate Selected Panels(選択したパネルを 複製) がボタンをクリックします。
	- <sup>l</sup> **Storyboard(絵コンテ) >Duplicate Selected Panels (選択したパネルを複製)を 選択します**。

前のパネルのコピーが作成されます。

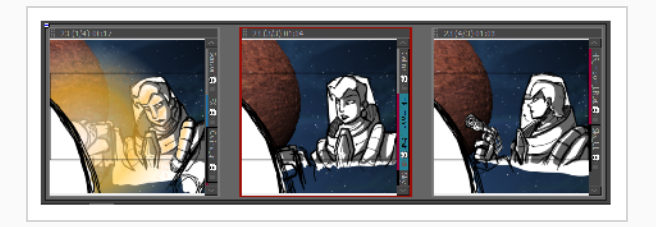

複製されたパネルは現在のカットの末尾に追加されます。 選択範囲に異なるカットのパネルが含 まれている場合は、それらのパネルに対して新しいカットが作成されます。

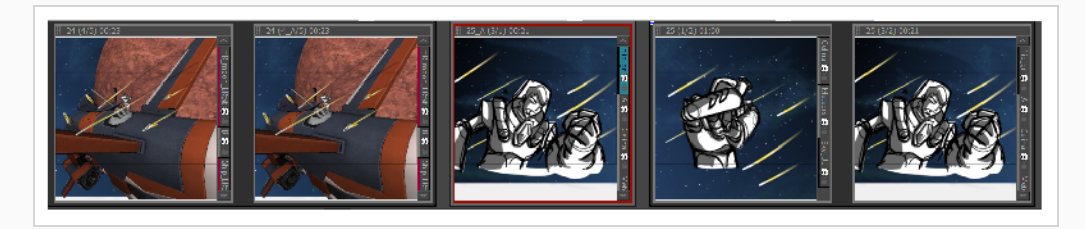

### **パネルを移動する**

T-SBFND-005-011

Thumbnails(サムネール)ビューおよびTimeline(タイムライン)ビューでパネルを簡単に移動して、並べ 替え、分割、または結合することができます。 パネルを結合すると、それらは同じカットの一部になりま す。

パネルを再整列するにはパネルの左上隅にある ドラッグ&ドロップハンドルをクリックし、そのパネルを移 動させる2つのパネルの間にドラッグします。 2つのパネルの間、マウスカーソルの近くに赤い線が表示され ます。これはパネルの移動先を示しています。

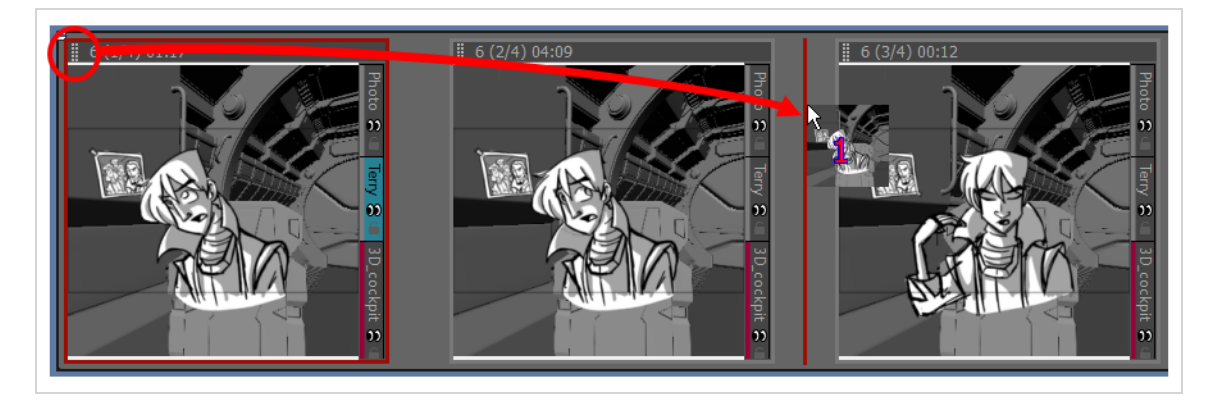

### **ヒント**

複数のパネルをまとめて移動させる場合、パネルをまとめて選択し、選択範囲内にある任意のパ ネルのドラッグ&ドロップハンドルをクリック&ドラッグします。 Thumbnails(サムネール) ビューで複数のパネルを選択するには次のいずれかを行います。

- <sup>l</sup> Thumbnails(サムネール)ビューで選択するすべてのパネルの周りに長方形を描きます。
- <sup>l</sup> シフトを押しながら選択範囲に追加する最初のパネルをクリックし、次に、選択範囲に追加す る最後のパネルをクリックします。 その間にあるパネルもすべて選択されます。
- <sup>l</sup> Ctrl (Windows) または ⌘ (macOS)を押しながら選択範囲に追加する各パネルをクリックしま す。

2つのカットの間にあるスペースにパネルを移動させる場合、このスペースの前または後のカットにパネルを 付け加えるか独自の新規カットにドロップするか選べます。 カットの移動先は、ドロップする場所がどちら のカットにどれくらい近いかで決まります。 2つのカットの間に表示される赤い線により、ドロップされるス ペースの前または後のカットにパネルが付け加えられるのか独自の新規カットに移動するのかが示されます。

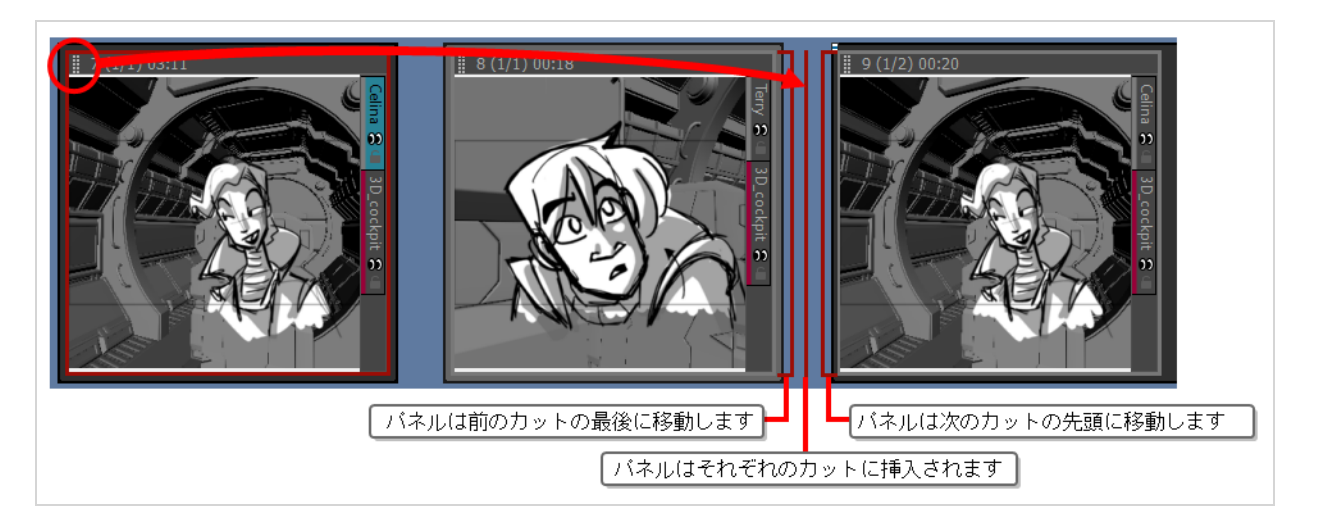

選択したパネルを別のカットに連結できます。 加えたいカットの縁にパネルをドラッグして、右向きまたは 左向きの括弧が表示されたらドロップします。

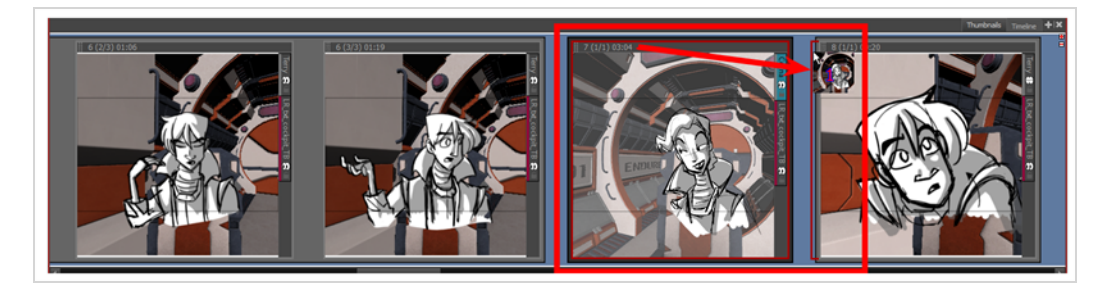

Timeline(タイムライン)ビューで選択したパネルを並べ替えるには、緑色のかっこまたは緑色の形状が表 示されたらそれらをドラッグ&ドロップします。

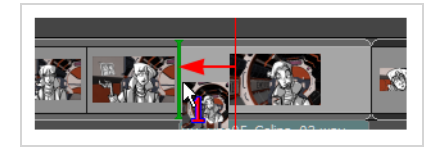

選択範囲をドラッグ&ドロップしてカットから削除できます。 丸みを帯びた緑色の長方形が表示されたら、選 択範囲をドラッグして2つのカット間にドロップします。

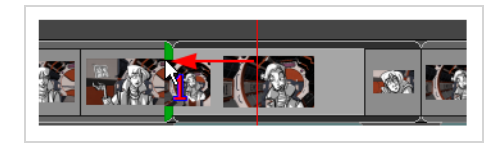

**パネルをドラッグ&ドロップする手法**

1. Thumbnails (サムネール)またはTimeline (タイムライン)ビューで、動かしたい1つまたは複 数のパネルを選択します。

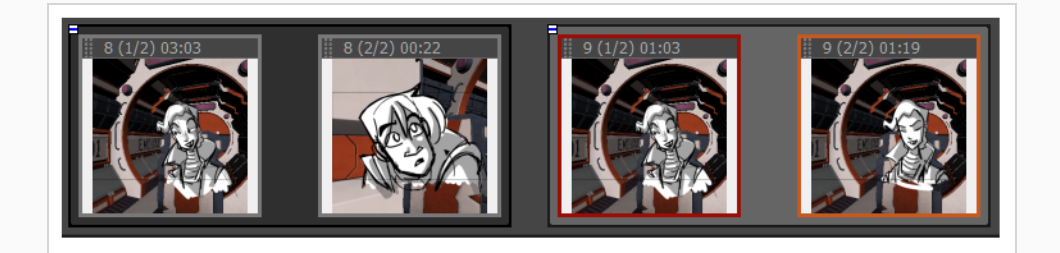

2. 現在のパネルのヘッダーをクリックして、新しい場所にドラッグします。

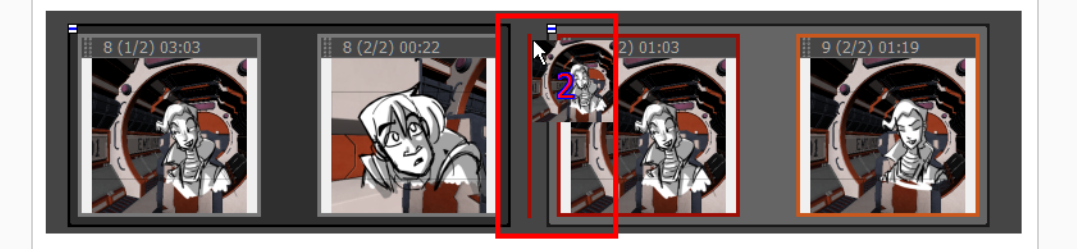

- <sup>l</sup> カーソルを移動すると、番号付きのサムネールが表示されます。 数値は、移動され た選択パネルの数を表します。
- <sup>l</sup> Thumbnails(サムネール)ビューでは、赤色の直線または赤色のかっこが動作を表 します。
- <sup>l</sup> Timeline(タイムライン)ビューでは、緑色のかっこまたは緑色の形状が動作を表し ます。

# **パネルの色をカスタマイズする**

T-SBADV-004-007

パネルにカスタムカラーで印を付けると、パネルをすばやく識別および管理することができます。 これは オーディオクリップにも行うことができます。 *[サウンドについて](#page-816-0)* (816ページ)を参照してください。

**色を用いてパネルをカスタマイズする手法**

1. Timeline(タイムライン)ビューで、色を付けたいパネルを選択します。 複数選択することもでき ます。

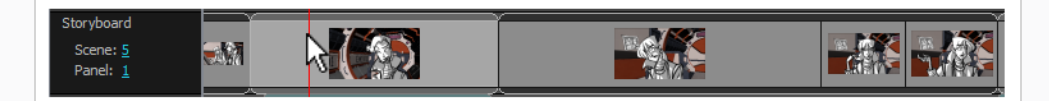

2. 選択範囲を右クリックして、次のいずれかのオプションを選択します。**Set Colour(色の設定) > Red(赤)**、**Orange(オレンジ)**、**Yellow(黄色)**、**Green(緑)**、**Blue(青)**、**Purple** (紫) またはCustom (カスタム)。 Custome(カスタム) を選択すると、Colour Picker(カ ラーピッカー)ダイアログボックスが開かれ、そこで希望の色を選択できます。

選択されたパネルは、選択した色に変わります。

### **パネルカラーをリセットする手法**

1. Timeline(タイムライン)ビューで、カラーをデフォルトにリセットするパネルを選択します。 複 数選択することもできます。

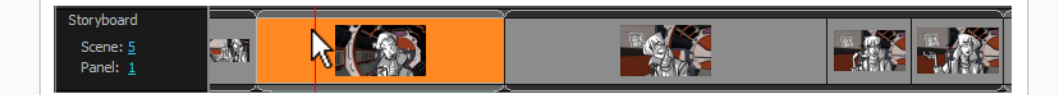

2. 選択範囲を右クリックしてから、**Set Colour(色の設定) > Default Colour(デフォルトカ ラー)**を選択します。

選択したパネルカラーがデフォルトカラーにリセットされます。

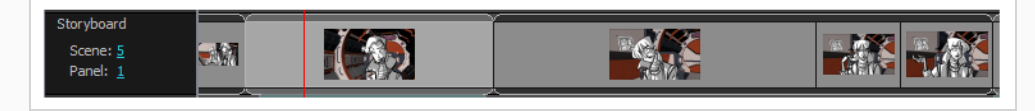

#### **メモ** À

パネルのデフォルトカラーはグレーです。 ただし、この値はPreferences (環境設定) ダイ アログボックスで変更できます。を参照してください。

**メモ**

# **プロジェクト間でのパネルのコピー&ペースト**

2つのプロジェクトを同時に開いて、プロジェクト間でパネルをコピー&ペーストすることにより、アセット をより効率的に再利用することができます。 これを行うには、Storyboard Proの2つのインスタンスを起動 し、1つのインスタンスのソースプロジェクトと、もう1つのインスタンスのペースト先プロジェクトを開 き、両インスタンス間でコピー&ペーストします。

Windows上で、デスクトップまたはStart(スタート)メニューから2回起動することにより、 Storyboard Proの2つのインスタンスを起動することができます。 macOSで、2つのインスタン スを起動できるようにするには、FinderアプリケーションからStoryboard Proを起動しなければ なりません。 ドックから2回 Storyboard Proを起動しようとしても、1回しか起動しません。

**Storyboard Proの2つのインスタンスを起動する手法**

- 1. 次の操作を2回行います。
	- <sup>l</sup> **Windows**上で:**Start(スタート)**メニューを開き、 **All Programs(全プログラム) > Storyboard Pro 22 > Storyboard Pro 22**の順に選択します。
	- <sup>l</sup> **macOS**上で:**Finder(ファインダー)**を開き、**Applications(アプリケーション) > Toon Boom Storyboard Pro 22 > Storyboard Pro 22**の順に選択します。

**2つのプロジェクト間でパネルをコピー&ペーストする手法**

1. Storyboard Proの2つのインスタンスを起動し、第1インスタンスで最初のプロジェクトを開き、 第2インスタンスで2番目のプロジェクトを開きます。

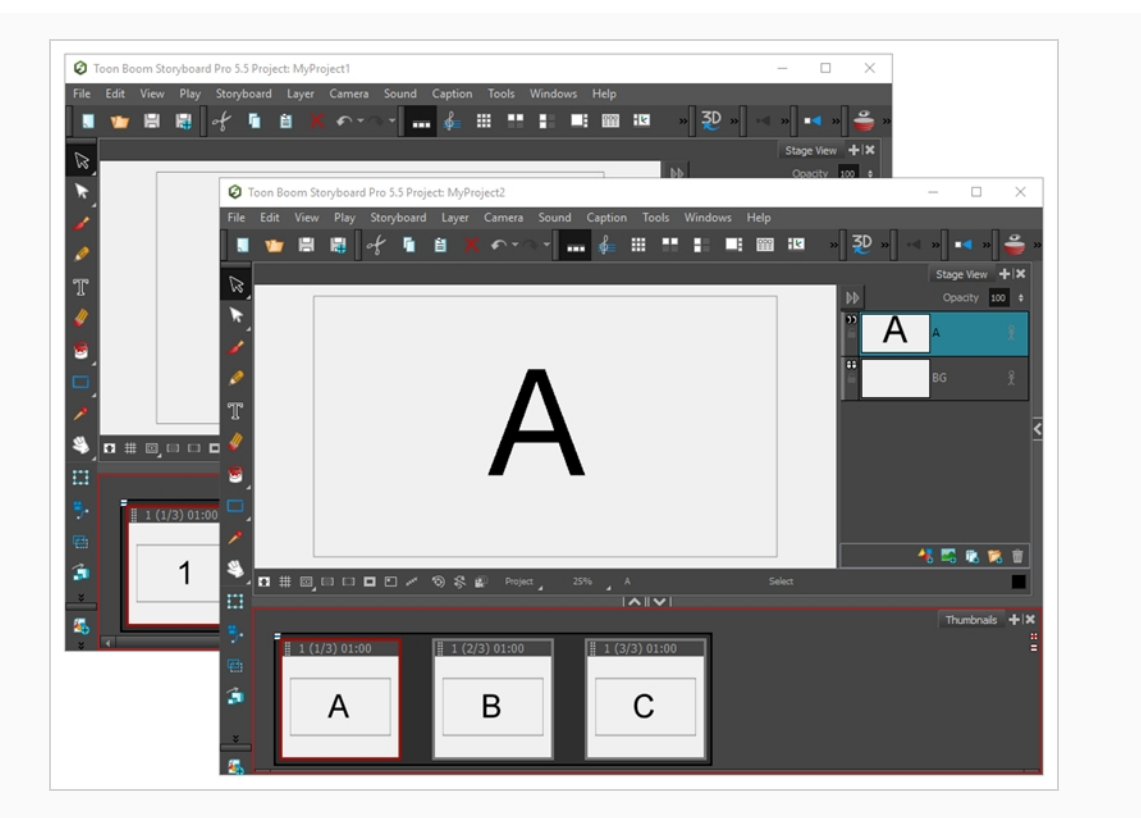

2. コピーしたいパネルを含んでいるプロジェクトの、Thumbnails(サムネール)またはTimeline(タイ ムライン)ビューで、コピーするパネル(複数可)を選択します。

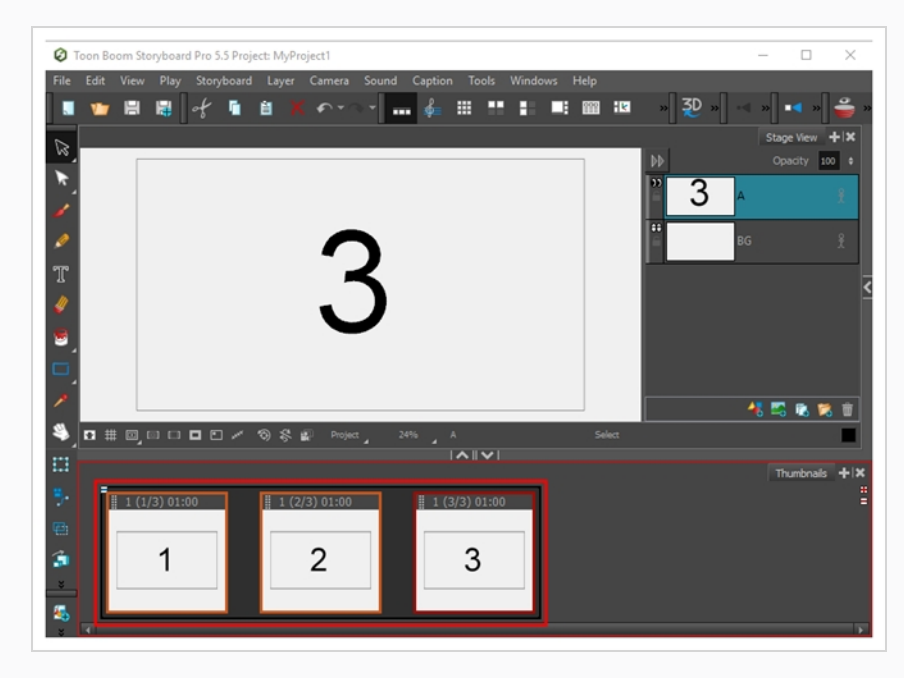

- 3. 次のいずれかを行います。
	- **トップメニューで、Edit (編集) > Copy Panels (パネルをコピー)** の順に選択します。
	- <sup>l</sup> Ctrl + Cを押します。
- 4. ペーストしたいパネルを含んでいるプロジェクトの、Thumbnails(サムネール)またはTimeline(タ イムライン)ビューで、コピーしたパネルを挿入したいパネルを選択します。

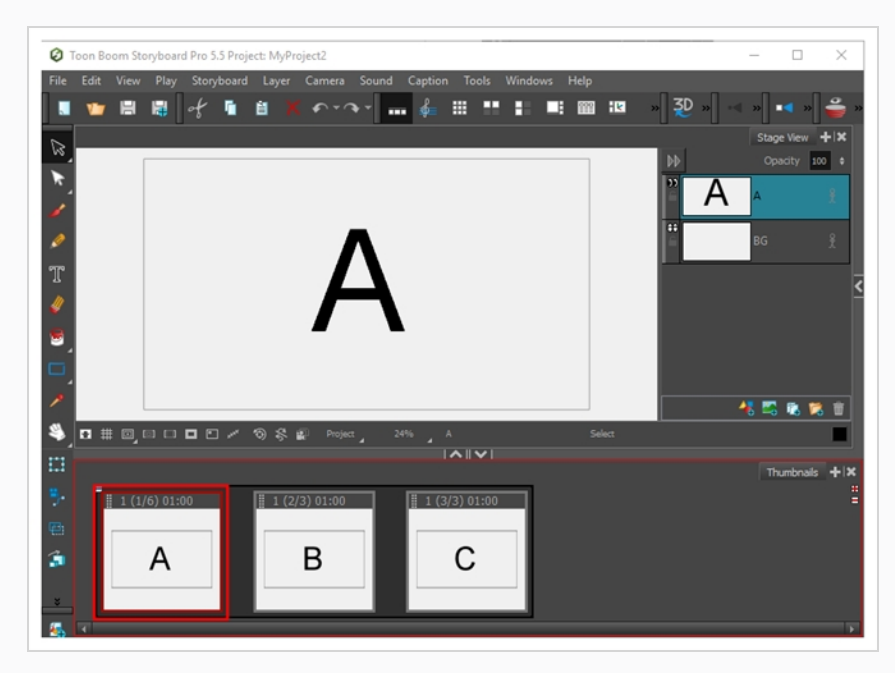

- 5. 次のいずれかを行います。
	- <sup>l</sup> トップメニューで、**Edit(編集) > Paste Panels(パネルをペースト)**の順に選択しま す。
	- <sup>l</sup> Ctrl + V (Windows)または⌘ + V (macOS)を押します。

最初のプロジェクトからコピーしたパネルは、選択したパネルの直後の2番目のプロジェクトに挿 入されます。

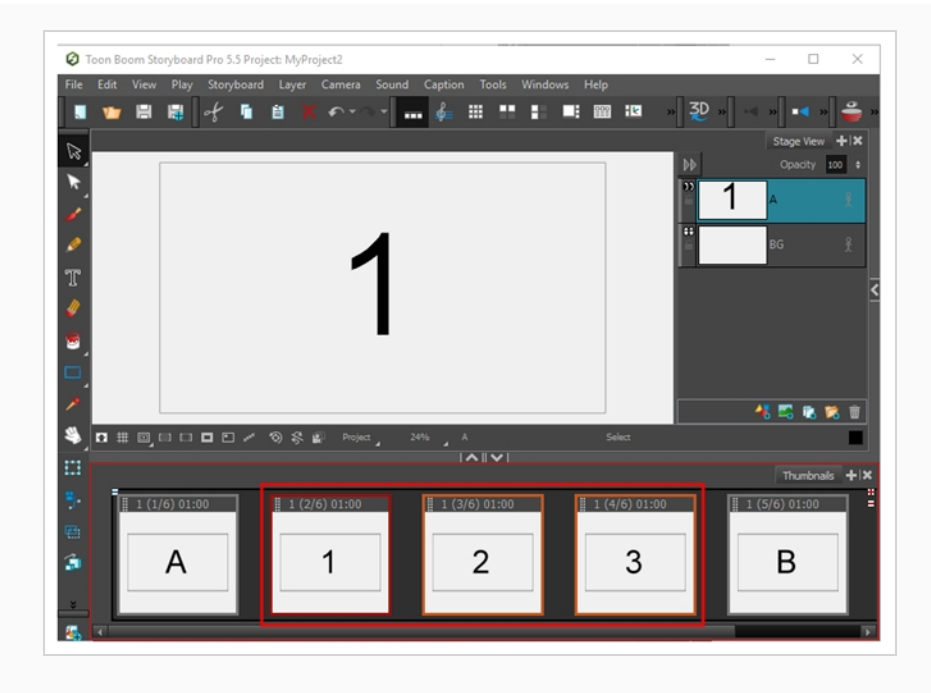

**メモ**

 $\mathcal{S}$ 

2つのカットの間にパネルを貼り付けた場合は、新しいカットが作成され、新しいカッ トとそれに続くカットの名称の付け方を決めるように求められます。*[カットを作成す](#page-123-0) る* [\(123ページ\)を](#page-123-0)参照してください。

# **シーンについて**

T-SBADV-004-011

シーンとは、時間またはその場所の統一性を持つ1つまたは複数のカットから成るストーリーの特定のセク ションです。 様々なシーンに含まれているカットは、同じ名称を持つことができます。 カット、パネル、ア クトと同様に、絵コンテを構築しながらストーリーのシーンを操作することができます。

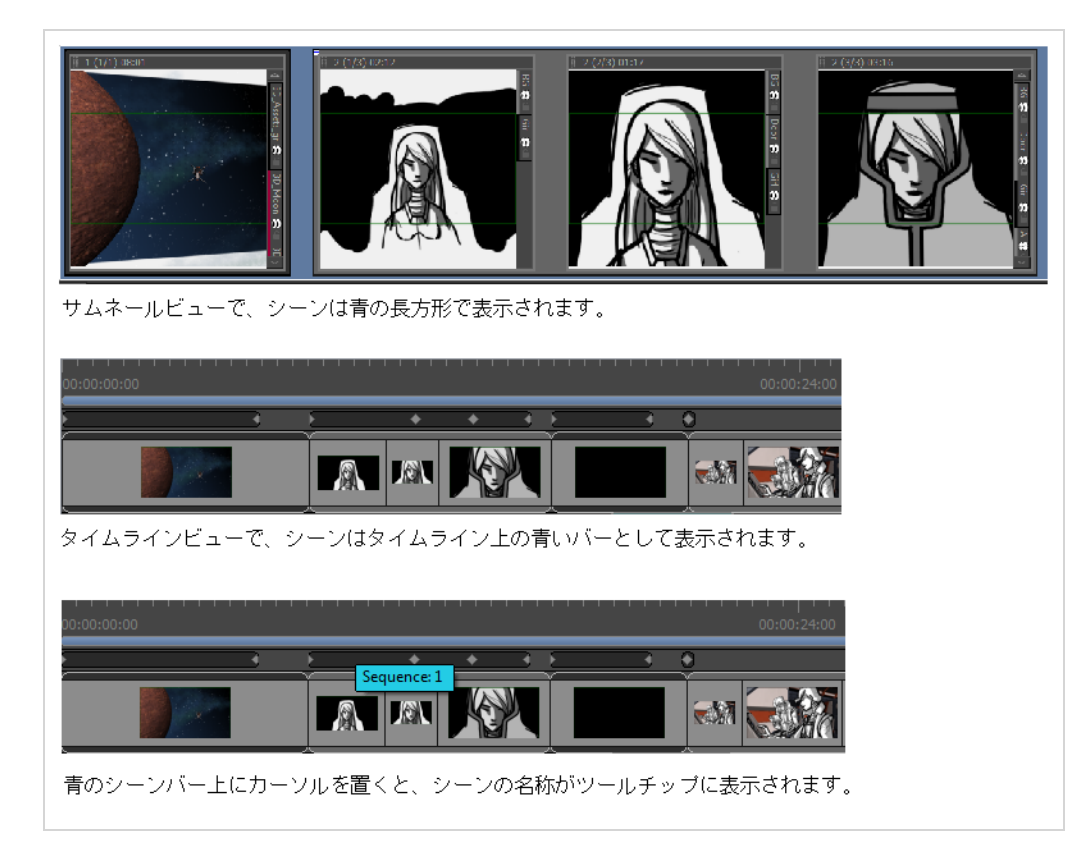

以下を行うことが可能です:

- シーンの作成
- すべてのシーンの削除
- シーン名の変更
- シーンの分割と結合
- シーン内の全パネルの選択

### **シーンを作成する**

T-SBADV-004-012

シーンは、カットをまとめてグループ化する手法です。 シーンの使用は任意ですが、絵コンテの整理に役立 ちます。 例えば、シーンを使用して、同じ設定の一部であるカットをまとめてグループ化できます。

デフォルトでは絵コンテの作成開始時にシーンの一部となっているカットはありません。 次の2つの手法のど ちらかで、プロジェクトでシーンを使用することができます。

<sup>l</sup> 最初のシーンの一部となるすべてのシーンを作成した後、**New Sequence(新規シーン)**コマンドを 使用して次のカットを作成します。 すでにプロジェクトに含まれているすべてのカットがプロジェク トの第1シーンにまとめてグループ化され、第2シーンのスタートとなる新規カットがプロジェクトの 最後に追加されます。

それ以降は別のシーンをスタートさせるカットの作成が必要になった場合に、いつでもNew Sequence(新規シーン)コマンドを使用できます。

<sup>l</sup> プロジェクトに必要なすべてのカットを作成した後で、絵コンテをシーンに分割できます。同じシーン の一部となるカットを選択し、新規シーンにまとめてグループ化します。すべてのカットが適切なシー ンに収まるまで、このプロセスを繰り返します。

**メモ** 実写用語では、シーンは*カット*と言いますが、アニメーション用語でのカットは*CUT/カット*と言 います。

#### **新規シーンの作成手法**

- 1. 次のいずれかを行います。
	- Storyboard(絵コンテ)ツールバーで カ New Sequence(新規シーン)ボタンをクリック します。
	- <sup>l</sup> トップメニューで**Storyboard(絵コンテ) > New(新規) > New Sequence(新規 シーン)**を選択します。

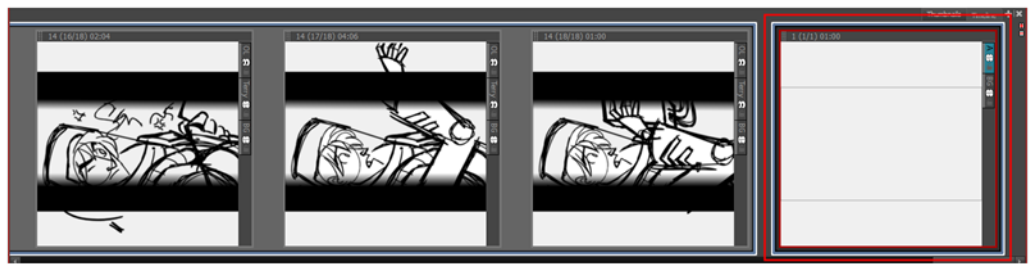

プロジェクトに新規カットが追加され、新規シーンの開始点となります。

これがプロジェクトに追加した最初のシーンの場合、これより前のカットはすべて別シーンに結合 されます。 Thumbnails(サムネール)とTimeline(タイムライン)ビューの両方でスミレ色の シーンマーカーも表示されます。

**選択範囲から新規シーンを作成する手法**

1. Thumbnails (サムネール)またはTimeline (タイムライン)ビューで、新規シーンに加えるカッ トをすべて選択します。 シフトを押しながら新規シーンを構成する最初のカットをクリックし、 次に新規シーンを構成する最後のカットをクリックします。 これにより、クリックしたカットと カットの間にあるすべてのカットがまとめて選択されます。

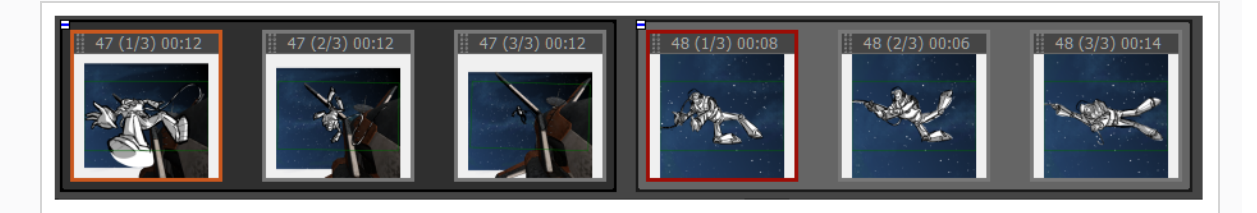

- 2. 次のいずれかを行います。
	- a. トップメニューにて**Storyboard(絵コンテ) > New(新規) > New Sequence from** Selection (選択範囲から新規シーン)を選択します。
	- b. 選択範囲上で右クリックし、**New Sequence from Selection(選択範囲から新規シー ン)**を選択します。

選択範囲は新規シーンになります。

これがプロジェクトに追加する最初のシーンの場合、選択範囲の前のカットはすべて別シーンにま とめてグループ化され、選択範囲の後のカットはすべてもう1つのシーンにまとめてグループ化さ れます。 Thumbnails (サムネール) とTimeline (タイムライン) ビューの両方でスミレ色のシー ンマーカーが表示されます。

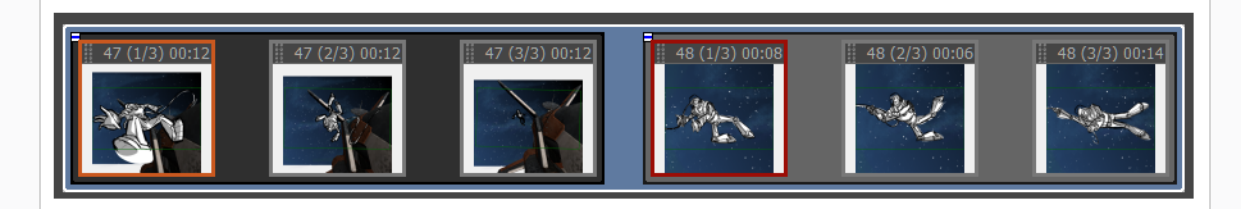

**メモ**

シーンにはカット全体が含まれている必要があります。 カット内のいくつかのパネルのみを 選択した場合は、カット全体がシーンに含まれます。

**Automatically Create New Sequence(自動的に新しいシーンを作成する)設定を 有効にする手法**

- 1. 次のいずれかを行います。
	- **‣ Edit(編集) > Preferences(環境設定)** (Windows)または**Storyboard Pro > Preferences(環境設定)** (macOS)を選択します。
	- **‣** Ctrl + U (Windows)または⌘ + , (macOS)を押します。
- 2. Preferences (環境設定) ダイアログボックスで、General (全般) タブをクリックします。
- 3. General(全般)セクションで、**Automatically Create New Sequence(自動的に新しいシー ンを作成する)**オプションを選択します。

### **シーンの名称変更**

T-SBADV-004-013

プロジェクトにシーンの追加を開始すると、Panel (パネル)ビューにSequence(シーン)フィールドが表 示され、選択したシーンの名称を確認して必要に応じて編集することができます。

Panel (パネル) ビューまたはRename Sequence (シーンの名称変更) コマンドを使用して、選択したシー ンの名称を変更できます。

**Panel (パネル)ビューを使用してシーンの名称を変更する手法**

- 1. Thumbnails (サムネール) ビューで名称変更するシーンを選択します。
- 2. Panel (パネル)ビューで、選択したシーンの名称または数字をSequence(シーン)フィールド に入力し、Enter/リターンを押します。

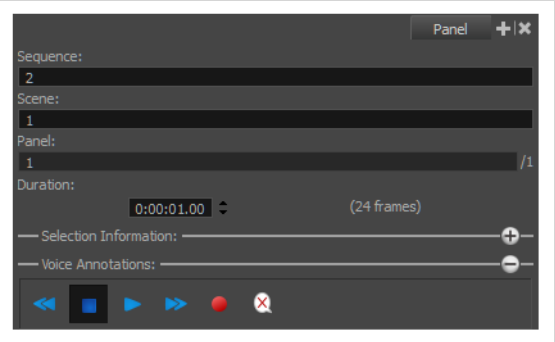

**Rename Sequence(シーンの名称変更) コマンドでシーン名を変更する手法**

- 1. Thumbnails (サムネール)ビューで名称変更するシーンを選択します。
- 2. **Storyboard(絵コンテ) > Rename Sequence(シーンの名称変更)**を選択します。

Rename Sequence (シーンの名称変更) ダイアログボックスが開きます。

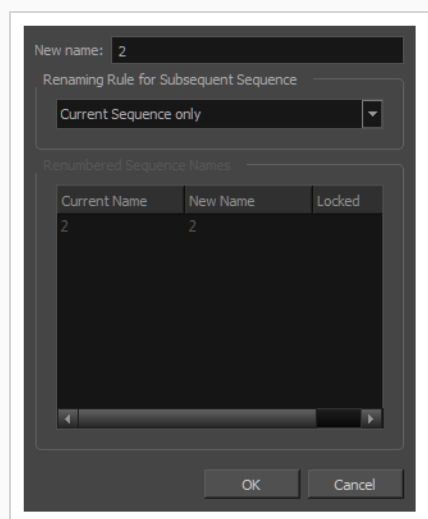

- 3. New(新規)名称フィールドに、選択したシーンの新しい名称を入力します。 番号または名称を 入力できます。 別のシーンですでに使用されている名称または番号を入力すると、警告メッセー ジが表示されます。
- 4. **Renaming Rule for Subsequent Sequence(後続シーンの名称変更ルール)**メニューを使っ て、次のシーンの名称をどう変更するかを決定します。 Renumbered Sequence Names(番号変 更したシーンの名称)セクションには、名称変更プロセスの影響を受けるすべてのシーンの現在の 名称と新しい名称が表示されます。
	- **‣ 現在のシーンのみ:** 選択したシーンの名称のみを変更します。
	- **‣ シーンの番号変更:** 現在のシーンとそれに続くシーンの番号を変更します。
	- **‣ 選択したシーンの番号変更:** 複数選択の最初に選択したシーンと、その複数選択の一部である 後続のすべてのシーンの番号を変更します。
	- **‣ プレフィックスのみの番号変更:** 選択したシーンから始まるシーンの数字プレフィックスの番 号を変更します。 新しい名称は数値でなければなりません。

## **シーンを削除する**

T-SBADV-004-014

プロジェクト内のシーンはすべて同時に削除できます。

**プロジェクトからすべてのシーンを削除する手法**

<sup>l</sup> **Storyboard(絵コンテ) > Remove All Sequences from Project(プロジェクトからシー ンをすべて削除)**の順に選択します。

すべてのシーンがプロジェクトから削除されます。

## <span id="page-164-0"></span>**シーンを連結および分割する**

T-SBADV-004-015

Join Selected Sequences(選択したシーンを連結)コマンドを使用して2つのシーンを連結できます。 シー ンは2つに分割することもできます。

**シーンを連結する手法**

1. Thumbnails (サムネール)またはTimeline(タイムライン)ビューで、2つの連続したシーンを選 択します。

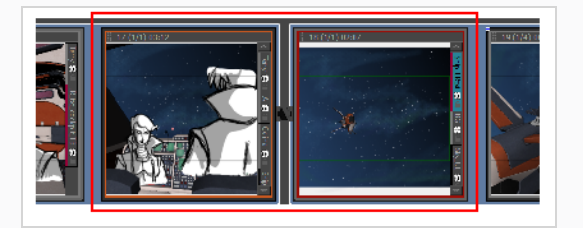

2. **Storyboard(絵コンテ) >Join Selected Sequences (選択したシーンを連結)**を選択します。

選択したシーンは1つに連結されます。

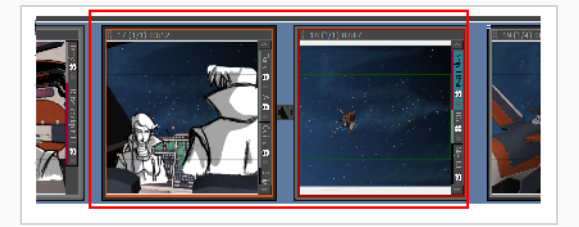

### **シーンを分割する手法**

1. Thumbnails (サムネール)またはTimeline (タイムライン)ビューで、分割するシーンの前の カットを選択します。

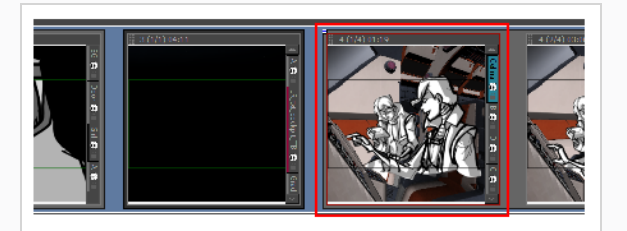

2. **Storyboard(絵コンテ) > Split Current Sequence(現在のシーンを分割)**を選択します。

シーンは2つに分かれ、2つに分かれたシーンの後半部分の名称変更を促す、シーンの名称変更ダ イアログボックスが表示されます。*[シーンを連結および分割する](#page-164-0)* (164ページ)を参照してくださ い。

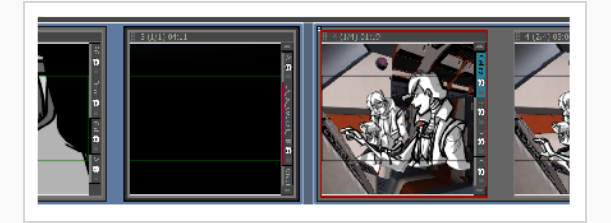

## **シーン内のすべてのパネルを選択する**

T-SBADV-004-016

シーンのすべてのパネルを同時に選択することができます。

#### **シーン内のすべてのパネルを選択する手法**

- 1. Thumbnails (サムネール)またはTimeline (タイムライン)ビューで、すべてのパネルを選択し たいシーン内にあるパネルを一枚選択します。
- 2. **Edit(編集) > Select All Panels in Sequence(シーン内のすべてのパネルを選択)**を選択し ます。

# **アクトについて**

T-SBADV-004-017

アクトとは、特定イベントまたはムードによって区切られたストーリーの特定セクションです。

たとえば、ストーリーは3つのアクトで構成することができます:

- <sup>l</sup> アクト1: 最初の状況、キャラクターの紹介。
- <sup>l</sup> アクト2: ジャーニー。
- <sup>l</sup> アクト3: 解決。

絵コンテを構築するときには、カット、パネル、シーンと同様、アクトを操作できます。 絵コンテにアクト を追加するには、まずオプションを有効にしなければなりません。

以下を行うことが可能です:

- アクトを有効にする
- アクトを作成する
- <sup>l</sup> アクトを連結する

## **アクトを有効にする**

T-SBADV-004-018

デフォルトでは、アクトは無効になっています。 Preferences(環境設定)ダイアログボックスでそれを有効 にする必要があります。

**アクトを有効にする手法**

- 1. **Preferences(環境設定)**ダイアログボックスを開きます。
	- <sup>l</sup> **Edit(編集) > Preferences(環境設定)** ( Windows ) または**Storyboard Pro > Preferences(環境設定)** ( macOS )を選択します。
	- Ctrl + U (Windows)または 3 + , (macOS)を押します。
- 2. Preferences (環境設定) ダイアログボックスでGeneral (全般) タブを選択します。
- 3. General(全般)セクションで**Enable Acts(アクトを有効化)**オプションを選択します。

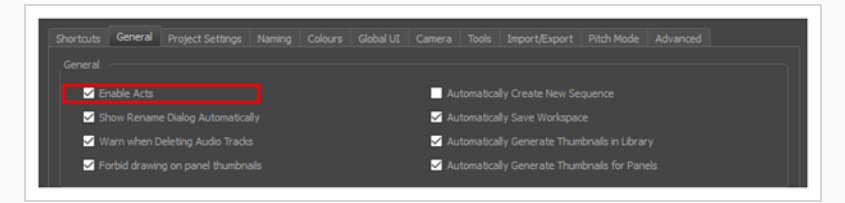

プロジェクトの最初に、アクトを示す紫色の旗が表示されます。

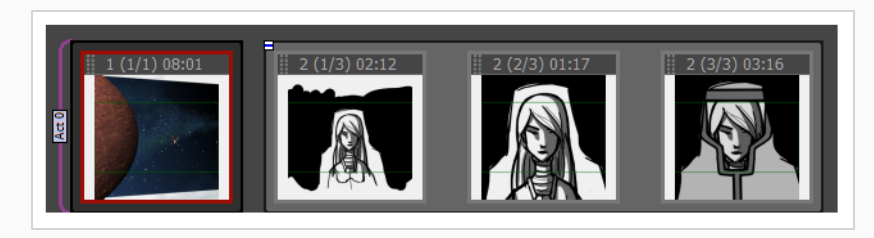

### **新規アクトを開始する**

T-SBADV-004-019

絵コンテプロジェクトでアクトを有効にすると、アニマティック全体がアクト1になります。 その後それをい くつかのアクトに分割し始めることができます。

**新規アクトを開始する手法**

1. Thumbnails (サムネール)ビューで、新規アクトを作成したいパネルをクリックします。

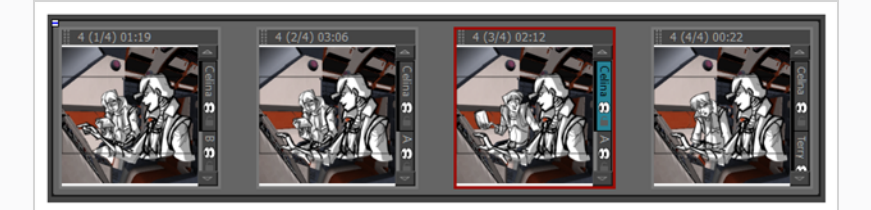

- 2. 次のいずれかを行います。
	- **‣ Storyboard(絵コンテ)> New(新規) > Start New Act(新規アクトを開始)**を選択し ます。
	- **‣** 選択したパネルを右クリックして、**Start New Act(新規アクトを開始)**を選択します。

Rename Scene (カットの名称を変更)ダイアログボックスが表示されます。

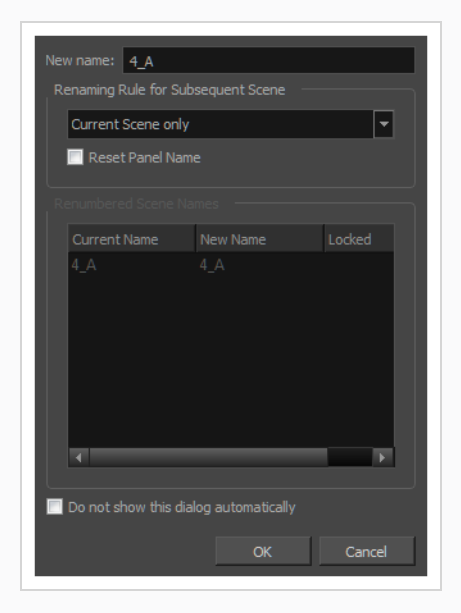

3. 新しいアクトの名称を入力し、**OK**をクリックします。

アクトは、選択した時点で2つに分割されます。

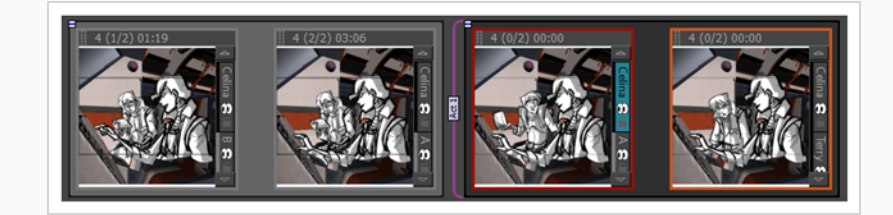

## **アクトを連結する**

T-SBADV-004-020

アクトが分割されたら、いつでもアクトに連結することが可能です。

### **アクトを連結する手法**

1. Thumbnails(サムネール)ビューで、連結したいアクトの最後のパネルと最初のパネルを選択しま す。

最初のセクションの最後のパネルから最後のセクションの最初のパネルまでを選択して、2つ以上 のセクションを連結することもできます。

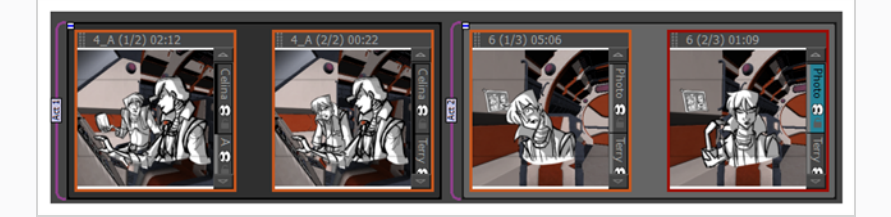

- 2. 次のいずれかを行います。
	- <sup>l</sup> **Storyboard(絵コンテ) >Join Selected Acts (選択したアクトを連結)を選択しま す**
	- <sup>l</sup> 選択したパネルを右クリックし、**Join Selected Acts(選択したアクトを連結)**を選 択します。

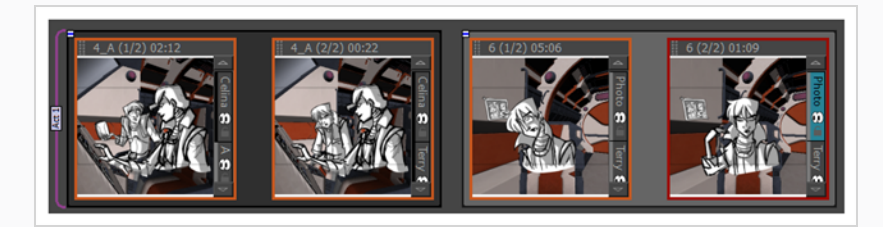

# **アクト内のすべてのパネルを選択する**

T-SBADV-004-021

アクト内のすべてのパネルを同時に選択することができます。

#### **アクト内のすべてのパネルを選択する手法**

- 1. Thumbnails (サムネール)またはTimeline (タイムライン)ビューで、すべてのパネルを選択し たいアクトに含まれているパネルを一枚選択します。
- 2. **Edit(編集) > Select All Panels in Act(アクト内のすべてのパネルを選択)**を選択します。

# **アクト、カット、パネル、レイヤーとしての画像を自動的に挿入する**

Import Images as Scenes(カットとして画像をインポート)を使用する場合、インポートした各画像を適 切なアクト、シーン、カット、パネルに自動的に挿入することができます。 このダイアログを用いて、新し いアクト、カット、パネルを画像から生成したり、既存のアクト、カット、パネルに画像を自動挿入したりす ることができます。 また、同じ場所に複数の画像を挿入することもできます。

これは以下のパターンを使用して画像に名称を付けることで可能となります:

#### **<ProjectName>-A#-S#-E#-P#-L<LayerName>**。**<extension>**

パターンの仕組みは次のようになっています:

- <sup>l</sup> **<ProjectName>:** これはプロジェクトの名称です。 この文字列はStoryboard Proプロジェクトに挿 入されませんが、必須です。
- <sup>l</sup> **A:** 画像が挿入されるアクトを示します。**#**をアクトの番号に置換します。
- <sup>l</sup> **S:**画像が挿入されるカットを示します。**#**を画像が挿入されるべきカットの番号や名称に置換します。
- <sup>l</sup> **E:** このパラメータはオプションです。 連続するいくつかのカットに同じ画像を挿入したい場合は、こ のパラメータを使用して画像を挿入する最後のカットを示すことができます。 画像は、パラメータ**S**に より示されたカットから、パラメータ**E**により示されたカットまで、すべてのカットに挿入されます。 **#**をこの画像が使用される最後のカットの番号または名称と置換します。
- <sup>l</sup> **P**:このパラメータはオプションです。 どのパネルに画像が挿入されるのかを示します。**#**をカット内 のパネル番号と置換します。
- <sup>l</sup> **L:**このパラメータはオプションです。 画像が挿入されるレイヤーの名称を示します。**<LayerName>** をカット内のレイヤー番号と置換します。

#### **重要**

ファイル名を設定する際にスペースを使用しないでください。 プロジェクト、カット、レイヤー の名称に複数の単語を使用したい場合は、下線 (**\_**)を使用します。

例として、以下の名称のついた画像があるとします:

- <sup>l</sup> **RocketRodeo-A1-S103-P1-LBackground.png**
- <sup>l</sup> **RocketRodeo-A1-S103-P2-LBackground.png**
- <sup>l</sup> **RocketRodeo-A1-S103-P3-LBackground.png**
- <sup>l</sup> **RocketRodeo-A1-S104-P1-LCity.png**

カットとしてこれらをインポートすると、以下のような結果となります:

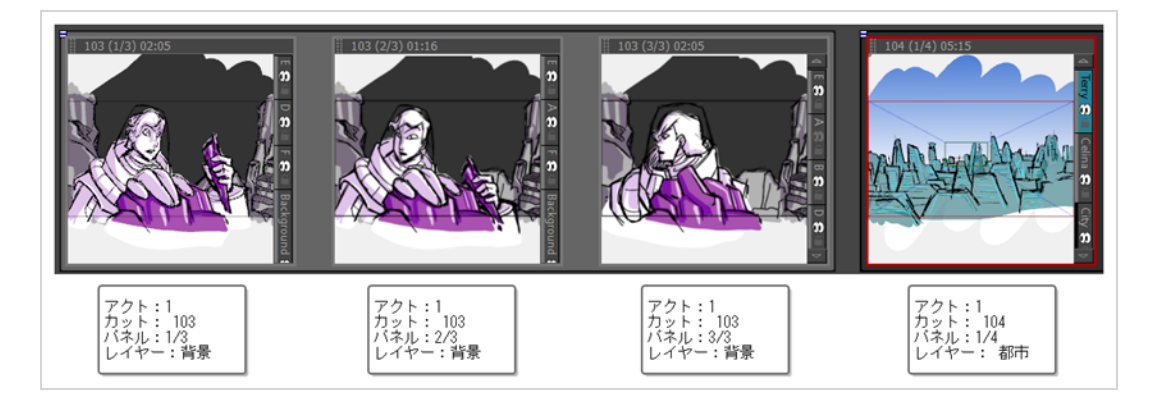

パラメータEを使用することによって、複数のカットに1種類の画像を挿入することができます。 例として、 以下の名称を画像に付けたとします:

<sup>l</sup> **RocketRodeo-A1-S100-E102-P1-LBG.png**

これをインポートすると、以下のような結果となります:

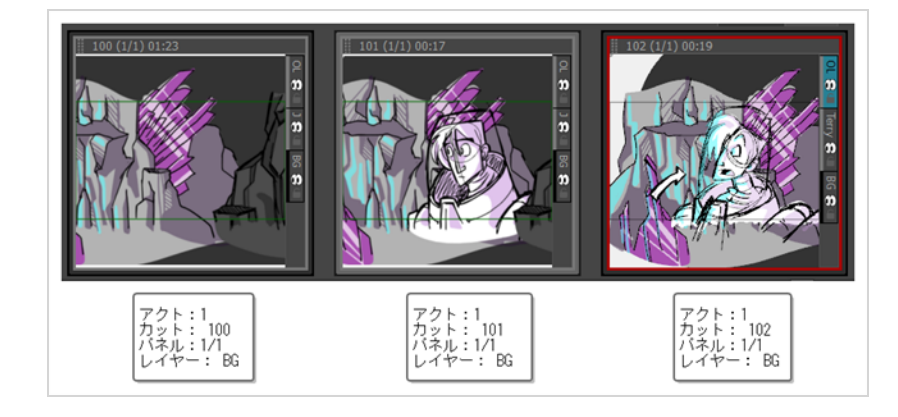

### **アクト、カット、パネル、レイヤーとしての画像のインポート手法**

- 1. 上記記載の名称パターンに沿って画像に名称が付けられていることを確認してください。
- 2. トップメニューで**File(ファイル) > Import(インポート) > Images as Scenes(カットと しての画像)**の順に選択します。
- 3. 画像が保存されているディレクトリを参照します。
- 4. インポートしたい画像をすべて選択します。
- 5. **[Open(開く)]**をクリックします。
- 6. 選択された画像の中で正しいパターンに沿っていないものがある場合に、以下のダイアログが表示 されます。

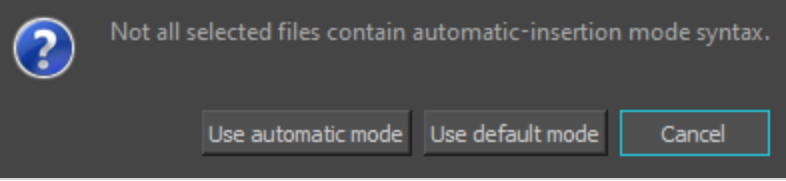

次のいずれかの操作を行います。

- <sup>l</sup> すべての画像がパターンに沿っているはずで、このダイアログが誤りだと思う場合は、 Cancel (キャンセル)をクリックし、各画像を確認し、スペルミスがないかを確認しま す。
- <sup>l</sup> そうでない場合、**Use automatic mode(自動モードを使用)**をクリックします。 名称パ ターンに沿っていない画像は、プロジェクトの最後にカットとして挿入されます。
- 7. 選択された画像の中で、既存のカットやパネルと合わないものがある場合、以下のメッセージが表 示されます。

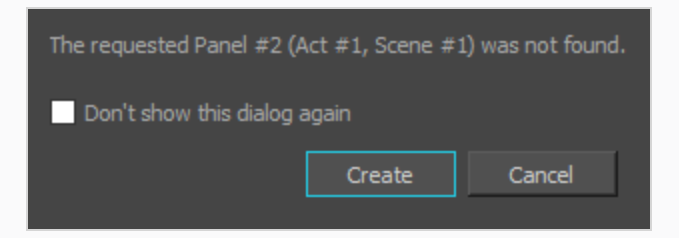

デフォルトで、このダイアログは新しいカットやパネルを生成するすべての画像に対して表示され ます。 状況に応じて、以下のいずれかを行います。

- <sup>l</sup> 新規プロジェクトに新しい画像をインポートする際は**Don't show this dialog again(今 後このダイアログを表示しない)**というチェックボックスをチェックし、**Create(作成)** をクリックします。
- <sup>l</sup> 既存のプロジェクトに新しい画像をインポートし、いくつかの新しいカットやパネルを期待 する場合は、**Create(作成)**をクリックします。
- <sup>l</sup> これが誤りだと思う場合は**Cancel(キャンセル)**をクリックします。 そして、画像の各名 称を確認し、スペルミスがないかを確認します。

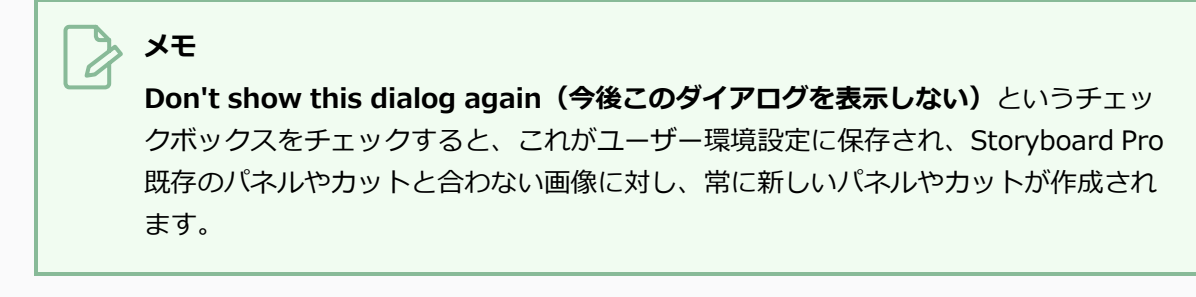

8. 選択された画像が既存のレイヤーのいずれかと合う場合、以下のメッセージが表示されます。

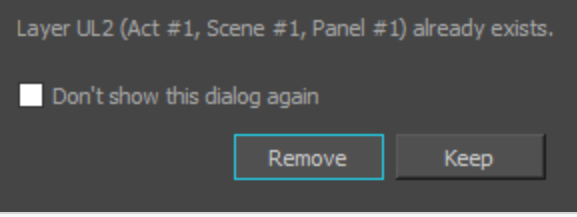

初期設定として、このダイアログはプロジェクト内のいずれかのレイヤーと合うすべての画像に対 して表示されます。 状況に応じて、以下のいずれかを行います。

- <sup>l</sup> インポートした画像がプロジェクト内の既存のレイヤーと合うたびにこのダイアログを見た くない場合は、**Don't show this dialog again(今後このダイアログを表示しない)**とい うチェックボックスをチェックします。
- <sup>l</sup> 画像を新しいレイヤーとして追加し、名称を合うものとして残したい場合は**Keep(残す)** をクリックします。 新しい画像は追加されますが、名称が変更されます。
- <sup>l</sup> 画像で既存のレイヤーを置換したい場合は、**Remove(削除)**をクリックします。 既存の レイヤーは削除され、新しい画像がレイヤーとして追加されます。

### **メモ**

**Don't show this dialog again(今後このダイアログを表示しない)** というチェッ クボックスをチェックすると、この選択肢がユーザー環境設定に保存され、 Storyboard Pro同じような状況になった際には、常にこの選択肢が選択されます。

選択された画像は、対応するアクト、カット、パネル、レイヤーに挿入されます。

## **新規パネルのデフォルトのレイヤーレイアウトを設定する**

パネルにレイヤーを設定した後で、このパネルのレイヤーレイアウトを、新規パネルの作成時に使用するデ フォルトのレイアウトにすることができます。 各パネルに必要なレイヤーを何度も作成したり、名称を付け たり、整理したりする必要がないので、絵コンテ用にパネルを作成するときの時間を節約できます。

デフォルトレイアウトを作成するとき、それは現在のパネルのレイアウトに基づきます。 これには、レイ ヤー、それらの名称、それらのレイヤータイプ(ベクターかビットマップか)、レイヤーグループ、それらの 階層、およびパネル内でのレイヤーの順序が含まれます。 ただし、現在のパネルのレイヤーにあるアート ワークは保存されません。 このため、理想的なレイヤーレイアウトを持つが、すでにアートワークを含んで いるパネルがある場合は、そのパネルをただ使用してデフォルトレイアウトを作成することができます。 新 規パネルは同じレイヤーレイアウトになりますが、アートワークを含むことはありません。

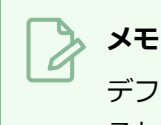

デフォルトのレイヤーレイアウトは環境設定に保存され、プロジェクトで新しいパネルを作成す るたびに適用されます。

**新規パネルのデフォルトのレイヤーレイアウトを設定する手法**

- 1. Stage(ステージ)またはCamera(カメラ)ビューのLayer (レイヤー)パネルで、または Layers(レイヤー)ビューで、新規パネルを作成するときにレイヤーを整理したい手法でレイ ヤーを整理します。
	- <sup>l</sup> 新しいパネルに希望する数のレイヤーを作成します。
	- 正しい順番に並べます。
	- <sup>l</sup> 必要に応じてグループ化します。
	- <sup>l</sup> レイヤーとグループに適切なデフォルト名を付けます。
- 2. トップメニューで**Layer(レイヤー) > Set Layer Layout as Default(レイヤーレイアウトを デフォルトに設定)** を選択します。

次にパネルを作成するときは、現在のパネルと同じレイヤーとグループのレイアウトになります。 レイアウトは環境設定に保存されるので、パネルをあえて保存する必要がないほか、デフォルトの レイアウトに影響を与えずにパネルを変更することができます。

### **サムネールを再生成する**

T-SBADV-004-008

Thumbnails (サムネール) ビューで最新のサムネールを表示できます。 描画すると、一連の小さな画像(サ ムネール)が生成されます。 これらのサムネールは、Preferences (環境設定) ダイアログボックス (Advanced[詳細]タブ、Delay Before Updating Thumbnails[サムネール更新前の遅延]パラメータ)で設 定したリフレッシュの尺に基づいて自動的にリフレッシュされます。

サムネールを直ちに更新することを選択できます。 これにより、Thumbnails (サムネール) ビューおよび Timeline(タイムライン)ビューでキャッシュされているすべてのサムネールが削除され、新しいサムネー ルが強制的に再生成されます。

#### **すべてのサムネールを再生成する手法**

- 1. **File(ファイル) > Regenerate All Thumbnails(すべてのサムネールを再生成)**を選択します。
- 2. 開いたダイアログボックスで、**Yes(はい)**をクリックします。

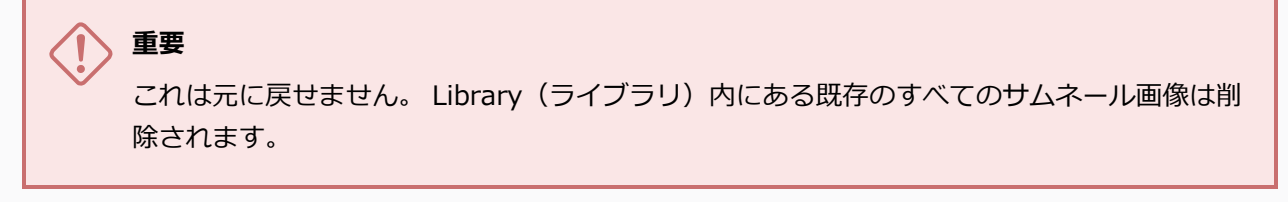

すべてのサムネールが削除され、再生成されたサムネールに置き換えられます。
# **第5章: について**

T-SBFND-006-002

Storyboard Proはプロジェクトのスクリプトを保存および分配するための2種類のフィールドをサポートして います:

- <sup>l</sup> スクリプトフィールドはStoryboard(絵コンテ)ビュー内のフィールドで、このフィールドにおいて プロジェクトのスクリプト全体を入力またはインポートすることができます。 Storyboard Proプロ ジェクトにはスクリプトフィールドが一つしかありません。
- <sup>l</sup> キャプションフィールドは、各絵コンテパネルに対するダイアログ、アクション、カットに関する情 報、スクラビング情報およびその他様々な情報を保存するための特別なテキストフィールドです。 プ ロジェクト内の各パネルにはそれぞれキャプションフィールドがあり、各フィールドは様々な種類の情 報に対し用いられます。 プロジェクトで用いられるキャプションフィールドの種類はカスタマイズす ることができます。

プロジェクトのスクリプトを、プロジェクト全体に対し一行程度のStoryboard (絵コンテ)ビューのスクリ プトフィールドに記載またはインポートすることができます:

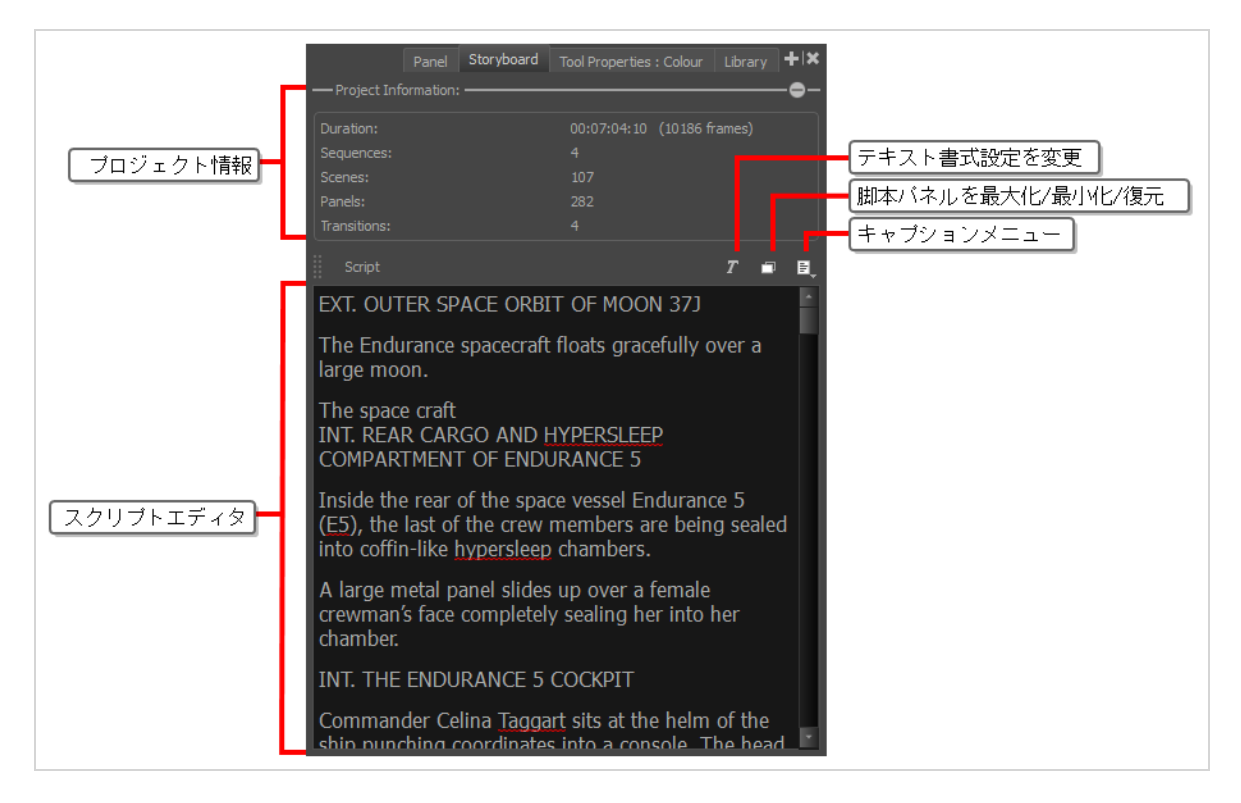

その後、Panel (パネル) ビューを用いて絵コンテ内の各パネルに対しキャプションフィールドを記載するこ とができます。 パネルビューでは、現在選択されているパネルに対するキャプションフィールドを閲覧およ び編集することができます。

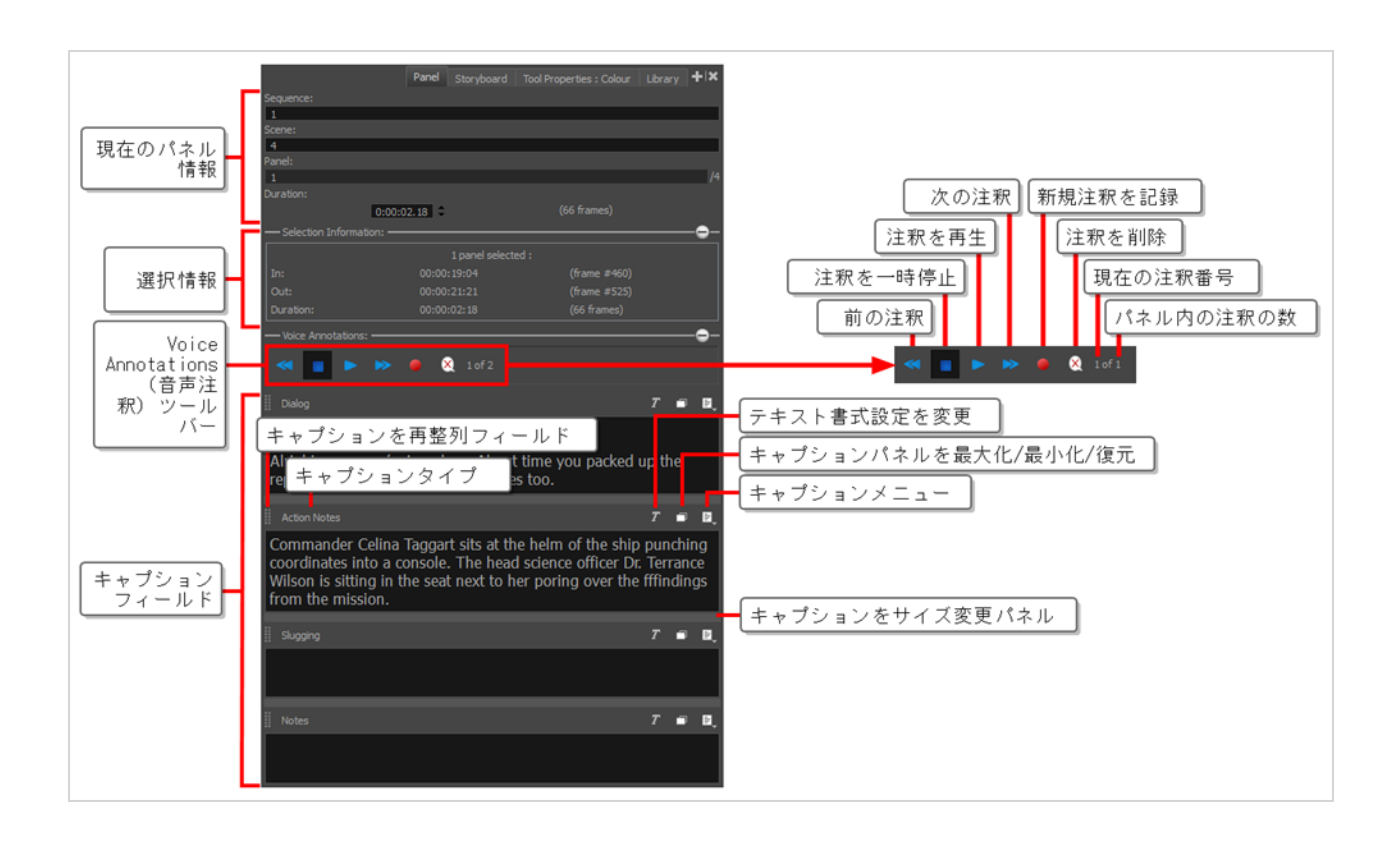

### **Storyboard Proにスクリプトを書く**

絵コンテ用のスクリプトをStoryboard (絵コンテ)ビューのScript (スクリプト) フィールドに直接入力す ることができます。

#### **メモ**

Script (スクリプト) フィールドはプロジェクト全体用の特別なキャプションフィールドです。 Storyboard Pro内のその他のキャプションフィールドは絵コンテの各パネルに対するキャプショ ンを保存するために用いられます。 スクリプトフィールドおよびパネルのキャプションフィール ドは全く同様に機能します。違いは、スクリプトフィールドはStoryboard (絵コンテ)ビューに 位置するのに対し、その他のキャプションフィールドはPanel (パネル)ビューに位置する点で す。

**Storyboard Proプロジェクトに脚本を入力する方法**

1. **Storyboard(絵コンテ)**ビューを開きます。 デフォルトでは、それはワークスペースの右ペイ ンにあります。

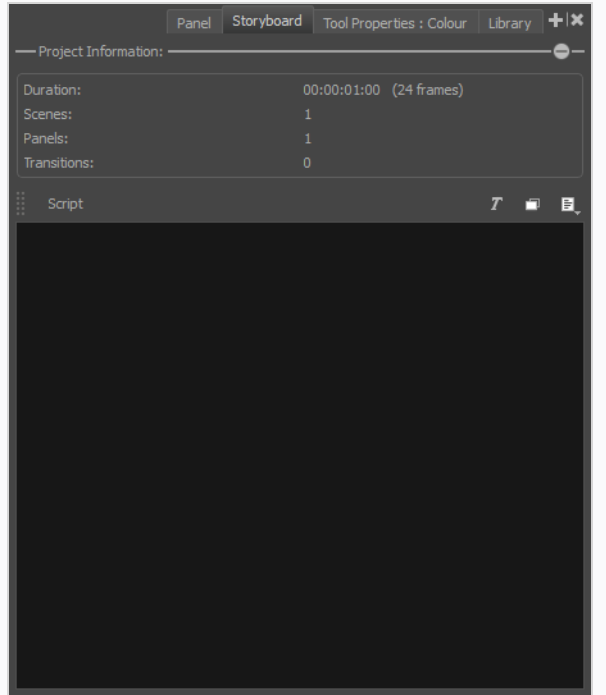

- 2. テキストフィールドの内側をクリックします。
- 3. 脚本の入力を開始します。

# **スクリプトおよびキャプション内のテキストの書式を変更**

プロジェクトのスクリプトおよびキャプション内におけるフォントのファミリー、大きさ、スタイル、色およ びテキストのアライメントを選択することができます。 これには2つの手法があります:

- Text Formatting(テキストフォーマット)ツールバーを用いることで、Script(スクリプト)フィー ルドまたはプロジェクトのあらゆるキャプションフィールド内のテキストを選択し、それらに書式を適 用させることができます。
- <sup>l</sup> Format Captions(フォーマットキャプション)ダイアログを用いて、プロジェクトの全キャプション フィールドにおける全てのテキストの書式設定を変更することができます。

### **メモ**

- <sup>l</sup> スクリプトまたはキャプションフィールドのアライメントを変更する場合、選択されたテキス トフィールド内の全てのテキストアライメントが変更されます。 テキストフィールド内の特定 の段落のアライメントを設定することはできません。
- <sup>l</sup> Format Captions(フォーマットキャプション)ダイアログはプロジェクトのScript(スクリ プト)フィールド内のテキストの書式に影響しません。

### **プロジェクトのスクリプトおよびキャプションにおけるテキストの特定の部分の書式を 変更する手法**

1. Panel (パネル)またはStoryboard (絵コンテ)ビューにて、 キャプションフィールド上の ア Text Formatting(テキストの書式設定)ボタンをクリックします。

Text Formatting(テキストの書式設定)ツールバーが表示され、メインアプリケーションウィン ドウ上に浮かびます。

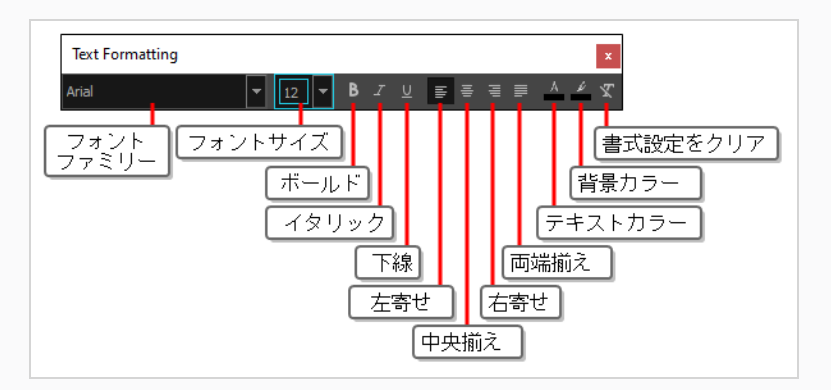

2. Storyboard (絵コンテ) ビューのScript (スクリプト) フィールドまたはPanel (パネル) ビュー のキャプションフィールドで、フォーマットしたいテキストを選択します。

- 3. テキストの書式設定を変更するためにText Formattings (テキストフォーマット)ツールバーの フィールドおよびボタンを用います:
	- <sup>l</sup> **Font family(フォントファミリー):**選択されたテキストに対し表示するためのフォント 名を選択します。
	- <sup>l</sup> **Font size(フォントサイズ):**選択されたテキストに対するフォントサイズを選択しま す。
	- <sup>l</sup> **Bold(太字):**選択されたテキストを**太字**にします。
	- <sup>l</sup> **Italic(斜体):**選択されたテキストを*斜体*にします。
	- <sup>|</sup> Underline (下線) : 選択されたテキストに下線を引きます。
	- **Align Left (左揃え) :**選択されたキャプションフィールド内の全てのテキストを左に 揃えます。
	- <sup>l</sup> **Align Center(中央揃え):**選択されたキャプションフィールド内の全てのテキスト を中央に揃えます。
	- | <sup>≣|</sup> Align Right (右揃え) : 選択されたキャプションフィールド内の全てのテキストを右 に揃えます。
	- <sup>l</sup> **Justify(両端揃え):**選択されたキャプションフィールド内の全てのテキストの両端を 揃えます。 これにより、単語間のスペースが自動的に調整され、テキストの列が段落の最 後の列を除いて全て水平に等しくなります。
	- **A Text Colour (テキストカラー): Select Colour (色を選択) ダイアログボックスを開** き、選択されたテキストに対し新たに色を選択します。
	- **X Background Color (背景カラー) :** Select Colour (色を選択) ダイアログを開き、 選択されたテキストに対し新たに背景色を選択します。
	- <sup>l</sup> **Clear Formatting(書式をクリア):**選択されたテキストにおけるフォント、大き さ、スタイルおよび色の書式を全て削除します。

#### **メモ**

 Clear Formatting(書式設定をクリア)ボタンは、テキストアライメントに は影響しません。

**プロジェクト内の全てのキャプションの書式を変更する手法**

1. トップメニューで、**Captions(キャプション) > Format Captions(キャプションの書式設 定)**を選択します。

Format Captions (キャプションの書式設定) ダイアログが表示されます。

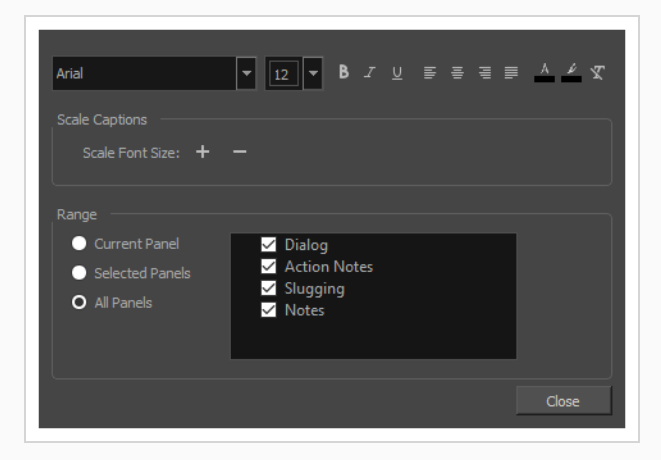

**重要** このダイアログを用いてプロジェクトのキャプションの書式に変更が加えられると、 このダイアログの**Range(範囲)**セクションに指定された全てのパネル内の全ての キャプションにすぐさま適用され、個別の書式設定を上書きします。

- 2. ダイアログの**Range(範囲)**セクションで、キャプションの書式を変更したいパネルの範囲を選 択します:
	- <sup>l</sup> 特定のパネルのキャプションフィールドにおけるテキストの書式を変更するには、**現在のパ ネル**を選択します。 その後、Thumbnails(サムネール)またはTimeline(タイムライン) ビューで、 キャプションの書式を変更したいパネルを選択します。
	- <sup>l</sup> 指定された複数のパネルのキャプションフィールドにおけるテキストの書式を変更するため には、**Selected Panels(パネルを選択)**を選択します。 その後、Thumbnails(サム ネール)またはTimeline(タイムライン)ビューで、 キャプションの書式を変更したいパ ネルを全て選択します。

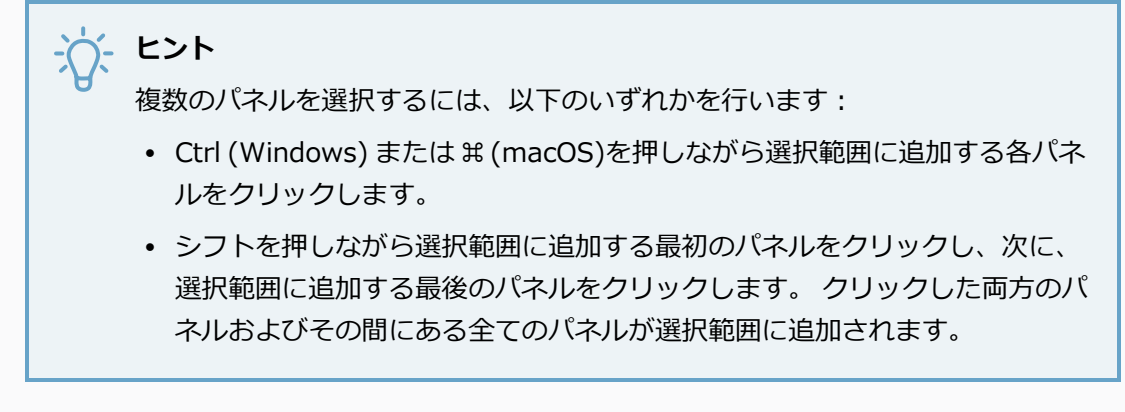

- <sup>l</sup> プロジェクト内の全てのパネルのキャプションフィールドにおけるテキストの書式を変更す るためには、**All Panels(全てのパネル)**を選択します。
- 3. **Range(範囲)**セクション内のキャプションフィールドのリストにおいて、書式を変更したい キャプションフィールドが全て選択されており、現在の書式を保ちたいキャプションフィールドは 選択から外されていることを確認して下さい。
- 4. ダイアログの上部にあるテキストの書式コントロールにおいて、以下から該当するものを全て行い ます:
	- <sup>l</sup> 指定された範囲における全てのキャプションのフォントを変更するためには、Font family (フォントファミリー)ドロップダウンから希望するフォントを選択します。
	- <sup>l</sup> 指定された範囲における全てのキャプションのフォントサイズを新たに設定するためには、 Font size (フォントサイズ)ドロップダウンから希望するフォントサイズを選択するか入 力します。
	- <sup>l</sup> 指定された範囲における全てのテキストを**太字**にするには、 Bold(太字)を一度クリッ クします。
	- <sup>l</sup> 指定された範囲における太字のテキストを全て元に戻すには、 Bold(太字)を二度ク リックします。
	- <sup>l</sup> 指定された範囲における全てのテキストを*斜体*にするには、 Italic(斜体)を一度ク リックします。
	- 指定された範囲における全ての斜体テキストを元に戻すには、 / Italic (斜体) を二度ク リックします。
	- 指定された範囲の全てのテキストに下線を引きたい場合は、 ⊻ Underline (下線) を一度 クリックします。
	- 指定された範囲における全ての下線を外すには、 ⊻ Underline(下線)を二度クリックし ます。
- 指定された範囲におけるキャプションを左揃えにするには、 Align Left (左に揃える) を クリックします。
- 指定された範囲におけるキャプションを中央揃えにするには、 a Align Center (中央に揃 える)をクリックします。
- 指定された範囲におけるキャプションを右揃えにするには、 ≡ Align Right (右に揃える) をクリックします。
- 指定された範囲におけるキャプションを全て両端揃えにするには、 ≡ Justify (両端に揃え る)をクリックします。 これにより、単語間のスペースが自動的に調整され、テキストの 列が段落の最後の列を除いて全て水平に等しくなります。
- 指定された範囲における全てのテキストの色を変更するには、 A Text Colour(テキスト カラー)ボタンをクリックし、Select Colour(色を選択)ダイアログにてテキストに対し 希望する色を選択し、**OK**をクリックします。
- 指定された範囲における全てのテキストの背景色を変更するには、 ↓Background Colour (背景カラー)ボタンをクリックし、Select Colour (色を選択)ダイアログにてテキスト に対し希望する色を選択し、**OKをクリックします。**
- 指定された範囲における全ての書式を削除するには、 ▽ Clear Formatting (書式をクリ ア)ボタンをクリックします。 その範囲におけるテキストは全て同じフォント、サイズ、 スタイル、色となります。

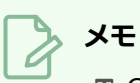

 Clear Formatting(書式設定をクリア)ボタンは、テキストアライメントに は影響しません。

- 5. **Scale Captions(キャプションの拡大縮小)**セクションで、次のいずれかを行います:
	- 選択された範囲におけるテキストを全て均等に大きくするには、 + Scale up point size (ポイントサイズを拡大)をクリックします。
	- 選択された範囲におけるテキストを全て均等に小さくするには、 Scale down point size (ポイントサイズを縮小)をクリックします。

# **デフォルトのキャプション形式を設定する**

すべてのキャプションに常に特定のフォントタイプとフォントサイズを使用したい場合は、Default Caption Format(デフォルトのキャプション形式)ダイアログボックスを使用してデフォルトの形式を設定できま す。 この設定では、新しいキャプションのデフォルトのキャプションフォントフェイスとフォントサイズを 設定しますが、既存のキャプションや既存のキャプションに入力された新しいテキストの書式には影響しませ ん。

#### **デフォルトのキャプション形式を設定する手法**

1. トップメニューで**Caption(キャプション) > Default Caption Format(デフォルトのキャプ ション形式)**を選択します。

Default Caption Format (デフォルトのキャプション形式)が開きます。

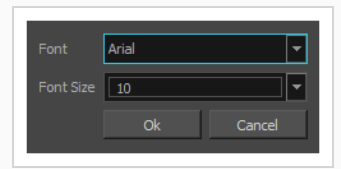

- 2. Font(フォント)ドロップダウンで、希望するデフォルトのフォントフェイスを選択します。
- 3. Font Size (フォントサイズ)ドロップダウンで、希望のデフォルトフォントサイズを選択または 入力します。
- 4. **OK**をクリックします。

### **メモ**

Default Caption Format(デフォルトのキャプション形式)はローカル環境設 定に保存され、すべてのプロジェクトで新しいキャプションに影響します。

# **スクリプトをインポートする**

T-SBFND-006-001

プロジェクトに対するスクリプトがすでに記載されている場合、Storyboard Proへとインポートすることが できます。

スクリプトはプレーンテキスト (**.txt**)、リッチテキスト形式(**.rtf**)、またはFinal Draft XML (**.fdx**)で絵コ ンテビューのスクリプトフィールドへと直接インポートすることができます。

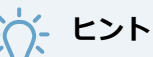

Final Draft XML形式で適切に構成されたスクリプトがある場合、スクリプトに基づいたプロジェ クトを新たに生成することができます。このプロジェクトには、スクリプトの構造に基づいた空 のカットおよびパネルが自動的に生成され、スクリプトからの引用がパネルのキャプション フィールドに自動的に記載されます。 詳細は *Final Draft [Script\(最終ドラフトスクリプト\)から](#page-38-0) [プロジェクトを作成する](#page-38-0)* (38ページ)を参照してください。

**Storyboard Proプロジェクトにスクリプトをインポートする手法**

- 1. Storyboard (絵コンテ) ビューでテキストフィールドの右側にある Fi Menu (メニュー)ボタン をクリックして、次の操作を行います。
	- <sup>l</sup> スクリプトがプレーンテキスト (**.txt**)またはリッチテキスト形式 (**.rtf**)の場 合は、 **Import Caption(キャプションをインポート)**をクリックします。
	- <sup>l</sup> スクリプトがFinal Draft XML(最終ドラフトXML) (**.fdx**) 形式の場合は、**Import Final Draft Script(最終ドラフトスクリプトをインポート)**を選択します。
- 2. ファイルブラウザで、スクリプトファイルを検索および選択し、**Open(開く)**をクリックしま す。

Script (スクリプト) キャプションフィールドにスクリプトが表示されます。

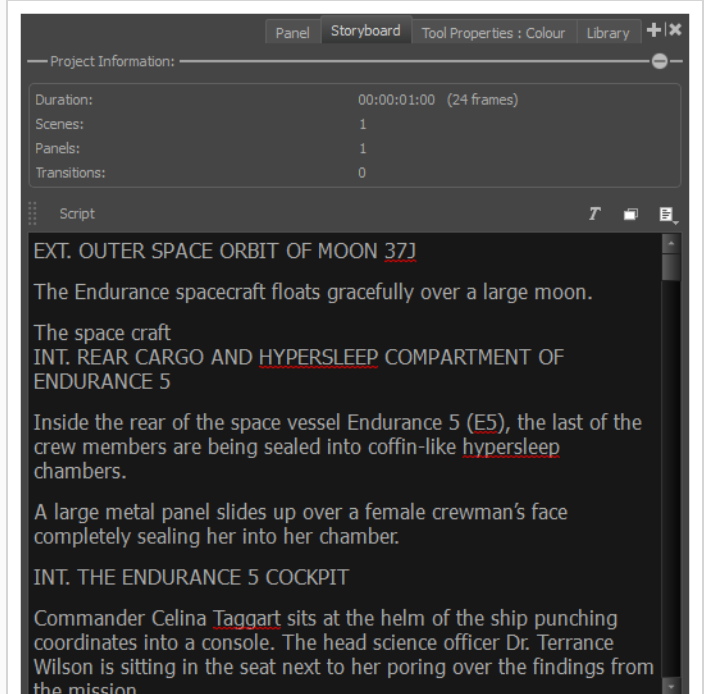

# **キャプションフィールドについて**

T-SBFND-006-003

Storyboard Proにより、キャプションを通してプロジェクト内の各パネルに関する様々な情報を保存するこ とができます。これらの情報はパネルビューで閲覧・編集することができます。

プロジェクト内の各パネルにはそれぞれキャプションフィールドがあり、そこにそのパネルに特有の情報を入 力することができます。 デフォルトでは、 Storyboard Proプロジェクトには次のような種類のキャプション があります:

- <sup>l</sup> **セリフ**: 現在のパネル内でキャラクターによって話されるセリフのライン。
- <sup>l</sup> **アクションノート**: 現在のパネル内でキャラクターによって実行されるアクション。
- <sup>l</sup> **スラッギング**: 現在のパネル内でセリフとアクションのタイミングに関するノート。 絵コンテの作成中 にこれらを追加して、アニマティックの作成手法を指示することができます。
- <sup>l</sup> **ノート**: 現在のパネルまたは現在のカットに関する関連情報。例えば、カットの見出し、キャラクター とプロップ、周囲の音、背景と前景のアクション、コンティニュイティについてのメモ、または実写プ ロジェクトで作業している場合には、キャスト、クルー、プロップ、またはCUT/カットを完成させる ために必要な材料などがあります。

プロジェクトが用いるキャプションフィールドをカスタマイズすることができます。 新しいキャプション フィールドを追加したり、既存のキャプションフィールドの削除、非表示、名称変更、順序変更をしたり、 Panel (パネル)ビューに占める各フィールドのスペース量を調整したりすることができます。

各パネルにそれぞれキャプションがある一方で、キャプションフィールドの種類自体はプロジェクトレベルで 保存されます。 これはつまり、キャプションフィールドの量、名前および順番は、プロジェクト全体に対し て決定されるということです。 新しくキャプションフィールドを追加する場合、プロジェクト内の全てのパ ネルがその新しいキャプションフィールドを持ちますが、フィールドは空欄のため各パネルに対し個別に記入 することができます。 同様に、キャプションフィールドを削除すると、プロジェクト内の全てのパネルの キャプションが削除されるため、たとえテキストが記載されているキャプションがあっても削除されてしまい ます。

#### **メモ**

絵コンテビューにはデフォルトでキャプションフィールドが一つしかありませんが、このスクリ プトフィールドは、Panel(パネル)ビュー内のキャプションフィールドと同様に、Storyboard (絵コンテ)ビューに新規キャプションフィールドを追加したり、必要に応じて名前や順序の変 更、および削除することもできます。

### **キャプションの追加**

各パネルには、Dialogue(ダイアログ)、Action Notes(アクションメモ)、Slugging(スラッギング)お よびNotes(メモ)という4つのキャプションフィールドがあります。 さらに情報を入力する必要がある場合 は、パネルに新しいキャプションを追加できます。 新しいキャプションは、絵コンテのすべてのパネルで利 用可能になります。

Storyboard (絵コンテ) ビューで、デフォルトではScript (スクリプト) というキャプションフィールドが1 つだけあります。 必要に応じて、このビューに制作メモなどのキャプションを追加することができます。 こ れらのキャプションは参考であり、エクスポートされません。

従来型絵コンテにおけると同様に、パネルのキャプションに描かれた指標を追加することができます。 その ためには、パネルにSketch(スケッチ)キャプションを追加する必要があります。

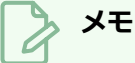

Storyboard (絵コンテ)ビューにスケッチキャプションを追加することはできません。

**パネルキャプションフィールドを追加する手法**

- 1. Panel (パネル) ビューを開きます。
- 2. 次のいずれかを行います:
	- Panel (パネル) ビューで、 あらゆるキャプションフィールド上の 图 Menu (メニュー) ボ タンをクリックし、**Add Caption(キャプションを追加)**を選択します。
	- <sup>l</sup> トップメニューで、**Caption(キャプション) > Add Caption to Panels(パネルにキャ プションを追加)**を選択します。

Choose Field Name (フィールド名を選択)ダイアログボックスが開きます。

3. 新しいキャプションフィールドに名称を入力し、**OK**をクリックします。

新しいキャプションフィールドが既存のフィールドの下に表示されます。 以下の例では、新しい キャプションフィールドが「SFX」とネーミングされています。

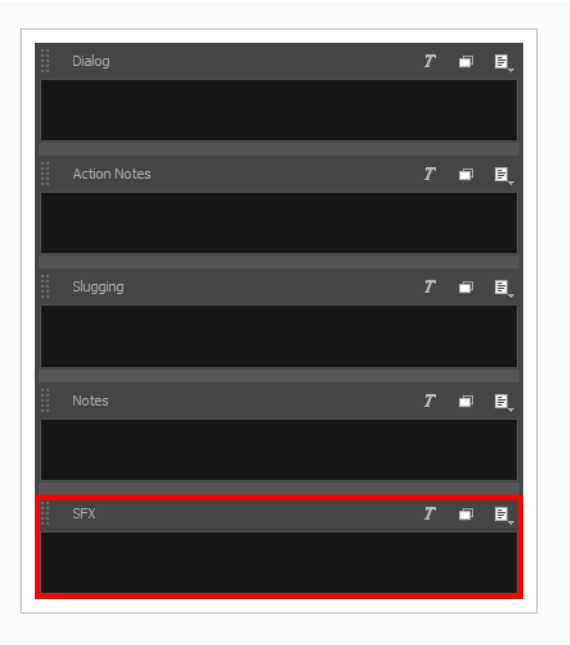

**Storyboard(絵コンテ)ビューにキャプションを追加する手法**

- 1. Storyboard (絵コンテ)ビューを開きます。
- 2. 以下のいずれかを行います:
	- パネルビューで、 スクリプトキャプションフィールド上の 目 Menu (メニュー) ボタンを クリックし、Add Caption(キャプションを追加)を選択します。
	- <sup>l</sup> **Caption(キャプション) > Add Caption to Storyboard(絵コンテにキャプションを 追加)**を選択します。

Choose Field Name (フィールド名を選択)ダイアログボックスが開きます。

3. 新しいキャプションフィールドに名称を入力し、**OK**をクリックします。

新しいキャプションフィールドがスクリプトキャプションフィールドの下に表示されます。以下の 例では、新規キャプションが「監督メモ」とネーミングされています。

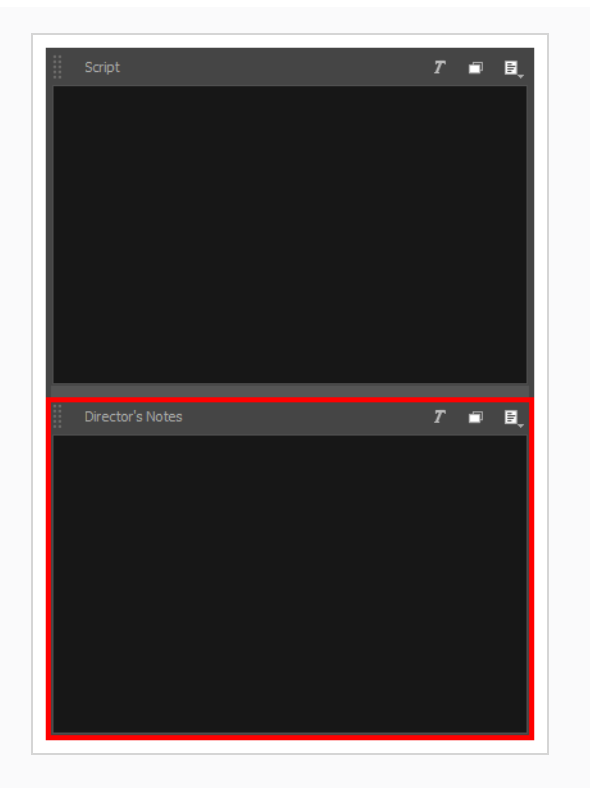

# **キャプションの名称を変更する**

T-SBFND-006-005

便宜上、キャプションの名称を変更することができます。

**キャプションの名称を変更する手法**

- 1. Panel (パネル) ビューまたはStoryboard (絵コンテ) ビューで、次のいずれかを行います。
	- <sup>l</sup> **Caption(キャプション) > Rename Caption(キャプションの名称を変更)**を 選択し、リストから名称変更するキャプションを選択します。
	- <sup>l</sup> 名称を変更するキャプションでCaption Menu(キャプションメニュー)ボタンをク リックし、**Rename Caption(キャプションの名称を変更)**を選択します。

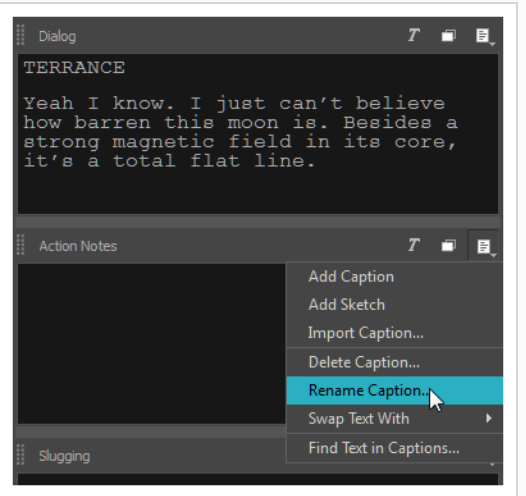

2. キャプションフィールドの新しい名称を入力します。

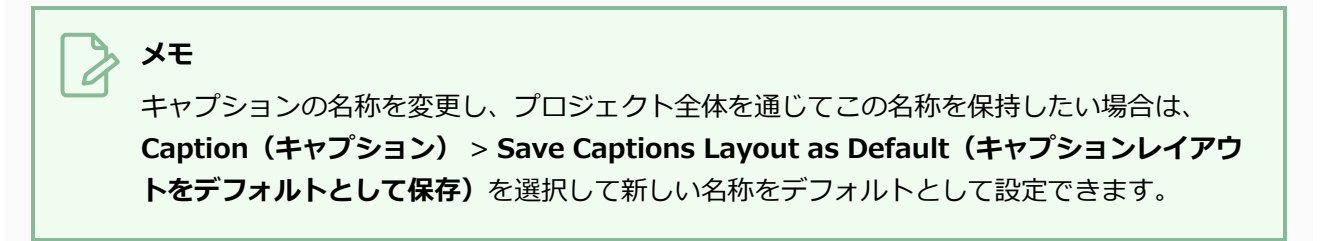

### **キャプションを削除する**

#### **キャプションを削除する手法**

- 1. 削除するのがパネルキャプションか絵コンテキャプションかによって、Panel (パネル) ビューま たはStoryboard(絵コンテ)ビューを表示します。
- 2. Panel (パネル) ビューまたはStoryboard (絵コンテ) ビューで、削除するキャプションを選択し ます。 Caption Menu(キャプションメニュー) ボタンをクリックして、**Delete Caption (キャプションを削除)**を選択します。 また、**Caption(キャプション) > Delete Caption (キャプションを削除) >**を選択し、リストから削除するキャプションを選択します。

警告メッセージが開きます。

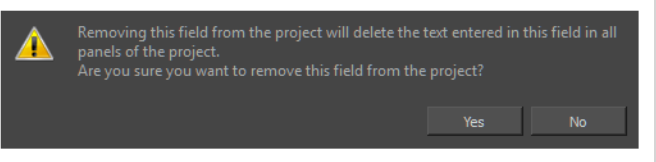

- **‣** キャプションを削除するのに間違いなければ、**Yes(はい)**をクリックします。
- **‣** プロセスを取り消したい場合は、**No(いいえ)**をクリックします。

### **キャプションレイアウトをデフォルトとして保存する**

T-SBADV-004-003

現在のキャプションのレイアウトを将来の Storyboard Proプロジェクト全てに対するデフォルトとしたい場 合、キャプションに対するデフォルトのレイアウトとして保存することができます。

これにより以下の情報が保存されます:

- キャプションフィールドの量
- 各キャプションフィールドの名称
- キャプションフィールドの順番

今後作成されるあらゆるプロジェクトにはこのキャプションフィールドの設定が適用されます。

デフォルトのキャプションレイアウトは絵コンテビューに追加されたキャプションフィールドも含みます。 また、現在のパネルにスケッチフィールドがある場合、それらもデフォルトのレイアウトに追加されます。つ まり、作成されるパネル全てにスケッチフィールドが設けられます。

**キャプションレイアウトをデフォルトとして保存する手法**

1. トップメニューで、**Caption(キャプション) > Save Captions Layout as Default(キャプ ションのレイアウトをデフォルトとして保存する)**を選択します。

### **キャプションの展開と折りたたみ**

T-SBADV-004-001

パネルに複数のキャプションフィールドがある場合は、それらを展開したり折りたたむことができます。 こ れを行うには、パネル内に複数のキャプションフィールドがなければなりません。

**キャプションを展開する/折りたたむ手法**

- 1. Panel (パネル) ビューまたはStoryboard (絵コンテ) ビューを表示します。
- 2. 望みのキャプションの Expand and Collapse(展開と折り畳み) 『ボタンをクリックします。

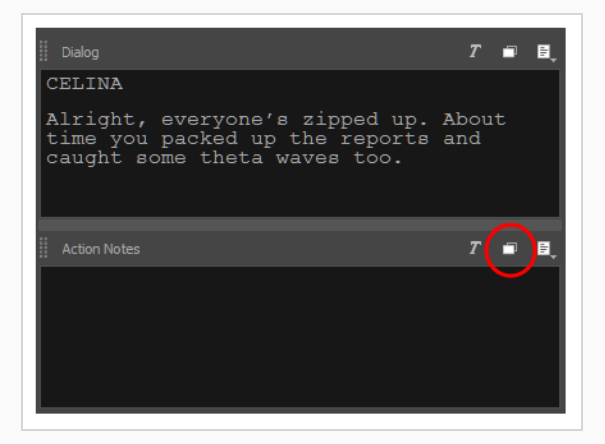

3. 最初のクリックで、選択したキャプションは展開し、他のキャプションは折りたたまれます。

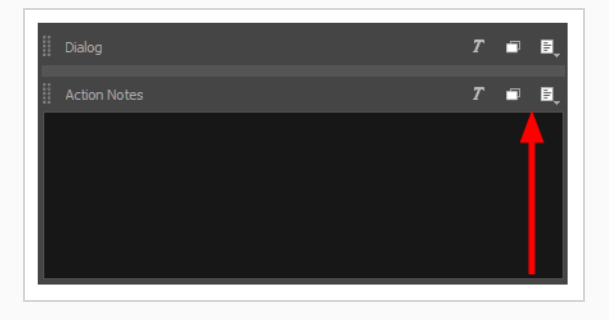

4. 2度目のクリックで、選択したキャプションは折りたたまれ、他のキャプションが展開します。

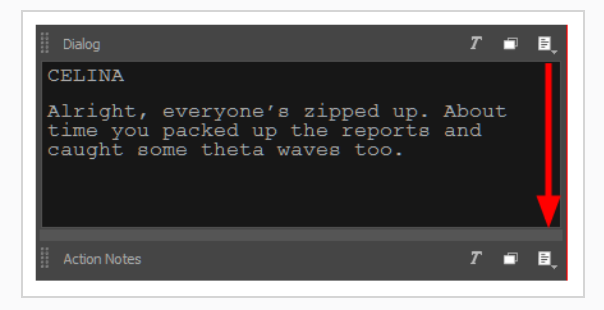

5. 3度目のクリックで、すべてのキャプションが元の状態に戻ります。

# **キャプションを非表示**

T-SBADV-004-002

使用しないキャプションフィールドを非表示にすることができます。 これにより、内容を削除することなく ワークスペースからフィールドを取り除くことができます。

**Panel(パネル)ビューでキャプションを非表示にする手法**

1. **Caption(キャプション) > Show/Hide Captions(キャプションを表示/非表示)**を選択しま す。

Show/Hide Captions (キャプションを表示/非表示)ダイアログボックスが開きます。

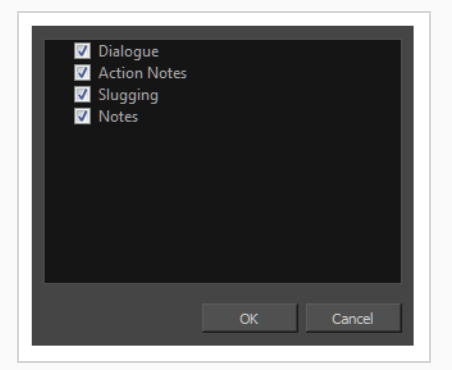

2. 非表示したいキャプションを選択解除します。 独自のキャプションを追加している場合は、それ らもリストに表示されます。 名称を変更したキャプションは、名称を変更したときに表示されま す。

## **キャプションへのテキストの追加**

T-SBFND-006-004

Caption(キャプション)フィールドにテキストを追加するにはいくつか手法があり、編集はとても簡単で す。 キャプションフィールドにテキストを追加する最も手早くて簡単な手法は、テキストをドラッグ&ド ロップすることです。 たとえば、Storyboard (絵コンテ) ビューのScript (スクリプト) キャプション フィールドにスクリプトをインポートしている場合は、必要なテキストを選択して、目的のパネルのキャプ ションフィールドにドロップするだけです。

スクリプトをインポートしなかった場合、またはテキストをさらに追加したい場合は、必要な指示と情報を キャプションフィールドに入力するだけで実行できます。

#### **パネルキャプションにテキストを入力する手法**

- 1. Thumbnails (サムネイル)またはTimeline (タイムライン) ビューで、 キャプションを入力した いパネルを選択します。
- 2. **Panel(パネル)**ビューを開きます。 デフォルトでは、パネルビューはワークスペースの右ペイ ンにあります。

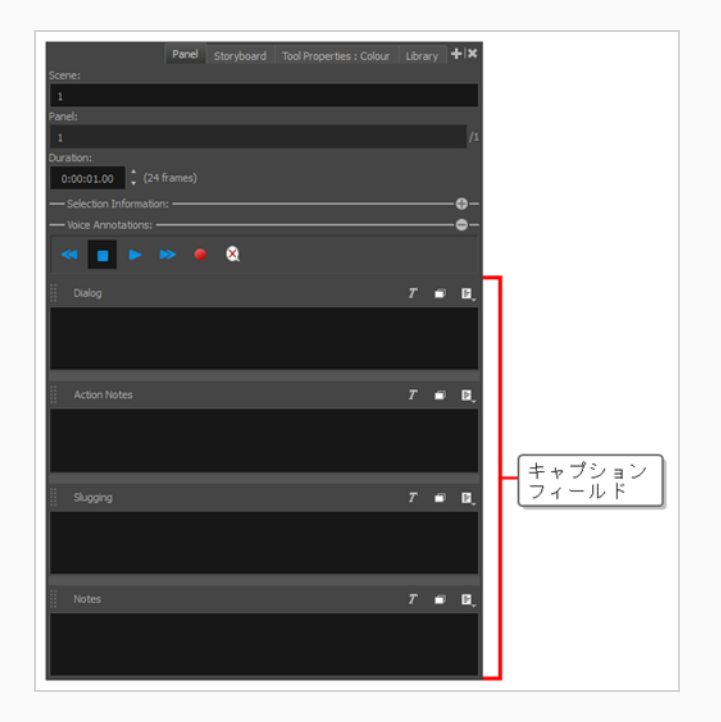

- 3. 入力したいキャプションフィールドの内側をクリックします。
- 4. キャプションを入力してください。

#### **スクリプトからキャプションフィールドにテキストをドラッグ&ドロップする手法**

- 1. 次のいずれかを行うことで垂直ワークスペースに切り替えます。
	- Workspace (ワークスペース) ツールバーで mm Vertical Workspace (垂直ワークスペー ス)ボタンをクリックします。
	- <sup>l</sup> メニューから**Windows > Workspace(ワークスペース) > Vertical(垂直)**を選択し ます。
- 2. ワークスペースの右ペインでStoryboard (絵コンテ) タブを選択します。

これでワークスペースの左に絵コンテの各パネルの垂直ロール、真ん中に対応キャプションフィー ルド、右に絵コンテのスクリプトが表示されます。

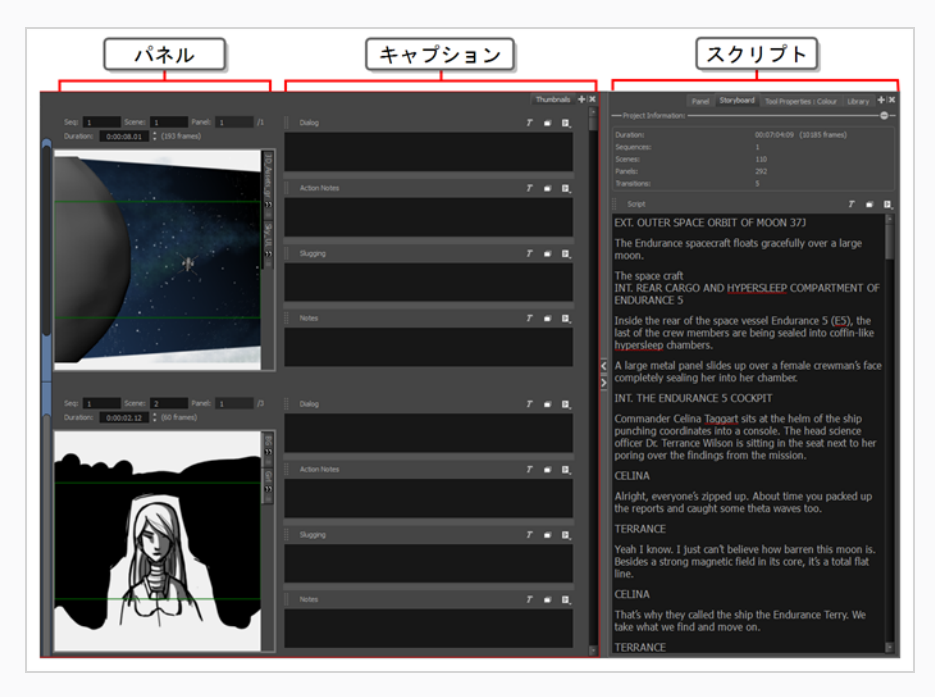

- 3. Thumbnails (サムネール)ビューで、キャプションを追加するパネルまでスクロールします。
- 4. Storyboard (絵コンテ) ビューのScript (スクリプト) キャプションフィールドで、パネルキャ プションに追加するスクリプト部分を選択します。
- 5. Script (スクリプト) キャプションで、選択したテキストをドラッグしてパネルの適切なキャプ ションフィールドにドロップします。

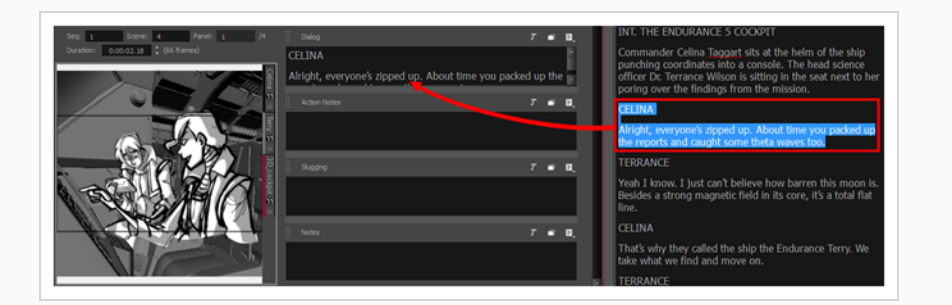

6. 各パネルに必要なすべてのテキストをキャプションフィールドにコピーするまで、これを繰り返し ます。

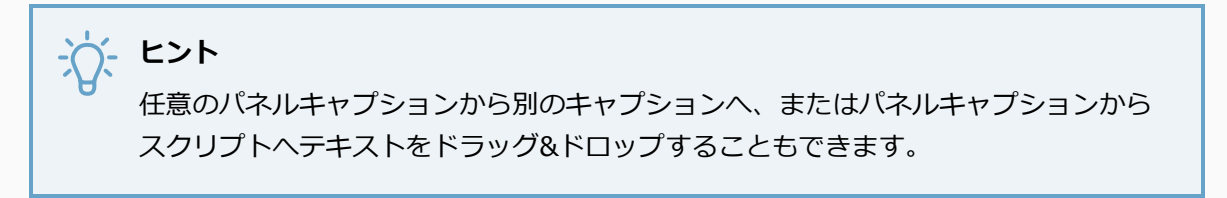

- 7. 操作の完了後、Workspace(ワークスペース)ツールバーから、またはトップメニューから選択 して、使用していたワークスペースを復元できます。 例えば、デフォルトのワークスペースは Drawing (描画) ワークスペースです。 このワークスペースを復元するは、次のいずれか1つを 行います。
	- Workspace (ワークスペース) ツールバーで mm Drawing Workspace (描画ワークスペー ス)ボタンをクリックします。
	- <sup>l</sup> トップメニューから、**Windows > Workspace(ワークスペース) > Drawing(描画)** を選択します。

### **キャプション内のテキストを検索**

T-SBADV-004-004

特定のテキストを見つけるためにキャプション内を検索することができます。 これは、プロジェクトに多数 のキャプションとテキストがある場合にとても便利になります。

#### **キャプション内のテキストを検索する手法**

- 1. Panel (パネル)またはStoryboard (絵コンテ)ビューにて、検索し始めたいキャプションフィー ルドを選択します。
- 2. 次のいずれかの操作を行います。
	- 選択されたキャプションフィールドの真上で、 目 Menu (メニュー) ボタンをクリック し、**Find Text in Captions(キャプションにてテキストを検索)**を選択します。
	- <sup>l</sup> トップメニューにて、**Caption(キャプション) > Find Text in Captions(キャプショ ンにてテキストを検索)**を選択します。
	- <sup>l</sup> Ctrl + Shift + F (Windows)または⌘ + Shift + F (macOS)を押します。

Find Text in Captions(キャプションにてテキストを検索)ダイアログボックスが表示されます。

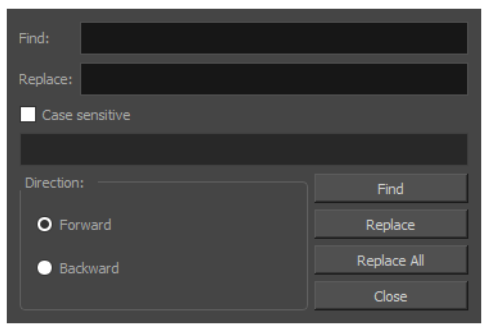

- 3. **Find(検索)**フィールドで、検索したい単語、フレーズ、または文字列を入力します。
- 4. **Find(検索)**フィールドと同様の結果のみを見つけたい場合は、**Case sensitive(大文字と小文 字を区別する)**オプションを選択します。

例えば、**Case sensitive(大文字と小文字を区別)**オプションが選択されていない場合、「My Storyboard(私の絵コンテ)」はという検索文字列が「my storyboard(私の絵コンテ)」、 「MY STORYBOARD(私の絵コンテ)」および「My Storyboard(私の絵コンテ)」でも合致し ます。 このオプションが選択されている場合は、「My Storyboard(私の絵コンテ)」という検 索文字列は、全く同じ文字で書かれた「My Storyboard(私の絵コンテ)」にのみ合致します。

5. 検索したい**Direction(保存先)**を選択します:

- <sup>l</sup> **Forward(前方):** テキストカーソルの現在位置から選択されたキャプションフィールドの 終わりまで検索し、次に現在のパネルの次のキャプションフィールドを検索し、その次のパ ネルを検索します。
- <sup>l</sup> **Backward(後方):** テキストカーソルの現在位置からキャプションフィールドの始めまで 検索し、次に現在のパネルの前のキャプションフィールドを検索し、その前のパネルを検索 します。
- 6. **Find(検索)**をクリックします。

検索された検索文字列の一件目が表示され、青にハイライトされます。

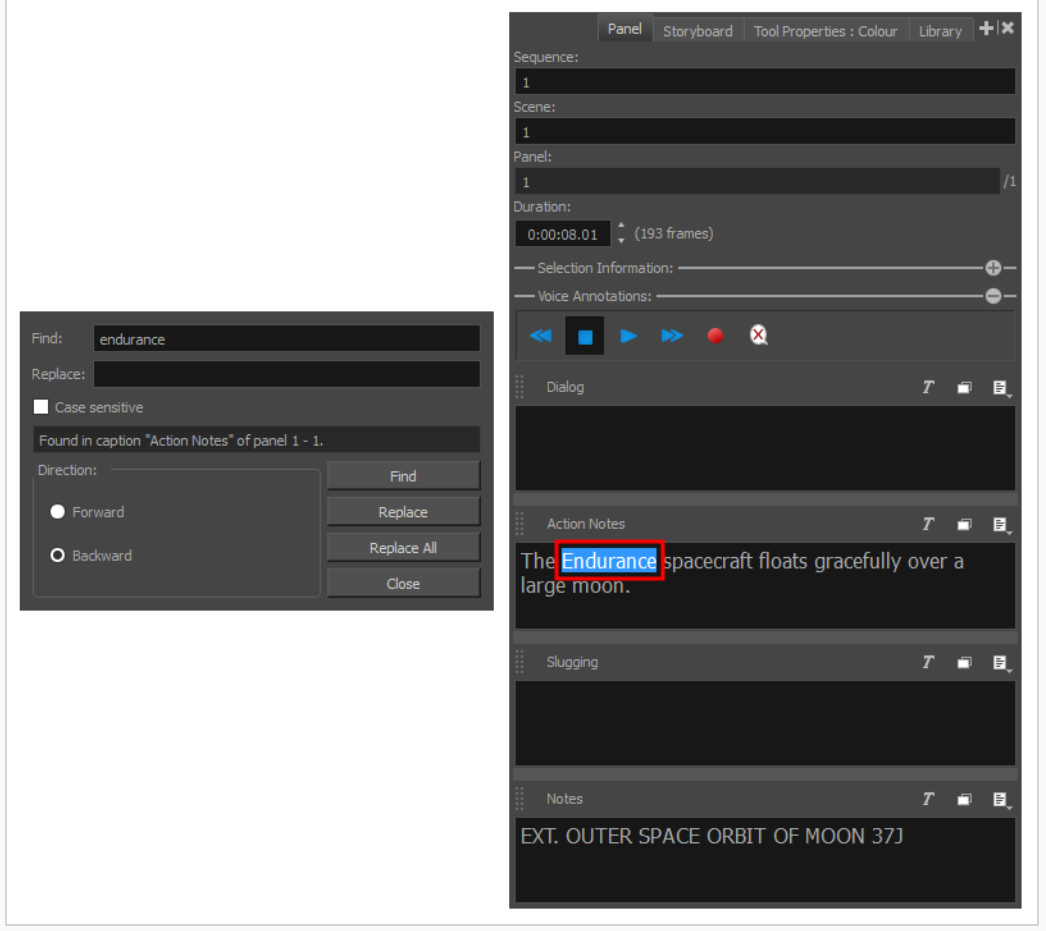

7. **Find(検索)**を再度クリックし、プロジェクト内で発見される検索文字列の次の結果を表示しま す。

#### **キャプション内のテキストを検索・置換**

Captions (キャプション) ダイアログボックスにおけるFind Text (テキストを検索) を用いて、プロジェク トのキャプション全てにおける特定の文字列を検索し、別の文字列へと置換することができます。 置換され るべき文字列を一つずつ選ぶこともできますし、プロジェクト内における検索文字列の全結果を即座に置換す ることもできます。

**キャプション内のテキストを検索する手法**

- 1. Panel (パネル)またはStoryboard (絵コンテ)ビューにて、検索し始めたいキャプションフィー ルドを選択します。
- 2. 次のいずれかの操作を行います。
	- 選択されたキャプションフィールドの真上で、 *≣* Menu(メニュー)ボタンをクリック し、**Find Text in Captions(キャプションにてテキストを検索)**を選択します。
	- <sup>l</sup> トップメニューにて、**Caption(キャプション) > Find Text in Captions(キャプショ ンにてテキストを検索)**を選択します。
	- <sup>l</sup> Ctrl + Shift + F (Windows)または⌘ + Shift + F (macOS)を押します。

Find Text in Captions(キャプションにてテキストを検索)ダイアログボックスが表示されます。

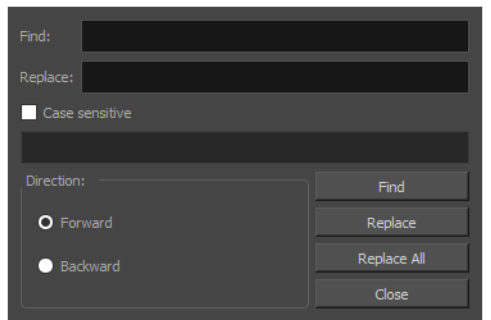

- 3. **Find(検索)**フィールドで、検索したい単語、フレーズ、または文字列を入力します。
- 4. **Replace(置換)**フィールドで、置換したい単語、フレーズ、または文字列を入力します。
- 5. **Find(検索)**フィールドと同様の結果のみを見つけたい場合は、**Case sensitive(大文字と小文 字を区別する)**オプションを選択します。

例えば、**Case sensitive(大文字と小文字を区別)**オプションが選択されていない場合、「My Storyboard(私の絵コンテ)」はという検索文字列が「my storyboard(私の絵コンテ)」、 「MY STORYBOARD(私の絵コンテ)」および「My Storyboard(私の絵コンテ)」でも合致し ます。 このオプションが選択されている場合は、「My Storyboard(私の絵コンテ)」という検 索文字列は、全く同じ文字で書かれた「My Storyboard(私の絵コンテ)」にのみ合致します。

- 6. 検索したい**Direction(保存先)**を選択します:
	- <sup>l</sup> **Forward(前方):** テキストカーソルの現在位置から選択されたキャプションフィールドの 終わりまで検索し、次に現在のパネルの次のキャプションフィールドを検索し、その次のパ ネルを検索します。
	- <sup>l</sup> **Backward(後方):** テキストカーソルの現在位置からキャプションフィールドの始めまで 検索し、次に現在のパネルの前のキャプションフィールドを検索し、その前のパネルを検索 します。
- 7. **Find(検索)**をクリックします。

検索された検索文字列の一件目が表示され、青にハイライトされます。

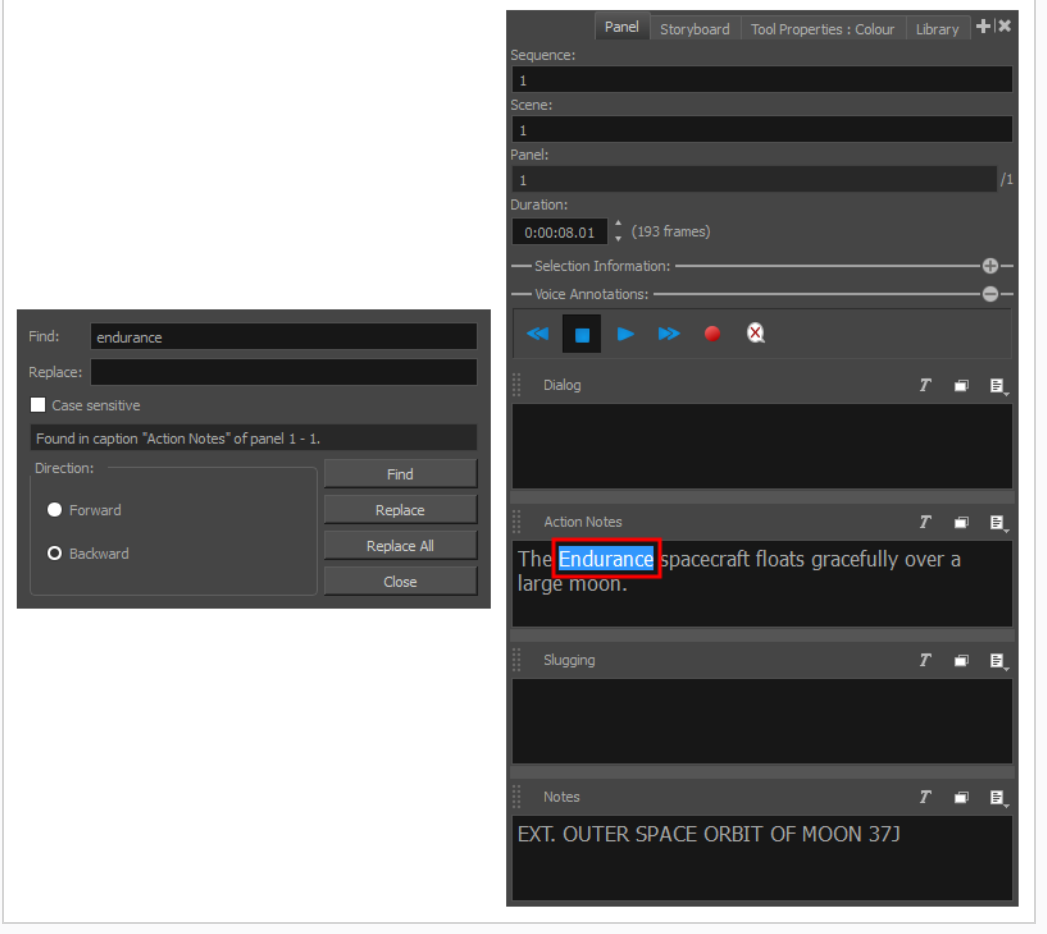

- 8. 次のいずれかの操作を行います。
	- <sup>l</sup> 検索文字列でハイライトされた結果を置換するには、**Replace(置換)**をクリックします。

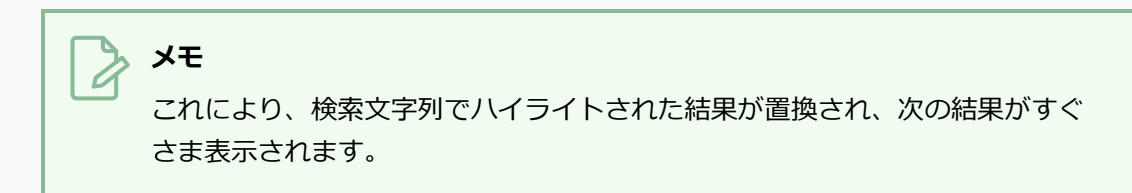

- <sup>l</sup> 表示されている結果を飛ばして次の結果を探したい場合は、再度**Find(検索)**をクリック します。
- <sup>l</sup> 検索文字列の全ての結果を置換するには、**Replace All(すべて置換)**をクリックします。

# **スプレッドシートエディタにおけるプロジェクトのキャプションの編集 について**

Storyboard Proにより、スプレッドシート内のプロジェクトのキャプションを*カンマ区切り値* (**.csv**)形式 でエクスポートすることができます。 この形式は、Excel、LibreOffice CalcおよびGoogle Sheetsといった スプレッドシートの編集ソフトウェアで開いたり編集したりすることができます。

Storyboard Proは他にも、同じ形式でスプレッドシートをインポートしたり、スプレッドシートの内容をプ ロジェクト内のキャプションに更新したりすることができます。 そのため、プロジェクトのキャプションを スプレッドシートにエクスポートし、サードパーティーソフトウェアにて編集し、編集されたスプレッドシー トをインポートしてプロジェクト内のキャプションを更新することができるのです。

プロジェクトのキャプションに全面的な変更を加えたい場合、またはスプレッドシートに一からキャプション を書きたい場合、プロジェクトのキャプションをレビューする必要がある場合などにこの手順は役に立ちま す。

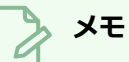

CSVは一般にスプレッドシートエディタに対応するテキストベースのスプレッドシート形式で、 大抵はコンマで区切られている各セルの値を含むテキストファイルにすぎないため、スクリプト および他のソフトウェアでの処理が簡単です。 しかし、テキストの書式設定および関数といった 高度なスプレッドシート機能には対応していません。

#### **重要**

キャプションに非ラテン文字(例:日本語、中国語、韓国語など)が含まれている場合は、 Microsoft Excelにてプロジェクトを含むCSVを編集することを避けるべきです。これは、 Microsoft Excelで非ラテン文字を表示することはできますが、CSVファイルに保存されないため です。 LibreOffice Calc および Google Sheets は非ラテン文字で CSVファイルを保存することに 対応しています。

# **CSVへキャプションをエクスポート**

T-SBADV-004-005

プロジェクトのキャプションを*Comma Separated Values(カンマ区切り値)* (**.csv**) ファイルへとエクス ポートすることができます。この形式は、Excel、LibreOffice CalcおよびGoogle Sheetsといったスプレッド シートの編集ソフトウェアで開いたり編集したりすることのできるテキストベースのスプレッドシート形式で す。

**プロジェクトのキャプションをCSV形式へとエクスポートする手法**

- 1. キャプションフィールドが最新のものであることを確認して、プロジェクトを保存します。
- 2. トップメニューで、**File(ファイル) > Export(エクスポート) > CSV**を選択します。

Export to CSV (CSVにエクスポート)ダイアログが表示されます。

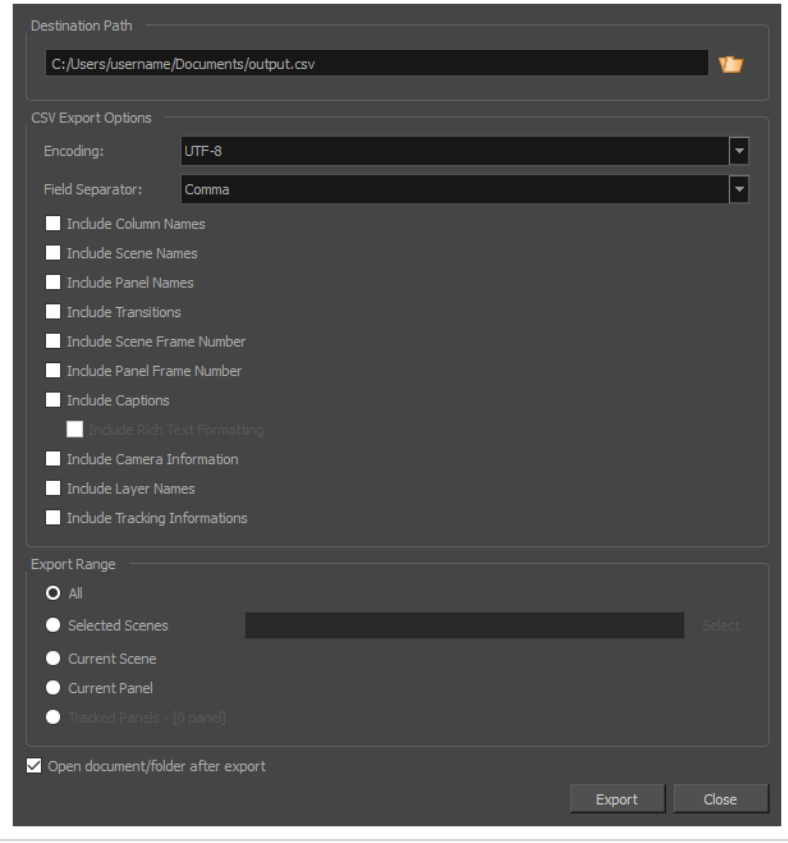

- 3. **Destination Path(保存先パス)**セクションで、Browse(参照)ボタンをクリックします。 Save As (保存) ダイアログが表示されます。
- 4. Save(保存) ダイアログで、CSVファイルをエクスポートしたい場所を参照します。
- 5. **File Name(ファイル名)**フィールドに、エクスポートしたいCSVファイルの名称を入力しま す。
- 6. **Save(保存)**をクリックします。
- 7. Export to CSV(CSVへエクスポート)ダイアログの**CSV Export Options(CSVエクスポートオ プション)セクションにて、次のオプションを確認します。** 
	- Include Column Names (列名を含める)
	- Include Sequence Names (シーン名を含める)
	- Include Scene Names (カット名を含める)
	- Include Panel Names (パネル名を含める)
	- Include Captions (キャプションを含める)

#### **メモ**

シーン名を含めるというオプションは、プロジェクトにシーンが含まれている場合に のみ表示されます。

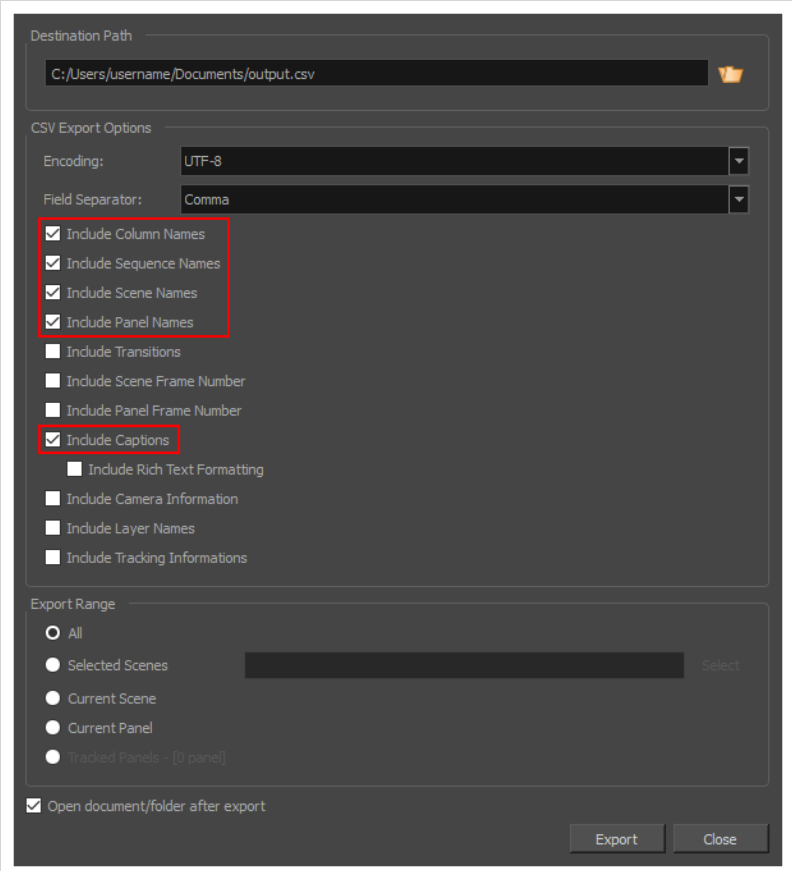

- 8. キャプションが特定のテキスト形式を用いている場合は、**Include Rich Text Formatting (リッチテキスト形式を含める)**オプションをチェックしてください。 リッチテキスト形式を含 めないと、後でCSVファイルをStoryboard Proプロジェクトに再度インポートする際にキャプ ション内のテキスト形式が破棄されてしまします。 しかしリッチテキスト形式を含めるというこ とは、CSVファイルにキャプションおよび全ての形式メタデータが含まれることになり、スプレッ ドシートエディタでキャプションを読んだり編集することが難しくなります。
- 9. **Export(エクスポート)**をクリックします。

CSVファイルが指定された場所に保存されます。

#### **メモ**

スプレッドシートエディタでCSVファイルを開く際、以下の情報を提供するよう促さ れる場合があります:

- <sup>l</sup> **Character Set/Encoding(キャラクターセット/コード化):**Export to CSV (CSVにエクスポート)ダイアログのEncoding (コード化)ドロップダウンで選 択されているキャラクターセットの名称です。 これはデフォルトで**UTF-8**と設定 されています。
- **Seperated by/Separator (カテゴリ別に分離/セパレーター):**これはフィー ルドを分離するために用いられるキャラクターのことで、CSV (CSVにエクスポー ト)ダイアログの**Field Separator(フィールドセパレーター)**ドロップダウンに て選択することができます。 これはデフォルトで**カンマ** (,)に設定されています。
- <sup>l</sup> **String delimiter(文字列の区切り文字):**これは常に**引用符** (")に設定されてい る必要があります。

### **Editing a CSV File Exported by Storyboard Pro**

外部のスプレッドシートエディタにあるCSVファイルを開き編集する手法は、使用するソフトウェアにより異 なります。 CSVファイルをサポートする最も一般的なスプレッドシートエディタはMicrosoft Excel、 LibreOffice CalcおよびGoogle Sheetsです。

以下は、CSVファイルを編集するためにスプレッドシートエディタを使用する際に従うべきガイドラインと なっています:

- <sup>l</sup> Microsoft Excelは中国語・日本語・韓国語など非ラテン文字を表示はしますがCSV形式に保存しませ ん。 そのため、スプレッドシートエディタでCSVファイルを編集する際にキャプションが非ラテン文 字を使用する場合は、LibreOffice CalcまたはGoogle Sheetsを使用してください。
- <sup>l</sup> 他のソフトウェアを使用したい場合、まずそのソフトウェアでエクスポートされたCSVファイルを開 き、コピーとして保存した後に Storyboard Proプロジェクトにそのコピーをインポートしてみること で予期せぬ問題が生じるかどうか見てみる必要があります。
- <sup>l</sup> Microsoft ExcelおよびLibreOffice CalcではCSVファイルを直接開くことができます。 Google Sheets でCSVファイルを開くには、自身のドライブにアップロードし、閲覧した後に、上部付近に表示される **Open with Google Sheets(Google Sheetsで開く)**をクリックします。
- <sup>l</sup> CSVファイルを開く際、以下の情報を提供するよう促される場合があります:
	- <sup>l</sup> **Character Set / File Origin / Encoding(キャラクターセット/ファイル元/コード化):** Export to CSV (CSVにエクスポート)ダイアログのEncoding (コード化)ドロップダウンで 選択されているキャラクターセットの名称です。 Storyboard ProでエクスポートされたCSV ファイルに対するデフォルトのコード化は**UTF-8**です。
	- <sup>l</sup> **区切りまたは固定幅:** Storyboard ProによりエクスポートされるCSVファイルは常に**区切られ ています**。
	- <sup>l</sup> **セパレーター/区切り文字:**これはフィールドを分離する文字のことで、Export to CSV(CSVに エクスポート)ダイアログの**Field Separator(フィールドセパレーター)**ドロップダウンにて 選択することができます。 デフォルトで、 Storyboard ProによりエクスポートされるCSVファ イルは**カンマ(,)**により分離されます。
	- <sup>l</sup> **String Delimiter / Text Qualifier(文字列の区切り文字/テキストの限定)** Storyboard ProによりエクスポートされるCSVファイルは**引用符 (")**を用います。
- <sup>l</sup> スプレッドシートにおいて、キャプション内の改行は新しい行の記号である**\n**で表されます。
- <sup>l</sup> Microsoft ExcelおよびLibreOffice Calcは、CSV形式よびも多くの情報を保管することのできるそれぞ れのスプレッドシート形式を用いてファイルを保存するよう促す場合があります。 ですが、 Storyboard ProはCSV形式でのみスプレッドシートにインポートすることができます。 そのため、ス プレッドシートはCSV形式で保存するように注意してください。

<sup>l</sup> Google Sheetsは、変更を加える際、自動的にXLSX形式でスプレッドシートを保存します。 トップメ ニューから**File(ファイル) > Download(ダウンロード) > Comma separated values(カン マ区切り値) (.csv、現在のシート)**を選択することでCSV形式でシートを修正することができます。
## **CSVファイルからキャプションをインポート**

プロジェクトからエクスポートされたCSVファイルのキャプションに変更を加えたら、プロジェクトに再度イ ンポートすることができます。 Storyboard Proは対応するStoryboard Proプロジェクトと異なるテキストを 含むCSVファイルのキャプションフィールドを検索し、CSVファイルから最新のキャプションをプロジェクト へとインポートします。

**編集されたCSVファイルを用いて最新のキャプションをプロジェクトに更新する手法**

- 1. 更新したいStoryboard Proプロジェクトを開きます。
- 2. トップメニューで、**File(ファイル) > Update Captions from CSV(CSVからのキャプショ ンを更新)**を選択します。

Import CSV(CSVをインポート)ダイアログが表示されます。

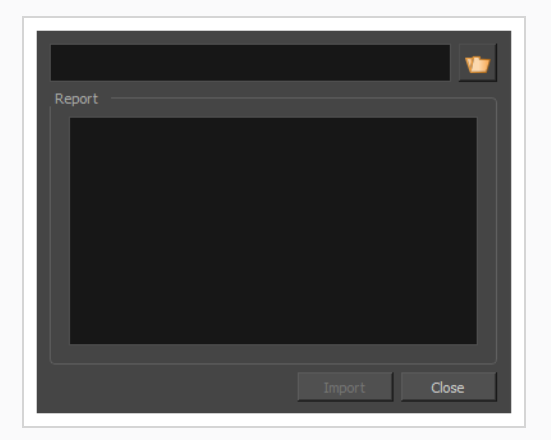

- 3. ファイル名フィールドの右下にある Browse (参照) ボタンをクリックします。 Select CSV File (CSVファイルを選択)ダイアログが表示されます。
- 4. CSVファイルが含まれているフォルダを参照し、選択します。
- 5. **Open(開く)**をクリックします。
- 6. Import CSV(CSVをインポートする)ダイアログで、Import (インポート)をクリックしま す。

Report (レポート) セクションに、更新されたプロジェクトの各キャプションに関する情報が記

### 載されます。

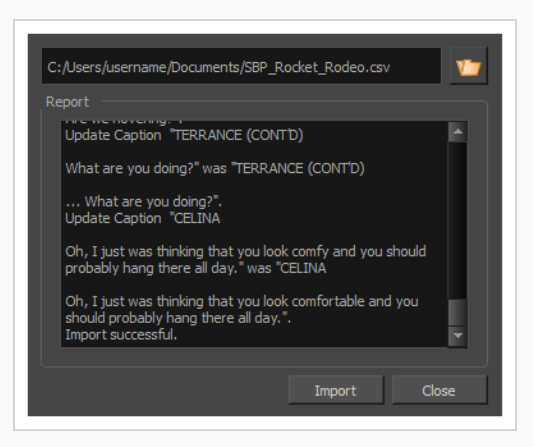

## **スケッチキャプションを追加**

テキストキャプションと並び、パネルにスケッチキャプションを追加することもできます。

スケッチキャプションとは、描画で残すことのできる特別なキャプションフィールドのことです。 スケッチ キャプションではあらゆる描画ツールを用いることができます。 スケッチキャプションを用いてパネルに描 画による注記を追加することができるます。

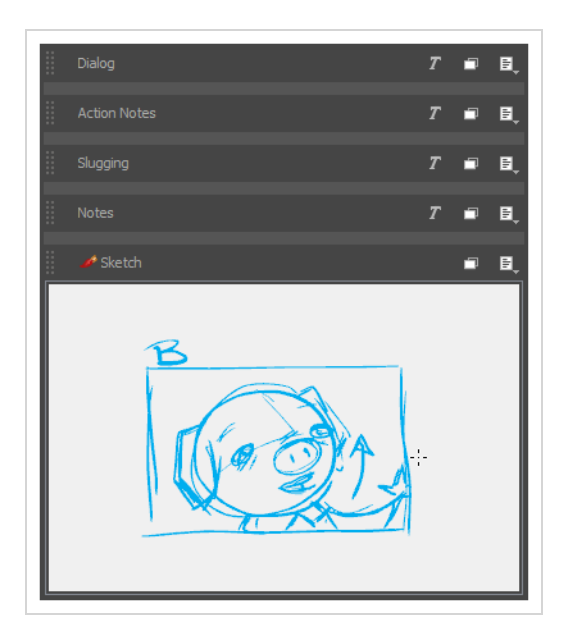

他のパネルキャプションと同様に、スケッチキャプションも各パネルに特有です。 しかし、テキストによる キャプションフィールドとは異なり、スケッチキャプションフィールドはプロジェクトに追加されません。 スケッチキャプションフィールドはパネルに追加されます。

つまり、スケッチキャプションフィールドを単一のパネルに追加する場合、プロジェクト内の他のパネルには スケッチキャプションフィールドが追加されません。 スケッチキャプションを追加したいパネルには、それ ぞれマニュアルでスケッチキャプションフィールドを追加しなければなりません。

**パネルにスケッチキャプションフィールドを追加する手法**

- 1. Thumbnails(サムネール)ビューまたはTimeline(タイムライン)ビューで、スケッチキャプ ションフィールドを追加したいパネルを選択します。
- 2. Panel (パネル) ビューを開きます。
- 3. 次のいずれかを行います:
	- <sup>l</sup> Panel(パネル)ビューで、 キャプションフィールド上の Menu(メニュー)ボタンをク リックし、**Add Sketch(スケッチを追加)**を選択します。

<sup>l</sup> トップメニューで、**Caption(キャプション) > Add Sketch to Current Panel(現在 のパネルにスケッチを追加)**を選択します。

Choose Field Name (フィールド名を選択)ダイアログボックスが開きます。

4. スケッチキャプションフィールドに対する名称を入力し、**OK**をクリックします。

スケッチフィールドが既存のキャプションの下に表示されます。

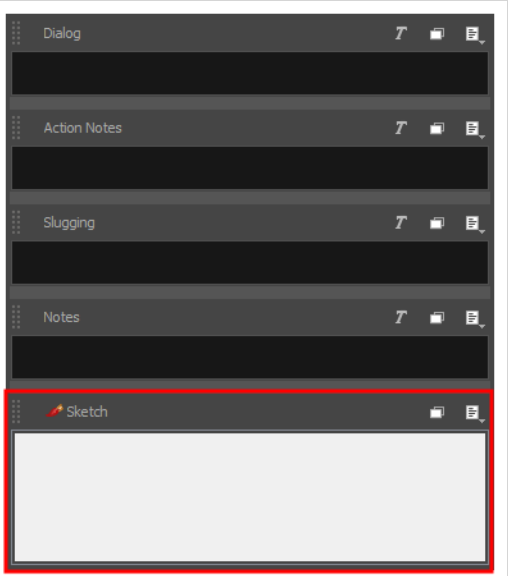

### **スケッチキャプションフィールドに描画する手法**

- 1. Tools(ツール)のツールバーで、スケッチに用いたい描画ツールを選択します。
- 2. Colour (カラー) ビューで、スケッチに用いたい色を選択します。
- 3. スケッチキャプションフィールド上で □ Expand / Collapse (展開/折り畳み) ボタンをクリッ クし、スケッチキャプションフィールドを展開し、他のキャプションフィールドを折り畳みます。

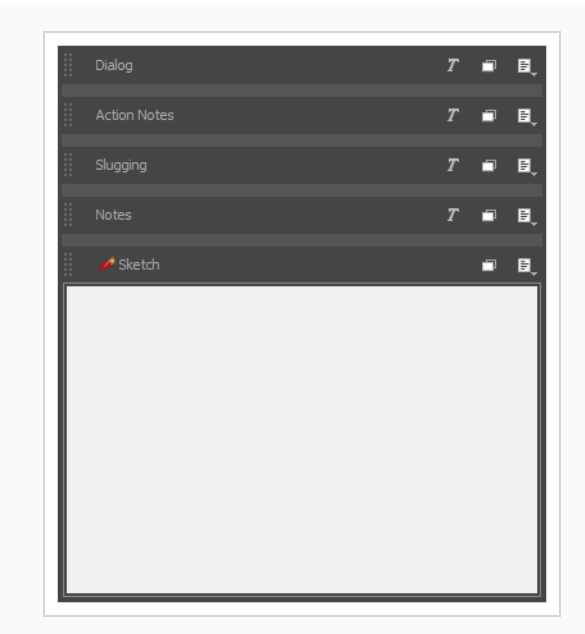

4. スケッチキャプションフィールドで、Stage (ステージ)またはCamera (カメラ) ビューで行う ように描画してください。

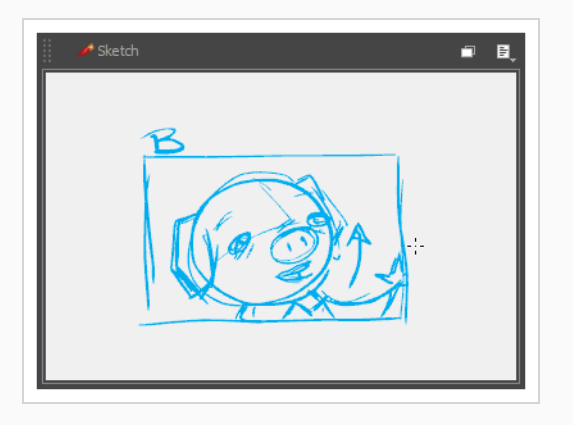

# **スペルチェックについて**

T-S7NEW-006-002

Storyboard ProはPanel (パネル) ビューにおけるパネルキャプション内およびStoryboard (絵コンテ) ビューにおけるスクリプト内の単語のスペルチェックを行います。

スペルチェックには2つのアプローチがあります:

• 自動スペルチェックは、Storyboard(絵コンテ)およびPanel(パネル)ビュー内のあらゆるスペルミ スを見つけ、分かりやすいように赤の波線で下線を引きます。

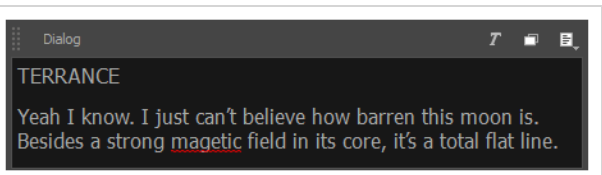

<sup>l</sup> Spelling(スペル)ダイアログはCaption(キャプション)メニューから開くことができる機能で、ス ペルミスのある単語に近い単語を一覧から選ぶか、正しいスペルを入力するためにプロジェクト内のス ペルミスを一つずつ確認したり、スペルミスのある単語を正しい単語に即座に置き換えることができま す。

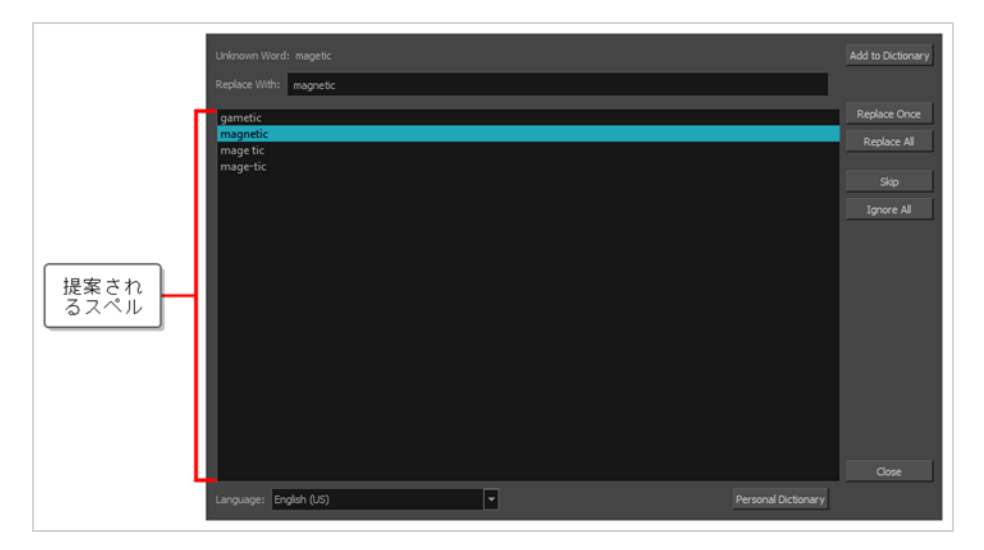

Storyboard Proは、辞書に載っていない単語は全てスペルミスだとすることでスペルミスを見つけます。 そ のため、製作に用いられる言語次第で、以下の辞書のどれかに対しスペルチェックを行うよう設定することが できます:

- 英語(アメリカ、イギリス、カナダ、オーストラリア)
- スペイン語 (スペイン)
- フランス語 (フランス)
- 韓国語
- ポルトガル語 (ブラジル&ポルトガル)
- ロシア語

Storyboard Proのスペルチェック機能は選択された辞書に載っていない全ての単語をスペルミスと捉えるた め、Storyboard Proは固有名詞や略語、あなたの製作の物語世界のために作り上げられた単語といったスペ ルミスでない単語もスペルミスとして表示する可能性があります。 それを改善するためには、 Storyboard Proを用いることでスペルミスとして表示された単語をあなたの個人的辞書に追加し、今後その単語がスペル ミスとして捉えられないようにすることができます。

あなたの製作で用いられる言語が上記に載っていない場合は、自動スペルチェックを無効にしてください。 Storyboard Proはスクリプトおよびキャプション内のほとんどの単語をスペルミスとして捉えてしまうた め、言語が異なる際は自動スペルチェックを無効化することが推奨されています。

## <span id="page-223-0"></span>**自動スペルチェックを有効化/無効化**

デフォルトで、自動スペルチェックは有効となっています。 つまり、選択された辞書に合致しないスクリプ トおよびキャプション内の全ての単語が赤の波線で下線され、スペルミスがあることを示します。

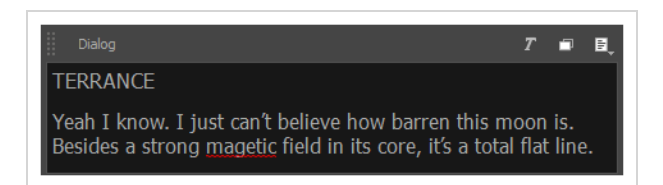

このスペルチェックは、Check Spelling While Typing (入力中にスペルをチェックする)オプションを切り 替えることで無効化することができます。

**自動スペルチェックを無効化または再度有効化する手法**

- 1. トップメニューで、**Caption(キャプション) > Spelling(スぺリング) > Check Spelling While Typing(入力中にスペルをチェックする)**を選択します。
- 2. 自動スペルチェックを再度有効化させるためには、同じメニューを選択してください。

## **スペルチェックのための言語辞書を変更**

自動スペルチェックを用いる場合、スクリプトおよびキャプションに入力している言語と合致させるために Storyboard Proにより用いられている辞書が必要です。 その辞書がないと、スクリプトおよびキャプション 内のほとんどの単語がStoryboard Proによりスペルミスとして表示されてしまいます。

Storyboard Proは次の言語におけるスペルチェックをサポートしています。

- 英語 (アメリカ、イギリス、カナダ、オーストラリア)
- スペイン語 (スペイン)
- フランス語 (フランス)
- 韓国語
- ポルトガル語 (ブラジル&ポルトガル)
- ロシア語

上記の一覧に無い言語でスクリプトおよびキャプションを記載している場合は、自動スペルチェックを無効化 することが推奨されています。— [自動スペルチェックを有効化/無効化](#page-223-0)を参照してください。

# **メモ**

デフォルトで、Storyboard Proを英語で初めて起動した場合は、スペルチェックが英語(アメリ カ)で行われ、Storyboard Proをスペイン語で初めて起動した場合はスペルチェックがスペイン 語(スペイン)で行われます。

Storyboard Proを中国語または日本語で初めて起動する場合、デフォルトでは辞書は選択されま せん。スペルチェックを有効にするには辞書を選択する必要があります。 Storyboard Proには中 国語および日本語の辞書がありません。

**自動スペルチェックに用いられる辞書を変更する手法**

1. トップメニューにて、**Captions(キャプション) > Spelling(スペル) > Spell Check(スペ ルチェック)**の順に選択します。

Spelling (スペル) ダイアログが表示されます。

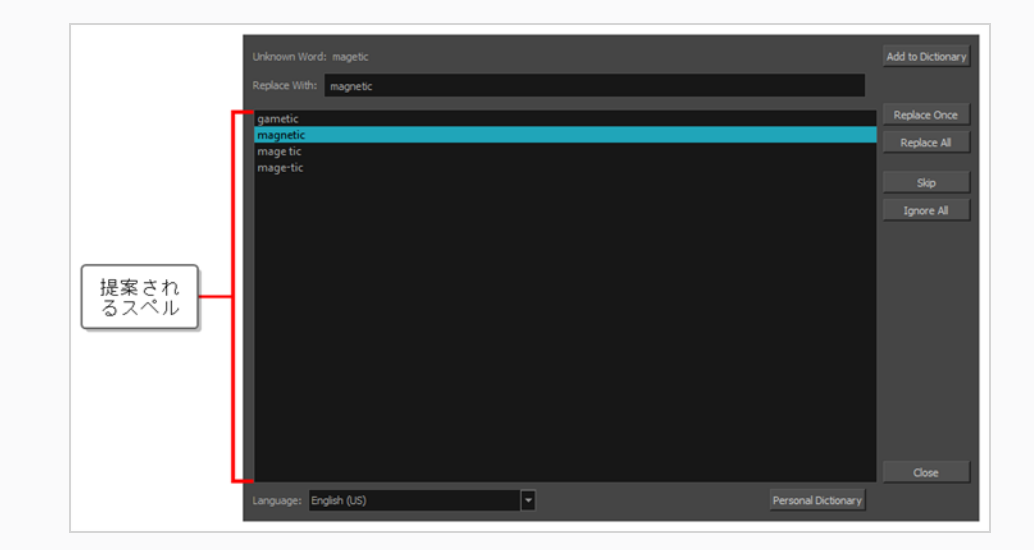

- 2. 下部にある**Language(言語)**ドロップダウンにて、スクリプトを入力する際に使用する言語を 選択します:
	- <sup>l</sup> **English (AU):**英語(オーストラリア)
	- <sup>l</sup> **English (US):**英語(アメリカ)
	- <sup>l</sup> **English (CA):**英語(カナダ)
	- <sup>l</sup> **English (GB):**英語(イギリス)
	- **Español (ES):スペイン語(スペイン)**
	- **Français (FR):フランス語 (フランス)**
	- <sup>l</sup> **한국어 (KR):**韓国語
	- **Português (BR):ポルトガル語(ブラジル)**
	- <sup>l</sup> **Português (PT):**ポルトガル語(ポルトガル)
	- <sup>l</sup> **русский (RU):**ロシア語
	- <sup>l</sup> **No Spellchecking:**スペルチェックを無効化

自動スペルチェックが選択された辞書を用いて行われます。

3. **Close(閉じる)**をクリックします。

## **スペルミスを検索・修正**

スクリプトもしくはプロジェクトのキャプションを記入中または記入後のいつでも、 Spelling (スペル) ダイ アログを用いてStoryboard Proのスペルチェッカーにより発見されたスペルミスに目を通し、修正すること ができます。

Spelling (スペル) ダイアログは、プロジェクト内で見つけたスペルミスを、プロジェクトのスクリプトおよ びパネルキャプション内のスペルミスも含め全て調べます。 現在選択されているテキストフィールドの入力 カーソルが置かれている場所からスペルミス検索を始めます。

### **プロジェクトのスクリプトまたはキャプションのスペルミスを修正する手法**

- 1. スペルミスのチェックを始めたい場所に入力カーソルを置きます:
	- <sup>l</sup> スクリプト全体のスペルを確認したい場合は、**Storyboard(絵コンテ)**ビューを開き、左 上隅の近くにある**Script(スクリプト)**フィールド内をクリックし、スクリプトの始めに入 力カーソルを配置します。

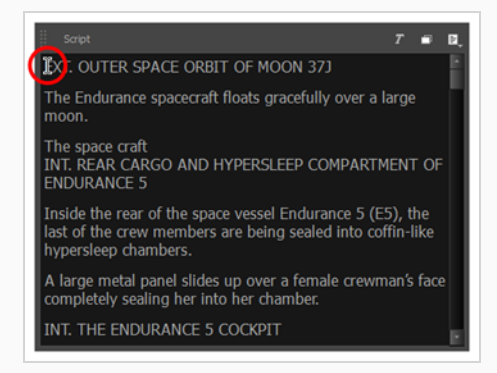

<sup>l</sup> プロジェクトの全てのキャプションのスペルを確認したい場合は、**Thumbnails(サム ネール)** または **Timeline(タイムライン)**ビューにおけるプロジェクトの最初のパネルを 選択し、**Panel(パネル)**ビューを開き、左上隅の近くにある最初のキャプションフィール ド内をクリックし、このキャプションの始めに入力カーソルを配置します。

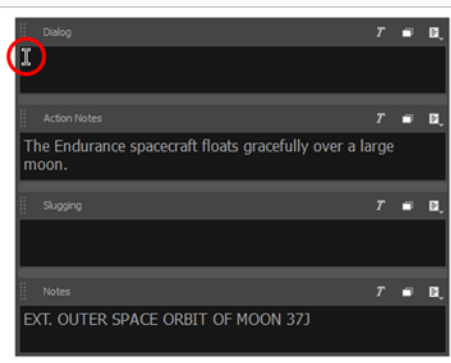

<sup>l</sup> プロジェクトの特定のキャプションのスペルを確認したい場合は、**Thumbnails(サム ネール)** または **Timeline(タイムライン)**ビューにて、そのキャプションを含むパネルを 選択し、**Panel(パネル)**ビューを開き、左上隅の近くにある確認したいキャプション フィールド内をクリックし、このキャプションの始めに入力カーソルを配置します。

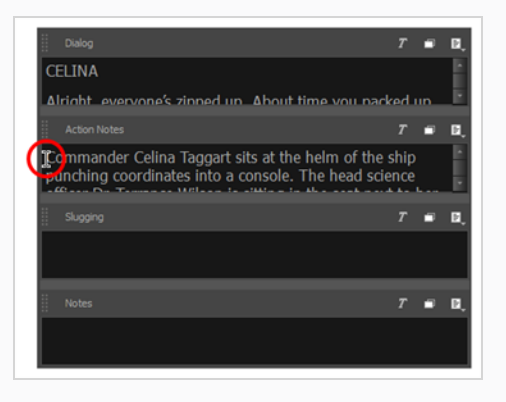

<sup>l</sup> スペルミスのある特定の単語に対するスペルの修正候補を見るだけの場合は、その単語をハ イライトします。

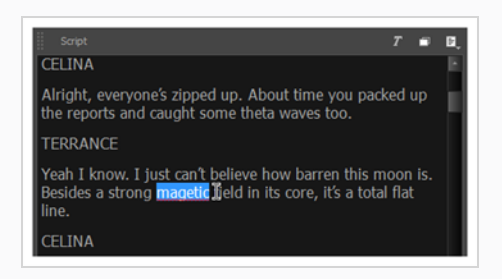

2. トップメニューにて、**Captions(キャプション) > Spelling(スペル) > Spell Check(スペ ルチェック)**を選択します。

Spelling(スペル)ダイアログが表示されます。 スクリプトまたはキャプション内で辞書に存在し ない単語の一つ目がStoryboard(絵コンテ) または Panel(パネル)ビューに選択されます。 **Unknown Word(不明な単語):**の隣にあるSpelling(スペル)ダイアログにも表示されます。

単語のスペルの修正候補(存在する場合)が、下のリストに記載されます。 リストの最初の候補 が選択され、**Replace With(~と置換):**フィールドにも表示されます。

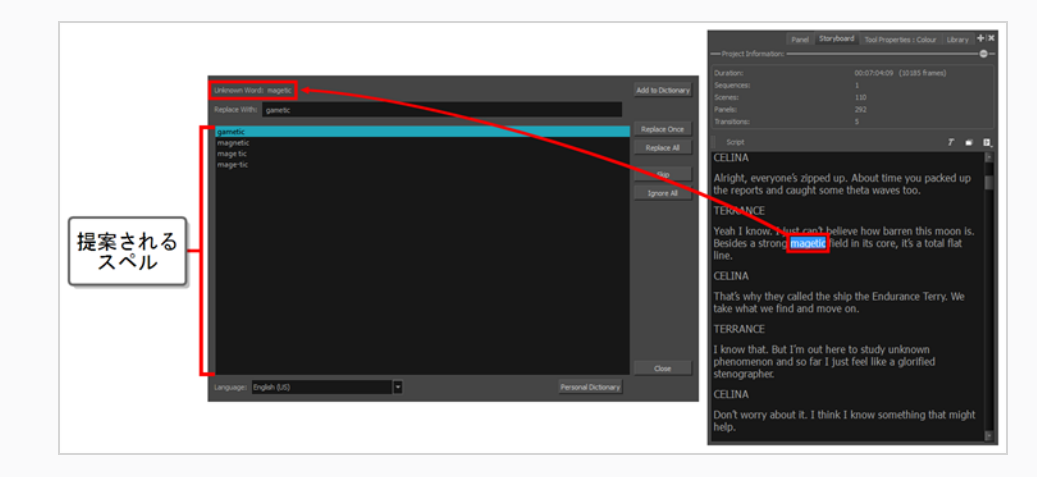

- 3. **Language(言語)**ドロップダウンで選択された言語でスクリプトおよびキャプションが書かれ ていない場合は、このドロップダウンを開いて以下から適切な辞書を選択します:
	- <sup>l</sup> **English (AU):**英語(オーストラリア)
	- <sup>l</sup> **English (US):**英語(アメリカ)
	- <sup>l</sup> **English (CA):**英語(カナダ)
	- <sup>l</sup> **English (GB):**英語(イギリス)
	- **Español (ES):スペイン語(スペイン)**
	- **Français (FR):フランス語 (フランス)**
	- <sup>l</sup> **한국어 (KR):**韓国語
	- **Português (BR):ポルトガル語(ブラジル)**
	- <sup>l</sup> **Português (PT):**ポルトガル語(ポルトガル)
	- русский (RU):ロシア語
	- <sup>l</sup> **No Spellchecking:**スペルチェックを無効化
- 4. Spelling (スペル) ダイアログで検出された各スペルミスについて、次のいずれかを実行します。
	- <sup>l</sup> 単語のこの特定インスタンスを修正するには、スペル候補リストから適切なスペルを選択す るか、**Replace With(...と置換):**フィールドに正しいスペルを入力してから**Replace Once(1回置換)**をクリックします。
	- <sup>l</sup> プロジェクト内でこのように記載した単語を全て適切なスペルに置き換えるには、スペル候 補リストで適切なスペルを選択するか、または**Replace With(...と置換)**フィールドに入

力してから**Replace All(すべて置換)**をクリックします。

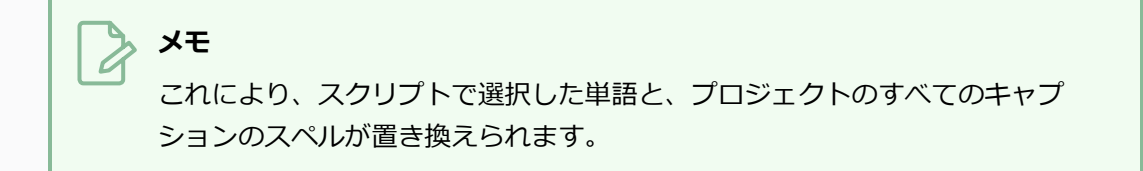

- **この単語の修正をスキップして、次のスペルミスにジャンプするには、Skip (スキップ)** をクリックします。
- <sup>l</sup> 特定の書き方で綴られているこの単語を全て無視するには、**Ignore All(すべて無視)**を クリックします。

# **メモ**

Storyboard Pro は、セッションの残りのこのスペルミスのインスタンスを無視 します。 次回Storyboard Proを起動する際、このスペルミスの検出が再開され ます。

• 単語の綴りが正しく、今後Spelling(スペル)ダイアログで認識させないようにしたい場合 は、**Add to Dictionary(辞書に追加)**をクリックします。 これによって単語が個人辞書 に追加され、今後はStoryboard Proがスペルミスと見なされなくなります。

スペルミスに対処するたびに、Spelling(スペル)ダイアログは、プロジェクトのスクリプトおよ びキャプションを循環する際に見つけた次のスペルミス即座に移動します。

すべてのスペルミスが修正されると、**Unknown Word(不明な単語):**フィールドに**No errors found (エラーは見つかりません)**が表示されます。

5. プロジェクトのスペルチェックが完了したら、**Close(閉じる)**をクリックします。

### **個人的辞書に単語を追加**

Storyboard Proにおけるスペルチェックは、スクリプトおよびキャプション内の単語で、選択された辞書に 載っていない単語を全てスペルミスとします。 つまり、固有名詞や略語、およびあなたの製作の物語世界の ために作り上げられた単語といったスペルミスでない単語もスペルミスとして表示してしまう場合がありま す。

Storyboard Proがスペルミスとしてとらえる単語を個人的辞書に追加することで、これを改善することがで きます。 個人的辞書とはあなたのユーザー環境設定に保存されている単語の一覧で、この一覧にある単語は スペルミスとして表示されなくなります。

### **プロジェクトのスクリプトまたはキャプションのスペルミスを修正する手法**

1. Storyboard (ストーリーボード)またはPanel (パネル)ビューで、個人的辞書に追加したい単語 をハイライトします。

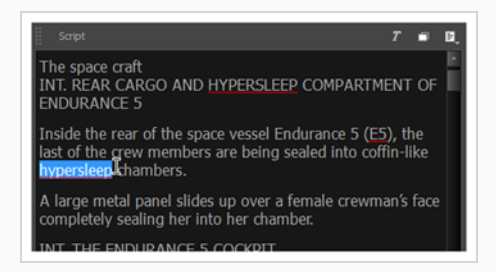

2. トップメニューで、**Captions(キャプション) > Spelling(スペル) > Spell Check(スペル チェック)**を選択します。

Spelling(スぺリング)ダイアログが表示されます。 **Unknown Word(不明の単語):**フィー ルドに選択された単語が表示されます。

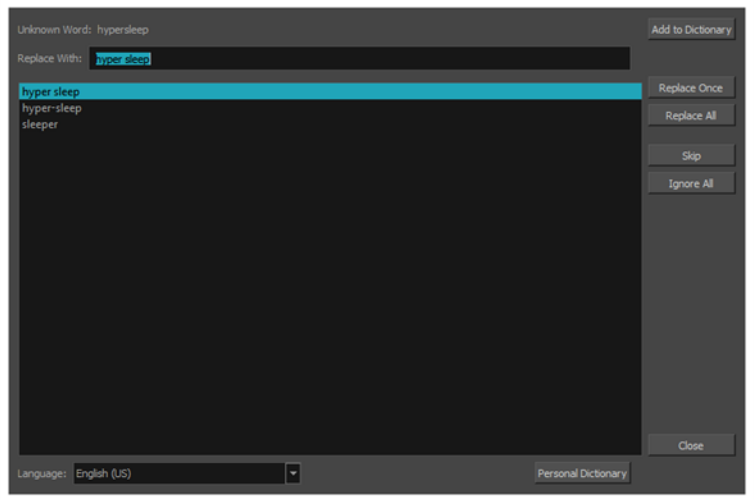

3. ダイアログの右上隅で、**Add to Dictionary(辞書に追加)**をクリックします。

個人的辞書にその単語が追加され、スペルミスとして表示されなくなります。

4. **Close(閉じる)**をクリックします。

## **個人的辞書から単語を削除**

自身の個人的辞書に載っている単語のリストを閲覧し、誤って追加された単語や、今後辞書に載っているべき ではない単語を削除することができます。

**個人的辞書から単語を削除する手法**

1. トップメニューで、**Caption(キャプション) > Spelling(スペル) > Spell Check(スペル チェック)**を選択します。

Spelling (スペル) ダイアログが表示されます。

2. ダイアログの下部付近にある**Personal Dictionary(個人的辞書)**ボタンをクリックします。

Personal Dictionary (個人的辞書) ダイアログが表示されます。

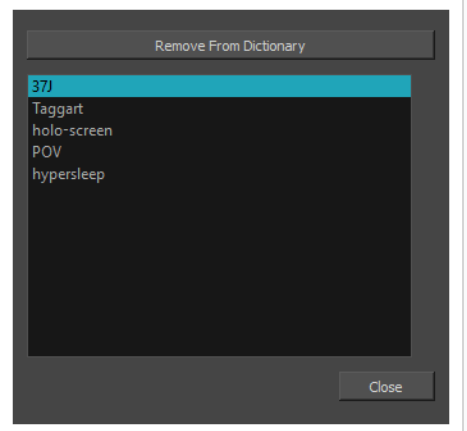

- 3. 単語リストから、削除したい単語を選択します。
- 4. **Remove from Dictionary(辞書から削除する)**をクリックします。

選択された単語が個人的辞書から削除され、次回からスペルミスとして表示されます。

5. **Close(閉じる)**をクリックします。

# **第6章: レイヤーについて**

T-SBFND-007-001

Storyboard Proではレイヤーを操作することができます。 プロジェクト内の各パネルには独自のレイヤーリ ストがあり、各レイヤーは別々の描画を含むことができます。

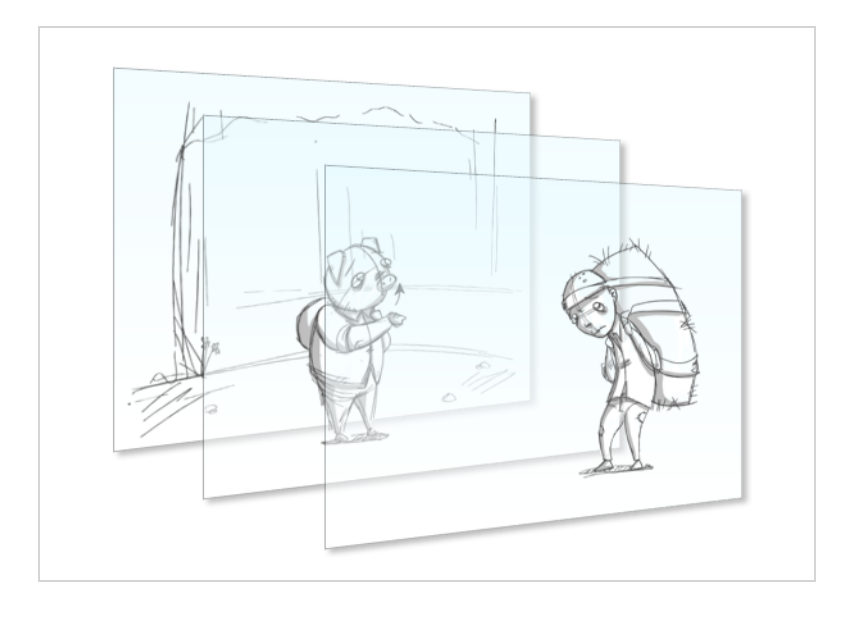

重ね合わせると、レイヤーはパネルに表示される描画を作成します。 レイヤー上での作業により、背景、 キャラクター、プロップなどパネル内の別々のエレメントを別々の描画スペースに保持したり、必要に応じて それらを操作またはアニメートしたりできます。

新規プロジェクトを作成するか、新しいカットやパネルをプロジェクトに追加する際、パネルにはキャラク ターまたはプロップレイヤー(A)と背景レイヤー(BG)という2つのレイヤーがあります。 パネルに必要な だけ多くのレイヤーを追加できます。また、レイヤーの名称変更、並べ替え、削除もできます。

パネルにレイヤーリストが設定された後は、各レイヤーで描画を始めることができます。 Layer (レイ ヤー)パネル、Thumbnails(サムネール)ビュー、またはLayers(レイヤー)ビューでこのレイヤーを選択 するだけで特定のレイヤーに描画することができます。 Stage(ステージ)ビューで描画ツールを使用する場 合、作成または編集するアートワークは常に現在選択されているレイヤー内にあるアートワークです。 した がって、アートワークを描画または編集するときには、どのレイヤーが選択されているのかを常に意識する必 要があります。

パネル内のレイヤーは、ライブラリにコピーしてから別のパネルに追加することができます。 したがって、 カットエレメントを複数のレイヤーに描画すると、後のパネルまたはカットに同じエレメントが含まれる場合 に、その描画を再利用することができるのです。

# **レイヤーリストを表示する**

パネル内のレイヤーを選択して管理するための簡単な手法は、Layer (レイヤー) パネルを使用することで す。これは、デフォルトでは、Stage (ステージ) ビューおよびCamera (カメラ) ビューの右側セクション にあります。

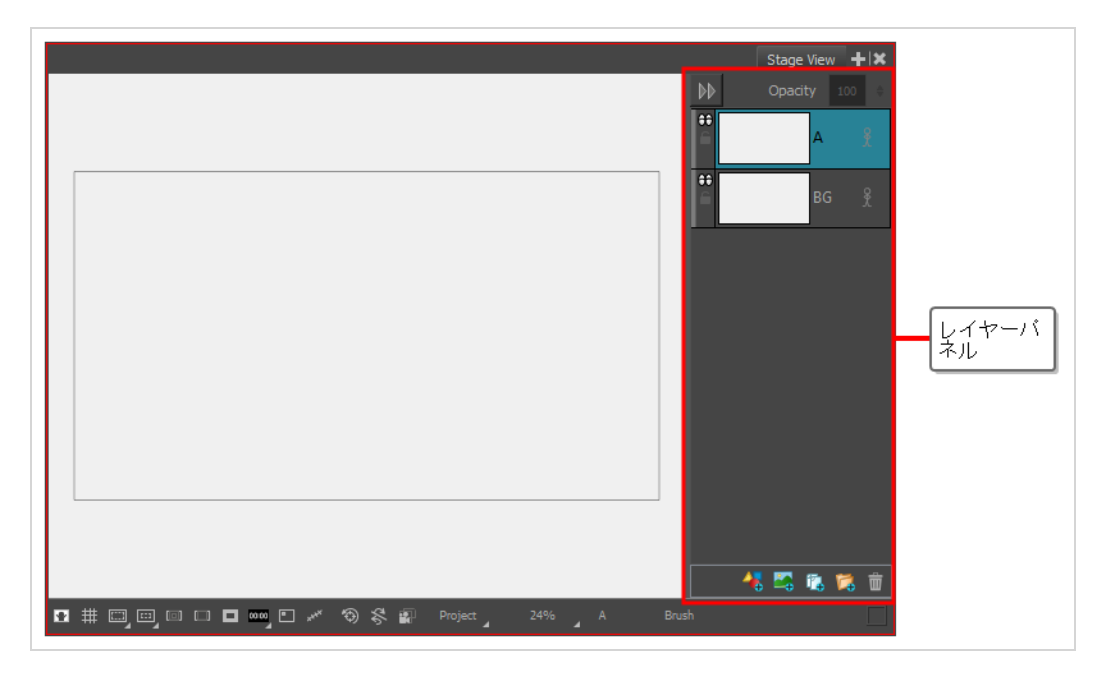

ただし、同じように動作するLayers(レイヤー)ビューをワークスペースに追加することもできます。 次 に、左上隅の | Collapse (折りたたみ)ボタンをクリックしてLayer (レイヤー)パネルを非表示にし、 Stage (ステージ) ビューおよびCamera (カメラ) ビューで作業するスペースを増やすことができます。

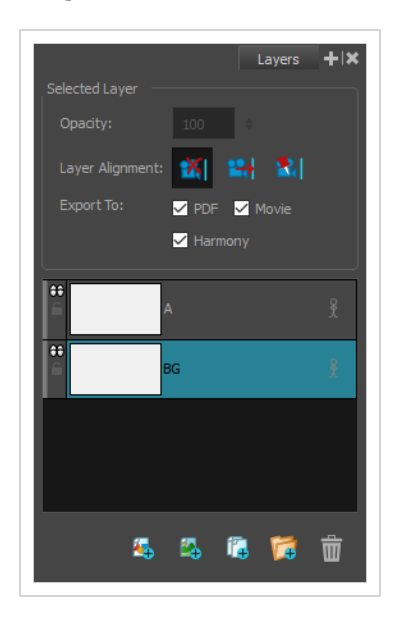

Thumbnails(サムネール)ビューを使用してレイヤーを管理することもできます。 Thumbnails (サムネー ル)ビューのサイズが十分大きい場合は、各パネルの右端にはレイヤーのリストが縦に並んでいるのでスク

ロールしてレイヤーを選択できます。 Thumbnails(サムネール)ビューの左、Tools(ツール)ツールバー の下にはLayer(レイヤー)ツールバーがあり、選択したパネルにレイヤーを追加/削除できます。

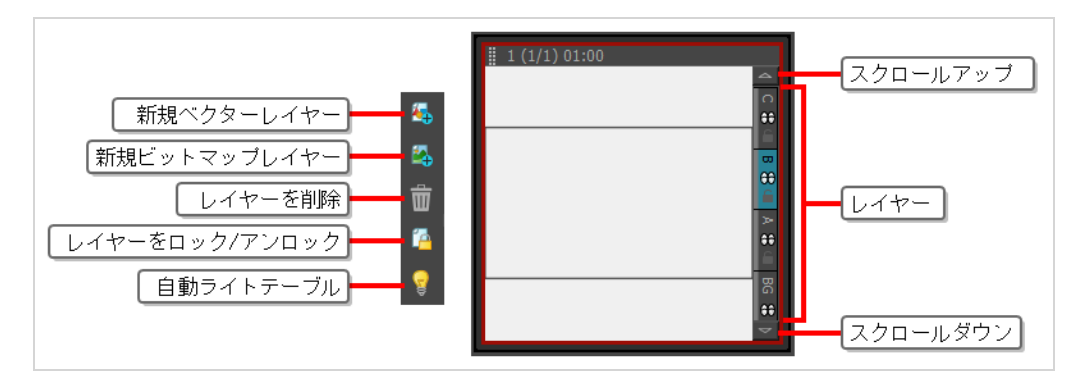

Storyboard Proにレイヤーを表示する手法はいくつかあります。主な2つの手法は、Stage (ステージ)およ びCamera(カメラ)ビュー、そしてLayers(レイヤー)ビューのレイヤーパネルにあります。 どちらの ビューにも各レイヤーのサムネールが表示され、その後にその名称と、レイヤーの動作を制御するためのトグ ルボタンが続きます。

**Stage(ステージ)またはCamera(カメラ)ビューでレイヤーを表示/非表示にする方 法**

- 1. Stage (ステージ)またはCamera (カメラ)ビューで、次のいずれか1つを行います。
	- Layer(レイヤー)パネルが表示されている場合は、左上隅にあるCollapse(折り畳む) ▶▶ボタンをクリックし、パネルを折りたたみます。

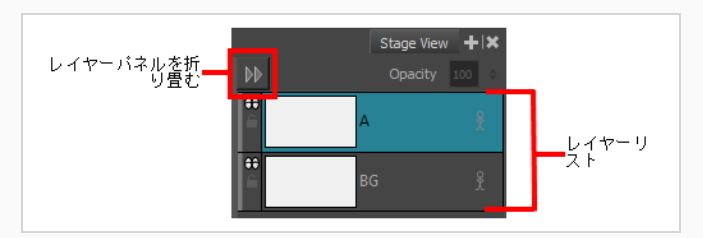

• Layer (レイヤー) パネルが非表示の場合は、ビューの右上隅にあるExpand (展開) 《イボ タンをクリックして 、パネルを表示します。

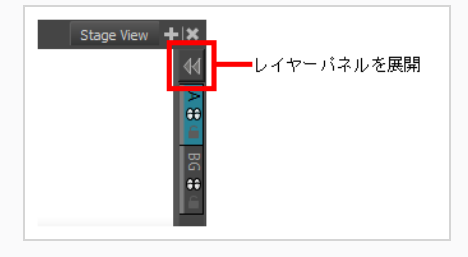

### **Layers(レイヤー)ビューでレイヤーを表示する手法**

- 1. 次のいずれかを行います。
	- **ビューの右上隅で、Add View(ビューを追加) +ボタンをクリックしてから、Layers (レイヤー)**を選択します。
	- <sup>l</sup> **Windows > Layers(レイヤー)**を選択します。

Layers (レイヤー) パネルには、選択したパネル内のすべてのレイヤーが表示されます。

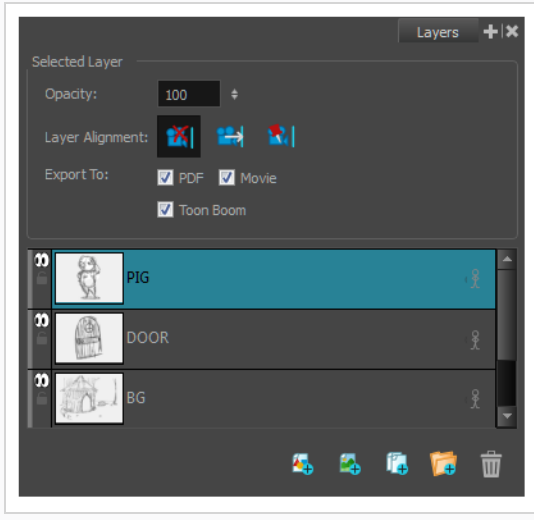

## <span id="page-238-0"></span>**レイヤータイプについて**

T-SBFND-007-002

Storyboard Proはベクター描画レイヤー、ビットマップ描画レイヤー、3Dレイヤーおよびグループの4種の レイヤーに対応しています。

<sup>l</sup> **ベクターレイヤー**: ベクター描画はアートワークの形状の輪郭を構成する点と曲線、およびこれらの形 状を塗りつぶすカラーまたはテクスチャーでできています。 そのためベクターレイヤーのアートワー クを拡大およびズームインしても、テクスチャーが含まれる場合を除き品質が損なわれることはありま せん。

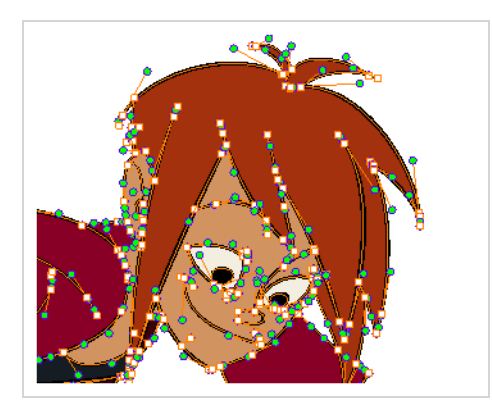

ベクターレイヤーに描画する場合、各描画ストロークと鉛筆線は個別に操作可能な別オブジェクトで す。 全体に描画ストロークが適用された場合でも、単一の描画ストロークを選択して自由に移動させ たりトランスフォームしたりできます。 さらに描画ストロークは点と曲線でできているため形状の編 集が可能で、容易にアートワークを修正・変更できます。

<sup>l</sup> **ビットマップレイヤー**: ビットマップ描画はそれぞれが単色の小さな点である*画素*のグリッドでできて います。 ビットマップ描画ツールを使用して単一のフラットなキャンバスにブラシストロークを塗 り、必要であれば画素単位でアートワークを調整できます。

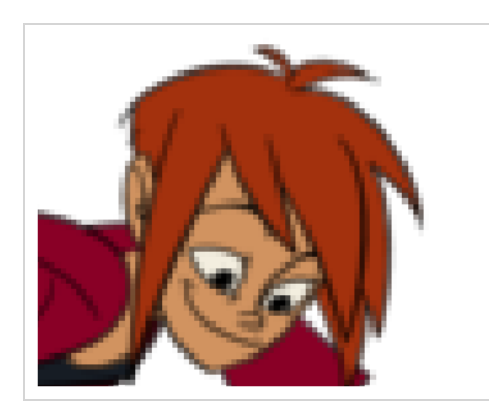

ビットマップレイヤーに描画する場合、各ブラシまたは鉛筆ストロークはキャンバスに合成されるた め、常にペイントまたは削除のみが可能な単一の描画として維持されます。ただしそれにより個別の部 分の調整はできません。

ビットマップアートワークでは画像品質を損なわずに済む画素密度の許容範囲内でのみ拡大やズームイ ンが可能です。 デフォルトではビットマップアートワークの画素密度は100%で、これはズームイン や拡大を行わずにアートワークを表示するためのぎりぎりの数値です。それ以外の場合には Storyboard Proによってアートワーク内に新しい画素が生成される必要があり、アートワークがぼや けたり画素化したりする可能性が高くなります。

そのため、ビットマップレイヤー上に描画し始める前に、ビットマップアートワークをズームしたり拡 大する必要があるのかどうかにより、必要な画素密度を設定するべきかもしれません— *[ビットマップ](#page-272-0) [レイヤーの解像度の設定](#page-272-0)* (272ページ)を参照してください。

- <sup>l</sup> **3D Layers(3Dレイヤー)**: ライブラリに3Dモデルをインポートする際、パネルに追加することでそ のモデルを3Dレイヤーに保存することになります。 その後描画レイヤーと同じように3Dモデルを操作 およびアニメートできます。
- <sup>l</sup> **グループ**: グループにはあらゆるタイプのレイヤーを複数含めることができます。 レイヤーをトランス フォームおよびアニメートするのと同じように、グループもトランスフォームおよびアニメートできま す。 グループに適用したトランスフォームおよびアニメーションは、グループ内のすべてのレイヤー に同時に影響します。— *[レイヤーをグループ化する](#page-250-0)* (250ページ)を参照してください。

Stage (ステージ) ビューまたはCamera (カメラ) ビューのLayer (レイヤー) パネルで、レイヤーは、左 端の小さなカラーバーを参照することにより、その種類によってすばやく識別できます。

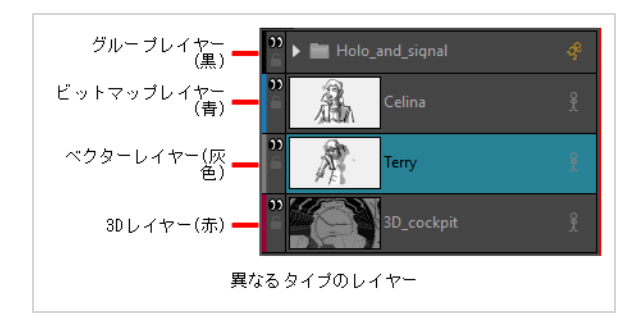

## **レイヤーを追加する**

T-SBFND-007-003

デフォルトではパネルには背景(BG)と描画レイヤー(A)が含まれますが、プロジェクトの各パネルに必要なだ けレイヤーを追加できます。

**メモ**

レイヤーを加えるときは、加えるのがベクターレイヤーなのかビットマップレイヤーなのかを決 めなければなりません。 ほとんどの場合、ベクターレイヤーが選好されます。 レイヤータイプに ついて、および追加するレイヤーの適切なタイプを選択する方法については、*[レイヤータイプに](#page-238-0) ついて* [\(238ページ\)を](#page-238-0)参照してください。

### **レイヤーをパネルに追加する方法**

- 1. Thumbnails (サムネール)またはTimeline (タイムライン)ビューで、新規レイヤーを追加する パネルを選択します。
- 2. Stage (ステージ)またはCamera (カメラ)ビューのレイヤーパネル、Layers (レイヤー) ビューまたはThumbnails(サムネール)ビューで、新規レイヤーを作成するレイヤーを選択しま す。
- 3. 次のいずれかを行います。
	- A Add Vector Layer (ベクターレイヤーを追加)または A Add Bitmap Layer (ビットマップレイヤーを追加)ボタンをクリックします。 これらのボタンはStage (ステージ)およびCamera (カメラ)ビューのレイヤーパネルの一番下、Layers (レイヤー)ビューの一番下およびLayer (レイヤー)ツールバーにあります。
	- <sup>l</sup> トップメニューで**Layer(レイヤー) > New(新規) > Vector Layer(ベクター レイヤー)**または**New Bitmap Layer(新規ビットマップレイヤー)**を選択しま す。

### **メモ**

ビットマップレイヤーを追加して、それを拡大またはズームインする場合は、 描画を始める前に必ずそのピクセル密度を上げてください。*[ビットマップレイ](#page-272-0) [ヤーの解像度の設定](#page-272-0)* (272ページ)を参照。

## **レイヤーを選択する**

T-SBFND-007-004

どのレイヤーでも、Stage(ステージ)ビュー、Layers(レイヤー)パネル、またはThumbnails(サムネー ル)ビューから選択できます。 選択したレイヤーは青に変わります。

### **レイヤーを選択する手法**

- 1. 次のいずれかを行います。
	- <sup>l</sup> **Stage(ステージ)ビュー とLayers(レイヤー)パネル**: 選択するレイヤーをク リックします。
	- **Thumbnails (サムネール) ビュー**: 選択するレイヤーのレイヤータブをクリックし ます。 レイヤータブの上下にある矢印は追加のレイヤーを示します。
	- <sup>l</sup> 複数のレイヤーを選択するには、Ctrl (Windows) または ⌘ (macOS) を押して、選 択する各レイヤーをクリックします。 また、一連のレイヤーを選択するには、シフ トを押したまま1つのレイヤーをクリックし、それから別のレイヤーをクリックしま す。

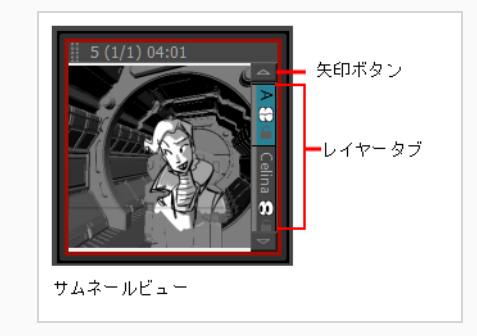

### **前後のレイヤーを選択する手法**

- 1. レイヤーを選択します。
- 2. トップメニューから、以下のいずれかを選択します。
	- <sup>l</sup> **Layer(レイヤー) > Select Next Layer(次のレイヤーを選択)**でレイヤース タックの上方への次のレイヤーを選択します(スタックの一番上で停止)。
	- <sup>l</sup> **Layer(レイヤー) > Select Previous Layer(前のレイヤーを選択)**でレイヤー スタックの下方への次のレイヤーを選択します(スタックの一番下で停止)。

## **レイヤーを複製する**

レイヤーを複製すると、1回の操作ですばやくコピー&ペーストすることができます。 レイヤーをコピーする のとは異なり、レイヤーの複数のコピーを他のパネルにペーストすることはできません。 レイヤーの複製は1 つのパネル内でのみ使用可能です。 複製されたレイヤーはそれらの名称を保持し、番号が付けられます。

### **レイヤーを複製する手法**

- 1. レイヤーを選択し、次のいずれかの操作をします。
	- **‣** レイヤーを右クリックして、**Duplicate Selected Layers(選択したレイヤーを複製)**を選択し ます。
	- **‣** Stage(ステージ)、Layers(レイヤー)パネル、またはLayers(レイヤー)ツールバーで、 Duplicate Selected Layer(選択したレイヤーを複製) アポタンをクリックします。
	- **‣ Layer(レイヤー) > Duplicate Layers(レイヤーを複製)**を選択します。

## <span id="page-243-0"></span>**レイヤーの名称を変更する**

T-SBFND-007-006

レイヤーに適切な名称を付けると、作業がすばやくなり、すべてのレイヤーを追跡できます。

**レイヤーの名称を変更する手法**

- 1. 名称を変更したいレイヤーのあるパネルを選択します。
- 2. 次のいずれかを行います。
	- <sup>l</sup> **Layer(レイヤー) > Rename Layers(レイヤーの名称を変更)**を選択します。
	- **レイヤーのタブを右クリックしてRename Layers (レイヤーの名称を変更)**を選択 します。
	- <sup>l</sup> レイヤータブをダブルクリックします。
- 3. Change Layer Name (レイヤー名を変更)ダイアログボックスに、レイヤーの新しい名称を入力 します。

## **レイヤーを削除する**

T-SBFND-007-005

不要なレイヤーを削除してレイヤーリストをすっきりと整理することができます。

### **パネルからレイヤーを削除する方法**

- 1. Stage (ステージ) またはCamera (カメラ) ビューのレイヤーパネル、Layers (レイヤー) ビューまたはThumbnails(サムネール)ビューで、削除するレイヤーを選択します。
- 2. 次のいずれかを行います。
	- m Delete Selected Layers (選択したレイヤーを削除) ボタンをクリックします。 このボタンはStage (ステージ)およびCamera (カメラ)ビューのレイヤーパネル の一番下、Layers (レイヤー) ビューの一番下およびLayer (レイヤー) ツールバー にあります。
	- <sup>l</sup> レイヤーを右クリックして**Delete Layers(レイヤーを削除)**を選択します。
	- <sup>l</sup> トップメニューで**Layer(レイヤー) > Delete Layers(レイヤーを削除)**を選択 します。

# **レイヤーをコピーする**

絵コンテ全体を通して、他のパネルの描画を再利用できます。 同様のオブジェクトを再描画する代わりに、 描画オブジェクトとトランスフォームを新しいレイヤーにコピーした後に修正することもできます。

レイヤーをコピーすると、Clipboard(クリップボード)に配置されるので、必要に応じてさまざまな場所に ペーストすることができます。

**ドラッグしてレイヤーを別のパネルにコピーする手法**

- 1. コピーしたいレイヤーのタブをクリックします。 Ctrl (Windows/Linux)または⌘ (macOS)を押し たまま、必要に応じて追加のレイヤーを選択します。
- 2. 選択したレイヤーを保存先パネルのレイヤーセクションにドラッグします。 特定の位置にレイ ヤーをドロップして、希望のレイヤー順に配置します。

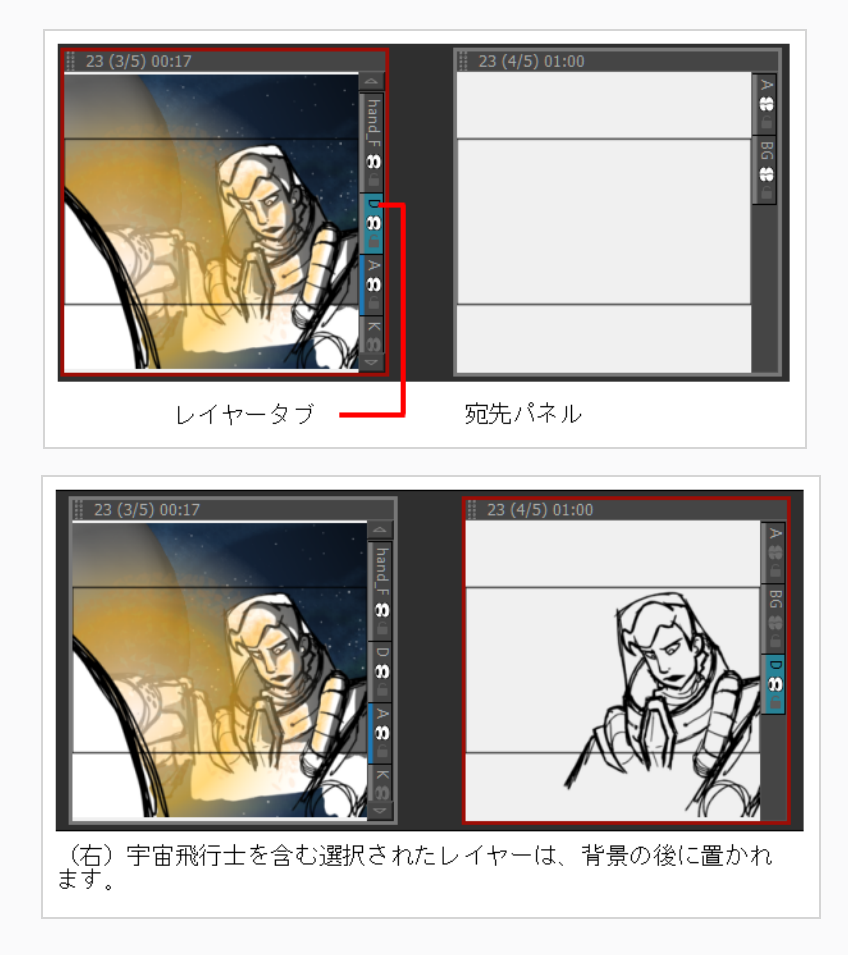

レイヤーをコピーする際に、元のレイヤー名が新しいパネルに残ります。 同じ名称のレイヤーが すでに存在する場合は、新しい名称を付けるか、または既存のレイヤーを上書きするように求めら れます。

たとえば、レイヤーAがすでに存在するパネルにレイヤーAがコピーされた場合、コピーされたレ イヤーはデフォルトでA\_1という名称になります。 パネルに2度目にコピーされた場合、新しいレ イヤーはA\_2という名称になります。

**コピー&ペーストを使用してレイヤーを別のパネルにコピーする手法**

- 1. コピーしたいレイヤーを選択します。 Ctrl (Windows/Linux)または⌘ (macOS)を押したまま、必 要に応じて追加のレイヤーを選択します。
- 2. 次のいずれかを行います。
	- **‣ Layer(レイヤー) > Copy Layers(レイヤーをコピー)**を選択します。 保存先パネルを選 択して、トップメニューから **Layer(レイヤー) > Paste Layers(レイヤーをペースト)**を 選択します。
	- **‣** レイヤータブを右クリックして、**Copy Selected Layers(選択したレイヤーをコピー)**を選択 します。 保存先パネルを選択して、レイヤータブを右クリックし、**Paste Layer(レイヤーを ペースト)**を選択します。

## **レイヤーの順序を変更する**

レイヤーは並び替えて、パネル内の他のレイヤーに対して前面または背面に移動することができます。 たと えば、キャラクターをCUT/カットの前面に移動したい場合は、キャラクターレイヤーを他のレイヤーの上に 移動できます。 Storyboard Proで、リストの上部のレイヤーは、Stage (ステージ) ビューでは他のレイ ヤーの上に表示されます。 レイヤーの順序は最終エクスポートに反映されます。

パネル内のレイヤーの順序を変更するには、いくつか異なる手法があります。 レイヤーを選択して新しい場 所にドラッグしてレイヤーを並べ替えたり、Layers(レイヤー)メニューを通じてレイヤーの順序を変更し たりできます。 レイヤーを折りたたまれたグループにドロップできます。

### **ドラッグしてレイヤーを配置する手法**

- 1. 移動するレイヤーを選択します。
- 2. レイヤーを他のレイヤーの上または下にドラッグすることで、Stage (ステージ)ビューでの表示 の優先順位を変更します。

**Layers(レイヤー)メニューを使ってレイヤーを配列する手法**

- 1. 修正するレイヤーを選択します。
- 2. 次のいずれかを選択します:
	- **‣** 現在のパネルで選択したレイヤーを他のすべてのレイヤーの前面に移動するには、**Layer(レ イヤー) > Arrange(配列) > Bring Layer to Front(レイヤーを最前面に移動)**を選択 します。

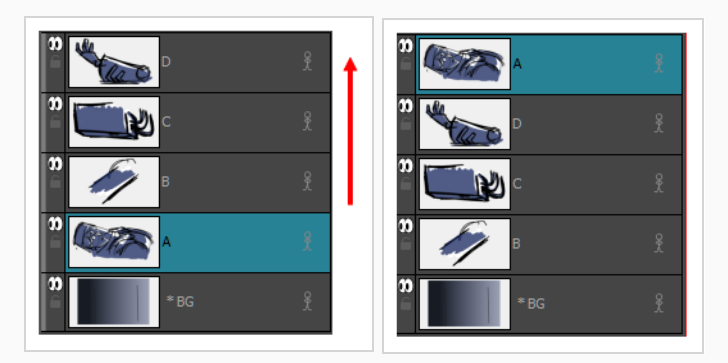

**‣** 選択したレイヤーを現在のパネルの1つ上の位置に移動するには、**Layer(レイヤー) > Arrange(配列) > Bring Layer to Forward(レイヤーを前方に移動)**を選択します。

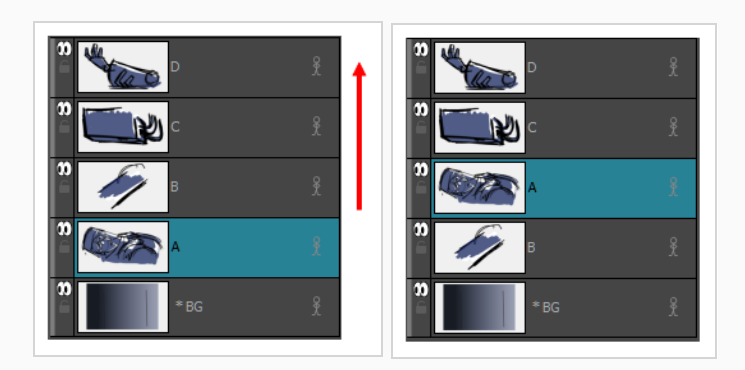

**‣** 現在のパネルで選択したレイヤーを他のすべてのレイヤーの後ろに移動するには、**Layer(レ イヤー) > Arrange(配列) > Send Layer to Back(レイヤーを最背面に移動)**を選択し ます。

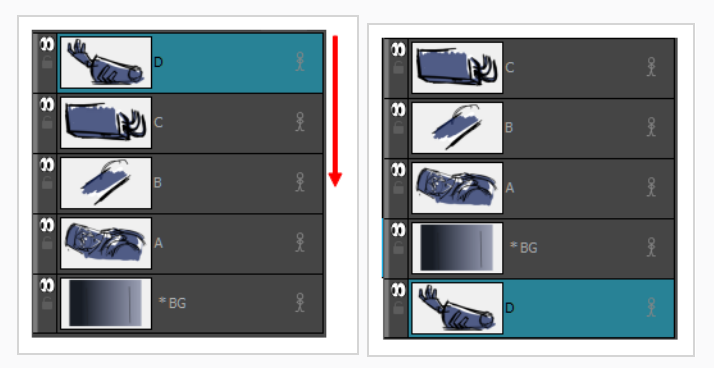

**‣** 選択したレイヤーを現在のパネルの1つ下の位置に移動するには、**Layer(レイヤー) > Arrange(配列) > Bring Layer Backward(レイヤーを後方に移動)** を選択します。

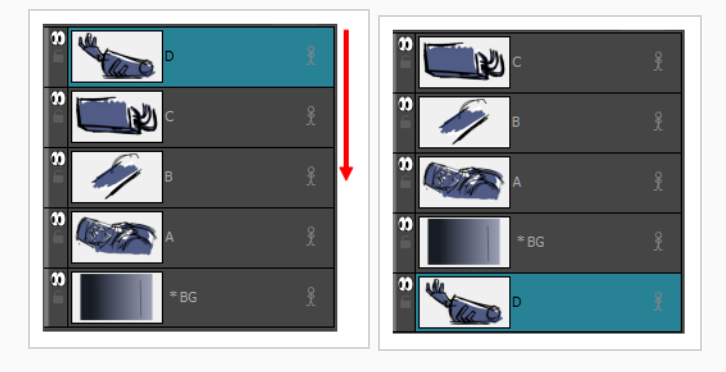

**メモ** Z深度を変更すると、それはレイヤーの順序を取り替えます。

**レイヤーを折りたたまれたグループにドロップする方法**

1. ドロップするレイヤーを選択します。

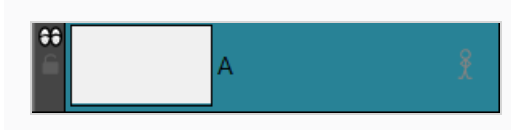

2. レイヤーを折りたたまれたグループにドラッグします。

レイヤーは、ドロップされるとグループの一番上に配置されます。

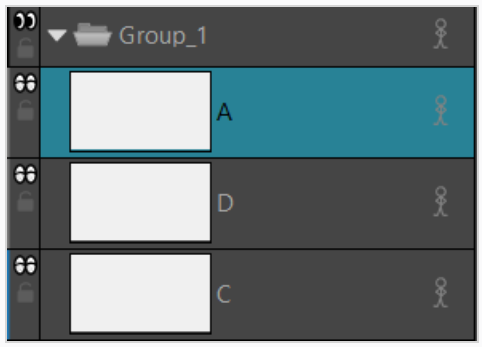

## <span id="page-250-0"></span>**レイヤーをグループ化する**

T-SBFND-007-007

レイヤーをグループ化すると、作業を整理しやすくなり、レイヤーのリストが乱雑になりません。 選択した レイヤーをグループ化するか、空のグループレイヤーを作成してそこにレイヤーを追加することができます。

選択したレイヤーをグループ化すると、それらがグループレイヤーのサブレイヤーになります。 最初に新し く作成されたグループレイヤーは*Group(グループ)*という名称です。 後続のグループレイヤーには番号が 付けられます。 たとえば*Group\_1*となります。 番号は、作成した新しいグループレイヤーごとに増えていき ます。 選択したグループレイヤーは青色でハイライト表示され、そのサブレイヤーが下に表示されます。

グループレイヤー内で、作業をさらに合理化するためにサブグループを作成し、プロジェクトに合わせて名称 を変更することができます。*[レイヤーの名称を変更する](#page-243-0)* (243ページ)を参照。 グループ化されたレイヤーは アニメートすることもできます。

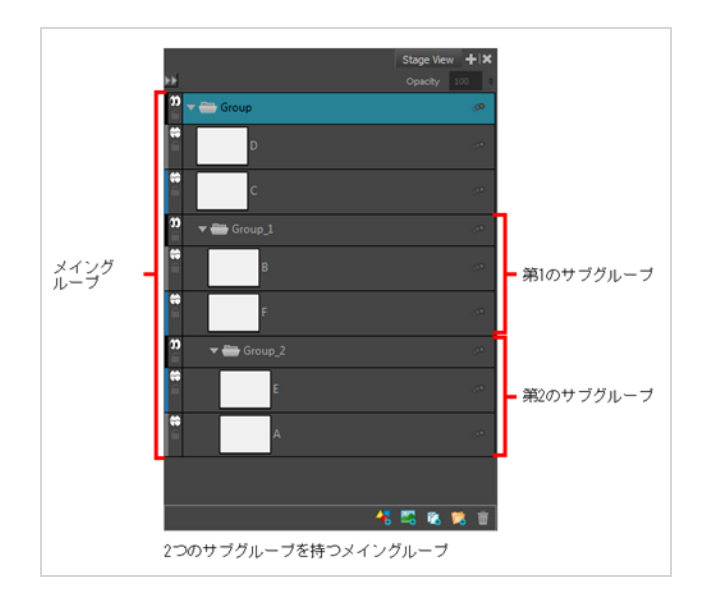

### **レイヤーをグループ化する手法**

- 1. Stage (ステージ)またはCamera (カメラ)ビューのレイヤーパネルまたはLayers (レイヤー) ビューで、グループ化するレイヤーを2つ以上選択します。
- 2. 次のいずれかを行います。
	- Group Selected Layers (選択したレイヤーをグループ化) アボタンをクリックします。 このボタンはStage (ステージ)またはCamera (カメラ)ビューのレイヤーパネルの一番 下、およびLayers(レイヤー)ビューの一番下にあります。
	- <sup>l</sup> 選択範囲を右クリックして**Group Selected Layers(選択したレイヤーをグループ化)**を 選択します。

<sup>l</sup> トップメニューで**Layer(レイヤー) > Group Selected Layers(選択したレイヤーを グループ化)**を選択します。

**ヒント** レイヤーをグループの中または外へドラッグ&ドロップできます。

**グループレイヤーをグループ化解除する手法**

- 1. グループレイヤーを選択します。
- 2. 次のいずれかを行います。
	- <sup>l</sup> 右クリックして、**Ungroup Selected Layer(選択したレイヤーのグループ化解除)** を選択します。
	- <sup>l</sup> **Layer(レイヤー) > Ungroup Selected Layer(選択したレイヤーのグループ化 解除)**を選択します。

選択したグループレイヤーのグループ化が解除されます。 グループレイヤーが消え、その子レイ ヤーのグループ化は解消しています。

### **グループレイヤーを展開または折りたたむ方法**

1. グループレイヤーのExpand/Collapse (展開/折り畳み)ボタンをクリックします。

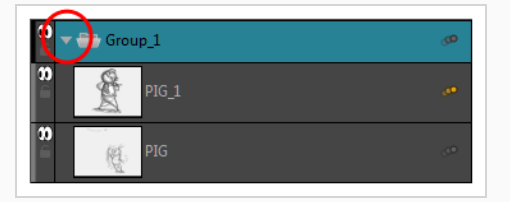

**空のグループレイヤーを作成する手法**

1. **Layer(レイヤー) > New(新規) > Group Layer(グループレイヤー)**を選択します。

新しい空のグループレイヤーがレイヤーのリストに作成され、青でハイライトされています。 新 しいレイヤーは、グループレイヤーを作成する前に選択したレイヤーの上に配置されます。
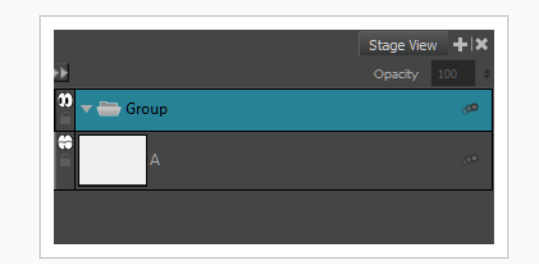

#### **空のグループレイヤーにレイヤーを追加する手法**

- 1. レイヤーを選択します。
- 2. グループレイヤーにドラッグアンドドロップします。

# **レイヤーを表示/非表示にする**

多くのレイヤーを扱う場合、特定のレイヤーを一時的に非表示にしてステージをすっきりと整理することがで きます。

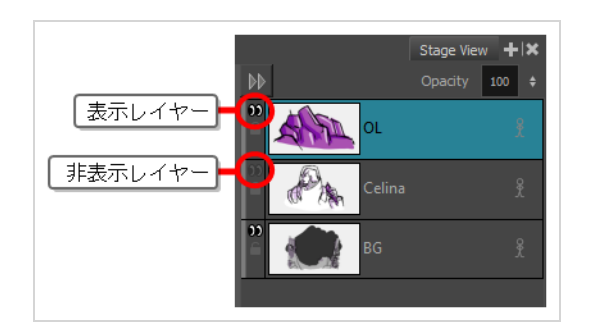

グループを非表示にすることもできます。 グループを非表示にすると含まれるすべてのレイヤーも非表示に なりますが、個別の可視性は維持されます。 そのためグループ内の一部のレイヤーのみを非表示にしてから グループそのものを非表示にし、その後グループの非表示を解除した場合、もともと個別に非表示にされてい たレイヤーは非表示のまま、もともと表示されていたレイヤーは再び表示されるようになります。

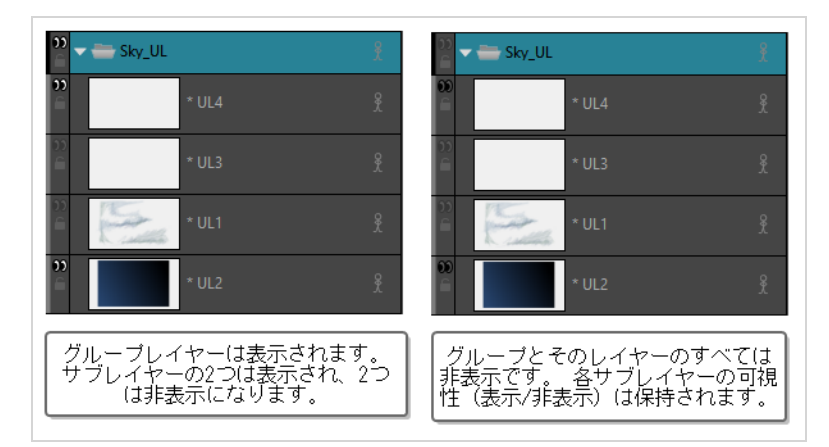

#### **レイヤーを表示または非表示にする方法**

- 1. 次のいずれかを行います。
	- レイヤーパネルまたはLayers(レイヤー)ビューでレイヤーのすぐ左にある Show/Hide Layer (レイヤーを表示/非表示) アイコンをクリックします。
	- Thumbnails(サムネール)ビューでレイヤー名のすぐ下にある Show/Hide Layer (レ イヤーを表示/非表示) アイコンをクリックします。
	- レイヤーパネル、Layers (レイヤー) ビューまたはThumbnails (サムネール) ビューでレ イヤーを右クリックして**Show/Hide Layers(レイヤーを表示/非表示)**を選択します。

• レイヤーパネル、Layers(レイヤー)ビューまたはThumbnails(サムネール)ビューでレ イヤーを選択し、次にトップメニューから**Layer(レイヤー) > Show/Hide Layers(レ イヤーを表示/非表示)**を選択します。

**複数のレイヤーを表示または非表示にする方法**

- 1. 以下のいずれかを行います:
	- Thumbnails(サムネイル)ビューで、Alt キーを押しながらレイヤー名の下にある 日のアイコンをのクリックして、複数のレイヤーを表示/非表示にします。
	- <sup>l</sup> Layer(レイヤー)パネル、Layers(レイヤー)ビューまたはThumbnails(サム ネール)ビューでレイヤーを右クリックし、**Show/Hide Layers(レイヤーを表示 /非表示)**を選択します。
	- Alt キーを押しながら目のアイコン♪) をクリックして、他のレイヤーを表示または 非表示にします。

**1 つを除くすべてのレイヤーを非表示にする方法**

1. 次のいずれかの場所で、

- Camera(カメラ)またはStage(ステージ)ビューのレイヤーパネル
- <sup>l</sup> レイヤービュー
- <sup>l</sup> サムネイルビュー

Alt キーを押しながら、表示を維持したいレイヤーのShow/Hide (表示/非表示) ● アイコンを クリックします。

その他のレイヤーはすべて非表示になります。

#### **すべてのレイヤーを表示する方法**

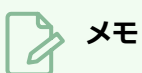

この機能を有効にするには、1 つを除くすべてのレイヤーを非表示にする必要があります。

1. 次のいずれかの場所で、

- Camera (カメラ)またはStage (ステージ)ビューのレイヤーパネル
- <sup>l</sup> レイヤービュー
- <sup>l</sup> サムネイルビュー

Alt キーを押しながら、唯一表示されているレイヤーのShow/Hide(表示/非表示) 3 アイコン をクリックします。

すべてのレイヤーが表示されます。

## **レイヤーのロック/アンロック**

選択したレイヤーをロックして、レイヤー上のオブジェクトが変更されないように保護することができます。 ロックしたレイヤーをアンロックすれば、オブジェクトに変更を加えることができます。

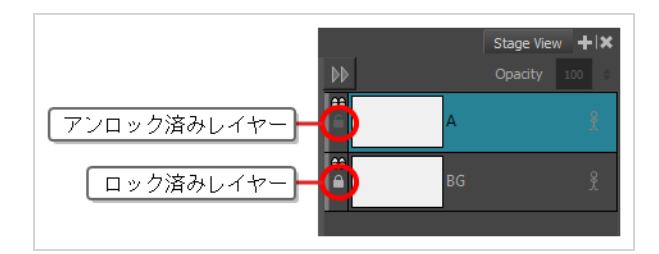

**レイヤーをロックまたはアンロックする方法**

- 1. 次のいずれかを行います。
	- レイヤーパネルまたはLayers(レイヤー)ビューでレイヤーのすぐ左にある△ Lock/Unlock(ロック/アンロック)アイコンをクリックします。
	- Thumbnails(サムネール)ビューでレイヤー名のすぐ下にある △Lock/Unlock (ロック/ アンロック)アイコンをクリックします。
	- レイヤーパネル、Layers(レイヤー)ビューまたはThumbnails(サムネール)ビューでレ イヤーを選択します。 その後、次のいずれかを行います。
		- トップメニューで**Layer(レイヤー) > Lock/Unlock Layers(レイヤーをロック /アンロック)**を選択します。
		- $\bullet$
		- Layer (レイヤー) ツールバーで 個 Lock/Unlock Layers (レイヤーをロック/アン ロック)ボタンをクリックします。
		- <sup>l</sup> キーボード ショートカットAlt + Lを使用します。

### **1 つを除くすべてのレイヤーを背ロックする方法**

- 1. 次のいずれかの場所で、
	- <sup>l</sup> Stage(ステージ)またはCamera(カメラ)ビューのレイヤーパネル
	- <sup>l</sup> レイヤービュー

<sup>l</sup> サムネイルビュー

Alt キーを押しながら、ロック解除を維持したいレイヤー上のA Lock/Unlock (ロックアンロッ ク)アイコンをクリックします。

他のすべてのレイヤーはロックされます。

**すべてのレイヤーのロックを解除する方法**

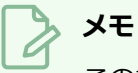

この機能を有効にするには、1 つを除くすべてのレイヤをロックする必要があります。

- 1. 次のいずれかの場所で、
	- <sup>l</sup> Stage(ステージ)またはCamera(カメラ)ビューのレイヤーパネル
	- レイヤービュー
	- <sup>l</sup> サムネイルビュー

Alt キーを押しながら、唯一ロック解除されているレイヤー上のA Lock/Unlock (ロックアンロッ ク)アイコンをクリックします。

すべてのレイヤーがロック解除されます。

# **レイヤーのトランスフォーム**

T-SBFND-007-010

Layer Transform (レイヤーのトランスフォーム)ツールを使って、1つまたは複数の描画レイヤーを再配 置、回転、および拡大縮小できます。 アートワークの選択範囲に同じことができるSelect(選択)ツールと は逆に、Layer Transform(レイヤーのトランスフォーム)ツールはアートワークに恒久的な影響を与えませ ん。 Layer Transform(レイヤーのトランスフォーム)ツールで行ったトランスフォームはリセットできま す。

Layer Transform(レイヤーをトランスフォーム)ツールは、レイヤーのアニメートにも必要不可欠です。 レイヤーにアニメーションキーフレームがある場合、Transform (トランスフォーム)ツールで行われたトラ ンスフォームはアニメートされる一方、Select(選択)ツールで行われたものは常にすべてのパネルに適用さ れます。*[レイヤーのアニメート](#page-682-0)* (682ページ)を参照してください。

**描画レイヤーを再配置、回転、拡大縮小する手法**

- 1. Thumbnails (サムネール) またはTimeline (タイムライン) ビューで、トランスフォームしたい レイヤーのあるパネルを選択します。
- 2. Stage (ステージ)またはCamera (カメラ)ビューのLayer Panel (レイヤーパネル)で、また はLayers(レイヤー)ビューで、トランスフォームしたいレイヤーを選択します。
- 3. Tools (ツール) ツールバーで H Layer Transform (レイヤートランスフォーム) ツールを選択し ます。

Stage (ステージ) またはCamera (カメラ) ビューで、選択した描画レイヤーの周囲にLayer Transform(レイヤートランスフォーム)ツールのコントロールが表示されます。

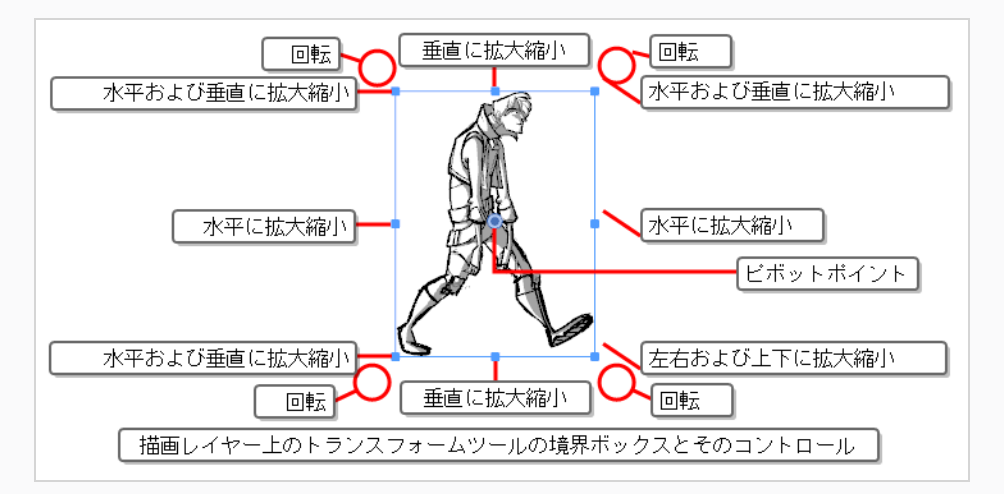

4. マニピュレータボックスを使用して、レイヤーが目的の位置、角度、サイズになるようにレイヤー をトランスフォームします。

<sup>l</sup> レイヤーを移動するにはアートワークまたは中心の青い点をクリックして希望の位置までド ラッグします。

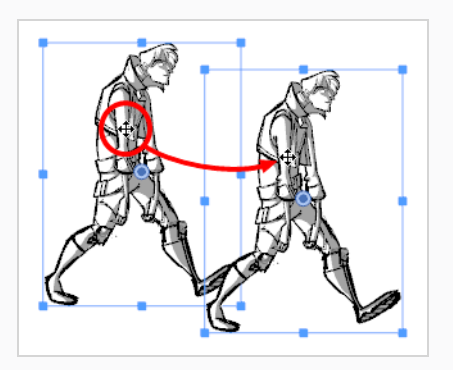

**ヒント**

- アートワークでレイヤーをドラッグできない場合は、中央の■青いポイント をクリック&ドラッグすることもできます。 ただし、このポイントはレイ ヤーの ピボットポイントによって遮られる場合があります。その場合は、 ピボットポイントをクリック&ドラッグして邪魔にならない位置に移動し、 それから中心ポイントをクリック&ドラッグしてレイヤーを移動します。
- <sup>l</sup> キーボードの矢印キーを使って選択範囲を微調整することもできます。
- Tool Properties (ツールプロパティ)ビューにおける X Horizontal Offset (水平オフセット) および Yt Vertical Offset (垂直オフセット) フィール ドにて、具体的な座標を入力することもできます。
- <sup>l</sup> レイヤーを拡大縮小するにはマニピュレータボックスの辺または角にある四角形の1つをク リックし、ドラッグして描画を拡大または縮小します。

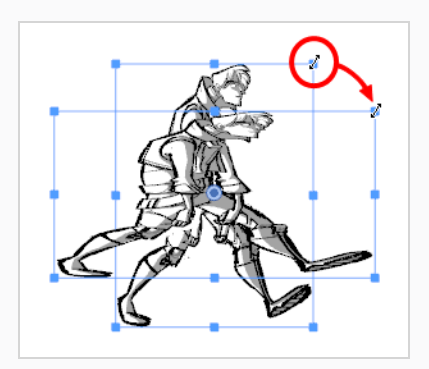

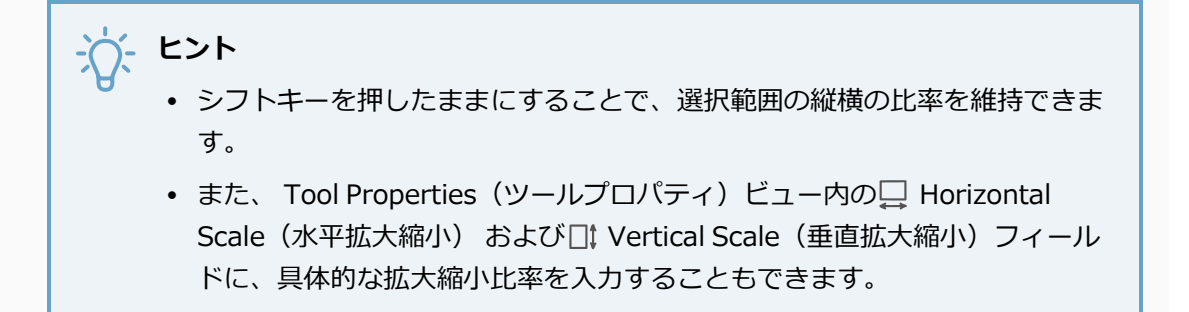

<sup>l</sup> レイヤーを回転させるにはマニピュレータボックスのいずれかの角のすぐ外にマウスカーソ ルを移動してカーソルを ♡ の形にします。 それからどちらかの方向にクリック&ドラッグ してレイヤーを時計回りまたは反時計回りに回転させます。

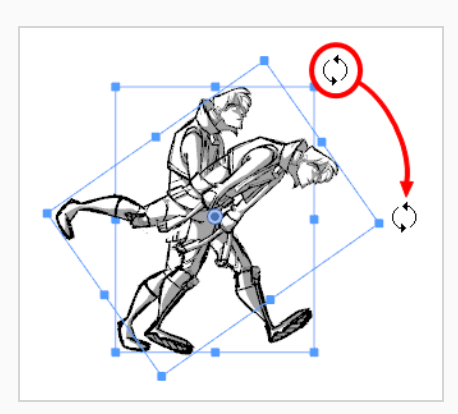

## **ヒント**

- <sup>l</sup> シフトキーを押しながら、アートワークを15°の増減で回転させることがで きます。
- Tool Properties (ツールプロパティ)ビューの GAngle (角度) フィールド に、具体的な角度を度数で入力することもできます。
- Tool Properties(ツールプロパティ)ビューで ®Rotate 90 Cw (90度右回 転) ボタンをクリックして時計回りに90°回転させるか、あるいは Rotate 90 CCW(90度左回転) ボタンをクリックして反時計回りに90°回 転させて、クリップを90°の増減で回転させることもできます。
- レイヤーを水平に反転するには、Tool Properties(ツールプロパティ)ビューで S<mark>R Flip</mark> Horizontally(左右にフリップ) ボタンをクリックします。
- レイヤーを垂直に反転するには、Tool Properties(ツールプロパティ)ビューで <mark>そ</mark>Flip Vertically(上下にフリップ) ボタンをクリックします。
- <sup>l</sup> レイヤーを元の位置、スケール、および角度にリセットするには、次のいずれかを行いま す。
	- <sup>l</sup> **Layer(レイヤー) > Reset Transform(トランスフォームをリセット)**を選択 します。
	- <sup>l</sup> Ctrl + R (Windows)または⌘ + R (macOS)を押します。

## **トランスフォームをリセットする**

レイヤーのトランスフォームが不要になった場合、レイヤーを元の位置、拡大縮小、角度に簡単にリセットで きます。

**レイヤーアニメーションをデフォルト状態にリセットする方法**

- 1. Stage (ステージ) またはCamera (カメラ) ビューのLayer (レイヤー) パネルまたはLayers (レイヤー)ビューで、トランスフォームしたレイヤーを選択します。
- 2. 次のいずれかを行います。
	- <sup>l</sup> **Layer(レイヤー) > Reset Transform(トランスフォームをリセット)**を選択しま す。
	- <sup>l</sup> Ctrl + R (Windows)または⌘ + R (macOS)を押します。

## **レイヤーを結合する**

T-SBFND-007-008

レイヤーを結合するには3つの手法があります。 現在のレイヤーをすぐ下のレイヤーとすばやく結合すること ができます。選択したレイヤー(複数)をすばやく結合することも、Merge Layers(レイヤーを結合)ダイ アログボックスを使用して特定のレイヤーを特定のパラメータと結合することもできます。 結合されたレイ ヤーは単一の描画レイヤーになり、他の描画レイヤーと同じように編集してアニメートできます。

Merge Layers(レイヤーを結合)ダイアログボックスを使用すると、結合の結果をより細かく制御できま す。 結合されたレイヤーの名称を選択したり、ベクターレイヤーかビットマップレイヤーかを指定したり、 ソースレイヤーを選択したりすることができます。

**メモ**

- レイヤーをマージ(結合)すると、結合されているすべてのレイヤーのアニメーションは破棄 されます。
- <sup>l</sup> ビットマップレイヤーをベクターレイヤーとすばやく結合すると、結果として得られるレイ ヤーはビットマップレイヤーになります。
- <sup>l</sup> 3Dオブジェクトを含むレイヤーは結合できません。
- <sup>l</sup> 非表示レイヤーのアートワークは、マージされたアートワークに追加されません。

**1つのレイヤーをその下のレイヤーと迅速に結合する手法**

- 1. 結合したい2つのレイヤーのうち一番上のレイヤーを選択します。
- 2. 次のいずれかを行います。
	- <sup>l</sup> 右クリックして**Merge Down(下へ結合)**を選択します。
	- Ctrl + E (Windows) または  $\#$  + E (macOS) を押します
	- <sup>l</sup> トップメニューにて、**Layer(レイヤー) > Merge Down(下へ結合)**を選択します。

**選択したレイヤー(複数)をすばやくマージする手法**

- 1. マージ(結合)するレイヤーを選択します。
- 2. 次のいずれかを行います。
- <sup>l</sup> 右クリックして**Merge Selected Layers(選択したレイヤーを結合)**を選択しま す。
- <sup>l</sup> **Layer(レイヤー) > Merge Selected Layers(選択したレイヤーを結合)**を選 択します。

**Merge Layers(レイヤーを結合)ダイアログボックスを使用してレイヤーを結合する 手法**

- 1. マージ(結合)するレイヤーを選択します。
- 2. 次のいずれかを行います。
	- **右クリックしてMerge Layers (レイヤーを結合)**を選択します。
	- <sup>l</sup> **Layer(レイヤー) > Merge Layers(レイヤーを結合)**を選択します。

Merge Layers (レイヤーを結合) ダイアログボックスが開きます。

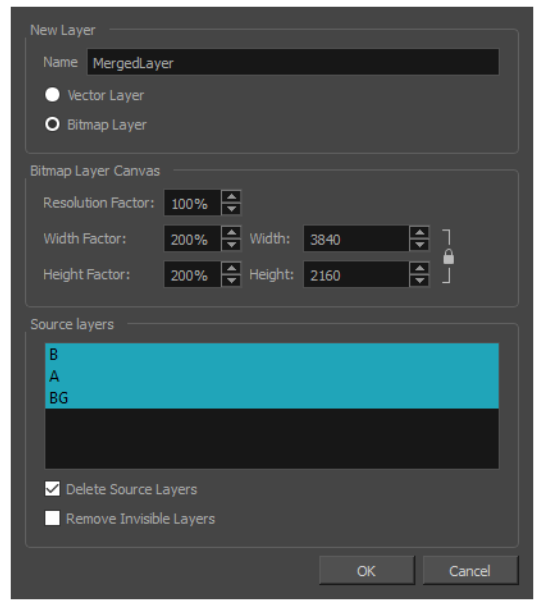

- 3. **Name(名称)**フィールドで、結合したレイヤーのための名称を入力します。
- 4. 次のいずれかを選択します:
	- <sup>l</sup> **Vector Layer(ベクターレイヤー)**: マージ(結合)されたレイヤーをベクターレイヤー にします。 選択範囲にビットマップレイヤーがある場合、それらはその中にビットマップ テクスチャーを持つベクター長方形に変換されます。
- <sup>l</sup> **Bitmap Layer(ビットマップレイヤー)**: マージ(結合)したレイヤーをビットマップレ イヤーにします。 選択範囲にベクターレイヤーがある場合、それらはビットマップに変換 されます。
- 5. 結合したレイヤーがビットマップの場合、**Bitmap Layer Canvas(ビットマップレイヤーキャン バス)**パラメータを設定します。
	- <sup>l</sup> **Resolution Factor(解像度因数):** 描画がズームインも拡大もされていないときに表示さ れる各画素について、描画に記録するためのビットマップ画素の比率。 描画を拡大または ズームインしたい場合は、このパラメータを大きくします。
	- <sup>l</sup> **Width Factor/Width(幅因数/幅):**ステージの幅に対するビットマップレイヤーのキャ ンバスの幅。
	- <sup>l</sup> **Height Factor/Height(高さ因数/高さ):**ステージの高さに対するビットマップレイ ヤーのキャンバスの高さ。
- 6. 結合したレイヤーだけを持つために結合されているレイヤーを破棄したい場合は、**Delete Source Layers(ソースレイヤーを削除)**オプションのチェックをオンにします。 結合されてい るレイヤーと結合したレイヤーを共に保持したい場合は、このオプションのチェックを外します。
- 7. 選択したレイヤーの一部である不可視のレイヤーも破棄したい場合は、**Remove Invisible Layers(不可視のレイヤーを削除)**オプションのチェックをオンにします。 不可視のレイヤーは 結合されたアートワークに追加されないため、デフォルトでこのオプションのチェックは外されて います。
- 8. **OK**をクリックします。

## **レイヤー不透明度を変更**

T-SBFND-007-009

必要に応じて、レイヤーの不透明度を変更することができます。

# **メモ**

Toon Boomおよび/またはFBX形式にエクスポートする場合、レイヤーの透明度はサポートされ ません。

#### **レイヤーの不透明度を変更する手法**

- 1. 不透明度を変更したいレイヤーを選択します。
- 2. Stage (ステージ) ビューまたはLayers (レイヤー) ビューで、Opacity (不透明度) フィールド において次のいずれか1つの操作を行います。
	- 0~100の範囲で新しい不透明度を入力します。
	- Opacity (不透明度) フィールドでクリックし、キーボードの上下矢印を使って不透 明度を設定します。

変更内容はStage (ステージ)ビューに反映されます。

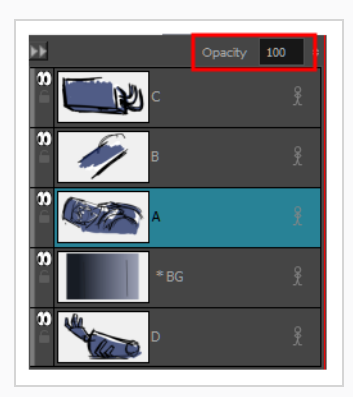

**他の手法でレイヤーの不透明度を変更する手法**

- <sup>l</sup> レイヤーを右クリックして、**Change Layer Opacity(レイヤーの不透明度を変更)**を選択しま す。
- <sup>l</sup> **Layer(レイヤー) > Change Layer Opacity(レイヤーの不透明度を変更)**を選択します。

Change Layer Opacity(レイヤーの不透明度を変更)ウィンドウで、新しい不透明度を入力し ます。

## **テンプレートまたはグループを描画レイヤーに変換**

アニメ―トされたテンプレートまたは複数のエレメントを含むテンプレート、例えばHarmonyにて作成され たテンプレートやFlash Movie (.swf)ファイルからインポートして作成したテンプレートをインポートした場 合、描画ツールで編集することができないかもしれません。 これは、テンプレートがシンプルな描画レイ ヤーではないためです。

これを解決するためには、テンプレートを含むレイヤーをシンプルな描画レイヤーに変換することができま す。 同様に、同じ手法を使用して、描画レイヤーのグループをシンプルな描画レイヤーに変換することもで きます。

# **メモ**

- <sup>l</sup> Storyboard Proで、描画レイヤーにはパネル全体に1つの描画のみを含めることができます。 一方、テンプレートはアニメートされ、各コマに異なる描画を持つ複数のコマを含むことがで きます。 アニメートされたテンプレートを描画に変換すると、現在のコマでのテンプレートの 体裁は静的な描画レイヤーを生成するために使用されます。
- <sup>l</sup> テンプレートまたはグループを描画に変換すると、それらに含まれる3Dオブジェクトはすべ て破棄されます。

**テンプレートレイヤーまたはグループレイヤーを描画レイヤーに変換する手法**

- 1. テンプレートがアニメートされたテンプレートの場合は、タイムラインの再生ヘッドを描画レイ ヤーの作成に使用したいコマに移動します。
- 2. テンプレートがインポートされたレイヤー、または変換したいグループレイヤーを選択します。
- 3. 次のいずれかを行います。
	- <sup>l</sup> 選択したレイヤーを右クリックして、**Convert to Drawing(描画に変換)**を選択しま す。
	- <sup>l</sup> トップメニューで**Layer(レイヤー) > Convert to Drawing(描画に変換)**を選択しま す。

選択範囲はシンプルな描画レイヤーに変換され、これでStoryboard Pro描画ツールを使って自由 に編集できるようになりました。

## **ビットマップレイヤーとベクターレイヤー間のレイヤーの変換**

T-SBADV-007-002

ベクターレイヤーをビットマップレイヤーに変換したり、ビットマップレイヤーをベクターレイヤーに変換し たりできます

ベクターレイヤーをビットマップレイヤーに変換すると、ベクターアートワークはビットマップ画像にラスタ ライズされます。 このため、アートワークはもはやスケーラブルではなくなり、描画、ペイント、または消 去しかできなくなります。

ビットマップレイヤーはキャンバスサイズとピクセル密度を持っているので、ベクターアートワークをビット マップアートワークに変換するときに、レイヤーのキャンバスサイズとピクセル密度を選択するように指示さ れます。

ビットマップレイヤーをベクターレイヤーに変換すると、ビットマップアートワークはビットマップテクス チャーを備えたベクター長方形にストアされます。 このアートワークは技術的にはまだビットマップアート ワークですが、その時点からそのレイヤーに描画したアートワークはすべてベクターアートワークになりま す。

**ビットマップレイヤーをベクターレイヤーに変換する方法**

- 1. 1つまたは複数のビットマップレイヤーを選択します。
- 2. 次のいずれかを行います。
	- <sup>l</sup> 選択したレイヤーを右クリックして、**Convert to Vector Layer(ベクターレイヤーに変 換)**を選択します。
	- <sup>l</sup> トップメニューで**Layer(レイヤー) > Convert to Vector Layer(ベクターレイヤーに 変換)**を選択します。

レイヤーは、レイヤーリストの色で示されるとおり、ベクターレイヤーに変換されます。

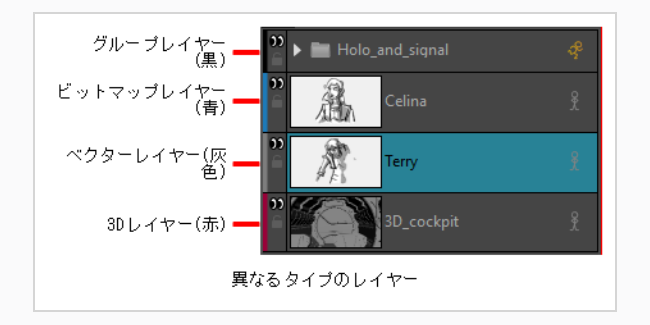

#### **ベクターレイヤーをビットマップレイヤーに変換する方法**

- 1. 変換する1つまたは複数のレイヤーを選択します。
- 2. 次のいずれかを行います。
	- <sup>l</sup> 選択したレイヤーを右クリックして、**Convert to Bitmap Layer(ビットマップレ イヤーに変換)**を選択します。
	- <sup>l</sup> トップメニューで**Layer(レイヤー) > Convert to Bitmap Layer(ビットマッ プレイヤーに変換)**を選択します。

レイヤーがベクターレイヤーだった場合は、変換先のビットマップレイヤーのパラメータをいくつ か入力する必要があります。 Choose Bitmap Layer Resolution(ビットマップレイヤー解像度を 選択)ダイアログボックスが表示されます。

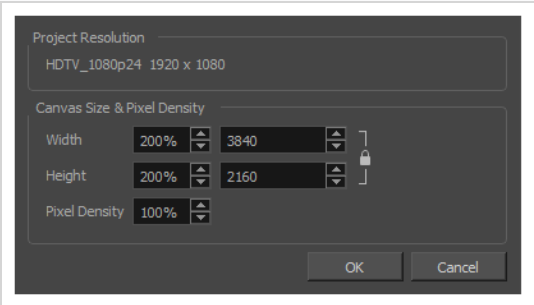

3. 新しいビットマップレイヤーのキャンバスサイズとピクセル密度を選択し、**OK**をクリックしま す。

以下のメッセージが表示されます。

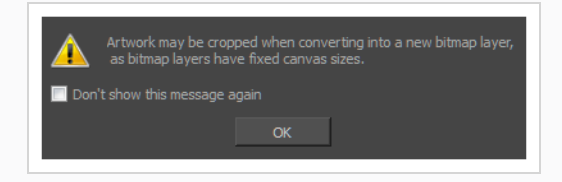

4. **OK**をクリックします。

レイヤーは、レイヤーリストの色で示されるように、ビットマップレイヤーに変換されます。

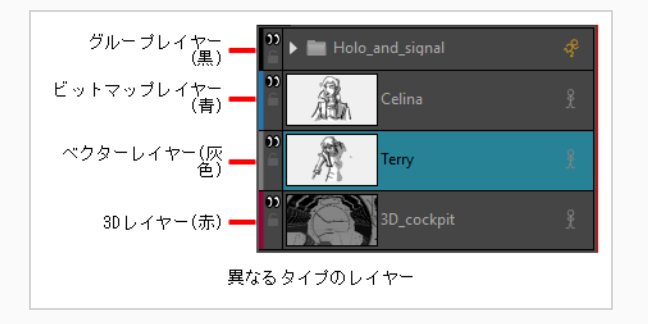

## **テクスチャー付きベクターブラシ解像度の設定**

一般に、ベクターレイヤーのアートワークは、そのほとんどが拡大または縮小できるベクター形状で構成され ているため、解像度に依存しません。 しかし、テクスチャー付きブラシを使用してベクターレイヤーに描画 すると、ブラシが作成するベクター形状はビットマップテクスチャーで塗りつぶされ、これは解像度に依存し ます。 これは、アートワークを拡大またはズームインすると、ブラシストロークのテクスチャーを構成する 個々の画素が見えることを意味します。

ビットマップレイヤーでと同様に、ベクターレイヤーのテクスチャー付きブラシストロークの画素密度は、レ イヤーのレベルで設定できます。 デフォルトでは、ベクターレイヤーの画素密度は100%に設定されていま す。つまり、それらを拡大またはズームインすると、直ちにテクスチャーの品質が低下することになります。 このため、カットにカメラのズームイン機能がある場合、またはテクスチャー付きブラシを含むアートワーク を拡大したい場合は、レイヤーの画素密度を、少なくともそれが拡大されるパーセンテージまで増やす必要が あります。 たとえば、レイヤーが200%に拡大され、カメラがその上で2倍(6フィールド)のズームを実行 すると、レイヤーは合計で400%拡大されます。 この理由で、描画を開始する前に、そのレイヤーのピクセ ル密度を少なくとも400%に設定する必要があります。

#### **警告**

既にテクスチャー付きブラシストロークを含んでいるベクターレイヤーの画素密度を上げると、 Storyboard Proはテクスチャーを再サンプリングする必要があり、それによって品質が低下する ことになります。 このため、テクスチャー付きブラシで描画を開始する前に、常にレイヤーに適 切な画素密度を設定する必要があります 。

#### **既存の描画でテクスチャー付きブラシストロークの画素密度を変更する手法**

- 1. Layers(レイヤー)パネルまたは Layers(レイヤー)ビューから、画素密度を変更するベクター レイヤーを選択します。
- 2. 次のいずれかを行います。
	- <sup>l</sup> レイヤー上で右クリックし、**Change Vector Layer Brush Resolution(ベクターレイ ヤーブラシ解像度を変更)**を選択します。
	- <sup>l</sup> トップメニューから、**Layer(レイヤー) > Change Vector Layer Brush Resolution (ベクターレイヤーブラシ解像度を変更)**を選択します。

Change Vector Layer Brush Texture Resolution (ベクターレイヤーブラシ解像度を変更)ダイ アログが表示されます。

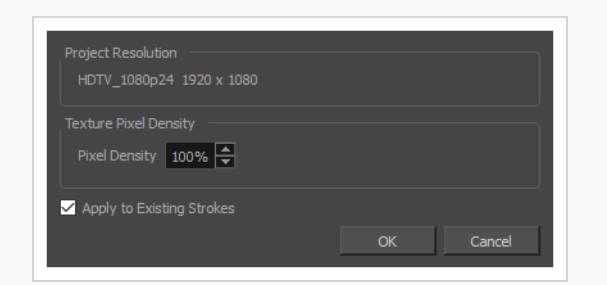

- 3. **Pixel Density(画素密度)**フィールドで、少なくともテクスチャー付きアートワークがズームイ ンされる時間に画素密度をセットします。たとえば、レイヤーが200%に拡大され、カメラがその 上で2倍(6フィールド)のズームを実行すると、レイヤーは合計で400%拡大されます。 この理 由で、描画を開始する前に、そのレイヤーのピクセル密度を少なくとも400%に設定する必要があ ります。
- 4. レイヤーに既にテクスチャー付きブラシストロークが含まれていて、この新しいPixel Density (画 素密度)の設定に合わせて、これらのブラシストロークのテクスチャーをリサンプリングしたい場 合は、**Apply to Existing Strokes(既存のストロークに適用)** オプションを選択します。
- 5. **OK**をクリックします。

## **ビットマップレイヤーの解像度の設定**

ビットマップレイヤーの画素密度は、デフォルトで100%です。これは、アートワークが拡大されない限り、 そしてカメラがそのうえでズームインしない限り、アートワークを正しく表示するのに十分です。 ビット マップレイヤーをズームインまたは拡大したい場合は、画質の低下を防ぐために、画素密度を少なくともカッ ト中に拡大される割合まで増やすことが重要です。 たとえば、パネル内でビットマップレイヤーが200%に 拡大され、カメラがその上で2倍(6フィールド)のズームを実行すると、レイヤーは合計で400%拡大され ることになります。 このため、描画を開始する前に、そのレイヤーの画素密度を少なくとも400%に設定す る必要があります。

また、ベクターレイヤーとは異なり、ビットマップレイヤーのキャンバスは限られています。 デフォルトで は、このキャンバスの寸法はプロジェクトの幅と高さの200%に設定されており、これによって、カメラ フィールドの端を超えて描画するためのスペースが追加されます。 カメラの端からはみ出すような非常に大 きな画像を描画する場合は、レイヤーのキャンバスサイズを大きくする必要があります。 画質を損なわず に、いつでもレイヤーのキャンバスサイズを大きくすることができます。 ただし、レイヤーのキャンバスサ イズを縮小すると、そのアートワークは新しいキャンバスに合うようにクロップされます。

#### **警告**

既にアートワークが含まれているビットマップレイヤーの画素密度を上げると、Storyboard Pro は、アートワークを縦横比を保つためにリサンプルの必要がありますが、これによって画像の品 質が失われます。 このため、描画を開始する前に、常にビットマップアートワークに適切な画素 密度を設定する必要があります。

#### **ビットマップレイヤーの解像度を変更する手法**

- 1. Layers (レイヤー) パネルまたはLayers (レイヤー) ビューから、解像度を変更したいビット マップレイヤーを選択します。
- 2. 次のいずれかを行います。
	- <sup>l</sup> レイヤーを右クリックして、**Change Bitmap Layer(ビットマップレイヤーを変更)**を 選択します。
	- <sup>l</sup> トップメニューで**Layer(レイヤー) > Change Bitmap Layer Resolution(ビット マップレイヤー解像度を変更)**を選択します。

Change Bitmap Layer Resolution(ビットマップレイヤー解像度を変更する)ダイアログボック スが開きます。

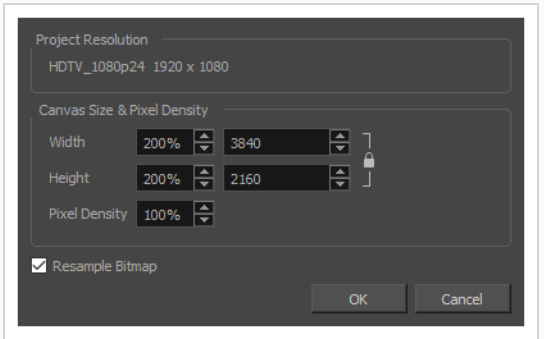

- 3. **Width(幅)**と**Height(高さ)**フィールドに、カメラフレームに相対するビットマップキャンバ スの寸法の割合を入力します。 これらの設定は、デフォルトで200%に設定されています。これ は、キャンバスの寸法はカメラフレームの寸法の2倍であり、必要に応じて、縁を越えて描画し アートワークをパンするための追加スペースがあることを意味します。
- 4. **Pixel Density(画素密度)**フィールドで、少なくともビットマップアートワークがズームインさ れる時間に画素密度をセットします。たとえば、レイヤーが200%に拡大され、カメラがその上で 2倍(6フィールド)のズームを実行すると、レイヤーは合計で400%拡大されます。 この理由 で、描画を開始する前に、そのレイヤーのピクセル密度を少なくとも400%に設定する必要があり ます。
- 5. レイヤーにすでにアートワークが含まれていて、新しいPixel Density(画素密度)設定に合わせて 再サンプリングする場合は、**Resample Bitmap(ビットマップの再サンプル)** オプションに チェックマークを付けます。

このオプションをオフのままにした場合、画素密度を下げるとアートワークが拡大さ れ、上げるとアートワークが縮小されます。

6. **OK**をクリックします。

**メモ**

## **画像をレイヤーとしてインポートする**

T-SBADV-009-003

パネルに対しビットマップ画像を使用したい場合は、パネル内にレイヤーとしてインポートすることができま す。 そうすることで、パネルにおいてそのまま画像を用いたり、参考として用いたり、違うレイヤーにおい て画像の上に描画し、その後非表示にするか破棄したりすることができます。 これは一般に、作業中のパネ ルに対し背景またはオーバーレイの準備があったり、描画の助けとして画像を参考にしたい場合に有用です。

次の画像形式が Storyboard Proにインポート可能です:

- Portable Network Graphics (.png)
- Photoshopドキュメント (.psd, .psb)
- Truevision Targa Image (.tga)
- Tagged画像ファイル形式 (.tif)
- Bitmap画像 (.bmp)
- Jpeg  $(i, ipg, ipe, ipeg)$
- Sillicon Graphics Image (.sgi)
- Toon Boom Vector Graphic (.tvg)
- Toon Boom Scan (.scan)
- Toon Boom Optimized Bitmap (.opt)
- Y'UV コマ(.yuv)
- PAL  $\exists \forall$  (.pal)

# **メモ**

- <sup>l</sup> デフォルトで、画像はビットマップテクスチャーとしてインポートされます。 インポート時に 画像をベクターかすることができます— *[インポート時に画像をベクター化する](#page-279-0)* (279ページ)を 参照してください。
- <sup>l</sup> Storyboard Proでは、8ビットCMYK、16ビットRGB、またはCMYKフォーマットのPSDファ イルのインポートに対応していません。 現在インポートできるのは8ビットRGBA形式のPSD ファイルのみです。

**Import Images(画像をインポート)ダイアログを使用して画像をレイヤーとしてパ ネルにインポートする手法**

- 1. Thumbnails (サムネール)またはTimeline (タイムライン)ビューで画像をインポートするパネ ルを選択します。
- 2. トップメニューで**File(ファイル) > Import(インポート) > Images as Layers(レイヤー としての画像)**を選択します。

Choose Image Files (画像ファイルを選択) ダイアログボックスが開きます。

- 3. インポートする画像を含んでいるディレクトリを参照します。
- 4. インポートする画像を選択します。

## **ヒント**

次のいずれかを実行して、複数のファイルを選択できます。

- <sup>l</sup> Ctrl (Windows/Linux)または⌘ (macOS)を押しながら、選択する各ファイルをク リックします。
- <sup>l</sup> シフトを押しながら、選択する最初のファイルをクリックし、次に、選択する最後 のファイルをクリックして、その間のすべてのファイルを選択します。
- 5. **Open(開く)**をクリックします。
- 6. 複数のレイヤーを含むPhotoshop Document (**.psd**) ファイルを選択した場合は、各レイヤーを 個別にインポートするオプションを示すメッセージが表示されます。
	- <sup>l</sup> **Yes(はい)**をクリックすると、ドキュメント内の各レイヤーをパネル内の独自のレイヤー としてインポートします。
	- <sup>l</sup> **No(いいえ)**をクリックすると、すべてのドキュメントをパネル内の単一レイヤーとして インポートします。

インポートした画像を含むレイヤーがパネルに作成されます。 複数の画像を選択した場合、各画

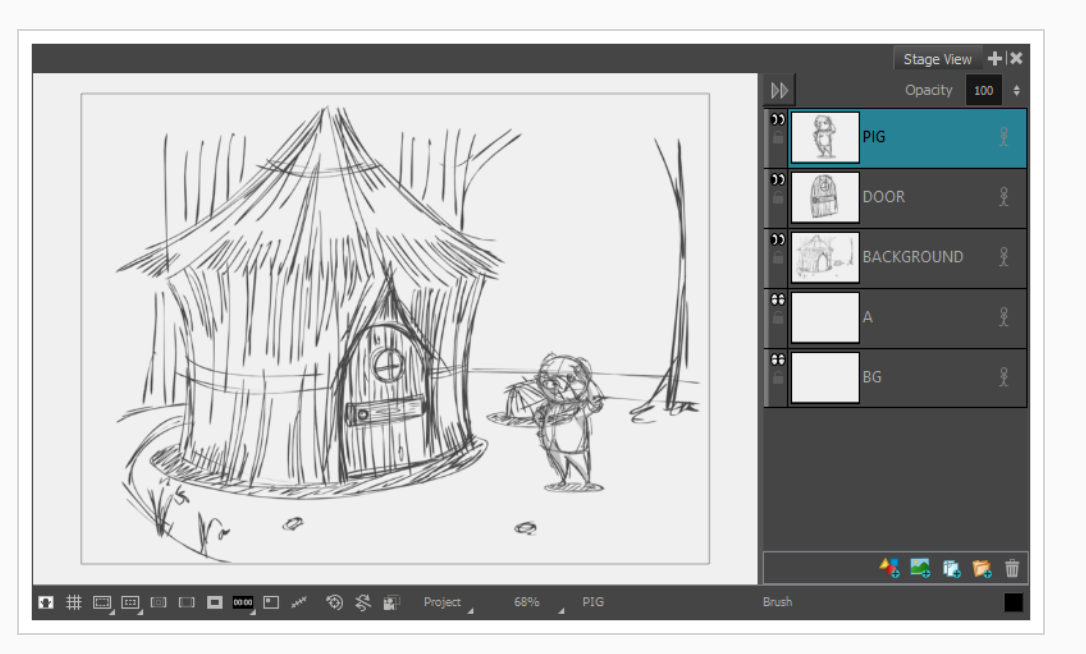

像はそれぞれのレイヤーに英数字順でインポートされます。

**ドラッグ&ドロップを使って、画像をレイヤーとしてパネルにインポートする手法**

- 1. Explorer (エクスプローラー) ウィンドウ (Windows)を開くかFinder (ファインダー) ウィン ドウ (macOS) を開きます。
- 2. インポートする画像の場所を参照します。
- 3. インポートする画像のすべてを選択します。

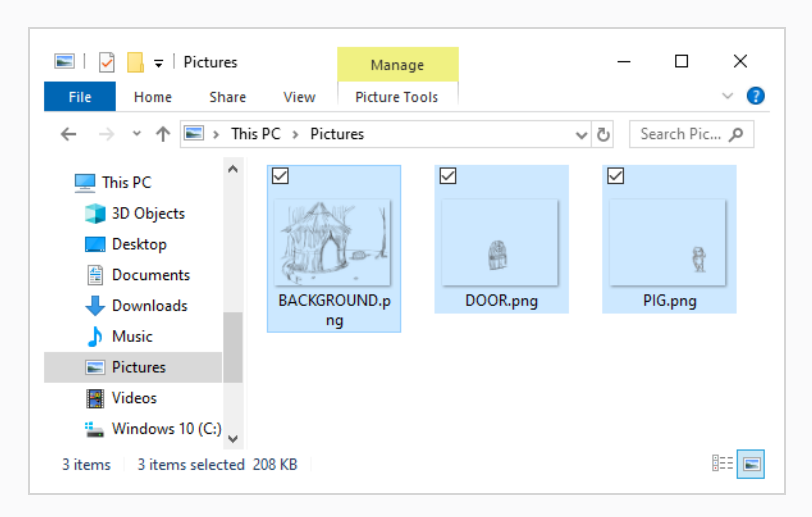

**ヒント**

次のいずれかを実行して、複数のファイルを選択できます。

- Ctrl (Windows/Linux)または¥ (macOS)を押しながら、選択する各ファイルをク リックします。
- <sup>l</sup> シフトを押しながら、選択する最初のファイルをクリックし、次に、選択する最後 のファイルをクリックして、その間のすべてのファイルを選択します。
- 4. Storyboard ProウィンドウとExplorerまたはFinderウィンドウの両方が表示されていることを確 認してください。
- 5. **Thumbnails(サムネール)**または**Timeline(タイムライン)**ビューで、次のいずれかを行いま す。
	- <sup>l</sup> 画像をインポートするパネルを選択します。
	- <sup>l</sup> 画像をインポートするパネルをスクロールします。
- 6. ExplorerまたはFinderウィンドウで、選択したファイルのいずれかをクリックしてドラッグしてか ら、次の操作を行います。
	- <sup>l</sup> 画像を現在のパネルにインポートするには、**Stage View(ステージビュー)**、**Camera View(カメラビュー)**または**Layers(レイヤー)**ビューに選択したファイルをドロップし ます。
	- <sup>l</sup> 画像を他のパネルにインポートするには、**Thumbnails(サムネール)**または**Timeline (タイムライン)**ビューの目標パネル上に選択したファイルをドロップします。

**メモ** ターゲットパネルに対するサムネールは更新に数秒かかる場合があります。

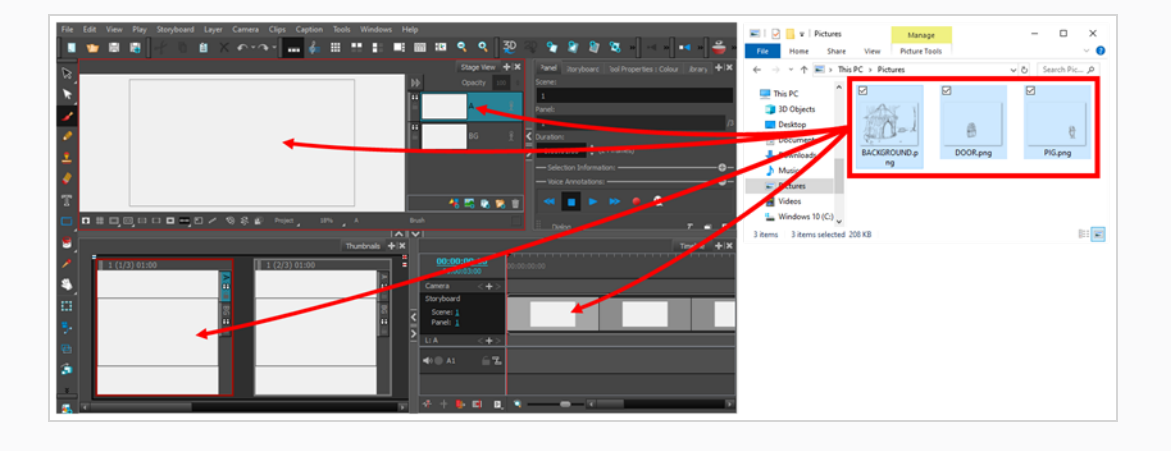

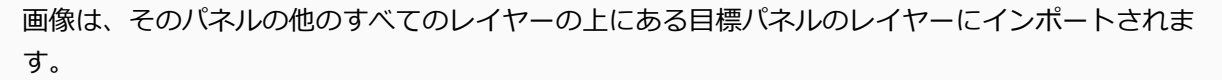

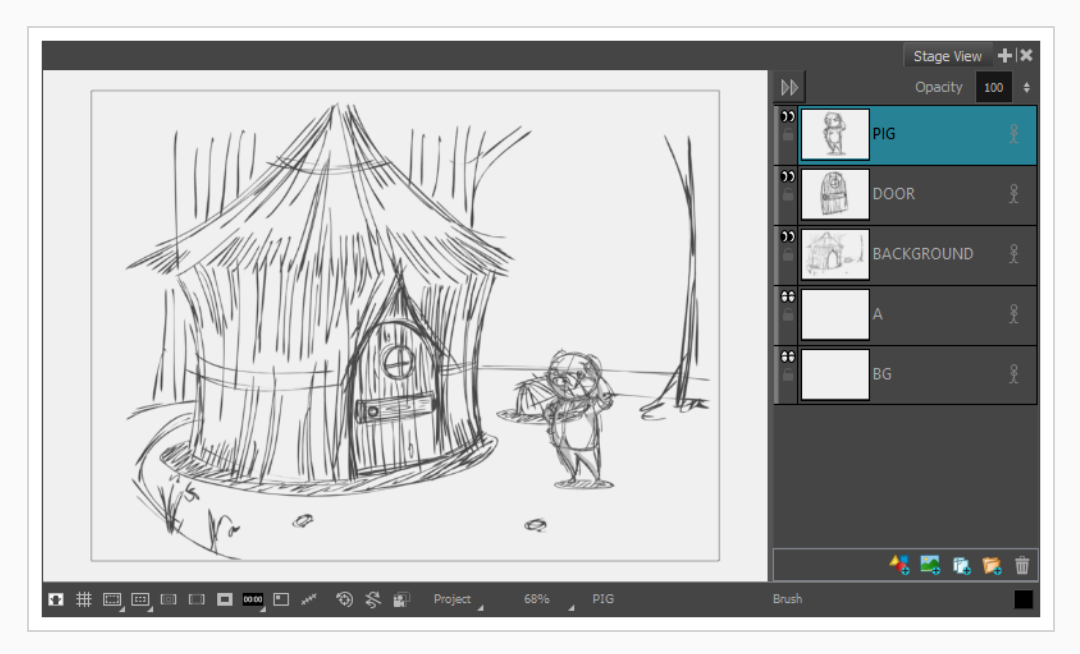

## <span id="page-279-0"></span>**インポート時に画像をベクター化する**

T-SBADV-009-004

デフォルトでは、Import Image as Layers(レイヤーとして画像をインポート)またはImport Images as Scenes(カットとして画像をインポート)コマンドを使用して画像をプロジェクトにインポートすると、イ ンポートされた画像はカラーでベクター化され、カメラの枠にフィットされます。 色ベクター化から結果と して得られる画像は、元の画像とまったく同じように表示されます。

Storyboard Proでは、インポートされた画像のベクター化をより適切に制御するためのより多くのオプショ ンが利用可能です。 これらのオプションにアクセスするには、最初に、Preferences (環境設定) ダイアログ ボックスのDisplay Vectorize Options Dialog (ベクター化オプションダイアログを表示)オプションを選択 する必要があります。

#### **ベクター化オプションを設定する手法**

- 1. 次のいずれかを行いPreferences (環境設定) ダイアログを開きます:
	- Windows:
		- <sup>l</sup> トップメニューにて、**Edit(編集) > Preferences(環境設定)**を選択しま す。
		- <sup>l</sup> Ctrl + Uを押します。
	- macOS:
		- <sup>l</sup> トップメニューにて、 **Storyboard Pro 22 > Preferences(環境設定)**を 選択します。
		- $\texttt{H} + \texttt{U}$ **を押します。**
- 2. User Preferences(ユーザー環境設定)ダイアログボックスで、 **Import/Export(インポート/** エクスポート) タブを選択します。
- 3. **Display Vectorize Options Dialog(ベクター化オプションダイアログ表示)** オプションを選 択します。

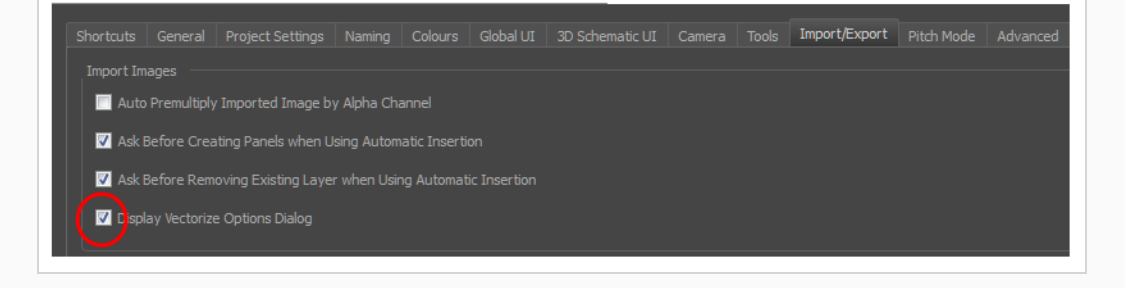

- 4. **File(ファイル) > Import(インポート) > Images as Layers(レイヤーとしての画像)**を選 択します。
- 5. 開いたブラウザで、インポートする画像を選択します。

これでImport Images(画像インポート)ダイアログボックスが開きます。

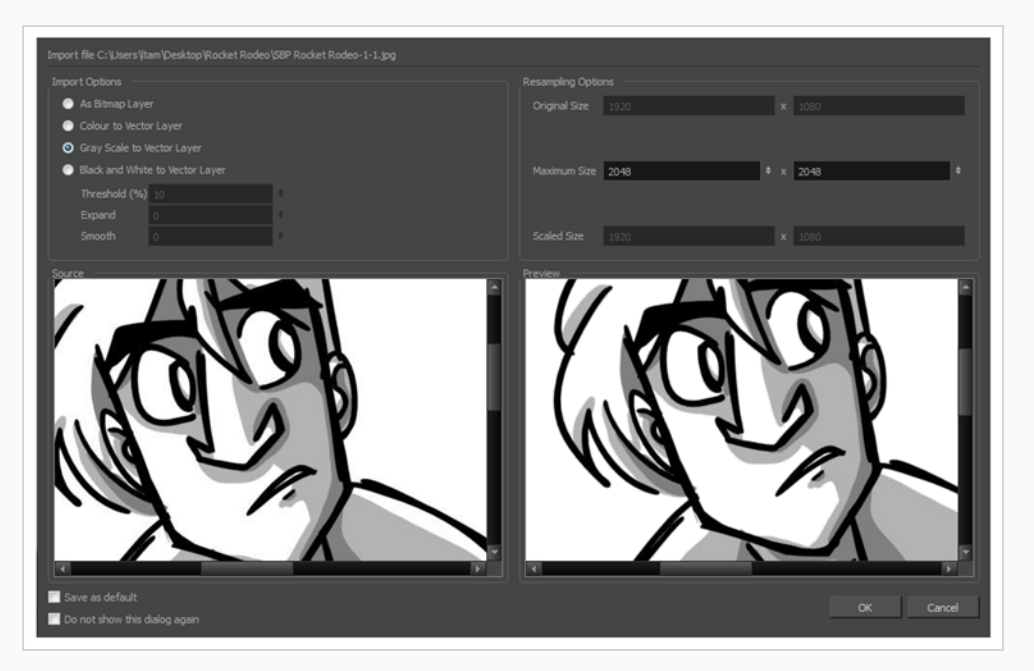

プレビュー領域には、左側に元の画像、右側に結果の画像が表示されます。 結果の画像のプレ ビューは、パラメータを変更するたびに自動的に更新されます。

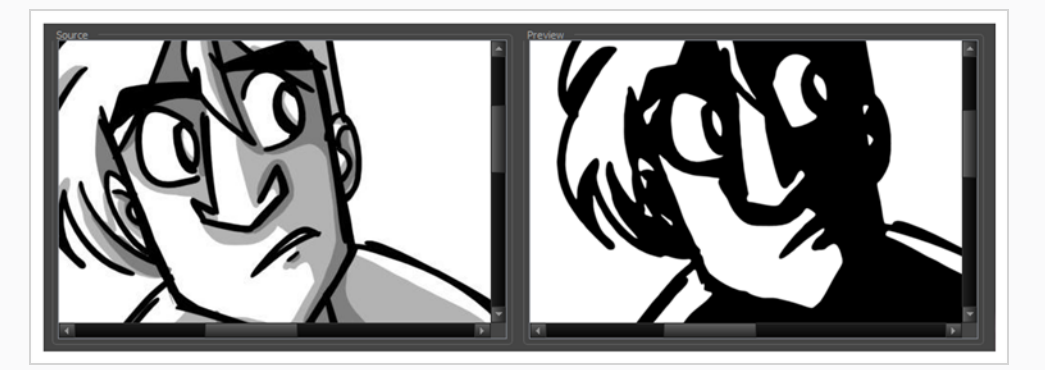

6. Import Options(オプションをインポート)セクションで、次のパラメータを設定します。

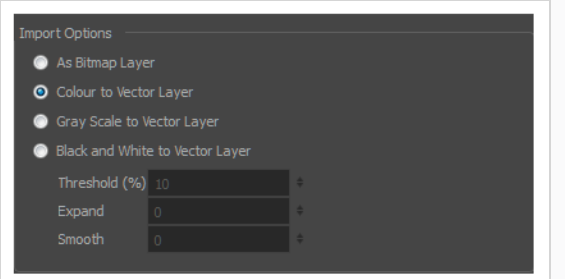

- <sup>l</sup> **ビットマップレイヤーとして**: インポートした画像の正確な外観を維持し、それを ビットマップレイヤーにインポートします。
- <sup>l</sup> **ベクターレイヤーにカラー**: インポートした画像の正確な外観を維持し、それをベク ターレイヤーにインポートします。
- <sup>l</sup> **ベクターレイヤーにグレースケール**: 選択した画像をベクターレイヤーでグレース ケールとしてインポートします。
- <sup>l</sup> **ベクターレイヤーに白黒**: 画像を黒線アートとしてインポートします。このオプショ ンを有効にすると、より多くのオプションが利用可能になります。
- <sup>l</sup> **しきい値(%):** 画像のノイズを除去します。 ノイズとは、スキャンした画像に付着し たゴミやかすかな汚れである可能性があります。 たとえば、値が70%に設定されて いる場合、70%未満のすべてのカラー値は白に変換され、最終画像では無視されま す。 値が100%に設定されている場合は、完全に黒い線だけが保持されます。
- <sup>l</sup> **展開** :ビットマップの線または外側のエッジを太くするには、1~100の値を入力し ます。 ラインアートが細すぎたり薄すぎる場合は、このオプションを使用します。
- <sup>l</sup> **スムーズ**: 1から5までの値を入力して、滑らかさのレベルを設定します。 滑らかさ が大きいほど、ぎざぎざや不完全さは少なくなりますが、細部はより多く失われま す。
- 7. Resampling Options(リサンプリングオプション)セクションで、次のパラメータを設定しま す。

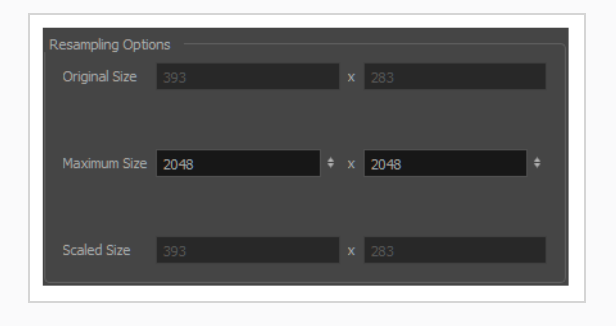

- <sup>l</sup> **最大サイズ**: 縮小するインポート画像の最大サイズを指定します。 画像の元の比率は 操作中も維持されます。 拡大縮小プロセスの結果としての最終的な値は、Scale Size (拡大縮小サイズ)フィールドに表示されます。 画像を拡大するのにこれらの フィールドを使用できないことに注意してください。
- <sup>l</sup> **変更されたサイズ**: プロジェクトにインポートされた後、画像が拡大縮小される最終 的なサイズを表示します。
- 8. ベクター化オプションをセットしたら:
	- <sup>l</sup> **デフォルトとして保存**: 現在の設定を保存します。 このダイアログボックスを開くと きは常に、新しいデフォルトパラメータが自動的に設定されます。 Display Vectorize Options Dialog(ベクター化オプションダイアログを表示)環境設定の選 択を解除しても、 [画像をインポート] コマンドはこの新しいデフォルトを使用しま す。
	- <sup>l</sup> **今後このダイアログを表示しない**: ここから直接、Preferences(環境設定)ダイア ログボックスでDisplay Vectorize Options (ベクター化オプションを表示)ダイア ログオプションの選択を解除します。

# **第7章: 描画について**

Storyboard Proには、容易にスケッチ、描画、およびアニメートするための強力なツール、ビュー、機能が 多くあります。 この章では、描画時に必要な主要機能と、これらのツールを効率的に起動して使用するため のヒントを説明します。

## **描画ツールについて**

T-SBFND-008-001

#### **描画ツール**

Storyboard Proの2つの主要描画ツールは、 ♪ Brush (ブラシ) ツールと ♪ Pencil (鉛筆) ツールです。 対応する描画スタイル次第では、ベクターレイヤーまたはビットマップレイヤーで作業したいかもしれませ ん。

ベクターレイヤーでは、鉛筆線、テクスチャー付き鉛筆線、ベクターブラシ、テクスチャー付きベクターブラ シで描画することができます。 鉛筆線が太さを加えられるベクター中心線であるのに対して、ブラシスト ロークは1色で塗りつぶされたソリッドベクターシェイプです。またテクスチャー付きブラシストロークは、 色をフィルターで除去するビットマップテクスチャーで塗りつぶされたブラシストロークです。

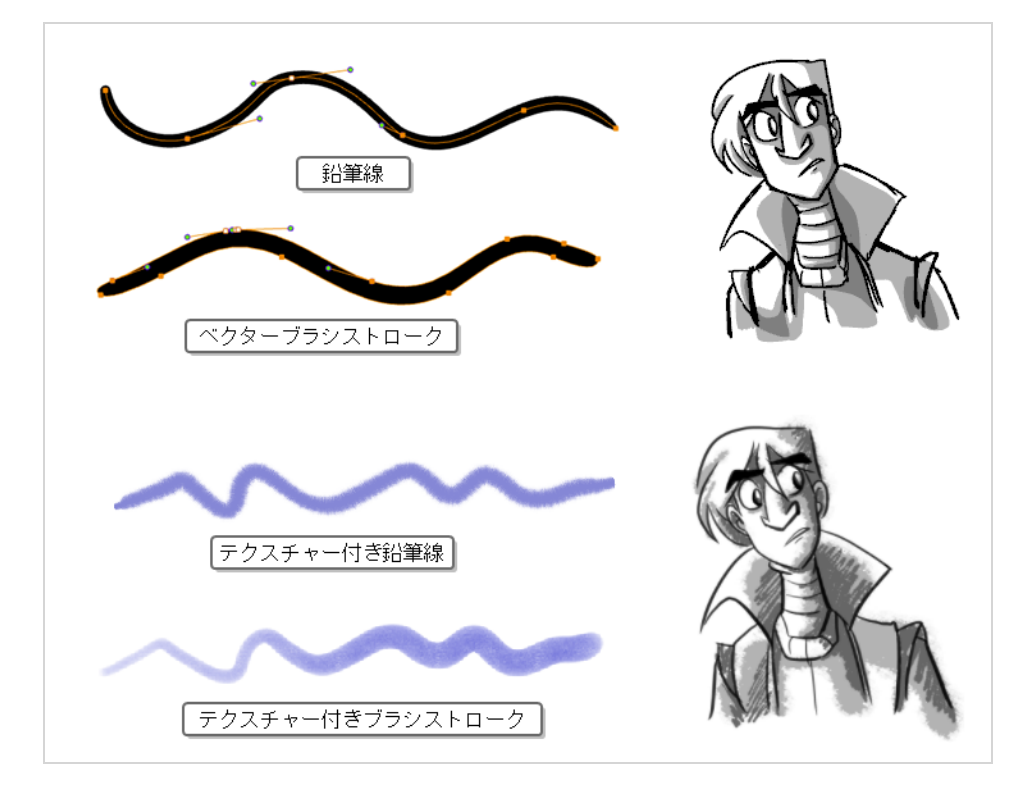

ビットマップレイヤーでは、ソリッドまたはテクスチャー付きビットマップブラシでのみ描画できます。 そ のため、アートワークのパーツを容易に操作・調整できるベクターレイヤーは柔軟性が高く、より多くのアー トスタイルに対応できます。

ただし、ベクターレイヤーでテクスチャー付きブラシを使用する場合、ブラシストロークにはビットマップテ クスチャーが付きます。 つまり、ビットマップレイヤーのアートワークと同様に、テクスチャー付きブラシ ストロークの調整またはサイズ変更を行うには、Storyboard Proによるテクスチャーの再サンプルが必要と なります。このため、描画を開始する前にテクスチャー解像度を十分に向上させない場合、画質が損なわれる 傾向があります。

ベクター描画でテクスチャー付きブラシを使用する際は、ビットマップ描画が常に単一のフラットなキャンバ スからなるのに対して、ベクターブラシストロークは別々のオブジェクトとして保持されるという点に注意し てください。 つまり、ベクター描画に多くのテクスチャー付きブラシストロークを置いた場合、Storyboard Proが各ストロークのテクスチャーを保存し、リアルタイムでまとめて合成して描画を表示する必要があるの です。 これによってテクスチャーの重いベクター描画では、アプリケーションパフォーマンスとファイルサ イズがビットマップ描画よりも大きくなります。 ただし、ベクター描画がビットマップ描画より重くなるこ とがあるのは、このケースのみです。

スケッチには推奨されませんが、テクスチャー付き鉛筆線は優れた妥協点です。 テクスチャー付き鉛筆線 は、より軽く、編集がしやすくなります。 つまり、鉛筆線を拡大縮小したり微調整したりすると、テクス チャーはトランスフォームに伴って更新されます。 これはまた、既存の鉛筆線に適用されているテクス チャーを変更したり、まだテクスチャーがない鉛筆線にテクスチャーを適用したりできることを意味します。 ブラシテクスチャーは、自然に見えるブラシを実現したいときには、テクスチャー付き鉛筆線よりも推奨され ます。

# **メモ**

アートワークをフラット化しても、異なる色のテクスチャー付きブラシストロークはベクターレ イヤー上でまとめてフラット化されません。

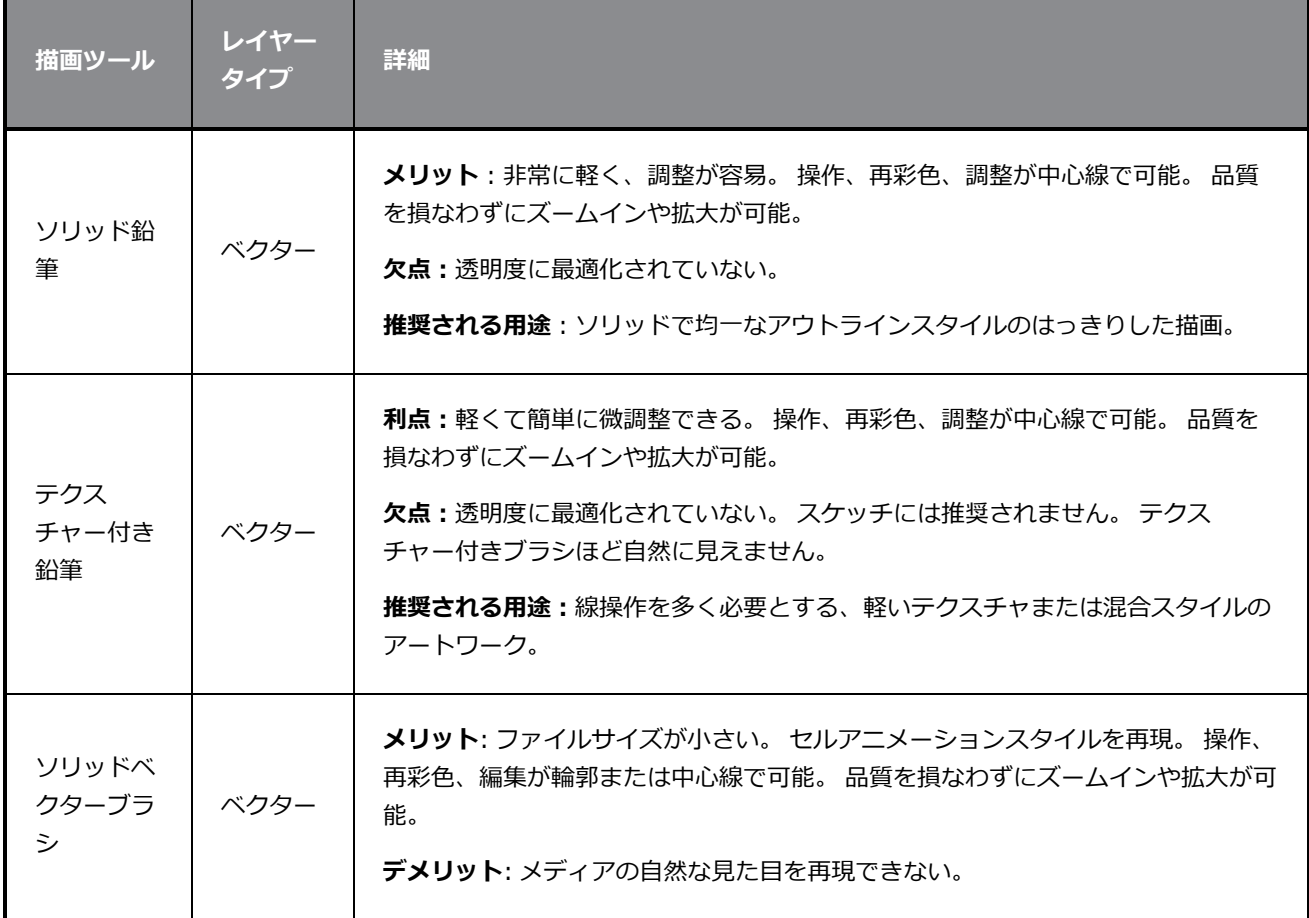

次の表では、Storyboard Proで利用できるさまざまな描画手法を比較しています。

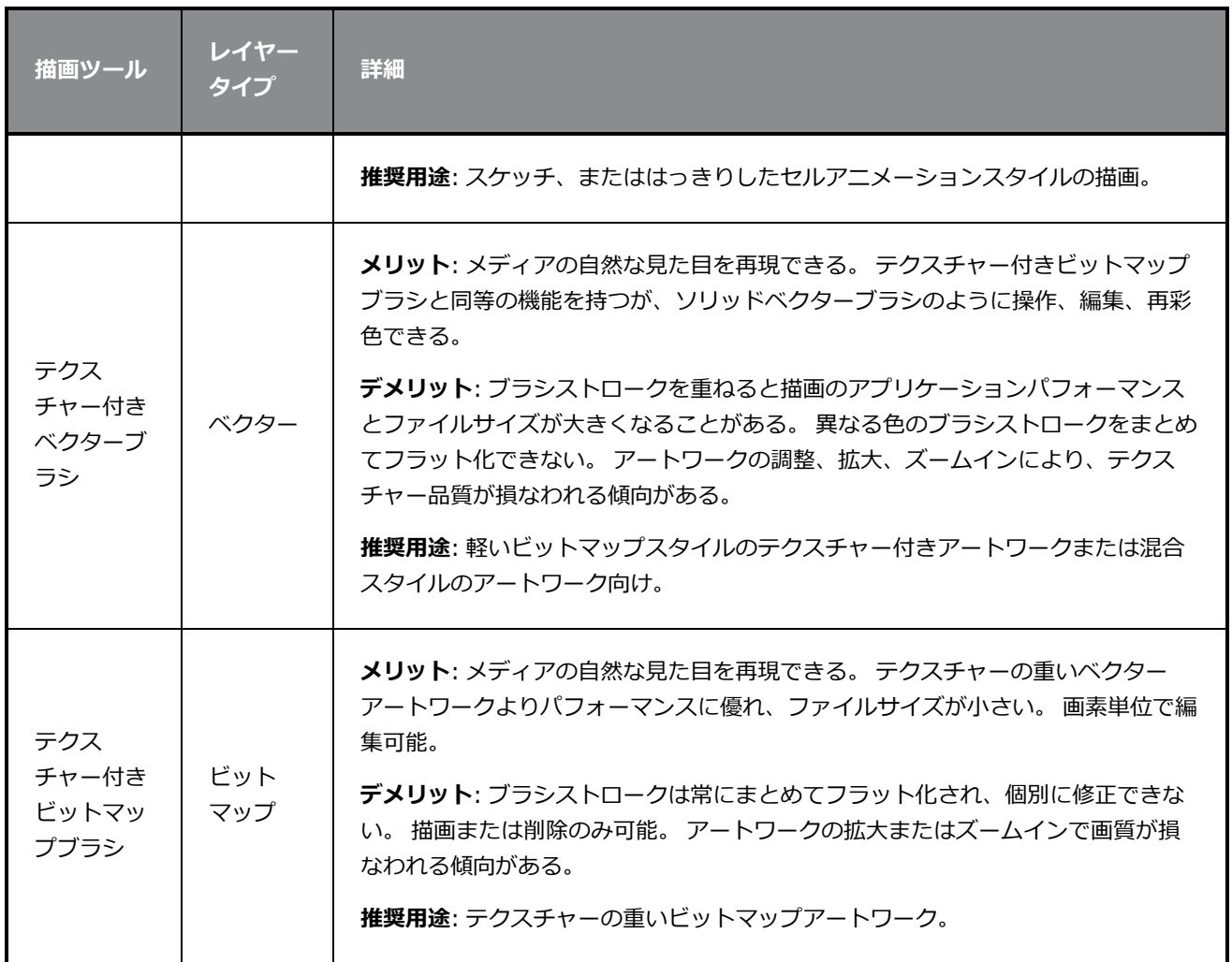

こちらがStoryboard Proで利用可能な描画ツール、および対応しているレイヤーのタイプです。 ベクターレ イヤーを編集している場合は、全てのツールを利用することができます。 ビットマップレイヤーに描画して いる場合は、使用できないツールがいくつかあります。 使用できないツールは、Tools(ツール)ツールバー でグレー表示されています。

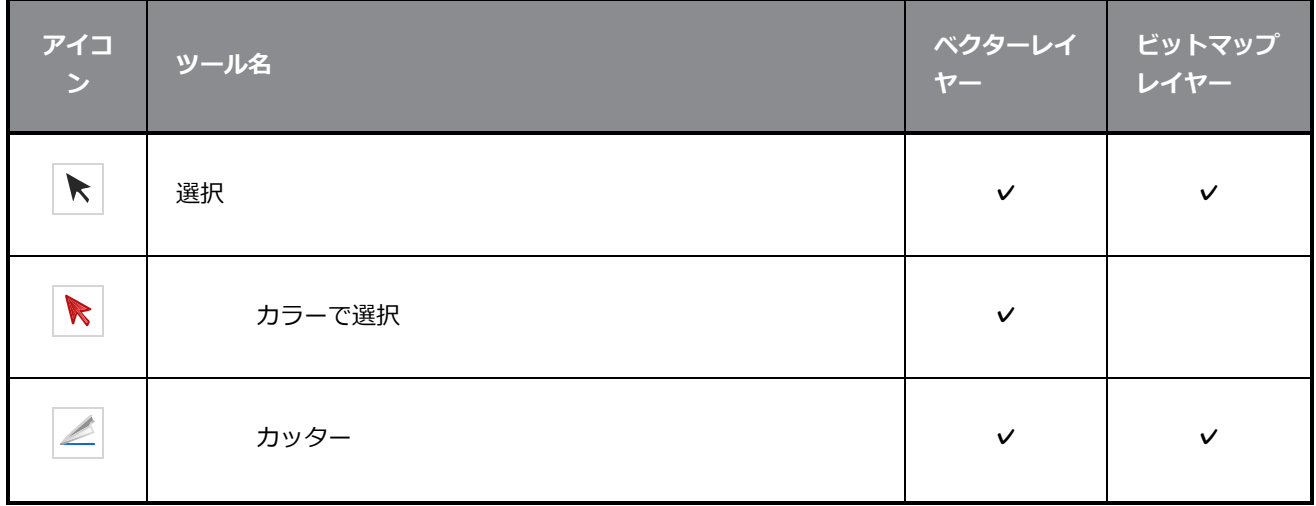
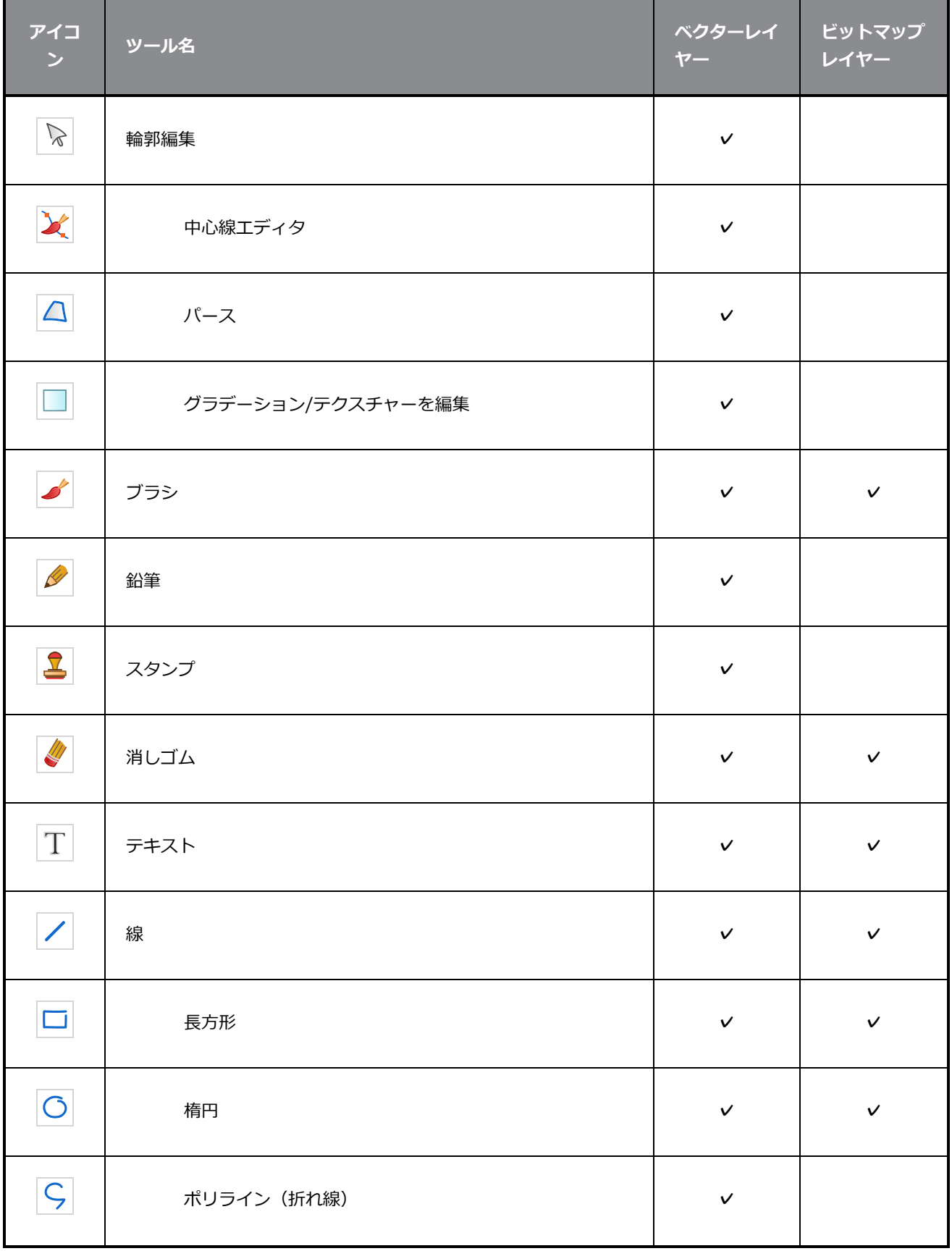

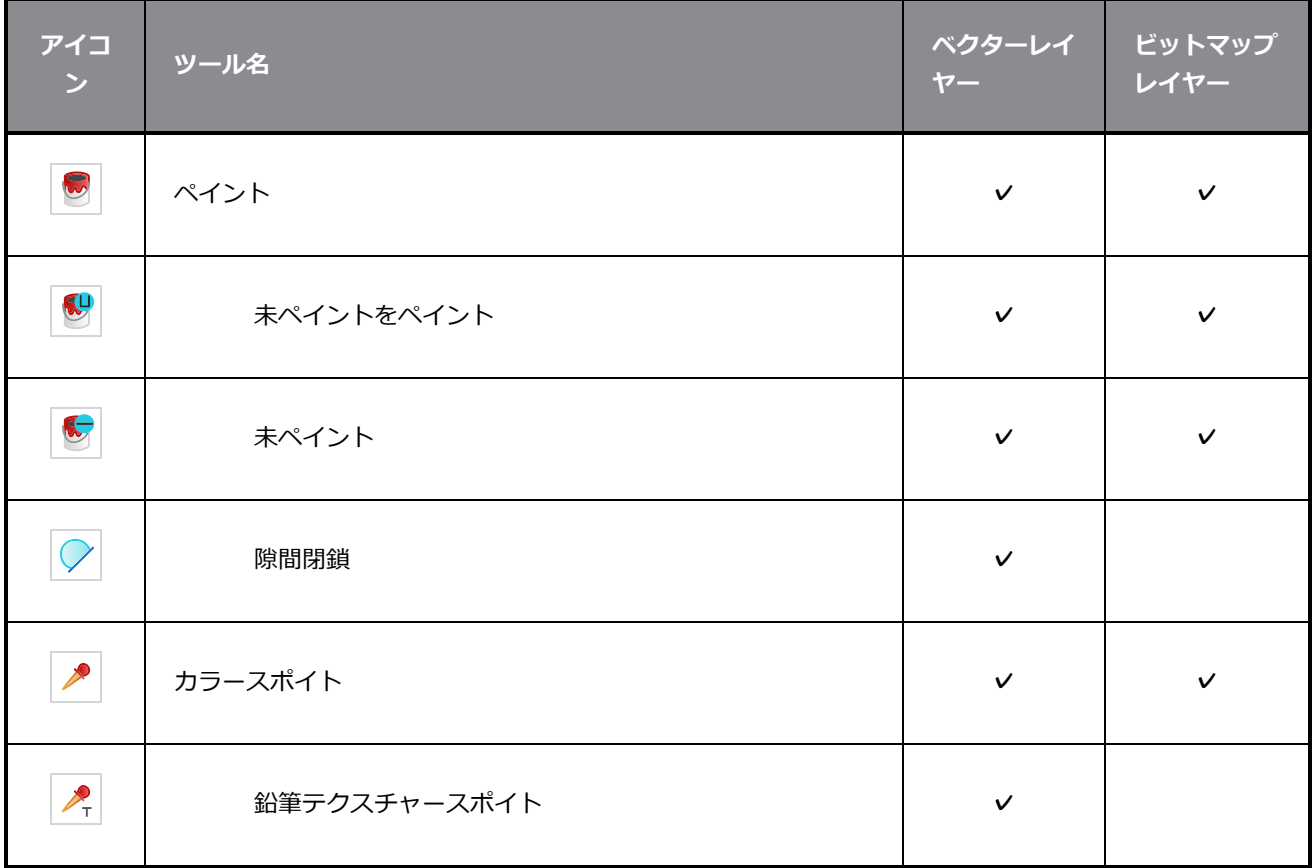

各描画ツールには、その動作と描画スタイルをカスタマイズするための一連のオプションがあります。 ツー ルを選択すると、Tool Properties (ツールプロパティ)ビューに現在選択されているツールのプロパティが 表示され、必要に応じて描画ツールの動作とスタイルを設定できます。

# **ブラシツールについて**

Brush(ブラシ)ツールでは、描画ストロークに基づいてシェイプを作成し、それに色やテクスチャーで塗り つぶして描画することができます。 タブレットと一緒に使用する場合、それは実際のブラシと同じように感 圧性があります。

Brush (ブラシ) ツールは、Vector (ベクター) レイヤーまたはBitmap (ビットマップ) タイレイヤーの 両方で使用できます。 いずれの場合でも、Brush(ブラシ)ツールを使用して、塗りつぶしまたはテクス チャー付きブラシストロークをほぼ同じ機能で作成できます。 主な違いは、ビットマップレイヤーではブラ シストロークが完全にビットマップ化され、常にキャンバスにフラット化されるのに対し、ベクターレイヤー では、ブラシストロークはビットマップの塗りつぶしによるベクター輪郭で作成され、個別に操作できる別々 の描画オブジェクトとして保持されることです。 これには次のような意味があります。

- <sup>l</sup> テクスチャー付きアートワークは、ベクターレイヤー上で編集や調整がより簡単にできます。これは、 Select Tool (選択ツール)、Contour Editor(輪郭編集)、Centerline Editor(中心線エディタ)を 使用して、テクスチャー付きブラシストロークを操作できるためです。
- <sup>l</sup> 非常にテクスチャーが多いアートワークでは、パフォーマンスとファイルサイズの両方の面で、ベク ターレイヤー上よりもビットマップレイヤーでの方が軽くなるかもしれません。
- <sup>l</sup> テクスチャー付き消しゴムでテクスチャー付きアートワークを消去するのは、ベクターレイヤー上より もビットマップレイヤーでのほうがより自然に見えます。 *[テクスチャー付き消しゴムを作成する](#page-422-0)* (422 [ページ\)](#page-422-0)を参照してください。

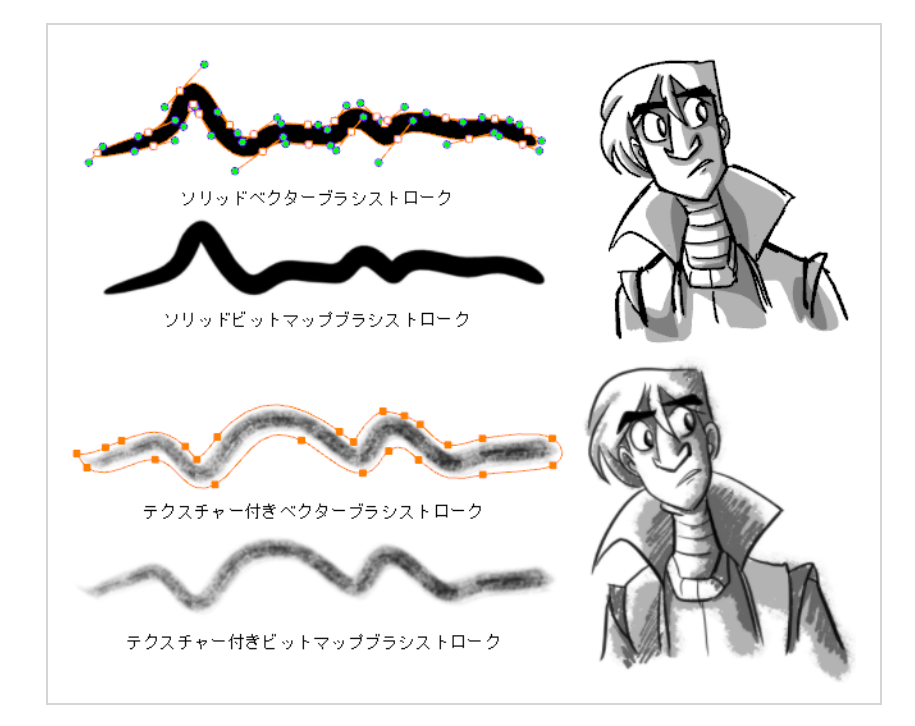

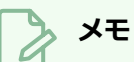

ビットマップレイヤーに描画するか、テクスチャー付きブラシを使用してベクターレイヤーに描 画するかを選択する場合、アートワークは解像度に依存することに気を付けてください。 デフォ ルトでは、ビットマップとテクスチャー付きアートワークの画素密度は100%です。つまり、 アートワークをズームインまたは拡大すると、画素が粗くてモザイクがかかったように見えま す。 アートワークの画素密度を上げてモザイクがかかったように見えなくするには、ベクターレ イヤー上で作業している場合は*[テクスチャー付きベクターブラシ解像度の設定](#page-270-0)* (270ページ)を、 ビットマップレイヤーで作業している場合は *[ビットマップレイヤーの解像度の設定](#page-272-0)* (272ページ) を参照してください。

# **ブラシツールで描画する**

T-SBFND-008-002

Storyboard Proで新規プロジェクトを作成する場合、描画ツールの1つを自由に使用して、選択したパネルで すぐに描画を開始できます。

### **メモ**

Brush(ブラシ)ツールのオプションの詳細については、*[ソリッドブラシを作成する](#page-294-0)* (294ページ) と*[テクスチャー付きブラシを作成する](#page-298-0)* (298ページ)を参照してください。

### **ブラシツールで描画する手法**

- 1. Timeline (タイムライン)またはThumbnails(サムネール)ビューで描画するパネルを選択しま す。
- 2. Stage (ステージ) ビューのレイヤーパネルで描画するレイヤーを選択します。
- 3. 次のいずれかを行います。
	- Tools(ツール)ツールバーで Brush (ブラシ) ツールを選択します。
	- <sup>l</sup> トップメニューで**Tools(ツール) > Brush(ブラシ)**を選択します。
	- **Alt + Bを押します。**
- 4. Tool Properties (ツールプロパティ)ビューのPresets (プリセット) リストで、使用するブラ シプリセットを選択します。
- 5. **Maximum Size(最大サイズ)**スライダーを使って、ブラシのサイズを選択します。
- 6. Colour(カラー)ビューで次のいずれかを行って色を選択します。
	- <sup>l</sup> Current(現在の)カラー見本をダブルクリックしてColour Picker(カラーピッカー)ウィ ンドウを開きます。
	- <sup>l</sup> **H**ue(色相)、**S**aturation(彩度)、**V**alue(明度)スライダーを使用して、描画に使用す る色を選択します。

• スウォッチリストからカラー見本を選択します。

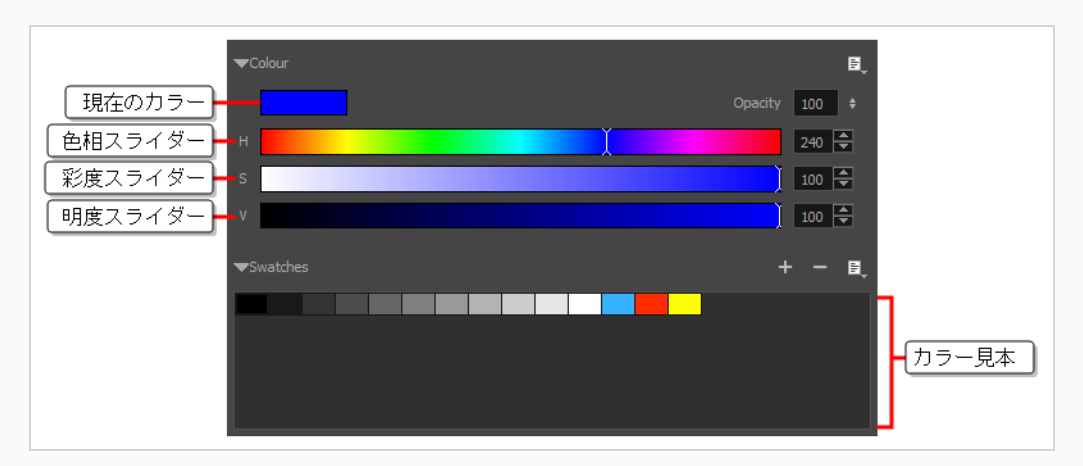

7. Stage(ステージ)ビューで、ブラシストロークを描きます。

### **ヒント**

- <sup>l</sup> 選択した描画ツールのサイズを素早く調整するには、 O キーを長押ししてから、描画ス ペースをクリックしてドラッグします。 タブレットペンを使用している場合、ペンの消し ゴムの先端を使用すると、どの描画ツールを選択しているかに関わらず、Eraser(消しゴ ム)ツールのサイズが調整されます。
- <sup>l</sup> 描画前または描画中にシフトキーを押したままにすると、直線が描画されます。
- <sup>l</sup> 描画する前または描画しながらシフトおよび Altキーを長押しすると、水平または垂直の 直線が描かれます。
- <sup>l</sup> 描画中にCtrl (Windows/Linux)または⌘ (macOS)キーを長押しすると、描画ストローク が閉じた形状になります。
- <sup>l</sup> ストロークを描く前にAltを長押しし、既存のアートワーク付近で描画し始めると、描画ス トロークの開始点がそのアートワークに繋がります。
- <sup>l</sup> ストロークを描きながらAltを長押しし、既存のアートワーク付近で描画ストロークが終わ ると、描画ストロークの終点がそのアートワークに繋がります。

## <span id="page-294-0"></span>**ソリッドブラシを作成する**

Brush (ブラシ) ツールを使用してベクターレイヤーに描画するときは、ソリッドベクターブラシか、または テクスチャー付きベクターブラシを使用できます。 デフォルトでは、ブラシはソリッドベクターブラシにな ります。 ソリッドベクターブラシはベクター形状を作成し、選択された色でそれをただ塗りつぶします。軽 量でシンプルかつ鮮明なストロークになります。

ソリッドベクターブラシ先端は、円、菱形、または正方形のような形状にすることが可能で、特定のサイズ、 アスペクト比、および角度を持つように構成することができます。 また、ソリッドベクターブラシは、描画 中にStoryboard Pro によって自動的にスムージングこともできます。

ビットマップレイヤーで描画している場合は、テクスチャー付きブラシしか使えません。 ソリッドなスト ロークに見せるテクスチャー付きブラシを作成することはできますが、それらは Storyboard Proで自動的に スムージングことはできません。また、Contour Editor(輪郭編集)などのベクターツールで微調整すること もできません。 *[レイヤータイプについて](#page-238-0)* (238ページ)詳しくは を参照してください。

### **ソリッドベクターブラシを作成する手法**

- 1. Tools(ツール)ツールバーでBrush(ブラシ)♪ またはEraser(消しゴム)♪ ツールを選択しま す。
- 2. Tool Properties(ツールプロパティ)ビューで、矢印ボタンをクリックして Brush/Eraser Properties (ブラシ/消しゴムプロパティ)ダイアログを開きます。

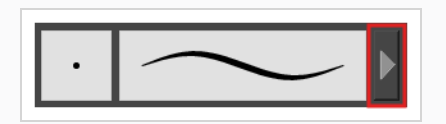

Brush Properties(ブラシプロパティ)ダイアログが開きます。

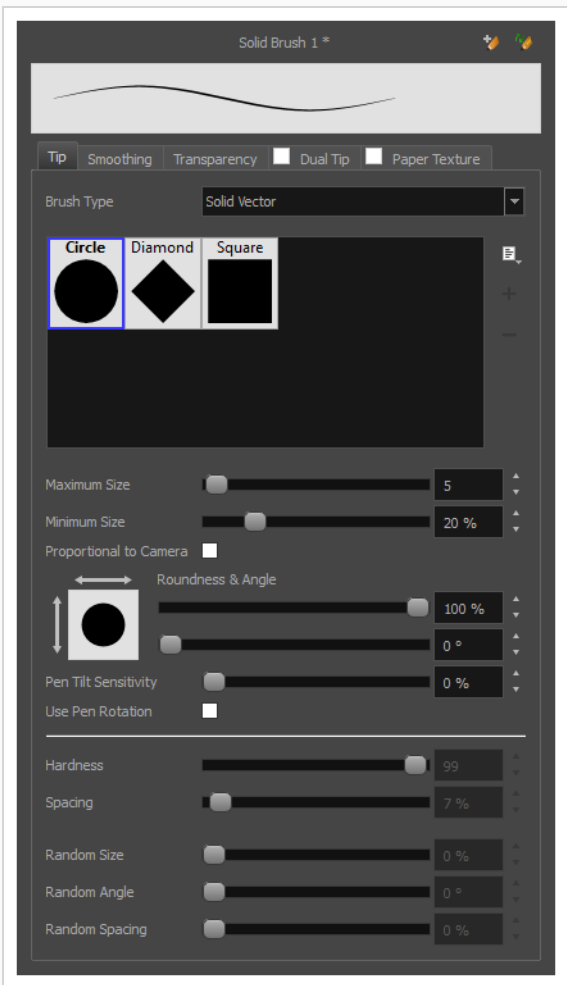

**メモ**

- 1. **Brush Type(ブラシの種類)**ドロップダウンにて、**Solid Vector(ソリッドベクター)**を選択 します。
- 2. ブラシチップリストで、**Circle(円)**、**Diamond(菱形)** または**Square(正方形)**を選択しま す。
- 3. **Maximum Size(最大サイズ)**のスライダーを用いてブラシ先端の最大サイズを設定します。

マウスを使って描画するとき、ブラシは常にその最大サイズになります。 感圧ペンタ ブレットを使用して描画する場合、ブラシのサイズは、描画の際にペンにかける圧力 の大きさに応じて、最小サイズと最大サイズの間の範囲になります。

4. 感圧式ペンタブレットを使用している場合は、**Minimum Size(最小サイズ)**スライダーを使用 して、ペンをごくわずかな圧力で使用するときのブラシのサイズを設定します。 最小サイズは、

ブラシ先端の最大サイズの割合として設定され、デフォルトは25%です。 ペンにかかる圧力がブ ラシのサイズに影響しないようにするには、このパラメータを100%に設定します。

- 5. ブラシ先端のサイズを不均等にしたい場合は、**Roundness(丸み)**スライダーを使って、ブラシ 先端の水平方向のサイズを維持しながら、ブラシ先端を垂直方向に縮小します。
- 6. ブラシ先端に角度をもたせたい場合は、**Angle(角度)**スライダーを使ってブラシ先端を回転させ ます。
- 7. ペンを傾ける際にブラシ先端が伸びてほしい場合、**Pen Tilt Sensitivity(ペンチルト感度)**スラ イダーを用いてどの程度先端を伸ばしたいか設定します。 その先端は設定されたパーセントでペ ンを傾けた方向に伸びます。

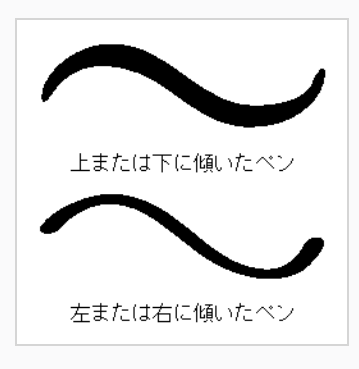

**メモ** このオプションは、タブレットおよびペンがチルト感度に対応している場合にのみ機 能します。

8. ペンを回転させる際にブラシ先端を回転させたい場合は、**Use Pen Rotation(ペンの回転を用い る)**チェックボックスを選択します。

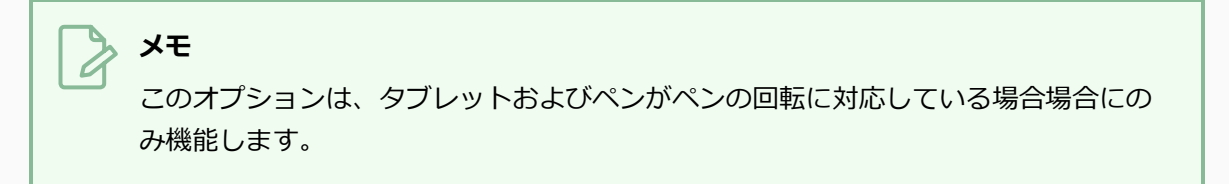

9. **Smoothing (スムージング)** タブをクリックします。

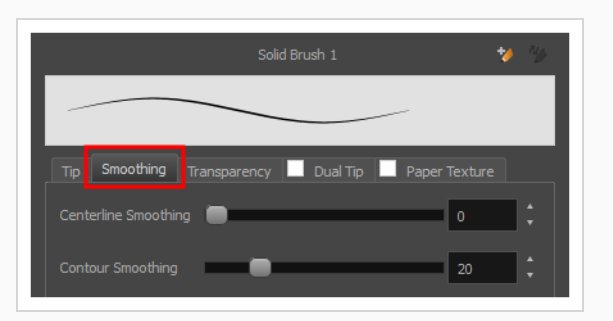

- 10. **Centerline Smoothing(中心線スムージング)**スライダーを使って、Storyboard Proストロー クの方向、カーブ、および角に対するスムージングの量を設定します。 設定値を大きくすれば線 が不安定になるのを防ぐことができますが、描画精度が低下したり、鋭い角を丸くしたりする恐れ があります。
- 11. **Contour Smoothing(輪郭スムージング)**スライダーを使って、Storyboard Proストロークの 輪郭に対するスムージングの量を設定します。 設定値を大きくすると、鋭い角が丸くなり、結果 として得られるベクター形状のコントロールポイントの量が少なくなります。
- 12. Brush Properties (ブラシプロパティ)ダイアログを閉じるか脇によける
- 13. Stage (ステージ) ビューにて、、描画を開始してブラシ設定をテストします。

## <span id="page-298-0"></span>**テクスチャー付きブラシを作成する**

テクスチャー付きブラシを使用すると、ファジー、テクスチャー付き、水彩の無限範囲の線を作成できます。 Brush (ブラシ) ツールをさまざまなアートスタイルに適応させ、自然なブラシストロークを作成するため に、ビットマップブラシ先端を使用し、線の硬さと不透明度を調整し、2つの先端を組み合わせて、ブラシス トロークに紙テクスチャーを適用することができます。

ベクターレイヤーに描画する場合、ブラシはデフォルトでソリッドのベクターブラシです。 ただし、 Storyboard Proのベクターとビットマップ両方の描画機能を組み合わせたテクスチャー付きベクターブラシ を作成することはできます。 Contour Editor(輪郭編集)、Perspective(パース)ツール、および Envelope (エンベロープ) ツールといった様々なベクター編集ツールを用いてテクスチャー付きベクターブ ラシを微調整することができます。また、Storyboard Proは各変更点と共に、ブラシストローク内のテクス チャーをサンプリングし直します。

ビットマップレイヤーで描画している場合、ブラシは常にテクスチャー付きです。 必要に応じて、テクス チャー付きブラシをより鮮明でべたに見えるように設定することはできますが、ビットマップレイヤー上のブ ラシストロークは、微調整したりスムーズにしたりすることはできません。

## **テクスチャー付きブラシ先端を構成する**

Brush (ブラシ) ツールは、2種類のブラシ先端、すなわちSolid (ソリッド) とTextured (テクスチャー付 き)をサポートします。 Solid(ソリッド)ブラシ先端は単色で塗りつぶされたベクター形状を描画するのに 使用できるプレーンな形状であるのに対し、テクスチャー付きブラシ先端は、さまざまな形状と不透明度レベ ルを持つビットマップイメージであり、自然らしく見えるブラシストロークを作成するために使用できます。

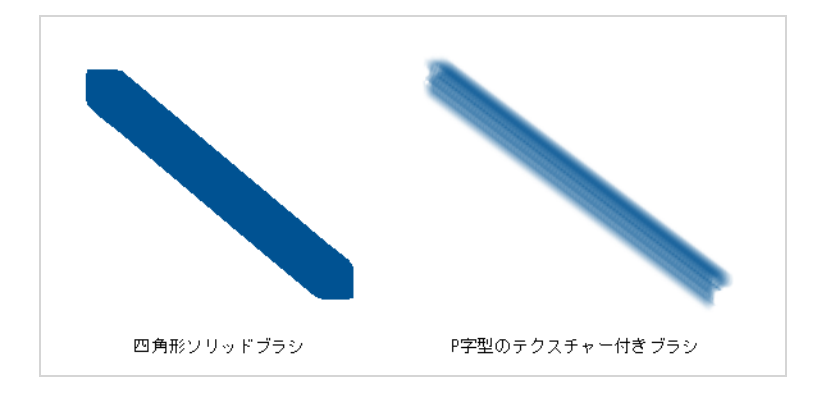

ソリッド(単色)のブラシ先端はカスタマイズできません。 選択範囲は、円、菱形、または正方形のブラシ 先端に限定されており、その比率と角度は調整できます。 Storyboard Proはまたプリセットのテクスチャー 付きブラシ先端がバンドルされてきますが、独自のテクスチャー付きブラシ先端を作成して使用することも可 能です。

#### **テクスチャー付きブラシ先端を構成する手法**

- 1. Tools (ツール) ツールバーでBrush (ブラシ) ノツールを選択するかAlt + Bを押します。
- 2. Tool Properties (ツールプロパティ)ビューでArrow (矢印)ボタンをクリックして、Brush Properties (ブラシプロパティ)ビューを開きます。

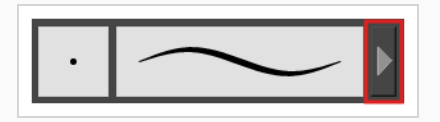

3. ベクターレイヤー上で描画している場合は、**Brush Type(ブラシタイプ)** を **Textured Vector (テクスチャー付きベクター)**に設定し、テクスチャー付きブラシオプションを有効にします。 ビットマップレイヤーで描画している場合、テクスチャー付きブラシオプションは常に有効です。

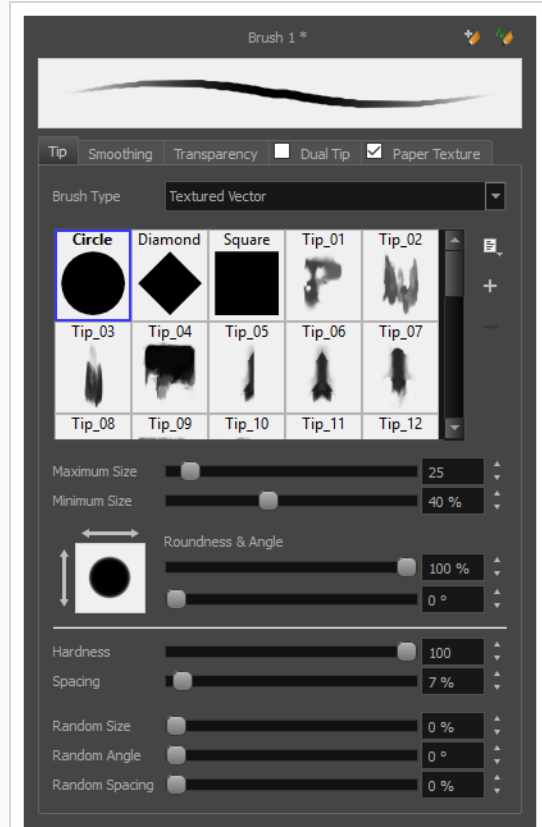

- 4. **Brush Tip(ブラシ先端)**リストからブラシ先端を選択します。 独自のブラシ先端を作成したい 場合は、*[ブラシ先端の追加](#page-303-0)* (303ページ)を参照してください。
- 5. **Maximum Size(最大サイズ)**のスライダーを用いてブラシ先端の最大サイズを設定します。

**メモ** マウスを使って描画するとき、ブラシは常にその最大サイズになります。 感圧ペンタ ブレットを使用して描画する場合、ブラシのサイズは、描画の際にペンにかける圧力 の大きさに応じて、最小サイズと最大サイズの間の範囲になります。

- 6. 感圧式ペンタブレットを使用している場合は、**Minimum Size(最小サイズ)**スライダーを使用 して、ペンをごくわずかな圧力で使用するときのブラシのサイズを設定します。 最小サイズは、 ブラシ先端の最大サイズの割合として設定され、デフォルトは25%です。 ペンにかかる圧力がブ ラシのサイズに影響しないようにするには、このパラメータを100%に設定します。
- 7. ブラシ先端のサイズを不均等にしたい場合は、**Roundness(丸み)**スライダーを使って、ブラシ 先端の水平方向のサイズを維持しながら、ブラシ先端を垂直方向に縮小します。
- 8. ブラシ先端に角度をもたせたい場合は、**Angle(角度)**スライダーを使ってブラシ先端を回転させ ます。

9. ペンを傾ける際にブラシ先端が伸びてほしい場合、**Pen Tilt Sensitivity(ペンチルト感度)**スラ イダーを用いてどの程度先端を伸ばしたいか設定します。 その先端は設定されたパーセントでペ ンを傾けた方向に伸びます。

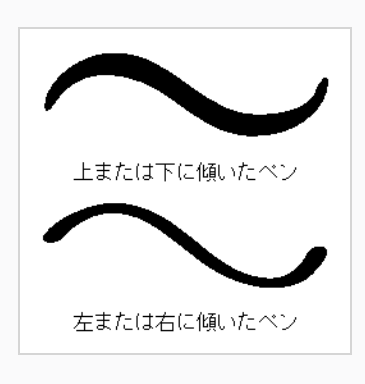

**メモ** このオプションは、タブレットおよびペンがチルト感度に対応している場合にのみ機 能します。

10. ペンを回転させる際にブラシ先端を回転させたい場合は、**Use Pen Rotation(ペンの回転を用い る)**チェックボックスを選択します。

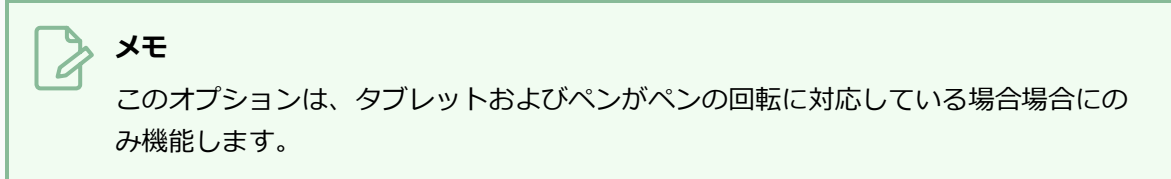

- 11. **Hardness(硬度)**スライダーを使用して、ブラシ先端の外側部分をどれだけ透明にフェードする かを設定します。 100%に設定すると、ブラシは完全にソリッド(単色)になります。 0%に設定 すると、ブラシは中央だけが不透明で、端に向かって徐々に透明になります。
- 12. **Spacing(間隔)**スライダーを使用して、Storyboard Proがブラシ先端をキャンバスにプリント する前に、ブラシをどれだけ遠くドラッグしなければならないかを、ブラシのサイズを基準にして 設定します。 デフォルト設定は7%で、比較的本物のようなブラシストロークが得られます。 この 設定が低すぎると、ブラシストロークは太くて不透明になりすぎるかもしれません。 この設定が 高すぎると、ストロークは、ブラシ先端がキャンバスにドラッグされたのではなく、繰り返しスタ ンプされたかのように見えます。
- 13. キャンバスにプリントされるたびにブラシ先端のサイズを変えたい場合は、**Random Size(ラン ダムサイズ)**設定を0%より上の任意の値に設定します。
- 14. キャンバスにプリントされるたびにブラシ先端の角度を変えたい場合は、 **Random Angle(ラン ダム角度)**設定を0 °以上の任意の値に設定します。
- 15. ブラシ先端の各インスタンスの間隔をランダムにしたい場合は、**Random Spacing(ランダム間 隔)**設定を0 °より上の任意の値に設定します。
- 16. ブラシ先端の各インスタンスの間隔をランダムにしたい場合は、**Random Spacing(ランダム間 隔)**設定を0 °より上の任意の値に設定します。
- 17. Stage (ステージ) ビューにて、、描画を開始してブラシ設定をテストします。

# <span id="page-303-0"></span>**ブラシ先端の追加**

Brush or Eraser Properties(ブラシまたは消しゴムプロパティ)ダイアログにて、Storyboard Proとセット になっているデフォルトのブラシの先端の一式を見ることができますが、自分でブラシの先端を作り、コレク ションをエクスポートするか既存のセットにインポートすることもできます。

自分でブラシの先端を作る場合、まず Storyboard ProまたはAdobe Photoshopといった第三者ソフトウェア にてブラシの先端が含まれている画像ファイルを作成し、 Storyboard Proにインポートする必要がありま す。 ブラシ先端はグレースケール画像でなければなりません。 ブラシ先端のカラーはStoryboard Proには認 識されませんが、それはブラシ先端がStoryboard Proでペイントしている色だけを使用するからです。 Storyboard Proは黒、白、グレーのレベルに基づいてブラシ先端の透明度を決定するため、ブラシ先端には 透明度を含めることもできません。 黒い部分は100%不透明に、白い部分は100%透明に、灰色部分は半透明 に見えます。

Storyboard Proによりサポートされている画像形式でブラシ先端をインポートできます。 ブラシ先端は、 100 x 100画素から400 x 400画素の範囲の解像度で作成することをお勧めします。

ブラシ先端は、ブラシツールと消しゴムツールの間で共有されます。 紙テクスチャーやブラシのプリセット と同様に、紙テクスチャーは設定に保存されます。 ブラシ先端を **.xml**ファイルにエクスポートし、それらを 別のワークステーションにインポートすることもできます。これによってプロジェクトで共同作業しているさ まざまな人々の間でブラシ先端を共有できます。

### **ブラシ先端の追加手法**

- 1. Tools(ツール)ツールバーでBrush(ブラシ)♪ またはEraser (消しゴム) ♪ ツールを選択しま す。
- 2. Tool Properties (ツールプロパティ)ビューで、矢印ボタンをクリックして Brush/Eraser Properties (ブラシ/消しゴムプロパティ)ダイアログを開きます。

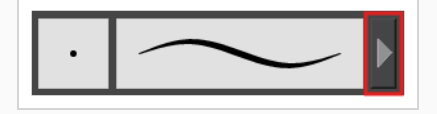

- 3. ベクターレイヤーで描画しているとき、ブラシツールを使用している場合は**Brush Type(ブラシ タイプ)**を**Textured Vector(テクスチャー付きベクター)**に設定し、消しゴムツールを使用し ている場合は**Eraser Type(消しゴムタイプ)**を**Textured Eraser(テクスチャー付き消しゴ ム)**または**Textured, Preserve Vector(テクスチャー付き保存ベクター)**に設定します。
- 4. 次のいずれかを行います。
- <sup>l</sup> Paper Texture(紙テクスチャー)メニューアイコン をクリックし、**Add(追 加)**を選択します。
- Add Paper Texture (紙テクスチャー)ボタンをクリックします。

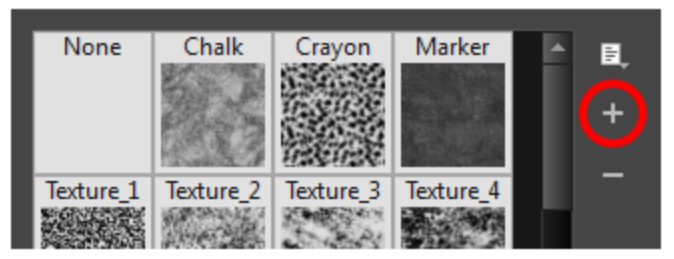

- 5. ファイルブラウザウィンドウで、テクスチャー画像ファイルの場所に移動して選択します。
- 6. **Open(開く)**をクリックして、ファイルをPaper Texture(紙テクスチャー)ライブラリにイン ポートします。

デフォルトで、インポートされたテクスチャーには画像ファイル名が与えられます。

# **ブラシ先端の名称を変更する**

リストを整理しておくために、ビットマップブラシ先端の名称を変更できます。

#### **ブラシ先端の名称を変更する手法**

- 1. Tools(ツール)ツールバーでBrush(ブラシ)♪ またはEraser (消しゴム) ♪ ツールを選択しま す。
- 2. Tool Properties (ツールプロパティ)ビューで、矢印ボタンをクリックして Brush/Eraser Properties (ブラシ/消しゴムプロパティ)ダイアログを開きます。

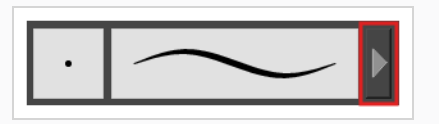

- 3. ベクターレイヤーで描画しているとき、ブラシツールを使用している場合は**Brush Type(ブラシ タイプ)**を**Textured Vector(テクスチャー付きベクター)**に設定し、消しゴムツールを使用し ている場合は**Eraser Type(消しゴムタイプ)**を**Textured Eraser(テクスチャー付き消しゴ ム) またはTextured, Preserve Vector (テクスチャー付き保存ベクター) に設定します。**
- 4. 名称を変更したいブラシ先端を選択します。
- 5. Paper Texture(紙テクスチャー)メニューアイコン Fro をクリックし、**Rename(名称を変更)** を選択します。
- 6. 表示されるRename(名称を変更)ダイアログボックスに、ブラシ先端の新しい名称を入力しま す。
- 7. **OK**をクリックします。

## **ブラシ先端を削除する**

不要なブラシ先端を削除して、リストを整理することができます。

#### **ブラシ先端を削除する手法**

- 1. Tools(ツール)ツールバーでBrush(ブラシ)♪ またはEraser (消しゴム) ♪ ツールを選択しま す。
- 2. Tool Properties (ツールプロパティ)ビューで、矢印ボタンをクリックして Brush/Eraser Properties (ブラシ/消しゴムプロパティ)ダイアログを開きます。

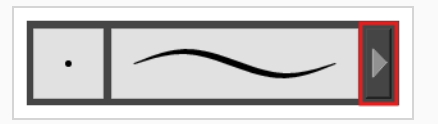

- 3. ベクターレイヤーで描画しているとき、ブラシツールを使用している場合は**Brush Type(ブラシ タイプ)**を**Textured Vector(テクスチャー付きベクター)**に設定し、消しゴムツールを使用し ている場合は**Eraser Type(消しゴムタイプ)**を**Textured Eraser(テクスチャー付き消しゴ ム) またはTextured, Preserve Vector (テクスチャー付き保存ベクター) に設定します。**
- 4. 削除するブラシ先端を選択します。
- 5. 次のいずれかを行います:
	- <sup>l</sup> Paper Texture(紙テクスチャー)メニューアイコン をクリックし、**Delete(削 除)**を選択します。
	- Delete (削除) ボタンをクリックします。

# **メモ**

Circle (円)、Diamond (菱形)、Square(正方形)の3つのブラシ先端以外は、Paper Texture(紙テクスチャー)ライブラリにおいてデフォルトの紙テクスチャーを含めて全ての ブラシ先端を削除することができます。 また、ブラシ先端がブラシプリセットで使用されて いる場合、ブラシ先端は削除されません。

# **ブラシ先端をエクスポートする**

ブラシ先端をエクスポートして、新しいコンピュータ上で共有、バックアップ、またはインストールすること ができます。

**ブラシ先端をエクスポートする手法**

- 1. Tools(ツール)ツールバーでBrush(ブラシ)♪ またはEraser (消しゴム) ♪ ツールを選択しま す。
- 2. Tool Properties (ツールプロパティ)ビューで、矢印ボタンをクリックして Brush/Eraser Properties (ブラシ/消しゴムプロパティ)ダイアログを開きます。

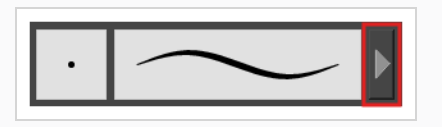

- 3. ベクターレイヤーで描画しているとき、ブラシツールを使用している場合は**Brush Type(ブラシ タイプ)**を**Textured Vector(テクスチャー付きベクター)**に設定し、消しゴムツールを使用し ている場合は**Eraser Type(消しゴムタイプ)**を**Textured Eraser(テクスチャー付き消しゴ ム) またはTextured, Preserve Vector (テクスチャー付き保存ベクター) に設定します。**
- 4. Paper Texture (紙テクスチャー) メニューアイコンをクリックし、 目 Export (エクスポート) を選択します。

Export Tips and Textures(先端とテクスチャーをエクスポート)ダイアログが開きます。 この ダイアログでは、テクスチャー付きブラシ先端と紙テクスチャーの両方をエクスポートできます。

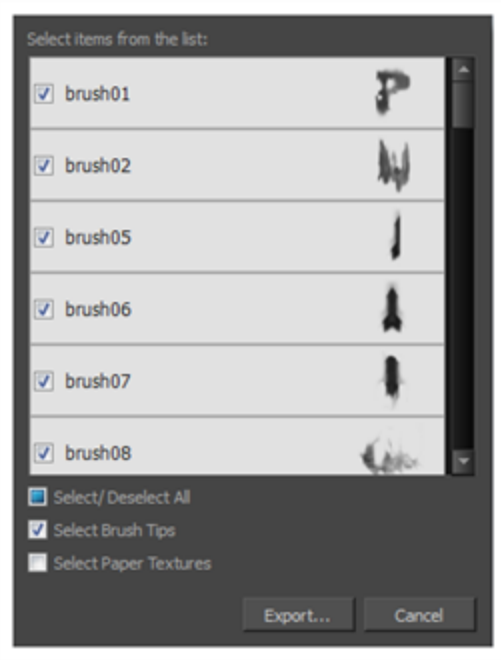

- 5. デフォルトでは、ブラシ先端と紙テクスチャーの両方がエクスポート用に選択されます。 ブラシ 先端のみをエクスポートしたい場合は、**Select Paper Textures(紙テクスチャーを選択)**オプ ションを外します。
- 6. **Export(エクスポート)**をクリックします。
- 7. 表示されるExport Textures(テクスチャーをエクスポート)ウィンドウで、**.xml** ファイルの保 存先を参照し、ファイル名を入力します。
- 8. **Save(保存)**をクリックします。

# **ブラシ先端をインポートする**

以前にエクスポートした Storyboard Proブラシ先端をインポートできます。

**ブラシ先端をインポートする手法**

- 1. Tools(ツール)ツールバーでBrush(ブラシ)♪ またはEraser (消しゴム) ♪ ツールを選択しま す。
- 2. Tool Properties (ツールプロパティ)ビューで、矢印ボタンをクリックして Brush/Eraser Properties (ブラシ/消しゴムプロパティ)ダイアログを開きます。

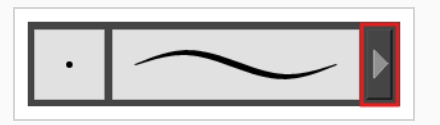

- 3. ベクターレイヤーで描画しているとき、ブラシツールを使用している場合は**Brush Type(ブラシ タイプ)**を**Textured Vector(テクスチャー付きベクター)**に設定し、消しゴムツールを使用し ている場合は**Eraser Type(消しゴムタイプ)**を**Textured Eraser(テクスチャー付き消しゴ ム) またはTextured, Preserve Vector (テクスチャー付き保存ベクター) に設定します。**
- 4. Paper Texture (紙テクスチャー) メニューアイコン 目 をクリックし、Import (インポート)を 選択します。
- 5. 表示されるブラウザウィンドウで、ブラシ先端をエクスポートしたファイル**.xml**に移動して選択 します。
- 6. **Open(開く)**をクリックします。

Import Tips and Textures(先端とテクスチャーをインポート)ダイアログが開きます。

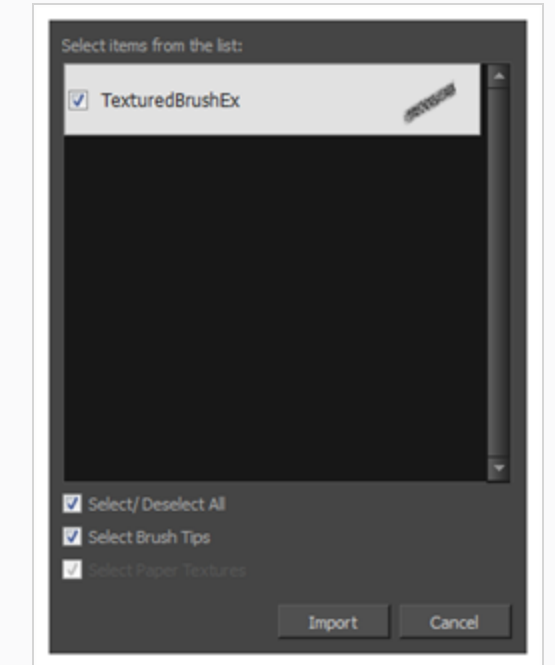

- 7. 選択した**.xml**ファイルも紙テクスチャーを含んでいる場合、それらはデフォルトでブラシ先端と 共にインポート用に選択されます。 紙テクスチャーだけをインポートしたい場合は、**Select Paper Textures(紙テクスチャーを選択)**オプションのチェックを外します。
- 8. **Import(インポート)**をクリックします。

インポートしたブラシ先端がBrush Tips Library(ブラシ先端ライブラリー)に表示されます。

## **Brush Tips(ブラシ先端)表示の変更**

プリセットリストをサムネイルまたはリストとして表示できます。

**Brush Tips(ブラシ先端)サムネイル表示の変更手法**

- 1. Tools(ツール)ツールバーでBrush(ブラシ)♪ またはEraser (消しゴム) ♪ ツールを選択しま す。
- 2. Tool Properties (ツールプロパティ)ビューで、矢印ボタンをクリックして Brush/Eraser Properties (ブラシ/消しゴムプロパティ)ダイアログを開きます。

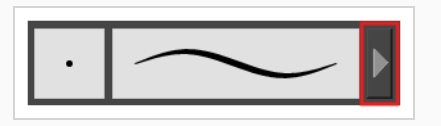

- 3. ベクターレイヤーで描画しているとき、ブラシツールを使用している場合は**Brush Type(ブラシ タイプ)**を**Textured Vector(テクスチャー付きベクター)**に設定し、消しゴムツールを使用し ている場合は**Eraser Type(消しゴムタイプ)**を**Textured Eraser(テクスチャー付き消しゴ ム) またはTextured, Preserve Vector (テクスチャー付き保存ベクター) に設定します。**
- 1. Brush Tips (ブラシ先端) メニューアイコン 目をクリックします。
- 2. 次のオプションのいずれかを選択します:
	- **Small Thumbnail (小サムネイル) :** 小さいサムネイルのグリッド内にブラシの先 端を表示します。
	- **Large Thumbnail (大サムネイル):** 大きいサムネイルのグリッド内に名前と共に ブラシの先端を表示します。 デフォルトビューの設定。
	- <sup>l</sup> **List View(リストビュー):**各行の左側に名前、右側にテクスチャーが載ったリス トにおけるブラシ先端を表示します。

## **テクスチャー付きブラシのスムージングを設定する**

ベクターレイヤー上に描画する場合、Brush Properties(ブラシプロパティ)ダイアログにSmoothing(ス ムージング)タブがあり、そこで Storyboard Proがブラシストロークをどのように自動的にスムージングす るのかを設定することができます。 ビットマップレイヤーで描画している場合、ビットマップレイヤーは自 動スムージングをサポートしていないため、このトピックは適用されません。

**テクスチャー付きブラシのスムージングを構成する手法**

1. Brush Properties (ブラシプロパティ)ダイアログで、Smoothing (スムージング) タブを開き ます。

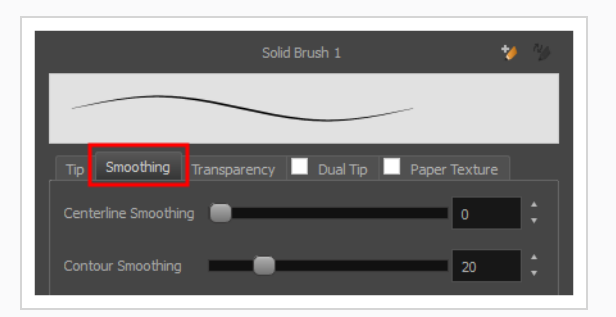

- 2. **Centerline Smoothing(中心線スムージング)**スライダーを使って、Storyboard Proストロー クの方向、カーブ、および角に対するスムージングの量を設定します。 設定値を大きくすれば線 が不安定になるのを防ぐことができますが、描画精度が低下したり、鋭い角を丸くしたりする恐れ があります。
- 3. **Contour Smoothing(輪郭スムージング)**スライダーを使って、Storyboard Proストロークの 輪郭に対するスムージングの量を設定します。 設定値を大きくすると、鋭い角が丸くなり、結果 として得られるベクター形状のコントロールポイントの量が少なくなります。
- 4. Stage(ステージ)ビューにて、、描画を開始してブラシ設定をテストします。

# **テクスチャー付きブラシのアンチエイリアシングと透明度を設定する**

テクスチャー付きブラシは、アンチエイリアシングを使用していてもいなくてもどちらでもかまいません。 アンチエイリアシングを使用しないと、ブラシストロークは完全に不透明なアートワークしか作成できませ ん。 アンチエイリアシングが有効な場合には、ブラシのフローと不透明度をセットするオプションもあっ て、様々な仕上げの効果をシミュレートできます。

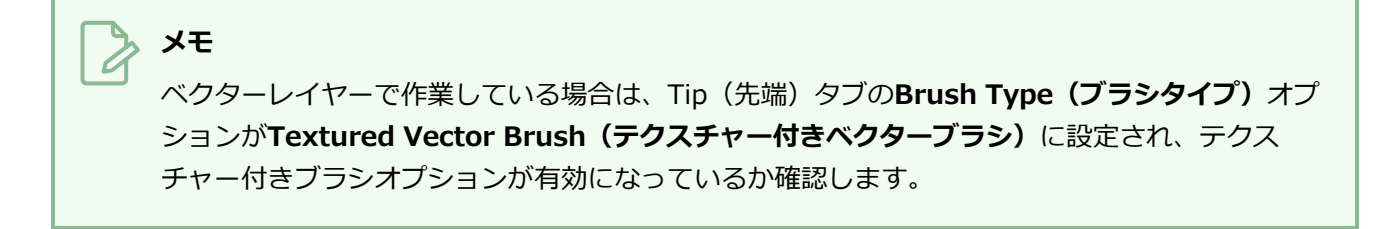

**ブラシのアンチエイリアシングと透明度設定を構成する手法**

1. Brush Properties (ブラシプロパティ) ダイアログで、Transparency (透明度) タブを開きま す。

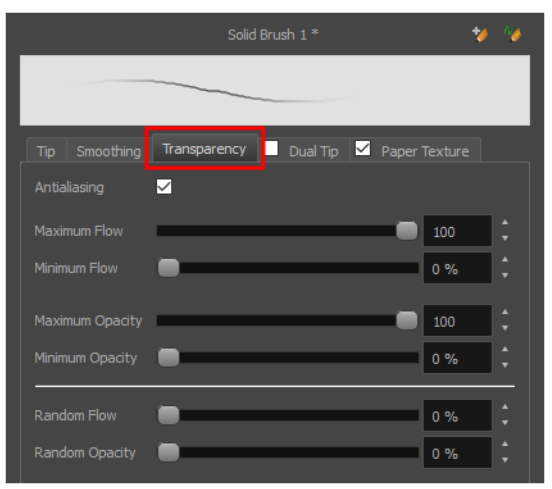

2. ブラシにアンチエイリアシングまたは透明度を持たせたい場合は、**Antialiasing(アンチエイリ アシング)** オプションを有効にします。

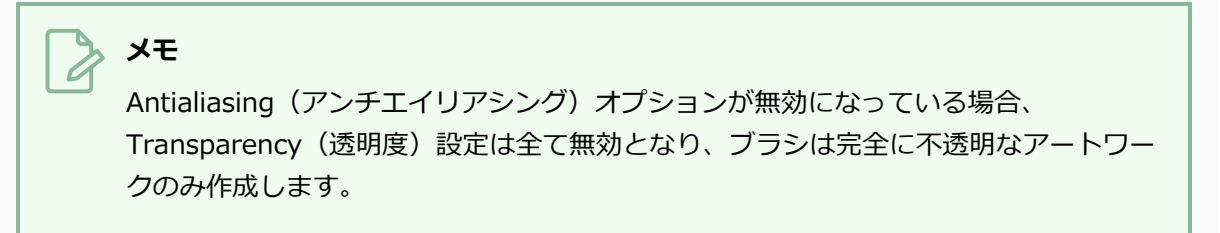

- 3. **Maximum Flow(最大フロー)**スライダーを用いて、ブラシストロークの一貫性を設定します。 低フローでは、ストロークは四肢に向かって透明になり、中央では不透明になるのに対し、高フ ローでは、ストロークは常に不透明になります。
- 4. 感圧式ペンタブを使用している場合は、**Minimum Flow(最小フロー)**スライダーを用いて、ペ ンを非常に小さな圧力で使用するときに使用したい最大フローの割合を設定します。 ペンにかか る圧力がフローに影響しないようにするには、このパラメータを100%に設定します。
- 5. ブラシストロークの最大不透明度を設定するには**Maximum Opacity(最大不透明度)**スライ ダーを使います。
- 6. 感圧式ペンタブを使用している場合は、**Minimum Opacity(最小不透明度)**スライダーを使用 して、ペンを非常に小さな圧力で使用するときに使用したい最大不透明度の割合を設定します。 ペンにかかる圧力が不透明度に影響しないようにするには、このパラメータを100%に設定しま す。
- 7. ブラシの**Flow(フロー)**をランダムにしたい場合は、 、Random Flow(ランダムフロー)設定 を0 %を越える任意の値にセットします。
- 8. ブラシの**Opacity(不透明度)**をランダムにしたい場合は、 Random Opacity(ランダム不透明 度)設定を0%を超える任意の値に設定します。
- 9. Stage (ステージ) ビューにて、、描画を開始してブラシ設定をテストします。

**メモ**

# **デュアルチップでテクスチャー付きのブラシを構成する**

テクスチャー付きブラシにデュアルチップを付けることもできます。 デュアルチップは第1先端にブレンドで きる第2の先端で、それには独自のフルセットの先端設定があります。

### ベクターレイヤーで作業している場合は、Tip(先端)タブの**Brush Type(ブラシタイプ)**オプ ションが**Textured Vector Brush(テクスチャー付きベクターブラシ)**に設定され、テクス チャー付きブラシオプションが有効になっているか確認します。

### **デュアルチップでブラシを構成する手法**

- 1. Brush Properties(ブラシプロパティ)ダイアログにて、Dual Tip(デュアルチップ)タブをク リックします。
- 2. **Dual Tip(デュアルチップ)** タブのチェックボックスにチェックを入れて、Dual Tip(デュアル チップ)機能を有効にします。

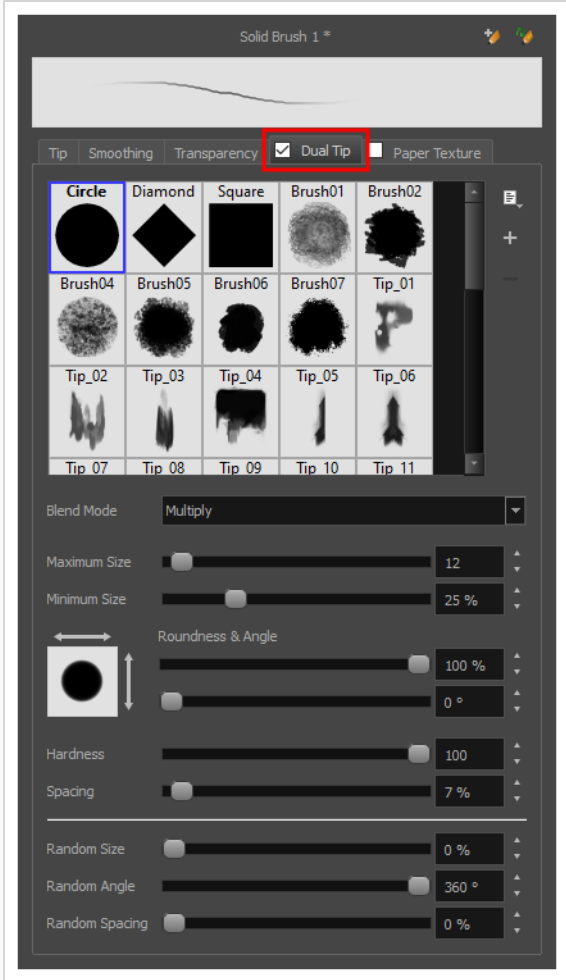

- 3. **Brush Tip(ブラシ先端)**リストからブラシ先端を選択します。 独自のブラシ先端を作成したい 場合は、*[ブラシ先端の追加](#page-303-0)* (303ページ)を参照してください。
- 4. Blend Mode(ブレンドモード)ドロップダウンリストで、第2先端を第1先端にブレンドするアル ゴリズムを選択します。
	- <sup>l</sup> **Multiply(マルチプライ)**ではブラシ先端のどちらか不透明でない方の画素が描画 され、ストロークはより間隔が広く一貫性のないものになります。
	- <sup>l</sup> **Color Dodge(カラードッジ)**(覆い焼きカラー)は両方のブラシ先端の画素の不 透明度を追加して、より不透明のストロークにします。
	- <sup>l</sup> **Combine(結合)**はブラシチップのどちらかより不透明な画素を描画し、不透明度 を上げることなくチップの形状を組み合わせます。

5. **Maximum Size(最大サイズ)**のスライダーを用いてブラシ先端の最大サイズを設定します。

**メモ** マウスを使って描画するとき、ブラシは常にその最大サイズになります。 感圧ペンタ ブレットを使用して描画する場合、ブラシのサイズは、描画の際にペンにかける圧力 の大きさに応じて、最小サイズと最大サイズの間の範囲になります。

- 6. 感圧式ペンタブレットを使用している場合は、**Minimum Size(最小サイズ)**スライダーを使用 して、ペンをごくわずかな圧力で使用するときのブラシのサイズを設定します。 最小サイズは、 ブラシ先端の最大サイズの割合として設定され、デフォルトは25%です。 ペンにかかる圧力がブ ラシのサイズに影響しないようにするには、このパラメータを100%に設定します。
- 7. ブラシ先端のサイズを不均等にしたい場合は、**Roundness(丸み)**スライダーを使って、ブラシ 先端の水平方向のサイズを維持しながら、ブラシ先端を垂直方向に縮小します。
- 8. ブラシ先端に角度をもたせたい場合は、**Angle(角度)**スライダーを使ってブラシ先端を回転させ ます。
- 9. ペンを傾ける際にブラシ先端が伸びてほしい場合、**Pen Tilt Sensitivity(ペンチルト感度)**スラ イダーを用いてどの程度先端を伸ばしたいか設定します。 その先端は設定されたパーセントでペ ンを傾けた方向に伸びます。

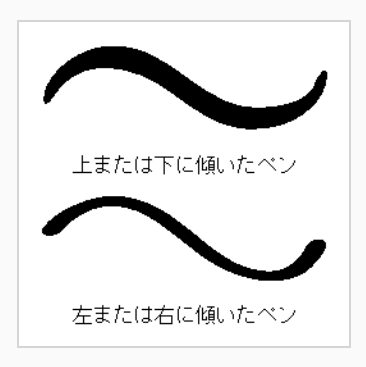

**メモ** このオプションは、タブレットおよびペンがチルト感度に対応している場合にのみ機 能します。

10. ペンを回転させる際にブラシ先端を回転させたい場合は、**Use Pen Rotation(ペンの回転を用い る)**チェックボックスを選択します。

# **メモ**

このオプションは、タブレットおよびペンがペンの回転に対応している場合場合にの み機能します。

- 11. **Hardness(硬度)**スライダーを使用して、ブラシ先端の外側部分をどれだけ透明にフェードする かを設定します。 100%に設定すると、ブラシは完全にソリッド(単色)になります。 0%に設定 すると、ブラシは中央だけが不透明で、端に向かって徐々に透明になります。
- 12. **Spacing(間隔)**スライダーを使用して、Storyboard Proがブラシ先端をキャンバスにプリント する前に、ブラシをどれだけ遠くドラッグしなければならないかを、ブラシのサイズを基準にして 設定します。 デフォルト設定は7%で、比較的本物のようなブラシストロークが得られます。 この 設定が低すぎると、ブラシストロークは太くて不透明になりすぎるかもしれません。 この設定が 高すぎると、ストロークは、ブラシ先端がキャンバスにドラッグされたのではなく、繰り返しスタ ンプされたかのように見えます。
- 13. キャンバスにプリントされるたびにブラシ先端のサイズを変えたい場合は、**Random Size(ラン ダムサイズ)**設定を0%より上の任意の値に設定します。
- 14. キャンバスにプリントされるたびにブラシ先端の角度を変えたい場合は、 **Random Angle(ラン ダム角度)**設定を0 °以上の任意の値に設定します。
- 15. ブラシ先端の各インスタンスの間隔をランダムにしたい場合は、**Random Spacing(ランダム間 隔)**設定を0 °より上の任意の値に設定します。
- 16. ブラシ先端の各インスタンスの間隔をランダムにしたい場合は、**Random Spacing(ランダム間 隔)**設定を0 °より上の任意の値に設定します。
- 17. Stage(ステージ)ビューにて、、描画を開始してブラシ設定をテストします。

# **紙テクスチャー付きブラシを構成する**

紙テクスチャーは、描画する際にブラシストロークに適用できるビットマップテクスチャーです。 ブラシス トロークの上にタイル表示される透明度塗りつぶされたターとして機能し、まるで粗い紙の表面に描いている かのように粒子を粗く見せます。 Storyboard Proはプリセットされた紙テクスチャーがバンドルされてきま すが、独自の紙テクスチャーを作成したり使用することも可能です。

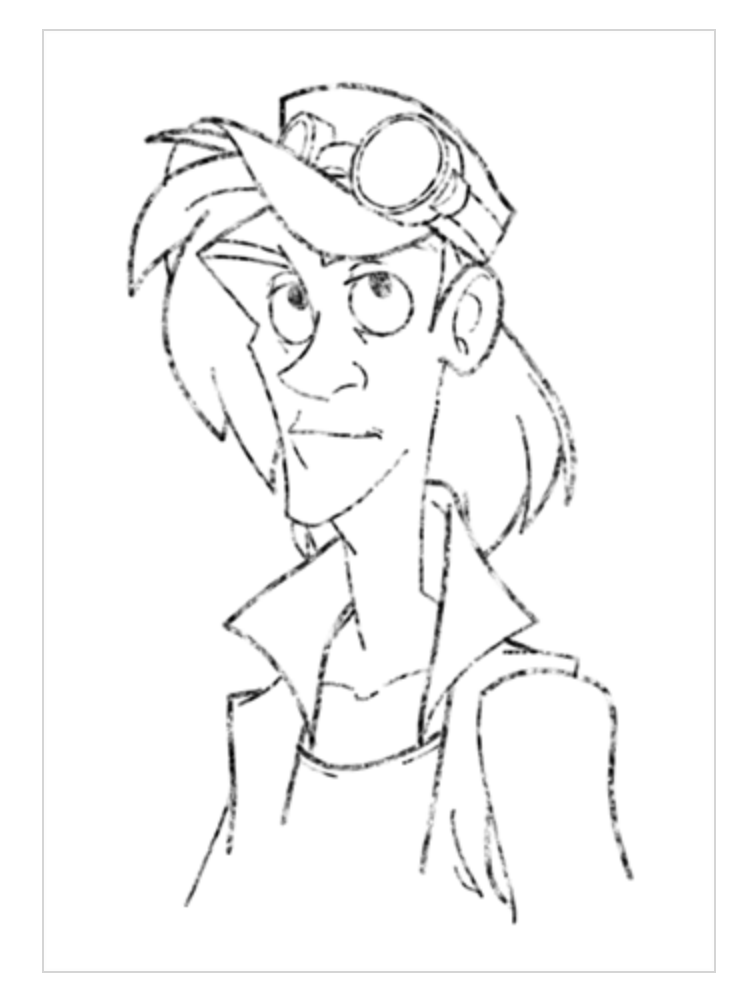

### **紙テクスチャー付きブラシを構成する手法**

- 1. Brush Properties (ブラシプロパティ) ダイアログで、Paper Texture (紙テクスチャー) タブ をクリックします。
- 2. **Paper Texture(紙テクスチャー)**タブのチェックボックスをチェックして紙テクスチャーを有 効にします。

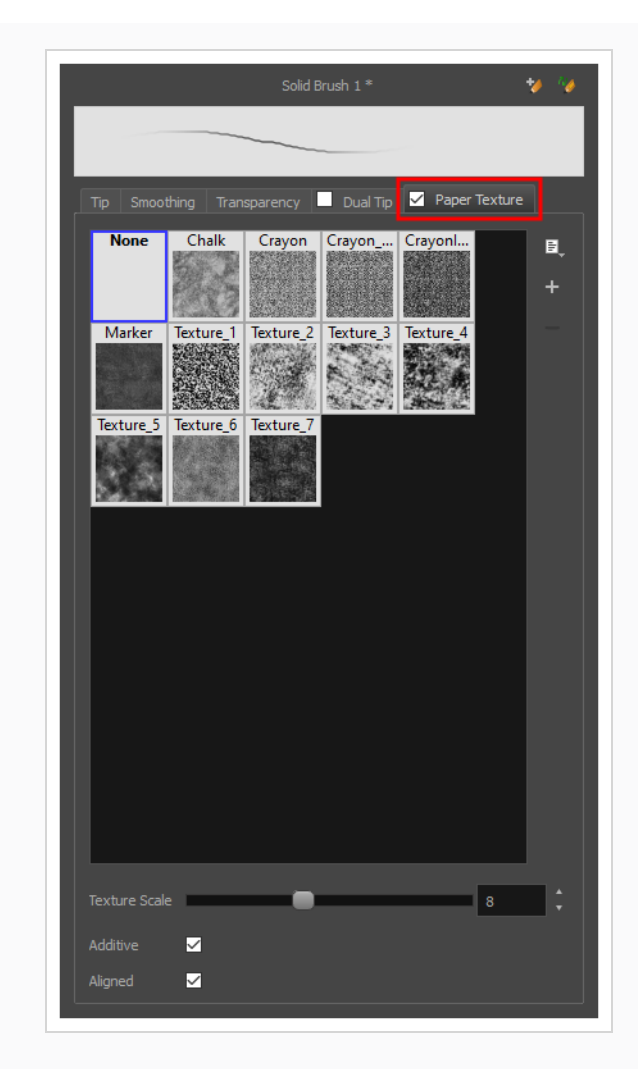

- 3. 紙テクスチャーリストから紙テクスチャーを選択します。 独自の紙テクスチャーを作成したい場 合は、*[紙テクスチャーの追加](#page-321-0)* (321ページ)を参照してください。
- 4. **Texture Scale(テクスチャー拡大縮小)**スライダーを使って、ブラシストロークに適用すると きに紙テクスチャーを拡大縮小する拡大縮小係数を選択します。
- 5. ブラシをドラッグする際やその上に描画するときにブラシストロークをもっと不透明にしたい場合 は、**Additive(追加)**オプションを有効にします。
- 6. ストロークをどこに描くかに関係なく、紙テクスチャーを常に同じグリッドに揃えたい場合は、 **Aligned(アライン)**オプションを有効にします。 それ以外の場合、紙テクスチャーは描画スト ロークの開始位置を基準にして配置され、2つのストロークを重ねて描画した場合には、それらの 紙テクスチャーがぶつかり合うことになります。
- 7. Stage (ステージ) ビューにて、、描画を開始してブラシ設定をテストします。

### <span id="page-321-0"></span>**紙テクスチャーの追加**

Brush Properties(ブラシプロパティ)ダイアログにて、Storyboard Proとセットになっているデフォルト の紙テクスチャーのセットを見つけることができますが、自分の紙テクスチャーを作成し、コレクションにエ クスポートするか既存のセットにインポートすることもできます。

自分の紙テクスチャーを作成するには、まず Storyboard ProまたはAdobe Photoshopなどの第三者ソフト ウェアにてテクスチャーを含む画像ファイルを作成し、Storyboard Proにインポートする必要があります。 紙テクスチャーはグレースケール画像でなければなりません。 紙テクスチャーの色は、Storyboard Proに よって認識はされません。それは、紙テクスチャーはStoryboard Proでペイントしている色に適用されるか らです。 Storyboard Proは黒、白、グレーのレベルに基づいてテクスチャーの透明度を決定するため、テク スチャーは透明度を含めるべきではありません。 紙テクスチャーで描画すると、黒い部分は100%不透明に 見え、白い部分は100%透明に見え、灰色の部分は半透明に見えます。

Storyboard Proによりサポートされている画像形式でブラシ先端をインポートできます。 紙テクスチャー は、100 x 100画素から400 x 400画素の範囲の解像度で作成することをお勧めします。

ブラシ先端やブラシのプリセットと同様に、紙テクスチャーは設定に保存されます。 紙テクスチャーを**.xml** ファイルにエクスポートし、それらを別のワークステーションにインポートすることもできます。これによっ てプロジェクトで共同作業しているさまざまな人々の間で紙テクスチャーを共有できます。

#### **紙テクスチャーの追加手法**

- 1. Tools (ツール) ツールバーでBrush (ブラシ) ノツールを選択するかAlt + Bを押します。
- 2. Tool Properties(ツールプロパティ)ビューでArrow(矢印)ボタンをクリックして、Brush Properties(ブラシプロパティ)ビューを開きます。

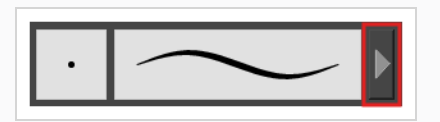

- 3. ベクターレイヤー上で描画している場合は、**Brush Type(ブラシタイプ)** を **Textured Vector (テクスチャー付きベクター)**に設定し、テクスチャー付きブラシオプションを有効にします。 ビットマップレイヤーで描画している場合、テクスチャー付きブラシオプションは常に有効です。
- 4. **Paper Texture(紙テクスチャー)**タブをクリックします。
- 5. **Paper Texture(紙テクスチャー)** タブのチェックボックスにチェックマークを付け、紙テクス チャーを有効にします。

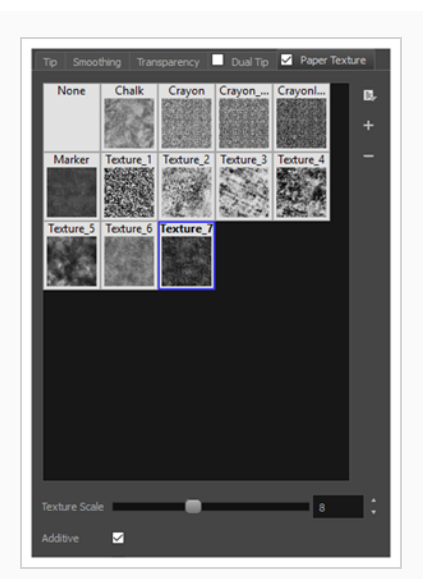

- 1. Brush Properties (ブラシプロパティ)ダイアログで、次のいずれかの操作を行います。
	- <sup>l</sup> Paper Texture(紙テクスチャー)メニューから、**Add(追加)**を選択します。
	- <sup>l</sup> Add Paper Texture(紙テクスチャーを追加)ボタンをクリックします。

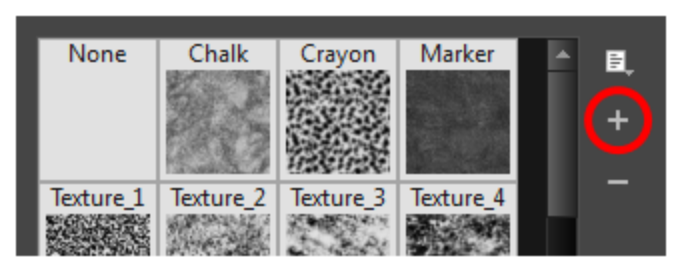

- 2. 表示されるブラウザウィンドウで、テクスチャーファイルを保存した場所に移動します。
- 3. **Open(開く)**をクリックして、ファイルをPaper Texture(紙テクスチャー)ライブラリにイン ポートします。

デフォルトで、インポートされたテクスチャーには画像ファイル名が与えられます。

## **紙テクスチャーの名称を変更する**

紙テクスチャーの名称を変更して、リストを整理しておくことができます。

#### **紙テクスチャーの名称を変更する手法**

- 1. Tools (ツール) ツールバーでBrush (ブラシ) ノツールを選択するかAlt + Bを押します。
- 2. Tool Properties (ツールプロパティ)ビューでArrow (矢印)ボタンをクリックして、Brush Properties (ブラシプロパティ)ビューを開きます。

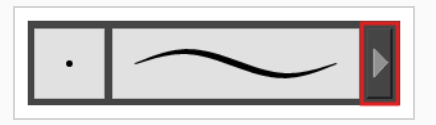

- 3. ベクターレイヤー上で描画している場合は、**Brush Type(ブラシタイプ)** を **Textured Vector (テクスチャー付きベクター)**に設定し、テクスチャー付きブラシオプションを有効にします。 ビットマップレイヤーで描画している場合、テクスチャー付きブラシオプションは常に有効です。
- 4. **Paper Texture(紙テクスチャー)**タブをクリックします。
- 5. **Paper Texture(紙テクスチャー)** タブのチェックボックスにチェックマークを付け、紙テクス チャーを有効にします。

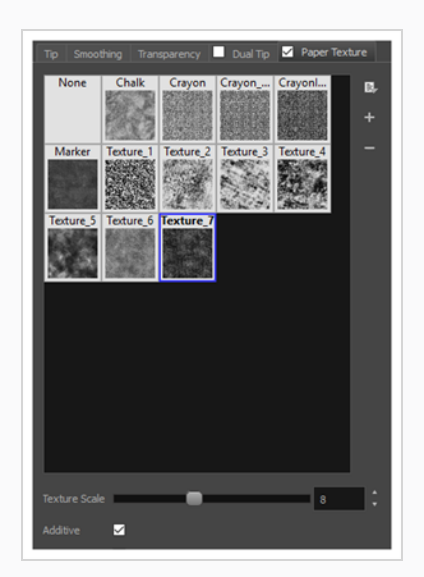

- 6. 名称を変更したいテクスチャーを選択します。
- 7. Paper Texture(紙テクスチャー)メニューアイコン をクリックし、**Rename(名称を変更)** を選択します。
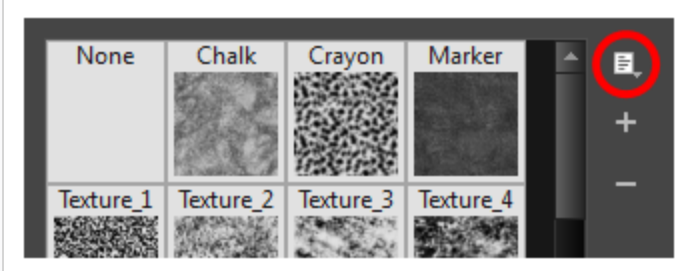

8. 表示されるRename Texture(テクスチャーの名称を変更)ダイアログボックスに、テクスチャー の新しい名称を入力します。

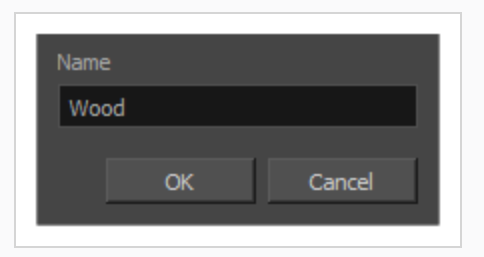

9. **OK**をクリックします。

### **紙テクスチャーを削除する**

リストから不要な紙テクスチャーを削除することができます。

#### **紙テクスチャーを削除する手法**

- 1. Tools (ツール) ツールバーでBrush (ブラシ) ノツールを選択するかAlt + Bを押します。
- 2. Tool Properties (ツールプロパティ)ビューでArrow (矢印) ボタンをクリックして、Brush Properties (ブラシプロパティ)ビューを開きます。

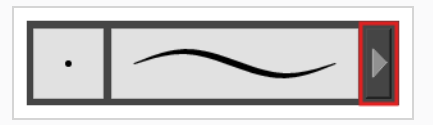

- 3. ベクターレイヤー上で描画している場合は、**Brush Type(ブラシタイプ)** を **Textured Vector (テクスチャー付きベクター)**に設定し、テクスチャー付きブラシオプションを有効にします。 ビットマップレイヤーで描画している場合、テクスチャー付きブラシオプションは常に有効です。
- 4. **Paper Texture(紙テクスチャー)**タブをクリックします。
- 5. **Paper Texture(紙テクスチャー)** タブのチェックボックスにチェックマークを付け、紙テクス チャーを有効にします。

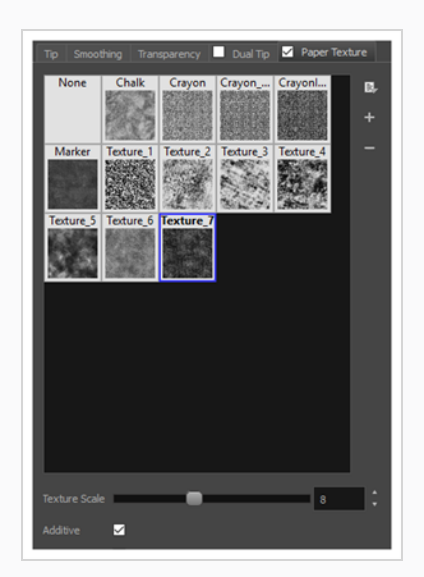

- 1. 削除したいテクスチャーを選択します。
- 2. 次のいずれかを行います。
- <sup>l</sup> Paper Texture(紙テクスチャー)メニューアイコン をクリックし、**Delete(削 除)**を選択します。
- Delete (削除) ボタンをクリックします。

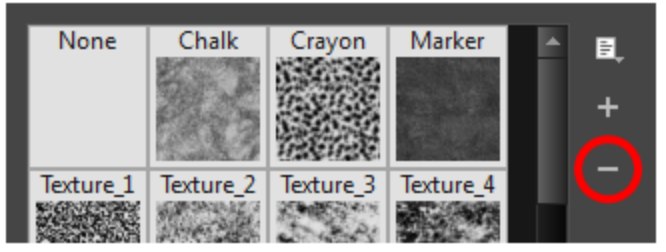

**メモ**

Paper Texture (紙テクスチャー) ライブラリーでは、ブラシプリセットがその 紙テクスチャーを使用していない限り、デフォルトの紙テクスチャーを含めて どんな紙テクスチャーでも削除することができます。

### **紙テクスチャーをエクスポートする**

紙テクスチャーを、その名称とビットマップテクスチャーを含む**.xml**ファイルにエクスポートできます。 こ れは、紙テクスチャーをバックアップまたは共有したい場合に便利です。

**紙テクスチャーをエクスポートする手法**

- 1. Tools (ツール) ツールバーでBrush (ブラシ) ノツールを選択するかAlt + Bを押します。
- 2. Tool Properties (ツールプロパティ)ビューでArrow (矢印)ボタンをクリックして、Brush Properties (ブラシプロパティ)ビューを開きます。

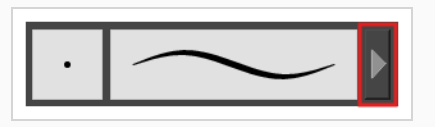

- 3. ベクターレイヤー上で描画している場合は、**Brush Type(ブラシタイプ)** を **Textured Vector (テクスチャー付きベクター)**に設定し、テクスチャー付きブラシオプションを有効にします。 ビットマップレイヤーで描画している場合、テクスチャー付きブラシオプションは常に有効です。
- 4. **Paper Texture(紙テクスチャー)**タブをクリックします。
- 5. **Paper Texture(紙テクスチャー)** タブのチェックボックスにチェックマークを付け、紙テクス チャーを有効にします。

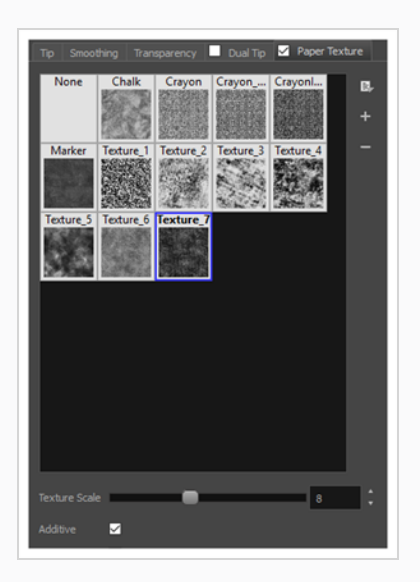

6. Paper Texture (紙テクスチャー) メニューアイコンをクリックし、 目 Export (エクスポート) を選択します。

Export Tips and Textures(先端とテクスチャーをエクスポート)ダイアログが開きます。 この ダイアログでは、テクスチャー付きブラシ先端と紙テクスチャーの両方をエクスポートできます。

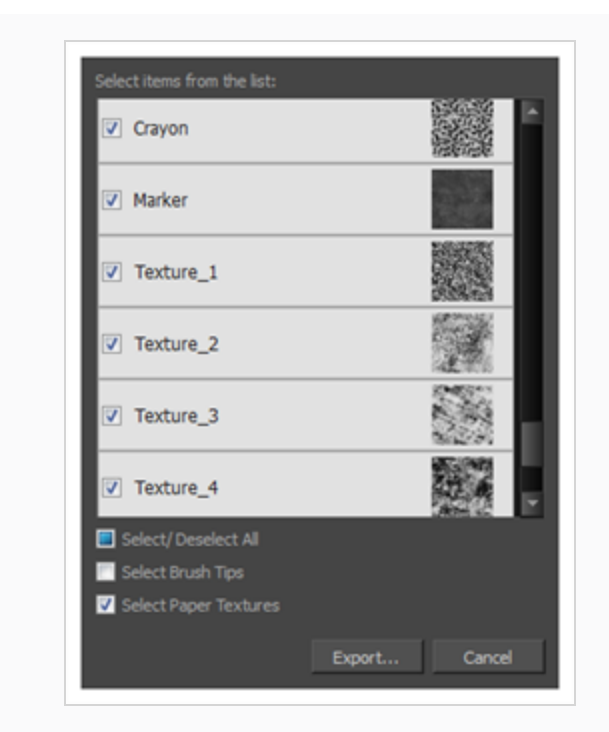

- 7. デフォルトでは、ブラシ先端と紙テクスチャーの両方がエクスポート用に選択されます。 紙テク スチャーのみをエクスポートしたい場合は、**Select Brush Tips(ブラシ先端を選択)**オプション を外します。
- 8. **Export(エクスポート)**ボタンをクリックします。
- 9. 表示されるExport Textures (テクスチャーをエクスポート)ダイアログで、.xml ファイルを保存 したい場所を参照し、希望するファイル名を入力します。
- 10. **Save(保存)**をクリックします。

## **紙テクスチャーをインポートする**

以前にStoryboard Proからエクスポートした紙テクスチャープリセットをインポートできます。

#### **紙テクスチャーをインポートする手法**

- 1. Tools (ツール) ツールバーでBrush (ブラシ) ノツールを選択するかAlt + Bを押します。
- 2. Tool Properties (ツールプロパティ)ビューでArrow (矢印)ボタンをクリックして、Brush Properties (ブラシプロパティ)ビューを開きます。

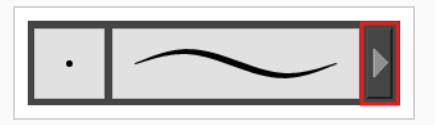

- 3. ベクターレイヤー上で描画している場合は、**Brush Type(ブラシタイプ)** を **Textured Vector (テクスチャー付きベクター)**に設定し、テクスチャー付きブラシオプションを有効にします。 ビットマップレイヤーで描画している場合、テクスチャー付きブラシオプションは常に有効です。
- 4. **Paper Texture(紙テクスチャー)**タブをクリックします。
- 5. **Paper Texture(紙テクスチャー)** タブのチェックボックスにチェックマークを付け、紙テクス チャーを有効にします。

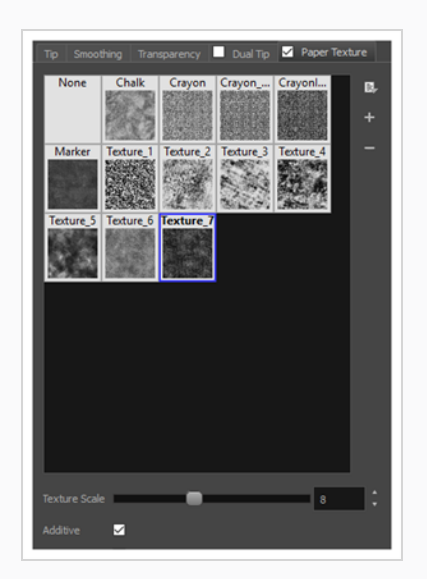

- 6. Paper Texture(紙テクスチャー)メニューアイコン Frat をクリックし、Import (インポート)を 選択します。
- 7. 表示されるブラウザウィンドウで、紙テクスチャをエクスポートしたファイル**.xml**に移動して選 択します。
- 8. **Open(開く)**をクリックします。

Import Tips and Textures (先端とテクスチャーをインポート)ダイアログが開きます。

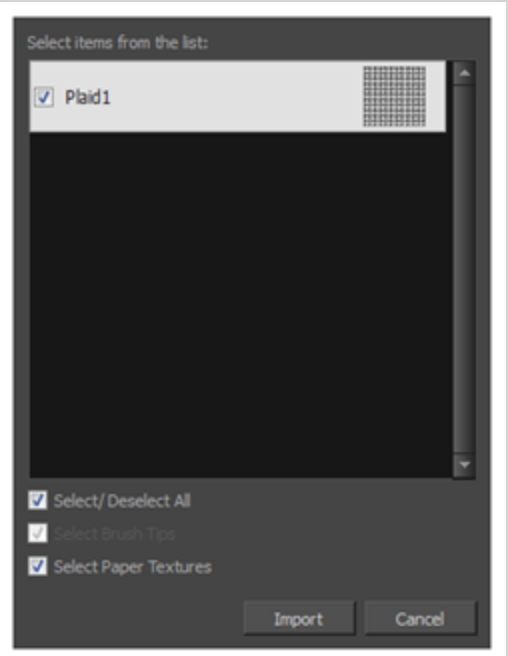

- 9. 選択した**.xml**ファイルもブラシ先端を含んでいる場合、それらはデフォルトで紙テクスチャーと 共にインポート用に選択されます。 紙テクスチャーのみをインポートしたい場合は**Select Brush Tips(ブラシ先端を選択)**オプションを外します。
- 10. **Import(インポート)**をクリックします。

インポートされた紙テクスチャーがPaper Texture Library(紙テクスチャーライブラリ)に表示 されます。

### **紙テクスチャーの表示を変更**

Brush Properties(ブラシプロパティ)ダイアログの紙テクスチャーリストに紙テクスチャーを表示する手法 を変更できます。

**Paper Texture(紙テクスチャー)サムネール表示を変更する手法**

- 1. Tools (ツール) ツールバーでBrush (ブラシ) ノツールを選択するかAlt + Bを押します。
- 2. Tool Properties (ツールプロパティ)ビューでArrow (矢印)ボタンをクリックして、Brush Properties (ブラシプロパティ)ビューを開きます。

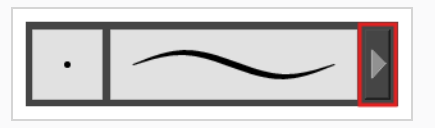

- 3. ベクターレイヤー上で描画している場合は、**Brush Type(ブラシタイプ)** を **Textured Vector (テクスチャー付きベクター)**に設定し、テクスチャー付きブラシオプションを有効にします。 ビットマップレイヤーで描画している場合、テクスチャー付きブラシオプションは常に有効です。
- 4. **Paper Texture(紙テクスチャー)**タブをクリックします。
- 5. **Paper Texture(紙テクスチャー)** タブのチェックボックスにチェックマークを付け、紙テクス チャーを有効にします。

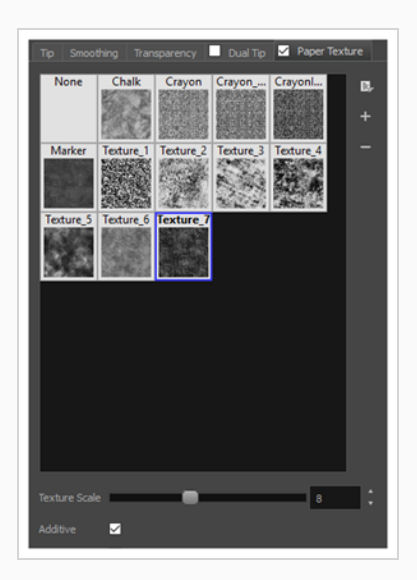

- 1. Paper Texture (紙テクスチャー) メニューアイコン 目をクイックします。
- 2. 次のオプションのいずれかを選択します:
- **サムネール (小): 紙テクスチャーを小さいサムネールのグリッドに表示します。**
- <sup>l</sup> **サムネール(大):** 紙テクスチャーを名称の付いた大きいサムネールのグリッドで表 示します。 デフォルトビューの設定。
- <sup>l</sup> **ビューをリスト:** 紙テクスチャーをリストに表示します。リストの列にはそれぞれ、 左側にテクスチャーの名前、右側にはテクスチャーが記載されます。

# **ブラシプリセットについて**

希望のアートスタイルを完全に再現するようにブラシを設定するには、試行錯誤だけでなく多くの微調整も必 要です。 ブラシの正しい設定を見つけたら、一貫性を保つためにプロジェクト全体を通じてそれを再利用し たいと思うでしょう。 ブラシプリセットを作成および使用することにより、ブラシ設定を再利用することが できます。

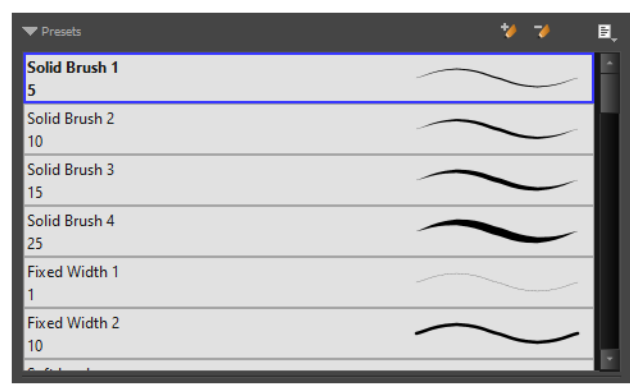

Storyboard Proには、Tool Properties(ツールプロパティ)ビューから選択できる多くのブラシプリセット がプリロードされています。 自分のブラシを設定し、プリセットとしてそれを保存することで、独自のブラ シプリセットを作成することも可能です。

ブラシ先端や紙テクスチャーのように、ブラシプリセットは環境設定に保存されます。 ブラシプリセットを **.xml**ファイルにエクスポートし、それらを別のワークステーションにインポートすることもできます。これ によってプロジェクトで共同作業しているさまざまな人々の間でブラシプリセットを共有できます。

**メモ**

- <sup>l</sup> *ブラシプリセット*を、*ブラシ先端*や紙テクスチャー と混同しないでください。 ブラシ先端は ブラシの特性の1つです。 ブラシプリセットには、所定のブラシのすべての特性が含まれてい ます。 ただし、どちらもエクスポート、インポート、管理は同様です。
- <sup>l</sup> ベクターレイヤーとビットマップレイヤーのブラシプリセットは別です。 ベクターレイヤーで の作業中に作成されたブラシプリセットは、ビットマップレイヤーで作業するときは使用でき ません。その逆も同様です。

# **Brush (ブラシ) プリセットを作成する**

自分のBrush(ブラシ)を設定し、プリセットとしてそれを追加することで、独自のブラシプリセットを作成 できます。

**Brush(ブラシ)プリセットを作成する手法**

- 1. ベクターのBrush (ブラシ) プリセットを作成したい場合は現在の描画レイヤーがベクターとなっ ているように、またビットマップのBrush(ブラシ)プリセットを作成したい場合は描画レイヤー がビットマップとなっているようにしてください— *[レイヤータイプについて](#page-238-0)* (238ページ)を参照 してください。
- 2. Tools (ツール) ツールバーにて、Brush (ブラシ) ノツールを選択するか、 Alt + Bを押してく ださい。
- 3. Arrow(矢印)ボタンをクリックして Brush Properties(ブラシプロパティ)ダイアログを開き ます。

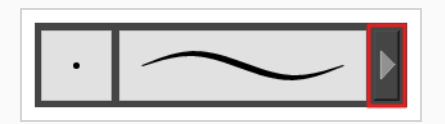

- 4. Brush(ブラシ)は、将来使用するのとまったく同じように設定します。 [ソリッドブラシを作成す](#page-294-0) [る](#page-294-0)また[はテクスチャー付きブラシを作成する](#page-298-0)を参照してください。
- 5. 次のいずれかを行います。
	- Brush Properties (ブラシプロパティ)ダイアログで、右上隅にあるNew Brush Preset (新しいブラシプリセット) ▲ボタンをクリックします。
	- Tool Properties(ツールプロパティ)ビューで、New Brush Preset(新しいブラシ プリセット) ボタンをクリックします。
	- <sup>l</sup> Tool Properties(ツールプロパティ)ビューで、Brush Preset (ブラシプリセッ ト)メニュー を開き、**New Brush Preset(新規ブラシプリセット)**を選択しま す。
- 6. New Preset (新規プリセット)ウィンドウで、新しいブラシプリセットの名称を入力します。 新しいBrush(ブラシ)プリセットが、Brush(ブラシ)プリセットのリストの最後に追加されま す。

# **Brush Preset(ブラシプリセット)を選択する**

Storyboard Proには、Tool Properties(ツールプロパティ)ビューで使用可能なデフォルトのブラシプリ セットが備わっています。

**ブラシプリセットを選択する方法**

- 1. Tools(ツール)ツールバーでBrush(ブラシ) クツールを選択するかAlt + Bを押します。
- 2. Tool Properties(ツールプロパティ)ビューで、Preset(プリセット)リストからブラシプリセッ トを選択します。

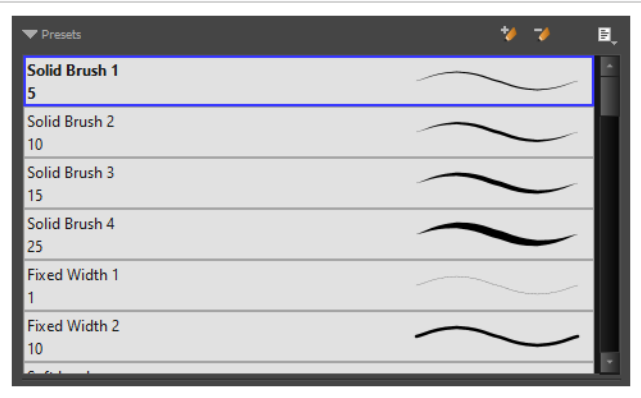

## **ブラシプリセットを更新する**

既存のカスタムプリセットの設定を修正する場合は、Tool Properties(ツールプロパティ)ビューでパラ メータを調整してから、現在のブラシのパラメータでプリセットを更新することにより実行できます。

### **ブラシプリセットの更新手法**

- 1. Tools (ツール) ツールバーにて、Brush (ブラシ) ノツールを選択するか、 Alt + Bを押しま す。
- 1. Tool Properties(ツールプロパティ)ビューにて、更新したいBrush Preset(ブラシプリセッ ト)を選択します。
- 2. Arrow(矢印)ボタンをクリックして Brush Properties(ブラシプロパティ)ビューを開きま す。

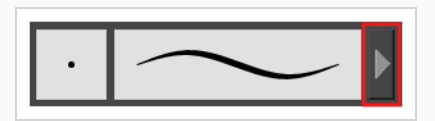

- 3. ブラシは、将来使用するのとまったく同じように設定します。 [ソリッドブラシを作成する](#page-294-0)または [テクスチャー付きブラシを作成する](#page-298-0)を参照。
- 4. Brush Properties (ブラシプロパティ)ダイアログの右上隅にあるUpdate Brush Preset (ブラシ **プリセットの更新) < ボタンをクリックします。**

## **ブラシプリセットの名称を変更する**

リストを総合的に体系化しておくために、カスタムブラシプリセットに名称を付けることができます。

**ブラシプリセットの名称を変更する方法**

- 1. Tools (ツール) ツールバーでBrush (ブラシ) ノツールを選択するかAlt + Bを押します。
- 2. Tool Properties (ツールプロパティ)ビューで、名称を変更するブラシプリセットを選択しま す。
- 3. Brush Preset (ブラシプリセット)メニュー を開き、**Rename Brush(ブラシの名称を変 更)**を選択します。

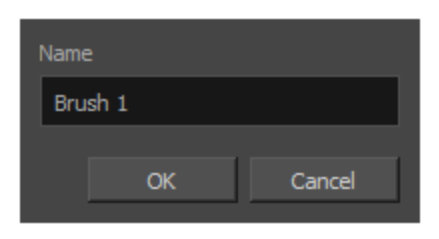

4. ブラシ用の新しい名称を入力し、**OK**をクリックします。

## **ブラシプリセットを削除する**

不要になったカスタムプリセットを削除することで、プリセットリストをクリーンに保つことができます。

### **ブラシプリセットを削除する方法**

- 1. Tools(ツール)ツールバーでBrush(ブラシ) ノツールを選択するか、Alt + Bを押します。
- 2. Tool Properties(ツールプロパティ)ビューで、削除するBrush Preset (ブラシプリセット)を選 択します。
- 3. 次のいずれかを行います。
	- Delete Brush (ブラシを削除) → ボタンをクリックします。
	- <sup>l</sup> Brush Preset(ブラシプリセット)メニューを開いて、 **Delete Brush(ブラシ を削除)**を選択します。

## **ブラシプリセットをエクスポートする**

ブラシプリセットを、ブラシのすべての設定を含む**.xml**ファイルにエクスポートできます。 これは、ブラシ プリセットをバックアップまたは共有したい場合に便利です。

#### **鉛筆、ブラシ、消しゴムをエクスポートする手法**

- 1. Tools(ツール)ツールバーでBrush(ブラシ)✔、Pencil(鉛筆) ✔、またはEraser(消しゴム) ♪ ツールを選択します。
- 2. Tool Properties(ツールプロパティ)ビューで、Brush Preset (ブラシプリセット)メニュー 国 を開き、**Export Brushes(ブラシをエクスポート)**を選択します。

Export Brushes(ブラシをエクスポート)ダイアログが開きます。 このダイアログでは、Brush (ブラシ)、Pencil(鉛筆) 、Eraser(消しゴム)の各ツールのブラシプリセットをエクスポートする ことができます。

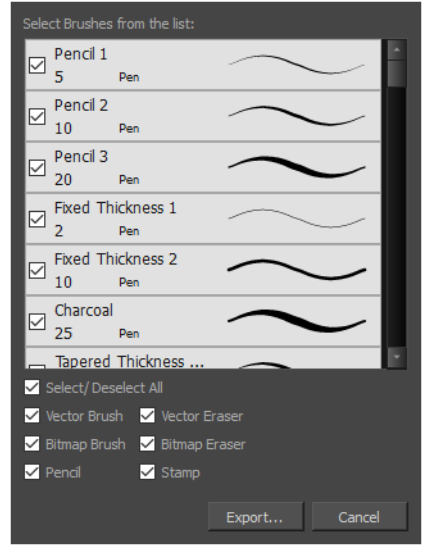

- 3. デフォルトでは、すべてのツールのプリセットがエクスポート用に選択されます。 特定のツール のプリセットのみをエクスポートする場合は、**Select/Deselect All(すべてを選択/選択解除)** をオフにして、プリセットをエクスポートするツールを選択します。
- 4. **Export(エクスポート)**をクリックします。
- 5. 表示されるExport Presets(プリセットをエクスポート)ダイアログで、**.xml** ファイルを保存し たい場所をブラウズし、そのファイル名を入力します。
- 6. **Save(保存)**をクリックします。

## **ブラシプリセットをインポート**

Storyboard Proから、前にエクスポートしたブラシプリセットをインポートできます。

### **鉛筆、ブラシ、消しゴムをインポートする手法**

- 1. Tools (ツール) ツールバーでBrush (ブラシ) ♪、Pencil (鉛筆) ♪、またはEraser (消しゴ ム) ◆ ツールを選択します。
- 2. Tool Properties(ツールプロパティ)ビューで、Brush Preset (ブラシプリセット)メニュー目 を開き、**Import Brushes(ブラシをインポート)**を選択します。
- 3. 表示されるブラウザウィンドウで、ブラシプリセットをエクスポートしたファイル**.xml**に移動し て選択します。
- 4. **Open(開く)**をクリックします。

Import Brushes (ブラシをインポート)ダイアログボックスが開きます。

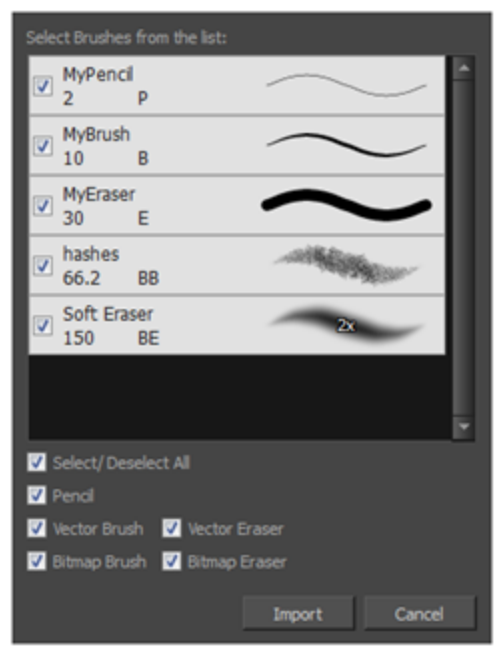

- 5. デフォルトでは、ファイルに含まれるツールのプリセットがインポート用に選択されます。 特定 のツールのプリセットのみをインポートする場合は、**Select/Deselect All(すべてを選択/選択 解除)**をオフにして、プリセットをインポートするツールを選択します。
- 6. **Import(インポート)**をクリックします。

インポートしたブラシ、消しゴム、鉛筆のスタイルがプリセットリストに表示されます。

## **ブラシプリセット表示の変更**

プリセットリストをサムネールまたはリストとして表示できます。

**Tool Properties(ツールプロパティ)におけるプリセットのプレビューのされ方の変 更手法**

- 1. Tool Properties(ツールプロパティ)ビューで、Brush Presets(ブラシプリセット) 目メニュー を開きます、
- 2. 次のオプションのいずれかを選択します:
	- <sup>l</sup> **サムネール(小):** 小さなサムネールのグリッドに、プリセットをヒントのプレ ビューとともに表示します。
	- <sup>l</sup> **サムネール(大):** 大きなサムネールのグリッドに、プリセットを名称とヒントのプレ ビューとともに表示します。
	- <sup>l</sup> **ストロークビュー:** 名称と各プリセットで行われたストロークのプレビューととも に、プリセットをリストに表示します。

## **ステンシルブラシツールを使用したペイント**

Stencil Brush (ステンシルブラシ) ダツールは、独自に描画またはペイントするためのものではありませ ん。 その代わり、既存のアートワークの上にペイントするために使用することができます。 これは、ベク ターレイヤー上の2つの方法のいずれかで行うことができます。

<sup>l</sup> **Repaint Brush(ブラシのリペイント) モード**:既存のアートワークは、空の領域を無視してリ ペイントされます。

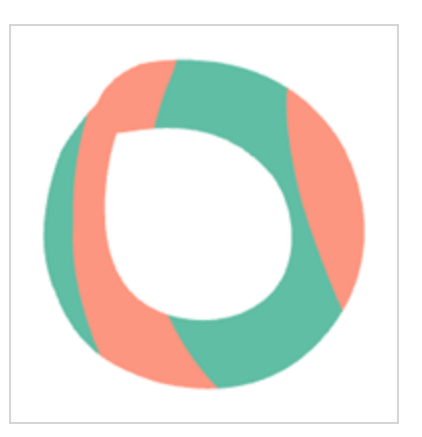

**・ Overlay Brush(オーバーレイブラシ) ▲ モード**: 既存のアートワークはマスクとして機能しま す。 既存のアートワークに描画またはペイントすると、これらのストロークはマスクの境界によって カットされます。 これらのストロークは、既存のアートワークとフラット化されず、編集可能なまま です。 これは、描画に影をすばやく追加する場合に便利です。

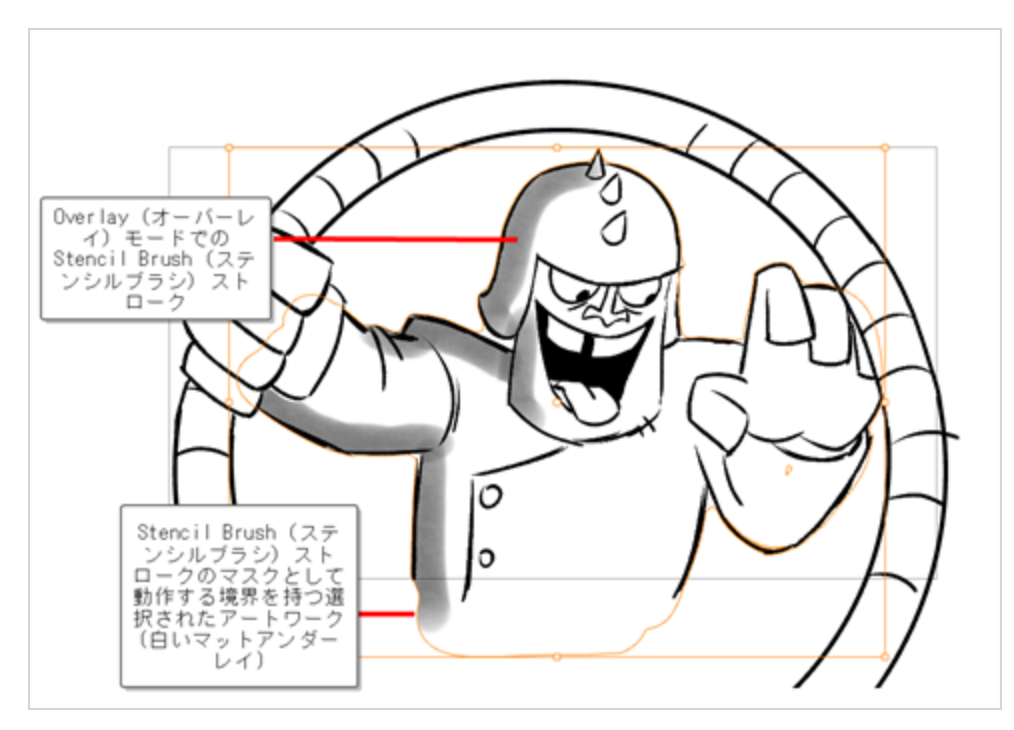

ビットマップレイヤーで作業している場合、これらのモードはTool Properties(ツールプロパティ)ビュー には表示されません。 その場合、Stencil Brush(ステンシルブラシ)は、Repaint Brush(リペイントブラ シ) モードが有効になっているかのように動作します。 Stencil Brush (ステンシルブラシ) ツールは、すべ ての種類のブラシ ストローク、鉛筆線、塗りつぶしに対して機能します。

**Stencil Brush(ステンシルブラシ)ツールを使用してリペイントする方法**

- 1. Tools (ツール) ツールバーで、Brush (ブラシ) ノ ツールを長押しし て、下のメニューを表示 し、Stencil Brush (ステンシルブラシ) ペツールを選択するか、キーボード ショートカットAlt + Xを使用します 。
- 2. Tool Properties (ツールプロパティ)ビューで、ブラシを必要に応じてカスタマイズします(サ イズ、色)。
- 3. Tool Properties(ツールプロパティ)ビューで、Repaint Brush Mode(リペインブラシモード) ● ボタンをクリックします。
- 4. Stage (ステージ)またはCamera (カメラ)ビューで、既存のアートワーク上に描画またはペイ ントします。

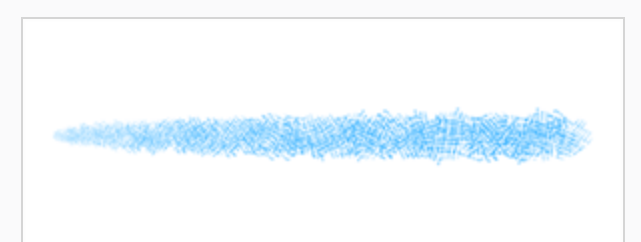

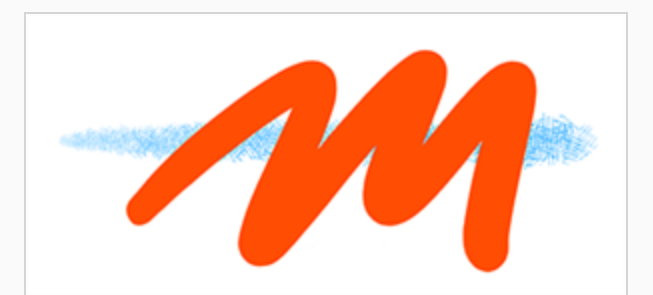

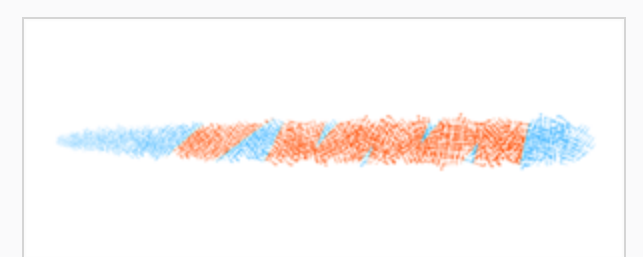

空の領域を無視して、アートワークがリペイントされます。

**Stencil Brush(ステンシルブラシ)ツールを使用してオーバーレイを作成する方法**

- 1. Tools (ツール) ツールバーで、Brush (ブラシ) ノ ツールを長押しし て、下のメニューを表示 し、Stencil Brush (ステンシルブラシ) シツールを選択するか、キーボード ショートカットAlt + Xを使用します 。
- 2. Tool Properties (ツールプロパティ)ビューで、ブラシを必要に応じてカスタマイズします(サ イズ、テクスチャー、色)。
- 3. Tool Properties(ツールプロパティ)ビューで、Overlay Brush Mode(オーバーレイブラシモー ド) ▲ボタンをクリックします。
- 4. Stage (ステージ)またはCamera (カメラ)ビューで、既存のアートワーク上に描画またはペイ ントします。

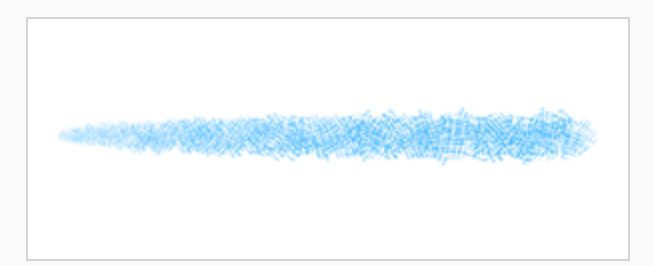

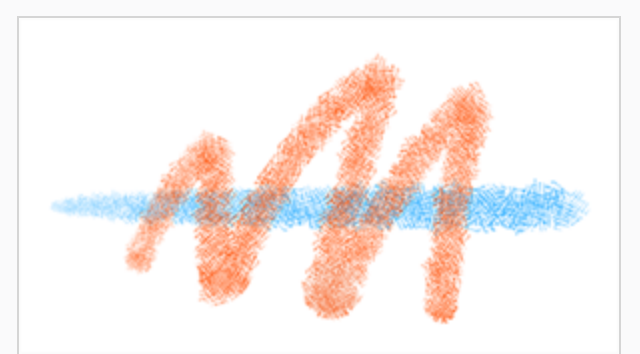

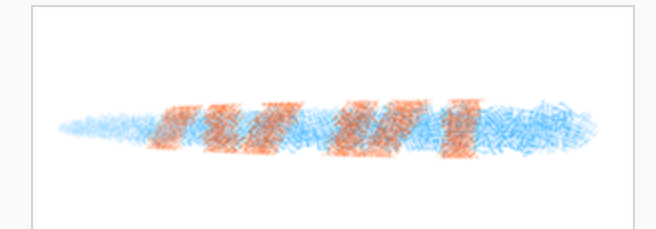

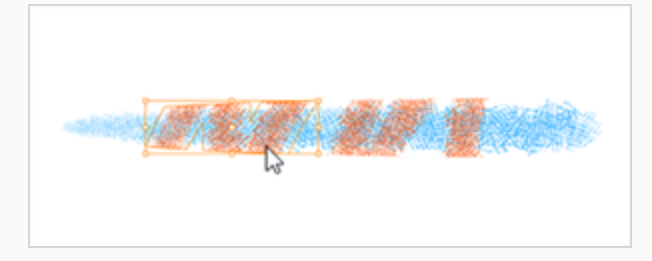

Stencil Brush(ステンシルブラシ)ツールのストロークは、基礎となるアートワークの境界に よってカットされますが、下にあるアートワークとは別に編集可能です。

**複数のレイヤーを使用してStencil Brush(ステンシルブラシ)ツールでオーバーレイ を作成する方法**

- 1. Tools (ツール) ツールバーで、Brush (ブラシ) ♪ ツールを長押しし て、下のメニューを表示 し、Stencil Brush (ステンシルブラシ) シツールを選択するか、キーボード ショートカットAlt + Xを使用します 。
- 2. Tool Properties(ツールプロパティ)ビューで、ブラシを必要に応じてカスタマイズします(サ イズ、テクスチャー、色)。
- 3. Tool Properties(ツールプロパティ)ビューで、Overlay Brush Mode(オーバーレイブラシモー ド) ▲ボタンをクリックします。
- 4. Camera(カメラ)またはStage(ステージ)ビューのLayers(レイヤー)パネルで、必要なマス クシェイプを作成するために必要なすべてのレイヤーを選択します。 これは、次のいずれかの方 法で行うことができます。
	- <sup>l</sup> 連続していないレイヤーの範囲を選択するには、 Ctrl (Windows) または ⌘ (macOS)を長押しし、目的のレイヤーをクリックします。
	- <sup>l</sup> レイヤーの連続範囲を選択するには、範囲の上部にあるレイヤーをクリックし、 Shiftキーを押しながら範囲の下部のレイヤーをクリックします。

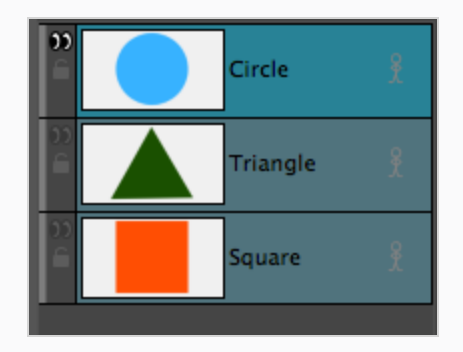

**メモ**

選択した最初のレイヤーは、より目立つハイライトで示されます。 これは、 Stencil Brush (ステンシルブラシ)によって作成された新しいストロークを含 むレイヤーです。

5. Stage (ステージ)またはCamera (カメラ)ビューで、既存のアートワーク上に描画またはペイ ントします。

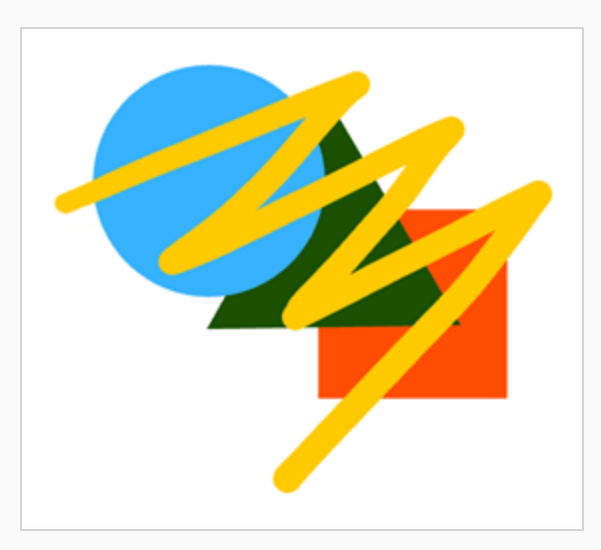

Stencil Brush (ステンシルブラシ)は、選択したレイヤー上のすべての描画の外側の輪郭を使用 してマスクを作成しましたが、ブラシストロークは、範囲内で最初に選択されたレイヤーにのみ描 画されます。

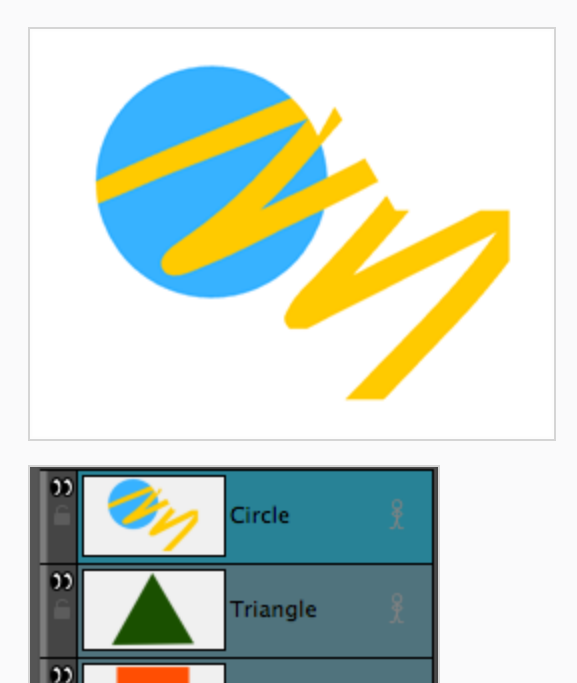

Square

# **ブラシツールモードについて**

Brush (ブラシ) ♪ ツールまたはStencil Brush (ステンシルブラシ) ◆ツールを選択すると、Tool Properties(ツールプロパティ)ビューには、そのツールのブラシストロークの動作をコントロールできるさ まざまなBrush (ブラシ) モードが表示されます。 Brush Mode (ブラシモード) ボタンをクリックして、さ まざまなモードを有効または無効にします。

ベクターレイヤー上で描画する場合、Brush(ブラシ)ツールは、編集可能なベクター輪郭を持つ個々のスト ロークを作成します。 ビットマップレイヤーでは、Brush(ブラシ)ツールは、すべてのストロークが単一の イメージに平坦化されるピクセルとして、下にストロークを配置します。 選択したレイヤータイプ(ベク ターまたはビットマップ)に応じて、 Tool Properties(ツールプロパティ)パネルのブラシモードは異なり ます。

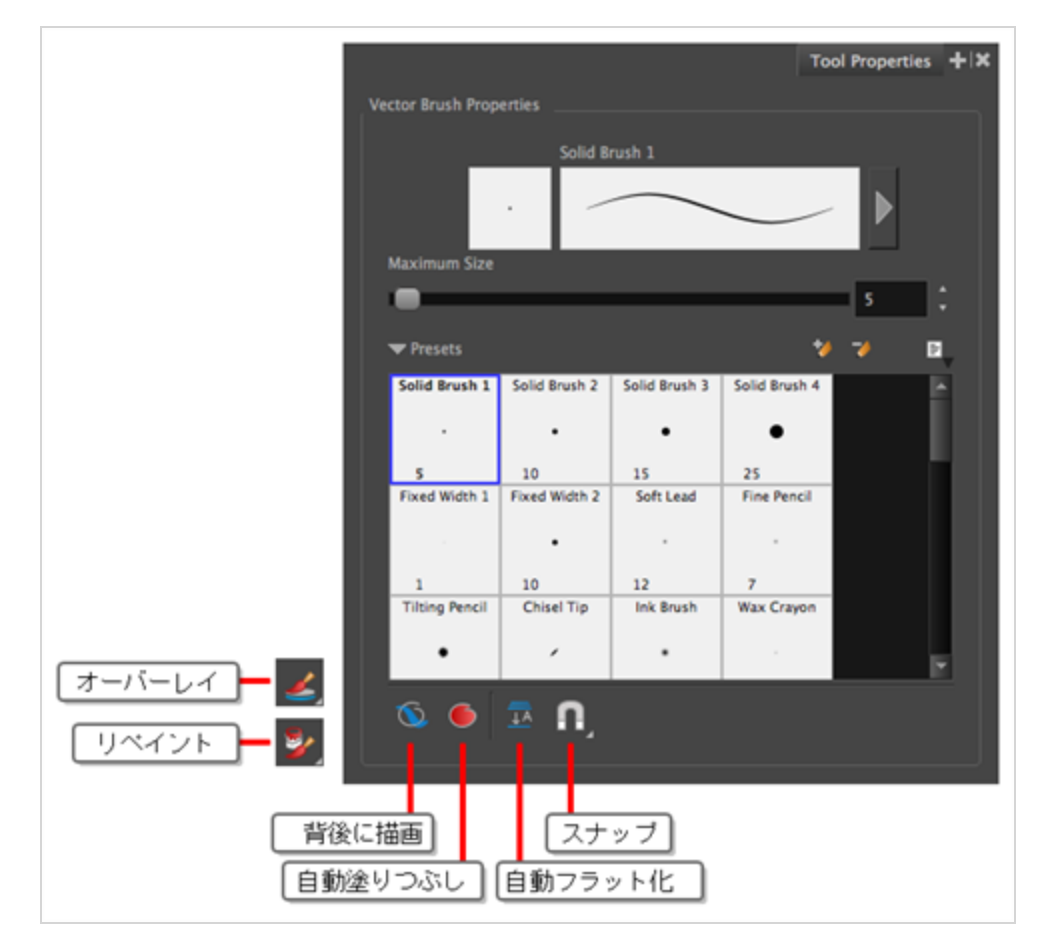

# **背後に描画モード**

有効にすると、描画ストロークが既存のアートワークの上ではなく下に追加されます。

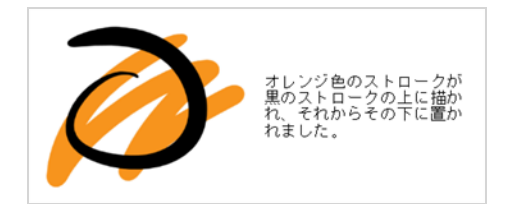

**メモ**

マウスカーソルまたはタブレットペンを解放するまで、描画のストロークはアートワークの上に 表示されます。 ストロークのライブプレビューを欲しい場合は、トップメニューから **View(表 示) > Realistic Preview(リアリスティックプレビュー)**を選択して、Realistic Preview(リ アリスティックプレビュー)を有効にします。

### **● 自動塗りつぶしモード**

これが有効なときは、閉じた形状を描画すると、選択されているカラーで自動的に塗りつぶします。

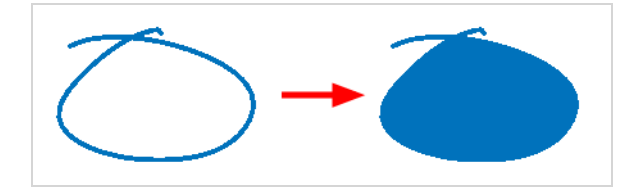

### **自動フラット化モード**

デフォルトでは、描かれる各ブラシストロークは、それぞれ別々に操作できる個別の描画オブジェクトとして 保存されます。 Auto Flatten(自動フラット化)オプションが有効だと、重複しているブラシストロークが 全て単一の描画オブジェクトへと統合されます。 これにより、アートワークのファイルサイズと処理時間の 両方が軽減されます。しかし、アートワークを微調整したり変更したりする機能が限られる可能性がありま す。

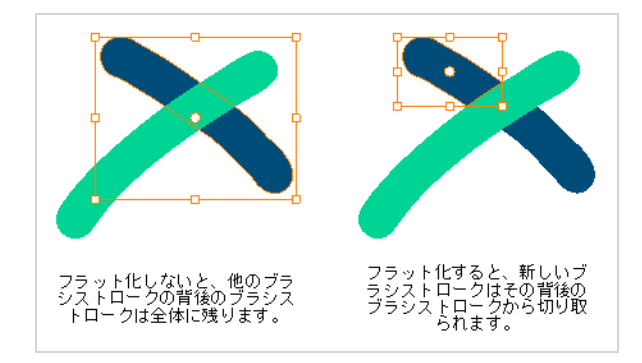

# **スナップ**

**Snap to Alignment Guides(アライメントガイドにスナップ)**オプションを有効または無効にすることの できるポップアップメニューを開きます。 このオプションが有効時には、 ♪ Brush(ブラシ) ツールが、 近くのアライメントガイドにスナップし、それらの軸に沿って描画するため、まるで定規を引いているかのよ うに描画することができます。

**メモ** アライメントガイドに関する詳細は、 *[アライメントガイドについて](#page-526-0)* (526ページ)を参照してくだ さい。

**オーバーレイ**

**メモ** Stencil Brush(ステンシルブラシ) ツールとベクターレイヤーが選択されている場合にのみ使用 できます。

このモードでは、既存のアートワークは、レイヤーを選択することでマスクの境界を形成します。 既存の アートワークに描画またはペイントすると、これらのストロークはマスクの境界によってカットされます。 これらのストロークは、既存のアートワークとフラット化されず、編集可能なままです。 これは、描画に影 をすばやく追加する場合に便利です。

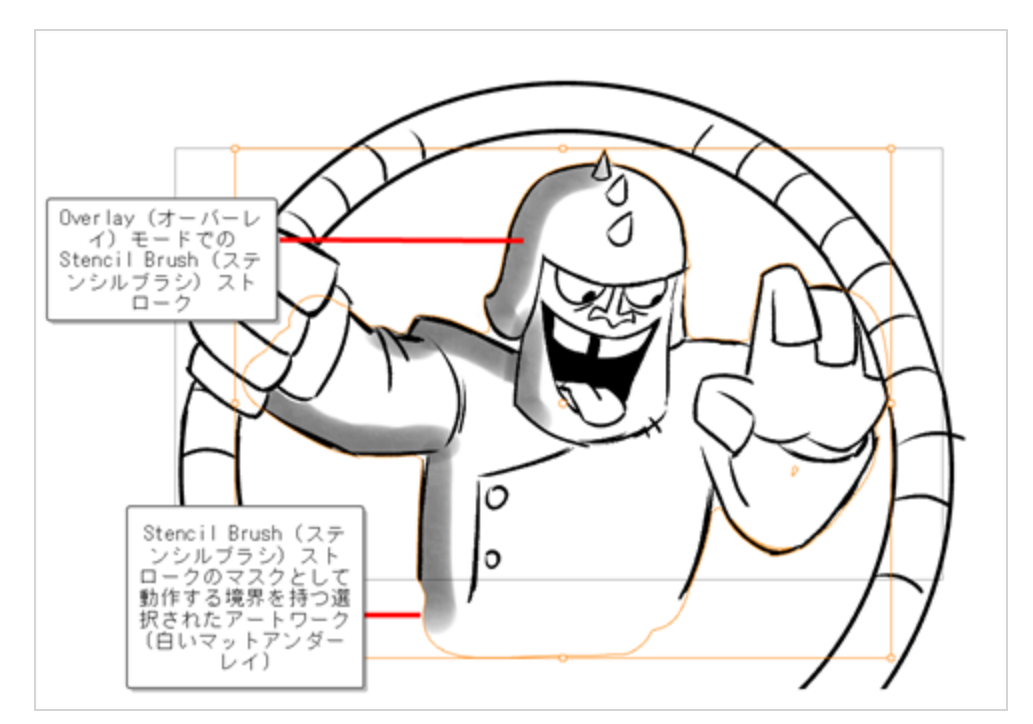

# **リペイント**

**メモ** Stencil Brush(ステンシルブラシ) ツールとベクターレイヤーが選択されている場合にのみ使用 できます。

このモードでは、空の領域を無視して既存のアートワークがリペイントされます。

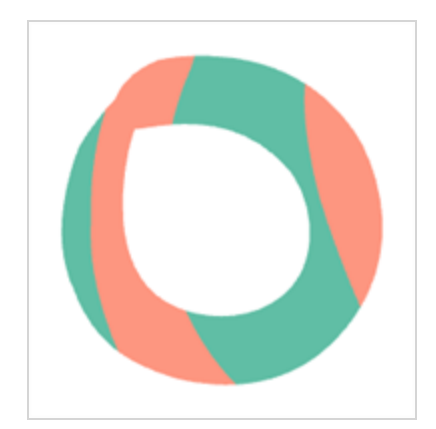

## **Pencil(鉛筆)ツールについて**

Pencil(鉛筆)ツールは をベクターレイヤー 上に描画およびスケッチするために用いられます。

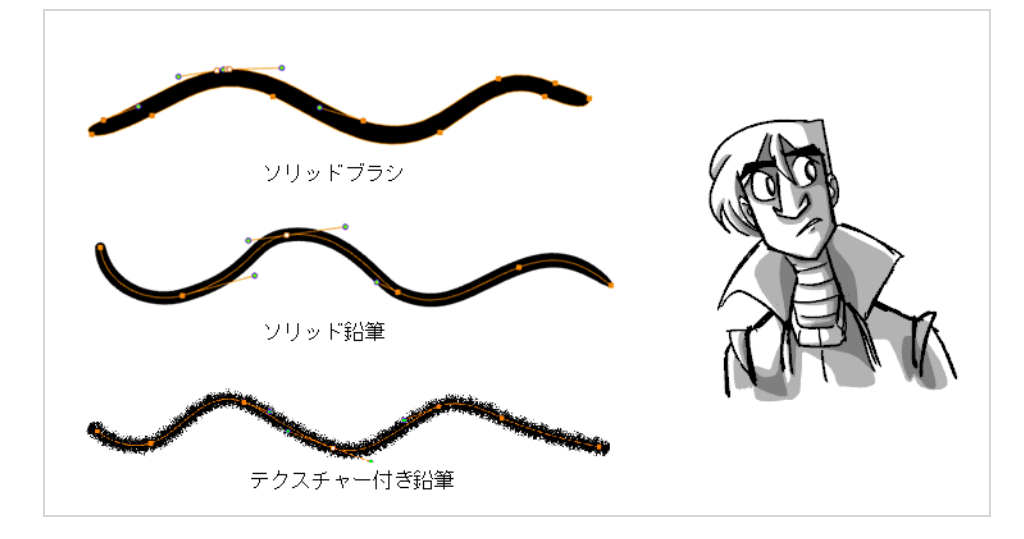

ベクターストロークによって非常に軽いファイルが生成されます。プレイバック中の効率について妥協する必 要がないため、長期プロジェクトに最適です。 また、Contour Editor (輪郭編集) やPerspective (パース) ツールを使用して、線を描いた後に形状を修正できます。 ストロークは描画がフラット化されるまで個別の 線として保存されます。

- **利点:** ファイルサイズは軽く、中央線は編集が簡単で、品質を失うことなくズームインまたはスケー ルアップすることができます。
- **欠点:** 透明度に最適化されていません。 テクスチャ付きの鉛筆線は、スケッチには推奨されません(ベ タの鉛筆線に比べて重い)。 テクスチャー付きペンシルの線は、テクスチャー付きブラシほど自然に見 えません。

• **推奨される使用:**

実線鉛筆線: スケッチ、実線で均一なアウトラインスタイルのきれいな図面の作成、およびさまざまな 距離(近距離、中距離、遠距離)から拡大縮小または撮影するアートワーク向け。 テクスチャー付き鉛筆線: さまざまな距離(近距離、中距離、遠距離)からスケールまたはフィルム を作成する場合に、多くの線操作を必要とする、軽いテクスチャーまたは混合スタイルのアートワーク 向け。

Pencil(鉛筆)ツールは、筆圧感度をサポートしており、太さの異なる線を作成して、一定または多様な幅の 中心ベクター線を作成し、きれいな線を作ることができます。 これは、Pencil (鉛筆) ラインのコントロール ポイント(形状を変形するために使用される)が、中央線の長さに沿って配置されていることを意味します。 Pencil(鉛筆)ツールは、クリーンまたは最終描画をトレースするのに非常に便利です。

Pencil (鉛筆) をカスタマイズして、線の色、サイズ、滑らかさ、最小幅と最大幅をコントロールすることが できます。

### **鉛筆ツールで描画する**

T-SBFND-008-003

Pencil (鉛筆) ツールで描画して、中心ベクター線を作成することができます。

**Pencil(鉛筆)ツールで描画する手法**

1. Thumbnails (サムネール)またはTimeline (タイムライン)ビューで描画するパネルを選択しま す。

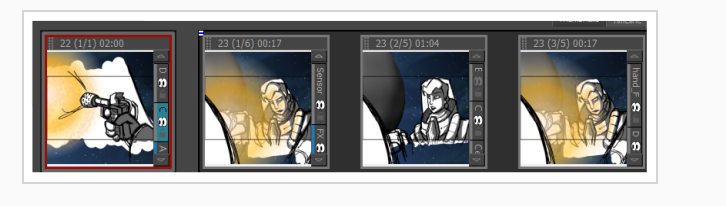

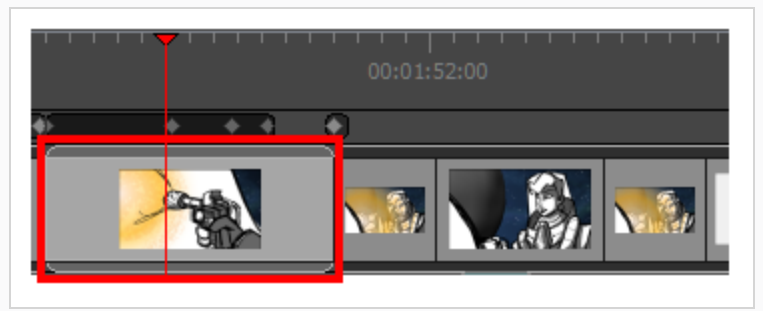

2. Camera (カメラ)、Stage (ステージ)またはThumbnails (サムネール)ビューで、描画する ベクターレイヤーを選択します。

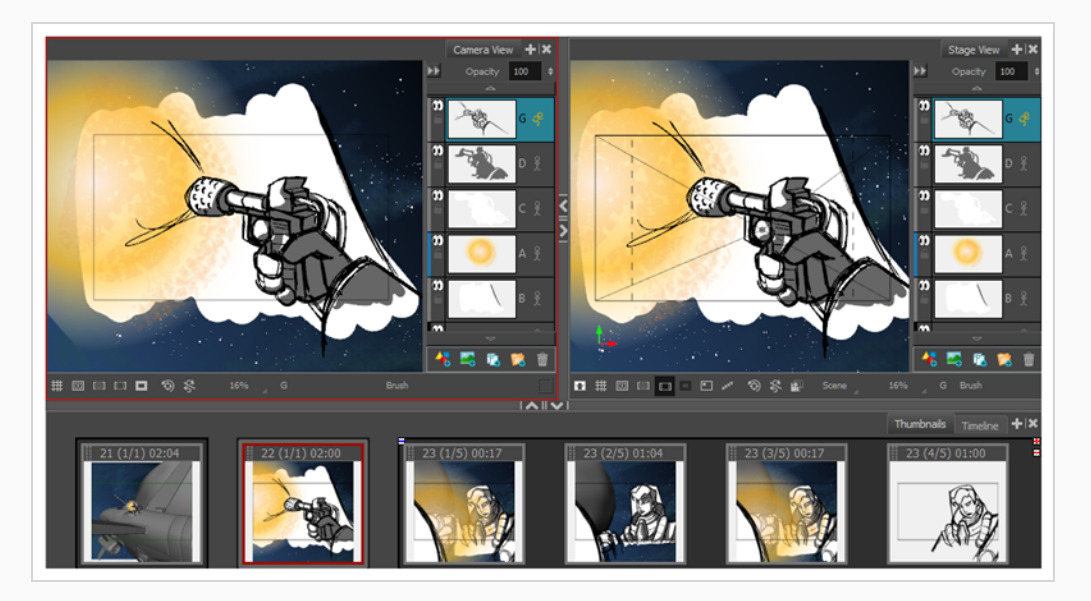

3. Tools(ツール)ツールバーで Pencil (鉛筆) クツールを選択するかAlt + 9を押します。

4. Colour(カラー)ビューでスライダーを調整することにより、現在のカラーを変更できます。ま たはスウォッチをクリックしてそのカラーを使用することもできます。 カラー見本を追加するに は、*[カラー見本の追加](#page-611-0)* (611ページ)を参照してください。

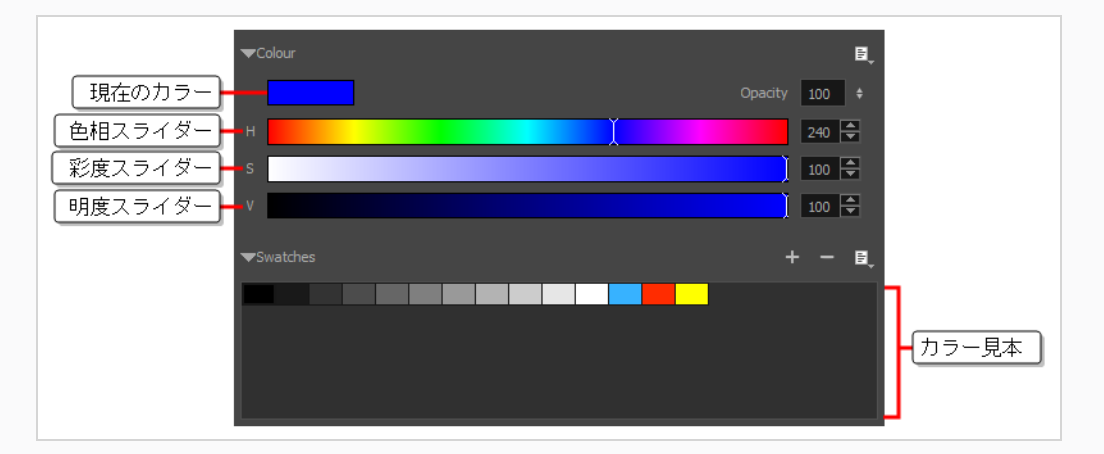

5. Stage(ステージ)ビューで描画を開始します。

### **ヒント**

- <sup>l</sup> 選択した描画ツールのサイズを素早く調整するには、 O キーを長押ししてから、描画ス ペースをクリックしてドラッグします。 タブレットペンを使用している場合、ペンの消し ゴムの先端を使用すると、どの描画ツールを選択しているかに関わらず、Eraser(消しゴ ム)ツールのサイズが調整されます。
- <sup>l</sup> 描画前または描画中にシフトキーを押したままにすると、直線が描画されます。
- <sup>l</sup> 描画する前または描画しながらシフトおよび Altキーを長押しすると、水平または垂直の 直線が描かれます。
- <sup>l</sup> 描画中にCtrl (Windows/Linux)または⌘ (macOS)キーを長押しすると、描画ストローク が閉じた形状になります。
- <sup>l</sup> ストロークを描く前にAltを長押しし、既存のアートワーク付近で描画し始めると、描画ス トロークの開始点がそのアートワークに繋がります。
- <sup>l</sup> ストロークを描きながらAltを長押しし、既存のアートワーク付近で描画ストロークが終わ ると、描画ストロークの終点がそのアートワークに繋がります。

## **鉛筆線をブラシストロークに変換する**

Brush Stroke (鉛筆線をブラシストロークへ)操作では、選択した中心線の鉛筆ストロークが輪郭ストロー クのブラシラインに変換されます。 この機能は、ソリッドとテクスチャー付きの両方の鉛筆線に対して機能 します。

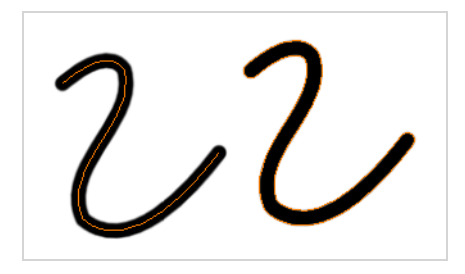

**鉛筆線をブラシストロークに変換する方法**

- 1. Tools(ツール)ツールバーでSelect(選択) トツールを選択します。
- 2. Camera (カメラ)またはStage (ステージ)ビューで、変換するストロークを選択します。
- 3. 次のいずれかの操作を行います。
	- <sup>l</sup> トップメニューから**Tools(ツール)**[鉛 **> Convert(変換) > Pencil Lines to Brush Strokes(鉛筆線をブラシストロークに)**を選択します。
	- <sup>l</sup> 選択した部分を右クリックし、**Convert(変換) > Pencil Lines to Brush Strokes(鉛筆線をブラシストロークに)を**選択します。

## **鉛筆プリセットを使用する**

Pencil (鉛筆) ツールを選択すると、そのプロパティのオプションがTool Properties(ツールプロパティ) ビューに表示されます。 これらのプロパティを使用して、鉛筆線のサイズを変更したり、線のサイズがスタ イラスへの圧力にどのように反応するか、線がカット内の他の線とどのように関係しているか、および線の方 向とサイズを描画後にどう変更するかを定義したりできます。

Preview(プレビュー)領域では、描画ツールが生み出すストロークのプレビューを確認できます。

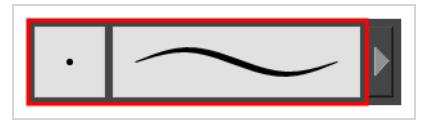

ツールの最小サイズと最大サイズを設定できます。これにより、線に太いか細いかの効果が生まれます。 こ れは、ペンタブレットの圧力感度と連動します。

また、線の輪郭の滑らかさを最適化することができます。 このオプションを使用して、線の中心線の滑らか さを変更できます。 このパラメータによって、線の最初の動きが滑らかになります。 この値を上げると、コ ントロールポイントの少ない滑らかな線になります。

線の形状がいくつかあって、そこから選択できます。 鉛筆線の始点、終点、および節点の描画手法を選択で きます。

Pencil(鉛筆)ツールを使って、目に見えない透明の線を描くことができます。 これはキャラクターに直接明 暗を付けたりハイライトを描くのに便利です。

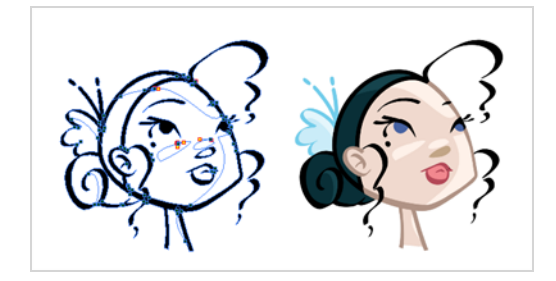

**Presets(プリセット)表示を変更する方法**

• Tool Properties(ツールプロパティ)ビューで、Brush(ブラシ) া メニューをクリックし、 **Small Thumbnail(サムネール小)**、**Large Thumbnail(サムネール大)**、または**Stroke View(ストロークビュー)**を選択します。

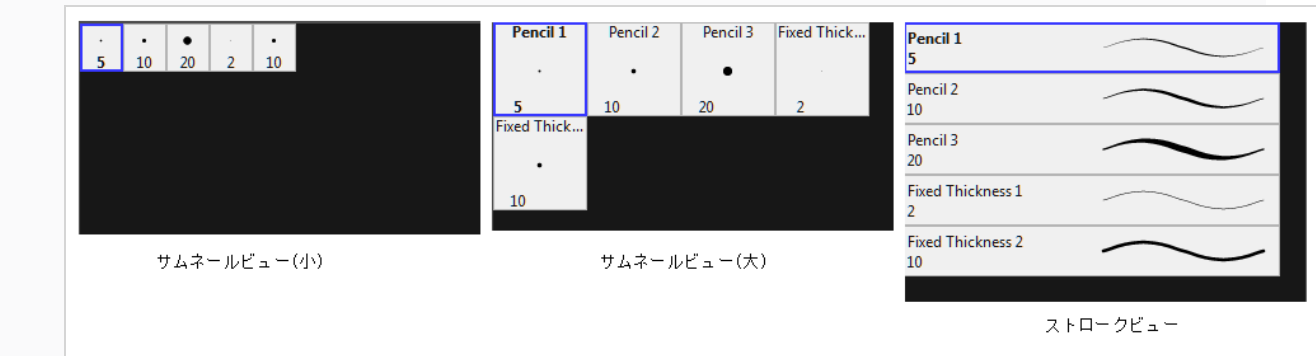

### **鉛筆スタイルを選択する方法**

• Tool Properties (ツールプロパティ)で、Presets(プリセット)セクションから鉛筆スタイルを 選択します。

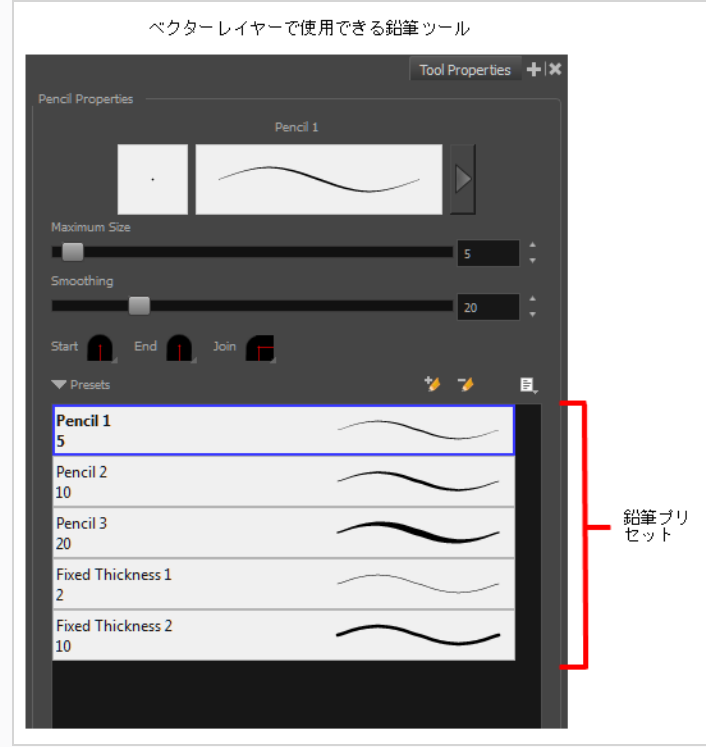

### **鉛筆プリセットの追加方法**

1. Add Brush (ブラシを追加) Aボタンをクリックします。 新しい鉛筆スタイルがプリセットのリ ストに表示されます。

### **鉛筆プリセットの名称の変更方法**

- 1. Tool Properties(ツールプロパティ)ビューで、名称変更する鉛筆を選択します。
- 2. Brush(ブラシ)メニューから**Rename Brush(ブラシ名を変更)**を選択します
- 3. その鉛筆の新しい名称を入力します。

#### **鉛筆プリセットの削除方法**

- 1. Tool Properties(ツールプロパティ)ビューで、削除するペンを選択します。
- 2. 次のいずれかを行います。
	- **・ Delete Brush(ブラシを削除) → ボタンをクリックします。**
	- **‣** Brush(ブラシ)メニューから、**Delete Brush(ブラシを削除)**を選択します。

### **鉛筆、ブラシ、消しゴムをエクスポートする手法**

- 1. Tools(ツール)ツールバーでBrush(ブラシ)✔、Pencil(鉛筆) ✔、またはEraser(消しゴム) ♪ ツールを選択します。
- 2. Tool Properties(ツールプロパティ)ビューで、Brush Preset (ブラシプリセット)メニュー目 を開き、**Export Brushes(ブラシをエクスポート)**を選択します。

Export Brushes (ブラシをエクスポート)ダイアログが開きます。 このダイアログでは、Brush (ブラシ)、Pencil(鉛筆) 、Eraser(消しゴム)の各ツールのブラシプリセットをエクスポートする ことができます。

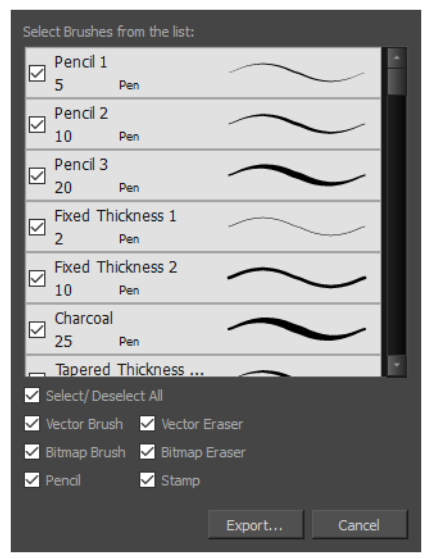

- 3. デフォルトでは、すべてのツールのプリセットがエクスポート用に選択されます。 特定のツール のプリセットのみをエクスポートする場合は、**Select/Deselect All(すべてを選択/選択解除)** をオフにして、プリセットをエクスポートするツールを選択します。
- 4. **Export(エクスポート)**をクリックします。
- 5. 表示されるExport Presets(プリセットをエクスポート)ダイアログで、**.xml** ファイルを保存し たい場所をブラウズし、そのファイル名を入力します。
- 6. **Save(保存)**をクリックします。

#### **鉛筆、ブラシ、消しゴムをインポートする手法**

- 1. Tools(ツール)ツールバーでBrush(ブラシ)♪、Pencil(鉛筆)♪、またはEraser(消しゴ ム) ◆ ツールを選択します。
- 2. Tool Properties(ツールプロパティ)ビューで、Brush Preset (ブラシプリセット)メニュー 国 を開き、**Import Brushes(ブラシをインポート)**を選択します。
- 3. 表示されるブラウザウィンドウで、ブラシプリセットをエクスポートしたファイル**.xml**に移動し て選択します。
- 4. **Open(開く)**をクリックします。

Import Brushes (ブラシをインポート)ダイアログボックスが開きます。

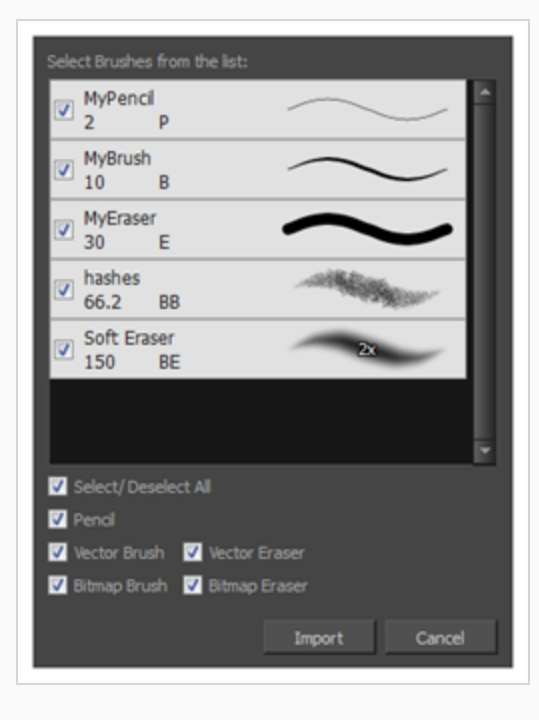

- 5. デフォルトでは、ファイルに含まれるツールのプリセットがインポート用に選択されます。 特定 のツールのプリセットのみをインポートする場合は、**Select/Deselect All(すべてを選択/選択 解除)**をオフにして、プリセットをインポートするツールを選択します。
- 6. **Import(インポート)**をクリックします。

インポートしたブラシ、消しゴム、鉛筆のスタイルがプリセットリストに表示されます。

#### **目に見えない線を描く方法**

- 1. 描画したいパネルとレイヤーを選択します。
- 2. Tools(ツール)ツールバーで Pencil (鉛筆) ツールを選択するか、Alt + 9を押します。
- 3. トップメニューから**View(表示) > Extras(補足) > Show Strokes(ストロークを表示)**を 選択して、Stage(ステージ)ビューで目に見えない線を表示します。
- 4. Tool Properties(ツールプロパティ)ビューで、サイズを**0**に設定します。 滑らかさを調整すること もできます
- 5. Stage(ステージ)ビューで描画を開始します。
- 6. Contour Editor(輪郭編集) ツールでストロークのシェイプを変更することもできます。 *[輪郭](#page-459-0) [編集ツールについて](#page-459-0)* (459ページ)を参照。
#### **鉛筆の作成**

T-LAY-001-001

鉛筆のサイズや、 Storyboard Pro 描画時に鉛筆線、鉛筆線の先端や角の形状、およびそのテクスチャーをど の程度自動的に滑らかにする必要があるかを構成できます。

#### **鉛筆設定を変更する方法**

- 1. Tools (ツール) ツールバーで Pencil (鉛筆) クツールを選択するか、Alt + /を押します。
- 2. Tool Properties (ツールプロパティ)ビューで、ビューで、ストロークのプレビュー領域の横に ある矢印ボタンをクリックして、Pencil Properties (鉛筆プロパティ) ダイアログを開きます。

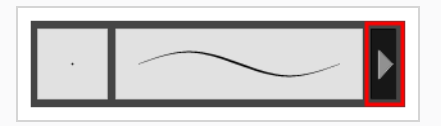

Pencil Properties (鉛筆プロパティ) ダイアログが開きます。

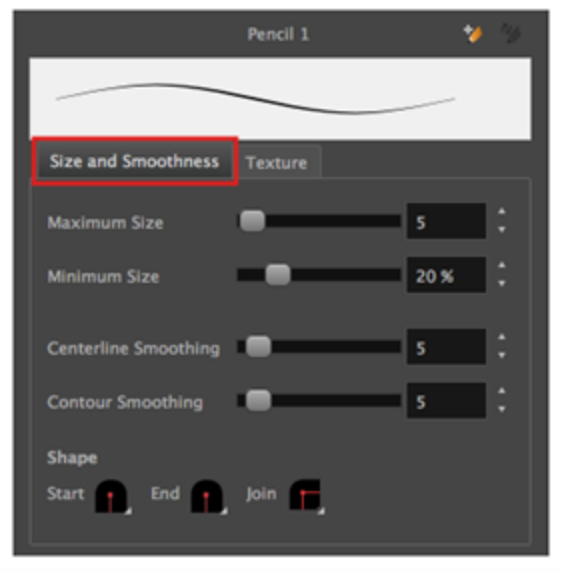

- 3. **Maximum Size(最大サイズ)**のスライダーを用いて鉛筆線の最大サイズを設定します。
- 4. 感圧式ペンタブレットを使用している場合は、**Minimum Size(最小サイズ)**スライダーを使用 して、ペンをごくわずかな圧力で使用するときの鉛筆のサイズを設定します。 最小サイズは、鉛 筆の最大サイズの割合として設定され、デフォルトは20%です。 ペンにかかる圧力が鉛筆のサイ ズに影響しないようにするには、このパラメータを100%に設定します。
- 5. **Centerline Smoothing(中心線スムージング)**スライダーを使って、Storyboard Pro鉛筆スト ロークの中心線に対するスムージングの量を設定します。 設定値を大きくすれば線が不安定にな

るのを防ぐことができますが、描画精度が低下したり、鋭い角を丸くしたりする恐れがあります。

6. 感圧タブレットを使用している場合は、**Contour Smoothing(輪郭スムージング)**スライダー を使って、Storyboard Pro鉛筆ストロークの輪郭に対するスムージングの量を設定します。 設定 を高くすると、鉛筆の線の太さの変化が滑らかになり、コントロールポイントの量が減りますが、 線の太さの変化の精度に影響を与える可能性があります。

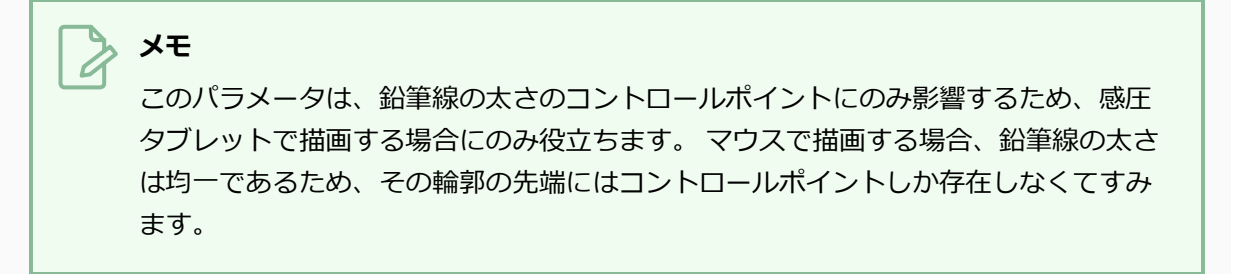

7. **Shape(形状)**ポップアップボタンをクリックして、鉛筆線の**Start(始点)** と**End(終点)**を **Round(丸く)**するか**Flat(平らに)**するか、鉛筆線が**Join(結合)**する点と角を**Round(丸 く)**するか**Mitre(留め継ぎ)**形にするか、あるいは**Bevel(面取り)**するかを選択します。

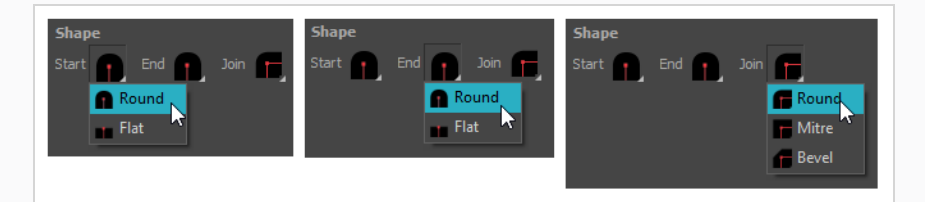

8. **Texture(テクスチャー)**タブをクリックします。

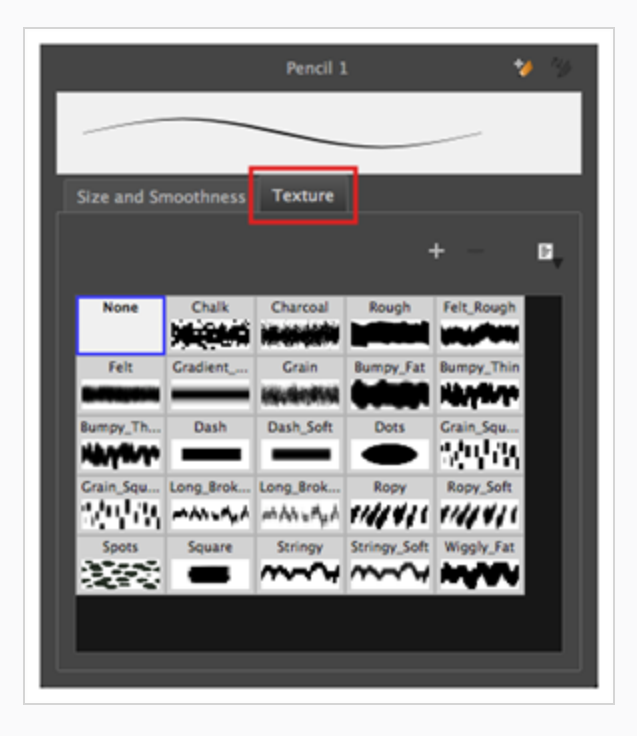

- 9. 鉛筆線にテクスチャーを適用する場合は、鉛筆線のテクスチャーライブラリから目的の鉛筆線テク スチャーを選択します。 それ以外の場合は、None(なし)を選択します。 鉛筆線テクスチャーの 詳細については、 *[鉛筆線テクスチャーについて](#page-363-0)* (363ページ)を参照してください。
- 10. Pencil Properties (鉛筆プロパティ)ダイアログを閉じるか、または脇に置きます。
- 11. Camera(カメラ)または Drawing(描画)ビューで、描画を開始して鉛筆設定をテストします。

### <span id="page-363-0"></span>**鉛筆線テクスチャーについて**

Brush(ブラシ)ツールと同様に、Pencil(鉛筆)ツールもテクスチャーをサポートしています。 しかし、ブ ラシテクスチャーと鉛筆テクスチャーの働きには重要な違いがあります。

一つには、鉛筆線テクスチャーは鉛筆線の幅と方向に関して適用されます。 たとえば、破線テクスチャーを 使用してスパイラルを描画すると、破線はスパイラルのカーブに沿って表示され、同じテクスチャーを使用し て太い線を引くと、ダッシュは長く太くなります。

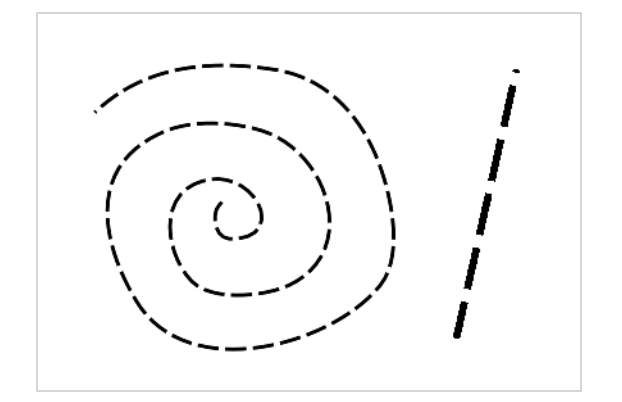

色と同様に、鉛筆のテクスチャーはカットの特別なパレットに保存されます。 ブラシテクスチャーはビット マップデータとしてアートワークに保存されるのに対し、鉛筆テクスチャーは、鉛筆線をパレット内の鉛筆テ クスチャーにリンクすることによってアートワークに保存されます。 つまり、鉛筆線を拡大縮小または微調 整すると、新しい線の形状と元のテクスチャーに基づいて鉛筆テクスチャーが更新されます。 これはまた、 既存の鉛筆線に適用されている鉛筆テクスチャーを変更したり、まだテクスチャーがない鉛筆線にテクス チャーを適用したりできることを意味します。

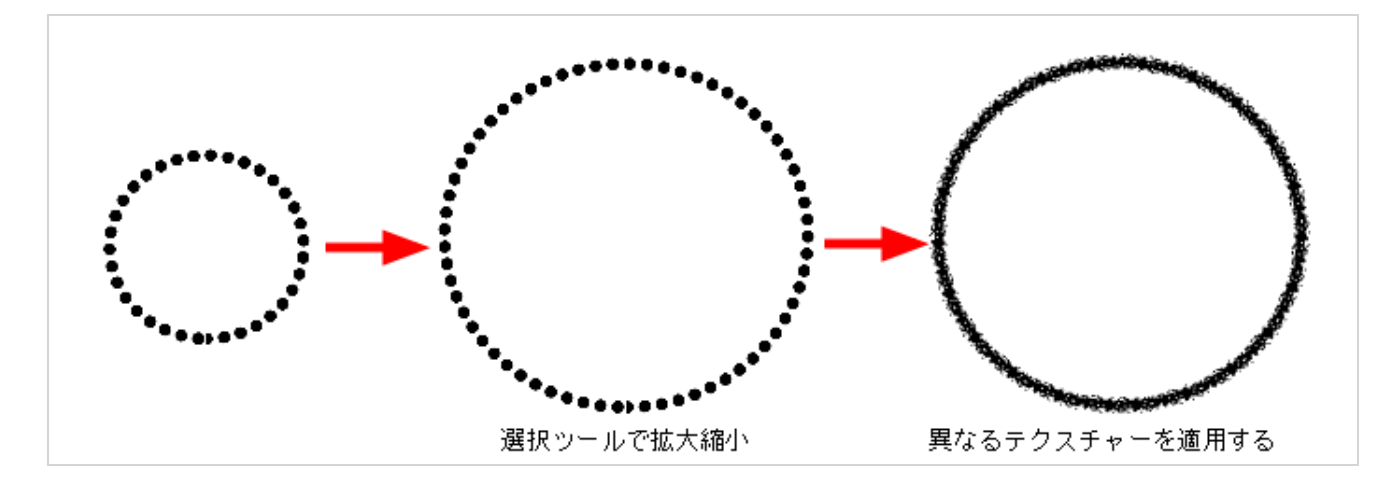

鉛筆線テクスチャーは、Line(線)、Rectangle(長方形)、Ellipse(楕円)およびPolyline(ポリライン (折れ線))ツールでも使用できます。これらのツールは鉛筆線も描画するからです。

#### **鉛筆テクスチャーで描画**

鉛筆テクスチャーを選択して描画することで、テクスチャーの鉛筆線を描画できます。

鉛筆テクスチャーを選択するには、2 つの方法があります。 Colour(カラー)ビューでは、鉛筆テクス チャーパレットを選択し、その鉛筆テクスチャースウォッチの1つを選択したり、Pencil Properties(鉛筆プ ロパティ)ダイアログで現在の鉛筆テクスチャーパレットから鉛筆テクスチャーを選択したりできます。

鉛筆テクスチャーは、テクスチャー付きカラーラインを作るために選択された色と組み合わされます。

#### **メモ**

また、Line(線)、Rectangle(長方形)、Ellipse(楕円)ツールを使用して、テクスチャー付 き鉛筆線を使用して描画することもできます。

#### **テクスチャー付き鉛筆線で描く方法**

- 1. Colour(カラー)ビューで、描画するカラーを選択します。
- 2. Tools (ツール) ツールバーで Pencil (鉛筆) クツールを選択するか、Alt + /を押します。
- 3. Tool Properties(ツールプロパティ)ビューで、ストロークのプレビュー領域の横にある矢印ボ タンをクリックして、Pencil Properties(鉛筆プロパティ)ダイアログを開きます。

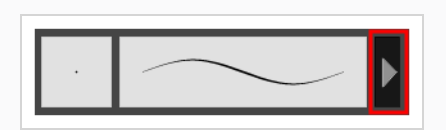

4. Pencil Properties (鉛筆プロパティ) ダイアログで、 Texture (テクスチャー) タブをクリック します。

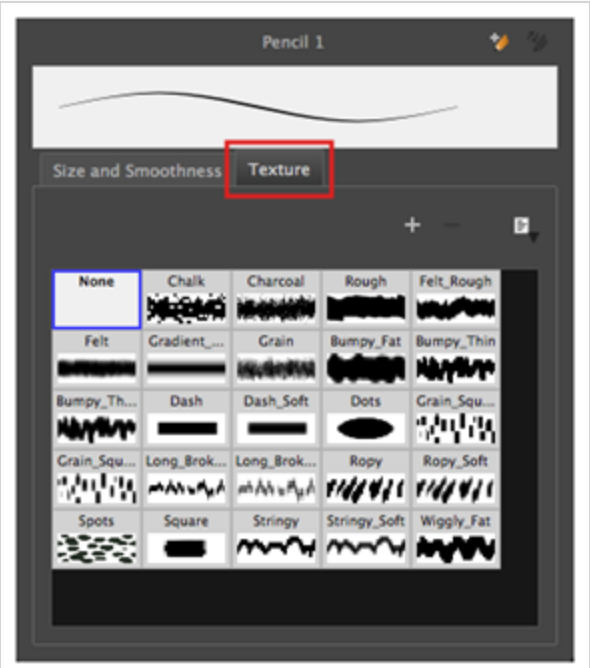

- 5. Texture (テクスチャー) ライブラリで、鉛筆のテクスチャーを選択します。
- 6. Camera(カメラ)または Stage(ステージ) ビューで、鉛筆線を描きます。

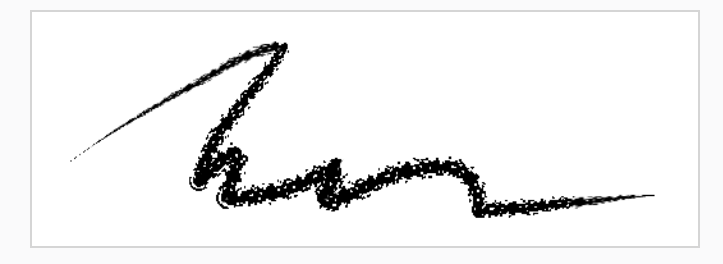

#### **鉛筆線にテクスチャーを適用する**

**メモ**

既存の鉛筆線に鉛筆テクスチャーを適用できます。 同じ手順に従って、テクスチャー付き鉛筆線のテクス チャーを変更することもできます。

#### Line (線)、Rectangle (長方形)、Ellipse (楕円) およびPolyline (ポリライン (折れ線)) ツールを使用してツールを使用して作成したアートワークに鉛筆線テクスチャーを適用すること もできます。

**Tool Properties(ツールプロパティ)ビューを使用して既存の鉛筆線に鉛筆線テクス チャーを適用する方法**

- 1. Tools(ツール)ツールバーで Select(選択) ▶ ツールを選択するか、Alt + Sを押します。
- 2. Stage (ステージ)またはCamera (カメラ)ビューで、鉛筆線を選択します。

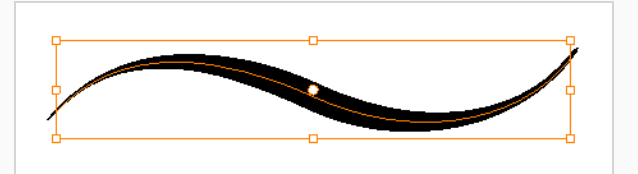

3. Tool Properties (ツールプロパティ)ビューで、鉛筆テクスチャーライブラリパネルまで下へス クロールします。

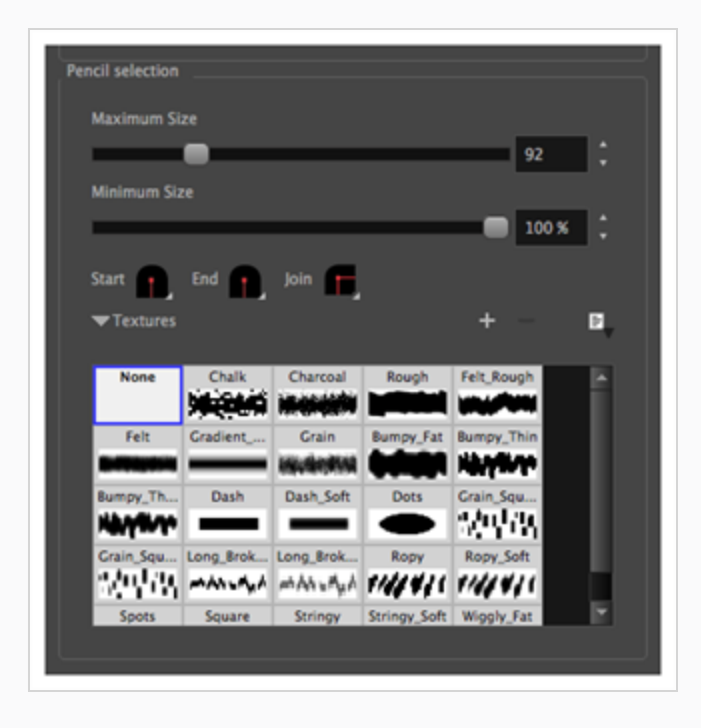

- 4. 適用する鉛筆のテクスチャーを選択します。
- 5. 選択した鉛筆線は、選択した鉛筆線テクスチャーを使用するようになりました。

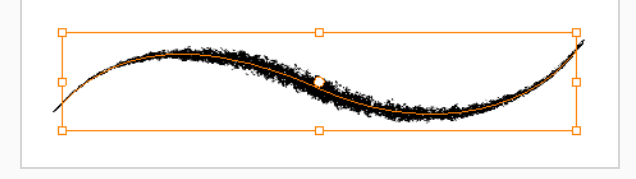

#### **鉛筆線のテクスチャーを編集する**

鉛筆線テクスチャーは、Edit Gradient/Texture(グラデーション/テクスチャーの編集)ツールを使用して変 更できます。 テクスチャーは、長さと厚さによって拡大縮小したり、開始位置をオフセットしたりできま す。

**鉛筆線のテクスチャーの長さまたは太さを調整する方法。**

- 1. Tools (ツール) ツールバーで、Edit Gradient/Texture(グラデーション/テクスチャーの編集) ツールを選択するか、またはShift + F3を押します。
- 2. 編集する鉛筆線をクリックします。

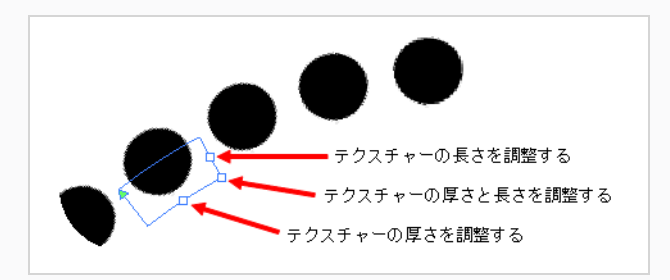

3. 正方形のハンドルのいずれかをドラッグして、テクスチャーの長さ、厚さ、またはその両方を同時 にスケールします。

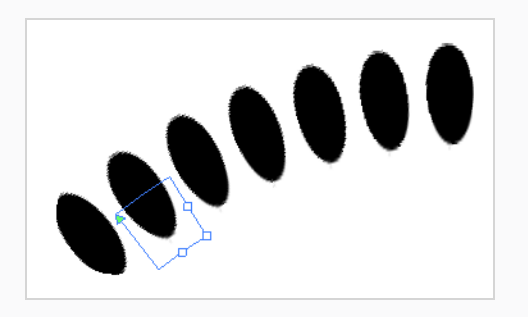

**鉛筆線テクスチャーをオフセットする方法。**

- 1. Tools (ツール) ツールバーで、Edit Gradient/Texture(グラデーション/テクスチャーの編集) ツールを選択するか、またはShift + F3を押します。
- 2. 編集する鉛筆線をクリックします。

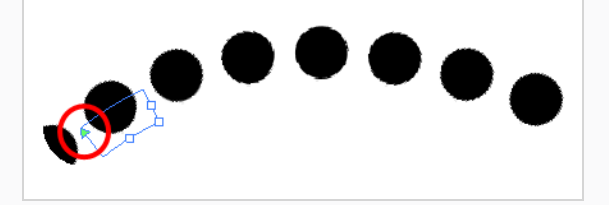

3. 三角形のハンドルをドラッグして、テクスチャーをオフセットします。

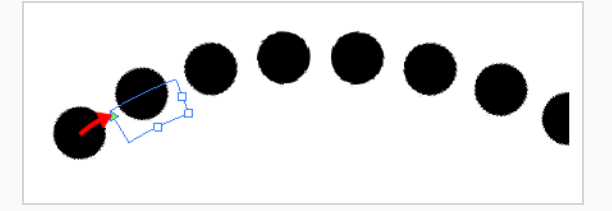

## Pencil (鉛筆) ツールモードについて

Pencil(鉛筆)ツールを使用すると、中心線と厚みで定義される単純な輪郭線を描画することができます。

Pencil (鉛筆) ツールを選択すると、Tool Properties (ツールプロパティ)ビューに鉛筆線の描画方法を制御 するさまざまなPencil(鉛筆)モードが表示されます。

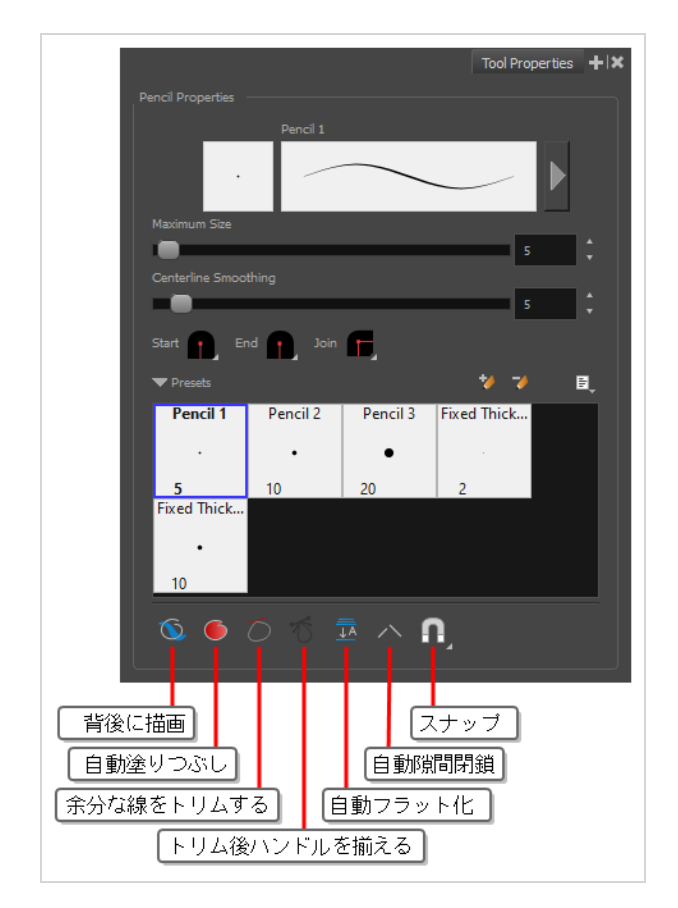

# **背後に描画モード**

有効にすると、描画ストロークが既存のアートワークの上ではなく下に追加されます。

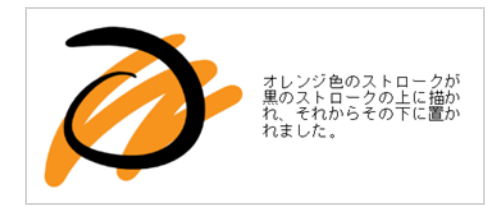

**メモ**

マウスカーソルまたはタブレットペンを解放するまで、描画のストロークはアートワークの上に 表示されます。 ストロークのライブプレビューを欲しい場合は、トップメニューから **View(表 示) > Realistic Preview(リアリスティックプレビュー)**を選択して、Realistic Preview(リ アリスティックプレビュー)を有効にします。

## **● 自動塗りつぶしモード**

これが有効なときは、閉じた形状を描画すると、選択されているカラーで自動的に塗りつぶします。

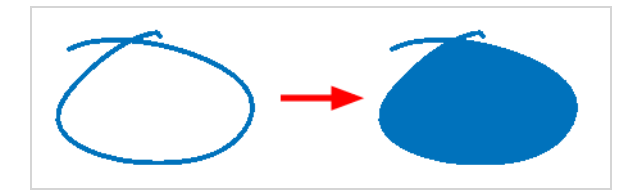

## **余分な線をトリムモード**

有効時、閉じたシェイプを描画すると、ストロークがそれ自体と交差する点から伸びた線は自動的にトリムさ れます。

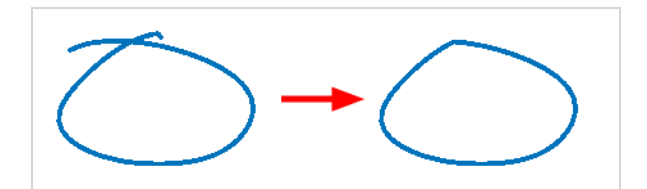

## **トリム後にハンドルを揃えるモード**

Trim Extra Lines Mode (余分な線をトリムするモード) 〇が有効な場合は、これを有効にして、ストロー クがそれ自体と交差する角を自動的に滑らかにします。

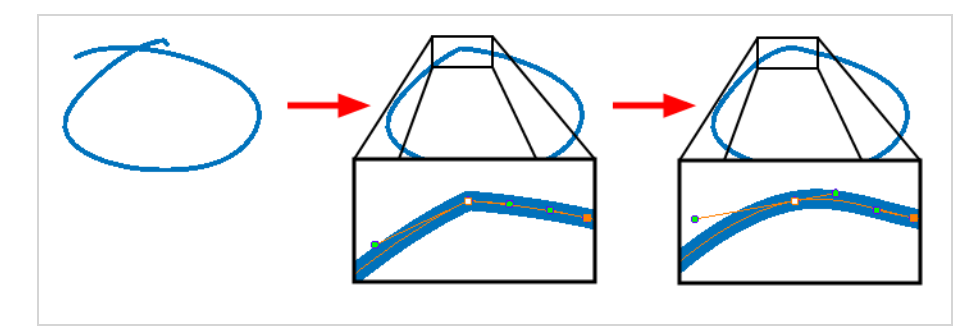

#### **自動フラット化モード**

デフォルトでは、描かれる各鉛筆線は、それぞれ別々に操作できる個別の描画オブジェクトです。 Auto-Flatten(自動フラット化)モードを有効にすると、重なっている鉛筆線が1つの描画オブジェクトに結合され ます。 鉛筆線は交差する部分で折れるため、アートワークの任意のセグメントを別のストロークであるかの ように選択できます。

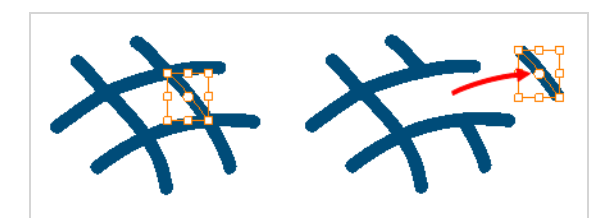

#### **自動隙間閉鎖モード**

有効のとき、描画した鉛筆線間の小さな隙間は非表示ストロークで閉じられ、図形が閉じていることを確認 し、それらをPaint (ペイント)ツールで塗りつぶすことができます。

鉛筆線で輪郭を描くとき、輪郭が閉じているかどうかを判断するために中心線が使用されますが、鉛筆線の可 視先端は、その中心線の先端を少し超えて伸びます。これによってシェイプが閉じているように見えても、実 際には閉じていないようにすることができます。 これにより、Paint(ペイント)ツールでシェイプが塗りつ ぶされるのを防ぎます。 Pencil (鉛筆) またはLine (線) ツールで描画するときにこのオプションを有効にす ると、輪郭の目に見えない隙間を残さないようにできます。

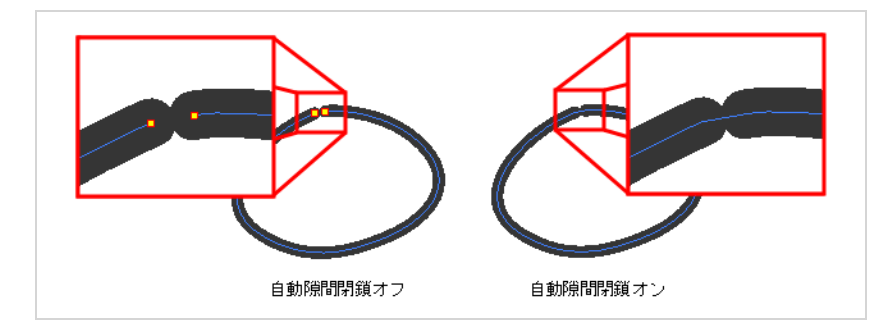

# **スナップ**

**Snap to Alignment Guides(アライメントガイドにスナップ)**オプションを有効または無効にすることの できるポップアップメニューを開きます。 このオプションが有効時には、 ♪ Pencil (鉛筆) ツールが、近 くのアライメントガイドにスナップし、それらの軸に沿って描画するため、まるで定規を引いているかのよう に描画することができます。

**メモ** アライメントガイドに関する詳細は、 *[アライメントガイドについて](#page-526-0)* (526ページ)を参照してくだ さい。

## **長方形、楕円形、および線ツールについて**

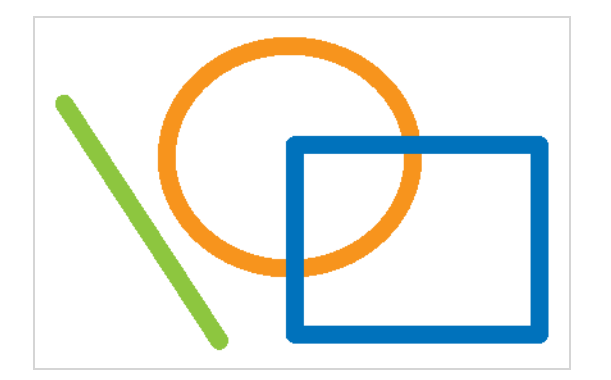

長方形、楕円形、および線ツールを使用すると、アートワークにベタの均一な形状と直線および曲線をすばや く追加できます。 描画は鉛筆線でできており、それは、 Storyboard Proが均一な厚さを追加する中心線に よって定義されることを意味します。

#### **線ツールで線を描く**

Line(線)ツールを使ってシンプルな直線や曲線を描くことができます。 線はシンプルな鉛筆ストロークと してアートワークに追加されます。

#### **線ツールを使用して描画する方法**

- 1. Timeline(タイムライン)またはThumbnails(サムネール)ビューで描画するパネル、それからレイ ヤーを選択します。
- 2. Tools(ツール)ツールバーでLine (線) / ツールを選択します。
- 3. Stage (ステージ)ビューにおいて、線を開始したい場所をクリック&ホールドし、線を修了した い場所にマウスカーソルを動かします。

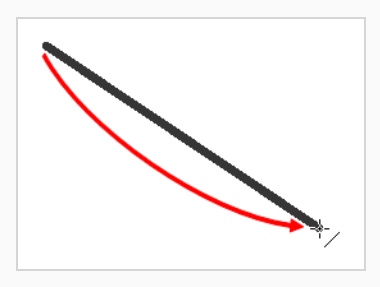

- <sup>l</sup> 線の角度を最も近い15°の角度にスナップさせたい場合は、シフトキーを押したままにしま す。
- <sup>l</sup> 線の終点を最も近い形状にスナップする場合は、Altキーを押したままにします。
- <sup>l</sup> 曲線を描画するには、 Ctrl (Windows) または ⌘ (macOS)を押したままにします。 線はマ ウスカーソルの現在の位置で終わり、マウスカーソルを動かすと線の曲線がそれに向かって 引っ張られます。

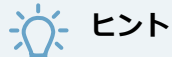

Contour Editor(輪郭編集) ツール を使って線の形状を微調整することができます。 *[輪](#page-459-0) [郭編集ツールについて](#page-459-0)* (459ページ)を参照。

#### **線ツールを使用して曲線を描画する**

Line(線)ツールを使用すると、直線を描画し、その直後にその曲線を定義することで、非常に迅速に曲線を 描画できます。

これを行うには、次の 3 つの方法があります。

- <sup>l</sup> Line(線)ツールのデフォルトモードである**Straight Line Mode(直線モード)**では、線を引いて単 純なカーブを定義しながら、Ctrl (Windows) または ⌘ (macOS)キーを長押しします。
- <sup>l</sup> **Curved Line Mode(曲線モード)**では、線を描画した後、マウスカーソルまたはタブレットペンを 移動し、1 回クリックして線のカーブを定義するように求められます。
- <sup>l</sup> **S Curve Line Mode(S曲線モード)**では、線を引いた後に、1 回クリックしてラインの最初のベ ジェハンドルを配置し、もう一度クリックして2番目のベジェハンドルを配置するように求められま す。

**メモ**

Contour Editor (輪郭編集)ツールを使用して既存の線のカーブを定義することもできます。 *[輪](#page-459-0) [郭編集ツールについて](#page-459-0)* (459ページ)を参照してください。

#### **Straight Line Mode(直線モード)で曲線を描画する方法**

- 1. Tools (ツール) ツールバーで / Line (線) ツールを選択します。
- 2. Tool Properties(ツールプロパティ)ビューで、 / Straight Line Mode (直線モード)をクリッ クします。
- 3. Stage (ステージ) ビューまたはCamera (カメラ) ビューで、クリック&ドラッグで線を引きま すが、マウスボタンやタブレットペンは離しません。

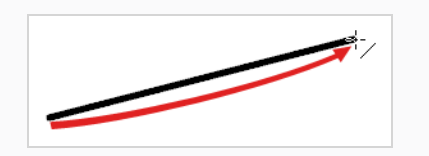

- 4. マウスボタンまたはタブレットペンを押しながら、 Ctrl (Windows) または ⌘ (macOS) キーを長 押しします。
- 5. マウスまたはペンを目的のカーブの方向にざっと移動します。

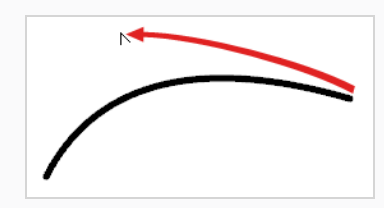

6. カーブが意図したとおりになったら、マウスボタンまたはペンを離して保存します。

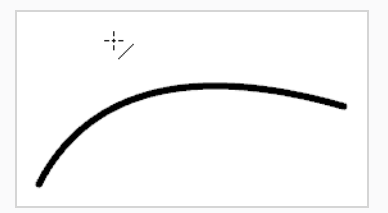

**Curve Line Mode(曲線モード)で曲線を描画する方法**

- 1. Tools (ツール) ツールバーで / Line (線) ツールを選択します。
- 2. Tool Properties(ツールプロパティ)ビューで、 Curve Line Mode(曲線モード)をクリック します。
- 3. Stage (ステージ) ビューまたはCamera (カメラ)ビューで、クリック&ドラッグで線を引き、 マウスボタンやタブレットペンを離します。

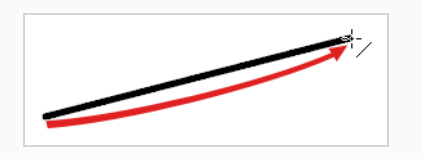

4. マウスまたはペンを目的のカーブの方向にざっと移動します。

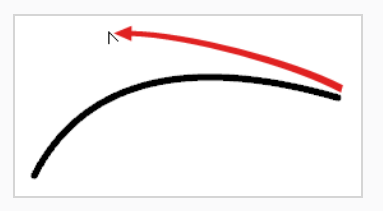

5. カーブが意図したとおりになったら、クリックして保存します。

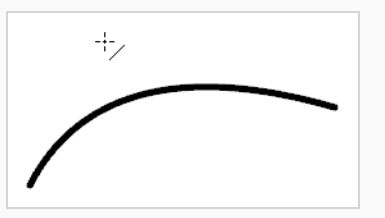

**S Curve Line Mode(S曲線モード)で曲線を描画する方法**

- 1. Tools (ツール) ツールバーで / Line (線) ツールを選択します。
- 2. Tool Properties(ツールプロパティ)ビューで、 へCurve Line Mode(曲線モード)をクリック します。
- 3. Stage (ステージ) ビューまたはCamera (カメラ)ビューで、クリック&ドラッグで線を引き、 マウスボタンやタブレットペンを離します。

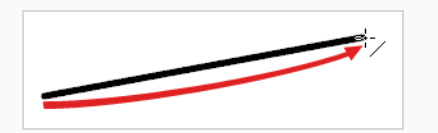

4. (線の先頭から)曲線の最初のベジェハンドルを配置する位置にマウスカーソルまたはペンを移動 し、クリックします。

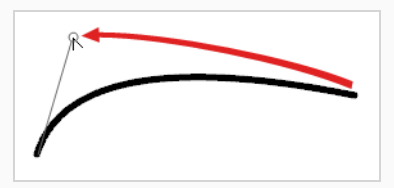

5. (線の終点から)曲線の 2 番目のベジェハンドルを配置する位置にマウスカーソルまたはペンを移 動し、クリックします。

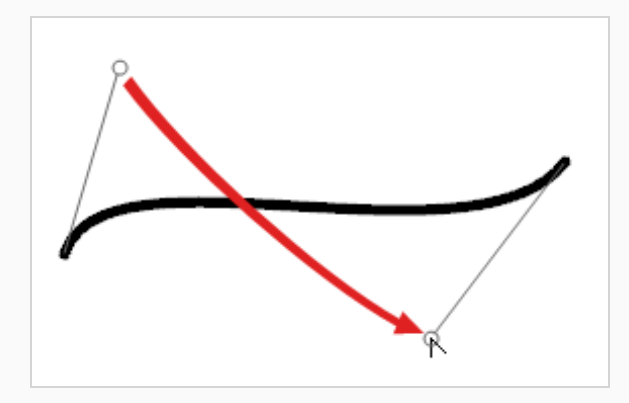

# **Rectangle(長方形)ツールまたはEllipse(楕円)ツールで形状を描画 する**

Rectangle(長方形)ツールとEllipse(楕円)ツールを使用して長方形、正方形、楕円形、および円を描くこ とができます。 形状は鉛筆線を使ってアートワークに追加されます。

#### **長方形または楕円ツールで描画する方法**

- 1. Timeline(タイムライン)またはThumbnails(サムネール)ビューで、描画するパネルとレイヤーを 選択します。
- 2. Tools(ツール)ツールバーでRectangle(長方形)□ またはEllipse (楕円) ツールを選択しま す。
- 3. Stage (ステージ) ビューにて、形状の角を置きたい場所をクリック&ホールドし、形状の反対側 の角を置きたい場所へとマウスカーソルを動かします。

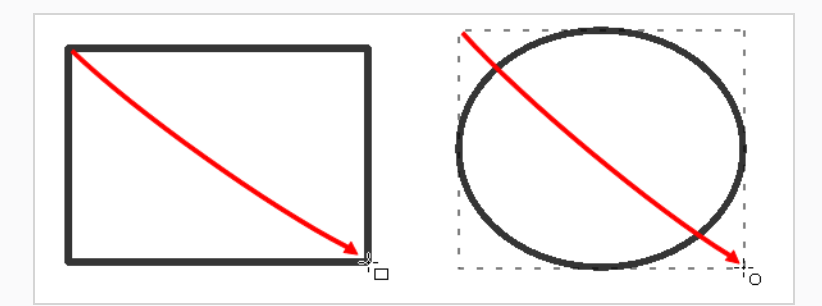

#### **ヒント**

- <sup>l</sup> (幅と高さが等しい)完全な正方形または円を描くには、シフトキーを押したまま にします。 また、Tool Properties (ツールプロパティ)ビューにて、 Draw Square (四角形を描く) または Q Draw Circle (円を描く) オプションを有効に することもできます。
- <sup>l</sup> 長方形または楕円形を角からではなく中心から描画するには、Altキーを押したまま にします。

## **長方形、楕円、線ツールのモードについて**

Rectangle (長方形)、Ellipse (楕円形)、Polyline (ポリライン(折れ線)) またはLine (線) ツールを選択 すると、Tool Properties (ツールプロパティ)ビューにシェイプの描画方法を制御するさまざまなモードが 表示されます。 選択したツールや、レイヤーがベクターかビットマップかによって、さまざまなモードが利 用できます。

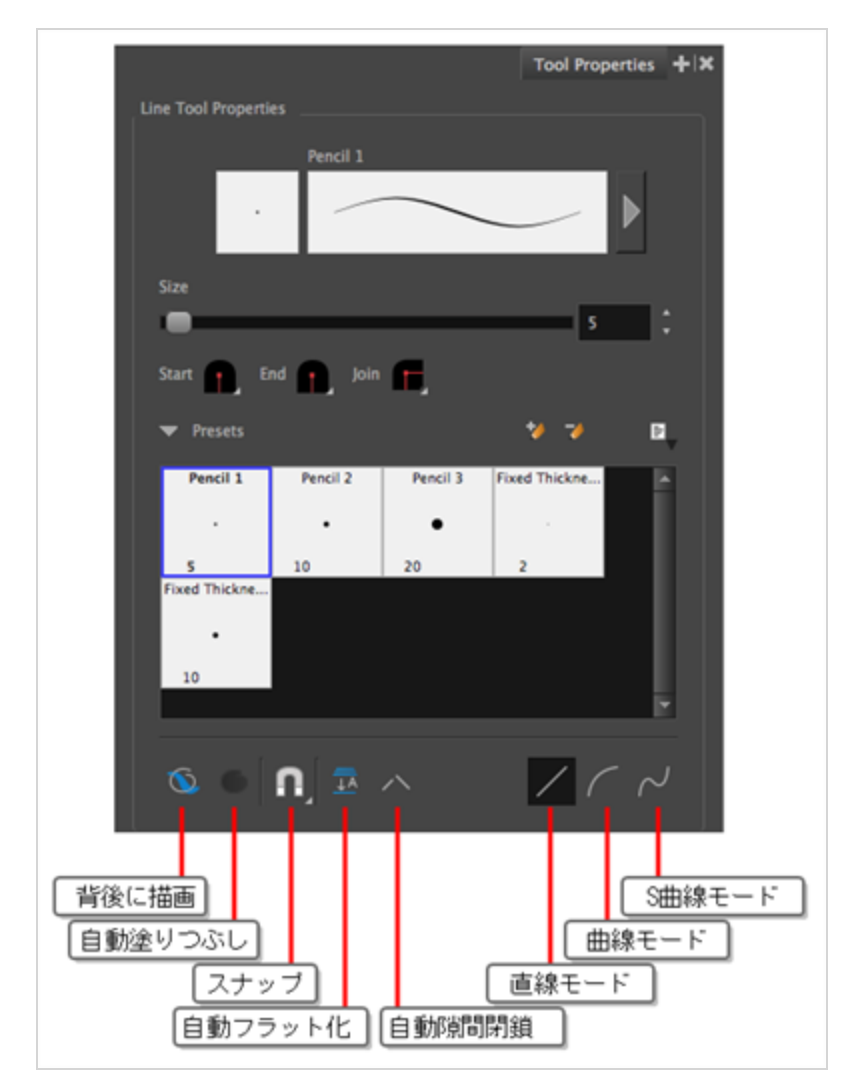

# **背後に描画モード**

有効にすると、描画ストロークが既存のアートワークの上ではなく下に追加されます。

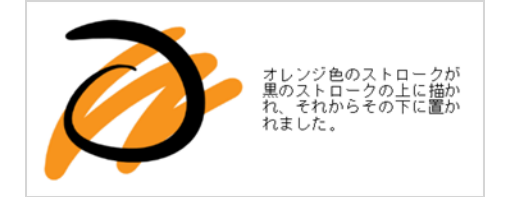

**メモ** マウスカーソルまたはタブレットペンを解放するまで、描画のストロークはアートワークの上に 表示されます。 ストロークのライブプレビューを欲しい場合は、トップメニューから **View(表 示) > Realistic Preview(リアリスティックプレビュー)**を選択して、Realistic Preview(リ アリスティックプレビュー)を有効にします。

#### **自動塗りつぶしモード**

有効なときは、描かれたシェイプが選択されている色で自動的に塗りつぶされます。 デフォルトでは、シェ イプを描画しても輪郭だけが作成されます。

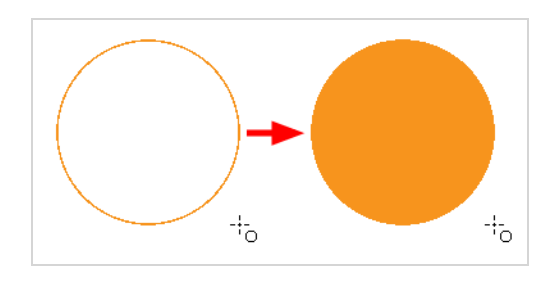

**メモ** 閉じた形状ではないため、このオプションはLine(線) / ツールでは使用できません。

# **スナップ**

<sup>l</sup> **Snap to Contour(輪郭にスナップ):** 有効な場合、描画中にマウスカーソルが既存のアートワーク の近くの輪郭に自動的にスナップされ、描画の他の部分とつながる形状を描くことができます。

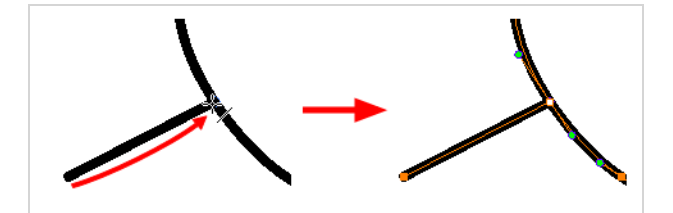

#### **メモ**

Line(線)ツールを使用して線を描画し、その先端をアートワークの輪郭または他のコン トロールポイントにスナップさせると、それらは一緒に固定されます。 その後、 ☆ Contour Editor(輪郭編集)ツールを用いて両方を同時に操作することができます。 一緒 にスナップされた2つの描画ストロークのいずれかを、 、Select (選択) ツールを用いて 選択し動かすことで、分離することができます。

- <sup>l</sup> **アライメントガイドにスナップ:** 描画または、描画ツールは近くのアライメントガイドにスナップし ます。—*[アライメントガイドについて](#page-526-0)* (526ページ)を参照してください。
- <sup>l</sup> **Snap and Align(スナップとアラインメント):** 有効にすると、描画中にマウスカーソルがアート ワーク内のストロークと形状の端に自動的に配置され、描画の一部に合わせて形状を描画できるように なります。

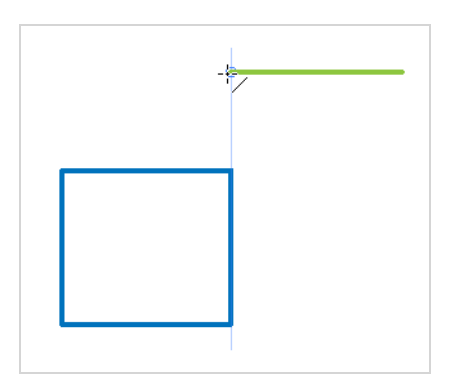

### **自動フラット化モード**

デフォルトでは、描かれる各鉛筆線は、それぞれ別々に操作できる個別の描画オブジェクトです。 Auto-Flatten(自動フラット化)モードを有効にすると、重なっている鉛筆線が1つの描画オブジェクトに結合され ます。 鉛筆線は交差する部分で折れるため、アートワークの任意のセグメントを別のストロークであるかの ように選択できます。

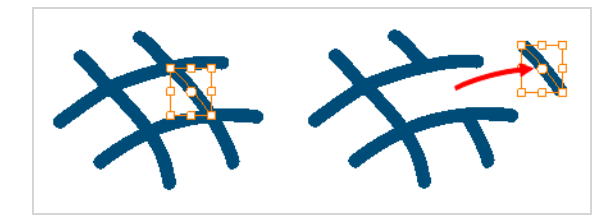

#### **自動隙間閉鎖モード**

有効のとき、描画した鉛筆線間の小さな隙間は非表示ストロークで閉じられ、図形が閉じていることを確認 し、それらをPaint (ペイント) ツールで塗りつぶすことができます。

鉛筆線で輪郭を描くとき、輪郭が閉じているかどうかを判断するために中心線が使用されますが、鉛筆線の可 視先端は、その中心線の先端を少し超えて伸びます。これによってシェイプが閉じているように見えても、実 際には閉じていないようにすることができます。 これにより、Paint(ペイント)ツールでシェイプが塗りつ ぶされるのを防ぎます。 Pencil (鉛筆) またはLine (線) ツールで描画するときにこのオプションを有効にす ると、輪郭の目に見えない隙間を残さないようにできます。

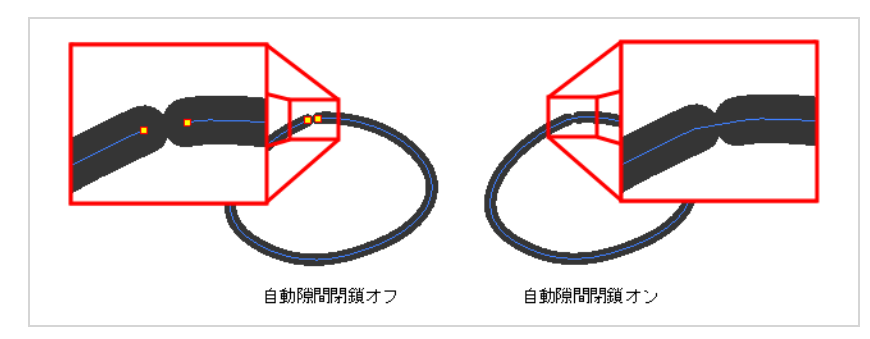

### **メモ**

Rectangle (長方形) □ とEllipse (楕円) 〇ツールは常に閉じた形状を作成するため、このオプ ションはLine (線) / ツールでのみ利用可能です。

# **直線モード**

このモードが有効な場合、Line(線)ツールは直線を描画します。 このモードでは、曲線を描画することも できます。

**Straight Line Mode(直線モード)で曲線を描画する方法**

- 1. Tools(ツール)ツールバーでLine (線) / ツールを選択します。
- 2. Stage (ステージ) ビューまたはCamera (カメラ) ビューで、任意の場所をクリックしてドラッ グし、線の開始位置と長さを定義します。マウスボタンまたはスタイラスは離さないでください。
- 3. Ctrl (Windows) または ⌘ (macOS)を長押しし、マウスまたはスタイラスを移動して線の曲線を 定義します。
- 4. 線のカーブが正しく表示されたら、マウス ボタンまたはスタイラスを離します。

# **曲線モード**

このモードでは、2 回のクリックで単純な曲線を描画できます。

**Curved Line Mode(曲線モード)で曲線を描画する方法**

- 1. Tools (ツール) ツールバーでLine (線) / ツールを選択します。
- 2. Stage (ステージ) ビューまたはCamera (カメラ)ビューで、線の始点から終点までクリック& ドラッグして線を描画し、マウスボタンまたはスタイラスを離します。
- 3. マウスまたはスタイルを移動して線の曲線を定義し、クリックして設定します。

# **S曲線モード**

このモードが有効な場合、Line(線)ツールはS字曲線を描画します。

**S Curve Line Mode(S曲線モード)で S字曲線を描画する方法**

- 1. Tools(ツール)ツールバーでLine(線) /ツールを選択します。
- 2. Stage (ステージ) ビューまたはCamera (カメラ)ビューで、線の始点から終点までクリック& ドラッグして線を描画し、マウスまたはスタイラスを離します。
- 3. マウスまたはスタイルを移動して最初の曲線を定義し、クリックして設定します。
- 4. マウスまたはスタイラスをもう一度動かして、曲線を中点から変更し、もう一度クリックして設定 します。

### **ポリライン (折れ線) ツールについて**

Polyline(ポリライン(折れ線))ツールでは、形状内の各ポイントを1つずつ定義することによって、複数 のセグメントから構成されるラインまたは形状を作成できます。 このツールは、写真編集ソフトウェアのPen (ペン) ツールと同様に機能します。

Polyline(ポリライン)ツールを使用する最も基本的な手法は、線または形状を構成する各点を作成したい場 所をクリックすることです。 作成した各点の間に直線の線分が表示され、線分または直線形状を作ります。

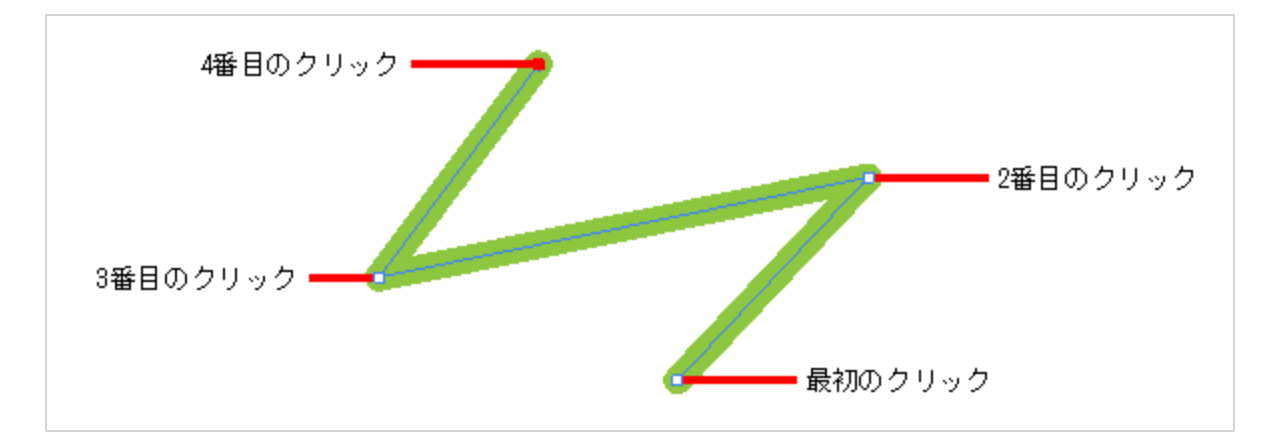

線や形状に曲線を付けたい場合は、Contour Editor(輪郭編集) & ツールを使用して線分上をクリックして ドラッグすることにより、曲線を作ることができます。

より高度な手法を使用すれば、Polyline(ポリライン)ツールで曲線した線を直接作ることができます。 これ を行うには、クリックしてポイントを作成するときに、マウスボタンを押したままマウスカーソルをドラッグ する必要があります。 これは点のベジェハンドルを作成し、それはこの点の前後のセグメントの曲線に影響 を与えます。 したがって、これらのベジェハンドルをドラッグすると、作成したばかりの線分に与える影響 がわかりますが、次の点を作成するまで、作成した次の線分への影響を見ることはできません。

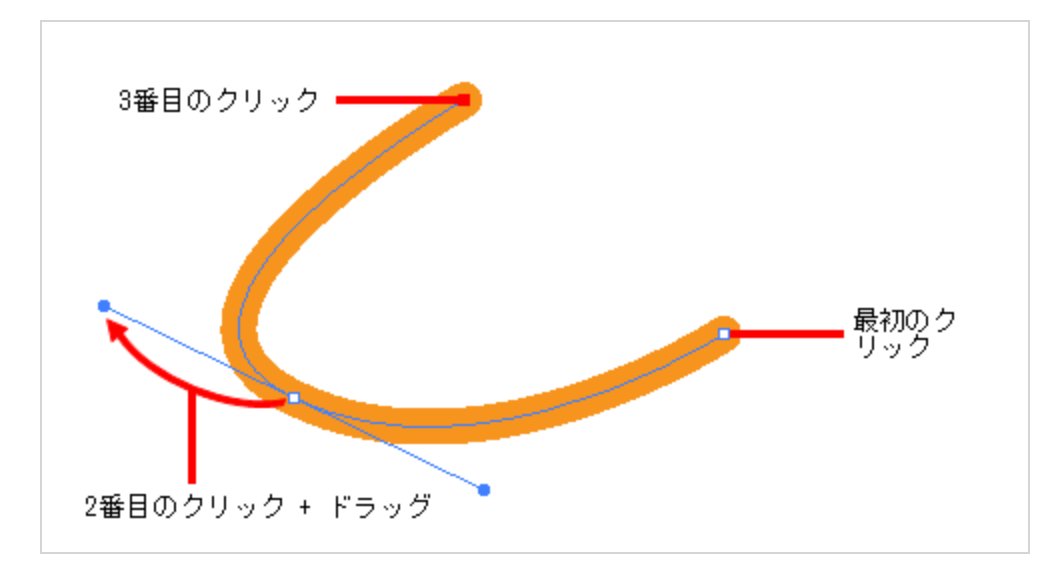

Polyline (ポリライン) ツールをどう使用するかに関係なく、Contour Editor (輪郭編集) マツールを使用 して作成した線や形状をいつでも微調整できます。 両方のツールを一緒に使用すると、必要なすべての精度 を備えた複雑な直線および曲線した形状を作成できます。

#### **ポリライン(折れ線)ツールで描画する**

T-SBFND-008-007A

Polyline (ポリライン (折れ線)) ツール を使用して、線を構成する各点を作成することによって、複雑なセ グメント化された線または曲線を描くことができます。

**ポリライン(折れ線)ツールで描画する手法**

- 1. Timeline(タイムライン)またはThumbnails(サムネール)ビューで描画するパネル、それからレイ ヤーを選択します。
- 2. Tools (ツール) ツールバーで、Polyline (ポリライン) C ツールを選択します。
- 3. Stage(ステージ) ビューにて、次のいずれかを行います:
	- <sup>l</sup> クリックしてベジェハンドルのないポイントを作成します。
	- <sup>l</sup> クリックしてドラッグし、ポイントとそのベジェハンドルを同じストロークで作成します。

**ヒント** ベジェハンドルを作成するためにドラッグしながら、次のことを行うことができま す:

- <sup>l</sup> Altキーを押しながら外側のハンドルの角度だけを変更し、内側のハンドルを現在の 角度のままにします。
- <sup>l</sup> シフトキーを押したままにして、ハンドルの角度を15度ごとにロックします。
- 4. どこか別の場所をクリック、またはクリック&ドラッグして、線の2番目のポイントを作成しま す。 第1ポイントと第2ポイントの間に線が引かれます。

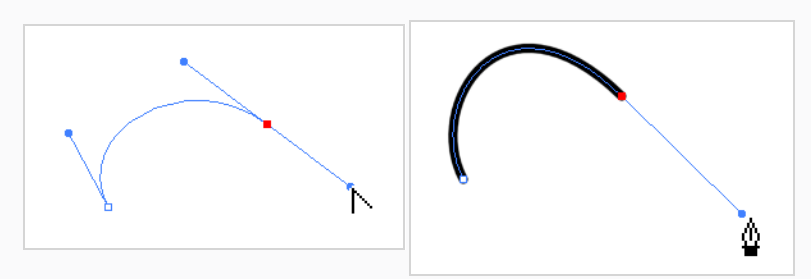

- 5. 線が完成するまで前の手順をリピートしてください。
- 6. Ctrl (Windows) または ⌘ (macOS)を押したまま、描画スペースの任意の場所をクリックして、 作成した線から Polyline(ポリライン(折れ線))ツールを解放します。 その後は新しい線を構築し 始めることができます。

7. 作成した線を調整したい場合は、Contour Editor(輪郭編集) ツールを使用することができま すー [輪郭編集ツールでリシェイプする](#page-460-0)を参照してください。

# **ポリライン (折れ線) ツールモードについて**

Polyline (ポリライン(折れ線)) ツールを選択すると、Tool Properties (ツールプロパティ)ビューには形 状の描画手法をコントロールする様々なモードが表示されます。

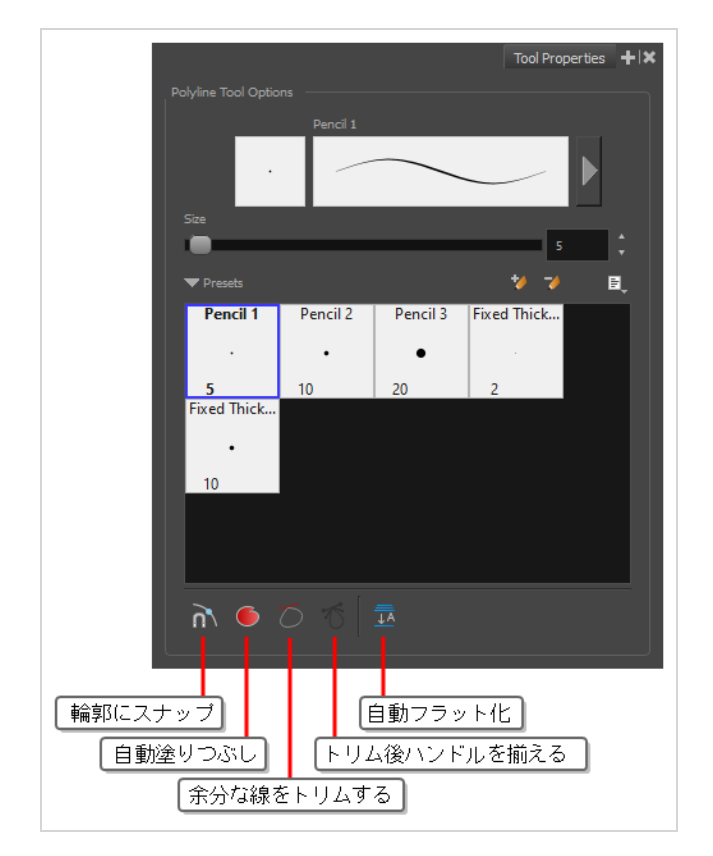

# **■ 輪郭にスナップ**

このオプションが有効になっているときに、描画内の輪郭の近くをクリックすると、その輪郭にポイントが追 加されます。 形成している線はその輪郭にリンクされます。

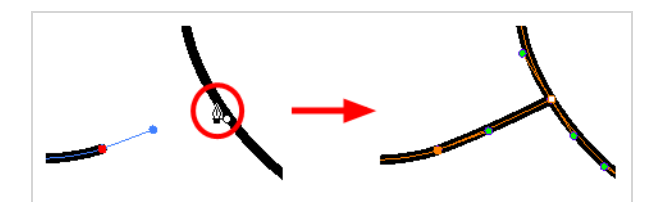

このオプションが無効になっている場合、既存の輪郭上をクリックしようとすると、正確にその輪郭上ではな く、常にその輪郭に非常に近いところにポイントが作成されます。 したがって、描画内の既存の輪郭に分岐 する線を作成したい場合は、このモードを有効にする必要があります。

**メモ**

Line(線)ツールを使用して線を描画し、その先端をアートワークの輪郭または他のコントロー ルポイントにスナップさせると、それらは一緒に固定されます。 その後、 ☆ Contour Editor (輪 郭編集)ツールを用いて両方を同時に操作することができます。 一緒にスナップされた2つの描 画ストロークのいずれかを、 Select(選択)ツールを用いて選択し動かすことで、分離するこ とができます。

#### **● 自動塗りつぶしモード**

これが有効なときは、閉じた形状を描画すると、選択されているカラーで自動的に塗りつぶします。

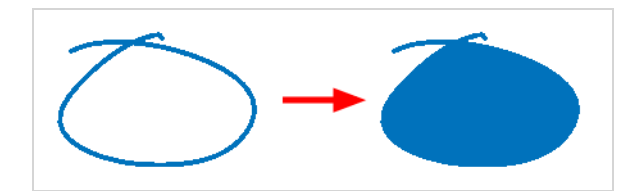

### **余分な線をトリムモード**

有効時、閉じたシェイプを描画すると、ストロークがそれ自体と交差する点から伸びた線は自動的にトリムさ れます。

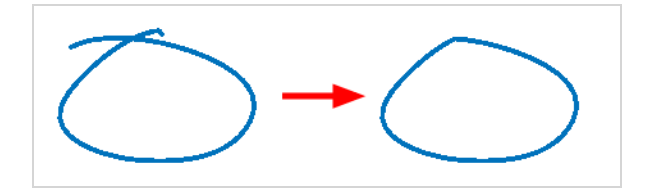

# **トリム後にハンドルを揃えるモード**

Trim Extra Lines Mode(余分な線をトリムするモード) が有効な場合は、これを有効にして、ストロー クがそれ自体と交差する角を自動的に滑らかにします。

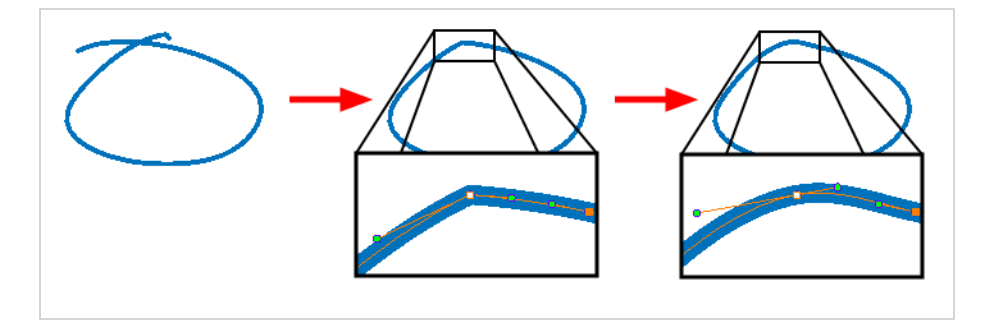

### **□ 自動フラット化モード**

デフォルトでは、描かれる各鉛筆線は、それぞれ別々に操作できる個別の描画オブジェクトです。 Auto-Flatten (自動フラット化)モードを有効にすると、重なっている鉛筆線が1つの描画オブジェクトに結合され ます。 鉛筆線は交差する部分で折れるため、アートワークの任意のセグメントを別のストロークであるかの ように選択できます。

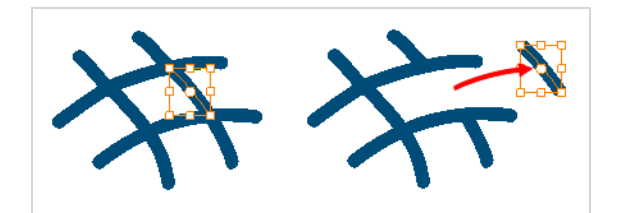

# **スタンプツールについて**

Stamp (スタンプ) ツールでは、プロジェクト内の描画からスタンプを作成し、アートワークにわたってそ れらの描画をスタンプすることができます。 アートワークをクリックしてスタンプを1回適用するか、または Brush(ブラシ)ツールやPencil(鉛筆)ツールの場合と同様にStamp(スタンプ)ツールでストロークを描 画して、ストロークに沿ってスタンプを繰り返し適用することができます。

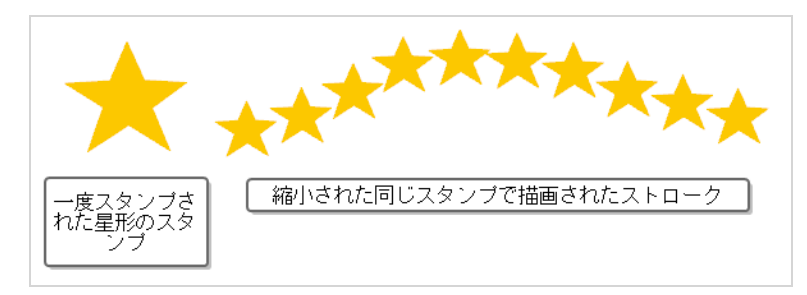

スタンプには一つまたは複数の描画を含めることができます。 スタンプが複数の描画から作成されている場 合、アートワークにスタンプがスタンプされるたびにその描画が1つずつ順番に表示されます。 したがって、 マルチ描画スタンプでストロークを描画すると、ストロークを描画するときにスタンプツールが一連の描画を 順番に表示します。 マルチ描画スタンプの描画が循環して表示する手法をカスタマイズすることもできま す。 他の設定がある中でも、逆方向に循環させたり、描画をランダムにスタンプしたり、あるいはシーン内 の特定の描画だけをスタンプすることさえ可能です。

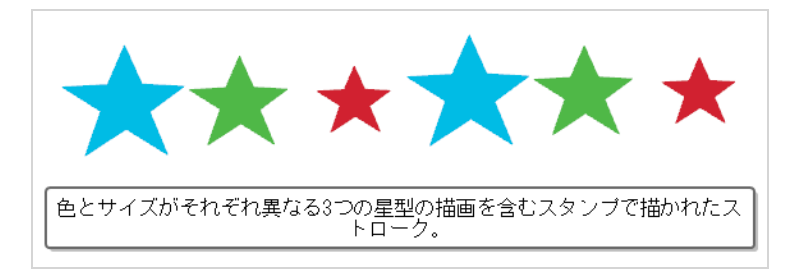

簡単に描画を再利用できること以外に、星空や芝生、気象状況、またはパーティクルタイプのエフェクトな ど、細部を多数繰り返す必要があるものを描画する場合は、Stamp(スタンプ)ツールを使用して描画を効 率化できます。 例えば、芝生の葉っぱのいくつかの異なる描画から成るスタンプは、同じ水平線上にそのス タンプのストロークをいくつか描くことによって草のラインを描くのに使用できます。 スタンプのサイズや 角度、距離をランダム化する機能によって、この手順を使用した結果はより自然らしく見えます。

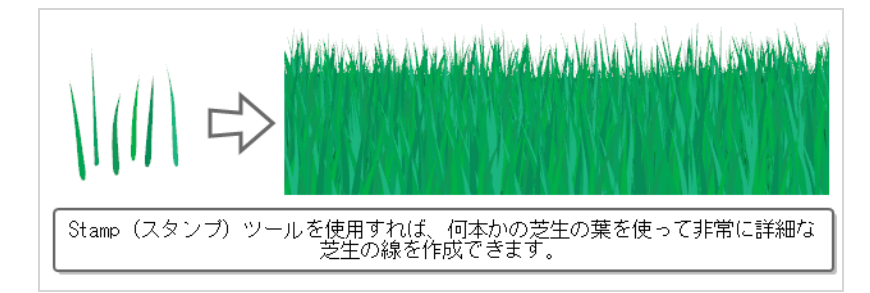

# **メモ**

- <sup>l</sup> Stamp(スタンプ)ツールプロパティの詳細は、参考ガイドを参照してください。
- Stamp (スタンプツール) は Storyboard Pro 5.5以前のBrush (ブラシ) ツールのDynamic Brush (ダイナミックブラシ) オプションに代わるものです。

## **スタンプを作成する**

T-SBADV-005-012C

スタンプ用のアートワークを描画し、それを選択してスタンププリセットを作成することにより、スタンプを 作成できます。

**スタンプを作成する手法**

- 1. 次のいずれかを実行して、スタンプ用にアートワークを描画するベクターレイヤーを作成します。
	- Layer (レイヤー) パネル、Layer (レイヤー) ツールバー、またはLayers (レイヤー) ビューで、Add Vector Layer(ベクターレイヤーを追加) きをクリックします。
	- <sup>l</sup> トップメニューで**Layer(レイヤー) > New(新規)> Vector Layer(ベクターレイ ヤー)**を選択します。
- 2. 新しいベクターレイヤーで、スタンプを作成するためのアートワークを描画します。

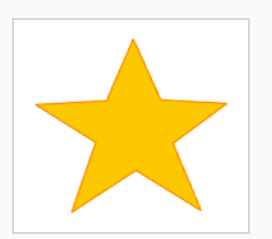

- 3. 次のいずれかを行います。
	- · レイヤー内のすべてのアートワークでスタンプを作成したい場合は、Layer (レイヤー)パ ネル、Layers(レイヤー)ビューまたはThumbnails(サムネール)ビューでこのレイヤー を選択します。

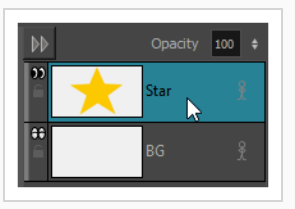

<sup>l</sup> レイヤー内の一部のアートワークでスタンプを作成したい場合は、 Tools(ツール)ツール バーでSelect (選択) ▶ ツールを選択してから、スタンプに含めたいアートワークの一部

を選択します。*[選択ツールでアートワークを選択する](#page-436-0)* (436ページ)を参照。

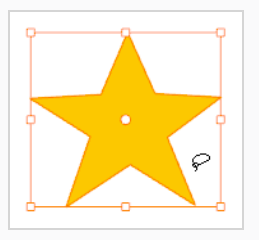

- 4. Tools (ツール) ツールバーで、Stamp (スタンプ) エツールを選択します。
- 5. Tool Properties (ツールプロパティ)ビューで、New Preset (新規プリセット) \*\*ボタンをク リックします。
- 6. New Preset (新規プリセット) ダイアログに、新規スタンプ用に希望する名称を入力します。
- 7. **OK**をクリックします。

選択したアートワークを含むスタンプが、Stamp (スタンプ) ツールのPresets (プリセット) リ ストに追加されます。 これで、このスタンプを使ってStamp (スタンプ) ツールで描くことがで きます。

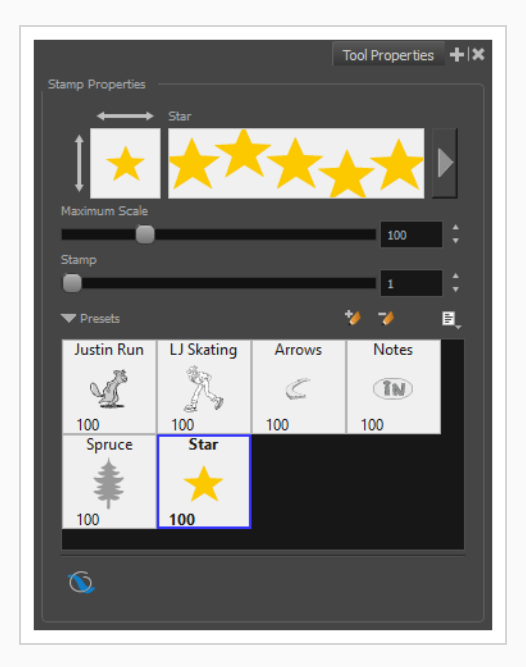

**メモ**

スタンプを作成したら、それを作成するのに使用したアートワークをプロジェクトから削除 できます。 スタンプのアートワークは、好みの場所に保存されます。

### **マルチ描画スタンプを作成する**

一連の描画を含むスタンプを作成できます。 必要なのは、スタンプに追加したいそれぞれの描画を別々のレ イヤーで作成し、選択したこれらのレイヤーを使ってスタンプを作成することだけです。 結果として得られ るスタンプは、使用する際に、描画のそれぞれが循環します。

#### **複数描画スタンプを作成する手法**

- 1. 現在のパネルで、次のいずれかを実行して、スタンプに含めたい各描画に対して1つのベクターレ イヤーを作成します。
	- Layer (レイヤー) パネル、Layer (レイヤー) ツールバー、またはLayers (レイヤー) ビューで、Add Vector Layer(ベクターレイヤーを追加) きをクリックします。
	- <sup>l</sup> トップメニューで**Layer(レイヤー) > New(新規)> Vector Layer(ベクターレイ ヤー)**を選択します。

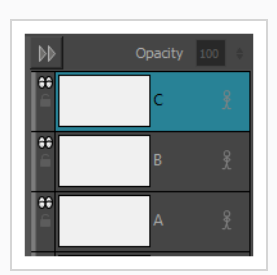

## **メモ** 各レイヤーをスタンプに追加する順番は後で決めることができるので、この時点でレ イヤーの順番を気にする必要はありません。

- 2. 作成した最初のレイヤーで、スタンプの描画シーンに含める最初の描画を作成します。
- 3. 作成した2番目のレイヤーで、スタンプの描画シーンに含める2番目の描画を作成します。
4. スタンプの描画シーンに入れたいすべての描画を作成するまで繰り返します。

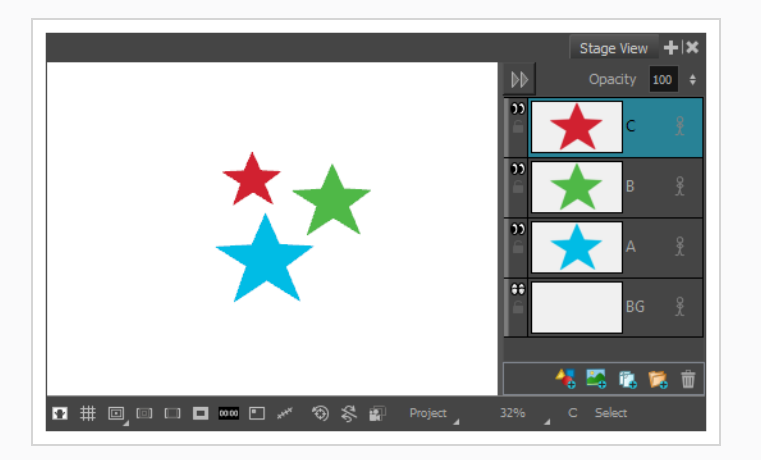

- 5. Layers (レイヤー)ビューのLayer (レイヤー) パネルで、スタンプに含めたいすべてのレイヤー を選択します。 レイヤーを選択する順番は、スタンプの描画の順番に影響します。したがって:
	- <sup>l</sup> 描画シーンを一番下のレイヤーから一番上のレイヤーに移動させたい場合は、一番下のレイ ヤーをクリックしてから、シフトを押したまま一番上のレイヤーをクリックします。 これ で、クリックしたレイヤーとレイヤーの間のすべてのレイヤーが包括的に下から上に向かっ て順番に選択されます。

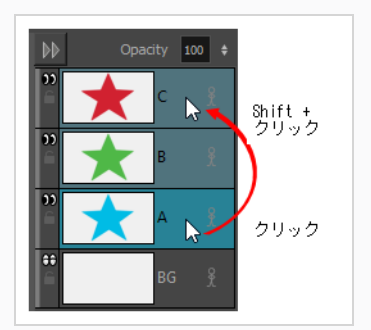

- <sup>l</sup> 描画シーンを一番上のレイヤーから一番下のレイヤーに移動させたい場合は、一番上のレイ ヤーをクリックしてから、シフトを押したまま一番下のレイヤーをクリックします。 これ により、クリックした2つのレイヤーの間のすべてのレイヤーが、上から下に向かって包括 的に選択されます。
- <sup>l</sup> より具体的な順序でレイヤーの描画全体を通るシーンを作成したい場合は、Ctrl キーを押し たまま、スタンプに追加したい各レイヤーを、シーンの中で希望する順序でクリックしま す。
- <sup>l</sup> 選択したレイヤーをシーンから除外したい場合は、Ctrl を押したまま、除外したい選択した レイヤーを1つずつクリックして選択解除します。
- 6. Tools (ツール) ツールバーで、 Stamp (スタンプ) ツールを選択します。

7. Tool Properties (ツールプロパティ)ビューで、 Mew Preset (新規プリセット)をクリックし ます。

New Preset (新規プリセット)ダイアログが表示されます。

- 8. New Preset (新規プリセット) ダイアログに、新規スタンプ用に希望する名称を入力します。
- 9. **OK**をクリックします。

選択したすべてのレイヤーのアートワークを含む複数描画スタンプがPresets (プリセット) リス トに追加されます。 シーンの最初の描画がサムネールに表示されます。

10. スタンプ内の描画のシーンをプレビューするには、Presets(プリセット)リストでそれを選択し ます シーンは、Tool Properties(ツールプロパティ)ビューの最上部にあるプレビュー領域に表 示されます。

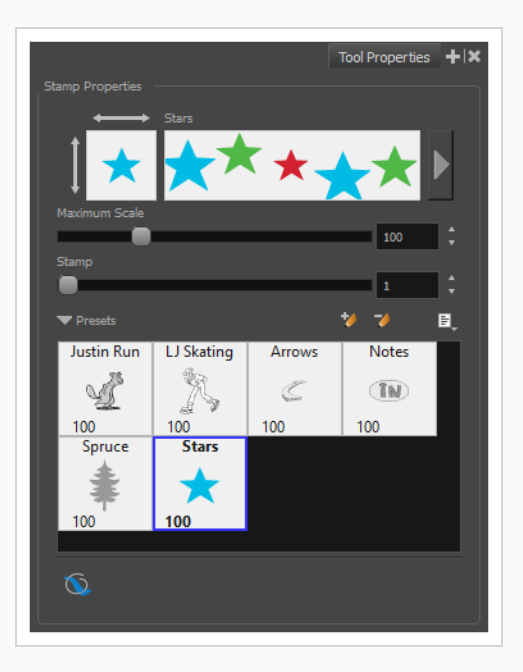

**メモ**

スタンプが作成されたら、それを作成するのに使ったアートワークをプロジェクトから削除 できます。 スタンプのアートワークは、好みの場所に保存されます。

## <span id="page-398-0"></span>**スタンプを構成する**

スタンプツールを使用してストロークを描画するとき、サイズ、角度、間隔に関してスタンプを適用する手法 をカスタマイズできます。

**スタンプのサイズ、感圧性、丸み、角度、間隔を構成する手法**

- 1. Tool Properties (ツールプロパティ)ビューのPresets (プリセット) リストで、構成したいスタ ンプを選択します。
- 2. Tool Properties (ツールプロパティ)ビューでストロークプレビュー領域のすぐ右にある、Show Extended Properties(拡張プロパティを表示) ボタンをクリックします。

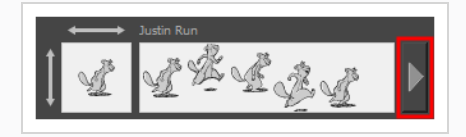

Stamp Properties (スタンププロパティ)ダイアログが開きます。

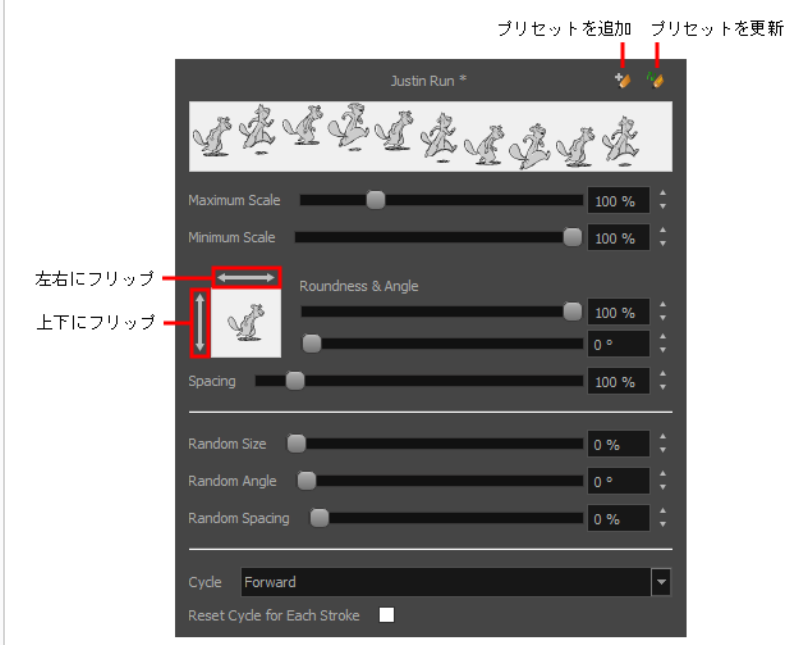

3. スタンプのサイズを調整したい場合は、希望のサイズになるまで**Maximum Scale(最大拡大縮 小)**設定を変更します。

**メモ** スタンプのScale(拡大縮小)は、スタンプの作成に使用された描画の元のサイズを基 準にしています。 100%拡大縮小では、アートワークに追加されたスタンプは元の描 画と同じサイズになります。

- 4. 感圧式ペンタブを使用していて、ペンにかける圧力の量に応じてスタンプのサイズを決めたい場合 は、**Minimum Scale(最小拡大縮小)**設定を下げます。
- 5. スタンプを*水平方向に*フリップしたい場合は、スタンプサムネールの上にある両方向*水平*矢印をク リックします。 スタンプを*垂直方向に*フリップしたい場合は、スタンプサムネールの左にある両 方向*垂直*矢印をクリックします。

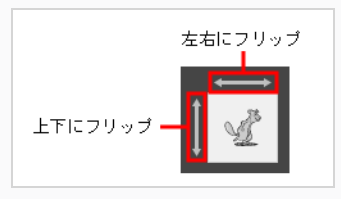

6. スタンプが円形または正方形で、それを平坦または潰れたように見せたい場合は、**Roundness (丸み)**パラメータを下げます。 これはスタンプを垂直方向に縮小します。

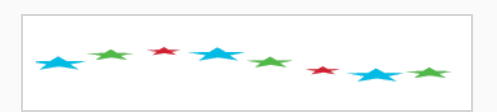

7. スタンプをアートワークに対して斜めに追加したい場合は、**Angle(角度)**パラメータを変更しま す。 この設定は、スタンプを360度の拡大縮小で反時計回りに回転させます。

# 371321321321

8. Stamp (スタンプ) ツールでストロークを描画するときに、各スタンプ間の間隔を変更したい場 合は、**Spacing(間隔)**パラメータを調整します。

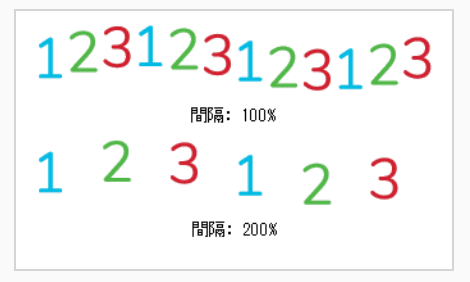

9. 現在の設定をスタンププリセットに保存したい場合は、Stamp Properties(スタンププロパ ティ)ダイアログの右上隅にあるUpdate Brush Preset (ブラシプリセットを更新) ツボタンを クリックします。

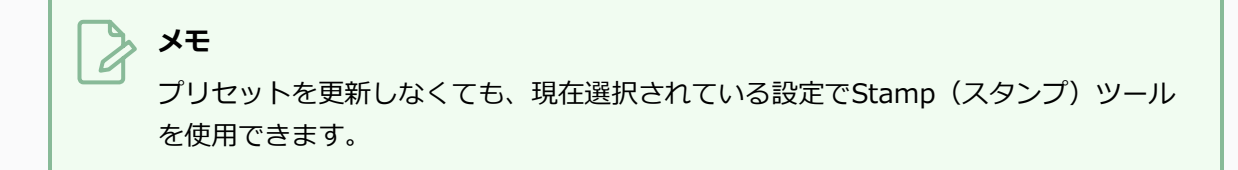

スタンプのサイズ、角度、間隔をランダム化することができます。 これにより、Stamp (スタンプ) ツール は、アートワークにスタンプを適用するたびに、ランダムに選択された値をこれらのパラメータに適用しま す。

**スタンプのサイズ、角度、間隔をランダム化する手法**

- 1. Tool Properties(ツールプロパティ)ビューのPresets(プリセット)リストで、構成したいスタ ンプを選択します。
- 2. Tool Properties (ツールプロパティ)ビューでストロークプレビュー領域のすぐ右にある、Show Extended Properties (拡張プロパティを表示) ボタンをクリックします。

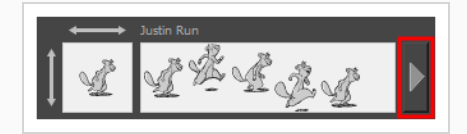

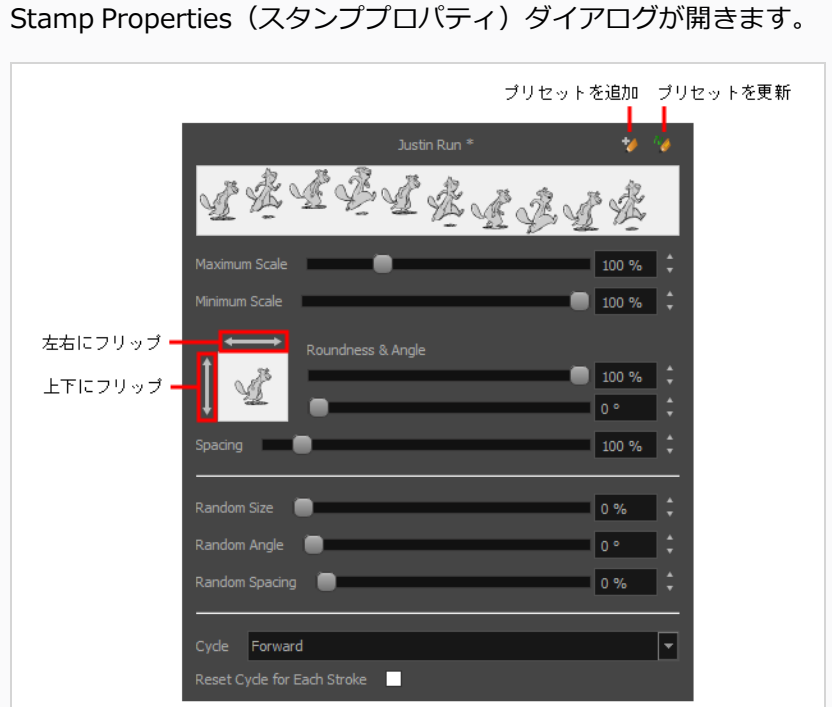

3. スタンプがアートワークに追加されるたびにスタンプのサイズを変えたい場合は、**Minimum Scale(最小拡大縮小)**設定の値を下げ、**Random Size(ランダムサイズ)**設定の値を上げま す。

 $1<sup>2</sup>3<sup>1</sup>2<sup>3</sup>1<sup>2</sup>3<sup>1</sup>2<sup>3</sup>1<sup>2</sup>3$ 

### **メモ**

**Random Size(ランダムサイズ)**設定は、各スタンプのサイズをその**Minimum Scale(最小拡大縮小)**と**Maximum Scale(最大拡大縮小)**の間でランダムに変化 させます。 Random Size (ランダムサイズ) が大きいほど、ランダムサイズはその Minimum Scale (最小拡大縮小)に近くなります。

4. スタンプがアートワークに追加されるたびにスタンプの角度をランダムにしたい場合は、 **Random Angle (ランダム角度)**設定を大きくします。

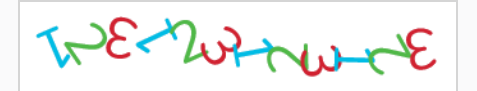

5. スタンプをアートワークに追加するたびにスタンプの間隔をランダムにしたい場合は、**Random** Spacing (ランダム間隔)設定を大きくします。

# 12312312312

6. 現在の設定をスタンププリセットに保存したい場合は、Stamp Properties(スタンププロパ ティ)ダイアログの右上隅にあるUpdate Brush Preset (ブラシプリセットを更新) ツボタンを クリックします。

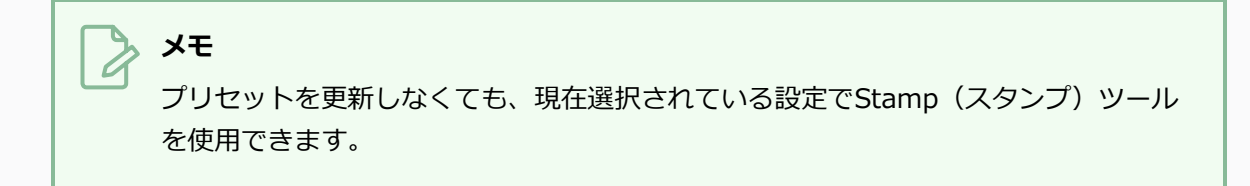

いくつかの異なる手法で、描画のそのシーンを通して複数描画のスタンプサイクルを作ることができます。 また、サイクルをランダム化したり、または無効にして選択した描画だけにスタンプを付けたりすることもで きます。

**複数描画のスタンプがその描画を循環する手法を変更する手法**

- 1. Tool Properties (ツールプロパティ)ビューのPresets(プリセット)リストで、構成したいスタ ンプを選択します。
- 2. Tool Properties (ツールプロパティ)ビューでストロークプレビュー領域のすぐ右にある、Show Extended Properties(拡張プロパティを表示) ボタンをクリックします。

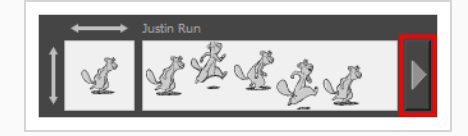

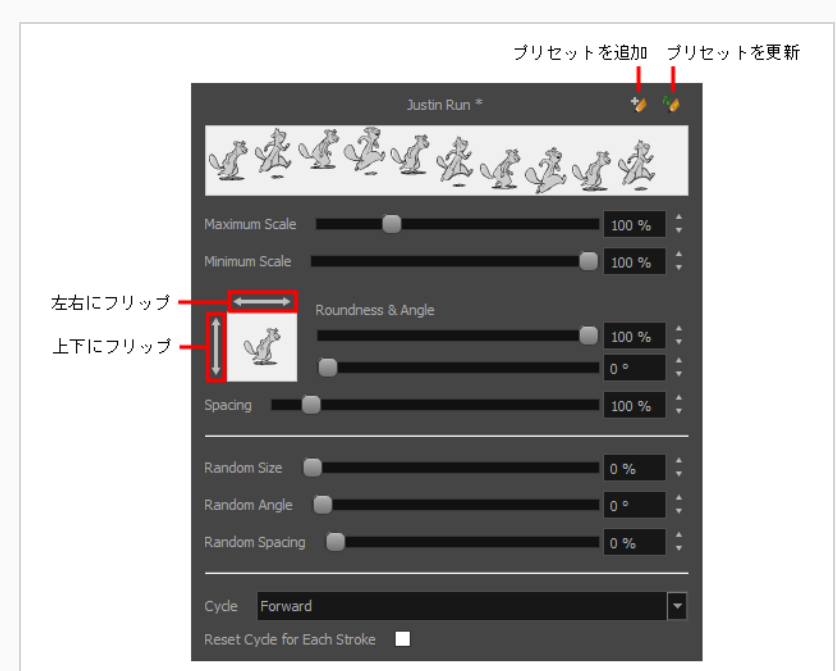

Stamp Properties (スタンププロパティ)ダイアログが開きます。

- 1. Cycle (サイクル)ドロップダウンで、希望する循環手法を選択します。
	- <sup>l</sup> **順方向:** シーンの最初の描画から適用し始め、次にその次の描画を適用し、シーンの最後の 描画に到達するまでそれが続き、そして最初の描画に戻ります。

1231231

<sup>l</sup> **逆方向:** シーンの最後の描画から適用し始め、次にその前の描画を適用し、シーンの最初の 描画に到達するまでそれを続け、そして最後の描画に戻ります。

3213213

<sup>l</sup> **順方向->逆方向:**最後の描画に到達するまでシーンを順方向に循環することから開始し、そ れから最初の描画まで逆方向に循環します。

1232123

<sup>l</sup> **逆方向->順方向:** 最初の描画に到達するまでシーンを逆方向に循環することから開始し、 それから最後の描画に戻ります。

3212321

**• ランダム:** スタンプが適用されるたびに、シーンにランダムな描画を適用します。

1321<sub>123</sub>

**• 止め/止メ:** シーンの1つの描画を繰り返し何度も適用します。

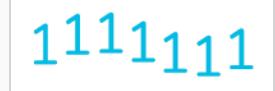

- 2. Hold (保留) オプションを選択した場合は、Tool Properties(ツールプロパティ)ビューの **Stamp (スタンプ)**設定を変更して、シーン内のどのスタンプをアートワークにスタンプするか を選択します。 例えば、シーン内の2番目の描画だけにスタンプする場合は、Stamp(スタンプ) 設定を2に設定します。
- 3. 各描画ストロークの最初からサイクルを再開するには、**Reset Cycle for Each Stroke(各スト ロークのサイクルをリセット)**オプションを有効にします。
- 4. 現在の設定をスタンププリセットに保存したい場合は、Stamp Properties(スタンププロパ ティ)ダイアログの右上隅にあるUpdate Brush Preset (ブラシプリセットを更新) ツボタンを クリックします。

**メモ** プリセットを更新しなくても、現在選択されている設定でStamp (スタンプ) ツール を使用できます。

# **スタンプを更新する**

Presets(プリセット)リストのスタンプには描画だけでなく、そのプロパティも含まれています。 スタンプ のプロパティに何らかの変更を加え、そしてそのスタンプを使うときにいつもそれらのプロパティが自動的に セットされるようにしたい場合は、スタンプを更新することができます。 こうすることで、スタンプの現在 のプロパティがプリセットに保存されます。

これが完了すると、スタンプの現在のプロパティは、プロジェクトを閉じて再度開いた後でも、次回Presets (プリセット)リストから選択したときに読み込まれます。

**メモ** スタンプの描画を更新することはできません。 更新できるのはそのパラメータだけです。 スタン プに対し異なる描画を用いる必要がある場合は、新しくスタンプを作成する必要があります— *[ス](#page-393-0) [タンプを作成する](#page-393-0)* (393ページ) および *[マルチ描画スタンプを作成する](#page-395-0)* (395ページ)を参照してく ださい。

#### **スタンプを更新する手法**

- 1. Tool Properties(ツールプロパティ)ビューのPresets(プリセット)リストで、構成したいスタ ンプを選択します。
- 2. Tool Properties (ツールプロパティ)ビューでストロークプレビュー領域のすぐ右にある、Show Extended Properties(拡張プロパティを表示) ボタンをクリックします。

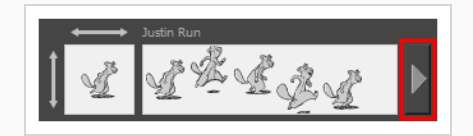

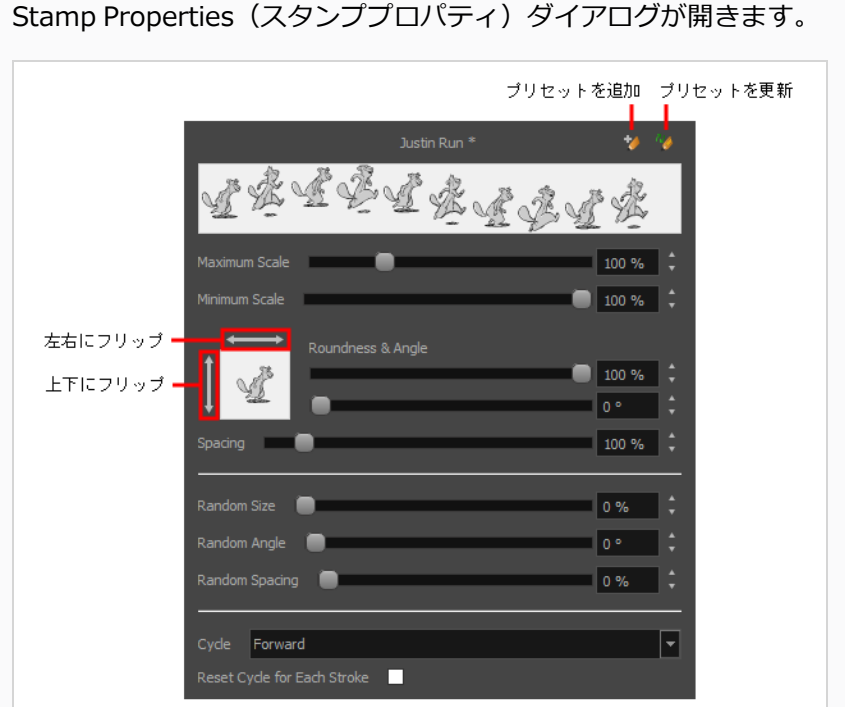

- 3. Stamp Properties (スタンププロパティ)ダイアログで、必要に応じてスタンプの設定を調整し ます。*[スタンプを構成する](#page-398-0)* (398ページ)を参照。
- 4. Stamp Properties (スタンププロパティ)ダイアログの右上隅にて、Update Preset (プリセット を更新) <sup>7</sup> ボタンをクリックします。

選択したスタンププロパティは、たとえプロジェクトを閉じて再度開いた後でも、このスタンプを 選択するたびに読み込まれます。

## **スタンプツールを用いて描画する**

スタンプを作成したら、それを使って描画を開始できます。 一度に1つずつアートワークにスタンプするか、 またはツールを使用してストロークを描画して、ストロークに沿ってアートワークにスタンプを繰り返し適用 することができます。

**Stamp (スタンプ) ツールで描画する手法** 

- 1. Stage (ステージ) または Camera (カメラ) ビューまたはLayers (レイヤー) ビューのLayer (レイヤー)パネルにて、スタンプを適用したいレイヤーを選択します。
- 2. Tools (ツール) ツールバーで、 Stamp (スタンプ) ツールを選択します。
- 3. Tool Properties (ツールプロパティ)ビューで、Presets(プリセット)リストからスタンプを選 択します。*[スタンプを作成する](#page-393-0)* (393ページ)と *[マルチ描画スタンプを作成する](#page-395-0)* (395ページ)を参 照してください。

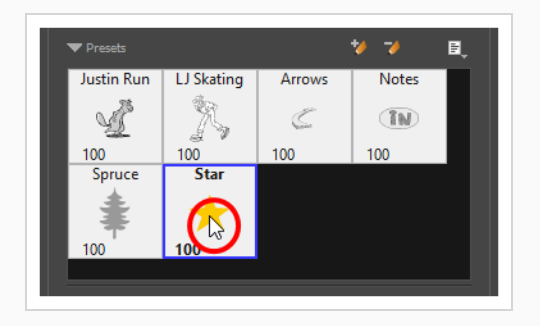

- 4. Stage(ステージ)またはCamera(カメラ)ビューの上でマウスカーソルを移動します。 アート ワークに適用されると、マウスカーソルの下にスタンプが表示されます。 適用するサイズを調整 したい場合は、Tool Properties (ツールプロパティ)ビューでMaximum Scale(最大拡大縮小) 設定を調整します。
- 5. デフォルトでは、スタンプは均一なサイズ、角度、距離で適用されます。 また、スタンプがマル チ描画スタンプの場合は、オリジナルの順序でその描画を循環します。 スタンプに異なるパラ メータを適用したい場合は、*[スタンプを構成する](#page-398-0)* (398ページ)を参照してください。
- 6. Stage(ステージ)またはCamera(カメラ)ビューにて、次のいずれかを行います:
	- <sup>l</sup> 一度スタンプを適用するには、適用したい場所をただクリックするだけです。

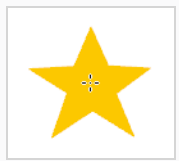

<sup>l</sup> スタンプが複数回適用されるストロークを描画するには、Brush(ブラシ)ツールやPencil

(鉛筆)ツールを使用する場合と同様に、ツールを使用してストロークを描くだけです。

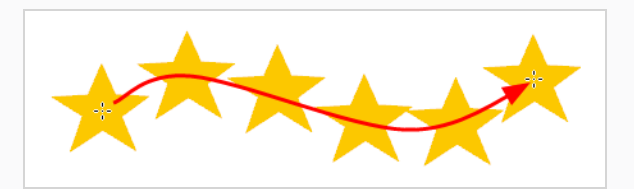

#### **ヒント**

- スタンプに複数の描画がある場合、Tool Properties(ツールプロパティ)ビューの **Stamp(スタンプ)**スライダーを用いてどの描画をスタンプするか選択することができ ます。 また、左矢印と右矢印キーを押して、スタンプの描画を順に切り替えることができ ます。
- <sup>l</sup> 選択した描画ツールのサイズを素早く調整するには、 O キーを長押ししてから、描画ス ペースをクリックしてドラッグします。 タブレットペンを使用している場合、ペンの消し ゴムの先端を使用すると、どの描画ツールを選択しているかに関わらず、Eraser(消しゴ ム)ツールのサイズが調整されます。
- <sup>l</sup> 描画前または描画中にシフトキーを押したままにすると、直線が描画されます。
- <sup>l</sup> 描画する前または描画しながらシフトおよび Altキーを長押しすると、水平または垂直の 直線が描かれます。
- <sup>l</sup> 描画中にCtrl (Windows/Linux)または⌘ (macOS)キーを長押しすると、描画ストローク が閉じた形状になります。

## **スタンプの名称を変更する**

作成したスタンプの名称をPresets(プリセット)リストで変更し、スタンプを簡単に識別できるようにでき ます。

**スタンプの名称を変更する手法。**

- 1. Tools(ツール)ツールバーで、Stamp(スタンプ) シールを選択します。
- 2. Tool Properties (ツールプロパティ)のPresets(プリセット)リストにおいて、名称を変更した いスタンプを選択します。
- 3. Brush Preset (ブラシプリセット) メニュー を開き、**Rename Brush(ブラシの名称を変 更)**を選択します。
- 4. Rename Brush (ブラシの名称を変更) ダイアログで、スタンプ用の新しい名称を入力します。
- 5. **OK**をクリックします。

スタンプの新しい名称がPresets(プリセット)リストで更新されます。

## **スタンプを削除する**

不要になったスタンプはPresets(プリセット)リストから削除できます。

#### **スタンプを削除する手法**

- 1. Tools (ツール) ツールバーで、Stamp (スタンプ) エツールを選択します。
- 2. Tool Properties (ツールプロパティ)ビューのPresets (プリセット) リストにて、削除したいス タンプを選択します。
- 3. Presets(プリセット)リストのすぐ上にあるDelete Brush(ブラシを削除) →ボタンをクリッ クします。

スタンプがPresets(プリセット)リストから削除されます。

## **スタンプをエクスポートする**

作成したスタンプをエクスポートしてそれらをバックアップしたり、別のプロジェクトで使用するためにイン ポートしたりすることができます。

#### **スタンプをエクスポートする方法**

- 1. Tools (ツール) ツールバーで、Stamp (スタンプ) 1ツールを選択します。
- 2. Tool Properties (ツールプロパティ)ビューで、Brush Preset (ブラシプリセット) 目メニュー を開き、**Export Brushes(ブラシをエクスポート)**を選択します。

Export Brushes (ブラシをエクスポート)ダイアログが開きます。 このダイアログでは、Brush (ブラシ)、Pencil(鉛筆) 、Eraser(消しゴム)、Stamp(スタンプ)の各ツールのブラシプ リセットをエクスポートすることができます。

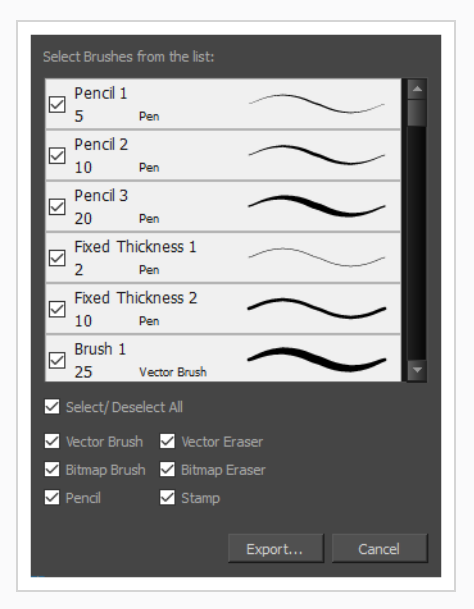

- 3. デフォルトでは、すべてのツールのプリセットがエクスポート用に選択されます。 スタンプだけ をエクスポートしたい場合は、**Select/Deselect All(すべて選択/選択解除)**のチェックを外し てから、**Stamp(スタンプ)**にチェックを入れます。
- 4. **Export(エクスポート)**をクリックします。

保存ダイアログが表示されます。

- 5. プリセットを含んでいる**.xml**ファイルを保存する場所に移動します。
- 6. プリセットファイルの希望するファイル名を入力します。
- 7. **Save(保存)**をクリックします。

## **スタンプをインポートする**

別のプロジェクトからエクスポートしたスタンプを現在のプロジェクトにインポートすると、プロジェクト間 でそれらを再利用したり、スタンプのバックアップを復元したりすることができます。

#### **スタンプをインポートする手法**

- 1. Tools (ツール) ツールバーで、Stamp (スタンプ) 1ツールを選択します。
- 2. Tool Properties(ツールプロパティ)ビューで、Brush Preset (ブラシプリセット)メニュー目 を開き、**Import Brushes(ブラシをインポート)**を選択します。

Open File (ファイルを開く)ダイアログが表示されます。

- 3. 表示されるブラウザウィンドウで、スタンプをエクスポートした**.xml**ファイル に移動して選択し ます。
- 4. **Open(開く)**をクリックします。

Import Brushes (ブラシをインポート)ダイアログボックスが開きます。

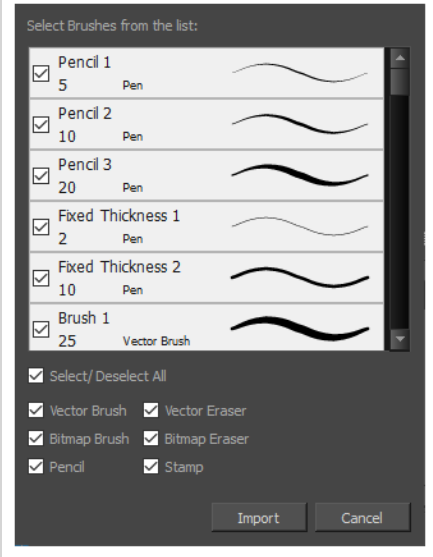

- 5. デフォルトでは、ファイルに含まれるツールのプリセットがインポート用に選択されます。 この ファイルからスタンプだけをインポートしたい場合は、**Select/Deselect All(すべて選択/選択 解除)**のチェックを外してから、**Stamps(スタンプ)**にチェックを入れます。
- 6. **Import(インポート)**をクリックします。

インポートされたスタンプがTool Properties(ツールプロパティ)ビューのPresets(プリセッ ト)リストに追加されます。

# **スタンプの表示手法を変更する**

デフォルトでは、スタンプはTool Properties(ツールプロパティ)ダイアログに大きいサムネールとして表 示されます。 たくさんある場合は小さなサムネールでプレビューしたり、ストロークのプレビュー付きでリ ストに表示したりできます。 後者を使用すれば、マルチ描画スタンプやランダム性パラメータを持つスタン プを視覚的に識別できます。

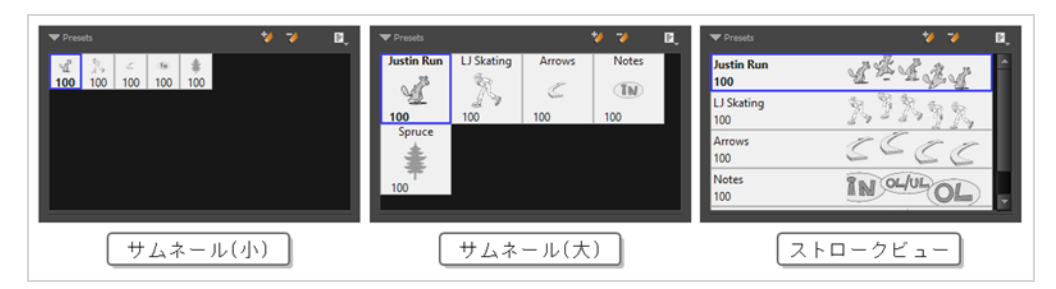

**Tool Properties(ツールプロパティ)におけるプリセットのプレビューのされ方の変 更手法**

- 1. Tool Properties(ツールプロパティ)ビューで、Brush Presets(ブラシプリセット) 目メニュー を開きます、
- 2. 次のオプションのいずれかを選択します:
	- <sup>l</sup> **サムネール(小):** 小さなサムネールのグリッドに、プリセットをヒントのプレ ビューとともに表示します。
	- <sup>l</sup> **サムネール(大):** 大きなサムネールのグリッドに、プリセットを名称とヒントのプレ ビューとともに表示します。
	- <sup>l</sup> **ストロークビュー:** 名称と各プリセットで行われたストロークのプレビューととも に、プリセットをリストに表示します。

# **スタンプツールのモード**

Stamp (スタンプ) ツールを選択すると、そのプロパティがTool Properties (ツールプロパティ)ビューに 表示されます。

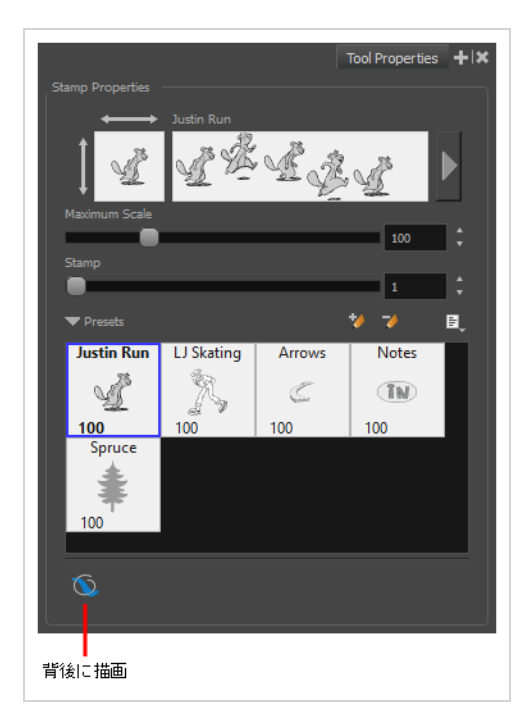

# **背後に描画モード**

有効にすると、描画ストロークが既存のアートワークの上ではなく下に追加されます。

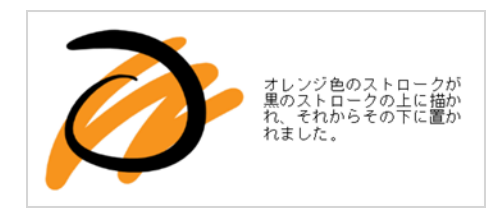

**メモ**

マウスカーソルまたはタブレットペンを解放するまで、描画のストロークはアートワークの上に 表示されます。 ストロークのライブプレビューを欲しい場合は、トップメニューから **View(表 示) > Realistic Preview(リアリスティックプレビュー)**を選択して、Realistic Preview(リ アリスティックプレビュー)を有効にします。

## **消しゴムツールについて**

Eraser(消しゴム)ツールを使えば、その上にストロークを描いて描画の一部を消すことができます。

Brush (ブラシ) ツールと同じようにEraser (消しゴム) ツールも感圧式で、ペンタブを使用している場合は より正確に消去できます。

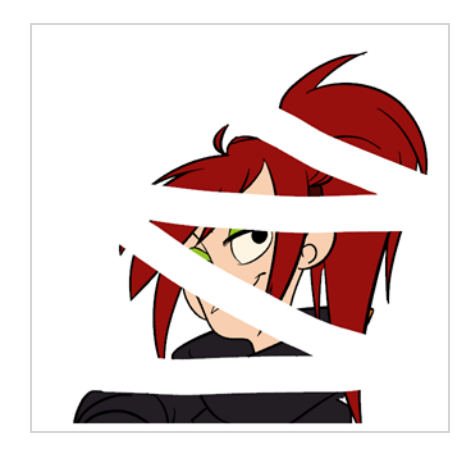

描画やデザインの際に時間を節約するため、正確なサイズとパラメータが設定されている消しゴムを作成およ び保存しておくといいでしょう。 Storyboard Proでは、消しゴムのさまざまなデフォルトのスタイルを提供 することはもちろん、独自の消しゴムプリセットを作成して保存することもできます。

Brush (ブラシ) ツールのように、ベクターレイヤーでもビットマップレイヤーでもEraser (消しゴム) ツー ルを用いることができます。また、ソリッドまたはテクスチャー付きの先端、自動スムージング、デュアル チップ、および紙テクスチャー付きに設定することもできます。

### **消去する**

Eraser(消しゴム)ツールを使えば、描画の一部を消すことができます。

#### **Eraser(消しゴム)ツールを使って消去する手法**

- 1. Thumbnails (サムネール)またはTimeline (タイムライン)ビューで消去したいパネルを選択し ます。
- 2. Thumbnails (サムネール) ビューまたはStage (ステージ) ビューでレイヤーを選択します。
- 3. 次のいずれかの操作を行います。
	- Tools(ツール)ツールバーでEraser(消しゴム) 少ールを選択します。
	- <sup>l</sup> キーボード ショートカットAlt + E + Sを使用します。
	- <sup>l</sup> 丸い先端がタブレットに触れるように、タブレットペンをめくります。
- 4. Tool Properties(ツールプロパティ)ビューのPresets(プリセット)リストで、使用するブラシプ リセットを選択します。

**メモ**

Eraser(消しゴム)プリセットを作成する手法については、*[ソリッド消しゴムを作成](#page-418-0) する* [\(418ページ\)お](#page-418-0)よび*[テクスチャー付き消しゴムを作成する](#page-422-0)* (422ページ)を参照し てください。

5. Tool Properties (ツールプロパティ)ビューにて、希望するEraser (消しゴム)サイズに Maximum Size(最大サイズ)を設定します。

キーボードショートカット [ Decrease Brush Size and ] (ブラシサイズを小さくする)と Increase Bush Size(ブッシュサイズを大きくする)を使用して、Eraser(消しゴム)のサイズ を調整することもできます。 Maximum Size (最大サイズ) の数値は、Tool Properties (ツール プロパティ)パネルで自動的に更新されます。

**メモ**

マウスで描画している場合、ストロークは常に最大サイズになります。 感圧ペンタブ を使用 している場合、ストロークはペンの圧力に応じてサイズが変化し、最大サイズの25%から 100%の範囲となります。

6. Stage(ステージ)ビューで消去を開始します。

## **ヒント**

- <sup>l</sup> 選択した描画ツールのサイズを素早く調整するには、 O キーを長押ししてから、描画ス ペースをクリックしてドラッグします。 タブレットペンを使用している場合、ペンの消し ゴムの先端を使用すると、どの描画ツールを選択しているかに関わらず、Eraser(消しゴ ム)ツールのサイズが調整されます。
- <sup>l</sup> 描画前または描画中にシフトキーを押したままにすると、直線が描画されます。
- <sup>l</sup> 描画する前または描画しながらシフトおよび Altキーを長押しすると、水平または垂直の 直線が描かれます。

## <span id="page-418-0"></span>**ソリッド消しゴムを作成する**

ベクターレイヤー上でEraser(消しゴム)ツールを使用するときは、ソリッドベクター消しゴムか、または テクスチャー付きベクター消しゴムが使用できます。 デフォルトで、消しゴムはソリッドベクター消しゴム になります。 ソリッドベクター消しゴムは、ベクターアートワークからそのストロークの形状をカットしま す。

ベクターのソリッド消しゴムの先端は円形、ひし形、または正方形にすることができ、特定のサイズ、アスペ クト比および角度に設定することができます。 また、ベクターのソリッド消しゴムは描画していくにつれ Storyboard Proにより自動的に滑らかとなっていきます。

ビットマップレイヤー上で消去する場合は、テクスチャー付き消しゴムしか使えませんが、テクスチャー付き 消しゴムをソリッドに表示するよう設定することができます。

**ソリッドベクター消しゴムを作成する手法**

- 1. Tools(ツール)ツールバーで Eraser(消しゴム) ツールを選択するか、またはAlt + Bを押しま す。
- 2. Tool Properties(ツールプロパティ)ビューで、矢印ボタンをクリックして Eraser Properties (消しゴムプロパティ)ビューを開きます。

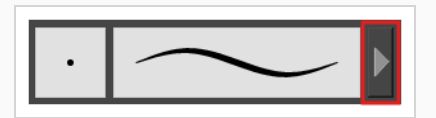

Eraser Properties (消しゴムプロパティ)ダイアログが開きます。

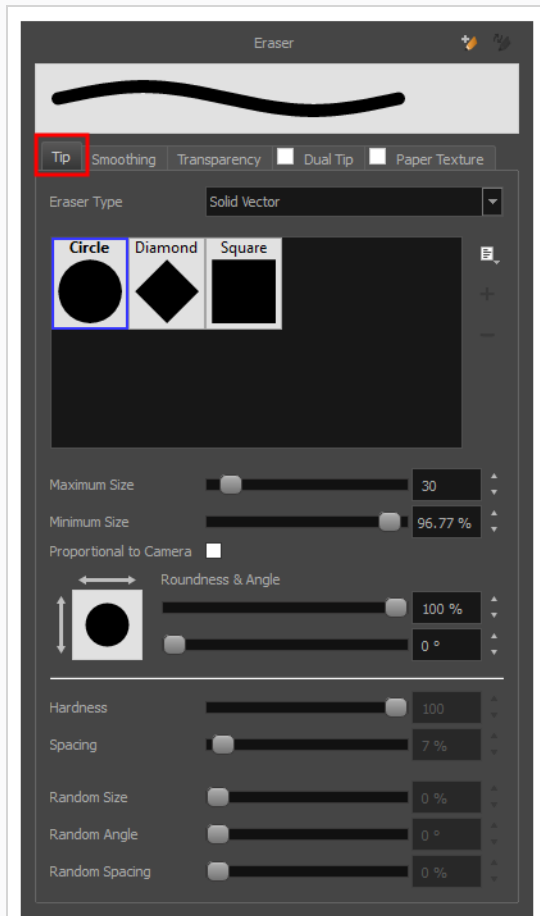

- 3. **Eraser Type(消しゴムタイプ)**ドロップダウンリストにて、**Solid Vector(ソリッドベク ター)**を選択します。
- 4. ブラシチップリストで、**Circle(円)**、**Diamond(菱形)** または**Square(正方形)**を選択しま す。
- 5. **Maximum Size(最大サイズ)**スライダーを用いて消しゴムの先端の最大サイズを画素で設定し ます。

**メモ**

マウスを使って描画するとき、消しゴムは常にその最大サイズになります。 感圧ペン タブを使用して描画する場合、消しゴムのサイズは、描画の際にペンにかける圧力の 大きさに応じて、最小サイズと最大サイズの間の範囲になります。

6. 感圧式ペンタブを使用している場合は、**Minimum Size(最小サイズ)**スライダを使用して、ペ ンをごくわずかな圧力で使用するときの消しゴム先端の最大サイズの割合を設定します。 ペンに

かかる圧力が消しゴムのサイズに影響しないようにするには、このパラメータを100%に設定しま す。

- 7. 消しゴム先端のサイズを不均等にしたい場合は、**Roundness(丸み)**スライダーを使って、消し ゴム先端の水平方向のサイズを維持しながら、消しゴム先端を垂直方向に縮小します。
- 8. 消しゴム先端に角度をもたせたい場合は、**Angle(角度)**スライダーを使って消しゴム先端を回転 させます。
- 9. ペンを傾けた際に消しゴムの先端が伸縮してほしい場合は、**Pen Tilt Sensitivity(ペンチルト感 度)**スライダーを用いて先端がどの程度伸縮すべきなのかを設定します。 先端は、設定された割 合でペンを傾けた方向に伸縮します。

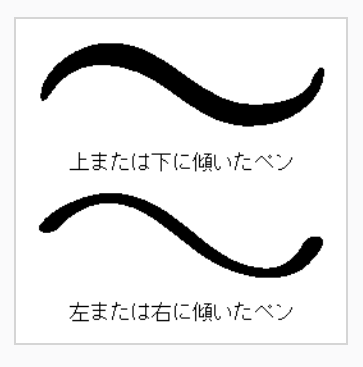

**メモ** このオプションは、タブレットおよびペンがチルト感度に対応している場合にのみ機 能します。

10. ペンを回転する際に消しゴムの先端が回転するするようにしたい場合は、**Use Pen Rotation(ペ ンの回転を使用)**チェックボックスを選択します。

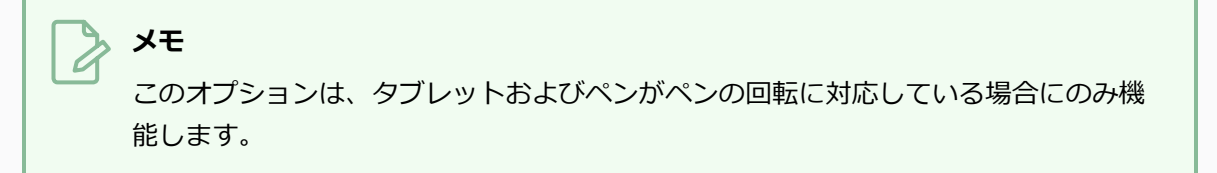

11. **Smoothing (スムージング)** タブをクリックします。

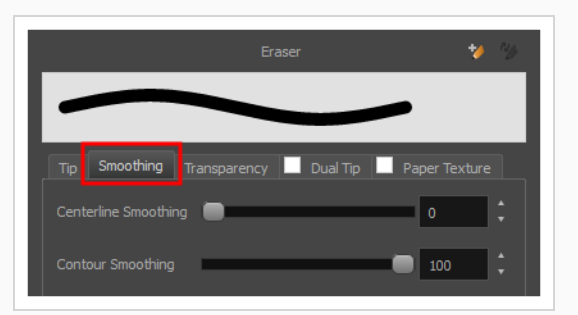

- 12. **Centerline Smoothing(中心線スムージング)**スライダーを使って、Storyboard Proストロー クの方向、カーブ、および角に対するスムージングの量を設定します。 設定値を大きくすれば線 が不安定になるのを防ぐことができますが、描画精度が低下したり、鋭い角を丸くしたりする恐れ があります。
- 13. **Contour Smoothing(輪郭スムージング)**スライダーを使って、Storyboard Proストロークの 輪郭に対するスムージングの量を設定します。 設定値を大きくすると、鋭い角が丸くなり、結果 として得られるベクター形状のコントロールポイントの量が少なくなります。
- 14. Eraser Properties (消しゴムプロパティ)ダイアログを閉じるか、または脇によける
- 15. Camera(カメラ)または Drawing(描画)ビューで、消去を開始して消しゴム設定をテストしま す。

## <span id="page-422-0"></span>**テクスチャー付き消しゴムを作成する**

テクスチャー付きの消しゴムはテクスチャー付きのブラシと同じように設定することができます。ビットマッ プの先端をあらゆる形にしたり、硬くも柔らかくすることも、半透明にすることも、二つの先端を結合させる ことも、紙テクスチャーの効果を適用することもできます。

ビットマップレイヤーで作業するときは、消しゴムツールは常にテクスチャー付きですが、ベクターレイヤー で作業するときは、デフォルトで消しゴムはソリッドベクターになります。 ソリッドベクター消しゴムはベ クターアートワークから消しゴムストロークの形状をクロップだけですが、テクスチャー付きベクター消しゴ ムは、強度に応じてアートワークのビットマップテクスチャーをより不透明または完全に見えなくしてから、 消しゴムが完全に見えなくしたベクターアートワークの一部をカットします。

テクスチャー付きの消しゴムはテクスチャー付きのブラシの逆の機能を持ちます。ブラシストロークのテクス チャー内の画素を、消しゴムの強度により、より透明に、または完全に透明にします。 このエフェクトは、 テクスチャー付きブラシストロークでテクスチャー付き消しゴムを使用することによってのみ得られます。 テクスチャー付きの消しゴムをソリッドベクターの形状や鉛筆線に使用すると、消しゴムはソリッドベクター 消しゴムのように機能します。つまり、アートワークからストロークの形状が単にカットされます。 これ は、ソリッドベクター形状や鉛筆線にはビットマップテクスチャーがないので、テクスチャー付き消しゴムで は個々の画素の不透明度が操作できないためです。 そのため、ベクターレイヤーで作業するときは、すべて のアートワークがテクスチャー付きブラシストロークで構成されている場合、または奇妙な結果になる可能性 がある場合にのみ、テクスチャー付き消しゴムを使用するのが適切です。

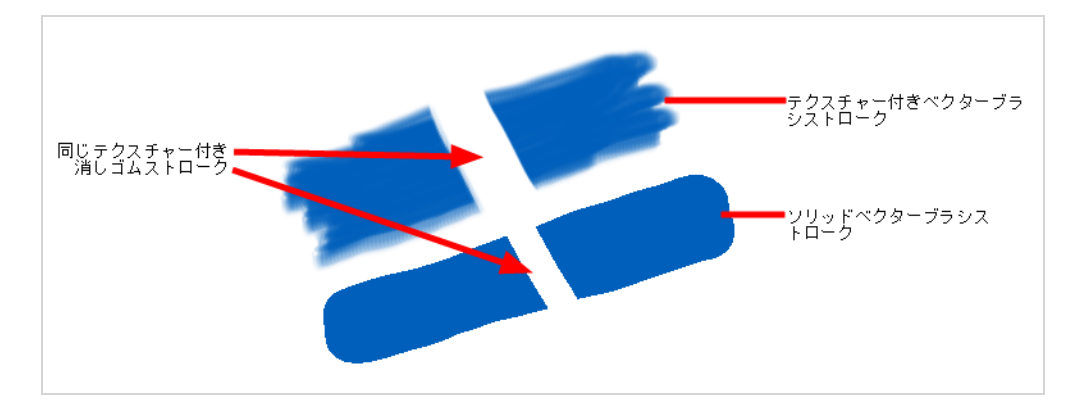

これは、ビットマップレイヤーを使用する利点の1つを簡単に述べています。 ビットマップレイヤーでは、ブ ラシと消しゴムは常にテクスチャー付きブラシおよび消しゴムとして機能します。

テクスチャー付きベクターアートワークを消去するときに発生するかもしれないもう1つの問題は、テクス チャー付きベクターブラシストロークが一緒にフラット化されていないのに対し、ビットマップレイヤーでは アートワークが常にフラット化されることです。 このことは、テクスチャー付きベクターアートワークで半 透明の消しゴムを使用し、アートワークに重複するストロークがある場合、消去するすべてのストロークが半 透明になり、結果として得られる画像は重複するストロークの合成になることを意味します。 ビットマップ レイヤーでは、これは単にシングルレイヤーの半透明アートワークになります。

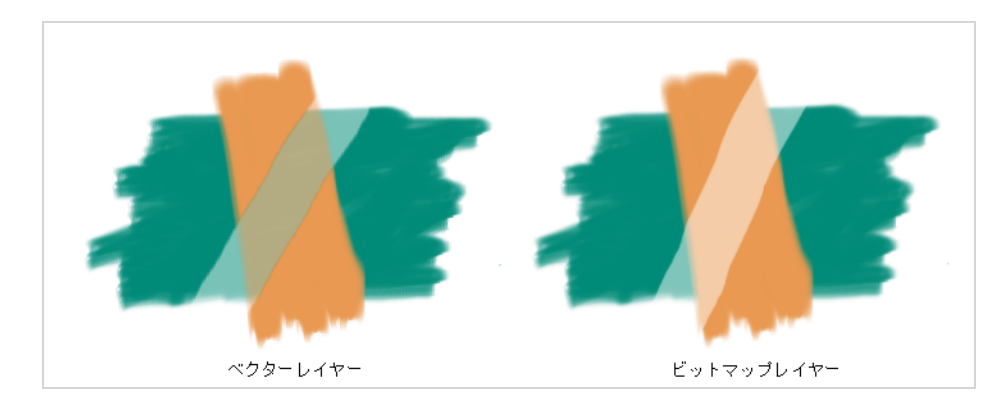

テクスチャー付きベクター消しゴムには、**テクスチャー付き**と**テクスチャー付きベクター保存**という2つの異 なるタイプがあります。 ただのテクスチャー付き消しゴムは二つのことを行います:1つ目に、消した部分の テクスチャー付きブラシのストロークをより透明に、または完全に透明にします。2つ目に、ブラシストロー クのベクター形状を削除し、テクスチャーを完全に透明にします。 対照的に、Textured, Preserve Vector (テクスチャー付き、ベクターの保存)タイプの消しゴムは、テクスチャーブラシストロークをより透明に、 または完全に透明にするだけですが、そのベクター形状はそのまま残します。

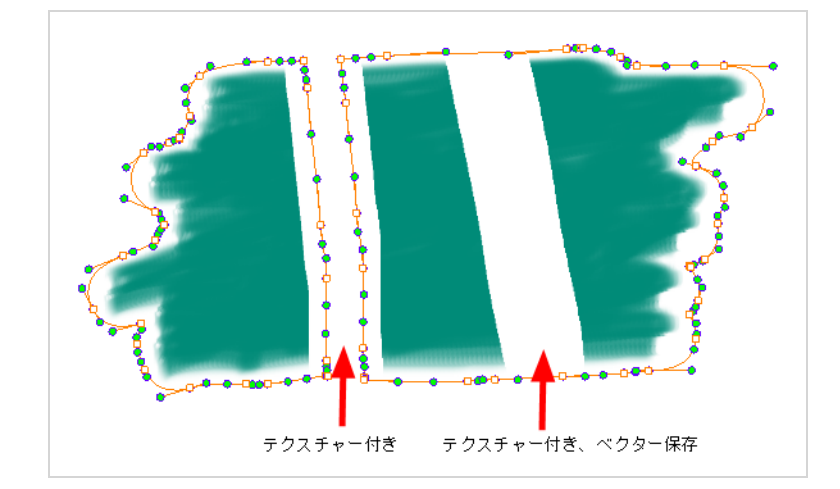

テクスチャー付き消しゴムを作成することは、テクスチャー付きブラシの作成とまったく同じように機能しま す。 したがって、こ[のテクスチャー付きブラシを作成する](#page-298-0)セクションの手順をたどって、テクスチャー付き 消しゴムを作成する手法を学ぶことができます。

# **消しゴムプリセットについて**

消しゴムの正しい設定を見つけたら、一貫性のためにプロジェクト全体を通じてそれを再利用したいかもしれ ません。 消しゴムプリセットを作成して使用することにより、それを行うことができます。

Storyboard Proは、Tool Properties(ツールプロパティ)ビューから選択できるいくつかの消しゴムプリ セットがプリロードされてきます。 自分の消しゴムを設定し、プリセットとしてそれを保存することで消し ゴムプリセットを作成することも可能です。

消しゴム先端や紙テクスチャーのように、消しゴムプリセットは環境設定に保存されます。 消しゴムプリ セットを **.xml**ファイルにエクスポートし、それらを別のワークステーションにインポートすることもできま す。これによってプロジェクトで共同作業しているさまざまな人々の間で消しゴムプリセットを共有できま す。

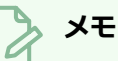

- <sup>l</sup> 消しゴムプリセットは、消しゴム先端や紙テクスチャーと混同しないでください。 消しゴム先 端と紙テクスチャーは消しゴムの多くの特性の1つですが、消しゴムプリセットにはブラシの すべての特性が含まれています。
- <sup>l</sup> ベクターレイヤー用の消しゴムプリセットとビットマップレイヤー用の消しゴムプリセットは 別です。 ベクターレイヤーでの作業中に作成された消しゴムプリセットは、ビットマップレイ ヤーで作業するときは使用できません。その逆も同様です。

# **消しゴムプリセットを作成する**

Eraser(消しゴム)を設定し、それをプリセットとして追加することで、独自のカスタム消しゴムプリセッ トを作成することができます。

Eraser (消しゴム) プリセットの作成手法

- 1. ベクターのEraser(消しゴム)プリセットを作成したい場合は現在の描画レイヤーがベクターと なっているように、またビットマップのEraser(消しゴム)プリセットを作成したい場合は描画レ イヤーがビットマップとなっているようにしてください—*[レイヤータイプについて](#page-238-0)* (238ページ)を 参照してください。
- 2. Tools (ツール) ツールバーにて、 Eraser (消しゴム) タツールを選択するか Alt + Eを押しま す。
- 3. Arrow(矢印)ボタンをクリックして、 Eraser Properties(消しゴムプロパティ)ダイアログを 開きます。

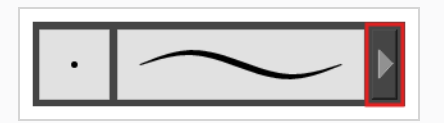

- 4. Eraser Properties(消しゴムプロパティ)ダイアログにて、Eraser(消しゴム)を設定します— [ソリッド消しゴムを作成する](#page-418-0) およ[びテクスチャー付き消しゴムを作成する](#page-422-0)を参照してください。
- 5. 次のいずれかの操作を行います。
	- Eraser Properties (消しゴムプロパティ)ダイアログから、右上隅にあるNew Brush Preset (新しいブラシプリセット) ノボタンをクリックします。
	- Tool Properties (ツールプロパティ)ビューにて、New Brush Preset (新しいブラ シプリセット) ◆ボタンをクリックします。
	- <sup>l</sup> Tool Properties(ツールプロパティ)ビューにて、Brush Preset (ブラシプリセッ ト)メニュー を開き、**New Brush Preset(新しいブラシプリセット)**を選択し ます。
- 6. New Preset (新規プリセット)ウィンドウに、新しい消しゴムプリセットの名称を入力します。

新しいEraser(消しゴム)プリセットが、Eraser(消しゴム)プリセットのリストの最後に追加 されます。

# **消しゴムプリセットを選択する**

Storyboard Proは、Tool Properties(ツールプロパティ)ビューで使用可能なデフォルトの消しゴムプリ セットを提供します。

**消しゴムプリセットを選択する手法**

- 1. Tools (ツール) ツールバーで Eraser (消しゴム) ノツールを選択するか、Alt + Eを押します。
- 2. Tool Properties (ツールプロパティ)ビューで、Presets(プリセット)リストから消しゴムプリ セットを選択します。

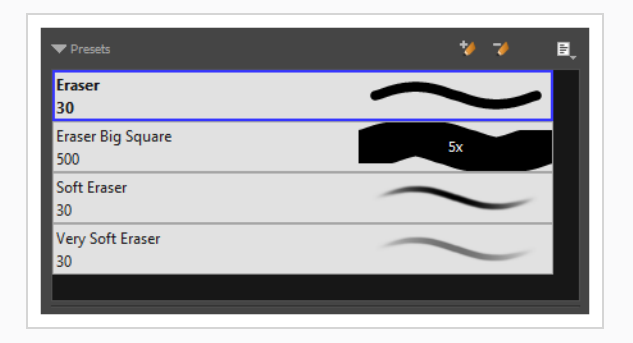

# **ブラシプリセットを更新する**

既存のカスタムプリセットの設定を修正する場合は、Tool Properties(ツールプロパティ)ビューでパラ メータを調整してから、現在のブラシのパラメータでプリセットを更新することにより実行できます。

#### **ブラシプリセットの更新手法**

- 1. Tools (ツール) ツールバーにて、Brush (ブラシ) ノツールを選択するか、 Alt + Bを押しま す。
- 1. Tool Properties(ツールプロパティ)ビューにて、更新したいBrush Preset(ブラシプリセッ ト)を選択します。
- 2. Arrow (矢印) ボタンをクリックして Brush Properties (ブラシプロパティ) ビューを開きま す。

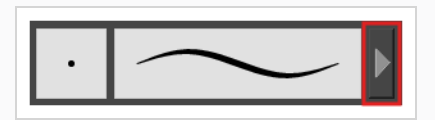

- 3. ブラシは、将来使用するのとまったく同じように設定します。 [ソリッドブラシを作成する](#page-294-0)または [テクスチャー付きブラシを作成する](#page-298-0)を参照。
- 4. Brush Properties (ブラシプロパティ)ダイアログの右上隅にあるUpdate Brush Preset (ブラシ **プリセットの更新) < ボタンをクリックします。**

## **消しゴムプリセットの名称を変更する**

リストを総合的に体系化しておくために、カスタムブラシプリセットに名称を付けることができます。

**ブラシプリセットの名称を変更する手法**

- 1. Tools (ツール) ツールバーで Eraser (消しゴム) ◆ ツールを選択するか、Alt + Eを押します。
- 2. Tool Properties (ツールプロパティ)ビューで、名称変更する消しゴムプリセットを選択しま す。
- 3. Brush Preset (ブラシプリセット)メニュー を開き、**Rename Brush(ブラシの名称を変 更)**を選択します。

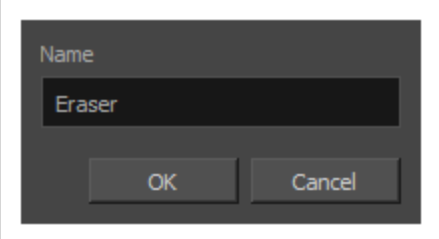

4. ブラシ用の新しい名称を入力し、**OK**をクリックします。

# **ブラシプリセットを削除する**

不要になったカスタムプリセットを削除することで、プリセットリストをクリーンに保つことができます。

#### **ブラシプリセットを削除する手法**

- 1. Tools(ツール)ツールバーで Eraser(消しゴム)◆ツールを選択するか、またはAlt + Eを押しま す。
- 2. Tool Properties(ツールプロパティ)ビューで、削除する消しゴムプリセットを選択します。
- 3. 次のいずれかを行います。
	- Delete Brush (ブラシを削除) → ボタンをクリックします。
	- <sup>l</sup> Brush Preset(ブラシプリセット)メニューを開いて、 **Delete Brush(ブラシ を削除)**を選択します。

## **消しゴムプリセットをエクスポートする**

消しゴムプリセットを、ブラシのすべての設定を含む**.xml**ファイルにエクスポートできます。 これは、消し ゴムプリセットをバックアップまたは共有したい場合に便利です。

#### **鉛筆、ブラシ、消しゴムをエクスポートする手法**

- 1. Tools(ツール)ツールバーでBrush(ブラシ)✔、Pencil(鉛筆) ✔、またはEraser(消しゴム) ♪ ツールを選択します。
- 2. Tool Properties(ツールプロパティ)ビューで、Brush Preset (ブラシプリセット)メニュー 国 を開き、**Export Brushes(ブラシをエクスポート)**を選択します。

Export Brushes(ブラシをエクスポート)ダイアログが開きます。 このダイアログでは、Brush (ブラシ)、Pencil(鉛筆) 、Eraser(消しゴム)の各ツールのブラシプリセットをエクスポートする ことができます。

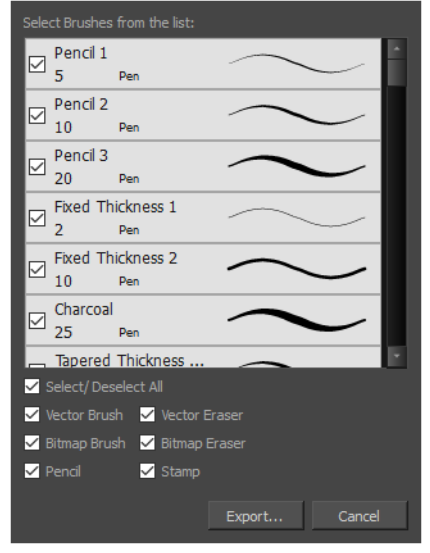

- 3. デフォルトでは、すべてのツールのプリセットがエクスポート用に選択されます。 特定のツール のプリセットのみをエクスポートする場合は、**Select/Deselect All(すべてを選択/選択解除)** をオフにして、プリセットをエクスポートするツールを選択します。
- 4. **Export(エクスポート)**をクリックします。
- 5. 表示されるExport Presets(プリセットをエクスポート)ダイアログで、**.xml** ファイルを保存し たい場所をブラウズし、そのファイル名を入力します。
- 6. **Save(保存)**をクリックします。

# **消しゴムプリセットをインポートする**

Storyboard Proから、前にエクスポートした消しゴムプリセットをインポートできます。

#### **鉛筆、ブラシ、消しゴムをインポートする手法**

- 1. Tools (ツール) ツールバーでBrush (ブラシ) ♪、Pencil (鉛筆) ♪、またはEraser (消しゴ ム) ◆ ツールを選択します。
- 2. Tool Properties(ツールプロパティ)ビューで、Brush Preset (ブラシプリセット)メニュー目 を開き、**Import Brushes(ブラシをインポート)**を選択します。
- 3. 表示されるブラウザウィンドウで、ブラシプリセットをエクスポートしたファイル**.xml**に移動し て選択します。
- 4. **Open(開く)**をクリックします。

Import Brushes (ブラシをインポート)ダイアログボックスが開きます。

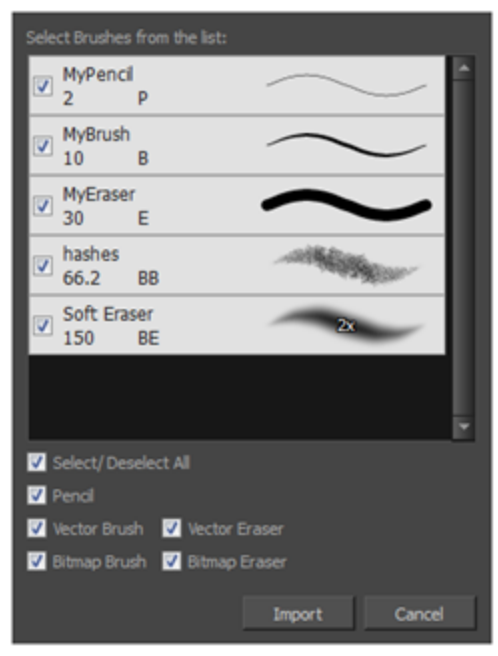

- 5. デフォルトでは、ファイルに含まれるツールのプリセットがインポート用に選択されます。 特定 のツールのプリセットのみをインポートする場合は、**Select/Deselect All(すべてを選択/選択 解除)**をオフにして、プリセットをインポートするツールを選択します。
- 6. **Import(インポート)**をクリックします。

インポートしたブラシ、消しゴム、鉛筆のスタイルがプリセットリストに表示されます。
## **ブラシプリセット表示の変更**

プリセットリストをサムネールまたはリストとして表示できます。

**Tool Properties(ツールプロパティ)におけるプリセットのプレビューのされ方の変 更手法**

- 1. Tool Properties(ツールプロパティ)ビューで、Brush Presets(ブラシプリセット) 目メニュー を開きます、
- 2. 次のオプションのいずれかを選択します:
	- <sup>l</sup> **サムネール(小):** 小さなサムネールのグリッドに、プリセットをヒントのプレ ビューとともに表示します。
	- <sup>l</sup> **サムネール(大):** 大きなサムネールのグリッドに、プリセットを名称とヒントのプレ ビューとともに表示します。
	- <sup>l</sup> **ストロークビュー:** 名称と各プリセットで行われたストロークのプレビューととも に、プリセットをリストに表示します。

## Eraser (消しゴム) ツールモードについて

Eraser (消しゴム) ツールを用い、上から描くことでそのアートワークの一部分を消去することができま す。

Eraser (消しゴム) ツールを選択する際、Tool Properties (ツールプロパティ) ビューがそのツールで使用 可能な様々なモードを下部に表示します。

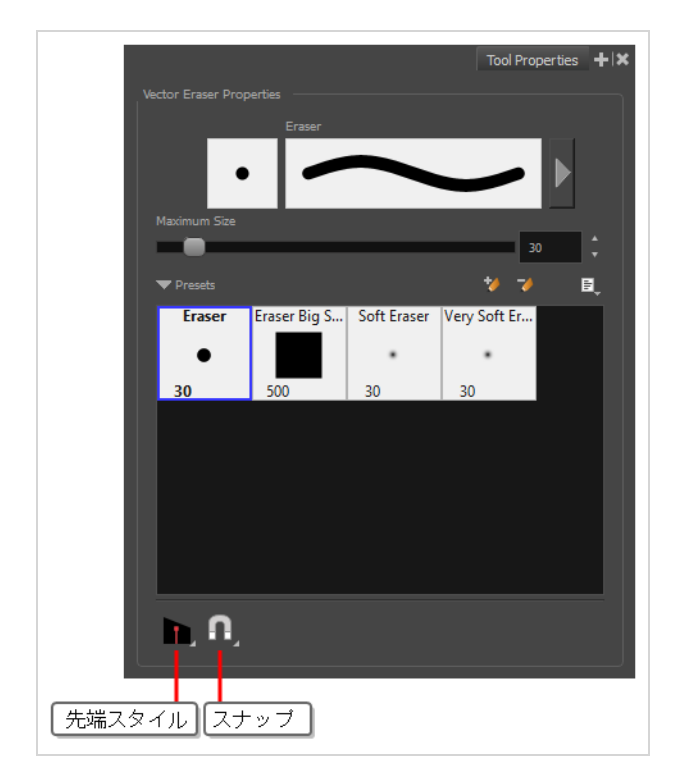

**先端スタイル**

鉛筆線の一部を消す際、このオプションでは消した鉛筆線の先端の形状を決めます:

• <mark>● Round (円) :</mark> 消した鉛筆線の先端を丸くします。

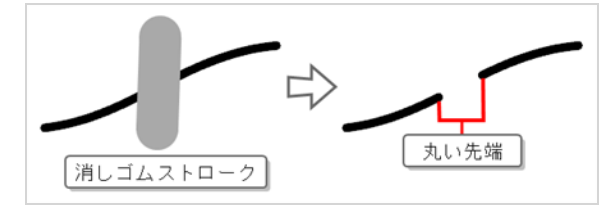

• ■ Flat (平ら): 消した鉛筆線の先端を平らにします。 平らな先端は鉛筆線の中央線の角度と常に直 角なため、消しゴムストロークの角度と一致しない可能性があります。

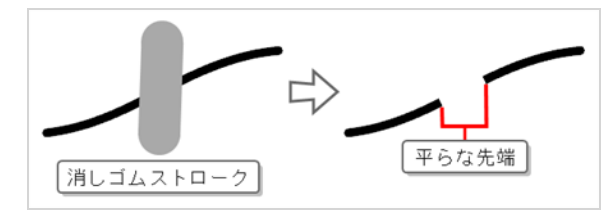

• **Bevel (ベベル):** 消した鉛筆線の先端をベベルにします。 ベベルな先端は平らですが、消しゴム ストロークの角度と一致しています。

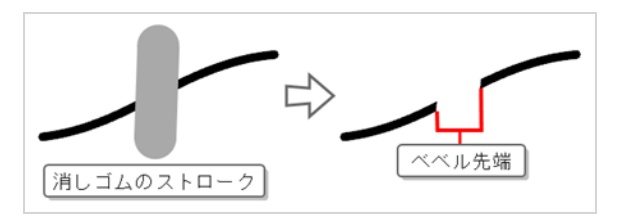

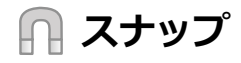

**Snap to Alignment Guides(アライメントガイドにスナップ)**オプションを有効または無効にすることの できるポップアップメニューを開きます。 このオプションが有効時には、 ● Eraser (消しゴム) ツール が、近くのアライメントガイドにスナップし、それらの軸に沿って消去するため、まるで定規を引いているか のように消去することができます。

**メモ** アライメントガイドに関する詳細は、 *[アライメントガイドについて](#page-526-0)* (526ページ)を参照してくだ さい。

## **選択ツールについて**

Select (選択) ツールでは、境界ボックスのさまざまなハンドルを使用して、ストロークを選択したり、位置 変更、回転、拡大縮小、傾斜などの基本的なトランスフォームを適用したりできます。

Select (選択) ツールでテキストまたは鉛筆線を選択している場合、それらのプロパティはTool Properties (ツールプロパティ)ビューに表示され、選択内容を変更できます。

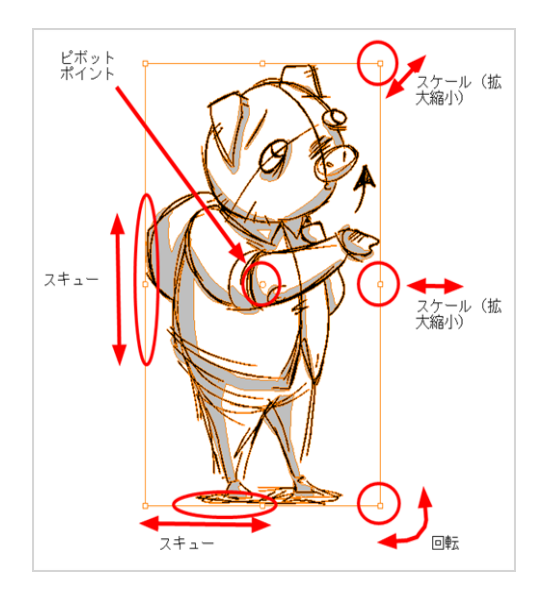

### <span id="page-436-0"></span>**選択ツールでアートワークを選択する**

回転、拡大縮小、スキュー、フリップなどのトランスフォームを実行する前に、Select (選択) ツールを使用 してオブジェクトを選択する必要があります。 描画ストロークを直接クリックしてそれを選択することも、 複数の描画ストロークの周りになげなわを描画してそれらをまとめて選択することもできます。

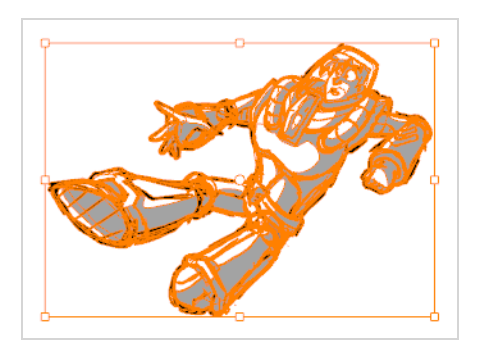

選択したら、境界ボックス内のすべてのオブジェクトを同時にトランスフォームすることができます。 境界 ボックスの周りにはさまざまなコントロールがあって、選択範囲を操作できまます。

#### **オブジェクトを選択する手法**

- 1. Timeline (タイムライン)またはThumbnails (サムネール)ビューで、オブジェクトを選択した いパネルとレイヤーを選択します。
- 2. Tools (ツール) ツールバーで Select (選択) トツールをクリックするか、Alt + Sを押します。
- 3. Stage (ステージ) ビューで、次のいずれか1つを行います。
	- <sup>l</sup> 単一の描画ストロークを選択するには、それをクリックします。
	- <sup>l</sup> エリア内のすべての描画ストロークを選択するには、それらのストロークの周りになげなわ を描き、それらを同時に選択します。
	- <sup>l</sup> いくつかの特定の描画ストロークを選択するには、Ctrlキーを押したまま、選択範囲に追加 する各描画ストロークをクリックします。
	- <sup>l</sup> すべてのアートワークを選択するには、Ctrl + Aを押します。

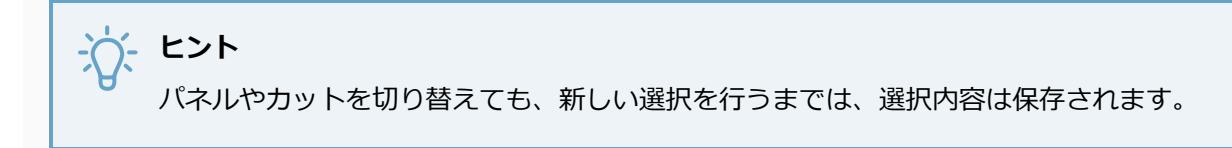

## <span id="page-437-0"></span>**選択ツールでアートワークをトランスフォームする。**

選択範囲が決まったら、それを移動、回転、拡大縮小またはスキューして操作することができます。

#### Stage (ステージ) ビューでアートワークを操作する手法

- 1. Stage(ステージ)ビューにて、選択範囲を決めます— *[選択ツールでアートワークを選択する](#page-436-0)* [\(436ページ\)を](#page-436-0)参照してください。
- 2. 次のいずれかの操作を行います。
	- <sup>l</sup> 選択範囲を移動するには、マウスカーソルを選択したアートワーク上に移動し、クリックし てドラッグします。

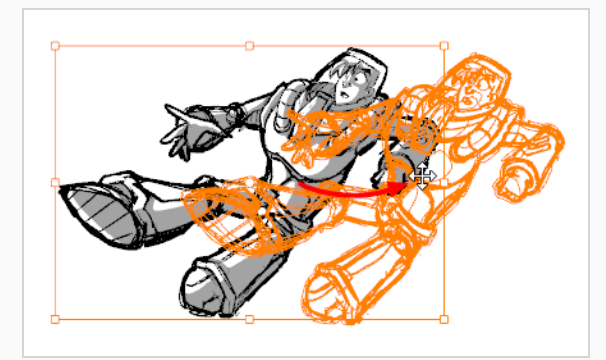

**ヒント**

- <sup>l</sup> キーボードの矢印キーを使用して選択範囲を微調整することもできます。
- 選択したアートワークの移動を容易にするには、Preferences (環境設定) ダイアログボックスのTools(ツール)タブで**Select Tool Bounding Box is Movable(選択ツールの境界ボックスは移動可能)**オプションを有効に することができます。 有効にすることで、境界ボックス内の任意の場所に カーソルを置いてその内容を移動できます。 このオプションは、Select (選 択)、Select by Colour(色で選択)、Cutter(カッター)の各ツールに適 用されます。
- <sup>l</sup> アートワークのサイズを変更するには、カーソルを、四隅にある正方形ポイントの1つの 上、および境界ボックスの端の上にカーソルを置きます。 拡大縮小 カーソルが表示された ら、クリック&ドラッグしてサイズを変更します。

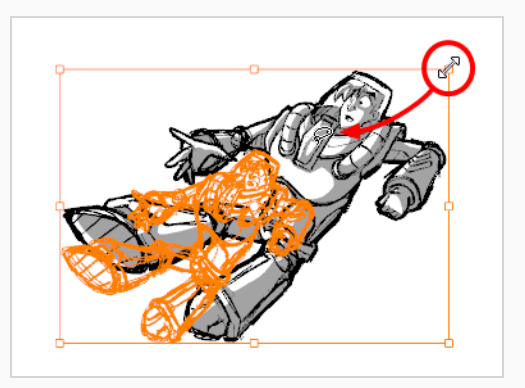

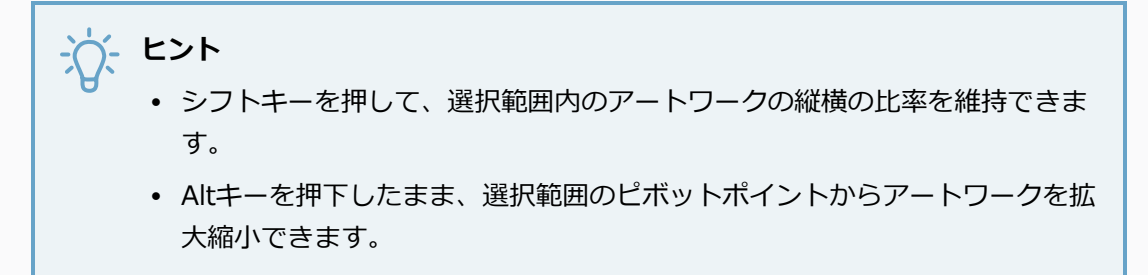

<sup>l</sup> 選択したアートワークを回転するには、境界ボックスの任意の角にカーソルを置きます。 回転カーソルが表示されたら、ドラッグして回転させます。

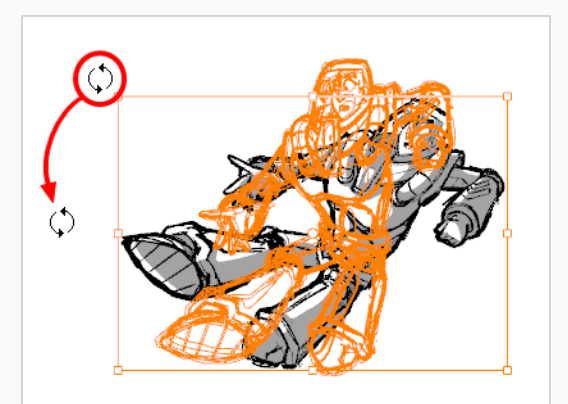

**ヒント** シフトキーを押しながら、アートワークを15°の増減で回転させることができま す。

<sup>l</sup> アートワークをスキュー(傾斜)させるには、境界ボックスのいずれかの側にカーソルを置 き、ドラッグしてスキューさせます。

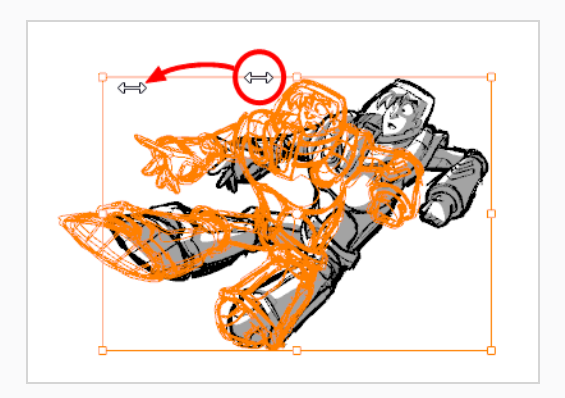

- <sup>l</sup> 選択したアートワークを90度回転させるには、次のいずれかの操作を行います。
	- Tool Properties(ツールプロパティ)ビューでRotate 90 CW (90度右回転) (%を クリックして時計回りに90°回転させるか、あるいはRotate 90 CCW(90度左回 転) をクリックして反時計回りに90°回転させます。
	- <sup>l</sup> トップメニューから、**Tools(ツール) > Transform(トランスフォーム) > Rotate 90 CW(90ド右回転)**、 **Rotate 90 CCW(90度左回転)** または **Rotate 180(180度回転)**を選択します。

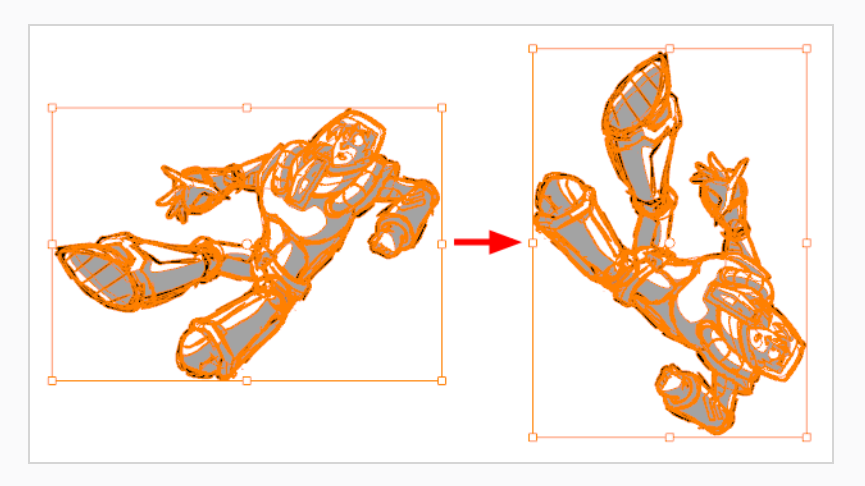

- <sup>l</sup> アートワークをフリップするには、次のいずれかを行います。
	- Tool Properties(ツールプロパティ)ビューを開き、Flip Horizontal (水平にフリッ プ) (|)またはFlip Vertical (垂直にフリップ) ( ミをクリックします。
	- <sup>l</sup> Alt + Hを押すと左右にフリップします。 Alt + Vを押すと上下にフリップします。
	- <sup>l</sup> トップメニューから、**Tools(ツール) > Transform(トランスフォーム) > Flip Horizontal(左右にフリップ)**または**Flip Vertical(上下にフリップ)**を選択しま す。

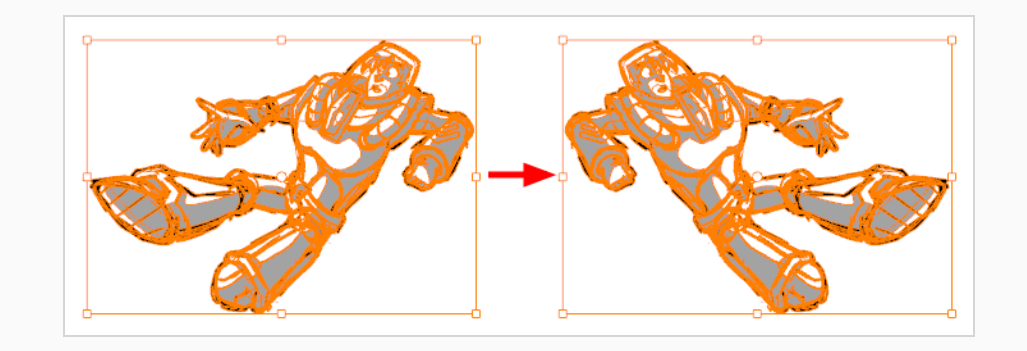

選択範囲を回転すると、アートワークはそのピボットポイントの周りに回転します。 このポイントはデフォ ルトで選択の中心に配置されます。 回転を実行する前にこのポイントを別の場所に移動して、代わりに希望 するピボットポイント位置を中心に回転させることができます。

### **ピボットポイントを調整する手法**

1. Stage (ステージ) ビューで1つまたは複数のオブジェクトを選択します。

ピボットポイントが境界ボックスの中央に表示されます。

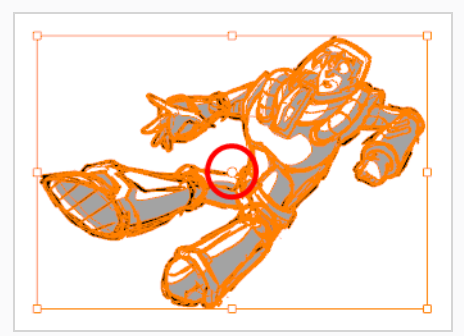

2. ピボットポイントを新しい位置にクリック&ドラッグします。

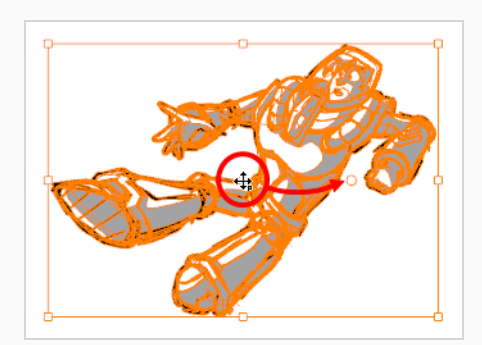

これが選択範囲のピボットポイントの新しい位置になります。 選択範囲を変更するまで、この位 置に維持されます。

## **複数パネルにアートワークをコピーする**

T-SBFND-008-017

カットのパネルを開発する場合、描画を完了して複数のパネルで使用した後で、レイヤーにエレメントを追加 する必要がある場合があります。 たとえば、複数のパネルで使用される背景レイヤーの描画を変更できま す。

**複数のパネルにアートワークをコピーする方法**

1. 1 つ目のパネルで、他のパネルに伝播するアートワークを含むレイヤーを選択します。

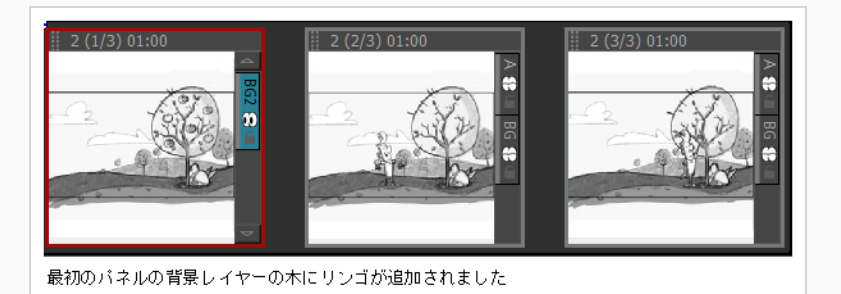

- 2. シリーズの残りのパネルを選択します。 変更するレイヤーの名前は、選択したすべてのパネルで 同じである必要があります。
- 3. **Layer(レイヤー) > Copy Layers(レイヤーをコピー)**を選択します。

**メモ** 複数のパネルをすばやく選択するには、最初のパネルを選択し、Shift キーを押 しながらシリーズの最後のパネルをクリックします。 Thumbnails(サムネイ ル)ビューを使用します。

4. **Layer(レイヤー) > Paste Layer Special(ペーストレイヤー特殊)を選択します。** このコマ ンドは、複数のパネルが選択されている場合にのみ使用できます。

Paste Layer Special (ペーストレイヤー特殊) ダイアログボックスが開きます。

5. **Once Hold(1回保持)** と **Overwrite Existing Layers(既存レイヤーを上書き)**オプションを 選択します。

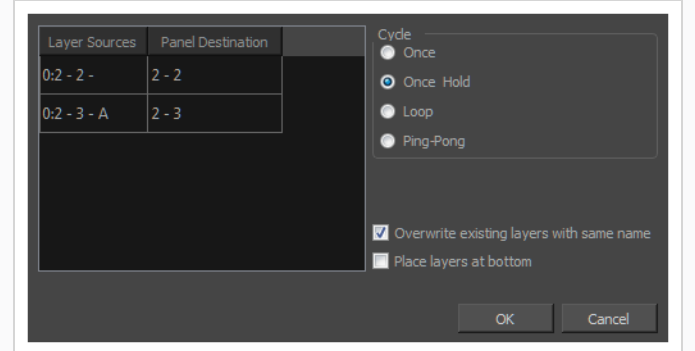

選択した各パネルのレイヤーが置き換えられます。

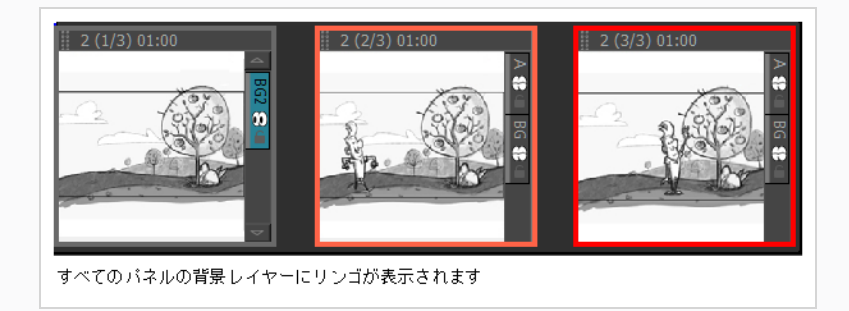

その他のオプションは次のとおりです。

**Once(1回):** これにより、レイヤーまたは描画が 2 番目のパネルに 1 回だけペーストさ れます。

**Once Hold (1回保持): 選択したすべてのパネルにレイヤーまたは描画がペーストされ** ます。

**Loop (ループ):1つのレイヤーシーンが完了するまでループまたはサイクルを実行しま** す。

**Ping-Pong (ピンポン):**ループに似ており、ピンポンのパターンでサイクルを実行しま す。

### **メモ**

2つのパネルに変更を加えるだけでよい場合は、一方のパネルからレイヤーをド ラッグして、もう一方のパネルのLayers(レイヤー)リストにドロップし、 Replace (置換) をクリックするだけです。

### **複数パネルでのアートワークの編集**

T-SBFND-008-016

複数のパネル(雲など)に表示されるレイヤー上の要素を再配置、サイズ変更、または何らかの方法で変更す る必要があり、変更の一貫性を保つ必要がある場合があります。 これは、エレメントを非表示にしたり、複 数のパネルにまたがる描画を削除したりする場合にも役立ちます。

これを行う簡単な方法は、すべてのパネルでレイヤーを選択してから変更を加えることです。 レイヤーは、 すべてのパネルで同じ名前を持つ必要があります。

#### **複数のパネルでアートワークを編集する方法**

- 1. 最初のパネルで、変更するアートワークを含むレイヤーを選択します。
- 2. シリーズの残りのパネルを選択します。 変更するレイヤーの名前は、選択したすべてのパネルで 同じである必要があります。

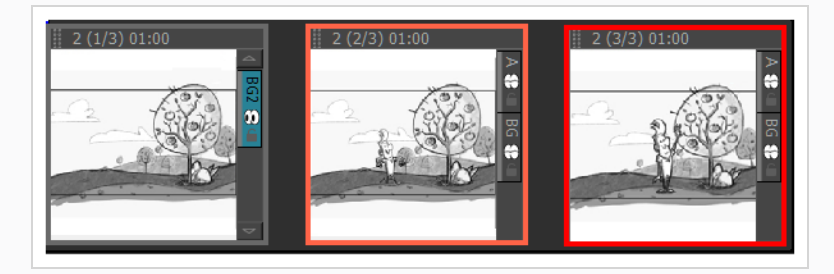

3. 選択ツールを使用して、要素を拡大/縮小および修正します。

変更した内容は、選択したすべてのパネルに適用されます。

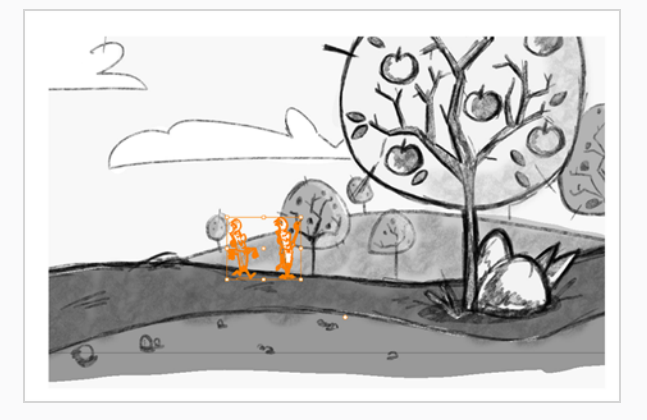

## **選択範囲をフラット化する**

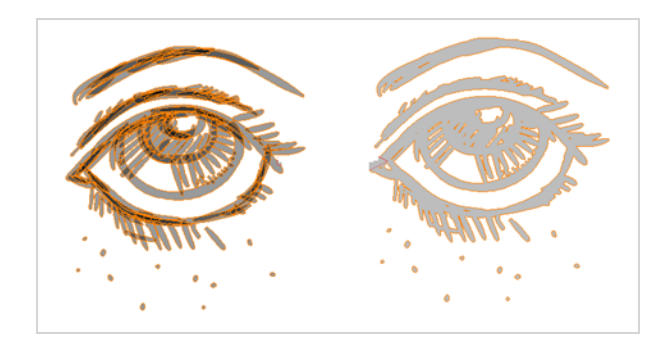

Flatten (フラット化) 操作は、描画オブジェクトとブラシストロークをマージ (結合) して、単一のレイ ヤーにするのに使用されます。 描画を修正するために新しい線を描画したり、多数のブラシストロークを含 む線を描画する場合、それらすべてを単一の形状にフラット化すると便利です。 デフォルトでは、線は互い の上に重なって描かれます。線を塗り直したり形状を変更したりする場合に、フラット化されると簡単になり ます。*[プロジェクトの最適化について](#page-68-0)* (68ページ)を参照。

フラット化コマンドを使用しているときにストロークを選択した場合、これらのストロークだけがフラット化 されます。 選択されたストロークがない場合は、現在のレイヤー全体がフラット化されます 複数のレイヤー を選択した場合、それらはすべて個別にフラット化されます。

#### **選択をフラット化する手法**

- 1. Tools(ツール)ツールバーでSelect(選択) ▶ ツールを選択します。
- 2. Stage(ステージ)ビューで、フラット化するストロークを選択します。
- 3. 次のいずれかを行います。
	- **・ Tool Properties(ツールプロパティ)ビューでFlatten (フラット化) 〒 ボタンをクリックしま** す。
	- **‣** Alt + Shift + Fを押します。
	- **‣ Tools(ツール) >Flatten(フラット化)**を選択します。

# **オブジェクトをグループ化**

オブジェクトをグループ化することで、描画の複数のオブジェクトに他のトランスフォームを再配置、拡大縮 小、および適用することができます。 オブジェクトのグループをグループ解除して、個々のオブジェクトを 微調整することもできます。

# **メモ**

1つのベクターレイヤーのオブジェクトしかグループ化できません。複数のレイヤーにあるオブ ジェクトをグループ化することはできません。 また、ビットマップレイヤーでオブジェクトをグ ループ化することもできません。

**オブジェクトをグループ化またはグループ解除する手法**

- 1. Stage (ステージ)ビューで描画ストロークを選択します。
- 2. トップメニューから**Edit(編集) > Group Drawing Selection(描画選択のグループ化)**を選 択するか、または**Ungroup Drawings(描画のグループ化を解除)**します。

## **ストロークの変換**

ベクターレイヤーで描画するときは、ブラシストロークを鉛筆線に変更して、輪郭ストロークを中心線鉛筆ス トロークに変換することをお勧めします。

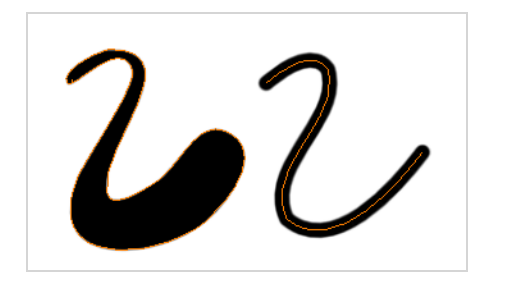

**メモ** ブラシから鉛筆に変換すると、線の太さに関する情報は直ちに失われます。

鉛筆線をブラシストロークに変更したい場合があるかもしれません。 これにより、中心線ストロークが輪郭 線ストロークに変換されます。 また、ストロークを鉛筆線に変換することもできます。

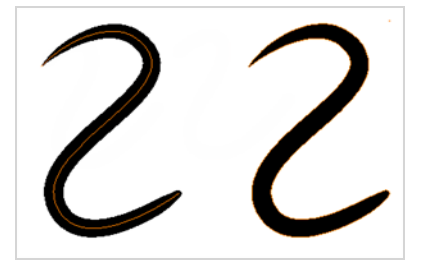

**鉛筆線をブラシに変換する手法**

- 1. 変換したいストロークを選択します。
- 2. 右クリックして**Convert(変換) > Pencil Lines to Brush Strokes(鉛筆線をブラシストロー クに)**を選択します。

**ブラシを鉛筆線に変換する手法**

- 1. 変換したいストロークを選択します。
- 2. 右クリックして**Convert(変換) >Brush Strokes to Pencil Lines(ブラシストロークを鉛筆 線に)**の順に選択します。

### **カラーで選択ツールを使用する**

T-SBADV-005-019

Select by Colour (カラーで選択) ツールでは、選択したカラーでペイントまたは描画されたすべてのアート ワークをすばやく選択できます。 これにより、さまざまなカラーや色合いを含む単一レイヤーからアート ワークを簡単に選択できます。

**カラーで選択する手法**

- 1. Tools(ツール)ツールバーでSelect by Colour (カラーで選択) ゃボタンをクリックします。
- 2. Stage (ステージ) ビューで、レイヤーを選択します。
- 3. カラー上をクリックします。

選択したカラーでペイントまたは描画されたすべてのアートワークが選択されます。

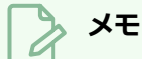

このツールを選択すると、Select by Colour (カラーで選択) モードが有効になった状態でSelect (選択)ツールがアクティブになります。 Select (選択) トツールを選択し、Tool Properties (ツールプロパティ) ビューのColour (色) モード R でSelect (選択) を有効にすることで 同じ 結果を得ることができます。

## **選択ツールモードについて**

Select (選択) ツールを使用すると、そのプロパティとオプションが、Tool Properties (ツールプロパ ティ)ビューに表示されます。

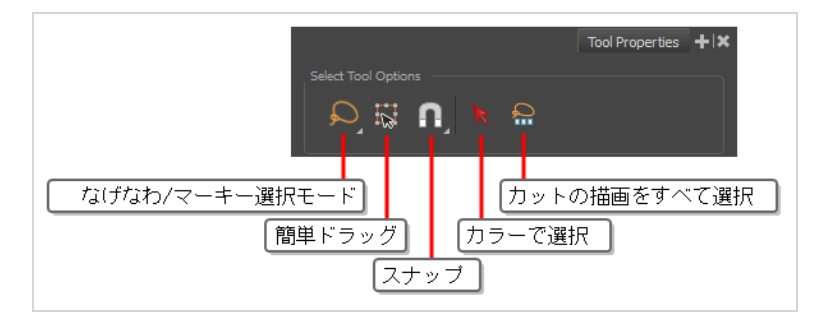

## **なげなわモードと マーキーモード**

アートワークを選択するときは、Lasso (なげなわ) ○モードを使用してフリーハンドを選択するか、 Marquee(マーキー) モードを使用して長方形を選択できます。

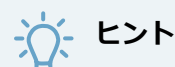

Altキーを押したままで、選択したモードから他のモードに一時的に切り替えることができます。

## **簡単ドラッグ**

有効なとき、境界ボックス内の任意の場所をクリックして選択範囲をドラッグできます。 デフォルトでは、 選択できるアートワークをクリックするとドラッグできます。

## **スナップ**

このツールおよびスナッピングに対応する他のアニメーションや描画ツールに対するスナッピングを有効また は無効にし、どのタイプのスナッピングを有効にするかを選択することができます。

このボタンをダブルクリックまたはクリックし続けると、ポップアップメニューが開き、様々なスナッピング モードに切り替えることができます。 このボタンでオフに切り替え、全てのスナッピングモードを無効にす ることもできます。また、再度クリックすることで、以前有効だったスナッピングモードを再度有効にするこ ともできます。

このツールは、次のスナップモードをサポートします。

- <sup>l</sup> **輪郭にスナップ:** 選択範囲またはそのコントロールポイントを移動すると、アートワークの近くのポ イントや輪郭にスナップし、アートワークの一部をスナップできます。
- <sup>l</sup> **アライメントガイドにスナップ:** 選択範囲またはそのコントロールポイントの1つを移動すると、 を 参照してください。

<sup>l</sup> **スナップして揃える:** これが有効時に選択範囲を動かすと、選択範囲の長方形の境界ボックスが、ま たはアートワークにある他のストロークや形状の長方形の境界ボックスと揃えられます。 いずれかの 選択範囲のコントロールポイントを動かすことでも、 アートワークにあるまたは他のストロークおよ び形状の境界ボックスに揃えることができます。

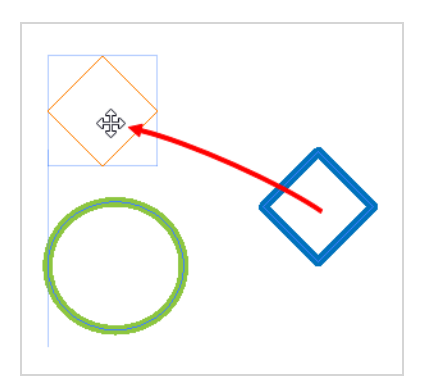

## **カラーモードでの選択**

有効になっているとき、形状または鉛筆線をクリックすると、同じ色でペイントされている描画内のすべてが 選択されます。

## **カット内のすべての描画を選択**

これをクリックして、現在のカットのすべての描画を同時に選択します。 その後、それらを一緒に操作する ことができます。他のパネル内描画の輪郭がStage (ステージ)ビューに表示されます。

## **カッターツールについて**

ビットマップまたはベクターレイヤー上の描画領域をカットし、移動、コピー、カット、または削除すること ができます。

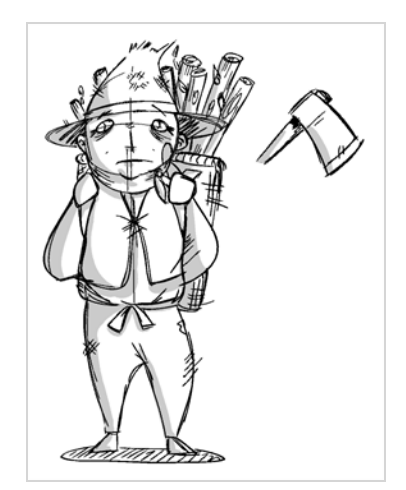

## **アートワークをカット**

T-SBFND-008-007

Cutter(カッター)ツールを使用すると、描画の一部を切り取り、それをトランスフォーム、コピー、または 削除することができます。

また、Cutter(カッター)ツールを使用して、はみ出た線の端をトリムすることもできます。 線の端は、別 の線と交差するポイントまでトリムできます。 この手法は、スケッチをはるかに迅速にクリーンアップする ために使用できます。 精度を高める場合はSingle Line Cutting Gesture (単線切断ジェスチャー) モードを 有効にし、速度を求める場合はMultiple Line Cutting Gesture(複数線切断ジェスチャー) モードを有効に します。

#### **描画をカットする手法**

- 1. Tools(ツール)ツールバーで Cutter(カッター)∠ツールを選択するか、Alt + Tを押します。
- 2. Stage (ステージ)または Camera (カメラ)ビューにて、カットしたいアートワークの周りにな げなわを描きます。

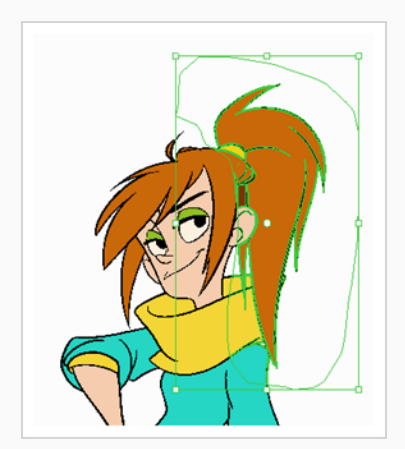

描いたなげなわ内にあるアートワークがアートワークの残りの部分から切り取られ、選択されま す。

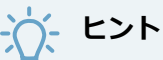

- <sup>l</sup> シフトを長押しし、他のなげなわを描くことで、アートワークの他の部分を選択範 囲に追加することができます。
- <sup>l</sup> デフォルトでは、Cutter(カッター)ツールは現在のレイヤーでのみ機能します。 Ctrl (Windows) または ⌘ (macOS)キーを長押しすることで、表示されている全て のレイヤーからアートワークをカットすることができます。
- 3. アートワークを切り取ったら、Select (選択) ツールで行うようにアートワークを操作することが できます。 例:
	- <sup>l</sup> 選択したアートワークを動かすには、クリック&ドラッグします。
	- <sup>l</sup> 選択した領域を削除するには、 Delを押します。
	- <sup>l</sup> 拡大縮小するには、選択範囲を回転またはゆがめ、選択範囲の境界ボックスの周りにあるコ ントロールを用います。

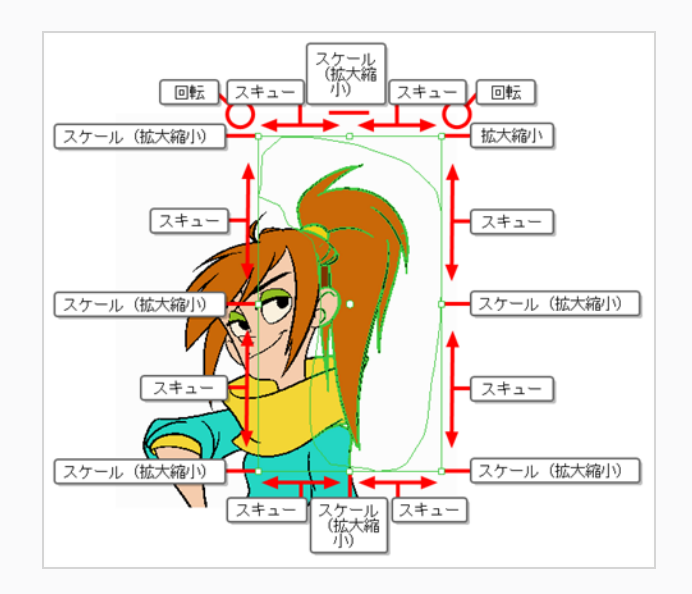

**メモ** 選択範囲をトランスフォームするには、*[選択ツールでアートワークをトランスフォームす](#page-437-0) る。* [\(437ページ\)を](#page-437-0)参照してください。

#### **単一線をトリムする方法**

- 1. Tools(ツール)ツールバーで Cutter(カッター)∠ツールを選択するか、Alt + Tを押します。
- 2. Tool Properties(ツールプロパティ)ビューのCutter Tool Options (カッターツールオプショ ン)で、Lasso (なげなわ) ○を選択します。

Line Cutter Gesture (線カッタージェスチャー)モードが有効になります。

- 3. Single Line Cutting Gesture Mode (単一線切断ジェスチャーモード)を選択 \*します。
- 4. Stage (ステージ)またはCamera (カメラ) ビューで、トリムする線の端にCutter (カッター) ツールをスイープします。

線端が消えます。

#### **前**

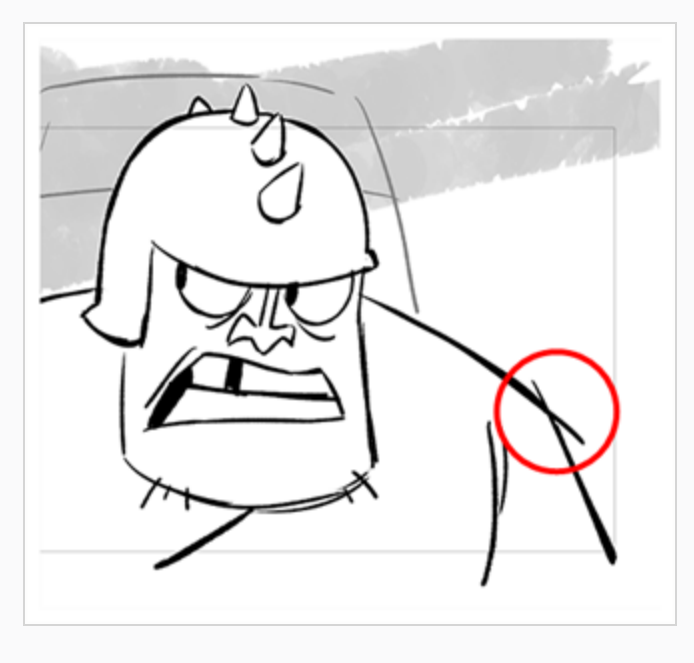

**後**

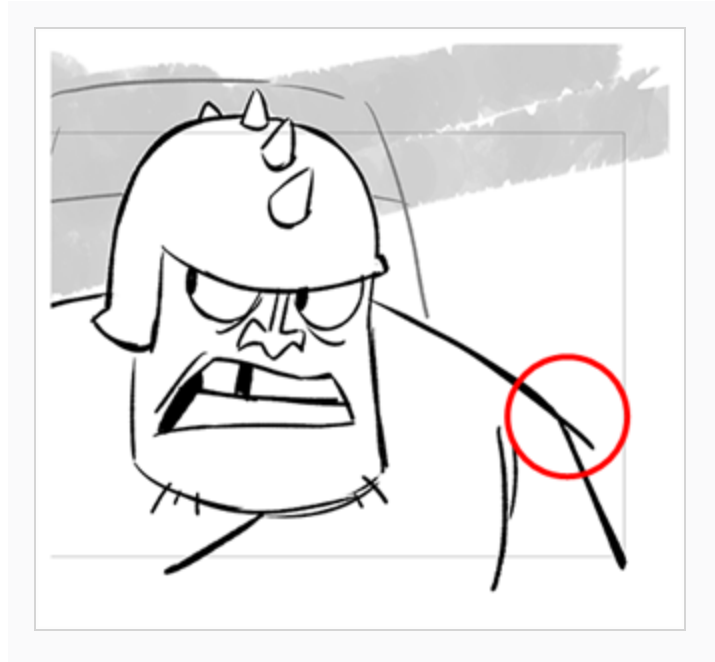

**メモ**

マウスジェスチャーが他の線に触れた場合でも、Cutter(カッター)ツールが接触する最初 の線だけが消えます。

#### **複数線をトリムする方法**

- 1. Tools(ツール)ツールバーで Cutter(カッター)∠ツールを選択するか、Alt + Tを押します。
- 2. Tool Properties (ツールプロパティ)ビューのCutter Tool Options (カッターツールオプショ ン)で、Lasso (なげなわ) ○を選択します。

Line Cutter Gesture (線カッタージェスチャー)モードが有効になります。

- 3. Tool Properties (ツールプロパティ) ビューで、Multiple Lines Cutting Gesture Mode (複数線 切断ジェスチャモード) ※を選択します。
- 4. Stage (ステージ)またはCamera (カメラ)ビューで、トリムする線の端にCutter (カッター) ツールをスイープします。

線端(複数)が消えます。

**前** 

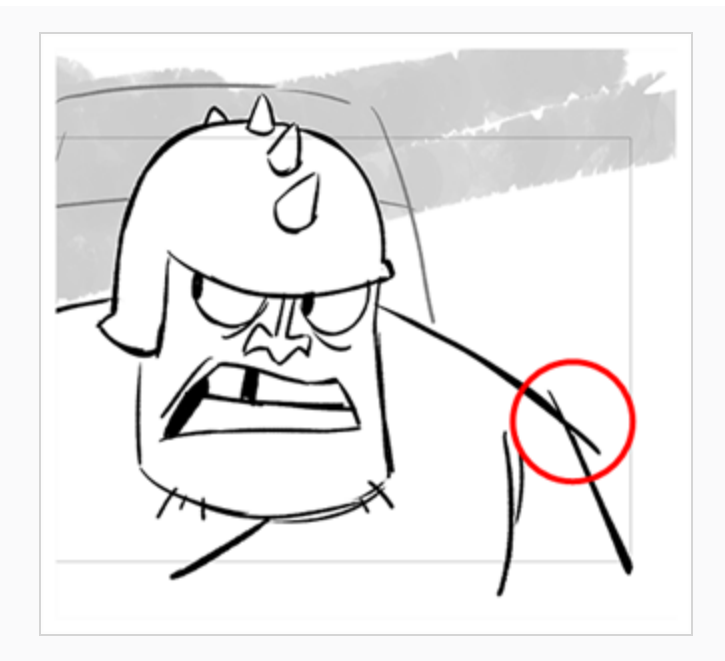

**後**

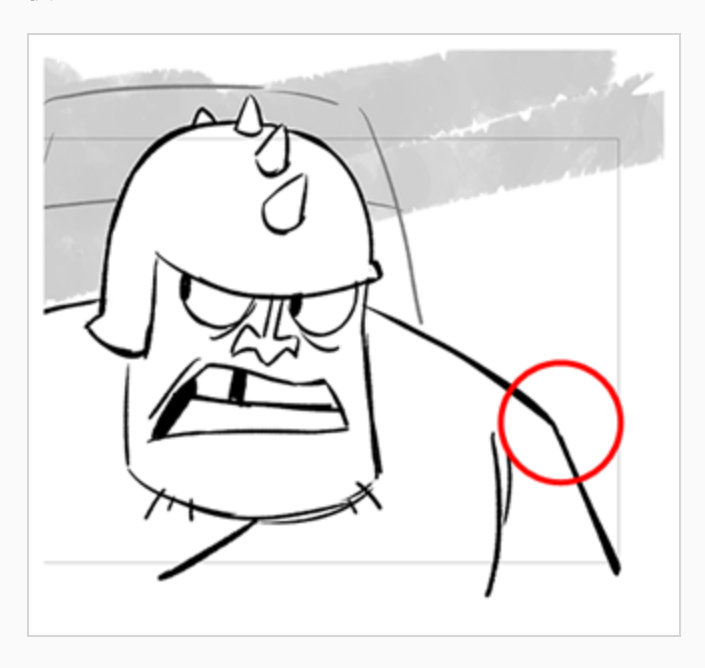

## **カッターツールモードについて**

Cutter (カッター) ツールを使用すると、そのプロパティとオプションが、Tool Properties (ツールプロパ ティ)ビューに表示されます。 4つのCutter (カッター) モードには以下が含まれます: Lasso (なげなわ) またはMarquee(マーキー)、先端スタイル、マウス動作、 およびアンチエイリアシング。

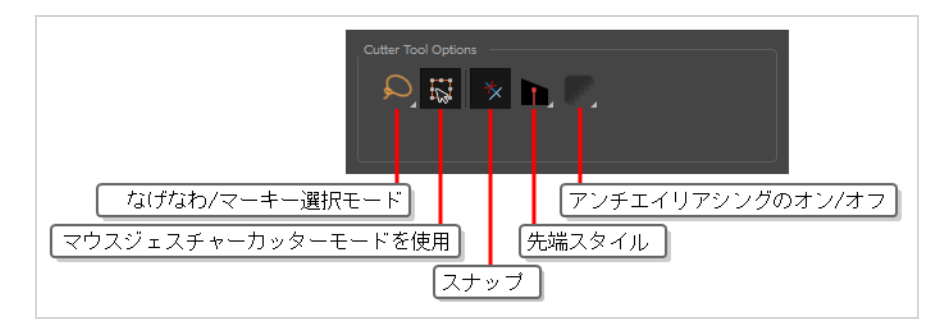

## **なげなわモードと マーキーモード**

アートワークを選択するときは、Lasso(なげなわ) ○モードを使用してフリーハンドを選択するか、 Marquee(マーキー) モードを使用して長方形を選択できます。

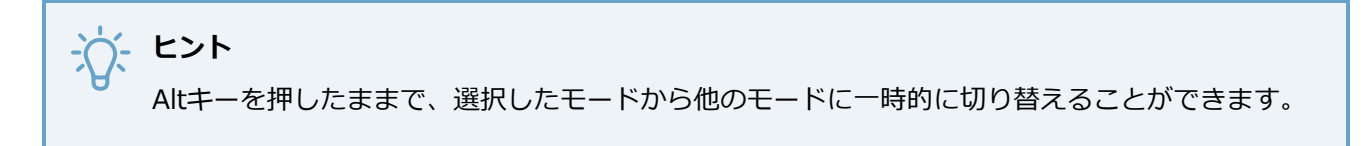

## **簡単ドラッグ**

有効なとき、境界ボックス内の任意の場所をクリックして選択範囲をドラッグできます。 デフォルトでは、 選択できるアートワークをクリックするとドラッグできます。

## **▶ 先端スタイル**

鉛筆線をカットするとき、このオプションは、カットしたところの残りの鉛筆線分の先端に配置する鉛筆線の 種類を決定します。

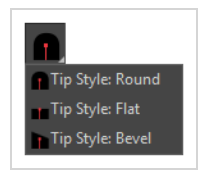

デフォルトで、これはベベルに設定されており ▶ 鉛筆線の先端をカッターストロークと同じ角度でカットし ます。 希望であれば、Cutter(カッター)ツールで分割する鉛筆線を、ベベルの代わりにFlat(フラット) ■■ またはRound (ラウンド) ● 先端にすることもできます。

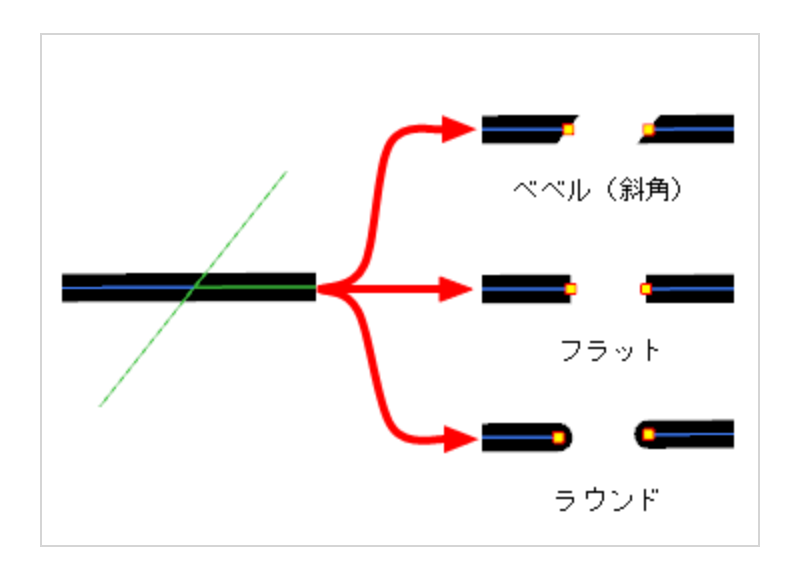

## **マウスジェスチャーカッターを使用モード**

このオプションがLasso (なげなわ) Q 選択タイプと共に有効になっているとき、アートワーク内の線分の 上をCutter(カッター)ツールですばやく線を描画すると、瞬時にそれが削除されます。 これは、アート ワークをすばやくクリーンアップするためにCutter(カッター)ツールを使用したい場合に役立ちます。

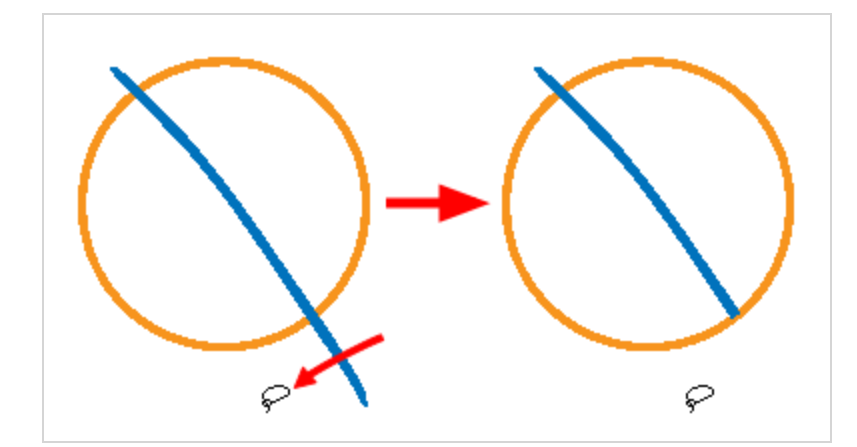

次のように2つのモードでカットすることができます:

- <sup>l</sup> **Single Line Cutting Gesture(単一線切断ジェスチャー)**: カッターで直線ジェスチャを描画する 最初の線分セグメントを削除します。
- <sup>l</sup> **Multiple Lines Cutting Gesture(複数線切断ジェスチャー)**:カッターで直線ジェスチャーを描画 するすべての線分セグメントを削除します。

#### **メモ**

このオプションは、Cutter(カッター)ツールを別々のブラシストロークまたは鉛筆ストローク に使用している場合にのみ機能します。 このため、描画をクリーンアップするためにこのオプ ションを使用する場合は、アートワークをフラット化しないことが重要です。 ビットマップレイ ヤーのアートワークは常にフラット化されるため、このオプションはビットマップレイヤーには 影響しません。

## **アンチエイリアシングモード**

ビットマップアートワークで作業しているときにこれを有効にすると、カットしたアートワークの端が滑らか になり、表示がピクセル化されなくなります。

**メモ**

このオプションは、ビットマップレイヤーでのみ利用できます。

## **輪郭編集ツールについて**

Contour Editor(輪郭編集)では、描画内のベクターシェイプ、ブラシストローク、および線を再形成できま す。

Storyboard Proのアートワークはベクターシェイプでできています。 ベクターシェイプは、ポイント、ポイ ントを結ぶ線(輪郭)、およびベジェハンドルで表されるカーブベクター(線のカーブを作る)で定義されま す。

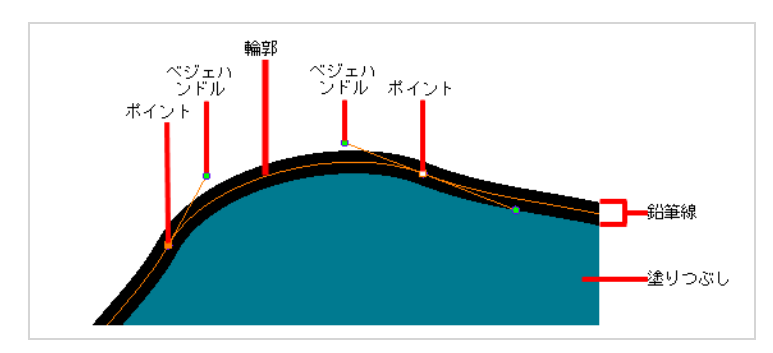

Contour Editor(輪郭編集)ツールを使用すると、輪郭またはポイントの選択、ポイントの位置変更、シェイ プへ/からのポイントの追加と削除、カーブハンドルの回転、延長、短縮を行って、ポイント間の輪郭のカー ブに影響を与えたり、ポイント間の輪郭をドラッグしてカーブを直接変更したりすることができます。

鉛筆線は線幅を持つ1本の線で定義されるため、Contour Editor(輪郭編集)を使用して鉛筆線のシェイプを 簡単に変更できます。 対照的に、ブラシストロークは完全ベクターシェイプであるため、Contour Editor (輪郭編集)を使用してそのシェイプを変更できます。

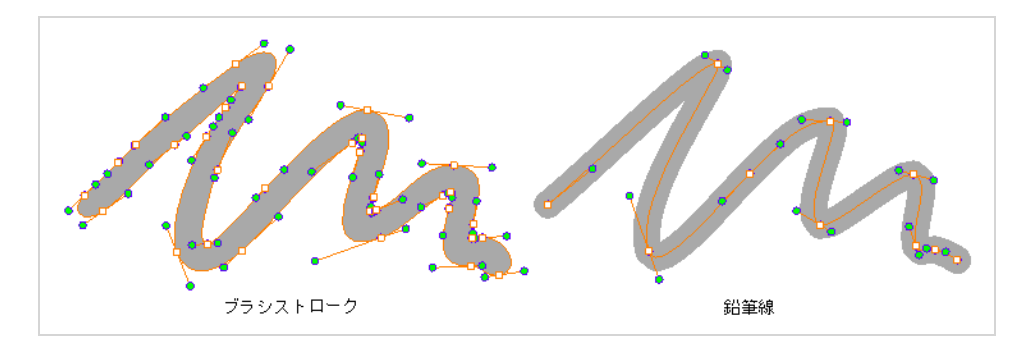

Contour Editor(輪郭編集)を使用すれば、あらゆる種類の方法でベクターアートワークを調整することがで きます。 鉛筆線を完成させたり、形を修正したり、基本的な楕円形や長方形から複雑な形を作成したりする のに使用できます。

### <span id="page-460-0"></span>**輪郭編集ツールでリシェイプする**

T-SBFND-008-006

Contour Editor(輪郭編集)では、描画内のベクター図形、ブラシストローク、および線をリシェイプできま す。

テクスチャー付きブラシストローク上にContour Editor (輪郭編集)またはPerspective (パース) ツールを 利用する場合、ブラシストロークの新しい形状に合わせるためにそのテクスチャーを変形させます。 これは テクスチャーをサンプルし直すので、品質が低下する恐れがあります。

**Contour Editor(輪郭編集)ツールでシェイプを再形成する方法**

- 1. Timeline(タイムライン)またはThumbnails(サムネール)ビューで、描画するセルとレイヤーを選 択します。
- 2. Tools(ツール)ツールバーで、シェイプツール / 〇 ロを選択します。
- 3. Tool Properties(ツールプロパティ)ビューで Ellipse (楕円) 6ボタンをクリックし、Auto Fill (自動塗りつぶし) ボタンをクリックして鉛筆サイズを**0**に設定します。
- 4. Stage(ステージ)ビューで円を描きます。

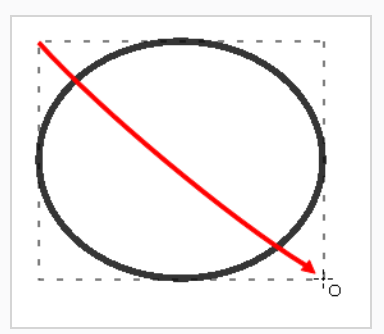

- 5. Tools (ツール) ツールバーで、Contour Editor (輪郭編集) マツールを選択します。
- 6. Stage(ステージ)ビューで、線をクリックして再形成します。

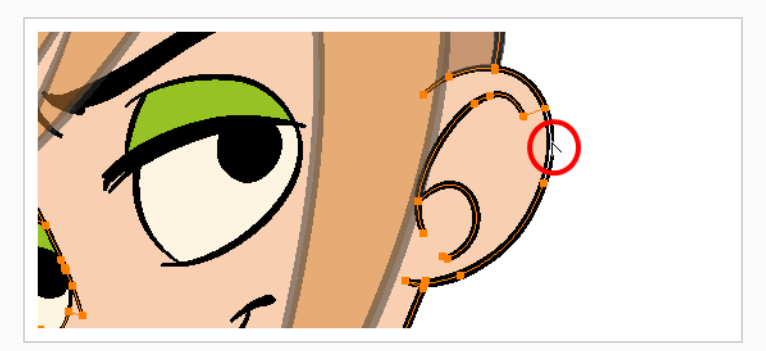

7. 1つまたは複数のポイントを、その上をクリックするか丸で囲んで選択します。

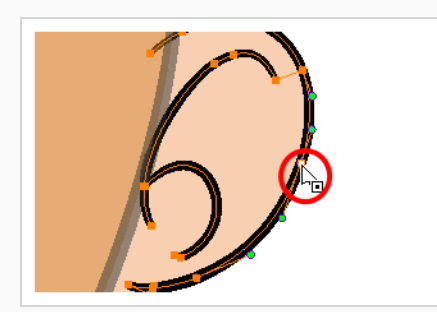

8. Delを押すと、選択したポイントが削除されます。

Ctrl (Windows/Linux)または⌘ (macOS)を押して、新しいポイントを追加する輪郭をクリック し、輪郭を調整します。

- 9. シェイプを変更するには、次の方法があります。
- <sup>l</sup> ベジェハンドルを引きます。 両方のポイントのハンドルは1つのように移動します。

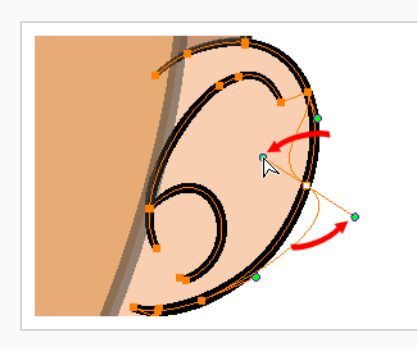

• Altを押下し、ベジェハンドルの1つを引きます。 ポイントのハンドルは、他のハンドルから独立 して移動します。

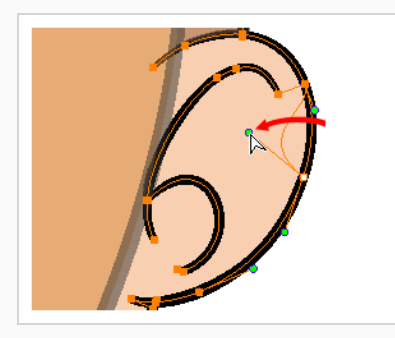

<sup>l</sup> 選択したポイントを新しい領域に移動します。

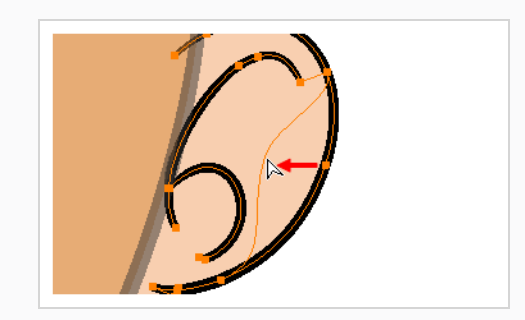

<sup>l</sup> 2ポイント間の線を直接引っぱります。 選択は必要ありません。 シフトを押したままにすると、輪 郭の変更が最初の2ポイント間のカーブに限定されます。

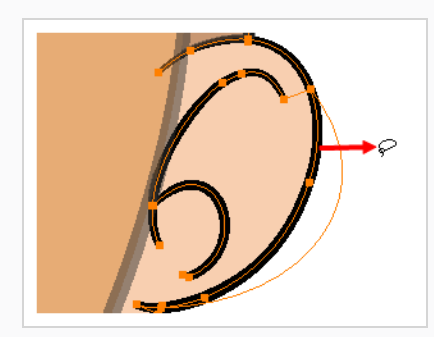

- <sup>l</sup> アンカーポイントに目に見えるベジェハンドルがない場合、Altキーを押下すると表示されます。
- <sup>l</sup> コントロールポイントを追加するには、Ctrl (Windows/Linux)または⌘ (macOS)を押してライン をクリックします。
- <sup>l</sup> コントロールポイントを削除するには、コントロールポイントを選択してDelを押します。

### **選択範囲をスムージング**

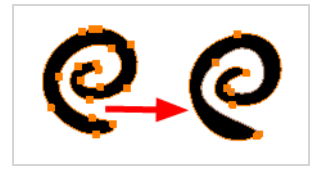

The Smooth Selection (滑らかな選択範囲)操作で、選択した描画ストロークを滑らかにし、余分なポイン トを削除します。 スムージングはストローク全体に適用されます。

鉛筆線をどう描画するか(Smoothness or Contour Optimization(滑らかさや輪郭の最適化)を変更するな ど)によっては、中心線上にコントロールポイントがほとんどない場合も、多数ある場合もあります。 ブラ シ線を修正できるのと同じように、Contour Editor(輪郭編集)を使ってコントロールポイントを移動するこ とで鉛筆線の方向を修正できます。

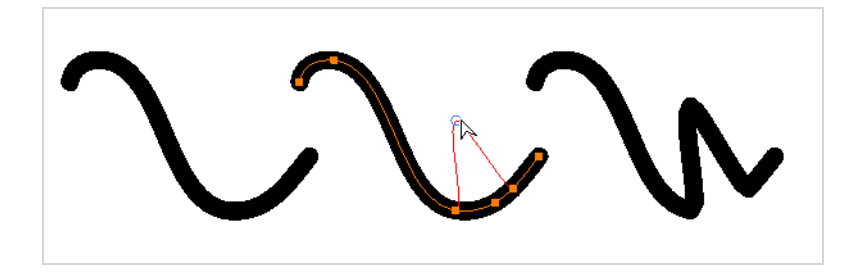

鉛筆線のコントロールポイントを多くしたり少なくしたりする方法については、*[輪郭編集ツールでリシェイプ](#page-460-0) する* [\(460ページ\)を](#page-460-0)参照してください。

#### **コントロールポイントを使用して鉛筆線を修正する方法**

- 1. Pencil (鉛筆) ツールを使って、 中心線に沿ってコントロールポイントを持つ線を作成します (適切な数のコントロールポイントを設定するために、Smoothness(滑らかさ)またはContour Optimization(輪郭の最適化)を調整します)。
- 2. Tools (ツール) ツールバーで & Contour Editor (輪郭編集) ツールを選択するか、鉛筆線を選 択します。

選択した鉛筆線は、その中心線およびコントロールポイントを表示します。

コントロールポイントを追加するには、Ctrlキーを押しながらクリックしてコントロールポイント を作成します。

3. 中心線に沿っていずれかのコントロールポイントをドラッグして、シェイプを変更します。

### **輪郭編集ツールモードについて**

Contour Editor(輪郭編集)ツールを選択すると、そのプロパティとオプションが、Tool Properties(ツー ルプロパティ)ビューに表示されます。

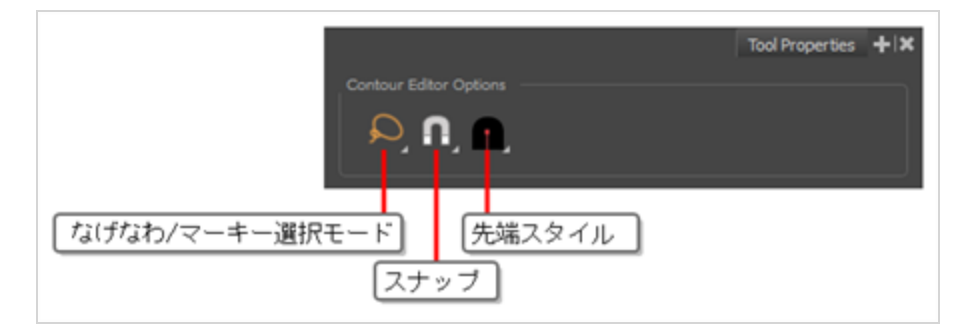

## **なげなわモードと マーキーモード**

アートワークを選択するときは、Lasso (なげなわ) Qモードを使用してフリーハンドを選択するか、 Marquee(マーキー) モードを使用して長方形を選択できます。

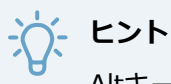

Altキーを押したままで、選択したモードから他のモードに一時的に切り替えることができます。

このツールおよびスナッピングに対応する他のアニメーションや描画ツールに対するスナッピングを有効また は無効にし、どのタイプのスナッピングを有効にするかを選択することができます。

このボタンをダブルクリックまたはクリックし続けると、ポップアップメニューが開き、様々なスナッピング モードに切り替えることができます。 このボタンでオフに切り替え、全てのスナッピングモードを無効にす ることもできます。また、再度クリックすることで、以前有効だったスナッピングモードを再度有効にするこ ともできます。

# **スナップ**

このツールおよびスナッピングに対応する他のアニメーションや描画ツールに対するスナッピングを有効また は無効にし、どのタイプのスナッピングを有効にするかを選択することができます。

このボタンをダブルクリックまたはクリックし続けると、ポップアップメニューが開き、様々なスナッピング モードに切り替えることができます。 このボタンでオフに切り替え、全てのスナッピングモードを無効にす ることもできます。また、再度クリックすることで、以前有効だったスナッピングモードを再度有効にするこ ともできます。

このツールは、次のスナップモードをサポートします。

<sup>l</sup> **Snap to Contour(輪郭にスナップ):**有効になっている場合、輪郭内のコントロールポイントを別の 輪郭の近くに移動すると、コントロールポイントがその輪郭にスナップします。 これにより、ポイン トと輪郭が一緒にロックされ、コントロールポイントを移動すると輪郭がデフォーム(変形)されま す。

このオプションは、次のように2つの形状をスナップさせる必要がある場合に特に便利です。

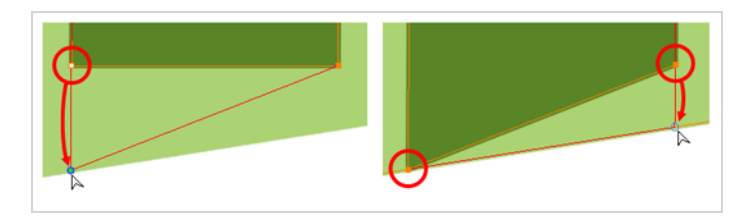

このオプションを使用して、コントロールポイントを他のコントロールポイントにスナップさせること もできます。これにより、線を結合できます。

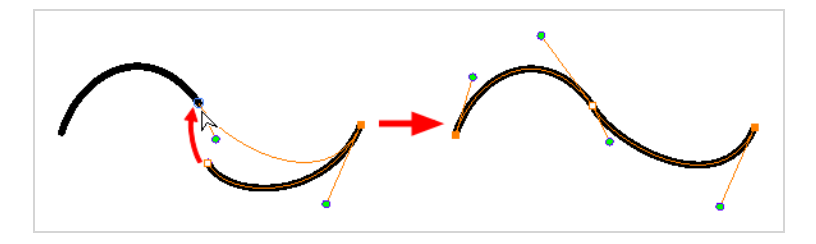

コントロールポイントが描画内の輪郭または別のコントロールポイントにスナップされる と、Contour Editor(輪郭編集)がそれらを一緒に操作します。 ただし、ある描画スト ローク内のポイントを別の描画ストロークにスナップさせても、それらが一緒にフラット 化されない限り、それらは別々の描画ストロークのままになります。Select (選択) ▶ ツールを使用することで、依然として個別に操作できます。

- <sup>l</sup> **アライメントガイドにスナップ:** 選択範囲またはそのコントロールポイントの1つを移動すると、 を 参照してください。
- <sup>l</sup> **スナップして揃える:** 選択したアンカーポイントを既存の線にスナップします。 その際にアンカーポイ ントをスナップできるガイドとして 一時的なルーラーを表示します。

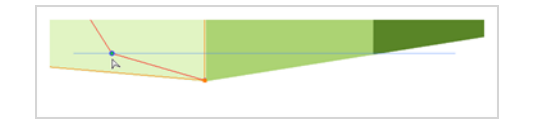

**メモ**

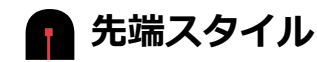

鉛筆線の一部を選択および削除する場合、このオプションにより、消した鉛筆線の先端がどのように残るかを 選択することができます:

**· ● Tip Style (先端スタイル): Round (円):** 消された線部分の先端を丸くします。

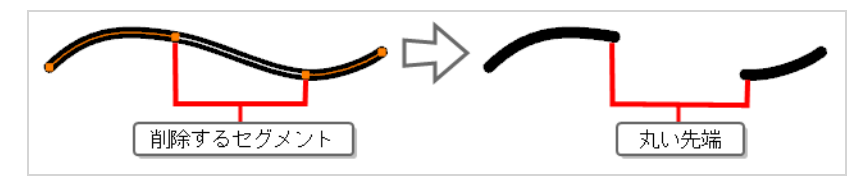

<sup>l</sup> **Tip Style(先端スタイル): Flat(平坦):** 消された線部分の先端を平らにします。

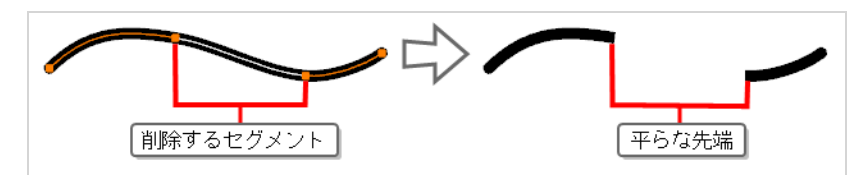

**2つの形状を一緒にスナップする手法**

- 1. Tools(ツール)ツールバーで、Contour Editor(輪郭編集) マツールを選択します。
- 2. Contour Editor Tool Properties (輪郭編集ツールプロパティ)ビューでSnap to Contour (輪郭に スナップ) イボタンをクリックします。
- 3. Stage (ステージ) ビューで、他の形状にスナップするアンカーポイントをクリックし、輪郭線の 上にドラッグして放します。

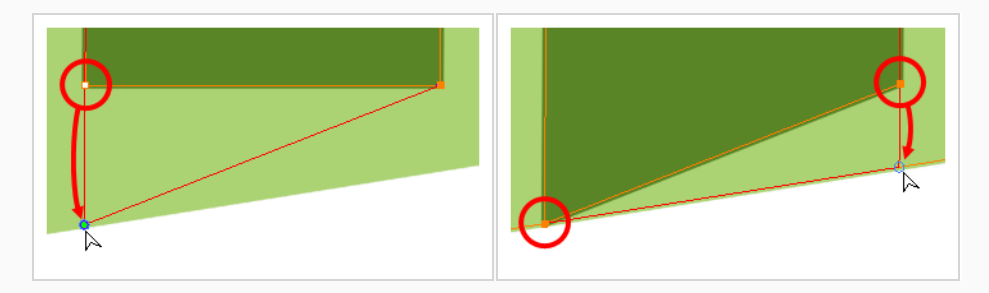

# **中心線エディタについて**

T-SBFND-008-002A

Centerline Editor (中心線エディター)では、輪郭ではなく中心線を操作してブラシストロークを微調整し たり、形状を変更したりできます(Contour Editor(輪郭編集)ツールを使用して輪郭を操作できます)。 これにより、Contour Editor(輪郭編集)ツールで鉛筆線を操作する場合と同様の柔軟性が得られます。

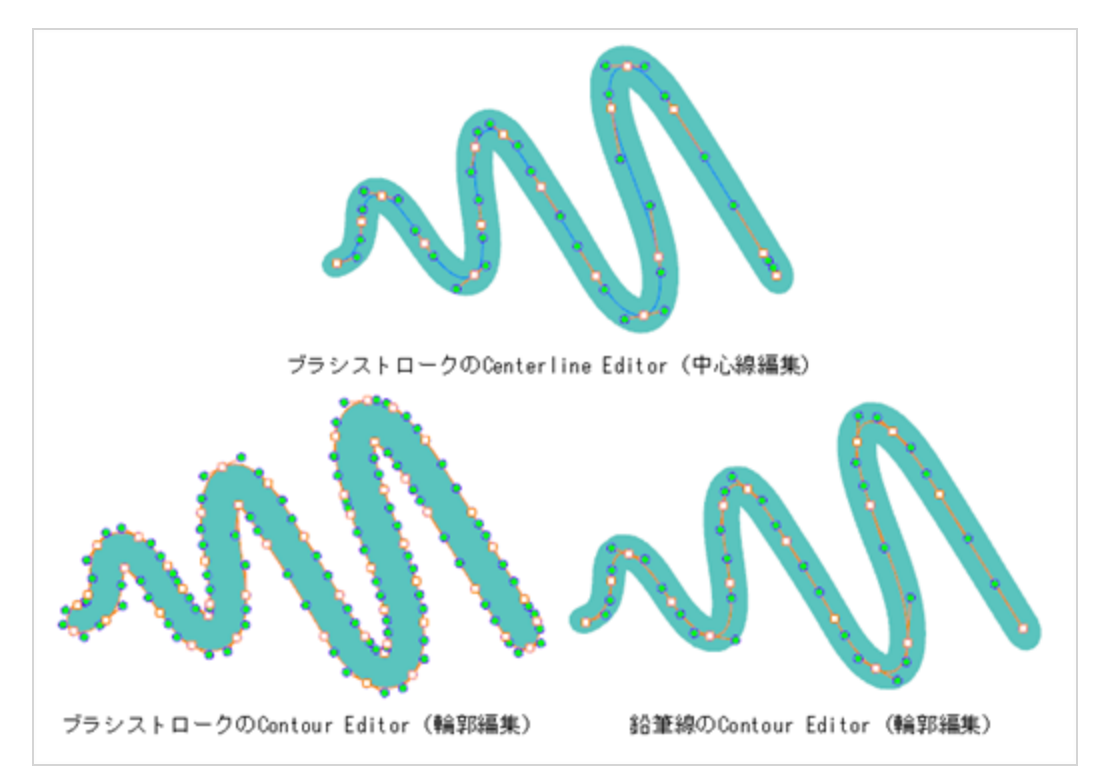

ブラシストロークは塗りつぶし付きのベクターシェイプであることに留意してください。 そのため、 Centerline Editor(中心線エディタ)では、ブラシストロークの中心線を当て推量で見つけ出し、コントロー ルポイントを調整するときのようにそのシェイプに変形を適用しなければなりません。 Centerline Editor (中心線エディタ)では、互いにマージ(結合)していたり、ごちゃごちゃしていたり、あるいは明確な方向 性のないブラシストロークからは正確な中心線を作成することができません。

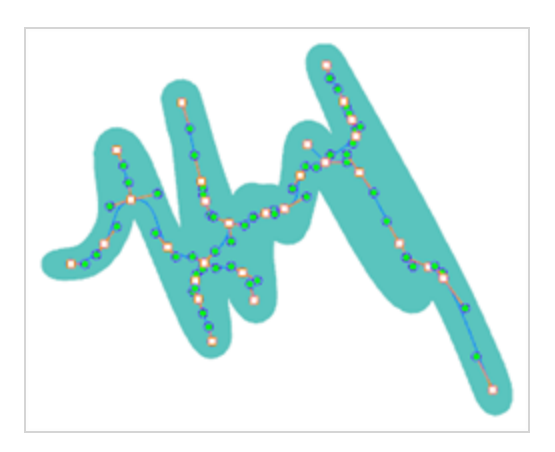
### **メモ**

テクスチャー付きブラシストロークでCenterline Editor(中心線編集)を使用すると、ストロー クの新しい形状に合うようにテクスチャーを変形します。

# **メモ**

Centerline Editor (中心線エディタ)を使用して閉じたブラシストロークの内側を塗りつぶしで 変形すると、塗りつぶしは、ブラシストロークの新しいシェイプに合わせてリシェイプされませ ん。

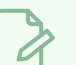

#### **メモ**

Centerline Editor (中心線編集) ツールについての詳細は、『参照ガイド』を参照してくださ い。

# **中心線編集を使用してブラシストロークをリシェイプする**

Contour Editor(輪郭編集)で鉛筆線をリシェイプするように、Centerline Editor (中心線エディタ)ツー ルを使用して、ブラシストロークを輪郭ではなく中心線からリシェイプすることができます。

#### **ブラシストロークをリシェイプする手法**

- 1. Tools (ツール) ツールバーでContour Editor (輪郭編集) & ボタンをダブルクリックし、 Centerline Editor (中心線エディタ) ンツールを選択するか、または Alt + Wを押します。
- 2. Stage (ステージ) ビューにて、輪郭または鉛筆線の変更したい部分付近でクリックします。

Centerline Editor(中心線エディタ)は、コントロールポイントの伴う輪郭の形状に基づいて中心 線マニピュレータを作成します。

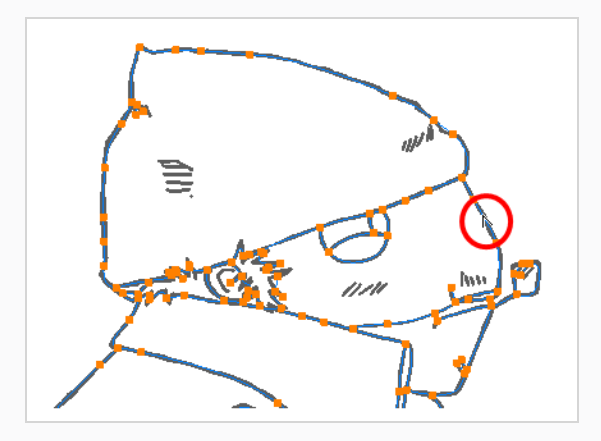

- 3. Tool Properties(ツールプロパティ)ビューで、**Centerline Smoothness(中心線の滑らか さ)**スライダを使用して、必要に応じて中心線のコントロールポイントの量を調整します。
	- <sup>l</sup> 生成された中心線のコントロールポイントが多すぎて簡単に操作できない場合は、 Centerline Smoothness (中心線の滑らかさ) パラメータを小さくします。 正確な操作を行うためにより多くのコントロールポイントが必要な場合は、
	- Centerline Smoothness (中心線の滑らかさ) パラメータを増やします。
- 4. ポイントの1つをクリックして選択します。

ポイントのベジェハンドルが表示されます。また、周辺ポイントのベジェハンドルも表示されま

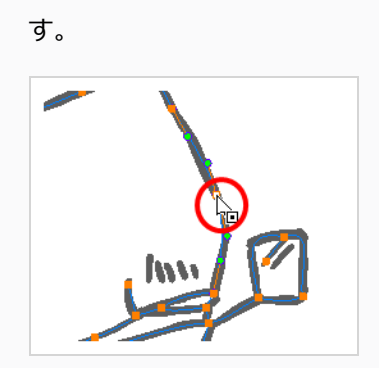

- 5. 次のいずれかの操作を行います。
	- <sup>l</sup> ポイントまたは複数ポイントの選択範囲を移動するには、それをクリックしてドラッグしま す。

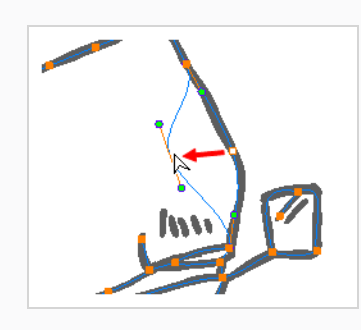

<sup>l</sup> ポイントの両側の曲線を変更するには、そのベジェハンドルの1つをドラッグします。

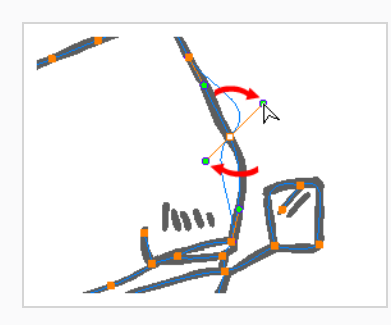

<sup>l</sup> ポイントの片側だけ曲線を変更するには、Altキーを押したままにして、そのベジェハンド ルの1つをドラッグします。

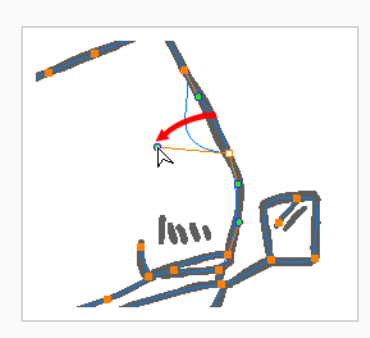

<sup>l</sup> 輪郭を変形するには、2点間の輪郭の一部をドラッグします。

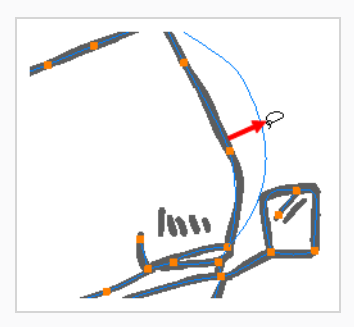

<sup>l</sup> 2点間の曲線を変形するには、 シフトキーを押したまま2点間の輪郭をドラッグします。

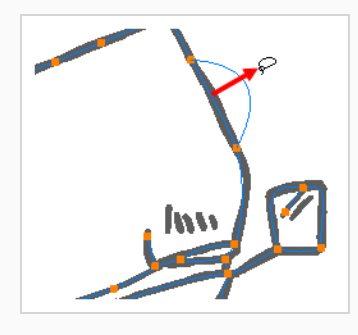

<sup>l</sup> ポイントのベジェハンドルを削除し、それが直線に接続されるようにするには、 Altキーを 押したままポイントをクリックします。

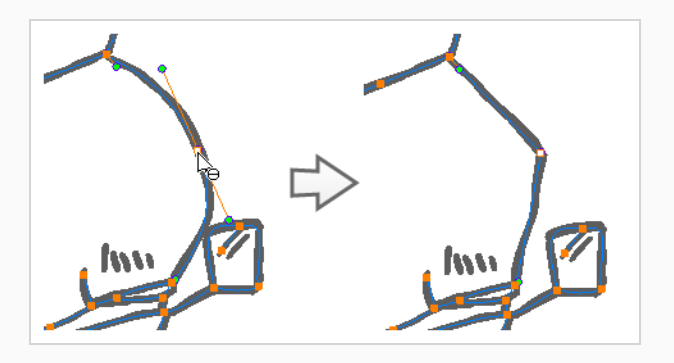

<sup>l</sup> 直線には、デフォルトではそのポイントにベジェハンドルがありません。 これらの点にベ ジェハンドルを作成し、その線を曲線にするには、Altキーを押したまま、そのポイントを クリックして保持し、マウスカーソルをそこからドラッグして離します。 新しいベジェハ ンドルは、マウスボタンが離されるまで、マウスカーソルの後に表示されます。

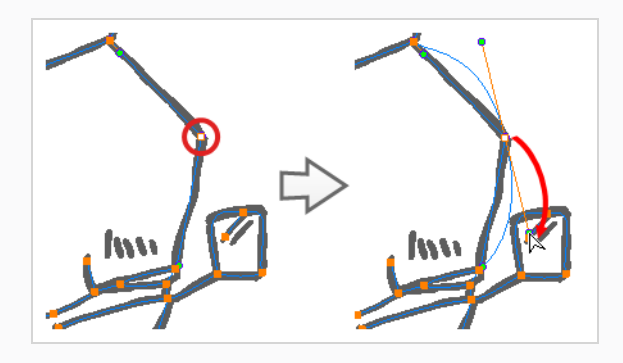

<sup>l</sup> コントロールポイントを追加するには、Ctrl (Windows/Linux)または⌘ (macOS)を押し、 新しいポイントを作成する輪郭上をクリックします。

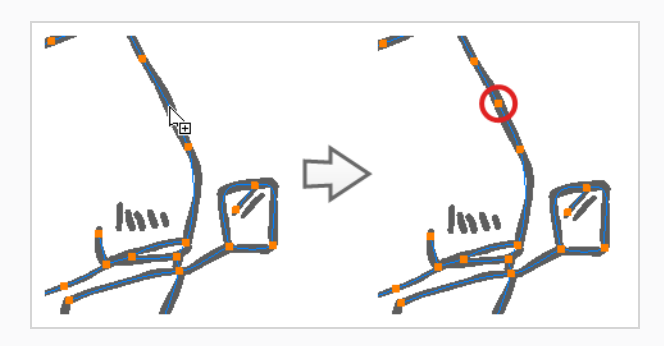

<sup>l</sup> コントロールポイントを削除するには、コントロールポイントを選択して Delを押します。

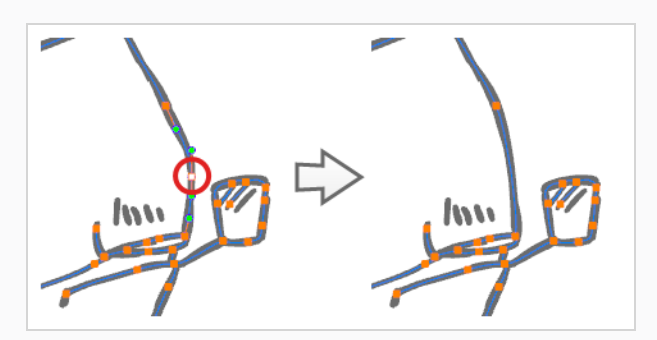

# **中心線エディタツールモード**

Centerline Editor (中心線エディタ) ツールを選択すると、そのプロパティがTool PropertiesD (ツールプロ パティ)ビューに表示されます。

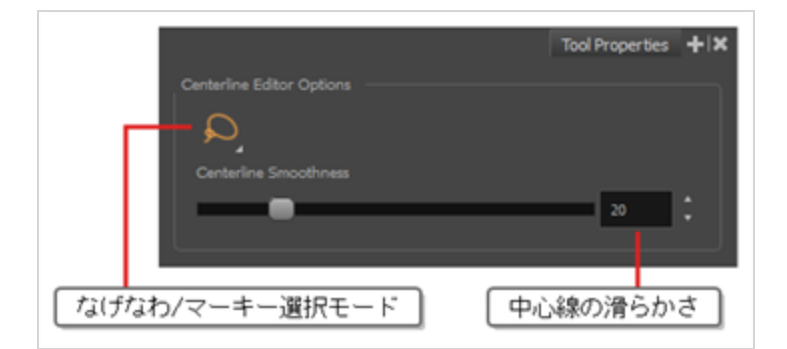

# **なげなわモードと マーキーモード**

アートワークを選択するときは、Lasso(なげなわ) ○モードを使用してフリーハンドを選択するか、 Marquee(マーキー) モードを使用して長方形を選択できます。

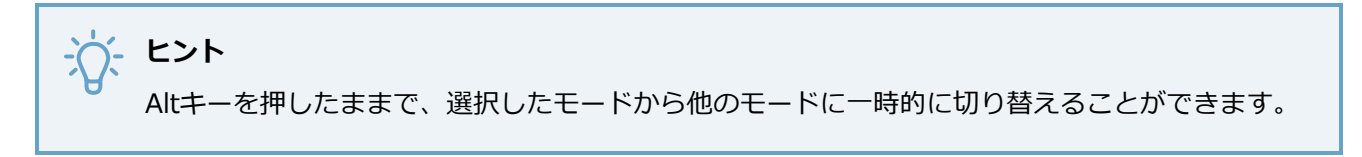

## **中心線の滑らかさ**

選択したストロークの中心線のコントロールポイントの量を調整できます。 値を小さくすると、作成するポ イントが少なくなり、値が大きいほどポイントが多く生成されます。

# Perspective (パース) ツールについて

ベクターレイヤー上に描画する際、 Perspective (パース) ツールは描画セレクションを解体し、そのパー スを変更します。

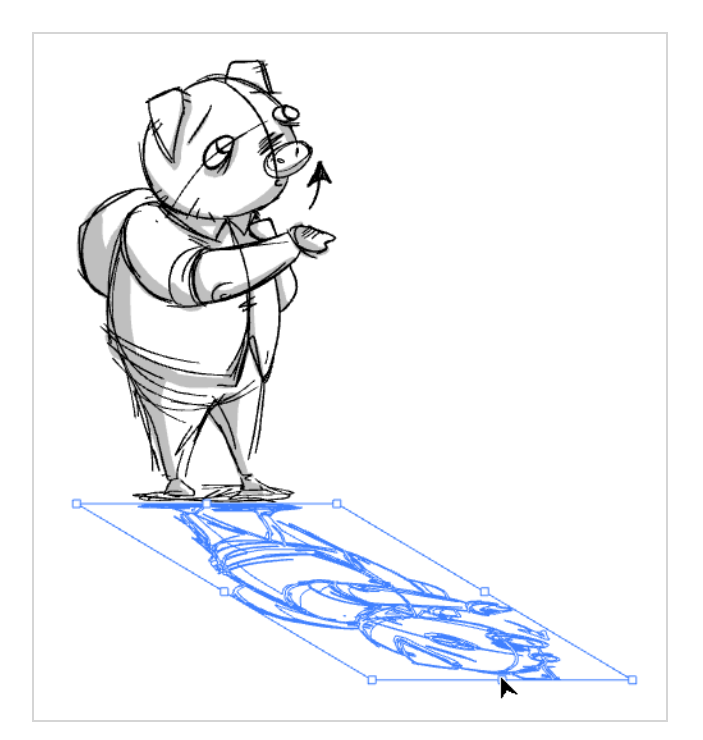

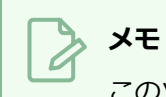

このツールはビットマップレイヤーでは使用できません。

### **パースツールを使用して描画を変形する**

T-SBADV-005-012D

ベクターレイヤー上に描画する際、 Perspective (パース) ツールを用いて描画の選択範囲を変形し、パー スを変更することができます。

#### **描画を変形する手法**

1. Tools(ツール)ツールバーで、Perspective (パース) ムツールを選択します。

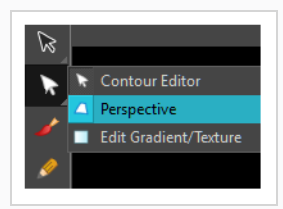

- 2. Stage (ステージ)ビューで変形したい描画を選択します。
- 3. 異なるアンカーポイントをクリック&ドラッグして、形状を変形します。

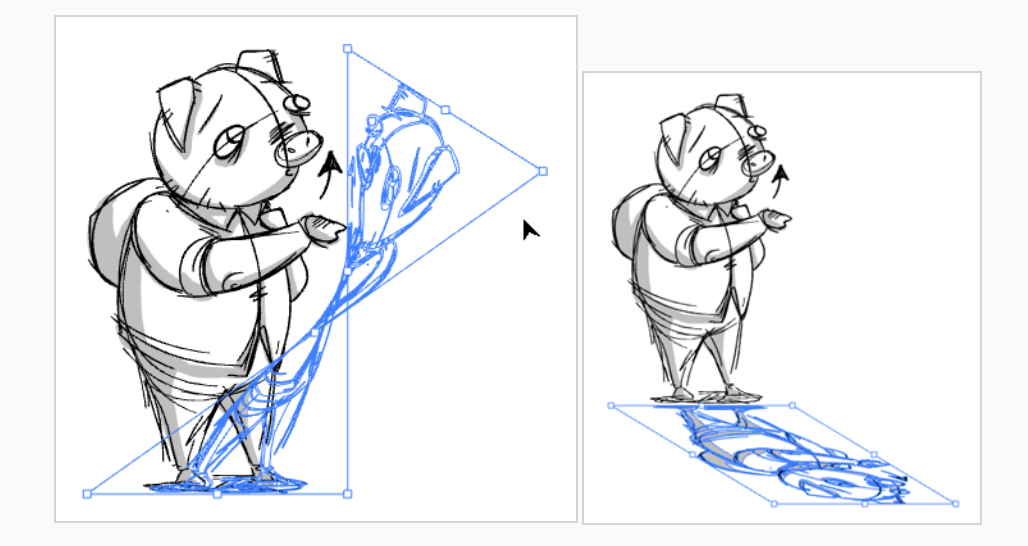

# Perspective (パース) ツールモードについて

ベクターレイヤーに描画するとき、Perspective(パース)ツールを選択すると、そのツールのプロパティとオ プションがTool Properties(ツールプロパティ)ビューに表示されます。

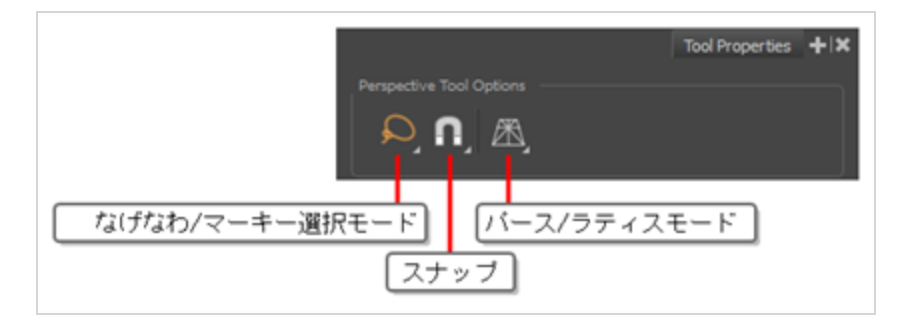

#### **なげなわモードと マーキーモード**

アートワークを選択するときは、Lasso(なげなわ) ○モードを使用してフリーハンドを選択するか、 Marquee(マーキー) モードを使用して長方形を選択できます。

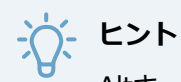

Altキーを押したままで、選択したモードから他のモードに一時的に切り替えることができます。

# **スナップ**

このツールおよびスナッピングに対応する他のアニメーションや描画ツールに対するスナッピングを有効また は無効にし、どのタイプのスナッピングを有効にするかを選択することができます。

このボタンをダブルクリックまたはクリックし続けると、ポップアップメニューが開き、様々なスナッピング モードに切り替えることができます。 このボタンでオフに切り替え、全てのスナッピングモードを無効にす ることもできます。また、再度クリックすることで、以前有効だったスナッピングモードを再度有効にするこ ともできます。

このツールは、次のスナップモードをサポートします。

- <sup>l</sup> **輪郭にスナップ:** 選択範囲またはそのコントロールポイントを移動すると、アートワークの近くのポ イントや輪郭にスナップし、アートワークの一部をスナップできます。
- <sup>l</sup> **アライメントガイドにスナップ:** 選択範囲またはそのコントロールポイントの1つを移動すると、 を 参照してください。
- <sup>l</sup> **Snap and Align(スナップとアラインメント):** 有効時には、選択範囲を移動しながら、選択範囲の 長方形の境界ボックスが描画内の他の描画ストロークの長方形の境界ボックスにスナップされ、描画の ストロークを横方向に揃えることができます。

# **Perspective(パース)と Lattice(ラティス)モード**

Perspective (パース) ツールを使用してアートワークを変形する場合、2つの明確な手法でアートワークを 変形することができます。 Perspective (パース) モードは、Perspective (パース) エフェクトをシミュ レーションすることにより描画を変形させます。すると3D空間で1枚の紙を回転しているかのように見えま す。 Lattice (ラティス) モードは、アートワークをPerspective (パース) ツールのコントロールボックスの 形状に合うように変形させます。

両モードの違いは、グリッドの描画にトランスフォームを適用して、サーフェス上に配置されているように見 せる場合に、理解しやすくなります。

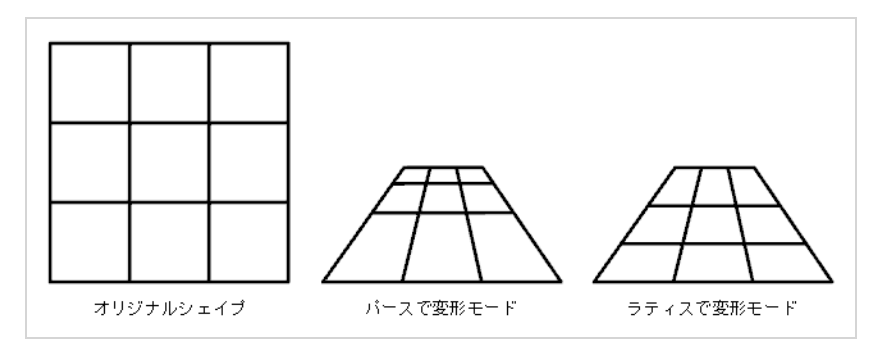

ご覧のように、Perspective (パース) モードでは、水平バー間の可視距離は、3Dパースペクティブでの視点 にどれだけ近いかに比例します。 Lattice(ラティス)モードでは、水平バーの垂直位置は、グリッドの垂直 サイズに合うように単に縮小されただけです。

# **テキストツールについて**

T-SBADV-005-013

Text (テキスト) ツールでは、様々なフォントやテキスト属性を使ってプロジェクトにテキストを入力する ことができます。 テキストオブジェクトは描画の一部なので、同じ方法で操作できます。 Text (テキスト) ツールは、ベクターレイヤーとビットマップレイヤーの両方で使用できます。

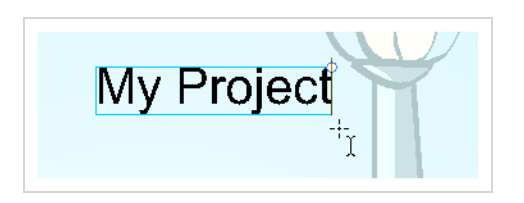

## <span id="page-479-0"></span>**テキストの追加**

T-SBADV-005-014

必要な時はいつでもパネルにテキストを追加できます。

#### **描画にテキストを追加する手法**

- 1. Tools(ツール)ツールバーでText(テキスト) Tツールを選択し、Ctrl + Shift + T (Windows) または⌘ + Shift + T (macOS)を押すか、**Tools(ツール) > Text(テキスト)**を選択します。
- 2. Timeline(タイムライン)またはThumbnails(サムネール)ビューで、テキストを追加したい描 画のあるパネルとレイヤーを選択します。
- 3. Stage (ステージ) ビューで、テキストを追加する場所をクリックします。

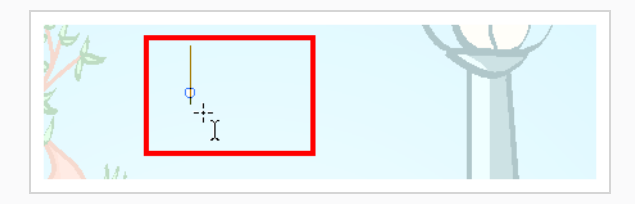

- 4. Tool Properties(ツールプロパティ)ビューのText(テキスト)プロパティを使用して、入力す るテキストのフォント、フォントサイズ、および形式を選択できます。*[テキストの追加](#page-479-0)* (479ペー [ジ\)を](#page-479-0)参照してください。
- 5. 希望するテキストを入力します。

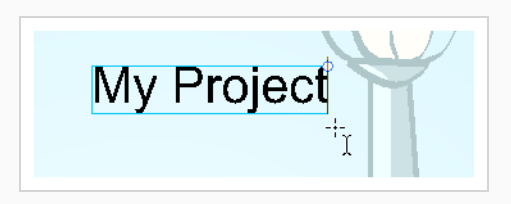

6. 入力モードを終了するには、テキストボックスの外側をクリックします。

別のテキストオブジェクトを作成する場合は、現在アクティブなテキストボックスの外側をクリッ クし、新しいテキストのStage (ステージ)ビューで目的の場所をクリックします。 Text (テキ スト) Tツールを選択してテキストをクリックすれば、いつでもテキストの編集に戻れます。

# **テキストの書式設定**

T-SBADV-005-015

Text Tool Properties(テキストツールプロパティ)ビューを使って、テキストで使用したいフォントの種類や その他の書式設定オプションを選択します。

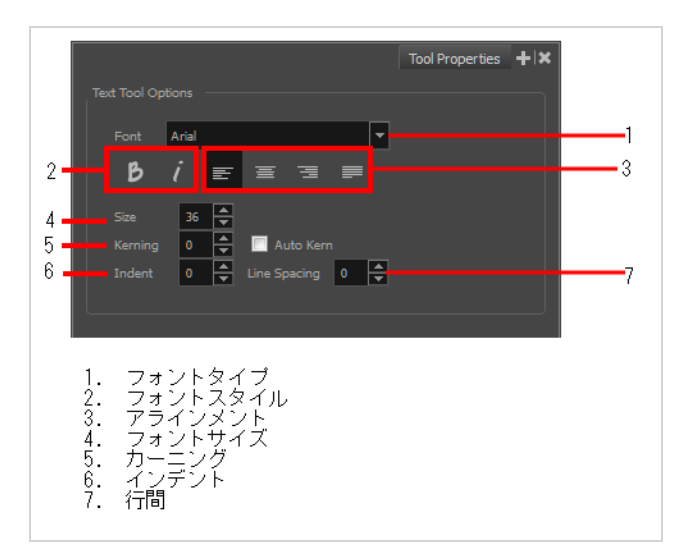

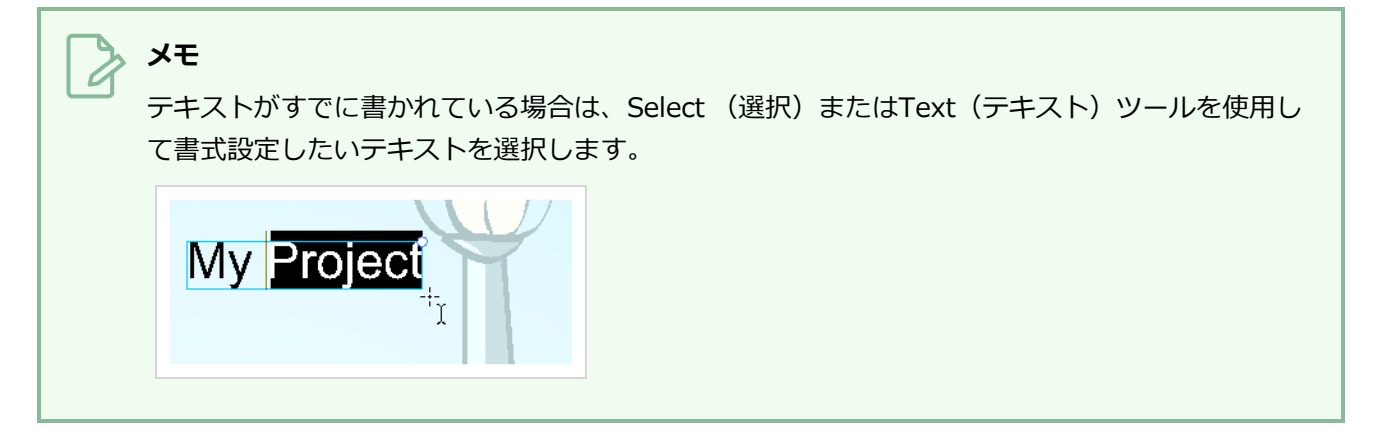

#### **フォントタイプ**

このドロップダウンメニューを使用して、システムで利用可能なフォントの一覧から望みのフォントを選択し ます。

Font (フォント) フィールドをクリックして、目的のフォントの名前を入力し始め、すぐにそのフォントに ジャンプすることもできます。

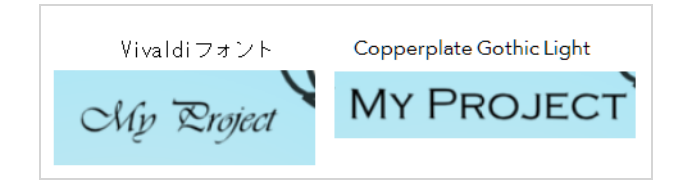

#### **フォントスタイル**

Bold (太字) p とItalic (斜体) / ボタンを使ってテキストのフォントスタイルを設定します。

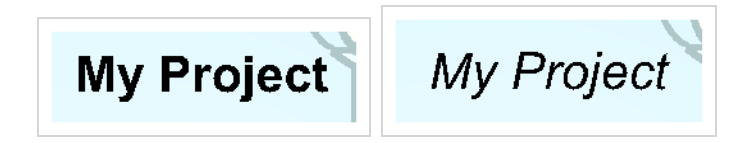

#### **アライメント**

これらのボタンを使用して段落を揃えます。

■ 左揃え インコン インストリック エンタン 三 中央揃え

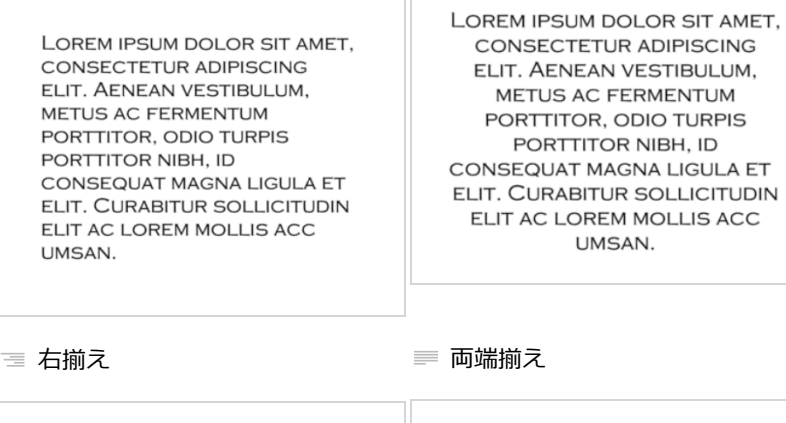

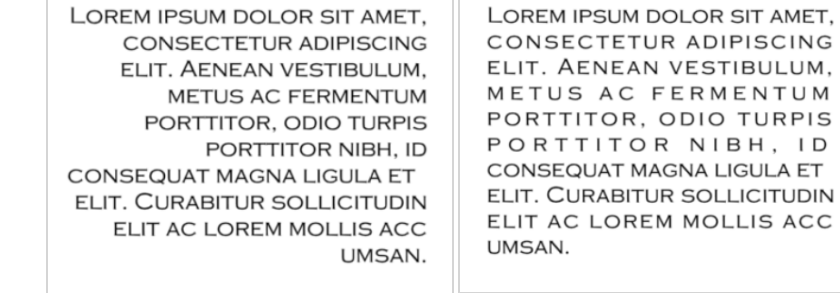

#### **フォントサイズ**

このフィールドにテキストの望みのサイズを入力します。 上下矢印ボタンを使って値を設定することもでき ます。

#### **カーニング**

カーニングフィールドを使用して、文字と文字の間隔を変更します。 Auto Kern (自動カーニング)オプショ ンを選択すると、フォントの事前定義された標準に基づいてカーニングを自動的に設定できます。 負の値は 各文字間の間隔を狭くして文字の重なりを生み、正の値は各文字間の間隔を増やします。

Lorem ipsum dolor sit amet, consectetur adipiscing elit. Aenean vestibulum, metus ac fermentum porttitor, odio turpis porttitor nibh, id consequat magna ligula et elit. Curabitur sollicitudin elit ac lorem mollis acc  $um san.$ 

Lorem ipsum dolor sit amet, consectetur adipiscing elit. Aenean vestibulum, metus ac fermentum porttitor, odio turpis porttitor nibh, id consequat magna ligula et elit. Curabitur sollicitudin elit ac lorem mollis acc umsan.

## **インデント**

テキストの最初の行のインデントを増減するには、Indent(インデント)フィールドに値を入力します。 正 の値は段落の最初の行をより右に設定し、負の値はそれをより左に設定します。

Lorem ipsum dolor sit amet, consectetur adipiscing elit. Aenean vestibulum, metus ac fermentum porttitor, odio turpis porttitor nibh, id consequat magna ligula et elit. Curabitur sollicitudin elit ac lorem mollis acc umsan.

Lorem ipsum dolor sit amet, consectetur adipiscing elit. Aenean vestibulum, metus ac fermentum porttitor, odio turpis porttitor nibh, id consequat magna ligula et elit. Curabitur sollicitudin elit ac lorem mollis acc umsan.

## **行間**

テキストの行間スペースを増減するには、Line Spacing(行間)フィールドに値を入力します。

Lorem ipsum dolor sit amet, consectetur adipiscing elit. Aenean vestibulum, metus ac fermentum porttitor, odio turpis porttitor nibh, id consequat magna ligula et elit. Curabitur sollicitudin elit ac lorem mollis acc umsan.

Lorem ipsum dolor sit amet, consectetur adipiscing elit. Aenean vestibulum, metus ac fermentum porttitor, odio turpis porttitor nibh, id consequat magna ligula et elit. Curabitur sollicitudin elit ac lorem mollis acc umsan.

## **テキストボックスをサイズ変更する**

T-SBADV-005-016

Text (テキスト) T ツールを使用してテキストボックスを選択し、アンカーポイントを左右に動かして、テ キストボックスのサイズを変更できます。

Lorem ipsum dolor sit amet, consectetur adipiscing elit. Aenean vestibulum, metus ac fermentum porttitor, odio turpis porttitor nibh, id consequat magna ligula et elit. Curabitur sollicitudin elit ac lorem mollis acc umsan.

Select(選択)ツールを使用すると、テキストボックスの幅と高さを変更するのではなく、テキスト自体を変 形および拡大縮小できます。

#### **テキストの分割**

T-SBADV-005-017

テキストフィールドに含まれるテキストは、単一の描画オブジェクトとして扱われます。 テキストは簡単に 分割することができ、それにより各文字が、独立して選択したり変更を加えることのできる個別の描画オブ ジェクトとなります。

#### **テキストオブジェクトを分割する手法**

- 1. Tools(ツール)ツールバーで Select(選択) 》ツールをクリックするか、Alt + Sを押します。
- 2. Stage(ステージ)ビューで分割したいテキストオブジェクトを選択します。

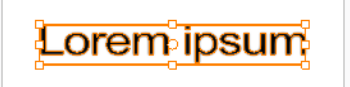

3. テキストを右クリックして、**Convert(変換) > Break ApartText Layers(テキストレイヤー を分割)**を選択します。

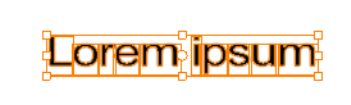

すると各文字は、変更が可能な独自の境界ボックスに囲まれ、編集できるテキストオブジェクトの まま残ります。

- 4. 独立した文字をデフォーム(変形)可能な完全なベクターオブジェクトに変換したい場合は、 Select (選択) ツールを使用して変換する文字を選択します。
- 5. テキストを右クリックして**Convert(変換) > Break ApartText Layers(テキストレイヤーを 分割)**を選択し、その選択範囲を、テキスト属性をそれ以上持たない通常の描画オブジェクトに分 割します。

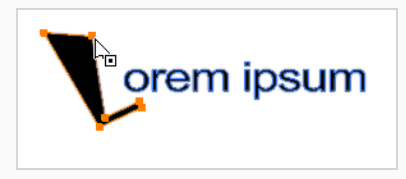

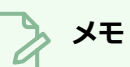

テキストが2回分割されて、通常の描画オブジェクトになった後は、Eraser(消しゴム)ツー ルなどのすべての描画ツールを描画上で使用できます。 テキストにPerspective (パース) ツールを使用する場合は、2回分解する前にベクターレイヤー上にテキストを作成する必要が あり、作成後はそれの上にPerspective(パース)ツールを使うことができることに注意して ください。

## **ツールプリセットについて**

T-SBADV-005-006

ツールプリセットではさまざまな設定を保存でき、使用頻度の高いツールにアクセスするうえで非常に効率的 です。 このようにして、ツールはすでに色、線の太さ、Draw Behind(背後に描画)モードまたはAuto Flatten (自動フラット化) モードを有効にするかどうかなど、希望するプロパティで設定されています。 Brush(ブラシ)、Pencil(鉛筆)、Eraser(消しゴム)、Rectangle(長方形)、Ellipse(楕円)、Line (線) などのツール用のプリセットを作成できます。

ツールプリセットとブラシプリセットの違いは、ツールプリセットを保存するときに、色を保存してショート カットを割り当てることができるという点です。これはブラシプリセットでは行えません。

ツールプリセットにすばやくアクセスするためにキーボードショートカットを割り当てることができます。環 境設定ガイドの*ショートカット設定*を参照してください。

### **ツールプリセットの作成**

T-SBADV-005-007

ツールプリセットを作成するには、ツールを選択してプロパティを調整し、その後そのツール用のツールプリ セットを作成する必要があります。 ツールプリセットを作成したら、それを微調整したりキーボードショー トカットを作成したりして補正できます。 すべてのツールプリセットは、Tool Presets(ツールプリセッ ト)ツールバーに表示されます。

**ツールプリセットの作成手法**

- 1. Tools(ツール)ツールバーで、例えばBrush(ブラシ)ツールなどのツールを選択します。
- 2. Panel (パネル) ビューで、Tool Properties (ツールプロパティ) ビューおよび/またはBrush Properties(ブラシプロパティ)ウィンドウを使用してツールをカスタマイズします。
- 3. プリセットに特定の色を設定するには、Colour(カラー)ビューで、ツールにリンクするカラー 見本を選択します。

**メモ** 割り当てられたカラー見本を使用していないカットでツールプリセットを使用 すると、カットにカラーを追加するように求めるカラーリカバリダイアログ ボックスが表示されます。

- 4. Tool Presets (ツールプリセット) ツールバーで、New Tool Preset (新規ツールプリセット) ボタンをクリックします。
- 5. New Preset (新規プリセット) ダイアログボックスのName (名称) フィールドに、新しいプリ セットの名称を入力します。

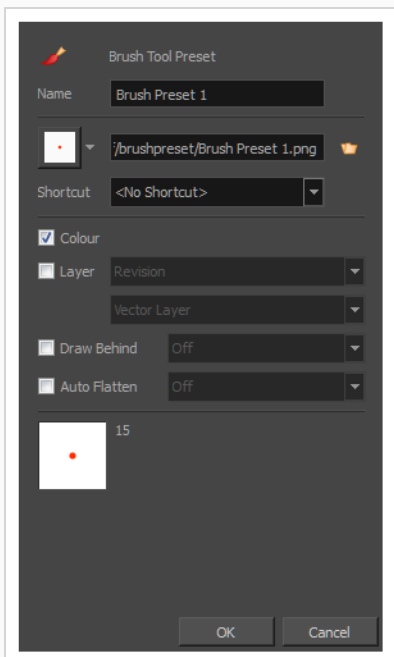

6. アイコンリストから、アイコンを選択してプリセットをすばやく特定したり、File(ファイル) ボタンをクリックして自分のプリセットをアップロードしたりできます。

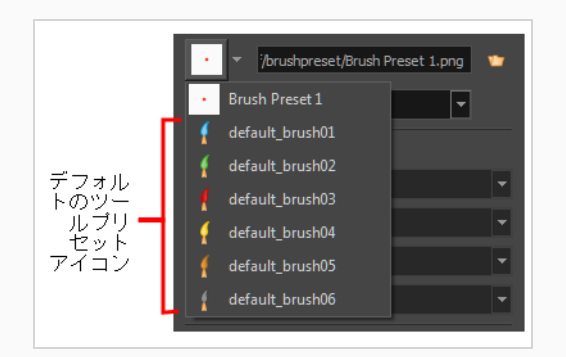

- 7. (オプション) Shortcut (ショートカット) メニューから、 プリセットにすばやくアクセスするた めのキーボードショートカットを設定します。 デフォルトでは、ショートカットは割り当てられ ていません。 キーボードショートカットを割り当てるには、**Edit(編集) > Preferences(環境 設定) > Shortcuts(ショートカット) > Tool Presets(ツールプリセット)** (Windows) ま たは **Storyboard Pro 22 > Preferences(環境設定) > Shortcuts(ショートカット) > Tool Presets (ツールプリセット)** (macOS)を選択します。
- 8. オプションを選択した場合、ツールプリセットを使用すると有効になります。 オプションの選択 を解除すると、ツールプリセットを使用しても現在の設定は上書きされません。
	- <sup>l</sup> **カラー**: 現在のカラーをツールプリセットに保存します。
	- <sup>l</sup> **レイヤー**: ツールのプリセットがクリックされたとき、現在のパネルで使用する描画 レイヤーを選択できます。 プリセットを選択するとき、割り当てられたレイヤーが

存在する場合は選択され、存在しない場合は作成されます。 パネルを変更すると、 グローバルナビゲーション設定に応じて、レイヤーが検索されます。 存在しない場 合は、最初のレイヤーが選択されます。 **Layer(レイヤー)**オプションを選択し、 ツールプリセットにレイヤーを割り当て、レイヤーがベクターかビットマップかを決 定します。

- <sup>l</sup> **背後に描画**: このオプションを選択すると、指定した Draw Behind(背後に描画)オ プションをツールプリセットに保存します。 選択を解除すると、ツールプリセット がクリックされたときの現在のDraw Behind(背後に描画)状態は変更されませ ん。*[ブラシツールモードについて](#page-347-0)* (347ページ)を参照。
- <sup>l</sup> **自動フラット化**: このオプションを選択すると、指定したAuto-Flatten(自動フラッ ト化)状態がツールプリセットに保存されます。 選択を解除すると、ツールプリ セットがクリックされたときの現在のAuto-Flatten (自動フラット化)状態は変更さ れません。—*[ブラシツールモードについて](#page-347-0)* (347ページ)参照。

9. **OK**をクリックします。

#### **ツールプリセットを更新する**

T-SBADV-005-008

ツールプリセットを使って作業しているときは、希望にぴったり合うまでパラメータを微調整して更新する必 要があります。

**ツールプリセットを更新する方法**

- 1. Tool Properties (ツールプロパティ)ビューでツールの設定を更新します。
- 2. Tool Presets (ツールプリセット)ツールバーで、Manage Tool Presets (ツールプリセットを管 理) ボタンをクリックします。
- 3. Manage Tool Presets (ツールプリセットを管理) ダイアログボックスで、リストからツールプリ セットを選択します。
- 4. Colour (カラー)、Layer (レイヤー)、Draw Behind (背後に描画) オプションなどの追加パラ メータを更新します。
- 5. **Update(更新)**をクリックします。
- 6. [OK]をクリックします。

## **ツールプリセットを削除する**

T-SBADV-005-009

ツールプリセットが不要になった場合は、削除できます。

**ツールプリセットを削除する方法**

1. Tool Presets(ツールプリセット)ツールバーで、Manage Tool Presets(ツールプリセットを管 理) ボタンをクリックします。

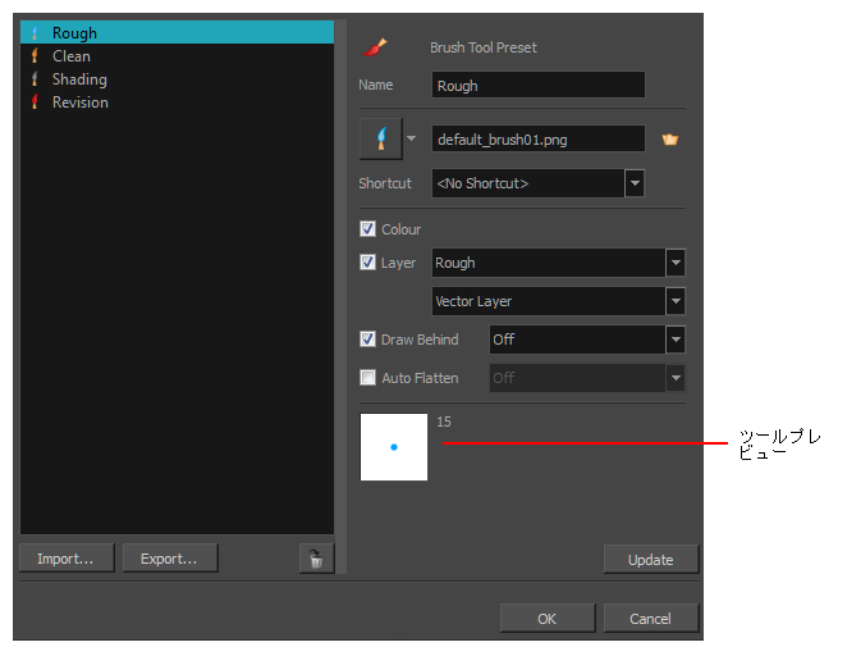

2. 左側のツールプリセットのリストから、削除するプリセットを選択してTrash (ゴミ箱) アイコン をクリックします。

#### **ツールプリセットのインポートとエクスポート**

T-SBADV-005-010

使用したい他のStoryboard Proアーティストが作成したツールプリセットがある場合は、それらをインポー トしてプロジェクトで使用することができます。 他のアーティストが使用するツールプリセットをエクス ポートすることもできます。

**ツールプリセットをインポートする方法**

1. Tool Presets (ツールプリセット)ツールバーで、Manage Tool Presets (ツールプリセットの管 理) ボタンをクリックします。

Manage Tool Presets (ツールプリセットの管理) ダイアログボックスが開きます。

- 2. **Import(インポート)**をクリックします。
- 3. 表示されるImport Brush Presets(ブラシプリセットをインポート)ウィンドウで、インポート するプリセットを見つけて選択し、**Open(開く)**をクリックします。

**ツールプリセットをエクスポートする方法**

1. Tool Presets(ツールプリセット)ツールバーで、Manage Tool Presets(ツールプリセットの管 理) ボタンをクリックします。

Manage Tool Presets (ツールプリセットの管理) ダイアログボックスが開きます。

- 2. **Export(エクスポート)**をクリックします。
- 3. 開いたExport Brush Presets (ブラシプリセットをエクスポート) ウィンドウで、エクスポートす るプリセットを選択して**Export(エクスポート)**をクリックします。
- 4. エクスポートしたプリセットに名称を付けて、**Save(保存)**をクリックします。

#### **ツールプリセットレイヤーの選択をロックする**

T-SBADV-005-011

ツールプリセットを特定のレイヤーに割り当てることができます。 プリセットを選択すると、レイヤーが存 在するかどうかが確認されます。 存在していればそのレイヤーが選択され、存在していなければ新たに作成 されます。

パネルを切り替えるとき、Storyboard Proはデフォルトで、現在選択されているものと同じ名称のレイヤー を探します。 存在しない場合は、最初のレイヤーが選択されます。 Storyboard Proが無作為のレイヤーを選 択することを防ぐため、Enable Brush Preset Layer Selection Lock(ブラシプリセットレイヤーの選択範囲 のロックを有効にする)オプションを有効化することができます。 こうすることで、Storyboard Proは、足 りないレイヤーが作成されない限り、次のパネルに描画できなくなるようにします。 不足しているレイヤー を作成するには、プリセットをもう一度クリックします。

**Enable Brush Preset Layer Selection Lock(ブラシプリセットレイヤーの選択範囲 のロックを有効にする)オプションを有効にする手法**

- 1. Preferences (環境設定) ダイアログボックスを開きます:
	- <sup>l</sup> **Windows**: **Edit(編集) > Preferences(環境設定)**を選択するか、または Ctrl + Uを押します。
	- <sup>l</sup> **macOS**: **Storyboard Pro 22 > Preferences(環境設定)** を選択するか、または ⌘ + ,を押します。
- 2. **General (全般)** タブを選択します。
- 3. Layers(レイヤー)セクションで、**Enable Brush Preset Layer Selection Lock(ブラシプリ セットレイヤーの選択範囲のロックを有効にする)**オプションを選択します。

# **描画スペースナビゲーションについて**

Stage(ステージ)ビューで描画しているときは、ビューをズーム、パン、回転できるので、オブジェクトを配 置する場所を決めたり、オブジェクトの拡大縮小を決めたり、ズームアウトしてパネルとその内容の全体像を 得たりするのが容易になります。

## **ステージビューをズームする**

Stage(ステージ)ビューをズームインまたはズームアウトすると、エレメントを拡大および縮小できます。

Stage (ステージ) ビューをズームする手法

- Tools (ツール) ツールバーからZoom (ズーム) & ツールを選択します。 ズームインするには Stage (ステージ) ビューをクリックし、ズームアウトするには[Alt]を押します。
- <sup>l</sup> **Zoom In(ズームイン)**: **View(ビュー) > Zoom In(ズームイン)**を選択するか、または 2 を押します。 Zoom In(ズームイン)モードが選択されているときに、[Alt] を押さえながらク リックしてズームアウトします。
- <sup>l</sup> **Zoom Out(ズームアウト)**: **View(ビュー) > Zoom Out(ズームアウト)**を選択するか、 1 を押します。

**ズームをリセットする手法**

<sup>l</sup> **View(ビュー) > Reset Zoom(ズームをリセット)**を選択するか、Shift + Zを押します。

## **ステージビューをパンする**

Hand (手のひら) ツールを使って、Stage (ステージ) ビューをパンすることができます。

Stage (ステージ) ビューをパンする手法

- 1. 次のいずれかを行います。
	- **・ Tools (ツール) ツールバーのHand (手のひら) ② ツールをクリックします。**
	- **‣** スペースバーを押したままにします。
	- **‣ Tools(ツール) > Hand(手のひら)**を選択します。
- 2. Stage(ステージ)ビューで、カーソルをドラッグします。

**パンをリセットする手法**

<sup>l</sup> **View(表示) > Reset Pan(パンをリセット)**を選択するか、またはShift + Nを押します。

## **ステージビューを回転させる**

実際のアニメーションディスクと同じ手法で Stage(ステージ)ビューを回転できます。 メニューオプショ ンを使用して、Stage (ステージ)ビューを30度のインクリメントで回転させることもできます。

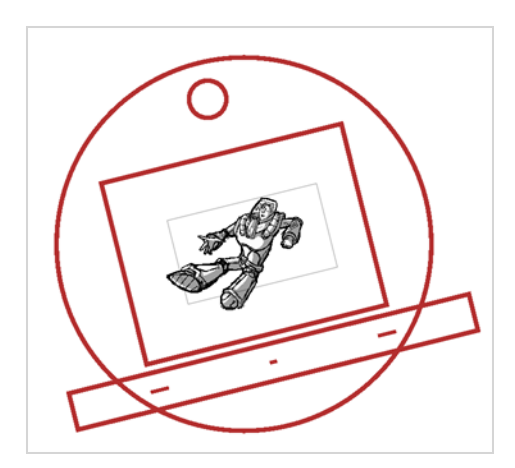

#### **描画スペースを回転させる手法**

- 1. 次のいずれかを行います。
	- <sup>l</sup> Tools(ツール)ツールバーからRotate View(回転ビュー)ツールを選択します。
	- <sup>l</sup> Ctrl + Alt (Windows)または⌘ + Alt (macOS)を押したままにします。
- 2. Stage (ステージ)ビューでカーソルをドラッグしてビューを回転します。

**描画ビューを30度のインクリメントで回転させる手法**

- <sup>l</sup> **View(ビュー) > Rotate View CW(ビューを時計回りに回転)** (右回り) を選択するか、また はVを押します。
- <sup>l</sup> **View(ビュー)> Rotate View CCW(ビューを反時計回りに回転)** (左回り) を選択するか、 またはCを押します。

**回転をリセットする手法**

<sup>l</sup> **View(表示) > Reset Rotation(回転をリセット)**を選択するか、またはShift + Xを押しま す。

#### **描画スペース効率について**

T-SBADV-005-001

Storyboard Pro内にある時間節約機能を利用していないと、描画に時間がかかり、複雑になる可能性があり ます。 グリッドの表示を始め、この機能は、描画する際のオブジェクトのサイズと配置を決めるのに役立ち ます。 描画ツールに関しては、なげなわやマーキータイプのカーソルから選択できます。

オニオンスキンでは、前の描画と次の描画を見ることができます。これは現在のパネルでの描画のサイズ、角 度、および位置を参照するのに便利です。

ライトテーブルを使うと、前後のアクティブレイヤーを明るい色でプレビューできます。 これは、絵コンテ をデザインまたはクリーンアップする際に他のレイヤーを確認するのに非常に便利です。

また、キーボードショートカットを使用すれば、2つの描画ツールをすばやく切り替えることもできます。

Storyboard Proに描画するものは全てベクターベースです。 Drawing (描画) またはCamera (カメラ) ビューで描画するとき、線がギザギザに見えることがあります。 これは*OpenGL*と呼ばれる高速リアルタイ ム表示が原因です。 描くときに滑らかな線にしたい場合は、アンチエイリアシング設定を有効にできます。

### **グリッドを表示する**

T-SBADV-005-002

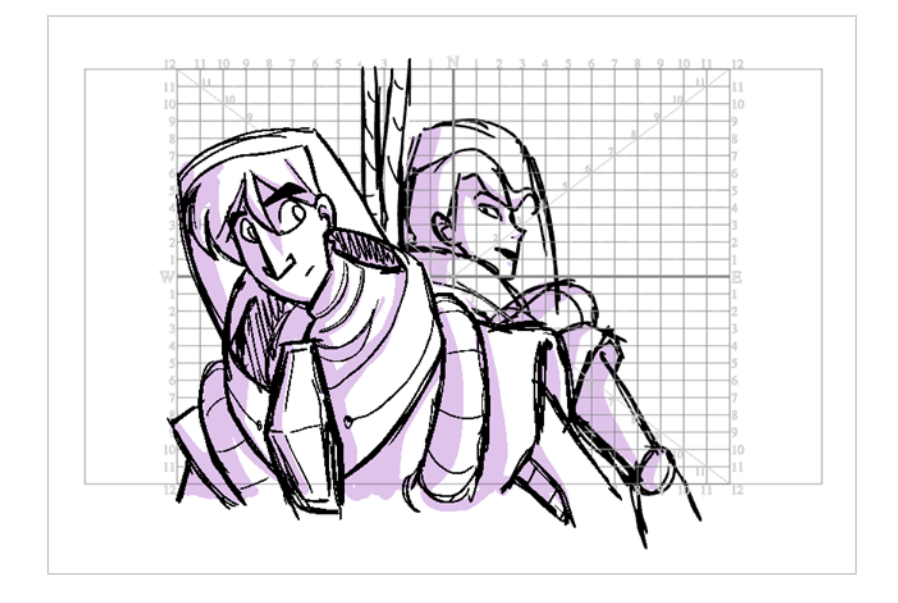

グリッドを使用すると、カット内のオブジェクトやキャラクターを配置または描画するときに便利です。 こ れらのグリッドのいくつかの異なる種類とグリッドオプションは、Stage(ステージ)ビューまたはCamera (カメラ)ビューに表示できます。

グリッドは、すべてのショットのバランスの取れたコンポジションを作成するのにも役立ちます。 既定で は、Proportion Grid(プロポーショングリッド)は 3 つの垂直セクションと 3 つの水平セクションに分割さ れ、三分割構成グリッドの古典的ルールが作成されます。 Stage(ステージ)ビューまたはCamera(カメ ラ)ビューで個別に使用でき、カメラフレームに従います。 その分割は、Preferences(環境設定)ダイアロ グのCamera (カメラ) タブでカスタマイズできます。 を参照してください。

#### **グリッドを表示する手法**

- 1. 次のいずれかを行います。
	- Stage(ステージ)またはCamera(カメラ)ビューの下部にあるGrid (グリッド) 应ボ タンをクリックします。
	- <sup>l</sup> **View(ビュー) > Grid(グリッド) > Show Grid(グリッドを表示)**の順に選択 します。
	- Ctrl + G (Windows)または 0 + G (macOS)を押します。
- 2. グリッド オプションを選択するには、Grid(グリッド) ボタンをクリックしてサブメニューを 表示するか、または**View(表示) > Grid(グリッド)** を選択して、次のいずれかのオプションを 選択します。

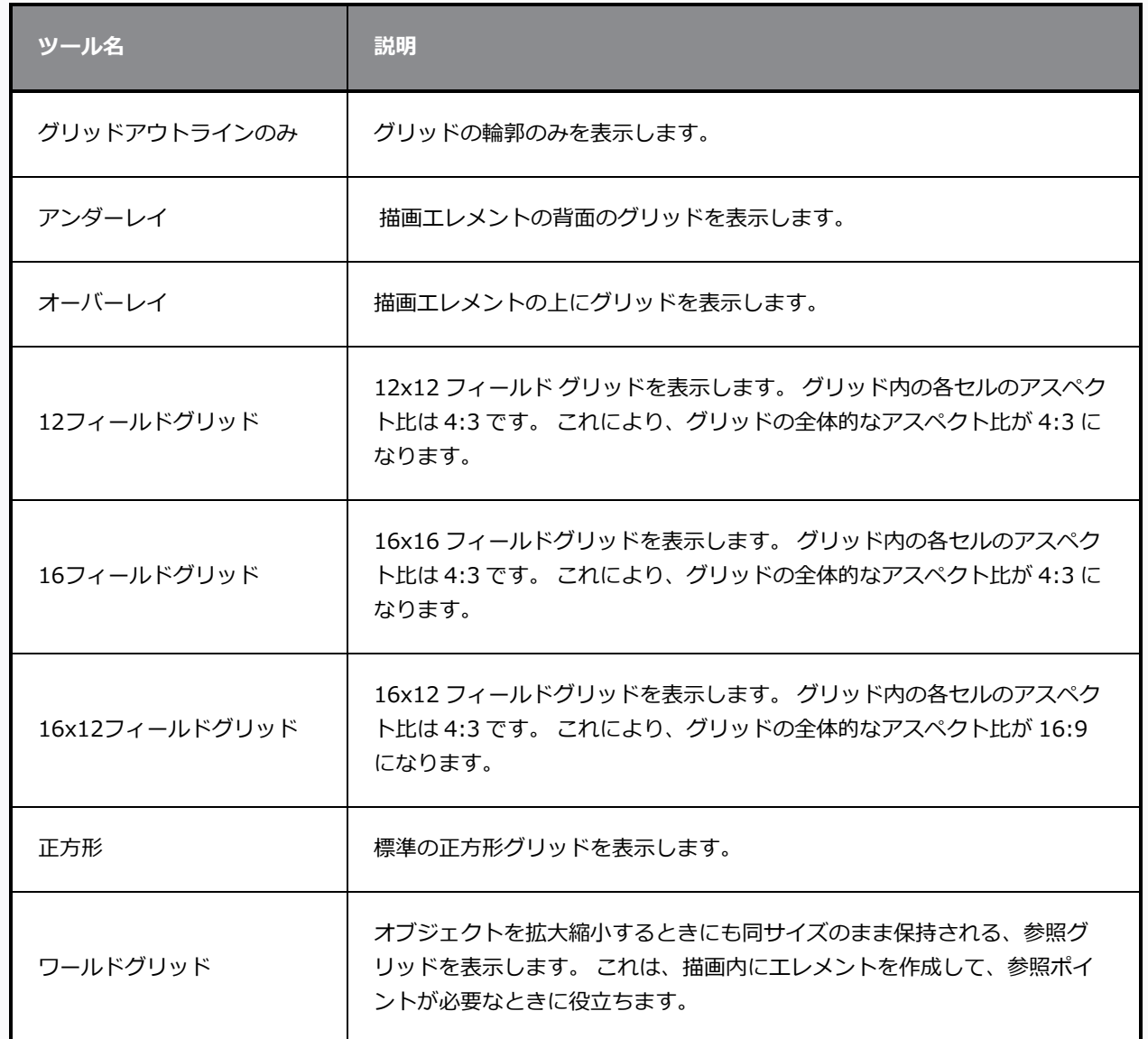

#### **プロポーショングリッドの表示方法**

- 1. 次のいずれかの操作を行います。
	- Stage(ステージ)またはCamera(カメラ)ビューの下部にあるGrid (グリッド) 田ボ タンをクリックします。
	- <sup>l</sup> **View(表示) > Extras(補足) > Show Proportion Grid(プロポーショング リッドを表示)**の順に選択します。

## **ライトテーブルを使用する**

T-SBFND-008-005

ライトテーブルは、前後のアクティブレイヤーをプレビューするのに使用されます。 絵コンテをデザインま たはクリーンアップするときに、他のレイヤーを確認するのに便利です。

ライトテーブルをアクティブにすると、現在選択されているレイヤー以外のすべてのレイヤーが、Stage (ス テージ)ビューとCamera(カメラ)ビューで、レイヤーツールを使用しているときに、ウォッシュアウトさ れた淡色で表示されます。

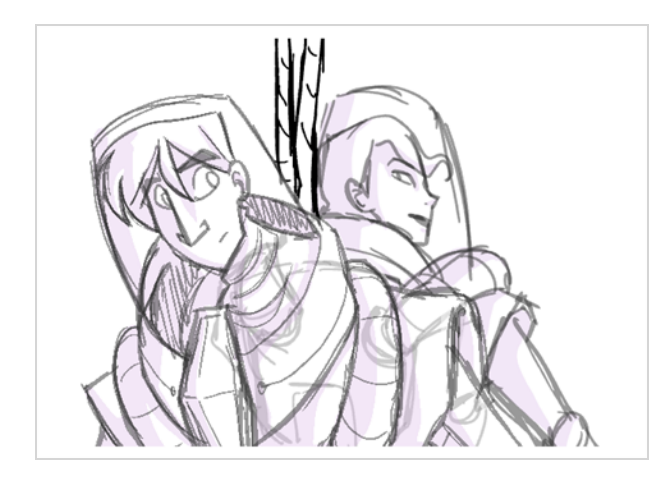

**ライトテーブルをオンにする手法**

1. **View(ビュー) > Light Table(ライトテーブル)**を選択します。

他のレイヤーの描画は、Stage(ステージ)ビューではウォッシュアウトされた淡色で表示されま す。

# **オニオンスキンについて**

T-SBFND-008-013

Onion Skin(オニオンスキン)を使用すると、前のパネルまたは次のパネルが現在のパネルに半透明のオー バーレイとして表示され、アートワークの参照として使用できます。

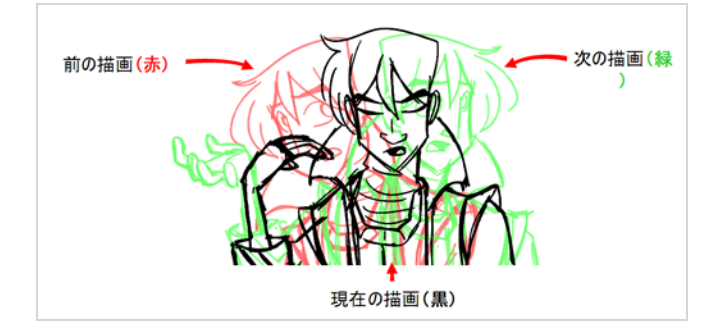

現在のパネルの前後の1つまたは複数のパネルからのアートワークを表示できます。これにより、現在のパネ ルを囲むアートワークのどれだけを参照として使用するかを決定できます。

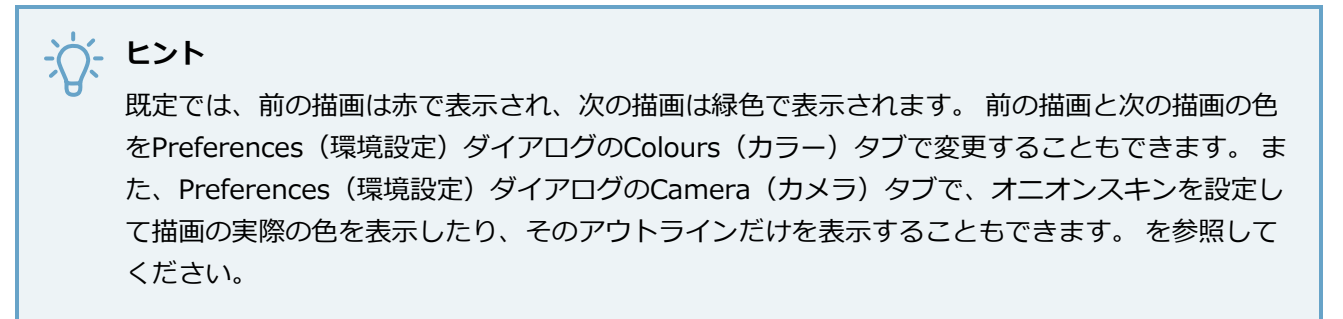

## **オニオンスキンを有効にする**

T-SBFND-008-014

Onion Skin(オニオンスキン)を有効にした後で、表示する前後のパネルの数を設定できます。 オニオンス キンは最高3つのパネルを表示するように設定できます。

**Onion Skin(オニオンスキン)を有効にする手法**

- 1. 次のいずれかを行います。
	- Onion Skin(オニオンスキン)ツールバーで、Onion Skin(オニオンスキン) ニボ タンをクリックします。
	- Alt + O (Windows)または 0 + Alt + O (macOS)を押します。
	- <sup>l</sup> **View(表示)>Onion Skin(オニオンスキン) > Show Onion Skin(オニオン スキンを表示)**を選択します。

デフォルトで、前のパネルのOnion Skin(オニオンスキン)はStage(ステージ)と Camera(カメラ)ビューに**赤**で表示され、次のパネルのOnion Skin(オニオンスキン)は **緑色**で表示されます。

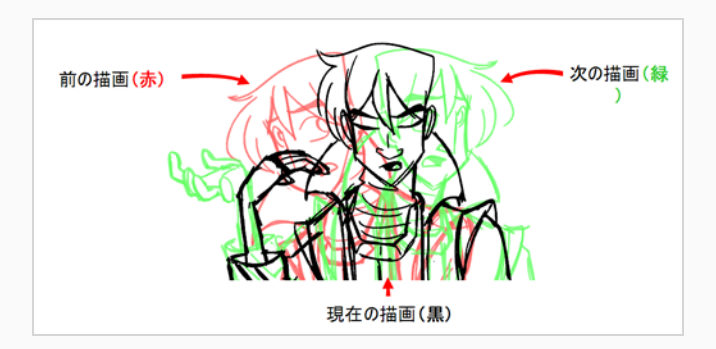

**ヒント**

既定では、前の描画は赤で表示され、次の描画は緑色で表示されます。 前の描 画と次の描画の色をPreferences(環境設定)ダイアログのColours(カラー) タブで変更することもできます。また、Preferences (環境設定) ダイアログ のCamera(カメラ)タブで、オニオンスキンを設定して描画の実際の色を表示 したり、そのアウトラインだけを表示することもできます。 を参照してくださ い。
# **Onion Skin(オニオンスキン)に含めるための近隣パネル数を設定する**

Onion Skin(オニオンスキン)を有効にすると、デフォルトで前および次のパネルのみがOnion Skin(オニ オンスキン)に含まれます。 ただし、最大3つの前のパネルと最大3つの次のパネルをOnion Skin(オニオン スキン)に含めることができます。

Onion Skin(オニオンスキン)に含める前のパネルと次のパネルの量は独立して機能します。 たとえば、 Onion Skin(オニオンスキン)に1つ前のパネルと次のパネル3つを同時に表示できます。

# **メモ**

Preferences(環境設定)ダイアログのCamera Tab(カメラタブ)で、Onion Skin(オニオンス キン)に含めるパネルの最大数を変更できます。を参照してください。

**Onion Skin(オニオンスキン)に含める前のパネル数を設定する手法**

- 1. Onion Skin(オニオンスキン)ツールバーでShow Previous(前を表示)ボタンをクリックし、 次のいずれかの操作を行います。
	- → 前のパネルなし
	- ∈ 前のパネル
	- ∈ 前の2枚のパネル
	- ⊜ 前の3枚のパネル

前のパネルは、Stage(ステージ)ビューとCamera(カメラ)ビューに、ウォッシュアウトした 赤で表示されます。

#### **メモ**

また、これらのオプションにアクセスするには、**View(ビュー) > Onion Skin(オニオンスキン)**を選択します。

**Onion Skin(オニオンスキン)に含める次のパネル数を設定する**

- 1. Onion Skin (オニオンスキン)ツールバーでShow Next (次を表示)ボタンをクリックし、次の いずれかを選択します。
	- △ 次のパネルなし
	- ● 次のパネル
- ■次の2枚のパネル
- ■ 次の3枚のパネル

前のパネルは、Stage (ステージ) ビューとCamera (カメラ) ビューに、ウォッシュアウトした 緑で表示されます。

# **メモ** また、これらのオプションにアクセスするには、**View(ビュー) > Onion Skin(オニオンスキン)**を選択します。

## **現在のレイヤーに対してのみオニオンスキンを有効にする**

パネルに複数のレイヤーが含まれている場合、一度に特定レイヤーのOnion Skin(オニオンスキン)のみを 表示し、他のすべてのレイヤーを無視したいかもしれません。 Storyboard Proでは、現在選択されているレ イヤーのアートワークのみを含めるようにオニオンスキンを設定できます。

レイヤーはパネルごとに異なり、Onion Skin(オニオンスキン)は周囲のパネルにアートワークを表示する ので、Storyboard Proは、現在のパネルで現在選択されているレイヤーとどのレイヤーが合うかを名称で識 別します。 このため、このオプションを使用できるようにするには、レイヤーはパネル間で一貫した名称を 持つ必要があります。 たとえば、ある特定キャラクターのOnion Skin(オニオンスキン)のみを表示したい 場合、キャラクターが描かれているレイヤーは、絵コンテのパネル全体で同じ名称を付ける必要があるため、 キャラクターの名称にちなんでネーミングすることができます。 あるいは、すべてのパネルで主要アクショ ンが常にAと名づけられたレイヤーに描画されるようにすることもできます。

#### **メモ**

現在選択されているレイヤーが背景レイヤーであっても、背景レイヤーはオニオンスキンに表示 されません。

#### **他のレイヤーは除き、現在のレイヤーにのみオニオンスキンを有効にする手法**

- 1. Stage(ステージ)またはCamera(カメラ)ビューのレイヤーパネルまたはLayers(レイヤー)ビュー で、Onion Skin(オニオンスキン)に含めたいレイヤー(複数可)を選択します。
- 2. 次のいずれかを行います。
	- <sup>l</sup> Onion Skin(オニオンスキン)ツールバーにて、Toggle Selected Layers Only(選択した レイヤーのみトグルで切り替える)『【■ボタンをクリックします。
	- <sup>l</sup> トップメニューにて、**View(ビュー) > Onion Skin(オニオンスキン) > Show Only the Selected Layers(選択したレイヤーのみ表示)**を選択します。

Onion Skin (オニオンスキン)はこれで、現在選択されているレイヤーと同じ名称のレイヤーに ある前後のパネルからのアートワークだけを含むようになります。

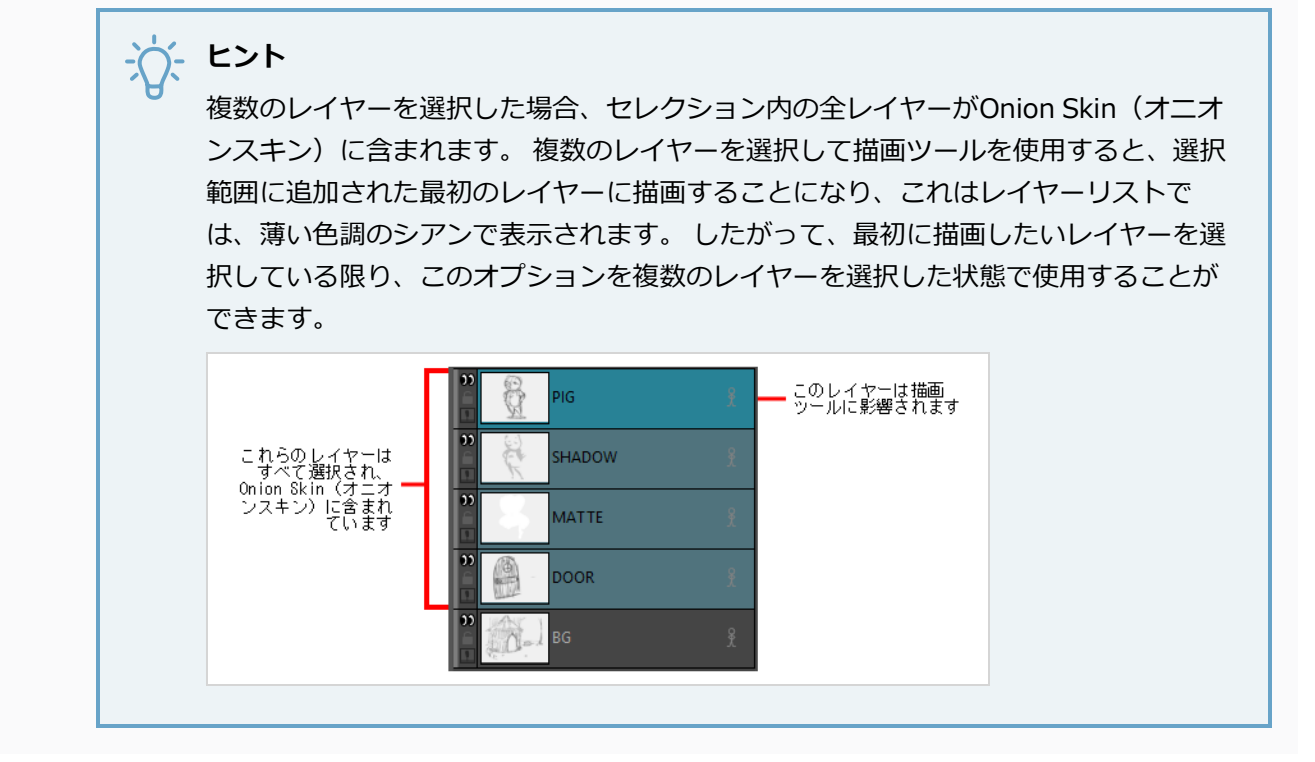

## **Onion Skin(オニオンスキン)からのレイヤーを除外する**

時には、Onion Skin(オニオンスキン)の特定パネルの特定レイヤーを見たくないかもしれません。 Onion Skin(オニオンスキン)からレイヤーを除外するためには、それらのレイヤーを*Background(背景)*レイ ヤーとして設定することができます。

パネルを作成する際、**BG**レイヤーおよび**A**レイヤーの2つのレイヤーが含まれています。 BGレイヤーは、デ フォルトですでに背景レイヤーとして設定されており、Onion Skin(オニオンスキン)に含まれません。 パ ネル内のどのレイヤーを実際に背景レイヤーと見なすかどうかは、いつでも選択することができます。 背景 レイヤーに設定されているすべてのレイヤーは、Onion Skin(オニオンスキン)から除外されます。

レイヤーを背景レイヤーとして設定することは、それらがOnion Skin(オニオンスキン)に表示 されるかどうかにのみ影響します。 したがって、実際には背景描画ではないレイヤーを背景レイ ヤーとして設定しても、絵コンテにマイナスの影響はありません。

#### **レイヤーを背景レイヤーとしてマークする方法**

**メモ**

1. Onion Skin (オニオンスキン)ツールバーでToggle Onion Skin (オニオンスキンを切り替える) をクリックして、Onion Skin(オニオンスキン)を有効にします。

Toggle Background Layer(背景レイヤーを切り替える) アイコンが、レイヤーリストの各レ イヤーの左下隅に表示されます。 パネルと共に自動的に作成されたBGレイヤーは常に背景レイ ヤーとなります。

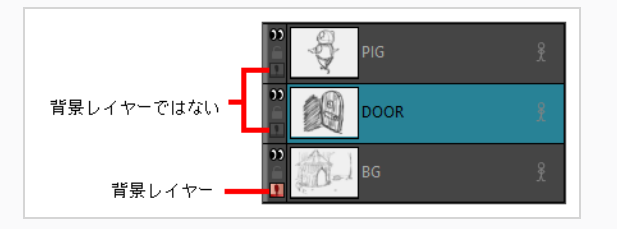

2. 背景レイヤーとしてマークしたいレイヤーのToggle Background Layer(背景レイヤーを切り替 える) ▶ アイコンをクリックします。

背景に設定されたレイヤーは、オニオンスキンには含まれません。

#### **複数のレイヤーを背景レイヤーとしてマークする方法**

1. Onion Skin (オニオンスキン)ツールバーでToggle Onion Skin (オニオンスキンを切り替える) をクリックして、Onion Skin(オニオンスキン)を有効にします。

Toggle Background Layer (背景レイヤーを切り替える) | アイコンが、レイヤーリストの各レ イヤーの左下隅に表示されます。 パネルと共に自動的に作成されたBGレイヤーは常に背景レイ ヤーとなります。

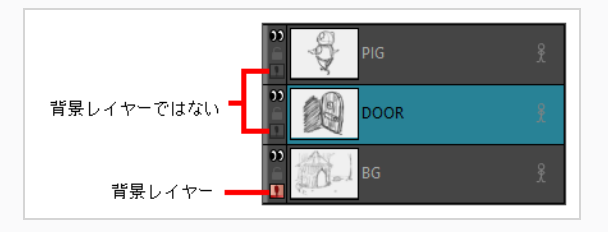

- 2. Ctrl キーを押したまま(Windows) または ⌘ (macOS)を押して、選択する各レイヤーをクリック して、いくつかの非連続レイヤーを選択します。 連続したレイヤー範囲を選択するには、その範 囲の先頭にあるレイヤーをクリックしてから、 シフト + 範囲内の最後のレイヤーをクリックしま す。
- 3. トップメニューにて、**Layer(レイヤー) > Toggle Background Layers(背景レイヤーを切 り替える)**を選択します。

背景に設定されたレイヤーは、オニオンスキンには含まれません。

### **1 つを除くすべてのレイヤーを背景レイヤーとしてマークする方法**

1. Onion Skin (オニオンスキン)ツールバーでToggle Onion Skin (オニオンスキンを切り替える) をクリックして、Onion Skin(オニオンスキン)を有効にします。

Toggle Background Layer (背景レイヤーを切り替える) | アイコンが、レイヤーリストの各レ イヤーの左下隅に表示されます。 パネルと共に自動的に作成されたBGレイヤーは常に背景レイ ヤーとなります。

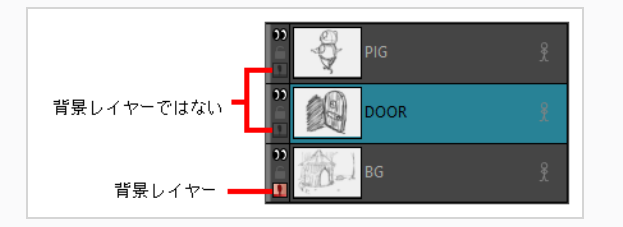

2. Altを押したまま、Onion Skin (オニオンスキン)に表示しておきたい単一レイヤー上のToggle Background Layer (背景レイヤーを切り替える) | アイコンをクリックします。

他のすべてのレイヤーが背景レイヤーとしてマークされるようになりました。 すべてのレイヤー を元に戻すには、単にAlt + Onion Skin(オニオンスキン)に表示される唯一のレイヤーをもう一 度クリックします。

# **Onion Skin(オニオンスキン)が有効となっているパネルをめくる**

T-SBFND-008-015

Onion Skin (オニオンスキン) ツールバーを用いて、Onion Skin (オニオンスキン) に現時点で含まれてい る描画を素早くめくることができます。これにより、再生の際に描画がどのように映るのかを把握することが できます。

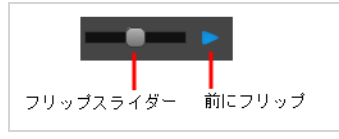

#### **オニオンスキン対応パネルをフリップする手法**

- 1. Onion Skin (オニオンスキン)ツールバーで、次のいずれかの操作を行います。
	- <sup>l</sup> Flip Slider(スライダーをめくる)を左へドラッグすると、Onion Skin(オニオンス キン)に含まれている前のパネルが表示され、右にドラッグするとOnion Skin (オ ニオンスキン)に含まれている次のパネルが表示されます。
	- Flip Forward (前にめくる) ▶ボタンをクリック&ホールドすることで、Onion Skin(オニオンスキン)に含まれている全てのパネルを均一のペースでめくることが できます。

# **Onion Skin(オニオンスキン)に含める特定のパネルを選択する**

Expand Onion Skin(オニオンスキンを拡大)ダイアログを用いて、以前および今後のどのパネルをOnion Skin(オニオンスキン)に含めるかを選択することができます。 この手法は少し複雑ですが、Onion Skin (オニオンスキン)に含めるために具体的に選んだパネルのみが含まれ、その間にあるパネルは含まれないた め、はるかに柔軟でもあります。

**パネルを追加したり、特定のパネルだけをOnion Skin(オニオンスキン)に含める手法**

1. Onion Skin(オニオンスキン)ツールバーで、Expand Onion Skin (オニオンスキンを展開す る) ▲ボタンをクリックします。

Expand Onion Skin (オニオンスキンを展開する)ダイアログが表示されます。

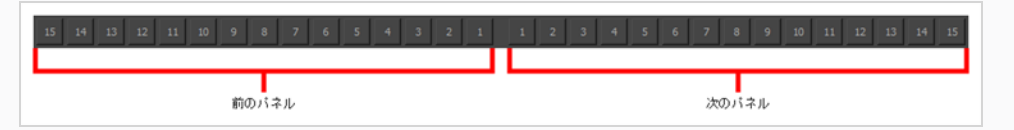

- 2. Expand Onion Skin (オニオンスキンを展開する)ダイアログで、Onion Skin (オニオンスキ ン)に含めたい各パネルに対して対応するボタンをクリックします。 たとえば、前のパネルの最 初と3番目と、次のパネルの2番目を含めたい場合は、左側セクションの1と3、右側セクションの2 をクリックします。
- 3. すでに含めたパネルを除外したい場合は、もう一度ボタンをクリックして、それをOnion Skin (オニオンスキン)から削除します。
- 4. Expand Onion Skin(オニオンスキンを展開する)ダイアログを閉じずに、描画スペースの邪魔に ならない場所に移動して描画を再開します。
- 5. 拡大されたOnion Skin(オニオンスキン)を利用し終わったら、Expand Onion Skin(オニオン スキンを拡大)ダイアログを閉じます。 Onion Skin (オニオンスキン)は通常の設定に戻りま す。

# **クイックスワップショートカットについて**

T-SBADV-005-003

短いタスクに使用したツールと以前のツールを急速に切り替えることにより、あるツールを別のツールでオー バーライドすると、生産性が向上します。 描画ツールのほとんどのショートカットには、 Altキーとそれに続 く別のキー、例えばAlt + Eを押してアクセスするEraser (消しゴム) ツールなどを使ってアクセスします。

例えば、Brush (ブラシ) ツールを使って描画していて、続行する前にEraser (消しゴム)に一時的に切り替 える必要がある場合は、消去している間Eキーを押したままにします。 終了したら、 Eキーを解放して前の ツール、この場合はBrush(ブラシ)ツールに戻ります。 Altで構成され、その後に別のキーが続くショート カットがあるほとんどの描画ツールに対しても、同じことができます。

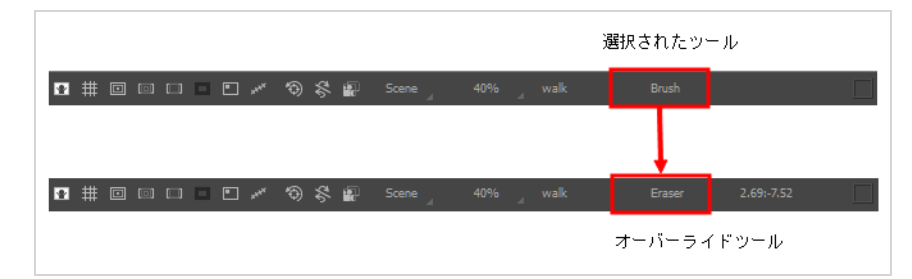

キーボードショートカットのリストについては、以下のいずれかを参照してください。

- Stage(ステージ)またはCamera(カメラ)ビューを右クリックして、コンテキストメニューにアクセス します。
- トップメニューから**Tools(ツール)**を選択します。
- Preferences(環境設定)ダイアログボックス、Shortcuts(ショートカット)タブ:Ctrl + U (Windows)または⌘ + , (macOS)
- [描画ツールのショートカット](http://docs.toonboom.com/help/storyboard-pro-5/storyboard/shortcuts/keyboard-shortcut.html#Drawing)

# **OpenGL線のアンチエイリアシング**

T-SBADV-005-004

Storyboard Proに描画するものは全てベクターベースです。 Drawing (描画) またはCamera (カメラ) ビューで描画するとき、線がギザギザに見えることがあります。 これは*OpenGL*と呼ばれる高速リアルタイ ム表示が原因です。 描くときに滑らかな線にしたい場合は、アンチエイリアシング設定を有効にできます。

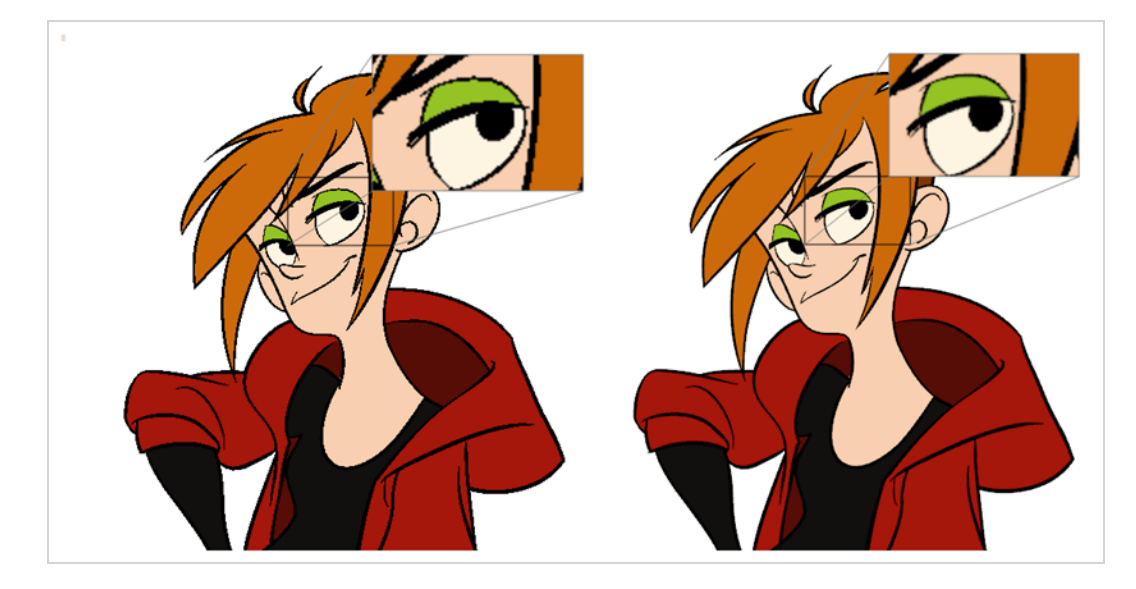

フルカットアンチエイリアスは、使用するコンピューターのグラフィックカードによって生成されます。 こ のアンチエイリアシングによって、描画だけでなくインターフェースの他のすべてのビューもアンチエイリア ス処理され滑らかになります。 フルカットアンチエイリアスは、オンまたはオフにできるオプションで、デ フォルトでは無効になっています。

グラフィックカードの設定を変更する必要はありません。

**メモ**

Full Scene Antialiasing (フルカットアンチエイリアス)パラメータは、カットで作業している間 だけ有効です。 環境設定やグラフィックカードパネルにかかわらず、カットはその解像度の 100% にレンダリングされます。

**フルカットアンチエイリアシングのパラメータをカスタマイズする手法**

**メモ** パラメータを変更した後は、Storyboard Proを再起動する必要があります。

1. 次のいずれかを行います。

- <sup>l</sup> **Edit(編集) > Preferences(環境設定)** ( Windows ) または**Storyboard Pro 22 Preferences(環境設定)** ( macOS )を選択します。
- <sup>l</sup> Ctrl + U (Windows/Linux)または⌘ + U (macOS)を押します。

Preferences (環境設定) ダイアログボックスが開きます。

2. Advancedタブで、Full Scene Antialiasing(フルカットアンチエイリアシング)セクションの **Enable(有効化)**オプションを選択します。

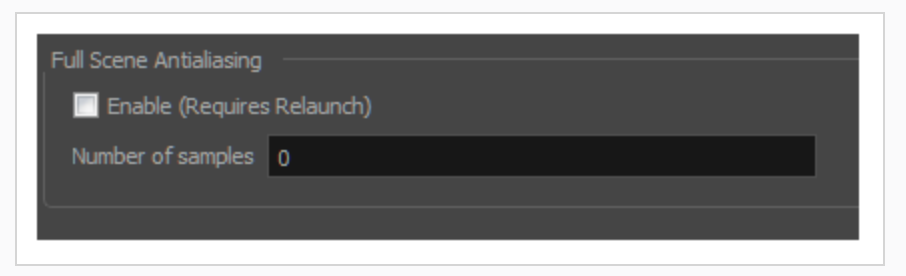

- 3. **サンプル数**: アンチエイリアシング処理で使用するサンプル数を入力します。 サンプル数は、基本 的には、アンチエイリアシングを計算するために画素が拡大される回数と等しくなります。 この 技術は*スーパーサンプリング*と呼ばれます。 サンプルの数が多いほどアンチエイリアシング品質 は向上しますが、計算にかかる時間も長くなります。
- 4. Storyboard Proを再起動します。

# **描画ツールのカーソルの変更**

T-SBADV-005-005

デフォルトでは、Brush(ブラシ)ツールのカーソルは十字線として表示されます。 現在のブラシサイズの シェイプを表示するようにそれを変更することができます。

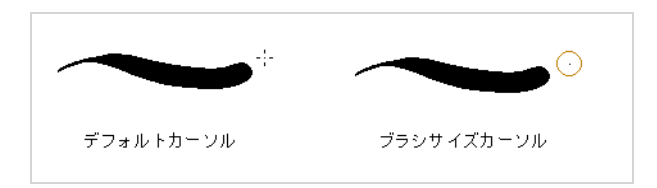

**Brush(ブラシ)ツールのカーソルを変更する方法**

- 1. Preferences (環境設定) ダイアログボックスを開きます:
	- **‣ Edit(編集) > Preferences(環境設定)** ( Windows ) または**Storyboard Pro 22 > Preferences(環境設定)** ( macOS )を選択します。
	- **‣** Ctrl + U (Windows)または⌘ + , (macOS)を押します。
- 2. Tools (ツール) タブを選択します。
- 3. Drawing(描画)セクションで、**Brush Size Cursor(ブラシサイズのカーソル)**オプションを 選択します。

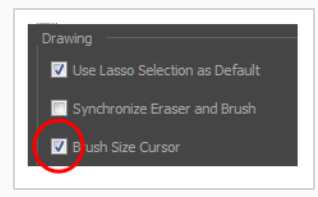

4. **OK**をクリックします。

カーソルは現在のブラシサイズを表示します。

### **ペンの安定性について**

デフォルトで、ブラシ、鉛筆、消しゴムツールといったフリーハンドの描画ツールで描画する際、 Storyboard Proは作成された各描画ストロークを、作成直後にスムージングします。 これは、描画ストロー クのベクター形状を生成し、ポイントおよび曲線の構造を簡素化することで行われ、ジッターに見えるものを 削除します。 しかし、これは正確に描かれたストロークに対する精度と品質を落としてしまう可能性があり ます。

細かさと精度を持って描画する際、代わりにStoryboard Proのペン安定機能を用いることができます。 ペン の安定機能により、描画し終わった後に曲線にスムージングを適用することなく、精度のある曲線を容易に描 くことができるようになります。

Storyboard Proのペンの安定機能は、ストロークを描画後すぐにアートワークを生成するのではなく、一定 の長さまでストロークが描かれてから機能します。 ストロークがその長さに達すると、 Storyboard Proはマ ウスカーソルまたはタブレットペンの後ろを辿る実際の描画ストロークを生成します。 描画ストロークがど の方向に向かうのかを決めるには、以下の手法のうち選択したいずれかを用います。

<sup>l</sup> **Average(平均)**: Storyboard Pro実際の描画ストロークの終わりと、マウスのカーソルまたはペン の現在の位置の間におけるマウスまたはペンの全ての動きの平均的な方向を計算し、その平均的な方向 におけるストロークを延長させ、効果的にジッターを均一化し、鋭角な角を丸くします。

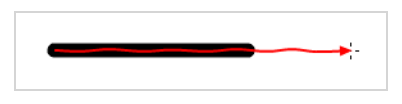

<sup>l</sup> **Pulled String(プルドストリング):** ストロークを描き始めたときに、 Storyboard Pro がストロー クの開始地点へと描画ツールを位置づけます。 マウスまたはタブレットペンを動かす際、描画ツール はその位置に留まりますが、「紐」が現れ、描画ツールとマウスのカーソルまたはペン先を結びつけま す。

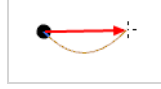

この紐には所定の最大長があります。 その長さに達すると、紐がマウスカーソルまたはタブレットペ ンの方向へと描画ツールを引っ張ります。

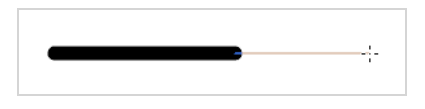

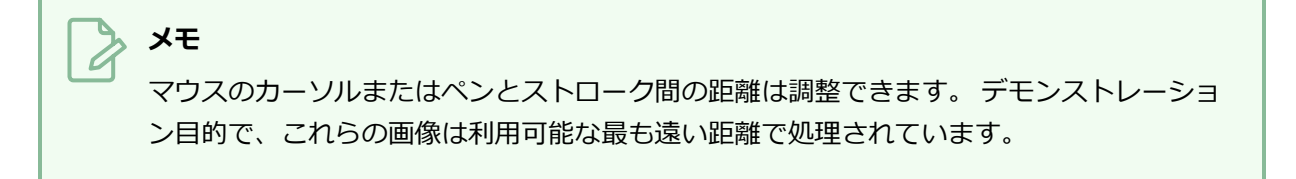

どちらの手法でも、ストロークを描画する際のジッターおよび細かなミスを、後ではなくその場で取り消すこ とができます。 しかし、その2つの手法の間で異なって感じる点があります:

- <sup>l</sup> **Average**手法では、描画する際の全ての動きを考慮します。 そのため、描画中にジッターが多いと、 ストロークのジッターは小さくなるかもしれません。 また、この手法では鋭角が作成しづらいです。 しかし、この手法では非常に一貫した滑らかな描画曲線を描くことができます。 また、この手法はマ ウスまたはタブレットペンの動きに実際に従うため、Pulled String手法よりも自然に感じるかもしれま せん。
- <sup>l</sup> **Pulled String**手法では、より正確に操作することができ、適切なテクニックを用いて鋭角を作成する こともできますが、手法を身に着けるのがより困難です。 この描画ツールは描画ストロークの動きに 従うわけではなく、マウスのカーソルまたはタブレットペンの方向へと引っ張られるため、描画の動き が描画ストロークへと変換される様子が従来とは違います。

自分の描画スタイルに最も適しているのはどちらの手法かは、試行錯誤を繰り返して判断する必要があるで しょう。 また、マウスのカーソルまたはタブレットペンの後ろに描画ストロークが軌跡を描く距離をカスタ マイズすることもできます。 距離が短いほどより自然に感じますが、距離が長いほど描画ストロークがより 安定します。

Pen Stabilizer (ペンの安定機能) は / Brush (ブラシ) 、 / Pencil (鉛筆) および <u>1</u> Stamp (スタン **プ)ツールと共に機能します。 任意で、 ◆ Eraser(消しゴム)ツールとも一緒に機能することもできます。** 

### **描画ツール安定機能を用いる**

**メモ**

Pen Settings(ペン設定)ツールバーを用いてペンを有効にし、ペンの安定性を設定することができます。 自分に合った設定を見つけ、安定機能を用いて描画するのに慣れるには、試行錯誤を繰り返す必要があるかも しれません。

Pen Settings(ペン設定)ツールバーに関する詳細はおよびReference Guide(参照ガイド)を

# **描画ツール安定機能を設定する手法**

参照してください。

- 1. 次のいずれかを行い、Pen Settings(ペン設定)ツールバーをワークスペースに追加します:
	- <sup>l</sup> トップメニューにて、**Windows > Toolbars(ツールバー) > Pen Settings(ペン設 定)**を選択します。
	- <sup>l</sup> 既存のツールバー上で右クリックし、コンテキストメニューにて**Pen Settings(ペン設 定)**を選択します。

#### Stabilizer Off  $\boxed{\bullet}$  20 **10 10 10 2**

- 2. ツールバーの左のドロップダウンにて、以下のPen Stabilizer (ペンの安定機能) モードのいずれ かを選択します:
	- <sup>l</sup> **Average(平均)**: Storyboard Pro実際の描画ストロークの終わりと、マウスのカーソル またはペンの現在の位置の間におけるマウスまたはペンの全ての動きの平均的な方向を計算 し、その平均的な方向におけるストロークを延長させ、効果的にジッターを均一化し、鋭角 な角を丸くします。

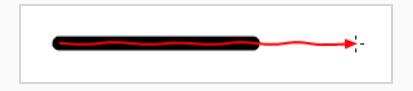

<sup>l</sup> **Pulled String(プルドストリング):** ストロークを描き始めたときに、 Storyboard Pro がストロークの開始地点へと描画ツールを位置づけます。 マウスまたはタブレットペンを 動かす際、描画ツールはその位置に留まりますが、「紐」が現れ、描画ツールとマウスの カーソルまたはペン先を結びつけます。

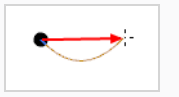

この紐には所定の最大長があります。 その長さに達すると、紐がマウスカーソルまたはタ ブレットペンの方向へと描画ツールを引っ張ります。

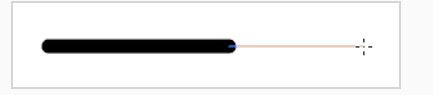

3. ドロップダウンのすぐ右にあるフィールドにて、利用したい安定機能の距離を選びます。 0から 100までの数値を入力することができます。 テキストフィールドの右にある◆左右のボタンをク リック&ドラッグすることで数値を調整することができます。

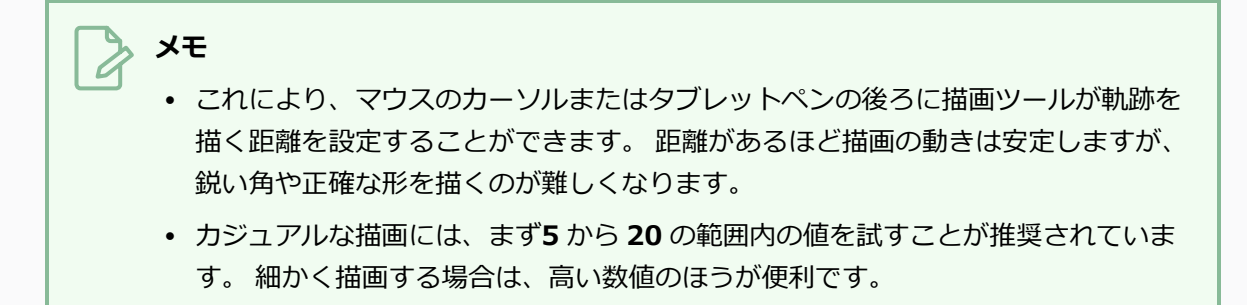

4. ◎ Stabilizer Settings (安定機能設定) ボタンをクリックします。

**メモ**

<sup>l</sup> Average手法を選び、ペンを動かさずにタブレットにペン先を当てる際に描画ストロークが 追いつくようにしたい場合は、**Catch Up(追いつき)**オプションが選択されていることを 確認してください。 希望しない場合はチェックを外します。

安定機能は描画ストロークの軌跡が、カーソルまたはタブレットペンのペン先 を動かすにつれて後ろに続くようにします。 このオプションにより、タブレッ トペンを動かさずにタブレットにペン先を当てた際にストロークが追いつきま す。 このオプションはタブレットペンで描画する際にのみ機能します。

- <sup>l</sup> Pulled String手法を選び、マウスのカーソルまたはペン先と描画ツール間の仮想ストリング を表示したい場合は、**Show String(ストリングを表示)**オプションが選択されているこ とを確認してください。 希望しない場合はチェックを外します。
- <sup>l</sup> ペンの安定機能をEraser(消しゴム)ツールで使用したい場合は、**Eraser(消しゴム)**オ プションが選択されていることを確認してください。 希望しない場合はチェックを外しま す。
- 5. 設定がどのように動作するのかを試すためにStage(ステージ)またはCamera(カメラ)ビュー に描画してみて、最も良い設定となるまで必要に応じて調整を加えてください。

6. ペンの安定機能を無効にしたい場合は、Pen Settings(ペン設定)ツールバーのドロップダウンを 開き、**Stabilizer Off(安定機能オフ)**を選択します。

## **筆圧曲線のカスタマイズについて**

Brush (ブラシ)、 Eraser (消しゴム)、 Pencil (鉛筆)、およびStamp (スタンプ) ツールと共に圧力感 度のあるタブレットを用いる際、 Storyboard Proは描画する際にタブレットペンにかかる圧力量を考慮しま す。 この情報を用いて、描画ストロークの厚さを決定します。 例えば、Brush(ブラシ)ツールを用いる際 に、タブレットペンを強く押すほどブラシストロークは大きくなります。その逆もしかりです。

描画ストロークの厚さを決定するために、描画ツールのMinimum Size and Maximum Size(最小サイズと最 大サイズ)パラメータが用いられます。このパラメータはTool Properties(ツールプロパティ)ビューにて 設定することができます。 描画ストロークの厚さは、タブレットペンにかける圧力によりこれらの2つのパラ メータ間で常に変動します。

デフォルトで、描画ストロークのサイズはペンにかける圧力の大きさに直接比例します。 これはこの単純な 方程式を用いて計算されます:

# $StrokeSize = MinSize + ((\frac{Present}{MaxPressure}) \times (MaxSize - MinSize))$

これはつまり、タブレットペンが検出できる圧力の25%をかけると、描画ストロークの厚みがツールの最小 サイズおよび最大サイズの間の25%の厚みで表示されることを意味します。 同様に、タブレットペンが検出 できる圧力の75%をかけると、描画ストロークの厚みがツールの最小サイズおよび最大サイズの間の間の 75%の厚みで表示されます。

Storyboard Proにより、タブレットペンにかける圧力を描画ストロークへ処理する手法をカスタマイズする ことができます。 Pen Pressure Feel(筆圧感)ダイアログの圧力曲線を調整することでカスタマイズするこ とができます。

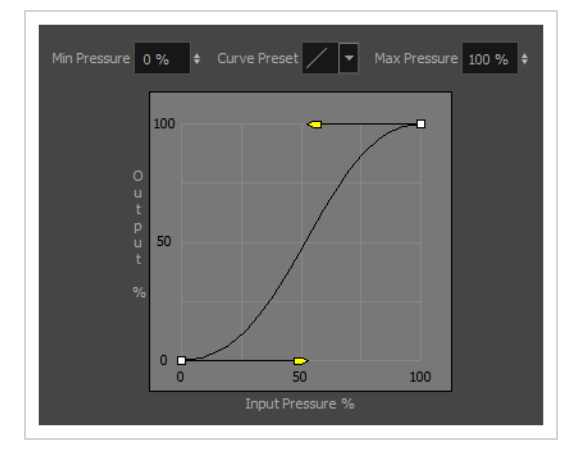

タブレットペンをどのように持ち、使用するかにより、描画ストロークの厚さに対しより良いコントロールを 得ることができます。 例えば、ペンに多くの圧力をかける傾向がある場合は、通常よりもさらに多くの圧力 をかけない限りラインを薄く描くようStoryboard Proを設定するといいかもしれません。 同様に、ペンにあ まり圧力をかけない傾向がある場合は、通常よりもさらに少ない圧力をかけない限り厚いラインを生成するよ うStoryboard Proを設定するといいでしょう。

## **ペンの筆圧曲線をカスタマイズする**

Storyboard Proにより用いられた曲線に対し調整を加え、Pen Pressure Feel (ペンの筆圧感) ダイアログに よりタブレットペンからの圧力を処理することができます。このダイアログはPen Settings(ペン設定)ツー ルバーからアクセスすることができます。

#### **メモ**

Pen Pressure Feel(ペンの筆圧感)ダイアログに関する詳細は、およびReference Guide(参考 ガイド)を参照してください。

#### **描画ツールのサイズにかけられるタブレットペンの圧力の曲線をカスタマイズする手法**

- 1. 次のいずれかを行い、Pen Settings(ペン設定)ツールバーをワークスペースに追加します:
	- <sup>l</sup> トップメニューにて、**Windows > Toolbars(ツールバー) > Pen Settings(ペン設 定)**を選択します。
	- <sup>l</sup> 既存のツールバー上で右クリックし、コンテキストメニューにて**Pen Settings(ペン設 定)**を選択します。

#### Stabilizer Off  $\boxed{\bullet}$  20 **8 6 12**

2. Pen Settings (ペン設定) ツールバーにて、2 Pen Pressure Feel (筆圧感) ボタンをクリック します。

Pen Pressure Feel (筆圧感) ダイアログが表示されます。

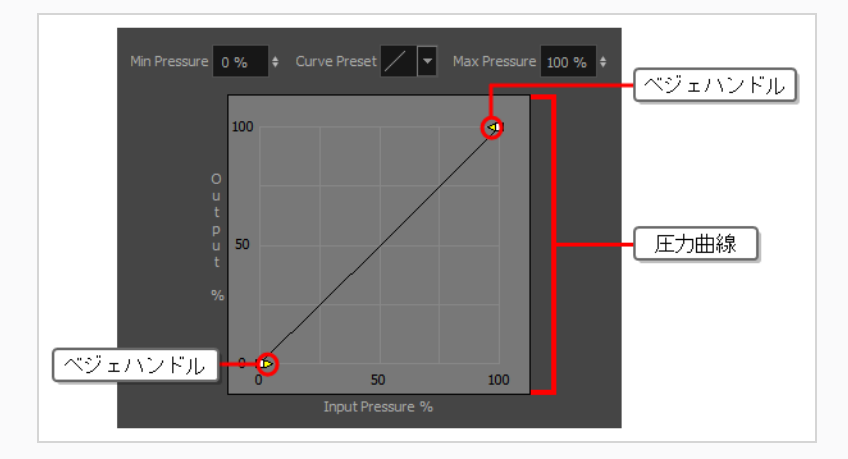

3. Tools (ツール) ツールバーにて、 ♪ Brush (ブラシ) または♪ Pencil (鉛筆) ツールを選択し ます。

**ヒント**

**メモ** 圧力曲線は、 Brush (ブラシ) ツール、 Pencil (鉛筆) ツール、 Seraser (消 しゴム)ツール、および Stamp (スタンプ)ツールといった、圧力感度に対応する ツールすべてに影響します。 しかし、圧力設定を試すためには、 ♪ Brush (ブラシ) または ● Pencil (鉛筆) ツールを用いるべきです。

4. ペンの圧力が線の厚みにどのように影響するかが明確に分かるよう、描画ツールの最小サイズが十 分に低く、また最大サイズが十分に高くなっているようにしてください。

### そのためには、**Tool Properties(ツールプロパティ)**ビューにて、 Show Extended Properties(拡張プロパティを表示)ボタンをクリックし、Brush(ブラ シ)またはPencil(鉛筆)プロパティダイアログを開きます。 その後、**Minimum Size(最小サイズ)**および**Maximum Size(最大サイズ)**のスライダーの値を調整し ます。

- 5. 実際に描画することなくタブレットに対しタブレットペンの先端を軽く払えるようにしたい場合 は、**Min Pressure(最小圧力)**フィールドの値を上げます。
- 6. 描画ツールの最大サイズで描画するためにタブレットペンを強く押し付けたくない場合は、**Max Pressure(最大圧力)**フィールドの値を下げます。
- 7. 曲線のプリセットを試すには、**Curve Preset(曲線のプリセット)**フィールドの1つを選択して ください。 これにより、圧力計曲線の形が即座に変わります。
- 8. 曲線の形をマニュアルで調整するには:
	- 一番左の■ベジェハンドルをクリック&ドラッグし、一番左のポイントから曲線の形を変更 します。
	- <sup>l</sup> 一番右の ベジェハンドルをクリック&ドラッグし、一番右のポイントから曲線の形を変 更します。

以下はタブレットペンの使い方によりどのように曲線を調整できるかに関する例の一覧です。

• 以下のようなイースイン曲線を作成する場合、タブレットペンに大きな圧力をかけない限 り、描画ストロークのサイズは描画ツールの最小サイズに近くなります。

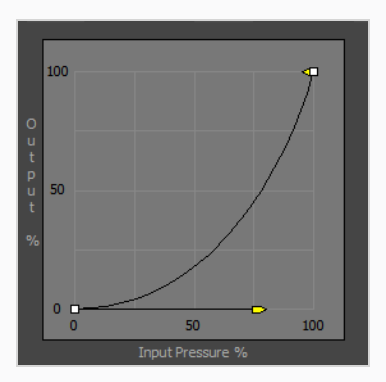

<sup>l</sup> 以下の様なイースアウト曲線を作成する場合、タブレットペンにほんの少しの圧力しかかけ ない限り、描画ストロークのサイズは描画ツールの最大サイズに近くなります。

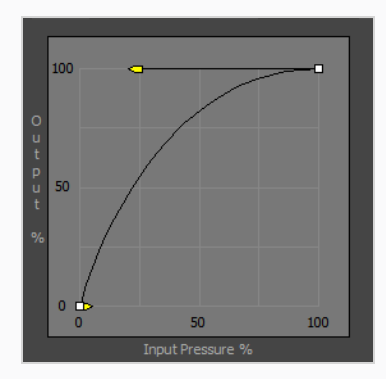

<sup>l</sup> 以下の様なイースイン・イースアウト曲線を作成する場合、軽い圧力をかけると描画ツール の最小サイズに近くなり、より圧力をかけると最大サイズに近くなりますが、最小と最大サ イズの中間には滅多になりません。

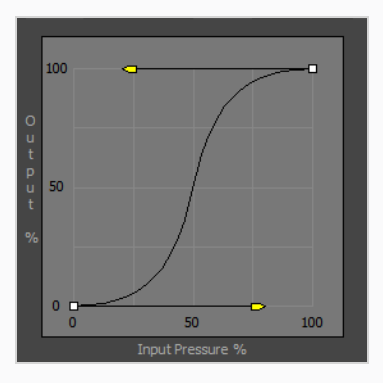

<sup>l</sup> 以下の様なイースアウト・イースイン曲線を作成する場合、大きな圧力をかけたりほとんど 圧力をかけない場合以外は描画ツールの最小・最大サイズの中間に近くなります。

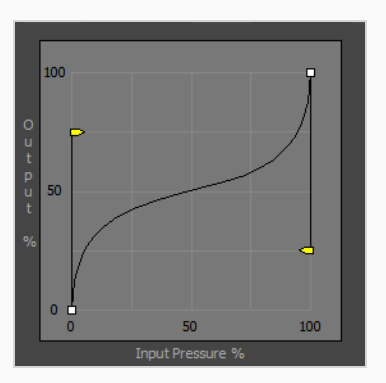

9. 新しい設定がどのような感触なのかを、Stage (ステージ)またCamera (カメラ) ビューにスト ロークを描くことで試し、 最も良い設定となるまで必要に応じて調整を加えてください。

# **アライメントガイドについて**

アライメントガイドとはパネルに追加することのできる縦横のルーラーです。 ステージのどこにでも配置す ることができ、レイヤーやアートワークを揃えたり、軸に沿って描画するために用いることができます。

アライメントガイドは視覚補助として用いられますが、アニメーションおよび描画ツールをガイドにスナップ させることもできます。

以下のツールはアライメントガイドにスナップすることができます。

- 田 レイヤートランスフォーム
- ★ 選択
- 7 輪郭編集
- △ パース
- ノブラシ
- 多鉛筆
- 1 スタンプ
- ♪ 消しゴム
- □ 長方形
- 〇 楕円
- /線

エレメントを Il Layer Transform (レイヤートランスフォーム)ツールおよび ▶ Select (選択) ツールで操 作する場合、それらは近くのアライメントガイドにスナップ(吸着)します。 ♪ Brush (ブラシ)または ♪ Pencil (鉛筆)ツールなどの描画ツールについては、アライメントガイドに十分近い場所で描画すると、近く のアライメントガイドへとスナップし、ガイドに沿って直線を描くことができます。

#### **メモ**

アライメントガイドはパネルに追加されています。 プロジェクト内の各パネルはそのパネル用の アライメントガイドを持つことができます。 あるパネルから他のパネルへとアライメントガイド をコピーすることはできません。

# **アライメントガイドを追加**

パネルに水平または垂直のアライメントガイドを追加することができます。

**メモ** ガイドを追加すると、ガイドがカットの中央に即座に現れます。 Layer Transform(レイ ヤートランスフォーム)ツールまたは ★ Select(選択)ツールを用いてガイドを動かすことがで きます。

**Alignment Guides(アライメントガイド)ツールバーにアクセスする手法**

- 1. 次のいずれかの操作を行います。
	- <sup>l</sup> トップメニューにて、**Windows > Toolbars(ツールバー) > Alignment Guides(ア ライメントガイド)**を選択します。
	- **ワークスペースの任意のツールバー上で右クリックし、Alignment Guides (アライメン トガイド)**を選択します。

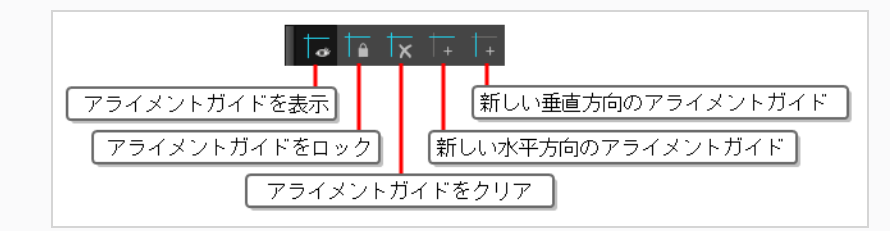

### **アライメントガイドの追加手法**

- 1. 以下のいずれかを行います:
	- アライメントガイドのツールバーにて、 †→ New Horizontal Alignment Guide(新規水平 アライメントガイド)または | Rew Vertical Alignment Guide (新規垂直アライメント ガイド)をクリックします。
	- <sup>l</sup> トップメニューで、**View(ビュー) > Alignment Guides(アライメントガイド) > New Horizontal Alignment Guide(新規水平アライメントガイド)** または **New Vertical Alignment Guide(新規垂直アライメントガイド)**の順に選択します。

ガイドがステージの中央に追加されます。

# **アライメントガイドを動かす**

アライメントガイドを !! Layer Transform (レイヤーXシートビュー k) ツールまたは Select (選択) ツールを用いて動かすことができます。

### ガイドはロックされていると動きませんー[アライメントガイドをロックおよびアンロックするを](#page-530-0) 参照してください。

#### **アライメントガイドを動かす手法**

**メモ**

- 1. Tools(ツール)ツールバーにて、 Hayer Transform ん (レイヤートランスフォーム)ツール または Select (選択) ツールを選択します。
- 2. マウスのカーソルをガイド上に配置します。 カーソルが いに変わります。
- 3. ガイド上でクリック&ドラッグします。

# **アライメントガイドへスナップする**

アライメントガイドはただの視覚補助ではありません。 III Layer Transform(レイヤートランスフォー ム)ツールや様々な描画ツールをアライメントガイドにスナップさせることができます。

以下はアライメントガイドにスナップすることのできるツールです:

- □ レイヤートランスフォーム
- ト選択
- 2 輪郭編集
- △パース
- ノブラシ
- 多鉛筆
- **1スタンプ**
- ♪ 消しゴム
- □ 長方形
- 〇 楕円
- /線

スナッピングに対応しているツールを使用する際、Tool Properties (ツールプロパティ)ビューの Snapping (スナッピング)ボタンをクリックすることでスナッピングを有効にすることができます。 ツール によっては、アライメントガイドへのスナップだけでなく、複数タイプのスナッピングに対応しています。

### **メモ**

アライメントガイドへのスナッピングを有効/無効にすると、スナッピングに対応する全ての ツールが有効/無効となります。

#### **アライメントガイドへのスナップを有効にする手法**

- 1. Tools(ツール)ツールバーにて、使用したいアニメーションまたは描画ツールを選択します。
- 2. Tool Properties (ツールプロパティ)ビューにて、 Snapping (スナッピング)をダブルク リックし、ドロップダウンメニューにて、**Snap to Alignment Guides(アライメントガイドへ スナップする)**を選択します。

アライメントガイドへのスナッピングが対応する全てのツールで有効になりました。

# <span id="page-530-0"></span>**アライメントガイドをロックおよびアンロックする**

デフォルトでは、アライメントガイドを Hi Layer Transform (レイヤートランスフォーム) ツールおよび **ト Select (選択) ツールで動かすことができます。 ガイドが正しく配置されたら、パネル内の要素を操作す** るときに誤って移動しないように、ガイドを所定の位置にロックできます。

### **アライメントガイドのロック/アンロック手法**

- 1. 次のいずれかの操作を行います。
	- Alignment Guides (アライメントガイド) ツールバーにて、 |△Lock Alignment Guides (アライメントガイドをロック)ボタンをクリックして切り替えます。
	- <sup>l</sup> トップメニューで、**View(ビュー) > Alignment Guides(アライメントガイド) > Lock Alignment Guides(アライメントガイドをロック)**を選択して切り替えます。

**メモ**

# **アライメントガイドの非表示および表示**

必要がない場合は、アライメントガイドを一時的に非表示にできます。

# <sup>l</sup> アライメントガイドが非表示の場合、アニメーションおよび描画ツールはスナップされませ ん。

<sup>l</sup> アライメントガイドを追加すると、アライメントガイドが自動的に表示されます。

#### **アライメントガイドを非表示にまたは表示する手法**

- 1. 次のいずれかの操作を行います。
	- Alignment Guides (アライメントガイド) ツールバーにて、 るhow Alignment Guide (アライメントガイドを表示)ボタンをクリックすることでトグル切り替えを行います。
	- <sup>l</sup> トップメニューで、**View(ビュー) > Alignment Guides(アライメントガイド) > Show Alignment Guides(アライメントガイドを表示)**を選択することで、トグル切り 替えを行います。
	- Camera (カメラ) ビューの下にあるツールバーにて、 るhow Alignment Guide (アラ イメントガイドを表示)ボタンをクリックすることで、トグル切り替えを行います。

### **メモ**

このボタンはCamera View (カメラビュー)の下にあるツールバーから利用で きますが、Stage View(ステージビュー)の下にあるツールバーからは利用で きません。

# **アライメントガイドのクリア**

現在のパネルからすべてのアライメントガイドを即座に削除できます。 しかし、アライメントガイドを一つ のみ削除し、残りのアライメントガイドを保つことはできません。

### **メモ**

- <sup>l</sup> 単一のアライメントガイドを削除して他のすべてを保持することはできません。
- <sup>l</sup> アライメントガイドのクリアでは現在のパネルのアライメントガイドのみ削除します。 他のパ ネルのアライメントガイドには影響しません。

#### **アライメントガイドを全て削除する手法**

- 1. 以下のいずれかを行います:
	- アライメントガイドのツールバーにて、 ┣ アライメントガイドのクリアをクリックしま す。
	- <sup>l</sup> トップメニューにて、**View(ビュー) > Alignment Guides(アライメントガイド) > Clear Alignment Guides(アライメントガイドのクリア)**の順に選択します。

## **描画ガイドについて**

T-SBADV-006-001

描画ガイドとは、パネルに追加することのできる描画ツールであり、直線、直角、および等角投影、直線パー スまたは曲線パースなどのグラフィック投影効果を用いて背景やオブジェクトを描くのに役立ちます。 セル アニメーションでは、これはしばしばルーラー、T定規、三角定規、消失点などのツールを使って行われま す。 ガイドを使うと、このようなツールをStoryboard Proで描画ツールと組み合わせて使用する方法をシ ミュレートできます。

Storyboard Proは、異なる種類の描画タスク用にそれぞれ設計された、さまざまな種類の描画ガイドをサ ポートします。 Storyboard Proの描画ガイドのほとんどは、描画スペースに水平線と消失点を追加すること によって機能します。 描画ガイドを使用している間、マウスカーソルを介して点線のガイドラインが表示さ れます。 これらのガイド線は、水平線に対して平行または垂直であるか、あるいはガイドの消失点の1つから マウスカーソルに向かっています。 ストロークの描画を開始すると、描画ツールは、まるで定規に対して描 画しているかのようにガイドの軸の1つに即座に固定されます。 オプションで、描画ツールを軸に対してロッ クすることなく、単なる視覚的な参照として描画ガイドを使用することができます。

Storyboard Proは、次のタイプの描画ガイドをサポートしています。

<sup>l</sup> **Ruler(ルーラー)**を使用すると、通常の定規のように、単純な軸を配置および回転してからその軸に 沿って線を引くことができます。

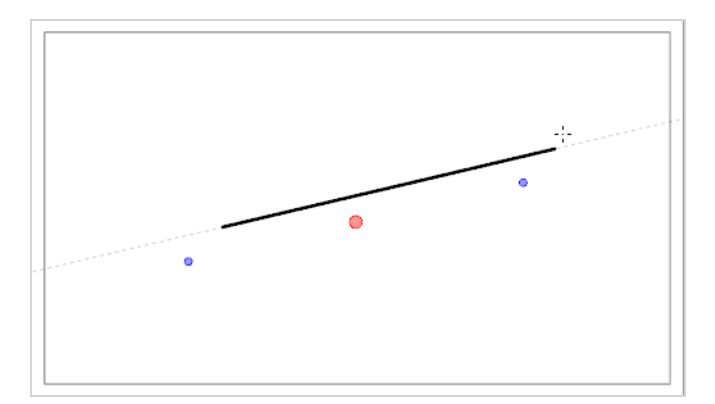

<sup>l</sup> **Square Grid(正方形グリッド)**は、水平線に対して平行または垂直の線を引くのに役立ちます。

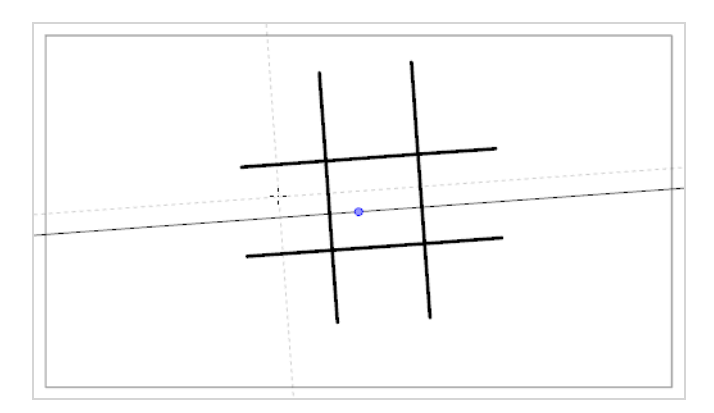

<sup>l</sup> **Isometric Perspective(等角パース)**ガイドは、x軸、y軸、z軸の1つに平行な線を引くのに役立ち ます。 各軸の角度は、必要に応じてカスタマイズできます。

平行投影とも呼ばれるこのタイプの疑似パースは、実際のパース、奥行きを縮めて描く短縮化、または 3Dレンダリングを使用せずに3Dオブジェクトおよび環境を描くために、しばしば2Dゲーム、コン ピュータグラフィックス、および回路図で使用されます。 2Dアニメーションにおいて、低角度または 高角度から長いパンの背景を描画するためによく使用されます。

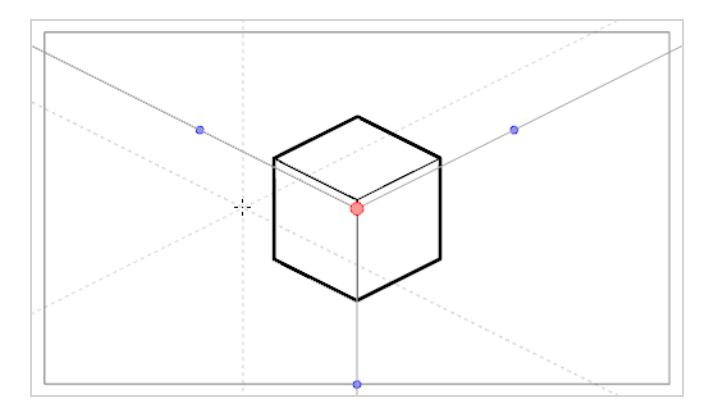

<sup>l</sup> **1-Point Perspective(1ポイントパース)**ガイドは、水平線の真ん中にある単一の消失点からの線を 描くのに役立ちます。 それはまた、水平線に対して平行または垂直の線を描画するのにも役立ちま す。

これは、カメラに面しているように直方体構造を描くのに有用です。

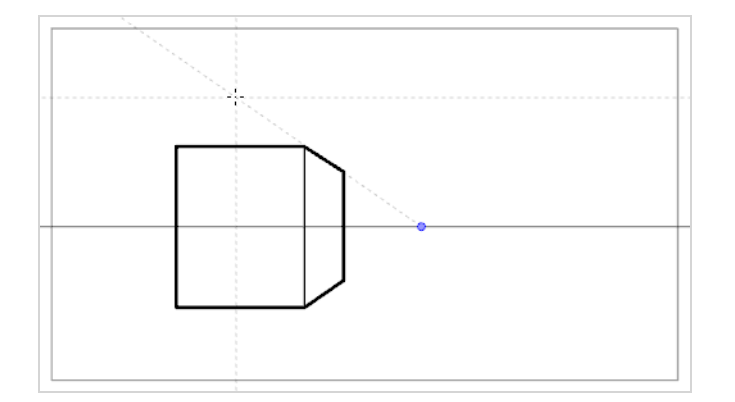

<sup>l</sup> **2-Point Perspective(2ポイントパース)**ガイドは、カメラフィールドの外側の地平線上にある2つ の消失点の1つから線を引くのに役立ちます。 水平線に対して垂直の線を描画するのにも役立ちます。

これは、特定の水平角から直方体構造を描くのに役立ちます。

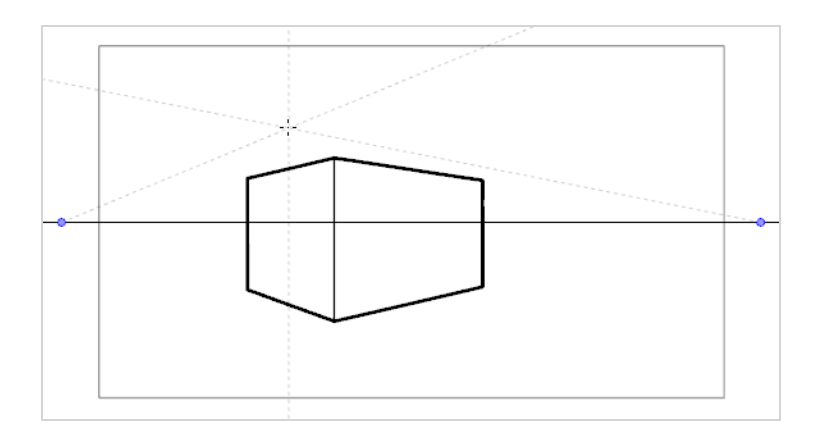

**• 3-Point Perspective (3ポイントパース) (上から見た図)** ガイドは、3つの消失点のうちの1つか ら来る線を描くのに役立ちます。 2-Point Perspective (2ポイントパース) ガイドと同様に、2つの消 失点が水平線上に配置され、x軸またはz軸のいずれかに横線を描くために使用されます。 もう1つの消 失点は、水平線の下に配置され、y軸に線を引くのに役立ちます。

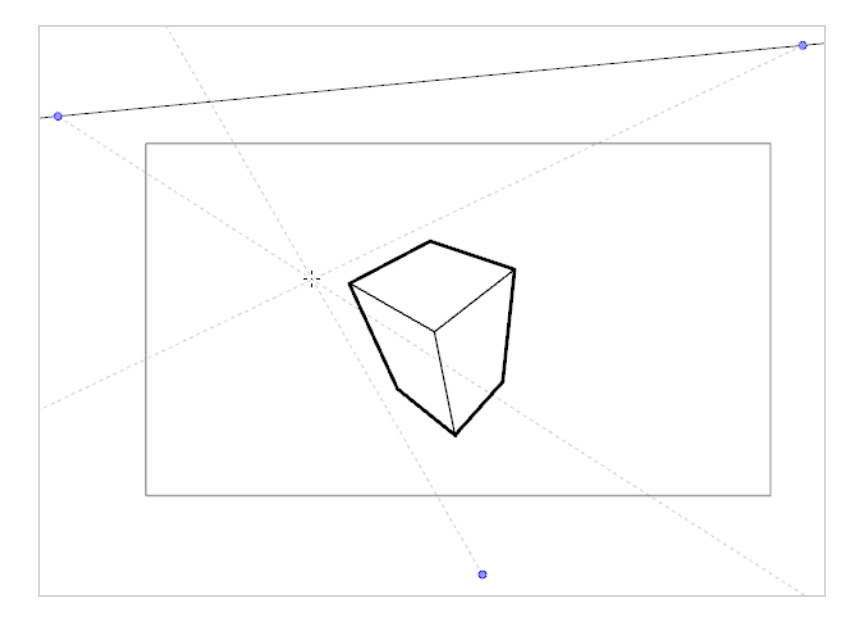

これは、高視点から立方体構造を描くのに便利です。

**• 3-Point Perspective (3ポイントパース) (下から見た図)** ガイドは、3つの消失点のうちの1つか ら来る線を描くのに役立ちます。 2-Point Perspective (2ポイントパース) ガイドと同様に、2つの消 失点が水平線上に配置され、x軸またはz軸のいずれかに水平線を描くために使用されます。 もう1つの 消失点は、水平線の上に配置され、y軸に線を引くのに役立ちます。

これは、低視点から立方体構造を描くのに便利です。

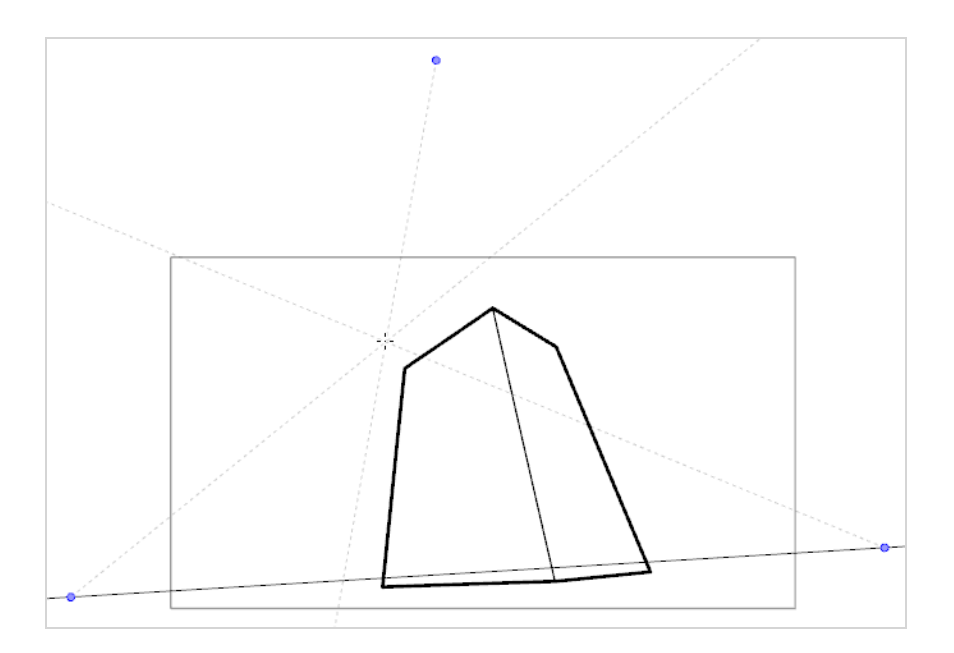

- <sup>l</sup> **3-Point Perspective(3ポイントパース)(水平パン)**ガイドは、曲線を成す水平線で、水平方向に パノラマ背景を描くのに役立ちます。 z軸上に線を引くのに役立てるために、水平線の中央に消失点が 配置され、横線の曲線を定義するために、2つの消失点がカメラフィールドの外側の水平線上に配置さ れます。 垂直線は水平線に対して垂直になるようにしています。
	- これは、水平方向にパンするように意図された背景を描画するのに便利です。 3-Point Perspective (3ポイントパース)(水平パン)ガイドで描かれた背景の上にカメラを水平にパンすると、カメラの y軸上での回転がシミュレートされます。

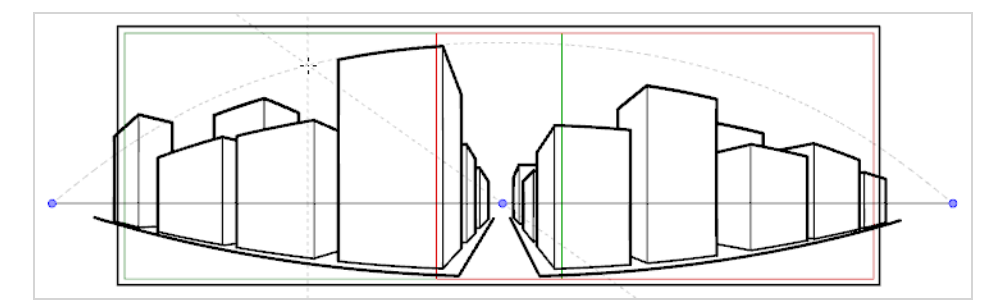

- <sup>l</sup> **3-Point Perspective(3ポイントパース)(垂直パン)**ガイドは、曲線を成す垂直線で、垂直方向に パノラマ背景を描くのに役立ちます。 z軸上に線を引くのに役立てるために、水平線の中央に消失点が 配置され、水平線曲線を定義するために、2つの消失点がカメラフィールドの外側の水平線の上下に配 置されます。 横線は水平線に対して平行になります。
	- これは、垂直方向にパンするように意図された背景を描画するのに便利です。 3-Point Perspective (3ポイントパース)(垂直パン)ガイドで描かれた背景の上にカメラを垂直にパンすると、カメラの X軸上での垂直回転がシミュレートされます。

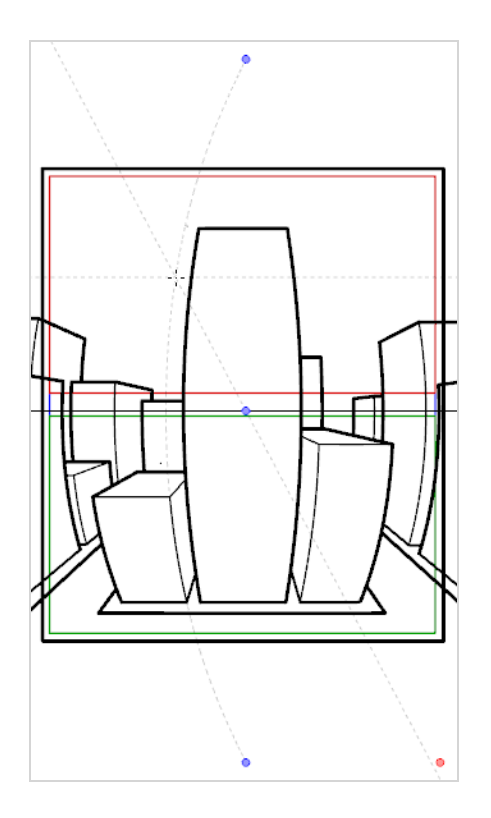

**• 4-Point Continuous Perspective (4ポイント連続パース)** ガイドは、3 Point Perspective (3ポ イントパース)(水平パン)ガイドと非常によく似ていますが、360°パノラマ背景全体を描くのに役 立つように設計されている点が違います。

このガイドは5つの消失点を使います。 横線を引くとき、横線は消失点の1つを越えてアーチ状にな り、周囲の2つの消失点に達することによって湾曲します。 これは、左端と右端の点が同じ基点を表す ことを除いて、各消失点が基点の1つを表すパース効果を生み出すため、ループ背景が効果的に作成さ れます。 4-Point Continuous Perspective (4ポイント連続パース) ガイドで作成した背景は、水平方 向にループして、Y軸上でカメラを完全に回転させるようにシミュレートすることができます。

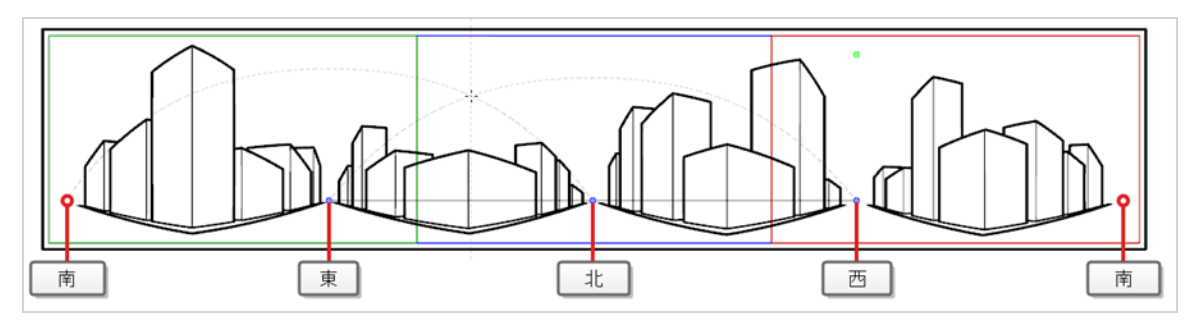

• 4-Point Perspective (4ポイントパース) (垂直パン) は2-Point Perspective (2ポイントパース) ガイドとよく似ていますが、縦線が曲線である点が異なります。そのため、縦方向にパンする背景を作 成するのに使用できます。 2つの消失点は、カメラフィールドの外側の水平線上にあり、x軸とz軸に線 を引くのに役立ちます。2つの消失点は、カメラフィールドの上下に配置されて、縦線の曲線を定義し ます。

これは、直方体オブジェクトが斜めから見られるように、垂直方向にパンするように意図された背景を 描画するのに便利です。

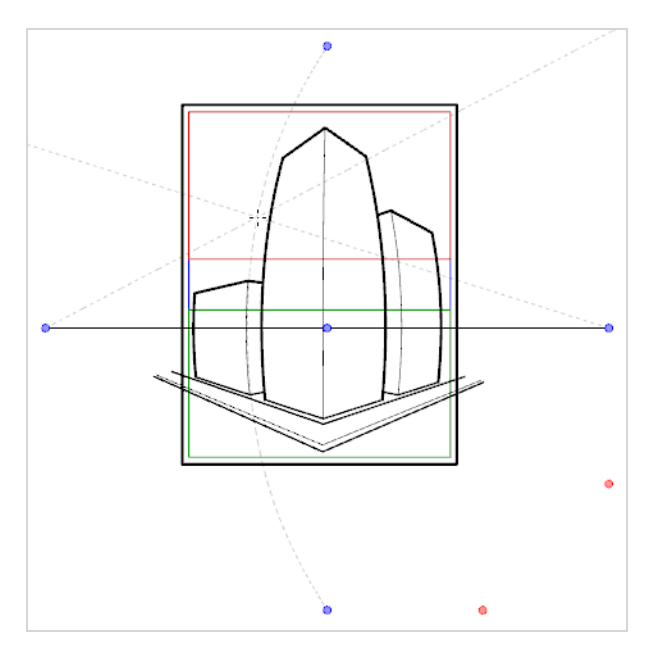

<sup>l</sup> **5-Point Perspective(5ポイントパース)(魚眼)**ガイドは、x軸とy軸の両方に対して曲線の背景 を描くのに便利です。 水平線上の中心に1つの消失点があり、そこからz軸上に線が描かれ、また横線 の曲線を定義するために水平線の先端には2つの消失点があり、更に縦線の曲線を定義するために水平 線の上下には2つの消失点があります。

このガイドは、魚眼レンズスタイルの広角レンズ効果を使って背景を描画するのに使用できます。 ま た、さまざまな方向にパンすることを意図した背景を描画するために使用することもできます。

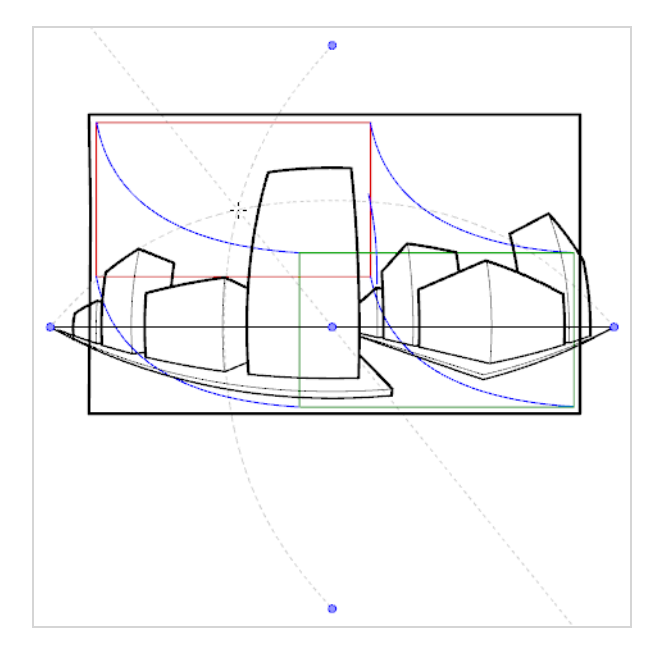

ガイドは以下のツールで機能するように作られています。 描画スペースが乱雑にならないよう、これらの ツールのいずれかが選択されたときにのみ表示されます:

- ノブラシ
- 《鉛筆
- /線

ガイドを利用するには、ワークスペースにGuides(ガイド)ビューを追加する必要があります。 その後、利 用したいガイドをパネルのガイドリストに追加することができます。 新たに追加されたガイドには、プリ セット位置に水平線および消失点があります。 カットのニーズに合わせて水平線および消失点を回転・再配 置することができます。 曲線パースガイドを用いる際、曲線のベジェを狭くしたり広くしたりするよう調整 することもできます。

Guides(ガイド)ビューにより、いくらでもガイドを持つことができ、それぞれのガイドが調整された設定 を保ちます。 Guides(ガイド)ビューにて、必要に応じて利用したいガイドを選択したり、ガイドの名称変 更、削除、および順序変更をすることもでき、ガイドを様々なパネル、カット、またはプロジェクト間にカッ ト、コピー、ペースト、エクスポート、インポートすることもできます。

# **メモ**

- <sup>l</sup> 各パネルにはそれぞれガイドリストがあり、そのリストには作成されたガイドおよびパラメー タが保存されています。 そのため、特定のパネルに対しガイドを作成し、他のパネルに取り組 み、その後そのパネルに戻ってきて同じガイドを再利用することができます。
- <sup>l</sup> 新しくパネルを作成する際、過去のパネルからのガイドは新しいパネルのガイドリストに上書 きされます。 しかし、新しいカットを作成すると、カットのガイドリストは常に空となりま す。
- <sup>l</sup> ガイドまたはガイドリストに加えられた変更点はUndo(取り消し)コマンドで取り消すこと ができます。
### <span id="page-540-0"></span>**描画ガイドの追加**

T-SBADV-006-002

描画ガイドを用いる第一ステップは、 現在のパネルのガイドリストにガイドを追加することです。

**現在のパネルに描画ガイドを追加する手法**

1. Tools(ツール)ツールバーでいずれか♪ Brush(ブラシ)、 ♪ Pencil(鉛筆) または / Line (線)ツールを選択します。

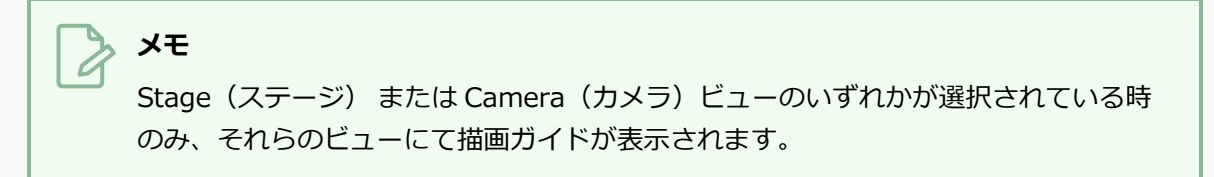

- 2. 以下のいずれか1つを実行して、Guide(ガイド)ビューをワークスペースに追加します。
	- ワークスペース内のビューの右上隅にあるAdd View(ビューを追加) ← ボタンをクリック して、**Guides(ガイド)**を選択します。
	- <sup>l</sup> トップメニューから**Windows > Guides(ガイド)**を選択します。

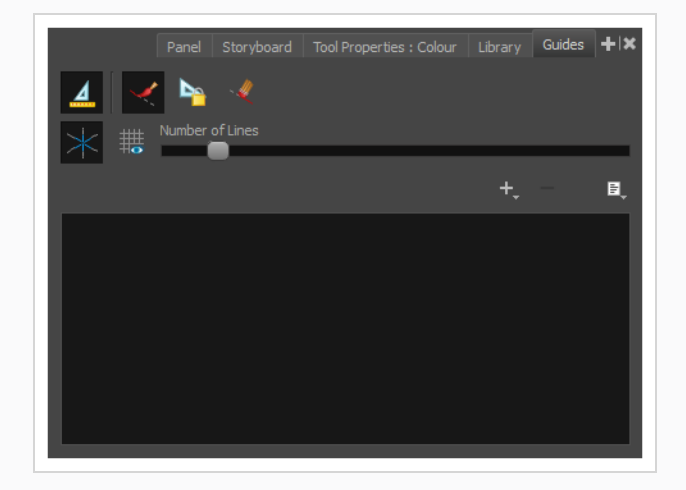

- 3. Guides(ガイド)ビューでNew Guide +(新規ガイド)ボタンをクリックし、次のガイドタイプから 1つを選びます。
	- ∠ルーラー
	- 難 正方形グリッド
	- ◇ 等角パース
	- <del>図</del> 1ポイントパース
- ※ 2ポイントパース
- ☆ 3ポイントパース (上から見た図)
- 次3ポイントパース (下から見た図)
- 23ポイントパース (水平パン)
- 心 3ポイントパース (垂直パン)
- ※ 4ポイント連続パース
- 1 4ポイントパース (垂直パン)
- る 5ポイントパース (魚眼レンズ)

### **メモ** リスト内の各種ガイドについては、*[描画ガイドについて](#page-533-0)* (533ページ)を参照してくだ さい。

ガイドリストに新しいガイドが表示されます。

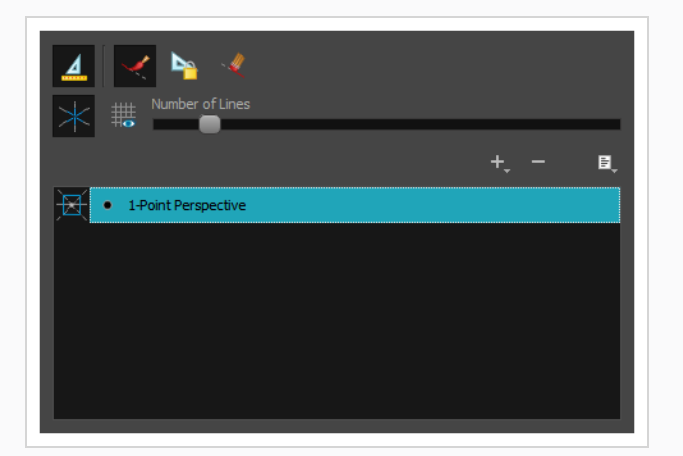

- **メモ**
	- ガイドを追加すると < Enable Guides (ガイドを有効化) オプションが自動でオンにな り、Lock Guides(ガイドのロック)オプションが自動でオフになります。これによ
		- り、新しいガイドをすぐさま閲覧し調整することができます。
	- <sup>l</sup> 新しいガイドは、プリセットパラメータのあるプリセット位置に来ます。 ガイドを調整す るには、 *[描画ガイドを編集する](#page-546-0)* (546ページ)を参照してください。

### **有効となっている描画ガイドを選択する**

パネルは、そのガイドリスト内に複数のガイドを含めることができますが、一つずつしか閲覧、編集、使用す ることができません。 ガイドリストから選択することで、どのガイドを操作するか決めることができます。 選択したガイドは、描画スペースに表示されます。

ガイドがアクティブだと、その水平線、消失点およびその他の視覚エレメントが描画スペースに表示されま す。 また、描画内でマウスカーソルを動かすと、点線がそれに続きます。 これらの線は、描画ガイドのいず れかの軸を表しています。

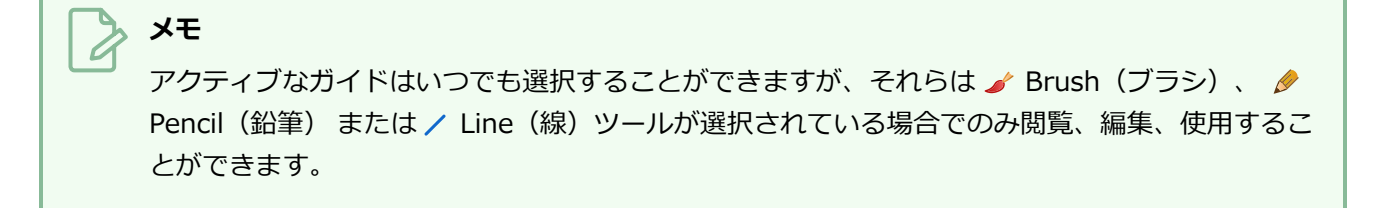

**ガイドリストからアクティブなガイドを選択する手法**

1. Guides(ガイド)ビューにて、ガイドリスト内の希望するガイドをクリックします。

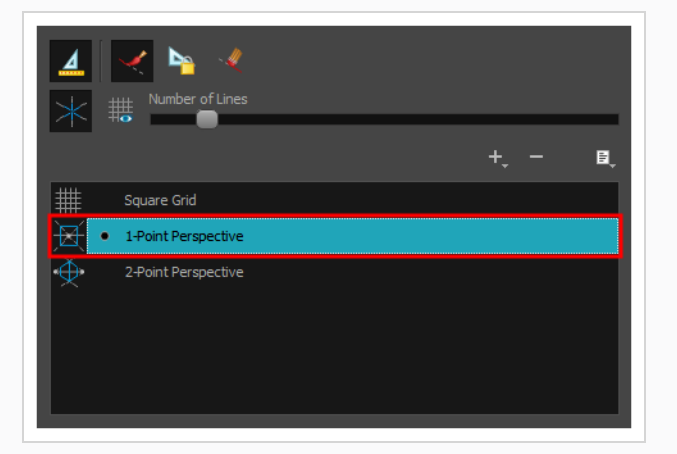

選択したガイドがStage (ステージ) およびCamera (カメラ)ビューにてアクティブになりま す。

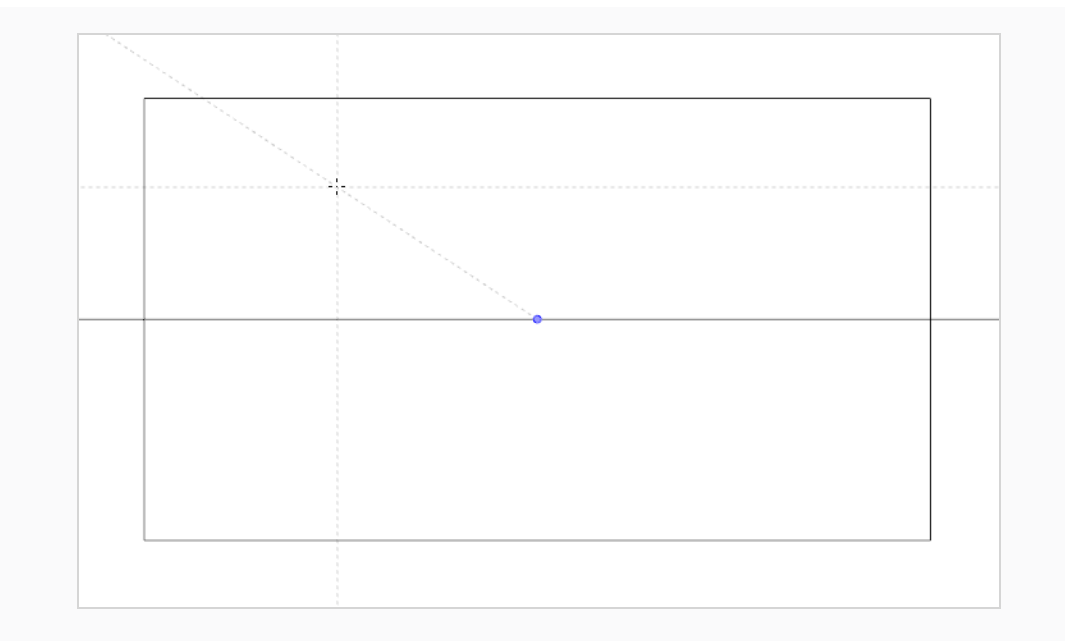

**メモ** ガイドが無効の場合は、ガイドリスト内でガイドをクリックすると有効にすることができま す。

#### **キーボードショートカットを用いてガイドを素早く切り替える手法**

- 1. Stage (ステージ)またはCamera (カメラ)ビューに対するタブをクリックし、そのビューに フォーカスを設定します。
- 2. ↑または ↓キーを押し、リストの前後のガイドを選択します。

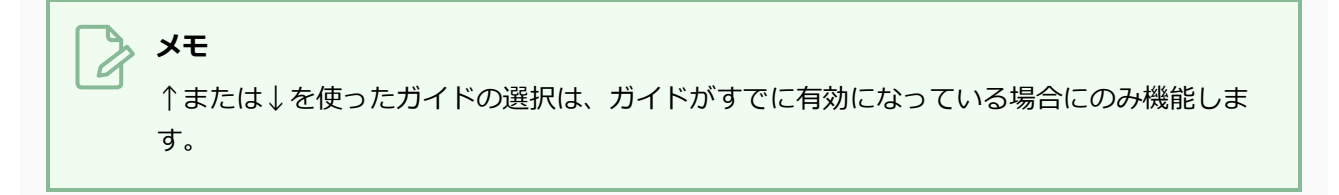

### **描画ガイドの名称を変更する**

ガイドを追加する際、ガイドタイプにちなんで自動的にネーミングされます。 同じガイドリストの同じタイ プに複数のガイドを持つことができるため、簡単に区別できるよう、ガイドの名称を変更したほうが良いで しょう。

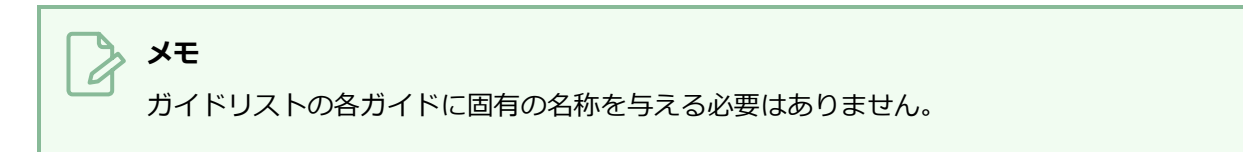

**Guide Menu(ガイドメニュー)を使ってガイドの名称を変更する手法**

1. Guides (ガイド)ビューで、リストからガイドを選択します。

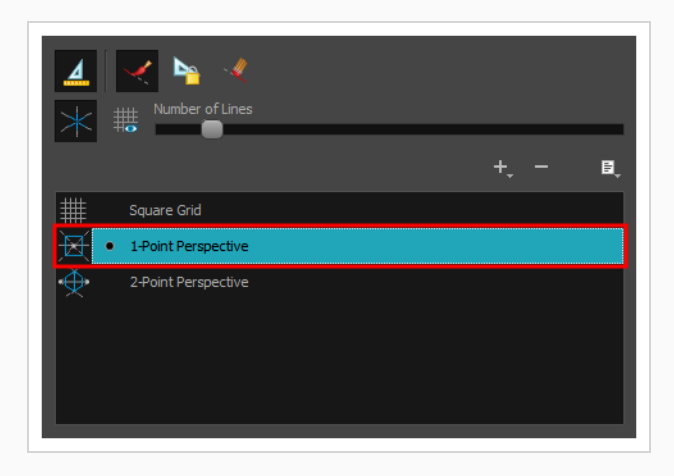

2. Menu(メニュー)ボタンをクリックし、**Rename Guide(ガイドの名称を変更)**を選択しま す。

Rename Guide(ガイドの名称を変更)ダイアログボックスが表示されます。

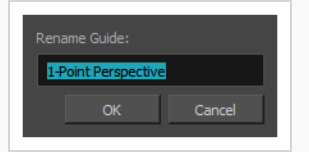

- 3. **Rename Guide(ガイドの名称を変更):**フィールドにて、選択したガイドに対する名称を入力し ます。
- 4. **OK**をクリックします。

### **Guide List(ガイドリスト)を使ってガイドの名称を変更する手法**

1. Guides (ガイド) ビューで、リストに表示されたガイドをダブルクリックします。

ガイドの名称がテキストの入力フィードに変わります。

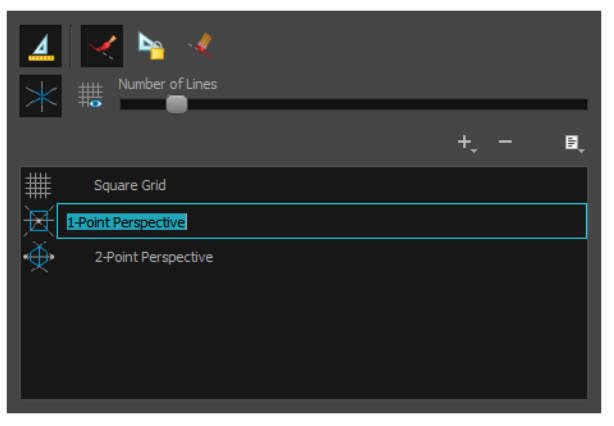

- 2. テキストフィールドに、そのガイドに対する新しい名称を入力します。
- 3. Enter/リターンを押します。

### <span id="page-546-0"></span>**描画ガイドを編集する**

T-SBADV-006-005

ガイドが追加された後、水平線に対する既定の位置および角度、消失点に対する既定の位置、既定のサイズお よび該当する場合は既定のベジェ曲線が設定されます。 多くの場合、ガイドに調整を加えて適切な視野から 背景およびオブジェクトを描画できるようにする必要があります。

様々なガイドが様々な手法でカスタマイズされます。 このセクションでは、各ガイドのカスタマイズ手法を 段階的に学んでいきます。

# **メモ**

- / Brush (ブラシ)、 / Pencil (鉛筆) または / Line (線) ツールが選択されている場 合、ガイドを閲覧し、Stage(ステージ) または Camera(カメラ)ビューにて直接変更を加 えることができます。
- <sup>l</sup> ガイドに変更を加えた後に、Undo(取り消し)コマンドで変更を取り消すことができます。
- <sup>l</sup> ガイドに加えられた変更は プロジェクト内に保存されます。

### **ルーラーを調整するための描画ガイド**

Ruler(ルーラー)ガイドとは、単純に定規のことです。 Ruler(ルーラー)には配置・回転することのでき る単一軸があります。 まるで定規を使っているかのようにこの軸に沿って線を引くことができます。

**メモ** ルーラーガイドを パネルに追加するには、 [描画ガイドの追加](#page-540-0)を参照してください。

#### Ruler (ルーラー) ガイドの調整手法

1. Tools (ツール) ツールバーでいずれか / Brush (ブラシ)、 / Pencil (鉛筆) または / Line (線)ツールを選択します。

**メモ** Stage (ステージ)または Camera (カメラ)ビューのいずれかが選択されている時 のみ、それらのビューにて描画ガイドが表示されます。

- 2. Guides (ガイド) ビューで、必ず 4 Enable Guides (ガイドを有効にする) オプション ボタン がオンに切り替わっていることを確認します。
- 3. ガイドリストにて、調整したい Ruler (ルーラー) ガイドを選択します。

ガイドが Stage(ステージ)またはCamera(カメラ)ビューに表示されます。

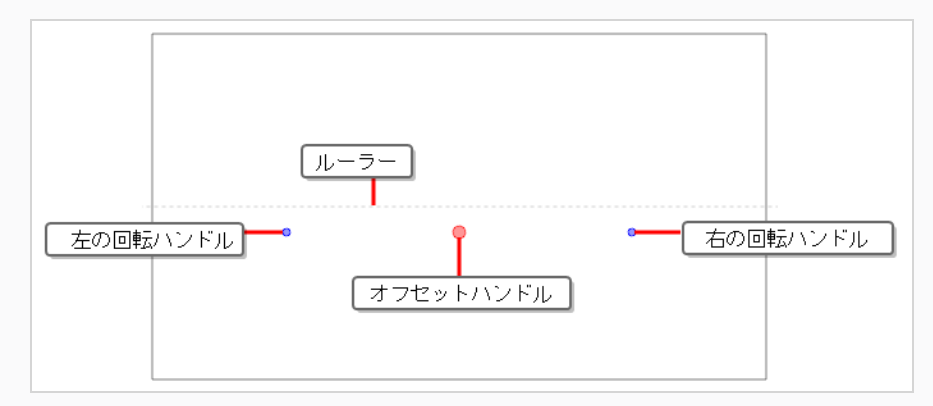

- 4. 次のいずれかの操作を行います。
	- ガイドを回転させることなく再配置するには、●オフセットハンドル上でクリック&ドラッ グします。

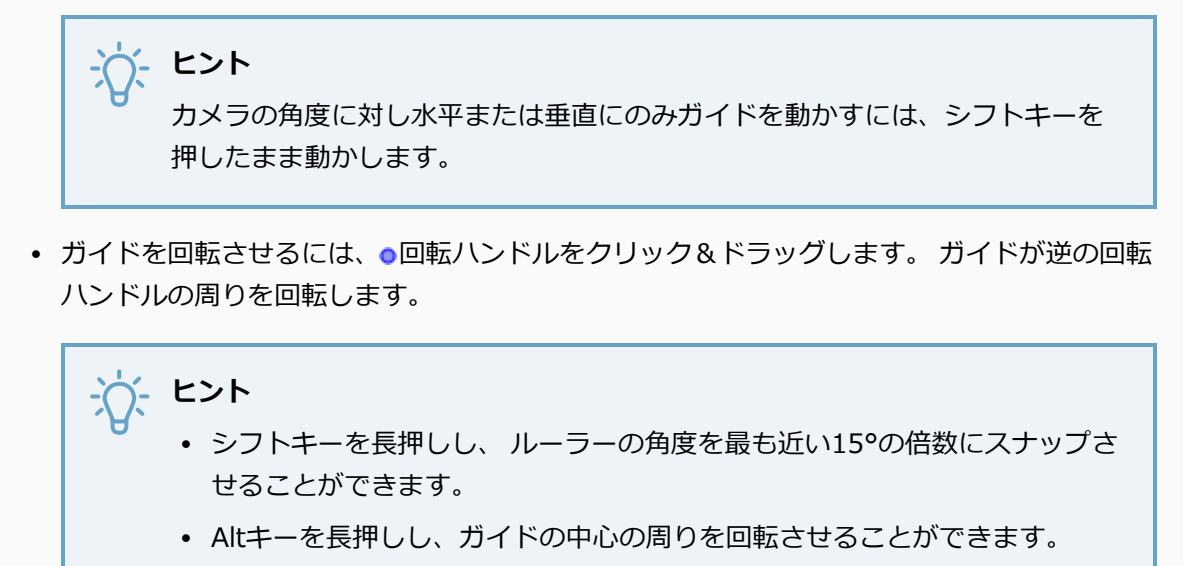

- <sup>l</sup> ガイドを回転させる際、その角度がStage(ステージ) または Camera(カ メラ)ビューの左上隅に表示されます。
- 5. ガイドの調整が完了したら、Le Guides (ガイド)ビューの Lock Guides (ガイドをロック)ボ タンをクリックすると、図面中にガイドが誤って修正されてしまうのを防ぐことができます。

**メモ**

**メモ**

### **正方形グリッド描画ガイドを調整する**

Square Grid(正方形グリッド)ガイドは水平線に平行または垂直の線を引くためのものです。 水平線の位置 を変えたり回転させることでカスタマイズすることができます。

### 正方形グリッドガイドを パネルに追加するには、 [描画ガイドの追加](#page-540-0)を参照してください。

#### **Square Grid(正方形グリッド)ガイドを調整する手法**

1. Tools (ツール) ツールバーでいずれか Brush (ブラシ)、 ● Pencil (鉛筆) または / Line (線)ツールを選択します。

# のみ、それらのビューにて描画ガイドが表示されます。

Stage (ステージ) または Camera (カメラ) ビューのいずれかが選択されている時

- 2. Guides (ガイド) ビューで、必ず 4 Enable Guides (ガイドを有効にする) オプション ボタン がオンに切り替わっていることを確認します。
- 3. ガイドリストで、調整したい##Square Grid (正方形グリッド) ガイドを選択します。

選択されたガイドが Stage(ステージ)またはCamera(カメラ)ビューに表示されます。

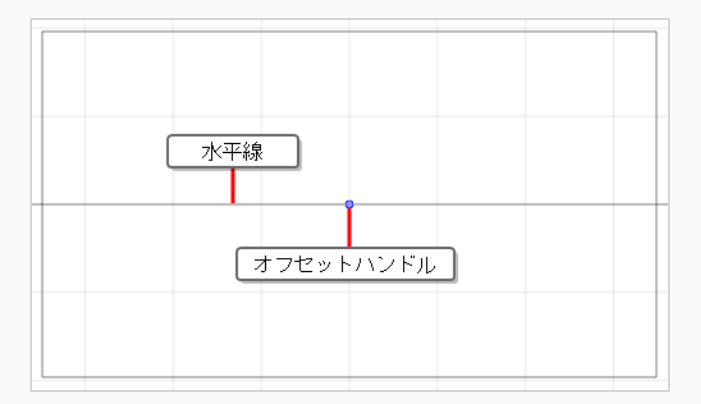

**ヒント** 平行・直角の参考線を見るには、Guides(ガイド)ビューの # Show Reference Lines (参考線を表示) オプションボタンをクリックします。

- 4. 次のいずれかを行います。
	- ガイドを回転させずに再配置するには、そのオフセットハンドル 。
	- <sup>l</sup> ガイドを回転させるには、水平線をクリックしてドラッグします。

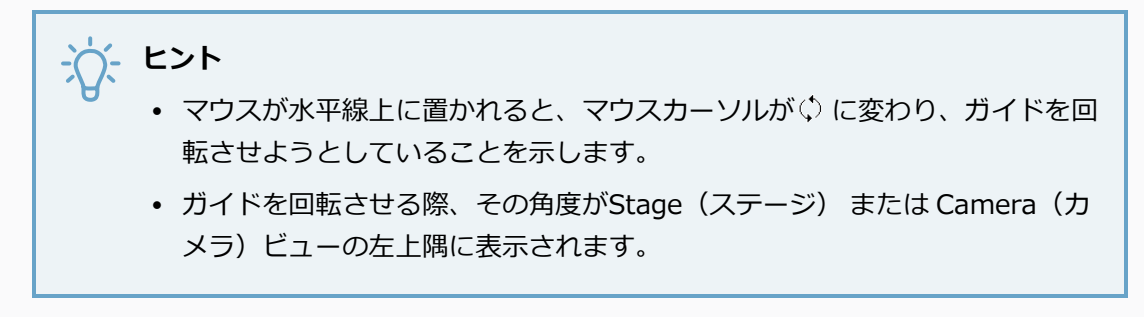

5. ガイドの調整が完了したら、 A Guides (ガイド) ビューの Lock Guides (ガイドをロック) ボ タンをクリックすると、図面中にガイドが誤って修正されてしまうのを防ぐことができます。

### **等角パースの描画ガイドを調整する**

Isometric Perspective (等角パース) ガイドにより、x軸/y軸/z軸の3つの軸のどれかに平行な線を引くこ とができます。 デフォルトで、z軸は水平線から26.565°、x軸は水平線から153.435°、そしてy軸は水平線 から90°となっています。

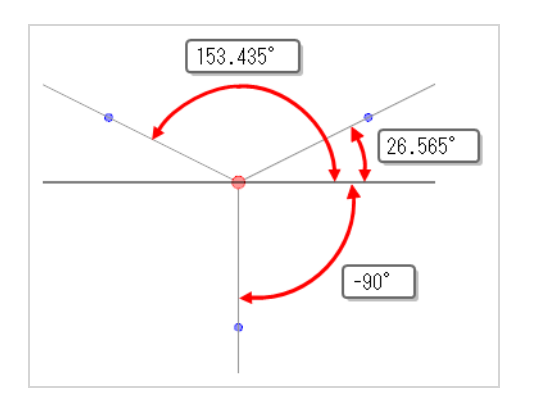

これら特定の角度にある線は、画素内に適切にレンダリングするためのアンチエイリアシングを必要としない ため、この角度はビデオゲームおよびコンピューターにより生成されるグラフィックによく用いられます。 これらの軸の3つすべての角度は必要に応じて個別に調整することができます。 例:

<sup>l</sup> x軸の角度を-150°に、z軸の角度を-30°に設定することで、それぞれの軸に等しい角度となる「真 の」等角を得ることができます。

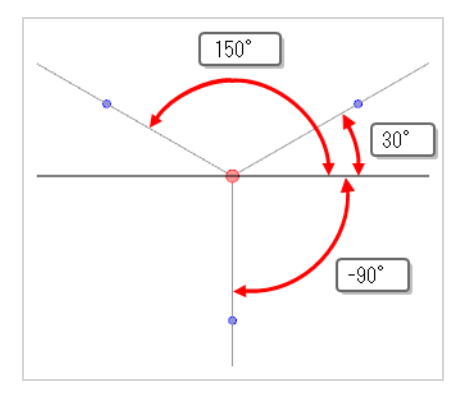

<sup>l</sup> x軸の角度を-180°に設定することで、キャビネット型の斜投影が得られます。

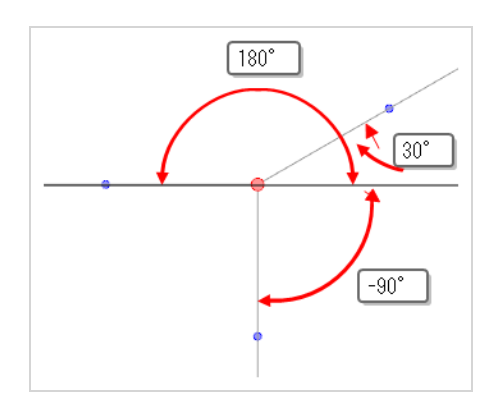

<sup>l</sup> x軸の角度を-135°に、z軸の角度を-45°に設定することで、ミリタリー型の斜投影が得られます。

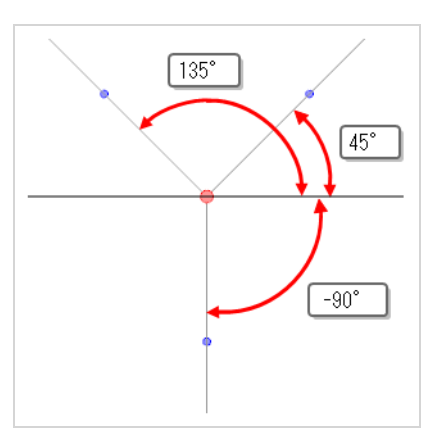

**メモ** 等角パースガイドを パネルに追加するには、 [描画ガイドの追加](#page-540-0)を参照してください。

#### **Isometric Perspective (等角パース) ガイドの調整手法**

1. Tools (ツール) ツールバーでいずれか / Brush (ブラシ)、 / Pencil (鉛筆) または / Line (線)ツールを選択します。

**メモ**

Stage (ステージ) または Camera (カメラ) ビューのいずれかが選択されている時 のみ、それらのビューにて描画ガイドが表示されます。

- 2. Guides (ガイド) ビューで、必ず 4 Enable Guides (ガイドを有効にする) オプション ボタン がオンに切り替わっていることを確認します。
- 3. ガイドリストにて、調整を加えたい◇ Isometric Perspective (等角パース) ガイドを選択し ます。

選択されたガイドが Stage (ステージ) またはCamera (カメラ) ビューに表示されます。

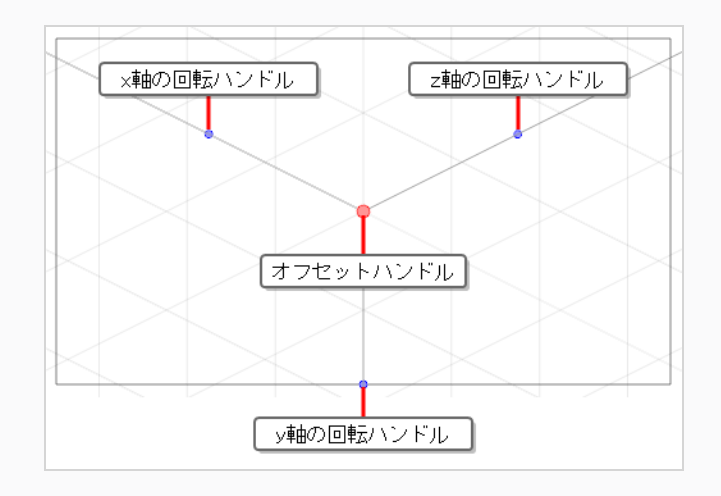

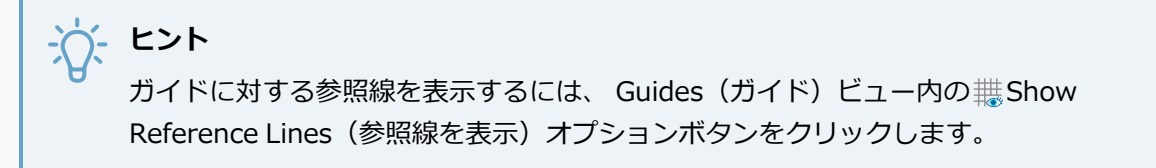

4. 次のいずれかの操作を行います。

**ヒント**

- ガイドを再配置するには、オフセットハンドル上でクリック&ドラッグします ○。
- 軸の一つの角度を調整するには、その軸に対する回転ハンドルo 上でクリック&ドラッグし ます。

<sup>l</sup> 軸の角度が、調整する際にStage(ステージ)またはCamera(カメラ) ビューの右上隅に表示されます。

- <sup>l</sup> シフトキーを押したままにしながら軸の一つを回転させ、 5°の倍数で最も 近い角度にスナップさせることができます。 x軸およびz軸もまた、デフォル トの角度である26.565°と153.435°でスナップします。
- <sup>l</sup> 両方の水平軸の角度を調整するには、Altキーを長押しし、x軸またはz軸の回転ハンドル上 でクリック&ドラッグします。

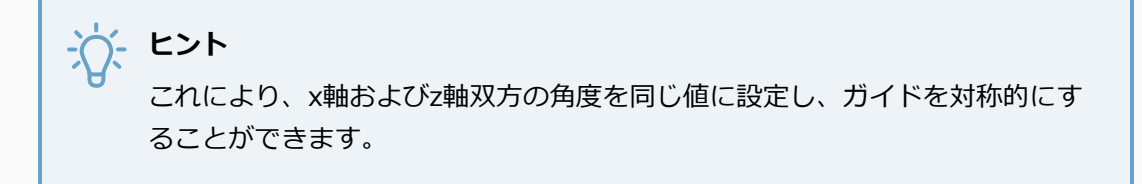

<sup>l</sup> ガイド全体を回転させるには、 Altキーを長押しし、y軸の回転ハンドル上でクリック&ド ラッグします。

### **1ポイントパース描画ガイドを調整する**

1ポイントパースガイドにより、正面を向いたパースを用いて背景およびオブジェクトを描画することができ ます。 水平線が一本、および消失点が一つ設けられます。 水平線の高さや角度および水平線上の消失点の位 置は必要に応じて調整することができます。

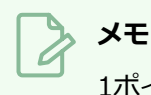

1ポイントパースガイドを パネルに追加するには、 [描画ガイドの追加](#page-540-0)を参照してください。

#### **1-Point Perspective(1ポイントパース)ガイドを調整する手法**

1. Tools(ツール)ツールバーでいずれか♪ Brush(ブラシ)、 ♪ Pencil(鉛筆) または / Line (線)ツールを選択します。

**メモ** Stage(ステージ)または Camera(カメラ)ビューのいずれかが選択されている時 のみ、それらのビューにて描画ガイドが表示されます。

- 2. Guides(ガイド)ビューで、必ず △ Enable Guides(ガイドを有効にする)オプション ボタン がオンに切り替わっていることを確認します。
- 3. ガイドリストで、調整したい <del>図</del> 1-Point Perspective (1ポイントパース) ガイドを選択しま す。

選択されたガイドが Stage(ステージ)またはCamera(カメラ)ビューに表示されます。

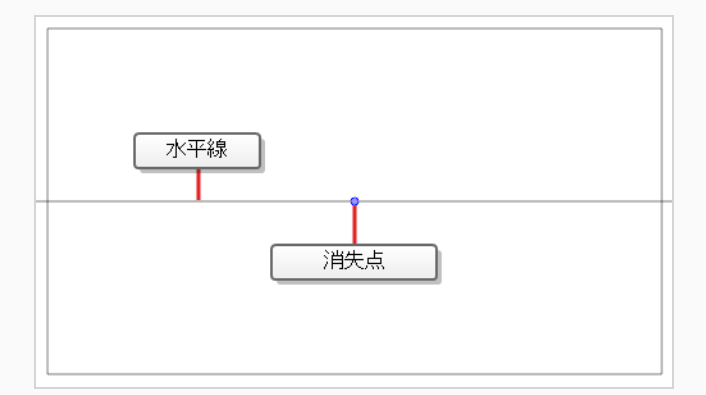

- 4. 次のいずれかを行います。
	- ガイドを回転させずに再配置するには、そのを消失点にクリック&ドラッグします ●。
	- <sup>l</sup> ガイドを回転させるには、水平線をクリックしてドラッグします。

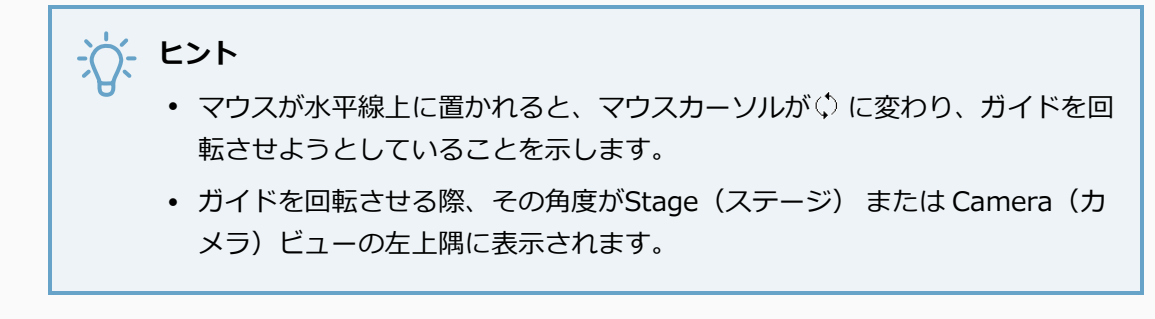

5. ガイドの調整が完了したら、 A Guides (ガイド) ビューの Lock Guides (ガイドをロック) ボ タンをクリックすると、図面中にガイドが誤って修正されてしまうのを防ぐことができます。

### **2ポイントパース描画ガイドを調整する**

2ポイントパースガイドにより、地上から斜めに見た背景およびオブジェクトを描くことができます。 水平線 を一本および消失点が二つ設けられます。デフォルトでこれらはカメラフィールドの外側に位置しています。 水平線の高さや角度および二つの消失点の位置は必要に応じて調整することができます。

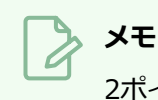

2ポイントパースガイドを パネルに追加するには、 [描画ガイドの追加](#page-540-0)を参照してください。

#### **2ポイントパースガイドを調整する手法**

1. Tools (ツール) ツールバーでいずれか / Brush (ブラシ)、 / Pencil (鉛筆) または / Line (線)ツールを選択します。

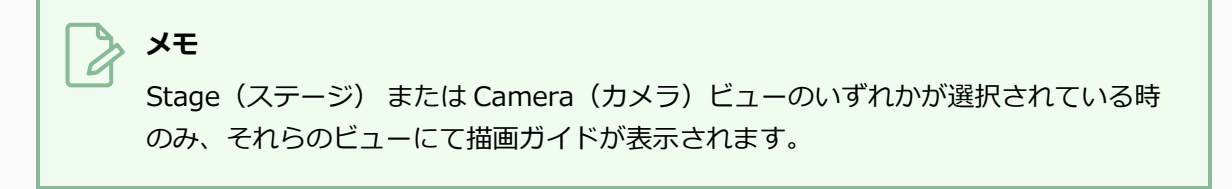

- 2. Guides(ガイド)ビューで、必ず △ Enable Guides(ガイドを有効にする)オプション ボタン がオンに切り替わっていることを確認します。
- 3. ガイドリストにて、調整したい<del>じ</del> 2-Points Perspective (2ポイントパース) ガイドを選択し ます。

選択されたガイドが Stage(ステージ)またはCamera(カメラ)ビューに表示されます。

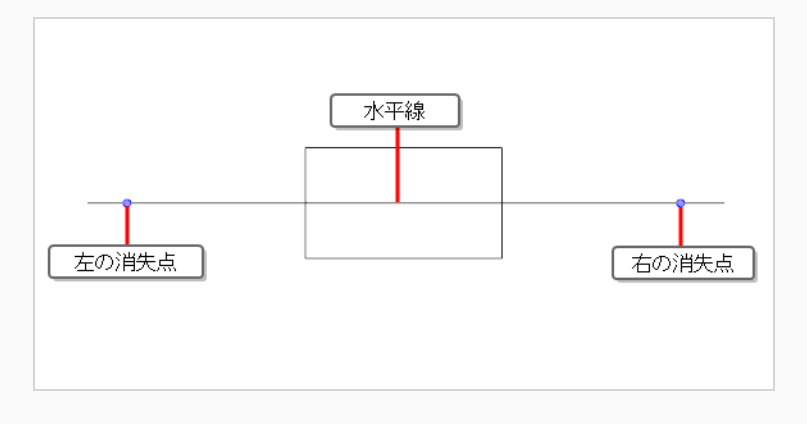

### **メモ**

このガイドに対する消失点は、デフォルトではカメラフィールドから大分離れた外側 にあります。 それらが見えるようにするには、ズームアウトする必要があるかもしれ ません。

- 4. 次のいずれかの操作を行います。
	- <sup>l</sup> 水平線とその上にある2つの消失点を同時に動かすには、水平線をクリック&ドラッグしま す。
	- 水平線を回転させるには、● 上または下に動かします。 これで水平線を、逆の消失点を回 るようにして回転させることができます。

**ヒント**  $\overline{C}$ <sup>l</sup> シフトキーを長押しし、水平線の角度を最も近い15°の倍数にスナップさせ ることができます。 <sup>l</sup> Altキーを長押しし、ガイドを水平線の中心の周りで回転させることができま す。 <sup>l</sup> ガイドを回転させる際、その角度がStage(ステージ) または Camera(カ メラ)ビューの左上隅に表示されます。 ● 水平線上の消失点の一つを再配置するには、その消失点をクリック&ドラッグし●左また は右に動かします。

#### **ヒント**

Altキーを長押しすると、水平線の中心から同じ距離を保ちながら両方の消失点 を同時に動かすことができます。

### **3ポイントパース(上から見た図)描画ガイドを調整する**

3ポイントパース(上から見た図)ガイドにより、上からの目線からのパースで背景およびオブジェクトを描 くことができます。 水平線がカメラフィールドの真下に設けられ、その水平線上に消失点が二つあります。 消失点の一つはx軸上に線をひくため、もう一つはz軸上に線を引くためです。 y軸上の描画ラインに用いられ る他の消失点は、カメラフィールドの上に設けられています。

水平線の高さおよび角度、水平線上の二つの消失点の位置、および上に位置する消失点の場所は必要に応じて 調整することができます。

**メモ** 3ポイントパース(上から見た図)ガイドをパネルに追加するには、[描画ガイドの追加](#page-540-0)を参照し てください。

3ポイントパース (上から見た図) ガイドを調整する手法

1. Tools (ツール) ツールバーでいずれか / Brush (ブラシ)、 / Pencil (鉛筆) または / Line (線)ツールを選択します。

**メモ**

Stage(ステージ)または Camera(カメラ)ビューのいずれかが選択されている時 のみ、それらのビューにて描画ガイドが表示されます。

- 2. Guides(ガイド)ビューで、必ず 4 Enable Guides(ガイドを有効にする)オプション ボタン がオンに切り替わっていることを確認します。
- 3. ガイドリストにて、調整したい☆ 3-Points Perspective (Bird's-Eye View) (3ポイントパー **ス(上から見た図))**ガイドを選択します。

選択されたガイドが Stage(ステージ)またはCamera(カメラ)ビューに表示されます。

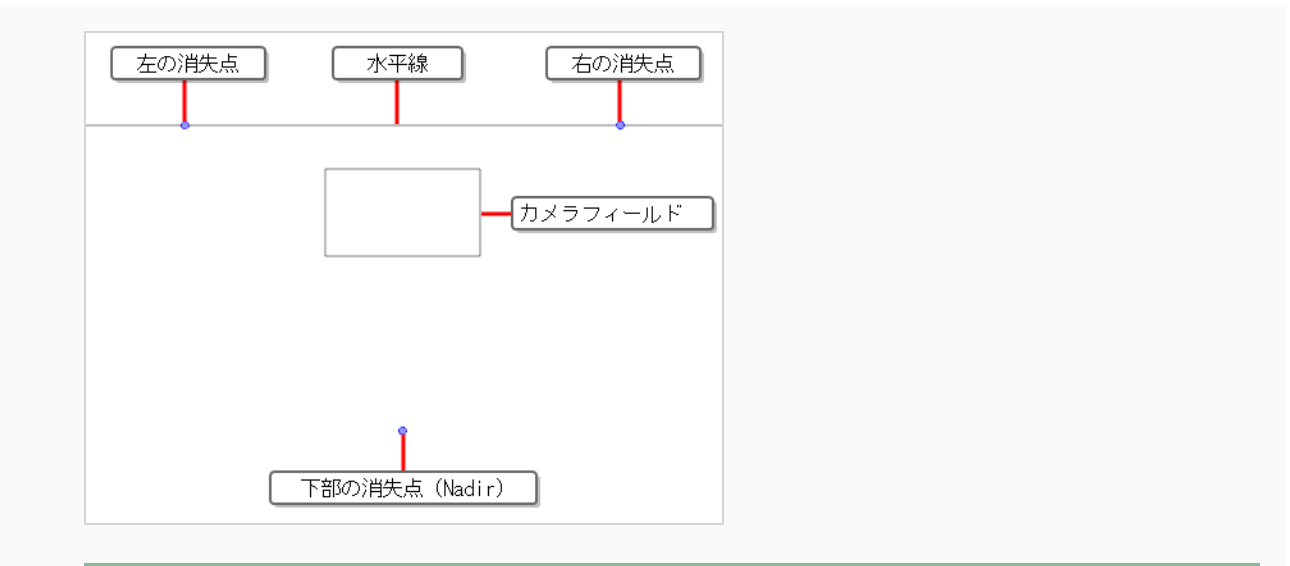

#### **メモ**

このガイドに対する水平線および消失点は、デフォルトではカメラフィールドから大 分離れた外側にあります。 それらが見えるようにするには、ズームアウトする必要が あるかもしれません。

- 4. 次のいずれかの操作を行います。
	- <sup>l</sup> 水平線とその上にある2つの消失点を同時に動かすには、水平線をクリック&ドラッグしま す。
	- 水平線を回転させるには、● 水平線上の2つの消失点の一つをクリック&ドラッグし、上ま たは下に動かします。 これで水平線を、逆の消失点を回るようにして回転させることがで きます。

#### **ヒント**

- <sup>l</sup> シフトキーを長押しし、水平線の角度を最も近い15°の倍数にスナップさせ ることができます。
	- <sup>l</sup> Altキーを長押しし、ガイドを水平線の中心の周りで回転させることができま す。
- <sup>l</sup> ガイドを回転させる際、その角度がStage(ステージ) または Camera(カ メラ)ビューの左上隅に表示されます。
- 水平線上の消失点の一つを再配置するには、その消失点をクリック&ドラッグし 左また は右に動かします。

**ヒント** Altキーを長押しすると、水平線の中心から同じ距離を保ちながら両方の消失点 を同時に動かすことができます。

● 下部の消失点を再配置するには、その消失点をクリック&ドラッグします。●

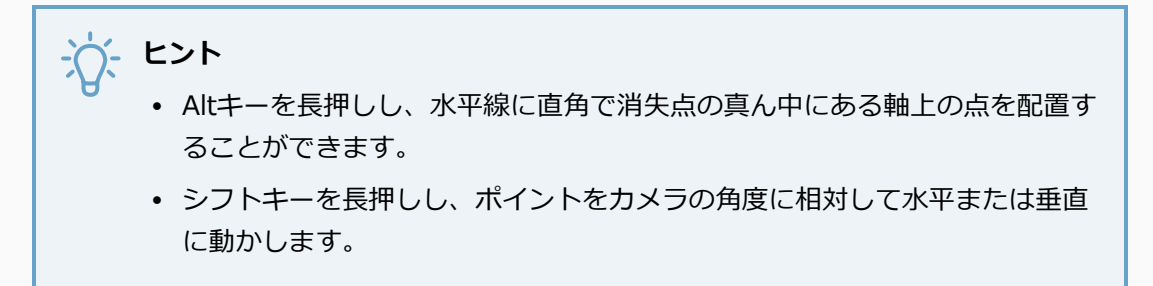

### **3ポイントパース(下から見た図)描画ガイドを調整する**

3ポイントパース(上から見た図)ガイドにより、下からのパースで背景およびオブジェクトを描くことがで きます。 水平線カメラフィールドの真下に設けられ、その水平線上に消失点が二つあります。消失点の一つ はx軸上に線をひくため、もう一つはz軸上に線を引くためです。 y軸上の描画ラインに用いられる他の消失点 は、カメラフィールドの上に設けられています。

水平線の高さおよび角度、水平線上の二つの消失点の位置、および下に位置する消失点の場所は必要に応じて 調整することができます。

**メモ** 3ポイントパース(下から見た図)ガイドをパネルに追加するには、[描画ガイドの追加](#page-540-0)を参照し てください。

3ポイントパース (下から見た図) ガイドを調整する手法

1. Tools (ツール) ツールバーでいずれか / Brush (ブラシ)、 / Pencil (鉛筆) または / Line (線)ツールを選択します。

**メモ**

Stage(ステージ)または Camera(カメラ)ビューのいずれかが選択されている時 のみ、それらのビューにて描画ガイドが表示されます。

- 2. Guides(ガイド)ビューで、必ず 4 Enable Guides(ガイドを有効にする)オプション ボタン がオンに切り替わっていることを確認します。
- 3. ガイドリストにて、調整したい **3-Points Perspective (Worm's-Eye View)(3ポイント パース (下から見た図))** ガイドを選択します。

選択されたガイドが Stage(ステージ)またはCamera(カメラ)ビューに表示されます。

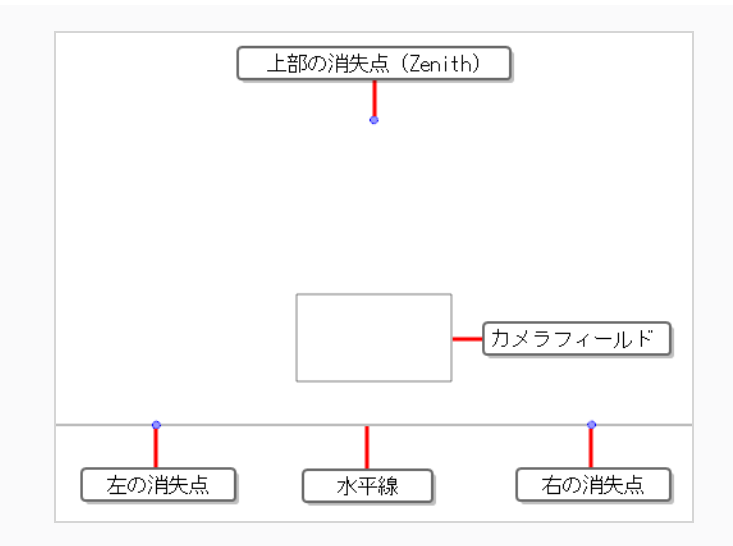

# **メモ**

このガイドに対する水平線および消失点は、デフォルトではカメラフィールドから大 分離れた外側にあります。 それらが見えるようにするには、ズームアウトする必要が あるかもしれません。

- 4. 次のいずれかの操作を行います。
	- <sup>l</sup> 水平線とその上にある2つの消失点を同時に動かすには、水平線をクリック&ドラッグしま す。
	- 水平線を回転させるには、● 水平線上の2つの消失点の一つをクリック&ドラッグし、上ま たは下に動かします。 これで水平線を、逆の消失点を回るようにして回転させることがで きます。

#### **ヒント**

- <sup>l</sup> シフトキーを長押しし、水平線の角度を最も近い15°の倍数にスナップさせ ることができます。
	- <sup>l</sup> Altキーを長押しし、ガイドを水平線の中心の周りで回転させることができま す。
- <sup>l</sup> ガイドを回転させる際、その角度がStage(ステージ) または Camera(カ メラ)ビューの左上隅に表示されます。
- 水平線上の消失点の一つを再配置するには、その消失点をクリック&ドラッグし●左また は右に動かします。

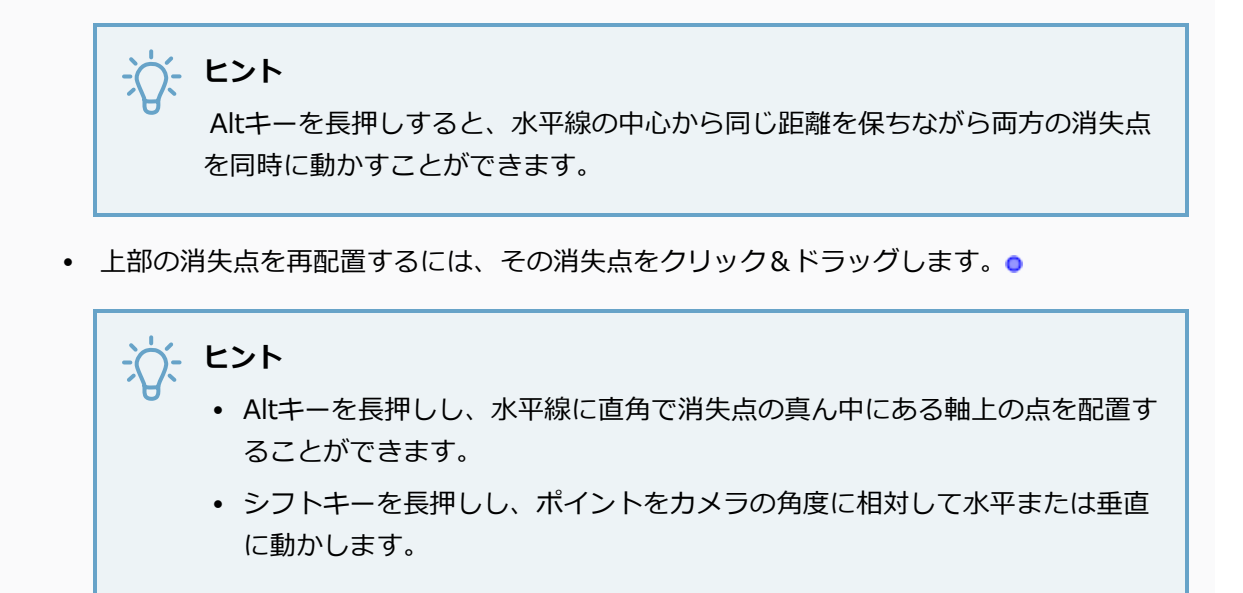

### **3ポイントパース (水平パン)描画ガイドを調整する**

3ポイントパース (水平ガイド)により、正面を向いたパースおよび曲線をなす横線を用いて背景やオブジェ クトを描画することができます。 z軸上に線を引くために水平線およびその中央に消失点が一つ設けられ、ま た、曲線をなす横線を引くために水平線の両端に消失点が二つ設けられます。

ガイドの位置およびサイズ、水平線の高さおよび角度、中央の消失点から外側の消失点までの距離、および曲 線の形は必要に応じて調整することができます。

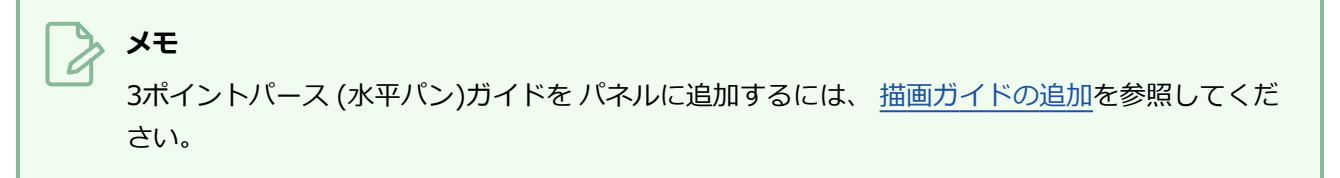

**3ポイントパース (水平パン) ガイドを調整する手法**

1. Tools (ツール) ツールバーでいずれか / Brush (ブラシ)、 / Pencil (鉛筆) または / Line (線)ツールを選択します。

**メモ**

Stage(ステージ)または Camera(カメラ)ビューのいずれかが選択されている時 のみ、それらのビューにて描画ガイドが表示されます。

- 2. Guides(ガイド)ビューで、必ず △ Enable Guides(ガイドを有効にする)オプション ボタン がオンに切り替わっていることを確認します。
- 3. ガイドリストにて、 調整したい **3-Point Perspective (Horizontal Pan)(3ポイントパース (水平パン))** ガイドを選択します。
- 4. Guides(ガイド) ビューにて、 讐 Show Reference Lines (参考線を表示) オプションボタンを オンに切り替えます。 このオプションにより、変更点がどのように曲線に影響するのかを見るこ とができます。

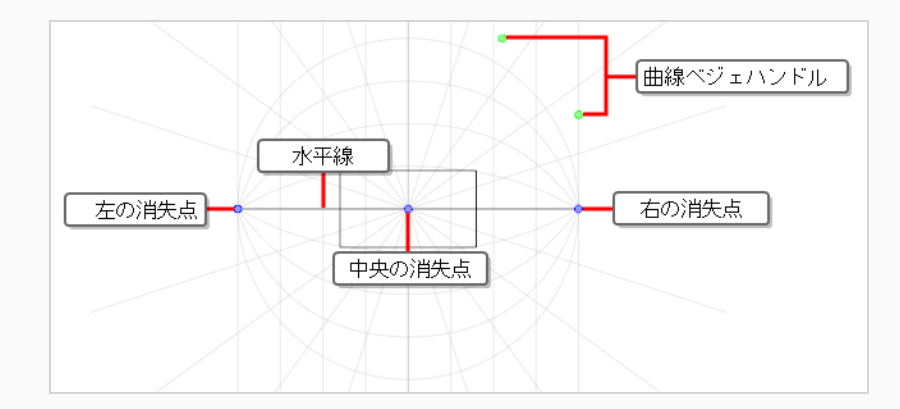

- 5. 次のいずれかの操作を行います。
	- ガイドを再配置するには、中心の消失点をクリック&ドラッグします ●。
	- <sup>l</sup> ガイドを回転させるには、水平線をクリック&ドラッグします。

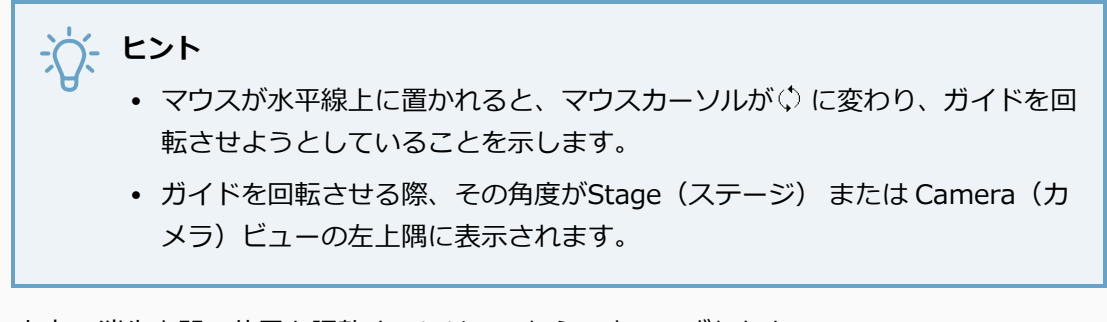

● 左右の消失点間の位置を調整するには、これらの点のいずれかを ●。

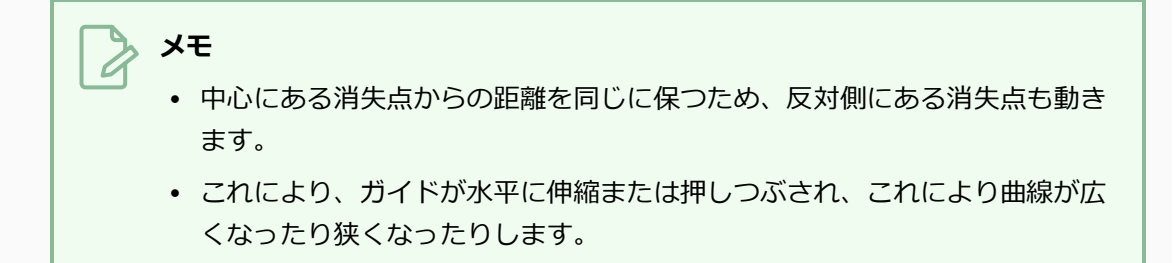

● ガイドを拡大するには、 シフトを長押しし、 右か左の消失点を●。

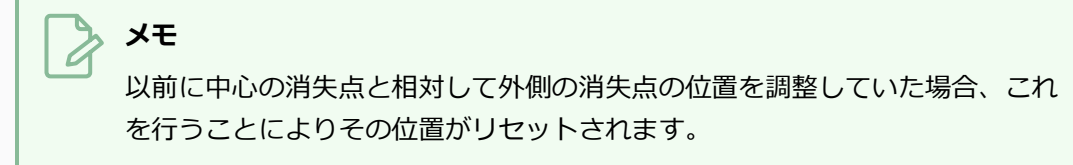

● ガイドの曲線をゆがめるには、緑の点 ●右上の角にある ガイドのいずれかをクリック&ド ラッグします。

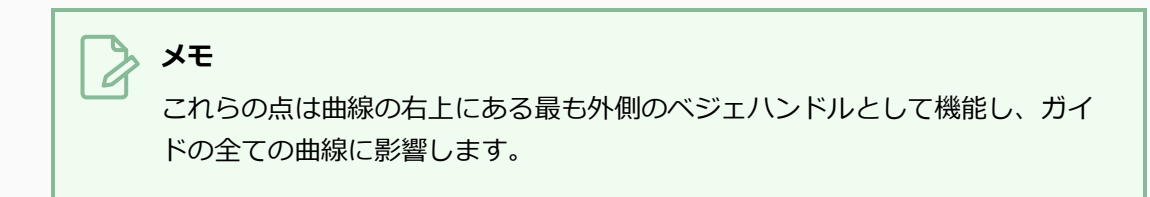

6. ガイドの調整が完了したら、 A Guides (ガイド) ビューの Lock Guides (ガイドをロック) ボ タンをクリックすると、図面中にガイドが誤って修正されてしまうのを防ぐことができます。

### **3ポイントパース (垂直パン)描画ガイドを調整する**

3ポイントパース (垂直パン) ガイドにより、正面を向いたパースおよび曲線をなす縦線を用いて背景やオブ ジェクトを描画することができます。 z軸上に線を引くために水平線およびその中央に消失点が一つ設けら れ、また、曲線をなす縦線を引くために水平線の上下に消失点が二つ設けられます。

ガイドの位置およびサイズ、水平線の高さおよび角度、水平線から外側の消失点までの距離、および曲線の形 は必要に応じて調整することができます。

**メモ** 3 ポイントパース (垂直パン) ガイドを パネルに追加するには、 [描画ガイドの追加を](#page-540-0)参照してく ださい。

**3ポイントパース (垂直パン) ガイドを調整する手法**

1. Tools (ツール) ツールバーでいずれか / Brush (ブラシ)、 / Pencil (鉛筆) または / Line (線)ツールを選択します。

**メモ** Stage(ステージ)または Camera(カメラ)ビューのいずれかが選択されている時 のみ、それらのビューにて描画ガイドが表示されます。

- 2. Guides(ガイド)ビューで、必ず △ Enable Guides(ガイドを有効にする)オプション ボタン がオンに切り替わっていることを確認します。
- 3. ガイドリストにて、 調整したい **3-Point Perspective (Vertical Pan)(3ポイントパース (垂直パン))** ガイドを選択します。
- 4. Guides(ガイド) ビューにて、 讐 Show Reference Lines (参考線を表示) オプションボタンを オンに切り替えます。 このオプションにより、変更点がどのように曲線に影響するのかを見るこ とができます。

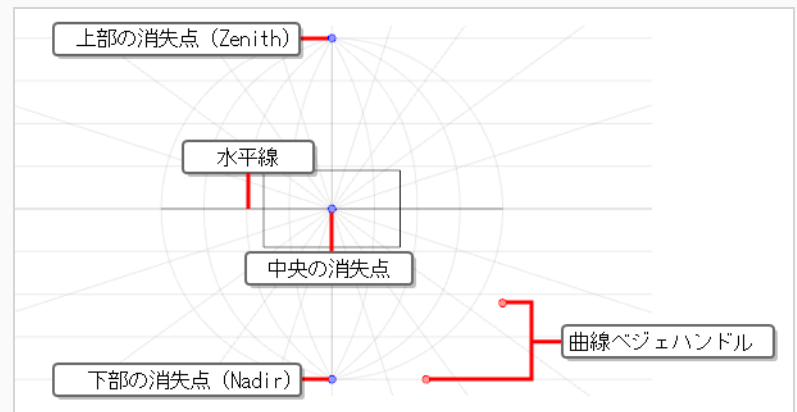

- 5. 次のいずれかの操作を行います。
	- ガイドを再配置するには、中心の消失点をクリック&ドラッグします●。
	- <sup>l</sup> ガイドを回転させるには、水平線をクリック&ドラッグします。

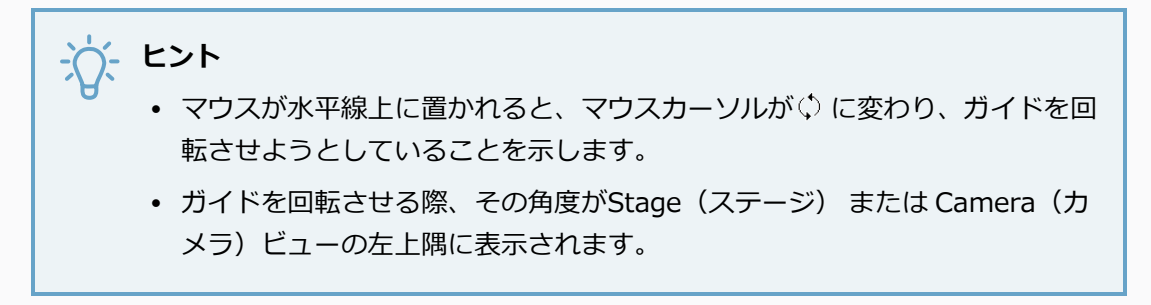

● 上下の消失点間の位置を調整するには、これらの点のいずれかを ●。

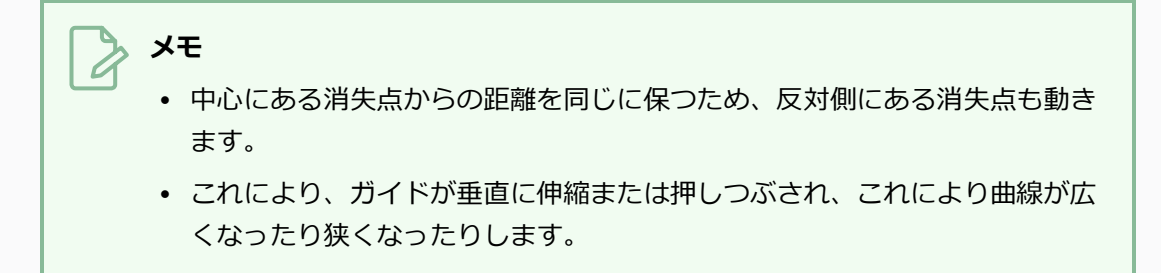

● ガイドを拡大するには、 シフトを長押しし、 上か下の消失点を●。

# **メモ** 以前に中心の消失点と相対して外側の消失点の位置を調整していた場合、これ を行うことによりその位置がリセットされます。

● ガイドの曲線をゆがめるには、赤の点 o右下の角にある ガイドのいずれかをクリック&ド ラッグします。

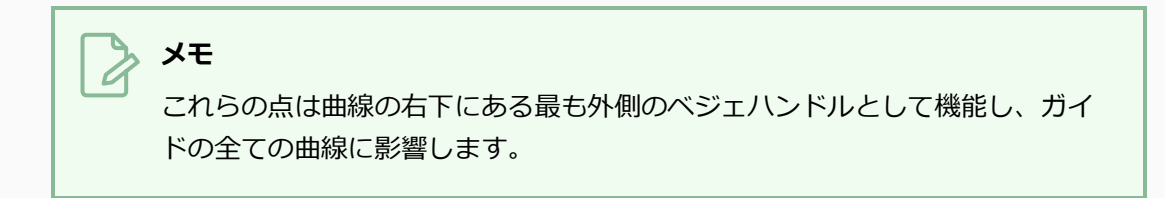

6. ガイドの調整が完了したら、Le Guides (ガイド)ビューの Lock Guides (ガイドをロック)ボ タンをクリックすると、図面中にガイドが誤って修正されてしまうのを防ぐことができます。

### **4ポイント連続パース描画ガイドを調整する**

4ポイント連続パースにより、カメラが360°回転する様子をシミュレートするためにループでパンできるよう な背景を作成するため、パースおよび最大4つの基点にまたがる横の曲線を用いて背景を描画することができ ます。 均等に5つの消失点が広がる一本の水平線が設けられます。 それぞれの消失点が基点を表しますが、 両端の2つの消失点は同じ基点として扱われるため、計4つの基点があります。

ガイドのサイズおよび位置、水平線の高さおよび角度、消失点間の距離、および曲線の形は必要に応じて調整 することができます。

## **メモ**

4ポイント連続パースガイドを パネルに追加するには、 [描画ガイドの追加](#page-540-0)を参照してください。

#### **4ポイント連続パース ガイドを調整する手法**

1. Tools (ツール) ツールバーでいずれか / Brush (ブラシ)、 / Pencil (鉛筆) または / Line (線)ツールを選択します。

**メモ**

Stage(ステージ)または Camera(カメラ)ビューのいずれかが選択されている時 のみ、それらのビューにて描画ガイドが表示されます。

- 2. Guides(ガイド)ビューで、必ず △ Enable Guides(ガイドを有効にする)オプション ボタン がオンに切り替わっていることを確認します。
- 3. ガイドリストにて、 調整したい **4-Point Continuous Perspective(4ポイント連続パー ス)** ガイドを選択します。
- 4. Guides(ガイド) ビューにて、 讐 Show Reference Lines (参考線を表示) オプションボタンを オンに切り替えます。 このオプションにより、変更点がどのように曲線に影響するのかを見るこ とができます。

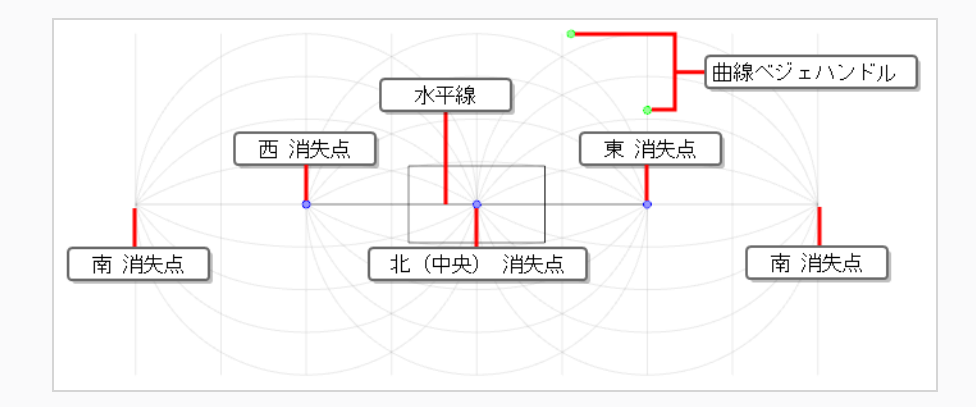

- 5. 次のいずれかの操作を行います。
	- ガイドを再配置するには、中心の消失点をクリック&ドラッグします ●。
	- <sup>l</sup> ガイドを回転させるには、水平線をクリック&ドラッグします。

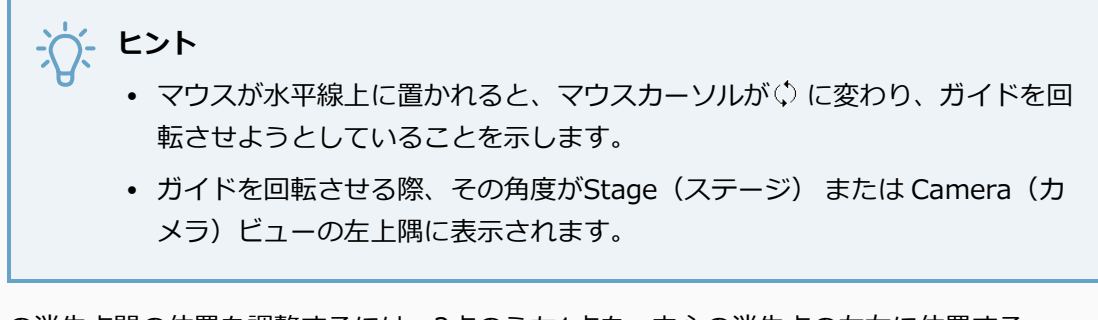

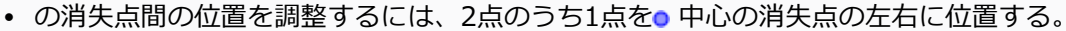

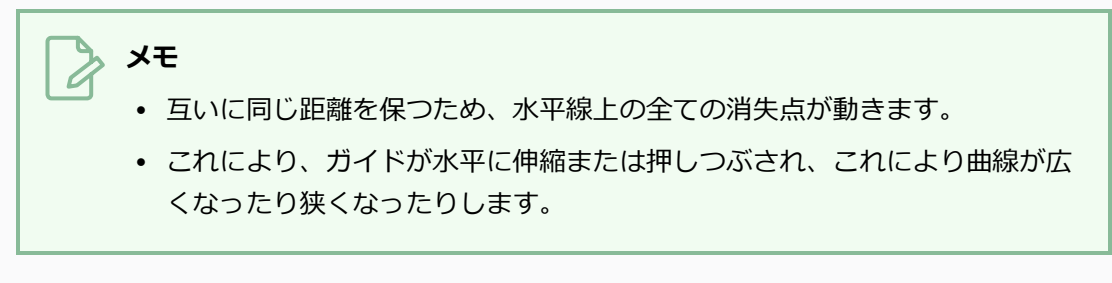

• ガイドを拡大するには、 シフトを長押しし、 2点のうち1点を● 中心の消失点の左右に位置 している。

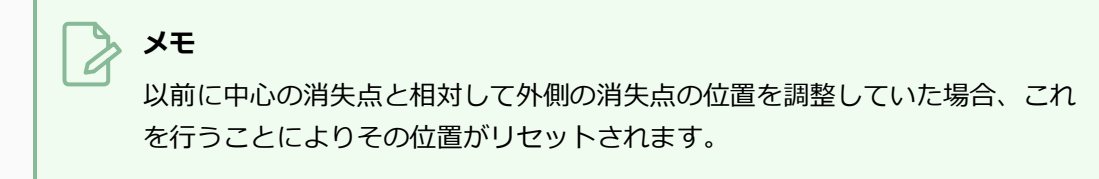

● ガイドの曲線をゆがめるには、緑の点 ●右上の角にある ガイドの中心のいずれかをクリッ ク&ドラッグします。

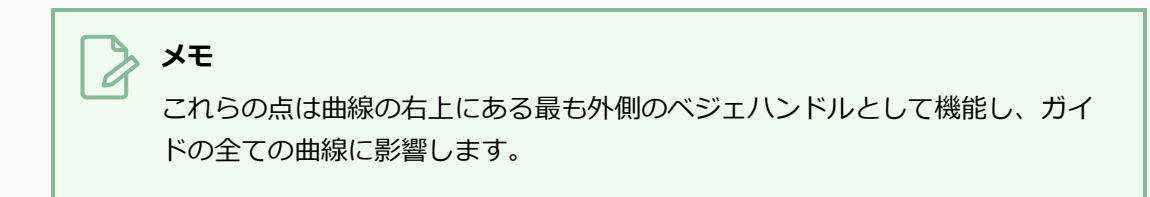

6. ガイドの調整が完了したら、 A Guides (ガイド) ビューの Lock Guides (ガイドをロック) ボ タンをクリックすると、図面中にガイドが誤って修正されてしまうのを防ぐことができます。

### **4ポイントパース(垂直パン)描画ガイドを調整する**

4ポイントパース (垂直パン)ガイドにより、曲線をなす縦線を用いてある角度のパースからの背景及びオブ ジェクトを描くことができます。 水平線が一本設けられ、その水平線上に消失点が二つあります。消失点の 一つはx軸上に線をひくため、もう一つはz軸上に線を引くためです。 水平線の上下に消失点がさらに2つあ り、曲線をなす縦線を引くために用いられます。

ガイドの位置およびサイズ、水平線の高さおよび角度、水平線上の二つの消失点の位置、水平線の上下にある 消失点の距離、および曲線の形は必要に応じて調整することができます。

**メモ** 4ポイントパース(垂直パン)ガイドを パネルに追加するには、 [描画ガイドの追加](#page-540-0)を参照してく ださい。

**4ポイントパース (垂直パン) ガイドを調整する手法**

1. Tools (ツール) ツールバーでいずれか / Brush (ブラシ)、 / Pencil (鉛筆) または / Line (線)ツールを選択します。

**メモ**

Stage(ステージ)または Camera(カメラ)ビューのいずれかが選択されている時 のみ、それらのビューにて描画ガイドが表示されます。

- 2. Guides (ガイド) ビューで、必ず 4 Enable Guides (ガイドを有効にする) オプション ボタン がオンに切り替わっていることを確認します。
- 3. ガイドリストにて、 調整したい **4-Point Perspective (Vertical Pan) (4ポイントパース** (垂直パン)) ガイドを選択します。
- 4. Guides(ガイド) ビューにて、 讐 Show Reference Lines (参考線を表示) オプションボタンを オンに切り替えます。 このオプションにより、変更点がどのように曲線に影響するのかを見るこ とができます。

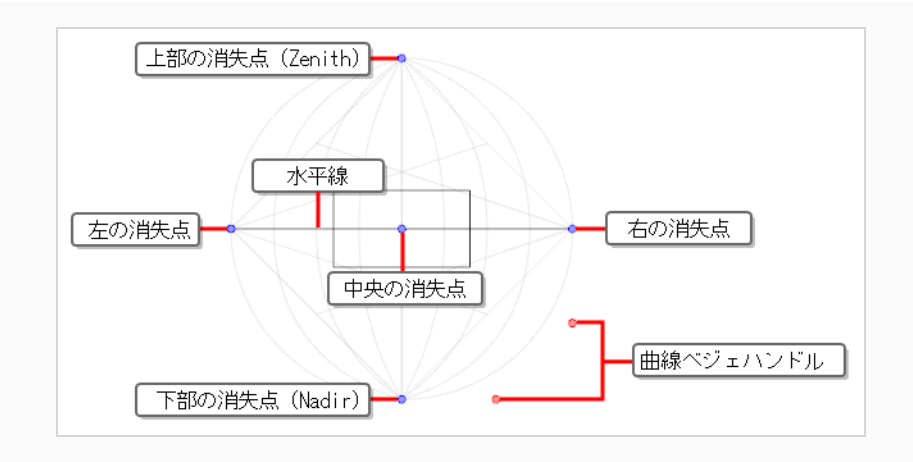

**メモ** このガイドに対する消失点は、デフォルトでカメラフィールドから大分離れた外側に あります。 それらが見えるようにするには、ズームアウトする必要があるかもしれま せん。

- 5. 次のいずれかの操作を行います。
	- ガイドを再配置するには、中心の消失点をクリック&ドラッグします●。
	- <sup>l</sup> ガイドを回転させるには、水平線をクリック&ドラッグします。

**ヒント** • マウスが水平線上に置かれると、マウスカーソルが ♡ に変わり、ガイドを回 転させようとしていることを示します。

- <sup>l</sup> ガイドを回転させる際、その角度がStage(ステージ) または Camera(カ メラ)ビューの左上隅に表示されます。
- <sup>l</sup> 右か左の消失点と中心の消失点間の距離を調整するには、これらのポイントのどれかをク リック&ドラッグしますo。

#### **ヒント**

外側の消失点をドラッグしながらAltキーを長押しすることで、●が中心の消失 点からの距離を保ちながら両方の消失点を移動させます。

<sup>l</sup> 上下の消失点間の位置を調整するには、これらの点のいずれかをクリック&ドラッグしま す。
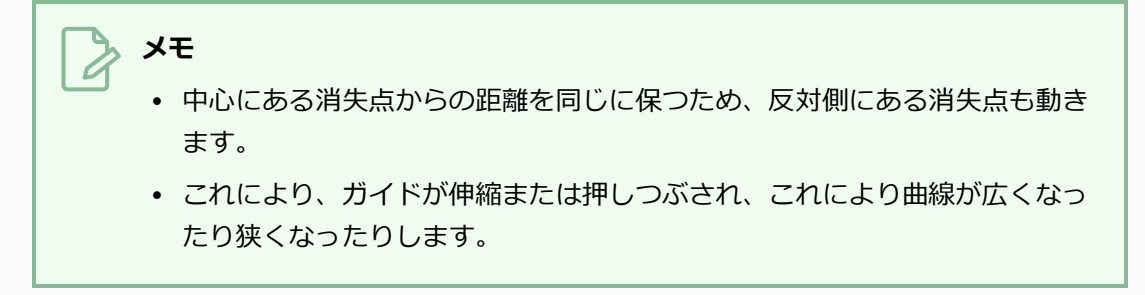

<sup>l</sup> ガイドを拡大するには、 シフトを長押しし、 外側の4つの消失点のうち1点を長押しします  $\bullet$ 

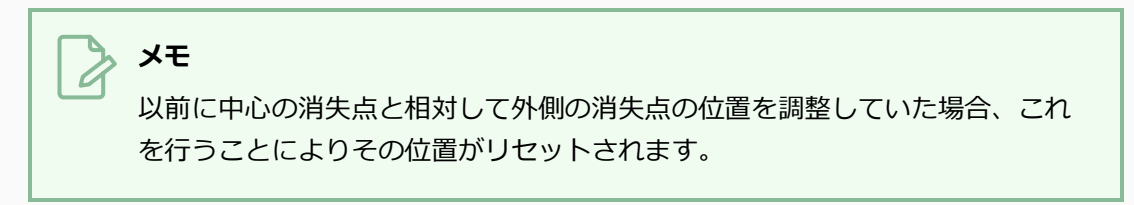

• ガイドの曲線をゆがめるには、赤の点 o右下の角にある ガイドのいずれかをクリック&ド ラッグします。

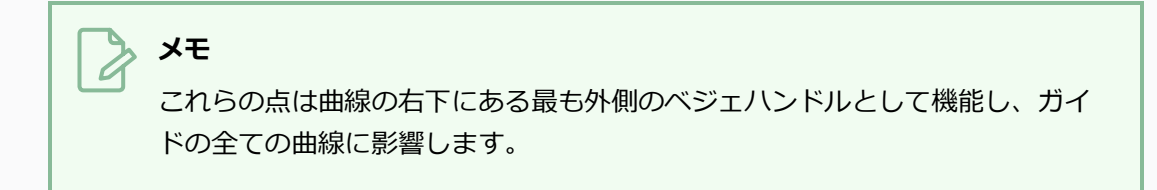

6. ガイドの調整が完了したら、Le Guides (ガイド) ビューの Lock Guides (ガイドをロック) ボ タンをクリックすると、図面中にガイドが誤って修正されてしまうのを防ぐことができます。

# **5ポイントパース(魚眼レンズ)を調整するための描画ガイド**

5ポイントパース(魚眼レンズ)ガイドにより、縦横両方の曲線パースを用いて背景およびオブジェクトを描 画することができます。 z軸上に線を引くために水平線およびその中央に消失点が、曲線をなす横線を引くた めに水平線の両端に2つの消失点が、また垂直線を引くために縦線の両端に2つの消失点が設けられます。

ガイドの位置、角度およびサイズは必要に応じて調整することができます。

**メモ** 5ポイントパース(魚眼レンズ)ガイドをパネルに追加するには、[描画ガイドの追加](#page-540-0)を参照して ください。

5ポイントパース (魚眼レンズ) ガイドを調整する手法

1. Tools (ツール) ツールバーでいずれか / Brush (ブラシ)、 / Pencil (鉛筆) または / Line (線)ツールを選択します。

**メモ** Stage(ステージ)または Camera(カメラ)ビューのいずれかが選択されている時 のみ、それらのビューにて描画ガイドが表示されます。

- 2. Guides(ガイド)ビューで、必ず △ Enable Guides(ガイドを有効にする)オプション ボタン がオンに切り替わっていることを確認します。
- 3. ガイドリストにて、 調整したい **5-Point Perspective (Fisheye)(5ポイントパース (魚眼レ ンズ))** ガイドを選択します。
- 4. Guides(ガイド) ビューにて、 讐 Show Reference Lines (参考線を表示) オプションボタンを オンに切り替えます。 このオプションにより、変更点がどのように曲線に影響するのかを見るこ とができます。

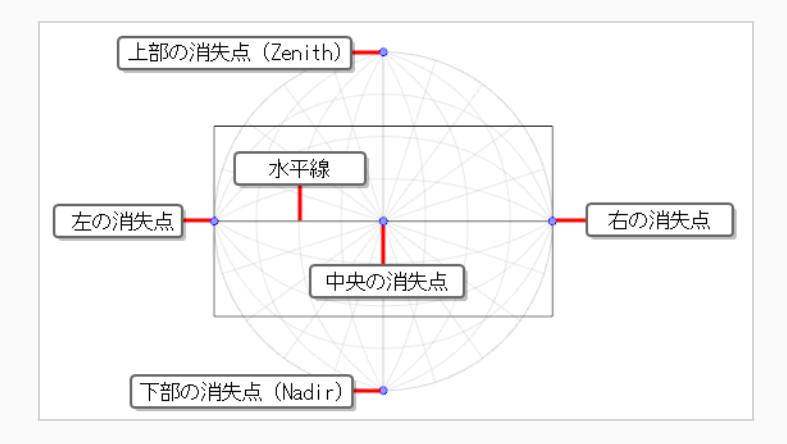

- 5. 次のいずれかの操作を行います。
	- ガイドを再配置するには、中心の消失点をクリック&ドラッグします 。
	- <sup>l</sup> ガイドを回転させるには、水平線をクリック&ドラッグします。

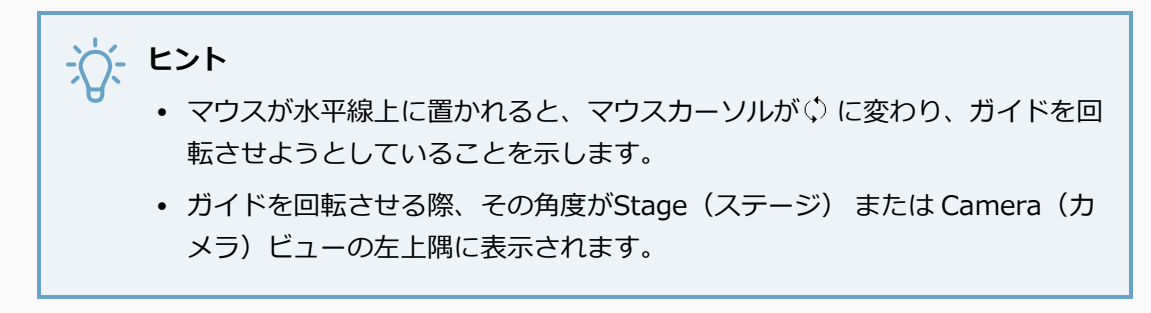

- ガイドを拡大するには、外側の4つの消失点のうち1点をクリック&ドラッグします 。
- 6. ガイドの調整が完了したら、Le Guides (ガイド) ビューの Lock Guides (ガイドをロック) ボ タンをクリックすると、図面中にガイドが誤って修正されてしまうのを防ぐことができます。

## <span id="page-579-0"></span>**誤って編集してしまうことを防ぐためにガイドをロックする**

T-SBADV-006-008

ガイドと共に描画ガイドを用いる際、Stage(ステージ)またはCamera(カメラ)ビューでガイドの水平 線、消失点、およびその他パラメータを操作して編集することもできます。 そのため、描画する際に視覚エ レメントの一つに近すぎてしまうと、ガイドが誤って変更されてしまう可能性があります。 ガイドを調整し 終わったら、ガイドを誤って編集することを心配せずに自由に描画できるよう、ガイドをロックすることを推 奨します。

**描画中に描画ガイドを編集しないようにする手法**

- 1. 次のいずれかの操作を行います。
	- Guides (ガイド) ビューにて、 A Lock Guide (ガイドをロック) ボタンをクリックしま す
	- <sup>l</sup> Shift + Lを押します。

**メモ**

- <sup>l</sup> Lock Guide(ガイドをロック)オプションは、選択されたガイドだけではなく全てのガイ ドが編集されることを防ぎます。
- <sup>l</sup> 新しいガイドを追加すると、そのガイドがすぐに編集できるよう、Lock Guide(ガイドを ロック) オプションが自動的にオフになります。

## **描画ガイドを使って描画する**

T-SBADV-006-006

ガイドが有効になっており、選択されていると、そのガイドを用いて精度とパースのある描画を描くことがで きます。 このガイドは、描画スペース内でマウスカーソルを動かすと、マウスカーソルを通る点線を表示し ます。 これらの線は選択されたガイドの軸の一つを表します。

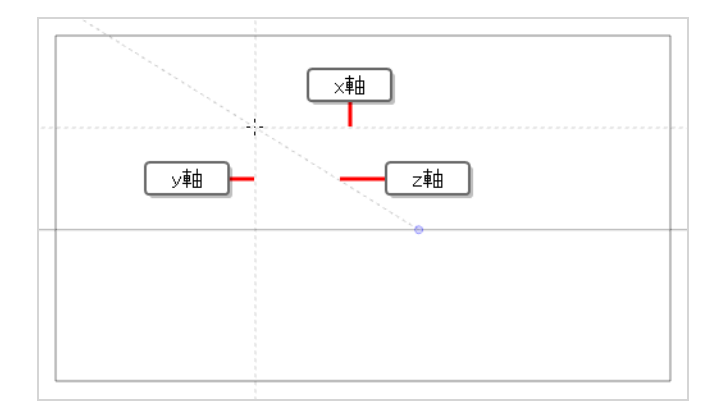

ストロークを描き始めると、描画ツールがストロークの角度に最も近い軸に自動的に固定し、まるでルーラー や三角定規を用いているかのようにその軸に沿った直線を描かせます。

**メモ**

- ガイドは♪ Brush(ブラシ)、 ♪ Pencil(鉛筆) または / Line(線)ツールと一緒の場合 のみ用いることができます。
- Guides(ガイド)ビュー内の ◆Align with Guide(ガイドに揃える)オプションがオフに なっていると、マウスカーソルはガイド内の軸に固定されません。

#### **ガイドを使用して描画する手法**

1. Tools (ツール) ツールバーでいずれか / Brush (ブラシ)、 / Pencil (鉛筆) または / Line (線)ツールを選択します。

**メモ** Stage(ステージ)または Camera(カメラ)ビューのいずれかが選択されている時 のみ、それらのビューにて描画ガイドが表示されます。

2. Guides(ガイド)ビューで、使用したいガイドを選択します。

- 3. 描画中に誤ってガイドを編集しないよう、 Lock Guides(ガイドをロックする)オプションが オンになっていることを確認します— *[誤って編集してしまうことを防ぐためにガイドをロックす](#page-579-0) る* [\(579ページ\)](#page-579-0)を参照してください。
- 4. 描画ストロークをガイドの軸に固定したい場合は、 Guides (ガイド) ビューの Align with Guide(ガイドに揃える)オプションがオンになっていることを確認します。 そうでない場合は、 自由に描画できるようにそれをオフに切り替え、ガイドは参照としてのみ使用します。*[描画ガイド](#page-584-0) [を使ってフリーハンドのパースを描画する](#page-584-0)* (584ページ)を参照。
- 5. 描画スペースの周りにマウスカーソルを移動します。 ガイド線が、描画ガイドの各軸に対してそ れぞれマウスカーソルを通過していることを確認します。

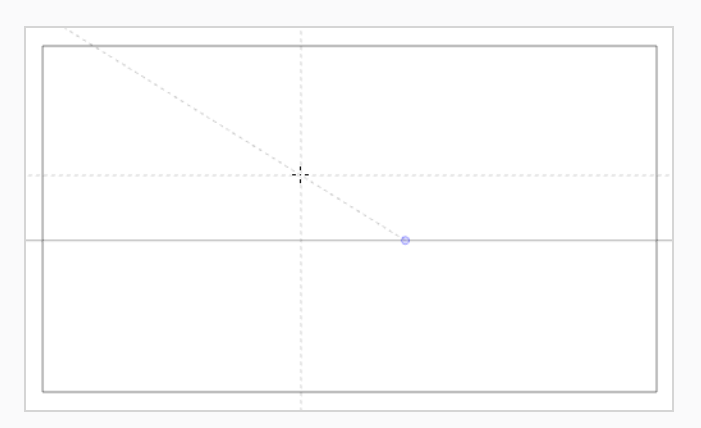

6. 1つの軸とだいたい同じ角度でストロークを描き始めます。

Align with Guide(ガイドに揃える)オプションが有効なとき、描画ストロークは、あたかも ルーラーで描画しているかのように、その角度に最も近い軸に揃えられます。

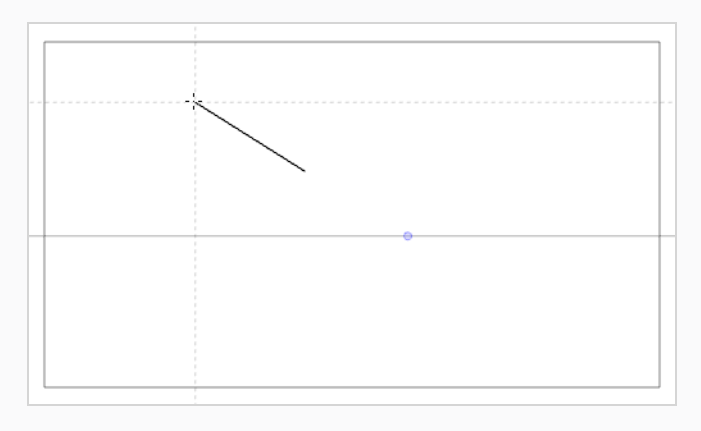

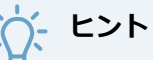

#### <sup>l</sup> どの軸にロックするかを手動で選択することもできます。[描画ストロークを特定の軸に](#page-583-0) [ロックするを](#page-583-0)参照。

<sup>l</sup> 描画中かどうかに関係なく、Alt キーを押したままにすると、ガイドラインの位置と角度 をロックできます。 ガイドラインはマウスカーソルの追従を停止し、特定の角度と位置に 維持することができます。 これを使用して、同じ線を数回描画し、その長さと太さを調整 できます。

## <span id="page-583-0"></span>**描画ストロークを特定の軸にロックする**

T-SBADV-006-010

Align with Guide(ガイドに揃える)オプションが有効となっていて描画ガイドを用いる際、描画ツール は自動的にガイドの軸の一つに固定します。 ツールは、ストロークが描かれ始めた際の角度に最も近い軸に 固定します。

希望であれば、描画ツールが固定する軸を手動で選択し、誤って違った軸に固定することを防ぐことができま す。

**描画ツールを特定の軸にロックする手法**

- 1. 例えば、Stage(ステージ) または Camera(カメラ)ビューをクリックすることでフォーカスを 設定します。
- 2. 左矢印または右矢印キーを繰り返し押して、ガイドの軸を順に切り替えます。 選択した軸は、マ ウスカーソルの上に太字で表示されます。

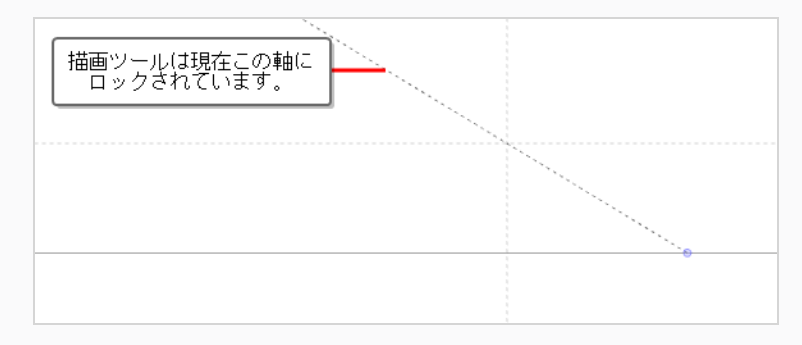

すべての描画ストロークは選択した軸にロックされます。

#### **すべての軸を使用して再度有効にする手法**

1. 左矢印または 右矢印キーを繰り返し押して、マウスカーソル上に太字で表示されないようになる まで、ガイドの軸を順番に切り替えます。

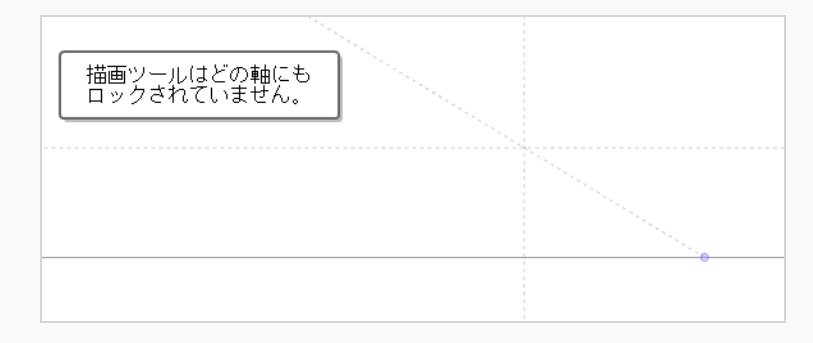

## <span id="page-584-0"></span>**描画ガイドを使ってフリーハンドのパースを描画する**

デフォルトで、有効になっている描画ガイドを用いて描画する際、マウスカーソルはガイドの軸の一つに固定 され、まるで定規を引いているかのように線を引くことができます。

希望であれば、◆ Align with Guide(ガイドに揃える)オプションをオフにすることでこの機能を無効にす ることができ、描画ガイドを視覚的な参考としてのみ用いることができます。 堅苦しさが少ない描画スタイ ルで描きたい場合にこのオプションは役に立ちます。

Align with Guide (ガイドに揃える) オプションが無効の場合:

- <sup>l</sup> 描画ツールはどの方向にも描画できるようになります。
- <sup>l</sup> ガイドはまだ目に見えますが、視覚的な補助としてのみ機能します。
- <sup>l</sup> 描画中、線が沿っている軸を表す点線が、マウスカーソルを追う代わりに固定されます。これにより、 描画する際にその点線を追うことができます。

**フリーハンドのパースを描画する手法**

- 1. 次のいずれかの操作を行います。
	- Guides (ガイド) ビューにて、Align with Guide (ガイドに揃える) √ボタンをクリック してオフにします  $Shift + A$
	- を押します。
- 2. 描画を開始します。

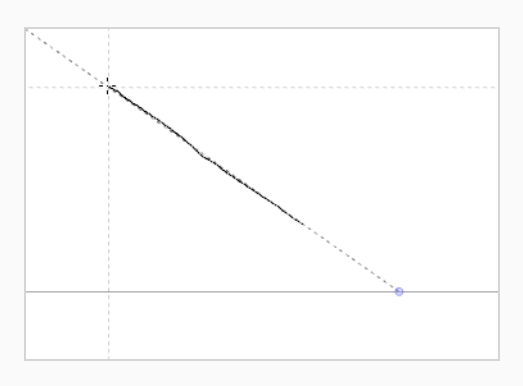

## **描画ガイドの参照線を表示する**

T-SBADV-006-007

デフォルトで、ガイドはその水平線と消失点、および軸を表すマウスカーソルを通った点線のみを表示しま す。

描画内にオブジェクトを配置するために、参考線を有効にすることもできます。 参考線とは、描画スペース 一帯に表示される半透明な線のことで、ガイドの軸を様々な角度または距離で表しています。

参照線を使用するときは、描画スペースに表示される線の数を決めることができます。 参照線が多すぎる と、それらは互いに非常に近くなり、描画スペースは散乱しているように感じるかもしれません。参照線が少 なすぎると、参照線として機能するのに役立つ程度に、描く線に十分近い参照線があるとは限らなくなりま す。

#### **描画ガイドの参照線を表示する手法**

1. 次のいずれかの操作を行います:

- Guides(ガイド)ビューにて、 ## Show Reference Lines(参考線を表示)ボタンをク リックし、参考線をオンにします。
- <sup>l</sup> Shift + Gを押します。

参考線が半透明なオーバーレイとして描画スペース一帯に表示されます。

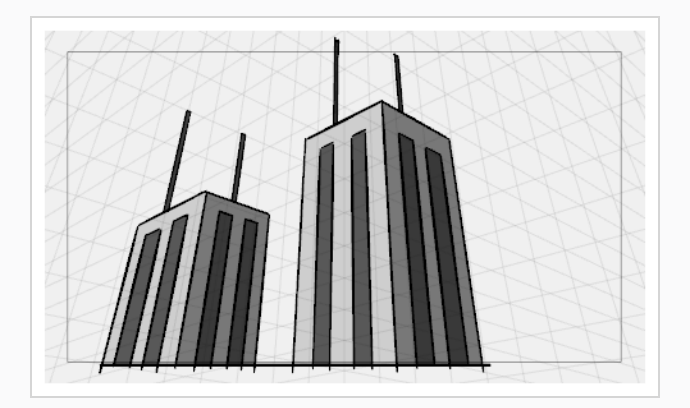

2. Guides(ガイド)ビューにて、**Number of Lines(線数)**スライダー上でクリック&ドラッグ し、描画スペース内に表示される参考線の量を調整することができます。

## **ガイドカーソル軸表示を最小化する**

デフォルトでは、マウスカーソルにわたって描画されるガイド軸は、描画スペース全体に広がります。 描画 スペースを妨げたり、マウスカーソルから目を離して描画したりすることなく、ガイドとして機能できるよう に、これらの軸がカーソルの周囲の短い距離にだけ伸びるようにした方がいいかもしれません。 これは、デ フォルトで有効となっている K Full Cursor Display (完全カーソルを表示) オプションを無効にすることで 行うことができます。

Full Cursor Display (完全カーソル表示) オプションが無効のとき:

- <sup>l</sup> マウスカーソルに一帯に表示されている軸線が、マウスカーソルから短い距離でのみ広がります。
- <sup>l</sup> ストロークを描く際に、ストロークが描き終わるまで軸線が全て消えます。 デフォルトでは、描画し ている軸だけが消えます。
- <sup>l</sup> 描画ツールを固定するために使用される実際の軸は、描画スペース全体に広がります。 これは厳密に は視覚的なオプションです。

**Drawing Guide(描画ガイド)のカーソル軸表示を最小化する手法**

1. Guides(ガイド)ビューで、Full Cursor Display (完全カーソル表示)\*ボタンをオフに切り替 えます。

ガイド軸はこれで、マウスカーソルから短い距離だけ伸びるようになります。

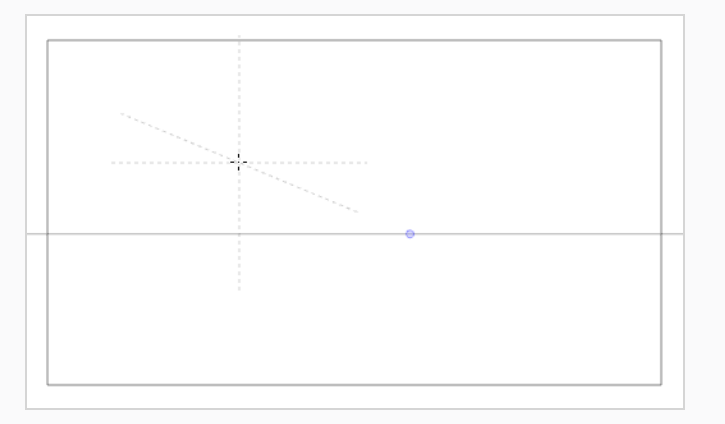

# **描画ガイドを使用して消去する**

デフォルトでは、Eraser(消しゴム)ツールを使用しているときは描画ガイドにエフェクトがありません。 希望であれば、ガイドを用いたEraser(消しゴム)ツールの使用を有効にすることができます。

**Drawing Guide(描画ガイド)の使用を消去する手法**

1. Guides (ガイド) ビューにて、< Enable Guide with Eraser (消しゴムと共にガイドを有効) ボ タンをオンに切り替えます。

これで、 Brush (ブラシ) ● Pencil (鉛筆) および / Line (線) ツールと同様に、 ● Eraser(消しゴム)ツールが現在選択されているガイドと機能するようになりました。

2. 希望範囲を消します。

## **メモ**

このオプションが有効になっていると、Eraser(消しゴム)ツールが選択されている一方で ガイドに変更を加えることもできます。

## **描画ガイドを有効または無効にする**

T-SBADV-006-009

ガイドでの操作が終わったら、それらを無効にすることができます。 描画ガイドの無効時には、描画スペー スに表示されず、描画ツールの動作にも影響しません。

#### **描画ガイドを有効または無効にする手法**

- 1. Drawing Guide(描画ガイド)を有効または無効にするには、次のいずれか1つを行います。
	- Guides(ガイド)ビューで、Enable Guide(ガイドを有効にする) ▲ボタンをクリック します。
	- <sup>l</sup> Gを押します。

#### **メモ**

- <sup>l</sup> 新しいガイドを追加すると、またはガイドリストでガイドを選択すると、ガイドは自動的 に有効になります。
- <sup>l</sup> ガイドを無効にしたときにパネルで選択されたガイドは 、ガイドを再び有効にしたときに 再度選択されます。
- 描画ガイドは、 Brush (ブラシ) Pencil (鉛筆) および / Line (線) ツール ツールでのみ機能します。 他のツールが選択されていると、描画ガイドはあたかも無効に なっているかのように動作します。

# **描画ガイドリストの順序を変更する**

ガイドリスト内の描画ガイドの順序を変更することができます。

**Drawing Guide(描画ガイド)リストの順序を変更する方法**

1. Guides (ガイド) ビューで、リストから1つまたは複数のガイドを選択します。

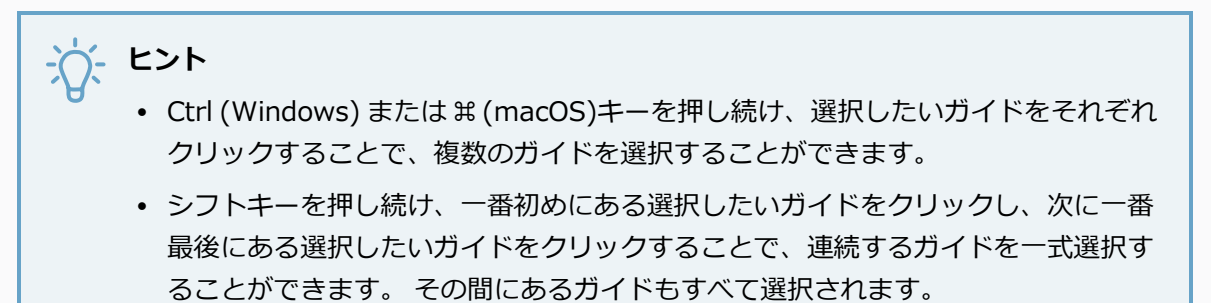

2. 選択したガイドを、リスト内の希望の位置にドラッグ&ドロップします。

# **描画をカット&ペーストするためのガイド**

ガイドリストから描画ガイドをカットし、他のパネルまたはプロジェクトのガイドリストにペーストすること ができます。

**描画ガイドをカット&ペーストする手法**

1. Guides (ガイド) ビューで、リストから1つまたは複数のガイドを選択します。

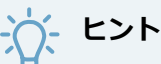

- <sup>l</sup> Ctrl (Windows) または ⌘ (macOS)キーを押し続け、選択したいガイドをそれぞれ クリックすることで、複数のガイドを選択することができます。
- <sup>l</sup> シフトキーを押し続け、一番初めにある選択したいガイドをクリックし、次に一番 最後にある選択したいガイドをクリックすることで、連続するガイドを一式選択す ることができます。 その間にあるガイドもすべて選択されます。
- 2. 次のいずれかの操作を行います。
	- <sup>l</sup> Guides(ガイド)ビューにて、 Menu(メニュー)ボタンをクリックし、**Cut(カッ ト)**を選択します。
	- <sup>l</sup> Ctrl + X (Windows)または⌘ + X (macOS)を押します。

選択したガイドがリストから削除され、クリップボードに保存されます。

- 3. トップメニューにて、**File(ファイル) > Open(開く)**を選択し、別の Storyboard Proカット を開きます。
- 4. Timeline(タイムライン)またはThumbnails(サムネール)ビューで、同じプロジェクトまたは別の プロジェクトのペースト先パネルを選択します。
- 5. Guides(ガイド)ビューにて、ガイドリストをクリックしてフォーカスを設定します。 ガイドリ ストにガイドがすでに含まれている場合は、挿入ポイントとして機能するガイドを選択します。
- 6. 次のいずれかを行います:
	- <sup>l</sup> Guides(ガイド)ビューにて、 Menu(メニュー)ボタンをクリックし、**Paste(ペー スト)**を選択します。
	- <sup>l</sup> Ctrl + V (Windows)または⌘ + V (macOS)を押します。

前のガイドリストからカットされたDrawing Guides(描画ガイド)が現在のガイドリストにペー ストされます。

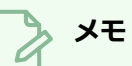

ガイドに Cut(カット)、Copy(コピー)、Paste(ペースト)のキーボードショートカッ トを使用する場合は、フォーカスがGuides (ガイド)ビューにあることを確認してくださ い。

# **描画のコピー&ペーストガイド**

T-SBADV-006-004

ガイドリストからの描画ガイドをコピーし、他のパネルまたはプロジェクトのガイドリストにペーストするこ とができます。

**描画ガイドをコピー&ペーストする手法**

1. Guides(ガイド)ビューで、リストから1つまたは複数のガイドを選択します。

**ヒント**

- <sup>l</sup> Ctrl (Windows) または ⌘ (macOS)キーを押し続け、選択したいガイドをそれぞれ クリックすることで、複数のガイドを選択することができます。
- <sup>l</sup> シフトキーを押し続け、一番初めにある選択したいガイドをクリックし、次に一番 最後にある選択したいガイドをクリックすることで、連続するガイドを一式選択す ることができます。 その間にあるガイドもすべて選択されます。
- 2. 次のいずれかの操作を行います。
	- <sup>l</sup> Guides(ガイド)ビューにて、 Menu(メニュー)ボタンをクリックし、**Copy(コ ピー)**を選択します。
	- Ctrl + C (Windows)または H C (macOS)を押します。
- 3. Timeline(タイムライン)またはThumbnails(サムネール)ビューで、同じプロジェクトまたは別の プロジェクトにあるペースト先パネルを選択します。
- 4. Guides(ガイド)ビューにて、 ガイドリストをクリックしてフォーカスを設定します。 ガイドリ ストにガイドがすでに含まれている場合は、挿入ポイントとして機能するガイドを選択します。
- 5. 次のいずれかを行います:
	- **Guides (ガイド) ビューにて、 目 Menu (メニュー) ボタンをクリックし、Paste (ペー スト)**を選択します。
	- <sup>l</sup> Ctrl + V (Windows)または⌘ + V (macOS)を押します。

前のガイドリストからコピーされたDrawing Guides(描画ガイド)が現在のガイドリストにペー ストされます。

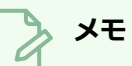

ガイドに Cut(カット)、Copy(コピー)、Paste(ペースト)のキーボードショートカッ トを使用する場合は、フォーカスがGuides (ガイド)ビューにあることを確認してくださ い。

# **描画ガイドをエクスポートおよびインポートする**

描画ガイドを現在の パネルからファイルにエクスポートし、他のパネルへとインポートすることができま す。

#### **描画ガイドをファイルにエクスポートする手法**

1. Guides(ガイド)ビューで、リストから1つまたは複数のガイドを選択します。

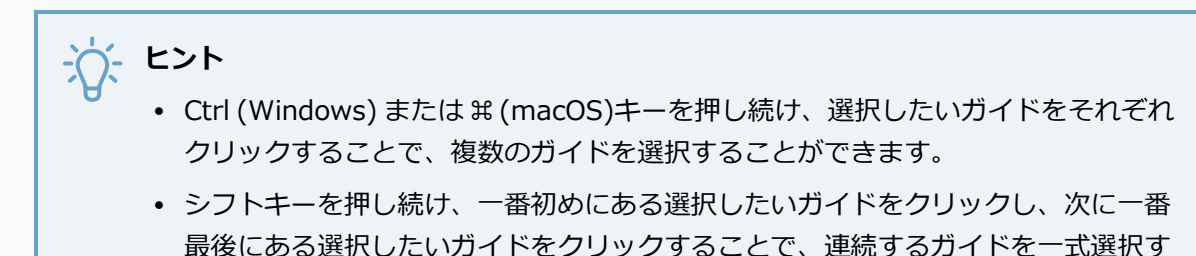

2. Guides (ガイド) ビューにて、 目 Menu (メニュー) ボタンをクリックし、 Export Selected **Guides(選択したガイドをエクスポート)**を選択します。

ることができます。 その間にあるガイドもすべて選択されます。

3. 現れたExport Guides (ガイドをエクスポート)ダイアログボックスにて、エクスポート先のフォ ルダーを選び、エクスポートしたいファイルの名称を入力し、**Save(保存)**をクリックします。

選択したガイドがエクスポート先のファイルへとエクスポートされます。 確認ダイアログボック スがエクスポートされたガイド数を表示します。

#### **描画ガイドをインポートする手法**

- 1. Timeline(タイムライン)またはThumbnail(サムネール)ビューで移動先パネルを選択します。
- 2. Guides(ガイド)ビューにて、 Amenu(メニュー)ボタンをクリックし**Import Guides(ガ イドをインポート)**を選択します。
- 3. 現れたImport Guides(ガイドをインポート)ダイアログボックスにて、ガイドをエクスポートし たフォルダ先を参照し、ガイドをエクスポートしたファイルを選択し、**Open(開く)**をクリック します。

ファイルに保存されたガイドはガイドリストの下部に挿入されています。 確認のダイアログボッ クスがインポートされたガイド数を表示します。

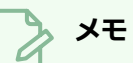

### ガイドのリストをインポートするときに、リストが乱雑にならないように、重複したガイド をフィルターにかけて除外します。 重複が検出され、除外された場合は確認ダイアログボッ クスが表示されます。

# **描画を削除するためのガイド**

T-SBADV-006-003

ガイドリストから描画ガイドを削除することができます。

**Drawing Guide(描画ガイド)を削除する手法**

1. Guides (ガイド) ビューで、リストから1つまたは複数のガイドを選択します。

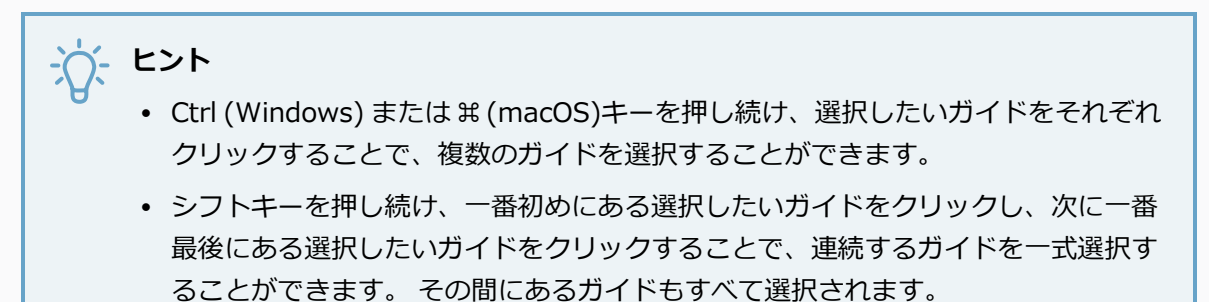

- 2. 次のいずれかの操作を行います。
	- Guides (ガイド) ビューにて、 Delete Guide (ガイドを削除) ボタンをクリックしま す。
	- Del (Windows)または ⊠ (macOS)を押します。

選択したガイドがリストから削除されます。

# **Automatically Filling Drawings with a Matte(描画を自動的に マットで塗りつぶす)**

T-SBFND-008-019

Storyboard Proでカットをスケッチするをクリックすると、背景のスケッチ線がキャラクターのスケッチ線 と干渉する場合があります。 パネルを読みやすくするために、キャラクタースケッチの後ろにベタの単色を 適用できます。

Generate Auto-Matte(自動マットの生成)ダイアログボックスを使用すると、特定のレイヤーで分離され たスケッチのカラーマットをすばやく作成できます。 ソリッドマットは、真後ろの背景エレメントを視界か ら隠し、キャラクターをより目立たせ、読みやすく、ソリッドな現実世界のオブジェクトのように振る舞って いる感覚を与えます。 アートワークの輪郭に基づいてマットの形状が生成され、スケッチに隙間があって も、また画面がカメラフレームを越えて伸びても、描画は塗りつぶされます。

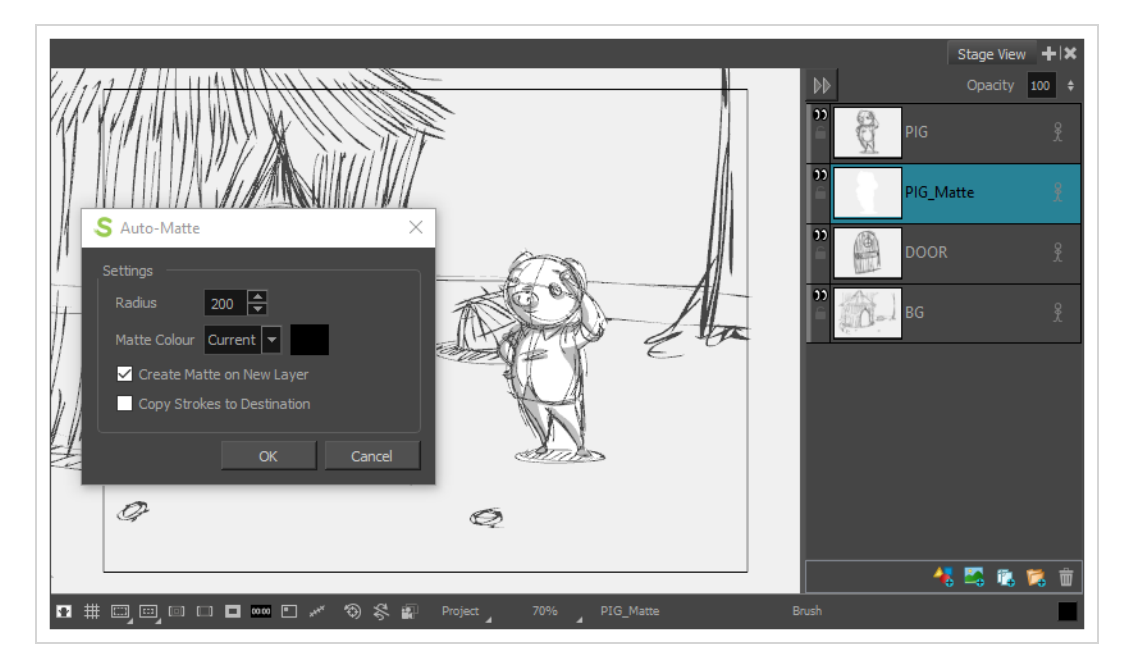

1つのパネルの1つまたは複数のレイヤーに一度にマットを作成できます。

#### **描画レイヤーをマットで塗りつぶす手法**

- 1. レイヤーパネルまたはレイヤービューで、次のいずれかを実行することにより、マットを生成する レイヤーを選択します
	- <sup>l</sup> 単一のレイヤーを選択するには、単にそれをクリックします。
	- <sup>l</sup> 連続していない複数のレイヤーを選択するには、Ctrl (Windows) または ⌘ (macOS)を押 したまま選択したい各レイヤーをクリックします
- <sup>l</sup> 複数の連続したレイヤーを選択するには、シフトを押したまま選択したい最初のレイヤーを クリックし、最後に選択したいレイヤーをクリックします。
- 2. カラーパレットのいずれかの色でマットを塗りつぶしたい場合は、 **Colour(カラー)ビュー**で希 望の色を選択します。 それ以外の場合は、後でマットの色を選ぶこともできます
- 3. 次のいずれかを行います。
	- <sup>l</sup> トップメニューで、**Layer(レイヤー) > Generate Auto-Matte(自動マットを生成)** を選択します。
	- <sup>l</sup> 選択したレイヤー上を右クリックし、 **Generate Auto-Matte(自動マットを生成)**を選 択します。

Generate Auto-Matte (自動マットを生成) ダイアログボックスが表示されます。

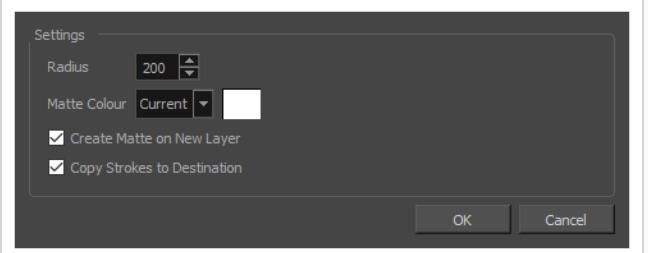

- 4. 正確なマットまたは小さい描画用のマットが必要な場合は、**Radius(半径)**設定を小さくしま す。 非常に荒いマットまたはおおよそのマットを作成したい場合は、**Radius(半径)**設定を上げ ます。
- 5. 現在選択されている色でマットを塗りたい場合は、**Matte Colour(マットカラー)**設定を **Current(現在)**にします。 それ以外の場合は、**Custom(カスタム)**に設定し、右側にあるカ ラー見本をクリックしてカラーピッカーダイアログを開き、マットの色を選択します。
- 6. 輪郭を含むレイヤーにマットを生成したい場合は、**Create Matte on New Layer(新規レイ ヤーにマットを作成)**オプションを外します。 それ以外の場合は、輪郭を含むレイヤーの下に新 しいレイヤーが作成され、その新しいレイヤーにマットが生成されます。

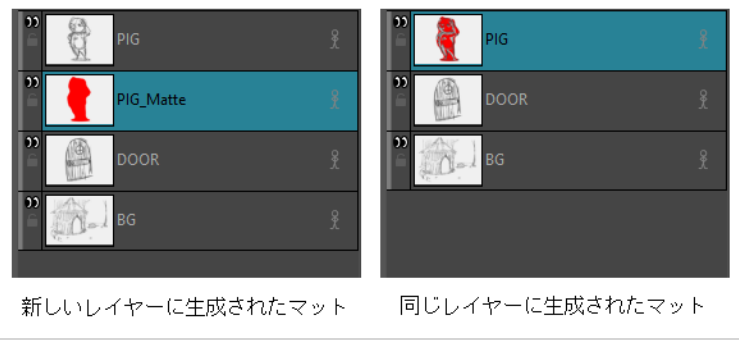

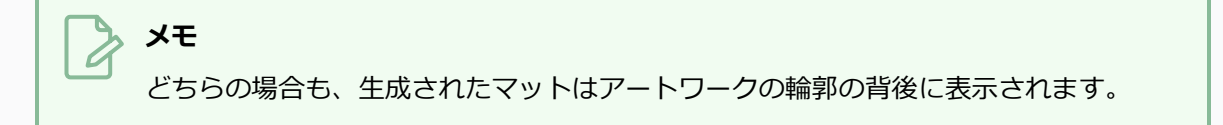

7. 新しいレイヤーにマットを生成することにし、かつ様々な部位を違う色で塗りつぶすことができる ようにしたい場合は、**Copy Strokes to Destination(ストロークを目的の場所へコピー)**オプ ションを選択します。 これでアートワークは、目に見えない輪郭(*ストローク*と呼ばれます)とし てマットにコピーされます。 それらの輪郭を、異なる色で塗りつぶすことができます。

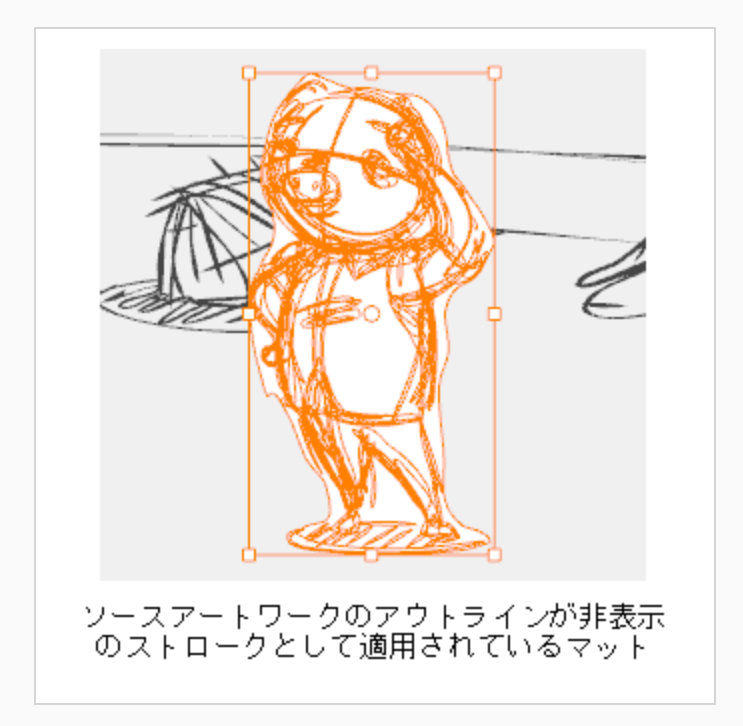

8. **OK**をクリックします。

選択した各レイヤーに対してカラー付きマットが生成され、選択した各レイヤーのアートワークの 背後に配置されます。

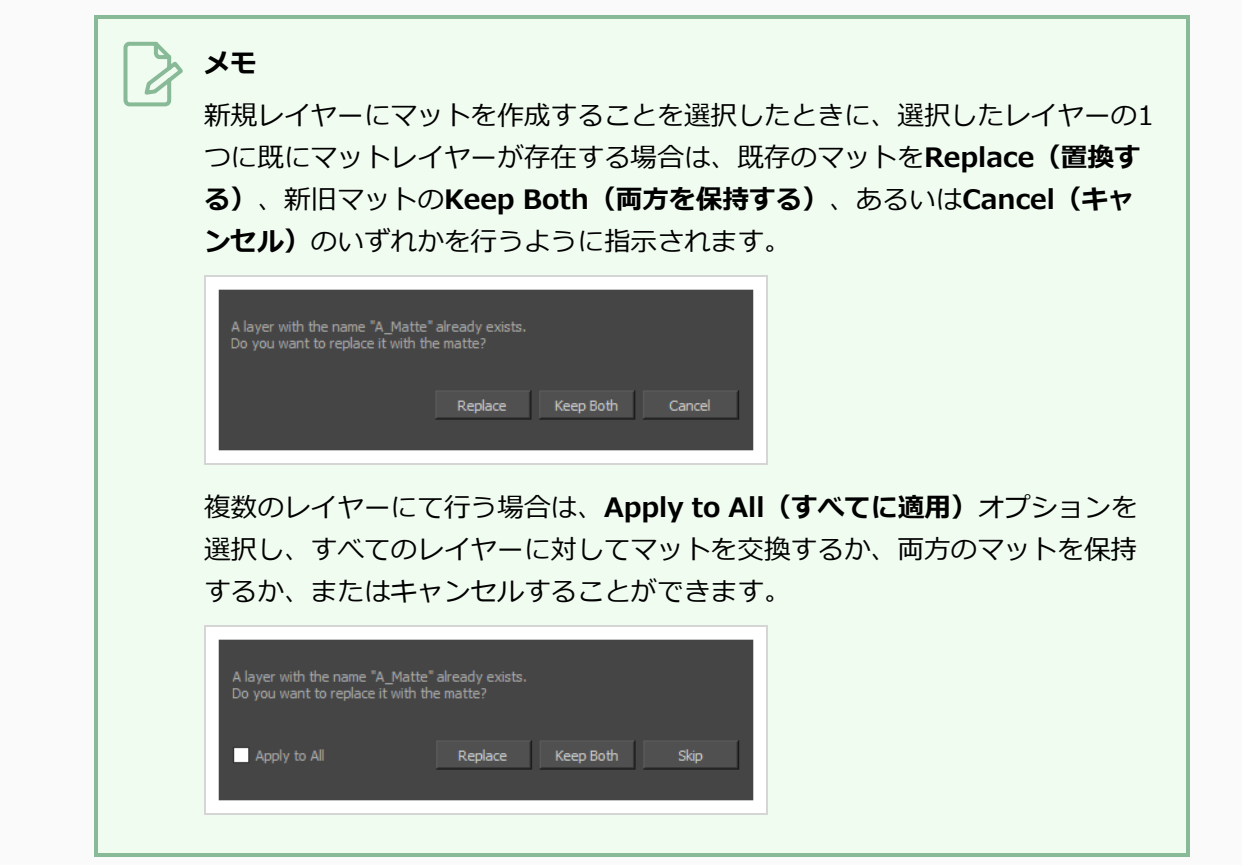

絵コンテ内のすべての描画にマットを生成する必要がある場合は、Layers (レイヤー) ツールバーに Generate Auto-Matte (自動マットを生成)ボタンを追加できます。 [ツールバーをカスタマイズするを](#page-103-0)参照 してください。

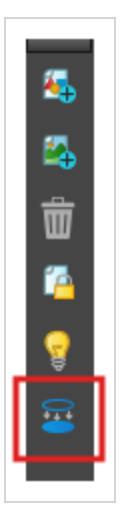

または、手順を合理化するためにGenerate Auto-Matte (自動マットを生成)ダイアログにキーボード ショートカットを割り当てます。

**Generate Auto-Matte(自動マットの生成)ダイアログにショートカットキーを割り 当てる手法**

- 1. **Edit(編集) > Preferences(環境設定)** (Windows) または **Stage(ステージ) > Preferences (環境設定) を** (Mac OS X)を選択します。
- 2. Shortcuts (ショートカット) タブを選択します。
- 3. Shortcuts(ショートカット)リストで、**Layer (レイヤー)> Generate Auto-Matte(自動 マットの生成)**を選択します。
- 4. **Press Shortcut Key(ショートカットキーを押す)**フィールド内をクリックします。
- 5. Generate Auto-Matte (自動マットの生成) ダイアログに割り当てたいショートカットキーを押 します。
- 6. **OK**をクリックします。

# **アートワークをブラー化**

T-SBADV-007-001

すべてのブラーエフェクト(Blur(ブラー)、Radial Zoom Blur(ラジアルズームブラー) および Directional Blur(方向ブラー)) は、ベクターレイヤーにもビットマップレイヤーにも適用できます。 ベク ターレイヤーにエフェクトを適用する場合は、エフェクトを確認した後、ビットマップレイヤーに変換されま す。

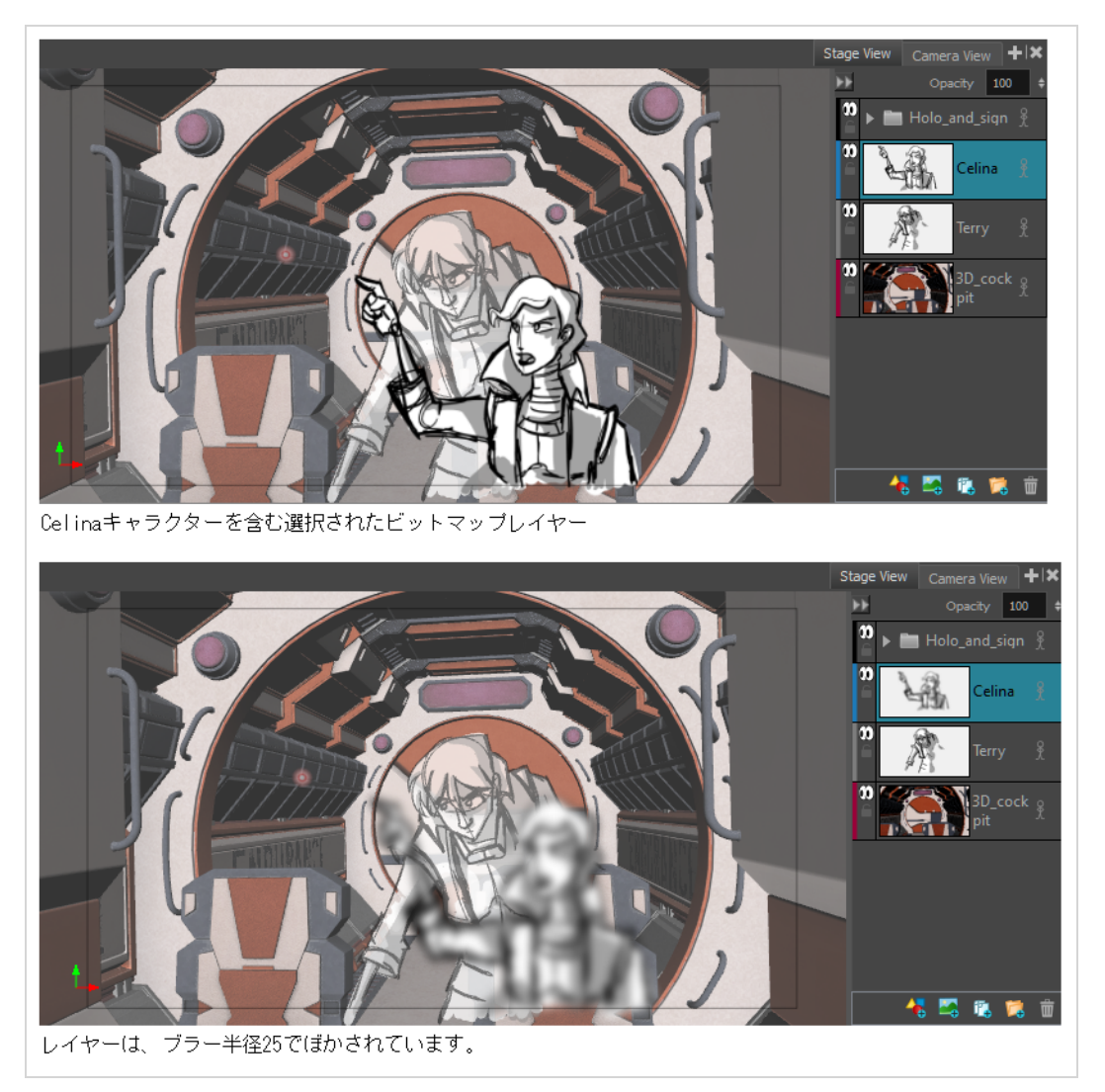

#### **ブラーエフェクトを適用する方法**

- 1. エフェクトを適用するレイヤーを選択します
- 2. 以下のいずれかを行います:
	- **レイヤーを右クリックし、Apply Effect (エフェクトを適用) を選択します。**
	- <sup>l</sup> トップメニューで**Layer(レイヤー) > Apply Effect(エフェクトを適用) を選択しま す。**
- 3. 次のオプションのいずれかを選択: ブラー
	- ラジアルズームブラー
	- $\bullet$ 方向ブラー
	- $\bullet$

 $\bullet$ 

- <sup>l</sup> **Blur**
- <sup>l</sup> **Radial Zoom Blur**
- <sup>l</sup> **Directional Blur**
- 4. ダイアログボックスで、ブラーエフェクトのパラメータを入力します。 使用可能なパラメータの 詳細については、Reference Guide (参考ガイド)にあるBlur Dialog Box (ブラーダイアログ ボックス)、 Radial Zoom Blur Dialog Box(ラジアルズームブラーダイアログボックス)、およ びDirectional Blur Dialog Box (方向ブラーダイアログボックス)のドキュメントを参照してくだ さい。 を参照してください。
- 5. **OK**をクリックします。

### **描画を共有する**

複数のパネルにまたがる描画がある場合は、その描画を共有(リンク)できます。 こうして、描画のいずれ かに加えた変更は他のすべてのインスタンスに影響し、絵コンテを管理および制作するときに、より速くより 効率的にします。

共有した描画を含むパネルを複製しても、リンクは保持されます。

共有が不要な場合は、共有した描画のインスタンスを他のインスタンスから簡単にリンク解除できます。

#### **描画を共有する手法**

- 1. Drawing(描画)リストで、共有する描画を含むレイヤーを右クリックします。
- 2. 右クリックして**Share Drawing(描画を共有)**を選択します。

これで描画は、Library (ライブラリ) ビューのShared Drawings (共有描画) フォルダーで利用 可能になります。 Layers(レイヤー)リストで、共有した描画であることを示す星マークが、描 画の名称の横に表示されます。

3. 別のパネルで共有描画を使用するには、それをShare Drawings(共有描画)フォルダーから Layer (レイヤー) リストまたはStage (ステージ) ビューにドラッグします。

**共有描画のリンクを解除する手法**

1. リンク解除するレイヤーを右クリックし、**Unlink from Shared Drawing(共有描画からリンク 解除)**を選択します。

このレイヤーは、共有描画およびそのインスタンスからリンク解除されます。

# **第8章: カラーについて**

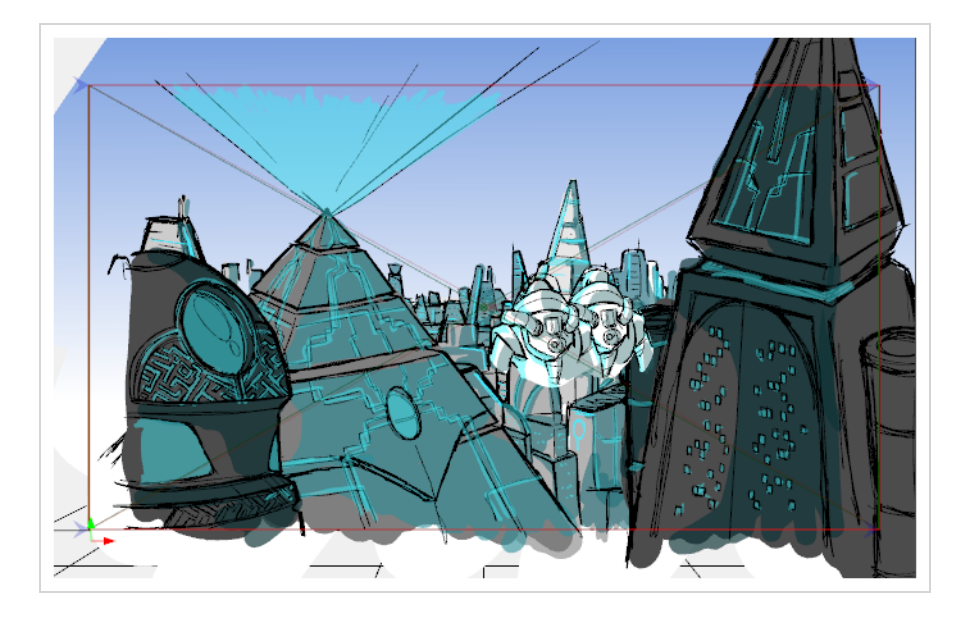

Storyboard Proを使って、プロジェクトに色を加えることができます。

# **カラー見本について**

T-SBFND-008-008

2種類のカラー見本を使用できます。 べた一色とグラデーションカラーのベクタースウォッチを使用して、描 画にペイントすることができます。

ビットマップテクスチャースウォッチを使ってベクター描画にペイントできます。 テクスチャーをインポー トしてパレットに追加できます。 テクスチャーは**\*.psd** または**\*.tga**ファイルでなければなりません。 透明 度に対応しています。 テクスチャーでペイントしたら、グラデーションの位置を編集できます。*[グラデー](#page-624-0) [ション/テクスチャーを編集するツールを使用](#page-624-0)* (624ページ)を参照してください。

### **現在のカラーの変更**

T-SBFND-008-009

現在のカラーを変更するにはいくつかの手法があります。 Colour (カラー) ビューで、スライダー(HSVまた はRGB)を使うか、またはColour Picker(カラーピッカー)ウィンドウを使って、直接変更することができま す。

**Colour(カラー)ビューで現在のカラーを変更する手法**

- 1. Colour(カラー)ビューで、**Collapse/Expand(折り畳み/展開)**の矢印をクリックして、 Colour (カラー) 領域が展開されていることを確認します。
- 2. Colour (カラー)ビューで、HSVスラーダーを左または右にドラッグしてカラーを調整します。
- 3. Opacity(不透明度)フィールドで、カラーのアルファを調整します。
- 4. HSV/RGBメニューでは、HSVスライダとRGBスライダを切り替えることができます。

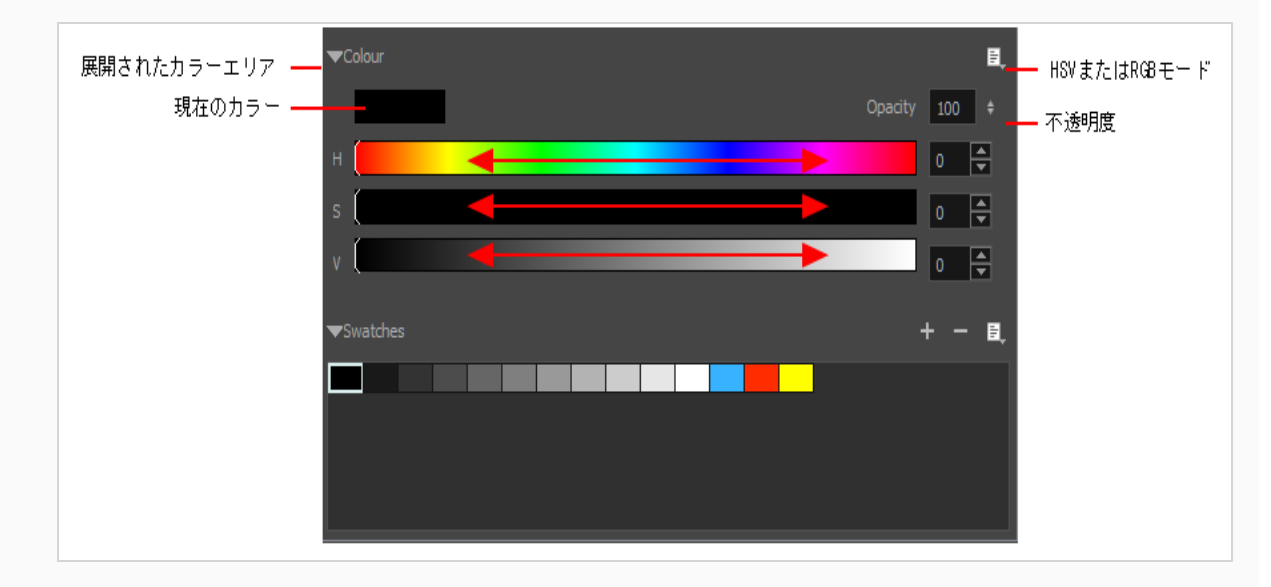

**Colour Picker(カラーピッカー)ウィンドウで現在の色を変更する手法**

- 1. Colour(カラー)ビューで、**Collapse/Expand(折り畳み/展開)**の矢印をクリックして、 Colour (カラー)領域が展開されていることを確認します。
- 2. 現在のカラー見本上をダブルクリックします。

Colour Picker(カラーピッカー)ウィンドウが開きます。

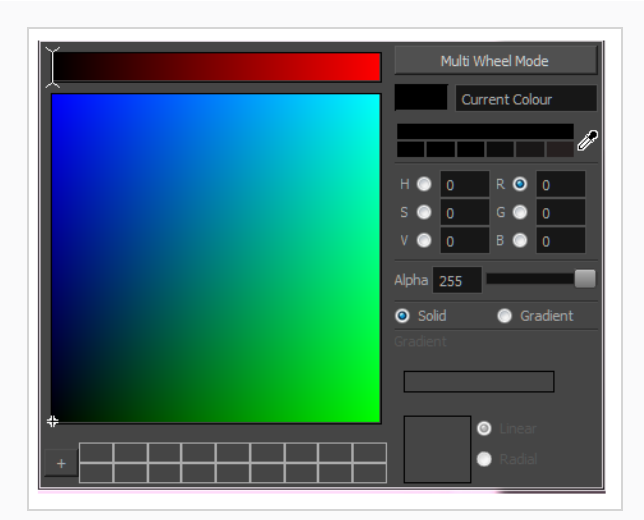

- 3. Colour Picker(カラーピッカー)ウィンドウで、次のいずれかを行って現在のカラーを変更しま す。
	- <sup>l</sup> カラー選択エリアで、クリックして色を選択します。
	- <sup>l</sup> 対応するフィールドにHSVまたはRGB値を入力します。 カラー選択エリアの外観を 変更するには、RGBまたはHSVオプションを選択します。

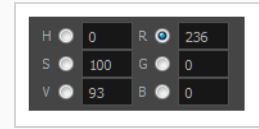

• Dropper (スポイト) をドラッグして ォ、 Storyboard Pro インターフェース内の いずれかの色を選択します。

# **メモ**

Dropper (スポイト) ツールを使用すると、選択した色が現在の色になります が、カラー見本(カラー見本)には追加されません。

また、Multi Wheel Mode(マルチホイールモード)ボタンをクリックして、Multiwheel Colour (マルチホイールカラー)ダイアログボックスを開くこともできます。 これにより、すべての選 択エリアスタイルとピッキングを元に戻すリストが表示されます。 Single Wheel Mode (シング ルホイールモード)ボタンをクリックすると、通常のColour Picker (カラーピッカー)ウィンド ウに戻ります。

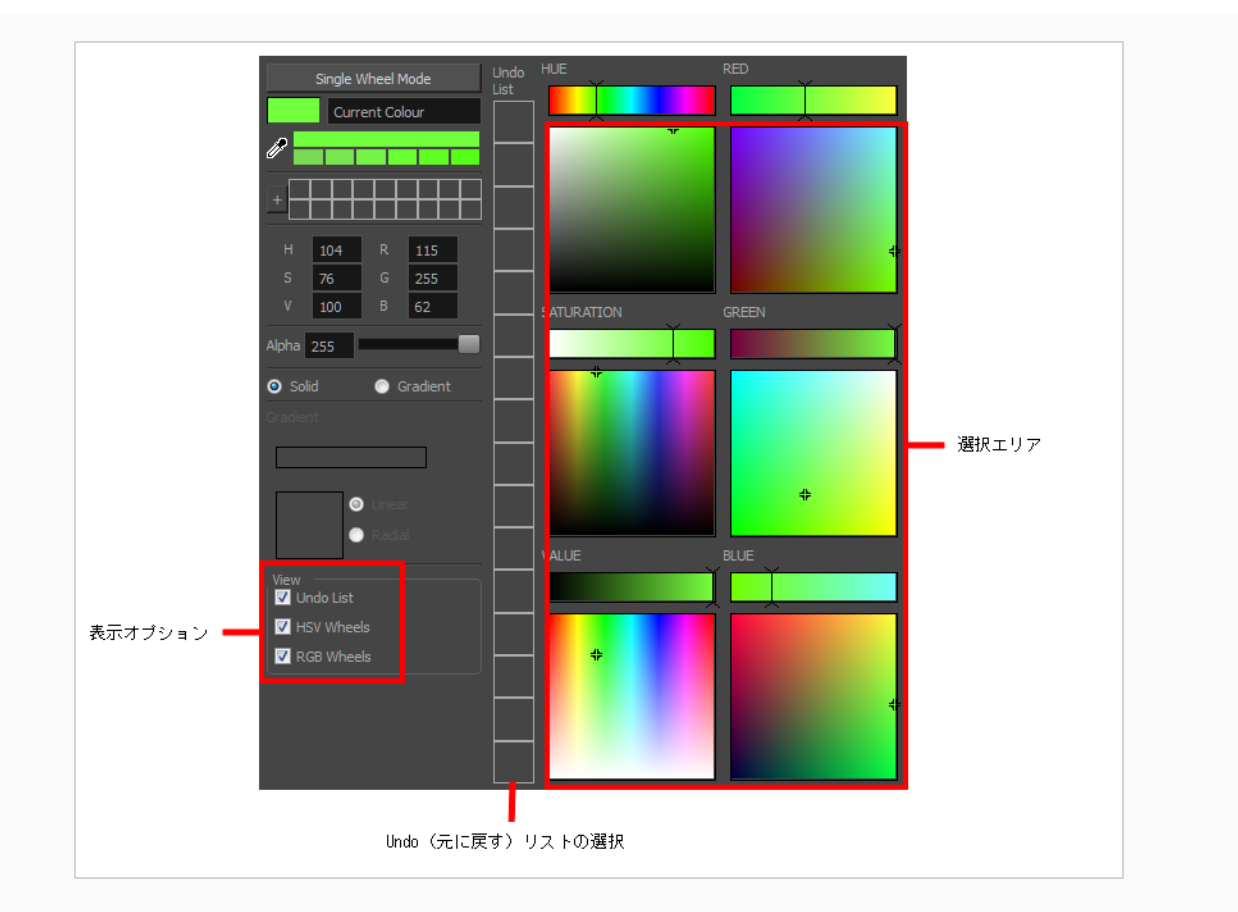

4. 選択した色の濃淡(シェーディング)を変更するには、Shade Scale(シェーディング拡大縮小) スウォッチをクリックします。

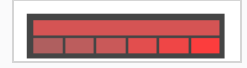

- 5. 透明度をAlpha (アルファ) スライーで調整するか、Alpha (アルファ) フィールドに値を直接入 力します。
- 6. **Add(追加)**ボタンをクリックして、後ですぐにアクセスできるように、現在選択されている色を Colour Storage Library(カラーストレージライブラリ)に追加します。

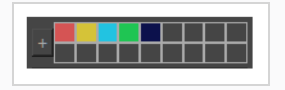

7. Colour Picker(カラーピッカー)ウィンドウでカラー見本の名称を変更するか、カラーリストで 直接名称をダブルクリックして名称を変更できます。

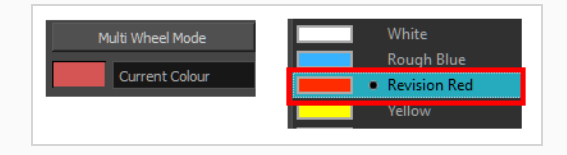

# **カラー見本の追加**

**メモ**

T-SBFND-008-010

独自のベクターカラー見本を作成し、パレットのスウォッチとして使用するビットマップテクスチャーをイン ポートすることができます。

## いったん追加されると、カラー見本を変更することはできません。 スウォッチを削除してから新 しいスウォッチを追加する必要があります。

#### **ベクターカラー見本を追加する手法**

- 1. Colour(カラー)ビューで、**Collapse/Expand(折りたたみ/展開)**の矢印をクリックして、 Colour (カラー) 領域が展開されていることを確認します。
- 2. Colour(カラー)ビュースライダーまたはColour Picker(カラーピッカー)ウィンドウを使って、新 しいスウォッチの色を調整します。
- 3. Add Colour(カラーを追加) + ボタンをクリックするか、またはColour Swatch(カラー見本) メニューから**New Colour Swatch(新規カラー見本)**を選択します。

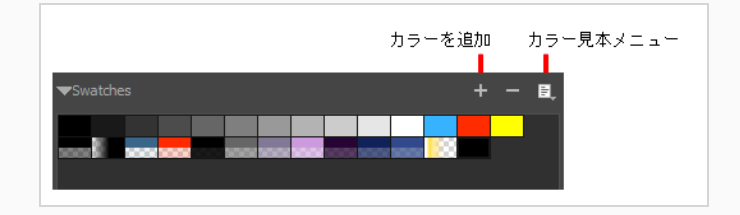

**ビットマップテクスチャースウォッチを作成する手法**

1. Colour Swatch(カラー見本)メニューで、**New Texture(新規テクスチャー)**を選択します。

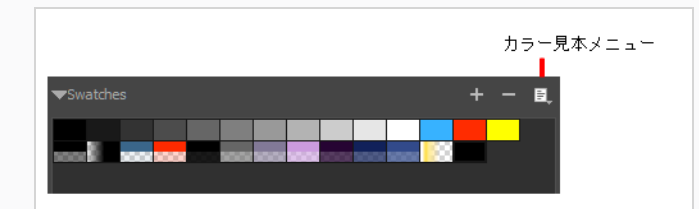

ブラウザウィンドウが開きます。

2. サードパーティ製ソフトウェアで作成されたPSDまたはTGAビットマップファイルを参照し、 **Open (開く)** をクリックします。
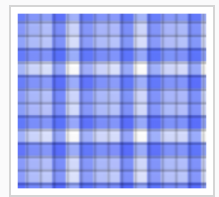

テクスチャー付きカラー見本がスウォッチパレットに追加されます。

## **カラー見本の名称を変更する**

パレットに多くのカラー見本を追加することを考えている場合は、それらに名称を付け、並べ替えて整理する ことをお勧めします。

#### **カラー見本の名称を変更する手法**

- 1. Colour Swatch(カラー見本)メニューで、**Swatch Mode(スウォッチモード)**オプションの選 択を解除します。
- 2. Colour(カラー)リストで、スウォッチ名上をダブルクリックして、名称を変更します。

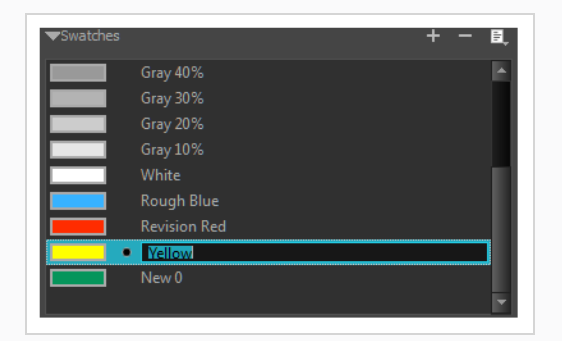

3. スウォッチの名称変更が終わったら、Enter/リターンを押して入力を確定します。

### **スウォッチを順序付ける手法**

**‣** Colour(カラー)リストの、Swatch(スウォッチ)モードまたはList(リスト)モードで、ス ウォッチをドラッグ&ドロップし、順序を変更します。

## **カラー見本を削除する**

使用していないカラー見本や、キャラクターやカットに使用したいと思っているカラーパレットの一部ではな いカラー見本は、いつでも削除できます。

#### **カラー見本を削除する手法**

- 1. Colour(カラー)ビューで、スウォッチをクリックして削除するカラー見本を選択します。 複数 のスウォッチを選択するには、Ctrl (Windows) または⌘ (macOS)を押して、削除するスウォッチ をクリックします。 範囲内で複数のスウォッチを選択するにはシフトを押し、削除する最初のス ウォッチをクリックしてから最後のスウォッチをクリックします。
- 2. 次のいずれかを行います。
	- **‣** 削除を押します。
	- **‣** Colour Swatch(カラー見本)メニューで、**Delete Swatch(スウォッチを削除)**を選択しま す。
	- **Remove Colour (カラーを削除) ーボタンをクリックします。**

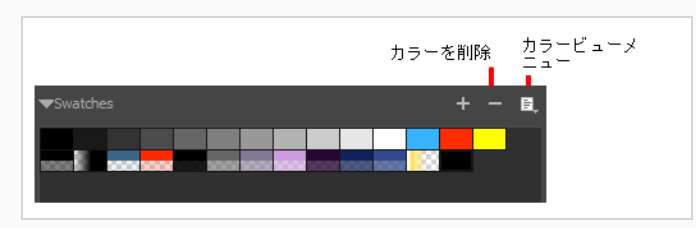

# **グラデーションの作成**

ベクター描画は、線形グラデーションと放射状グラデーションを使用してペイントできます。 ペイントした 後は、グラデーションの位置を変更できます。*[グラデーション/テクスチャーを編集するツールを使用](#page-624-0)* (624 [ページ\)](#page-624-0)を参照してください。

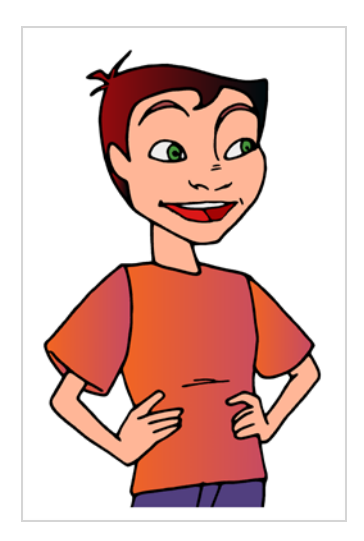

**グラデーションカラーを作成する手法**

- 1. Colour(カラー)ビューで現在の色見本(カラー見本)をダブルクリックします。 Colour Picker(カラーピッカー)ウィンドウが開きます。
- 2. Gradient (グラデーション) オプションを選択します。

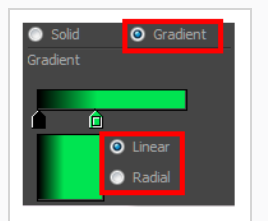

- 3. **Linear(線形)**または**Radial(放射状)**オプションを選択します。
- 4. カラー選択エリアで、グラデーション矢印を使用して色を変更します。

## **カラーパレットを共有**

絵コンテ全体で使用する色を確立したら、プロジェクトのデフォルトのカラーパレットとして保存できます。 カラーパレットをインポートおよびエクスポートして、チームの全員が同じ色を使用するようにすることもで きます。

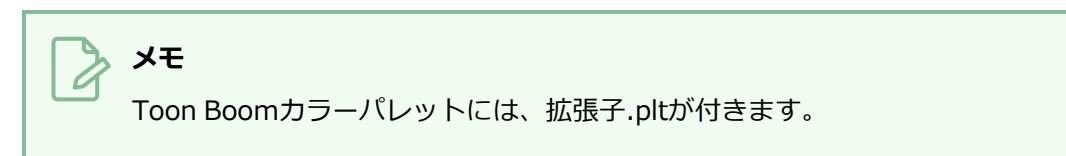

### **デフォルトのカラーパレットを保存する方法**

**‣** Colour(カラー)ビューで、Colour Swatch(カラー見本)メニューをクリックし、**Save as Default Palette(デフォルトパレットとして保存)**を選択します。

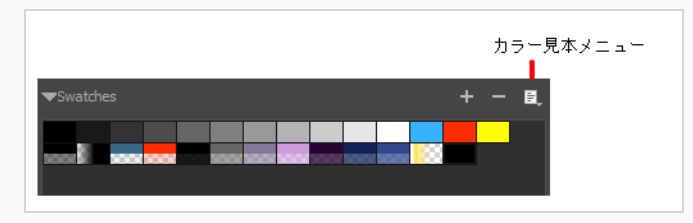

**カラーパレットをエクスポートする方法**

- 1. Colour Swatch(カラー見本)メニューから、**Export Colours(カラーをエクスポート)**を選択 します。
- 2. Export Colours (カラーをエクスポート)ウィンドウでパレットに名称を付け、Save (保存)を クリックします。

**カラーパレットをインポートする方法**

- 1. Colour Swatch(カラー見本)メニューから、**Import Colours(カラーをインポート)**を選択し ます。
- 2. Import Colours(カラーをインポート)ウィンドウでカラーパレットを選択し、**Open(開く)**を クリックします。

# **カラーツールについて**

**メモ**

カラーツールはTools(ツール)ツールバーにあります。 Tool Properties(ツールプロパティ)ビューには、 作業中の現在のレイヤー上に、現在選択されているツールのプロパティが表示されます。 ベクターレイヤー を編集している場合は、すべてのツールを利用できます。 ビットマップレイヤーに描画している場合は、使 用できないツールがいくつかあります。

ワークフローにとってより効率的であると思われる場合は、Tools(ツール)ツールバーを水平に 表示することができます(フラットツールバー)。「参考ガイド」の*ツールツールバー* を参照し てください。

選択したレイヤーの種類に応じて、次のカラーツールが利用できます。

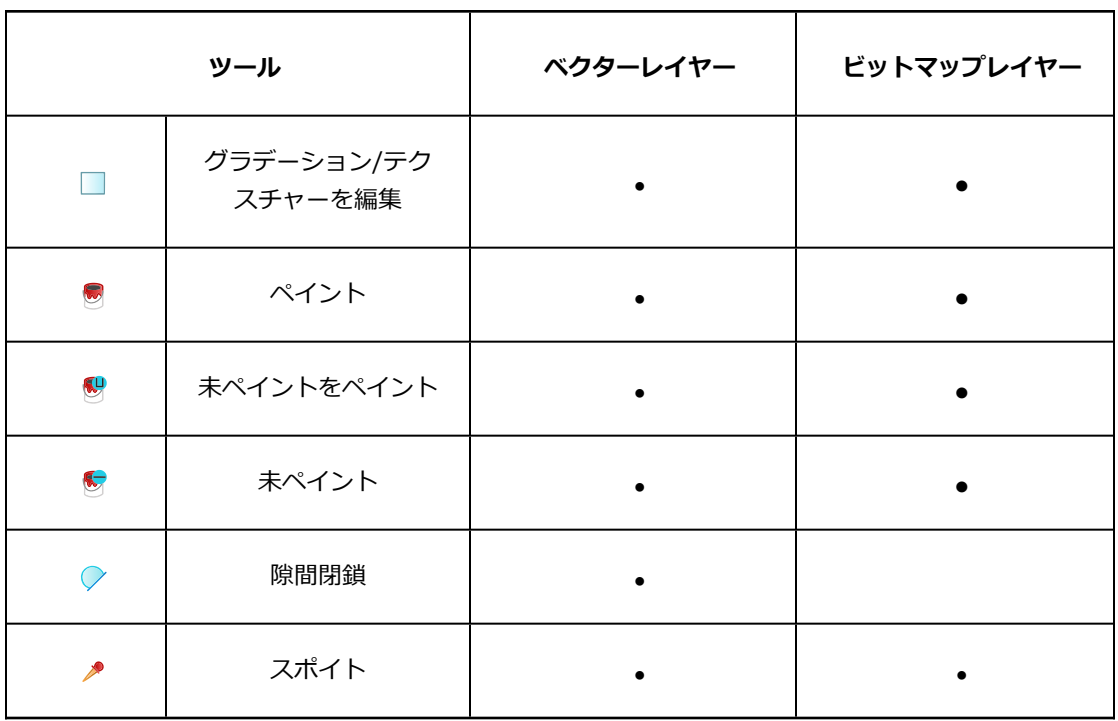

# **ペイントツールについて**

描画をペイントするのに使用する主なツールはPaint (ペイント) ツールです。 Paint (ペイント) ツールは いくつかの異なるモードで使用でき、 Tool Properties (ツールプロパティ)ビューにおいてカスタマイズす ることができます。

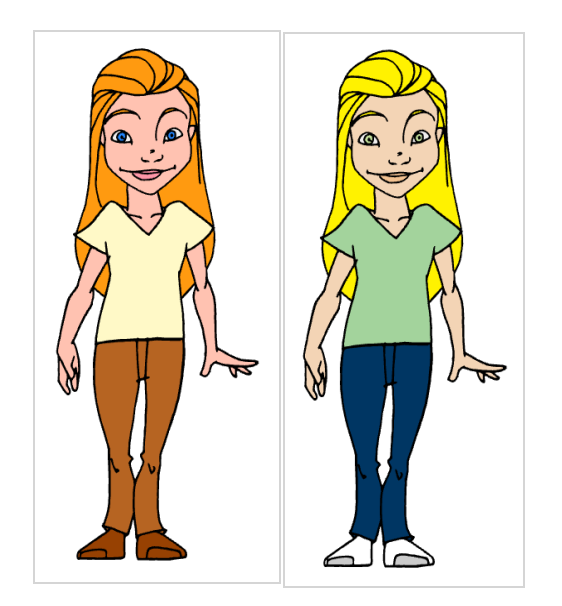

Paint (ペイント) ツールでペイントできるのは閉じたゾーンだけです。 線に隙間がある場合は、Brush (ブ ラシ)、Pencil(鉛筆)、またはClose Gap(隙間閉鎖)ツールを使用して隙間を閉じる必要があります。

# **ペイントモードについて**

Paint (ペイント) ツールには、Paint (ペイント)、Paint Unpainted (未ペイント部分をペイント)、およ びUnpaint (未ペイント)という3つの異なるモードがあります。

これらのツールは、Tools(ツール)ツールバーとTools(ツール)メニューにもあります。

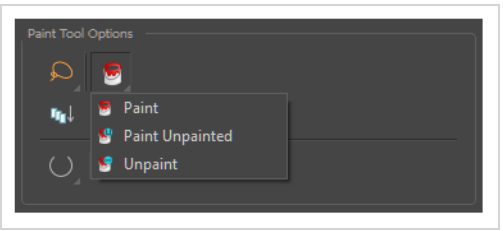

ペイントしている間、開いた領域を自動的に閉じるためにAuto Close Gap(自動隙間閉鎖)モードを有効に することもできます。

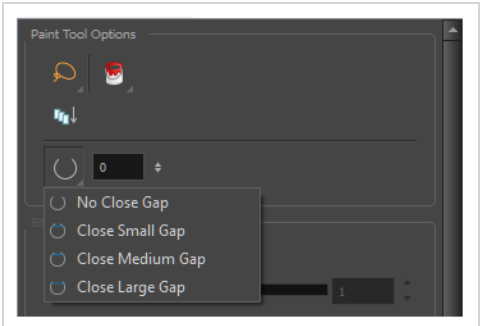

## **ペイントする**

T-SBFND-008-011

### **描画のペイント方法**

- 1. 次のいずれかを行います。
	- Tools (ツール) ツールバーで、 Paint (ペイント) ツールを選択します。
	- <sup>l</sup> トップメニューで**Tools(ツール) > Paint(ペイント)**を選択します。
	- **Alt + Iを押します。**
- 2. Colour (カラー)ビューで次のいずれかを行って色を選択します。
	- <sup>l</sup> Current(現在の)カラー見本をダブルクリックしてColour Picker(カラーピッカー)ウィ ンドウを開きます。
	- <sup>l</sup> **H**ue(色相)、**S**aturation(彩度)、**V**alue(明度)スライダーを使用して、描画に使用す る色を選択します。

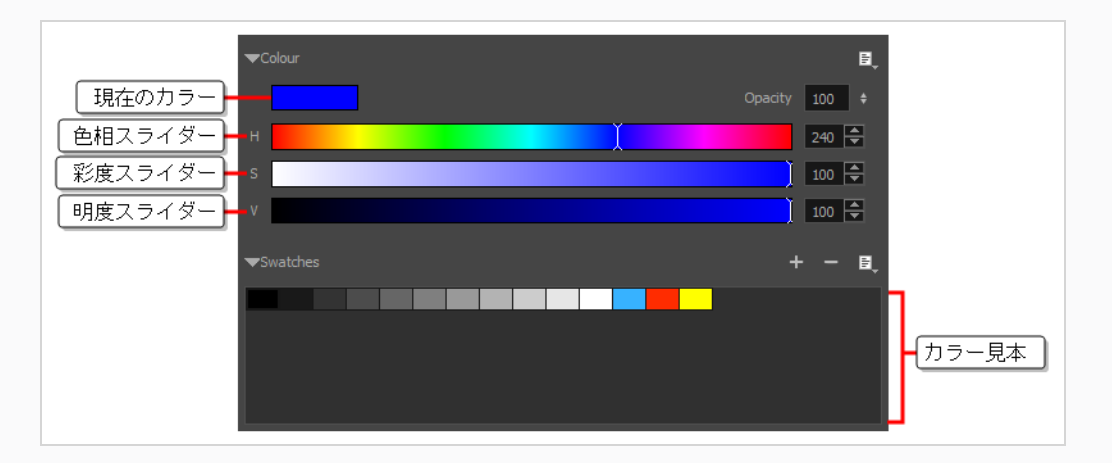

<sup>l</sup> スウォッチリストからカラー見本を選択します。

3. Stage (ステージ)ビューで、ペイントするエリアをクリックして描画のペイントを開始します。 複数のエリアを同時に塗りつぶされたする場合、その周囲になげなわを描きます。

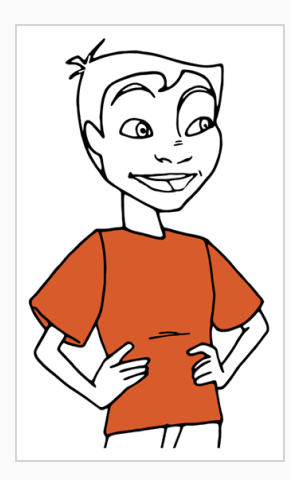

# **メモ**

ペイントしようとしているシェイプが完全に閉じられていない場合、塗りつぶされま せん。 Tool Properties(ツールプロパティ)ビューでペイントツールのClose Gap (隙間閉鎖) 設定を上げれば、塗りつぶそうとしているシェイプの小さな隙間をペ イントツールが自動的に閉鎖してくれます。 大きな隙間を閉じるには隙間閉鎖 ツー ルを使用します。Tools(ツール)ツールバーにあるペイント ■ツールのポップアッ プメニューからアクセスできます。

## **スポイトツールを使用する**

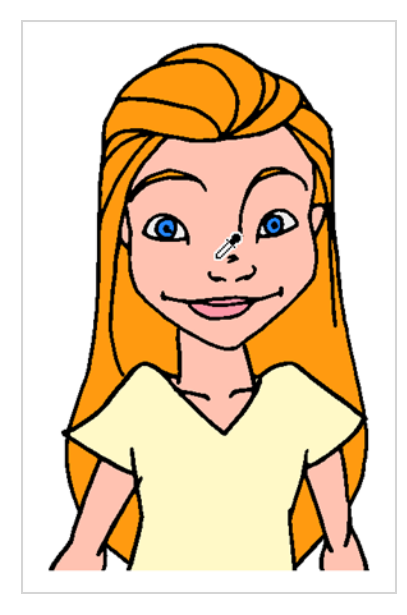

Stage (ステージ) ビューで作業している間は、Dropper (スポイト) ツールを使用して次のことができま す。Colour(カラー)ビューに移動せずに、描画面から色を選択します。 スポイトでカラーを選択すると き、カラーはスウォッチリストには追加されません。 現在のカラーになります。

#### **描画で単色を選択する手法**

- 1. 次のいずれかを行います。Tools(ツール)ツールバーでDropper (スポイト) ノツールを選択しま す。**Tools(ツール) >Dropper(スポイト)**を選択します。Alt + Dを押します。
- 2. Stage (ステージ) ビューで、希望の色をクリックします。

#### **合成色を選択する方法**

1. 次のいずれかを行います。Tools(ツール)ツールバーでDropper (スポイト) ノツールを選択しま す。**Tools(ツール) >Dropper(スポイト)**を選択します。Alt + Dを押します。

有効にすると、スポイトは、結合されたすべてのレイヤーのRGBA値を選択します。 無効にする と、スポイトは一度に1つのレイヤーからのみRGBA値を選択します。

- 2. Tool Properties(ツールプロパティ)ビューで、Sample All Layers(すべてのレイヤーをサンプ ル) ▲ボタンをクリックします。
- 3. Stage(ステージ)ビュー で、重複するストロークの上にスポイトの先端を置き、クリックして色を 選択します。

新しい色がColour (カラー)ビューに表示され、現在の色になります。

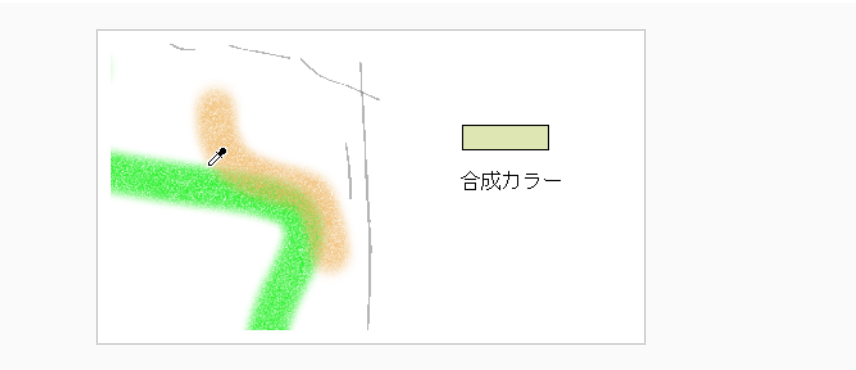

### **透明の有無にかかわらずカラーを選択する方法**

- 1. 次のいずれかを行います。Tools(ツール)ツールバーでDropper (スポイト) ノツールを選択しま す。**Tools(ツール) >Dropper(スポイト)**を選択します。Alt + Dを押します。
- 2. Tool Properties (ツールプロパティ)ビューで、次のいずれかを実行します。
	- **・ Do Not Pick Transparency (透明度を選択しない) <■ボタンをクリックして、不透明度** 100%の色を選択します。アルファ値は無視します。
	- **・ Do Not Pick Transparency (透明度を選択しない) へボタンをクリックせずに色を選択し、** ストロークのアルファ値を保持します。
- 3. Stage (ステージ) ビューで、ストロークの上にスポイトの先端を置き、クリックして色を選択し ます。

新しい色がColour (カラー)ビューに表示され、現在の色になります。

# <span id="page-624-0"></span>**グラデーション/テクスチャーを編集するツールを使用**

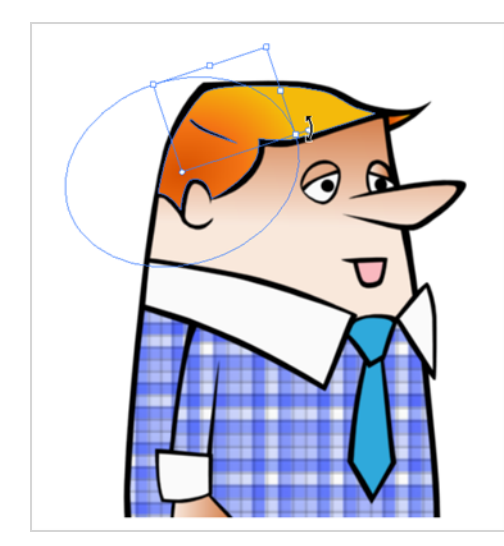

ゾーンをグラデーションまたはテクスチャーカラーでペイントする場合は、 Edit Gradient/Texture(グラ デーション/テクスチャーを編集)ツールを使用してゾーン内の位置を変更できます。 移動、拡大縮小、回 転、傾斜が可能です。 カラーをアニメーションに合わせる場合は、最初のテクスチャー位置を設定し、Edit Gradient/Texture(グラデーション/テクスチャーを編集)位置をコピーします。 次の描画に移動するとき は、次のテクスチャーを選択して前の位置をペーストして変更を続けることができます。

手書きのアニメーションをペイントしている場合、またはBrush(ブラシ)とPaint(ペイント)ツールでグ ラデーションの位置、角度、スケールの設定をデフォルトの設定の代わりに使用する場合は、独自の設定を保 存して後で再利用できます。

Edit Gradient/Texture(グラデーション/テクスチャーの編集)ツールを使用してテクスチャーを編集するこ の方法は、テクスチャー付き「ブラシ」で描かれた鉛筆線でも機能します。 その後、テクスチャー付きの鉛 筆線をグラデーションで塗りつぶすと、両方の要素を同時に独立して編集できます。

## **Edit Gradient/Texture(グラデーション/テクスチャーを編集する)ツールを使用す る手法**

- 1. ツールバーで、Edit Gradient/Texture(グラデーション/テクスチャーを編集する) □ツールを 選択するか、**Tools(ツール) > Edit(編集) Gradient/Texture(グラデーション/テクス チャー)**を選択します。
- 1. 変更するGradient(グラデーション)またはTexture(テクスチャー)ゾーンをクリックします。 複数の領域を一度に変更するには、シフトキーを押下したまま変更するゾーンをクリックします。

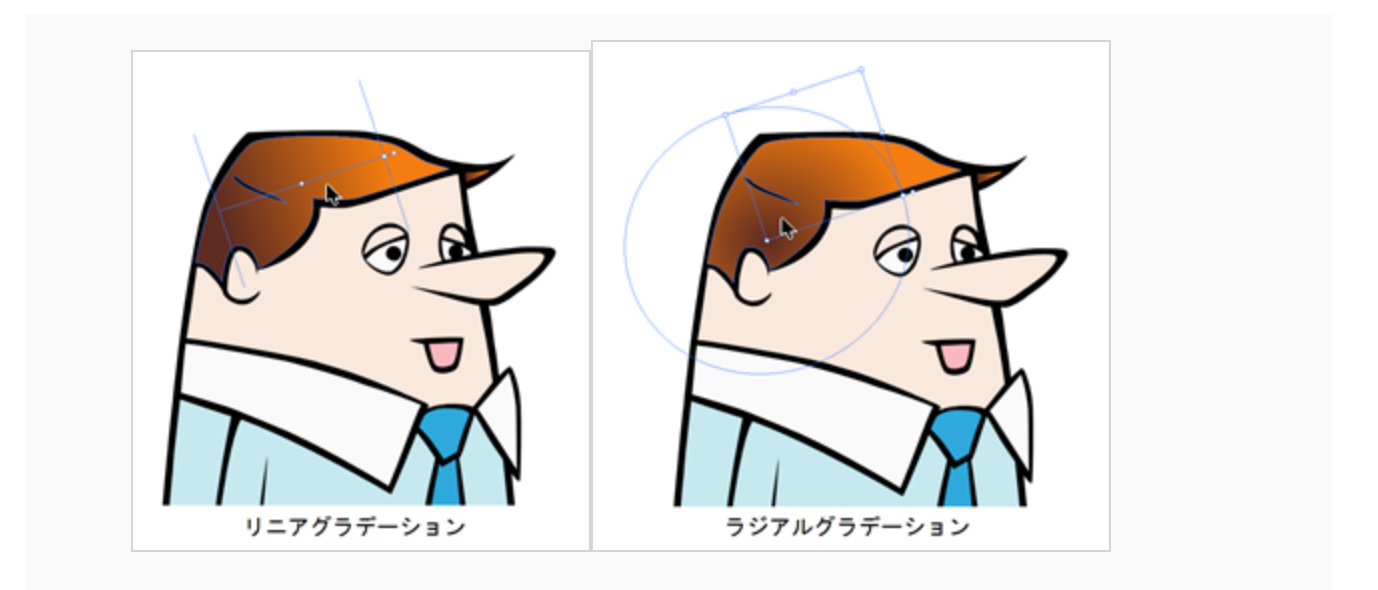

2. 編集テクスチャのアンカーポイントを目的の結果に移動します。

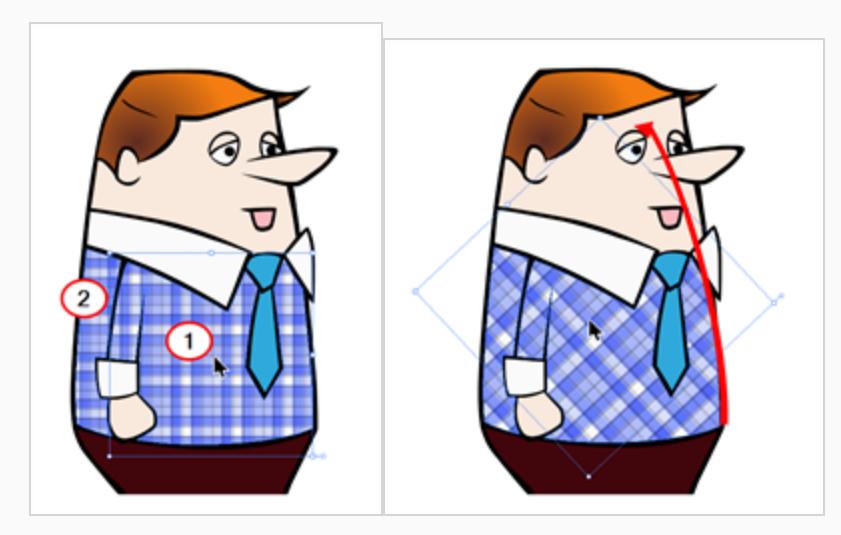

**‣** 別の描画やテクスチャーゾーンの別のグラデーションに同じ変更を適用する必要がある場合 は、変更したゾーンを選択して**Edit(編集) > Copy(コピー)**を選択します。 他の描画で変 更するゾーンを選択して、**Edit(編集) > Paste(ペースト)**を選択します。

## **隙間閉鎖ツールを使用する**

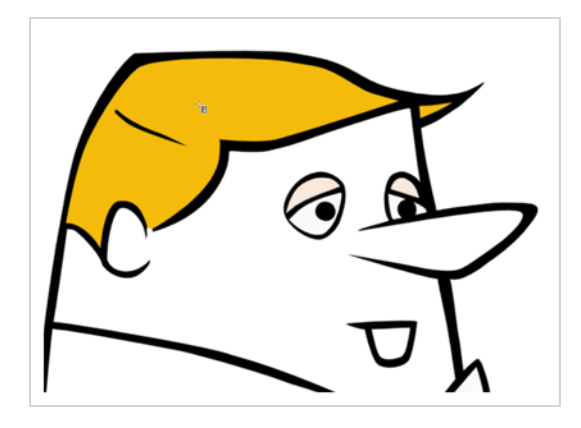

ペイントツールでは、アートワークのどの部分を塗りつぶすのか正確に知るために、塗りつぶそうとしている 領域が閉じている必要があります。 ただし、アーティストが誤ってアートワークに小さな隙間を残してしま うことはよくあります。

Close Gap(隙間閉鎖)ツールを使えば、隙間の両端をつなぐ目に見えないストロークを作成することで、形 状内の小さな隙間をすばやく閉じることができます。 この目に見えないストロークは塗りつぶす形状の輪郭 を決定するために考慮されるので、その後、Paint(ペイント)ツールを使用して領域を塗りつぶすことがで きます。

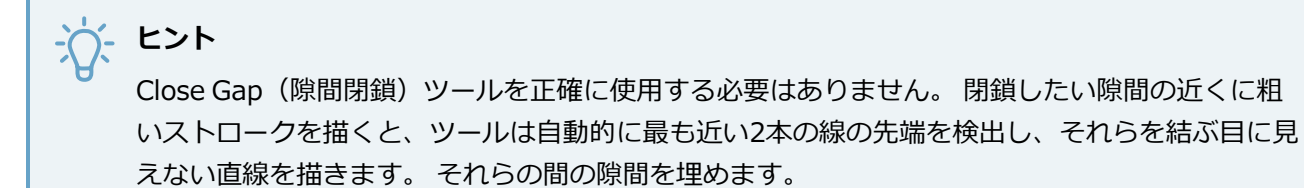

**Close Gap(隙間閉鎖)ツールの使い方**

- 1. Tools(ツール)ツールバーでClose Gap(隙間閉鎖) ◇ツールを選択するか、またはTools **(ツール) > Close Gap(隙間閉鎖)**を選択します。
	- <sup>l</sup> 描くストロークを一番上にする代わりに、描画の中でフラット化したい場合は、Tool Properties(ツールプロパティ)ビューでAuto Flatten(自動フラット化) क ボタンをク リックします。
	- <sup>l</sup> トップメニューで**View(ビュー) > Extras(エクストラ)** > Show Strokes(ストロー クを表示)を選択することで、目に見えないラインを表示することができます。
	- <sup>l</sup> ストロークを表示しないと、警告メッセージダイアログボックスが表示されます。 **Don't Show This Message Again(このメッセージを再び表示しない)**オプションを有効にす ると、このMessage(メッセージ)は表示されなくなります。

2. Stage (ステージ) ビューで、閉じたい隙間の近くにある透明なラインをトレースします。

隙間が自動的に閉鎖されます。

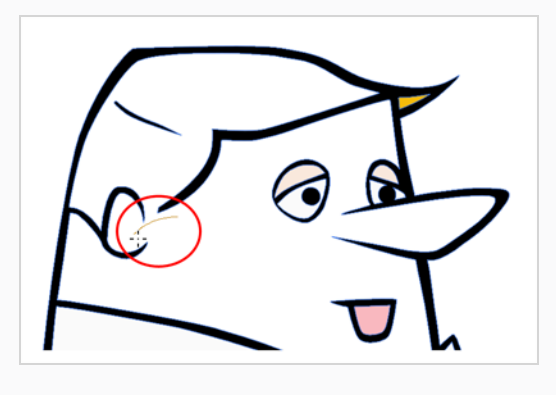

# **色指定について**

完全にペイントされた描画を作成したら、それをカラーモデルとして使用し、Model (モデル) ビューにロー ドできます。 この描画は、Storyboard Proあらゆるカットを使用およびロードすることができます 。

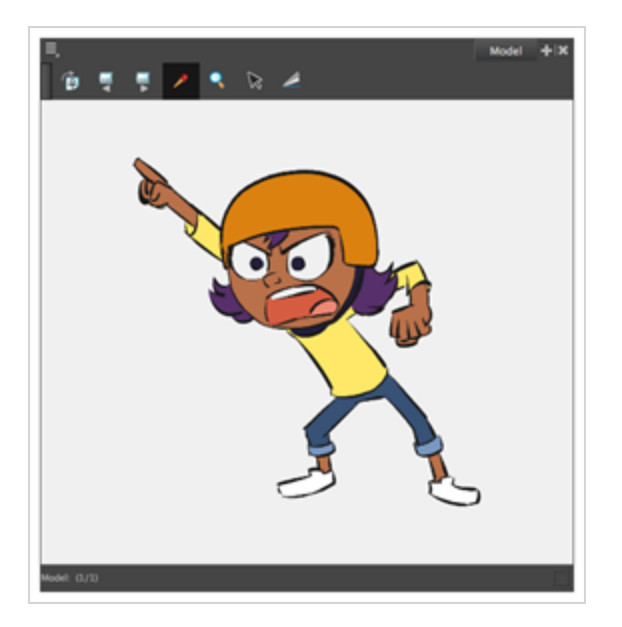

Model (モデル) ビューで描画を読み込んだら、カラーパレットからカラーを選択しなくても、Model (モデ ル) ビューの ♪ Colour Eyedropper (カラースポイト) ツールを使用して、Camera (カメラ) ビューまた は Stage (ステージ) ビューでペイントできます。

色指定から色をコピーするだけではありません。 Storyboard Proでは、キャラクターの一部を色指定から直 接コピーし、これらのエレメントを Stage (ステージ)ビューまたは Camera (カメラ)ビューに貼り付ける ことができます。

# **モデルビューを開く**

色指定を操作するには、まずModel(モデル)ビューを開く必要があります。

### **Model(モデル)ビューを開く方法**

次のいずれかの操作を行います。

- <sup>l</sup> トップメニューから**Windows > Model(モデル)**を選択します。
- 他のビューのいずれかからAdd View (ビューの追加) → ボタンをクリックし、Model (モデル) を選択します。

## **モデルのインポートと削除**

Model(モデル)ビューに任意の\*.tvg(Toon Boomベクターグラフィック)描画をインポートできます。 プロジェクトで作業するたびにモデルを参照しないようにするために、デフォルトのモデルをプロジェクトに 保存し、必要に応じてロードすることができます。

**Model View(モデルビュー)に描画をインポートする方法**

- 1. 以下のいずれかを行います:
	- <sup>l</sup> Stage(ステージ)、Camera(カメラ)、Layers(レイヤー)、またはThumbnail (サムネール)ビューから描画レイヤーを選択し、Model View(モデルビュー)に 直接ドラッグ&ドロップします。
	- <sup>l</sup> Stage(ステージ)、Camera(カメラ)、Layers(レイヤー)、またはThumbnail (サムネール) ビューで描画レイヤーを選択し、Model View (モデルビュー) 三 メ ニューから**Use Current Drawing as Model(現在の描画をモデルとして使用)**を 選択します。

モデルがModel (モデル) ビューに表示されます。

### **プロジェクトの外部からモデルをインポートする方法**

- 1. 次のいずれかを行います。
	- <sup>l</sup> Model View(モデルビュー)ツールバーで、Import Model (モデルをインポー ト) ボタンをクリックします。
	- <sup>l</sup> Model View(モデルビュー)メニューから、**Import Model (モデルをインポー ト)**を選択します。
- 2. Browser(ブラウザ)ウィンドウで、ハード ドライブ上の \*.tvg 描画ファイルを参照します。
- 3. **Open(開く)**をクリックします。

モデルがModel(モデル)ビューに表示されます。

#### **既定のモデルを作成およびインポートする方法**

- 1. プロジェクトのフォルダーに新しいフォルダを作成し、名前を付けます**models**。
- 2. ハードドライブで、プロジェクトでカラーモデルとして使用する \*.tvg 描画ファイルをコピーしま す。
- 3. コピーしたモデルを、**models**作成したフォルダーにコピーします。
- 4. 次のいずれかの操作を行います。
	- <sup>l</sup> Model View(モデルビュー)メニューから、**Load Default Model(既定モデルを ロード)**を選択します。

**Library(ライブラリ)ビューからモデルをインポートする方法**

1. Library(ライブラリ)ビューの左側でTemplate(テンプレート)フォルダーを選択し、\*.tvg ファイルが右側に表示されるまでサブフォルダーを展開し続けます。

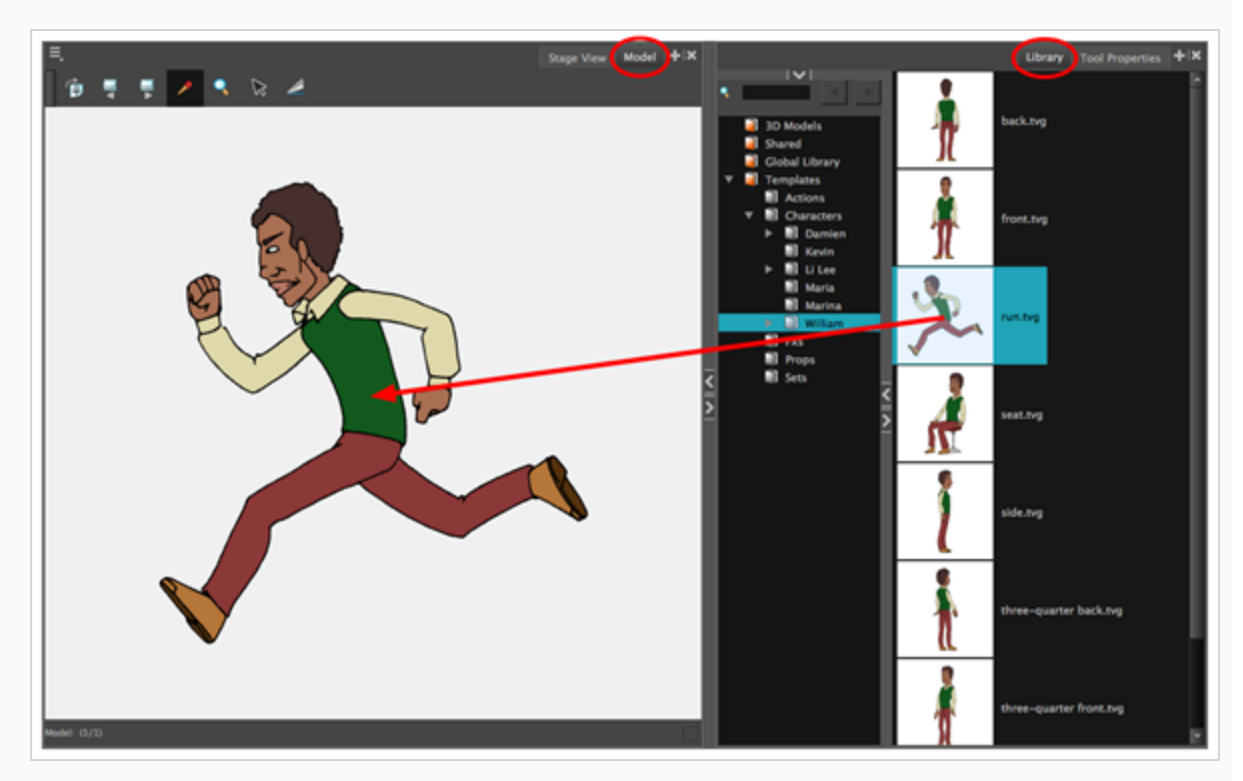

2. Library (ライブラリ) ビューの右側で、\*.tvg 描画を選択し、Model (モデル) ビューにドラッグ します。

### **モデルをクリアする方法**

- 1. Model (モデル) ビューで、削除するモデルに移動します。
- 2. 以下のいずれかを行います:
- Model (モデル) ビュー ニ メニューで、Clear Model (モデルをクリア) を選択し ます。
- <sup>l</sup> Model(モデル)ビューで右クリックし、**Clear Model(モデルをクリア)**を選択し ます。
- Delを押します。

## **モデルビューのナビゲート**

Model(モデル)ビューのナビゲーション機能を使用して、モデルを反転、回転、拡大表示します。

すべての回転およびリセットビューコマンドは、トップメニュー > View(ビュー)、Model View(モデル ビュー) メニュー、およびModel(モデル) ビューで右クリを参照してください。

### **モデル間でフリップする方法**

- 1. 次のいずれかを行います。
	- Model View(モデルビュー)ツールバーで、Next Model(次のモデル)を、 ▶ 區 またはPrevious Model (前のモデル) ▲ ■ ボタンをクリックします。
	- Model View(モデルビュー) 三メニューから、 Next Model(次のモデル)または Previous Model(前のモデル) を選択します。

Model(モデル)ビューに前または次のモデルが表示されます。

### **ズームインとズームアウトの方法**

次のいずれかの操作を行います。

- Model View(モデルビュー)ツールバーから、Zoom(ズーム) ♀ ツールを選択し、Model(モ デル) ビューをクリックしてズームイン、 Alt +をクリックしてズームアウトします。
- <sup>l</sup> Model View(モデルビュー) メニューで、 **Zoom In(ズームイン)**または**Zoom Out(ズー ムアウト)**を選択します。
- <sup>l</sup> Model (モデル)ビューで右クリックし、メニューから**Zoom In(ズームイン)**または**Zoom Out (ズームアウト)** を選択します。
- <sup>l</sup> Model(モデル)ビューで、キーボードショートカット**2**(ズームイン)と**1**(ズームアウト)を使 用します。

## **モデルの使用**

Model (モデル) ビューのモデルを使用して、色のサンプリング、パーツのコピー、またはキャラクターの位 置全体のコピーを行います。

**色をサンプリングする方法**

1. Model (モデル) ビューで、色をサンプリングするモデルに移動します。

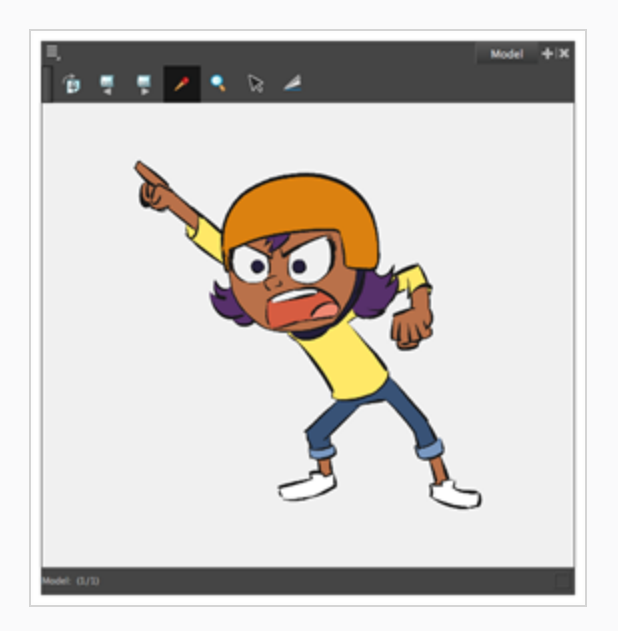

- 2. 次のいずれかを実行して、Dropper (スポイト) ♪ ツールを選択します。
	- Model (モデル)ビューツールバーで、Dropper (スポイト) クツールを選択しま す。
	- <sup>l</sup> Model View (モデルビュー) メニューで、**Dropper (スポイト)** を選択しま す。
	- <sup>l</sup> Model (モデル)ビューを右クリックして、メニューから**Dropper (スポイト)**を 選択します。
	- <sup>l</sup> キーボード ショートカットAlt + Dを使用します。
- 3. Model (モデル)ビューで、モデルの色の領域をクリックして、希望の色を選択します。

色は現在選択されている色です。 つまり、Colour(カラー)ビューで見本として保存したり、 Stage (ステージ) ビューやCamera (カメラ) ビューでペイントまたは描画に使用したりできま す。

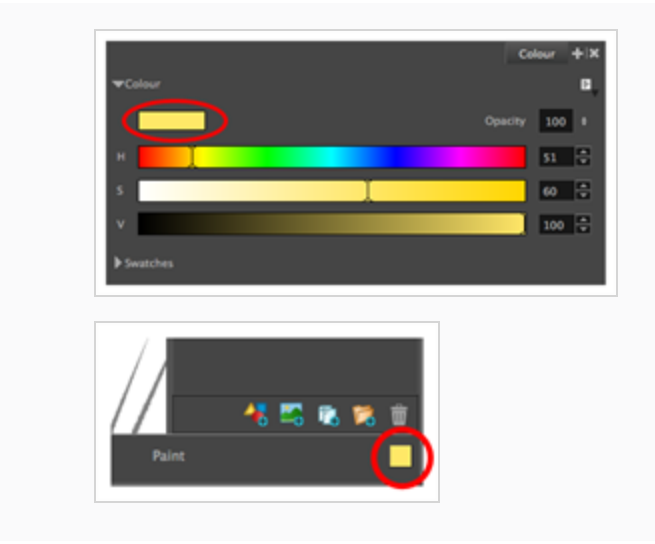

### **モデルのパーツをコピーする方法**

- 1. Model (モデル) ビューで、次のいずれかを実行して、Cutter (カッター) ∠ ツールを選択しま す。
	- Model (モデル) ビューツールバーで、Cutter(カッター) ∠ツールを選択しま す。
	- **Model View (モデルビュー) 三メニューで、 Cutter (カッター)** を選択します。
	- **Model (モデル) ビューで右クリックし、メニューからCutter (カッター)** を選択 します。
	- <sup>l</sup> キーボード ショートカットAlt + Tを使用します。
- 2. Model (モデル) ビューで、Cutter(カッター)ツールを使用して、コピーするモデルの部分を 中心に選択を作成します。

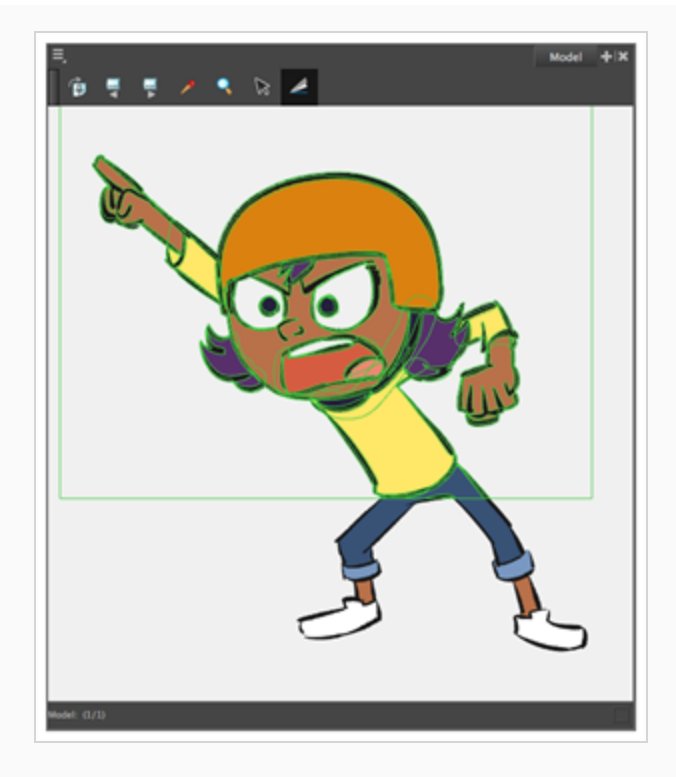

- 3. トップメニューから、**Edit(編集) > Copy Drawing Object(描画オブジェクトをコピー)**を 選択するか、 Ctrl + C (Windows)または⌘ + C (macOS)を押します。
- 4. Thumbnails (サムネール)ビューで、正しいパネルが選択されていることを確認します。
- 5. Stage (ステージ)またはCamera (カメラ)ビューで、正しいレイヤーが選択されていることを 確認します。
- 6. トップメニューから、**Edit(編集) > Paste Drawing Object(描画オブジェクトをペースト)** を選択するか、 Ctrl + V (Windows)または⌘ + V (macOS)を押します。

モデルのカット部分が選択したビューに表示されます。

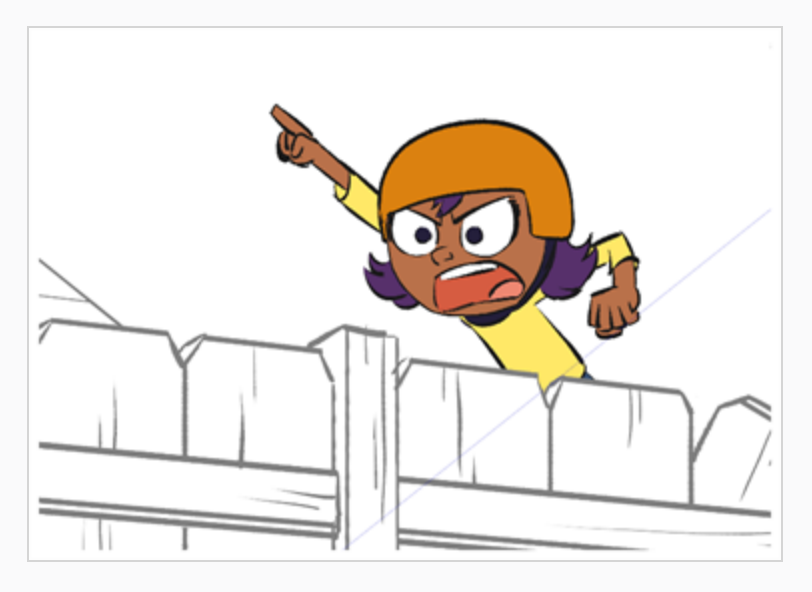

**ヒント**

メインのTools(ツール)ツールバーでCutter(カッター)ツールを選択し、Tool Properties (ツールプロパティ)ビューからMarquee(マーキー)またはLasso(なげなわ)を選択す ることで、Cutter(カッター)ツールの選択モードを変更できます。。

### **モデル全体をコピーする方法**

- 1. Model (モデル) ビューで、次のいずれかを実行して、Select (選択) トツールを選択します。
	- Model (モデル) ビューツールバーで、Select (選択) ▶ ツールを選択します。
	- Model View (モデルビュー) ニメニューで、 Select (選択) を選択します。
	- <sup>l</sup> Model (モデル)ビューで右クリックし、メニューから**Select(選択)**を選択しま す。
	- <sup>l</sup> キーボード ショートカットAlt + Sを使用します。
- 2. Model (モデル) ビューで、Select (選択) ツールを使用してモデル全体の周りに選択範囲を作成 します。
- 3. トップメニューから、**Edit(編集) > Copy Drawing Object(描画オブジェクトをコピー)**を 選択するか、 Ctrl + C (Windows)または⌘ + C (macOS)を押します。
- 4. Thumbnails (サムネール)ビューで、正しいパネルが選択されていることを確認します。
- 5. Stage (ステージ)またはCamera (カメラ)ビューで、正しいレイヤーが選択されていることを 確認します。
- 6. トップメニューから、**Edit(編集) > Paste Drawing Object(描画オブジェクトをペースト)** を選択するか、 Ctrl + V (Windows)または⌘ + V (macOS)を押します。

選択したビューにモデル全体が表示されます。

# **第9章: タイミングについて**

絵コンテを作成したら、絵コンテをフル機能のアニマティックにする作業を開始できます。 アニマティック を作成するための最初のステップは、絵コンテの各パネルとカットを計画したアクションのペースと、該当す る場合はサウンドトラックに合致するようタイミングを調整することです。

プロジェクトに追加した各パネルは、デフォルトで、再生中に1秒間持続するように調整されています。 この ため、絵コンテの作成を完了するやいなや、必要最小限のアニマティックがすでにできています。 Timeline (タイムライン)ビューを使って、各パネルのキュー時間と長さを調整し、それから、アニマティックを再生 してペースをテストすることができます。

Storyboard Proでは、時間は以下のフォーマットに沿って表されています:**HH:MM:SS:FF**。**HH** は時間数 を、**MM**は分数を、**SS**は秒数を、そして**FF**はフレーム数を表します。

# **ヒント**

デフォルトで、プロジェクトのコマ1の時間は**00:00:00:00**です。 ただし、アニメーションで は、カットの最初のコマは、通常はコマ1として識別されます。 プロジェクトのコマ1の時間を **00:00:00:01**にしたい場合は、Project Properties(プロジェクトプロパティ)ダイアログの Settings(設定)タブでProject Start Time(プロジェクトの開始時間)設定を変更することによ り、プロジェクトの開始時にタイムコードを設定できます。 また、Preferences(環境設定)ダ イアログのGlobal UI (グローバルUI)タブで、新規プロジェクトに対するその設定のデフォル ト値を変更することもできます。

# **パネル尺について**

T-SBFND-009-001

パネルが最初に作成されたとき、そのデフォルトの長さは1秒で、タイムコード形式で表示されます。 自分の アニマティックとなると、もっと正確にしたいと思うでしょう。 特定パネルの長さを変更することは、タイ ミングを考え出すときの鍵です。 これを達成するためにはいくつか異なる手法があります。

Timeline(タイムライン)ビューでは、ドラッグしてサイズを変更するだけで、パネルの長さを簡単に変更でき ます。 この手法で、パネルの長さを互いに簡単に比較することができます。

## **パネル尺の変更**

T-SBFND-009-002

パネルのサイズを変更するには、変更を後続のパネルにどのように適用したいかによって、2つの手法があり ます。 Timeline(タイムライン)ビューでパネルのサイズを変更したり、他のすべてのパネルを下に移動し たりできます。 これは、後続のすべてのパネルの位置を変更することに心配がない場合に便利です。 あるい は、次のパネルにのみ影響を与えながらパネルのサイズを変更することもできます。 これは、後続のパネル をその場所に正確に保持する必要がある場合に便利です。

パネルの尺を正確に設定するにはPanel(パネル)ビューを使用します。選択したパネルの正確なタイムコー ド情報が表示されます。 選択したパネルの長さをコマごとに調整するには、Storyboard Pro 22メニューで Add Frame to Panel(パネルにコマを追加)およびRemove Frame from Panel (パネルからコマを削除)コ マンドを使うこともできます。

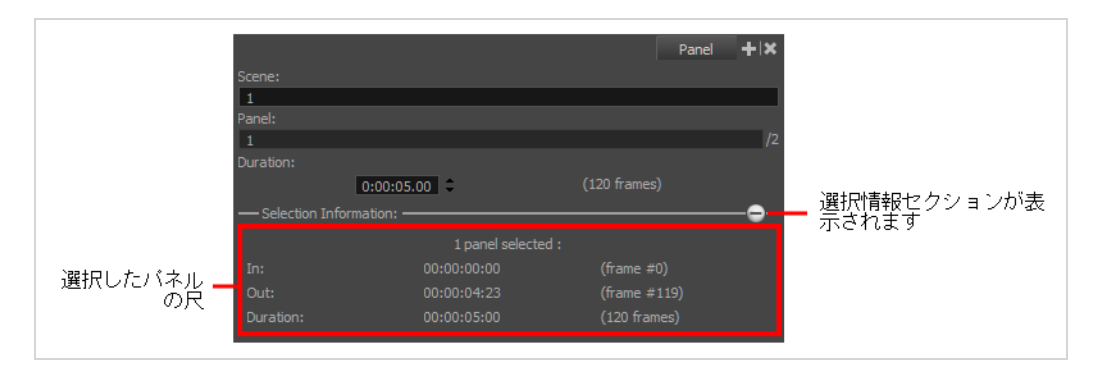

#### **メモ**

パネルの尺を変更すると、そのカメラとレイヤーのキーフレームは位置が変わります。 ただし、 パネルの長さを一度に1コマずつ変更した場合、キーフレームの位置はそれに従わない可能性があ ります。 これは、キーフレームはコマ全体にしか配置できず、あまりにも小さな距離ではシフト できないためです。

### **コマごとにパネルの継続時間を設定する手法**

- 1. Timeline (タイムライン)またはThumbnails (サムネール)ビューでパネルを選択します。
- 2. 次のいずれかを行います。
	- <sup>l</sup> Panel (パネル)ビューで、パネルの正確な長さを**Duration(尺)**フィールドに入力しま す。

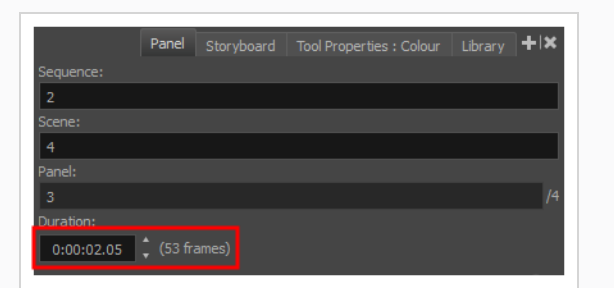

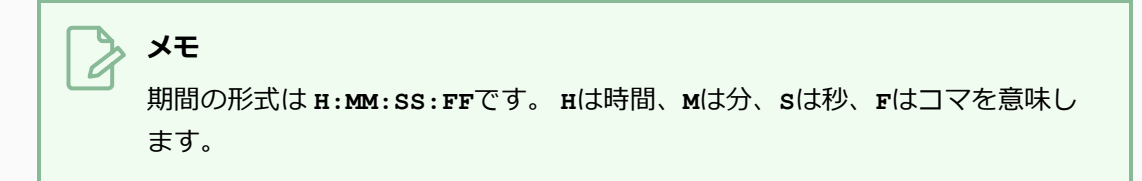

- Panel (パネル) ビューにて、Duration (尺) フィールドの右側にある▲ Up(上) 矢印を クリックし、1コマごとにパネルを拡張するか、 Down(下)矢印で1コマごとにパネル を短縮させます。
- <sup>l</sup> +を押してパネルにコマを追加するか、-を押してパネルからコマを削除します。
- <sup>l</sup> トップメニューで**Storyboard(絵コンテ) > Add Frame to Panel(パネルにコマを追 加)**、または**Storyboard(絵コンテ) > Remove Frame from Panel(パネルからコ マを削除)**を選択します。

**Timeline (タイムライン) ビューでパネルの長さを調整して後続パネルをリップルする 方法**

1. サイズ変更するパネルの右端近くにカーソルを重ねます。

サイズ変更アイコン1 が表示されます。 それが、サイズ変更するパネルの内側を向いていること を確認します。

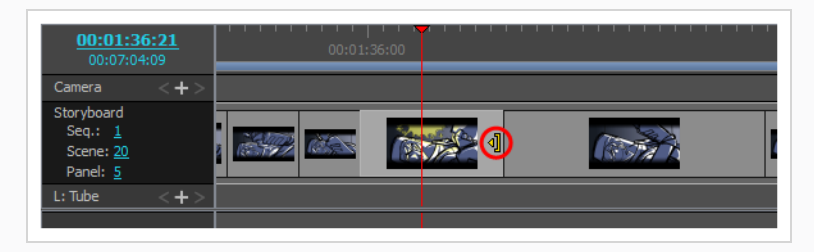

2. 端を右にクリック&ドラッグして拡張するか、左にクリック&ドラッグして縮小します。

ドラッグするとパネルの新しい長さが示されます。追加または削除しようとしている時間の長さも 一緒に表示されます。

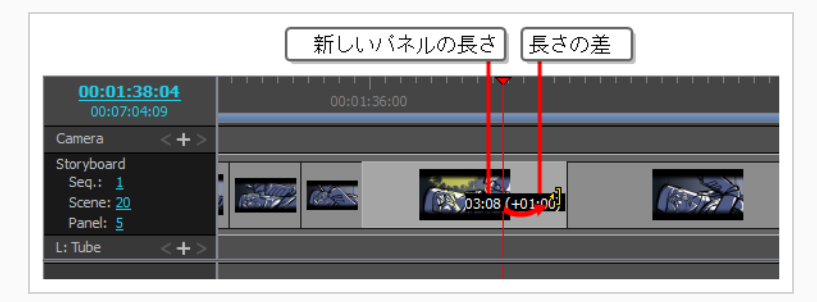

すべての後続パネルが進行方向または逆方向にリップルされ、長さが維持されます。

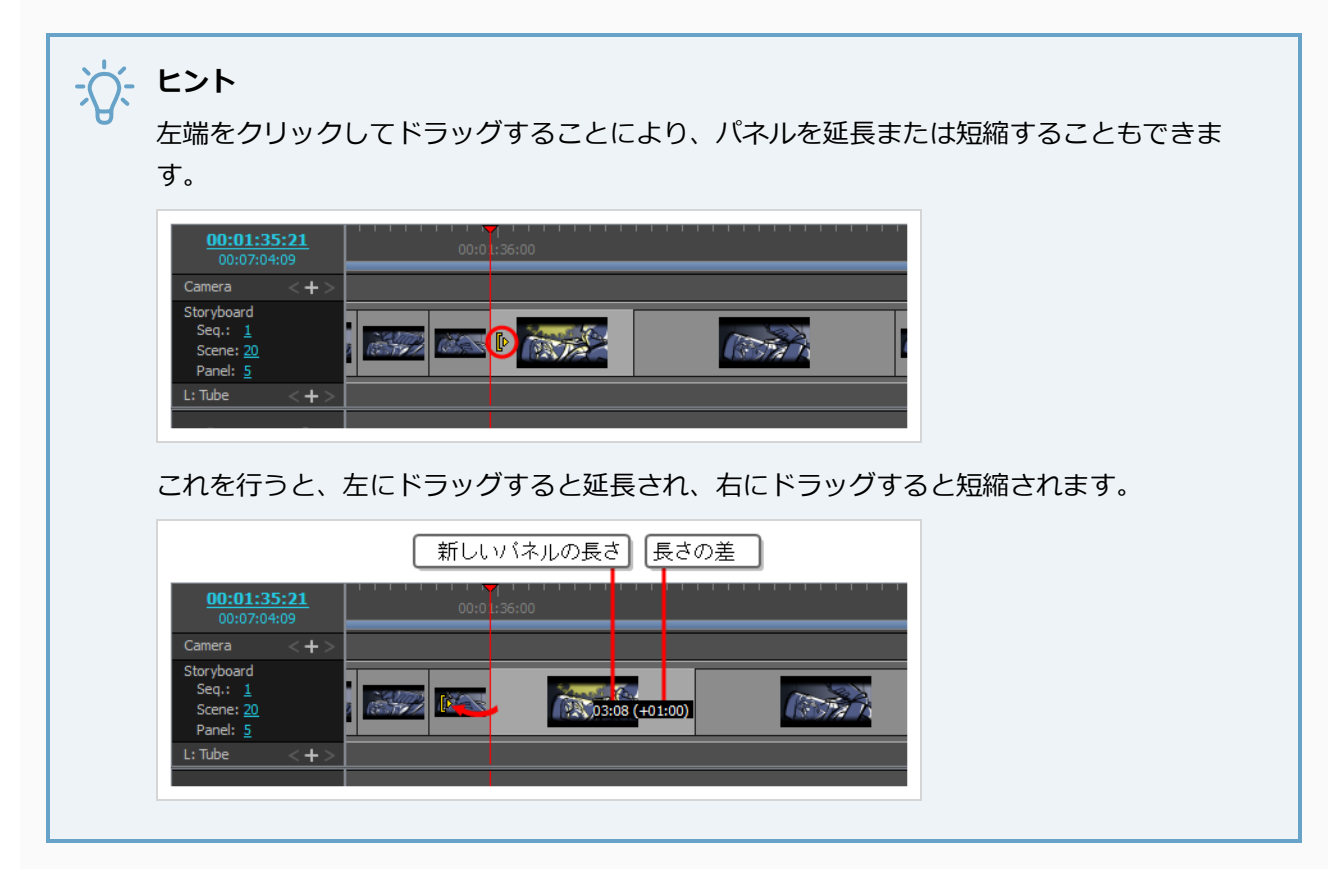

**後のパネルをオフセットせずに2つのパネル間でトランジションを移動する方法**

1. Altキーを長押しして、サイズを変更するパネルの右端にマウスカーソルを置きます。 サイズ変更アイコンル が表示されます。

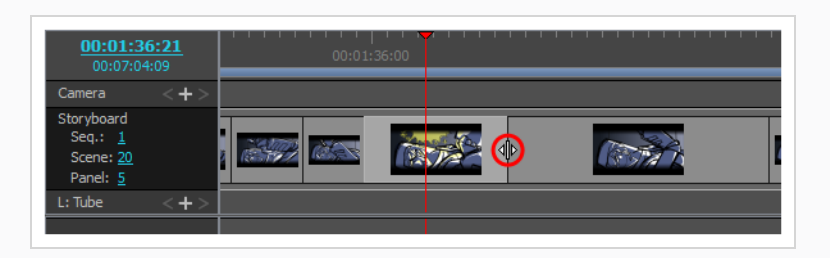

2. Altキーを押しながらパネルの辺を右にクリック&ドラッグして拡張するか、左にクリック&ドラッ グして縮小します。

ドラッグするとパネルの新しい長さが示されます。追加または削除しようとしている時間の長さも 一緒に表示されます。

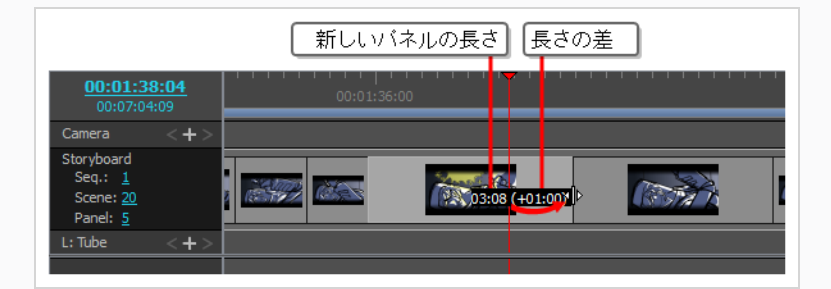

後続のパネルのシフトを回避するために次のパネルの長さが調整されます。

# **パネルのインポイントとアウトポイントを設定する**

再生ヘッドの現在位置によって決定される特定のコマにインポイントとアウトポイントを移動することで、パ ネルの尺と位置を調整できます。

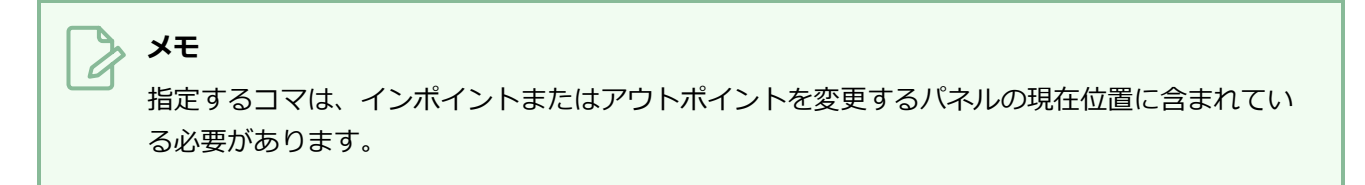

### **Animatic Editing Mode(アニマティック編集モード)にて**

1. Timeline (タイムライン) ビューにて、パネルを開始したい場所にタイムラインの再生ヘッドを配 置します。

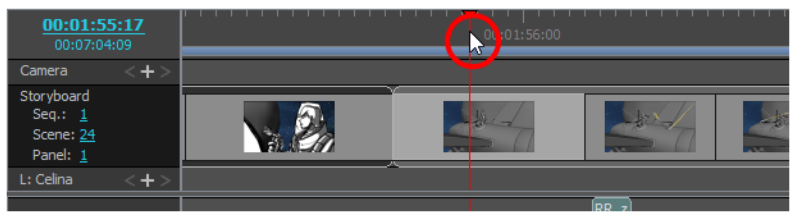

- 2. 次のいずれかの操作を行います。
	- <sup>l</sup> トップメニューから、**Storyboard(絵コンテ) > Move Panel In to Current Frame (現在のコマにパネルを移動)**を選択します。
	- <sup>l</sup> 選択範囲上で右クリックし、**Move Panel In to Current Frame(現在のコマにパネルを 移動)**を選択します。

選択されたパネルのインポイントが現在のコマに移動し、前のパネルがこのポイントまで拡張され ます。

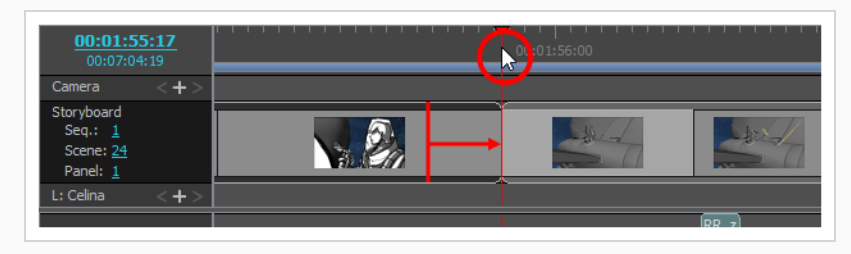

### **における現在のコマにパネルのアウトポイントを設定する手法**

1. Timeline (タイムライン) ビューにて、パネルを終了したい場所にタイムラインの再生ヘッドを配 置します。

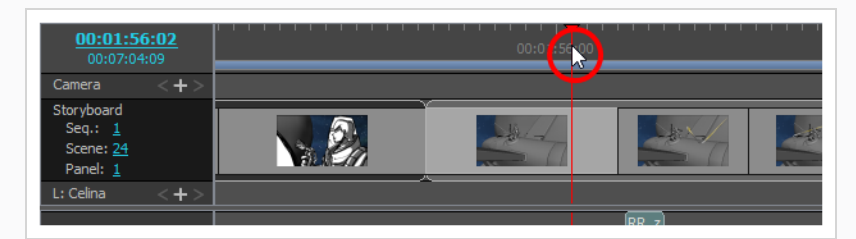

- 2. 次のいずれかの操作を行います。
	- <sup>l</sup> トップメニューにて、**Storyboard(絵コンテ) > Move Panel Out to Current Frame (パネルのアウトポイントを現在のコマに移動)**を選択します。
	- <sup>l</sup> 選択したパネル上で右クリックし、**Move Panel Out to Current Frame(パネルのアウ トポイントを現愛のコマに移動)**を選択します。

選択したパネルのアウトポイントが現在のコマに移動します。 後ろの全パネルが後方に移動しま す。

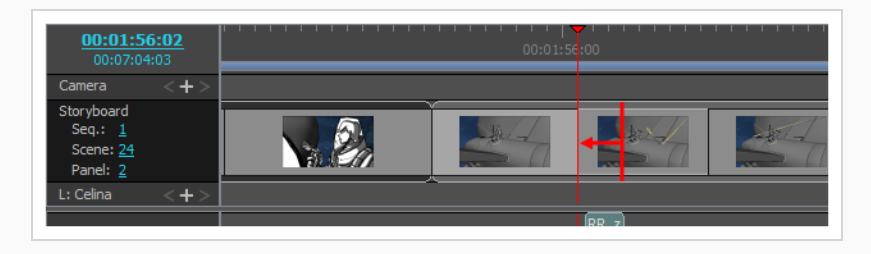
## **現在のコマでパネルを分割する**

現在のパネルを2つに分割することができます。 この操作によって、オリジナルのパネルから2つの同一パネ ルが生成されます。 レイヤーを含むすべてのエレメントが両方のパネルにあります。 各パネルの長さは、操 作を実行したときにどこに赤い再生ヘッドを置くかによって決定します。

#### **現在のコマでパネルを分割する手法**

1. Timeline (タイムライン) ビューで、パネルを分割したい場所に赤い再生ヘッドを配置します。

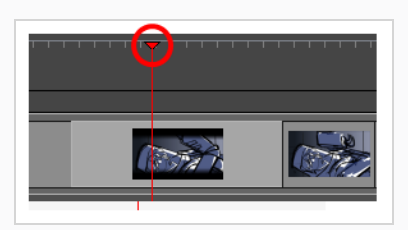

- 2. 次のいずれかの操作で、パネルを分割します。
	- <sup>l</sup> **Storyboard(絵コンテ) > Split Panel At Current Frame(現在のコマでパネルを分 割する)**を選択します。
	- <sup>l</sup> Timeline(タイムライン)ビューで選択したパネル内を右クリックし、**Split Panel At Current Frame(現在のコマでパネルを分割する)**を選択します。

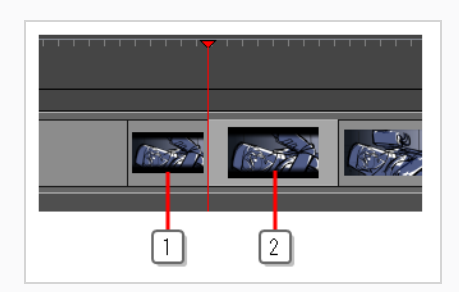

パネルは、正確に赤い再生ヘッドの置かれた位置で2つの部分に分割されます。

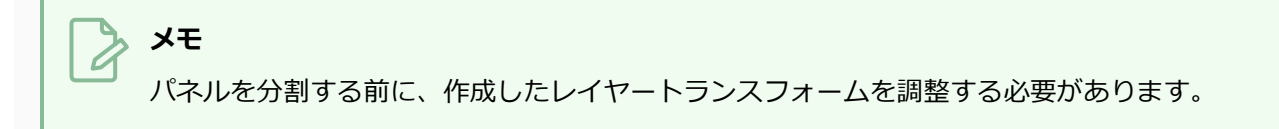

## **カットの尺を固定する**

Lock Scene Duration(カットの尺を固定)コマンドを使用して、プロジェクト内のすべてのカットの尺を固 定できます。 これにより、パネルを追加、複製、削除するときに、すべてのカットの長さが確実に維持され ます。

**カットの尺をロックする手法**

**メモ**

1. **Storyboard(絵コンテ) > Lock Scene Duration(カットの尺をロック)**を選択します。

Preferences(環境設定)ダイアログボックスでこのオプションにカスタムのキーボード ショートカットを追加するか、またはStoryboard(絵コンテ)ツールバーでLock Scene Duration (カットの尺をロック) 編ボタンを使用できます。 ツールバーにボタンを追加する 必要があるかもしれません。 ツールバー領域を右クリックして**Customize(カスタマイズ)**を 選択します。

- 2. カットの尺がロックされたら:
	- **‣** New Pane(新規パネル)またはSmart Add Panel(スマート追加パネル)コマンドを使用し てパネルを追加すると、選択したパネルのサイズが縮小され、新しいパネル用のスペースが確 保されます。 選択したパネルの長さが1コマの場合、パネルの長さを短くすることはできず、 したがって新しいパネルをカットに挿入することはできません。

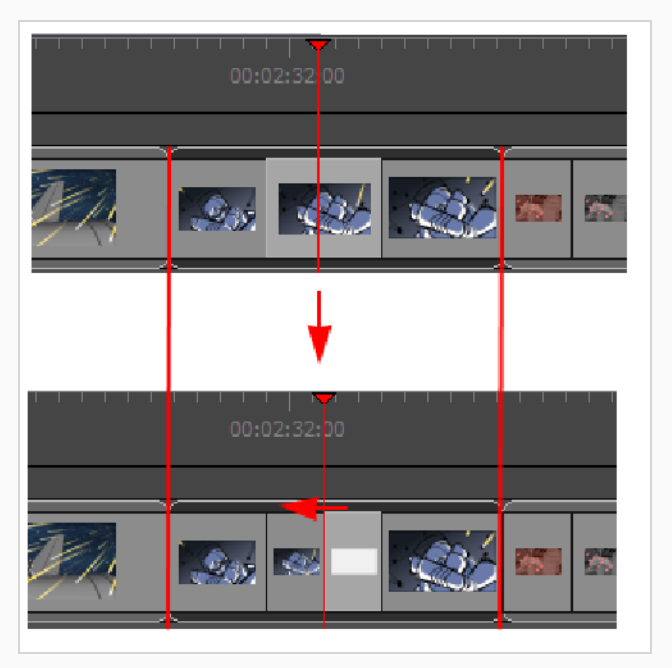

**‣** 1つ以上のパネルを削除またはクロップと、前のパネルの長さが隙間を埋めてカットの継続時間 を維持するように延長されます。 カットまたはカット上のすべてのパネルをカットまたは削除 しても、カットの尺は維持されません。

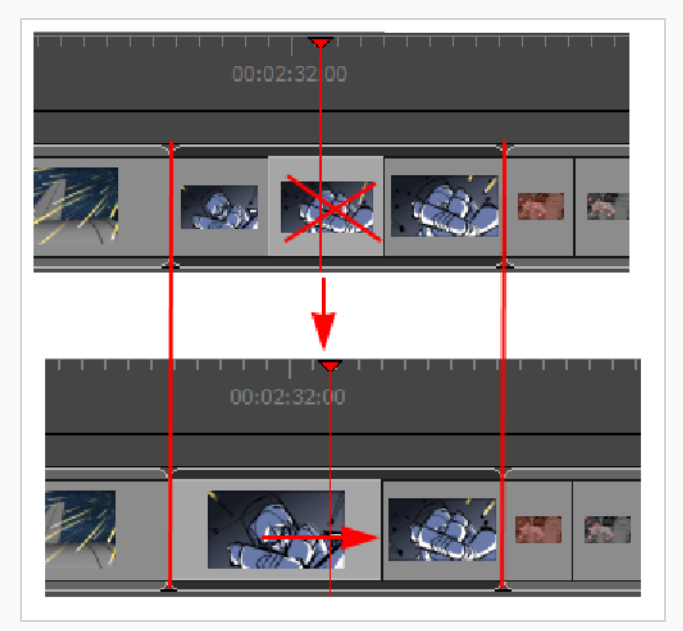

**‣** Duplicate Panel(パネルの複製)コマンドを使用して単一パネルを複製すると、選択したパネ ルの長さが短くなり、複製されたパネル用のスペースが確保されます。 複数のパネルを複製し ても、カットの尺は維持されません。

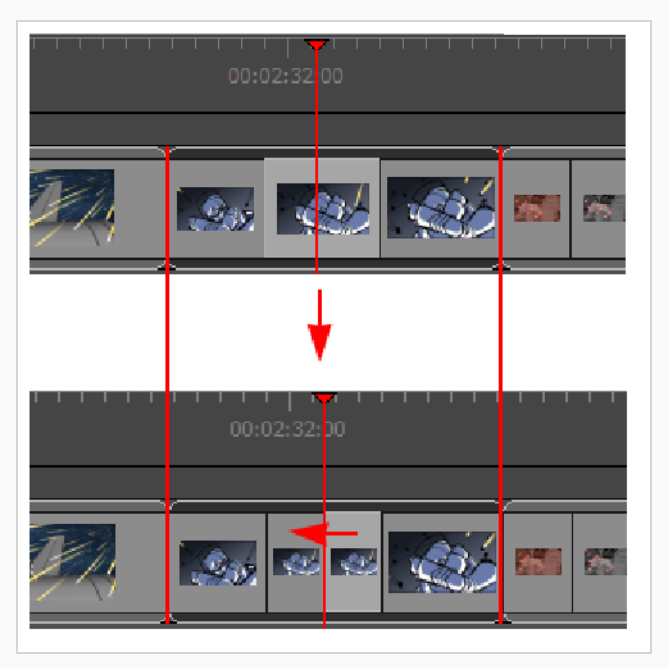

- **‣** パネルのコピーとペースト、カットやシーンの追加、またはカット全体の削除は、カットの尺 を維持しません。
- **‣** パネルの尺を手動で変更することはまだ許可されており、カットの尺を変更します。

### **前方のすべてのパネルを選択する**

一連のキーボードショートカットを使用すると、パネルとそれに続くすべてのパネルを選択することができま す。 オーディオトラックでもこれを行うことができます。 *[サウンドについて](#page-816-0)* (816ページ)を参照。

#### **すべてのパネルを前方に選択する方法**

- 1. Timeline (タイムライン)ビューでパネルを選択します。
- 2. Ctrl + Alt + Shift (Windows)または⌘ + Alt (macOS)を押したまま、そのパネルを再度クリック します。

選択したパネルとそれに続くすべてのパネルが、絵コンテプロジェクトの最後まで、選択されま す。

$$
\boxed{\textbf{S}_0 \textcolor{red}{\textbf{[}} \textbf{A}_0 \textcolor{red}{\textbf{[}} \textcolor{red}{\textbf{[}} \textcolor{red}{\textbf{[}} \textcolor{blue}{\textbf{[}} \textcolor{blue}{\textbf{[}}
$$

- **‣** 選択範囲を前方にドラッグすると、選択範囲の前のパネルが拡張されます。
- **‣** 選択範囲を後方にドラッグすると、選択範囲の前のパネルは、許容される最小の長さ(すなわ ち1コマ)に達するまで縮小されます。 そして、それから前へ2番目のパネルが縮小されます。

#### **すべてのパネルとすべてのサウンドクリップを選択する方法**

1. Timeline(描画)タイムライン)ビューで、Ctrl + Alt + Shift (Windows)または¾ + Alt (macOS)を押し、選択範囲を開始したいパネルをクリックします。

絵コンテプロジェクトの最後に至るまで、パネルとそれに続くすべてのパネルだけでなく再生ヘッ ドの位置から始まるすべてのオーディオトラックのあらゆるサウンドクリップは、一緒に選択さ れ、移動することができます。

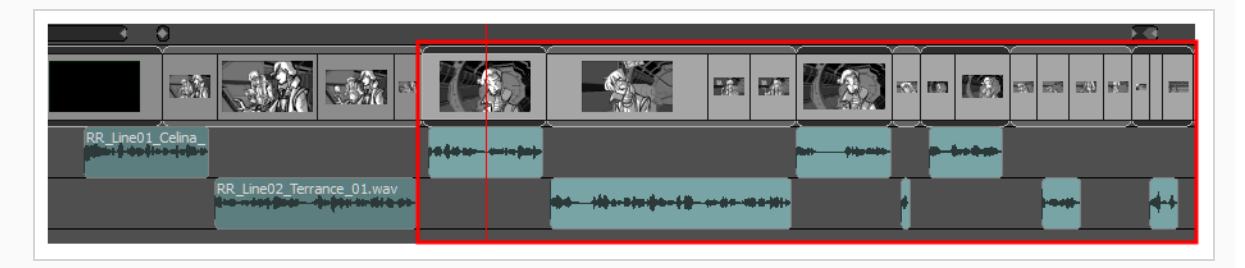

- **‣** 選択範囲を前方にドラッグすると、選択範囲の前のパネルが拡張されます。
- **‣** 選択範囲を後方にドラッグすると、選択範囲の前のパネルは、許容される最小の長さ(すなわ ち1コマ)に達するまで縮小され、それから2番目のパネルが縮小されます。 重なっているサウ ンドクリップが、選択されているもので上書きされます。

## **アニマティック編集モードについて**

デフォルトで、カットおよびパネルの長さに加える変更は、タイムライン内に穴ができないよう後続のカット およびパネルに後ろ向きまたは前向きに波及します。

Animatic Editing Mode (アニマティック編集モード) が有効だと、各パネルのインポイントおよびアウトポ イントをアニマティックの他の要素に影響させずに再配置させることができます。 これはつまり、このモー ドにおいてパネルを短縮または削除すると、タイムラインに別のパネルを拡張、移動、または作成できる穴が 作成されることを意味します。 また、パネルまたはカットを削除しつつ、後続のパネルに後ろ向きに波及す る代わりに穴を残すことができます。

そして、隙間を埋めるためにアニマティックに作成された隙間に既存のパネルを移動させたり、新しいパネル を作成したり、隙間の隣のパネルのサイズを変更したりすることができます。

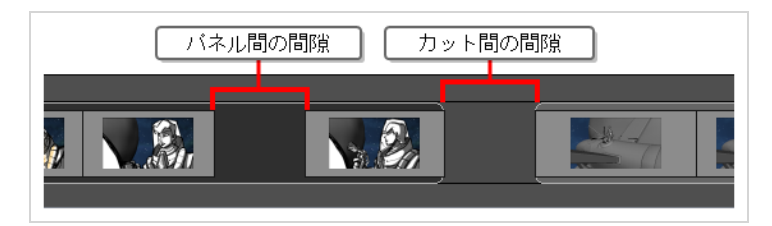

このようにして、Animatic Editing Mode(アニマティック編集モード)はStoryboard Pro内のワークフロー を典型的なビデオ編集ソフトウェアにより似せることで、このようなアプリケーションに馴染みのあるユー ザーにとってより編集しやすくなるのです。

**メモ** タイムライン内に穴があるプロジェクトはStoryboard Pro7以前のバージョンで開くことができ ません。

## **アニマティック編集モードの有効化/無効化**

タイムラインビューの左下部にある En Animatic Editing Mode(アニマティック編集モード)ボタンをク リックすることで、アニマティック編集モードを切り替えることができます。

アニマティック編集モードが有効であれ無効であれ、Ctrl (Windows) または ⌘ (macOS)キーを押すこと で、一時的に切り替えることができます。

また、Keyboard Shortcuts(キーボードショートカット)ダイアログのStoryboard(絵コンテ)セクション にて、Toggle Animatic Editing Mode(アニマティック編集モードの切替)コマンドを割り当てることがで きます。これにより、キーを押し続けなくとも、キーを押すことで切り替えができるようになります。

## **ヒント**

- <sup>l</sup> 「アニマティック編集モード」が無効になっているときは、Ctrl (Windows) または ⌘ (macOS)を押し続けると、「アニマティック編集モード」を一時的に有効にして、アニマ ティックを変更できます。 同様に、「アニマティック編集モード」が有効な場合、Ctrl (Windows) または ⌘ (macOS)キーを押し続けると一時的に無効になります。
- Keyboard Shortcuts(キーボードショートカット)ダイアログのStoryboard(絵コンテ)セ クションにて、Toggle Animatic Editing Mode(アニマティック編集モードの切り替え)コマ ンドに対しキーボードショートカットを割り当てることもできます。このコマンドは、キーを 押し続ける必要なく、ただキーを押すだけで切り替えができるようにします。

#### **アニマティック編集モードを切り替える方法**

1. Timeline (タイムライン)ビューの左下隅で、 Animatic Editing Mode (アニマティック編集 モード)ボタンをクリックします。

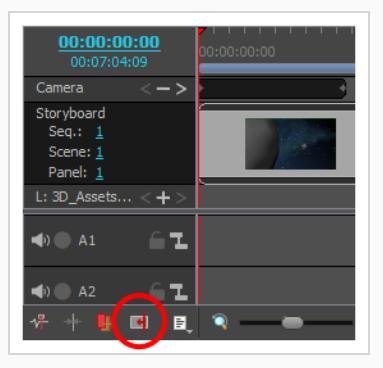

2. 「アニメーション編集モード」の使用が終了したら、ただボタンをもう一度クリックして無効にし ます。

# **アニマティック編集モードにてパネルのインポイント/アウトポイントを 調整する**

Animatic Editing Mode (アニマティック編集モード)が有効になっていると、パネルのどちらかの左縁端を クリックまたはドラッグすることで、他のパネルに影響を与えることなくパネルを自由に短縮または拡大する ことができます。

**「アニマティック編集モード」でパネルのインポイントを調整する手法**

1. パネルの左端の近くにカーソルを置きます。

サイズ変更アイコン ┃ が表示されます。 それが、編集するパネルの内側を向いていることを確認 します。

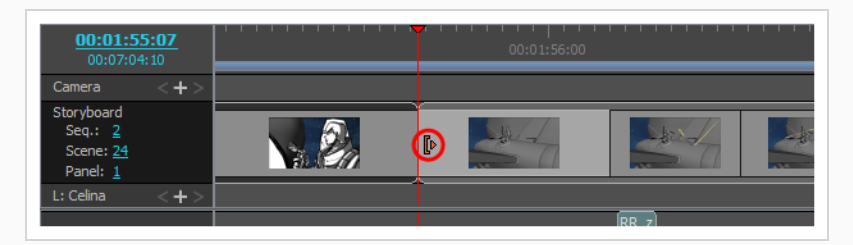

2. エッジをクリックして右にドラッグしてインポイントを前方に移動するか、左にドラッグしてイン ポイントを後方に移動します。

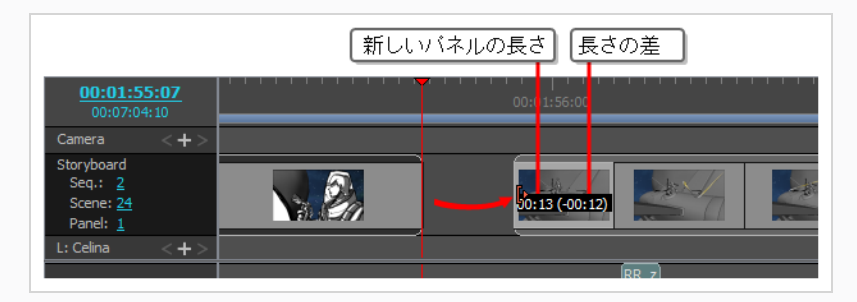

ドラッグするとパネルの新しい長さが示されます。追加または削除しようとしている時間の長さも 一緒に表示されます。

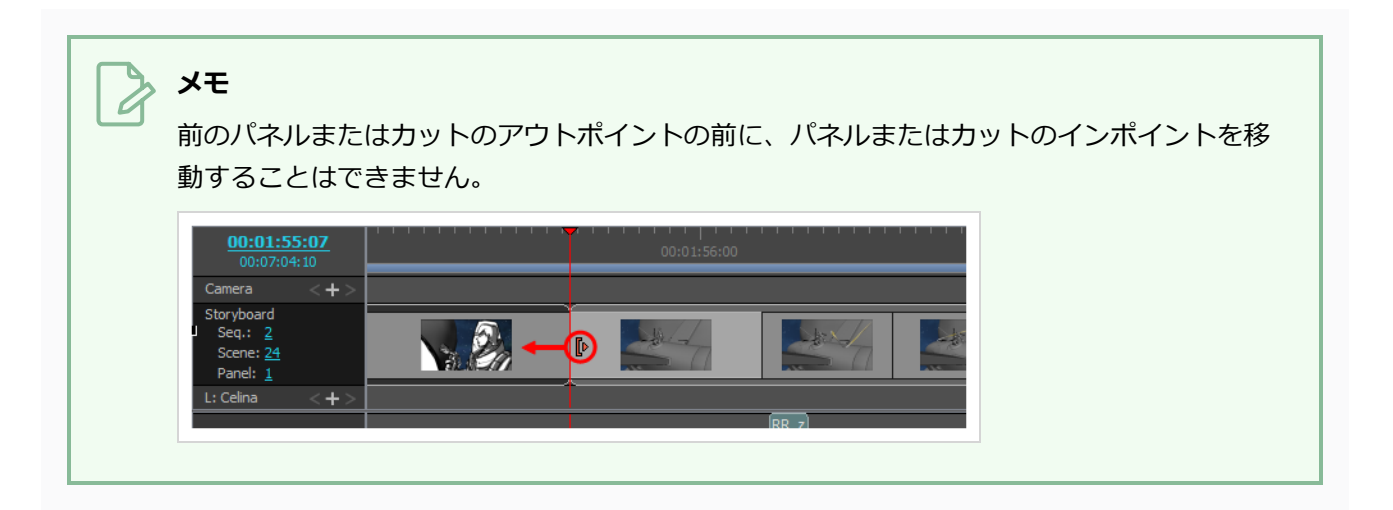

**Animatic Editing Mode(アニマティック編集モード)にてパネルのインポイントを現 在のコマに設定する手法**

1. Timeline (タイムライン)ビューにて、パネルを開始したい場所にタイムラインの再生ヘッドを配 置します。

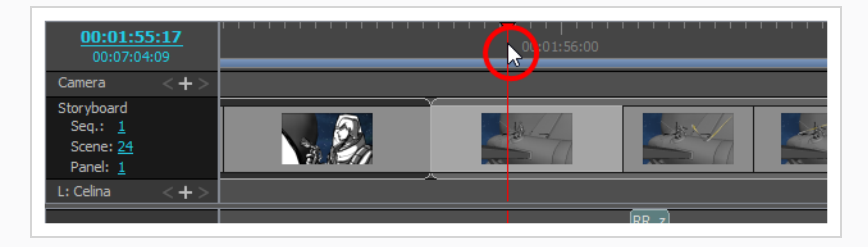

- 2. 次のいずれかの操作を行います。
	- <sup>l</sup> トップメニューから、**Storyboard(絵コンテ) > Move Panel In to Current Frame (現在のコマにパネルを移動)**を選択します。
	- <sup>l</sup> 選択範囲上で右クリックし、**Move Panel In to Current Frame(現在のコマにパネルを 移動)**を選択します。

選択されたパネルのインポイントが現在のコマに移動します。

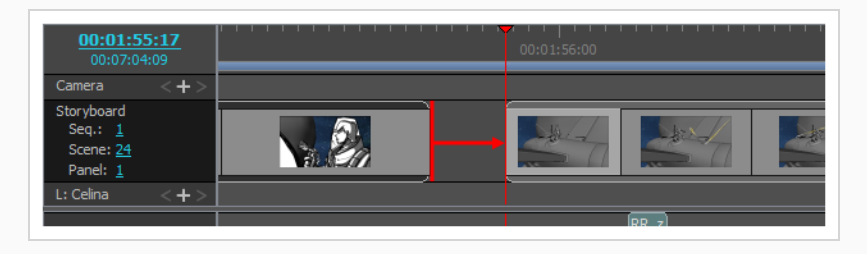

#### **「アニマティック編集モード」でパネルのアウトポイントを調整する手法**

1. パネルの右端の近くにカーソルを置きます。

サイズ変更アイコン 引 が表示されます。 それが、編集するパネルの内側を向いていることを確認 します。

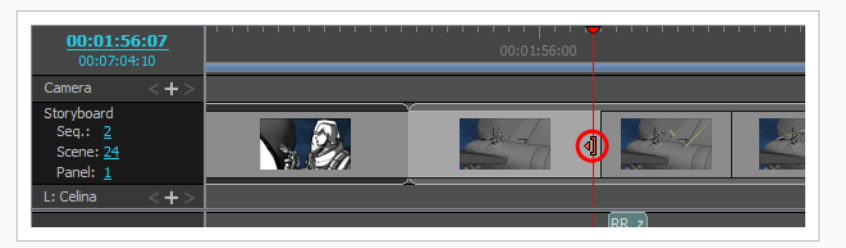

2. エッジをクリックして左にドラッグしてアウトポイントを後方に移動するか、右にドラッグしてア ウトポイントを前方に移動します。

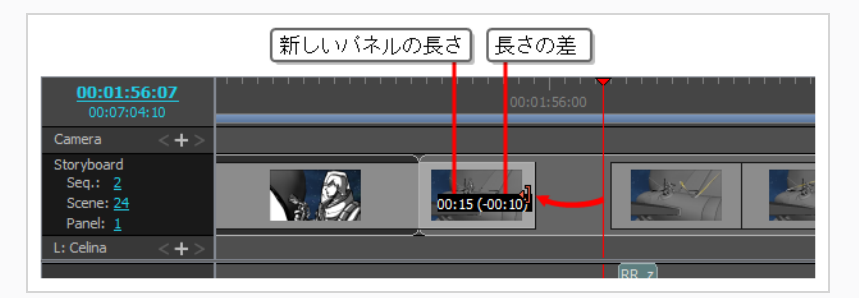

ドラッグするとパネルの新しい長さが示されます。追加または削除しようとしている時間の長さも 一緒に表示されます。

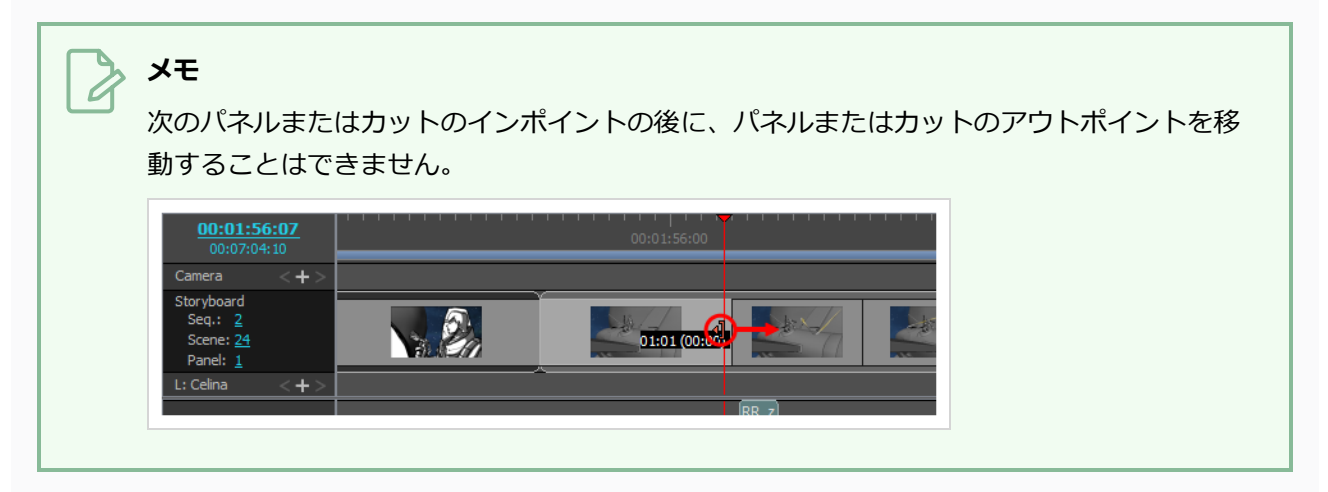

## **Animatic Editing Mode(アニマティック編集モード) における現在のコマにパネル のアウトポイントを設定する手法**

1. Timeline (タイムライン)ビューにて、パネルを終了したい場所にタイムラインの再生ヘッドを配 置します。

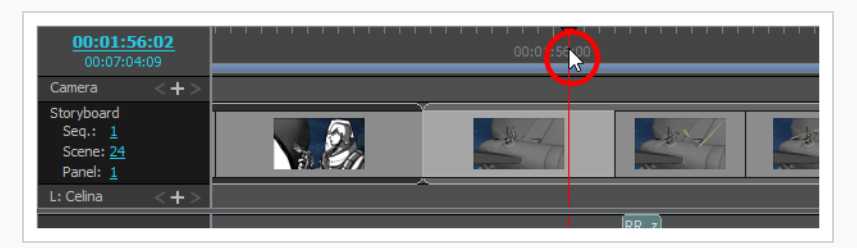

- 2. 次のいずれかの操作を行います。
	- <sup>l</sup> トップメニューにて、**Storyboard(絵コンテ) > Move Panel Out to Current Frame (パネルのアウトポイントを現在のコマに移動)**を選択します。
	- <sup>l</sup> 選択したパネル上で右クリックし、**Move Panel Out to Current Frame(パネルのアウ トポイントを現愛のコマに移動)**を選択します。

選択したパネルのアウトポイントが現在のコマに移動します。

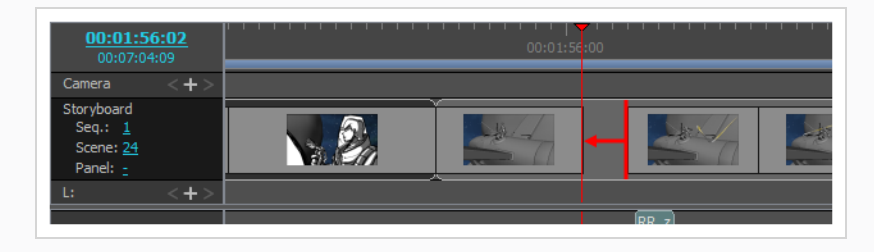

# **隙間内のパネルを移動する**

Animatic Editing Mode(アニマティック編集モード)では隙間内でパネルを移動させることができます。

# **アニマティック編集モードでパネルをリップルする**

「アニマティック編集モード」では、パネルが前後にリップルすることはありません。抑制しているかもしれ ません。 「アニマティック編集モード」を最大限に活用するには、パネルを臨機応変にリップルする方法を 知っておくのが有用です。

いつでも、アニマティックを編集する前にCtrl (Windows) または ⌘ (macOS)キーを押したままにして、 「アニマティック編集モード」を一時的に有効または無効にすることができます。 つまり、「アニマティッ ク編集モード」が有効の場合、Ctrl (Windows) または ⌘ (macOS)を長押しすると、一時的にそれを無効に し、このキーを押したままアニマティックに変更を加えると、影響を受けるパネルの後のすべてのパネルがオ フセットされます。 タイムラインに間隙がある場合、それらの間隙も前後にリップルします。

間隙を作成する必要がある場合、または間隙のサイズを調整する必要がある場合、特定のポイントからアニマ ティックの終わりまでのすべてのパネルを選択してから選択を移動することにより、これを行うことができま す。

**Animatic Editing Mode(アニマティック編集モード)にてアニマティック内の特定の ポイントから全てのパネルを選択・波及させる手法**

- 1. Ctrl (Windows) または ⌘ (macOS)、 Altおよびシフトを長押しします。
- 2. これらのキーを押したまま、Timeline (タイムライン)ビューで、オフセットする一連のパネルの 最初のパネルをクリックします。

クリックしたパネルと、その後のすべてのパネルが、アニマティックの終わりまで選択されます。

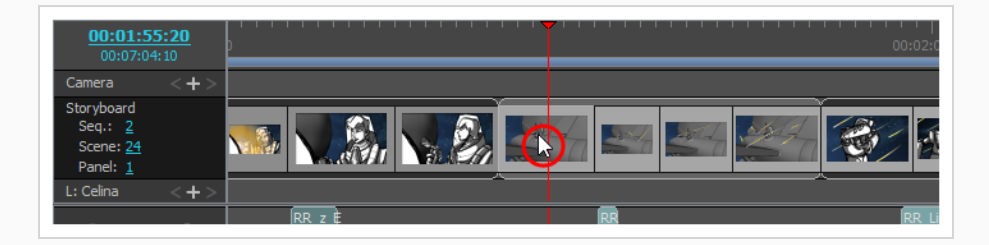

3. 選択範囲をクリック&ドラッグし、オフセットします。

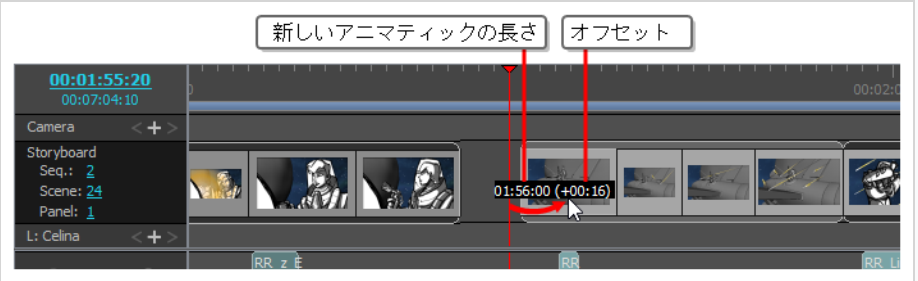

## **アニマティック編集モードでのパネルのクリア、削除手法**

初期設定として、パネルを削除する際、アニマティックに隙間ができないように、すべての後続パネルが後方 にリップルします。

アニマティック編集モードでは、パネルを削除し始める際に、パネルを削除しその位置に隙間を残すか、また はパネルを削除し後続パネルにリップルさせ隙間を縮めるかを選ぶことができます。

隙間を残すことがアニマティック編集モードのデフォルトの動作です。 従って、パネルを選択し、Del (Windows)または ⌫ (macOS)を押すと、アニマティック内のパネルがあった位置に穴が開きます。

隙間を削除し、瞬時に隙間の後ろにあるパネルを後方にリップルさせ、隙間を埋めることもできます。

#### **「アニマティック編集モード」でパネルを削除してタイムラインに穴を残す手法**

- 00:01:55:20  $\overline{\phantom{a}}$  $\overline{2}$ ÷
- 1. 削除するパネルを選択します。

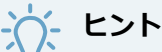

- <sup>l</sup> 削除する各パネル上でCtrl (Windows) または ⌘ (macOS)を押したままクリックす ると、複数のパネルを選択できます。
- <sup>l</sup> 選択する最初のパネルをクリックし、シフトを押しながら選択する最後のパネルを クリックすると、複数パネルのシーンを選択できます。 中間のすべてのパネルが選 択されます。

2. 次のいずれかを行います。

- <sup>l</sup> 選択上を右クリックし、**Clear Panels(パネルをクリア)**を選択します。
- <sup>l</sup> トップメニューにて、**Edit(編集) > Clear Panels(パネルをクリア)**を選択します。
- Del (Windows)または ⊠ (macOS)を押します。

選択したパネルが削除され、以前あった場所にギャップが残ります。

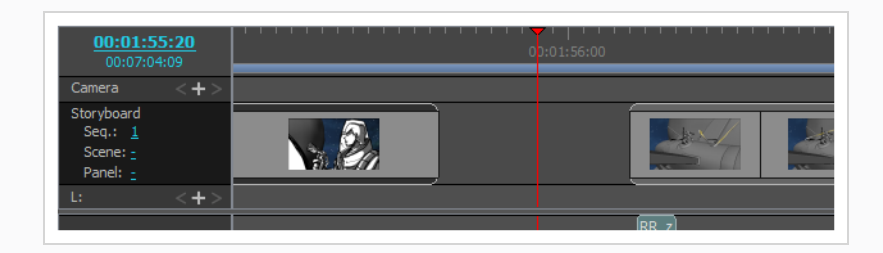

### **アニマティック内の隙間を削除し、後続パネルを後方にリップルさせる手法**

1. Timeline(タイムライン)ビューで、削除する隙間を選択します。

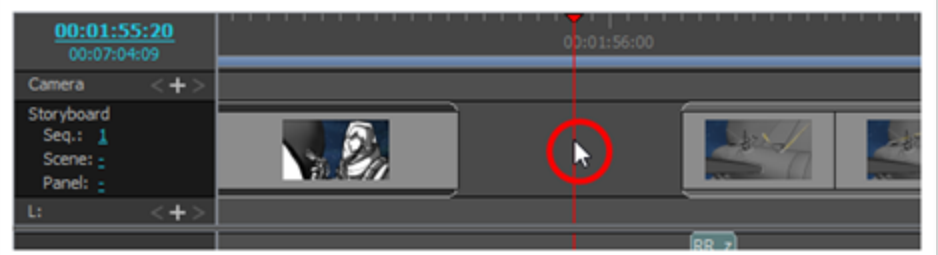

- 2. 次のいずれかを行います。
	- <sup>l</sup> 選択範囲を右クリックし、**Ripple Delete Space(削除スペースをリップル)**を選択しま す。
	- <sup>l</sup> トップメニューで **Edit(編集) > Ripple Delete Space(削除スペースをリップル)**の 順に選択します。
	- Shift + Del (Windows) または 仚 + ⊠ (macOS)を押します。

選択された隙間より後ろのすべてのパネルは、隙間を埋めるために後方に動かされます。

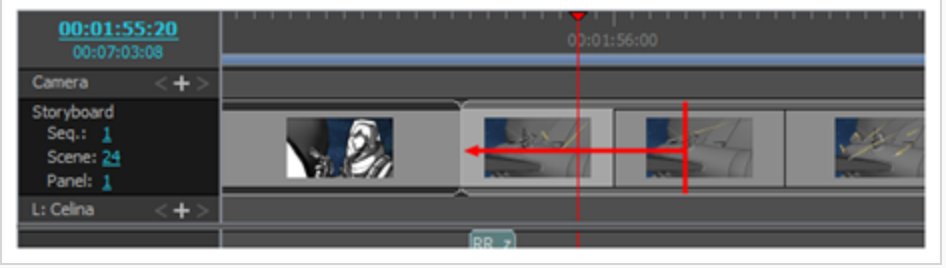

## **Animatic Editing Mode(アニマティック編集モード)にて、パネルを削除し後続のパ ネルに後ろ向きに波及させる手法**

1. 削除するパネルを選択します。

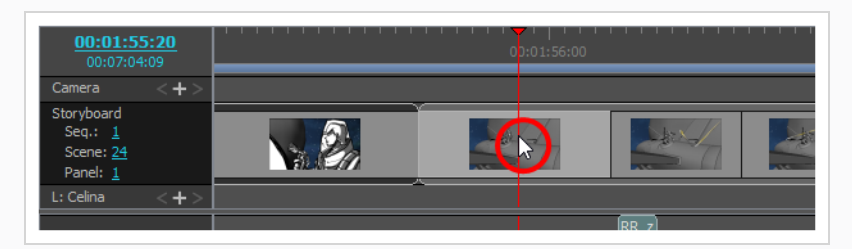

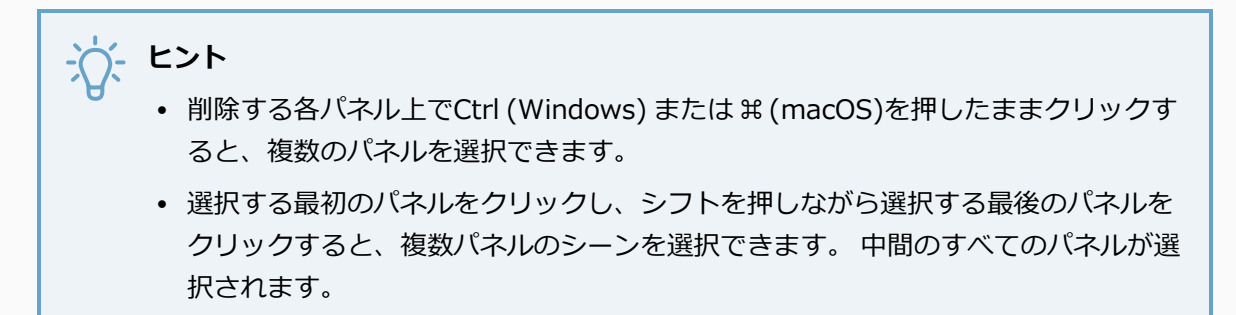

- 2. 次のいずれかを行います。
	- <sup>l</sup> 選択範囲上で右クリックし、**Ripple Delete Panels(パネルの削除を波及させる)**を選択 します。
	- <sup>l</sup> トップメニューにて、**Edit(編集) > Ripple Delete Panels(パネルの削除を波及させ る**を選択します。
	- Shift + Del (Windows) または ☆ + ⊠ (macOS)を押します。

選択されたパネルが削除され、後続のパネルが隙間を埋めるために後ろ向きに移動します。

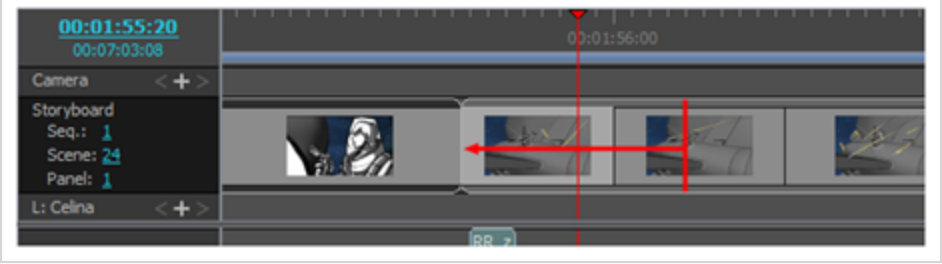

# **プレイバックについて**

Playback (プレイバック) 機能は、Timing (タイミング) からTransitions (トランジション)まで、アニマ ティックプロセスを通してすべて使用できます。 Stage (ステージ)またはCamera (カメラ) ビューでタイ ミング、アニメーション、カメラ動作、サウンドをプレビューしたり、Playback (プレイバック)ビューで 高品質の再生としてプレビューしたりできます。

## **アニマティックを再生する**

開発プロセス中いつでもStoryboard Proでアニマティックとしてプロジェクトをプレビューできます。 Playback (プレイバック) ツールバーを使用して、トランスフォームやトランジションを含むビジュアルコ ンテンツをプレビューしたり、サウンドと同期させることができます。

#### **アニマティックをプレビューする方法**

- 1. Playback (プレイバック)ツールバーで、Sound(サウンド) ●ボタンをクリックします。
- 2. 動的なカメラ動作でCUT/カットがどのように見えるかを知りたい場合は、Camera Preview(カ メラプレビュー) **。**はボタンをクリックします。

カメラ動作とトランジションをプレビューするには、このオプションが必要です。 Camera Preview(カメラプレビュー)が有効なときにタイムライン再生ヘッドをドラッグすると、Stage (ステージ)ビューがカメラの視点に合うように調整されます。

- 3. Timeline(タイムライン)またはThumbnails(サムネール)ビューで、プレイバックを開始する パネルを選択します。
- 4. Playback (プレイバック) ツールバーで、Play Selection (選択を再生) またはPlay (再生) ■ボタンをクリックするか、またはShift + Enterを押します。
- 5. プロジェクトを連続ループで再生するには、Loop (ループ) ボタンをクリックします。
- 6. 赤い再生ヘッドをドラッグして、Timeline(タイムライン)ビューをスクロールすることもできま す。
- 7. **Play(再生) > Previous Frame(前のコマ)**または**Next Frame(次のコマ)**を選択して、一 度に1コマずつスキップして再生します。 またはカンマ (,) とピリオド (.)を押します。

# **高精度プレイバック**

Playback (プレイバック)ビューでアニマティックの高品質再生を表示できます。 デフォルトでは、この ビューはソフトウェアに表示されません。 このオプションを使用可能にするには、Preferences(環境設定) でこのオプションを有効にして、ソフトウェアを再起動する必要があります。

Playback (プレイバック)ビューでは、コマ(コンポジットカメラの移動、エフェクト、トランジションな ど)を事前にレンダリングしてキャッシュに保存し、このキャッシュを使用して再生します。 結果は正確な リアルタイムプレビューです。

Playback(プレイバック)ビューでは、現在のコマに関する情報を表示できます。 これには、キャプション とダイアログ、プロジェクトのタイムコード、現在のカットとパネルが含まれます。 を参照してください。 詳細については、(環境設定ガイド)> Playback(プレイバック)タブを参照してください。

これでプレイバック範囲を定義し、プレイバック範囲オプションを選択できるようになりました。 また、 Start(開始)コマとStop (停止)コマを設定して、作業範囲を再定義することもできます。

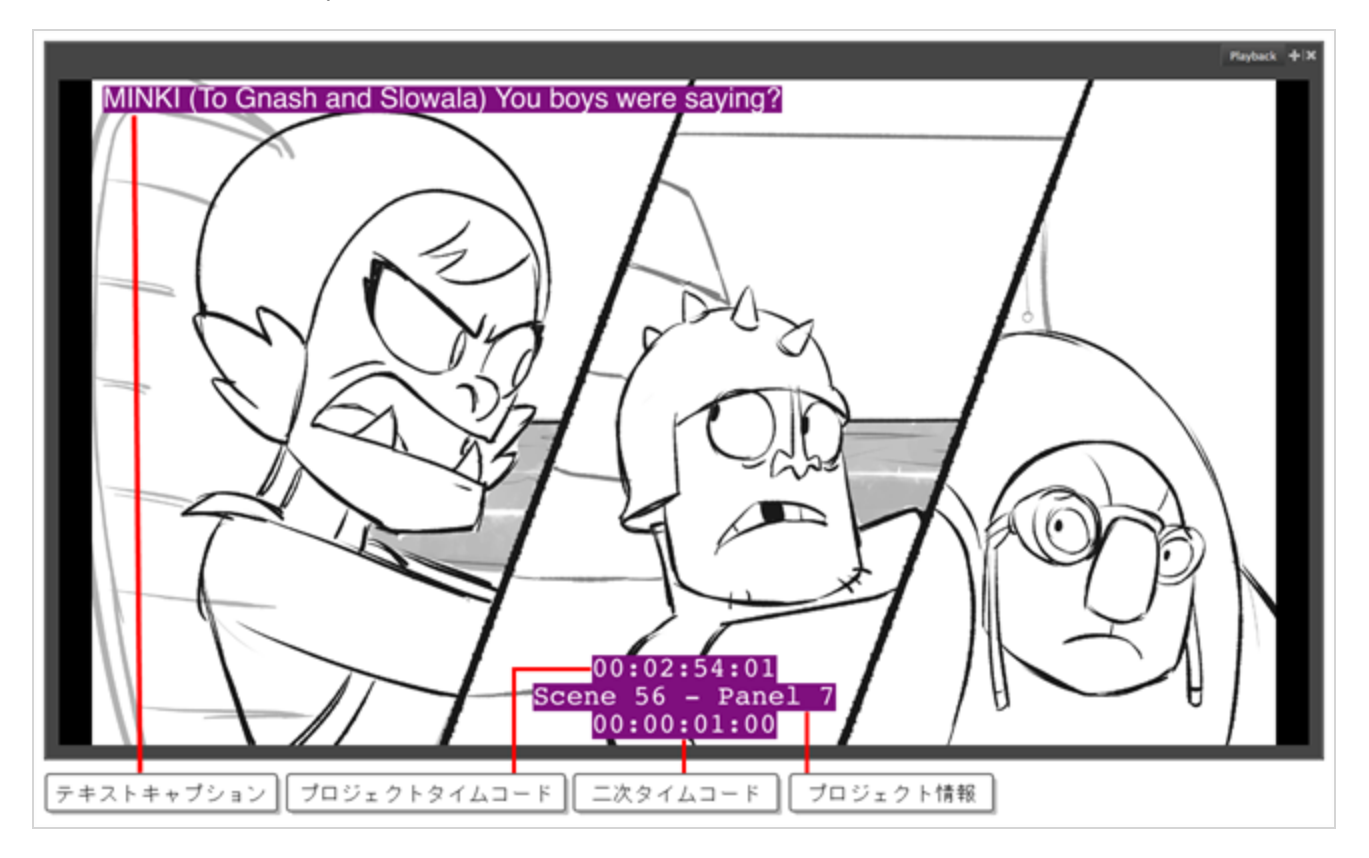

### **Playback(プレイバック)ビューを使用できるようにする方法**

1. トップメニューにて、**Edit(編集) > Preferences(環境設定)** (Windows) または **Storyboard Pro > Preferences(環境設定)** (macOS) を選択します。

Preferences (環境設定) ウィンドウが開きます。

- 2. Preferences(環境設定)ウィンドウで、**Playback(プレイバック)**タブをクリックします。
- 3. Playback (プレイバック) タブのCached Playback (キャッシュされたプレイバック) セクショ ンで、Playback Mode(プレイバックモード) ドロップダウン メニューをクリックし、 **Playback View(プレイバックビュー)** を選択します。
- 4. **[OK]** をクリックして変更を確定し、 Preferences(環境設定)ウィンドウを閉じます。
- 5. ソフトウェアの上部隅にある X で赤い四角形をクリックするか、キーボード ショートカットCtrl + Q (Windows) または ⌘ + Q (macOS)を使用してStoryboard Proを閉じます。
- 6. Storyboard Proを再起動 します。

Playback (プレイバック)ビューとそのオプションがソフトウェアで使用できるようになりまし た。

**Playback(プレイバック)ビューにアクセスする方法**

<sup>l</sup> トップメニューで**Windows > Playback(プレイバック)**を選択します。

Playback (プレイバック)がフローティングウィンドウとして開きます。

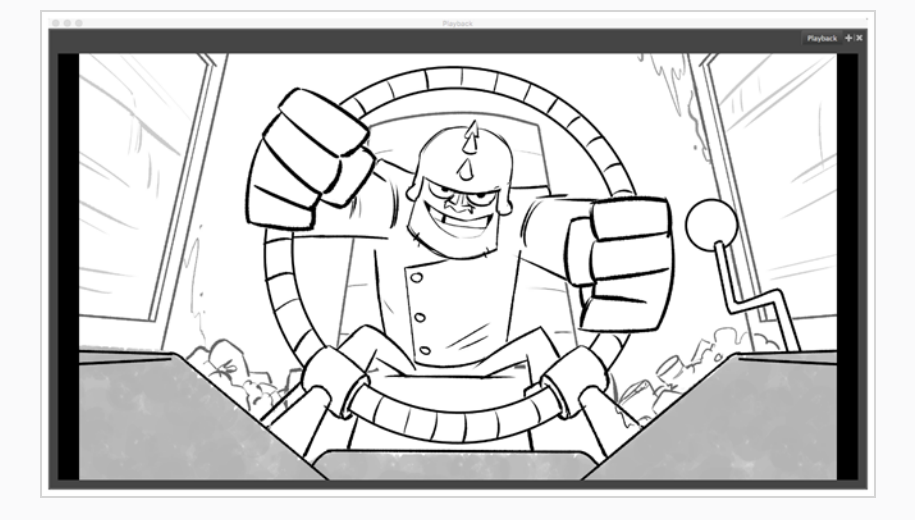

#### Playback (プレイバック) ビューでプレビューを再生する方法

1. Playback (プレイバック) ツールバーで、Auto Update Playback Cache (自動更新のプレイバッ クキャッシュ) ボタンが有効になります。

- 2. Playback (プレイバック) ツールバーで、Play (再生) ▶ ボタン (またはTimeline (タイムライ ン)ビューで再生するコマの範囲を選択した場合はPlay Selection(再生選択 )) こ ボタンをク リックします。
- 3. Render Frames(コマのレンダー) ウィンドウが表示され、レンダリングされるコマの進行状況 が表示されます。 これはTimeline(タイムライン)ビューでも表示され、パネルの上のインジ ケータラインは、レンダリングされたコマは緑で、レンダリングされていないコマは赤で示しま す。

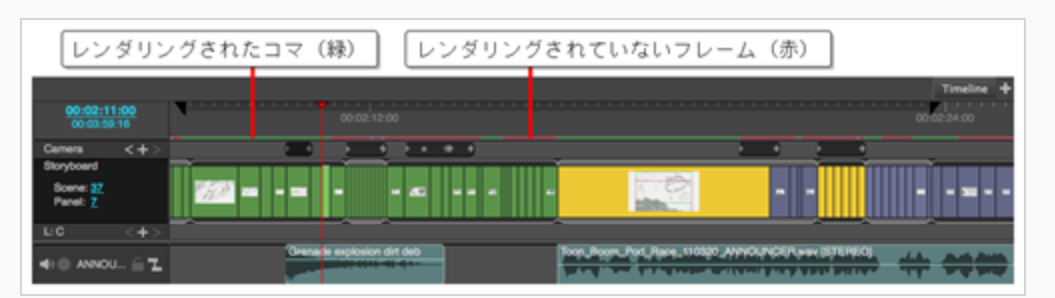

レンダリングプロセスが完了すると、アニマティックはPlayback(プレイバック)ビューで自動 的に再生を開始します。

#### **Playback Range(プレイバック範囲)の定義方法**

- <sup>l</sup> トップメニューで、Play(再生) > Playback Range(プレイバック範囲)を選択します。
- Timeline (タイムライン) ビューのルーラーで、右クリックしてPlayback Range (プレイバック 範囲)を選択します。

次のPlayback Range (プレイバック範囲) オプションから選択できます。

- <sup>l</sup> 絵コンテトラック
- <sup>l</sup> Track Storyboard(絵コンテのトラック)とAudio Tracks(音声トラック)
- 作業範囲

**作業範囲の設定方法**

1. トップメニューで、Play(再生) > Playback Range(プレイバック範囲) > Working Range (作業範囲)を選択します。

2. Timeline (タイムライン) ビューで、赤い再生ヘッドを動かしてStart (開始) コマとStop (停 止)コマを設定します。

作業範囲のStart(開始)コマとStop(停止)コマは、Timeline(タイムライン)ビューのルーラーに黒 い三角形として表示されます。ドラッグして、時間の位置を変更できます。 Timeline (タイムライン) で項目を選択し、その作業範囲を設定することもできます。

# **マーカーについて**

T-SBFND-009-017

マーカーは、コマカウンター領域のTimeline(タイムライン)ビューの上部に表示される視覚的な標識で す。 作業に関連する何かを示すためにマーカーを使用します。 クリーンアップしたいコマ、アクションの変 更、影響、またはエフェクトを適用する場所を指定できます。 さらに、カットマーカーにノートを追加し て、マーカーの上にカーソルを合わせたときに開始時間の値とともに表示されるようにすることもできます。

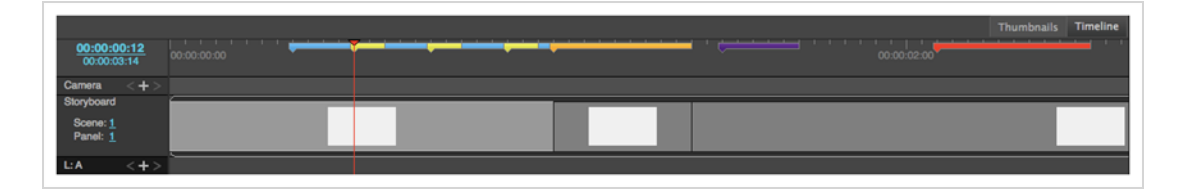

## **現在のコマにマーカーを作成する**

T-SBFND-009-018

マーカーを使用すると、絵コンテの重要な瞬間を識別できます。 これらの瞬間は、後でただTimeline(タイ ムライン)をスキャンすることで簡単に見つけることができます。

#### **現在のコマをマークする手法**

1. Timeline(タイムライン)ビューで、マーカーを追加するコマに赤い再生ヘッドをドラッグします。

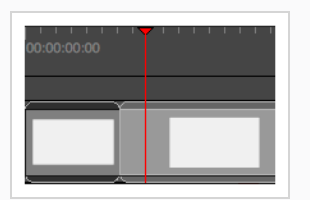

- 2. 次のいずれかを行います。
	- <sup>l</sup> **Storyboard(絵コンテ) > Markers(マーカー) > Add Marker(マーカーを追加)** を選択します。
	- <sup>l</sup> コマカウンター領域を右クリックして**Add Marker(マーカーを追加)**を選択します。

Timeline(タイムライン)ビューで赤い再生ヘッドの正確な位置にマーカーが追加されます。

**メモ** 絵コンテの再生中に、またはコマカウンター領域を右クリックしてサウンドに マーカーを追加することもできます。 右クリックの瞬間に、赤い再生ヘッドの 正確な位置にマーカーが表示されます。

## **マーカーを削除する**

T-SBFND-009-022

プロジェクトで不要になったマーカーを削除できます。

**マーカーを削除する手法**

1. Timeline(タイムライン)ビューで、削除するマーカーを選択します。

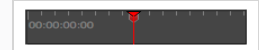

- 2. 次のいずれかを行います。
	- <sup>l</sup> **Storyboard(絵コンテ) > Markers(マーカー) > Delete Marker(マーカーを削 除)**を選択します。
	- <sup>l</sup> コマカウンター領域を右クリックして、**Delete Marker(マーカーを削除)**を選択しま す。

**リップルマーカーまたはパネルを削除する方法**

<sup>l</sup> Timeline(タイムライン)ビューで右クリックし、**Ripple Delete Panels(リップル削除パネ ル)**を選択します。

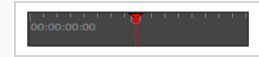

削除されたパネルの時間範囲の前または時間範囲に配置されたマーカーは、現在の時間範囲に留まりま す。

**すべてのマーカーを削除する手法**

- 1. 次のいずれかを行います。
	- <sup>l</sup> **Storyboard(絵コンテ) > Markers(マーカー) > Delete All Markers(すべての マーカーを削除)**を選択します。
	- **•** コマカウンター領域を右クリックして、Delete All Markers (すべてのマーカーを削除) を選択します。

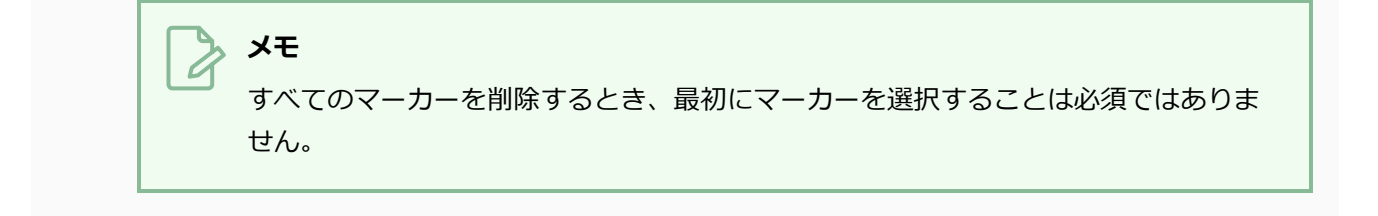

## <span id="page-673-0"></span>**マーカーを編集する**

T-SBFND-009-019

カットマーカーが作成されると、マーカーの尺を変更したり、カラーを変更したり、ノートを適用して識別し たり、移動したりすることができます。

また、パネルを編集する際に、Timeline(タイムライン)ビューのRipple Markers(リップルマーカー)に 新しいオプションがあります。 有効にすると、プロジェクト全体の継続時間が変更される操作がシフトし、 パネルに沿ってマーカーがリップルされます。

次の画像は、編集されたマーカーの例です。

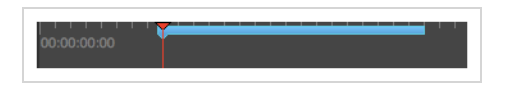

**マーカーを編集する手法**

1. Timeline (タイムライン)ビューでマーカーを選択します。

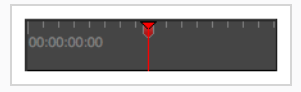

- 2. 次のいずれかを行います。
	- <sup>l</sup> **Storyboard(絵コンテ) > Markers(マーカー) > Edit Marker(マーカーを編集)** を選択します。
	- <sup>l</sup> マーカー上をダブルクリックします。 タイムラインの上部にあるルーラーを右クリックして、
	- <sup>l</sup> **Edit Marker(マーカーを編集)**を選択します。

Marker (マーカー) ダイアログボックスが開きます。

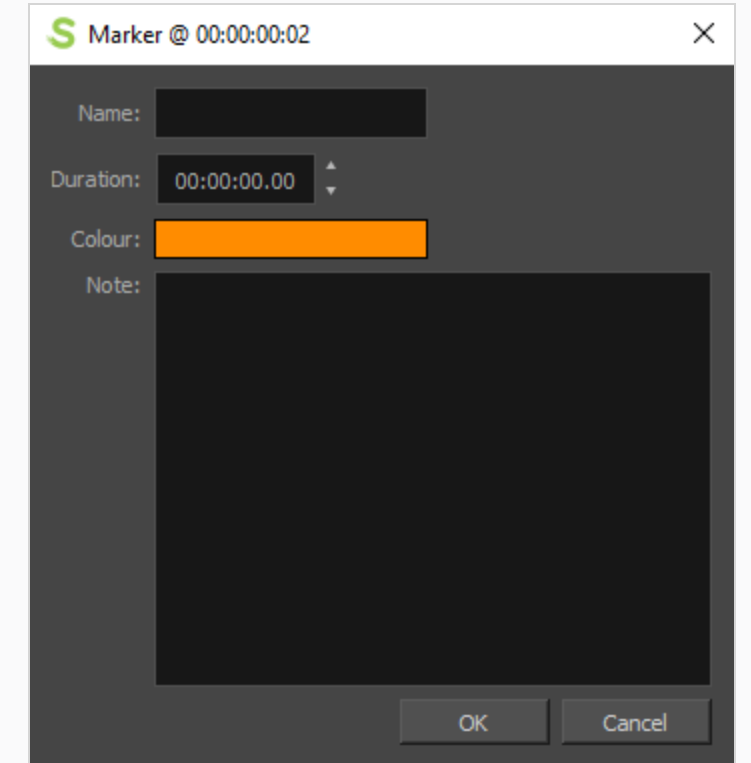

- 3. 変更を行います。
- 4. **OK**をクリックします。

#### **マーカーの色を変更する方法**

1. Colour (色) をクリックします。

事前定義した色のリストが表示され、選択できます。カラーリストの下部にあるCustom (カスタム)オ プションを使用して、カスタムカラーを割り当てることができます。

2. **OK**をクリックします。

### **リップルマーカーをアクティブにする方法**

1. Timeline (タイムライン)ビューでマーカーを選択します。

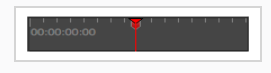

- 2. 次のいずれかを行います。
	- <sup>l</sup> **Storyboard(絵コンテ) > Markers(マーカー) > Ripple Markers(リップルマー カー)**を選択します。
	- **•** コマカウンター領域を右クリックして、Ripple Markers (リップルマーカー) を選択しま す。

## **マーカーのツールチップを表示する**

T-SBFND-009-020

#### マーカーの上にポインターを置くと、マーカーのツールチップを表示できます。

#### **マーカーのツールチップを表示する手法**

1. Timeline(タイムライン)ビューで、マーカーの上にカーソルを置きます。

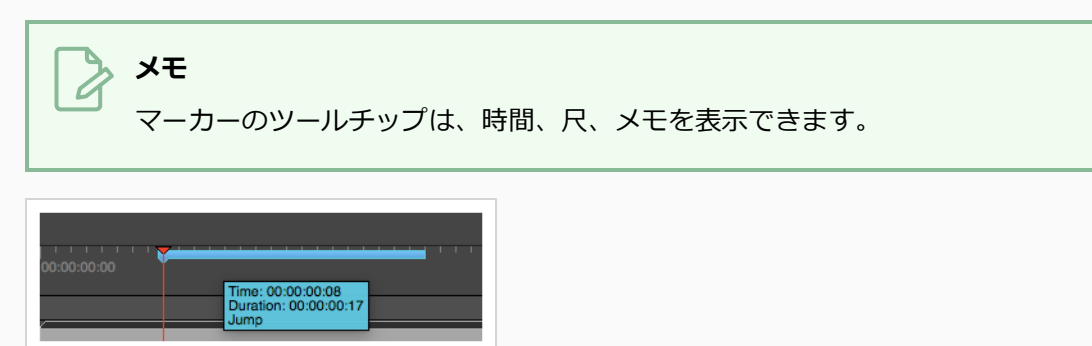

2. 次のツールチップを表示するには、ポインターを次のマーカー上に動かします。

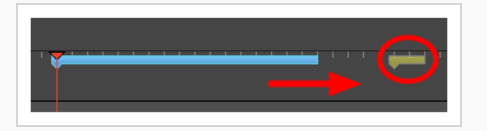

**メモ**

デフォルト値として、マーカーツールチップは時間に関する情報のみを表示し ます。 Marker (マーカー) ダイアログボックスで作られた変更に応じて、ツー ルチップには尺やメモなどの追加情報が表示されることがあります。 00:00:00.00 以外の継続期間が設定されている場合は、期間の情報がツール チップに表示されます。 メモ情報についても同じことが言えます。 詳細は*[マー](#page-673-0) [カーを編集する](#page-673-0)* (673ページ)を参照してください。

始点と終点の間にマーカーを置くと、ツールチップが表示されます。 範囲は マーカーの継続期間によって異なります。

## **マーカーを移動する**

T-SBFND-009-021

必要に応じてマーカーを別の場所に移動できます。

#### **マーカーを移動する手法**

1. Timeline (タイムライン)ビューでマーカーを選択します。

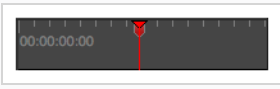

2. マーカーを新しい場所にドラッグ&ドロップします。

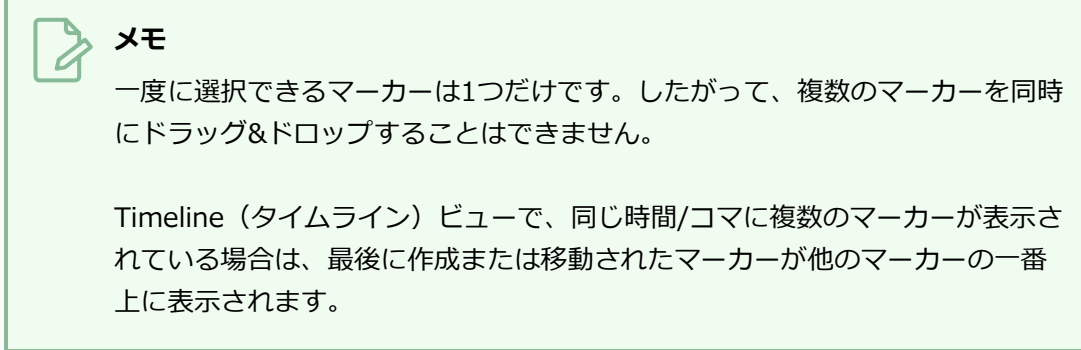

- **マーカーをパネルの先頭にスナップ(スナップ)する手法**
	- 1. Timeline (タイムライン) ビューで、コマカウンター領域を右クリックしてSnapping (スナッピ **ング)**を選択します。
	- 2. マーカーを選択します。

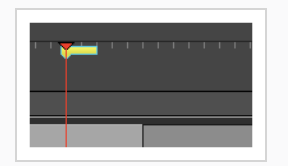

3. 新しいパネルの先頭付近にマーカーをドラッグします。

マーカーが新しいパネルの先頭でスナップされると、矢印の付いた青い線が赤い再生ヘッドの赤い 線に置換されます。

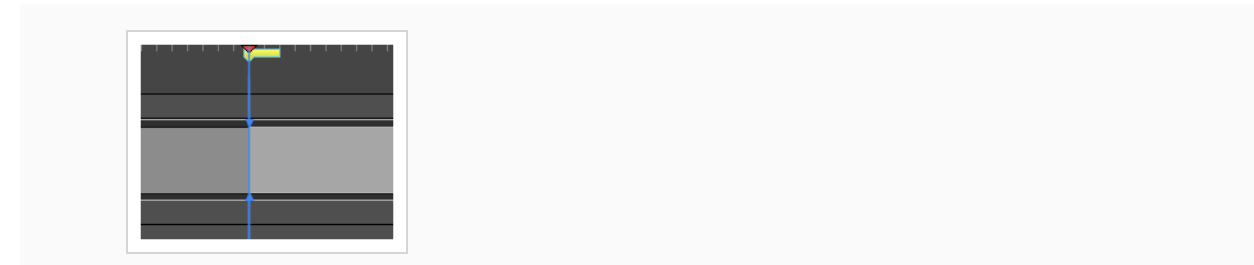

# **Exporting Markers to Toon Boom Harmony**

Storyboard ProからToon Boom Harmonyにカットをエクスポートするとき、マーカーは自動的にエクス ポートされます。 マーカーに関するすべての情報(時間、継続時間、メモ)が引き継がれます。

詳しくは*[Harmonyカットをエクスポートする](#page-1072-0)* (1072ページ)を参照。

Storyboard Proから:

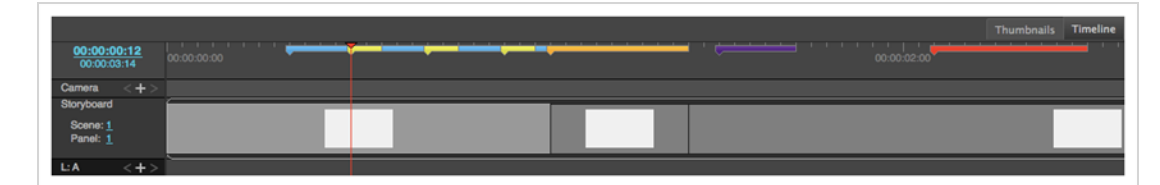

Toon Boom Harmonyへ:

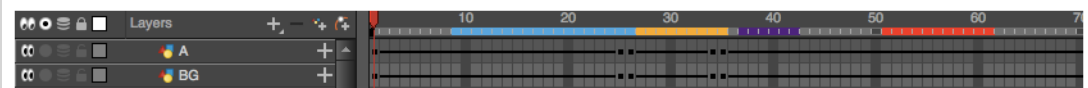

**メモ**

Toon Boom Harmonyの[Scene](http://docs.toonboom.com/help/harmony-14/premium/timing/about-scene-marker.html) Markers(カットマーカー)についての詳細は、About Scene [Markers\(カットマーカーについて\)を](http://docs.toonboom.com/help/harmony-14/premium/timing/about-scene-marker.html)参照してください。

### **メモ**

Storyboard Proで、別のカットを超える範囲を持つマーカーは、Harmonyでは2番目のカットに エクスポートされません。

# **第10章: アニメーションについて**

パネル内のカメラとレイヤーはアニメートできます。 これは、カットエレメントの潜在的なアニメーション をテストするのに役立ちます。 Storyboard Proで、キーフレームを追加してカメラまたはレイヤーを特定位 置に移動し、動作に満足できるまでキーフレームを追加し、カメラまたはレイヤーを動かし続けることができ ます。 パネルを再生するとき、レイヤーは1つの場所から次の場所に移動します。

デフォルトではレイヤーはアニメートされません。 レイヤーをアニメートするには、Layer Transform (レ イヤートランスフォーム)ツールを使用します。 アニメーションを含まないレイヤーでLayer Transform (レイヤートランスフォーム)ツールを使用すると、パネル全体の継続時間に影響します。

### **メモ**

レイヤーが選択されてLayer Transform (レイヤートランスフォーム)ツールがアクティブなと き、レイヤーの3Dパスは、Stage(ステージ)、Camera(カメラ)、Top(トップ)ビュー、Side(サ イド)ビューに表示されます。

描画レイヤーの位置をアニメートすると、軌跡であるモーションパスが作成されます。 キーフレームを使用 して、軌跡に沿ってキーポジションを記録できます。 単純、および高度な動きと軌跡を生み出すことが可能 です。

## **アニメートモードについて**

Animate(アニメート)モードは、Timeline(タイムライン)ビューで、オブジェクトの位置、回転、拡大 縮小、傾斜などをキーフレームとして記録します。 Animate (アニメート) モードをオフにして、カット全 体のオブジェクトの位置を変更します。 Animate(アニメート)モードが無効のとき、オブジェクトのパラ メータが変更されてもキーフレームは作成されません。

複数のキーフレームを使用してレイヤーをアニメートするには、まずAnimate(アニメート)モードを有効に する必要があります。 パネル内のオブジェクトを修正することができ、 Storyboard Proは、パネルの長さで 定義された速度で、オブジェクトをあるキーフレームから次のキーフレームにトランスフォームします。

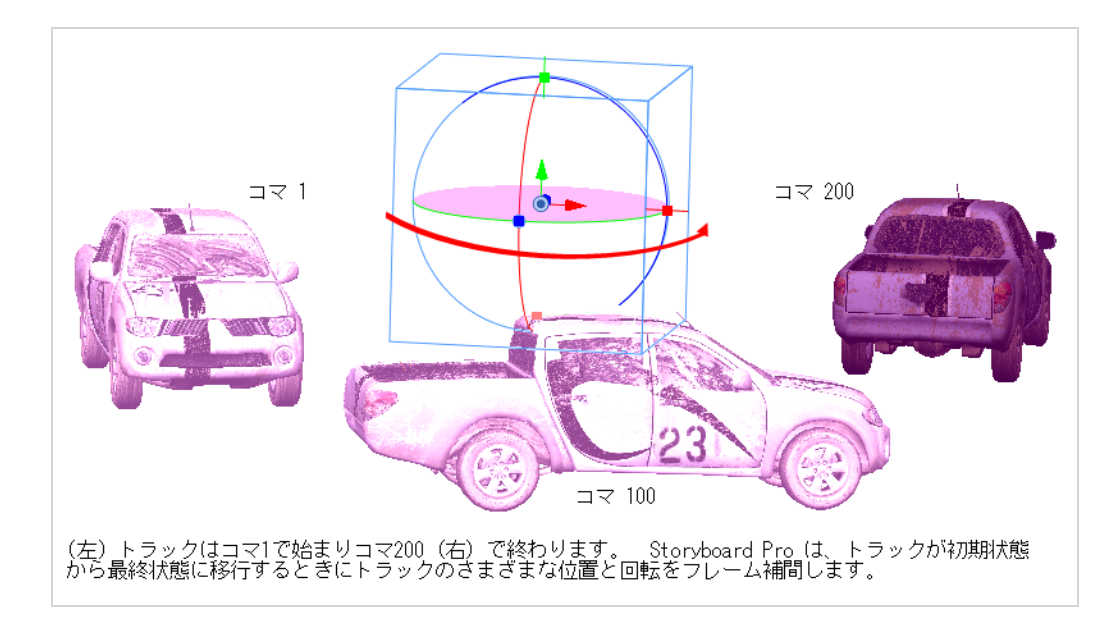

Animate(アニメート)モードを無効にすると、すべてのキーフレームがクリアされ、レイヤーは現在のコマ 位置に残ります。

# **レイヤーのアニメート**

デフォルトではStoryboard Proのレイヤーは静的ですがアニメートが可能です。

レイヤーをアニメートするには、タイムラインの2つの異なるコマで異なる位置、角度またはサイズに設定 し、その後その2つのコマ間にある各コマについてレイヤーの位置、角度、サイズをStoryboard Proで計算し ます。 アニメーションの最初と最後のコマは*キーフレーム*と呼ばれます。

レイヤーをアニメートするにはそのレイヤーでアニメーションを有効化します。これにより、現在のコマの現 在の位置でキーフレームが作成されます。 そこから別のコマに移動して位置を変更します。現在のコマに別 のキーフレームが自動的に作成されます。 この時点で最初の位置から動かしたばかりの位置までレイヤーは すでにアニメートされています。

### **レイヤーをアニメートする方法**

- 1. Timeline (タイムライン)ビューでアニメートしたいレイヤーのあるパネルを選択します。
- 2. アニメーション用に最初のキーフレームを作成する正確なタイミングにTimeline (タイムライン) カーソルを移動させます。
- 3. Stage(ステージ)またはCamera(カメラ)ビューのLayer(レイヤー)パネルまたはLayers (レイヤー)ビュー で、アニメートしたい3DオブジェクトのAnimate(アニメート) ボタンを クリックします。

Animate(アニメート)ボタンが黄色に変わり、シェイプが変化します。

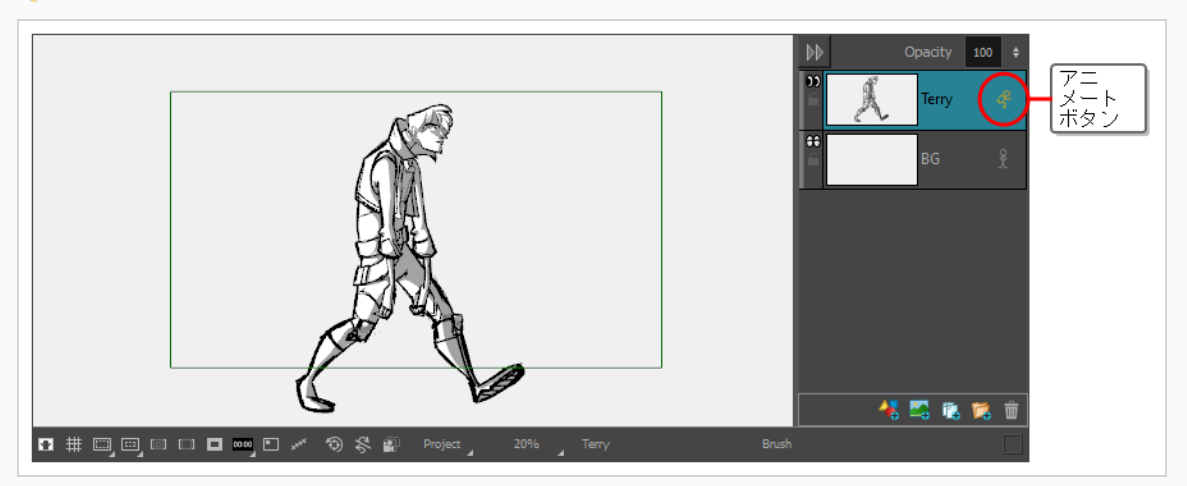

Timeline (タイムライン) ビューのLayer Animation (レイヤーアニメーション)トラックで、現 在のコマにキーフレームが作成されます。 このキーフレームには、現在のコマにおけるレイヤー の位置、角度、サイズが保存されます。

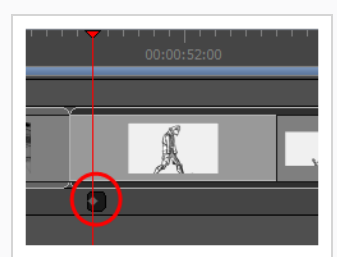

4. Tools (ツール) ツールバーで H Layer Transform (レイヤートランスフォーム) ツールを選択し ます。

Stage (ステージ)またはCamera (カメラ)ビューで、選択した描画レイヤーの周囲にLayer Transform(レイヤートランスフォーム)ツールのコントロールが表示されます。

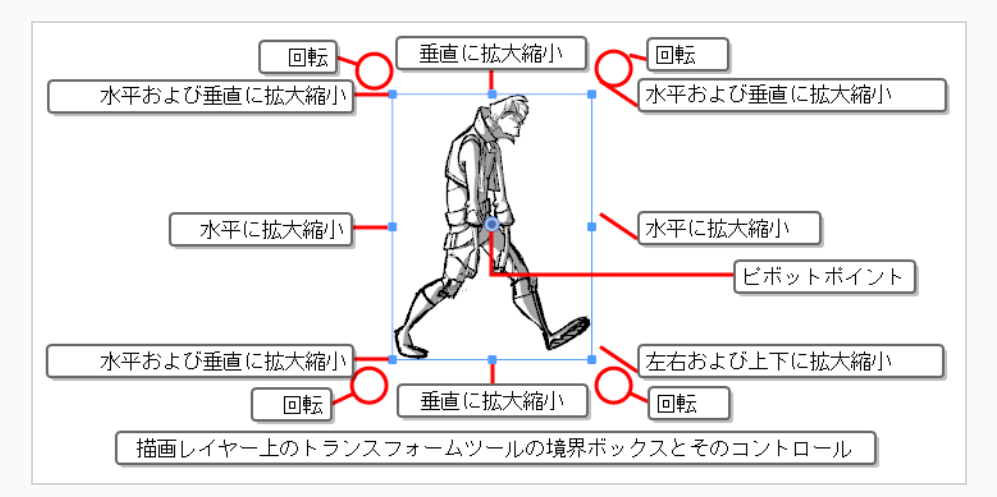

- 5. マニピュレータボックスを使用してレイヤーをトランスフォームし、アニメーションの始まりとし て希望の位置、角度、サイズにします。
	- <sup>l</sup> レイヤーを移動するにはアートワークまたは中心の青い点をクリックして希望の位置までド ラッグします。

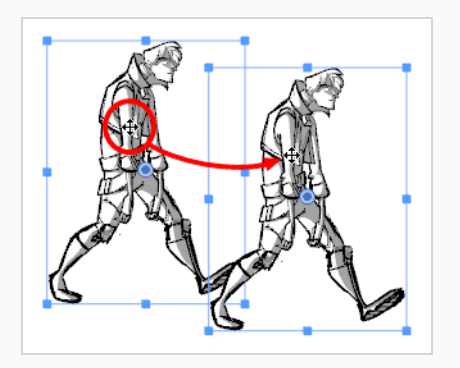
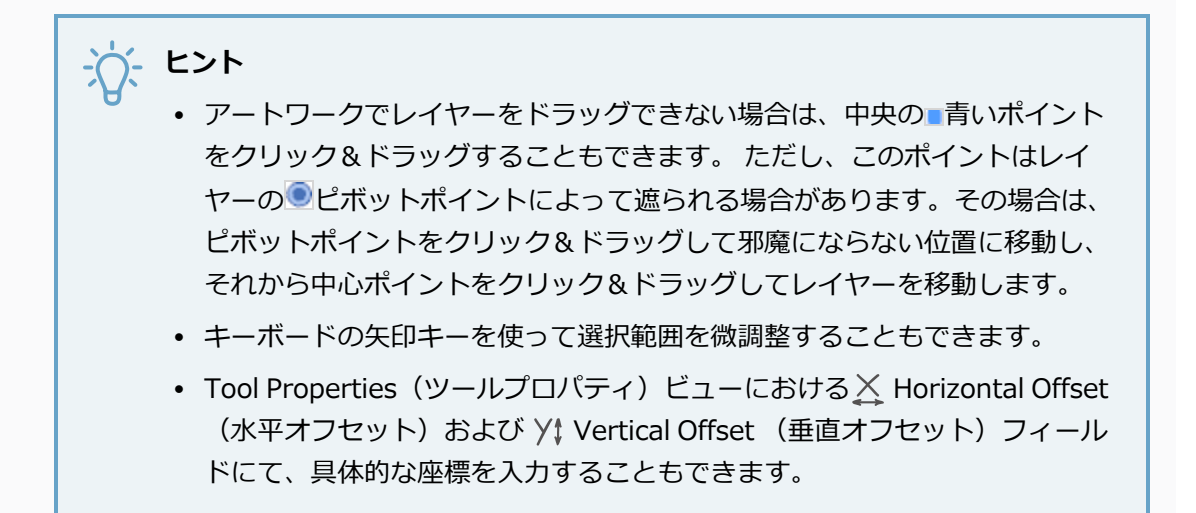

<sup>l</sup> レイヤーを拡大縮小するにはマニピュレータボックスの辺または角にある四角形の1つをク リックし、ドラッグして描画を拡大または縮小します。

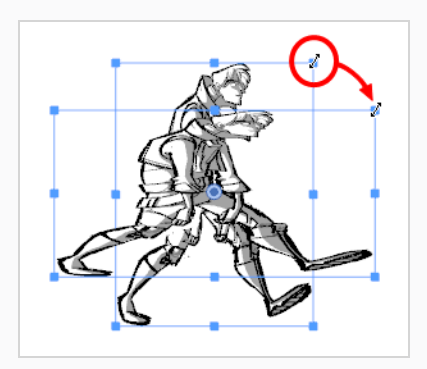

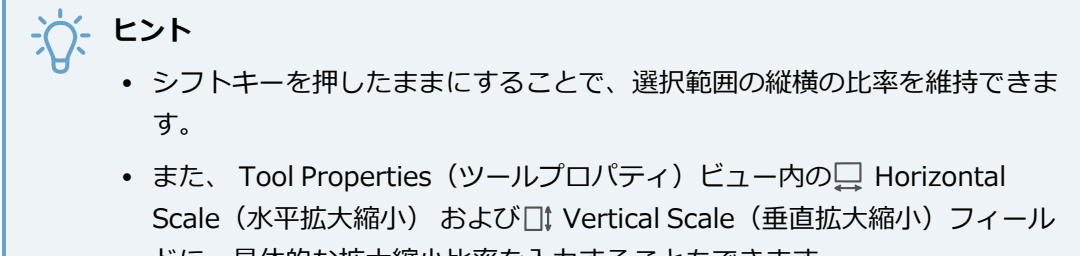

- ドに、具体的な拡大縮小比率を入力することもできます。 <sup>l</sup> レイヤーを回転させるにはマニピュレータボックスのいずれかの角のすぐ外にマウスカーソ
- ルを移動してカーソルを の形にします。 それからどちらかの方向にクリック&ドラッグ してレイヤーを時計回りまたは反時計回りに回転させます。

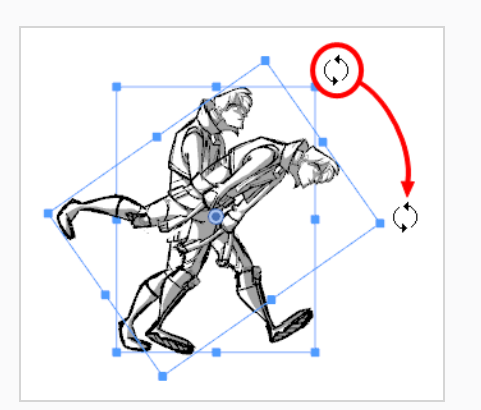

# **ヒント**

- <sup>l</sup> シフトキーを押しながら、アートワークを15°の増減で回転させることがで きます。
- Tool Properties (ツールプロパティ)ビューの Angle (角度) フィールド に、具体的な角度を度数で入力することもできます。
- Tool Properties(ツールプロパティ)ビューで @ Rotate 90 Cw (90度右回 転) ボタンをクリックして時計回りに90°回転させるか、あるいは Rotate 90 CCW(90度左回転) ボタンをクリックして反時計回りに90°回 転させて、クリップを90°の増減で回転させることもできます。
- レイヤーを水平に反転するには、Tool Properties(ツールプロパティ)ビューで s<mark>la Flip</mark> Horizontally(左右にフリップ) ボタンをクリックします。
- レイヤーを垂直に反転するには、Tool Properties(ツールプロパティ)ビューで <del>↓</del> Flip Vertically(上下にフリップ) ボタンをクリックします。
- <sup>l</sup> レイヤーを元の位置、スケール、および角度にリセットするには、次のいずれかを行いま す。
	- <sup>l</sup> **Layer(レイヤー) > Reset Transform(トランスフォームをリセット)**を選択 します。
	- <sup>l</sup> Ctrl + R (Windows)または⌘ + R (macOS)を押します。
- 6. Timeline (タイムライン) ビューで2つ目のキーフレームを作成するコマにカーソルを移動しま す。

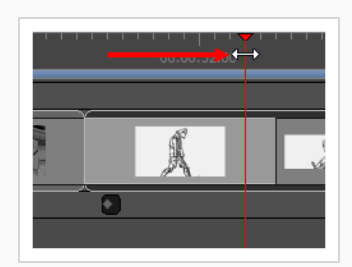

7. Stage (ステージ)またはCamera (カメラ) ビューでマニピュレータボックスを使用してレイ ヤーをトランスフォームし、アニメーションの終わりに配置したい位置、角度、サイズになるよう にします。

最初のトランスフォームを行うとすぐに、現在のコマにキーフレームが作成されます。

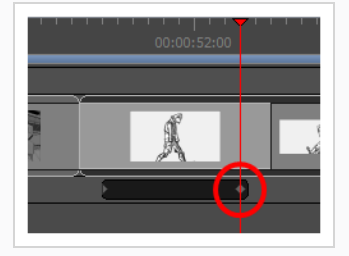

- 8. タイムラインカーソルをパネルの最初に戻します。
- 9. Playback (プレイバック)ツールバーで ▶ Play (再生) ボタンをクリックしてアニメーションを プレビューします。

#### **メモ**

Coordinate(座標)ツールバーを使用して、選択したレイヤーの転換(トランスレート)、拡 大縮小、回転の値を入力することもできます。を参照。

最初からやり直す場合は、レイヤーのアニメーションを無効にすることでレイヤーのアニメーションを即座に 削除することができます。

#### **すべてのキーフレームをクリアする手法**

- 1. アニメーションが含まれるレイヤーを選択します。 これは黄色いAnimate(アニメート)アイコン で表示されます。
- 2. Animate(アニメート) ポアイコンをクリックします。

Animate(アニメート)モードをオフにすると、次のメッセージが表示されます。

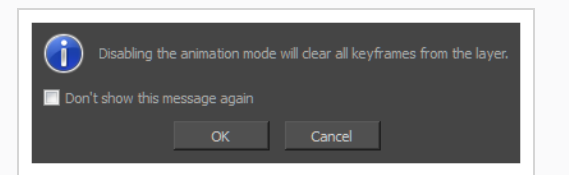

3. **OK**をクリックします。

すべてのキーフレームがクリアされ、レイヤーは現在のコマの位置に留まります。 レイヤー上の Animate(アニメート)アイコンがグレーに変わり、アニメーションが含まれていないことを示しま す。

#### **レイヤーの不透明度をアニメートする方法**

- 1. Timeline (タイムライン)ビューで、赤い再生ヘッドを移動して、レイヤーの不透明度を設定する 最初のキーフレームを作成します。
- 2. Stage (ステージ)またはCamera (カメラ)ビューで、パネル内のレイヤーを選択します。
- 3. レイヤーリスト上部のOpacity (不透明度)値の横にある + をクリックします。

これにより、不透明度キーフレームが作成され、レイヤーの不透明度が設定されます。

4. 手順 1、2、および 3 を繰り返して、別の不透明度コマを追加します。

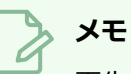

再生すると、時間の経過とともに不透明度が変化します。

#### **不透明度キーフレームを削除する方法**

- 1. > <を使用して、Previous(前)またはNext(次)の不透明度キーフレームに移動します。
- 2. をクリックすると、不透明度キーフレームを削除します。

## **描画レイヤーのピボットポイントの移動**

T-SBFND-009-009

レイヤーのピボットポイントは、レイヤー変形ツールでレイヤーを回転、拡大縮小、または傾斜するポイント の位置を決定します。

デフォルトでは、レイヤーのピボットポイントはステージの中心です。 ピボットポイントを再配置して、ア ニメートしたときのレイヤーの回転、拡大縮小、または傾斜を調整できます。

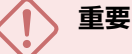

レイヤーのピボットポイントを変更すると、パネル全体にわたってそのピボットポイントの位置 が変わります。 レイヤーがすでにアニメーション化されていて、ピボットポイントの位置を変更 した場合、現在のコマでの位置は変わりませんが、レイヤーのピボットの新しい位置で機能する には、他のキーフレームでレイヤーの位置を調整する必要があり、 Storyboard Proアニメーショ ンで予期しない結果が生じる可能性があります。 アニメーションを作成する前に、レイヤーのピ ボット ポイントを設定することをお勧めします。

**レイヤーのピボットポイントを設定する方法**

- 1. Timeline (タイムライン)ビューで、レイヤーをアニメートしたいパネルを選択します。
- 2. 次のいずれかを行います。
	- Tools(ツール)ツールバーからLayer Transform (レイヤートランスフォーム) □ ツールをクリックします。
	- <sup>l</sup> **Tools(ツール) > Layer Transform(レイヤートランスフォーム)**を選択しま す。
- 3. Stage (ステージ) ビューで、アニメートするレイヤーを選択します。

選択したレイヤーのトランスフォームコントロールとピボットポイントが表示されます。 ピボッ トポイントは、カメラフレームの中央にある青い円で表されます。

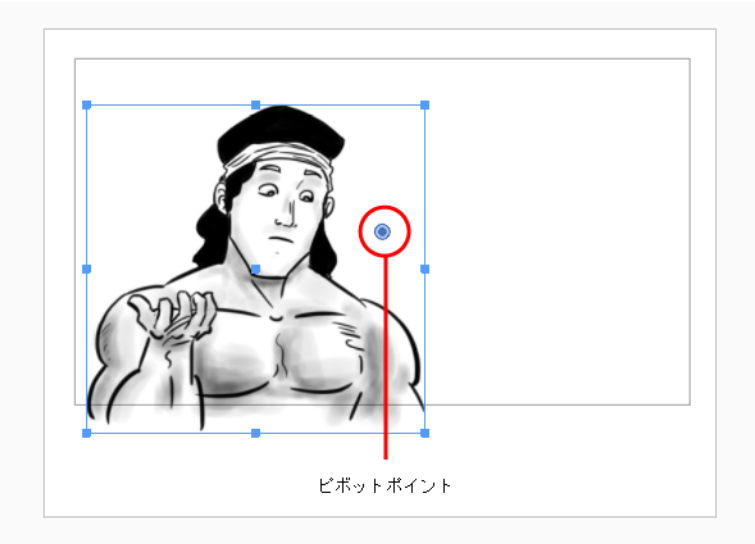

4. Stage (ステージ) ビューで、ピボットポイントを新しい場所にドラッグします。

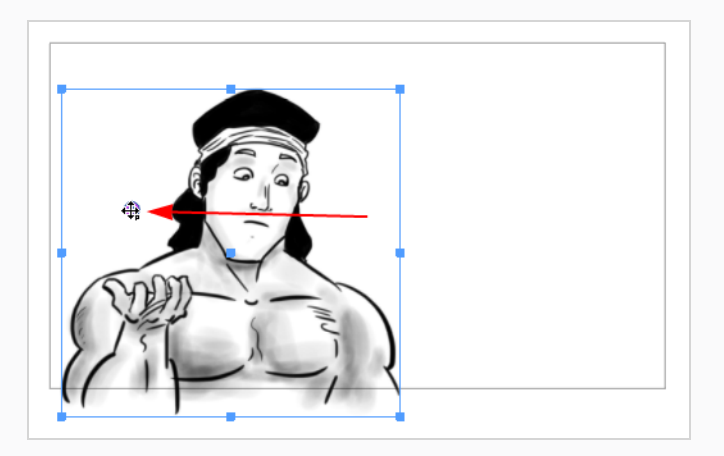

ピボットポイントの新しい場所は、レイヤーをトランスフォームするときの基準として使用されま す。

**レイヤーのピボットポイントを中央に配置する方法**

- 1. Timeline(タイムライン)ビューで、ピボットを設定するレイヤーを含むパネルを選択します。
- 2. 以下のいずれかを行います:
	- Tools (ツール) ツールバーからLayer Transform (レイヤートランスフォーム) ツールをクリックします。
	- <sup>l</sup> **Tools(ツール) > Layer Transform(レイヤートランスフォーム)**を選択しま す。
- 3. Stage (ステージ) ビューで、中心に設定したいピボットを含むレイヤーを選択します。
- 4. 次のいずれかを行います。
- Tool Properties(ツールプロパティ)ビューで、Center Pivot on Selection(選択 範囲の中心ピボット) 研ボタンをクリックします。
- <sup>l</sup> **Layer(レイヤー) > Pivot(ピボット) > Center Pivot on Selection(選択範 囲の中心ピボット)**を選択します。

ピボット位置は選択範囲の中心にセットされます。

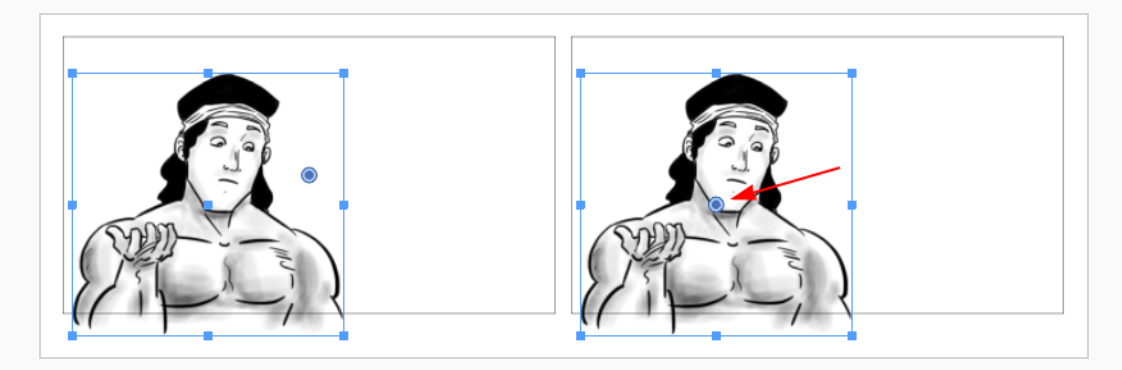

#### **ピボット位置をリセットする手法**

- 1. Timeline(タイムライン)ビューで、ピボットをリセットするレイヤーを含むパネルを選択します。
- 2. 次のいずれかを行います。
	- Tools(ツール)ツールバーからLayer Transform(レイヤートランスフォーム)口 ツールをクリックします。
	- <sup>l</sup> **Tools(ツール) > Layer Transform(レイヤートランスフォーム)**を選択しま す。
- 3. Stage (ステージ) ビューで、リセットするピボットを含むレイヤーを選択します。
- 4. 次のいずれかを行います。
	- Tool Properties(ツールプロパティ)ビューでReset Pivot (ピボットをリセット) ボタンをクリックします。
	- <sup>l</sup> **Layer(レイヤー) > Pivot(ピボット) > Reset Pivot(ピボットをリセット)** を選択します。

ピボット位置はカメラフレームの中心にリセットされます。

## **レイヤーアニメーションへのイーズインとイーズアウトの追加**

T-SBANIM-003-006

デフォルトでは、レイヤーをアニメートすると、カメラは一定のペースで進行して、あるキーフレーム内の位 置から次のキーフレーム内の位置に移動し、その後突然移動を停止します。 これが自然に見えることはめっ たにありません。 アニメーションのタイミングを微調整するために、*イーズイン*と*イーズアウト*をそれに追 加することができます。 アニメーションにイーズインを追加すると、アニメーションはゆっくり開始され、 進行するにつれて速くなります アニメーションにイーズアウトを追加すると、アニメーションは停止する前 に遅くなります。

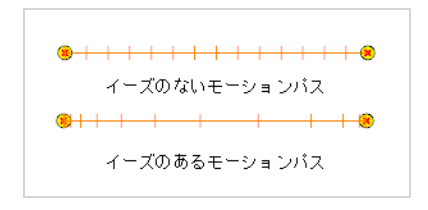

Tool Properties (ツールプロパティ)ビューでアニメーションのイーズインとイーズアウトを設定できま す。

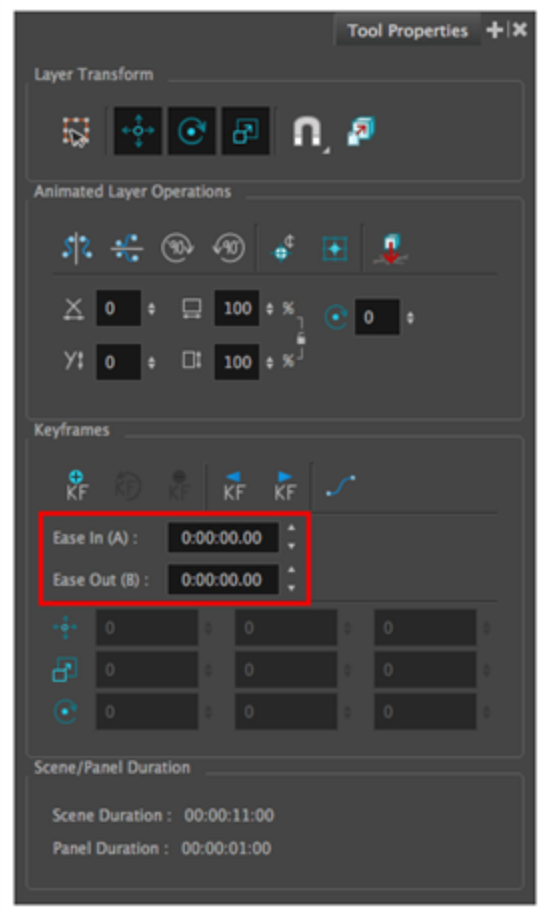

**レイヤーアニメーションにイーズインとイーズアウトを追加する手法**

- 1. Tools(ツール)ツールバーでLayer Transform (レイヤートランスフォーム !! ツールを選択しま す。
- 2. Stage(ステージ)またはCamera(カメラ)ビューのレイヤーパネルまたはLayers(レイヤー)ビュー で、イーズを加えたいレイヤーを選択します。

選択したレイヤーのアニメーションのモーションパスが、Stage(ステージ)ビューとCamera(カメ ラ)ビューに表示されます。

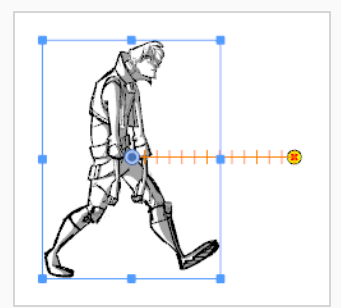

3. Timeline(タイムライン)ビューで、イーズを加えたいレイヤーアニメーションの最初と最後のキー フレーム間にタイムラインカーソルを動かします。

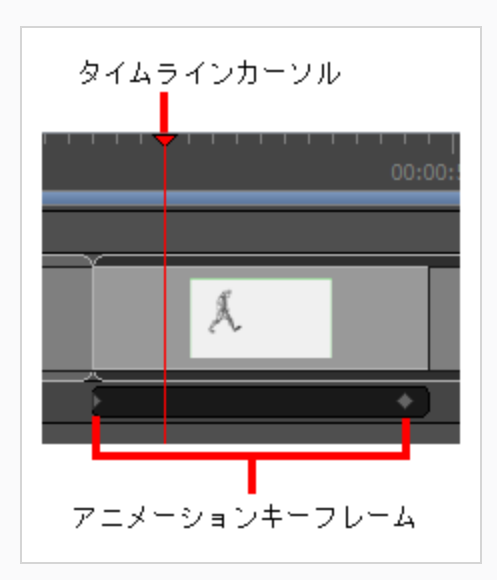

- 4. Tool Properties(ツールプロパティ)ビューで、**Ease In(イーズイン)**フィールドに **H:MM:SS:FF**形式で希望するイーズインの長さを入力します。この場合、**H**は時間を、**MM**は分を、 **SS**は秒を、**FF**はコマを意味します。 イーズインの長さが長いほど、滑らかになります。
- 5. 希望するイーズアウトの長さを、同じ形式で**Ease Out(イーズアウト)**フィールドに入力しま す。 イーズアウトの長さが長いほど、滑らかになります。

アニメーションのイーズインとイーズアウトを調整すると、モーションパスのノッチ位置が変わる ので、イーズがタイミングにどのように影響を与えているかがわかります。

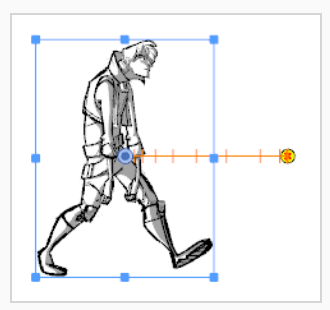

6. アニメーションをテストするには、タイムラインカーソルをアニメーションが始まる直前の位置に 移動します。 そして、Playback (再生) ツールバーで、Play(再生) ▶ボタンをクリックしま す。

## **キーフレームのコピーとペースト**

T-SBANIM-003-005

レイヤーキーフレームをコピーして、別の時間に、または別のレイヤーにペーストすることができます。 キーフレームを一度に1つずつ、または連続してコピーすることができます。 複数のキーフレームをまとめて コピーするときは、それらはイーズ値を保持するので、モーションをコピーしてそのタイミングを保持するこ とができます。

#### **キーフレームをコピー&ペーストする方法**

- 1. Timeline(タイムライン)ビューで、アニメートされたレイヤーのあるパネルを選択します。
- 2. Stage(ステージ)またはCamera(カメラ)ビューでアニメートされたレイヤーを選択します。
- 3. Layer (レイヤー)トラックからレイヤーキーフレームを選択します。

キーフレームが青に変わります。

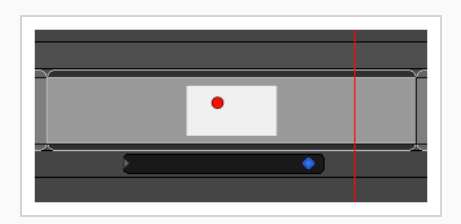

- 4. 次のいずれかを行います。
	- <sup>l</sup> **Edit(編集) > Copy Layer Keyframes(レイヤーキーフレームをコピー)**を選 択します。
	- Ctrl + C (Windows/Linux)または 0 + C (macOS)を押します。
- 5. キーフレームをペーストする位置に再生ヘッドを移動します。 キーフレームを別のレイヤーに ペーストする場合は、同じパネルでも別のパネルでも、Stage(ステージ)ビューまたはCamera (カメラ)ビューで宛先レイヤーを選択します。

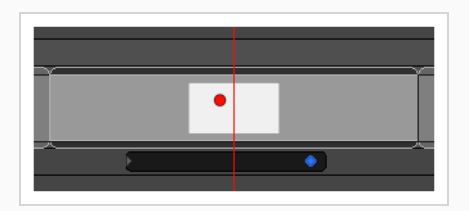

- 6. 次のいずれかを行います。
	- <sup>l</sup> **Edit(編集) > Paste Layer Keyframes(レイヤーキーフレームをペースト)**を 選択します。

<sup>l</sup> Ctrl + V (Windows/Linux)または⌘ + V (macOS)を押します。

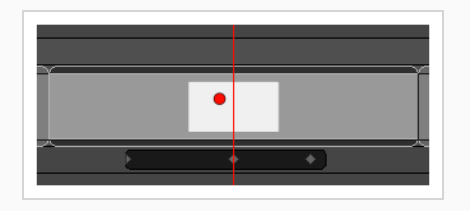

#### **複数のキーフレームをコピー&ペーストする方法**

- 1. Timeline(タイムライン)ビューで、アニメートされたレイヤーのあるパネルを選択します。
- 2. Stage(ステージ)またはCamera(カメラ)ビューで複数のキーフレームのあるレイヤーを選択しま す。
- 3. コピーするキーフレーム群の最初のキーフレームを選択します。
- 4. Shiftキーを押しながら一群の最後のキーフレームを選択します。

選択された最初と最後のキーフレーム間にあるすべてのキーフレームが青に変わります。

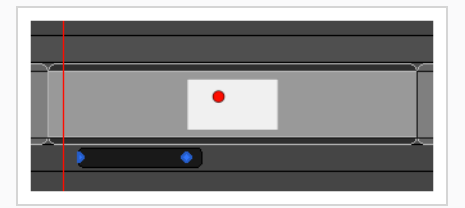

- 5. 次のいずれかを行います。
	- <sup>l</sup> **Edit(編集) > Copy Layer Keyframes(レイヤーキーフレームをコピー)**を選 択します。
	- <sup>l</sup> Ctrl + C (Windows/Linux)または⌘ + C (macOS)を押します。
- 6. キーフレームをペーストする位置に再生ヘッドを移動します。 一群の最初のキーフレームは再生 ヘッドのある場所にペーストされ、それ以降のキーフレームはすべてこのキーフレームの後にペー ストされます。

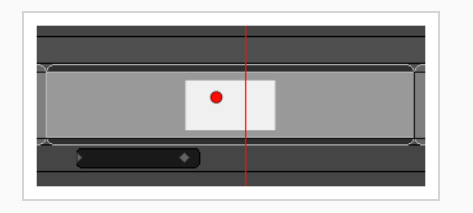

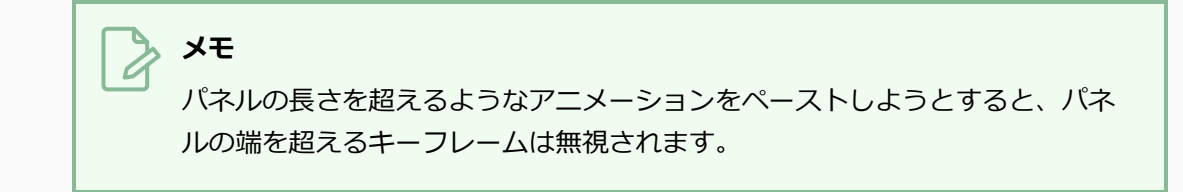

- 7. 次のいずれかを行います。
	- <sup>l</sup> **Edit(編集) > Paste Layer Keyframes(レイヤーキーフレームをペースト)**を 選択します。
	- <sup>l</sup> Ctrl + V (Windows/Linux)または⌘ + V (macOS)を押します。

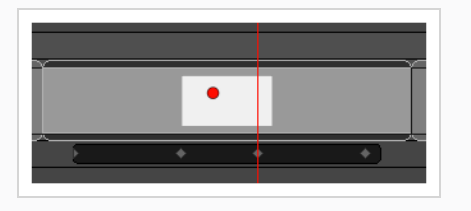

**開始位置から終了位置をコピーする手法**

- 1. Timeline(タイムライン)ビューで、コピーする開始位置を含むパネルを選択します。
- 2. **Layer(レイヤー) > Copy Start Layer Position to End(開始レイヤー位置を終点にコ ピー)**を選択します。

**終了位置から開始位置をコピーする手法**

- 1. Timeline(タイムライン)ビューで、コピーする終了位置を含むパネルを選択します。
- 2. **Layer(レイヤー) > Copy End Layer Position to Start(終了レイヤー位置を始点にコ ピー)**を選択します。

## **レイヤーモーションを拡張する**

T-SBANIM-003-004

同じCUT/カット内で、現在のレイヤーモーションを、すべてのパネル、または現在のパネルより後の指定し た数のパネルに拡張することができます。

新しいレイヤーが追加され、定義された範囲内に同じ名称を持たないパネルの描画が複製されます。

**1つのパネルから複数のパネルにモーションを拡張する方法**

- 1. Timeline(タイムライン)ビューで、拡張したいモーションのあるレイヤーを選択します。
- 2. 次のいずれかを行います。
	- **‣ Layer(レイヤー) > Spread Layer Motion(レイヤーモーションを拡張)**を選択します。
	- **‣** Layers(レイヤー)ツールバーからSpread Layer Motion(レイヤーモーションを拡張) ボ タンをクリックします。 カスタマイズして、このボタンをLayer(レイヤー)ツールバーに追 加する必要があります。

Spread Layer Motion(レイヤーモーションを拡張)ダイアログボックスが開きます。

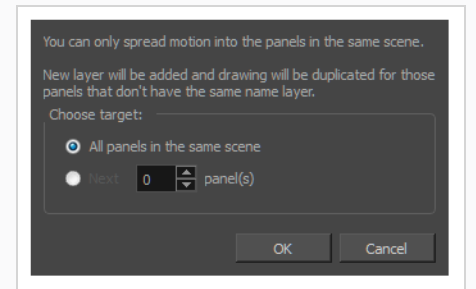

- 3. 次のいずれかを行います。
	- <sup>l</sup> 同じCUT/カット内のすべてのパネルにレイヤーモーションを拡張するには、**All panels in the same shot (同じCUT/カットのすべてのパネル)**オプションを選 択します。
	- <sup>l</sup> 同じCUT/カット内の現在のパネルより後の指定した数のパネルだけレイヤーモー ションを拡張するには、**Next panel(s)(次のパネル)**を選択してから、隣接する パネルの数を入力または選択します。

### **アニメーション機能について**

T-SBANIM-003-006A

Layer Transform(レイヤートランスフォーム)ツール、Timeline(タイムライン)ビューおよび Tool Properties(ツールプロパティ)ビューのパラメータを使って、レイヤー内の各ポイントの位置、時間 内の各キーフレームの位置、および各動作のイーズインとイーズアウトを制御できます。 レイヤーアニメー ションは、他のさまざまな手法でカスタマイズできる機能から構成されています。 特定の手法でレイヤーの アニメーションを微調整する必要がある場合は、Function Editor(機能エディタ)ビューを使用する必要が あるかもしれません。

Function Editor(機能エディタ)ビューには、選択したレイヤーまたはカットのカメラの動きを内部的に構 成するすべての関数が表示されます。 関数とは単に、アニメーションの幾何学的な(つまり、位置、サイ ズ、角度の)構成要素です。 キーフレームをレイヤーまたはカメラに追加すると、 キーフレームは、そのレ イヤーまたはカメラの各アニメーション関数に対して作成され、そのキーフレームは現在のコマにおけるその 関数の値を保存します。 その後、いずれかの2つのキーフレーム間の各コマに対する関数の値が Storyboard Proで計算されます。

#### **アニメーション関数**

**メモ**

レイヤーまたはカメラのアニメーションは、次の関数から構成されています。

<sup>l</sup> **パス X、Y、Z:** ステージ中央と相対的な、x、y、z軸上のオブジェクトの位置。 これらの関数のデフォ ルト値は **0**です。

2Dカットで、Path Z(パスZ)関数は、カメラに対するレイヤーの距離を表すので、常に**0** である必要があります。 2Dカットでこの関数の値を変更すると、カットは3Dカットに変 換されます。

<sup>l</sup> **パスベロ:** この関数は、パスX、Y、Z関数の、キーフレーム間の曲線を調整するために使用されます。

Path Velo(パスベロ)は Storyboard Proによって自動的に生成され、パスX、Y、Z関数上の各キーフ レームに1つのキーフレームを持ちます。 これらのキーフレームの値は調整できません。調整できるの はキーフレーム間の曲線だけです。 調整する際、Path Velo(パスベロ)関数のキーフレーム間の曲線 がPath(パス)X、Y、Z関数に適用されます。 基本的に、これにより、単一の関数を使用して、3軸す べてで同時にオブジェクトの移動イーズを調整することができるようになります。

要するに、パス X、Y、Z関数を編集して異なるキーフレーム上のオブジェクトの位置を調整したり、 Path Velo (パスベロ)関数を使用してオブジェクトがキーフレーム間を移動するペースを調整したり できるようになるのです。

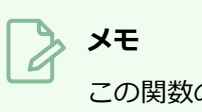

この関数の値は、常に**0**から**1**へと進行します。

<sup>l</sup> **拡大縮小 X、Y、Z:** 元のサイズに対するx、y、z軸上のオブジェクトのサイズ。 これらの関数のデフォ ルト値は **1**です。

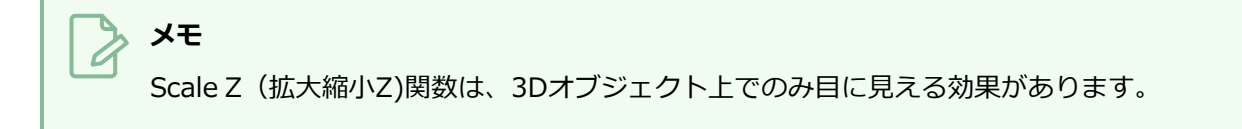

- <sup>l</sup> **角度Z:** Z軸を中心としたオブジェクトの回転角度。
- <sup>l</sup> **クォータニオンX、Y、Z:** オブジェクトをz軸以外の任意の角度で回転させた場合、クォータニオン (3D回転)関数を使用して、x、y、z軸のそれぞれでその角度を追跡および調整します。
- <sup>l</sup> **クォータニオンベロ:**パス関数と同様、クォータニオン関数はVelo(ベロ)関数を使ってキーフレーム 間の回転イーズを決定します。 Quaternion Velo(クォータニオンベロ)関数におけるキーフレームの 値は調整できません。調整できるのはそのキーフレーム間の曲線だけです。 この曲線はQuaternion (クォータニオン) X、Y、Z関数に適用され、1つの関数を使用して、3軸すべてで同時にオブジェク トの回転のイーズを調整できます。

#### **関数の種類**

関数には以下の種類があります。

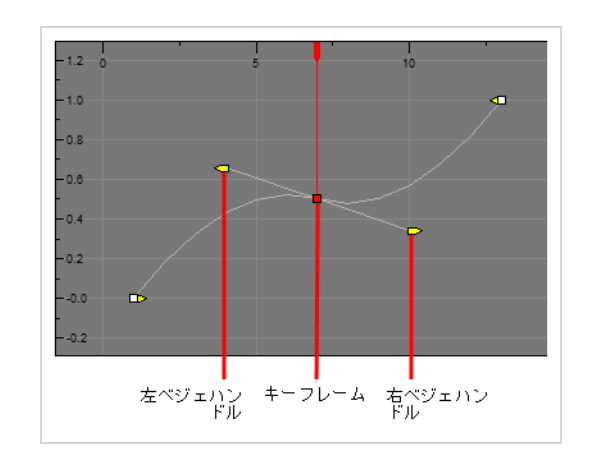

<sup>l</sup> **ベジェ曲線:** ベジェ関数は、各キーフレームの左右に伸びるベジェ曲線に基づいて、各キーフレーム間 のフレーム補間のタイミングを決定し、キーフレーム間Bezier(ベジェ)曲線を作成します。

<sup>l</sup> **座標:** 3D Path(3Dパス)または3D Quaternion(3Dクォータニオン)関数のX、Y、またはZという 構成要素。 これらの関数にはベジェもイーズもありません。 関数が作り出す曲線は、それらが関連し ているVelo(ベロ)関数(すなわち、Path Velo(パスベロ)またはQuaternion Velo(クォータニオ ンベロ))によって決定されます。

特にPath (パス)関数では、アニメーションパスの軌跡が各キーフレーム間でどのように湾曲するか に影響する緊張、連続性、バイアス設定を各キーフレームで行うことができます。

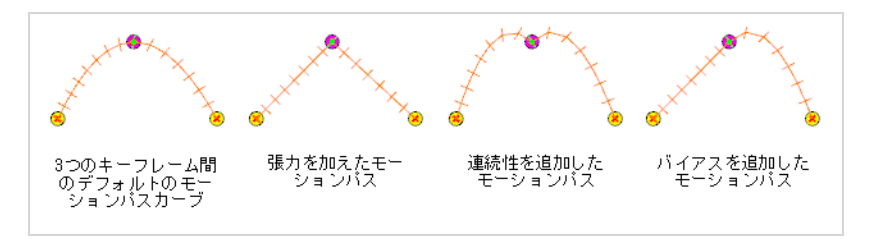

Path (パス) X、Y、Z関数だけでなくQuaternion (クォータニオン) X、Y、Z関数は座標関数です。 ただし、Path (パス) 関数だけが緊張、連続性、バイアスパラメータを持ちます。

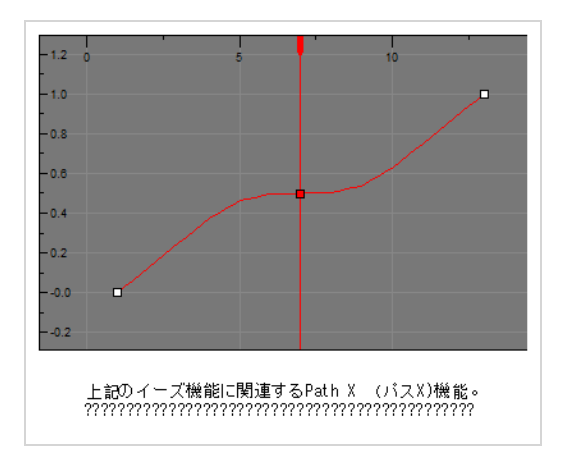

 $\cdot$  イーズ:

#### **メモ**

Storyboard Pro プロジェクトファイルをStoryboard Pro 20以降で開くと、Function Editor (関数エディタ) ビューにイーズサークルが表示される場合があります。 Storyboard Pro 20以降のプロジェクトファイルがStoryboard Pro 7 以前で開いている場 合、 速度曲線は、ベジェとして依然表示されます。 ただし、イージング値がEase in Ease out (イーズイン/イーズアウト) ボックスで変更された場合、ベジェ編集システムは、 Storyboard Proの以前のバージョンにお決まりのEase(イーズ)サークルに変更されま す。

イーズ関数は、コマの間、キーフレームの前後のイーズの長さに基づいて、各キーフレーム間のフレー ム補間のタイミングを決定します。 イーズインの対象となる関数は、イーズインの長さだけスピード アップし、その後、次のキーフレームに達するまで一定のペースで続けます。 イーズアウトの対象と なる関数は、一定のペースで進み始め、その後イーズアウトが始まると減速し始めます。

Path Velo(パスベロ)とQuaternion Velo(クォータニオンベロ)関数はイーズ関数です。

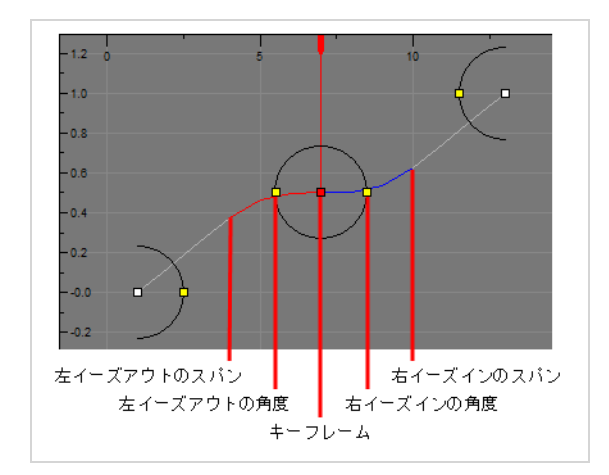

### **アニメーションパスを微調整する**

T-SBANIM-003-007

Function Editor (機能エディタ) ビューを使用すると、レイヤーのアニメーションやカメラ動作を非常に具 体的な手法で細かく調整できます。

**レイヤーまたはカメラの機能曲線を表示する手法**

- 1. Stage (ステージ)またはCamera (カメラ)ビューでアニメーションを含むレイヤーを選択しま す。これは黄色のAnimate(アニメート) ポアイコンで示されます。
- 2. Tools (ツール) ツールバーから、次のいずれかをクリックします。
	- レイヤーアニメーション用のLayer Transform (レイヤートランスフォーム) □ボタン。
	- カメラアニメーション用のCamera(カメラ) ボタン。

レイヤーとカメラの機能を切り替えるには、Function Editor(機能エディタ)ビュー の下部にあるShow Camera Functions (カメラ機能の表示) キベタンをクリックし ます。 ボタンを選択すると、カメラ機能がグラフに表示され、選択を解除すると、レ イヤー機能が表示されます。

3. Tool Properties(ツールプロパティ)ビューで、Function Editor(機能エディタ)ビュー プボタ ンをクリックします。

Function Editor (機能エディタ) ビューは、表示したい機能を含むレイヤーが選択されるまでは 空白です。

4. 機能一覧で、編集したい関数をチェックし、変更したくない関数のチェックを外して、グラフ ビューが右側に散らばらないようにします。

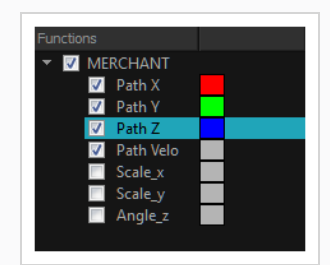

**メモ**

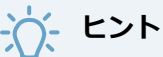

機能名の右側にある色付きの四角形をダブルクリックすると、グラフィック内の機能の表現 の色を変更できます。 これにより、機能を視覚的に識別できます。

#### **座標関数を編集する手法**

- 1. 機能エディタビューで、どの関数が座標(パスX、パスY、およびパスZ)関数かを識別します。 必要に応じて、機能リストの他のすべての機能をオフにして、それらの機能だけが表示されるよう にします。
- 2. 写像が大きすぎる、小さすぎる、またはビューから切り取られて表示されるなどの場合は、次のい ずれかを実行してグラフビューを調整します。
	- <sup>l</sup> Reset View(ビューをリセット) ボタンをクリックして、現在表示されている写像のサ イズに合わせてグラフビューを調整します。
	- <sup>l</sup> 写像をビュー内に垂直にフィットさせたいだけの場合は、Reset View Vertically(ビューを 縦にリセット)  $\hat{\varphi}$  ボタンをクリックします。
	- <sup>l</sup> スペースバーを押したまま、パンするグラフをクリック&ドラッグします。
	- <sup>l</sup> 2を押してグラフにズームインするか、 1を押してグラフからズームアウトします。
- 3. 座標関数の1つのキーフレームを1つ選択します。
- 4. 座標の値を調整するには、キーフレームをクリックして上下にドラッグするか、一番上のValue (値)フィールドに新しい値を入力します。

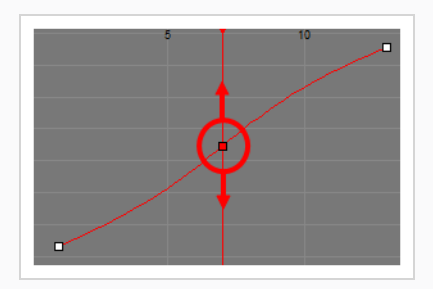

5. キーフレームの位置を時間で調整するには、Altを長押ししてからキーフレームをクリックし、左 右にドラッグします。 これにより、対応するすべての座標関数(X、Y、Z、Velo(速度))に合 わせてキーフレームの位置が時間で調整されます。

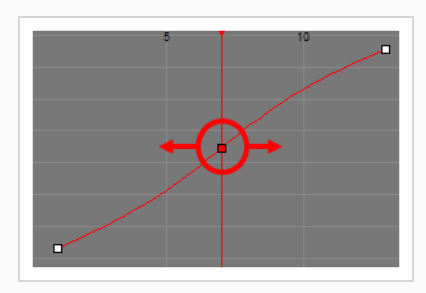

6. 機能ビューの一番上、**Frame(コマ)フィールド**および**Value(値)**フィールドの右にある追加 のパラメーターセクションを展開します。 矢印が右を向いている場合は 、下を向くようにク リックします 。

Tension (テンション) へ、Continuity (コンティニュイティ) (^)およびBias (バイアス) /) フィールドが、Frame(コマ)フィールドおよびValue(値)フィールドの右側に表示されます。

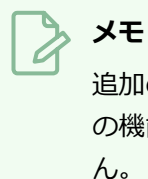

追加のパラメータは選択したキーフレームの種類に依存するため、複数の異なる種類 の機能からのキーフレームを同時に選択した場合、追加のパラメータは表示されませ ん。 これを解決するには、関数グラフ内の任意の場所をクリックして選択を破棄して から、選択したいキーフレームをクリックします。

7. Tension (テンション) 入 フィールドに、-1と1の間の値を入力します。 正のテンションはキー フレームとキーフレームの間のパスの曲線を縮小します。 負のテンションはそれを増やします。

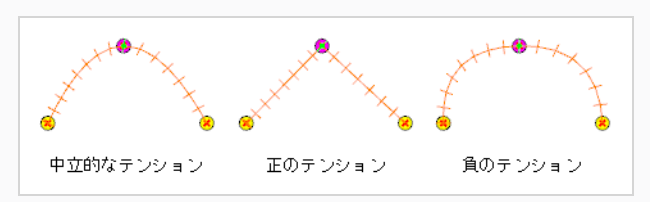

8. Continuity(コンティニュイティ) フィールドに、-1と1の間の値を入力します。 正のコンティ ニュイティでは、パスは各キーフレーム間の軌跡を超えて曲線します。 負のコンティニュイティ は逆の効果があります。

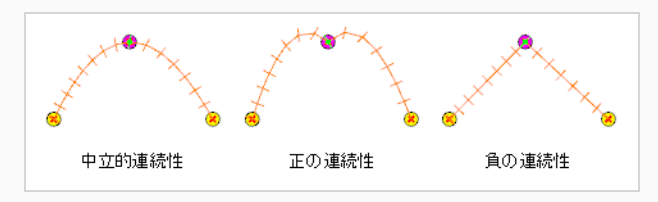

9. Bias (バイアス) フィールドに、-1と1の間の値を入力します。 バイアスを高くすると、キーフ レームの前では曲線がより直線的になり、その後では曲線がより曲線的になります。 負のバイア スをかけると、キーフレームの前では曲線がより曲線的になり、その後では曲線がより直線的にな ります。

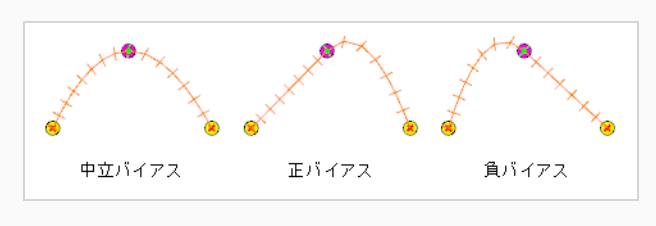

Tension (テンション)、Continuity (コンティニュイティ) およびBias (バイア ス) 設定は、同じパス(パスX、パスY、パスZ)内のすべての機能に同時に適用され ます。

#### **ベジェ関数を編集する手法**

**メモ**

- 1. 機能エディタビューで、どの関数が座標 (パスX、パスY、およびパスZ) 関数かを識別します。 必要に応じて、機能リストの他のすべての機能をオフにして、それらの機能だけが表示されるよう にします。
- 2. 写像が大きすぎる、小さすぎる、またはビューから切り取られて表示されるなどの場合は、次のい ずれかを実行してグラフビューを調整します。
	- <sup>l</sup> Reset View(ビューをリセット) ボタンをクリックして、現在表示されている写像のサ イズに合わせてグラフビューを調整します。
	- <sup>l</sup> 写像をビュー内に垂直にフィットさせたいだけの場合は、Reset View Vertically(ビューを 縦にリセット) фボタンをクリックします。
	- <sup>l</sup> スペースバーを押したまま、パンするグラフをクリック&ドラッグします。
	- <sup>l</sup> 2を押してグラフにズームインするか、 1を押してグラフからズームアウトします。
- 3. 座標関数の1つのキーフレームを1つ選択します。
- 4. 座標の値を調整するには、キーフレームをクリックして上下にドラッグするか、一番上のValue (値)フィールドに新しい値を入力します。

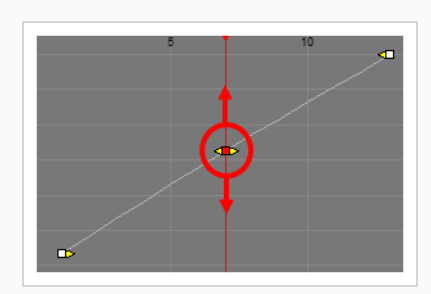

5. キーフレームの位置を時間で調整するには、Altを長押ししてからキーフレームをクリックし、左 右にドラッグします。 これにより、対応するすべての座標関数(X、Y、Z、Velo(速度))に合 わせてキーフレームの位置が時間で調整されます。

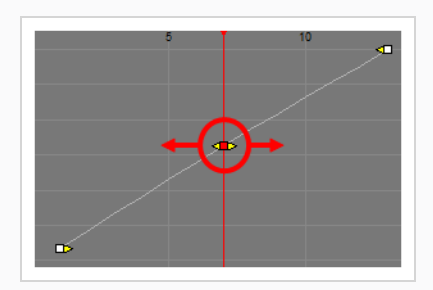

- 6. ポイントのベジェハンドルを調整するには、次のいずれかの操作を行います。
	- <sup>l</sup> キーフレームの左と右を指している黄色い矢印を見つけます。 デフォルトでは、これらの 矢印はキーフレームと同じ位置にあります。 左側のベジェハンドルをクリックしてドラッ グすると、関数の左側にある曲線を調整できます。右側のベジェハンドルをクリックする と、関数の右側にある曲線を調整できます。

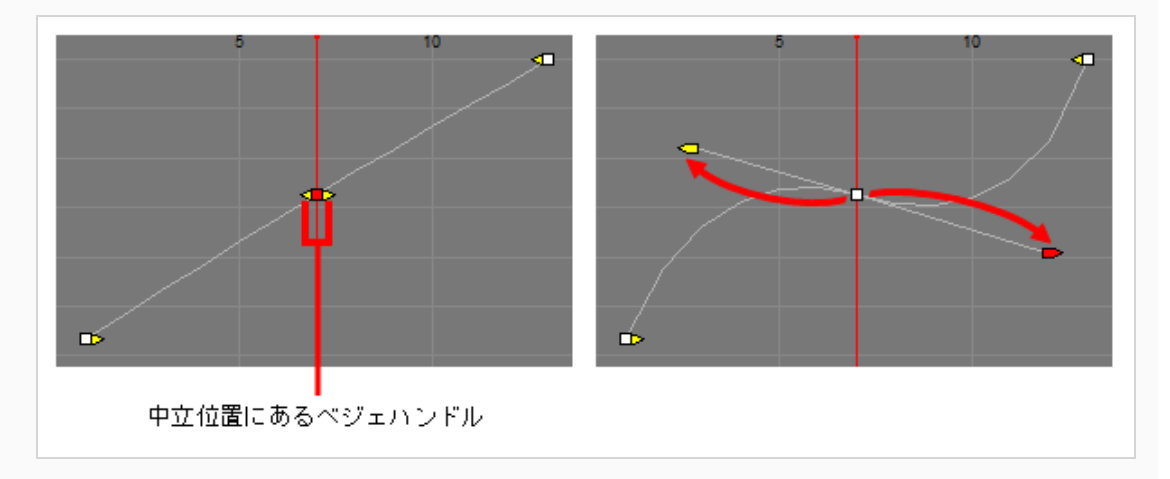

<sup>l</sup> 機能ビューの一番上、**Frame(コマ)**および**Value(値)**フィールドの右にある追加のパ ラメーターセクションを展開します。 矢印が右を向いている場合は 、下を向くようにク リックします 。 Left Length(左の長さ) 上、Left Angle(左角度) △、Right Length(右の長さ) & およびRight Angle(右角度)  $\triangle$  フィールドが、Frame(コマ)

フィールドおよび Value(値)フィールドの右側に表示されます。 これらのフィールドを 使用して、キーフレームに対するそれぞれのベジェハンドルの角度と長さを調整できます。

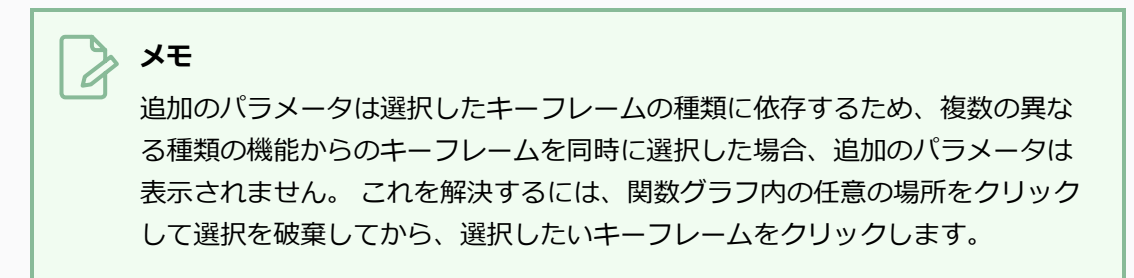

## **第11章: カメラについて**

T-SBFND-009-003

Stage(ステージ)ビューで、カメラは、選択した解像度のアスペクト比と合致するコマとして表示されま す。

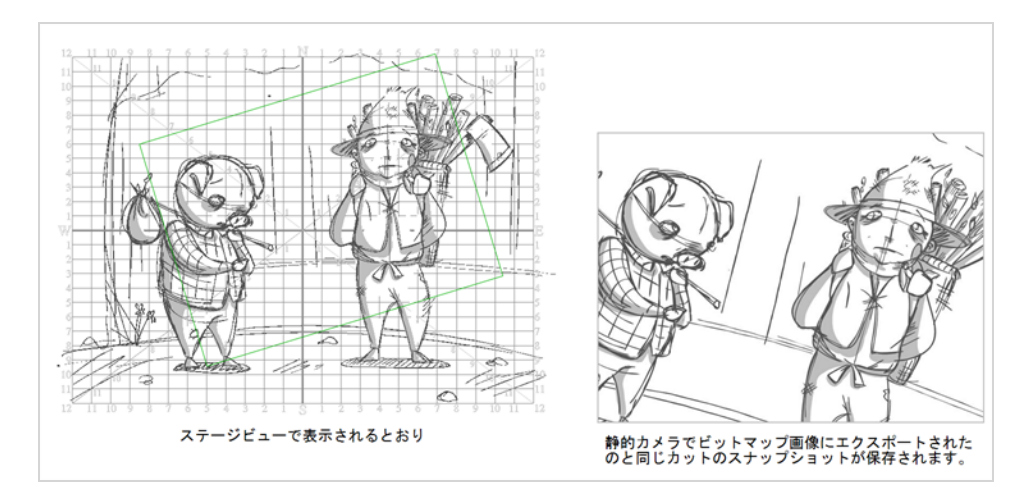

カットにカメラ動作を追加することで、アニマティックを向上させることができます。 カメラ動作を1つのパ ネルに制限したり、カット/CUT/カット全体に広げたりすることができます。 カメラ動作の例としては、カ メラをワイドCUT/カットから移動させたい場合にズームインしてクローズアップすることが挙げられます。

カメラ動作は、Static Camera (静的カメラ) フレームを設定するのとほぼ同じ方法で作成されますが、 Timeline(タイムライン)ビューでキーフレームを操作して、時間の経過とともにさまざまなカメラ位置を 設定します。 もう一度Camera (カメラ) ツールを使用してカメラをアニメートします。

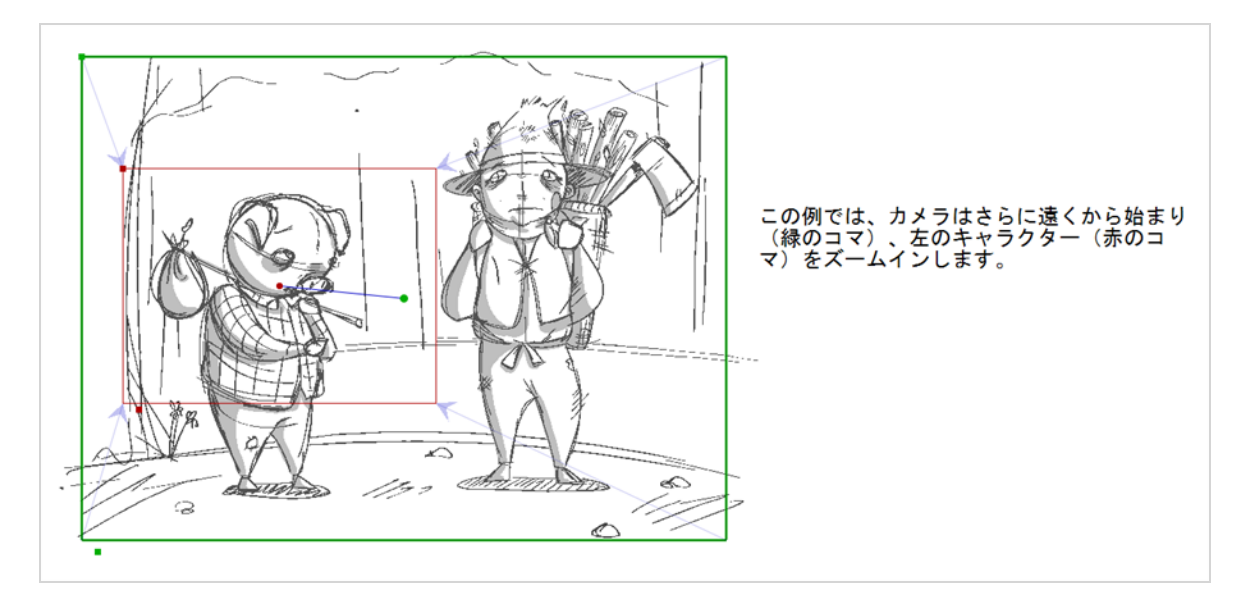

**メモ** À

この章では主に2Dカメラ動作について説明します。 3Dカットでカメラを配置してアニメートす る手法に関する情報は、*[3Dカメラのアニメート](#page-811-0)* (811ページ)を参照してください。

## **ステージビューとカメラビューについて**

T-SBANIM-004-002

Storyboard ProでStage (ステージ) ビューはオブジェクトを描画および操作する既定のビューです。 しか し、3Dで作業する場合、そこには1つの落とし穴があります。すなわち、ステージビューのパン、回転、ズー ムイン、ズームアウトを行うとき、ステージを見ている視点が変わります。 つまりエレメントの見た目の位 置とサイズが、絵コンテやアニマティックで表示されるものを表現していない可能性があるのです。

絵コンテで見えるように正確に3Dカットを見る場合、Camera (カメラ) ビューを使用する必要がありま す。 Camera(カメラ)ビューではパン、回転、ズームインを行っても常にカメラの視点からステージが表示 されます。 そのためカメラまたは3Dオブジェクトの位置に変更を加える場合、常にCamera(カメラ) ビューからカットをプレビューしてカットの構図が期待通りであるようにする必要があります。

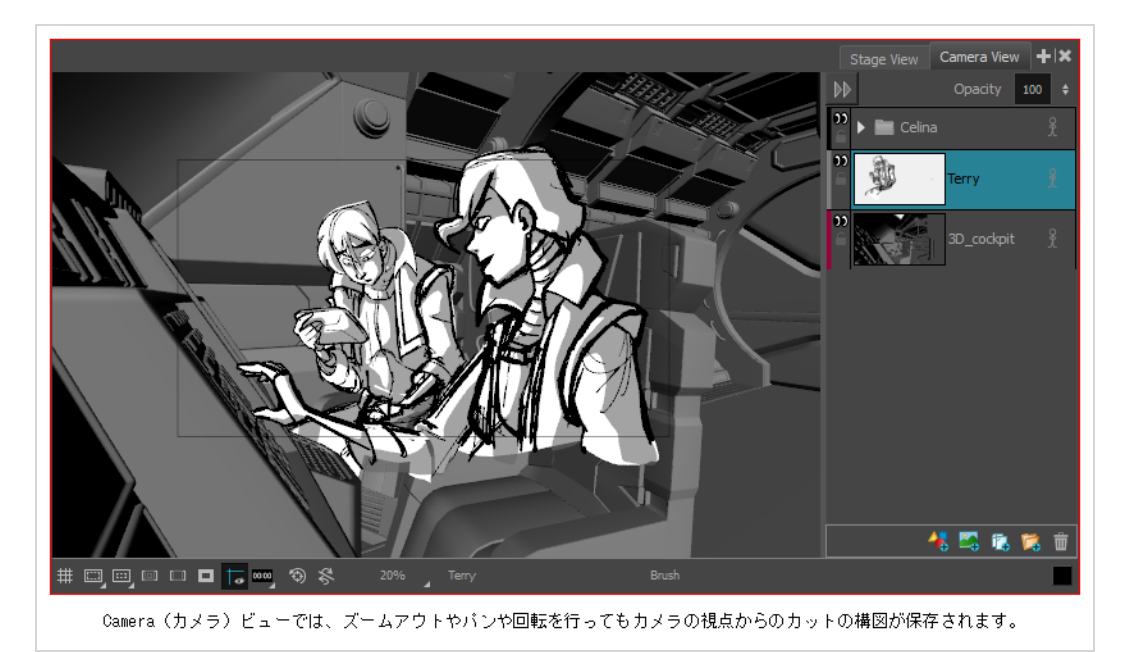

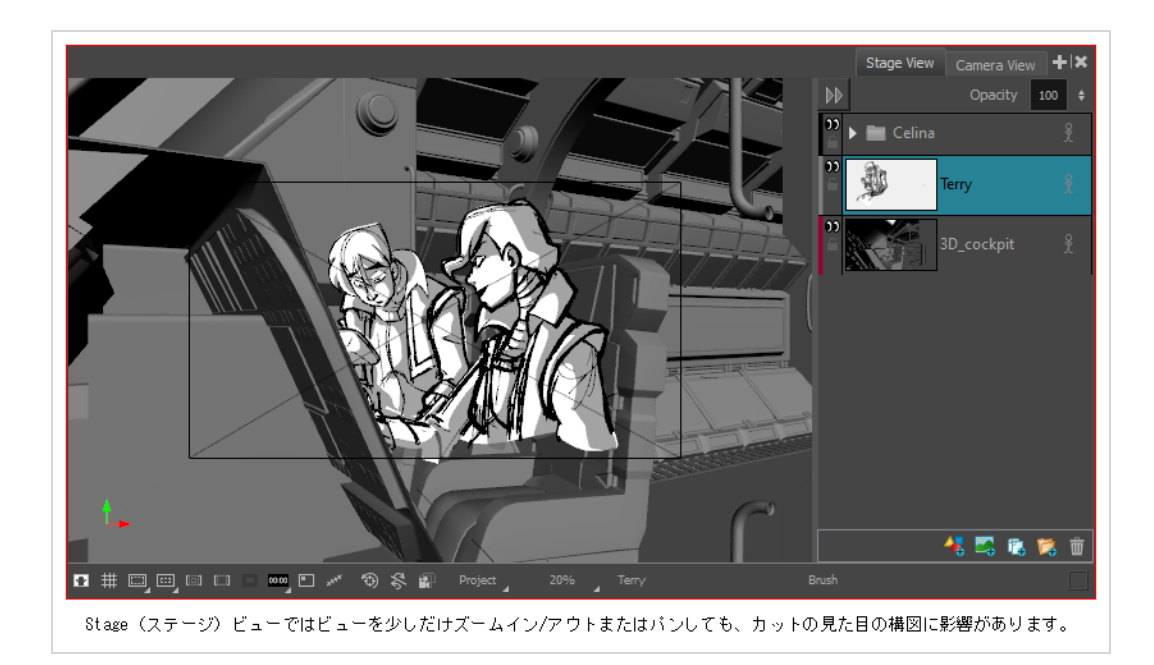

### **カメラの配置**

T-SBANIM-004-003

Camera(カメラ)ツールを使用してカメラの位置を移動することができます。

Camera(カメラ)ツールプロパティを使ってStatic Camera(静止カメラ)位置を設定することもできま す。参考ガイドの*カメラツールプロパティ*を参照してください。

**Camera(カメラ)ツールを使ってStatic Camera(静止カメラ)位置を設定する手法**

1. Timeline(タイムライン)ビューで、カット内でカメラを調整したいパネルを選択します。

2. Tools (ツール) ツールバーで、Camera (カメラ) シールを選択します。 カメラフレームが表示されます。 それはブラックボックスで表現されています。 デフォルトのカ メラフレームは12フィールドに設定されています。

- 3. 次のいずれかの操作で、Static Camera(静止カメラ)を変更します。
	- **‣** 選択したパネルをZ軸に沿って配置してトラックインまたはトラックアウト動作を作成するに は、Truck(トラック) ◇アイコンが表示されたときにカメラフレームの左上隅を上下にド ラッグします。 ズームレベルを変更するには、Tool Properties(ツールプロパティ)ビューの Focal Length (フォーカル長) フィールドを変更します。

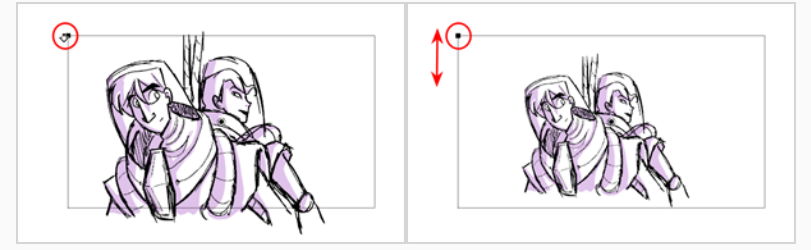

- ▸ Static Camera(静止カメラ)をX軸およびY軸上で回転させるには、Rotation(回転) ()。ア イコンが表示されたときにドラッグします。 ドラッグを開始した軸に応じてX軸またはY軸への 動きを制限するように 、シフトキーを押したまま回転させます。
- **‣** Static Camera(静止カメラ)をZ軸上で回転させるには、カメラフレームの1つの角の外側に カーソルを置きます。 Rotation(回転) ⇔ アイコンが表示されたら、ドラッグして回転させ ます。

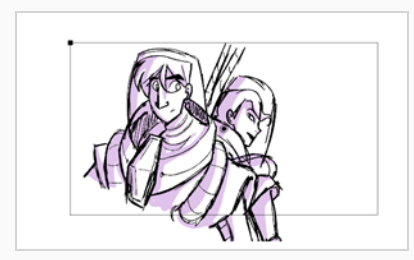

**‣** 中心のピボットポイントを移動するには、中心点の上にカーソルを置きます。 ドラッグアイ コンが表示されたら、ドラッグしてX軸またはY軸に移動します。 中心点をドラッグしてZ軸上 で動かすときは、Altキーを押したままにします。 マウスを遠くにドラッグすればそれだけ、カ メラは速く移動します。

### **メモ**

Proportion Grid(プロポーショングリッド)を使用して、ショットのコマを作成できます。 グリッドはCamera(カメラ)フレームに従います。 Proportion(プロポーション)グリッ ドをオンにするには、その アイコンをクリックするか、または上部メニューから**View (ビュー) > Grid(グリッド) > Show Grid(ブリッドを表示)**を選択します。

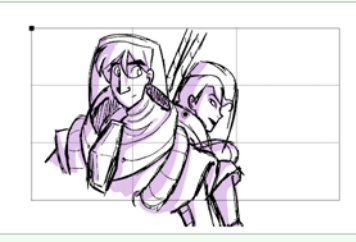

デフォルトでは、構成の三分法の古典的ルールに従うために、グリッドは3垂直および3水平 セクションに分割されています。 これらの区分は、Preferences(環境設定)ダイアログの Camera (カメラ) タブでカスタマイズできます。 を参照してください。

## **カメラをリセットする**

T-SBANIM-004-004

必要に応じて、カット内のすべてのキーフレームを削除して、元のStatic Camera(静止カメラ)に戻すこと ができます。

**カメラアニメーションをリセットする方法**

- 1. Timeline (タイムライン) ビューで、カメラアニメーションをリセットしたいカットを選択しま す。
- 2. 次のいずれかを行います。
	- **・ Camera(カメラ) <sup>8</sup>→ツールを選択し、Tool Properties(ツールプロパティ)ビューでReset** Camera (カメラをリセット) 图ボタンをクリックします。
	- **‣ Camera(カメラ) > Reset Camera(カメラをリセット)**を選択します。

選択したカットのすべてのカメラキーフレームが削除され、カットのStatic Camera (静止カメ ラ)がリセットされます。

## **カメラのコピーとペースト**

T-SBFND-009-006

カメラ位置を再利用する必要がある場合は、あるカットから別のカットにコピー&ペーストすることができま す。 これを行うためにCamera(カメラ)ツールを選択する必要はありません。

**カメラ位置をコピー&ペーストする手法**

- 1. Timeline(タイムライン)ビューで、コピーするStatic Camera (静止カメラ)を含むカットを選択 します。
- 2. **Camera(カメラ) > Copy Camera from Selected Panels(選択したパネルからカメラをコ ピー)**を選択します。

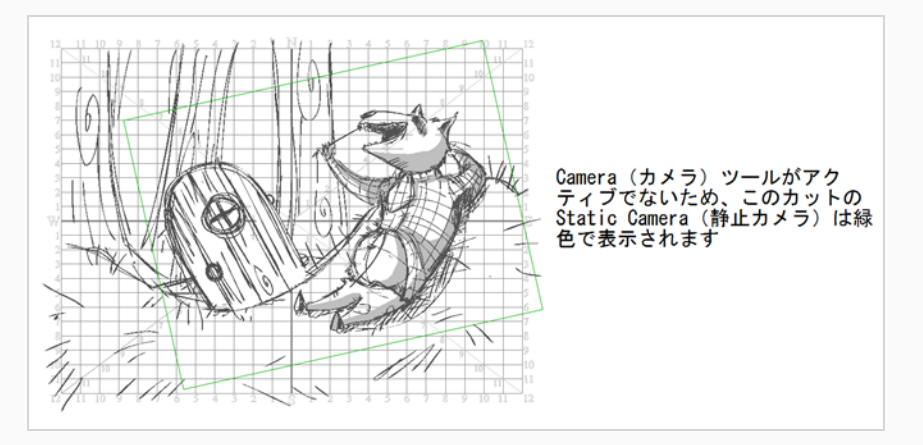

3. Timeline(タイムライン)ビューで、コピーしたカメラ情報をペーストしたいカットを選択します。

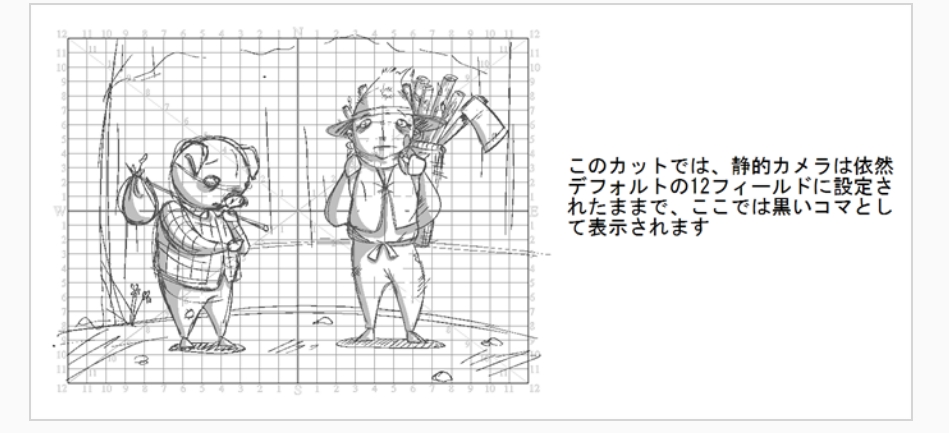

4. **Camera(カメラ) > Paste and Fit Camera on Selected Panels(選択したパネルにカメラ をペーストしてフィット)**を選択します。

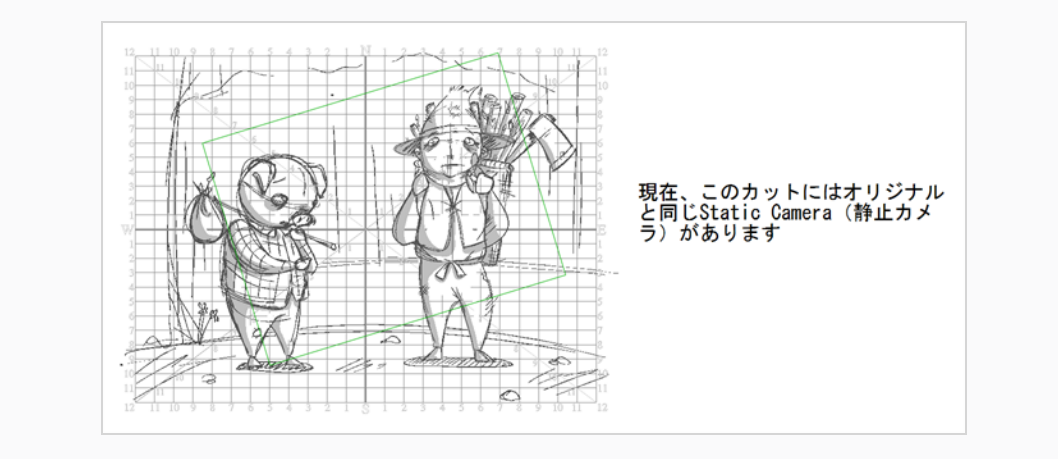

### **カメラ動作について**

T-SBFND-009-004

カメラのキーフレームを使用すると、カメラの位置を変更したり、時間の経過とともに変化させることができ ます。 カメラキーフレームは、特定コマ上のカメラ位置を示す座標です。 カメラ動作を作成するには、少な くとも2つのカメラキーフレームを設定する必要があります。

カメラキーフレームを使用して、定義されたコマ数にわたり、カメラを、フレーム内のある位置から別の位置 に移動するように設定します。 カメラが最終位置に達するときの速度を制御することもできます。

Timeline(タイムライン)ビューでは、キーフレームはグレーの菱形または半菱形として表示されます。 Timeline(タイムライン)ビューのキーフレーム間の間隔は、カメラがあるキーフレームから次のキーフ レームに移動するのにかかるコマ数を表します。これが速度を決定します。

Timeline(タイムライン)ビューでキーフレームが選択されているとき、それは青で表示されます。 カメラ のキーフレームは、Timeline(タイムライン)ビューでのみ、パネルのサムネールの上に表示されます。 カットの最初と最後のキーフレームは半菱形で表示され、中割りはすべて菱形で表示されます。

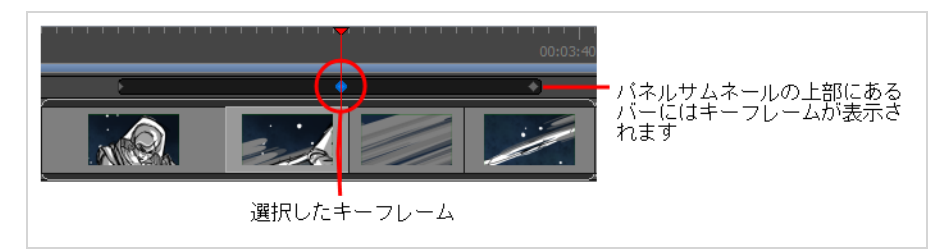

Timeline(タイムライン)ビューで、パネルの最初のキーフレームを選択すると、カメラフレームを定義す る長方形は、カメラフレームを4分割する大きなXと共に緑色でハイライト表示されます。 最後のキーフレー ムが選択されると、これらの要素は赤で表示されます。 最初と最後の間に選択したキーフレームがある場合 は、これらの要素は青で表示されます。

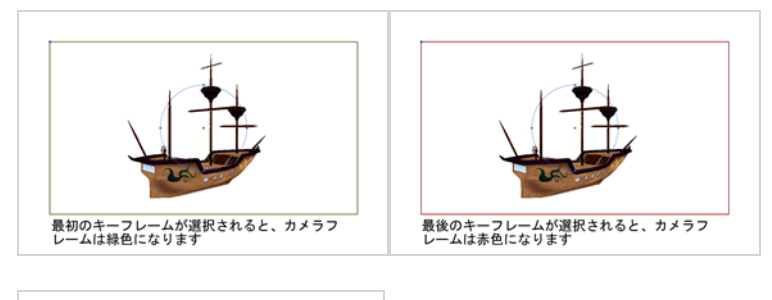

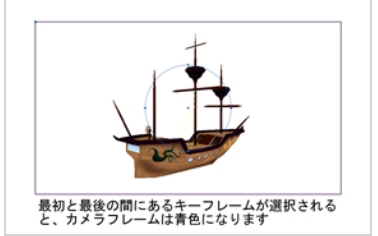

これらはカメラキーフレームのデフォルトカラーです。 Preferences(環境設定)ダイアログボックスを使用 して、独自のカメラキーフレームカラーを選択できます。 独自のカラーを選択した場合、その新しいカラー はCamera(カメラ)ビューおよびStage (ステージ)ビューと共に、絵コンテのさまざまなエクスポート形式 でも使用されます。

トラックインまたはトラックアウト(Z軸に沿った移動)を作成したい場合は、Top(トップ)ビューまたは Side (サイド) ビューでマニピュレータを使用できます (またCamera (カメラ) ビューでコマの左上隅をク リックすることもできます)。 Z軸に沿って指す矢印を選択し、マニピュレータ円の中心点からではなくその 矢印からマニピュレータをドラッグすると、動きはその軸にロックされます。 これは、誤ってカメラフレー ムの上下または左右の位置をずらしたくない場合に便利です。

Camera(カメラ)ビューのライトブルーの矢印は、必ずしも前後の動きを示すわけではないことに注意して ください。 2番目のカメラフレームが最初のカメラフレーム位置よりも大きいまたは小さく見える場合は、カ メラトラックインまたはトラックアウトが行われたことを確認できます。

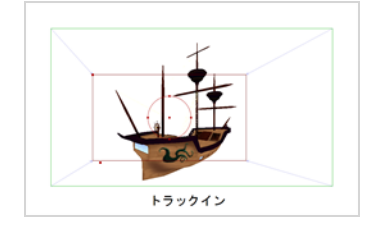
## **キーフレームの追加**

カットでカメラ動作を作成するには、まず2つ以上のカメラキーフレームを作成し、次に各キーフレームでカ メラ位置を設定する必要があります。 Storyboard Proにより、2つのキーフレーム間の各コマでカメラ位置 が補間されます。以下は、Timeline(タイムライン)ビューにキーフレームを追加する4つの方法です。

#### **現在のコマにカメラキーフレームを追加する方法**

- 1. Timeline (タイムライン) ビューで、タイムラインカーソルをクリックして、カメラキーフレーム を作成するコマにドラッグします。
- 1. 次のいずれかを行ってカメラツールを選択します。
	- Tools(ツール)ツールバーから P-Camera(カメラ)ツールを選択します。
	- <sup>l</sup> トップメニューから**Tools(ツール) > Camera(カメラ)**を選択します。
- 2. 次のいずれかを行ってカメラキーフレームを作成します。
	- Timeline (タイムライン) ビューのCamera (カメラ) トラックの左の列で←Add Keyframe(キーフレームを追加)ボタンをクリックします。
	- <sup>l</sup> トップメニューで**Camera(カメラ) > Add Camera Keyframe at Current Frame (現在のコマにカメラキーフレームを追加)**を選択します。
	- <sup>l</sup> Tool Properties(ツールプロパティ)ビューでCamera Transform(カメラトランス フォーム) パネルのAdd Keyframe (キーフレームを追加) ☆ボタンをクリックします。

タイムラインカーソルが置かれるTimeline(タイムライン)ビューのCamera(カメラ)トラック にキーフレームが追加されます。

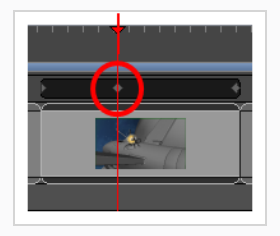

**現在のパネルの先頭にキーフレームを追加する方法**

- 1. Timeline(タイムライン)ビューで、キーフレームを追加したいパネルを選択します。
- 2. 次のいずれかを行います。
	- **・ Tools(ツール)ツールバーで、Camera (カメラ)≌ ツールをクリックします。**
	- **‣ Tools(ツール) > Camera(カメラ)**を選択します。
- 3. 次のいずれかを行います。
	- **‣** パネルで**Camera(カメラ) > Add Camera Keyframe at Beginning (先頭にカメラ キーフレームを追加)**を選択します。
	- **‣** Tool Properties(ツールプロパティ)ビューで、Add Keyframe at Beginning of Current Panel (現在のパネルの先頭にキーフレームを追加) ボタンをクリックします。

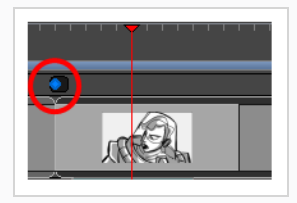

Timeline(タイムライン)ビューで、選択したパネルの先頭にキーフレームが追加されます。

**現在のパネルの末尾にキーフレームを追加する方法**

- 1. Timeline(タイムライン)ビューで、キーフレームを追加したいパネルを選択します。
- 2. 次のいずれかを行います。
	- **・ Tools(ツール)ツールバーで、Camera (カメラ) <mark>ツ</mark>ールをクリックします。**
	- **‣ Tools(ツール) > Camera(カメラ)**を選択します。
- 1. 次のいずれかを行います。
	- **‣** パネルで**Camera(カメラ) > Add Camera Keyframe at End (末尾にカメラキーフレー ムを追加)**を選択します。
	- **‣** Tool Properties(ツールプロパティ)ビューで、 Add Keyframe at the End of Current Panel (現在のパネルの末尾にキーフレームを追加) ボタンをクリックします。

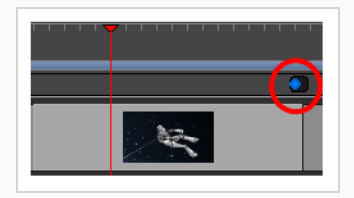

Timeline(タイムライン)ビューで現在のパネルの末尾にキーフレームが追加されます。

**Copy and Paste (コピー&ペースト)コマンドを使用してキーフレームを追加する方 法**

1. Timeline(タイムライン)ビューで、クリックしてカメラキーフレームを選択します。

#### キーフレームが青に変わります。

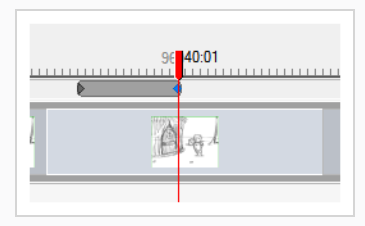

2. Stage(ステージ)ビューで、カメラキーフレームをクリックします。

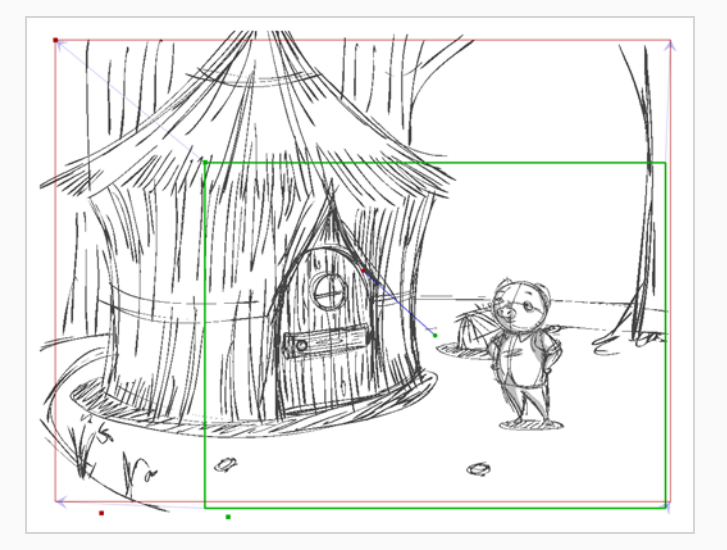

- 3. 次のいずれかを行います。
	- **‣ Edit(編集) > Copy Camera Keyframes(カメラキーフレームをコピー)**を選択します。
	- **‣** Ctrl + C (Windows)または⌘ + C (macOS)を押します。
	- **‣** Camera(カメラ) ツールを選択します。 Tool Properties(ツールプロパティ)ビューで、 Copy Camera from Selected Panels(選択したパネルからカメラをコピー) D ボタンをクリッ クします。

4. キーフレームをペーストしたい同じカット内の位置に再生ヘッドを移動します。

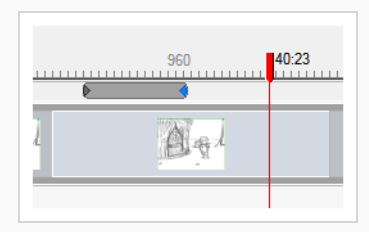

- 5. 次のいずれかを行います。
	- **‣ Edit(編集) > Paste Camera Keyframes(カメラキーフレームをペースト)**を選択しま す。
	- **‣** Ctrl + V (Windows)または⌘ + V (macOS)を押します。

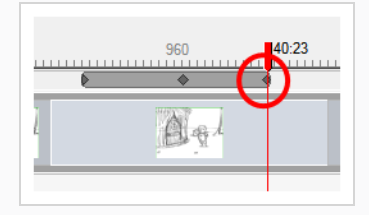

**・ Camera (カメラ) <sup>8</sup> ツールを選択し、Tool Properties (ツールプロパティ) ビューで** Paste and Fit Camera on Selected Panels(選択したパネルにカメラをペーストしてフィッ ト) ボタンをクリックします。

## **メモ**

操作を実行する前に複数のキーフレームを選択した場合には、複数のキーフレームを同時に コピー/ペーストすることができます。

## **キーフレームを削除する**

キーフレームが不要になったら、Timeline(タイムライン)ビューから削除できます。

**Timeline(タイムライン)ビューからキーフレームを削除する方法**

- 1. 削除するキーフレームを選択します。
- 2. 次のいずれかを行います。
	- **‣ Edit(編集) > Delete Selected Camera Keyframes(選択したカメラキーフレームを削 除)**を選択します。
	- **・ Camera (カメラ) <sup>■</sup> ツールを選択し、Tool Properties (ツールプロパティ) ビューで** Delete Selected Keyframe (選択したキーフレームを削除) kr ボタンをクリックします。
	- **‣** 削除を押します。

**現在のコマからキーフレームを削除する手法**

- 1. Timeline(タイムライン)ビューで、削除するキーフレームを含んでいるコマの上に赤い再生ヘッド を配置します。
- 2. **Camera(カメラ) > Remove Camera Keyframe at Current Frame(現在のコマからカメラ キーフレームを削除)**を選択します。

# **キーフレームのアニメート**

T-SBFND-009-005

カメラキーフレームの位置は、Stage (ステージ)ビューのCamera (カメラ)ツールを使用して、Static Camera(静止カメラ)とほぼ同じ方法で設定します。 これは、作成したすべてのキーフレームに対して実行 する必要があるため、カメラはプレイバック時にキーフレーム間を移動します。

### **メモ**

このセクションでは、2Dカメラ動作を設定する手法を説明します。 3D空間でCamera(カメラ) を使用するとき、 新しいマニピュレータが利用可能になります。3Dカメラ動作と3Dカットのフ レーミングについての詳細は、 *[3Dオブジェクトについて](#page-760-0)* (760ページ)を参照してください。

## **メモ**

Camera(カメラ)を操作するとき、Stage(ステージ)ビューステータスバーのCamera Label (カメララベル) オプションによって、各カメラフレームの隅にカメラ動作の順番を示す文字 を表示するようにすることができます。

#### **2Dカットにカメラキーフレームを配置する方法**

- 1. 次のいずれかを行ってカメラツールを選択します。
	- Tools(ツール)ツールバーから Pcamera(カメラ)ツールを選択します。
	- <sup>l</sup> トップメニューから**Tools(ツール) > Camera(カメラ)**を選択します。
- 2. 次のいずれかを行います。
	- <sup>l</sup> Timeline(タイムライン)ビューのカメラトラックで修正するカメラキーフレームを選択し ます。
	- Stage (ステージ) またはCamera (カメラ) ビューでズームアウトしてカメラフレームを すべて表示します。 次に辺または中心点をクリックして修正するカメラフレームを選択し ます。

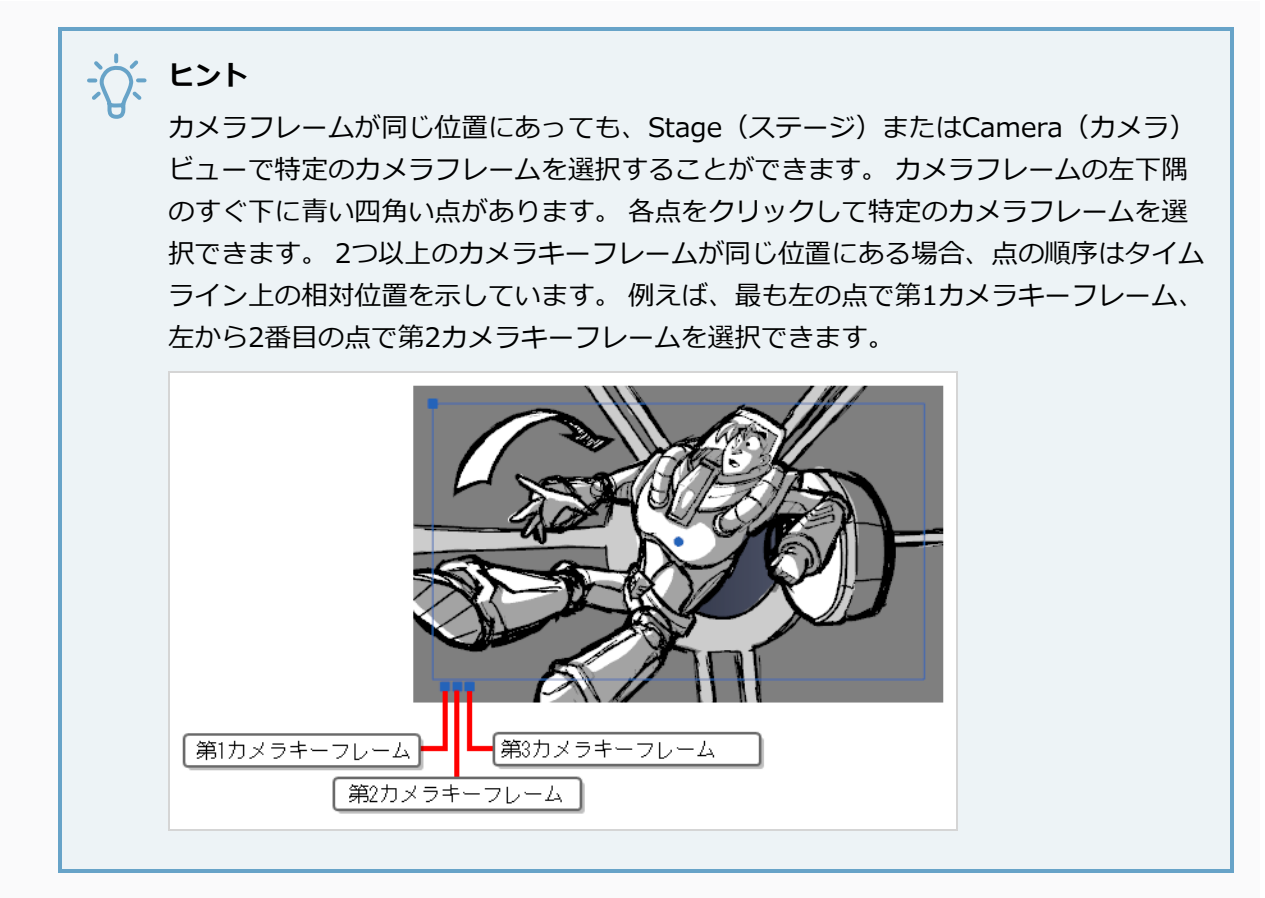

- 3. 次のいずれかの手法でカメラキーフレームを修正します。
	- 移動: マウスカーソルが ↔の形になるまでカメラフレームの端または中心点に移動させ、そ のカメラフレームをクリック&ドラッグして動かします。

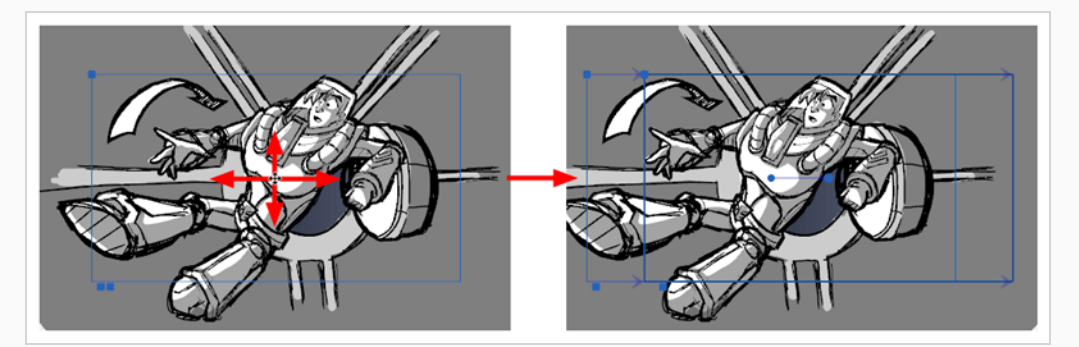

<sup>l</sup> **トラックインまたはトラックアウト**: カメラフレームの左上隅のポイントにマウスカーソル を重ね、マウスカーソルを、の形にします。その後この角をクリック&ドラッグしてコマを 拡大または縮小します。 カメラフレームを縮小するとズームインされ、拡大するズームア ウトされます。

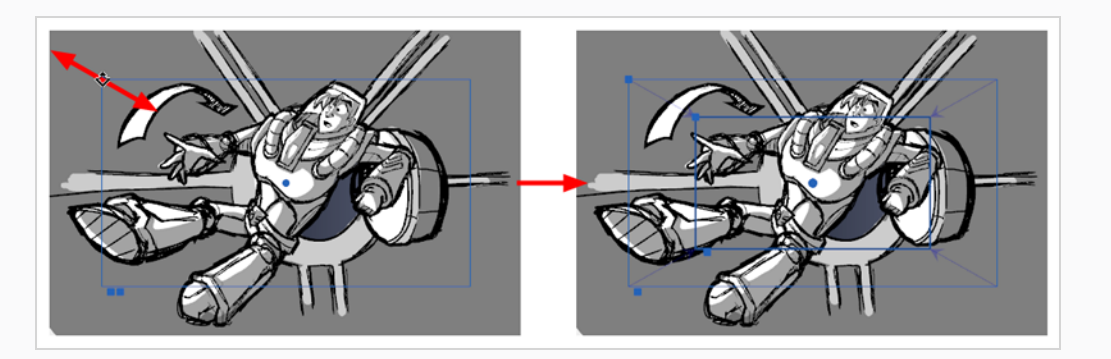

<sup>l</sup> **回転**: カメラフレームのいずれかの角のすぐ外にマウスカーソルを移動させ、マウスカーソ ルを ; の形にします。その後この角をどちらかの方向にクリック&ドラッグしてカメラフ レームを時計回りまたは反時計回りに回転させます。

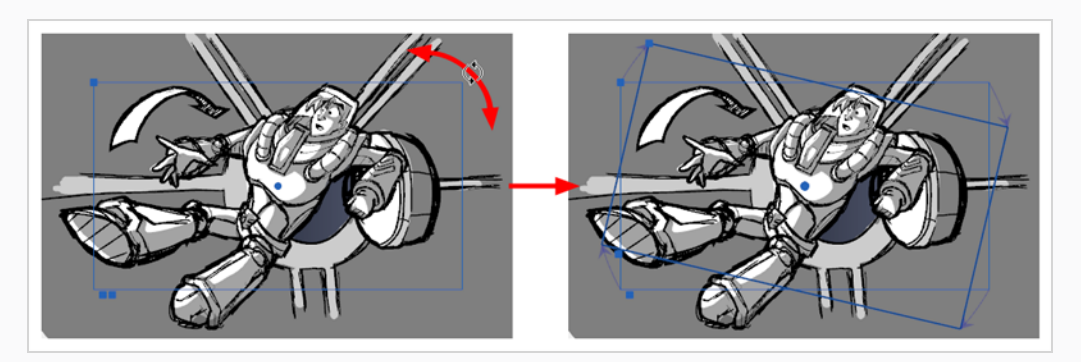

**ヒント**

キーボードの矢印キーを使用してカメラフレームをナッジ(微調整)するか、Tool Properties(ツールプロパティ)ビューで正確な座標を入力することもできます。

## **キーフレームのタイミング**

T-SBANIM-004-008

Timeline(タイムライン)ビューでキーフレームのコマまたはタイミングを変更する必要がある場合は、こ れを実行する方法がいくつかあります。 カメラのキーフレームは、同じカット内の新しい場所にしか移動で きないことに注意してください。

次の2つの方法は、キーフレームを新しい場所に移動する場合、またはキーフレームをカット&ペーストする 場合に便利です。

**Timeline (タイムライン) ビューでカメラのキーフレームを新しい場所にドラッグする 手法**

- 1. Timeline (タイムライン)ビューで1つまたは複数のキーフレームを選択します。 キーフレームが青に変わります。
- 2. 選択したキーフレームを左または右にドラッグして、時間の新しい位置を選択します。 現在の カット内の新しい場所にのみドラッグできます。

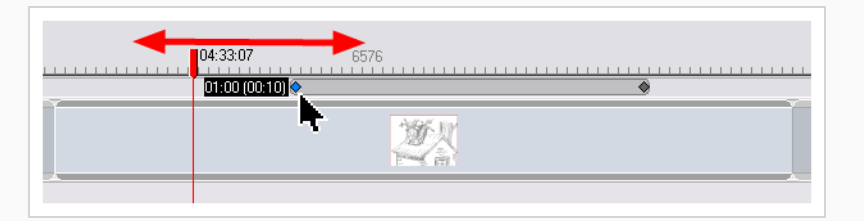

キーフレームをドラッグしている間は、カットに対する位置がブラックボックス内に表示されま す。 新しいキーフレームが配置される元の位置からのコマ数も表示されます。

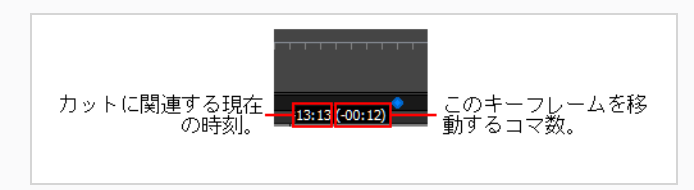

**Cut and Paste (カット&ペースト)コマンドを使用してキーフレームを移動する手法**

1. Timeline(タイムライン)ビューで、1つまたは複数のキーフレームを選択します。

キーフレームが青に変わります。

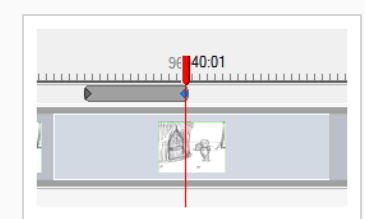

2. **Edit(編集) > Cut Camera Keyframes(カメラキーフレームをカット)**を選択するか、また はCtrl + X (Windows)または⌘ + X (macOS)を押します。

キーフレームが削除され、Clipboard(クリップボード)にコピーされます。

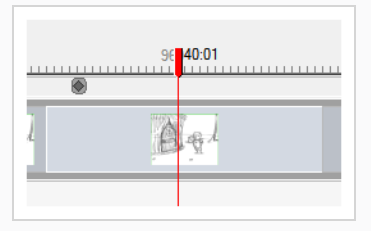

- 3. 同じカット内で、キーフレームを貼り付ける位置に赤い再生ヘッドを移動します。
- 4. **Edit(編集) > Paste Camera Keyframes(カメラキーフレームをペースト)**を選択するか、 またはCtrl + V (Windows)または⌘ + V (macOS)を押します。

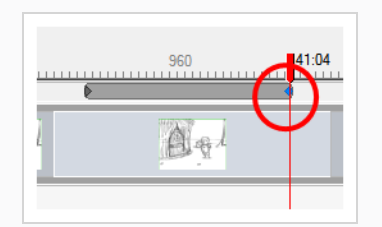

## **パネル間にまたがりカメラモーションを拡張する**

T-SBFND-009-007

カメラ動作はパネルに限られません。 特定のカメラ動作のためのキーフレームは、同じカット内の複数のパ ネルにまたがることができます。

**カメラ動作をカットの複数のパネルに分散させる方法**

1. Timeline (タイムライン) ビューで、複数のパネルにまたがるカメラ動作を含むパネルを選択しま す。

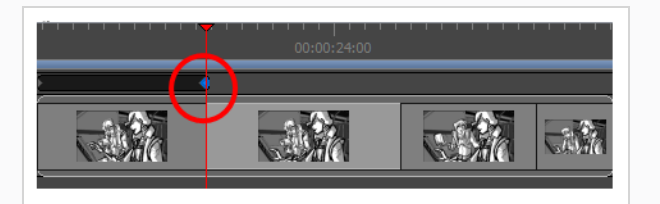

- 2. 新しいパネルに移動したいキーフレームを選択します。
- 3. 選択したキーフレームをカット内の別のパネルにドラッグします。

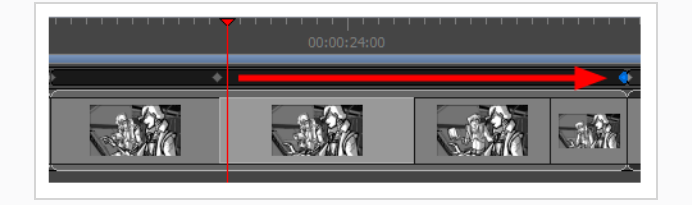

# **カメラアニメーションにイーズインとイーズアウトを追加する**

デフォルトでは、カメラ動作を作成すると、カメラは一定のペースであるキーフレーム内の位置から次のキー フレーム内の位置に移動し、その後突然移動を停止します。 動き始めるにつれてスピードを上げたり、止ま る前にスピードを落としたい場合は、アニメーションにイーズインとイーズアウトを追加することで実現でき ます。 アニメーションにイーズインを追加すると、アニメーションはゆっくり開始され、進行するにつれて 速くなります アニメーションにイーズアウトを追加すると、アニメーションは停止する前に遅くなります。

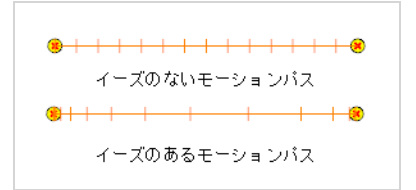

Tool Properties (ツールプロパティ)ビューでアニメーションのイーズインとイーズアウトを設定できま す。

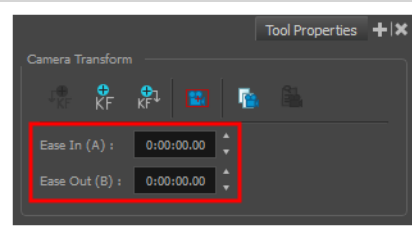

#### カメラアニメーションにイーズインとイーズアウトを追加する手法

- 1. Tools(ツール)ツールバーで、Camera (カメラ) ツールを選択します。
- 2. Timeline(タイムライン)ビューで、イーズを加えたいカメラアニメーションの最初と最後のキーフ レーム間にタイムラインカーソルを動かします。

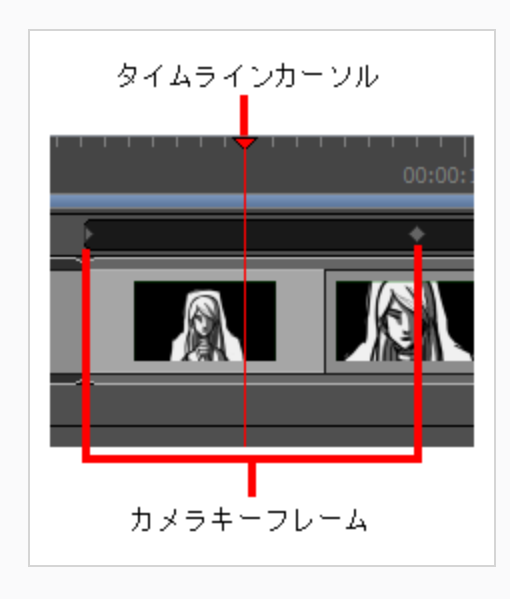

- 3. Tool Properties(ツールプロパティ)ビューで、Ease In (イーズイン)フィールドに **H:MM:SS:FF**形式で希望するイーズインの長さを入力します。この場合、**H**は時間を、**MM**は分を、 **SS**は秒を、**FF**はコマを意味します。 イーズインの長さが長いほど、滑らかになります。
- 4. 希望するイーズアウトの長さを、同じ形式で**Ease Out(イーズアウト)**フィールドに入力しま す。 イーズアウトの長さが長いほど、滑らかになります。
- 5. カメラアニメーションをテストするには、タイムラインカーソルをカメラ動作が始まる直前の位置 に移動します。 そして、Playback (再生) ツールバーで、Play(再生) ▶ボタンをクリックしま す。

# **サウンドクリップにキーフレームをスナップ**

T-SBANIM-004-007

スナップが有効のとき、カメラのキーフレームをクリック&ドラッグすることでサウンドクリップとタイムラ インカーソルにスナップします。

**スナッピング(吸着)を有効または無効にする方法**

1. 次のいずれかを行います。

- Timeline (タイムライン) ビューの左下隅で、Snapping (スナップ) +ボタンをクリック します。
- <sup>l</sup> Timeline(タイムライン)ビューを右クリックして**Snapping(スナップ)**を選択します。

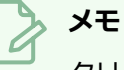

クリップをドラッグしながら、シフトキーを押したままにすると、スナップが有効になって いるかどうかを一時的に上書きすることができます。

## **キーフレームの同期**

T-SBANIM-004-006

デフォルトでは、パネルの尺を変更すると、そのパネル内のカメラキーフレームの位置はパネルの新しい長さ に合わせて調整されます。 この動作は好みに応じて調整が可能です。

Keyframes Sync Mode(キーフレーム同期モード)には3つのオプションがあります。

- <sup>l</sup> **調整なし:**パネルまたはカットの長さを調整する際、カメラのキーフレームは実際のコマの長さを維持 します。 つまり、そのカメラ動作よりもカットを短くすると、最後のカメラキーフレームの一部が切 り取られることを意味します。
- <sup>l</sup> **パネルに相対:**デフォルトのオプションです。 パネルの長さを調整するとき、このパネル内のカメラ キーフレームの位置はパネルの新しい長さにフィットするように調整されます。 カメラのキーフレー ムがそのパネルの外側に、しかし同じカットの内側にある場合、互いの距離は影響を受けません。
- <sup>l</sup> **カットに相対:** パネルの長さを調整する際、そのパネルがあるカット内のすべてのカメラキーフレー ムの位置は、そのカットの新しい長さにフィットするように調整されます。 これにより、一部のカメ ラキーフレームが元々あったパネルとは異なるパネルに配置されてしまう可能性があります。 ただ し、カメラ動作はパネルではなくカットのレベルで生じるため、このオプションは状況によっては好ま しい結果が得られる場合もあります。

#### **キーフレーム同期設定を変更する手法**

- 1. 次のいずれかを行います。
	- <sup>l</sup> **Camera(カメラ) > Keyframe Sync Mode(キーフレーム同期モード) > None(な し)、Relative to Panel(パネルに相対)**または**Relative to Scene(カットに相対)を 選択します。**
	- <sup>l</sup> Timeline(タイムライン)ビューでCamera(カメラ)トラック上を右クリックし、 **Keyframes Sync Mode(キーフレーム同期モード) > None(なし)**、**Relative to Panel(パネルに相対)**または**Relative to Scene(カットに相対)**を選択します。

# **カメラパスについて**

キーフレームとコントロールポイント上の Tension (テンション)、Bias (バイアス)、Continuity (連続 性) パラメータの調整は、Timeline (タイムライン) ビューでポイントを選択し、Keyframes and Control Points (キーフレームとコントロールポイント)ツールバーを使用して実行できます。

• **Continuity(連続性)**は、ポイントで結ばれたセグメント間のトランジションの滑らかさをコント ロールします。

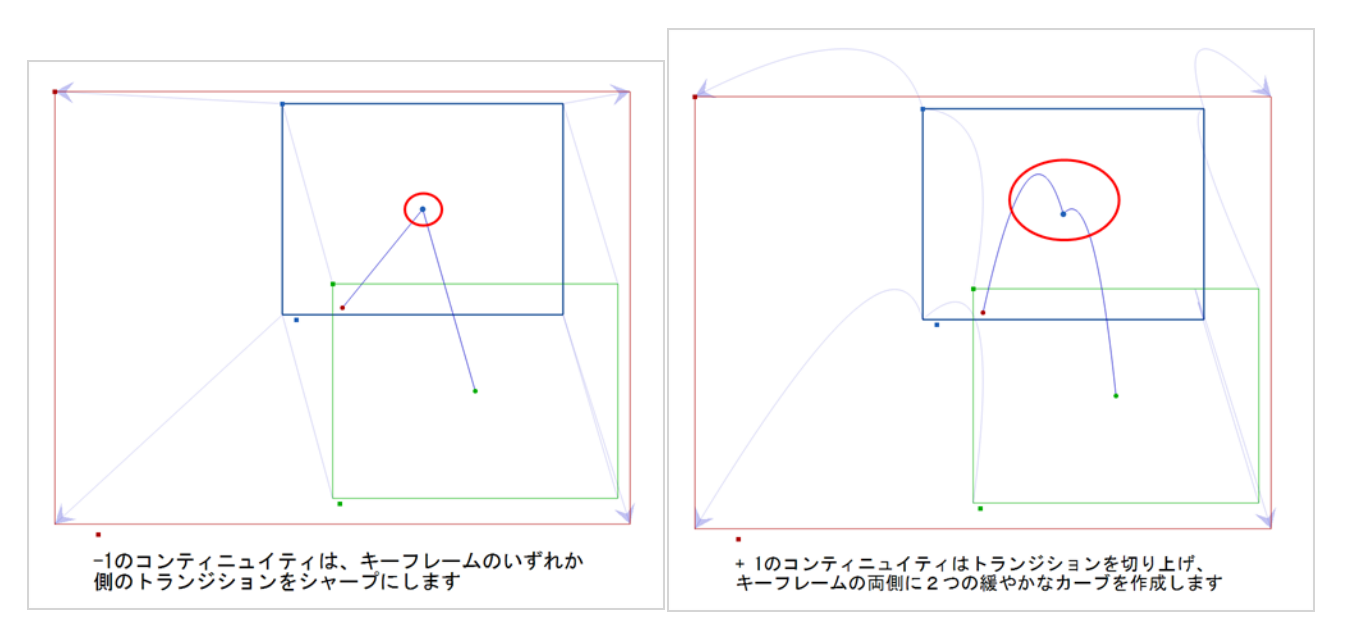

• **Tension(テンション)**は、パスがコントロールポイントまたはキーフレームを通過するときに、パ スがどの程度急激に曲がるかをコントロールします。

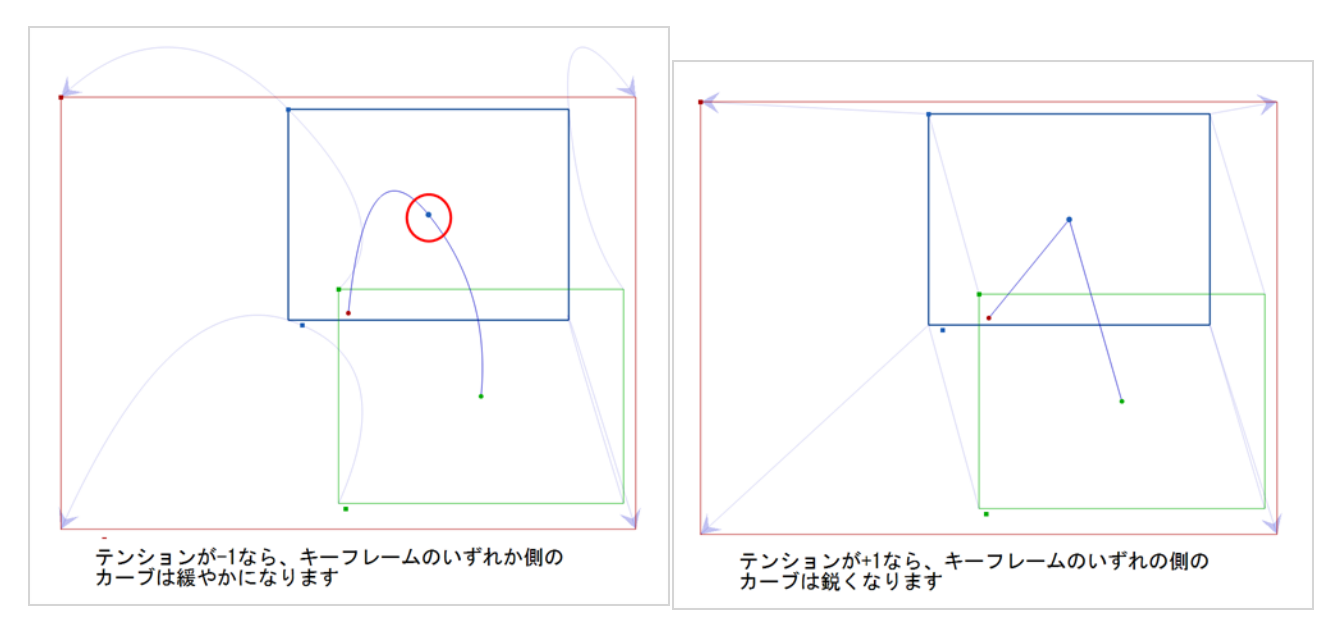

• **Bias(バイアス)**は、パスがモーションポイントの一方の側または他方に流れるようにパスの勾配を コントロールします。

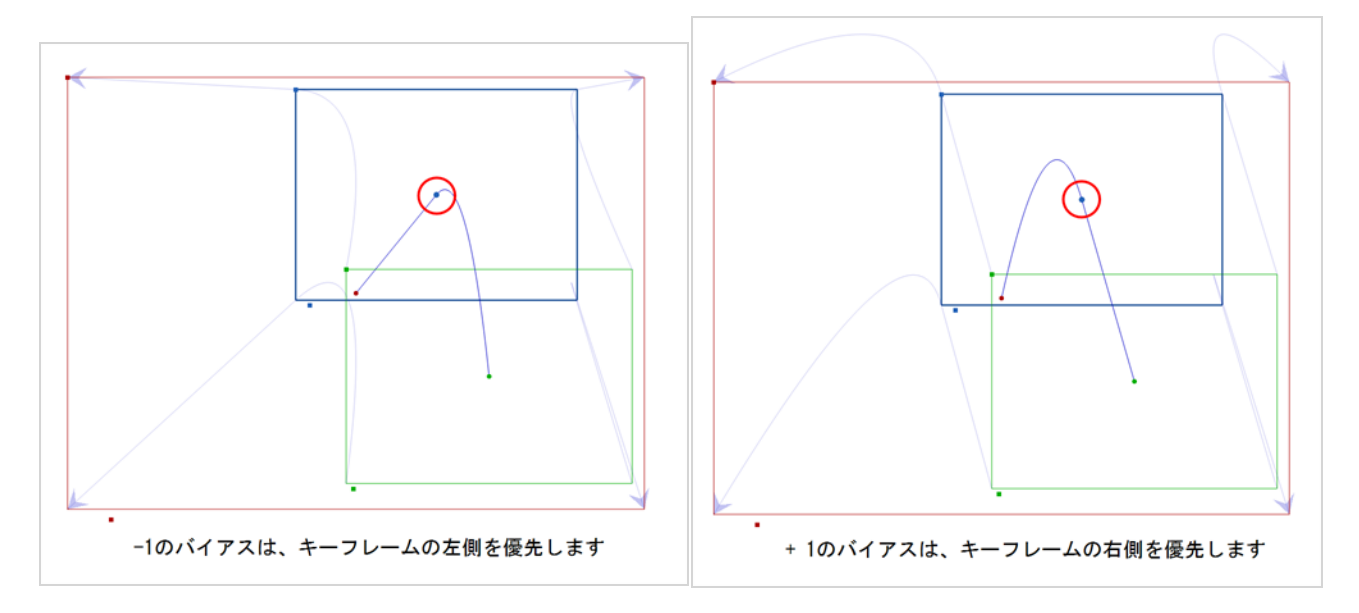

## **コントロールポイントの追加**

軌跡にコントロールポイントを追加すると、カメラパスをあるキーフレームから次のキーフレームに変更でき ます。

**軌跡にコントロールポイントを追加する方法**

- 1. Timeline(タイムライン)ビューで、カメラの軌跡を変更したいカットを選択します。
- 2. Tools(ツール)ツールバーまたは Tools(ツール)メニューから、Camera (カメラ) シール を選択します。
- 3. Stage (ステージ) ビューで、2つのキーフレーム間の軌跡の上にカーソルを置きます。

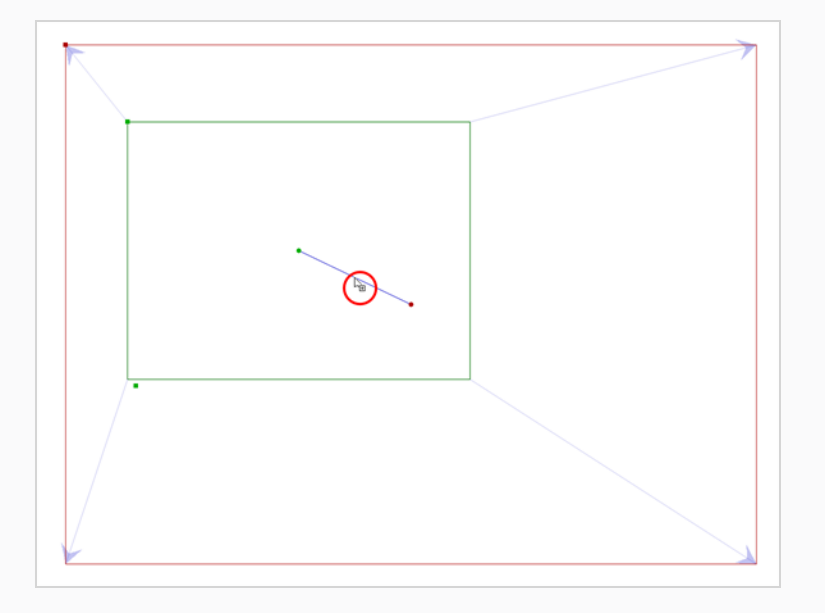

- 4. このアイコン いが表示されたら、軌跡をクリック&ドラッグしてリシェイプします。
- 5. マウスボタンを放すと、コントロールポイントが追加されます。

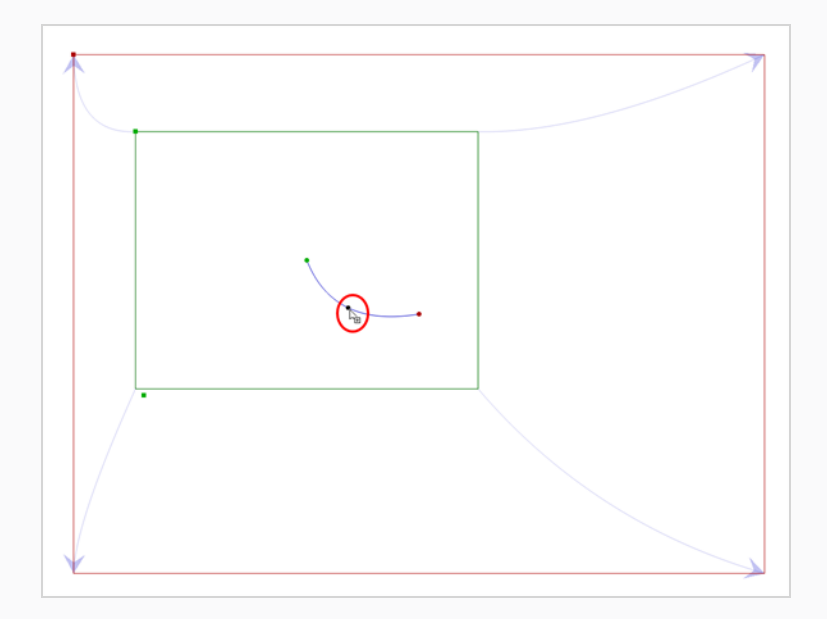

これで、カメラがAからBへ直線的に進む代わりに、軌跡にわずかなカーブができます。

6. コントロールポイントをクリックしてそれを動かし、希望に応じて軌跡をリシェイプします。 ま た、Stage(ステージ)ビュー、Top(トップ)ビュー、またはSide(サイド)ビューでコント ロールポイントを選択し、 Delをクリックすることもできます。 Timeline(タイムライン)に進 む必要はありません。

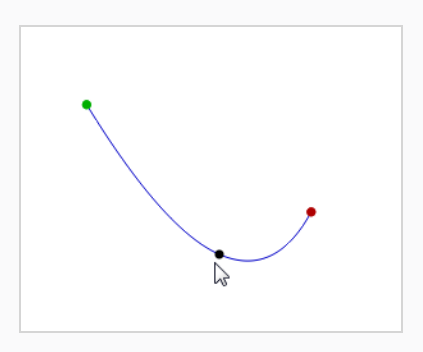

## **コントロールポイントを削除する**

コントロールポイントはTimeline (タイムライン)で目に見えますが、Stage (ステージ)ビューでのみ移動 できます。 コントロールポイントを削除するには、Timeline(タイムライン)に進む必要があります。 ポイ ントされたコントロールは、キーフレーム間の小さな点で表されます。

#### **コントロールポイントを削除する方法**

1. Timeline(タイムライン)ビューで、キーフレーム間の小さな点で表されたコントロールポイントを 選択します。

コントロールポイントが青に変わります。

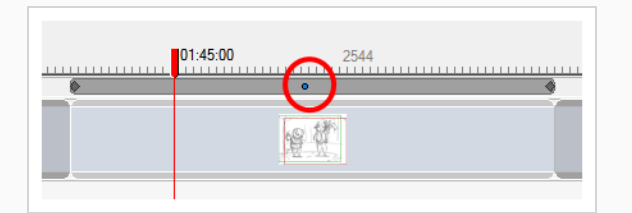

2. 削除を押すと、選択したポイントが削除されます。

軌跡は元のシェイプに戻ります。

### **カメラ動作の曲線の調整**

3つ以上のキーフレームでカメラ動作をアニメートするとき、カメラのパスは、アニメーション内のすべての キーフレームに接する曲線をたどります。 キーフレームおよびコントロールポイントのツールバーを用いる ことで、カメラの軌跡内の各キーフレームの前後におけるパスの曲がり具合を調整することができます。

カメラキーフレームを選択すると、Keyframes and Control Point(キーフレームとコントロールポイント) ツールバーから、そのキーフレームに適用できる3つの設定にアクセスできます。 各設定は、**-1**~ **1**の範囲の 値を付けることができます。 すべてのフィールドがデフォルト値である**0**に設定されると、曲線は一定で均一 になります。 以下は、各設定がカメラパスに与える影響の例です。

<sup>l</sup> **T (テンション):** 正のテンションはキーフレーム間のパスの曲線を縮小します。 負のテンションは 曲線を拡大します。

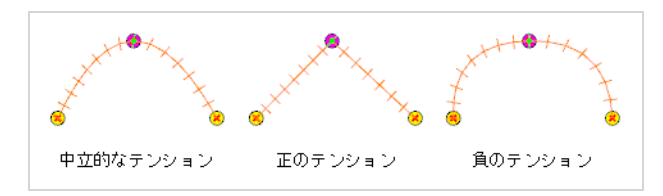

<sup>l</sup> **C(連続性):**連続性が正の場合、パスは各キーフレーム間の軌跡を超えて曲線します。 負の連続性に は逆の効果があります。

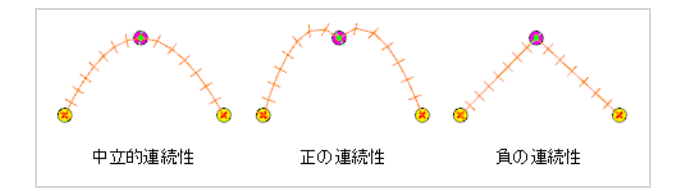

<sup>l</sup> **B(バイアス):** バイアスを高くすると、キーフレームの前で曲線がより直線的になり、その後は曲線 がより曲線的になります。 負のバイアスをかけると、キーフレームの前で曲線がより曲線的になり、 その後はより直線的になります。

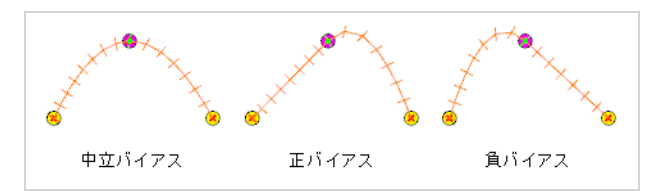

**キーフレームまたはコントロールポイントのContinuity(連続性)、Tension(テン ション)、Bias(バイアス)パラメータを調整する手法**

1. 以下のいずれかを行って、ワークスペースにKeyframes and Control Points(キーフレームおよ びコントロールポイント)ツールバーを追加します。

- <sup>l</sup> トップメニューで、**Windows > Toolbars(ツールバー) > Keyframes and Control Points (キーフレームとコントロールポイント)**の順に選択します。
- <sup>l</sup> ツールバー上またはツールバー周囲の空白部分を右クリックして、**Keyframes and Control Points(キーフレームとコントロールポイント)**を選択します。

Keyframes and Control Points(キーフレームとコントロールポイント)ツールバーが表示され ます。

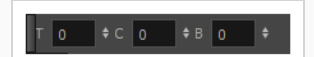

- 2. Tools(ツール)ツールバーで、Camera (カメラ) ツールを選択します。
- 3. Timeline(タイムライン)ビューで、調整したいキーフレームまたはコントロールポイントを選択し ます。
- 4. Keyframes and Control Points (キーフレームとコントロールポイント)ツールバーで、選択し たキーフレームの前後のパスが希望どおりになるまで**C**ontinuity(連続性)、**T**ension(テンショ ン)、**B**ias(バイアス)フィールドに**-1**~ **1**の値を入力します。

**キーフレームとコントロールポイントのContinuity(連続性)、Tension(テンショ ン)、Bias(バイアス)パラメータのデフォルト設定手法**

1. **Edit(編集) > Preferences(環境設定)** ( Windows ) または**Storyboard Pro 22 > Preferences(環境設定)** ( macOS )を選択します。

Preferences (環境設定) ダイアログボックスが開きます。

- 2. Camera (カメラ) タブを選択します。
- 3. Keyframes and Controls Points(キーフレームとコントロールポイント)セクションで、好みの 設定に基づいて、Tension(テンション)、Continuity(連続性)、Bias(バイアス)のデフォル トを入力します。

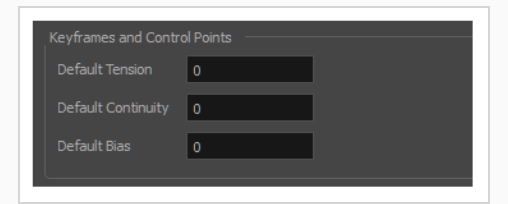

## **レイヤーをカメラに固定**

**メモ**

カメラの位置に関係なくカメラフィールドの同じ部分に常に表示されるように、レイヤーをカメラの動きに従 わせることができます。

### 3Dカットで作業している場合は、*[2Dレイヤーと3Dカメラのアライメント](#page-814-0)* (814ページ)を参照し てください。

#### **描画レイヤーをカメラに固定する手法**

- 1. 次のいずれか1つを実行して、Layers(レイヤー)ビューをワークスペースに追加します: 任意の ビューの右上隅で、Add View (ビューを追加) ボタンをクリックし、Layers (レイヤー)を選択 します。
	- $\cdot +$ トップメニューで
	- <sup>l</sup> Windows > Layers(レイヤー)**を選択します。**
	- In the top-right corner of any view, click on the Add View  $+$  button and select **Layers**.
	- <sup>l</sup> In the top menu, select **Windows > Layers**.
- 2. Layers(レイヤー)ビューで、カメラに固定したいレイヤーを選択します。

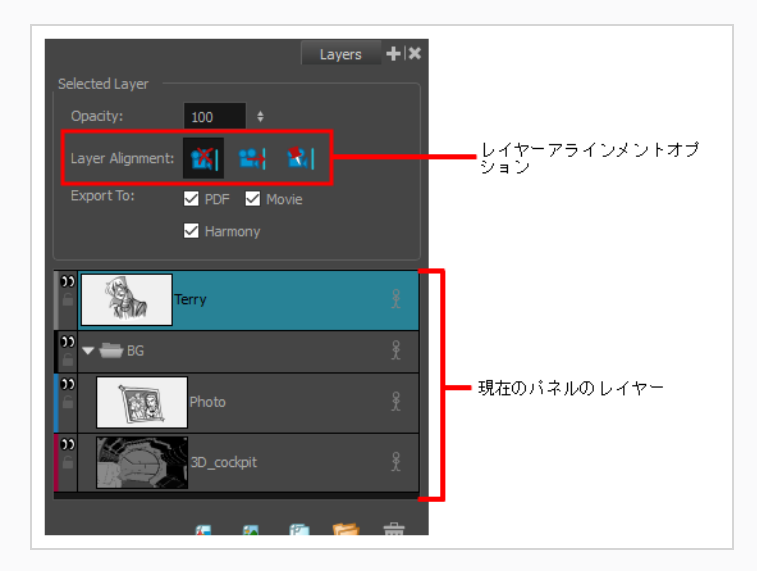

3. Layer Alignment (レイヤーアライメント)オプションで、Pin Layer to Camera (レイヤーをカ メラに固定) ボタンをクリックします。

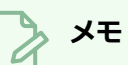

カメラからレイヤーの固定を解除するには、No Alignment (アライメントなし) ※を選択 します。 他のオプション Face Camera(カメラ対面) は、3Dカット用です。*[2Dレイ](#page-814-0) [ヤーと3Dカメラのアライメント](#page-814-0)* (814ページ)を参照してください。

## **第12章: 3Dについて**

Storyboard Pro3D機能には次のような豊富なセットがあります:

- <sup>l</sup> カメラ視点からの距離が異なるように描画レイヤーを移動できます。
- <sup>l</sup> 描画レイヤーはどの軸上でも回転させることができます。
- <sup>l</sup> 3Dモデルをカットにインポートして、位置、サイズ、角度を問わずどのようにでもパネルに配置する ことができます。
- <sup>l</sup> 3Dモデルの位置、サイズ、角度をアニメートできます。
- <sup>l</sup> 3Dモデルでサブオブジェクトの位置、サイズ、および角度を調整できます。
- <sup>l</sup> サブオブジェクトをその3Dモデルから分離して、別個にアニメートすることができます。

3D機能が有効かどうかは、現在のカットが2Dモードまたは3Dモードなのかにより決まります。 デフォルト で、 プロジェクト内で作成されたカットは2Dモードとなっています。 2Dモードは、ワークフローが乱雑に ならないよう3D機能を無効にします。これは、絵コンテが完全に2Dプロジェクトである場合が多いためで す。 ただし、カットに悪影響を与えることなく、カット上でいつでも即座に3Dを有効にできます。 3D機能 は、1つのパネルに対して、またはプロジェクト全体に対して一度に有効にすることはできません。

## **3Dスペースでのステージングについて**

Storyboard Proは、2Dカットを3D空間で計画できるようにすることで、レイアウトプロセスに新しい次元を 追加します。 3D空間は3つの平面で記述されます。

- **EW**: X座標となるEast(東)とWest(西)で水平面をマッピングします。
- NS: Y座標となるNorth (北) とSouth (南) で垂直面をマッピングします。
- **FB**: Z座標となるFront(前)とBack(後)で奥行をマッピングします。

カットにエレメントを追加すると、それらは3Dカット空間内のゼロフィールドNS、ゼロフィールドEW、お よびゼロフィールドFBの初期位置にレイヤーで表示されます。 3D空間機能より以前は、レイヤー位置を変更 することしかできませんでした。を参照。

しかし3D空間では、EW(X)、NS(Y)、およびFB(Z)座標を使用して、エレメントをカメラから、そし てお互いから、奥行の異なる距離に配置することができます。これは、二次元アニメーションに三次元効果を 加えます。

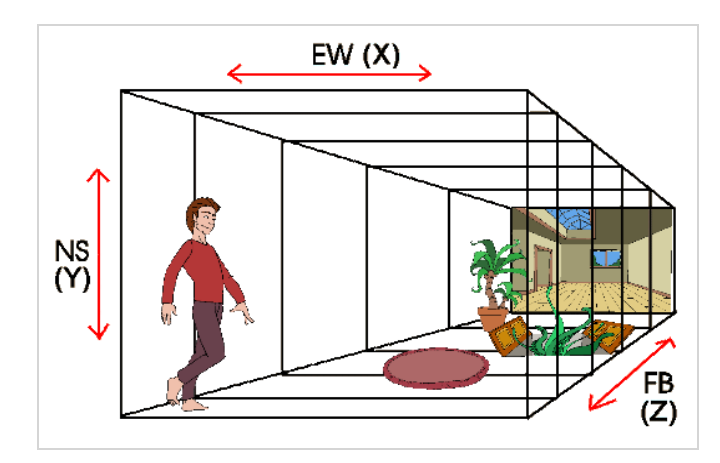

カットにエレメントを配置すると、3D空間でエレメントを移動、回転、または拡大縮小できます。 Storyboard Proは自動的に、エレメント内のすべてのコンテンツに変更を適用します。

以前、2Dオブジェクトは2D平面上でのみ移動、回転、アニメートすることができましたが、今ではそれらも 3D空間で操作することができます。 つまり、フラットな2DオブジェクトはZ軸に沿って前後に移動でき、カ メラに近づくまたは離れるにつれて写実的に大きくなったり小さくなったりします。 Always Face Camera (常にカメラに向く)などの機能は、これらのオブジェクトの周りをカメラが回転するように、2Dオブジェ クトの紙の細いエッジをマスクします。

## **現在のカットを3Dに変換する**

カットを作成する場合、デフォルトでは2Dモードになります。 つまり、レイヤーはZ軸で同じ位置にロック され、Z軸でのみ回転できます。 これにより、不要な3D機能でワークフローに負担がかからないようにして います。

2Dカットは容易に3Dに変換したり戻したりできます。 3DカットではZ軸上でレイヤーを移動させたり、あら ゆる方向に回転させたりすることができます。 さらにカメラをあらゆる方向に回転させて、ステージの深度 全体を移動させることができます。 同様にStage(ステージ)ビューをあらゆる角度で回転させてステージの 深度を移動できるため、さまざまな視点から表示することができます。

## **メモ**

カットを3Dに変換できますが、単一のパネルはできません。 3Dモードに切り替える場合にモー ドが適用されるのは現在のカットのみで、プロジェクト全体ではありません。

#### **3Dオプションを有効化する手法**

- 1. Thumbnails (サムネール)またはTimeline (タイムライン)ビューで3Dに変換するカットを選 択します。
- 2. 次のいずれかを行います。
	- Storyboard (絵コンテ) ツールバーで TD Enable 3D (3Dを有効化) ボタンをクリックしま す。
	- <sup>l</sup> **Storyboard(絵コンテ) > Enable 3D for Current Scene(現在のカットに3Dを有効 化)**を選択します。

# **現在のカットを2Dにリセットする**

3Dカットをリセットして2Dに戻すことができます。 この操作を行うと次の変更がカットに加えられます。

- **インポートした3Dモデルが削除されます。**
- <sup>l</sup> 3Dカメラ動作が2Dカメラ動作に変換されます。 Z軸のカメラ動作は2Dカメラのズームインとズームア ウトに変換されますが、3D回転は無視されます。
- <sup>l</sup> レイヤーの3Dトランスフォームが2Dトランスフォームに変換されます。 Z軸で移動したレイヤーは拡 大または縮小されて見た目の比率が維持されますが3D回転は無視されます。

#### **カットを2Dにリセットする手法**

- 1. 次のいずれかを行います。
	- Storyboard (絵コンテ) ツールバーで 2D Reset Scene to 2D (カットを2Dにリセット) ボ タンをクリックします。
	- <sup>l</sup> **Storyboard(絵コンテ) > Reset Scene to 2D(カットを2Dにリセット)**を選択しま す。

## **トップおよびサイドからオブジェクトを確認する**

3Dで作業する場合、Stage(ステージ)ビューを使用してあらゆる視点と角度からステージを見て、オブ ジェクトがスペース内でどのように配置されているかを確認できます。Camera(カメラ)ビューを使用すれ ば、カメラの視点からステージを見ることができます。 ただし、多くの場合、Z軸におけるオブジェクトとレ イヤーの配置には精密なコントロールが必要です。

Top(トップ)およびSide(サイド)ビューでは、それぞれ上と側面からステージを表示できます。 ステー ジにパースを適用しないこれらのビューを使用することで、より精密にエレメントを配置できます。 Side (サイド)ビューを使用して、前後(Z)軸および南北(Y)軸でレイヤーとオブジェクトを表示および配置 できます。 Top (トップ) ビューを使用して、前後(Z)および東西(X)軸でレイヤーとオブジェクトを表 示および配置できます。 そのため両方のビューを組み合わせれば、他の軸での位置を見失わずにZ軸でオブ ジェクトを配置するのに役立ちます。

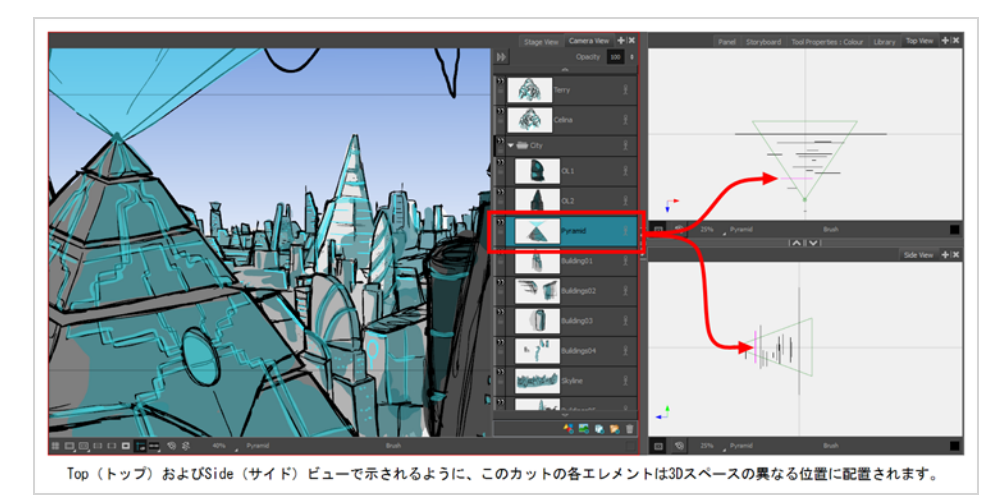

Top(トップ)およびSide(サイド)ビューでは、まるで紙片を横から見ているかのように2Dレイヤーが薄 いセグメントとして表示されます。 これらのビューから2Dレイヤーを手動で選択、操作できます。

## **3D空間に2Dオブジェクトを配置する**

3Dカットでは描画レイヤーを3Dオブジェクトのように操作できます。 カメラに近づけたり離したりして配置 することで、マルチプレーン効果を生み出すことができます。 あらゆる方向に回転させて、側面が開いた空 間などの疑似3D構造を作り出すこともできます。.

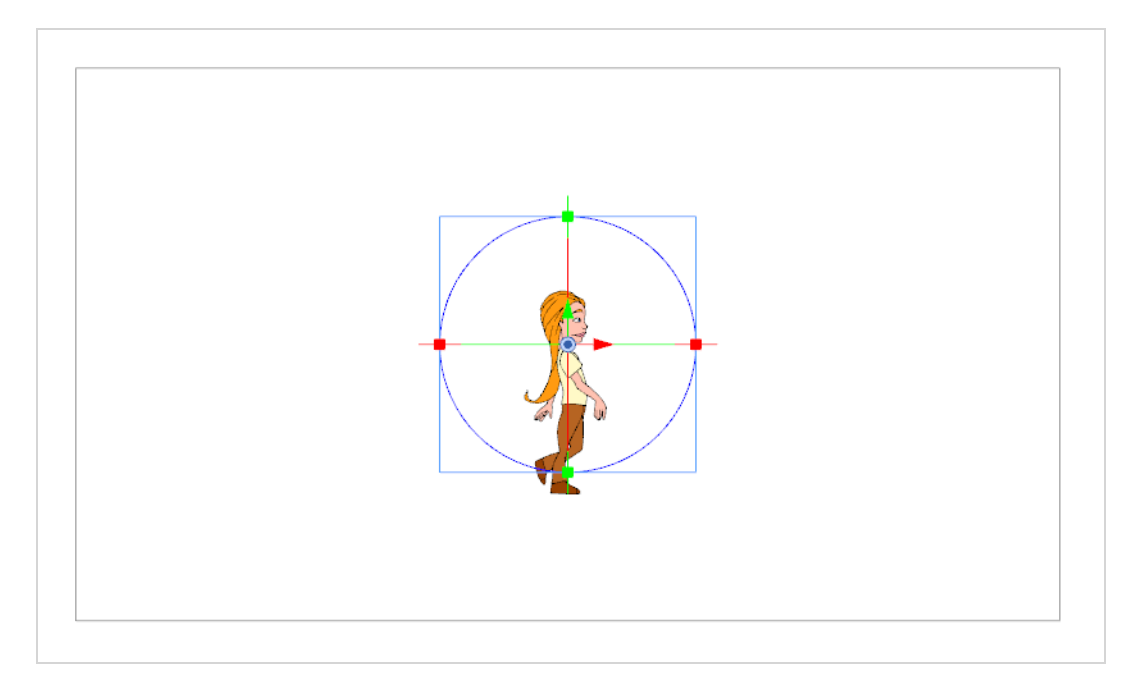

#### **2Dオブジェクトを3D空間に配置する方法**

1. Stage(ステージ)またはCamera(カメラ)ビューで、2Dオブジェクトを含むレイヤーを選択し ます。

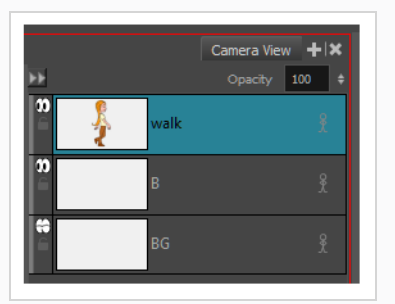

2. Tools (ツール) ツールバーからLayer Transform (レイヤートランスフォーム) 日ボタンをク リックします。

マニピュレータは、オブジェクトレイヤーのピボットポイントの上に表示されます。

- 3. 次のような方法でマニピュレータを使って画像を操作します。
	- **‣ 画像を垂直方向に縮小および伸縮するには:**マニピュレータサークルの上下にある緑色の四角の 点を引きます。

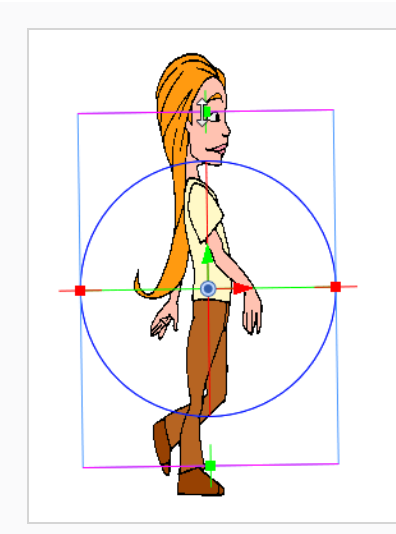

**‣ 画像を水平方向に縮小および伸縮するには:** マニピュレータサークルの左右にある赤色の四角 の点を引きます。

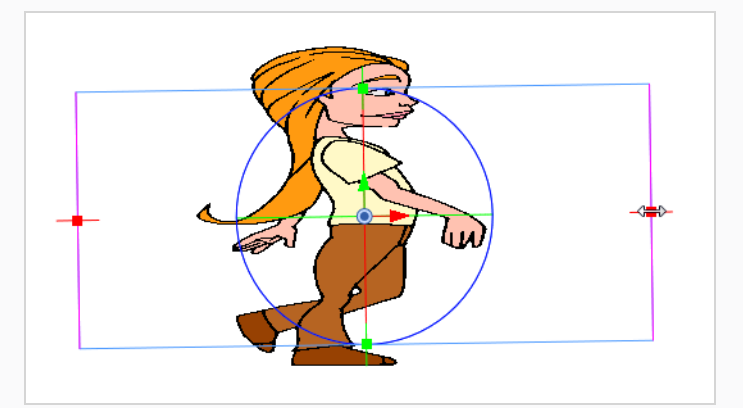

**‣** 画像を比例的に拡大縮小するには: カーソルが白い両方向矢印に変わるまで、カーソルをマニ ピュレータサークル外側のボックス上の任意の場所に乗せます。 任意の方向に引いて画像を拡 大または縮小します。

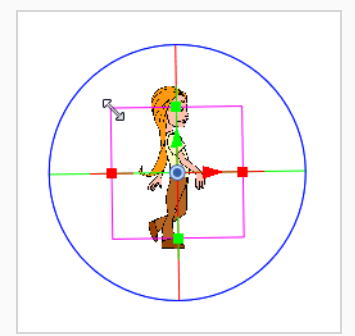

**‣ 画像を垂直方向に移動するには:** 緑色の垂直方向の矢印をクリックして上または下に引っぱり ます。

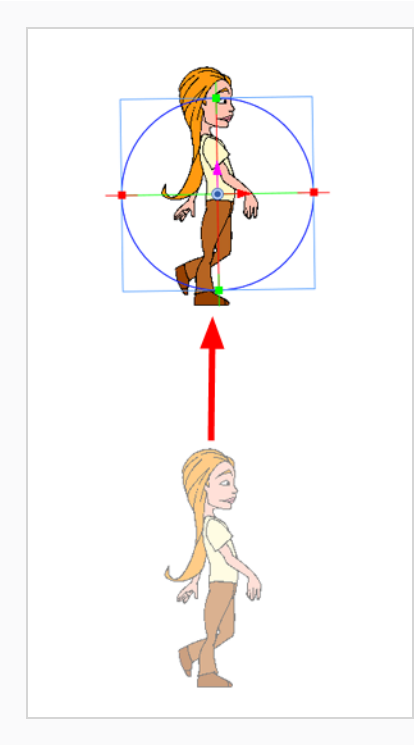

**‣ 画像を水平方向に移動するには:** 赤い水平の矢印をクリックして、左または右に引っ張りま す。

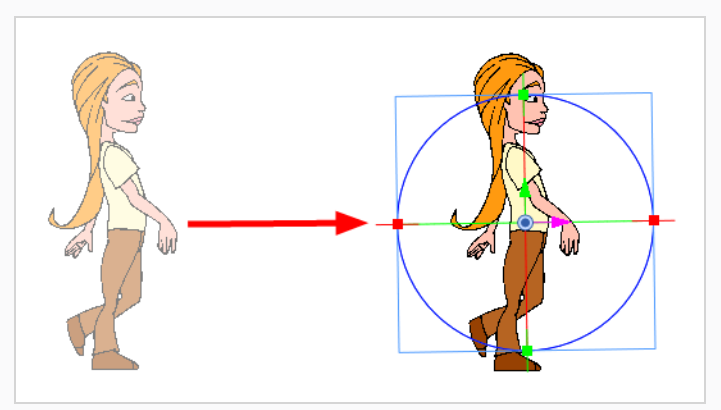

**‣ 画像をZ軸に沿って前後に移動させるには:** Top(トップ)ビューまたはSide(サイド)ビュー に行き、青色矢印を使って静止カメラコーンからレイヤーを引っ張って近づけたり遠ざけたり します。

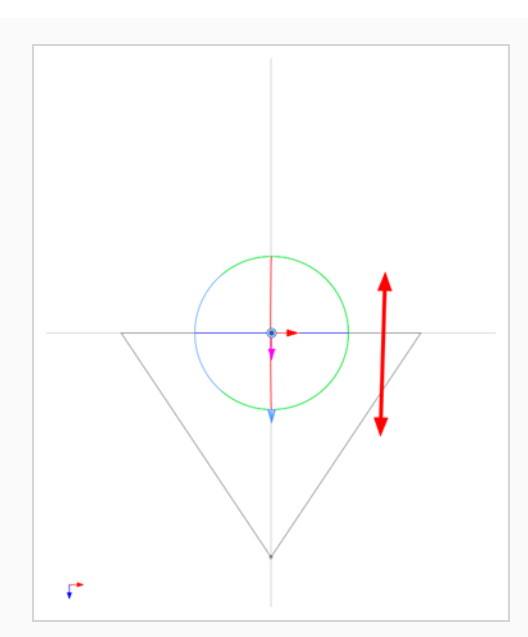

**‣ 画像をX軸上で回転させるには:** マニピュレータサークルを二分している垂直線(実際にはリン グ)の上にカーソルを乗せます。 回転X軸カーソル $\left|\frac{\zeta\downarrow_{\chi}}{2}\right|$ が表示されます。 上または下に引っ ぱってこの軸に沿ってオブジェクトを回転させます。

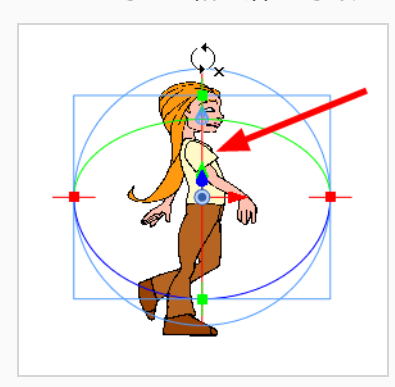

**‣ 画像をY軸上で回転させるには:** マニピュレータサークルを二分している水平線(実際にはリン グ)の上にカーソルを乗せます。 回転Y軸カーソル が表示されます。 左または右方向に 引っぱってこの軸に沿ってオブジェクトを回転させます。

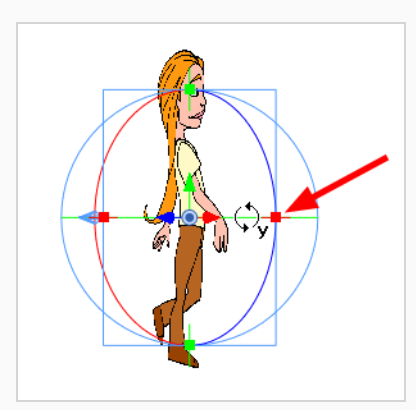

**‣ 画像をZ軸上で回転させるには:** マニピュレータリングの上の任意の場所にカーソルを置きま す。 回転Z軸カーソル が表示されます。 オブジェクトを回転させるには、右回りまたは左回り に引っ張ります。

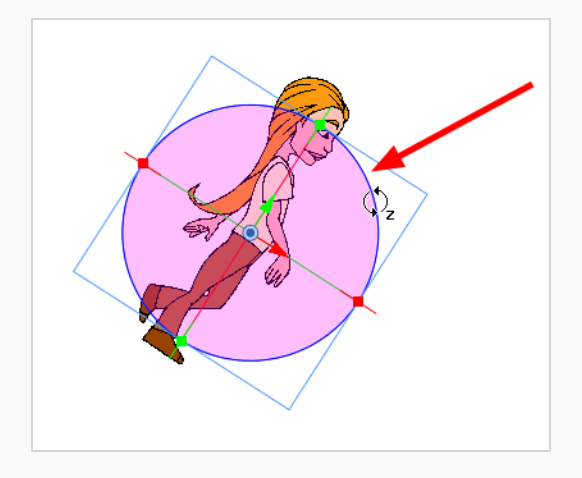

これらの操作はどれとでも組み合わせて実行できます。 たとえば、2DオブジェクトをY軸周りに 45度回転させた後、それをZ軸に沿って配置し直すことができます。

## **3D空間でレイヤーを移動し、サイズを維持する**

T-SBADV-011-015

エレメントを配置するときは、Side(サイド)ビューまたはTop(トップ)ビューでZ軸方向にエレメントを 移動しても、エレメントの視覚拡大縮小を維持できます。 描画レイヤーをZ軸上で移動すると、それらはカメ ラ内でサイズを維持するように拡大縮小されます。

**Top(トップ)ビューおよびSide(サイド)ビューでエレメントを配置する手法**

- 1. Tool (ツール) ツールバーから、Maintain Size (サイズを維持) 向ツールを選択します。
- 2. Side(サイド)およびTop(トップ)ビューで、レイヤーを選択します。

選択したレイヤーはピンク色で強調表示されます。

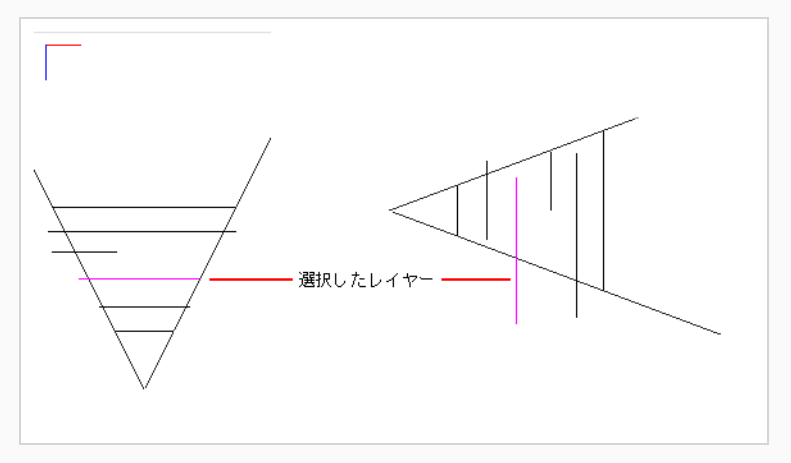

3. レイヤーを、カメラコーンの正しい奥行きまでドラッグしていきます。

Camera(カメラ)ビューでは、エレメント面に変化はありません。

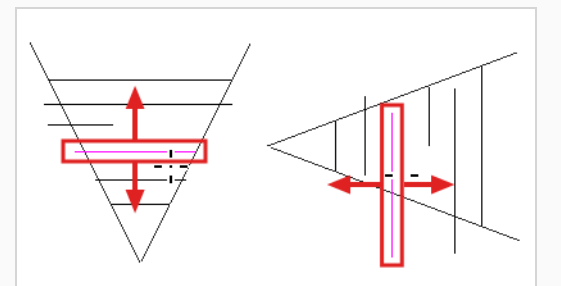

- 4. カメラまでの距離に応じてエレメントを拡大または縮小するには、Tools(ツール)ツールバーか らLayer Transform (レイヤーのトランスフォーム) コツールを選択します。
- 5. Tool Properties(ツールプロパティ)ビューで、Peg Selection Mode(ペグ選択モード) A オプショ ンが選択解除されていることを確認します。

選択したレイヤーがカメラコーンで強調表示されます。

- 6. Top(トップ)ビューでエレメントを横にドラッグし、水平位置を決めます。 X軸に沿ってしか動か ないように、ドラッグしている間シフトをホールドします。
- 7. Side(サイド)ビューで選択したエレメントを上下にドラッグし、垂直位置を決めます。 Y軸に沿っ てしか動かないよう、ドラッグしている間シフトをホールドします。
## **3D空間での2Dレイヤーへの描画**

3Dカットに統合されたフラットな2Dオブジェクトは、カメラが3D空間で再配置または回転された後でも 時々編集する必要がある場合があります。 編集では通常、オブジェクトの一部を再び描画・色付けする必要 があります。 ただし、3D空間で何度か回転または移動を行った後は、Stage(ステージ)ビューと2Dオブ ジェクトの描画レイヤーが互いに平行でなくなる可能性があります。 これが生じた場合、そのレイヤーには 描画できません。 編集するには、**Look At Selected(選択範囲を見る)**機能を使用しなければなりません。

**Look At Selected(選択範囲を見る)機能を使用する手法**

- 1. 次のいずれかを行いレイヤーを選択します:
	- **‣ ステージビュー**: Layers(レイヤー)セクションでレイヤーを選択します。
	- <u>・ **ステージビュー**: Layer Transform(レイヤートランスフォーム) ロ</u>ツールを使ってレイヤー を選択します。
	- **‣ サムネールビュー**: カットのレイヤータブをクリックします。
- 2. Stage (ステージ)ビューステータスバーで、Look At Selected (選択範囲を見る) エボタンを クリックします。

Drawing (描画) オブジェクトレイヤーはStage (ステージ) ビューに対して垂直であり、描画編 集の準備ができています。

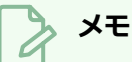

Ctrl + Alt (Windows)または⌘ + Alt (macOS)を押すことで、ライトテーブルの回転を使用で きます。

VまたはC (Windows) またはShift + ⌘ (macOS)を押すと、Stage(ステージ)ビューを回転 できます。

### **3D空間をナビゲートする**

Stage (ステージ) ビュー内で作業をする際、マウスボタンまたは3Dナビゲーションツールを用いて素早く カット内をナビゲートすることができます。

左、中、右のマウスボタンを使用することで、Stage(ステージ)ビュー内を回転したり、Z軸上をドリーし たり、X軸とY軸をパンすることができます。 ペンやタブレットを使用しているなど、左のマウスボタンしか 用いることができない場合でも、3D空間において容易にナビゲートすることができます。

Storyboard Proでのツールを使って作業しながら効率を上げるために、一時的に他のものと一つのツールを 交換することができます。 *[クイックスワップショートカットについて](#page-512-0)* (512ページ)を参照してください。

#### **左のマウスボタンのみを用いて3D空間をナビゲートする手法**

- 1. Stage (ステージ) ビューで、次のいずれかを行います。
	- <sup>l</sup> Shift + Ctrlを押したまま左クリックして回転します。
	- <sup>l</sup> スペースバーを押したまま左クリックしてパンします。
	- <sup>l</sup> スペースキー+Altを押しながら左クリックしてズームアウトします。
	- <sup>l</sup> スペースバー+Ctrlを押しながら左クリックしてズームインします。

**3つのマウスボタンを使って3D空間をナビゲートする手法**

- 1. Stage(ステージ)ビューでShift + Ctrl を押しながら、次のいずれかを行います。
- <sup>l</sup> **マウスの左ボタン**: マウスの左ボタンを押しながらドラッグするとビューが回転します。
- <sup>l</sup> **マウスの中ボタン:** マウスの中ボタンを押したままドラッグし、X軸とY軸に沿ってパンします。
- **マウス右ボタン:** マウスの右ボタンを押したままドラッグして、Z軸上でドリーにドラッグしま す。
- <sup>l</sup> **スクロールホイール**:スクロールホイールを回転させ、Z軸上でドリーします。

#### **3Dナビゲーションツールを使用して3D空間をナビゲートする手法**

- 1. Tools (ツール) ツールバーから3D Navigation (3Dナビゲーション) (4) ツールをクリックしま す。
- 2. 以下のいずれかを行います:
- マウスの左ボタンを押しながらドラッグしてカットを回転させます
- <sup>l</sup> マウスの中ボタンを押しながらドラッグしてカットをパンします。
- <sup>l</sup> マウスの中ボタンを押したままSpacebar(スペースバー)を押し、ドラッグしてZ軸方向にド リーします。
- <sup>l</sup> スクロールホイールを回転させ、Z軸上でドリーします。

3D Flying Navigation(3D飛行ナビゲーション)ツールを使用して移動しながら、一人称パースを取得でき ます。 マウスボタン、マウスホイール、矢印キーを使用して、3D空間をインタラクティブに移動できます。

3D Flying Navigation (3D飛行ナビゲーション)ツールがアクティブになっていると、カーソル(手)は表 示されません。 これでカットをナビゲートできます。 マウスを動かすと、ビューは(固定ピボットを中心に ではなく)現在のビューポイントを中心に回転します。

次のキーを使用してカット内を移動できます。

- マウスホイールはZ軸を制御します。
- Up/Down (上/下) キーはZ軸を制御します。
- Left/Right (左右) キーはX軸を制御します。
- Pg Up / Pg Dn (ページアップ/ページダウン)はY軸をキーイングします。

インターフェース上の任意の場所をクリックしてツールを解除することができます。

#### **メモ**

タブレットで3D Flying Navigation(3D飛行ナビゲーション)ツールを使用する際、カーソルは 表示されたままになります。

### **3D Flying Navigation(3D飛行ナビゲーション)ツールを使用してナビゲートする手 法**

- 1. Tools(ツール)ツールバーで、3D Flying Navigation(3D飛行ナビゲーション) ※ ツールを選択 します。
- 2. ツールを有効にするには、Stage (ステージ)ビューをクリックします。

ハンドカーソルが消えます。

- <sup>l</sup> カットを回転させるにはマウスを動かします。
- <sup>l</sup> マウスホイールを回して前後に動かします。 マウスホイールを回転させればさせるほど、 カット中をすばやく移動できます。
- 矢印キーとPg Up / Pg Dn (ページアップ/ページダウン) キーを押して6方向すべてに移動 します。 速度を増減するには繰り返し押します。
- 3. すべての動きを止めるには、インターフェース上のどこかをクリックします。

ハンドカーソルが再表示されます。

## **3Dオブジェクトについて**

T-SBADV-011-001

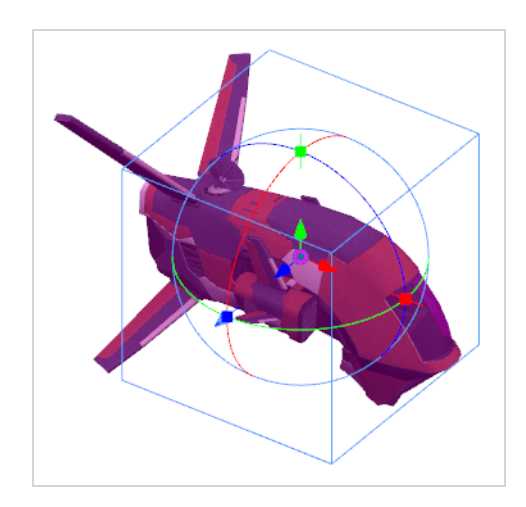

Storyboard Proは絵コンテで3Dモデルを使用できるようにします。 プロジェクトが3Dを使用する場合に は、プロジェクトのアニメーション用に設計された背景モデルとキャラクターモデルを絵コンテにインポート することができます。 こうすることにより、すべてのパネルにキャラクターや背景を描画する必要がないの で時間を節約できるだけでなく、それらが絵コンテに正確かつ一貫性をもって表示されることを確実にできま す。

ライブラリにインポートして必要なパネルにドラッグ&ドロップすることで、3Dモデルをプロジェクトに統 合できます。 Storyboard Proのプロジェクトはそれぞれ独自の3Dモデルライブラリを備えています。 モデ ルの各インスタンスはプロジェクトのライブラリから供給されるため、Storyboard Proではそれを使用する 各パネルのためにモデルのコピーを保存する必要がありません。

Storyboard Pro では次のタイプの3Dモデルがサポートされています。

- $\cdot$  Filmbox (.fbx)
- $\cdot$  3DS Max (.3ds)
- Wavefront OBJ (.obj)
- $\bullet$  Alembic (.abc)
- Collada (.dae)

**メモ**

モデルに埋め込まれたテクスチャーとともにパッケージできるため、Filmbox (.fbx)形式の使用を お勧めします。

3Dモデルをカットに統合するには2つの手法があります。 3Dモデルを3Dカットに追加して、3Dオブジェク トのまま完全に操作可能かつアニメート可能にする手法と、または2Dカットにレンダリングする手法です。

これを行うと、3Dモデルはフラットな描画レイヤーにラスタライズされます。 レイヤー自体はアニメートで きますが、モデルはパネル全体を通して静的なままです。

# <span id="page-762-0"></span>**3Dオブジェクトをプロジェクトライブラリにインポートする**

T-SBADV-011-004

絵コンテのパネルに3Dオブジェクトを追加する前に、まずそれらをライブラリにインポートする必要があり ます。 3Dモデルをインポートすると、それはLibrary(ライブラリ)ビューにてプロジェクトの3D Models (3Dモデル)ライブラリに自動的に追加されます。 その後、何度も繰り返しインポートしなくても、使用し たい各パネルにその3Dモデルをドラッグ&ドロップできます。

Storyboard Proは以下の3Dモデルのタイプに対応しています:

- $\cdot$  Filmbox (.fbx)
- $\cdot$  3DS Max (.3ds)
- Wavefront OBJ (.obj)
- Alembic  $(\text{.abc})$
- Collada (.dae)

3DオブジェクトをLibrary(ライブラリ)ビューの3D Models(3Dモデル)フォルダーにインポートするのに加 えて、 Library(ライブラリ)ビューで、3Dモデルを含むフォルダーをライブラリとして開くこともできます。 モデルはその後、そのライブラリから直接カットにドラッグアンドドロップできます。

## **メモ**

3D Models(3Dモデル)ライブラリ以外のライブラリからのモデルがパネルに追加されると、同 時に3D Models(3Dモデル)ライブラリにも追加されます。

#### **3Dオブジェクトをプロジェクトにインポートする手法**

- 1. Library(ライブラリ)ビューで3Dモデルライブラリフォルダーを右クリックして、次に**Import Files(ファイルをインポート)**を選択します。
- 2. ファイルブラウザにて、3Dモデルを検索・選択し、**Open(開く)**をクリックします。

以下のプロンプトが表示されます。

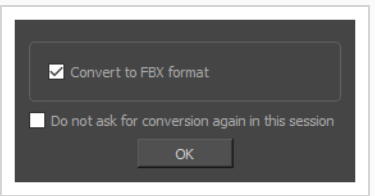

必要に応じて、モデルを元の形式でインポートすることを選択できます。 しかし、FBXに変換す ることで、そのテクスチャーがプロジェクト内のモデルと確実に連結されます。

3. **OK**をクリックします。

選択したモデルがLibrary (ライブラリ) ビューの3D Models (3Dモデル) フォルダーに表示され ます。

**メモ** ライブラリーから3Dモデルを削除すると、プロジェクトにあるそのモデルのインスタンスが すべて削除されます。

#### **3Dモデルを含むフォルダーをLibrary(ライブラリ)として追加する手法**

1. Library(ライブラリ)ビューで、ライブラリのリストを右クリックし、**Open Library(ライブ ラリを開く)**を選択します。

ファイルブラウザウィンドウが開きます。

- 2. ファイルブラウザで、プロジェクトで使用する3Dモデルを含むフォルダーを探します。 これらの ファイルは、.fbx、.abc、.osb、.3ds、または.objファイルである必要があります。
- 3. **Select Folder(フォルダーを選択)**をクリックします。

選択したフォルダーがライブラリのリストに表示されます。

4. ライブラリのリストに追加したばかりのフォルダーを選択します。

このフォルダー内にある3Dモデル、テンプレート、描画など、Storyboard Proにインポートでき るファイルは、すべて右側の項目の一覧に表示されます。

## **3Dモデルの3Dカットへの追加について**

3Dモデルを3Dカットに追加すると、それは3Dオブジェクトとして追加されます。 3Dステージでトランス フォームおよびアニメートしたり、任意の方向に回転させたり、どの軸上でも拡大/縮小したりすることがで きます。 モデルのサブオブジェクトの位置を変更したり、それらを分離して別々にアニメートできるように することもできます。

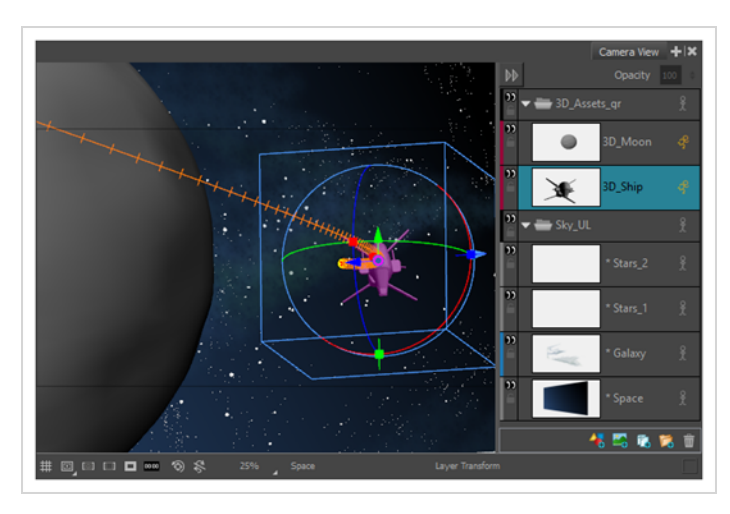

3Dカット内の3Dモデルは3Dモデルライブラリ-のモデルと紐づけられています。 これは、ライブラリ内のモ デルを置き換えることができること、そうすることで、モデルが追加されたパネルすべてでモデルを置き換え ることができることを意味します。

3Dモデルを2Dカットにインポートする場合には、2Dレイヤーとしてレンダリングするか、3Dオブジェクト として追加できるようにカットを3Dに変換するかを選択できます。 後者の場合、カメラだけでなくカット内 のすべてのレイヤーも、3Dモデル同様、3Dトランスフォームやアニメーションの対象になります。 3Dカッ トはより柔軟性がありますが、3Dエレメントが1つあるだけでカット内のすべてのエレメントを3D制御する のは負担が大きいかもしれません。 希望する場合、3Dモデルをフラットな描画レイヤーにレンダリングする ことができます。 これは3Dオブジェクトの柔軟性をもたらすわけではありませんが、カットの2D属性は保持 され、ワークフローを単純に保ちます。 [3Dモデルの2Dカットへの追加についてを](#page-800-0)参照してください。

3Dモデルをインポートせずにカットを3Dカットに変換することもできます。これにより、描画レイヤー上で 3Dトランスフォームを実行できます。 [3Dスペースでのステージングについてを](#page-745-0)参照してください。

## **3Dオブジェクトの拡大縮小係数について**

T-SBADV-011-003

Maya、Cinema4D、Blenderなどの3Dモデリングアプリケーションで作成された3Dオブジェクトをインポー トすると、3Dオブジェクトは、Storyboard Proで意図したよりもはるかに大きくまたは小さく見えることが あります。 したがって、正しい比率になるように拡大または縮小する必要があります。 これは、3Dモデリン グアプリケーションがStoryboard Proとは異なる基本単位を使用するからです。 例えば、Autodesk Mayaは センチメートルで機能し、Blenderはメートルで機能しますが、Storyboard Proはフィールドで機能します。

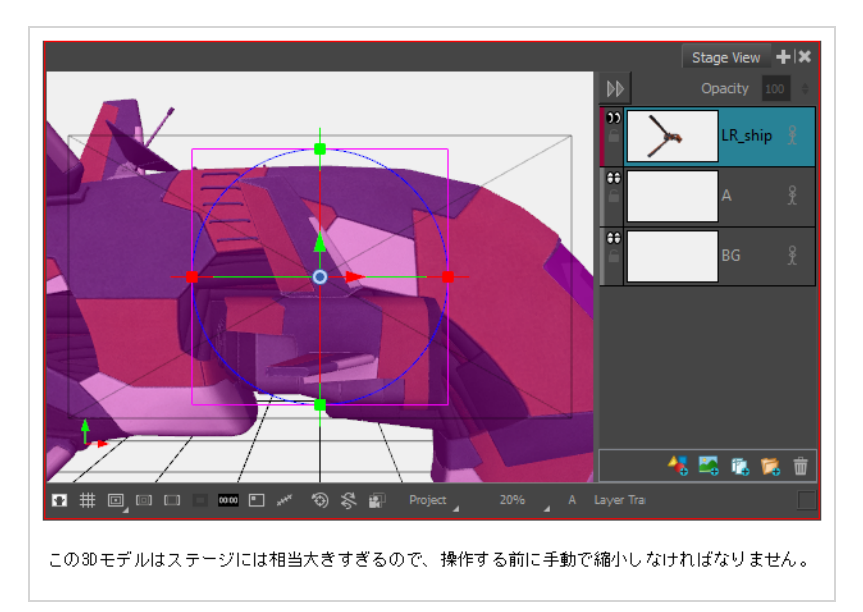

各パネルにおいてマニュアルで3Dモデルを拡大縮小するのではなく、3Dモデルをインポートする前にライブ ラリからそのまま3Dモデルに拡大縮小係数を追加することができます。 追加すると、そのモデルをプロジェ クトのパネルのいずれかにインポートする際はいつでも、その倍率に従って既に拡大縮小されるため、毎回手 動で拡大縮小する必要はありません。

いつでも、3Dモデルの倍率を変更することができます。 ただし、3Dモデルの倍率を変更すると、すでにイン ポートされているすべてのパネルでサイズが変わります。 そのため、複数のパネルに3Dモデルを追加する前 に、拡大縮小係数が最適化されていることを確認することが大切です。 数枚のパネルで3Dモデルのサイズを 調整するだけで、表示されるすべてのパネルで調整する必要があるわけではない場合は、代わりにLayer Transform(レイヤートランスフォーム)ツールを使用して手動でサイズを調整する方がよいかもしれませ ん。Layer Transform (レイヤートランスフォーム)ツールは、現在のパネルのサイズにのみ影響します。

3Dモデルでテンプレートを作成する場合、3Dモデルの倍率は保持されます。 同じように、絵コンテを Harmonyカットにエクスポートしてもそれは保持されます

# **メモ**

3Dモデルに倍率を適用すると、それは絵コンテ内の見かけのサイズに影響はしますが、パネル内 のモデルの倍率には影響しません。 つまり、倍率を持つ3Dモデルをパネルの1枚に追加すると き、モデルはすでに拡大または縮小されているように見えますが、その縮尺は実際には依然とし て**1**で、これがデフォルト値です。 このようにして、Layer Transform(レイヤートランス フォーム)ツールを使用して手動でモデルに適用されていた拡大縮小と、その倍率のためにモデ ルに適用されている拡大縮小とを区別することができます。

**メモ**

## **3Dモデルに対する拡大縮小係数を設定**

3Dモデルをパネルにインポートしたときに、そのデフォルトサイズがプロジェクトの目的に対して大きすぎ るか小さすぎることがわかった場合は、その拡大縮小係数を調整できます。 3Dモデルの拡大縮小係数は、プ ロジェクトで表示されるすべてのパネルのサイズに影響します。

3Dモデルのデフォルトサイズを設定するには、3Dモデルの拡大縮小係数を使用する必要がありま す。 プロジェクトのパネルに挿入した後で3Dモデルの拡大縮小係数を変更すると、プロジェクト のパネルでモデルのサイズを手動で調整またはアニメートした場合でも、そのサイズは、それが 表示されるすべてのパネルで影響を受けます。 1つのパネルで3Dモデルのサイズを調整するだけ の場合は、代わりにLayer Transform(レイヤートランスフォーム)ツールを使用します。*[3Dオ](#page-775-0) [ブジェクトの配置、回転、拡大縮小](#page-775-0)* (775ページ)を参照してください。

**3Dモデルの拡大縮小係数を設定する手法**

- 1. Library(ライブラリ)ビューで、**3D Models(3Dモデル)**ライブラリを選択します。
- 2. 拡大縮小係数を設定したい3Dモデルを選択します。 3Dオブジェクトを3Dモデルライブラリにま だインポートしていない場合は、*[3Dオブジェクトをプロジェクトライブラリにインポートする](#page-762-0)* [\(762ページ\)を](#page-762-0)参照してください。
- 3. 3Dモデルに対する拡大縮小係数の影響を確認するには、Stage(ステージ)ビューまたはCamera (カメラ) ビューにドラッグ&ドロップして、3Dモデルを現在のパネルに追加します。 モデルが すでに現在のパネル内にあり、拡大または縮小されていない場合は、この手順をスキップします。 拡大縮小係数の設定が完了した後は、このパネルでモデルが必要ない場合、パネルからモデルを削 除できます。
- 4. 3Dモデルを右クリックして、**Set Scale Factor(拡大縮小係数を設定)**を選択します。

Model Properties (モデルプロパティ) ダイアログが表示されます。

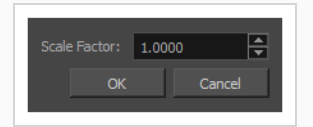

デフォルトで、モデルの拡大縮小係数は**1.000** (または**1**)に設定されています。これは、モデルが 拡大も縮小もされていないことを意味します。

- 5. 次のいずれかを行います。
	- <sup>l</sup> モデルを小さく見せたい場合は、0から1までの値を入力します。 たとえば、モデルを元の 寸法の半分にするには、**0.5**を入力します。
	- <sup>l</sup> モデルをもっと大きく見せるには、1より大きい値を入力します。 たとえば、モデルを元の 寸法の2倍にするには、**2**と入力します。
- 6. **OK**ボタンをクリックします。

モデルの新しい拡大縮小係数は、プロジェクト内のすべてのインスタンスに適用されます。 モデ ルが現在Stage (ステージ) ビューまたはCamera (カメラ) ビューに表示されている場合、その サイズは新しい拡大縮小係数に合わせて更新されます。

## **3Dモデルに対するスケール係数を決定**

T-SBADV-011-002

3Dオブジェクトをインポートする前に、使用する倍率を考慮する必要があります。 Storyboard Proで使用さ れている測定単位と、3Dモデリングソフトウェアで使用されている測定単位を比較することで、3Dモデルに 適した倍率を計算できます。

これは、3Dモデリングソフトウェアでさいの目にされたサイズが1単位の立方体をStoryboard Proにイン ポートすることによって行うことができます。 この立方体の倍率は、Storyboard Proの単位に合うまで調整 できます。

Storyboard Pro内のユニットに対する立方体のサイズと合致させるために、World Gridを有効化することが できます。これは、標準の12個のフィールドグリッドに非常に似ていますが、Storyboard Pro内のユニット が大抵横よりも縦に短いのに対し、World Gridのフィールドはレガシー標準ディスプレイの4:3アスペクト比 と一致させるために正方形となっています。

#### **3Dモデルに適した倍率を決定する手法**

- 1. 3Dモデルソフトウェアで、サイズが1立方ユニットの立方体(幅1ユニット、高さ1ユニット、奥 行1ユニットの立方体)を作成します。
- 2. Storyboard Proが対応している形式の1つにモデルをエクスポートします。
	- Filmbox (.fbx)
	- $\cdot$  3DS Max (.3ds)
	- Wavefront OBJ (.obj)
	- Alembic (.abc)
	- Collada (.dae)
- 3. Storyboard ProのLibrary(ライブラリ)ビューで、**3D Models(3Dモデル)**ライブラリを選択し ます。
- 4. 3Dモデルリストを右クリックして**Import Files(ファイルをインポート)**を選択します。
- 5. ファイルブラウザで、立方体を含む3Dモデルを検索し選択します。
- 6. Library(ライブラリ)ビューでインポートしたモデルを右クリックし、**Set Scale Factor(倍率を 設定)**を選択します。

Model Properties (モデルプロパティ) ダイアログが表示されます。

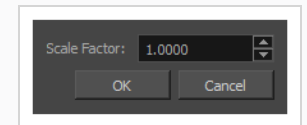

- 7. **Scale Factor(倍率)**フィールドで、モデルの倍率が**1.0**に設定されているか確認します。
- 8. **OK**をクリックします。
- 9. モデルをStage(ステージ)ビューにドラッグ&ドロップします。

立方体がステージの中央に表示されます。

10. トップメニューから、**View(表示)>Grid(グリッド) > Show Grid(グリッドを表示)**を選択 するか、Ctrl + G (Windows)または⌘ + G (macOS)を押します。

 $\widetilde{\nabla}$ フォルトのグリッド (*12 Field Grid*(*12フィー*ルドグリッド)) が、Stage(ステージ)ビュー の3Dモデル上に表示されます。

11. トップメニューから、**View(表示)>Grid(グリッド) > World Grid(ワールドグリッド)**を 選択します。

12 Field Grid (12フィールドグリッド)が、Stage(ステージ)ビューとCamera (カメラ) ビューでWorld Grid(ワールドグリッド)に置換されます。

- 12. Stage(ステージ)のLayer (レイヤー) パネルで、またはLayers(レイヤー)ビューで、3Dモデルの レイヤーを右クリックし、**Wireframe(ワイヤーフレーム)**を選択します。
- 13. Ctrl + Shiftを押したままStage(ステージ)ビューをクリックしてドラッグして回転させると、立方 体の頂点とグリッドの位置がどう揃っているかがはっきりわかります。
- 14. Library(ライブラリ)ビューで、試行錯誤を繰り返して、3Dモデルの角がWorld Gridの(-1,1)、 (1,1)、(-1,-1)、(1,-1)のポイント(くぼみ**1**で識別される)に接するように3Dモデルの倍率を 調整します。

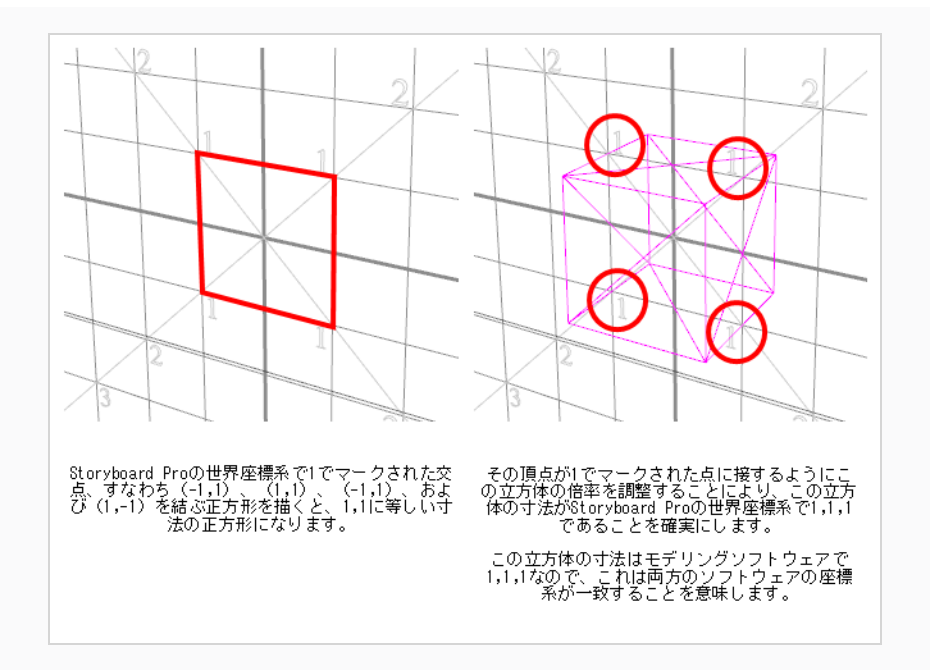

立方体のサイズがStoryboard Proの座標系で1,1,1 になったら、この立方体に適用した倍率を他の 3Dモデルに使用して、その座標系を Storyboard Proの座標系と合わせることができます。

## **3Dモデルのデフォルト拡大縮小係数を設定する**

3Dモデル間の割合をStoryboard Proで保持するには、すべての3Dモデルを同じ拡大縮小係数に設定する必要 があります。 プロジェクトの理想的な拡大縮小係数が決まったら、3Dモデルをプロジェクトにインポートす るときに3Dモデルに適用するデフォルト拡大縮小係数を設定できます。

**現在のプロジェクトの3Dモデルにデフォルト拡大縮小係数を設定する手法**

1. トップメニューで、**Storyboard(絵コンテ) > Properties(プロパティ)**を選択します。

Preferences (環境設定) ダイアログが表示されます。

- 2. **Settings(設定)**タブ、**3D Models(3Dモデル)**セクション、**Default Scale Factor(デフォ ルト拡大縮小係数)**フィールドで、3Dモデルのデフォルト拡大縮小係数を入力します。
- 3. **OK**をクリックします。

今後、3Dモデルをプロジェクトにインポートすると、その拡大縮小係数は入力したばかりの拡大 縮小係数に自動的に設定されます。

**新規プロジェクトで3Dモデルにデフォルト拡大縮小係数を設定する手法**

1. トップメニューで、 **(Windows)またはStoryboard Pro 22 (macOS)を編集 > Preferences (環境設定)**を選択します。

Preferences (環境設定) ダイアログが表示されます。

- 2. **Project Settings(プロジェクト設定)**タブを選択します。
- 3. **3D Models(3Dモデル)**セクション、**Default Scale Factor(デフォルト拡大縮小係数)** フィールドに、3Dモデルのデフォルト拡大縮小係数を入力します。
- 4. **OK**をクリックします

将来作成するプロジェクトでは、デフォルトの拡大縮小係数が、今入力したばかりの拡大縮小係数 に設定されます。

## **3Dオブジェクトを3Dカットのパネルに追加**

T-SBADV-011-006

ライブラリに3Dオブジェクトを追加したら、それをLibrary (ライブラリー)ビューからStage (ステージ) ビューまたはCamera(カメラ)ビューにドラッグアンドドロップして、パネルに挿入できます。 3Dオブ ジェクトがパネルに配置されると、それはパネルのレイヤーの1つと見なされます。 オブジェクトを移動、回 転、サイズ変更するほか、アニメートしたり、3Dオブジェクトのさまざまなサブオブジェクトを非表示、表 示、および分離したりすることができます。

### **メモ**

プロジェクトの3Dモデルライブラリーにインポートした後にのみ、パネルに3Dオブジェクトを追 加できます。*[3Dオブジェクトをプロジェクトライブラリにインポートする](#page-762-0)* (762ページ)を参照。

#### **3Dオブジェクトをパネルに挿入する方法**

- 1. Thumbnails (サムネール) またはTimeline (タイムライン) ビューで、3Dオブジェクトを追加 したいパネルを選択します。
- 2. Library(ライブラリ)ビューで、**3D Models(3Dモデル)**ライブラリを選択します。
- 3. 3Dモデルのリストで、現在のパネルに追加したいモデルを選択します。 3Dオブジェクトを3Dモ デルライブラリにまだインポートしていない場合は、*[3Dオブジェクトをプロジェクトライブラリ](#page-762-0) [にインポートする](#page-762-0)* (762ページ)を参照してください。
- 4. 3DモデルをLibrary(ライブラリ)ビューからStage(ステージ) または Camera(カメラ) ビューにドラッグ&ドロップします:
	- <sup>l</sup> 2つの特定のレイヤー間に挿入する場合は、Stage(ステージ)またはCamera(カメラ) ビューのレイヤーパネルで当該のレイヤー間にドロップします。
	- <sup>l</sup> 他のすべてのレイヤー上に挿入する場合は、Stage(ステージ)またはCamera(カメラ) ビューに直接ドロップできます。

カットが2Dモードの場合、次のダイアログボックスが表示されます。

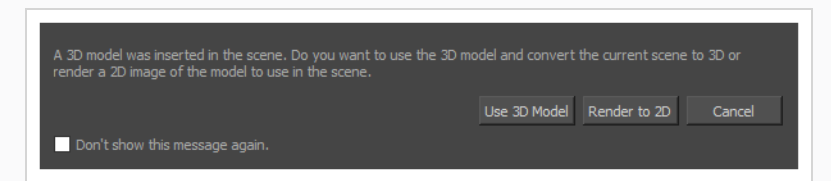

5. **Use 3D Model(3Dモデルを使用)**をクリックします。 すると、カットが3Dに変換され、3Dモ デルをそこに挿入できるようになります。

3Dモデルはオリジナルのサイズでパネルに挿入され、ステージの中央に配置されます。 3Dモデル のレイヤーがレイヤーリストに追加されます。

6. 3Dモデルの位置、サイズ、角度を変更するには、Layer Transform(レイヤートランスフォー ム) ツールを使用します。*[3Dオブジェクトの配置、回転、拡大縮小](#page-775-0)* (775ページ)を参照。

## <span id="page-775-0"></span>**3Dオブジェクトの配置、回転、拡大縮小**

T-SBADV-011-009

3Dモデルをレイヤートランスフォーム ロツールで選択すると、Stage (ステージ)、Camera (カメラ)、 Top(トップ)、Side(サイド)ビューでその上に3Dトランスフォームマニピュレータが表示されます。 3D モデル用のトランスフォームマニピュレータは立方体で中にコントロールがあり、3つの軸すべてでモデルを 移動、回転、拡大縮小できます。

パネルにインポートされたばかりの3Dモデルはカメラに向き合っています。 そのため、3Dマニピュレータの 立方体もカメラに向き合っており、四角く見えます。 この角度ではZ軸でモデルを移動または拡大縮小するこ とはできません。 これに対処するには、Stage (ステージ)ビューを回転させるか、Top (トップ)または Side(サイド)ビューを使用するか、モデル自体を回転させる必要があります。

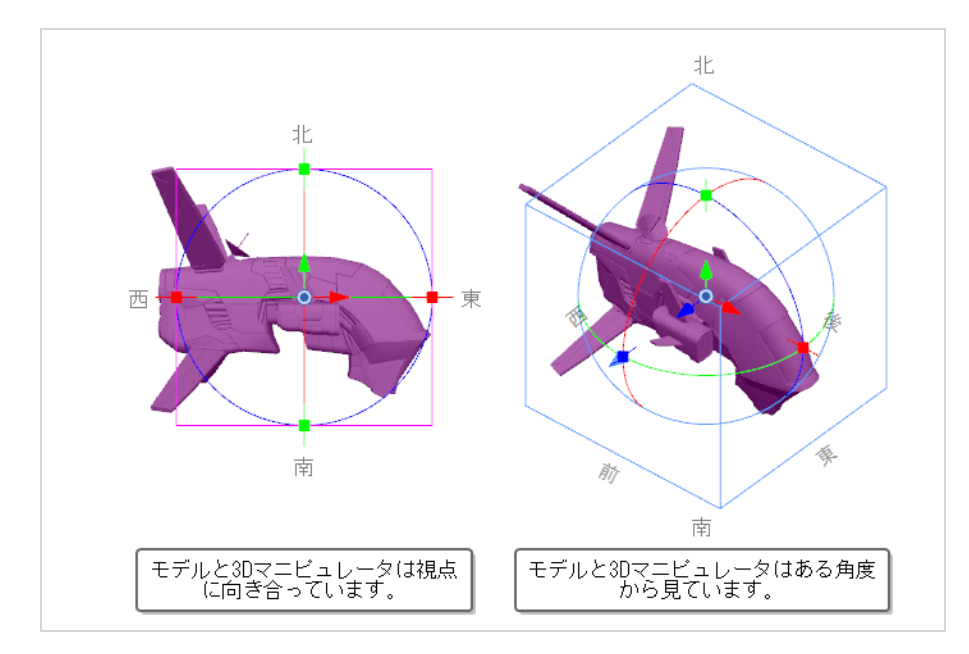

#### **3DでStage(ステージ)ビューを回転させる手法**

- 1. 次のいずれかを行います。
	- <sup>l</sup> Tools(ツール)ツールバーでHand(手のひら) ツールをダブルクリックして 3D Navigation(3Dナビゲーション) → ツールを選択します。
	- <sup>l</sup> Ctrl + Shift (Windows)またはShift + ⌘ (macOS)を押下します。
- 2. Stage (ステージ)ビューの内部をクリック&ドラッグして、あらゆる方向に回転させます。

#### **3Dオブジェクトの操作手法**

- 1. Tools (ツール) ツールバーで H Layer Transform (レイヤートランスフォーム) ツールを選択し ます。
- 2. 操作する3Dモデルを選択します。
- 3. Stage (ステージ) ビュー、Camera (カメラ) ビュー、Top (トップ) ビューまたはSide (サイ ド)ビューで、次のいずれかを行います。

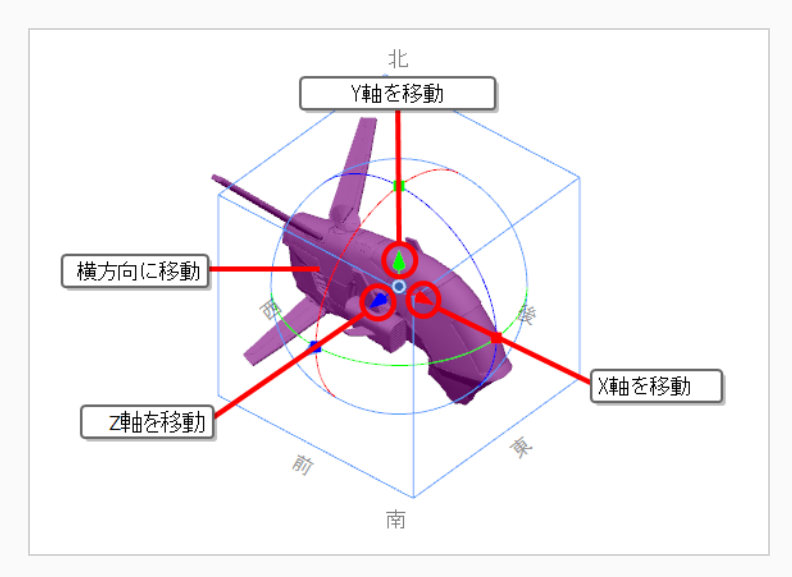

- <sup>l</sup> **X軸**でモデルを**転換**するには、**赤い矢印**をクリック&ドラッグします。
- <sup>l</sup> **Y軸**でモデルを**転換**するには、**緑の矢印**をクリック&ドラッグします。
- <sup>l</sup> **Z軸**でモデルを**転換**するには、**青い矢印**をクリック&ドラッグします。
- <sup>l</sup> 視点に対して**横方向**にモデルを**転換**するには、**形状**をクリック&ドラッグします。

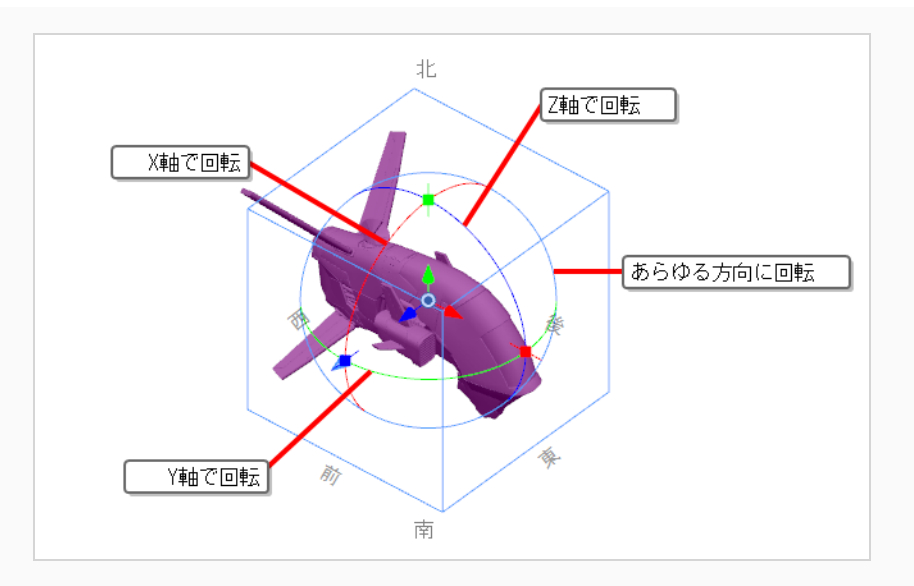

- <sup>l</sup> **X軸**でモデルを**回転**するには、**赤い円**をクリック&ドラッグします。
- <sup>l</sup> **Y軸**でモデルを**回転**するには、**緑の円**をクリック&ドラッグします。
- <sup>l</sup> **Z軸**でモデルを**回転**するには、**青い円**をクリック&ドラッグします。
- <sup>l</sup> **あらゆる方向**にモデルを**回転**するには、**外側の円**をクリック&ドラッグします。

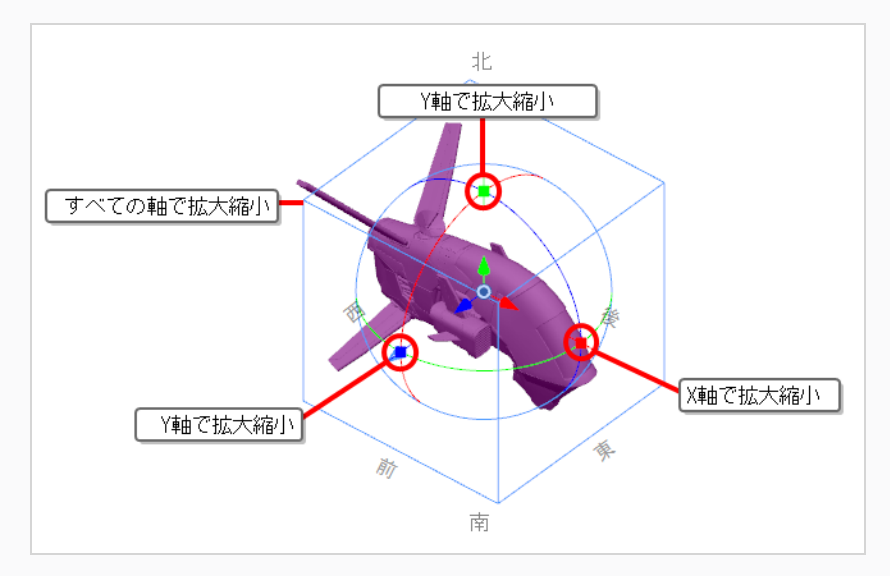

- <sup>l</sup> **X軸**でモデルを**拡大縮小**するには、**赤い四角い点**をクリック&ドラッグします。
- <sup>l</sup> **Y軸**でモデルを**拡大縮小**するには、**緑の四角い点**をクリック&ドラッグします。
- <sup>l</sup> **Z軸**でモデルを**拡大縮小**するには、**青い四角い点**をクリック&ドラッグします。

<sup>l</sup> **すべての軸**でモデルを**拡大縮小**するには、**立方体の任意の頂点**をクリック&ドラッグしま す。

## **ヒント**

特定のピボットポイントから3Dモデルを回転または拡大縮小する必要がある場合、マ ニピュレータの真ん中の ピボットをクリック&ドラッグすることで3Dモデルのピ ボットポイントを移動させることができます。 マニピュレータとピボットは移動しま すが、モデルは移動しません。

### **3Dサブオブジェクトの配置、回転、拡大縮小**

T-SBADV-011-016

3Dモデル内のサブオブジェクトを選択し、その位置、角度、サイズを変更できます。

3Dモデルのサブオブジェクトに対して行われたトランスフォームは、3Dモデル自体に相対しています。 これ は、サブオブジェクトが3Dモデルと同じ回転およびサイズトランスフォームの対象となった場合、サブオブ ジェクトは3Dモデルに従うことを意味します。

3Dサブオブジェクトのトランスフォームは、3Dオブジェクトのトランスフォームと同じように機能します。 主な違いは、サブオブジェクトの選択にあります。 Stage(ステージ)ビューまたはCamera(カメラ) ビューで3D Model (3Dモデル)をクリックするだけで、3Dモデル全体が選択されます。 3D Graph(3Dグ ラフ)ビューを使用して、選択した3Dモデル内のサブオブジェクトを表示したり、操作したいサブオブジェ クトを選択したりできます。

Stage (ステージ) ビューまたはCamera (カメラ) ビューでCtrl (Windows) または  $\frac{a}{b}$  (macOS)を押したま まにしてサブオブジェクトを選択することができます。しかし、サブオブジェクトが階層式に配置されている と、正しいサブオブジェクトを選択するのが難しいかもしれません。

### **メモ**

3Dモデルはアニメートできるのに対し、3Dサブオブジェクト上でのトランスフォームは固定され ています。 3Dサブオブジェクトをアニメートする必要がある場合は、それをモデルから分離して 独自の3Dモデル*[アニメーションのための3Dサブオブジェクトの分離](#page-788-0)* (788ページ)にしなければな りません。

**3D Graph(3Dグラフ)ビューをワークスペースに追加する手法**

- 1. 次のいずれかを行います。
	- ワークスペース内の既存のビューの右上隅にて、Add View(ビューを追加) +ボタンをク リックし、**3D Graph(3Dグラフ)**を選択します。
	- <sup>l</sup> トップメニューにて、**Windows > 3D Graph(3Dグラフ)**を選択します。
- 2. 3D Graph(3Dグラフ)ビューに3Dモデルのサブノードを表示するには、Stage(ステージ)、 Camera(カメラ)、またはLayers(レイヤー)ビューでこの3Dモデルを選択します。

#### **3Dオブジェクト内の個々のサブオブジェクトを選択する手法**

1. Tools (ツール) ツールバーでレイヤートランスフォーム ロツールを選択します。

- 2. Stage(ステージ)、Camera(カメラ)、またはLayers(レイヤー)ビューで、トランスフォー ムしたいサブオブジェクトを含む3Dモデルを選択します。
- 3. 次のいずれかを実行して、トランスフォームしたいサブオブジェクトを選択します。
	- <sup>l</sup> Ctrl (Windows) または ⌘ (macOS)を押したまま、Stage(ステージ)または Camera(カ メラ)ビューでサブオブジェクトをクリックします。
	- 3D Graph (3Dグラフ)ビューにてサブオブジェクトを選択します。

### **ヒント**

- <sup>l</sup> サブオブジェクトによってはジオメトリを持たないものもあり、3D Graph(3Dグ ラフ)ビューにおけるペグ パアイコンで表されます。これらのオブジェクトは、 ジオメトリを持つ他のサブオブジェクトの親としてのみ機能し、3D Graph(3Dグ ラフ)ビューでは描画 アイコンで表されます。 これらのオブジェクトには目に 見えるコンポーネントがないため、それらを選択するには3D Graph (3Dグラフ) ビューを使用する必要があります。 3D Graph(3Dグラフ)でこれらのオブジェク トを見つけやすくするには、Stage(ステージ)または Camera(カメラ)ビュー でオブジェクトの表示可能な子を1つ選択してから、3D Graph(3Dグラフ) ビューでそのサブオブジェクトの親を選択することができます。
- Camera (カメラ) とStage (ステージ) ビューで複数のサブオブジェクトを選択 するには、Ctrl + Shift (Windows)またはShift + ⌘ (macOS)を押しながら、選択 したい各サブオブジェクトをクリックします。
- <sup>l</sup> 3D Graph(3Dグラフ)ビューで複数のサブオブジェクトを選択するには、Ctrl (Windows) または ⌘ (macOS)を押しながら選択したいサブオブジェクトをクリッ クするか、またはシフトを押しながら選択したい最初のサブオブジェクトをクリッ クします。
- <sup>l</sup> 3D Graph(3Dグラフ)ビューで一連のサブオブジェクトを選択するには、シフト を押しながら選択したい最初のサブオブジェクトをクリックし、次に選択したい最 後のサブオブジェクトをクリックします。 その間にあるすべてのサブオブジェクト が包括的に選択されます。

選択したサブオブジェクトは緑色で表示され、3Dマニピュレータは選択したサブオブジェクトの 中央に配置されます。

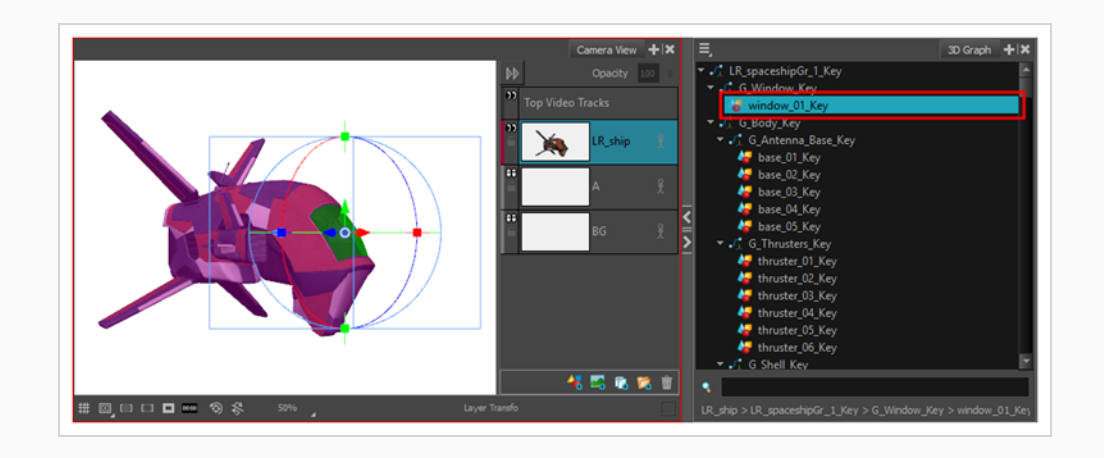

**ヒント**

3D Graph (3Dグラフ)ビューに表示されない3Dサブオブジェクトを選択する必要が ある場合は、3D Graph (3Dグラフ) ビューのMenu (メニュー) 三 ボタンをクリッ クし、**Extended Mode(拡張モード)**を選択します。

4. Stage (ステージ) ビューまたはCamera (カメラ) ビューで3Dトランスフォームマニピュレータ のコントロールを使用して、選択したサブオブジェクトの位置、角度、および拡大縮小を設定しま す。 3Dトランスフォームマニピュレータの使用手法については、 *[3Dオブジェクトの配置、回](#page-775-0) [転、拡大縮小](#page-775-0)* (775ページ)を参照してください。

## **3Dオブジェクトの位置をリセットする**

T-SBADV-011-017

3Dオブジェクトに寸法、位置、回転などの変更を加え、オブジェクトの元の設定に戻したい場合、オブジェ クトを削除して最初からやり直す必要はありません。 いくつかオプションがあります:

- <sup>l</sup> Undo(元に戻す)コマンドを使用すると、プロジェクトを最後に保存した後にオブジェクトまたはパ ネルに加えた変更を元に戻すことができます。
- <sup>l</sup> オブジェクトの元の設定(位置と寸法)に戻すには、Reset Transform(トランスフォームをリセッ ト)コマンドを使用できます。

Reset Transform(トランスフォームをリセット)コマンドは、選択したエレメントにのみ影響し、パネル内 のすべてのコマ(First Frame(最初のコマ)とLast Frame(最後のコマ))のデフォルトの寸法、位置、回 転に戻ります。

3Dノードを含む3D要素をインポートすると、これらのノードはすべてデフォルトの位置とサイズ/比率にな ります。 これらのノードを変更することができますが、ノードをデフォルトの位置にリセットしたい(加え たすべての変更を元に戻す)場合は、各ノードをデフォルト設定に復元することができます。

**3Dオブジェクトの位置、角度、サイズをリセットする方法**

- 1. Stage(ステージ)、Camera(カメラ)、またはLayers(レイヤー)ビューで、リセットしたい 3Dオブジェクトを選択します。
- 2. **Layer(レイヤー) > Reset Transform(トランスフォームをリセット)**を選択します。

**3Dサブオブジェクトの位置、角度、サイズをリセットする手法**

- 1. 次のいずれかを実行して、リセットしたいサブオブジェクトを選択します。
	- <sup>l</sup> Ctrl (Windows) または ⌘ (macOS)を押したまま、Stage(ステージ)または Camera(カ メラ)ビューでサブオブジェクトをクリックします。
	- 3D Graph (3Dグラフ)ビューにてサブオブジェクトを選択します。

### **ヒント**

- <sup>l</sup> サブオブジェクトによってはジオメトリを持たないものもあり、3D Graph(3Dグ ラフ)ビューにおけるペグ パアイコンで表されます。 これらのオブジェクトは、 ジオメトリを持つ他のサブオブジェクトの親としてのみ機能し、3D Graph(3Dグ ラフ)ビューでは描画 クアイコンで表されます。 これらのオブジェクトには目に 見えるコンポーネントがないため、それらを選択するには3D Graph(3Dグラフ) ビューを使用する必要があります。 3D Graph(3Dグラフ)でこれらのオブジェク トを見つけやすくするには、Stage(ステージ)または Camera(カメラ)ビュー でオブジェクトの表示可能な子を1つ選択してから、3D Graph(3Dグラフ) ビューでそのサブオブジェクトの親を選択することができます。
	- Camera (カメラ) とStage (ステージ) ビューで複数のサブオブジェクトを選択 するには、Ctrl + Shift (Windows)またはShift + ⌘ (macOS)を押しながら、選択 したい各サブオブジェクトをクリックします。
	- <sup>l</sup> 3D Graph(3Dグラフ)ビューで複数のサブオブジェクトを選択するには、Ctrl (Windows) または ⌘ (macOS)を押しながら選択したいサブオブジェクトをクリッ クするか、またはシフトを押しながら選択したい最初のサブオブジェクトをクリッ クします。
	- 3D Graph(3Dグラフ)ビューで一連のサブオブジェクトを選択するには、シフト を押しながら選択したい最初のサブオブジェクトをクリックし、次に選択したい最 後のサブオブジェクトをクリックします。 その間にあるすべてのサブオブジェクト が包括的に選択されます。

選択したサブオブジェクトは緑色で表示され、3Dマニピュレータは選択したサブオブジェクトの 中央に配置されます。

2. **Layer(レイヤー) > Reset Selected 3D Sub-Object(選択した3Dサブオブジェクトをリ セット)**を選択します。

選択したサブオブジェクトがデフォルトの位置、角度、サイズに戻ります。

# <span id="page-784-0"></span>**3Dオブジェクトをアニメートする**

T-SBANIM-003-002

3Dオブジェクトをアニメートすることは、描画レイヤーをアニメートすることとよく似ています。 やらなけ ればいけないことは、3Dオブジェクトのアニメーションを有効にし、それからそれを異なるコマの異なる位 置、角度、サイズに配置することです。 アニメーション対応の3Dオブジェクトをトランスフォームすると、 現在のコマにキーフレームが作成され、そのトランスフォームパラメータをそのコマに保存します。また、オ ブジェクトの位置、角度、サイズは、作成したキーフレーム間の各コマで Storyboard Proによりフレーム補 間されます。

#### **3Dオブジェクトのアニメート手法**

- 1. Timeline(タイムライン)ビューでアニメートするレイヤーのあるパネルを選択します。
- 2. アニメーション用に最初のキーフレームを作成する正確なタイミングにTimeline(タイムライン) カーソルを移動させます。
- 3. Stage(ステージ)またはCamera(カメラ)ビューのレイヤーパネルで、またはLayers(レイヤー) ビューで、アニメートシタイレイヤーのAnimate(アニメート) ボタンをクリックします。

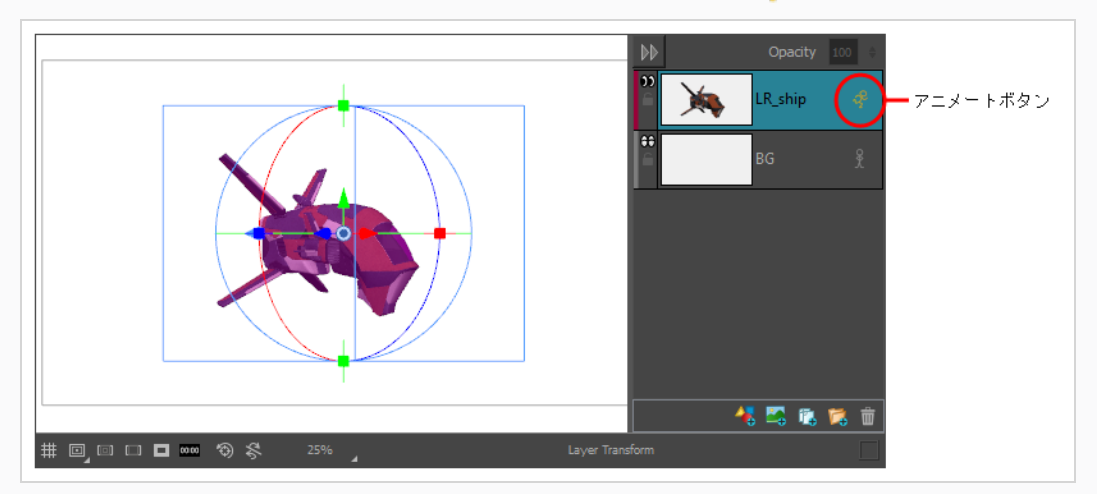

Animate(アニメート)ボタンが黄色に変わり形が変化します: よ

Timeline(タイムライン)ビューのレイヤーアニメーショントラックで現在のコマにキーフレームが 作成されます。 このキーフレームには現在のフレームにおけるレイヤーの位置、角度、サイズが 保存されます。

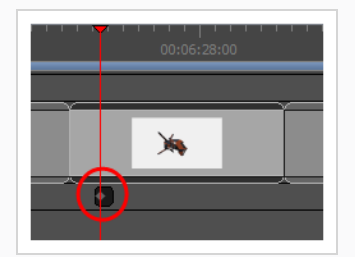

4. Tools (ツール) ツールバーでLayer Transform (レイヤートランスフォーム) コツールを選択し ます。

Stage(ステージ)またはCamera(カメラ)ビューで、Layer Transform(レイヤートランスフォー ム)ツールのコントロールが選択した3Dオブジェクトの周囲に表示されます。

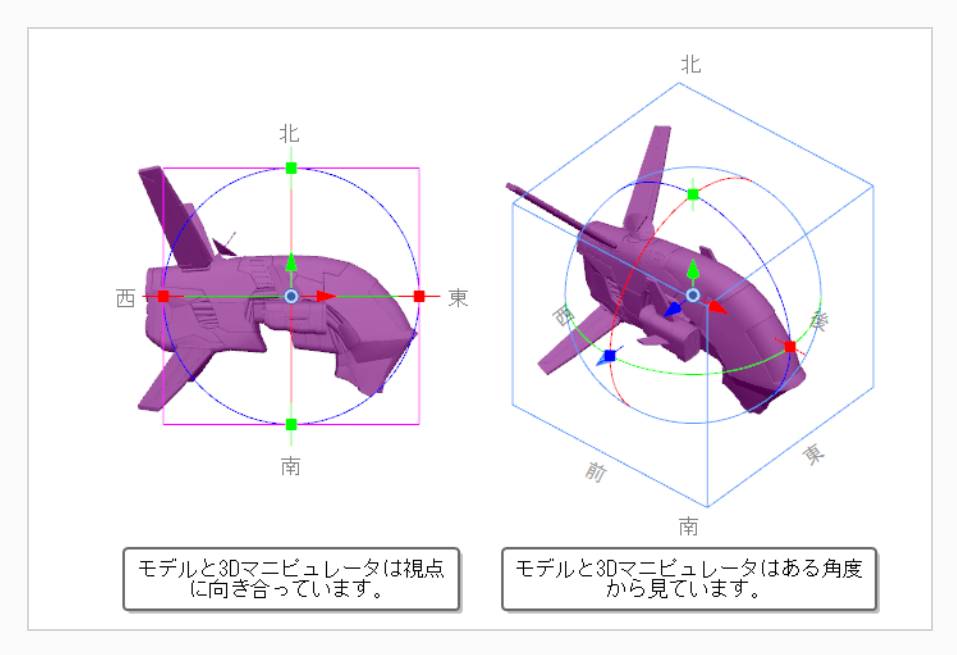

5. 3Dマニピュレータボックスを使用して、3Dモデルを、アニメーションの最初に配置する位置、角 度、サイズになるようにトランスフォームします。

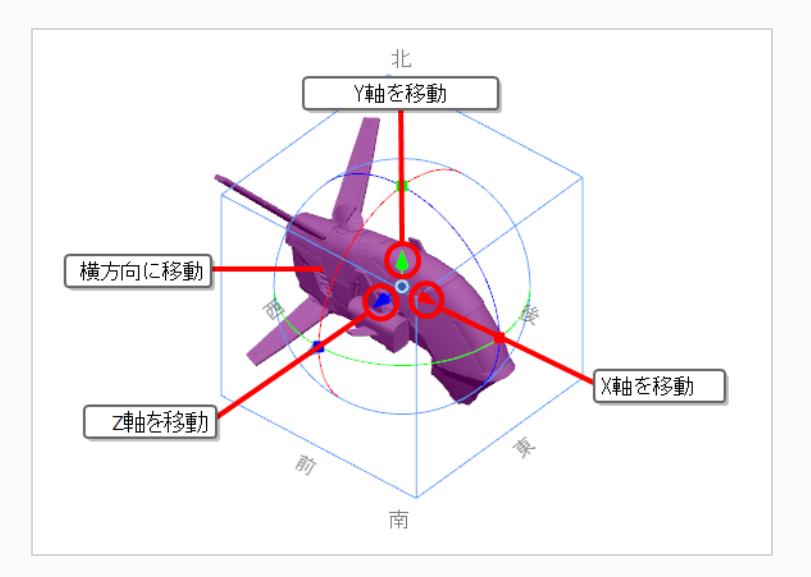

- <sup>l</sup> **X軸**でモデルを**転換**するには、**赤い矢印**をクリック&ドラッグします。
- <sup>l</sup> **Y軸**でモデルを**転換**するには、**緑の矢印**をクリック&ドラッグします。
- <sup>l</sup> **Z軸**でモデルを**転換**するには、**青い矢印**をクリック&ドラッグします。

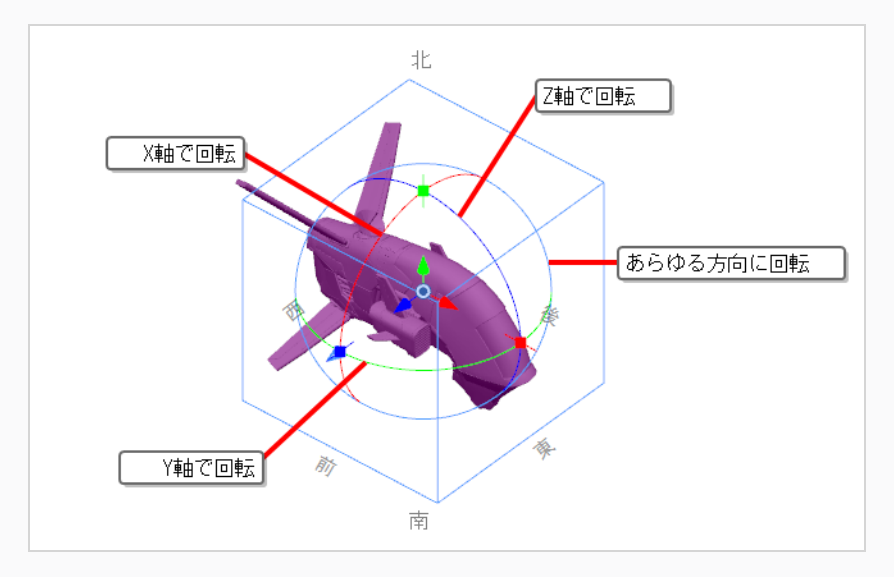

<sup>l</sup> 視点に対して**横方向**にモデルを**転換**するには、**形状**をクリック&ドラッグします。

- <sup>l</sup> **X軸**でモデルを**回転**するには、**赤い円**をクリック&ドラッグします。
- <sup>l</sup> **Y軸**でモデルを**回転**するには、**緑の円**をクリック&ドラッグします。
- <sup>l</sup> **Z軸**でモデルを**回転**するには、**青い円**をクリック&ドラッグします。
- <sup>l</sup> **あらゆる方向**にモデルを**回転**するには、**外側の円**をクリック&ドラッグします。

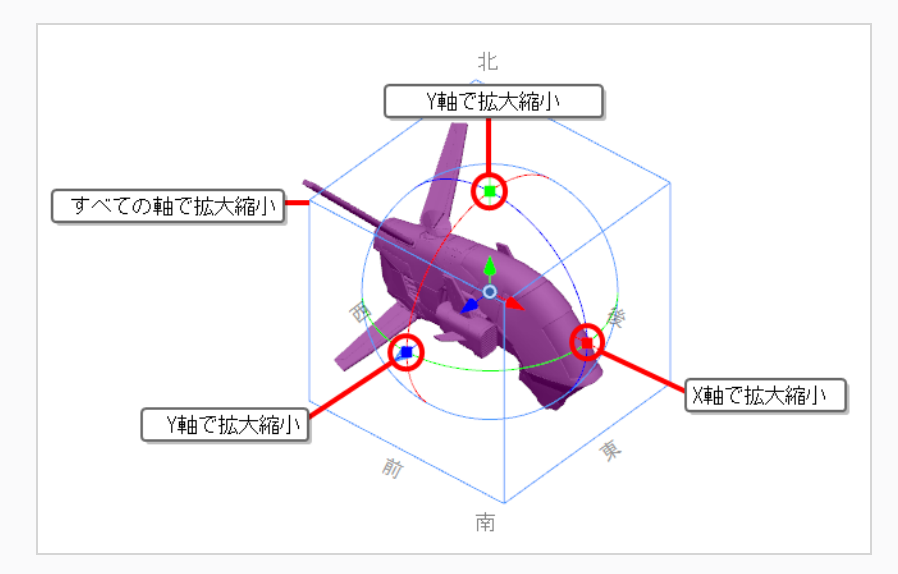

- <sup>l</sup> **X軸**でモデルを**拡大縮小**するには、**赤い四角い点**をクリック&ドラッグします。
- <sup>l</sup> **Y軸**でモデルを**拡大縮小**するには、**緑の四角い点**をクリック&ドラッグします。
- <sup>l</sup> **Z軸**でモデルを**拡大縮小**するには、**青い四角い点**をクリック&ドラッグします。

<sup>l</sup> **すべての軸**でモデルを**拡大縮小**するには、**立方体の任意の頂点**をクリック&ドラッグしま す。

# **ヒント**

特定のピボットポイントから3Dモデルを回転または拡大縮小する必要がある場合、マ **ニピュレータの真ん中の●ピボットをクリック&ドラッグすることで3Dモデルのピ** ボットポイントを移動させることができます。 マニピュレータとピボットは移動しま すが、モデルは移動しません。

6. Timeline(タイムライン)ビューで2つ目のキーフレームを作成するコマにカーソルを移動します。

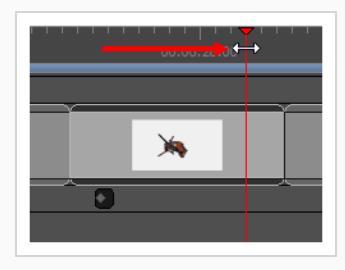

7. Stage(ステージ)またはCamera(カメラ)ビューで3Dマニピュレータボックスを使用して3Dモデ ルをトランスフォームし、アニメーションの終わりとして希望の位置、角度、サイズにします。

最初のトランスフォームを行うとすぐに現在のコマにキーフレームが作成されます。

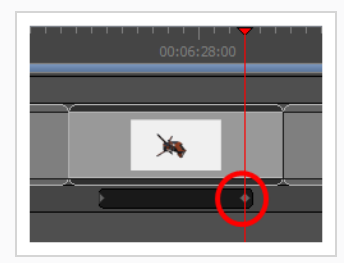

- 8. タイムラインカーソルをパネルの最初に戻します。
- 9. Playback (プレイバック) ツールバーでPlay (再生) ▶ボタンをクリックしてアニメーションを プレビューします。

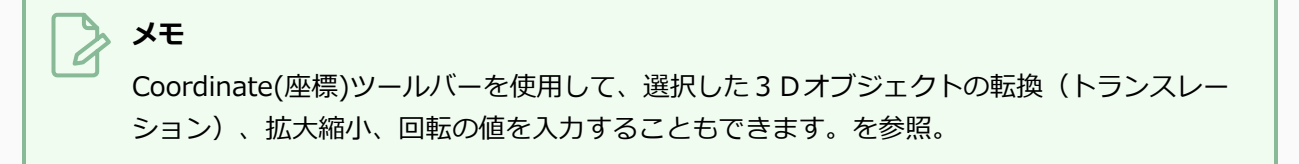

# <span id="page-788-0"></span>**アニメーションのための3Dサブオブジェクトの分離**

**メモ**

T-SBANIM-003-003

3Dモデルの特定部分をアニメートしたい場合は、それを3Dモデルから独自の3Dモデルに分割する必要があ ります。 サブオブジェクトをその3Dモデルから分離すると、サブオブジェクトはパネル内の独自のレイヤー に格納されます。 パネルの各レイヤーは個別にトランスフォームおよびアニメートできるので、元のモデル と分離したサブオブジェクトは別々にアニメートできます。

サブオブジェクトをモデルから分離しても、実際には3Dモデルを変更しません。 3Dモデルを複 製するだけです。 元のモデルでは、サブオブジェクトは非表示です。 複製モデルでは、サブオブ ジェクトを除くすべてが非表示です。 これにより、サブオブジェクトに対しモデルが1つあり、 3Dモデルの残りに対し他のモデルがあるように錯覚してしまいますが、実際には両方とも3Dモデ ルライブラリ内の同じ3Dモデルを使用しているのです。

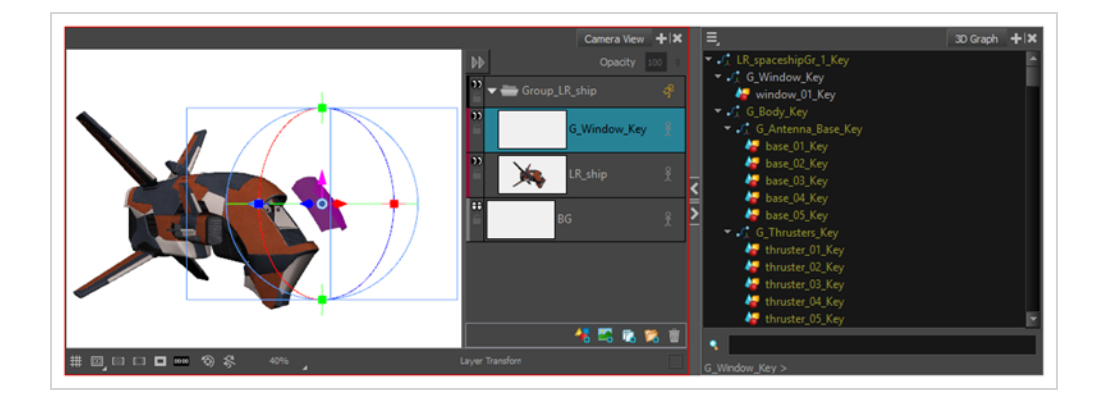

#### **アニメーション用にサブオブジェクトを分離する手法**

- 1. 次のいずれかを行い、ワークスペースに3D Graph (3Dグラフ)ビューを追加します:
	- ワークスペース内の任意の既存ビューの右上隅で、Add View(ビューを追加) +ボタンを クリックし、**3D Graph(3Dグラフ)**を選択します。
	- <sup>l</sup> トップメニューにて、**Windows > 3D Graph(3Dグラフ)**を選択します。
- 2. Stage(ステージ)、Camera(カメラ)またはLayers(レイヤー)ビューにて、分離したいサブ オブジェクトを含む3Dモデルを選択します。
- 3. 次のいずれかを実行して、アニメートしたいサブオブジェクトを選択します。
	- <sup>l</sup> Ctrl (Windows) または ⌘ (macOS)を押したまま、Stage(ステージ)または Camera(カ メラ)ビューでサブオブジェクトをクリックします。
	- 3D Graph (3Dグラフ) ビューにてサブオブジェクトを選択します。

### **ヒント**

- <sup>l</sup> サブオブジェクトによってはジオメトリを持たないものもあり、3D Graph(3Dグ ラフ)ビューにおけるペグ パアイコンで表されます。これらのオブジェクトは、 ジオメトリを持つ他のサブオブジェクトの親としてのみ機能し、3D Graph(3Dグ ラフ)ビューでは描画 アイコンで表されます。 これらのオブジェクトには目に 見えるコンポーネントがないため、それらを選択するには3D Graph(3Dグラフ) ビューを使用する必要があります。 3D Graph(3Dグラフ)でこれらのオブジェク トを見つけやすくするには、Stage(ステージ)または Camera(カメラ)ビュー でオブジェクトの表示可能な子を1つ選択してから、3D Graph(3Dグラフ) ビューでそのサブオブジェクトの親を選択することができます。
- Camera (カメラ) とStage (ステージ) ビューで複数のサブオブジェクトを選択 するには、Ctrl + Shift (Windows)またはShift + ⌘ (macOS)を押しながら、選択 したい各サブオブジェクトをクリックします。
- <sup>l</sup> 3D Graph(3Dグラフ)ビューで複数のサブオブジェクトを選択するには、Ctrl (Windows) または ⌘ (macOS)を押しながら選択したいサブオブジェクトをクリッ クするか、またはシフトを押しながら選択したい最初のサブオブジェクトをクリッ クします。
- <sup>l</sup> 3D Graph(3Dグラフ)ビューで一連のサブオブジェクトを選択するには、シフト を押しながら選択したい最初のサブオブジェクトをクリックし、次に選択したい最 後のサブオブジェクトをクリックします。 その間にあるすべてのサブオブジェクト が包括的に選択されます。

選択したサブオブジェクトは緑色で表示され、3Dマニピュレータは選択したサブオブジェクトの 中央に配置されます。

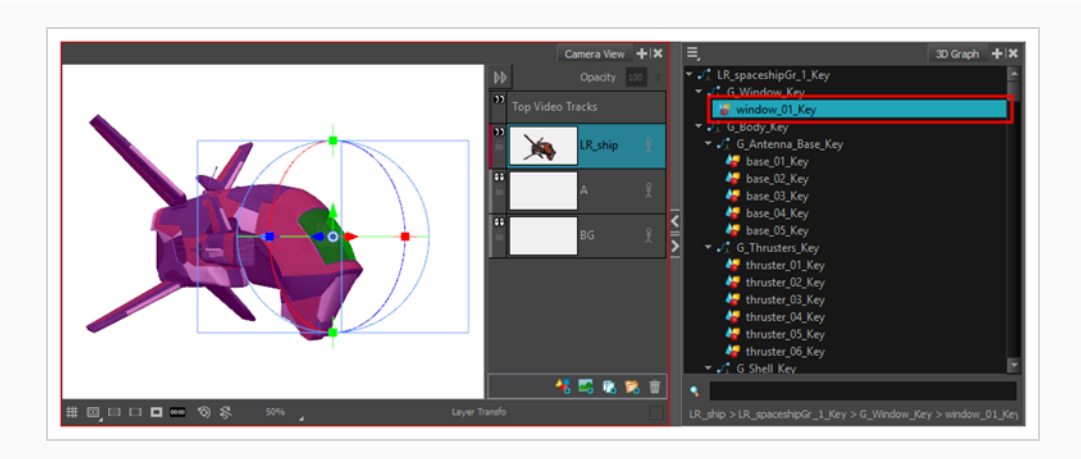

- 4. 3D Graph(3Dグラフ)を右クリックします。 表示されるポップアップメニューで、次のいずれ かを選択します。
	- <sup>l</sup> **Separate Sub-Object(サブオブジェクトを分離):** 選択したオブジェクトのみをモデル から分離します。 それらのオブジェクトに子がある場合、これらの子は分離されたオブ ジェクトには含まれません。
	- <sup>l</sup> **Separate Sub-Tree(サブツリーを分離):** 選択したオブジェクトとその子をモデルから 分離します。

### **ヒント**

選択範囲に、(3D Graph (3Dグラフ)ビューではペグ パアイコンで表示される)ジオ メトリのないサブオブジェクトが含まれていながら、そのサブオブジェクトの子を選 択しなかった場合、Separate Sub-Tree(サブツリーを分離)を選択する必要があり ます。 そうしないと、ジオメトリのないサブオブジェクトだけが分離されたサブオブ ジェクトに含まれ、このサブオブジェクトは表示されません。

選択された3Dモデルは、2つの3Dレイヤーに分かれています。1つは選択されたサブオブジェクト のみが表示され、もう1つは残りの3Dモデルが表示されます。 両方の3Dオブジェクトは、グルー プに格納されています。

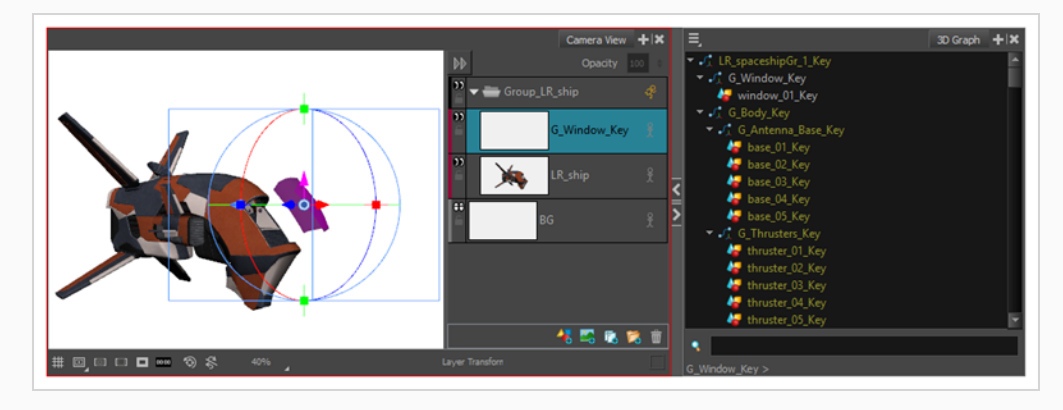

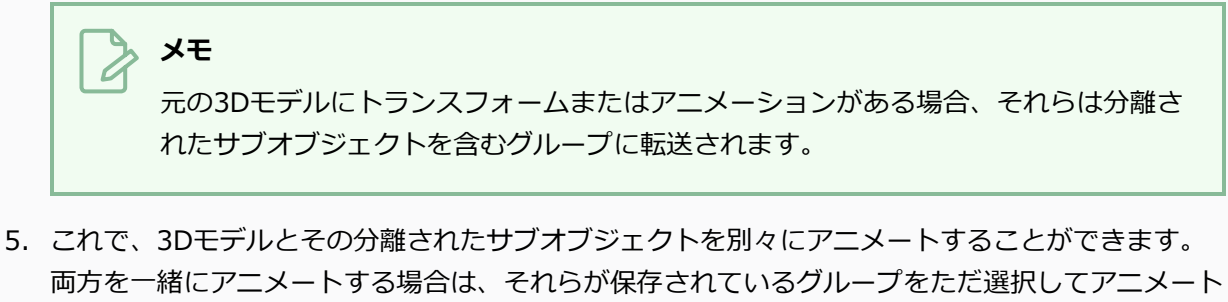

します。 3Dモデルをアニメートする手法については、*[3Dオブジェクトをアニメートする](#page-784-0)* (784 [ページ\)を](#page-784-0)参照してください。
# **3Dオブジェクトのサーフェスに2Dレイヤーを作成する**

T-SBADV-011-013

Camera(カメラ)ビューで作業しているときに、3Dオブジェクトのサーフェス上に新しいベクターまたは ビットマップレイヤーを作成できます。 新しいレイヤーは、クリックしたZ深度(奥行)のポイントに配置さ れます。 描画し始められるよう、レイヤーはカメラに対して垂直に配置されています。

#### **3Dオブジェクトのサーフェス上に2Dレイヤーを作成する手法**

1. Tools(ツール)ツールバーで、Create Layer on Surface(サーフェス上にレイヤーを作成) ツールを選択します。

赤い十字線がStage(ステージ)ビューに表示されます。

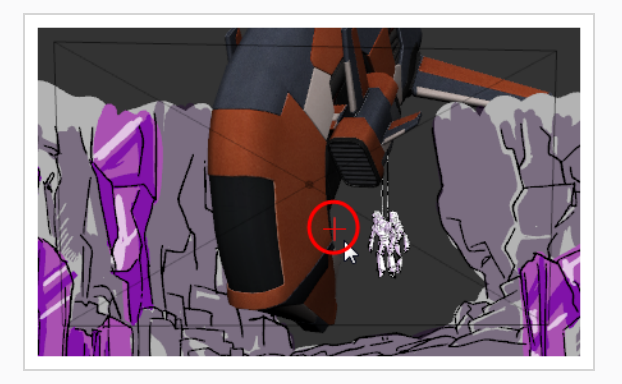

- 2. Tool Properties(ツールプロパティ)で、**Vector(ベクター)**または**Bitmap(ビットマップ)**の レイヤータイプを選択します。
- 3. Stage(ステージ)ビューで、(マウスボタンをクリックせずに)十字線を動かし、どこに2Dレ イヤーを作成できるかを確認します。 十字線をクリック&ドラッグして、描画グリッドを表示す ることもできます。 グリッドのサイズは一定です。 カメラから離れるにつれ、より小さく見えま す。

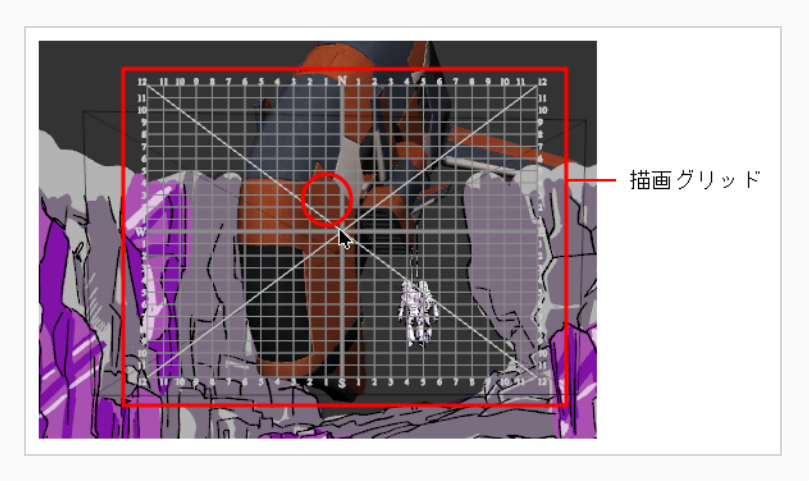

4. 位置が決まったら、マウスボタンを放します。

2Dレイヤーが作成され、カメラに対して垂直に配置されます。

### **サーフェスまたはグラウンドにスナップする**

T-SBADV-011-018

Storyboard Proで作業している際に、2Dレイヤーまたは3Dオブジェクトをその直下の3Dサーフェスにス ナップすることができます。 レイヤーや3Dオブジェクト間の接触は、選択内容を変更してもサーフェスとの 間で維持されます。 これにより、CUT/カットをブロックするのがはるかに速くなり、2Dアートワークでも 機能します。

レイヤーまたは3Dオブジェクトがサーフェスと接触するとき、マウスを動かしていると、そのピボットはそ の直下の3Dサーフェスに繋がります。 2Dレイヤーを選択している場合は、X軸とZ軸上でそれを動かすこと ができ、Y軸はStoryboard Proグラウンドプレーンの周囲にすばやく配置できるようにすることで制御されま す。 また、レイヤーはサーフェスと平行になるように自動的に回転しますが、これは2Dレイヤーで有用で す。 回転してほしくない場合は、Tool Properties(ツールプロパティ)ビューで回転パラメータを無効にで きます。

2Dレイヤーでも3Dオブジェクトでも、角度は保持されます。 必要なら、回転コントロールを使って回転を変 更できます。 レイヤーをスナップするとき、その最下点が3Dサーフェスにスナップします。

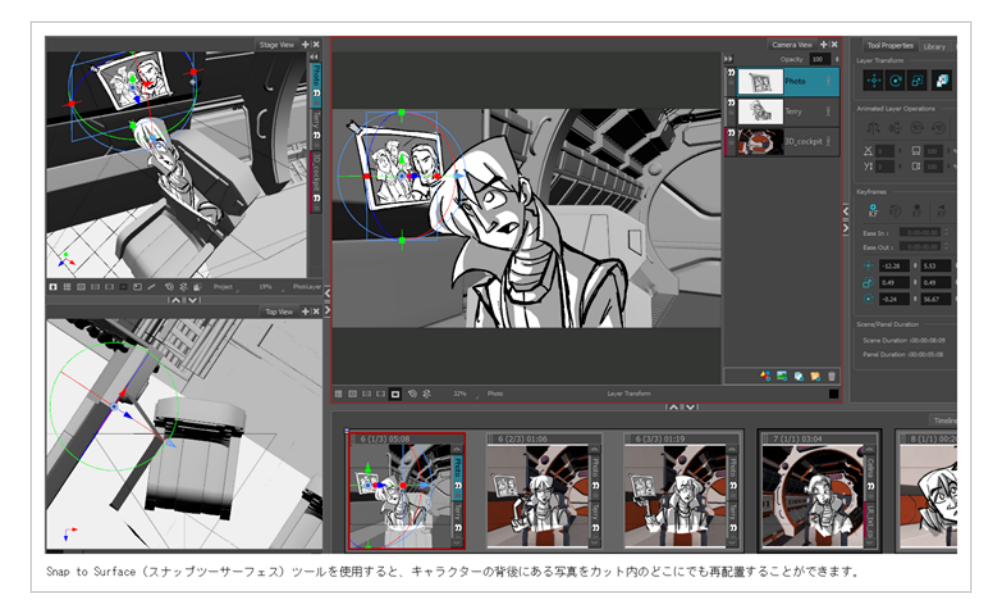

### **サーフェスにスナップする手法**

- 1. サーフェスにスナップするオブジェクトを含むレイヤーを選択します。
- 2. Tools (ツール) ツールバーでLayer Transform (レイヤートランスフォーム) コボタンを選択しま す。
- 3. Tool Properties(ツールプロパティ)ビューで、Snap to Surface(サーフェスにスナップ)<mark>の</mark> ボタンをクリックします。

3Dナビゲーションコントロールは、Camera (カメラ) とStage (ステージ) ビューに表示されま す。

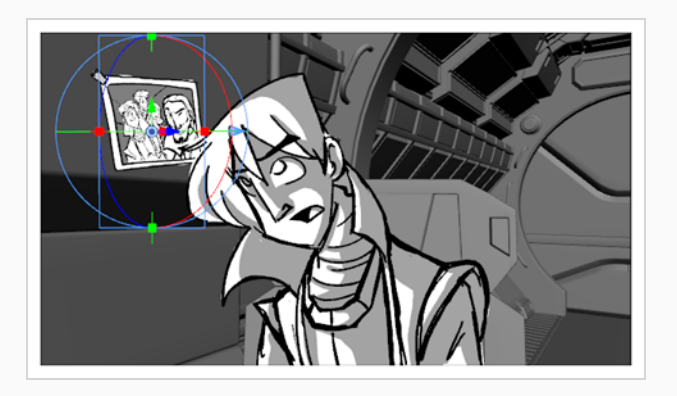

4. Tool Properties (ツールプロパティ)ビューで、Layer Transform (レイヤートランスフォー ム)コントロールのトランスフォームオプションの使用手法。

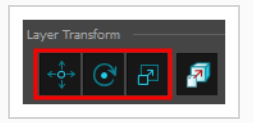

- <sup>l</sup> **Translate(移動)**: 3Dオブジェクトを移動するにはこのオプションを有効にしま す。 オブジェクトを所定の位置に保持するには、無効にします。
- <sup>l</sup> **Rotate(回転)**: 3Dオブジェクトの角度をその下の3Dサーフェスの角度と一致する ように変更したい場合は、このオプションを有効にします。 オブジェクトの角度を 維持するには無効にします。
- <sup>l</sup> **Scale(拡大縮小)**: 3Dオブジェクトのサイズを変更したい場合は、このオプション を有効にします。 オブジェクトのサイズを維持するには無効にします。
- 5. カーソルを中央ピボットの近くに移動し、Move Cursor (カーソルを移動) 45が表示されたら、 3Dオブジェクトをクリックして新しい場所にドラッグします。 動かすと、オブジェクトは回転し て拡大縮小し(Tool Properties(ツールプロパティ)でこれらのオプションを選択した場合)、その 下の3Dサーフェスに付着します。

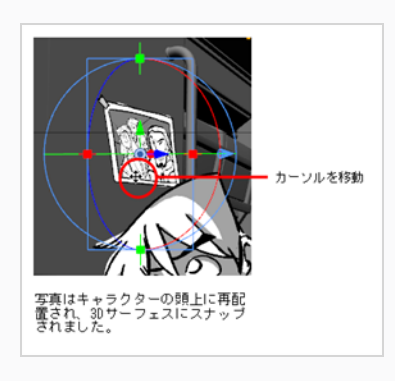

- 6. 配置に満足できるまで、オブジェクトを動かし続けます。
- 7. Snap to Surface (サーフェスにスナップ) 何ボタンを再度クリックして、ツールを無効にしま す。

**グラウンドにスナップする手法**

- 1. グラウンドにスナップするオブジェクトを含むレイヤーを選択します。
- 2. Tools (ツール) ツールバーでLayer Transform (レイヤートランスフォーム) 日ボタンを選択し ます。
- 3. Tool Properties(ツールプロパティ)ビューで、Snap to Surface(サーフェスにスナップ)<mark>!</mark> ボタンをクリックします。

3Dオブジェクトは、その直下の3Dサーフェスにスナップします。

### **3Dオブジェクトの表示モードを変更する**

T-SBADV-011-008

デフォルトでは、絵コンテに追加した3Dモデルは完全にシェードがかけられて表示されます。 これではス テージを邪魔したり、スケッチされたアートワークとあまりにも対照的な色とテクスチャーでパネルをあふれ させたりする可能性があります。 Storyboard Proを使えば、3Dモデルを多くの表示モードのうちの1つで表 示することができます。

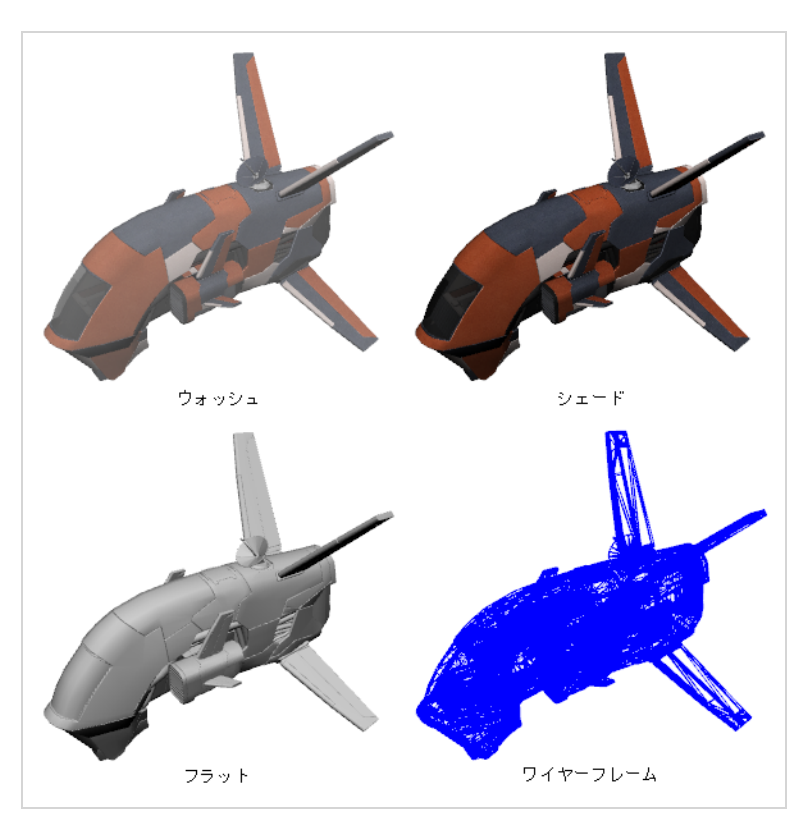

#### **3Dオブジェクトの表示モードを変更する手法**

- 1. Thumbnails (サムネール) またはTimeline(タイムライン)ビューで、3Dオブジェクトを含むパネ ルを選択します。
- 2. Stage(ステージ)またはCamera(カメラ)ビューの Layer(レイヤー)パネルで、またはLayers(レ イヤー)ビューで、3Dオブジェクトを含むパネルを選択します。
- 3. レイヤー上を右クリックし、次のいずれか1つを選択します。
	- **Shaded (シェーディング): 3Dオブジェクトは色とテクスチャーにシェードがかけられて** 表示されます。
- <sup>l</sup> **Washed(ウォッシュト)**: 3Dオブジェクトはウォッシュアウトされた外観で表示される ので、その細部がステージを圧倒することはありません。
- <sup>l</sup> **Flat(フラット)**: 3Dオブジェクトは、そのジオメトリの表面を無地の白、シェーディング 付きで表示します。
- <sup>l</sup> **Wireframe(ワイヤーフレーム)**: 3Dオブジェクトはそのジオメトリを定義する頂点を表 示します。
- <sup>l</sup> **Wireframe on Shaded(シェーディングの上にワイヤーフレーム)**: 3Dオブジェクト は、ワイヤフレームをその上にして色とテクスチャを表示します。
- **Wireframe on Flat (フラットの上にワイヤーフレーム): 3Dオブジェクトは、ワイヤー** フレームを上にしてジオメトリの表面を白で表示します。

# **ヒント**

モデルの表示モードをWireframe(ワイヤーフレーム)に設定し、あなたの視野に面 した多角形に対してのみワイヤーフレームを表示し、裏面の多角形に対するワイヤー フレームは非表示にしたい場合、3Dオブジェクトを含むレイヤー上で再度右クリック をし、**Backface Culling(バックフェースカリング)**を選択します。

### **プロジェクト内の3Dオブジェクトを置き換える**

T-SBADV-011-005

Library(ライブラリー)に3Dモデルをインポートしたら、Replace 3D Model(3Dモデルを置き換える)コ マンドを使用して新しい3Dモデルに簡単に置き換えることができます。 これにより、プロジェクトで使用さ れているモデルのすべてのインスタンスが更新されます。

#### **3Dモデルを置き換える方法**

- 1. Library(ライブラリー)ビューで**3D Models(3Dモデル)**フォルダーをクリックしてその内容 を表示します。
- 2. 3Dモデルフォルダーから、置き換えたいモデルを選択します。
- 3. 選択したモデル上を右クリックして、**Replace 3D Model(3Dモデルを置き換える)**を選択しま す。

ブラウザのウィンドウが開きます。

4. ブラウザで、置き換えたい3Dモデルファイルを特定し、**Open(開く)**をクリックします。 Rename Node (ノードの名称を変更)ダイアログボックスが開きます。

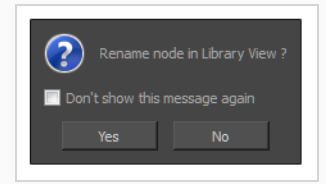

- <sup>l</sup> 置き換えているモデルの名称を変更するには、**Yes(はい)**をクリックします。
- <sup>l</sup> 既存のモデル名をそのまま使う場合は、**No(いいえ)** をクリックします。
- <sup>l</sup> このダイアログボックスが再び開かないようにするには、**Don't show this message again(今後このメッセージを表示しない)**オプションを選択します。 Replace 3D Model(3Dモデルを置き換える)コマンドを今後使用する場合は、現在 選択しているのと同じ動作を使用します。

3Dモデルは、Library(ライブラリー)ビューおよびプロジェクト内で更新されます。

# **3Dモデルの2Dカットへの追加について**

2Dレイヤーにレンダリングすることによって、3Dモデルを2Dカットに追加できます。 3Dモデルを2Dカッ トにインポートしようとすると、モデルをレンダリングする角度および位置を選択するように指示されます。 レンダリングされると、3Dオブジェクトはビットマップレイヤーとしてカットに追加されます。 したがっ て、その時点からは、3Dカットの3Dオブジェクトでは可能だったようには、3次元すべてで3Dオブジェクト を操作したりアニメートしたりできなくなります。 通常の描画レイヤーの場合と同様に、オブジェクトが水 平方向および垂直方向にレンダリングされる2Dレイヤーのみを操作およびアニメートできます。

モデルが2Dレイヤーにレンダリングされると、モデルをレンダリングする位置と角度を調整して、もう一度 レンダリングすることができます。 レンダリングされる位置と角度はアニメートできないため、レンダリン グされる3Dモデルは、レンダリングされるパネル全体で更新されます。

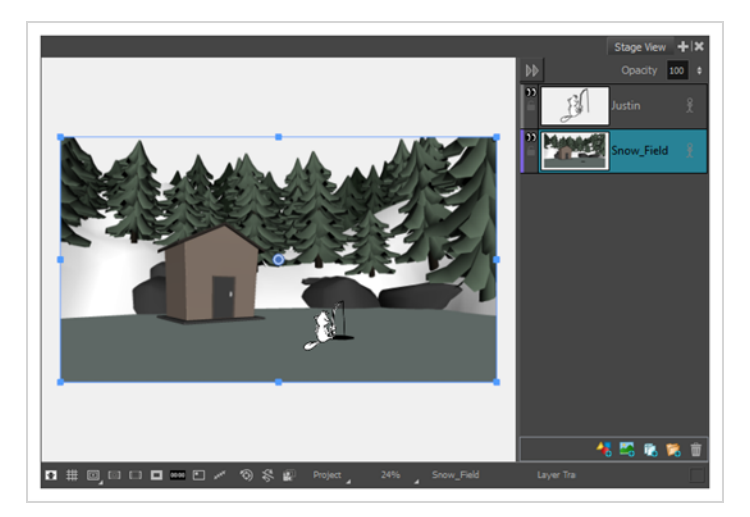

この手法はより限定的ですが、2Dカットの作成は3Dカットよりも簡単なので、3Dモデルを参考用としての み使用するか、静的な背景を作る必要がある場合は好ましいかもしれません。 3Dモデルに3Dトランスフォー ムまたはアニメーションを作成できるようにする必要がある場合、カットを3Dカットへと変換し、3Dオブ ジェクトとしてモデルをインポートする必要があります。—*[3Dモデルの3Dカットへの追加について](#page-764-0)* (764 [ページ\)](#page-764-0)を参照してください。

### **3Dオブジェクトをレンダリングした画像として2Dカットに追加する**

T-SBADV-005-012A

3Dモデルを2Dカットにインポートしようとする場合、カットを3Dカットに変換するか、モデルを2Dでレン ダリングするかを選択できます。 後者の場合は、3Dモデルが正しい視点からレンダリングされるように配置 してから、そのモデルをカットの2Dビットマップレイヤーに挿入することができます。 レンダリングされた 3Dモデルは、そのまま使用することも、アートワークの参考として使用することもできます。

**3Dモデルをレンダリングされた2D画像として2Dカットに追加する手法**

- 1. 現在のカットが2Dカットであることを確認します。*[現在のカットを2Dにリセットする](#page-747-0)* (747ペー [ジ\)を](#page-747-0)参照。
- 2. Thumbnails (サムネール)またはTimeline (タイムライン)ビューで、3Dオブジェクトを追加 したいパネルを選択します。
- 3. Library(ライブラリ)ビューで、**3D Models(3Dモデル)**ライブラリを選択します。
- 4. 3Dモデルのリストで、現在のパネルに追加したいモデルを選択します。 3Dオブジェクトを3Dモ デルライブラリにまだインポートしていない場合は、*[3Dオブジェクトをプロジェクトライブラリ](#page-762-0) [にインポートする](#page-762-0)* (762ページ)を参照してください。
- 5. 3DモデルをLibrary(ライブラリ)ビューからStage(ステージ)または Camera(カメラ) ビューにドラッグ&ドロップします:
	- <sup>l</sup> 2つの特定のレイヤー間に挿入する場合は、Stage(ステージ)またはCamera(カメラ) ビューのレイヤーパネルで当該のレイヤー間にドロップします。
	- <sup>l</sup> 他のすべてのレイヤー上に挿入する場合は、Stage(ステージ)またはCamera(カメラ) ビューに直接ドロップできます。

次のダイアログボックスが表示されます。

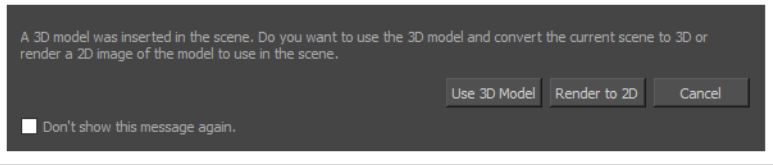

6. **Render to 2D(2Dにレンダ-)**をクリックします。

Render 3D Model (3Dモデルをレンダー) ダイアログボックスが表示されます。

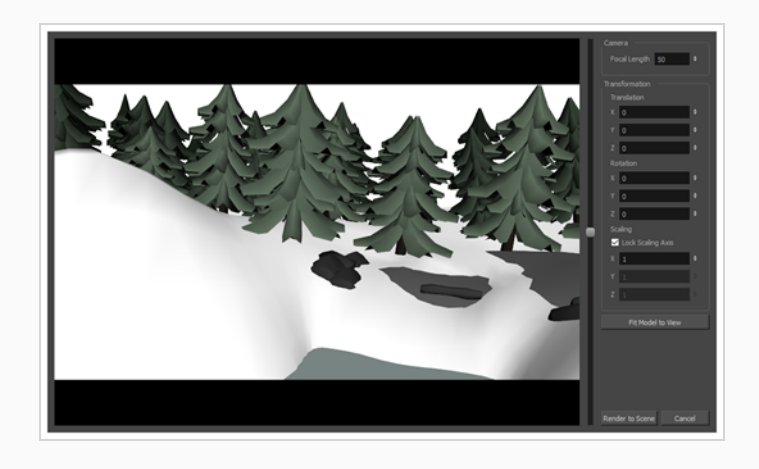

**メモ** このダイアログのすべてのパラメータについての情報は、参考ガイドを参照してくだ さい。

- 7. カメラフィールド内にモデルを収めたい場合は、右側にあるパラメータのすぐ下にある**Fit Model to View(モデルをビューに合わせる)**ボタンをクリックします。
- 8. プレビュー領域で次の手順を実行し、3Dモデルに対するカメラの視点を調整します。
	- <sup>l</sup> カメラとモデルの間の距離を調整するには、垂直スライダーをクリックして右にドラッグす るか、またはマウスホイールを上下にスクロールします。
	- <sup>l</sup> カメラを回転させるには、Ctrl + Shift (Windows)またはShift + ⌘ (macOS)を押したま ま、プレビュー領域をクリック&ドラッグします。

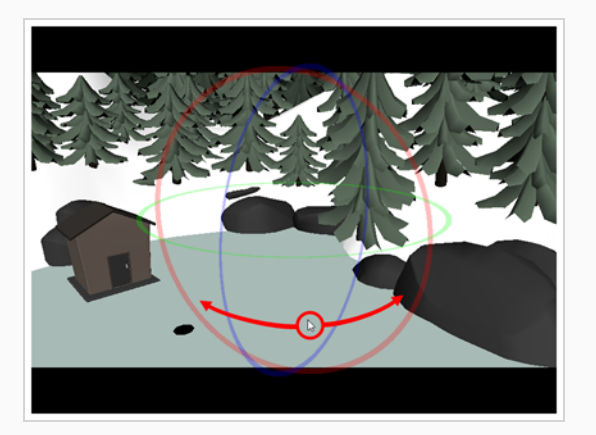

<sup>l</sup> カメラを横方向にパンするには、 スペースバーを押したままプレビュー領域をクリック&

ドラッグします。

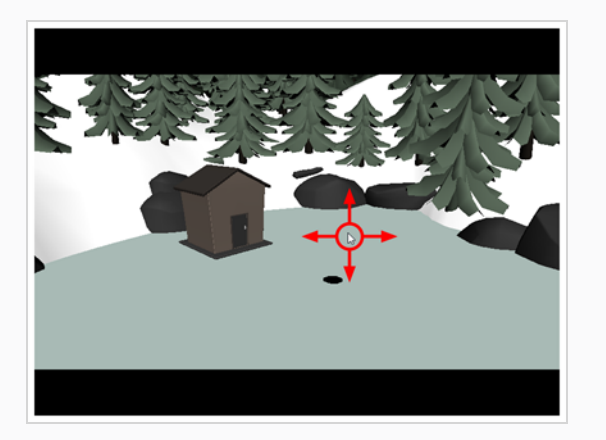

9. 3Dモデルをレンダリングする手法に適用されるパースの量を調整したい場合は、**Focal Length (フォーカル長)**パラメータを調整します。 その値を大きくすると、モデルに適用されるパース の量が少なくなり、小さくすると、モデルに適用されるパースの量が増えます。

### **メモ**

また、この設定を大きくすると、3Dモデルの知覚サイズが小さくなり、小さくすると 知覚サイズが大きくなります。 その後、モデルからのカメラの距離またはモデルのス ケーリングを調整して補正する必要があります。

- 10. 3Dモデルがカットに適した位置になるまで**Translation(転換)**パラメータを調整します。
	- <sup>l</sup> **X:** 3Dモデルの水平位置(東西)。
	- <sup>l</sup> **Y:** 3Dモデルの垂直位置(南北)。
	- <sup>l</sup> **Z:** カメラから見た3Dモデルの位置(近距離から遠距離へ)。
- 11. 3Dモデルがカットに適した角度になるまで**Rotation(回転)**パラメータを調整します。
	- <sup>l</sup> **X:** 水平軸を中心としたモデルの回転角度。
	- <sup>l</sup> **Y:** 垂直軸を中心としたモデルの回転角度。
	- <sup>l</sup> **Z:** z軸を中心としたモデルの回転角度。
- 12. 3Dモデルがカットに適したサイズになるまで**Scaling(拡大縮小)**パラメータを調整します。
	- <sup>l</sup> **拡大縮小軸をロック:** 有効になっていると、X拡大縮小フィールドを使用して、3Dモデルの 拡大縮小をすべての軸で設定し、その比率を維持することができます。
	- <sup>l</sup> **X:** モデルの水平方向の拡大縮小。
- <sup>l</sup> **Y:** モデルの垂直方向の拡大縮小。
- <sup>l</sup> **Z:** モデルのz軸上の拡大縮小。
- 13. モデルが正しい位置、角度、サイズになったら、**Render to Scene(カットにレンダリング)**を クリックします。

モデルが現在のパネルに追加され、2Dレイヤーにレンダリングされます。

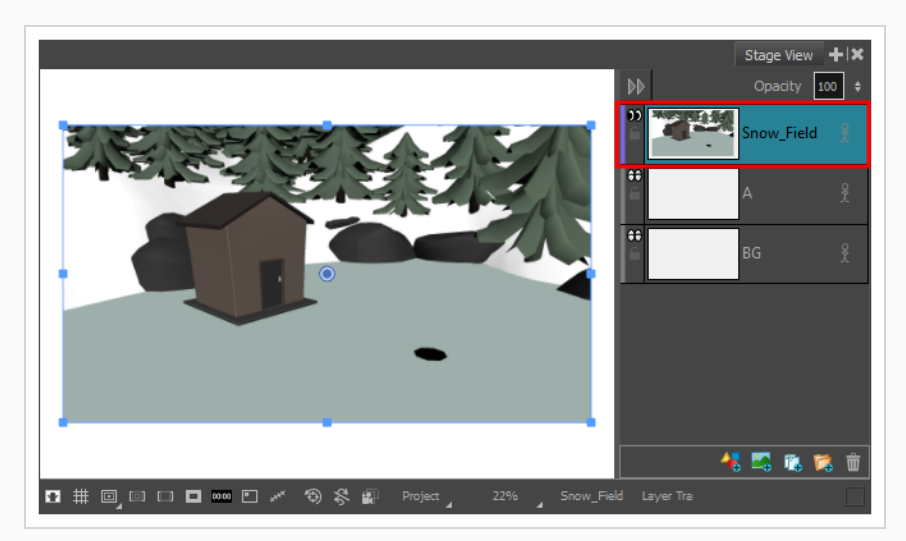

**メモ**

レンダリングされた3Dモデルは、ビットマップレイヤーに保存されます。 ただし、レンダリ ングされた3Dモデルレイヤを手動で作成されたビットマップレイヤーと区別するために、レ イヤーの左側にあるカラーバーは**青**ではなく**紫**になります。

# **レンダリングされた3Dモデルを2Dカットに再配置**

3Dモデルを2Dカットにレンダリングし、後で別の視点からモデルをレンダリングする必要があると判断した 場合でも、カットにインポートし直す必要はありません。 レンダリングされたモデルの視点を直接変更する ことができます。

#### **重要**

3Dモデルがレンダリングされたレイヤーにすでに何か描画している場合、モデルの位置を更新す ると、そのレイヤーのアートワークは破棄されてしまいます。

#### **レンダリングされた3Dモデルの視点を2Dカットに変更する手法**

- 1. Stage (ステージ)またはCamera (カメラ)ビューのLayer (レイヤー) パネルで、または Layers(レイヤー)ビューで、レンダリングされた3Dモデルのあるレイヤーを選択します。
- 2. 次のいずれかを行います。
	- <sup>l</sup> レイヤー上で右クリックし、**Update Model Position(モデル位置を更新)**を選択しま す。
	- <sup>l</sup> トップメニューで**Layer(レイヤー) > Update Model Position(モデル位置を更新)** を選択します。

Render 3D Model (3Dモデルをレンダー)ダイアログボックスが表示されます。 3Dモデルはレ ンダリングされたモデルと同じ位置にあるので、現在の位置を微調整することができます。

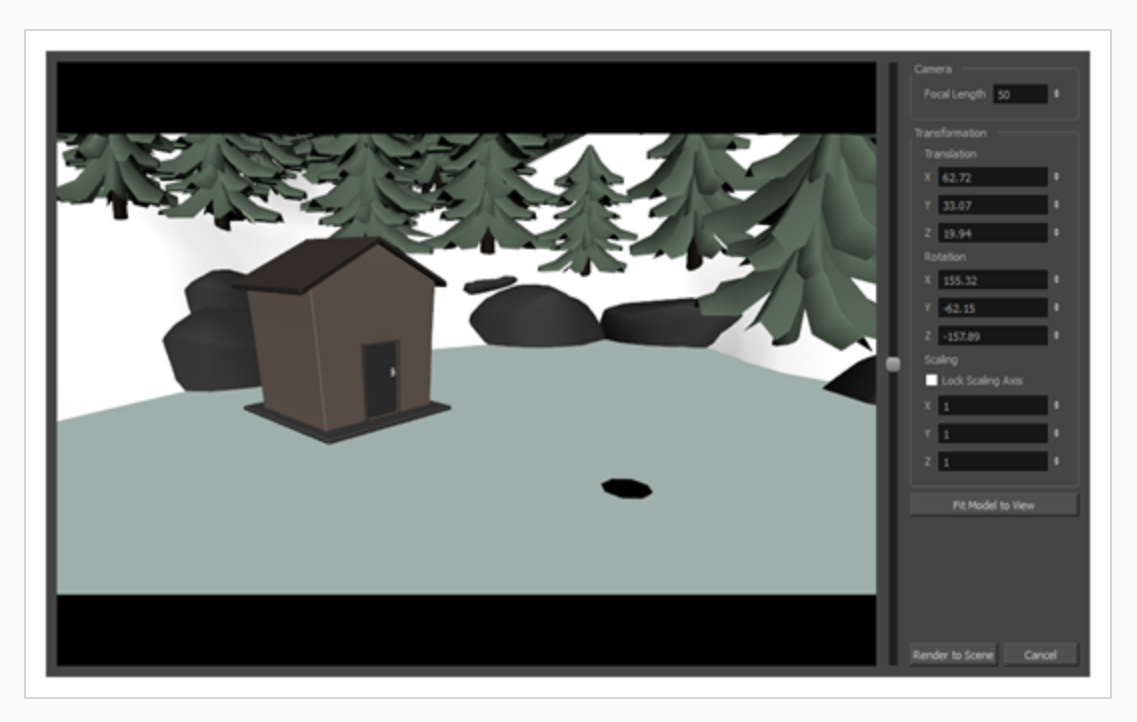

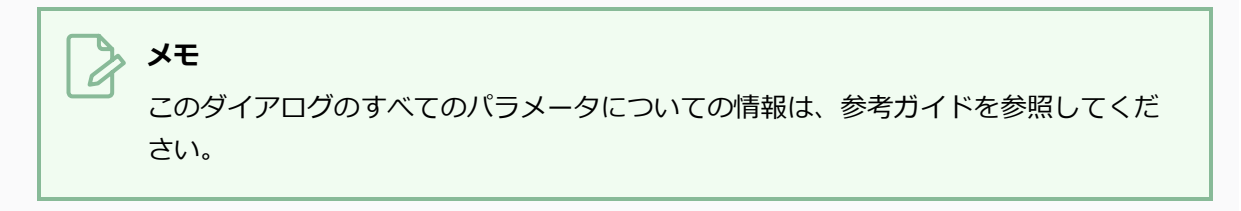

- 3. カメラフィールド内にモデルを収めたい場合は、右側にあるパラメータのすぐ下にある**Fit Model to View(モデルをビューに合わせる)**ボタンをクリックします。
- 4. プレビュー領域で次の手順を実行し、3Dモデルに対するカメラの視点を調整します。
	- <sup>l</sup> カメラとモデルの間の距離を調整するには、垂直スライダーをクリックして右にドラッグす るか、またはマウスホイールを上下にスクロールします。
	- <sup>l</sup> カメラを回転させるには、Ctrl + Shift (Windows)またはShift + ⌘ (macOS)を押したま ま、プレビュー領域をクリック&ドラッグします。

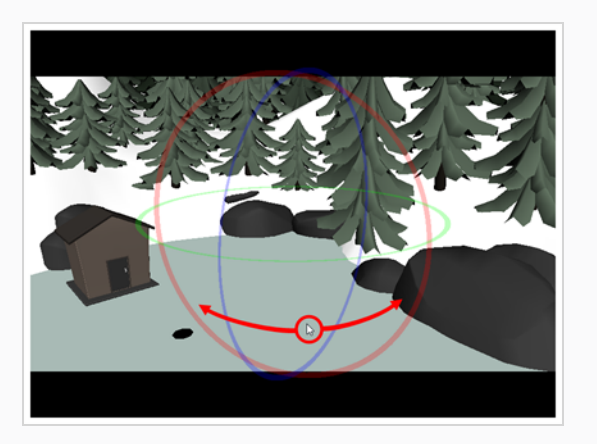

<sup>l</sup> カメラを横方向にパンするには、 スペースバーを押したままプレビュー領域をクリック& ドラッグします。

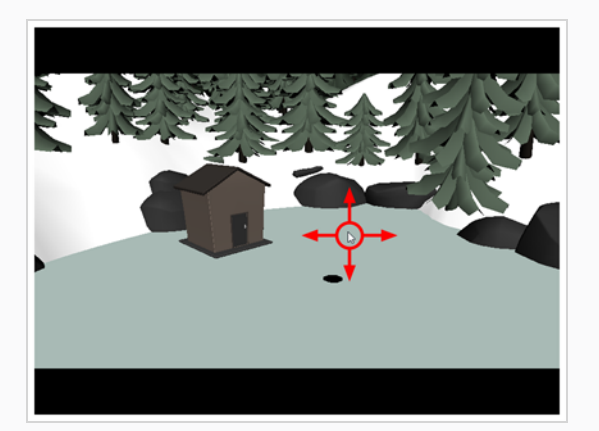

5. 3Dモデルをレンダリングする手法に適用されるパースの量を調整したい場合は、**Focal Length (フォーカル長)**パラメータを調整します。 その値を大きくすると、モデルに適用されるパース の量が少なくなり、小さくすると、モデルに適用されるパースの量が増えます。

**メモ** また、この設定を大きくすると、3Dモデルの知覚サイズが小さくなり、小さくすると 知覚サイズが大きくなります。 その後、モデルからのカメラの距離またはモデルのス ケーリングを調整して補正する必要があります。

- 6. 3Dモデルがカットに適した位置になるまで**Translation(転換)**パラメータを調整します。
	- <sup>l</sup> **X:** 3Dモデルの水平位置(東西)。
	- <sup>l</sup> **Y:** 3Dモデルの垂直位置(南北)。
	- <sup>l</sup> **Z:** カメラから見た3Dモデルの位置(近距離から遠距離へ)。
- 7. 3Dモデルがカットに適した角度になるまで**Rotation(回転)**パラメータを調整します。
	- <sup>l</sup> **X:** 水平軸を中心としたモデルの回転角度。
	- <sup>l</sup> **Y:** 垂直軸を中心としたモデルの回転角度。
	- <sup>l</sup> **Z:** z軸を中心としたモデルの回転角度。
- 8. 3Dモデルがカットに適したサイズになるまで**Scaling(拡大縮小)**パラメータを調整します。
	- <sup>l</sup> **拡大縮小軸をロック:** 有効になっていると、X拡大縮小フィールドを使用して、3Dモデルの 拡大縮小をすべての軸で設定し、その比率を維持することができます。
	- <sup>l</sup> **X:** モデルの水平方向の拡大縮小。
	- <sup>l</sup> **Y:** モデルの垂直方向の拡大縮小。
	- <sup>l</sup> **Z:** モデルのz軸上の拡大縮小。
- 9. Render to Scene (カットにレンダリング)をクリックします。

選択したレイヤーは、新しい視点からレンダリングされたものとして3Dモデルで更新されます。

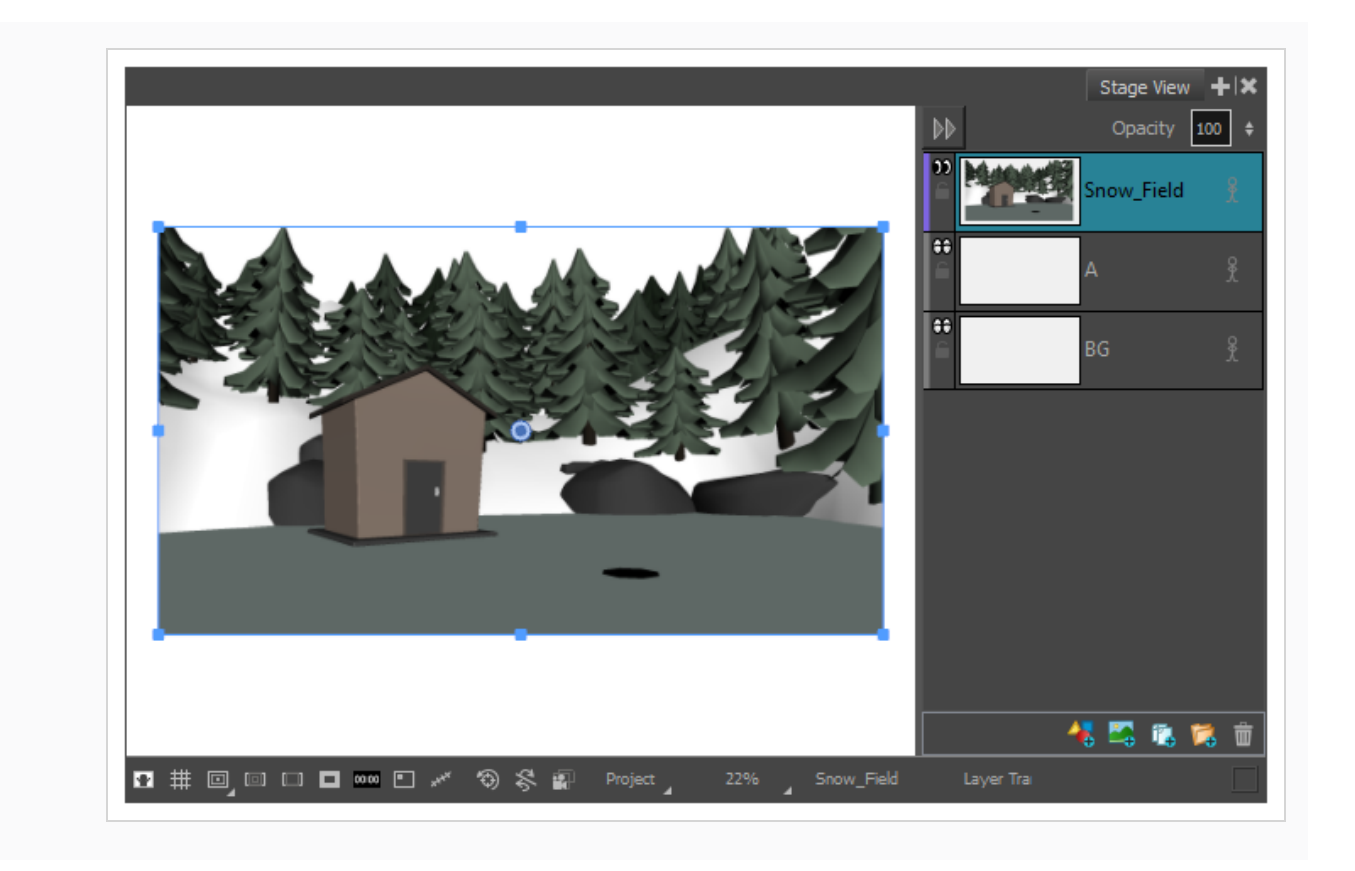

### <span id="page-809-0"></span>**3Dカメラ動作について**

T-SBANIM-004-012

カットを3D対応にした状態で、Camera (カメラ) ビューの3つの軸すべてではもちろん、Top(トップ) ビュー、Side(サイド)ビューでもカメラを回転できます。 カメラのマニピュレータの上にカーソルを移動 すると、カーソルが変わって回転を実行するこの軸が示されます。 X、Y、Z軸を、そのポールや軸を中心に 回転させるためにカメラを固定することができるポールとして考えることができます。 たとえば、Y軸は北か ら南に伸びるポールになります。 カメラをそのポールに固定すると、カメラは実際には左右に動くか、その 垂直軸を中心に回転します。

Camera (カメラ) ビューで、カーソルを次のものの上に乗せます。

• マニピュレータサークル上のNとSのポイントは、X軸のカーソル ☆ を表示します。 これは、これらの ポイントを上下に動かすと、Camera(カメラ)ビューでカメラをX軸(水平または東から西に延びる 軸)を中心に回転させることを意味します。

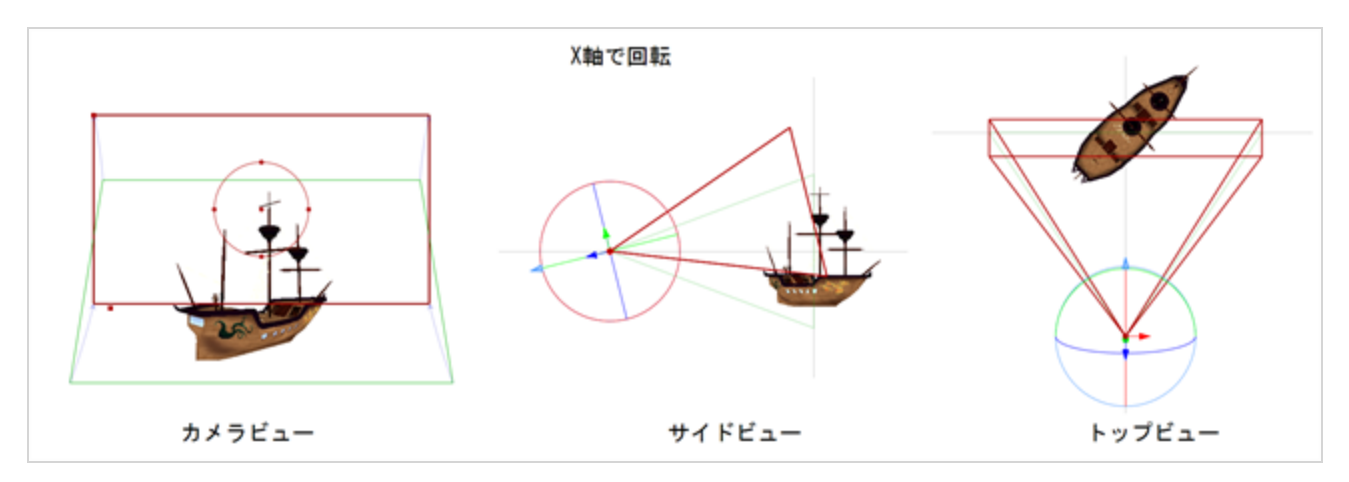

• マニピュレータサークル上のEとWのポイントは、Y軸のカーソル を表示します。 これは、これらの ポイントを左右に引くと、Camera (カメラ) ビューでカメラをY軸 (垂直または北から南に延びる 軸)を中心に回転させることを意味します。

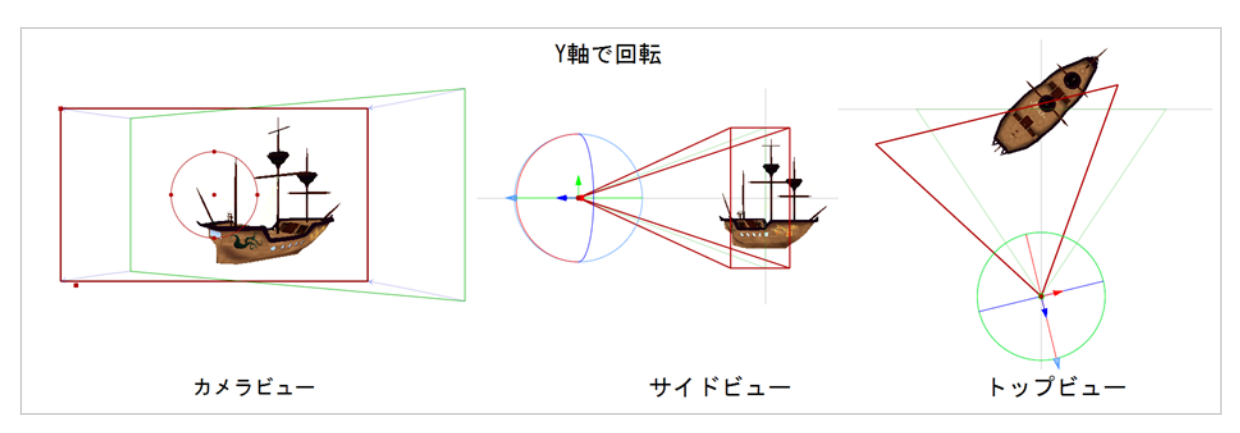

● マニピュレータサークル上のポイント以外のどこでも、一般的な回転カーソル ○ を表示します。 Camera(カメラ)ビューでは、このカーソルはZ軸上の回転を表します。

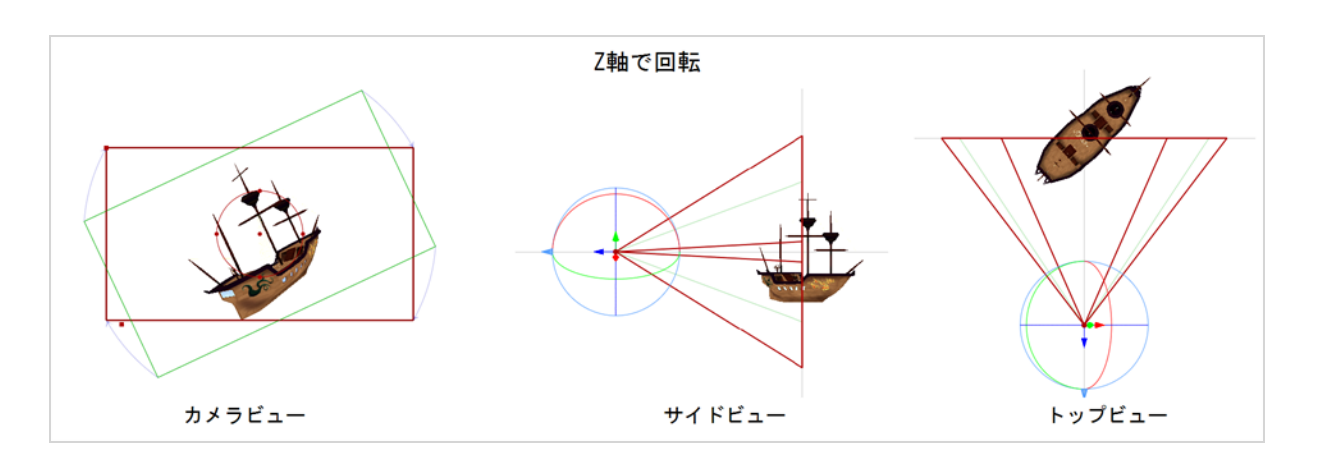

これらのカーソルは、どのビューにいるかによって明白に異なります。たとえば、Top(トップ)ビューで は、マニピュレータサークル上にカーソルを置くとと、一般的な回転カーソルの代わりにY軸カーソルが表示 されます。 Top (トップ) ビューおよびSide (サイド) ビューでは、マニピュレータサークル上にポイント はありませんが、3つの軸の1つで回転をそれぞれ制御する3つのリングがあります。 これらの軸のうちの2つ は、パースから見るとリングではなく線として見られます。

### **3Dカメラのアニメート**

T-SBANIM-004-010

3D空間で2Dおよび3Dオブジェクトを移動できるだけでなく、この3D空間でカメラを移動してアニメートす ることもできます。 これは印象的なアニマティックになり、インポートした3Dオブジェクトを披露するのに も最適な方法です。 最初のコマが絵コンテの印字版またはPDF版で3Dカメラ動作を正しく判断できない場合 は、スナップショットを追加して、これらの広範囲にわたる3Dカメラ動作をわかりやすく説明することがで きます。

#### **3Dカメラをアニメートする手法**

- 1. Camera(カメラ)ビューにいることを確認してください。 必要に応じて、より明確にするために Top(トップ)ビューおよびSide(サイド)ビューを使用することもできます。
- 2. Tool Properties(ツールプロパティ)ビューでAdd Keyframe(キーフレームを追加) ボタンをク リックします。 再生ヘッドが現在選択されているパネルの先頭にない場合でも、そのパネルの最 初のコマにキーフレームが追加されます。

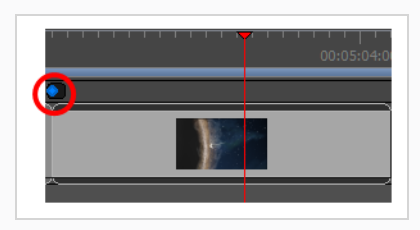

**メモ**

Timeline(タイムライン)ビューが表示されない場合は、**Windows > Timeline(タイムライ ン)**を選択します。

- 3. Camera(カメラ)ビューで、Camera(カメラ) キ ツールを使用してカメラマニピュレータを 調整し、カメラの位置と回転を変更します。*[3Dカメラ動作について](#page-809-0)* (809ページ)を参照してくだ さい。
- 4. 次のいずれかを行います。
	- <sup>l</sup> Timeline(タイムライン)ビューで、最終カメラ位置を配置したいコマに再生ヘッドを移動し ます。 Tool Properties(ツールプロパティ)パネルで、現在のコマへのAdd Keyframe(キー フレームを追加) よボタンをクリックします。

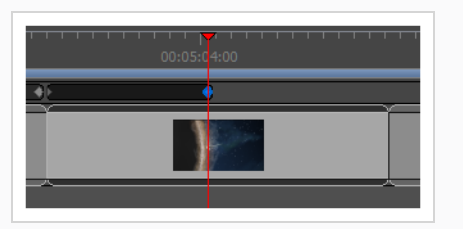

• 現在のパネルの末尾にあるAdd Keyframe(キーフレームを追加) ♪ ボタンをクリックしま す。

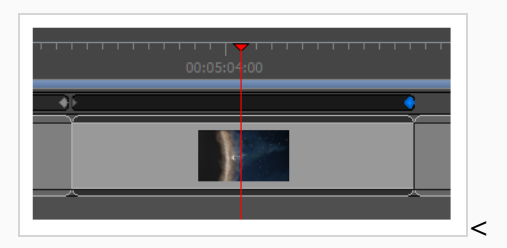

選択した場所にキーフレームが追加されます。

5. Camera (カメラ) ビューで、Camera (カメラ) <sup>9</sup> ツールを選択した状態でカメラマニピュ レータを使用し、カメラを最終位置に移動します。 Camera (カメラ) ビューにマニピュレータが まったく表示されない場合は、2番目のキーフレームがTimeline (タイムライン)ビューで選択さ れていない可能性があります。

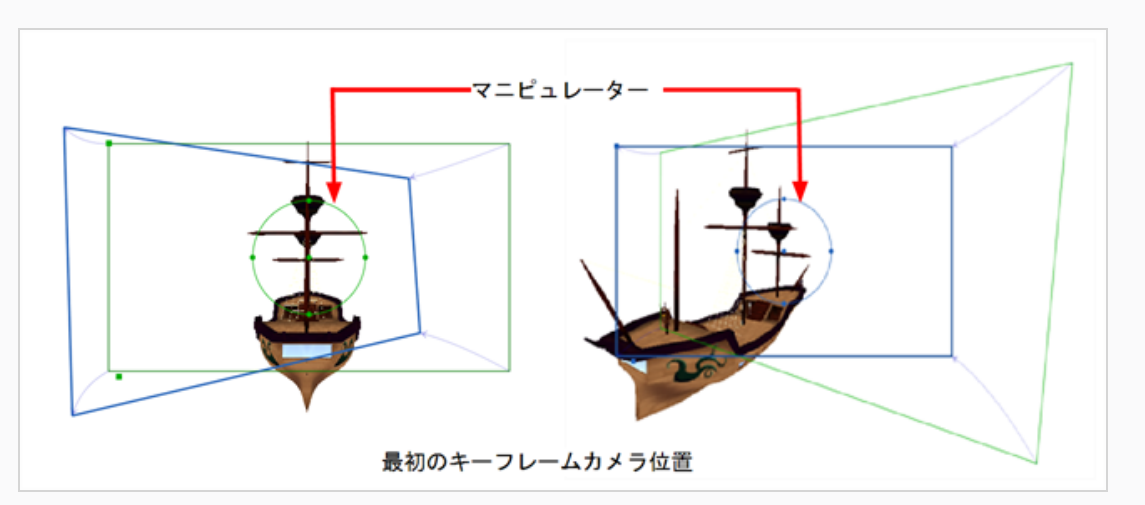

#### **メモ**

再生ヘッドが正しいキーフレームにない場合は、Tool Properties(ツールプロパティ)パネ ルでGo to Selected Keyframe (選択したキーフレームに移動)ボタンをクリックして、再生 ヘッドをそこに移動します。

6. 満足できるまでカメラ動作を調整し続けます。 Timeline(タイムライン)ビューで、赤い再生ヘッ ドを使ってキーフレーム間を前後にこすり、滑らかでフレーム補間された動きを表示します。 最 初または最後のコマでカメラ位置を調整するか、最初と最後のキーフレームの間にさらにキーフ レームを追加します。

Camera(カメラ)ビューのステータスバーから、Camera Mask(カメラマスク)を使用して、 □ 正確なカットのフレーミングがどのようなものかをよりよく理解します。

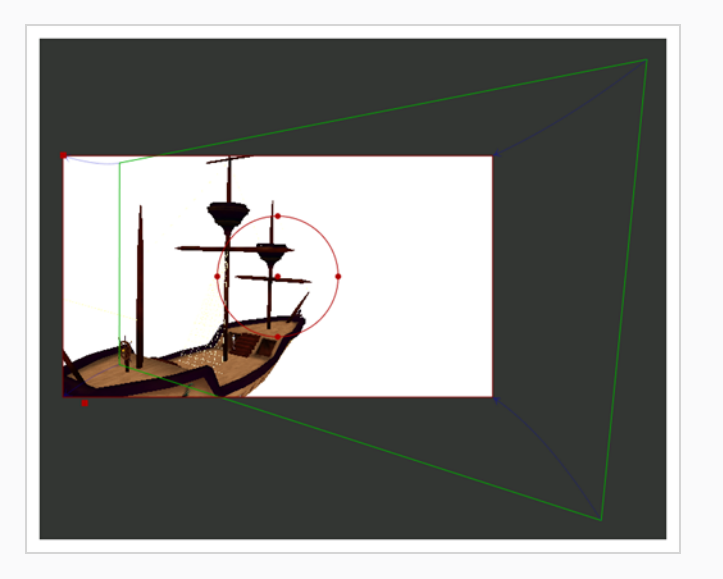

Camera (カメラ) ツールのTool Properties (ツールプロパティ) で利用可能なオプションについての 情報は、*[カメラ動作について](#page-718-0)* (718ページ)を参照してください。

# **2Dレイヤーと3Dカメラのアライメント**

T-SBANIM-004-011

レイヤーを使って作業している間に、特定のレイヤーをカメラと同調することができます。そのため、カメラ を調整するときはいつでも、レイヤーは常にフルビューになります。 レイヤーごとに異なるアライメントを 設定できます。 デフォルトの動作では、カメラはレイヤーと同調していません。

#### **レイヤーをカメラと同調させる手法**

- 1. 以下のいずれか1つを実行して、Layers(レイヤー)ビューをワークスペースに追加します。
	- <sup>l</sup> 任意のビューの右上隅で、Add View(ビューを追加) ボタンをクリックし、**Layers (レイヤー)**を選択します。
	- <sup>l</sup> トップメニューで**Windows > Layers(レイヤー)**を選択します。
- 2. Layers(レイヤー)ビューで、カメラと同調させるレイヤーを選択します。

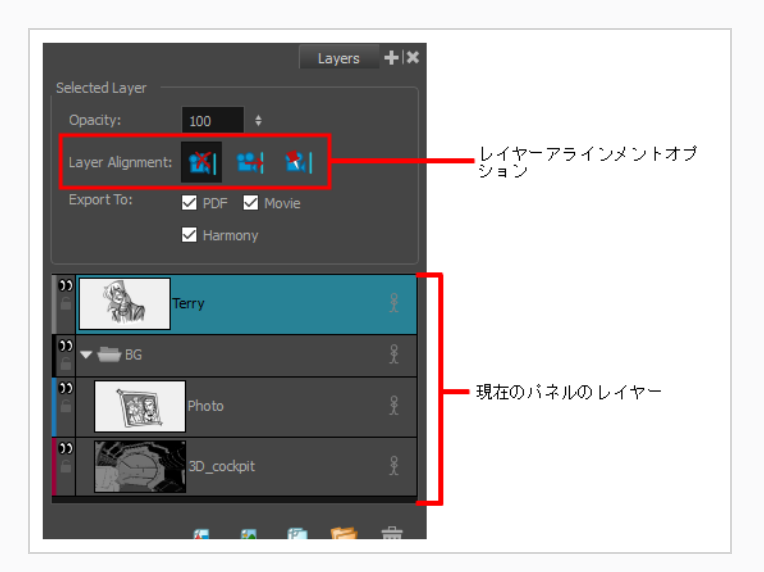

- 3. Layer Alignment (レイヤーアラインメント)セクションで、次のいずれかを選択します。
	- <sup>l</sup> **No Alignment(アライメントなし):** レイヤーはカメラから独立しています。

レイヤーがNo Alignment(アライメントなし)に設定されているときにFace Camera(カ メラ対面)に切り替えると、オフセットとスケールは保持されますが回転は削除されます。 レイヤーがNo Alignment(アライメントなし)に設定されているときにPin to Camera (カメラに固定)に切り替えると、すべてのレイヤートランスフォームがリセットされ、ア ニメーションが削除されます。

レイヤーがNo Alignment(アライメントなし)に設定されているときにPin to Camera (カメラに固定)に切り替えると、すべてのレイヤートランスフォームがリセットされ、ア ニメーションが削除されます。

<sup>l</sup> **Face Camera(カメラに向く):** レイヤーはカメラと向かい合うように配置されてい るため、常にカメラを向くようにピボットポイントを中心に回転しますが、カメラと一緒に は動きません。

レイヤーがFace Camera(カメラに向く)に設定されているときにPin to Camera(カメラ に固定)に切り替えると、すべてのレイヤートランスフォームがリセットされ、アニメー ションが削除されます。

レイヤーがFace Camera(カメラに向く)に設定されている場合にNo Alignment(アライ メントなし)に切り替えると、オフセットと拡大縮小は保持されます。 現在のコマでレイ ヤーがカメラに向くように回転キーフレームを変更する必要があります。

<sup>l</sup> **Pin to Camera(カメラに固定):**レイヤーはカメラのパースに合わせられています。 基本的に、レイヤーはカメラと共に移動します。

レイヤーがPin to Camera (カメラに固定)に設定されている場合にNo Alignment (アラ イメントなし)またはFace Camera(カメラに向く)に切り替えると、レイヤーは現在の コマの位置に留まります。

Pin to Camera (カメラに固定)に設定されている場合にNo Alignment (アライメントな し)またはFace Camera(カメラに向く)に切り替えると、レイヤートランスフォームは カメラと組み合わされます。 レイヤーは現在のコマにそのまま残ります。

### **第14章: サウンドについて**

T-SBFND-009-010

効果音、セリフ、音楽などのオーディオをアニマティックに追加できます。

アニマティックにサウンドを追加するには、サウンドファイルをサードパーティ製ソフトウェアで準備する か、またはプロジェクトに直接録音しなければなりません。 サウンドクリップをオーディオトラックに入れ たり、アクションと同期するように各サウンドクリップをキューしたり、さらには各クリップの音量を編集し たりすることもできます。

Play(再生)ツールバーでコントロールを使用して現在のパネルまたは絵コンテ全体のアニマティックを再生 することにより、いつでもサウンド付きでパネルをプレビューすることができます。

Storyboard Proにてオーディオに取り組むためには、オーディオトラックおよびサウンドクリップを編集す ることのできるTimeline(タイムライン)ビューを用いなければなりません。

### **オーディオトラックについて**

オーディオトラックは、サウンドクリップを追加できるトラックです。 オーディオトラックの各サウンドク リップは、アニマティックの特定の時間にキューを出されるので、アクションと同期させることができます。

プロジェクトには好きなだけ多くのビデオトラックを含めることができます。 複数のサウンドトラックを同 時に再生する場合は、複数のオーディオトラックを用意する必要があります。1つのオーディオトラックはア ニマティック全体に複数のサウンドクリップをキュー出しすることができますが、同時に再生できるサウンド クリップは1つだけだからです。 例えば、それぞれのキャラクターのセリフ、専用の音楽、そして専用の効果 音のための特定のトラックを持つことでサウンドクリップを整理するために、さまざまなオーディオトラック を使用することもできます。 各オーディオトラックをミュートにすることができます。また、そのオーディ オトラックだけを聞きたい場合は、そのオーディオトラックでソロモードを有効にすることもできます。

# **メモ**

Storyboard Proのオーディオトラックは、特定のチャンネルモードに制限されているわけではあ りません。 単一のオーディオトラックには、モノラルサウンドクリップとステレオサウンドク リップの両方を含めることができます。

# **オーディオトラックを追加する**

T-SBANIM-002-002

複数のサウンドクリップを同時に再生する必要がある場合、プロジェクトにさらにオーディオトラックを追加 して、タイムラインの同じエリアに複数のサウンドクリップを挿入できるようにする必要があります。

#### **オーディオトラックの追加手法**

- 1. 次のいずれかを行います。
	- <sup>l</sup> トップメニューで**Storyboard(絵コンテ) > New(新規) > New Audio Track(新規 オーディオトラック)を選択します。**
	- Timeline (タイムライン) ビューで既存のオーディオトラックまたはすべてのトラック下を 右クリックして、**New Audio Track(新規オーディオトラック)**を選択します。
	- Clips and Tracks(クリップとトラック)ツールバーでNew Audio Track(新規オーディオ トラック) ● ボタンをクリックします。

これで新規オーディオトラックにサウンドクリップをインポートまたは移動できるようになりま す。

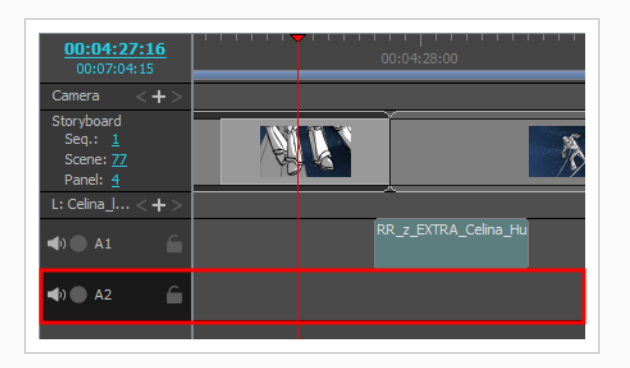

#### **メモ**

サウンドクリップをインポートまたは録音するとき、サウンドクリップをそれ自身の新規 オーディオトラックに追加することも選択できます。*[サウンドクリップをインポートする](#page-832-0)* [\(832ページ\)](#page-832-0)および*[サウンドクリップを録音する](#page-836-0)* (836ページ)を参照。

# **オーディオトラックのインポート**

交換形式のXMLまたはAAFを使用してオーディオトラックを読み込むことができるようになりました。

**AAfまたはXMLを使用してオーディオトラックをインポートする方法**

1. トップメニューで**File(ファイル) > Import(インポート) > Audio Tracks(オーディオト ラック)**を選択します。

Import Audio Tracks (オーディオトラックのインポート)ダイアログボックスが開きます。

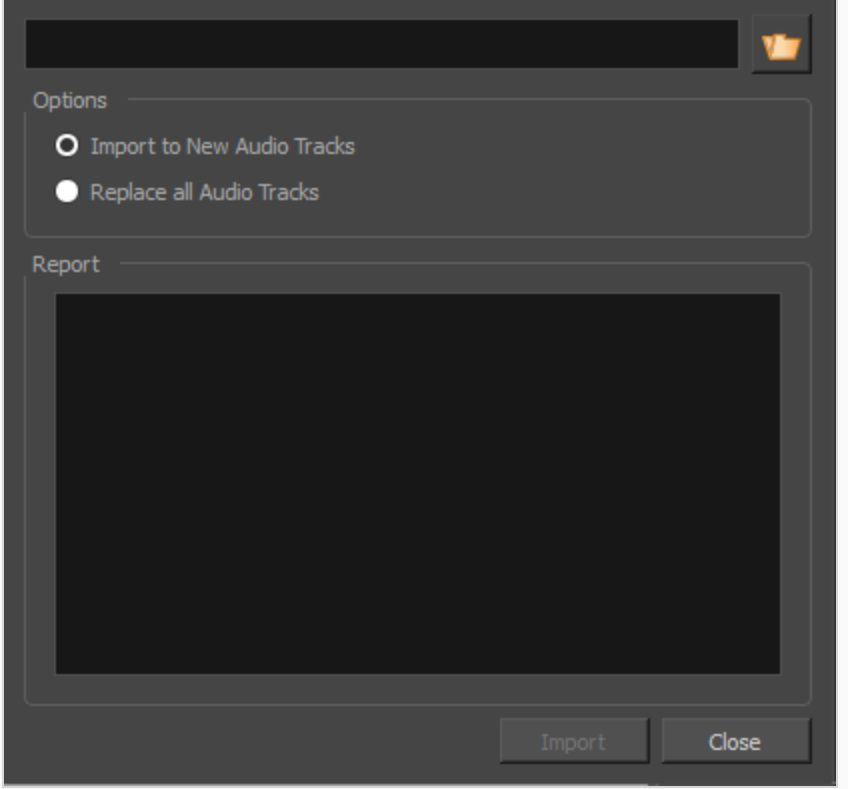

次のオプションのいずれかを選択:

- <sup>l</sup> **Import to New Audio Tracks(新規オーディオトラックにインポート):** このオプションは、新 しいオーディオトラックを作成し、これらのトラックにオーディオをインポートします。
- <sup>l</sup> **Replace all Audio Tracks(すべてのオーディオトラックを置き換える):** このオプションを選択す ると、プロジェクトからすべてのオーディオトラックが削除され、リンクされたオーディオクリップが インポートされる新しいオーディオトラックと置き換えられます。

### **オーディオトラックの名称を変更する**

T-SBANIM-002-004

デフォルトでは、プロジェクトのオーディオトラックの名称には **A**の後に番号が続きます。 必要に応じて、 タイムラインを整理しておくために、オーディオトラックにカスタムの名称を付けることができます。 例え ば、音声サンプル、効果音、音楽など、特定の目的に応じてオーディオトラックに名称を付けることができま す。 また、シナリオの各キャラクターにオーディオトラックを割り当て、各トラックにそのキャラクターの 名称を付けることもできます。

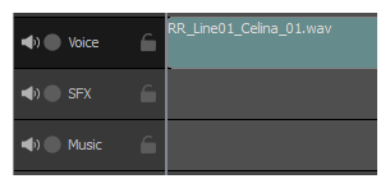

### **メモ**

トラック名には、英数字のほか、プラス(+)、マイナス(-)、等号(=)、アンダースコア(\_)、コン マ(,)およびピリオド (.)のみを含めることができます。 他の文字はアンダースコアに置き換えら れます。

#### **オーディオトラックの名称を変更する手法**

- 1. Timeline(タイムライン)ビューで名称変更するオーディオトラックを選択します。
- 2. 次のいずれかを行います。
	- <sup>l</sup> オーディオトラックの任意の場所を右クリックして、**Rename Track(トラックの名称を 変更)**を選択します。
	- <sup>l</sup> トップメニューで**Storyboard(絵コンテ) > Tracks (トラック)> Rename Track (トラックの名称を変更)**を選択します。
- 3. Rename Audio Track(オーディオトラックの名称を変更)ダイアログで、選択したオーディト ラックの希望の名称を入力します。
- 4. **OK**をクリックします。

選択したオーディトラックの名称は、Timeline(タイムライン)ビューで更新されます。

### **オーディオトラックの順序を変更する**

T-SBANIM-002-005

Timeline(タイムライン)ビューでオーディオトラックの順序を変更できます。 これは、オーディオトラッ クを整理したり、現在編集しているものを一番上に保持するのに役立ちます。

**ビデオトラックの順序を変更する手法**

- 1. Timeline (タイムライン)ビューで移動するオーディオトラックを選択します。
- 2. 次のいずれかを行います。
	- <sup>l</sup> オーディオトラックの任意の場所を右クリックして、**Move Track Up(トラックを上に移 動)**または**Move Track Down(トラックを下に移動)**を選択します。
	- Clips and Tracks (クリップとトラック)ツールバーで、Move Track Up (トラックを上に 移動) ♪またはMove Track Down(トラックを下に移動) ♪ボタンをクリックします。

オーディオトラックのリスト内でトラックを上または下に移動します。

### **オーディオトラックを削除する**

Timeline(タイムライン)ビューで、プロジェクトからオーディオトラックを削除できます。 オーディオト ラックが削除されると、そのすべてのサウンドクリップもプロジェクトから削除されます。

#### **オーディオトラックを削除する手法**

- 1. Timeline(タイムライン)ビューで、削除するオーディオトラックを選択します。
- 2. 次のいずれかを行います。
	- <sup>l</sup> オーディオトラックの任意の場所を右クリックして、**Delete Current Audio Track(現 在のオーディオトラックを削除)**を選択します。
	- <sup>l</sup> トップメニューで**Storyboard(絵コンテ) > Tracks(トラック) > Delete Current Track(現在のトラックを削除)**を選択します。

選択したオーディオトラックがTimeline (タイムライン)ビューから取り除かれ、プロジェクトか ら削除されます。

### **オーディオトラックをミュートにする**

T-SBANIM-002-006

プロジェクト内の1つまたは複数のオーディオトラックをミュートにできます。

**オーディオトラックをミュートまたはミュート解除する手法**

1. オーディオトラックの左端近くにあるTimeline(タイムライン)ビューで、Mute / Unmute (ミュート/ミュート解除) ♪ボタンをクリックします。

Mute / Unmute(ミュート/ミュート解除)ボタンは [ミュート] アイコンを表示します。 次回ア ニマティックを再生したときに、このオーディオトラックは聞こえません。

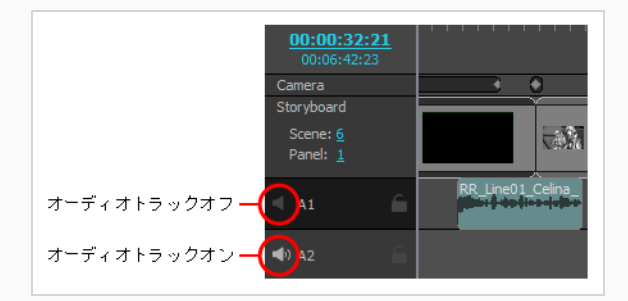

2. オーディオトラックのミュートを解除したい場合は、Mute / Unmute(ミュート/ミュート解除) ■ ボタンを再びクリックします。

Mute / Unmute (ミュート/ミュート解除)ボタンは、有効になった ♪アイコンを再び表示しま す。 次回アニマティックを再生したときに、このオーディオトラックは聞こえません。

**ヒント**

すべてのオーディオトラックが有効になっているときは、 Altキーを押しながらそのEnable / Disable(有効/無効)ボタンをクリックすると、1つのオーディオトラックを除くすべての オーディオトラックを直ちにミュートにできます。 Solo Mode(ソロモード)を有効にする ことで、オーディオトラックの1つを即座に有効にすることもできます。*[オーディオトラック](#page-824-0) でSolo [Mode\(ソロモード\)を使用する](#page-824-0)* (824ページ)を参照してください。

### <span id="page-824-0"></span>**オーディオトラックでSolo Mode(ソロモード)を使用する**

T-SBANIM-002-012

複数のオーディオトラックがあり、そのうちの1つか2つだけを聞きたい場合は、これらのトラックのSolo Mode(ソロモード)を有効にして、他のすべてのトラックを一時的にミュートにすることができます。

少なくとも1つのオーディオトラックでソロモードが有効になっている場合は、ソロモードが有効になってい るオーディオトラックのみが聞こえます。 どのオーディオトラックでもソロモードが有効になっていない場 合は、すべてのオーディオトラックが聞こえます。

**メモ** ミュートにされたオーディオトラックは、ソロモードが有効になっていても聞こえません。

**オーディオトラックでSolo Mode(ソロモード)を使用する手法**

1. Timeline(タイムライン)ビューで、オーディオトラックのSolo Mode(ソロモード) ボタン をクリックします。

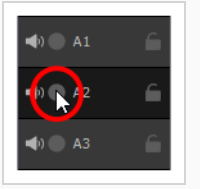

Solo Mode (ソロモード) ボタンがアクティブになります . 今後は、再生中に限りこのオー ディオトラックが聞こえます。

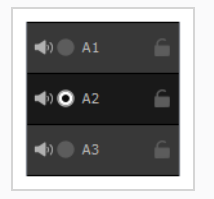

- 2. 複数のオーディオトラックを聞きたい場合は、他のオーディオトラックのSolo Mode(ソロモー ド) ボタンを有効にすることができます。 Solo Mode(ソロモード)が有効になっているすべ てのオーディオトラックは、ミュートされていない限り、聞くことができます。
- 3. Solo Mode (ソロモード)からトラックを削除するには、もう一度そのSolo Mode (ソロモード) ボタンをクリックして、そのトラックに対するモードを無効にします。
- 4. Solo Mode (ソロモード)の使用をやめてすべてのオーディオトラックを再び聞きたい場合は、す べてのオーディオトラックでSolo Mode (ソロモード) が無効になるよう、有効になっているすべ てのオーディオトラックのSolo Mode(ソロモード) ボタンをクリックします。

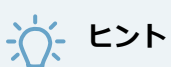

Altキーを押したままオーディオトラックのSolo Mode(ソロモード) ボタンをクリックする ことにより、一つのトラックを除くすべてのトラックのソロモードを有効または無効にする こともできます。

### **オーディオトラックをロックする**

T-SBFND-009-013

デフォルトでは、オーディオトラックのクリップは、アニマティックに加えられたタイミングの変更に従いま す。 たとえば、パネルの期間を延長すると、後続のすべてのパネルが移動し、このパネルの後のオーディオ クリップも後続のパネルの移動に追従するように移動します。

これが起こらないようにするには、オーディオトラックをロックします。 トラックをロックすると、トラッ ク内のクリップに不必要な変更を加えることを防止できます。 トラックがロックされていると、このトラッ ク内のサウンドクリップを移動、削除、追加、編集することはできません。

### **オーディオトラックをロックまたはアンロックする手法**

1. Timeline(タイムライン)ビューで、ロックしたいオーディオトラックの名称の右にあるLock / Unlock (ロック/アンロック) ボタンをクリックします。

Lock / Unlock (ロック/アンロック) ボタンに「ロックされた」 ヘアイコンが表示され、そのト ラックが変更できないことを示すためにクロスハッチング(斜交平行模様)で表示されます。

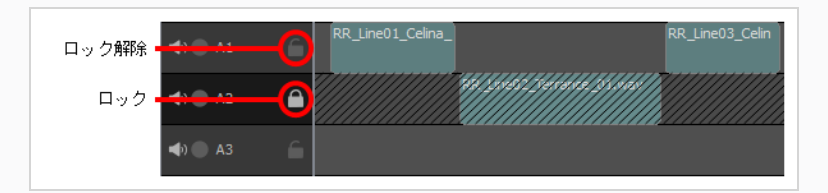

2. オーディオトラックのロックを解除したい場合は、もう一度そのロック/アンロック△ボタンをク リックします。

Lock / Unlock (ロック/アンロック) ボタンに「アンロック」 アイコンが表示され、オーディ オトラックを再度編集できるようになります。

# **ヒント** Altボタンを押しながらトラックのロック/アンロックボタンをクリックして、1つのオーディ オトラックを除くすべてのオーディオトラックをロックまたはアンロックすることもできま す。

プロジェクトのオーディオトラックにロックされたものが1つもない場合は、すべてを同時にロックできま す。

### **すべてのオーディオトラックをロックする手法**

- 1. Timeline (タイムライン)ビューで、すべてのオーディオトラックがアンロックされていることを 確認します。1つでもロックされていると、 Lock All Audio Tracks(すべてのオーディオトラッ クをロック)コマンドは使用できません。 その代わり、Unlock Audio Tracks(オーディオトラッ クをアンロック)コマンドが利用可能になります。
- 2. トップメニューで**Storyboard(絵コンテ) > Tracks(トラック) > Lock All Audio Tracks(す べてのオーディオトラックをロック)**を選択します。

少なくとも1つのオーディオトラックがロックされている場合は、それらすべてを同時にアンロックできま す。

#### **すべてのオーディオトラックを一度にアンロックする手法**

- 1. Timeline (タイムライン) ビューで、少なくとも1つのオーディオトラックがロックされているこ とを確認します。 ロックされたオーディオトラックが1つもない場合は、Unlock All Audio Tracks(すべてのオーディオトラックをアンロック)コマンドを使用できません。
- 2. トップメニューで**Storyboard(絵コンテ) > Tracks(トラック) > Unlock All Audio Tracks (すべてのオーディオトラックをアンロック)**を選択します。
## **オーディオトラックの同期の有効化/無効化**

デフォルトで、アニマティック内でパネルをオフセットしたり移動させたりすると、これらのパネル内で キューイングされているサウンドクリップもそのアクションとの同期を維持するためにオフセットされます。 アニマティックのタイミングを変更しつつ、これらのオーディオトラック内のサウンドクリップがはじめに キューイングされたタイミングを維持するために、一部の、またはすべてのオーディオトラックの同期を無効 化することができます。

**単一のオーディオトラックの同期を有効/無効にする手法**

1. Timeline (タイムライン)ビューにて、 工同期を無効にしたいオーディオトラックに対する Synced (同期) アイコンをクリックします。

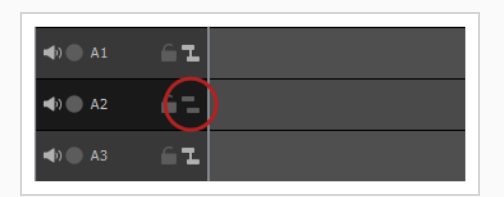

このアイコンが Unsynced (非同期)に切り替わり、 オーディオトラックがアニマティックに 同期されなくなります。

2. オーディオトラックをアニマティックと再び同期したい場合は、■Unsynced (非同期)アイコ ンをクリックします。

アイコンが LSynced (同期)に切り替わり オーディオトラックがアニマティックと同期される ようになります。

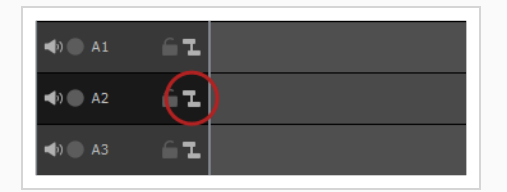

**全てのオーディオトラックの同期を無効にする手法**

1. トップメニューにて、**Storyboard(絵コンテ) > Tracks(トラック) > Disable Sync on All Audio Tracks**(全てのオーディオトラックおよびビデオトラックの同期を無効にする)を選 択します。

**全てのオーディオトラックおよびの同期を有効にする手法**

- 1. 同期が全ての オーディオトラックおよびで無効になっていることを確認します。
- 2. トップメニューにて、**Storyboard(絵コンテ) > Tracks(トラック) > Enable Sync on All Audio Tracks**(全てのオーディオトラックおよびビデオトラックの同期を有効にする)を選択し ます。

**一つ以外の全てのオーディオトラックおよびの同期を素早く無効にする手法**

1. Altキーを押しながら、 同期したいオーディオトラックおよびの Synced(同期) / ニ Unsynced (非同期) アイコンをクリックします。

これにより、この特定のオーディオトラックおよびの同期を有効にし、他の全てのトラックの同期 を無効にします。

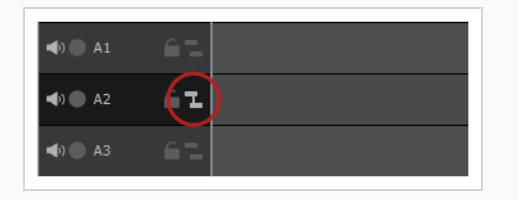

**全てのオーディオトラックおよびの同期を素早く無効にする手法**

1. Altキーを押しながら、同期したい オーディオトラックおよび の L Synced (同期) / Unsynced (非同期) アイコンをクリックします。

これにより、この特定のオーディオトラックおよびの同期を有効にし、他の全てのトラックの同期 を無効にします。

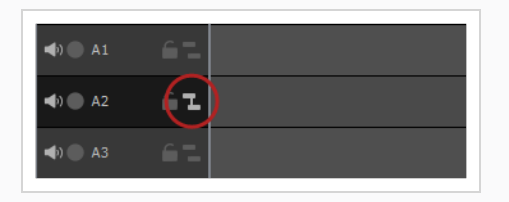

2. この特定のオーディオトラックおよびの L Synced (同期) アイコンをクリックし、同期を無効 にすることもできます。

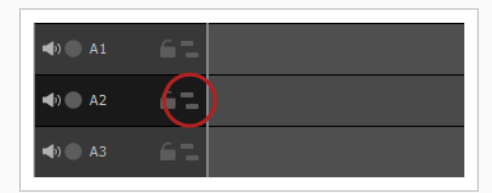

#### **全てのオーディオトラックおよびの同期を素早く有効にする手法**

- 1. 次のいずれかの操作を行います。
	- <sup>l</sup> **全ての オーディオトラックおよびに対する同期が無効となっている場合:** Altキーを長押し し、 任意のオーディオトラックおよびに対する Unsynced (非同期) アイコンをクリッ クします。

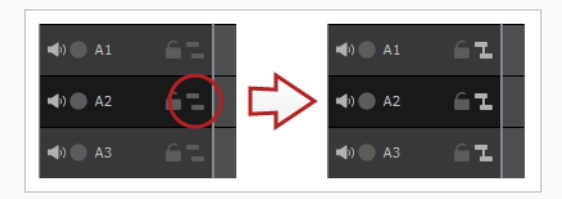

<sup>l</sup> **同期がオーディオトラックおよびの一つ以外全てで無効になっている場合:** Altキーを長押し し、 そのオーディオトラックに対する L Synced (同期) アイコンをクリックします。.

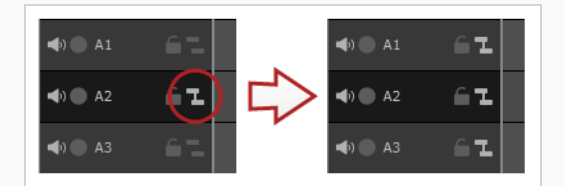

<sup>l</sup> **複数の オーディオトラックおよびで同期が有効となっている場合:** Altキーを長押しし、任 意のオーディオトラックに対し | Synced (同期) / L Unsynced (非同期) アイコンを2 度クリックします。

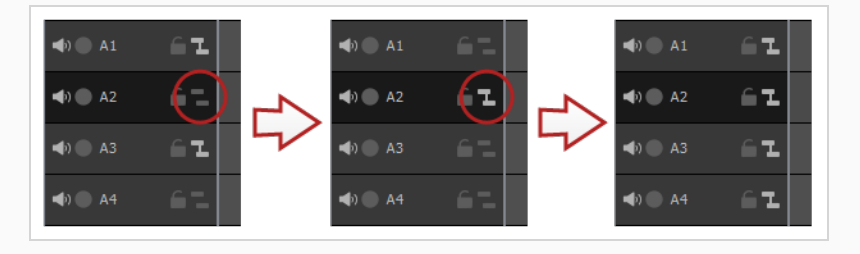

# **サウンドクリップについて**

オーディオトラックを作成すると、サウンドクリップをインポートまたは録音できます。 サウンドクリップ とは、アニマティックが再生するとおりに再生するようにキューを送られるオーディオファイルです。 それ らはプロジェクトのオーディオトラックに保存され、そこでは、移動したり、最初または最後をトリミングし たり、音量を調整したりできます。

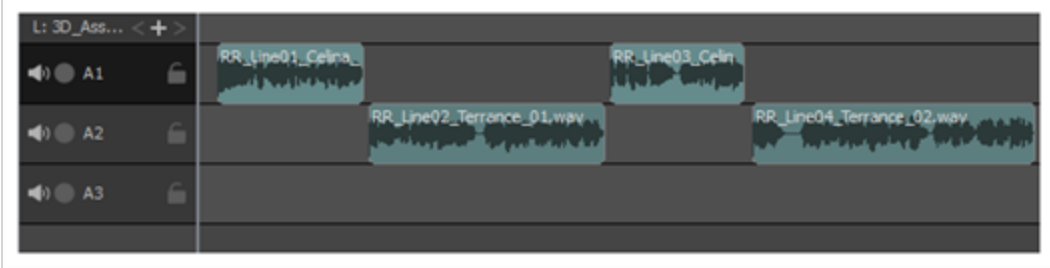

## **サウンドクリップをインポートする**

T-SBFND-009-011

最初のコマまたは現在のコマで、サウンドクリップ (.wav、.aif、.aiff、または.mp3) をオーディオトラッ クにインポートすることができます。 プロジェクト内にサウンドクリップが存在しない場合、Storyboard Proによって、現在の場所から絵コンテプロジェクトフォルダー内のオーディオフォルダーに、ファイルがコ ピーされます。 Timeline(タイムライン)ビューで作業する必要があります。

### **重要**

.mp3ファイルは圧縮形式なので、作業することはお勧めできません。 長い.mp3ファイルは、プ ロジェクト内のアクションと正しく同期しない場合があります。

#### **サウンドクリップをインポートする手法**

- 1. Timeline (タイムライン)ビューで、サウンドクリップをインポートしたいオーディオトラックを 選択します。
- 2. 次のいずれかを行います。
	- <sup>l</sup> トップメニューで**File(ファイル) > Import(インポート) > Sound Clip(サウ ンドクリップ)**を選択します。
	- <sup>l</sup> サウンドクリップをインポートしたいオーディオトラックを右クリックして、 **Import Sound Clips(サウンドクリップをインポート)**を選択します。
	- Timeline (タイムライン) ビューでトラックの下の空白部分を右クリックして、 **Import Sound Clips(サウンドクリップをインポート)**を選択します。

Import Sound Clips(サウンドクリップをインポート)ダイアログボックスが開きます。

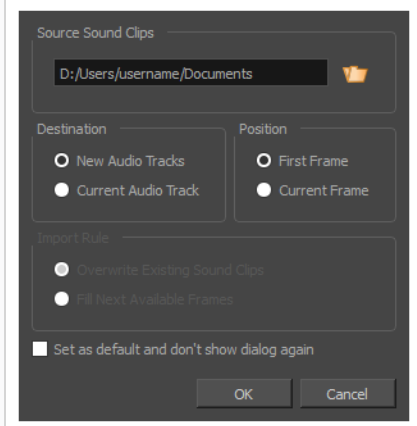

3. Browse (参照) アボタンをクリックします。

- 4. プロジェクトに追加するサウンドファイルをファイルブラウザで検索・選択して**Open(開く)**を クリックします。
- 5. Target Audio Track (ターゲットオーディオトラック) パネルにて、新規オーディオトラックを 作成してサウンドファイルをそこにインポートしたい場合は**New Audio Track(新規オーディオ トラック)**を選択し、選択したオーディオトラックにサウンドファイルをインポートしたい場合は **Current Audio Track(現在のオーディオトラック)** を選択します。
- 6. **Target Frame(ターゲットコマ)**セクションで、サウンドクリップをオーディオトラックの **First Frame(最初のコマ)**に追加するのか、タイムラインカーソルが置かれている**Current Frame(現在のコマ)**に追加するのかを選択します。
- 7. **Current Audio Track(現在のオーディオトラック)**オプションを選択し、ターゲットのオー ディオトラックに他のサウンドクリップが存在する場合、**Import Rule(インポートルール)**を 選択して、インポートしたサウンドクリップが長すぎて別の既存サウンドクリップにまたがる場合 の処理を指定します。
	- <sup>l</sup> **既存のサウンドクリップを上書き**: インポートしたクリップを追加する予定のサウンドク リップが存在する場合は、既存のクリップが上書きされます。
	- <sup>l</sup> **次の有効なコマを塗りつぶす**: 新しいクリップを追加する予定のサウンドクリップが存在す る場合、そのクリップは既存のクリップの直前でトリミングされます。
- 8. サウンドファイルのインポートが必要となる次の機会に同じ設定を使用する場合、**Set as default and don't show dialogue again(デフォルトに設定して今後はダイアログを表示し ない)**オプションを選択します。
- 9. **OK**をクリックします。

選択したサウンドファイルは、選択した保存先のオーディオトラックの選択した位置に、サウンド クリップとしてプロジェクトに追加されます。

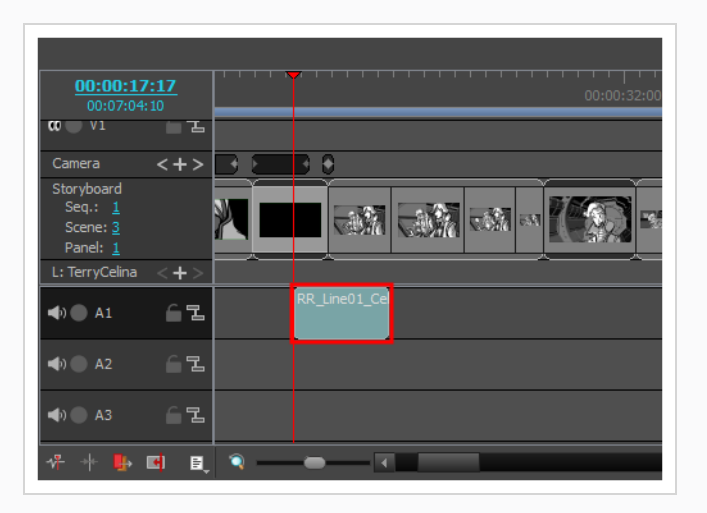

**ドラッグ&ドロップを用いてサウンドクリップをインポートする手法**

- 1. **Explorer(エクスプローラー)**ウィンドウ (Windows)を開くか**Finder(ファインダー)**ウィン ドウ (macOS) を開きます。
- 2. インポートするサウンドファイルの場所を参照します。
- 3. インポートするサウンドファイルのすべてを選択します。

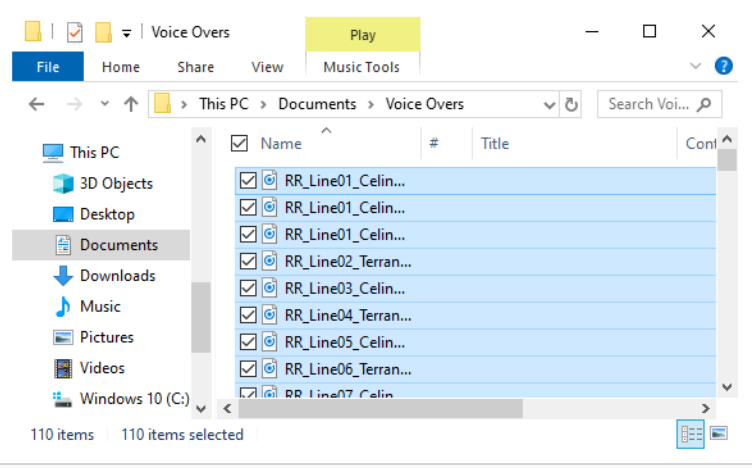

**ヒント** 次のいずれかを実行して、複数のファイルを選択できます。 • Ctrl (Windows/Linux)または¥ (macOS)を押しながら、選択する各ファイルをク リックします。

- <sup>l</sup> シフトを押しながら、選択する最初のファイルをクリックし、次に、選択する最後 のファイルをクリックして、その間のすべてのファイルを選択します。
- 4. Storyboard ProウィンドウとExplorerまたはFinderウィンドウの両方が表示されていることを確 認してください。
- 5. **Timeline(タイムライン)**ビューの下半分で、サウンドクリップを挿入するオーディオトラック まで縦にスクロールし、サウンドクリップを挿入する時点まで横にスクロールします。
- 6. ExplorerまたはFinderウィンドウで、選択したファイルの1つをクリックしてドラッグし、次に、 インポートしたい時点でインポートするオーディオトラックにドロップします。

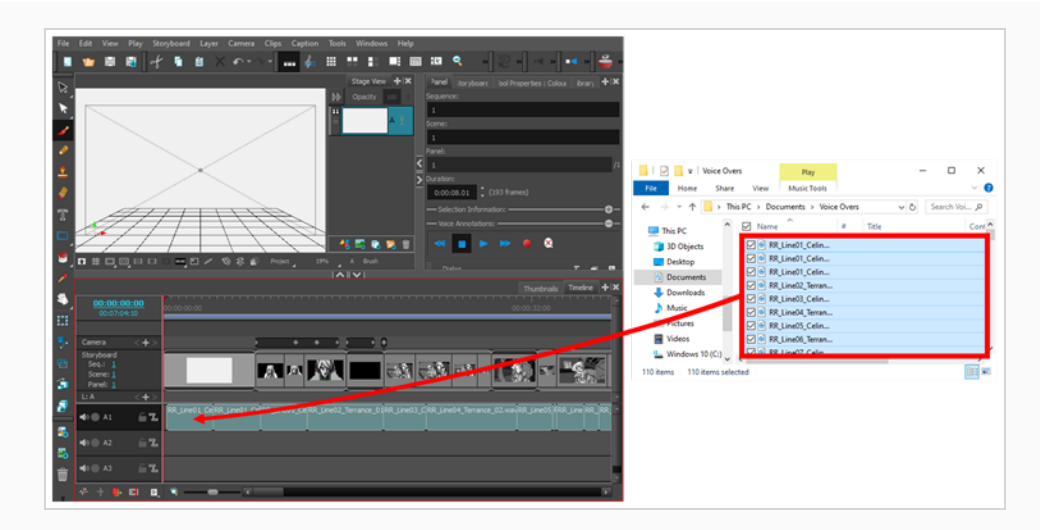

選択したサウンドクリップは、ドロップしたタイムラインのポイントでターゲットオーディオト ラックに追加されます。

## **サウンドクリップを録音する**

T-SBANIM-002-011

Storyboard Proから直接サウンドを録音し、それをタイムラインに挿入することができます。

**Storyboard Proでサウンドを録音する手法**

- 1. Timeline (タイムライン)ビューで、必要に応じて新しいオーディオトラックを追加します。
- 2. 録音を開始したいコマに再生ヘッドを置き、サウンドガイドを録音したいオーディオトラックを選 択します。
- 3. 次のいずれかを行います。
	- <sup>l</sup> トップメニューから**File(ファイル) > Import(インポート) > Record Sound(サウ ンドを録音)**を選択します。
	- Sound (サウンド) ツールバーにて、Record Sound (サウンドを録音) をクリックします  $\bullet$ .

Record Sound (サウンドを録音) ダイアログボックスが開きます。

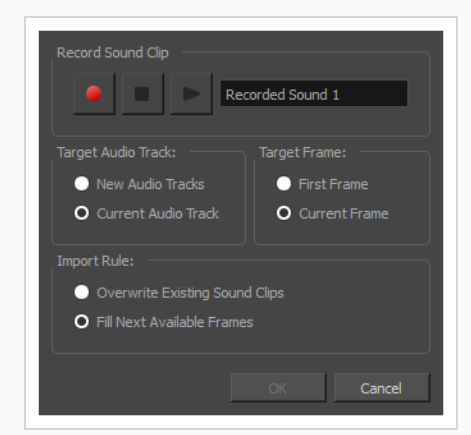

- 4. Target Audio Track (目標のオーディオトラック)セクションで:
	- <sup>l</sup> 録音用の新しいオーディオトラックを作成するには、**New Audio Tracks(新規 オーディオトラック)**オプションを選択します。
	- <sup>l</sup> **Current Audio Track(現在のオーディトラック)**オプションを選択し、選択した オーディオトラックに録音します。
- 5. Target Frame (目標のコマ) セクションで:
	- <sup>l</sup> プロジェクトの最初のコマから録音を開始するには、**First Frame(最初のコマ)**オ プションを選択します。
- <sup>l</sup> 現在のコマから録音を開始するには、**Current Frame(現在のコマ)**オプションを 選択します。
- 6. Import Rule(ルールをインポート)セクションで:
	- 録音されたオーディオクリップがその全長に配置され、その位置に置かれている既存 のクリップを上書きするように、**Overwrite Existing Sound Clips(既存のサウ ンドクリップを上書きする)**オプションを選択します。
	- <sup>l</sup> **Fill Next Available Frames(次に利用可能なコマを埋める)**オプションを選択す ることで、録音が同じオーディオトラックにある既存のオーディオクリップの位置を 上書きしないようにします。
- 7. Record Sound Clip(サウンドクリップを録音)セクションに:
	- <sup>l</sup> オーディオクリップに付ける名称を入力します。
	- 録音を開始するには、Record (録音) ボタンをクリックします。
	- 録音を停止するには、Stop(停止) ボタンをクリックします。
	- **録音をプレビューするには、Play (再生) ▶ ボタンをクリックします。**
- 8. **OK**をクリックします。

録音はプロジェクトの選択したオーディオトラックにインポートされます。

## **エフェクトの追加**

インポートまたは録音したサウンドクリップにエフェクトを追加して、より個性を出すことができます。 Delay (ディレイ)エフェクトを使用して、割れ目全体に音声エコーを作成するか、Pitch Shift (ピッチシフ ト)を使用して、漫画のマウスのような音声を作成します。 使用可能なすべてのサウンドエフェクトの詳細 については、Reference Guide(参考ガイド)

#### **効果音を追加する方法**

- 1. 以下のいずれかを行います:
	- <sup>l</sup> トップメニューで**Windows > Effect Stack(エフェクトスタック)**を選択します。
	- <sup>l</sup> 任意のビューで、Add View(ビューの追加) ボタンをクリックし、**Effect Stack(エ フェクトスタック)**を選択します。
- 2. Timeline (タイムライン)ビューで、サウンドクリップをクリックして選択します。

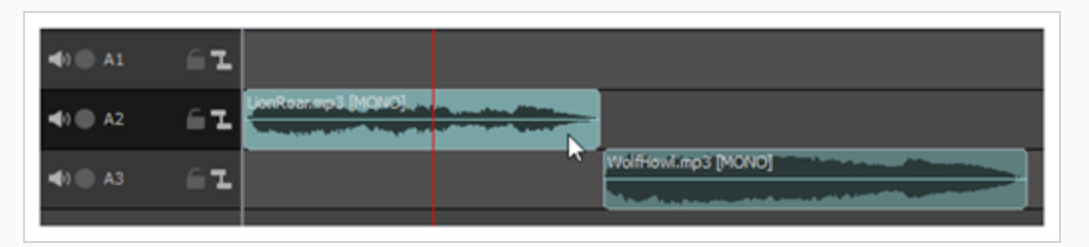

3. Effect Stack (エフェクトスタック) ビューで、Add Effect (エフェクトを追加) たボタンをク リックして、使用可能なエフェクトのリストを表示し、エフェクトを選択します。

エフェクトはエフェクトスタックに表示され、Timeline (タイムライン)ビューのサウンドクリッ プには小さな黄緑色のfxアイコンが表示されます。

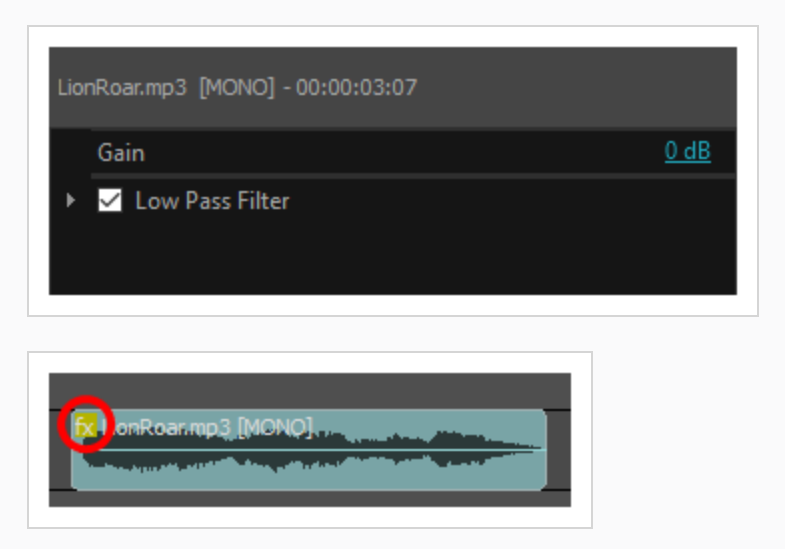

4. Effect Stack (エフェクトスタック) ビューで、エフェクトの横にある灰色の矢印をクリックし て、パラメータを表示します。

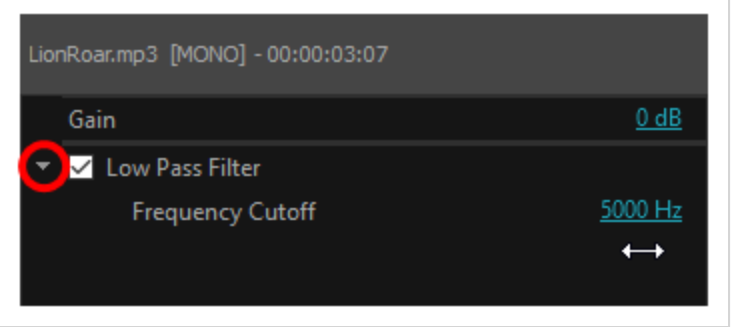

5. エフェクトのパラメータを調整し、Play Selected Audio(選択したオーディオを再生)▲ボタン をクリックして、目的のエフェクトが得られるまで結果をプレイバックします。

#### **効果音を無効にする方法**

1. Effect Stack (エフェクトスタック) ビューで、無効にしたいエフェクトの横にあるチェックボッ クスをクリックして、チェックマークを外します。

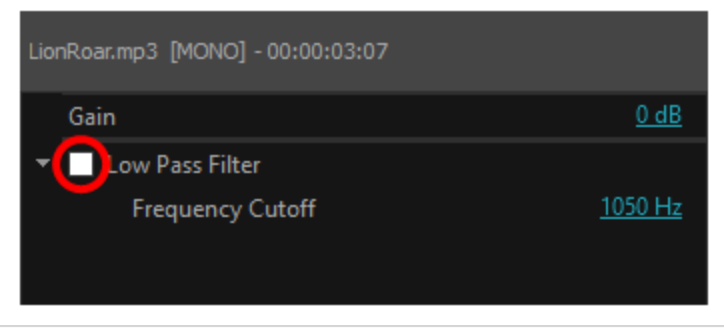

エフェクトはこれで無効になります。

#### **効果音を削除する方法**

1. Effect Stack (エフェクトスタック) ビューで、削除するエフェクトをクリックして選択します。

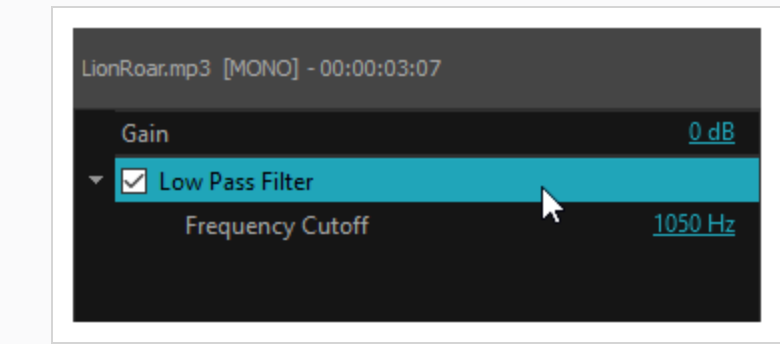

2. Clear Selected Effect (選択したエフェクトをクリアする) ボタンをクリックします 。 エフェクトスタックからエフェクトが削除されます。

# **サウンドクリップを削除する**

オーディオトラックからサウンドクリップを削除できます。

**1つまたは複数のサウンドクリップを削除する方法**

- 1. Timeline(タイムライン)ビューで、次のいずれかを実行して削除したいクリップ(複数可)を選択 します。
	- <sup>l</sup> 単一のサウンドクリップを選択するには、それをクリックします。
	- <sup>l</sup> 一連のサウンドクリップを選択するには、選択したいクリップのすぐ外側をクリックするこ とでそれらの周囲に長方形を描き、選択したい最後のクリップまでマウスカーソルをドラッ グします。

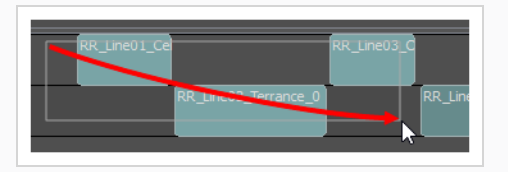

- <sup>l</sup> 一連のサウンドクリップを選択するには、選択したい最初のクリップをクリックしてから、 シフトキーを押したまま選択したい最後のクリップをクリックします。 クリックした2つの クリップの間のすべてのクリップが、包括的に選択されます。
- <sup>l</sup> 複数のサウンドクリップを選択するには、Ctrl (Windows/Linux)または⌘ (macOS)を押し たまま選択する各クリップをクリックします。
- 2. 次のいずれかを行います。
	- <sup>l</sup> 選択範囲上を右クリックし、**Delete Selected Clips(選択したクリップを削除)**を選択し ます。
	- Del (Windows)または ⊠ (macOS)を押します。

### **サウンドクリップを移動する**

異なるオーディオトラックにある場合でも、1つまたは複数のサウンドクリップを同時に移動できます。 アニ マティックにてキュー時間を変更するにはサウンドクリップを水平に移動させ、あるオーディオトラックから 別のオーディオトラックに移動するには垂直に移動させます。

**サウンドクリップを移動する手法**

- 1. Timeline(タイムライン)ビューで、次のいずれかの操作を行って、移動したいクリップを選択し ます。
	- <sup>l</sup> 単一のサウンドクリップを選択するには、それをクリックします。
	- <sup>l</sup> 一連のサウンドクリップを選択するには、選択したいクリップのすぐ外側をクリックするこ とでそれらの周囲に長方形を描き、選択したい最後のクリップまでマウスカーソルをドラッ グします。

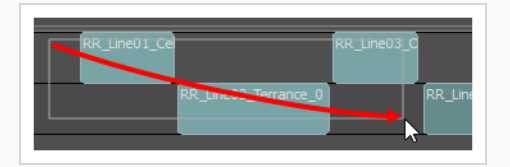

- <sup>l</sup> 一連のサウンドクリップを選択するには、選択したい最初のクリップをクリックしてから、 シフトキーを押したまま選択したい最後のクリップをクリックします。 クリックした2つの クリップの間のすべてのクリップが、包括的に選択されます。
- <sup>l</sup> 複数のサウンドクリップを選択するには、Ctrl (Windows/Linux)または⌘ (macOS)を押し たまま選択する各クリップをクリックします。
- 2. 選択したクリップの1つをクリックして、選択範囲を移動したい位置までドラッグします。

ドラッグしている間、黒いテキストボックスには、選択したクリップの新しい開始時間と共に、ク リップを移動している秒数とコマ数が表示されます。

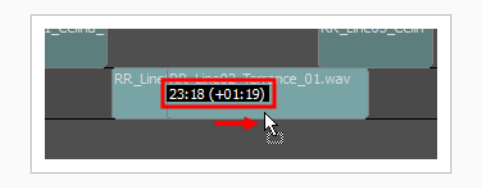

# **サウンドクリップのインポイントとアウトポイントを調整する**

T-SBFND-009-012

アニマティックでクリップの特定部分だけを再生するように、サウンドクリップの始めと終わりをクロップこ とができます。 これは、クリップのインポイントとアウトポイントの変更とも呼ばれます。

Timeline(タイムライン)ビューでは、左右どちらかの端を中央方向へドラッグするだけで、クリップの一 部をクロップことができます。 サウンドクリップの一部を切り取っても、切り取られた部分は削除されませ ん。 いつでも、クリップの端を元の位置にまで広げると、切り取ったクリップの部分を復元することができ ます。

**ヒント**

サウンドクリップは、Timeline (タイムライン)ビュー に表示されている波形で編集する方が簡 単です。*[波形を表示する](#page-859-0)* (859ページ)を参照。

**サウンドクリップのインポイントとアウトポイントを調整する方法**

- 1. 次のいずれかを行います。
	- <sup>l</sup> サウンドクリップの左端をクリックしてから右方向にドラッグし、In(イン)ポイントをク リップ内の後の方に設定します。

カーソルを動かすと、サウンドファイルの先頭がクリップからカットされます。 黒のテキ ストボックスは、クリップの新しい長さと共に、カットしているクリップの部分の長さを示 します。

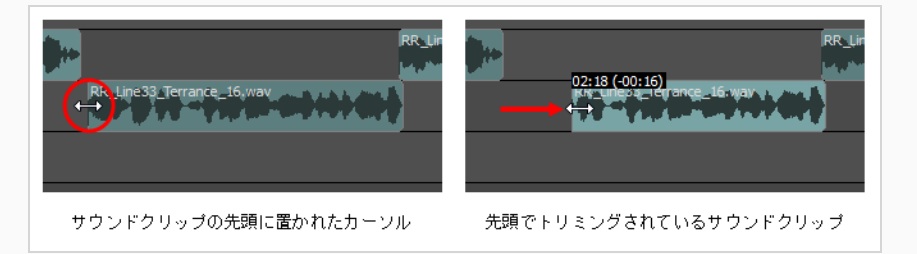

<sup>l</sup> サウンドクリップの右端をクリックしてから左方向にドラッグし、Out(アウト)ポイント をクリップ内の前の方に設定します。

カーソルを動かすと、元のサウンドファイルの末尾がクリップからカットされます。 黒の テキストボックスは、クリップの新しい長さと共に、カットしているクリップの部分の長さ

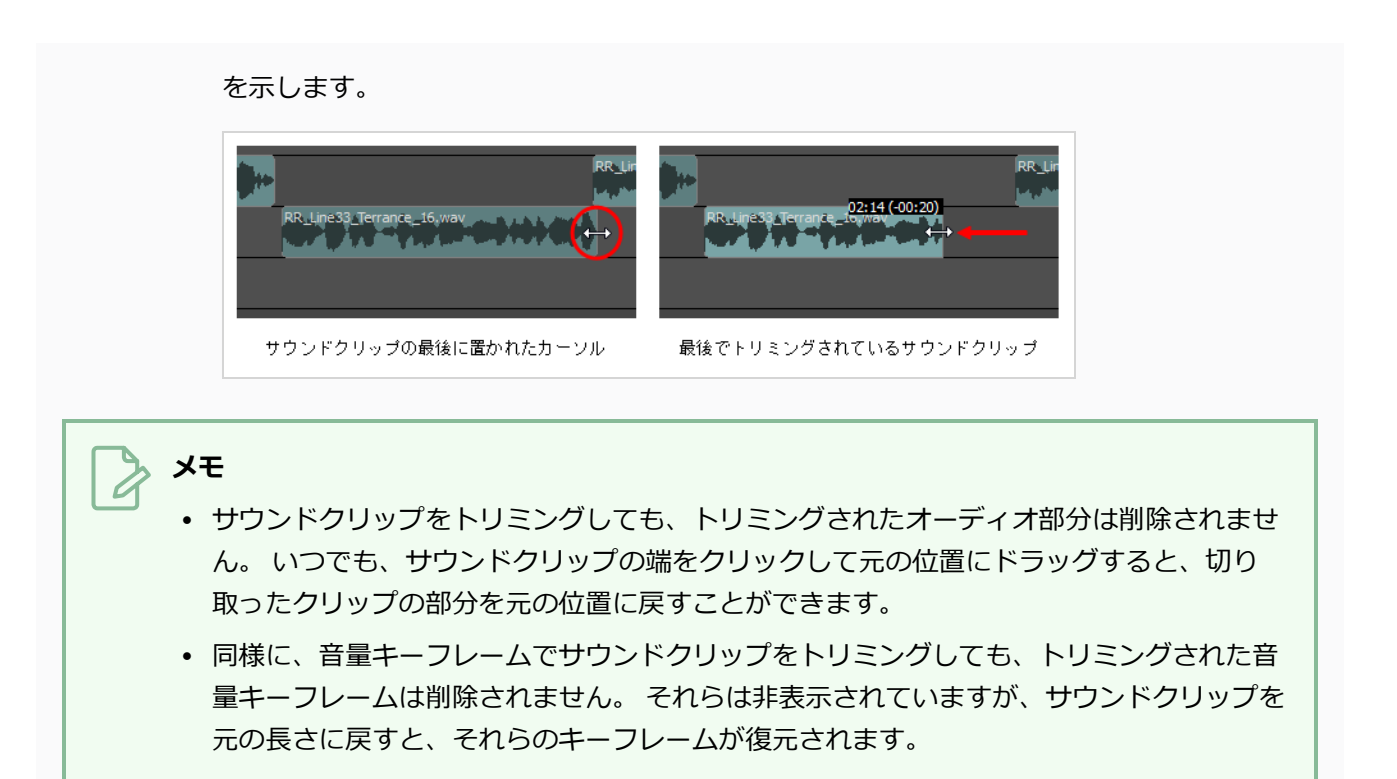

# **サウンドクリップをスナップする**

Snapping (スナッピング) オプションの有効時にビデオクリップをドラッグ&ドロップすると、サウンドク リップの最初と最後がパネルの最初と最後、およびタイムラインカーソルにスナップされます。

同様に、スナッピング有効時にサウンドクリップのインポイントまたはアウトポイントを調整すると、パネル の最初と最後、およびタイムラインカーソルにスナップされます。

#### **スナッピング(吸着)を有効または無効にする方法**

- 1. 次のいずれかを行います。
	- Timeline (タイムライン) ビューの左下隅で、Snapping (スナップ) → ボタンをクリック します。
	- <sup>l</sup> Timeline(タイムライン)ビューを右クリックして**Snapping(スナップ)**を選択します。

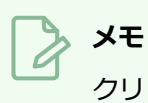

クリップをドラッグしながら、シフトキーを押したままにすると、スナップが有効になって いるかどうかを一時的に上書きすることができます。

## **サウンドクリップのコピー&ペースト**

T-SBANIM-002-014

プロジェクトのオーディオトラックから1つまたは複数のクリップをコピーして、プロジェクトのオーディオ トラックの別の場所にペーストすることができます。

#### **サウンドクリップをコピーする手法**

- 1. Timeline(タイムライン)ビューで、次のいずれかの操作を行って、1つまたは複数のサウンドク リップを選択します。
	- <sup>l</sup> 単一のサウンドクリップを選択するには、それをクリックします。
	- <sup>l</sup> 一連のサウンドクリップを選択するには、選択したいクリップのすぐ外側をクリックするこ とでそれらの周囲に長方形を描き、選択したい最後のクリップまでマウスカーソルをドラッ グします。

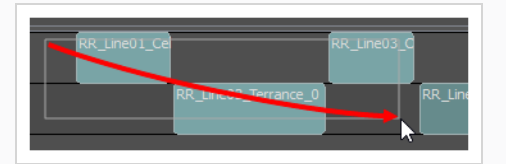

- <sup>l</sup> 一連のサウンドクリップを選択するには、選択したい最初のクリップをクリックしてから、 シフトキーを押したまま選択したい最後のクリップをクリックします。 クリックした2つの クリップの間のすべてのクリップが、包括的に選択されます。
- <sup>l</sup> 複数のサウンドクリップを選択するには、Ctrl (Windows/Linux)または⌘ (macOS)を押し たまま選択する各クリップをクリックします。
- 2. 次のいずれかの操作で、選択したクリップをコピーします。
	- <sup>l</sup> トップメニューで、**Edit(編集) > Copy Clips(クリップをコピー)**を選択します。
	- Ctrl + C (Windows)または H C (macOS)を押します。
- 3. Timeline(タイムライン)ビューで、クリップをペーストするオーディオトラックを選択します。
- 4. タイムラインカーソルを、クリップをペーストする時間内の位置に移動します。
- 5. 次のいずれかの操作を行って、コピーしたクリップをペーストします。
	- <sup>l</sup> トップメニューで、**Edit(編集) > Paste Clips(クリップをペースト)**を選択します。
	- <sup>l</sup> Ctrl + V (Windows)または⌘ + V (macOS)を押します。

コピーしたクリップは、Timeline(タイムライン)カーソルのすぐ後ろ、選択したトラック上に ペーストされます。

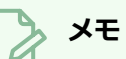

- <sup>l</sup> サウンドクリップが移動先のオーディオトラックにすでに存在する場合、ペーストされた クリップは移動先トラックのサウンドクリップを上書きします。
- <sup>l</sup> サウンドクリップを複数のトラックからコピーした場合、それらも複数のトラックにペー ストされます。 必要な場合、Storyboard Proは、コピーしたサウンドクリップ間のト ラックの差を維持するために、追加のオーディオトラックを作成します。

# **サウンドクリップを分割する**

1つのサウンドクリップを2つのサウンドクリップに分割して、同じサウンドサンプルの様々な部分をタイム ラインの様々なポイントでキューすることができます。

### **ヒント** サウンドクリップは、Timeline(タイムライン)ビュー に表示されている波形で編集する方が簡 単です。*[波形を表示する](#page-859-0)* (859ページ)を参照。

### **サウンドを分割する方法**

- 1. Timeline (タイムライン) ビューで、分割するサウンドを選択します。
- 2. クリップを分割したいコマに、タイムラインカーソルを移動します。

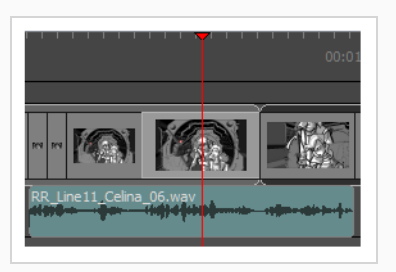

- 3. 次のいずれかを行います。
	- <sup>l</sup> トップメニューで**Clips(クリップ) > Split Clip at Current Frame(現在のコマでク リップを分割)** を選択します。
	- <sup>l</sup> Timeline(タイムライン)ビューでオーディオトラック領域内を右クリックし、**Split Clip at Current Frame(現在のコマでクリップを分割)**を選択します。

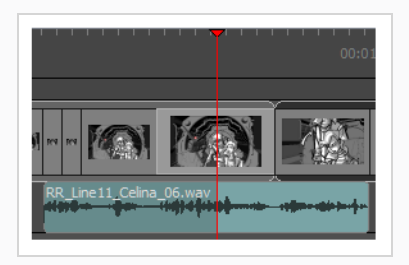

サウンドクリップが分割されます。 これで両方の部分を別々に動かすことができます。

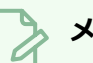

### **メモ**

サウンドクリップを音量キーフレームで分割すると、結果として得られる2つのクリップには 両方とも元のサウンドクリップが持っていたすべての音量キーフレームが含まれますが、そ れぞれの境界の外側にある音量キーフレームは非表示になります。

## **サウンドクリップをすべて選択する**

次のキーボードショートカットのいずれかを使用すると、サウンドクリップとそれに続くすべてのサウンドク リップを一度に選択することができます。 同様のショートカットがパネルの選択に対しても利用することが できます— *[パネル尺について](#page-641-0)* (641ページ)を参照してください。

**1つのオーディオトラックのすべてのサウンドクリップを前方に選択する方法**

1. Timeline(タイムライン)ビューで、Ctrl + Altを押したまま、選択範囲を開始したいサウンドク リップをクリックします。

そのサウンドクリップと、同じオーディオトラック上のそれに続くすべてのサウンドクリップが、 絵コンテプロジェクトが終了するまで、選択されます。

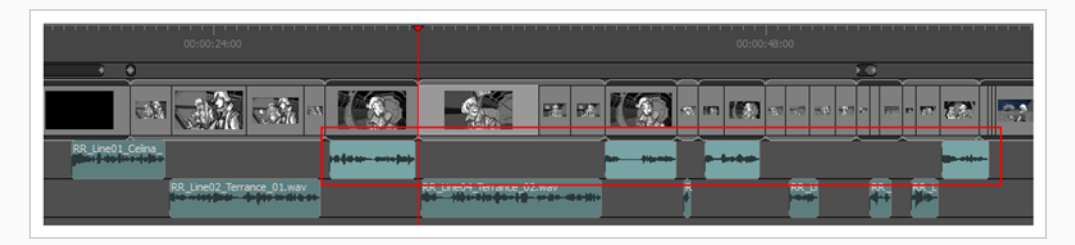

**すべてのオーディオトラックのすべてのサウンドクリップを前方に選択する方法**

1. Timeline(タイムライン)ビューで、Ctrl + Shift + Altを押したまま、選択範囲を開始したいサウ ンドクリップをクリックします。

絵コンテプロジェクトが終了するまで、そのサウンドクリップとすべてのオーディオトラック上の それに続くすべてのサウンドクリップが選択されています。

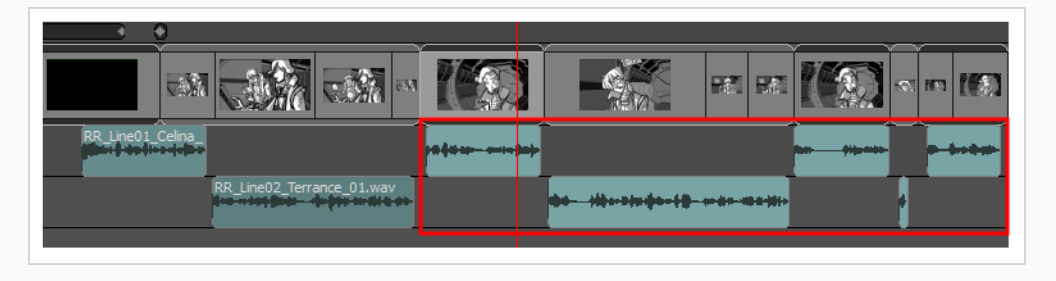

**メモ** 前方にあるパネルとサウンドクリップをすべて同時に選択することもできます。 *[前方のすべての](#page-651-0) [パネルを選択する](#page-651-0)* (651ページ)を参照してください。

# **サウンドクリップを色でマークする**

サウンドクリップをカスタムカラーでマークすることで、サウンドクリップを管理し迅速に特定することがで きます。

**メモ** また、パネルをカラーでマークすることもできます。 *[絵コンテの構造について](#page-120-0)* (120ページ)を参 照。

#### **サウンドクリップをカラーでマークする方法**

- 1. Timeline (タイムライン)ビューで、以下の1つを行って1つ以上のサウンドクリップを選択しま す。
	- <sup>l</sup> 単一のサウンドクリップを選択するには、それをクリックします。
	- <sup>l</sup> 一連のサウンドクリップを選択するには、選択したいクリップのすぐ外側をクリックするこ とでそれらの周囲に長方形を描き、選択したい最後のクリップまでマウスカーソルをドラッ グします。

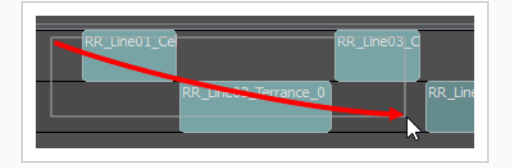

- <sup>l</sup> 一連のサウンドクリップを選択するには、選択したい最初のクリップをクリックしてから、 シフトキーを押したまま選択したい最後のクリップをクリックします。 クリックした2つの クリップの間のすべてのクリップが、包括的に選択されます。
- <sup>l</sup> 複数のサウンドクリップを選択するには、Ctrl (Windows/Linux)または⌘ (macOS)を押し たまま選択する各クリップをクリックします。

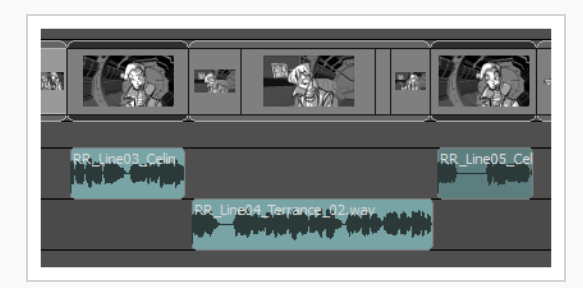

2. 選択範囲を右クリックし、次の一つを選択します: **Set Colour(カラーを設定) > Red(赤)**、 **Orange(オレンジ)**、**Yellow(黄色)**、**Green(緑)**、**Blue(青)**、**Purple(紫)**または **Custom(カスタム)**。

選択したサウンドクリップのカラーが、選択したカラーに変更されます。

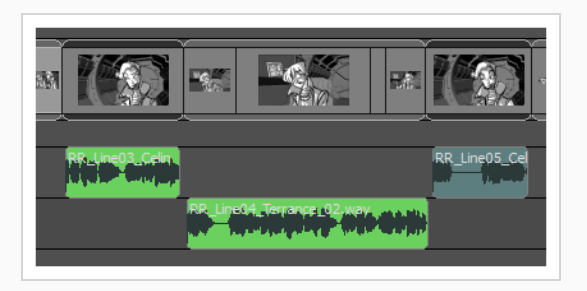

### **サウンドクリップのカラーをリセットする方法**

- 1. Timeline (タイムライン) ビューでそのレイヤー (複数可) を選択して、次の1つを実行すること により、デフォルトカラーにリセットします。
	- <sup>l</sup> 単一のサウンドビデオクリップを選択するには、それをクリックします。
	- <sup>l</sup> 一連のサウンドビデオクリップを選択するには、選択したいクリップのすぐ外側をクリック することでそれらの周囲に長方形を描き、選択したい最後のクリップまでマウスカーソルを ドラッグします。

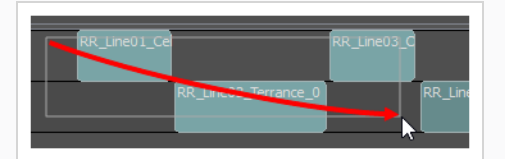

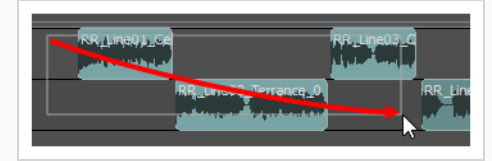

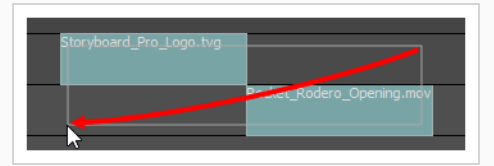

- <sup>l</sup> 一連のサウンドビデオクリップを選択するには、選択したい最初のクリップをクリックして から、シフトキーを押したまま選択したい最後のクリップをクリックします。 クリックし た2つのクリップの間のすべてのクリップが、包括的に選択されます。
- <sup>l</sup> 複数のサウンドビデオクリップを選択するには、Ctrl (Windows/Linux)または⌘ (macOS) を押したまま選択する各クリップをクリックします。

### 2. 選択範囲のクリップの一つを右クリックして、**Set Colour(カラーを設定) > Default Colour (デフォルトカラー)**を選択します。

選択したクリップのカラーがデフォルトカラーにリセットされます。

### **サウンドクリップを検索する**

T-SBANIM-002-007

プロジェクトに多数のサウンドクリップが含まれている場合は、探しているサウンドクリップの名称の一部ま たは全部を使って、プロジェクトのオーディオトラック内を検索できます。

**プロジェクト内のサウンドクリップを検索する手法**

- 1. 次のいずれかを行います。
	- <sup>l</sup> トップメニューにて、**Clips(クリップ) > Find Sound Clips(サウンドクリップを検 索)**を選択します。
	- <sup>l</sup> いずれかのプロジェクトのオーディオトラックのどこかを右クリックし、**Find Sound Clips(サウンドクリップを検索)**選択します。

Find Sound Clips(サウンドクリップを検索)ダイアログボックスが表示されます。

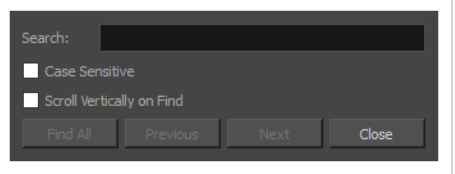

- 2. **Search(検索)**フィールドに、検索したいサウンドクリップの名称を入力します。 名称の一部を 入力することもできます。
- 3. 検索文字列と全く同じ大文字の、または同じ小文字のサウンドクリップのみを検索したい場合は、 **Case Sensitive(大文字と小文字を区別する)**オプションを選択します。 大文字と小文字を正し く区別してサウンドクリップの名称を入力しているかどうか不確かな場合は、このオプションをオ フにします。
- 4. プロジェクトに多数のオーディオトラックがあって、サウンドクリップが見つかったときに Timeline(タイムライン)ビューを正しいオーディオトラックまで上下にスクロールしたい場合 は、**Scroll Vertically on Find(検索時に上下にスクロール)**オプションをオンにします。 そう でないと、そのサウンドクリップにたどり着くまで左右にしかスクロールしないため、それを表示 するにはTimeline(タイムライン)ビューで上下にスクロールする必要があるかもしれません。
- 5. 次のいずれかを行います。

検索条件を満たすすべてのサウンドクリップを同時にハイライトしたい場合は、

<sup>l</sup> **Find All(すべて検索)**をクリックします。 条件を満たす次のサウンドクリップを検索するには、

- <sup>l</sup> **Next(次へ)**をクリックします。 サウンドクリップが選択され、タイムラインの再生ヘッ ドがクリップ先頭に移動します。
- <sup>l</sup> 条件を満たす前のサウンドクリップを検索するには、**Previous(前へ)**をクリックしま す。 サウンドクリップが選択され、タイムラインの再生ヘッドがクリップ先頭に移動しま す。

#### **メモ**

Previous(前へ)ボタンまたはNext (次へ)ボタンで検索するとき、サウンドクリップが選 択されていなければ、検索はタイムラインの再生ヘッド位置から開始され、サウンドクリッ プが選択されていれば、選択されているサウンドクリップの位置から開始します。 サウンド クリップを見つけるとそれが選択されるため、別の位置から検索を始めたい場合には、最初 にオーディオトラックの空白部分をクリックして、このサウンドクリップの選択を解除して から、検索を開始する位置にタイムラインカーソルを移動する必要があります。

## **サウンド再生と表示について**

デフォルトで、プロジェクトのサウンドトラックは、In (イン) ポイントからOut (アウト) ポイントまでの 長方形のサウンドクリップで表されるとともに、そこにオーディオファイル名が表示されます。 ただし、プ ロジェクト内のオーディオを表示しプレビューするにはいくつか異なる手法があります。これらはすべて、ア ニマティックのアクションをそのサウンドトラックと、またはその逆を同期させるのに役立ちます。 たとえ ば、アニマティックをプレビューする時にオーディオ再生を有効にしたり、タイムラインカーソルを移動した ときに現在のコマでサウンドトラックの短い部分を再生するオーディオスクラビングを有効にしたり、さらに はTimeline(タイムライン)ビューに各サウンドクリップの波形を表示したりして、それらのコンテンツを 視覚的に表現することができます。

### **オーディオ再生を有効にする**

アニマティックをプレビューしながらサウンドトラックの再生を聞きたい場合は、オーディオ再生を有効にす る必要があります。 必要に応じて、後でオーディオ再生を無効にすることもできます。

**オーディオ再生を有効または無効にする手法**

- 1. 次のいずれかを行います。
	- Playback (再生) ツールバーで、 Sound (サウンド) ボタンをクリックします。
	- <sup>l</sup> トップメニューにて、**Play(再生) > Audio Playback(オーディオ再生)**を選択しま す。

次回アニマティックを再生するときに、オーディオトラックのサウンドクリップが再生されます。 これをテストするには、Playback(再生)ツールバーで ▶ Play (再生) ボタンをクリックします。

## **オーディオスクラビングを有効にする**

オーディオスクラブを使用すると、アニマティックでの作業中、プロジェクトのサウンドトラックのタイミン グをすばやく正確に把握できます。 有効時に、Storyboard Proは、アニマティックのタイムラインをサウン ドでナビゲートできるように、タイムラインカーソルを動かすたびに、プロジェクトのサウンドトラックの非 常に短い部分が現在のコマで再生されます。 これにより、アニマティックでのアクションとオーディオの同 期が簡単になります。

#### **オーディオスクラブを有効または無効にする手法**

- 1. 次のいずれかを行います。
	- Timeline(タイムライン)ビューの左下隅で、Sound Scrubbing(サウンドスクラブ)∦ ボタンをクリックします。

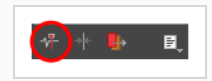

- <sup>l</sup> トップメニューで、**Play(再生) > Audio Scrubbing(オーディオスクラブ)**を選択し ます。
- <sup>l</sup> Timeline(タイムライン)ビューでオーディオトラック領域内を右クリックし、**Audio Scrubbing (オーディオスクラブ)**を選択します。

Timeline(タイムライン)ビューで、サウンドクリップ上でタイムラインカーソルをクリック&ド ラッグして、サウンドトラックの一部が再生されていることを確認します。

### <span id="page-859-0"></span>**波形を表示する**

T-SBANIM-002-013

波形は、サウンドクリップを構成する周波数の波を視覚的に表現したものです。 大きい音や高い音に対し波 が高くなるので、これにより、サウンドエフェクトがどの時点で高低に達するかを確認し、それに応じてアニ マティックのアクションの時間を調整することができます。

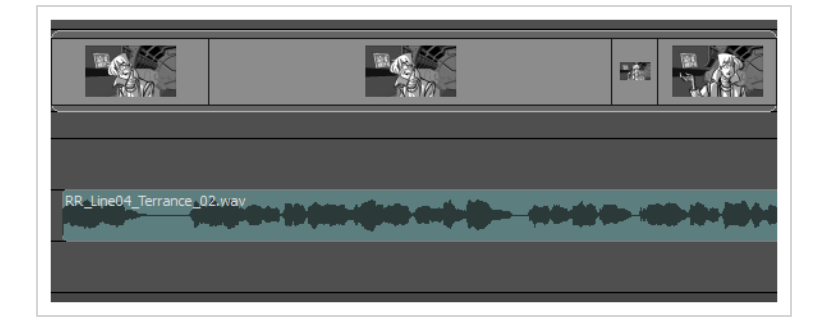

**サウンドクリップの波形を表示または非表示にする方法**

- 1. 次のいずれかを行います。
	- <sup>l</sup> Timeline(タイムライン)ビューの左下隅で、Menu(メニュー) ボタンをクリック し、**Show Waveform(波形を表示)**を選択します。

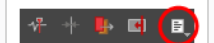

- <sup>l</sup> トップメニューで、**Clips(クリップ) > Show Waveform(波形を表示)**を選択します。
- <sup>l</sup> Timeline(タイムライン)ビューでオーディオトラック領域内を右クリックし、**Show Waveform(波形を表示)**を選択します。

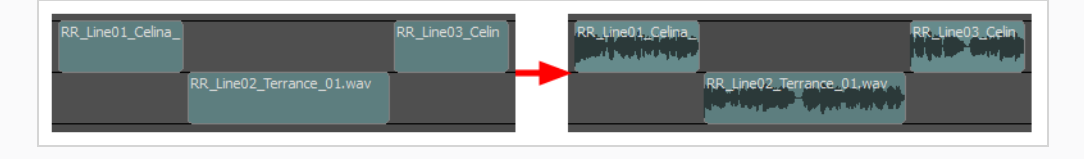

## **オーディオトラックの高さの変更**

オーディオトラックを表示するのにMini (ミニ)、Small (小)、Medium (中)、およびLarge (大)の4つ のサイズがあります。 オーディオトラックのサイズは、Timeline(タイムライン)ビュー内でオーディオト ラックが縦方向に取るスペースの量に影響します。 各トラックの表示サイズは個々に調整できます。 デフォ ルトで、全てのオーディオトラックは小サイズで表示されます。

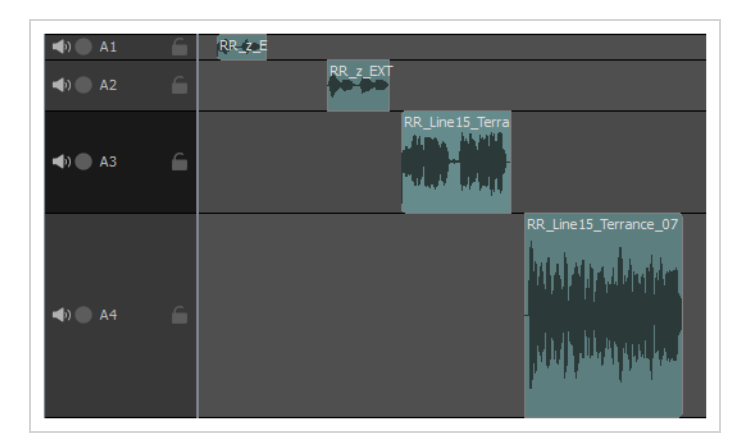

オーディオトラックが多数あり、Timeline (タイムライン)ビューにもっと多くのオーディオトラックを表 示したい場合は、オーディオトラックを小さくすると便利です。 オーディオトラックを大きくすると、波形 と音量エンベロープの違いを確認しやすくなり、音量エンベロープをより正確に調整できます。―*[波形を表示](#page-859-0) する* [\(859ページ\)、](#page-859-0)*[音量エンベロープを表示する](#page-863-0)* (863ページ)および*[サウンドクリップ音量の補間](#page-867-0)* (867ペー [ジ\)](#page-867-0)を参照してください。

### **オーディオトラックのサイズを設定する手法**

1. Timeline(タイムライン)ビューで、オーディオトラックの任意の場所を右クリックしてから、 **Track Size(トラックサイズ) > Mini(ミニ)**、**Small(小)**、**Medium(中)**または**Large (大)**を選択します。

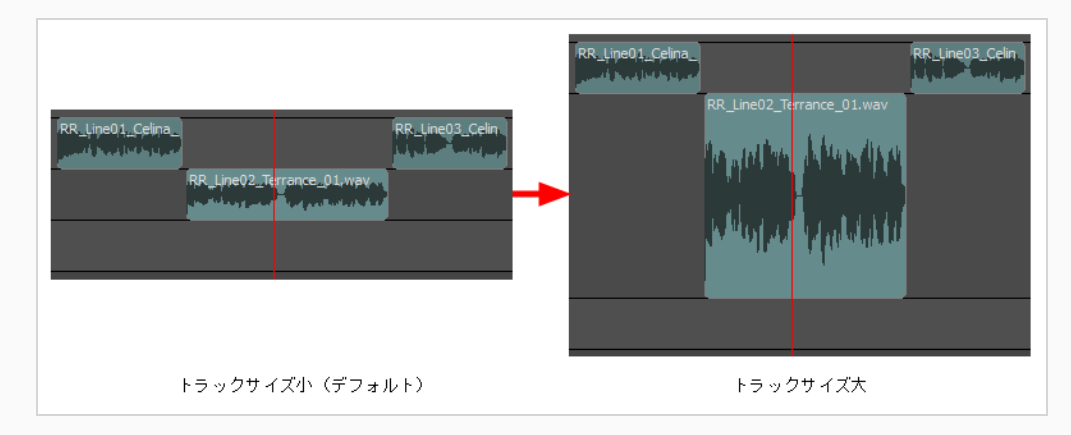

Timeline(タイムライン)ビューのオーディオトラックの高さが、新しい設定に調整されます。

## **サウンドクリップ名を表示または非表示にする**

デフォルトでは、クリップのファイル名はオーディオブロックに表示されます。 好みで、クリップ名の表示 を有効または無効にすることができます。

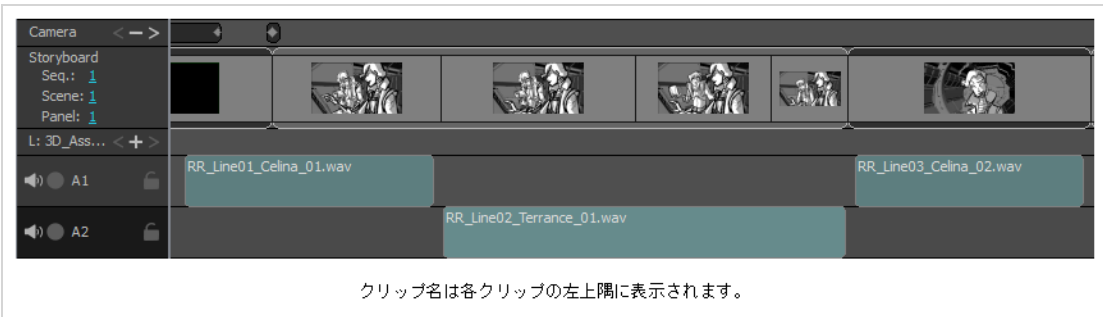

**オーディオトラックで各クリップの名称を表示または非表示にする手法**

- 1. 次のいずれかを行います。
	- Timeline (タイムライン) ビューの左下隅で、Menu (メニュー) 目 ボタンをクリック し、**Show Sound Clip Names(サウンドクリップ名を表示)**を選択します。

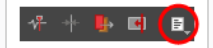

- <sup>l</sup> トップメニューで**Clips(クリップ) > Show Sound Clip Names(サウンドクリップ名 を表示)**を選択します。
- <sup>l</sup> Timeline(タイムライン)ビューでオーディオトラック領域内を右クリックし、**Show Sound Clip Names(サウンドクリップ名を表示)**を選択します。

# **音量&ゲインについて**

サウンドクリップが再生される際の音量を調整するには2つの手法があります:

- <sup>l</sup> **オーディオゲイン:**ゲインとは、一つまたは複数のサウンドクリップに適用することのできる効果のこ とで、音波を圧縮または増幅させることができます。 ゲインは音量の前に適用されます。 ゲイン効果 は最大振幅に比例したサンプルの振幅に影響するため、ほとんど聞き取ることのできないオーディオを 聞きやすくしたり、サンプルを飽和させてクリップしたりすることもできます。
- **音量エンベロープ:** 音量エンベロープを用いることで、サウンドがダウンストリームで再生される際の 音量を調整することができます。 サウンド効果の音量を調整しても、飽和させることはできません。 音量は、サウンドクリップを一つずつしか調整できず、オーディオを最大+6dBまでしか増幅できませ ん。 サウンドクリップ全体に対して調整されたり、サウンドクリップを再生中に2つまたは複数の値の 間を補間することができます。

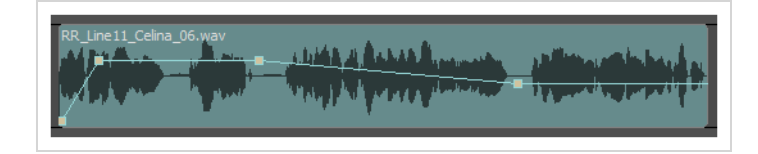

## <span id="page-863-0"></span>**音量エンベロープを表示する**

音量エンベロープは、サウンドクリップの音量を表すグラフであり、サウンドクリップの上に表示できます。 デフォルトでは、各サウンドクリップには直線で中立の音量エンベロープがあります。 音量エンベロープに キーフレームを追加することができ、それぞれ異なる音量に設定することができます。*音量調整* [\(864ページ\)](#page-864-0) および*[サウンドクリップ音量の補間](#page-867-0)* (867ページ)を参照してください。

#### **サウンドクリップの音量エンベロープを表示または非表示にする手法**

- 1. 次のいずれかを行います:
	- <sup>l</sup> Timeline(タイムライン)ビューの左下隅で、Menu(メニュー) ボタンをクリック し、**Show Volume(音量を表示)**を選択します。

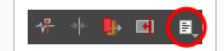

- <sup>l</sup> トップメニューで、**Clips(クリップ) > Show Volume Envelope(音量エンベロープを 表示)**を選択します。
- <sup>l</sup> Timeline(タイムライン)ビューでオーディオトラック領域内を右クリックし、**Show Volume(音量を表示)**を選択します。

各サウンドクリップの音量エンベロープは、Timeline (タイムライン)ビューのサウンドクリップ の上に表示されます。 デフォルトでは、エンベロープはサウンドクリップの中央にある直線で す。これは、サウンドクリップの音量が全体的に中立であることを意味します。

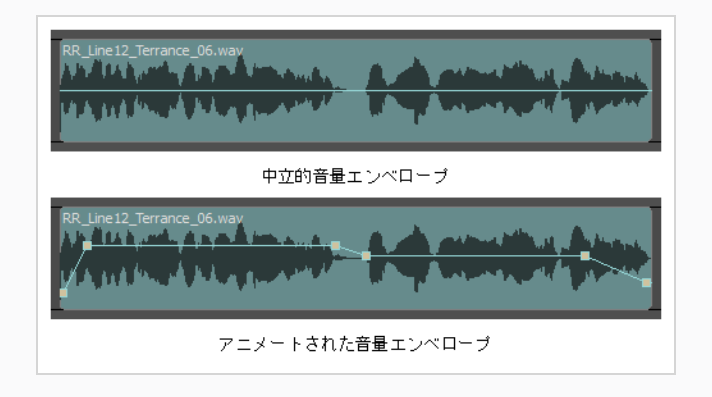
#### **音量調整**

T-SBANIM-002-010

音量エンベロープを表示し、エンベロープ全体を上下に動かすことで、サウンドクリップの音量を調整するこ とができます。

#### **サウンドクリップの音量を調整する手法**

- 1. Timeline(タイムライン)ビューに各クリップのボリュームエンベロープを表示するには、次のい ずれかの操作を行います。
	- Timeline (タイムライン) ビューの左下隅で、Menu (メニュー) 目 ボタンをクリック し、**Show Volume(音量を表示)**を選択します。

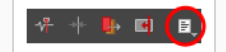

- <sup>l</sup> トップメニューで、**Clips(クリップ) > Show Volume Envelope(音量エンベロープを 表示)**を選択します。
- <sup>l</sup> Timeline(タイムライン)ビューでオーディオトラック領域内を右クリックし、**Show Volume(音量を表示)**を選択します。

各サウンドシーンに対して、サウンドレベルを示す青い線が表示されます。

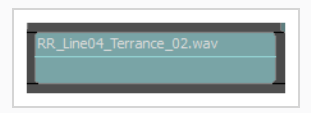

- 2. 各クリップの波形を表示するには、次のいずれかの操作を行います。 これは必須ではありません が、サウンドクリップの音量がどの程度大きいかを視覚的に示すため、便利です。
	- <sup>l</sup> Timeline(タイムライン)ビューの左下隅で、Menu(メニュー) ボタンをクリック し、**Show Waveform(波形を表示)**を選択します。

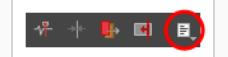

- <sup>l</sup> トップメニューで、**Clips(クリップ) > Show Waveform(波形を表示)**を選択します。
- <sup>l</sup> Timeline(タイムライン)ビューでオーディオトラック領域内を右クリックし、**Show Waveform(波形を表示)**を選択します。

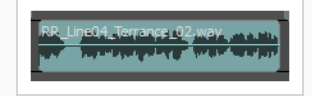

3. 必要な場合は、音量キーフレームを適切に調整するのに十分なスペースができるように、オーディ オトラックの垂直方向のサイズを増します。 そのためには、オーディオトラック上で右クリック し、**Track Size(トラックサイズ) > Medium(中)** または **Large(大)**を選択します。

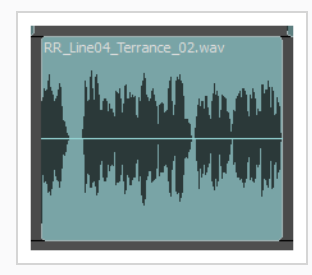

4. 音量エンベロープを上下にクリック&ドラッグし、サウンドクリップ全体の音量を調整します。 クリップの音量(デシベル)が、マウスカーソルのすぐ右に表示されます。

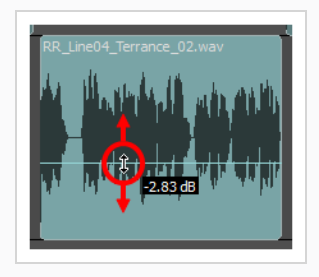

## **速度または継続時間の変更**

T-SBANIM-002-010

オーディオクリップの速度や継続時間を変更できます。

**オーディオクリップの速度や継続時間を変更する方法**

1. Timeline (タイムライン)ビューでオーディオクリップを右クリックして、速度/継続時間を選択 します。

Dialog (ダイアログ) ボックスが次のように表示されます。

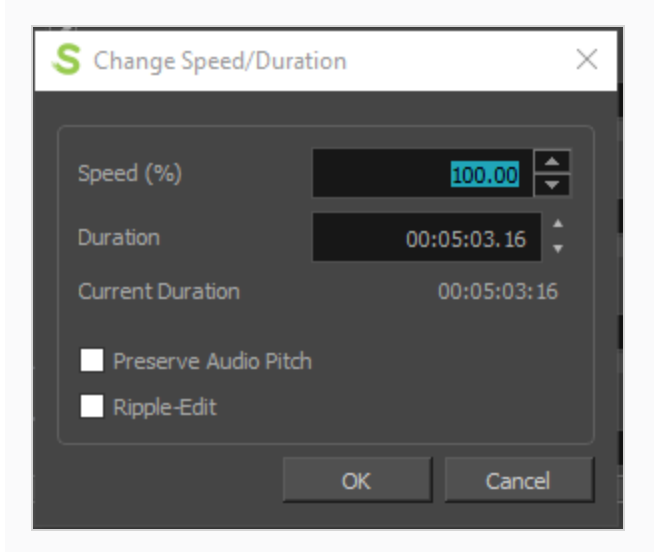

**Speed(速度)**:オーディオクリップの速度をパーセンテージで設定します。 これにより、継続時間が 自動的に変更されます。

**Duration(継続時間)**:オーディオクリップの継続時間を設定します。 これにより、速度が自動的に変 更されます。

**Current Duration(現在の継続時間):**クリップの継続時間を 100% の速度で表示します。

**Preserve Audio Pitch(オーディオピッチを保持する)**:このオプションを使用すると、速度または継 続時間を変更する際に現在のオーディオピッチを保持できます。

Ripple-Edit(リップル編集): 選択したオーディオクリップの後に表示されるすべてのオーディオク リップをシフトします。

## **サウンドクリップ音量の補間**

音量エンベロープ上に音量キーフレームを作成してから、各キーフレームの音量を調整することにより、再生 中にサウンドクリップの音量を徐々に増減させることができます。

#### **サウンドクリップの音量をアニメートする手法**

- 1. Timeline (タイムライン)ビューに各クリップのボリュームエンベロープを表示するには、次のい ずれかの操作を行います。
	- <sup>l</sup> Timeline(タイムライン)ビューの左下隅で、Menu(メニュー) ボタンをクリック し、**Show Volume(音量を表示)**を選択します。

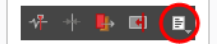

- <sup>l</sup> トップメニューで、**Clips(クリップ) > Show Volume Envelope(音量エンベロープを 表示)**を選択します。
- <sup>l</sup> Timeline(タイムライン)ビューでオーディオトラック領域内を右クリックし、**Show Volume(音量を表示)**を選択します。

各サウンドシーンに対して、サウンドレベルを示す青い線が表示されます。

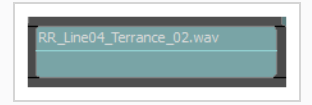

- 2. 各クリップの波形を表示するには、次のいずれかの操作を行います。 これは必須ではありません が、音量キーフレームを配置する場所を決めるのに非常に役立ちます。
	- <sup>l</sup> Timeline(タイムライン)ビューの左下隅で、Menu(メニュー) ボタンをクリック し、**Show Waveform(波形を表示)**を選択します。

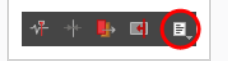

- <sup>l</sup> トップメニューで、**Clips(クリップ) > Show Waveform(波形を表示)**を選択します。
- <sup>l</sup> Timeline(タイムライン)ビューでオーディオトラック領域内を右クリックし、**Show Waveform(波形を表示)**を選択します。

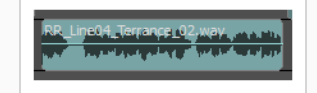

3. 必要な場合はTimeline (タイムライン) ビューでズームインし、音量キーフレームを適切に配置す るのに十分なスペースを確保します。 Timeline (タイムライン) ビューでズームインするには、

次のいずれかを行います。

<sup>l</sup> Timeline(タイムライン)ビューの左上隅の近くで、タイムラインズームスライダーをク リックして右にドラッグします。

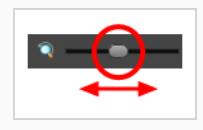

- Timeline (タイムライン) ビュー上をクリックしてそれに焦点を合わせてから、2を押しま す。
- <sup>l</sup> Timeline(タイムライン)ビュー上をクリックしてそれに焦点を合わせます。 その後、 トップメニューで**View(表示) > Zoom In Timeline(タイムラインをズームイン)**を 選択します。

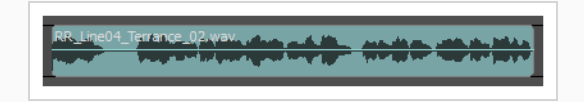

4. 必要な場合は、音量キーフレームを適切に調整するのに十分なスペースができるように、オーディ オトラックの垂直方向のサイズを増します。 そのためには、オーディオトラック上で右クリック し、**Track Size(トラックサイズ) > Medium(中)** または **Large(大)**を選択します。

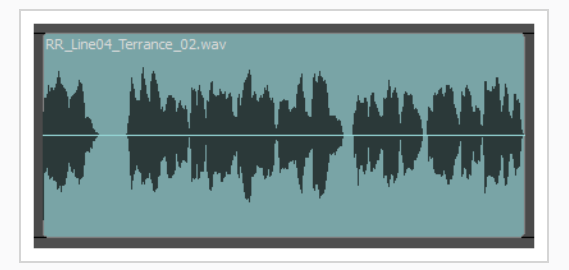

5. Altキーを押下しながら、音量変更を開始したいポイントで音量エンベロープをクリックします。

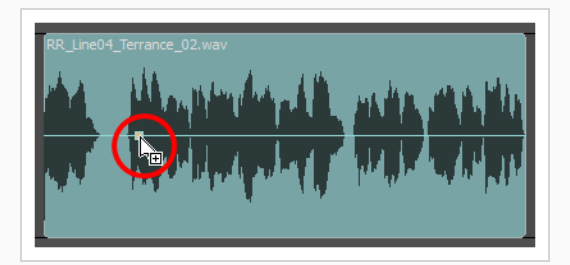

6. Altキーを押したまま、音量エンベロープをクリックして、音量変更を終了したい場所に別のキー フレームを作成します。

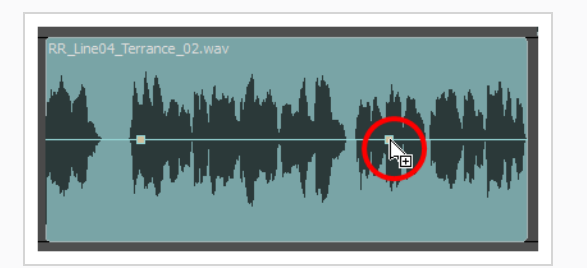

7. 必要な音量キーフレームがすべて作成されたら、各キーフレームをクリックして上下にドラッグし て、音量を調整します。ドラッグすると、キーフレームの音量(デシベル)がマウスカーソルの すぐ右に表示されます。

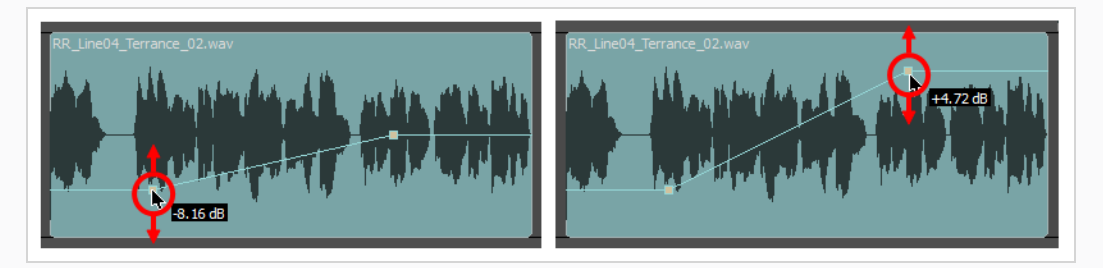

各キーフレーム間の音量エンベロープ内の勾配は、あるキーフレーム内の音量から次のキーフレー ム内の音量に移動するために、音量が徐々に増減することを示します。

8. キーフレームの位置を調整するには、クリックして左右にドラッグします。

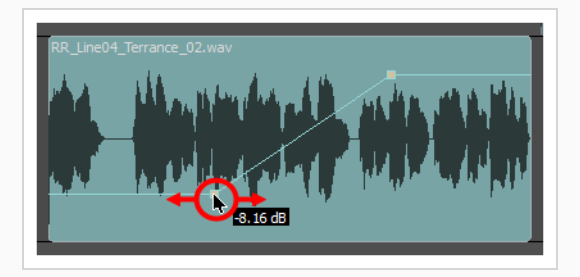

9. 連続した2つのキーフレームを、水平であれ垂直であれ、調節するには、間にあるラインセグメン トをクリックしドラッグします。

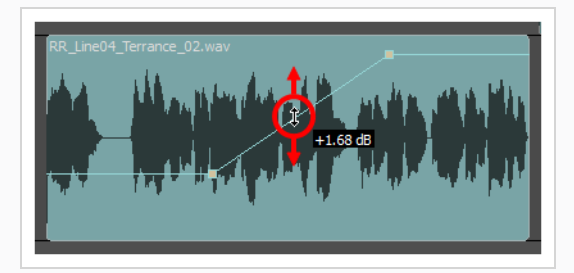

10. 既存の音量キーフレームを削除したい場合は、 Altキーを押しながらキーフレームをクリックしま す。

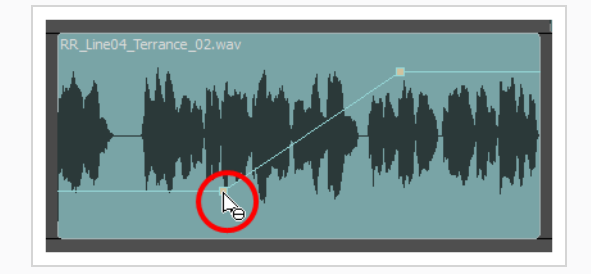

## **サウンドクリップ用のオーディオゲインの設定**

プロジェクト内の1つ、または複数のサウンドクリップにゲインを設定することが可能です。 選択されたサウ ンドクリップに特定のゲイン値を適用したり、既存のゲイン値からある一定の量を足したり引いたりすること ができます。

#### **1つ、または複数のサウンドクリップにゲインを設定する手法**

- 1. サウンドクリップの波形を表示するために以下のいずれかを行います。 これは必須ではありませ んが、サウンドクリップがどれ程の音量であるのかが視覚的に確認できるので、役に立つかもしれ ません。
	- <sup>l</sup> Timeline(タイムライン)ビューの左下隅で、Menu(メニュー) ボタンをクリック し、**Show Waveform(波形を表示)**を選択します。

+ B. Ed (E)

- <sup>l</sup> トップメニューで、**Clips(クリップ) > Show Waveform(波形を表示)**を選択します。
- <sup>l</sup> Timeline(タイムライン)ビューでオーディオトラック領域内を右クリックし、**Show Waveform(波形を表示)**を選択します。
- 2. Timeline (タイムライン)ビューにて、次のいずれかを行い、オーディオゲインを調整したいク リップを選択します:
	- <sup>l</sup> 単一のサウンドクリップを選択するには、それをクリックします。
	- <sup>l</sup> 一連のサウンドクリップを選択するには、選択したいクリップのすぐ外側をクリックするこ とでそれらの周囲に長方形を描き、選択したい最後のクリップまでマウスカーソルをドラッ グします。

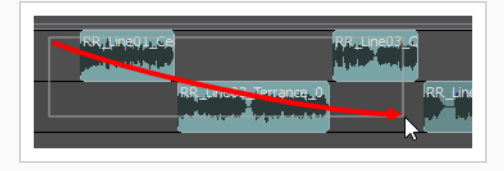

- <sup>l</sup> 一連のサウンドクリップを選択するには、選択したい最初のクリップをクリックしてから、 シフトキーを押したまま選択したい最後のクリップをクリックします。 クリックした2つの クリップの間のすべてのクリップが、包括的に選択されます。
- <sup>l</sup> 複数のサウンドクリップを選択するには、Ctrl (Windows/Linux)または⌘ (macOS)を押し たまま選択する各クリップをクリックします。
- 3. 次のいずれかの操作を行います。
	- <sup>l</sup> 選択範囲上で右クリックし、**Audio Gain(オーディオゲイン)**を選択します。

<sup>l</sup> トップメニューにて、**Clips(クリップ) > Audio Gain(オーディオゲイン)**を選択しま す。

Audio Gain (オーディオゲイン)ダイアログボックスが表示されます。

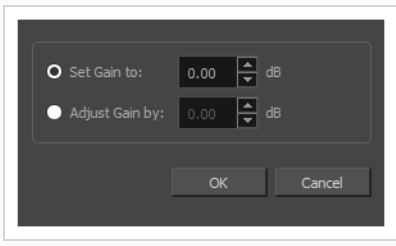

- 4. 次のいずれかを行います。
	- <sup>l</sup> 選択されたすべてのサウンドクリップに特定の値のゲインを設定したい場合は、**Set Gain to:(ゲインを以下の値に設定:)**を選択します。
	- <sup>l</sup> 選択されたサウンドクリップの現在のゲイン値に関連した値にゲインを調節したい場合は、 **Adjust Gain by:(ゲインを以下の値分調節:)**を選択します。
- 5. 選択したオプションの右にある入力フィールドに、選択したサウンドクリップに設定したい値、ま たは調節したい量のゲインを、デシベルで入力します。
- 6. **OK**をクリックします。

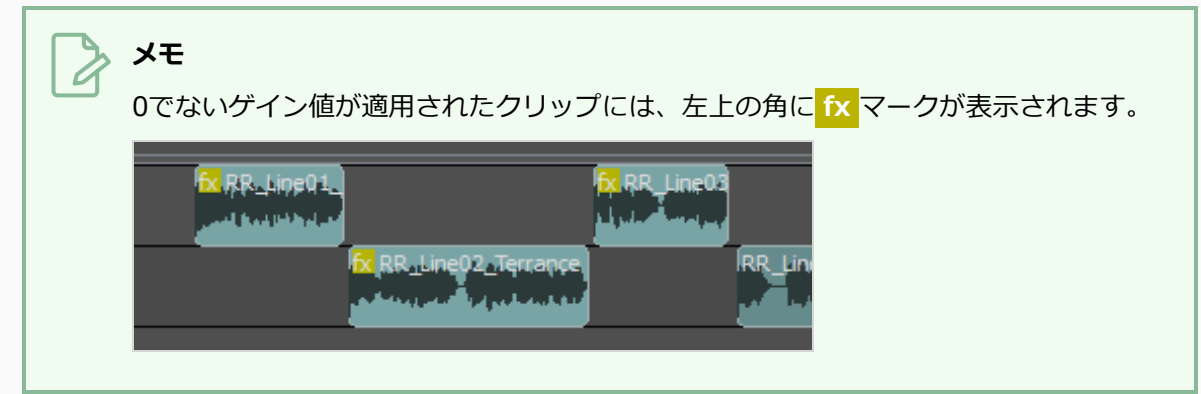

## **第15章: ビデオと画像クリップについて**

絵コンテを作成するとき、そのパネルとパネルの描画レイヤーはすべて絵コンテトラック内に含まれます。 ただし、アニマティックにビデオトラックを追加することも可能で、その場合は、絵コンテのアートワークの 上または下に表示される画像およびビデオクリップを追加できます。

ビデオトラックは、数多くの目的に役立ちます。例えば、アートワークやアニメーションの参考としての画像 やビデオの使用、絵コンテへのオーバーレイロゴの追加、あらかじめ作られた冒頭部分とクレジットシーンの インポート、複数のパネルまたはカットに背景がまたがるようにする、実際のアクションシーンの挿入などが 可能になります。

ビデオトラックに追加した画像とビデオは、アニマティックとは無関係です。 それらはパネルやカットに拘 束されず、カメラ動作にも影響されません。

# **メモ**

ビデオトラックは、ビットマップ画像、レイアウト、ムービーファイル、EDL/AAF/XMLシーン、 PDF、およびHarmonyレンダリングされた画像を含むカットにエクスポートするときにエクス ポートされます。 ただしこれらは、コンフォメーションをエクスポートまたはインポートすると き、プロジェクトを挿入またはマージするとき、オリジナルHarmonyカットをエクスポートする とき、およびFBXにエクスポートするときには、考慮されません。

# <span id="page-875-0"></span>**ビデオクリップ形式について**

画像をビデオクリップとしてインポートする場合には、 Storyboard Proでサポートされているどのタイプの 画像でもビデオトラックにインポートできます。 ただし、ビデオファイルをインポートする場合、ビデオの 形式に関していくつか考慮すべき点があります。

Storyboard Proにより、WindowsおよびmacOSの両方でムービーファイルをQuickTime Movie (.mov)、 MPEG-4 (.mp4, .m4a)、WebM (.webm)形式でインポートすることができます。 また、 Windowsに限り、 Windows Media Video (.wmv)形式でムービーファイルをインポートすることができます。 WebMおよび Windows Media Video形式は非常に特殊なコーデックを使用しますが、QuickTimeおよびMPEG-4形式は広 範囲のビデオ/オーディオコーデックをサポートする多目的ムービーコンテナです。 Storyboard Proは最も頻 繁に使用されるコーデックのうちいくつかを解読することができますが、すべてを解読することはできませ ん。

QuickTime Movie (.mov)、MPEG-4 (.mp4, .m4a)、Windows Media Video (.wmv) ファイルを解読するた めに、Storyboard Proはマシンのオペレーティングシステムのメディアファウンデーションを使用します。 つまり、オペレーティングシステムが対応しているコーデックを使用したムービーしか解読できません。

これはオプションですが、オーディオのあるムービーファイルをインポートする際、そのオーディオトラック をプロジェクトにインポートすることもできます。 しかし、このオーディオトラックもあなたのオペレー ティングシステムのメディアファウンデーションを使って解読されるため、オペレーティングシステムが対応 しているコーデックを使用して暗号化されなければなりません。

参考として、以下のリストはオペレーティングシステムによって、Storyboard Proで機能するとされるビデ オ/オーディオコーデックです。

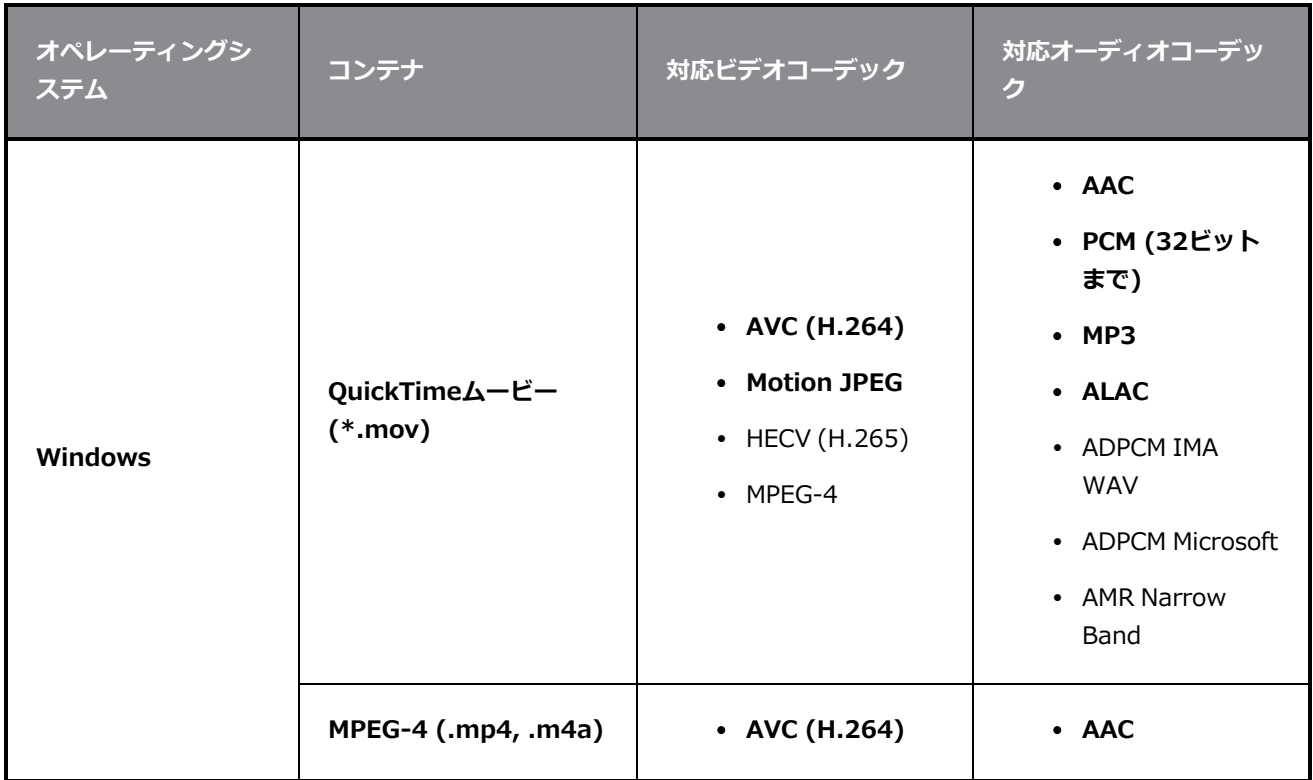

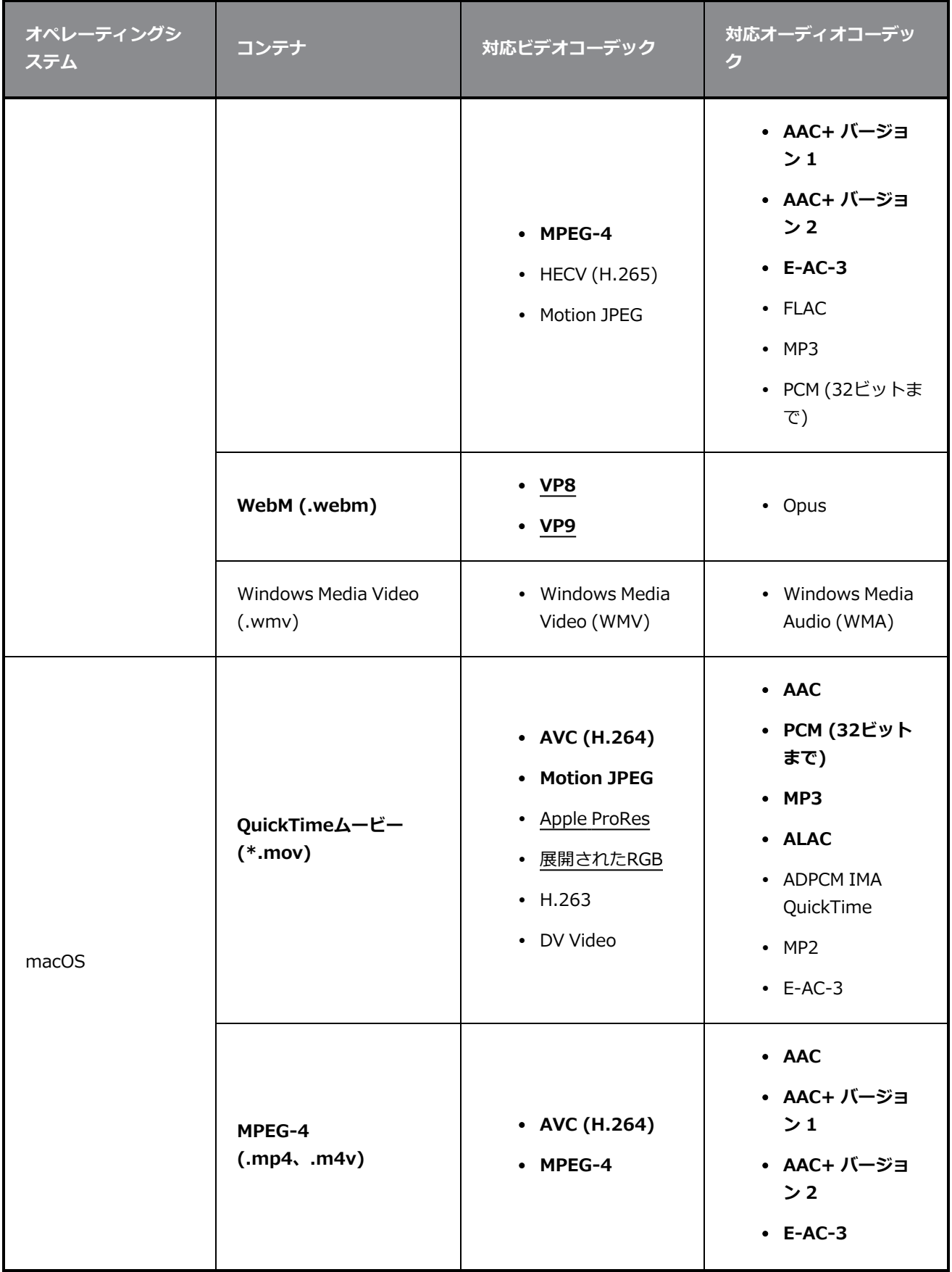

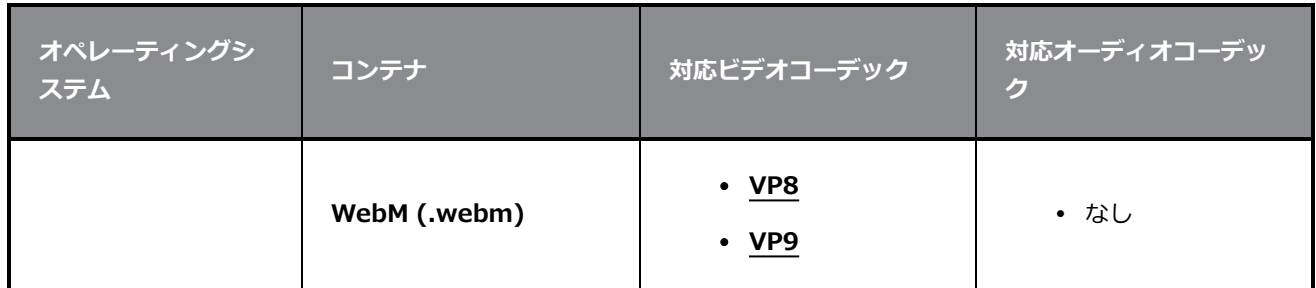

- **メモ**
	- <sup>l</sup> **太字**になっているコンテナとコーデックは、両方のオペレーティングシステムで対応していま す。 これらの設定でビデオをエクスポートすることで、相互互換性が保証されます。
	- <sup>l</sup> 下線のあるビデオコーデックはアルファチャンネルをサポートしています。 透明度のあるビデ オをインポートしたい場合に使用することが推奨されます。
	- <sup>l</sup> オペレーティングシステムに追加のコーデックがインストールされている場合は、他の形式の ビデオクリップをインポートすることもできます。

各プラットフォームが異なるコーデックに対応しているため、あるプラットフォームでプロジェクトが開かれ ていた際に正常に再生されていたビデオが、他のプラットフォームを使用するコンピューターでプロジェクト を開くと再生ができないことがあります。 これを回避するため、以下のような、両方のオペレーティングシ ステムでサポートされているフォーマットでビデオクリップを作成することが推奨されます。

- <sup>l</sup> **AVC (H.264)**にビデオストリームがある**QuickTime Movie (.mov)**または**MPEG-4 (.mp4, .m4v)** 、そしてビデオに音声がある場合は**AAC**のオーディオストリーム
- <sup>l</sup> オーディオがなく、**VP8**または**VP9**にビデオストリームがある**WebM (.webm)**

ムービーファイルのビデオストリームが対応していない形式を使用している場合、Apple QuickTimeを使用 して簡単に変換することができます。

- <sup>l</sup> **Windows 上で:**Apple [QuickTimeが](http://apple.com/quicktime/download)コンピューターにインストールされている場合、インポートす る事ができるようにビデオをWebM (VP9) 形式に変換するようStoryboard Proから促されます。
- <sup>l</sup> **macOS上で:**QuickTime Playerに対応していないビデオコーデックを開いた場合、Apple ProResに 変換するよう指示されます。 その後、QuickTime Playerのトップメニューから**File(ファイル) > Save(保存)**の順に選択し、変換されたビデオを新しいファイルとして保存することができます。 こ のファイルをStoryboard Proプロジェクトにインポートすることができます。

ムービーファイルのオーディオストリームをインポートしようとした際に、オーディオストリームのコーデッ クに対応していない場合、ビデオストリームのみがインポートされ、オーディオストリームは無視されます。 この解決策として、以下のいずれかを行うことができます。

<sup>l</sup> ビデオをサポートされたオーディオコーデックでエキスポートする。

<sup>l</sup> **Waveform (.wav)**または**Audio Interchange File Format (.aiff)**でビデオのサウンドトラックを オーディオファイルとしてエキスポートし、プロジェクトのオーディオトラックとして別にインポート する

# **ビデオトラックについて**

T-SBANIM-001-002

ビデオトラックは、静止画像やビデオを挿入できるトラックで、ビデオクリップとも呼ばれ、アニマティック 上に表示されます。 ビデオトラックのクリップは、アニマティックでいつでもキューに入れたり切り取った りすることができ、絵コンテのカット、パネル、レイヤーからは独立しています。

デフォルトで、Storyboard Proプロジェクトにビデオトラックはありません。 ビデオトラックは、Timeline (タイムライン)ビューを使用して追加および管理できます。

プロジェクトには複数のビデオトラックを含めることができます。 複数のビデオトラックが1つのクリップ を同時に再生する場合は、Timeline(タイムライン)ビューのビデオトラックの順序によって、ステージに表示 される順序が決まります。 パネルのレイヤーと同様、一番上のビデオトラックがその下のビデオトラックよ り優先的にレンダリングされます。 プロジェクト内のビデオトラックは、必要に応じて順序を並べ替えるこ とができます。

プロジェクトにビデオトラックを追加すると、それはアニマティックを含めて絵コンテトラックの上に追加さ れます。 ただし、ビデオトラックを絵コンテトラックの下に移動することもできます。 つまり、そのクリッ プはすべてパネルのアートワークやオブジェクトの背後に表示されることを意味します。 これは、たとえ ば、複数のパネルやカットを通して同じ背景を使用したい場合に便利です。 ただし、ビデオクリップはカッ ト内のカメラ動作の影響を受けないことに注意してください。

# **ビデオトラックの追加**

T-SBANIM-001-003

デフォルトで、Storyboard Proプロジェクトにビデオトラックはありません。 プロジェクトに画像またはビ デオクリップを追加したい場合。

#### **ビデオトラックの追加手法**

- 1. 次のいずれかを行います:
	- <sup>l</sup> トップメニューにて、**Storyboard(絵コンテ) > New(新規) > New Video Track (新規ビデオトラック)**を選択します。
	- · Timeline (タイムライン)ビューで既存のビデオトラックまたはトラック下の空きスペース を右クリックし、**New Video Track(新規ビデオトラック)**を選択します。
	- Clips and Tracks(クリップとトラック)ツールバーでNew Video Track(新規ビデオト ラック) おボタンをクリックします。

これで新規ビデオトラックにビデオクリップをインポートまたは移動できるようになります。

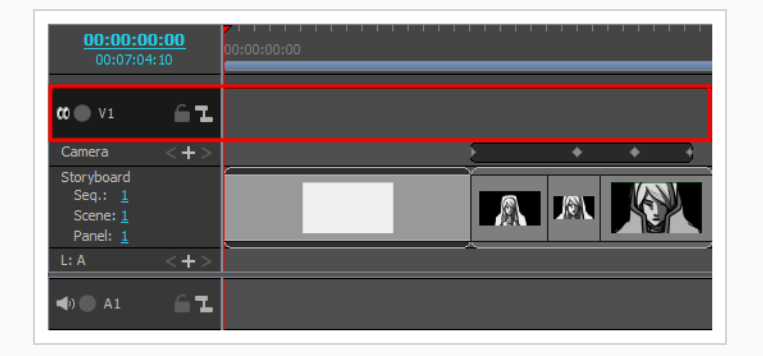

**メモ**

画像またはビデオクリップをインポートするときは、クリップを新しいビデオトラックに追 加することもできます。*[画像とビデオクリップをインポートする](#page-895-0)* (895ページ)を参照してく ださい。

# **ビデオトラックの名称を変更する**

デフォルトでは、プロジェクトに追加されたビデオトラックの名称は、**V**の後に数字が続きます。 必要に応じ て、タイムラインを整理しておくために、ビデオトラックにカスタムの名称を付けることができます。

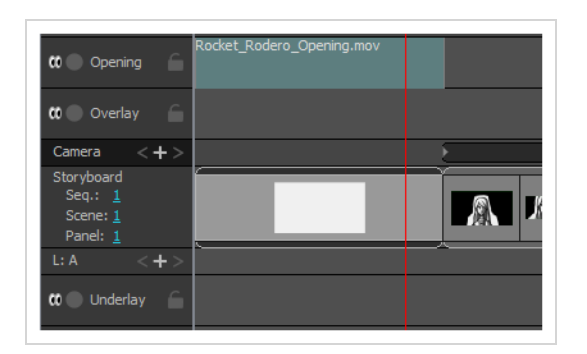

#### **メモ**

トラック名には、英数字のほか、プラス(+)、マイナス(-)、等号(=)、アンダースコア(\_)、コン マ(,)およびピリオド (.)のみを含めることができます。 他の文字はアンダースコアに置き換えら れます。

#### **ビデオトラックの名称名を変更する手法**

- 1. Timeline (タイムライン)ビューで名称を変更したいオーディオトラックを選択します。
- 2. 次のいずれかを行います。
	- <sup>l</sup> オーディオトラックの任意の場所を右クリックして、**Rename Track(トラックの名称を 変更)**を選択します。
	- <sup>l</sup> トップメニューで**Storyboard(絵コンテ) > Tracks (トラック)> Rename Track (トラックの名称を変更)**を選択します。
- 3. Rename Video Track(ビデオトラックの名称を変更)ダイアログで、選択したビデオトラックの 希望の名称を入力します。
- 4. **OK**をクリックします。

選択したビデオトラックの名称は、Timeline (タイムライン)ビューで更新されます。

## **ビデオトラックの順序を変更する**

パネルのレイヤーと同様に、各ビデオトラックはTimeline (タイムライン)ビューでその下のビデオトラッ クの上にレンダリングされます。 ビデオトラックの順序を相対的に変えることができます。

### **メモ** ビデオトラックを絵コンテトラックの下に移動して、絵コンテのアートワークの背面にそれらを 表示することもできます。

#### **ビデオトラックの順序を変更する手法**

- 1. Timeline (タイムライン)ビューで移動するビデオトラックを選択します。
- 2. 次のいずれかを行います。
	- <sup>l</sup> ビデオトラックの任意の場所を右クリックして、**Move Track Up(トラックを上に移動)** または**Move Track Down(トラックを下に移動)**を選択します。
	- Clips and Tracks (クリップとトラック) ツールバーで、Move Track Up (トラックを上に 移動) ♪またはMove Track Down(トラックを下に移動) ♪ボタンをクリックします。

トラックがビデオトラックのリストで上下に移動します。

## **ビデオトラックを削除する**

Timeline(タイムライン)ビューで、プロジェクトからビデオトラックを削除できます。 ビデオトラックが削 除されると、そのすべてのクリップもプロジェクトから削除されます。

#### **ビデオトラックを削除する手法**

- 1. Timeline(タイムライン)ビューで、削除するビデオトラックを選択します。
- 2. 次のいずれかを行います。
	- <sup>l</sup> ビデオトラックの任意の場所を右クリックして、**Delete Current Video Track(現在の ビデオトラックを削除)**を選択します。
	- <sup>l</sup> トップメニューで**Storyboard(絵コンテ) > Tracks(トラック) > Delete Current Track(現在のトラックを削除)**を選択します。

選択したビデオトラックがTimeline (タイムライン)ビューから取り除かれ、プロジェクトから削 除されます。

## **ビデオトラックの非表示と表示**

プロジェクト内の1つまたは複数のビデオトラックを非表示にすることができます。 これは複数のビデオク リップがステージを雑然とさせていて、それらが邪魔にならないようにする必要がある場合に便利です。

#### **ビデオトラックを表示または非表示にする手法**

1. Timeline(タイムライン)ビューで、ビデオトラックの左端近くにあるShow / Hide (表示/非表 示) (イボタンをクリックして非表示にします。

そのトラックのShow / Hide (表示/非表示)ボタンは、[非表示] ● アイコンを表示し、ビデオト ラックのクリップが目に見えなくなります。

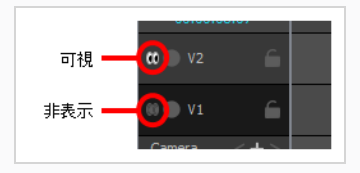

2. ビデオトラックを再び表示したい場合は、Show / Hide (表示/非表示)●■ボタンを再度クリック して非表示にします。

そのトラックのShow / Hide (表示/非表示)ボタンをクリックすると[見える] (@アイコンが再び 表示され、このビデオトラックのクリップが再び表示されます。

絵コンテの上に表示されるすべてのビデオトラックと絵コンテの後ろに表示されるすべてのビデオトラック を、同時に非表示または非表示にすることもできます。

プロジェクトにビデオトラックがある場合は、Stage(ステージ)とCamera(カメラ)ビューのLayer(レ イヤー)パネルとLayers(レイヤー)ビューに次のように表示されます。

- <sup>l</sup> 絵コンテトラックの上に1つ以上のビデオトラックがある場合は、**Top Video Tracks(トップビデオ トラック)**レイヤーがリストの一番上に表示されます。
- <sup>l</sup> 絵コンテトラックの下に1つ以上のビデオトラックがある場合は、**Bottom Video Tracks(ボトムビ デオトラック)**レイヤーがリストの一番下に表示されます。

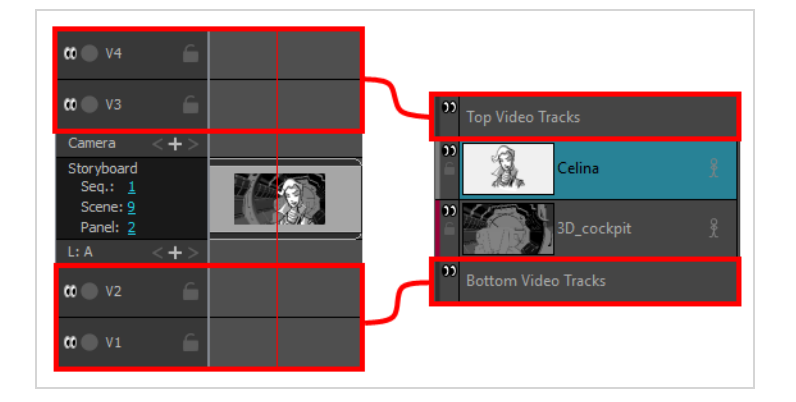

これらは、実際のレイヤーではなく、絵コンテのアートワークの上下に表示されるビデオトラックの表示を制 御するためのショートカットです。

**絵コンテの上に表示されるすべてのビデオトラックを非表示または非表示にする手法**

1. Stage(ステージ)またはCamera(カメラ)ビューのLayer(レイヤー)パネルで、またはLayers (レイヤー)ビューで、Top Video Track (トップビデオトラック)レイヤーの左端近くにある Show / Hide (表示/非表示) 1ポタンをクリックします。

Top Video Track(トップビデオトラック)のShow / Hide(表示/非表示)ボタンは[非表示]● アイコンを表示し、絵コンテトラックの上にあるトラックは即座に非表示になります。

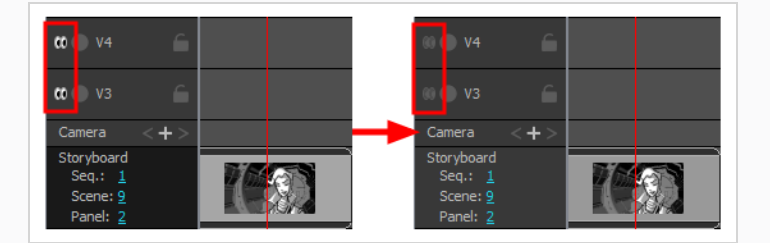

2. トップビデオトラックをもう一度表示したい場合は、**Top Video Track(トップビデオトラッ ク)レイヤー**のShow / Hide (表示/非表示) ● ボタンを再度クリックして非表示にします。

Top Video Track(トップビデオトラック)レイヤーのShow / Hide(表示/非表示) ボタンは[見 える] アイコンを再び表示し、絵コンテトラックの上にあるトラックは即座に表示されます。

**絵コンテの背後に表示されるすべてのビデオトラックを非表示または非表示にする手法**

1. Stage(ステージ)またはCamera(カメラ)ビューのLayer(レイヤー)パネルで、またはLayers (レイヤー)ビューで、Bottom Video Tracks(ボトムビデオトラック)レイヤーの左端近くに あるShow / Hide (表示/非表示) ● ボタンをクリックします。

Bottom Video Track(ボトムビデオトラック)のShow / Hide(表示/非表示)ボタンは[非表示] ●●アイコンを表示し、絵コンテトラックの下にあるトラックは即座に非表示になります。

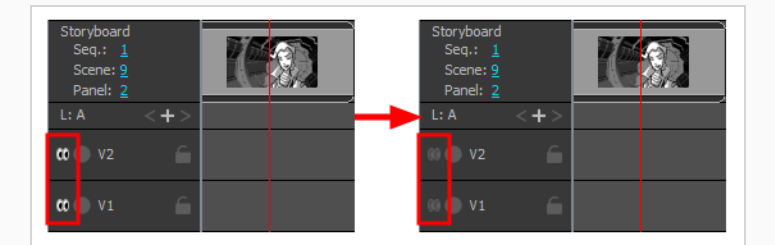

2. トムビデオトラックをもう一度表示したい場合は、**Bottom Video Track(ボトムビデオトラッ ク)レイヤー**のShow / Hide (表示/非表示) ● ボタンを再度クリックして非表示にします。

Bottom Video Track (ボトムビデオトラック)レイヤーのShow / Hide(表示/非表示) ボタンは [見える] 1アイコンを再び表示し、絵コンテトランクの下にあるトラックは即座に表示されま す。

# **ビデオトラックでSolo Mode(ソロモード)を使用する**

複数のビデオトラックがあって、そのうちの1つだけを表示したい場合は、そのトラックでソロモードを有効 にできます。

少なくとも1つのオーディオトラックでソロモードが有効になっている場合は、ソロモードが有効になってい るオーディオトラックのみが聞こえます。 ソロモードがどのビデオトラックでも有効になっていない場合 は、すべてのビデオトラックが表示されます。

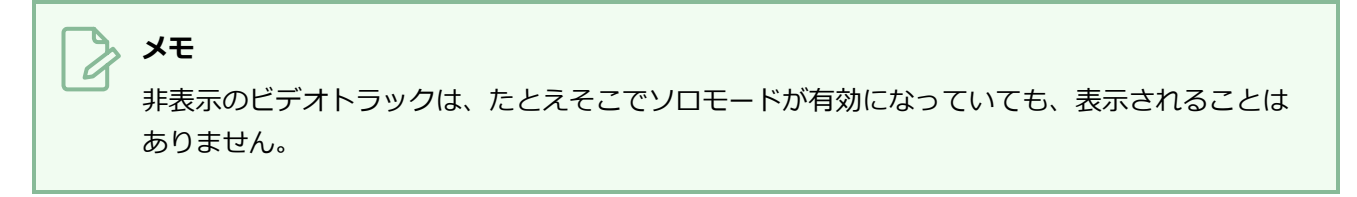

**ビデオトラックでSolo Mode(ソロモード)を使用する手法**

1. Timeline(タイムライン)ビューで、ビデオトラックのSolo Mode(ソロモード) ボタンをク リックします。

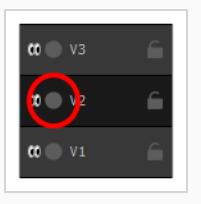

Solo Mode (ソロモード) ボタンがアクティブになります . これ以降は、このビデオトラック のクリップのみが、Stage(ステージ)ビューとCamera(カメラ)ビューに表示されます。

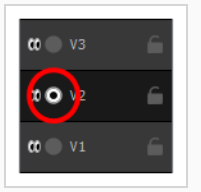

- 2. 複数のビデオトラックを表示したままにしたい場合は、他のビデオトラックのSolo Mode(ソロ モード) ボタンを有効にすることができます。 Solo Mode(ソロモード)が有効になっている すべてのビデオトラックのクリップは表示されたままになり、他のクリップは非表示になります。
- 3. Solo Mode (ソロモード)からトラックを削除するには、もう一度そのSolo Mode (ソロモード) ボタンをクリックして、そのトラックで無効にします。
- 4. ソロモードの使用をやめたい場合は、それが有効になっているすべてのビデオトラックのSolo Mode (ソロモード) ⊙ボタンを、どのビデオトラックでもSolo Mode (ソロモード) が無効にな るまでクリックします。

## **ビデオトラックをロックする**

デフォルトでは、ビデオトラックのクリップは、アニマティックに加えられたタイミングの変更に従います。 たとえば、パネルの尺を延長すると、後続のすべてのパネルが移動し、このパネルの後のビデオクリップも後 続のパネルの移動に追従するように移動します。

これが起こらないようにするには、ビデオトラックをロックします。 トラックをロックすると、トラック内 のクリップに不必要な変更を加えることを防止できます。 トラックがロックされていると、このトラック内 のビデオクリップを移動、削除、追加、編集することはできません。

#### **ビデオトラックをロックまたはアンロックする手法**

1. Timeline(タイムライン)ビューで、ロックしたいビデオトラックの名称の右にあるLock / Unlock (ロック/アンロック) ボタンをクリックします。

Lock / Unlock (ロック/アンロック) ボタンには「ロックされた」 ヘアイコンが表示され、ト ラックは変更できないことを示すためにクロスハッチング(斜交平行模様)で表示されます。

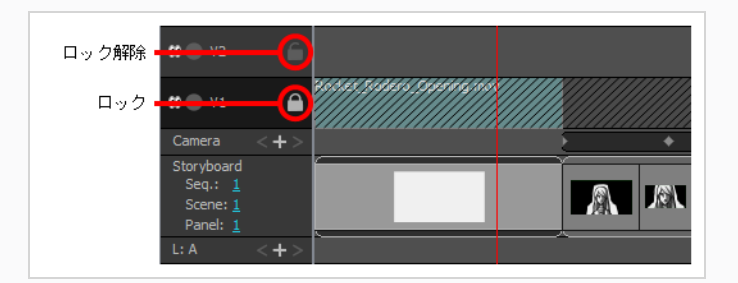

2. ビデオトラックのロックを解除したい場合は、もう一度そのロック/アンロック△ボタンをクリッ クします。

Lock / Unlock (ロック/アンロック) ボタンは「アンロック」 コアイコンが表示され、ビデオト ラックを再度編集できるようになります。

プロジェクトのビデオトラックにロックされたものが1つもない場合は、すべてを同時にロックできます。

#### **すべてのビデオトラックをロックする手法**

- 1. タイムラインビューですべてのビデオトラックのロックが解除されていることを確認してくださ い。そうでないと、Lock All Video Tracks(すべてのビデオトラックをロック)コマンドが利用で きません。
- 2. トップメニューで**Storyboard(ストーリーボード) > Tracks(トラック) > Lock All Video Tracks (すべてのビデオトラックをロック)**の順に選択します。

少なくとも1つのビデオトラックがロックされている場合は、それらすべてを同時にアンロックできます。

#### **すべてのビデオトラックを一度にアンロックする手法**

- 1. Timeline (タイムライン)ビューで、少なくとも1つのビデオトラックがロックされていることを 確認します。 ロックされたビデオトラックが1つもない場合は、Unlock All Video Tracks (すべ てのビデオトラックをアンロック)コマンドを使用できません。
- 2. トップメニューで**Storyboard(ストーリーボード) > Tracks(トラック) > Unlock All Video Tracks(すべてのビデオトラックのロックを解除)**の順に選択して下さい。

## **ビデオトラックの同期の有効化/無効化**

デフォルトで、アニマティック内でパネルをオフセットしたり移動させたりすると、これらのパネル内で キューされているビデオクリップもそのアクションとの同期を維持するためにオフセットされます。 アニマ ティックのタイミングを変更しつつ、これらのビデオトラック内のビデオクリップがキューされたタイミング を維持するために、一部の、またはすべてのビデオトラックの同期を無効化することができます。

**単一のビデオトラックの同期を有効/無効にする手法**

1. Timeline (タイムライン)ビューにて、 工同期を無効にしたいビデオトラックに対するSynced (同期) アイコンをクリックします。

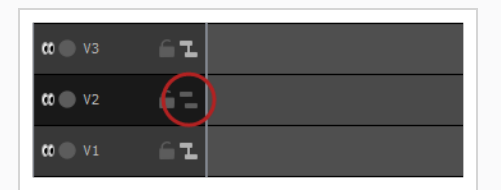

このアイコンが Lunsynced (非同期)に切り替わり、 ビデオトラックがアニマティックに同期 されなくなります。

2. ビデオトラックをアニマティックと再び同期したい場合は、■ Unsynced (非同期) アイコンを クリックします。

アイコンが L Synced (同期) に切り替わり ビデオトラックがアニマティックと同期されるよう になります。

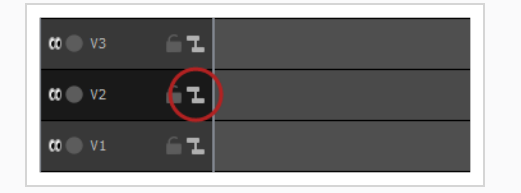

**全てのビデオトラックの同期を無効にする手法**

1. トップメニューにて、**Storyboard(絵コンテ) > Tracks(トラック) > Disable Sync on All Video Tracks**(全てのオーディオトラックおよびビデオトラックの同期を無効にする)を選 択します。

#### **全てのビデオトラックの同期を有効にする手法**

- 1. 同期が全ての ビデオトラックで無効になっていることを確認します。
- 2. トップメニューにて、**Storyboard(絵コンテ) > Tracks(トラック) > Enable Sync on All Video Tracks**(全てのオーディオトラックおよびビデオトラックの同期を有効にする)を選択し ます。

**一つ以外の全てのビデオトラックの同期を素早く無効にする手法**

1. Altキーを押しながら、 同期したいビデオトラックの L Synced(同期) / L Unsynced(非同 期)アイコンをクリックします。

これにより、この特定のビデオトラックの同期を有効にし、他の全てのトラックの同期を無効にし ます。

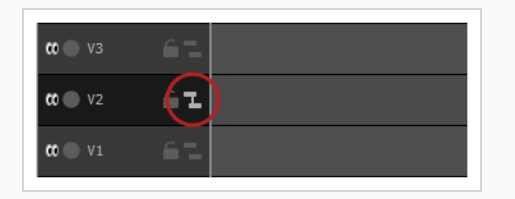

**全てのビデオトラックの同期を素早く無効にする手法**

1. Altキーを押しながら、同期したい ビデオトラック の Synced (同期) / Lunsynced (非同 期)アイコンをクリックします。

これにより、この特定のビデオトラックの同期を有効にし、他の全てのトラックの同期を無効にし ます。

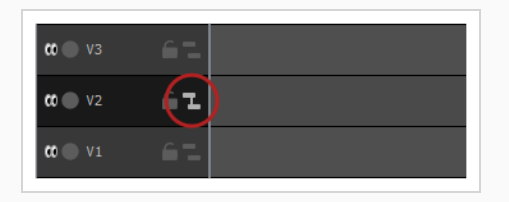

2. この特定のビデオトラックの L Synced (同期) アイコンをクリックし、同期を無効にすること もできます。

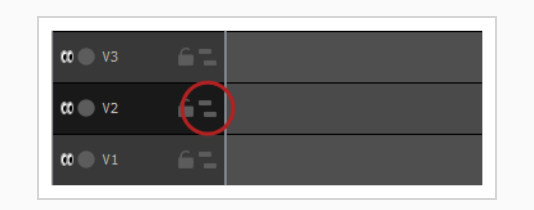

#### **全てのビデオトラックの同期を素早く有効にする手法**

- 1. 次のいずれかの操作を行います。
	- <sup>l</sup> **全ての およびビデオトラックに対する同期が無効となっている場合:** Altキーを長押しし、 任意のおよびビデオトラックに対する Unsynced (非同期) アイコンをクリックしま す。

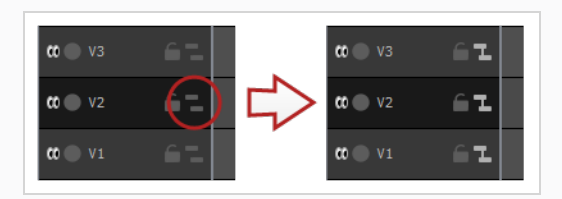

<sup>l</sup> **同期がおよびビデオトラックの一つ以外全てで無効になっている場合:** Altキーを長押しし、 そのビデオトラックに対する Synced(同期)アイコンをクリックします。.

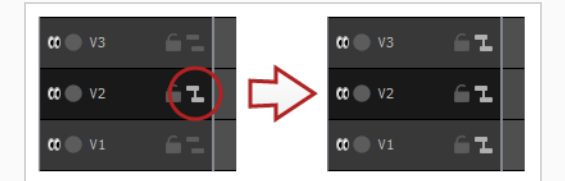

<sup>l</sup> **複数の およびビデオトラックで同期が有効となっている場合:** Altキーを長押しし、任意の オーディオトラックに対し | Synced (同期) / | Unsynced (非同期) アイコンを2度ク リックします。

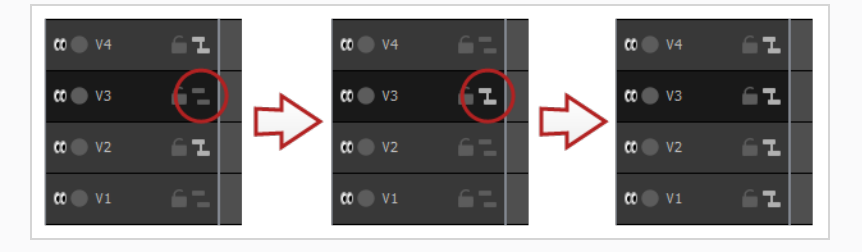

# **ビデオトラックの高さの変更**

ビデオトラックを表示できるサイズには、Mini(ミニ)、Small(小)、Medium(中)、Large(大)の4つ があります。 ビデオトラックのサイズは、Timeline(タイムライン)ビュー内でビデオトラックが取る垂直 方向のスペースの量に影響します。 各トラックの表示サイズは個別に調整できます。 すべてのビデオトラッ クは、デフォルトでは小さいサイズで表示されます。

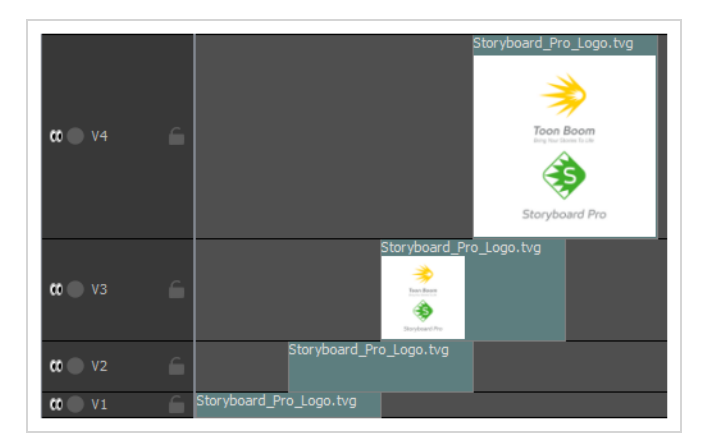

ビデオトラックを小さくすると、多数のビデオトラックがあって、もっと多くのビデオトラックをTimeline (タイムライン)ビューに同時に表示したい場合に、ワークスペース内で上下にスクロールしたり、 Timeline (タイムライン)ビューのスペースを広げたりする必要がなくなるので便利です。 ビデオトラック をMedium(中)またはLarge(大)にすることで、各ビデオクリップ内にサムネールが表示されるため、作 業中にクリップを視覚的に識別しやすくなります。

#### **オーディオトラックのサイズの設定手法**

トラックサイズ小 (デフォルト)

1. Timeline(タイムライン)ビューで、ビデオトラック上の任意の場所を右クリックし、 **Track Size(トラックサイズ) > Mini(ミニ)**、**Small(小)**、**Medium(中)**、**Large(大)**を選択 します。

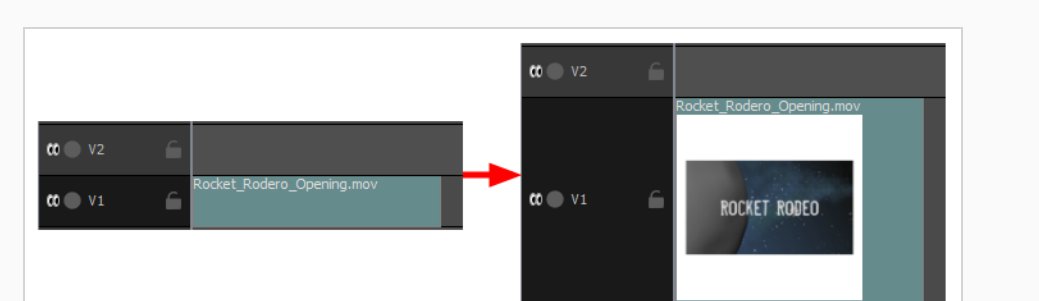

Timeline(タイムライン)ビューでのビデオトラックの高さが新しい設定に調整されます。

トラックサイズ大

## **ビデオクリップについて**

ビデオクリップとは、プロジェクトのビデオトラックに追加してアニマティックで表示できるようにするため の画像およびムービーファイルです。

画像ファイルをビデオクリップとしてインポートすると、設定された時間だけ静止画像を表示するクリップが 作成されます。 ムービーファイルをビデオクリップとしてインポートすると、ビデオがインポートされ、そ のままアニマティックで再生されます。 ただし、ムービーファイルにオーディオトラックが含まれている場 合には、Storyboard Proによって無視されます。

サウンドクリップをオーディオトラックに保存しなければならないのと同様に、ビデオクリップもビデオト ラックに保存する必要があります。 それらはアニマティックの中でいつでもキューを出すことができ、必要 であれば最初と最後はクロップことができます。

パネル内のレイヤーと同じように、ビデオクリップも移動、サイズ変更、回転が可能で、不透明度を調整した り、アニメートすることもできます。 しかし、パネル内のレイヤーとは異なり、ビデオクリップはカメラ動 作には影響されません。

ビデオクリップは、アニマティックの構造からは完全に独立しています。複数のパネル、カット、さらにはア ニマティック全体にまたがることができ、パネルの途中で開始および終了することもできます。

ビデオクリップは、3Dトランスフォームの対象にはなりません。 したがって、ステージの奥深く前後に移動 することはできません。 ただし、ビデオトラックは絵コンテトラックの上または下に配置できます。 絵コン テトラックの上にあるビデオトラック内のクリップは、常に絵コンテ内のアートワークとオブジェクトの上に 表示され、絵コンテトラックの下にあるビデオトラック内のクリップは、常にその後ろに表示されます。

#### **メモ**

ビデオクリップは、その形式に関して一定の制限を受けます。 詳しくは、*[ビデオクリップ形式に](#page-875-0) ついて* [\(875ページ\)を](#page-875-0)参照してください。

# <span id="page-895-0"></span>**画像とビデオクリップをインポートする**

T-SBANIM-001-004

ビデオまたは画像クリップをアニマティックに追加するには、画像またはビデオファイルをビデオトラックに インポートする必要があります。 ビデオ/画像をインポートのダイアログから、またはドラッグ&ドロップし てこれを行うことができます。

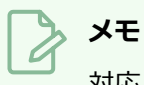

対応ビデオ形式に関する詳細は*[ビデオクリップ形式について](#page-875-0)* (875ページ)を参照してください。

**Import Videos/Images(ビデオ/画像のインポート)ダイアログを使用してビデオク リップまたは画像クリップをインポートする手法**

- 1. クリップを既存のビデオトラックにインポートする場合は、Timeline (タイムライン) ビューでク リップをインポートしたいビデオトラックを選択します。
- 2. 次のいずれかを行います。
	- <sup>l</sup> トップメニューで、**File(ファイル) > Import(インポート) > Videos/Images as Clips(ビデオ/画像をクリップとして)**の順に選択します。
	- <sup>l</sup> クリップをインポートしたいビデオトラック上で右クリックし、**Import Videos/Images as Clips(ビデオ/画像をクリップとしてインポート)**を選択します。
	- <sup>l</sup> Timeline(タイムライン)ビューでトラックの下の空きスペースを右クリックし、**Import Videos/Images as Clips(ビデオ/画像をクリップとしてインポート)**を選択します。

Import Video Clips(ビデオクリップをインポート)ダイアログボックスが開きます。

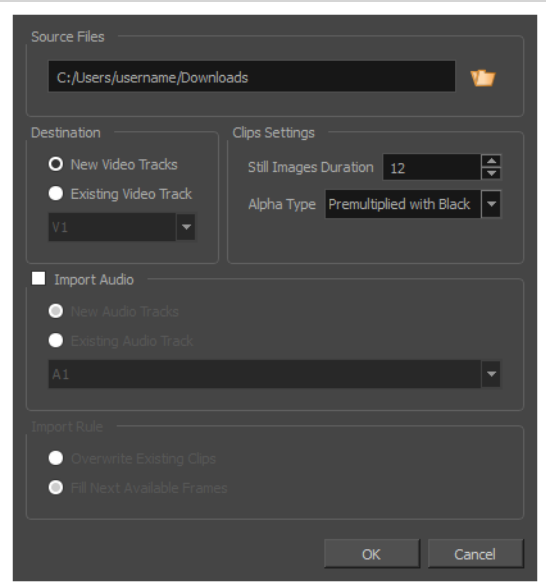

- 3. Browse (参照) v ボタンをクリックします。
- 4. プロジェクトに追加する画像またはビデオファイルをファイルブラウザで検索・選択して**Open (開く)**をクリックします。
- 5. Destination (インポート先) パネルにて、プロジェクトにビデオトラックがない場合、または新 規ビデオトラックにクリップをインポートしたい場合は**New Video Track(新規ビデオトラッ ク)**を選択し、現在選択されているビデオトラックにインポートしたい場合は**Current Video Track(現在のビデオトラック)**を選択します。
- 6. 画像を選択済みの場合は**Still Images Duration(静止画像の尺)**フィールドで希望する静止画 の尺を設定します。 これにより、タイムラインで画像クリップがまたがる*コマ*の数が決まりま す。 たとえば、プロジェクトのフレームレートが1秒あたり24コマで、画像を1秒間スパンする場 合は、Clips Duration(クリップの尺)を24に設定します。
- 7. 透明度を持つムービーファイルを選択した場合は、**Alpha Type(アルファタイプ)**ドロップダウ ンにてムービーに対し適切なアルファ値を選択します。

このオプションにより、クリップ内にどの程度の透明・不透明画素がコード化されているかを Storyboard Proに通知でき、それによりアニマティックの他の視覚エレメントとこれらの画素が 適切に混ざり合います。

<sup>l</sup> **Ignore Alpha(アルファを無視):** カラー値の乗算を外したり、アニマティック内の他の 視覚エレメントと混ぜることなくビデオクリップ内の全画素を不透明に表示します。

- <sup>l</sup> **黒で事前乗算済み:** このビデオにおける半透明画素のカラー値はコード化されており、より 透明になればなるほど黒に近い色になります。 黒で事前乗算済みのビデオが透明度に対応 していないソフトウェアに読み込まれると、黒の背景と混ざって表示されます。 これを選 択し、 Storyboard Proこの事前乗算を取り消すことで、 ビデオクリップがアニマティック 内の他の視覚エレメントと適切に混ざり合うようにすることができます 。
- <sup>l</sup> **白で事前乗算済み:** このビデオ における半透明画素のカラー値はコード化されており、より 透明になればなるほど白に近い色になります。 白で事前乗算済みのビデオが透明度に対応 していないソフトウェアに読み込まれると、白の背景と混ざって表示されます。 これを選 択し、 Storyboard Proこの事前乗算を取り消すことで、 ビデオクリップがアニマティック 内の他の視覚エレメントと適切に混ざり合うようにすることができます 。
- <sup>l</sup> **ストレート:** 画像内の半透明ピクセルの色は、透明度とは無関係にエンコードされます。 事 前乗算されていないビデオクリップが透明度に対応していないソフトウェアに読み込まれる と、半透明画素は完全に不透明に表示され、 境界がぼやけてしまいます。

## **ヒント**

ムービーファイルに対するアルファタイプが分からない場合は、**Straight(ストレー ト)**を選択します。 次に、クリップがインポートされたら、Stage(ステージ) ビューにてクリップを閲覧します。 ムービー内の半透明画素が暗すぎる場合は、ク リップのAlpha Type(アルファタイプ)を**Premultiplied with Black(黒で事前乗 算済み)**に変更します。 ムービー内の透明画素が明るすぎる場合は、クリップの Alpha Type(アルファタイプ)を**Premultiplied with White(白で事前乗算済み)** に変更します。

Timeline(タイムライン)ビューでクリップを右クリックして、コンテキストメ ニューで**Alpha Type(アルファタイプ)**を選択すると、ビデオクリップのAlpha Type(アルファタイプ)を変更できます。

8. ムービーファイルにオーディオトラックがあり、それをプロジェクトにインポートしたい場合は、 **Import Audio (オーディオをインポート)**チェックボックスを選択します。

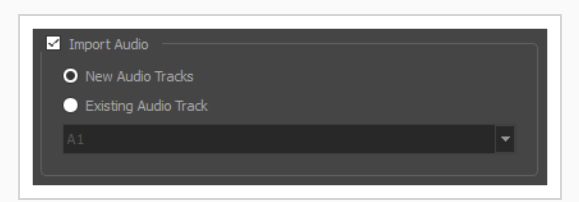

9. **Import Audio(オーディオをインポート)**チェックボックスを選択した場合は、次のいずれかを 実行します。

- <sup>l</sup> プロジェクトにて、ムービーのオーディオトラックをインポートするための新規オーディオ トラックを作成したい場合は、**New Audio Tracks(新規オーディオトラック)**を選択し ます。
- <sup>l</sup> ムービーのオーディオトラックをプロジェクトの既存のオーディオトラックにインポートす る場合は、**Existing Audio Track(既存のオーディオトラック)**を選択します。 次に、下 のドロップダウンで、ムービーのオーディオトラックをインポートするプロジェクト内の オーディオトラックを選択します。
- 10. **Current Video Track(現在のビデオトラック)**オプションを選択し、ターゲットのビデオト ラックに他のビデオクリップが存在する場合、**Import Rule(インポートルール)**を選択し、イ ンポートしたクリップが長すぎて別の既存クリップにまたがる場合の処理を指定します。
	- <sup>l</sup> **既存のクリップを上書き**: インポートされたクリップが既存のビデオに挿入される場合、そ の既存のクリップは上書きされます。
	- <sup>l</sup> **次の有効なコマを塗りつぶす**: 新規クリップが挿入された既存のビデオクリップがある場 合、そのクリップは既存のクリップの直前でトリミングされます。
- 11. **OK**をクリックします。

ビデオファイルは、ビデオクリップとして選択したインポート先ビデオトラック内のプロジェクト に追加されます。

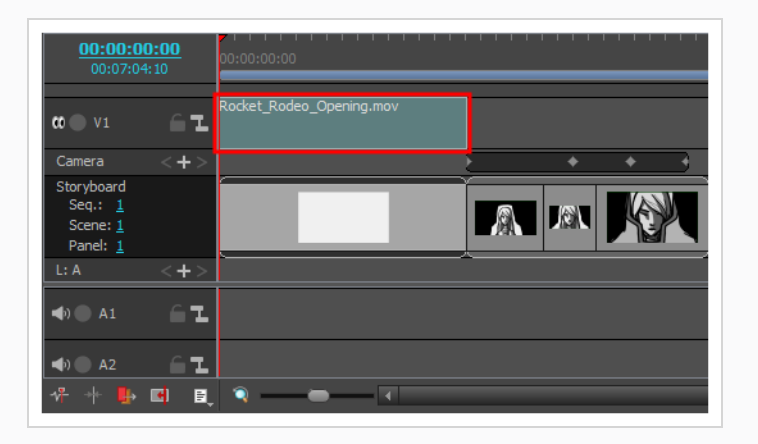

**ドラッグ&ドロップを利用してビデオクリップまたは画像クリップをインポートする手 法**

- 1. **Explorer(エクスプローラー)**ウィンドウ (Windows)を開くか**Finder(ファインダー)**ウィン ドウ (macOS) を開きます。
- 2. インポートするビデオまたは画像ファイルの場所を参照します。

3. インポートするビデオまたは画像ファイルのすべてを選択します。

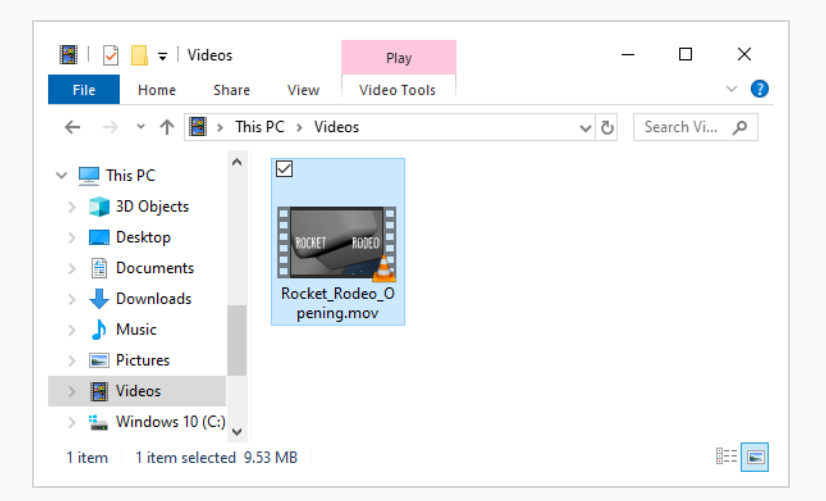

#### **ヒント**

次のいずれかを実行して、複数のファイルを選択できます。

- <sup>l</sup> Ctrl (Windows/Linux)または⌘ (macOS)を押しながら、選択する各ファイルをク リックします。
- <sup>l</sup> シフトを押しながら、選択する最初のファイルをクリックし、次に、選択する最後 のファイルをクリックして、その間のすべてのファイルを選択します。
- 4. Storyboard ProウィンドウとExplorerまたはFinderウィンドウの両方が表示されていることを確 認してください。
- 5. **Timeline(タイムライン)**ビューの上半分にて、クリップをインポートしたいビデオトラックへ と縦にスクロールします。 次に、これらのクリップを挿入したい時間の位置へと横にスクロール します。
- 6. ExplorerまたはFinderウィンドウで、選択したファイルの1つをクリックしてドラッグし、次に、 インポートしたい時点でインポートするオーディオトラックにドロップします。
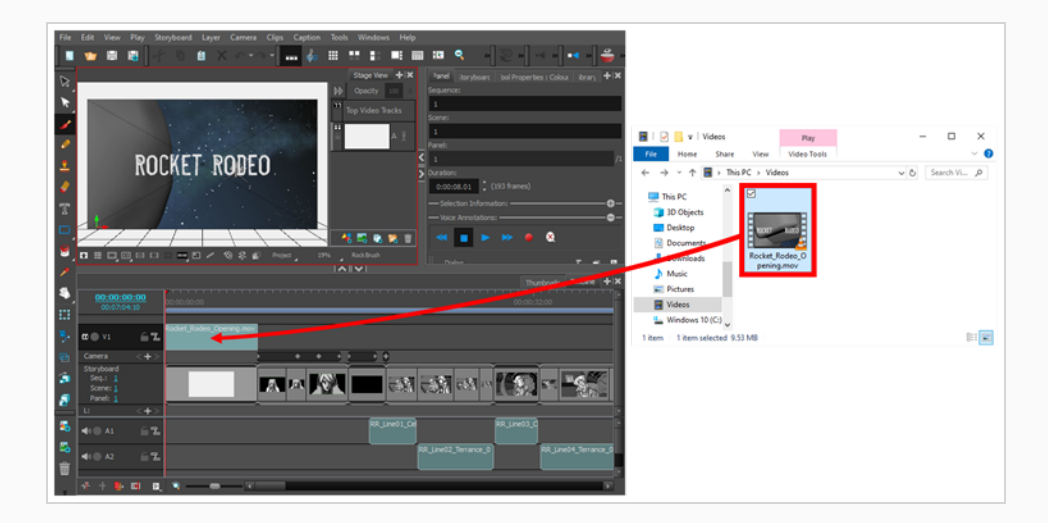

選択したファイルは、ドロップしたタイムラインのポイントで、ビデオクリップとしてターゲット ビデオトラックに追加されます。

### **画像クリップの作成と描画の編集**

空の画像クリップを作成して直接描画することはできませんが、編集可能な画像クリップをいくつかの方法で 作成することは可能です。

パネルのレイヤーの1つに描画を作成し、それをビデオトラックにドラッグ&ドロップして、そのレイヤーか ら画像クリップを作成できます。 その後、画像を編集/修正し、ビデオトラックの画像クリップに複数のレイ ヤーを追加できます。

すべてのレイヤーとキーフレームを含むパネル全体をビデオトラックにドラッグして、画像クリップを作成す ることもできます。 画像クリップは、すべてのレイヤーとキーフレームを保持します。

これは、パンされた背景のように特定のパネルのために描いたエレメントを複数のパネルで使用したいときに 便利です。

ビデオクリップをビデオトラックにインポートすると、ビデオクリップにレイヤーを追加してアートワークを 作成し、ビデオ映像に直接描いたような外観を与えることができます。

ビデオトラック上の画像クリップとMovie (ムービー) クリップは、Timeline (タイムライン)で独自の色を 持つようになりました。 デフォルトの色を変更するための環境設定が可能です。

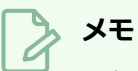

これを行うには、プロジェクトに少なくとも1つのビデオトラックがなくてはなりません[。ビデオ](#page-880-0) [トラックの追加を](#page-880-0)参照してください。.

#### **レイヤーから画像クリップを作成する方法**

- 1. タイムラインビューのサムネールで画像クリップとして使用したいパネルを選択します。
- 2. ステージ、カメラ、レイヤービューのレイヤーパネルで画像クリップとして使用したいパネルを選 択します。
- 3. レイヤーをクリック、ドラッグし、ビデオトラック内の画像クリップをキューしたい位置にドロッ プします。

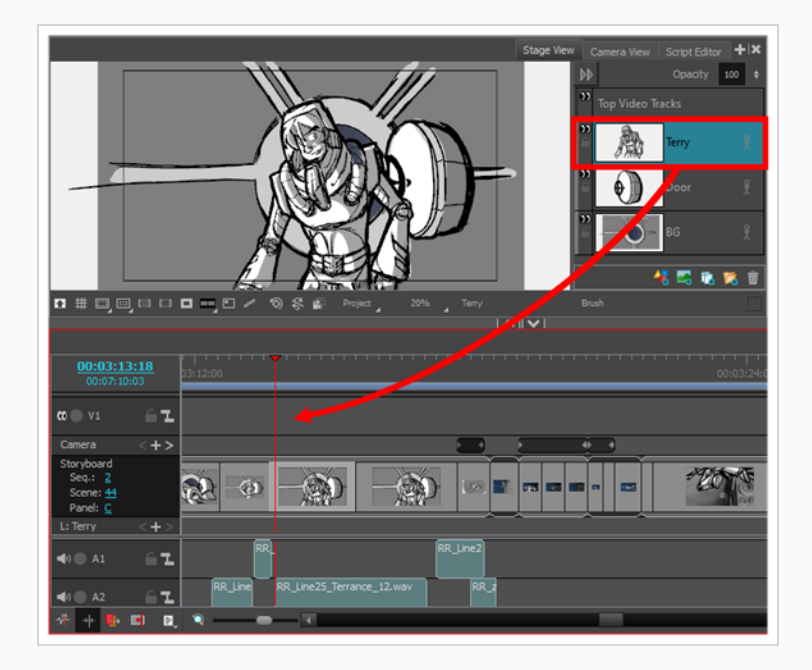

画像クリップが作成されました。 必要に応じてインポイント/アウトポイントを調整することがで きます[。ビデオクリップのインポイントとアウトポイントを調整する](#page-907-0)を参照してください。

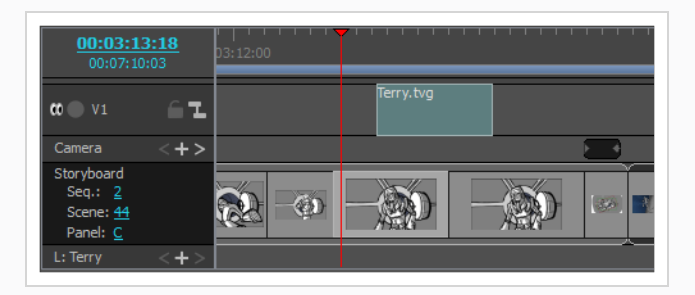

**メモ**

クリップを作成したレイヤーはまだ現在のパネルに残っています。 不要になった場合は、削 除できます。[レイヤーを削除するを](#page-244-0)参照してください。

#### **ビデオトラック上に空のクリップを作成する方法**

- 1. Timeline (タイムライン)ビューで、赤い再生ヘッドを目的の位置に配置します。
- 2. 目的のビデオトラックを右クリックし、メニューからNew Empty Clip (新しい空のクリップ)を 選択します。

#### **既存のパネルからクリップを作成する方法**

1. クリップを作成するには、Storyboard(絵コンテ)トラックからビデオトラックにパネルをド ラッグします。

これにより、パネル内にあるすべてのレイヤーの独立したコピーが作成されます。

2. 逆に、クリップをビデオトラックからStoryboard (絵コンテ)トラックにドラッグしてパネルを 作成できます。

#### **クリップにレイヤーを描画および追加する方法**

1. ビデオトラック上のクリップを選択し、クリップ上で描画/編集したい場所の赤い再生ヘッドをド ラッグします。

複数のレイヤーを追加し、それらの追加レイヤーにアートワークを描画または作成できます。

### **クリップのリンク**

オーディオクリップとビデオクリップを特定のパネルにリンクできます。 複数のクリップを 1 つのパネルに リンクできます。

**クリップをパネルにリンクする方法**

- 1. Timeline (タイムライン)ビューで、クリップをリンクするパネルを選択します。
- 2. クリップを選択し、Windowsの場合はCTRLを、macOSの場合はCOMMANDを押します。
- 3. 選択したクリップを右クリックし、Link Clips to Panel (クリップをパネルにリンク)を選択しま す。

リンクされると、クリップは、クリップの最初のコマにあるパネルではなく、リンクされたパネルに従いま す。

# **ビデオクリップを削除する**

ビデオトラックからビデオクリップを削除できます。

#### **1つまたは複数のビデオクリップを削除する手法**

- 1. Timeline(タイムライン)ビューで、次のいずれかを実行して削除したいクリップ(複数可)を選択 します。
	- <sup>l</sup> 単一のビデオクリップを選択するには、それをクリックします。
	- <sup>l</sup> 一連のビデオクリップを選択するには、選択したいクリップのすぐ外側をクリックすること でそれらの周囲に長方形を描き、選択したい最後のクリップまでマウスカーソルをドラッグ します。

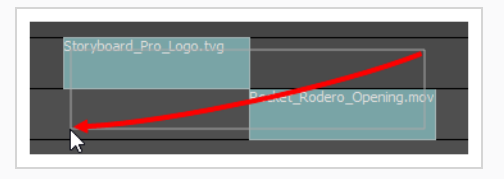

- <sup>l</sup> 一連のビデオクリップを選択するには、選択したい最初のクリップをクリックしてから、シ フトキーを押したまま選択したい最後のクリップをクリックします。 クリックした2つのク リップの間のすべてのクリップが、包括的に選択されます。
- <sup>l</sup> 複数のビデオクリップを選択するには、Ctrl (Windows/Linux)または⌘ (macOS)を押した まま選択する各クリップをクリックします。
- 2. 次のいずれかを行います。
	- <sup>l</sup> 選択範囲上を右クリックし、**Delete Selected Clips(選択したクリップを削除)**を選択し ます。
	- Del (Windows)または ⊠ (macOS)を押します。

### **ビデオクリップを移動する**

異なるビデオトラックにある場合でも、1つまたは複数のビデオクリップを同時に移動できます。 アニマ ティックでキュー時間を変更するには水平に移動し、あるビデオトラックから別のビデオトラックに移動する には垂直に移動します。

**ビデオクリップを移動する手法**

- 1. Timeline(タイムライン)ビューで、次のいずれかの操作を行って、移動したいクリップを選択し ます。
	- <sup>l</sup> 単一のビデオクリップを選択するには、それをクリックします。
	- <sup>l</sup> 一連のビデオクリップを選択するには、選択したいクリップのすぐ外側をクリックすること でそれらの周囲に長方形を描き、選択したい最後のクリップまでマウスカーソルをドラッグ します。

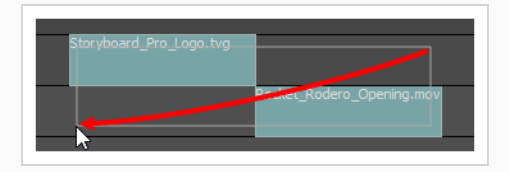

- <sup>l</sup> 一連のビデオクリップを選択するには、選択したい最初のクリップをクリックしてから、シ フトキーを押したまま選択したい最後のクリップをクリックします。 クリックした2つのク リップの間のすべてのクリップが、包括的に選択されます。
- <sup>l</sup> 複数のビデオクリップを選択するには、Ctrl (Windows/Linux)または⌘ (macOS)を押した まま選択する各クリップをクリックします。
- 2. 選択したクリップの1つをクリックして、選択範囲を移動したい位置までドラッグします。

ドラッグしている間、黒いテキストボックスには、選択したクリップの新しい開始時間と共に、ク リップを移動している秒数とコマ数が表示されます。

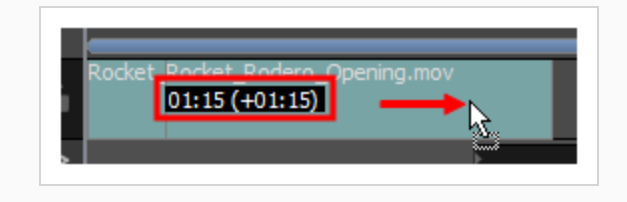

## <span id="page-907-0"></span>**ビデオクリップのインポイントとアウトポイントを調整する**

アニマティックでクリップの特定部分だけを再生するように、ビデオクリップの始めと終わりをクロップこと ができます。 これは、クリップのインポイントとアウトポイントの変更とも呼ばれます。

Timeline(タイムライン)ビューでは、左右どちらかの端を中央方向へドラッグするだけで、クリップの一 部をクロップことができます。 ビデオクリップの一部を切り取っても、切り取られた部分は削除されませ ん。 いつでも、クリップの端を元の位置にまで広げると、切り取ったクリップの部分を復元することができ ます。

画像をビデオクリップとしてインポートし、ムービーとは違ってその画像は設定長を持っていないので、同じ 手法を使用して、ビデオトラックの画像クリップのキュー時間と長さを調整できます。 ビデオクリップの長 さはムービーファイルの元の長さを超えて拡張できないのに対し、画像クリップはその尺全体で静止画像しか 表示しないので、画像クリップの長さを無制限に延長することができます。

#### **ビデオクリップのインポイントとアウトポイントを調整する手法**

- 1. 次のいずれかを行います。
	- <sup>l</sup> ビデオクリップの左端をクリックしてから右方向にドラッグし、In(イン)ポイントをク リップ内の後の方に設定します。

カーソルを動かすと、ムービーの先頭がクリップからカットされます。 黒のテキストボッ クスは、クリップの新しい長さと共に、カットしているクリップの部分の長さを示します。

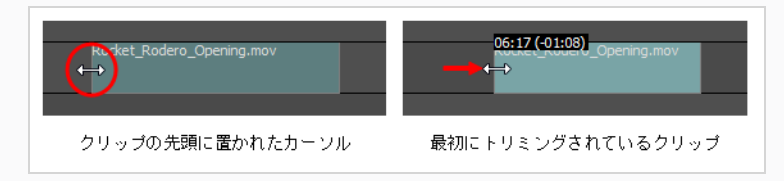

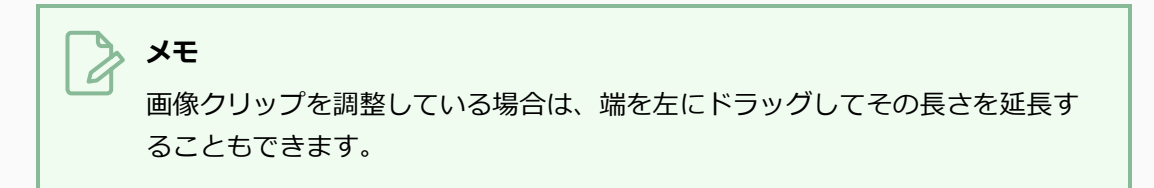

• ビデオクリップの右端をクリックしてから左方向にドラッグし、Out(アウト)ポイントを クリップ内の前の方に設定します。

カーソルを動かすと、元のムービの末尾がクリップからカットされます。 黒のテキスト ボックスは、クリップの新しい長さと共に、カットしているクリップの部分の長さを示しま す。

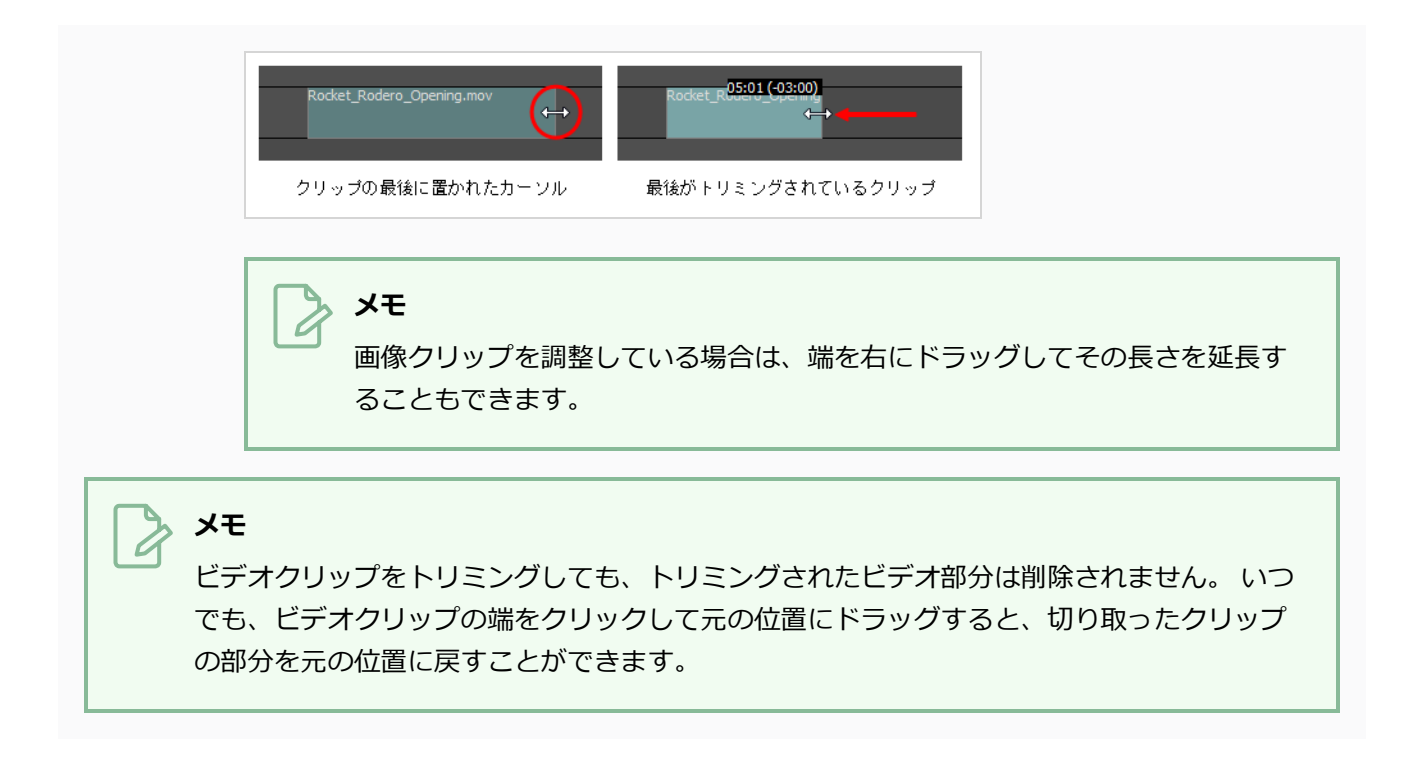

# **ビデオクリップをスナップする**

Snapping (スナップ)オプションの有効時にビデオクリップをドラッグ&ドロップすると、クリップの最初 と最後がパネルの最初と最後、およびタイムラインカーソルに対してスナップされます。

同様に、スナップの有効時にビデオクリップのインポイントまたはアウトポイントを調整すると、パネルの最 初と最後、およびタイムラインカーソルに対してスナップされます。

#### **スナッピング(吸着)を有効または無効にする方法**

- 1. 次のいずれかを行います。
	- Timeline (タイムライン) ビューの左下隅で、Snapping (スナップ) → ボタンをクリック します。
	- <sup>l</sup> Timeline(タイムライン)ビューを右クリックして**Snapping(スナップ)**を選択します。

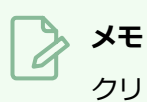

クリップをドラッグしながら、シフトキーを押したままにすると、スナップが有効になって いるかどうかを一時的に上書きすることができます。

### **ビデオクリップのコピー&ペースト**

プロジェクトのビデオトラックから1つまたは複数のクリップをコピーして、プロジェクトのビデオラックの どこか別のところにペーストすることができます。

#### **ビデオクリップをコピーする手法**

- 1. Timeline(タイムライン)ビューで、次のいずれかの操作を行って、1つまたは複数のビデオクリッ プを選択します。
	- <sup>l</sup> 単一のビデオクリップを選択するには、それをクリックします。
	- <sup>l</sup> 一連のビデオクリップを選択するには、選択したいクリップのすぐ外側をクリックすること でそれらの周囲に長方形を描き、選択したい最後のクリップまでマウスカーソルをドラッグ します。

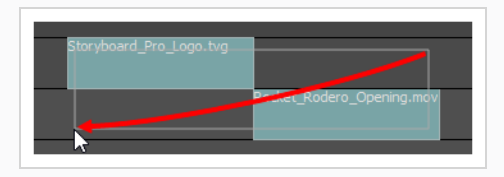

- <sup>l</sup> 一連のビデオクリップを選択するには、選択したい最初のクリップをクリックしてから、シ フトキーを押したまま選択したい最後のクリップをクリックします。 クリックした2つのク リップの間のすべてのクリップが、包括的に選択されます。
- <sup>l</sup> 複数のビデオクリップを選択するには、Ctrl (Windows/Linux)または⌘ (macOS)を押した まま選択する各クリップをクリックします。
- 2. 次のいずれかの操作で、選択したクリップをコピーします。
	- <sup>l</sup> トップメニューで、**Edit(編集) > Copy Clips(クリップをコピー)**の順に選択します。
	- <sup>l</sup> Ctrl + C (Windows)または⌘ + C (macOS)を押します。
- 3. Timeline(タイムライン)ビューで、クリップをペーストするビデオトラックを選択します。
- 4. 赤いタイムラインカーソルをクリックしてドラッグし、クリップをペーストする時間内の位置に移 動します。
- 5. 次のいずれかの操作を行って、コピーしたクリップをペーストします。
	- <sup>l</sup> トップメニューで、**Edit(編集) > Paste Clips(クリップをペースト)**の順に選択しま す。
	- <sup>l</sup> Ctrl + V (Windows)または⌘ + V (macOS)を押します。

コピーしたクリップは、タイムラインカーソルのすぐ後ろ、選択したトラック上にペーストされま す。

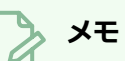

- <sup>l</sup> ビデオクリップが移動先のビデオトラックにすでに存在する場合、ペーストされたクリッ プは移動先トラックのビデオクリップを上書きします。
- <sup>l</sup> ビデオクリップを複数のトラックからコピーした場合、それらも複数のトラックにペース トされます。 必要な場合、Storyboard Proは、コピーしたビデオクリップ間のトラック の差を維持するために、追加のビデオトラックを作成します。

### **ビデオクリップを分割する**

1つのビデオクリップを2つのビデオクリップに分割して、ビデオの異なる部分をタイムラインの異なるポイ ントでキューに入れることができます。

**ビデオクリップを分割する手法**

- 1. Timeline (タイムライン) ビューで、分割するビデオクリップを選択します。
- 2. クリップを分割したいコマに、タイムラインカーソルを移動します。

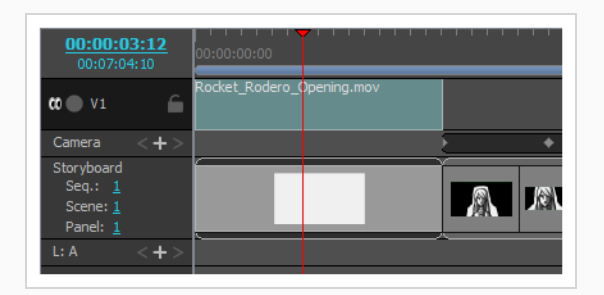

- 3. 次のいずれかを行います。
	- <sup>l</sup> トップメニューで**Clips(クリップ) > Split Clip at Current Frame(現在のコマでク リップを分割)** を選択します。
	- <sup>l</sup> Timeline(タイムライン)ビューでビデオトラック領域内を右クリックし、**Split Clip at Current Frame(現在のコマでクリップを分割)**を選択します。

ビデオクリップが分割されます。 これで両方の部分を別々に動かすことができます。

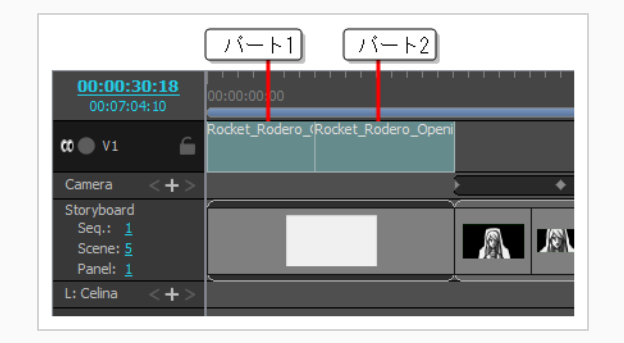

**メモ** アニメーションキーフレームを使用してビデオクリップを分割するとき、アニメーション キーフレームが結果としての2つのクリップの間で分割され、両方の部分でそれぞれのアニ メーション部分が保持されます。

### **サムネールを表示する**

ビデオクリップのサムネールを表示するには、ビデオトラックの表示サイズをMedium (中)またはLarge (大)に拡大します。

### **オーディオトラックサイズの設定方法**

1. Timeline (タイムライン) ビューで、クリップのサムネールを表示させたいビデオトラック上の任 意の場所を右クリックし、**Track Size(トラックサイズ)> Medium(中)** または**Large(大)** を選択します。

選択したビデオトラックの各クリップの左端近くにサムネールが表示されます。

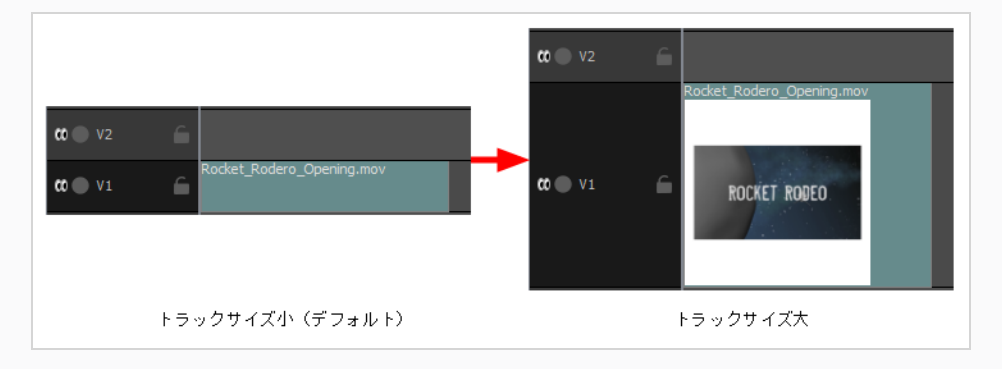

### **ビデオクリップのアルファ型の変更**

Import Videos/Images as Clips(ビデオ/画像をクリップとしてインポート)ダイアログを使って透明度の あるビデオクリップをインポートした場合、Alpha Type(アルファ型)ドロップダウンからビデオの透明度 型を選択するよう指示されたはずです。

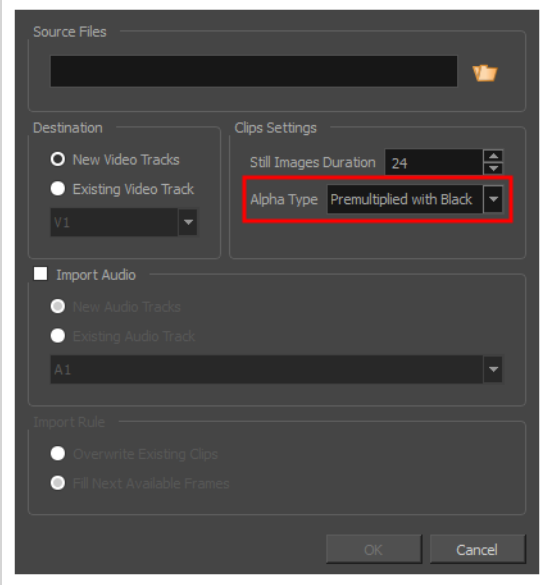

アルファ型は、Storyboard Proにビデオの半透明画素においてカラー値がどのようにアルファ値と関連して 暗号化されたかを示すために使用されます。それにより、Storyboard Proがアニマティック内の他の視覚的 エレメントときちんと調和させることができます。 ビデオクリップに合った正しいアルファ型を選択しない と、半透明画素が暗過ぎる状態、明るすぎる状態、間違った色で表示されることがあります。

ビデオをエクスポートしたソフトウェアによ使われるアルファ型は異なるため、どのアルファ型を使ってビデ オの半透明画素が暗号化されたのかを把握することは簡単ではないかもしれません。 従って、ビデオクリッ プに合ったアルファ型を突き止めるには試行錯誤が必要になるでしょう。 ビデオクリップに合わないアル ファ型を選択してしまっても、タイムラインビューのクリップを右クリックすることで、瞬時に変更すること ができます。

ビデオクリップは以下のアルファ型に対応しています。

- <sup>l</sup> **Ignore Alpha(アルファを無視):** カラー値の乗算を外したり、アニマティック内の他の視覚エレメ ントと混ぜることなくビデオクリップ内の全画素を不透明に表示します。
- <sup>l</sup> **黒で事前乗算済み:** このビデオにおける半透明画素のカラー値はコード化されており、より透明になれ ばなるほど黒に近い色になります。 黒で事前乗算済みのビデオが透明度に対応していないソフトウェ アに読み込まれると、黒の背景と混ざって表示されます。 これを選択し、 Storyboard Proこの事前乗 算を取り消すことで、 ビデオクリップがアニマティック内の他の視覚エレメントと適切に混ざり合う ようにすることができます 。
- <sup>l</sup> **白で事前乗算済み:** このビデオ における半透明画素のカラー値はコード化されており、より透明になれ ばなるほど白に近い色になります。 白で事前乗算済みのビデオが透明度に対応していないソフトウェ

アに読み込まれると、白の背景と混ざって表示されます。 これを選択し、 Storyboard Proこの事前乗 算を取り消すことで、 ビデオクリップがアニマティック内の他の視覚エレメントと適切に混ざり合う ようにすることができます 。

<sup>l</sup> **ストレート:** 画像内の半透明ピクセルの色は、透明度とは無関係にエンコードされます。 事前乗算され ていないビデオクリップが透明度に対応していないソフトウェアに読み込まれると、半透明画素は完全 に不透明に表示され、 境界がぼやけてしまいます。

**メモ** ビデオクリップのアルファ型はムービーファイルにのみに影響します。 透明感ある画像をビデオ クリップとしてインポートした場合、アルファ型は*straight(ストレート)*であることが予想さ れます。

**ビデオクリップのアルファ型の変更手法**

- 1. タイムラインビューでビデオクリップを右クリックします。
- 2. コンテキストメニューで**Alpha Type(アルファ型)**を選択し、サブメニューからビデオクリップ に合った正しいアルファ型を選択します。

**ビデオクリップに合った正しいアルファ型の突き止め方**

- 1. タイムラインビューでビデオクリップを右クリックします。
- 2. コンテキストメニューで**Alpha Type(アルファ型) > Straight(ストレート)**の順に選択しま す。
- 3. ステージまたはカメラビューで見ることができるよう、タイムラインの再生ヘッドをビデオの上に 移動させます。
- 4. ビデオの半透明画素を見て、間違いがないかを確認し、以下のいずれかを行います。
	- <sup>l</sup> ビデオの半透明画素が正しく表示されている場合は、そのままにします。
	- <sup>l</sup> ビデオの半透明画素が暗過ぎる場合は、再びビデオクリップの上で右クリックし、**Alpha Type(アルファ型) > Premultiplied with Black(黒で事前乗算済み)**の順に選択しま す。
	- <sup>l</sup> ビデオの半透明画素が明るすぎる場合は、再びビデオクリップの上で右クリックし、**Alpha Type(アルファ型) > Premultiplied with White(白で事前乗算済み)**の順に選択しま す。

## <span id="page-916-0"></span>**ビデオクリップをトランスフォームする**

**メモ**

描画レイヤーと同様に、ビデオクリップを選択し、Layer Transform(レイヤートランスフォーム)ツールを 使用してStage (ステージ)ビューで操作することにより、ビデオクリップに幾何学的トランスフォームを適 用することができます。

3Dカットで作業している場合であっても、ビデオクリップは2Dトランスフォームのみが可能であ り、Z軸上に配置することはできません。 ただし、Timeline(タイムライン)ビューで順番を変 更することで、絵コンテのアートワークの上または下にビデオクリップを表示させることができ ます。*[ビデオトラックの順序を変更する](#page-882-0)* (882ページ)を参照。

**ビデオクリップでトランスフォームを行う手法**

- 1. Tools (ツール) ツールバーで、Layer Transform (レイヤートランスフォーム) !! ツールを選択 します。
- 2. Timeline (タイムライン)ビューで、トランスフォームしたいクリップを選択します。

Stage (ステージ) またはCamera (カメラ) ビューで、ビデオクリップの上に Transform (トラ ンスフォーム)ツールのコントロールが表示されます。

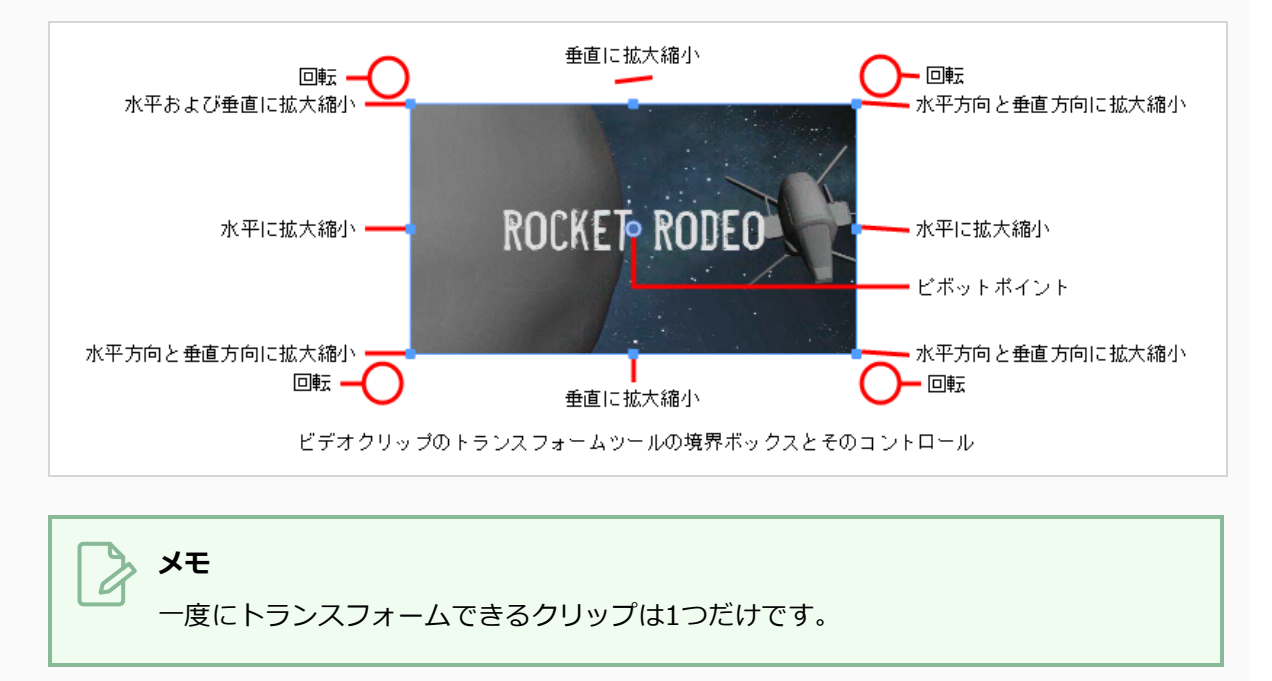

- 3. 次のいずれかを行います。
	- クリップを移動するには、カーソルをクリップの上に置きます。 舟マウスの移動カーソル が表示されたら、クリップをクリック&ドラッグして移動します。

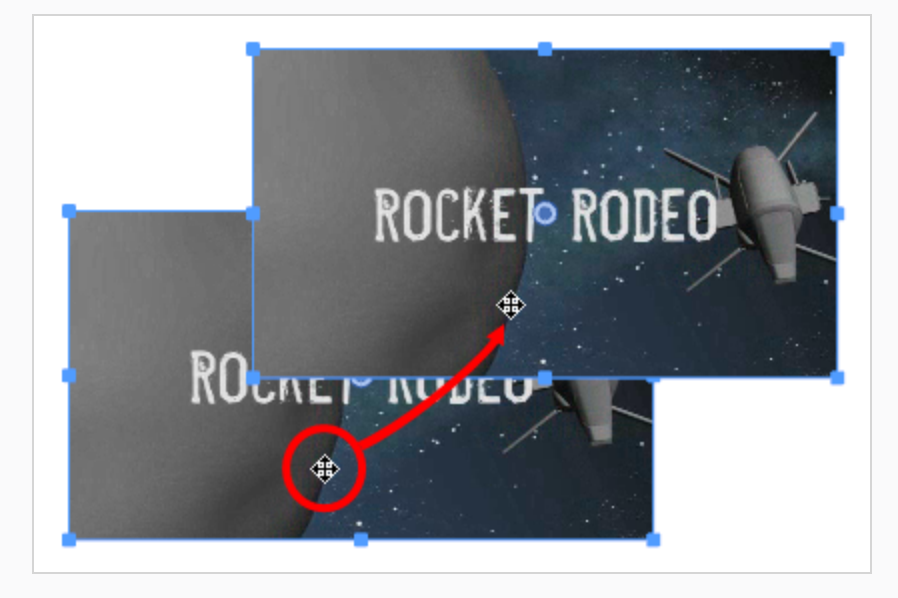

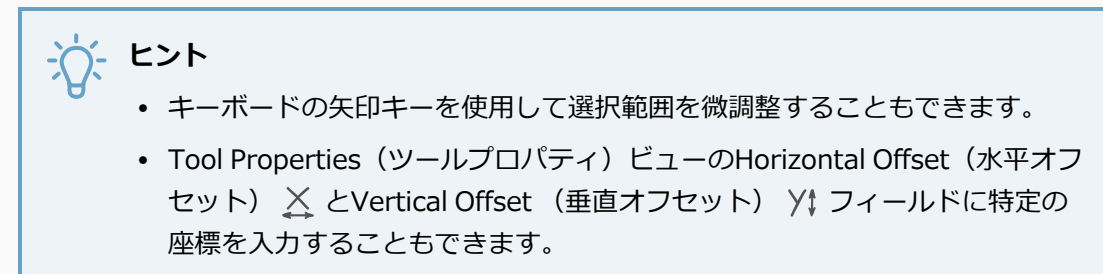

● クリップのサイズを変更するには、カーソルを、■境界ボックスの四隅または中央の四角い 点の1つに合わせます。 拡大縮小 √ カーソルが表示されたら、クリック&ドラッグしてク リップのサイズを変更します。

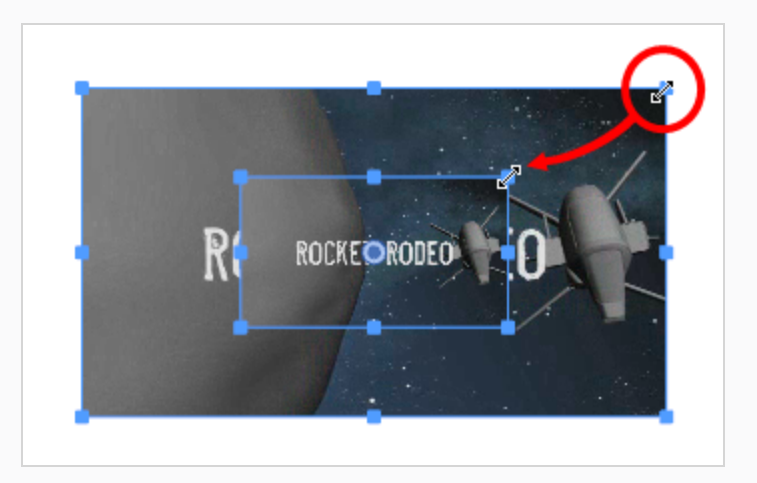

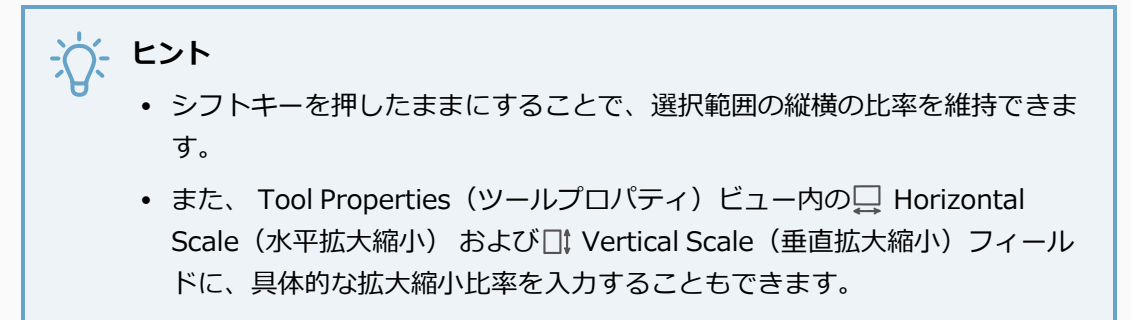

<sup>l</sup> クリップを回転させるには、境界ボックスの角の1つの外側にカーソルを置きます。 回転 カーソルが表示されたら、クリック&ドラッグしてクリップを回転させます。

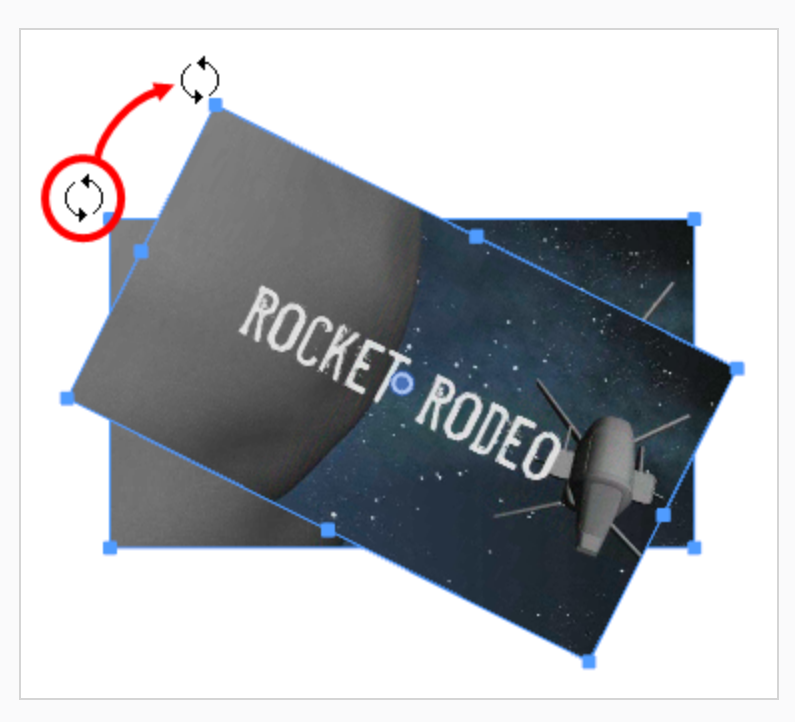

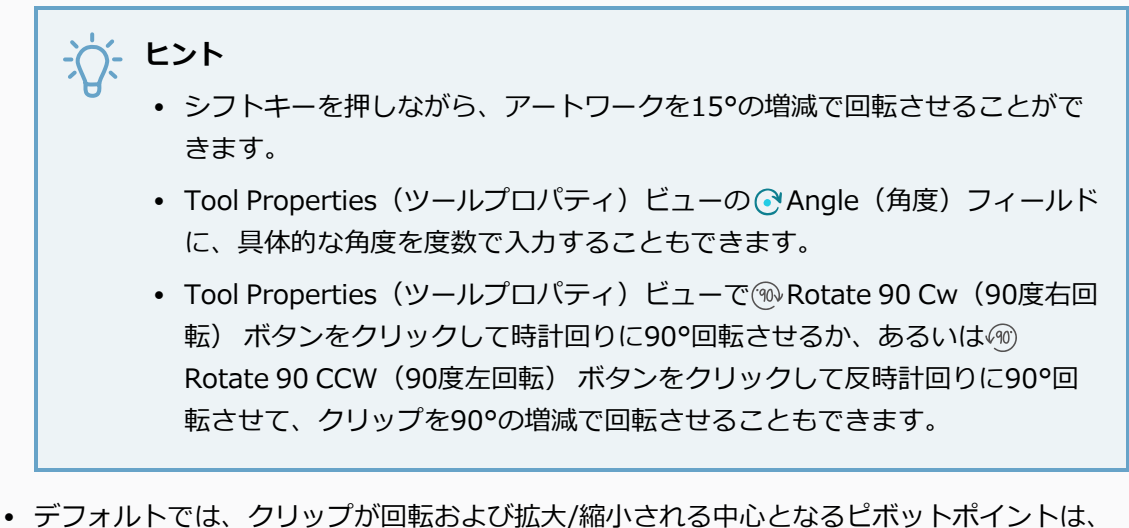

クリップの中心です。 ピボットポイントを一時的に別の場所に移動するには、クリップ中 央の丸いピボット●上にマウスカーソルを移動します。 マウスカーソルが44になったら、 ピボットをクリック&ドラッグして移動します。

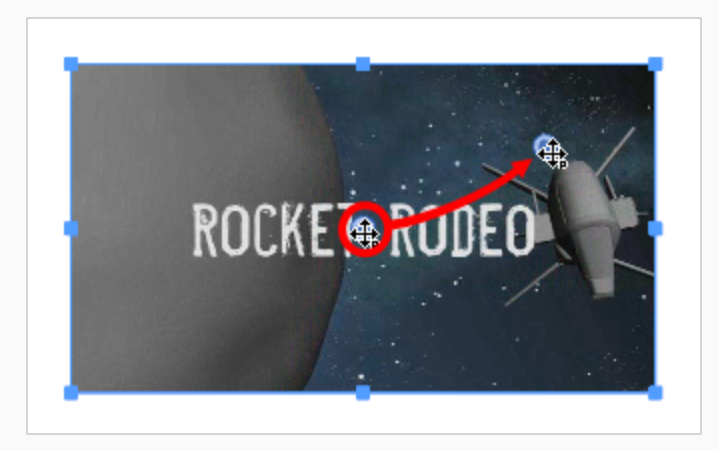

- クリップを水平に反転するには、Tool Properties(ツールプロパティ)ビューでFlip Horizontally (左右にフリップ) パボタンをクリックします。
- クリップを上下にフリップするには、Tool Properties(ツールプロパティ)ビューでFlip Vertically (上下にフリップ) – ボタンをクリックします。

### **ビデオクリップの不透明度を変更する**

個々のビデオクリップの不透明度を設定できます。 これにより、クリップが絵コンテ上で半透明に見えるよ うにして、パネル内のアートワークを完全に遮らないようにすることができます。

#### **ビデオクリップの不透明度を変更する手法**

- 1. Timeline(タイムライン)ビューで、次のいずれかを実行して、不透明度を設定するクリップを選択 します。
	- <sup>l</sup> 単一のビデオクリップを選択するには、それをクリックします。
	- <sup>l</sup> 一連のビデオクリップを選択するには、選択したいクリップのすぐ外側をクリックすること でそれらの周囲に長方形を描き、選択したい最後のクリップまでマウスカーソルをドラッグ します。

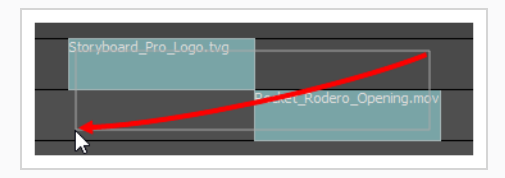

- <sup>l</sup> 一連のビデオクリップを選択するには、選択したい最初のクリップをクリックしてから、シ フトキーを押したまま選択したい最後のクリップをクリックします。 クリックした2つのク リップの間のすべてのクリップが、包括的に選択されます。
- <sup>l</sup> 複数のビデオクリップを選択するには、Ctrl (Windows/Linux)または⌘ (macOS)を押した まま選択する各クリップをクリックします。
- 2. ビデオトラックを右クリックし、**Change Clips Opacity(クリップの不透明度を変更する)**を選 択します。

Clips Opacity(クリップの不透明度)ダイアログが表示されます。

- 3. Clips Opacity(クリップの不透明度)ダイアログで、**0**~**100**の間の値を入力します。ここで**0**は 完全に透明を、 **100**は完全に不透明を指します。
- 4. **OK**をクリックします。

選択したクリップの不透明度は、選択された値に変更されます。

# **ビデオクリップアニメーションについて**

画像やビデオクリップをアニメートすることが可能です。 パネル内のレイヤーとまったく同様に、アニマ ティックの再生時にビデオクリップを移動、回転、サイズ変更することができます。 アニメーションのタイ ミングを緩めることで、時間とともにスピードを上げたり下げたりすることもできます。

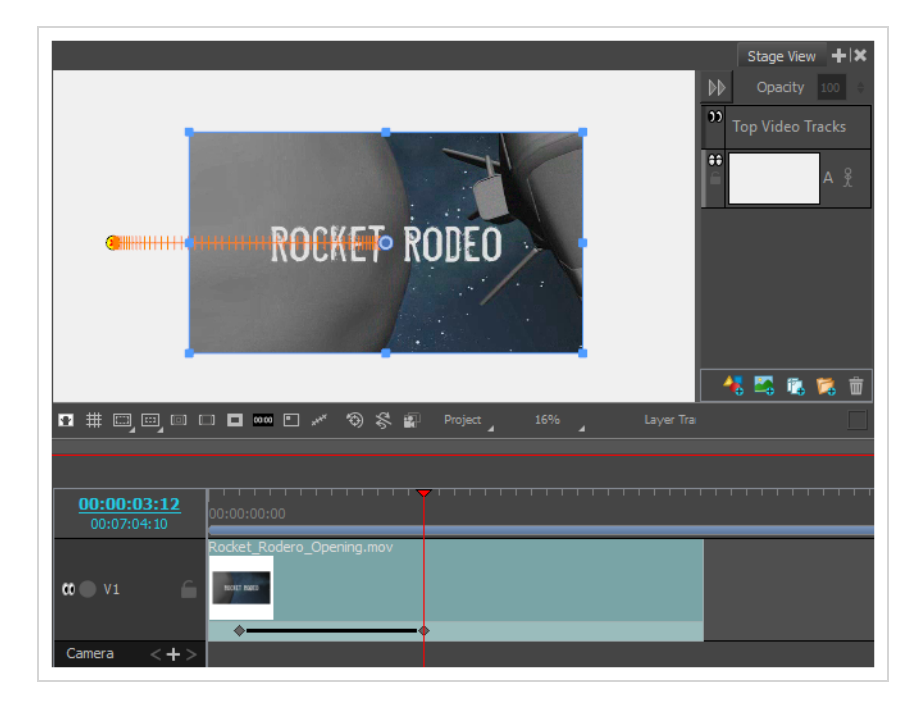

## **ビデオクリップのアニメート**

ビデオクリップをアニメートするには、クリップに少なくとも2つのキーフレームを作成しなければなりませ ん。 その後は、各キーフレーム上のクリップの位置、角度、およびサイズを変更することができ、 Storyboard Proキーフレーム間でクリップの位置、角度、およびサイズをフレーム補間します。

#### **ビデオクリップをアニメートする手法**

- 1. Tools(ツール)ツールバーで、Layer Transform (レイヤートランスフォーム) ロッールを選択し ます。
- 2. Timeline(タイムライン)ビューで、トランスフォームしたいクリップを選択します。

**メモ** 一度に複数のクリップをトランスフォームすることはできません。

- 3. Timeline(タイムライン)ビューで、タイムラインカーソルを、アニメーションの最初のキーフレー ムを作成したいコマに移動します。
- 4. Tool Properties(ツールプロパティ)ビューでAdd Keyframe(キーフレームを追加) kF ボタンをク リックします。

現在のコマで、クリップにキーフレームが追加されます。

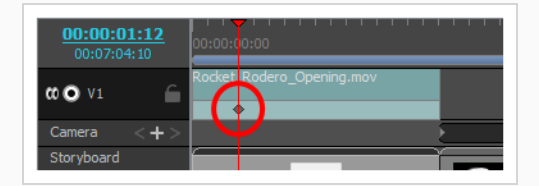

- 5. Stage(ステージ)またはCamera(カメラ)ビューで、クリップを操作して、アニメーションの最初 の時点でそうあってほしい位置、角度、拡大縮小になるようにします。*[ビデオクリップをトランス](#page-916-0) [フォームする](#page-916-0)* (916ページ)を参照。
- 6. Timeline(タイムライン)ビューで、タイムラインカーソルを、2番目のキーフレームを置きたい場 所に移動します。
- 7. Tool Properties(ツールプロパティ)ビューでAdd Keyframe(キーフレームを追加) kF ボタンをク リックします。

ビデオクリップに、2番目のキーフレームが作成されます。 最初のキーフレームから2番目のキー フレームまで行く線は、クリップが最初のキーフレームから2番目のキーフレームまでアニメート されていることを示します。

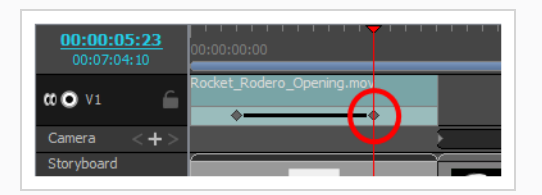

- 8. Stage(ステージ)またはCamera(カメラ)ビューで、クリップを、2番目のキーフレームの中で希望 する位置に配置します。
- 9. キーフレームを作成し、アニメーションが完成するまで、ビデオクリップを各キーフレームに配置 します。
- 10. キーフレームを時間内の別の位置に移動する必要がある場合は、単にそれをクリックして目的の位 置にドラッグします。
- 11. アニメーションのタイミングにイーズインとイーズアウトを追加するには、*[ビデオクリップアニ](#page-924-0) [メーションへのイーズインとイーズアウトの追加](#page-924-0)* (924ページ)を参照してください。
- 12. キーフレームを削除する場合は、Timeline(タイムライン)カーソルをキーフレームの正確な位置 に移動します。 それから、Tool Properties(ツールプロパティ)ビューでDelete Keyframe (キー フレームを削除) <sub>に</sub>をクリックします。
- 13. クリップをキーフレーム上の元の位置にリセットする場合は、タイムラインカーソルをキーフレー ムの位置に移動します。 その後、Tool Properties(ツールプロパティ)ビューでReset Keyframe (キーフレームをリセット) をクリックします。
- 14. アニメーションをテストするには、タイムラインカーソルをクリップの先頭位置に移動します。 そして、Playback(再生)ツールバーで、Play(再生) ボタンをクリックします。

## <span id="page-924-0"></span>**ビデオクリップアニメーションへのイーズインとイーズアウトの追加**

デフォルトでは、ビデオクリップをアニメートすると、カメラは一定のペースで進行して、あるキーフレーム 内の位置から次のキーフレーム内の位置に移動し、その後突然移動を停止します。 動き始めるにつれてス ピードを上げたり、止まる前にスピードを落としたい場合は、アニメーションにイーズインとイーズアウトを 追加することで実現できます。 アニメーションにイーズインを追加すると、アニメーションはゆっくり開始 され、進行するにつれて速くなります アニメーションにイーズアウトを追加すると、アニメーションは停止 する前に遅くなります。

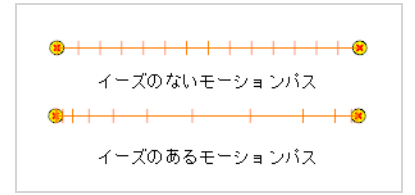

Tool Properties (ツールプロパティ)ビューでアニメーションのイーズインとイーズアウトを設定できま す。

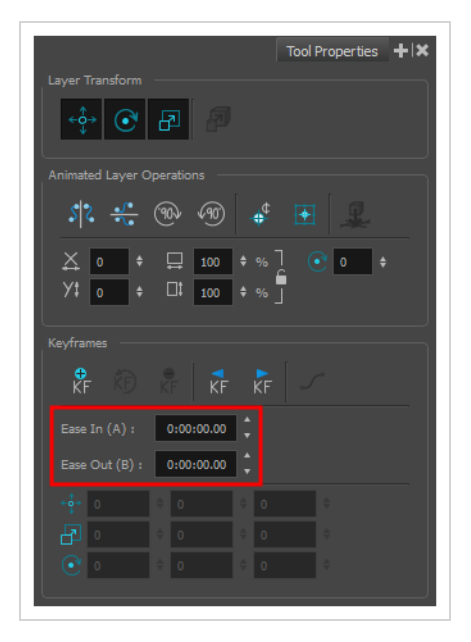

### **クリップアニメーションにイーズインとイーズアウトを追加する手法**

- 1. Tools(ツール)ツールバーでLayer Transform(レイヤートランスフォーム) ロッールを選択しま す。
- 2. Timeline(タイムライン)ビューで、イーズインとイーズアウトを追加したいクリップを選択しま す。

選択したクリップのアニメーションのモーションパスが、Stage(ステージ)ビューとCamera(カメ

ラ)ビューに表示されます。

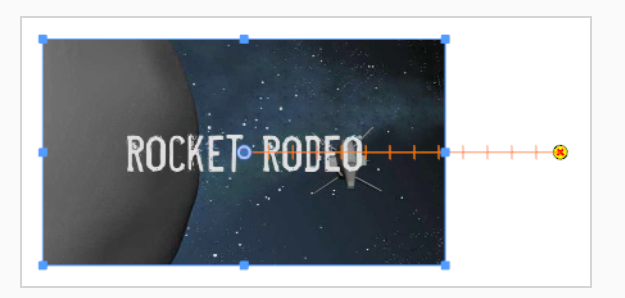

3. Timeline(タイムライン)ビューで、イーズを加えたいクリップアニメーションの最初と最後のキー フレーム間にタイムラインカーソルを動かします。

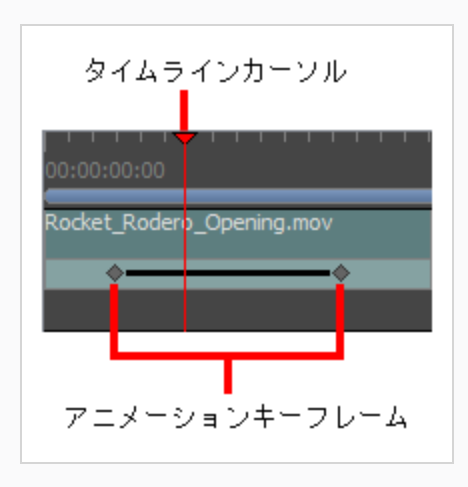

- 4. Tool Properties(ツールプロパティ)ビューで、**Ease In(イーズイン)**フィールドに **H:MM:SS:FF**形式で希望するイーズインの長さを入力します。この場合、**H**は時間を、**MM**は分を、 **SS**は秒を、**FF**はコマを意味します。 イーズインの長さが長いほど、滑らかになります。
- 5. 希望するイーズアウトの長さを、同じ形式で**Ease Out(イーズアウト)**フィールドに入力しま す。 イーズアウトの長さが長いほど、滑らかになります。

アニメーションのイーズインとイーズアウトを調整すると、モーションパスのノッチ位置が変わる ので、イーズが動作のタイミングにどのように影響を与えているかがわかります。

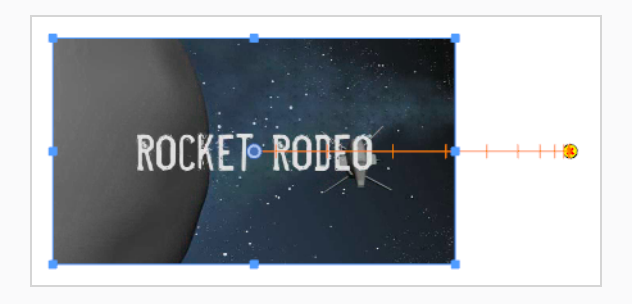

6. アニメーションをテストするには、タイムラインカーソルをアニメーションが始まる直前の位置に 移動します。 そして、Playback (再生) ツールバーで、Play(再生) ▶ボタンをクリックしま す。

### **ビデオクリップのキーフレームを移動する**

ビデオクリップにキーフレームを作成した後は、クリップアニメーションの開始時間、長さ、ペースを調整す るために、それらの時間的な位置を変えることができます。

**ビデオクリップのキーフレームを移動する手法**

- 1. Timeline(タイムライン)ビューで、以下の1つを行うことにより、1つまたは複数のキーフレー ムを選択します。
	- <sup>l</sup> 単一のキーフレームを選択するには、それをクリックします。
	- <sup>l</sup> 同じクリップから複数のキーフレームのシーンを選択するには、選択したいシーンの最初の キーフレームをクリックします。 次に、シフトキーを押したまま、選択したい順序の最後 のキーフレームをクリックします。 クリックした両方のキーフレームとその間にあるすべ てのキーフレームが選択されます。
	- <sup>l</sup> クリップ内のすべてのキーフレームを選択するには、クリップのアニメーションキーフレー ムトラックをダブルクリックします。

選択された各キーフレームは青で強調表示されます。

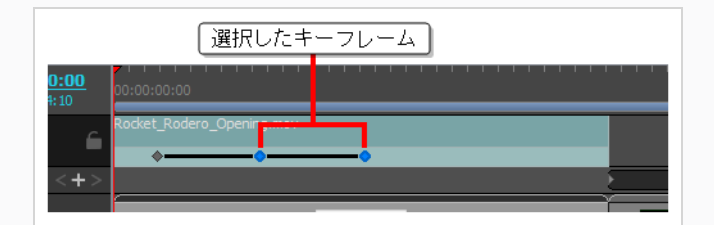

2. 選択したキーフレームをクリックして左にドラッグし、アニメーションをクリップの前の方に移動 するか、または右方向にドラッグしてアニメーションをクリップの後方に移動します。

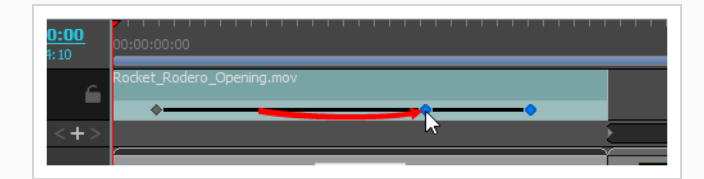

## **ビデオクリップアニメーションキーフレームのコピー&ペースト**

ビデオクリップをコピーできるのと同じように、ビデオクリップ内の特定のキーフレームをコピーすることも できます。 選択した1つまたは複数のキーフレームをコピーして、別の時間に、同じクリップまたは別のク リップにペーストできます。 単一のキーフレームをコピー&ペーストするときは、クリップの位置、角度、 サイズがコピーされます。 複数のキーフレームをコピー&ペーストするときは、各キーフレーム内のクリッ プの位置、角度、サイズ、およびそれらのキーフレーム間のアニメーションがコピーされます。

**ビデオクリップのキーフレームをコピー&ペーストする手法**

- 1. Timeline(タイムライン)ビューで、次のいずれかの操作を行って、クリップ内の1つまたは複数の キーフレームを選択します。
	- <sup>l</sup> 単一のキーフレームを選択するには、それをクリックします。
	- <sup>l</sup> 同じクリップから複数のキーフレームのシーンを選択するには、選択したいシーンの最初の キーフレームをクリックします。 次に、シフトキーを押したまま、選択したい順序の最後 のキーフレームをクリックします。 クリックした両方のキーフレームとその間にあるすべ てのキーフレームが選択されます。
	- <sup>l</sup> クリップ内のすべてのキーフレームを選択するには、クリップのアニメーションキーフレー ムトラックをダブルクリックします。

選択された各キーフレームは青で強調表示されます。

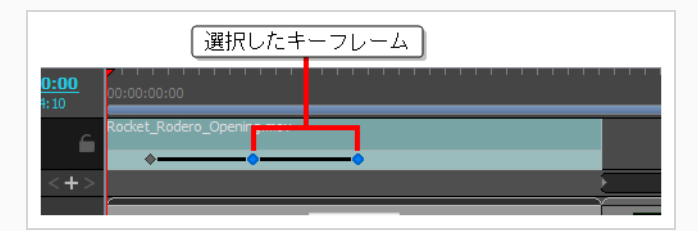

- 2. 次のいずれかの操作で、選択したキーフレームをコピーします。
	- <sup>l</sup> トップメニューで、**Edit(編集) > Copy Clips(クリップをコピー)**を選択します。
	- Ctrl + C (Windows)または H + C (macOS) を押します。
- 3. 赤いタイムラインカーソルをクリックしてドラッグし、キーフレームをペーストする時間内の位置 に移動します。 タイムラインカーソルが、キーフレームをペーストするクリップの内側にあるこ とを確認します。

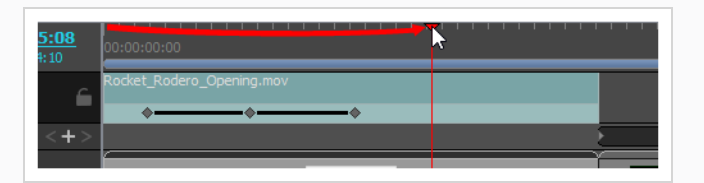

- 4. キーフレームをペーストするクリップをクリックします。
- 5. 次のいずれかの操作を行って、コピーしたキーフレームをペーストします。
	- <sup>l</sup> トップメニューで、**Edit(編集) > Paste Clips(クリップをペースト)**を選択します。
	- Ctrl + Vを押します。

キーフレームは、タイムラインカーソルがある位置で、選択したクリップにペーストされます。

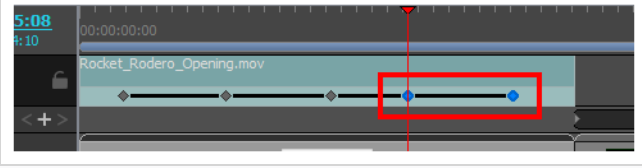

# **第16章: トランジションについて**

T-SBANIM-005-002

デフォルトで、カット間のトランジションはカットと定義され、CUT/カットの末尾でパネルのアクションは 終了し、直ちに次のカットを表示します。 Storyboard Proで、カット間に2つのカスタムトランジション、 すなわちWipe (ワイプ)またはDissolve (ディゾルブ)の内の1つを追加できます。

# **ディゾルブ**

Dissolve(ディゾルブ)トランジションとは、一般的なクロスディゾルブトランジション効果です。 画像は 滑らかなカットトランジションへとしだいにフェードインおよびフェードアウトします。

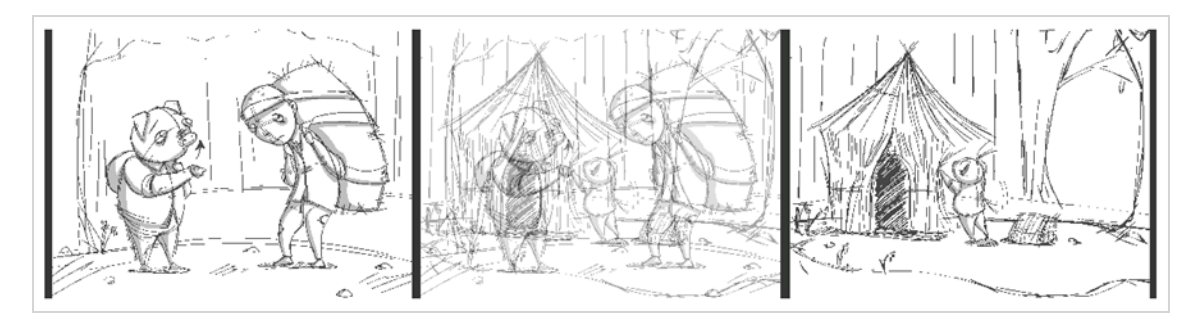

## **エッジワイプ**

デフォルトでは、Edge Wipe (エッジワイプ)は左から右へのワイプ動作で一方のカットから他方のカット へ移動します。 ワイプ動作の方向を変更するエフェクトをカスタマイズすることが可能です。

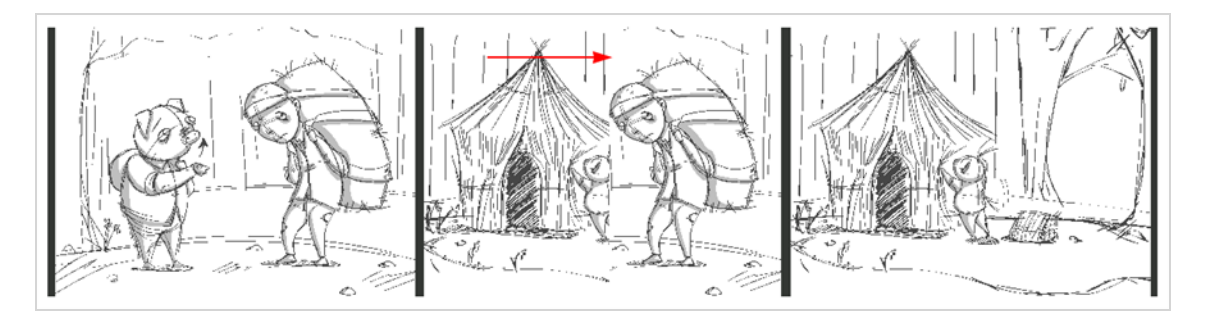

# **クロックワイプ**

デフォルトのClock Wipe (クロックワイプ)は、時計回りに円を描くようなふき取り動作で、一方のカット から他のカットに移動します。 ワイプの方向と開始角度のカスタマイズが可能です。

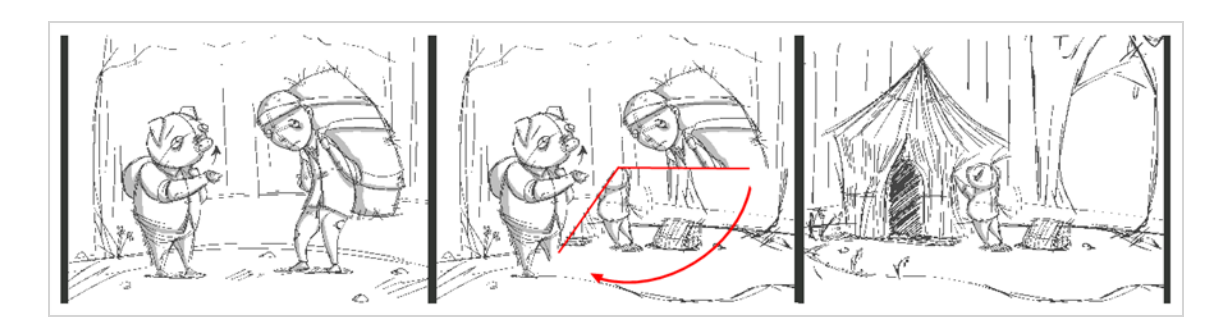

# **スライド**

デフォルトでは、Slide(スライド)トランジションは、カメラフレームの右側から次のカットパネルを転換 することによって、あるカットから別のカットに移動します。 角度と方向をカスタマイズできます。

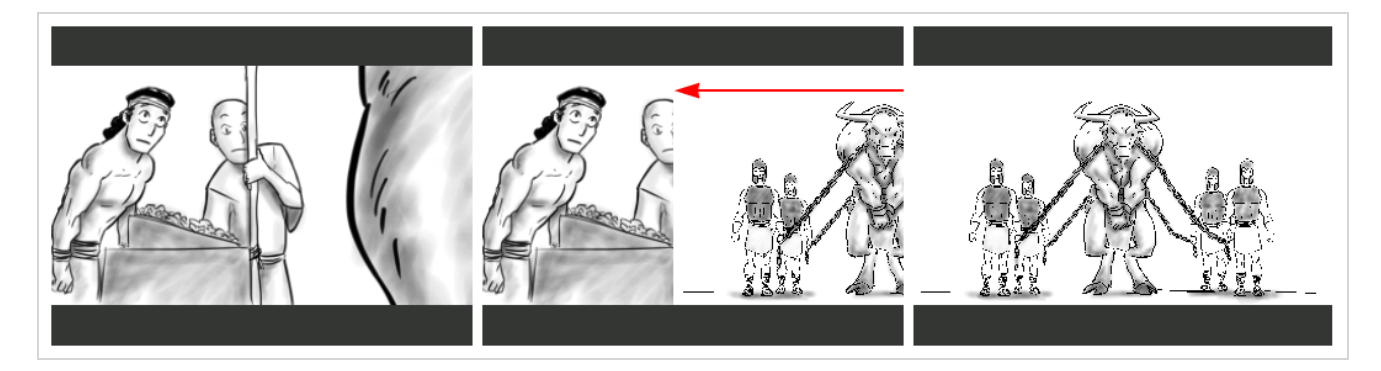

## **トランジションの追加**

T-SBANIM-005-003

トランジションはカット(CUT/カット)の間に挿入します。

#### **トランジションの追加手法**

1. Thumbnails (サムネール)またはTimeline (タイムライン)ビューで、トランジションを間に追 加する2つのカットの最初のカットを選択します。 例えば、カット2と3の間にトランジションを追 加する場合、カット2の任意のパネルを選択します。

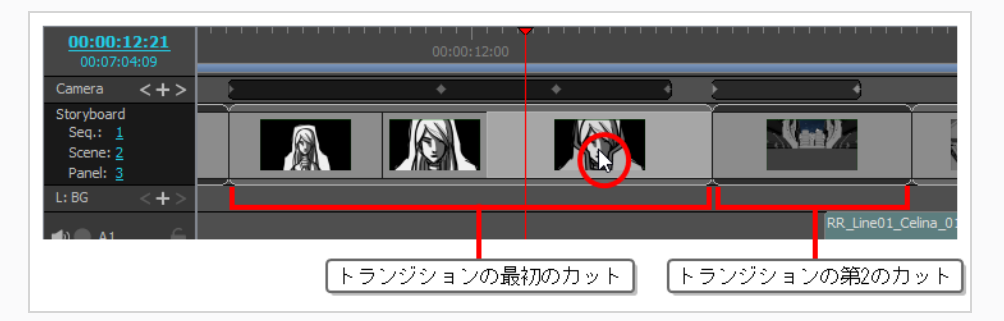

- 2. 次のいずれかを行います。
	- Storyboard(絵コンテ)ツールバーからNew Transition(新規トランジション) •X ボタン をクリックします。
	- <sup>l</sup> **Storyboard(絵コンテ) > Add Transition(トランジションを追加)**を選択します。
	- <sup>l</sup> カットのサムネールを右クリックして**Add Transition(トランジションを追加)**を選択し ます。

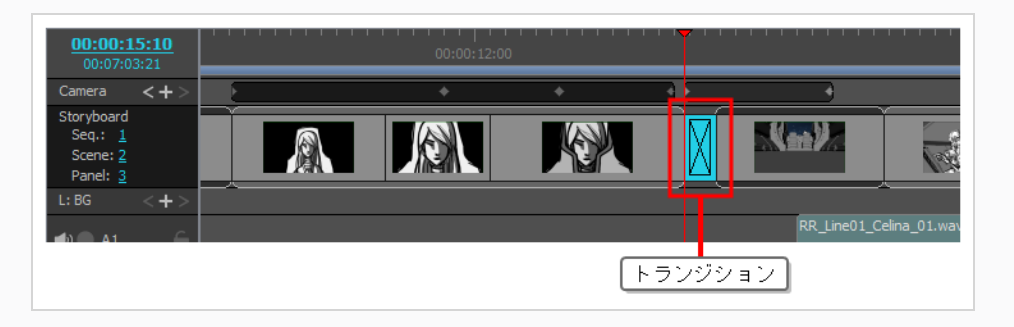

- 3. トランジションをクリックして選択します。
- 4. Panel (パネル) ビューを開きます。 トランジションを選択するとPanel (パネル) ビューにプロ パティが表示され、これを変更できます。
- 5. Type (タイプ) ドロップダウンで、使用するトランジションのタイプを選択します。
	- **Dissolve (ディゾルブ):**最初のカットを黒にフェードアウトし、次に黒から第2のカット にフェードインします。
	- <sup>l</sup> **Edge Wipe(エッジワイプ):** 画面全体を真っ直ぐな線が横断して、最初のカットが第2の カットによってワイプアウトされます。 線の角度をカスタマイズできます。
	- <sup>l</sup> **Clock Wipe(クロックワイプ):** 画面の中心から端まで走る1本の線が画面全体を360度回 転して、最初のカットが第2のカットによってワイプアウトされます。 線の最初の角度と方 向をカスタマイズできます。
	- <sup>l</sup> **Slide(スライド):** Slide In(スライドイン)に設定すると、画面の端から第2のカットが スライドしてきて最初のカットを覆い隠します。 Slide Out(スライドアウト)に設定する と、最初のカットが画面の端に向けてスライドします。画面上には、まるで最初から背後に あったかのように第2のカットが残されます。 カットがスライドインまたはスライドアウト する角度をカスタマイズできます。
- 6. 次のいずれかを行うことでトランジションの長さを決定します。
	- <sup>l</sup> Timeline(タイムライン)ビューでトランジションの**右**端を右側にクリック&ドラッグして 拡張し、左側にクリック&ドラッグして短縮します。
	- Panel (パネル) ビューでDuration (尺) フィールドの右にある上向き▲矢印をクリックし てトランジションを1コマ拡張するか、下向き▼矢印をクリックしてトランジションを1コマ 短縮します。
	- Panel (パネル) ビューの尺フィールドにトランジションの尺を入力します

期間の形式は **H:MM:SS:FF**です。 **H**は時間、**M**は分、**S**は秒、**F**はコマを意味し ます。

#### **メモ**

**メモ**

トランジションを拡張すると後続のカットは逆方向にリップルされ、トランジション を短縮すると後続のカットは進行方向にリップルされます。 これはトランジションの 前後のカットがトランジション中に重なるためです。 つまり、トランジションの後の カットはトランジションの前のカットが終わらないうちにスタートし、その結果プロ ジェクトの長さが短縮されるということです。

## **トランジションを削除する**

T-SBANIM-005-004

#### **トランジションを削除する方法**

- 1. 削除するトランジションを選択します。
- 2. 次のいずれかを行います。
	- **・ Storyboard(絵コンテ)ツールバーで、Delete Transition (トランジションを削除) ボタンを** クリックします。
	- **‣** トランジションを右クリックし、**Delete Transition(トランジションを削除)**を選択します。
	- **‣ Storyboard(絵コンテ) > Delete Transition(トランジションを削除)**を選択します。
	- **‣** 削除を押します。

## **トランジションのタイプの変更**

T-SBANIM-005-005

デフォルトでは、トランジションはディゾルブですが、トランジションを選択してダブルクリックするか、 Panel (パネル)ビューで変更することにより、エッジまたはクロックワイプに簡単に変更できます。

**トランジションのタイプを変更する手法**

- 1. Timeline(タイムライン)またはThumbnails(サムネール)ビューでトランジションを選択します。
- 2. 次のいずれかを行います。
- <sup>l</sup> Panel(パネル)ビューで、Type(タイプ)メニューから**Edge Wipe(エッジワイプ)**、**Clock Wipe (クロックワイプ) またはDissolve (ディゾルブ) を選択します。**

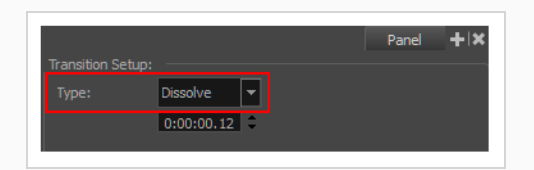

· Timeline (タイムライン) ビューで、選択したトランジションをダブルクリックし、Dissolve (ディゾルブ)、Edge Wipe (エッジワイプ)およびClock Wipe (クロックワイプ)の間でトラ ンジションタイプを変更します。

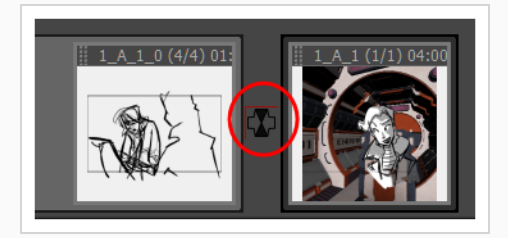

**Clock Wipe(クロックワイプ)トランジションの開始角度を変更する手法**

- 1. Timeline(タイムライン)またはThumbnails(サムネール)ビューで、**Clock Wipe(クロックワイ プ)**トランジションを選択します。
- 2. Panel(パネル)ビューで、次のいずれか1つを行うことにより、開始角度を設定します。
- <sup>l</sup> Direction(方向)ノブをクリックします。
- <sup>l</sup> テキストフィールドに値を入力します。
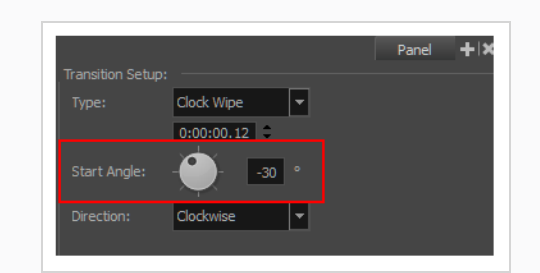

3. Direction(方向)メニューで、ワイプの方向: **Clockwise(右回転)**または**Counterclockwise(左回 転)**を選択します。

# **トランジションの尺を変更**

T-SBANIM-005-006

トランジションの尺を変更するには、Panel (パネル)ビューを使用することもできます。

**トランジションの尺を変更する方法**

- 1. Timeline(タイムライン)ビューでトランジションを選択します。
- 2. 次のいずれかを行います。
- <sup>l</sup> トランジションの左側または右側にカーソルを置き、ドラッグして長くしたり短くしたりします。

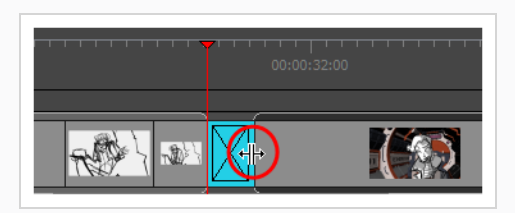

<sup>l</sup> Panel(パネル)ビューで、持続時間フィールドを使って望みの値をセットします。

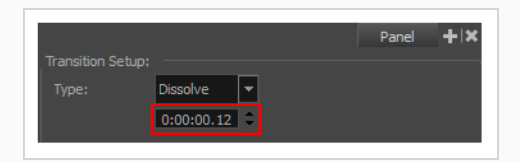

<sup>l</sup> **Storyboard(絵コンテ) > Change Transition Duration(トランジションの尺を変更)**を選 択して、新しい尺をコマに入力します。

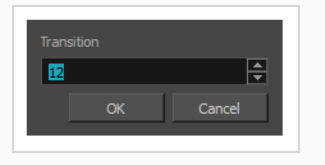

# **第17章: ライブラリについて**

T-SBADV-010-001

ライブラリを使用すると、Storyboard Proで作成したエレメントを共有し再利用することができます。 Library(ライブラリ)ビューでは、キャラクター、セット、プロップ、レイヤー、パネル、オーディオファイ ル、ビデオファイル、3Dモデル、アニメーション、カメラ動作など、さまざまなエレメントを保存できま す。

ライブラリはハードドライブに保存されており、同じライブラリを複数のプロジェクトで使用できます。 し たがって、ライブラリを使用してプロジェクト間でアセットを共有することができます。

レイヤー、パネル、クリップなどプロジェクト内のアセットを選択し、次にそれらをLibrary(ライブラリ) ビューのライブラリにドラッグするだけでテンプレートが作成できます。 同様に、テンプレートの内容をラ イブラリからプロジェクト内の目的の場所にドラッグしてインポートすることもできます。

## **ライブラリフォルダーについて**

T-SBADV-010-002

デフォルトでは、Library(ライブラリ)ビューには4つの利用可能なライブラリ-があります。

- <sup>l</sup> **3Dモデル:** プロジェクトで使用されているすべての3Dモデルが保存されているライブラリ。 このライ ブラリは、現在のプロジェクト専用です。*[3Dオブジェクトについて](#page-760-0)* (760ページ)を参照してくださ い。
- <sup>l</sup> **共有:** プロジェクト内の全ての共有描画が保存されているライブラリ。 このライブラリは現在のプロ ジェクト専用です。 *[描画を共有する](#page-604-0)* (604ページ)を参照。
- <sup>l</sup> **グローバル:** プロジェクト間でアセットを共有するために使用するデフォルトのライブラリ。 このライ ブラリは、Documents(ドキュメント)フォルダーのToon Boom Storyboard Proライブラリサブ フォルダーに保存されています。
- **テンプレート: Storyboard Proとセットになっているサンプル描画のライブラリ。**

したがって、テンプレートを作成するための定番ライブラリはGlobal(グローバル)ライブラリです。 ただ し、おそらく多数のテンプレートが作成されるため、アセットをさまざまなライブラリに体系化する必要があ るかもしれません。 たとえば、キャラクター、プロップ、背景、パネル、サウンドクリップ、およびプロ ジェクトで再利用するために必要な他の種類のアセット用に、ライブラリを作成することができます。 Library (ライブラリ)ビューには希望するだけいくつでもライブラリを追加できます。各ライブラリには異 なる種類のテンプレートを保存できます。

Library(ライブラリ)ビューの各ライブラリは、ワークステーションのファイルシステムのフォルダーに対 応しています。 これらのフォルダーにはサブフォルダーを含めることができ、Library (ライブラリ) ビュー ではライブラリ内のサブフォルダーを参照することができるので、それらを別のサブフォルダーに保存するこ とによってライブラリ内のテンプレートを整理することも可能です。

### **ライブラリを作成する**

T-SBADV-010-003

ライブラリフォルダを作成するには2つの手法があります。

- <sup>l</sup> Storyboard Proのインターフェースを使用する
- <sup>l</sup> オペレーティングシステムから直接

オペレーティングシステムを使用してライブラリを作成するには、ライブラリを保存する場所に、適切な名称 の新しいフォルダーを作成します。 これは、必要とするときに Storyboard Proで開くことができます。*[ライ](#page-942-0) [ブラリを追加する](#page-942-0)* (942ページ)*[ライブラリを追加する](#page-942-0)* (942ページ)を参照。

テンプレートライブラリは整理する必要があります。 自分のアセットに簡単にアクセスできるように、ハー ドドライブ上または直接**Library(ライブラリ)**ビューで、さまざまなサブフォルダーを作成することができ ます。

**Storyboard Proからライブラリを作成する手法**

1. Library (ライブラリ) ビューでLibrary List (ライブラリリスト) セクションを右クリックし、 **Open Library(ライブラリを開く)**を選択します。

Browser (ブラウザ) ウィンドウが開きます。

- 2. 新しいライブラリをコンピューターのどこに保存するかを探します。
- 3. **New Folder(新規フォルダー)**をクリックします。
- 4. 新しいライブラリに関連する名称を付けて、Select Folder (フォルダーを選択)をクリックしま す。

Library List (ライブラリリスト)に新しいライブラリが表示されます。

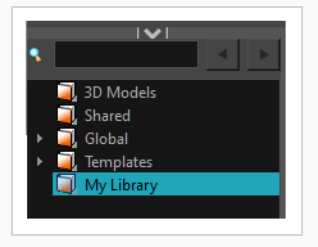

#### **フォルダーを作成する手法**

1. Library(ライブラリ)ビューの左側で、サブフォルダーを作成したいライブラリフォルダーを選択 します。

2. 選択したライブラリを右クリックし、 **New Folder(新規フォルダー)**を選択します。

新しいサブフォルダーがLibrary(ライブラリ)に追加されます(ただし、親フォルダーに折りた たまれているため、直ちに目に見えるわけではありません)。 新しいフォルダーを含むルートラ イブラリフォルダーをクリックしてから、プラス(+)記号をクリックして展開します。 新しいサ ブフォルダーが表示されます。

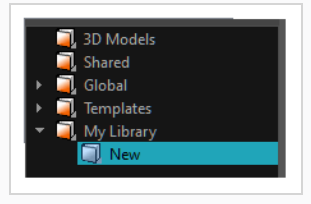

### <span id="page-942-0"></span>**ライブラリを追加する**

T-SBADV-010-004

ハードドライブまたはネットワーク上のどのフォルダーもライブラリとして開くことができます。 ライブラ リを開くということは、フォルダーをLibrary(ライブラリ)ビューにリンクすることを意味します。 ライブ ラリは一度しか開く必要はありません。 ライブラリフォルダーは、ライブラリを閉じてリンクを解除するこ とを決めるまで、アプリケーションを開くたびに使用できます。

**ヒント**

画像、サウンドファイル、またはビデオファイルを含むフォルダーをライブラリに追加できま す。 これにより、これらのアセットをプロジェクトにすばやくインポートできるようになりま す。 Stage(ステージ) または Camera(カメラ)ビューに直接画像をドラッグ&ドロップした り、Timeline(タイムライン)ビュー内のオーディオまたはビデオトラックにサウンドファイル やビデオファイルをドラッグ&ドロップすることができます。

#### **ライブラリを開く手法**

1. Library (ライブラリ) ビューにて、Library List (ライブラリリスト)のセクションで右クリック し、 **Open Library(ライブラリを開く)**を選択します。

Browser (参照) ウィンドウが開きます。

- 2. ライブラリフォルダーの場所を参照します。
- 3. フォルダーを選択して**OK**をクリックします。

新しいライブラリがLibrary List(ライブラリリスト)セクションに表示されます。

### **フォルダーの名称を変更する**

T-SBADV-010-005

フォルダーを追加したら、名称を変更できます。 これはハードドライブのフォルダー名も変更します。

#### **フォルダーの名称を変更する手法**

1. Library (ライブラリ)ビューの左側で、名称変更するフォルダーを選択します。

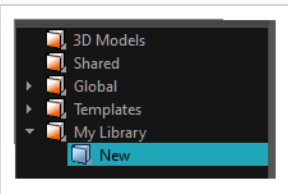

- 2. 選択したライブラリ上を右クリックし、**Rename Folder(フォルダーの名称を変更)**を選択しま す。
- 3. 選択したフォルダーの名称を変更します。
- 4. Enter/リターンを押して操作を確定します。

#### **ライブラリを閉じてフォルダーを削除する**

T-SBADV-010-006

ライブラリからフォルダーを削除するには、まずライブラリとライブラリ内のサブフォルダーとの違いを理解 する必要があります。 ライブラリとは、ライブラリリストの根底に追加されたフォルダーで、◯◯アイコンで 示されています。 サブフォルダーは、ライブラリリストのライブラリの1つの内部にあって、コアイコンで 示されます。

ライブラリを**閉じる**ことで Library(ライブラリ)ビューからそれを削除することができますが、ハードドラ イブから削除するわけではありません。 ただし、サブフォルダーを閉じることはできません ヿ。 ライブラリ 内のすべてのサブフォルダーは、Library(ライブラリ)ビューで常に利用可能です。 ただし、サブフォルダー は**削除**できます 。 **しかし、ハードドライブから永久にサブフォルダーを削除してしまいます。**

したがって、要約すると:

- ライブラリを閉じることができヿ、閉じるとLibrary(ライブラリ)ビューからは削除されてもハード ドライブには残ります。しかし、Storyboard Proからライブラリを即座に削除するすることはできま せん。
- ライブラリサブフォルダーを削除することはできますが、 ■そうするとハードドライブから永久に削 除されてしまいます。ライブラリサブフォルダーをただ単に閉じることはできません。

ですから、一部のサブフォルダーがライブラリを邪魔していることに気付いたとしても、それらのコンテンツ を失いたくない場合には、このライブラリをファイルブラウザーで開き、それらのフォルダーを後で取り出せ る場所に移動することをお勧めします。

**メモ**

次のデフォルトライブラリは閉じることができません: **3D Models(3Dモデル)**、 **Shared (共有)** および **Global(グローバル)**。

#### **重要**

プロジェクトを閉じるかアプリケーションを終了するまでは、ライブラリサブフォルダーの削除 を取り消すことができます。 その後では、削除されたファイルは永久に消えてしまい、それらを 検索することができなくなります。

#### **ライブラリを閉じる手法**

- 1. Library(ライブラリ)ビューの左ペインで、削除したいライブラリフォルダーヿる選択します。
- 2. ライブラリを右クリックして**Close(閉じる)**を選択します。

#### **ライブラリサブフォルダーを削除する手法**

- 1. Library(ライブラリ)ビューの左ペインで、削除したいライブラリサブフォルダーを参照し 択します。
- 2. 次のいずれかを行います。
	- <sup>l</sup> 選択したライブラリを右クリックし、 **Delete Folder(フォルダーを削除)**を選択しま す。
	- Delを押します。

確認のプロンプトが表示されます。

選択したフォルダーのすべてのコンテンツをハードドライブから、間違いなく完全に削除する場合 は、**Yes(はい)**をクリックします。 そうでない場合は**No(いいえ)**をクリックします。

# **ライブラリをリフレッシュする**

T-SBADV-010-007

オペレーティングシステムを通じてライブラリのコンテンツを更新する場合は、Library(ライブラリ) ビューでライブラリフォルダーをリフレッシュする必要があります。

#### **ライブラリをリフレッシュする手法**

1. Library (ライブラリ) ビューの左ペインで右クリックしてRefresh (リフレッシュ) を選択し、 F5を押します。

# **テンプレートについて**

T-SBADV-010-009

プロジェクトのアートワーク、レイヤー、パネル、カメラ動作を同じプロジェクトまたは他のプロジェクトで 再利用したい場合は、そこからテンプレートを作成できます。 テンプレートとは、保存したアセットのコ ピーを含むパッケージであり、必要に応じて何度でもあらゆるプロジェクトに簡単にコピーできます。

Storyboard Proテンプレートは、次の種類のアセットで作成できます。

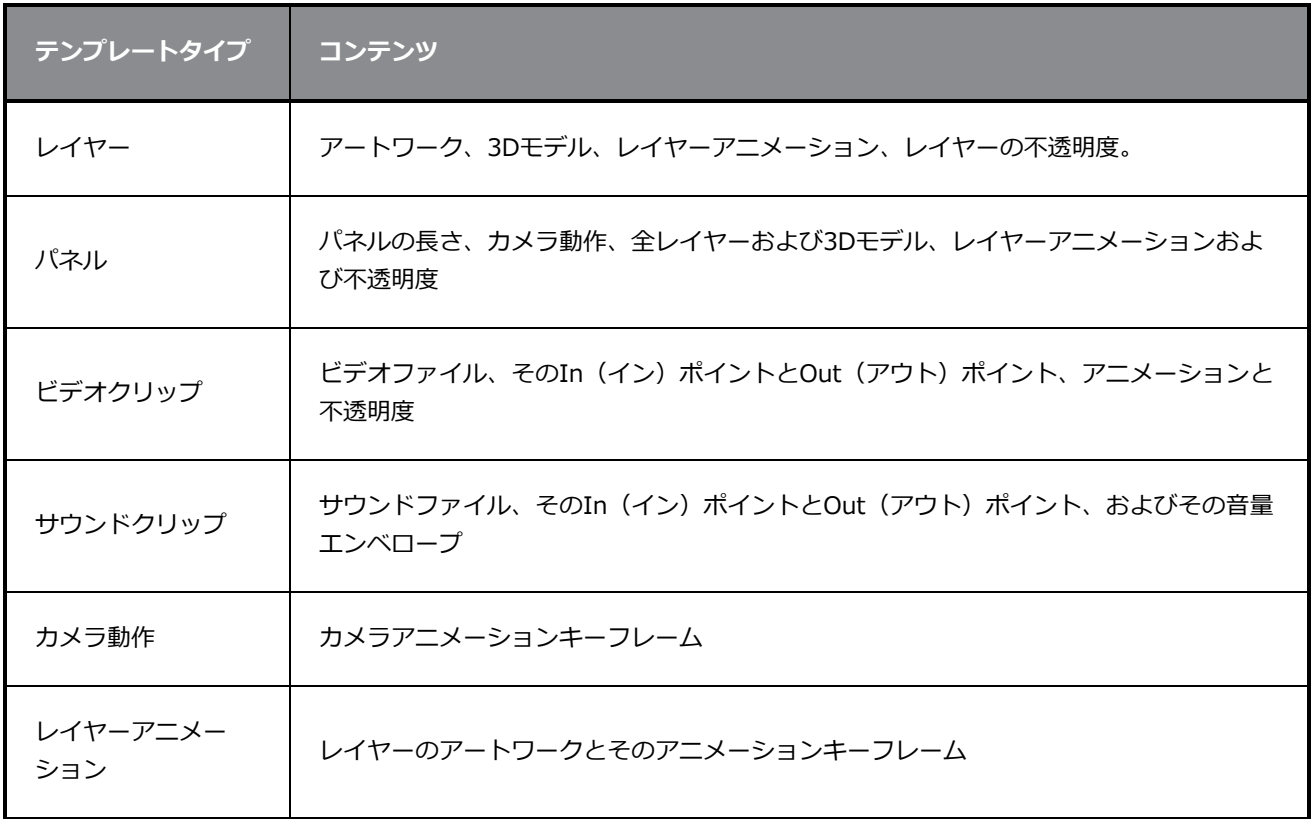

#### **メモ**

テンプレートを作成する場合そのテンプレートはオリジナルのプロジェクトにリンクされませ ん。 テンプレート用にアセットのコピーが作成されるためオリジナルのプロジェクトを修正して もテンプレートに影響はありません。 同様にテンプレートをプロジェクトにインポートする場合 テンプレートはプロジェクトにコピーされます。 テンプレートに変更を加えてもインポートした コピーに影響はなく、インポートしたアセットに変更を加えてもテンプレートに影響はありませ ん。

## **テンプレートを作成する**

T-SBADV-010-010

プロジェクト内の多数のアセットからテンプレートを作成できます。 1つまたは複数のパネル、パネル内の1 つまたは複数のレイヤー、サウンドクリップ、ビデオクリップ、さらにはアニメーションキーフレームからテ ンプレートを作成できます。

テンプレートを作成するのは簡単で、テンプレートに保存するアセットを選択してから、それらをLibrary (ライブラリー)ビューのライブラリーにドラッグ&ドロップするだけです。

Stage (ステージ) またはCamera (カメラ) ビューを使用して1つまたは複数のレイ **ヤーからテンプレートを作成する方法**

- 1. Library (ライブラリー)ビューで、テンプレートを保存するフォルダーを選択します。
- 2. Stage (ステージ)またはCamera (カメラ)ビューのレイヤーパネルで1つまたは複数のレイ ヤーを選択します。 複数のレイヤーを選択するには次のいずれかを行います。
	- <sup>l</sup> シフトを押しながら選択範囲に追加する最初のレイヤーをクリックし、次に、選択範囲に追 加する最後のレイヤーをクリックします。 その間にあるすべてのレイヤーはまとめて選択 範囲の一部となります。
	- <sup>l</sup> Ctrl (Windows) または ⌘ (macOS)を押しながら選択範囲に追加する各レイヤーをクリッ クします。
- 3. 選択範囲をLibrary(ライブラリー)ビューの右ペインにドラッグ&ドロップします。

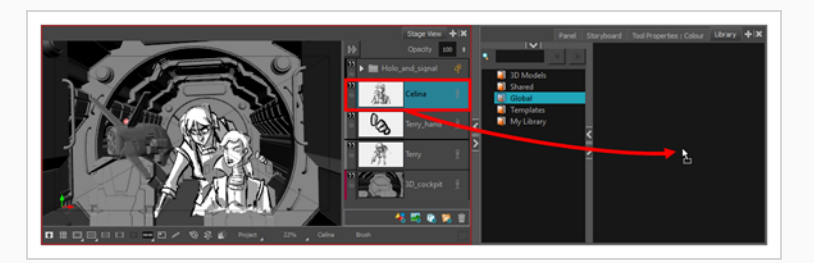

4. Rename (名称を変更) ダイアログボックスに新規テンプレートの名称を入力します。

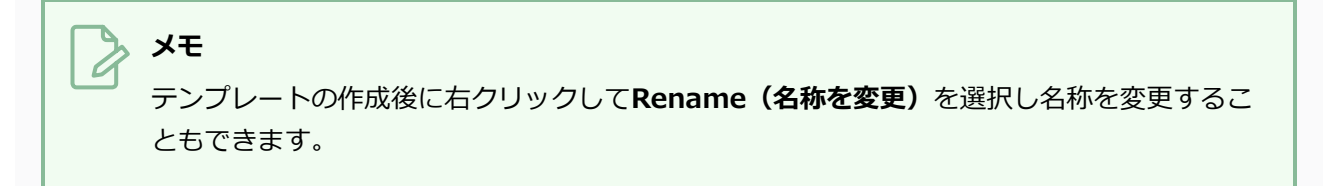

**Thumbnails(サムネール)ビューを使用して1つまたは複数のパネルのテンプレートを 作成する方法**

- 1. Library(ライブラリー)ビューで、テンプレートを保存するフォルダーを選択します。
- 2. Thumbnails (サムネール) ビューで1つまたは複数のパネルを選択します。 複数のパネルを選択 するには次のいずれかを行います。
	- <sup>l</sup> Ctrl (Windows) または ⌘ (macOS)を押しながら選択範囲に追加する各パネルをクリック します。
	- <sup>l</sup> シフトを押しながら選択範囲に追加する最初のパネルをクリックし、次に、選択範囲に追加 する最後のパネルをクリックします。 クリックした両方のパネルおよびその間にある全て のパネルが選択範囲に追加されます。
- 3. 選択したパネルの1つのドラッグ&ドロップハンドル をクリック&ドラッグし、Library (ライブラ リー)ビューの右ペインに選択範囲をドロップします。

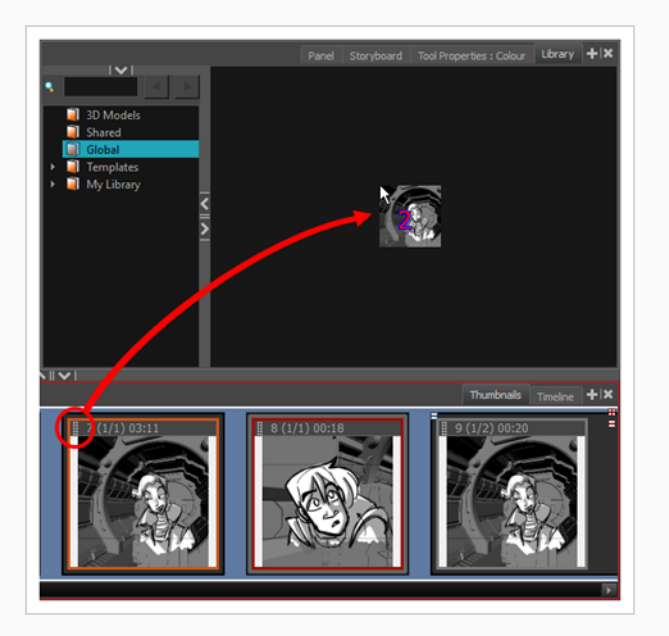

4. Rename (名称を変更) ダイアログボックスで新規テンプレートの名称を変更します。

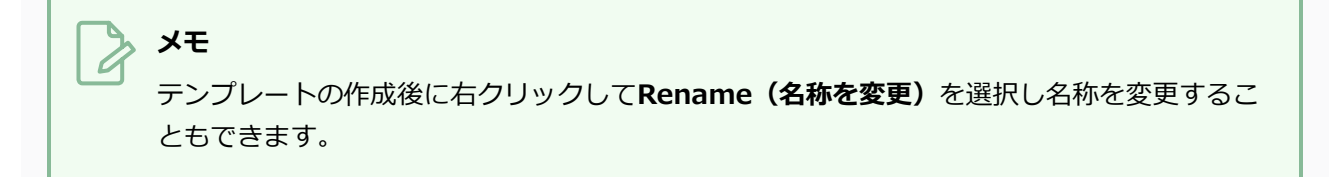

**Timeline(タイムライン)ビューを使用して1つまたは複数のパネルのテンプレートを 作成する方法**

- 1. Library(ライブラリー)ビューで、テンプレートを保存するフォルダーを選択します。
- 2. Timeline (タイムライン) ビューで1つまたは複数のパネルを選択します。 複数のパネルを選択す るには次のいずれかを行います。
	- <sup>l</sup> Ctrl (Windows) または ⌘ (macOS)を押しながら選択範囲に追加する各パネルをクリック します。
	- <sup>l</sup> シフトを押しながら選択範囲に追加する最初のパネルをクリックし、次に、選択範囲に追加 する最後のパネルをクリックします。 クリックした両方のパネルおよびその間にある全て のパネルが選択範囲に追加されます。
- 3. 選択したパネルをLibrary(ライブラリー)ビューの右ペインにドラッグ&ドロップします。

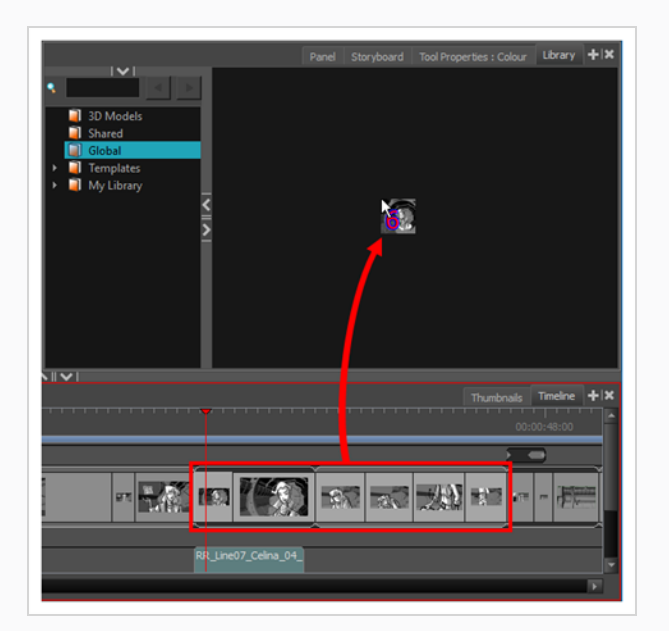

4. Rename (名称を変更) ダイアログボックスに新規テンプレートの名称を入力します。

**メモ** テンプレートの作成後に右クリックして**Rename(名称を変更)**を選択し名称を変更するこ ともできます。

**ビデオまたはサウンドクリップからテンプレートを作成する手法**

1. Library(ライブラリ)ビューで、テンプレートを保存するフォルダーを選択します。

- 2. Timeline(タイムライン)ビューで、ビデオまたはサウンドクリップを選択します。
- 3. 選択したクリップをLibrary(ライブラリ)ビューの右ペインにドラッグ&ドロップします。

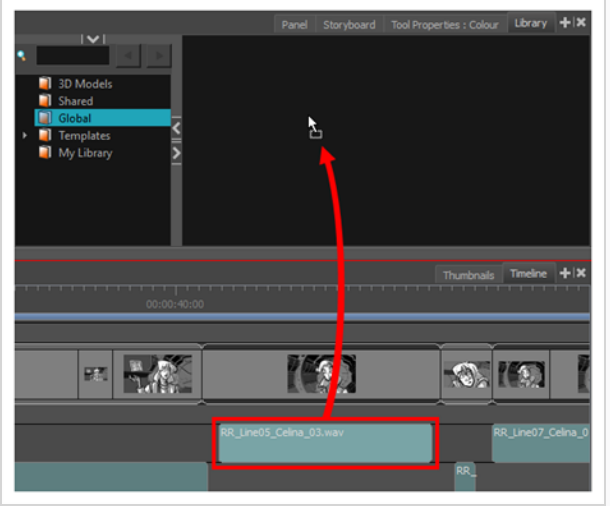

4. Rename (名称を変更) ダイアログボックスに新規テンプレートの名称を入力します。

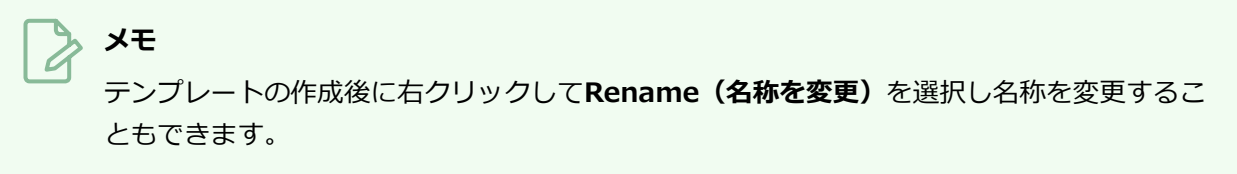

#### **カメラ動作テンプレートを作成する手法**

1. Timeline(タイムライン)ビューで、カメラ動作を含むカットを選択します。

カメラのアニメーションキーフレームが、Timeline(タイムライン)ビューのCamera (カメラ)ト ラックに表示されます。

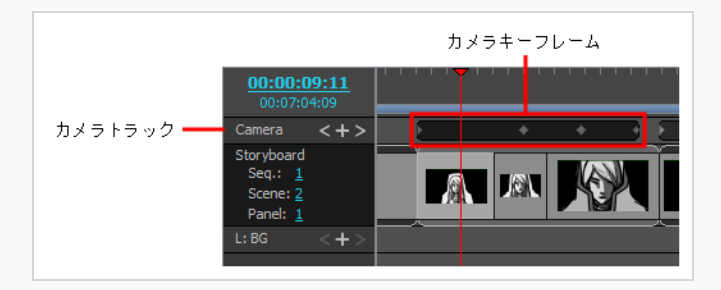

2. Timeline(タイムライン)ビューのCamera (カメラ)トラックで、テンプレートに保存したいアニ メーションキーフレームを選択します。

- <sup>l</sup> アニメーション内のすべてのキーフレームを選択するには、いずれかのキーフレームまたは いずれかのキーフレーム間のスペースをダブルクリックします。
- <sup>l</sup> 一連のキーフレームを選択するには、一連のキーフレームの最初のキーフレームをクリック してから、シフトを押したまま最後のキーフレームをクリックします。
- <sup>l</sup> 各キーフレームを個別に選択するには、選択したい最初のキーフレームをクリックしてか ら、Ctrlを押したまま選択したい各キーフレームをクリックします。
- 3. 次のいずれかの操作で、キーフレームをクリップボードにコピーします。
	- <sup>l</sup> トップメニューで、**Edit(編集) > Copy Camera Keyframes(カメラキーフレームを コピー)**を選択します。
	- <sup>l</sup> Ctrl + C (Windows)または⌘ + C (macOS)を押します。
- 4. Library(ライブラリ)ビューで、テンプレートを保存するフォルダーを選択します。
- 5. 次のいずれかの操作で、キーフレームを新しいテンプレートにペーストします。
	- <sup>l</sup> トップメニューにて、**Edit(編集) > Paste(ペースト)**を選択します。
	- <sup>l</sup> Ctrl + V (Windows)または⌘ + V (macOS)を押します。
- 6. Rename(名称を変更)ダイアログボックスに新規テンプレートの名称を入力します。

**メモ** テンプレートの作成後に右クリックして**Rename(名称を変更)**を選択し名称を変更するこ ともできます。

#### **レイヤーアニメーションテンプレートを作成する手法**

- 1. Timeline(タイムライン)ビューで、アニメーションを含むパネルを選択します。
- 2. Stage(ステージ)またはCamera(カメラ)ビューのLayer(レイヤー)リストで、アニメーションを 含むレイヤーを選択します。

そのレイヤーのアニメーションキーフレームが、Timeline(タイムライン)ビューのLayer (レイ

ヤー)トラックに表示されます。

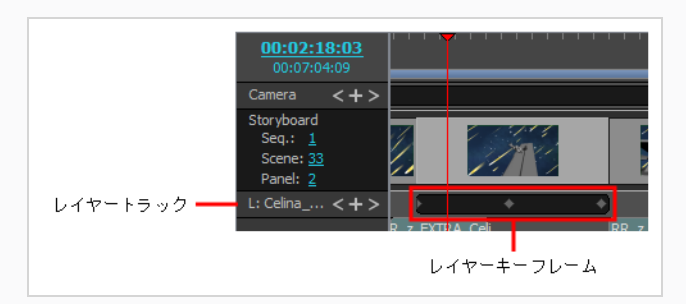

- 3. Timeline(タイムライン)ビューのLayer (レイヤー)トラックで、テンプレートに保存したいアニ メーションキーフレームを選択します。
	- <sup>l</sup> アニメーション内のすべてのキーフレームを選択するには、いずれかのキーフレームまたは いずれかのキーフレーム間のスペースをダブルクリックします。
	- <sup>l</sup> 一連のキーフレームを選択するには、一連のキーフレームの最初のキーフレームをクリック してから、シフトを押したまま最後のキーフレームをクリックします。
	- <sup>l</sup> 各キーフレームを個別に選択するには、選択したい最初のキーフレームをクリックしてか ら、Ctrlを押したまま選択したい各キーフレームをクリックします。
- 4. 次のいずれかの操作で、キーフレームをクリップボードにコピーします。
	- <sup>l</sup> トップメニューで、**Edit(編集) > Copy Layer Keyframes(レイヤーキーフレームを コピー)**を選択します。
	- Ctrl + C (Windows)または H C (macOS)を押します。
- 5. Library(ライブラリ)ビューで、テンプレートを保存するフォルダーを選択します。
- 6. 次のいずれかの操作で、キーフレームを新しいテンプレートにペーストします。
	- <sup>l</sup> トップメニューにて、**Edit(編集) > Paste(ペースト)**を選択します。
	- <sup>l</sup> Ctrl + V (Windows)または⌘ + V (macOS)を押します。
- 7. Rename (名称を変更) ダイアログボックスに新規テンプレートの名称を入力します。

## **メモ**

テンプレートの作成後に右クリックして**Rename(名称を変更)**を選択し名称を変更するこ ともできます。

## **テンプレートをインポートする**

T-SBADV-010-012

プロジェクトにテンプレートをインポートする手法はいくつかあります。 Thumbnails(サムネール)と Timeline(タイムライン)ビューの既存の2つのパネルの間にパネルテンプレートを挿入できます。 テンプレー トのレイヤーをパネルにインポートするには、それをStage(ステージ)ビューまたはCamera(カメラ)ビュー にドラッグするか、もしくはThumbnails(サムネール)ビューまたはTimeline(タイムライン)ビューでパ ネルのサムネールの上にドラッグします。

**テンプレートのレイヤーをパネルにインポートする手法**

- 1. Thumbnails (サムネール)またはTimeline (タイムライン)ビューで、テンプレートを挿入する パネルを選択します。
- 2. Library (ライブラリ)ビューで、インポートするテンプレートを選択します。
- 3. Stage (ステージ) またはCamera (カメラ) ビューにテンプレートをドラッグ&ドロップしま す。
	- <sup>l</sup> 2つの特定のレイヤー間に挿入する場合は、Stage(ステージ)またはCamera(カメラ) ビューのレイヤーパネルで当該のレイヤー間にドロップします。
	- <sup>l</sup> 他のすべてのレイヤー上に挿入する場合は、Stage(ステージ)またはCamera(カメラ) ビューに直接ドロップできます。

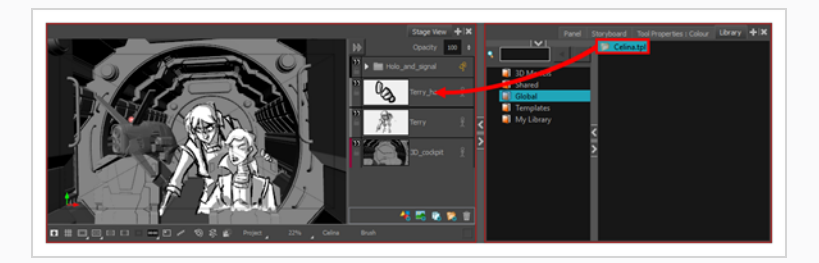

### **メモ**

- <sup>l</sup> Thumbnails(サムネール)またはTimeline(タイムライン)ビューのパネルのサムネイ ル上にテンプレートをドラッグ&ドロップすることもできます。 この操作を行うと、テン プレートのレイヤーがそのパネルに追加されます。
- <sup>l</sup> 単一のパネルで作成されたテンプレートをStage(ステージ) または Camera(カメラ) ビューにインポートすることもできます。 これを行うと、テンプレートのすべてのレイ ヤーが現在のパネルに追加されます。 ただし、複数のパネルで作成されたテンプレートを Stage(ステージ)またはCamera(カメラ)ビューにインポートすることはできませ ん。

### **Thumbnails(サムネール)ビューの2つのパネル間にパネルテンプレートを挿入する方 法**

- 1. Library (ライブラリー)ビューで、インポートするテンプレートを選択します。
- 2. 選択したテンプレートをThumbnails (サムネール)ビューの挿入する2つのパネル間にドラッグ& ドロップします。

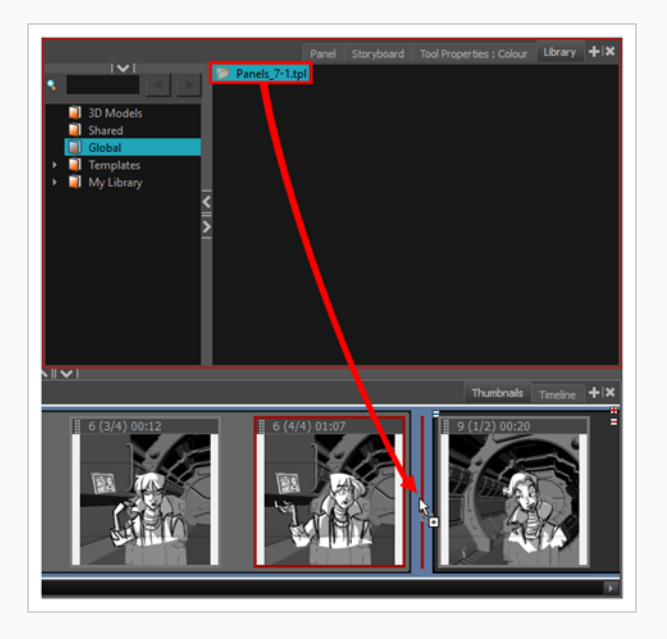

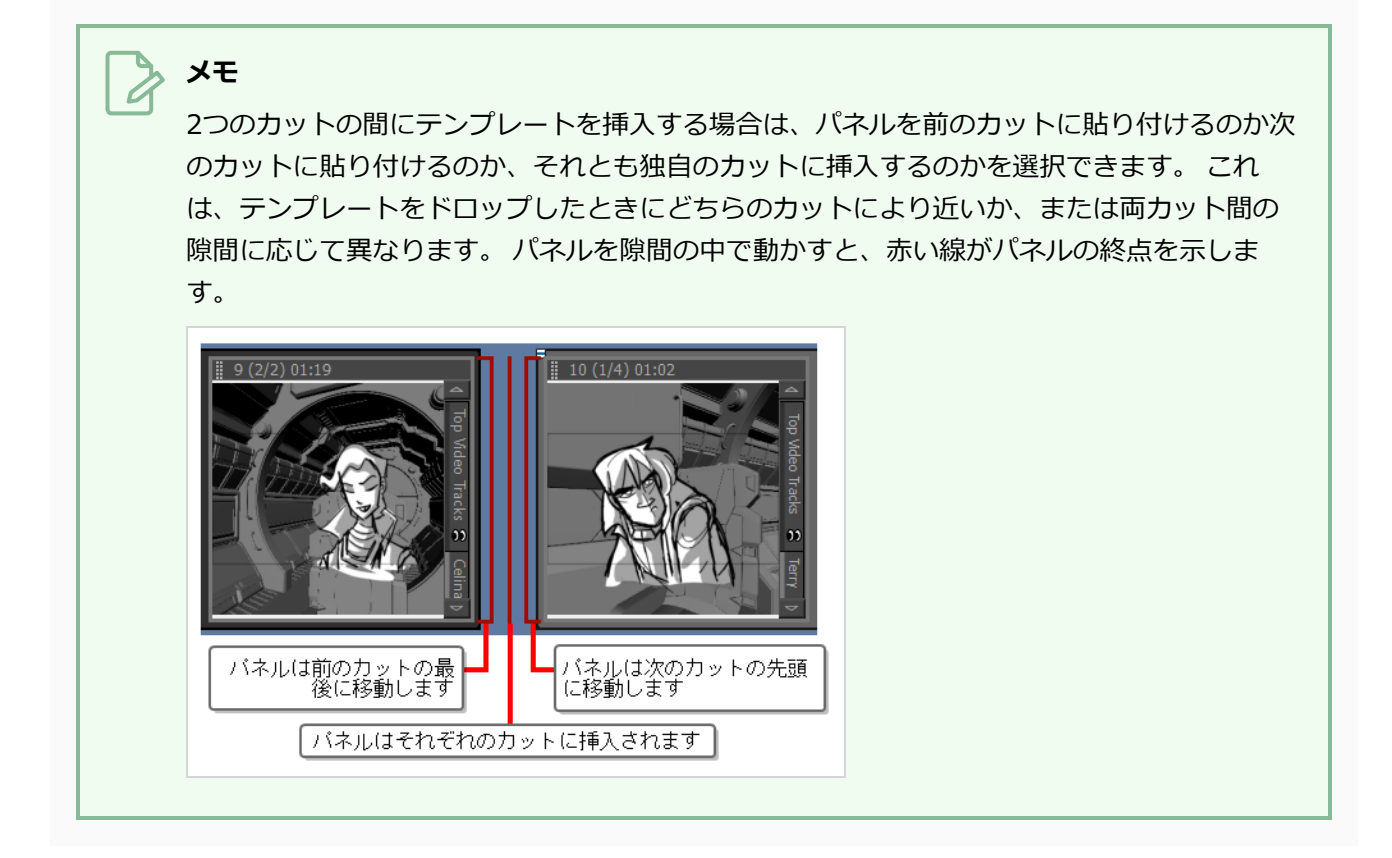

**Timeline(タイムライン)ビューの2つのパネル間にパネルテンプレートを挿入する方 法**

- 1. Library (ライブラリー)ビューで、インポートするテンプレートを選択します。
- 2. 選択したテンプレートをTimeline (タイムライン)ビューの挿入する2つのパネル間にドラッグし ます。

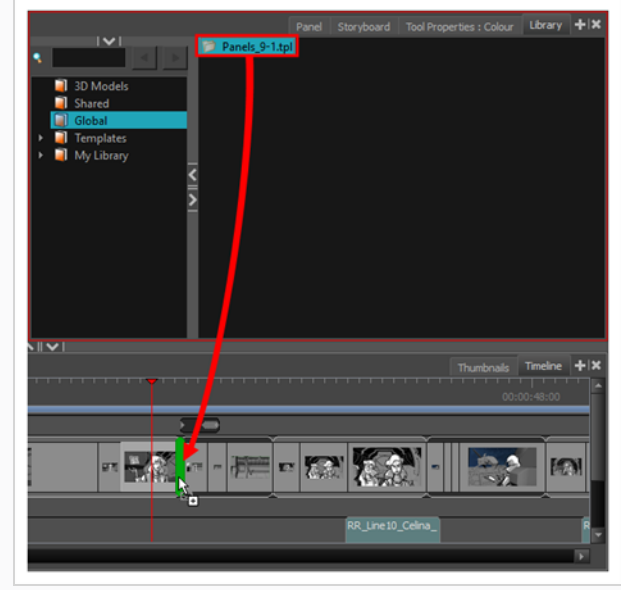

 $\mathbf{y}$ **メモ** 2つのカットの間にテンプレートを挿入する場合は、パネルを前のカットに貼り付けるのか次 のカットに貼り付けるのか、それとも独自のカットに挿入するのかを選択できます。 これ は、テンプレートをどちらのカットに近くドロップするかによって異なります。 カット間の 継ぎ目の周りでパネルを動かすと、緑色の括弧がパネルの最後の位置を示します。 バネルは前のカットの最後に<br>- 移動します バネルは自身のカットに挿入<br>されます バネルは次のカットの先頭に<br>- 移動します

**ビデオまたはサウンドクリップのテンプレートをインポートする手法**

- 1. Library(ライブラリ)ビューで、ビデオクリップテンプレートまたはサウンドクリップテンプレー トを選択します。
- 2. 選択したテンプレートをTimeline (タイムライン)ビューのトラック上およびクリップの頭出しを したいコマにドラッグします。

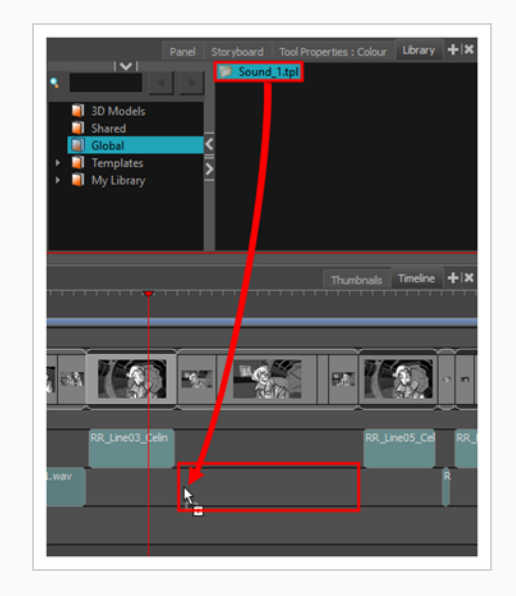

**カメラ動作テンプレートをインポートする手法**

- 1. Library(ライブラリ)ビューでカメラ動作テンプレートを選択します。
- 2. 次のいずれかを行います。
	- **テンプレート上を右クリックし、Copy (コピー)** を選択します。
	- <sup>l</sup> トップメニューで、**Edit(編集) > Copy(コピー)**を選択します。
	- <sup>l</sup> Ctrl + C (Windows)または⌘ + C (macOS)を押します。
- 3. Timeline(タイムライン)ビューで、カメラ動作をインポートしたいカットを選択します。
- 4. Camera (カメラ)トラック上をクリックします。

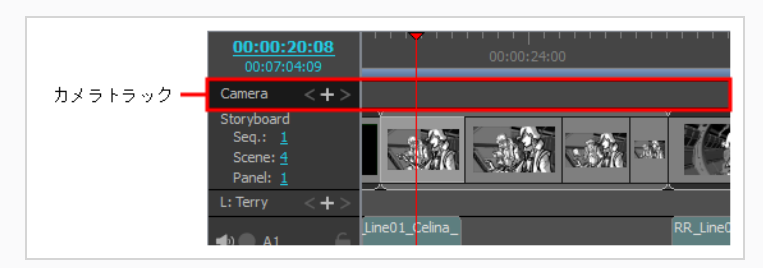

- 5. カメラ動作を開始したい位置にタイムライン再生ヘッドを移動します。
- 6. 次のいずれかを行います。
	- <sup>l</sup> トップメニューで、**Edit(編集) > Paste Camera Keyframes(カメラキーフレームを ペースト)**を選択します。

<sup>l</sup> Ctrl + V (Windows)または⌘ + V (macOS)を押します。

カメラキーフレームは、タイムラインの再生ヘッドの位置でCamera(カメラ)トラックにペース トされます。

**レイヤーアニメーションテンプレートをインポートする手法**

- 1. Library(ライブラリ)ビューで、レイヤーアニメーションテンプレートを選択します。
- 2. 次のいずれかを行います。
	- **テンプレート上を右クリックし、Copy (コピー)** を選択します。
	- <sup>l</sup> トップメニューで、**Edit(編集) > Copy(コピー)**を選択します。
	- <sup>l</sup> Ctrl + C (Windows)または⌘ + C (macOS)を押します。
- 3. Timeline(タイムライン)ビューで、アニメーションをインポートするレイヤーを含むパネルを選択 します。
- 4. Stage(ステージ)またはCamera(カメラ)ビューのLayer(レイヤー)パネルで、アニメーションを インポートするレイヤーを選択します。
- 5. Timeline(タイムライン)ビューでLayer(レイヤー)トラックをクリックします。

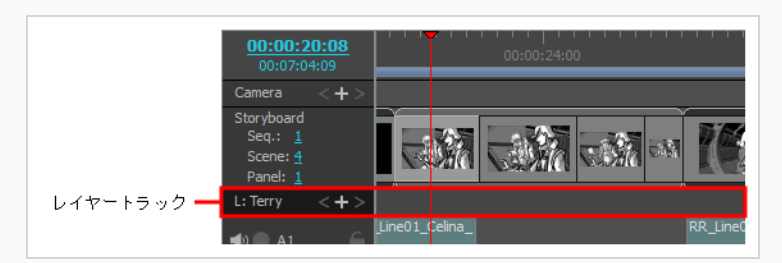

- 6. カメラ動作を開始したい位置にタイムライン再生ヘッドを移動します。
- 7. 次のいずれかを行います。
	- <sup>l</sup> トップメニューで、**Edit(編集) > Paste Layer Keyframes(レイヤーキーフレームを ペースト)**を選択します。
	- <sup>l</sup> Ctrl + V (Windows)または⌘ + V (macOS)を押します。

アニメーションキーフレームは、タイムラインの再生ヘッドの位置で、レイヤーのアニメーション トラックにペーストされます。

# **テンプレートを削除する**

T-SBADV-010-011

直接Library(ライブラリ)ビューからテンプレートを削除できます。

**メモ** プロジェクトを閉じるかアプリケーションを終了するまでは、テンプレートの削除を元に戻すこ とができます。

**重要** オペレーティングシステムのファイルブラウザを介してテンプレートを削除すると、テンプレー トをワークステーションのリサイクル分別箱/ゴミ箱に移動して空にしない限り、元に戻せない場 合があります。

#### **テンプレートを削除する手法**

- 1. Library(ライブラリ)ビューで、削除するテンプレートを選択します。
- 2. 次のいずれかを行います。
	- **右クリックしてDelete (削除)** を選択する
	- Delを押す

### **テンプレートのコンテンツを参照する**

Storyboard Proで作成されたテンプレートはファイル構造を持つフォルダーであり、そこではそのアセット を見つけることができます。 描画や3Dモデルなどのテンプレートから特定のアセットをインポートしたい場 合は、テンプレートとしてではなくフォルダーとして開くことで、ライブラリビューでテンプレートのファイ ル構造を参照できます。

**テンプレートをフォルダーとして開く手法**

1. Library (ライブラリ)ビューで、開くテンプレートを選択します。

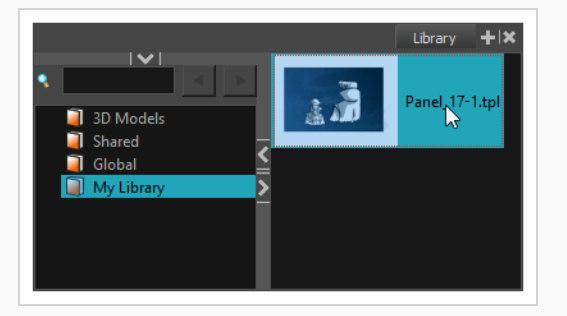

2. 選択範囲を右クリックして**Open As Folder(フォルダーとして開く)**を選択します。

テンプレートが、サブフォルダー アをアイコンとするサブフォルダーとして現在のライブラリに 表示されます。

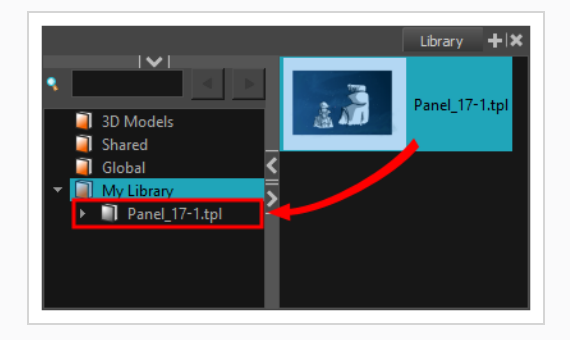

- 3. サブフォルダーのExpand (拡張) ▶ボタンをクリックしてそれを探索します。 Harmonyに馴染 みがある場合は、 次のようなフォルダーを含むテンプレートがHarmonyカットに類似したファイ ル構造を持っていることが分かるでしょう。
	- オーディオ: もしあれば、テンプレートに含まれていたオーディオクリップ。
	- エレメント:テンプレートで使用される描画および3Dモデルが保存されているフォルダーが含 まれています。
- <sup>l</sup> 環境: Harmonyサーバーでテンプレートが作成された場合、このディレクトリには、その 環境から供給された、このテンプレートで使用されているアセットが含まれます。 その他 の場合は空になります。
- コマ: Harmonyカットのレンダリングされたコマに通常使用されるディレクトリ。 通常テン プレートの場合は空です。
- ジョブ: テンプレートが Harmonyサーバーにて作成された場合、このディレクトリには、そ のジョブから取得された、このテンプレートで使用されているアセットが含まれます。 そ の他の場合は空になります。
- パレットライブラリ: テンプレートで使用されるパレット。

テンプレートのフォルダーを参照する際、Storyboard Proにインポート可能なアセットを含む フォルダーを選択した場合、それらのアセットが右側のアセットリストに表示されます。

#### **メモ**

テンプレートがフォルダーとして開かれていても、ライブラリのテンプレートとして利用で きます。 テンプレートを右クリックして**Open As Folder(フォルダーとして開く)**を再び 選択すると、テンプレートをフォルダーとして開くことを取り消すことができます。

### **サムネールの生成**

T-SBADV-010-013

Library(ライブラリ)ビューにサムネールを表示するとき、 Storyboard Proはあなたのために一連の小さな画 像(サムネール)を生成します。 ただし、手動でテンプレートサムネールを生成することも可能です。

デフォルトでは自動オプションが有効になっています。これは、Library(ライブラリ)ビューのサムネールが 自動的に生成されることを意味します。 このオプションを無効にして、サムネールが自動的に生成されない ようにすることができます。

Library(ライブラリ)ビューからサムネールファイルを削除できます。

#### **サムネールを生成する手法**

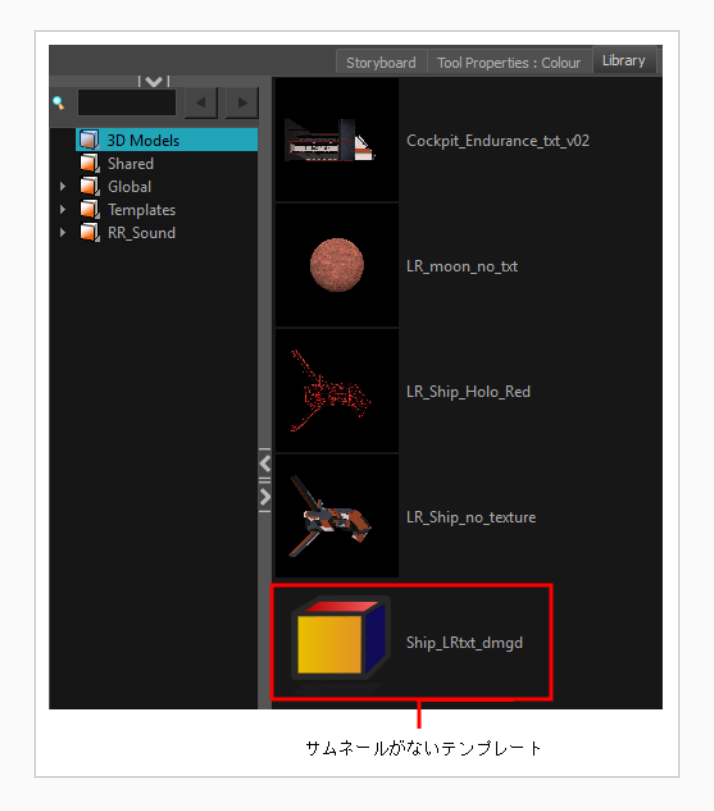

1. Library(ライブラリ)ビューの右側で、テンプレートを選択します。

2. 右クリックして**Generate Thumbnails(サムネールを生成)**を選択します。

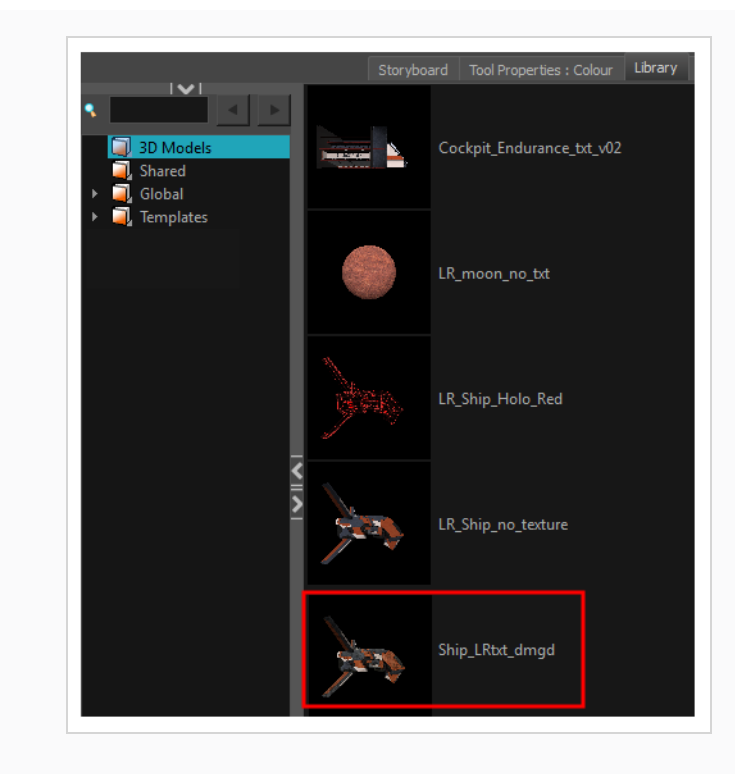

**自動的にGenerate Thumbnails(サムネールを生成)する環境設定を無効にする手法**

- 1. 以下のいずれかを行い、Preferences (環境設定) ダイアログを開きます:
	- Windows:
		- <sup>l</sup> トップメニューにて、**Edit(編集) > Preferences(環境設定)**を選択しま す。
		- <sup>l</sup> Ctrl + Uを押します。
	- macOS:
		- <sup>l</sup> トップメニューにて、 **Storyboard Pro 22 > Preferences(環境設定)**を 選択します。
		- $\texttt{H} + \texttt{U}$ **を押します。**
- 2. General (全般) タブを選択します。
- 3. General(全般)セクションで、**Automatically Generate Thumbnails in Library(ライブラ リにサムネールを自動的に生成する)**オプションを選択します。

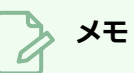

Automatically Generate Thumbnails in Library(ライブラリにサムネールを自動的に生成 する)オプションの選択を解除すると、手動でそれらを生成することができます。

#### **サムネールを削除する手法**

<sup>l</sup> Library(ライブラリ)ビューで左側セクションを右クリックして、**Delete Thumbnails(サム ネールを削除)**を選択します。

### **ライブラリを検索する**

Quick Search(クイック検索)フィールドを使用すれば、テンプレートの名称に含まれるキーワードを使用 して特定のテンプレートをすばやく見つけることができます。

#### **テンプレートを検索する手法**

1. Quick Search (クイック検索) & フィールドに、テンプレート名に含まれている単語または単語 の一部を入力します。 Library (ライブラリ) リストでフォルダーを選択して、検索対象をこの特 定ライブラリに絞ることができます。

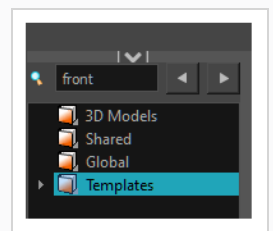

2. Enter/リターンを押して確定します。

最初に見つかったテンプレートが選択され、同じフォルダーに含まれる他のテンプレートと一緒に 表示されます。

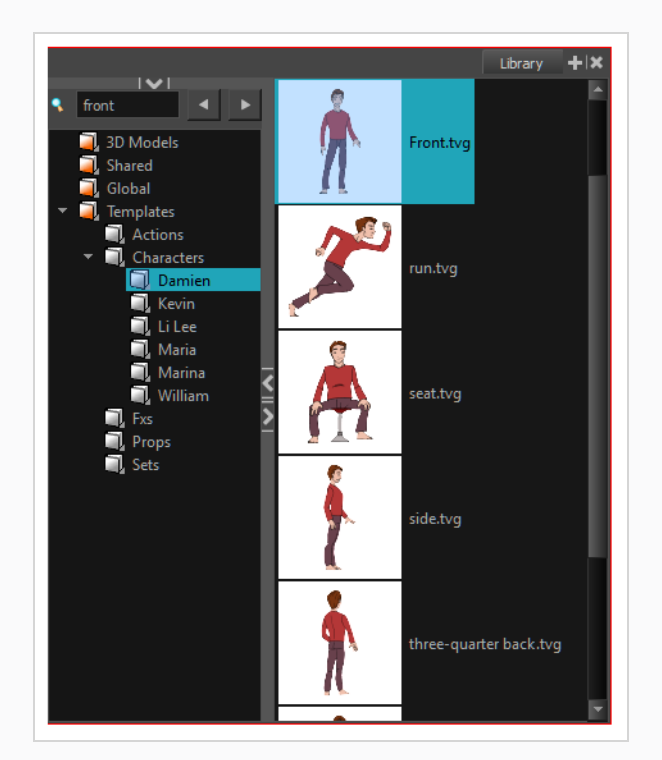

3. そのキーワードを含んでいる次のテンプレートを表示するにはRight Arrow (右矢印) ▶ ボタン をクリックし、前の結果を見るにはLeft Arrow(左矢印) ボタンをクリックします。

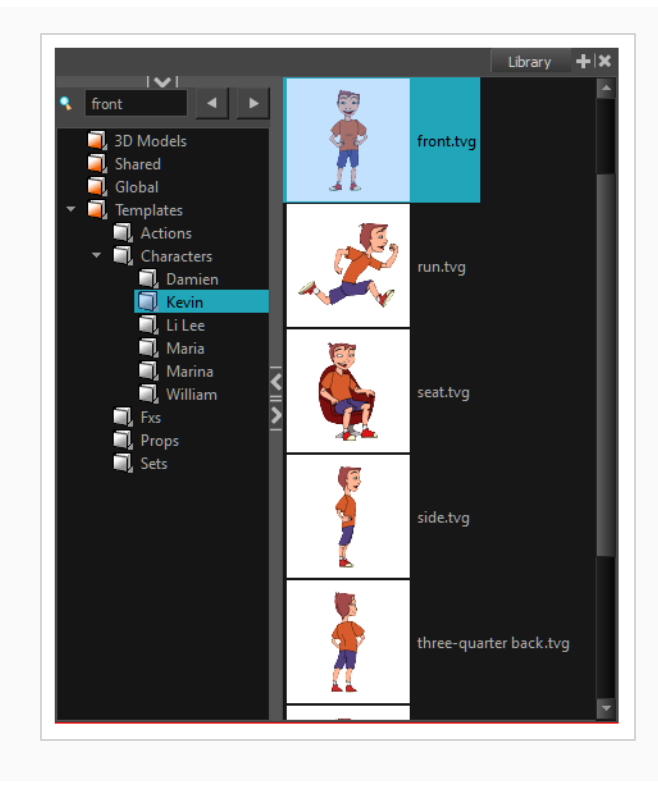

### **ファイルのインポートについて**

Library(ライブラリ)ビューを使用すると、複数の種類のファイルをインポートし、それらをテンプレート としてライブラリフォルダーに保存できます。 これらの新しいテンプレートができたら、通常のものと同じ ように絵コンテプロジェクト全体で使用できます。

Library (ライブラリ)ビューを使用して、すべての種類のファイルをインポートすることができます。 ビッ トマップだけでなく、ベクター形式の画像、オーディオファイル、Adobe Flashムービーファイル(.swf)、 およびHarmony 9.2以降で作成されたテンプレート(.tpl)ファイルをインポートできます。 これは、 Harmonyで作成した背景を絵コンテに直接インポートするのに便利です。

4種類の3Dファイルを読み込むこともできます。 3Dモデルをインポートすると、それは形式に従って3D Models(3Dモデル)フォルダーのLibrary(ライブラリ)に自動的に追加されます。

### **画像のインポート**

T-SBFND-008-012

あらゆる種類の画像ファイルをインポートして、プロジェクト全体でテンプレートとして再利用できます。 ビットマップだけでなくベクターベースの画像をインポートすることができるので、とても便利です。 サ ポートされている画像フォーマットは次のとおりです。.ai、.pdf、.tvg、.pal、.scan、.sgi、 tga、.yuv、.omf、.psd、.png、.jpg、.jpeg、.bmp、.tif。

**画像ファイルをインポートする手法**

1. Library(ライブラリ)ビューでライブラリフォルダーを右クリックして**Import Files(ファイルを インポート)**を選択します。

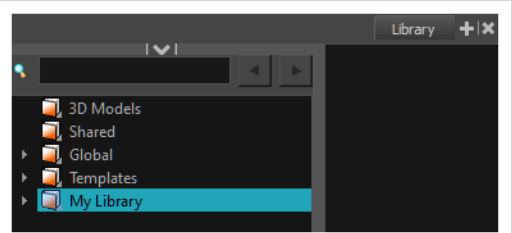

ブラウザのウィンドウが開きます。

2. 画像ファイルを検索して選択し、**Open(開く)**をクリックします。

選択したファイルは、選択したライブラリフォルダー内の.tplファイルとしてLibrary (ライブラ リ)ビューに表示されます。

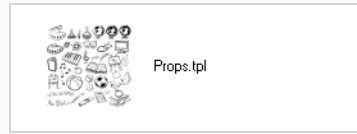

### **オーディオファイルをインポート**

3種類のオーディオファイルをインポートすることができます。これらは、アニマティックプロジェクトを作 成するときにTimeline (タイムライン) ビューにドラッグできます。 サポートされているオーディオファイ ル形式は、.wav、.aif、および.mp3です。

**オーディオファイルをインポートする手法**

1. Library(ライブラリ)ビューでライブラリフォルダーを右クリックして**Import Files(ファイルを インポート)**を選択します。

ブラウザのウィンドウが開きます。

2. オーディオファイルを検索して選択し、**Open(開く)**をクリックします。

選択したオーディオは、選択したライブラリフォルダー内の.tplファイルとしてLibrary (ライブ ラリ)ビューに表示されます。

## **Flashムービーのインポート(SWF)**

Adobe Flashムービーファイル(.swf)をLibrary(ライブラリ)ビューにインポートすることができます。 ムービーファイルは、アニメーションを含む単一レイヤーのテンプレートになります。 アニメーションの最 初の20コマだけがテンプレートにインポートされます。

**Adobe Flashムービーファイルをインポートする手法**

1. Library(ライブラリ)ビューでライブラリフォルダーを右クリックして**Import Files(ファイルを インポート)**を選択します。

ブラウザのウィンドウが開きます。

2. Adobe Flash Moveファイル(.swf)を検索して選択し、**Open(開く)**をクリックします。

選択した.swfファイルは、選択したライブラリフォルダー内の.tplファイルとしてLibrary (ライ ブラリ)ビューに表示されます。

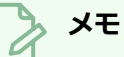

Library (ライブラリ)ビューのプレビューセクションを使用して、新しいテンプレートに含 まれているアニメーションをプレビューできます。『参照ガイド』で*Library View (ライブ ラリビュー)*を参照してください。
# **Harmonyテンプレートをインポートする**

**メモ**

Harmony 9.2以降で作成されたテンプレート(.tpl) ファイルをLibrary (ライブラリ)にインポートできま す。 これはHarmonyで作成した背景を絵コンテに直接インポートするのに役立ちます。

Harmonyはアニメーションソフトウェアであり、Storyboard Proはそうではないため、 Harmonyで作成されたアニメートされたテンプレートおよびリギングされたパペットのテンプ レートは正しくインポートされない可能性があります。 複数のレイヤーを持つテンプレートはレ イヤー構造を保持しますが、切り取られたパペットは静止した部分を持つ平らなオブジェクトと してレンダリングされることがあります。

**Harmonyで作成したテンプレートをインポートする手法**

- 1. Library (ライブラリ) ビューで、既存のすべてのフォルダーの下にあるラLibrary (ライブラリ) ビューの左側を右クリックし、 **Open Library(ライブラリを開く)**を選択します。 ブラウザウィンドウが開きます。
- 2. インポートする.tplファイルがあるフォルダーを検索します。 そのフォルダーは、開くことを選択 した「ライブラリ」と見なされます。 以下に注意してください。**.**tpl ファイル自体もフォルダー です。 Template(テンプレート)フォルダーではなくLibrary(ライブラリ)フォルダーを選択 します。 たとえば、ライブラリは(Windows上のMy Documents(マイドキュメント)フォルダ にある)Toon Boom Stage Libraryと**Enchanted\_Forest.tpl**の中のテンプレートの名称で す。

Library (ライブラリ)ビューの左側に、選択したフォルダーの名称とともにオレンジ色の本のア イコンが表示されます。

3. フォルダーをクリックすると、Library(ライブラリ)ビューの右側にテンプレートが表示されま す。 テンプレートのサムネールが生成されるまでにちょっと時間がかかるかもしれません。

ルートライブラリフォルダーにサブフォルダーがある場合、それらはルートライブラリ内にグレー の本として表示されます。 それらを見るためには、ルートライブラリを展開する必要があるかも しれません。 これらのグレーのブックサブフォルダーの1つをクリックすると、Library(ライブ ラリ)ビューの右側にそのテンプレートが表示されます。

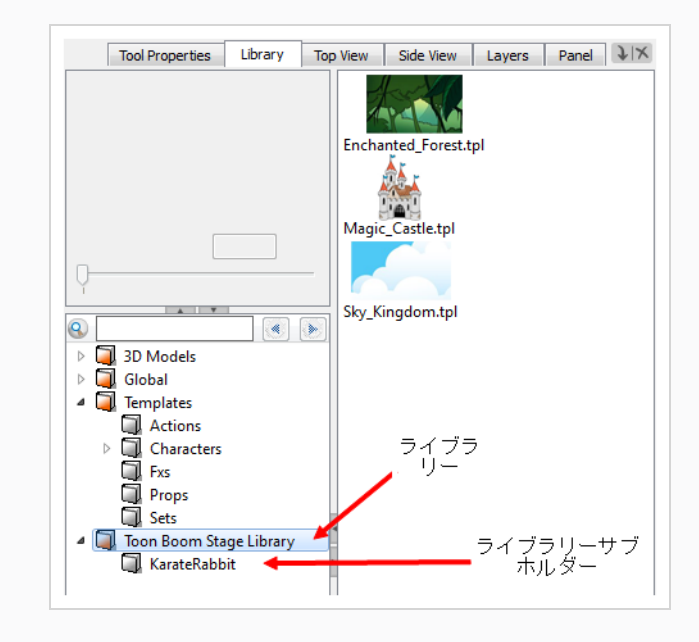

# **3Dオブジェクトをインポートする**

絵コンテのパネルに3Dオブジェクトを追加する前に、まずそれらをライブラリにインポートする必要があり ます。 3Dモデルをインポートすると、それはLibrary(ライブラリ)ビューにてプロジェクトの3D Models (3Dモデル)ライブラリに自動的に追加されます。 その後、何度も繰り返しインポートしなくても、使用し たい各パネルにその3Dモデルをドラッグ&ドロップできます。

Storyboard Proは以下の3Dモデルのタイプに対応しています:

- Filmbox (.fbx)
- $\cdot$  3DS Max (.3ds)
- Wavefront OBJ (.obj)
- Alembic  $( .abc)$
- Collada (.dae)

3DオブジェクトをLibrary(ライブラリ)ビューの3D Models (3Dモデル) フォルダーにインポートするのに加 えて、 Library(ライブラリ)ビューで、3Dモデルを含むフォルダーをライブラリとして開くこともできます。 モデルはその後、そのライブラリから直接カットにドラッグアンドドロップできます。

# **メモ**

3D Models (3Dモデル) ライブラリ以外のライブラリからのモデルがパネルに追加されると、同 時に3D Models (3Dモデル) ライブラリにも追加されます。

### **3Dオブジェクトをプロジェクトにインポートする手法**

- 1. Library(ライブラリ)ビューで3Dモデルライブラリフォルダーを右クリックして、次に**Import Files(ファイルをインポート)**を選択します。
- 2. ファイルブラウザにて、3Dモデルを検索・選択し、**Open(開く)**をクリックします。 以下のプロンプトが表示されます。

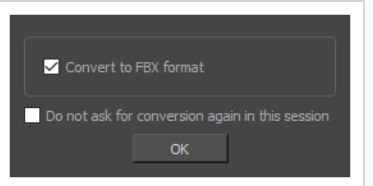

必要に応じて、モデルを元の形式でインポートすることを選択できます。 しかし、FBXに変換す ることで、そのテクスチャーがプロジェクト内のモデルと確実に連結されます。

3. **OK**をクリックします。

選択したモデルがLibrary (ライブラリ) ビューの3D Models (3Dモデル) フォルダーに表示され ます。

**メモ** ライブラリーから3Dモデルを削除すると、プロジェクトにあるそのモデルのインスタンスが すべて削除されます。

### **3Dモデルを含むフォルダーをLibrary(ライブラリ)として追加する手法**

1. Library(ライブラリ)ビューで、ライブラリのリストを右クリックし、**Open Library(ライブ ラリを開く)**を選択します。

ファイルブラウザウィンドウが開きます。

- 2. ファイルブラウザで、プロジェクトで使用する3Dモデルを含むフォルダーを探します。 これらの ファイルは、.fbx、.abc、.osb、.3ds、または.objファイルである必要があります。
- 3. **Select Folder(フォルダーを選択)**をクリックします。

選択したフォルダーがライブラリのリストに表示されます。

4. ライブラリのリストに追加したばかりのフォルダーを選択します。

このフォルダー内にある3Dモデル、テンプレート、描画など、Storyboard Proにインポートでき るファイルは、すべて右側の項目の一覧に表示されます。

# **第18章: 絵コンテのピッチについて**

Storyboard Proには、絵コンテやコンセプトを人のグループにピッチするために特別に作成されたPitch Mode (ピッチモード) ワークスペースがあります。

Pitch Mode (ピッチモード) ワークスペースは、与えられたフィードバックに基づいてコメントを追加する のに使用できます。 メモや修正を加えるために、特別なComments(コメント)レイヤーを描画に自動的に 追加することができます。

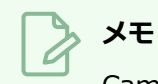

Camera(カメラ)ビューは、描画、カメラ動作およびトランジションを表示します。 このモー ドでは、あなたにはレイヤーリストへのアクセス権がありません。 有効になっているすべてのレ イヤーが表示されます。

# **ピッチモードワークスペースへのアクセスと終了**

Pitch Mode (ピッチモード) ワークスペースは、他のデフォルトワークスペースと同じ手法でアクセスでき ますが、別の手法でモードを終了する必要があります。

画面下部のExit Pitch Mode(ピッチモードの終了)ボタンを使用して簡単に終了できます。 これはフルスク リーンモードのときに役に立ち、インターフェースの上部にあるメニューにはアクセスできなくなります。

**Pitch Mode(ピッチモード)ワークスペースにアクセスする方法**

次のいずれかを行います。

• View (ビュー) ツールバーで、Pitch Mode (ピッチモード) ■ボタンをクリックします。

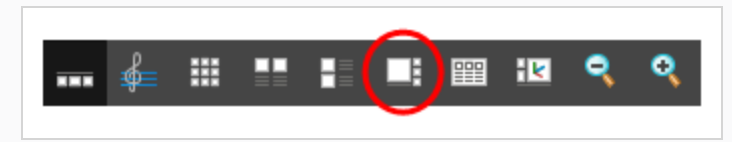

- <sup>l</sup> Workspace(ワークスペース)ツールバーから、**Pitch Mode(ピッチモード)**を選択します。
- <sup>l</sup> トップメニューから、**Windows > Workspace(ワークスペース) > Workspace(ワークスペー ス) > Pitch Mode(ピッチモード)**を選択します。

**Pitch Mode(ピッチモード)ワークスペースを終了する方法**

• Control Panel(コントロールパネル)ビューで、Exit Pitch Mode(ピッチモードの終了) •■ ボタ ンをクリックします。

**メモ** ワークスペースを終了するには、トップメニューを使用して別のワークスペースに切り替え ることもできます。

## **キャプションを表示する**

絵コンテを再生しているとき、視聴者はセリフや アクションメモを字幕として見たいかもしれません。 その ため、Pitch Mode (ピッチモード) ワークスペースでは、絵コンテで使用可能なキャプションフィールドの1 つを選択してCamera(カメラ)ビューの下部に表示することができます。 デフォルトでは、Dialogue (セ リフ)のキャプションが選択されています。

Control Panel (コントロールパネル)ビューには、絵コンテのキャプションを選択できるドロップダウンメ ニューがあります。 スケッチキャプションは選択できません。 選択できるのはテキストキャプションだけで す。

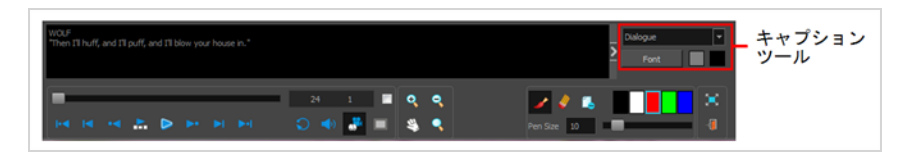

選択したキャプションフィールドを大きくしたい場合は、 Caption (キャプション)ツール領域を非表示にす ることができます。

### **キャプションを選択する手法**

**‣** Caption(キャプション)メニューから、Camera(カメラ)ビューの下に表示するキャプショ ンを選択します。

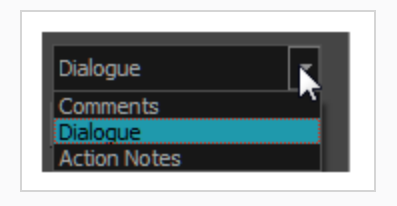

### **Caption Tools(キャプションツール)領域を非表示にする手法**

**‣** Caption Tools(キャプションツール)領域で、Arrow(矢印)ボタンをクリックして設定を非 表示にします。

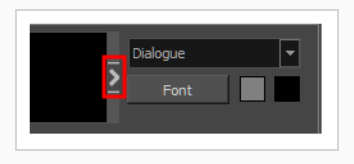

**Caption Tools(キャプションツール)領域を表示する手法**

**‣** キャプションの端にカーソルを合わせ、スプリッターカーソルが表示されたら、左にドラッグ してCaption Tools(キャプションツール)領域を表示させます。

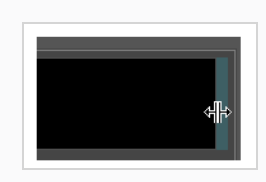

# **キャプションをカスタマイズする**

デフォルトでは、選択したキャプションフィールドは黒の背景色と灰色のフォントです。 カラーとフォント を変更することができます。

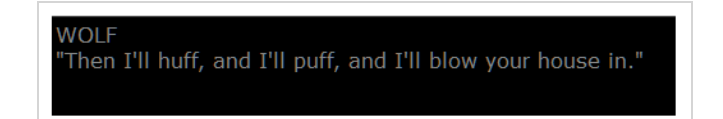

**キャプションの外観をカスタマイズする手法**

Caption Tools (キャプションツール)領域で、次のいずれかを行います。

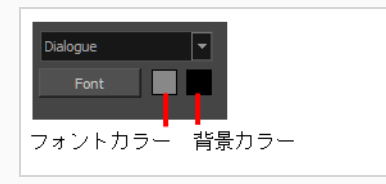

**‣ Font(フォント)**: **Font(フォント)**をクリックします。 Select Font(フォントを選択)ダ イアログボックスで、フォントパラメータを設定します。

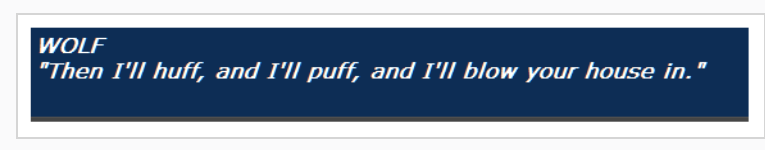

- **‣ Font Colour(フォントカラー)**: フォントカラー見本をダブルクリックします。 Colour Picker(カラーピッカー)ウィンドウで、新しいカラーを選択します。
- **‣ Background Colour(背景色)**: 背景カラー見本をダブルクリックします。 Colour Picker (カラーピッカー)ウィンドウで、新しいカラーを選択します。

### **絵コンテをナビゲートする**

絵コンテ中をナビゲートすると、プロジェクトの進捗状況を確認できます。 カットをスクラブしたり、カッ ト内の特定ポイントを表示したり、スローモーションで表示したり、特定のセクションを確認したりすること ができます。

スライダーを使用すると、カット内のすべてのパネルをスクラブできます。 左右にスライドさせることで、 カメラ動作とトランジションを希望の速度で表示できます。 左にスライドさせるとカットの先頭に移動し、 右にスライドすると終点に移動します。 トランジション、カメラ動作、およびすべてのパネルが表示されま す。

パネルやカットを選択またはスクラブすると、現在のカットとパネルの名称と番号が表示されます。

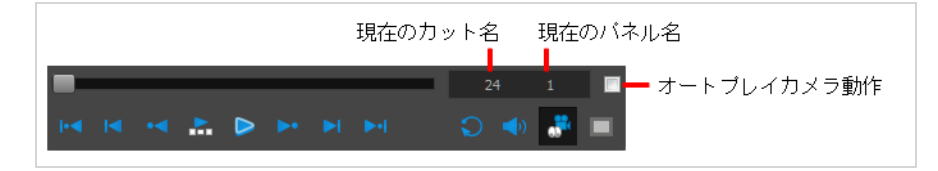

ショートカットを使用するか、パネルをクリックするか、またはナビゲーションボタンを使用して絵コンテの パネルを通して移動すると、カメラ動作を自動的に再生できます。

**メモ** カメラ動作を含むパネルを選択すると、自動的に再生されます。 トランジションやカメラ動作を 確認したくない場合は、Control Panel (コントロールパネル)ビューのCamera Mod (カメラ モード) いボタンの選択を解除します。

### **絵コンテをナビゲートする手法**

次のいずれかを行います:

- AおよびFを押す
- Thumbnails (サムネール)ビューでパネルを選択する
- Previous Panel (前のパネル) •• とNext Panel (次のパネル) ▶•ボタンを使用する

**カメラ動作を自動的に再生する手法**

**‣** Control Panel(コントロールパネル)で、**Auto-play Camera Moves(カメラ動作を自動再 生)**オプションを選択します。

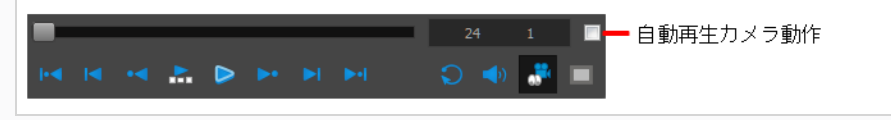

### **描画の改訂**

絵コンテを提示するときは、おそらくコメントやフィードバックを受け取ります。 Pitch Mode(ピッチモー ド)ツールワークスペースを使用すると、パネル上にコメントや修正を簡単に描くことができます。

Pitch Mode (ピッチモード)では、パネル内の描画レイヤーにアクセスできません。そのため、パネル上に 修正を描画すると、新しいComments(コメント)レイヤーが自動的にパネルの一番上に追加されます。 こ の新しいComments(コメント)レイヤーは、カット内の他の描画レイヤーと同じ手法で使用できます。

Pitch Mode(ピッチモード)でコメントや修正を加えるのは簡単です。 Brush(ブラシ)ツールで描画を開 始すると、ただちにComments(コメント)レイヤーが追加されます。

Comments (コメント) レイヤーが不要になった場合は、Pitch Mode (ピッチモード) ワークスペースにい る間に削除できます。

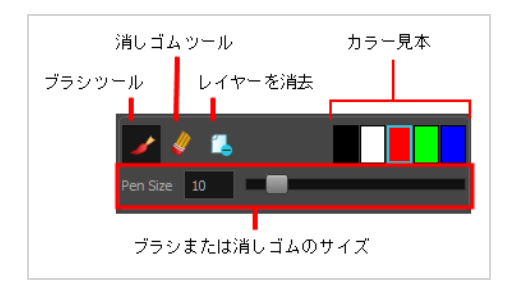

**メモ**

Pitch Mode (ピッチモード) ワークスペースでは、Onion Skin (オニオンスキン) 機能を使用し て、前のパネルと次のパネルを確認できます。*[オニオンスキンについて](#page-502-0)* (502ページ)を参照。 オ ニオンスキン処理を見るには、Control Panel(コントロールパネル)内のCamera Mode (カメ ラモード) ♪ ボタンの選択を解除します。

### **コメントと修正を追加する手法**

- 1. Control Panel (コントロールパネル)ビューのComments (コメント)セクションで、 Brush (ブラシ) メツールを選択するか、またはAlt + Bを押します。
- 2. カラー見本をクリックして、ブラシの色を選択します。
- 3. 色を変更するには、カラー見本をダブルクリックしてSelect Colour (色の選択) ダイアログボッ クスを開きます。 新しいカラーを選択します。 *[カラーについて](#page-606-0)* (606ページ)を参照。

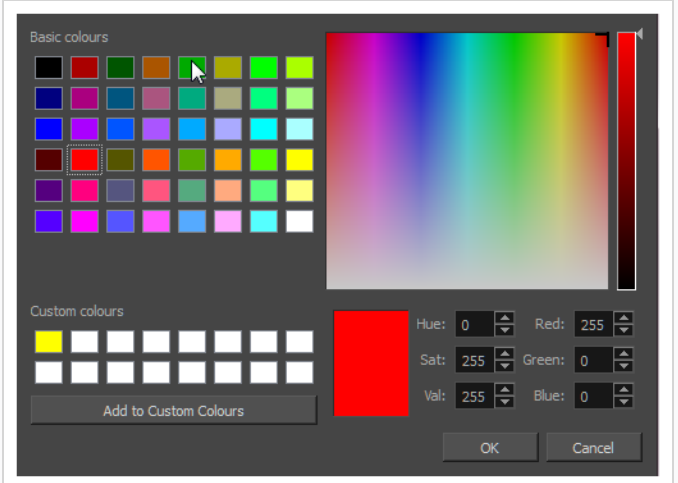

- 4. ブラシサイズを設定して、**OK**をクリックします。
- 5. Stage (ステージ) ビューで、コメントと修正を追加します。
- 6. Camera(カメラ)ビューで修正を描画します。

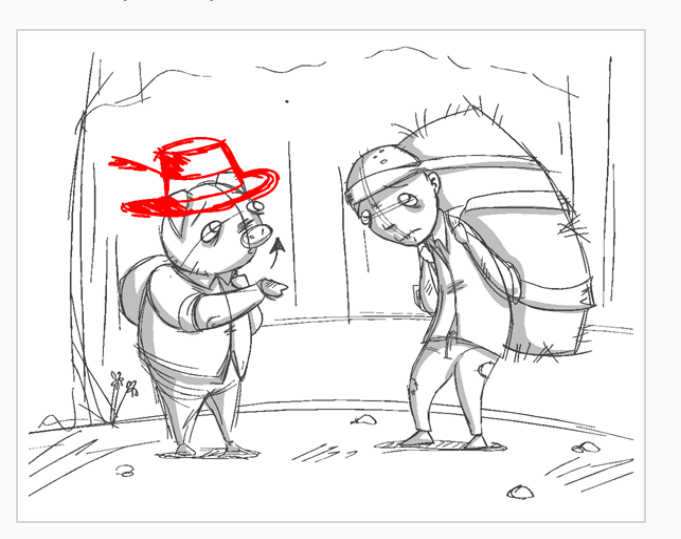

Comments(コメント)レイヤーがレイヤーのトップに追加されます。

7. Comments(コメント)レイヤーにアクセスするには、Exit Pitch Mode(ピッチモードの終了) ボタンをクリックします。

Pitch Mode (ピッチモード) ワークスペースが閉じられます。

#### **修正を消去する手法**

**・ Control Panel (コントロールパネル)のComments (コメント) セクションで、Eraser (消 しゴム) ◆ ツールをクリックするか、または Alt + Eを押します。** 

### **コメントを削除する手法**

· Control Panel (コントロールパネル) のComments (コメント) セクションで、Erase Layer (消しゴムレイヤー) ボタンをクリックします。 Comments(コメント)レイヤーが削除されます。 その他のレイヤーは削除できません。

## **音声注釈を録音する**

Pitch Mode (ピッチモード)ワークスペースは絵コンテの確認と承認に関するものなので、音声注釈を記録 することもできます。*[音声注釈について](#page-995-0)* (995ページ)を参照。

Voice Annotation(音声注釈)ツールはデフォルトでは表示されません。 Preferences(環境設定)ダイア ログボックスでサウンドツールを有効にする必要があります。

**サウンドツールを有効にする手法**

- 1. 次のいずれかを行います。
	- **‣ Edit(編集) > Preferences(環境設定)** ( Windows ) または**Storyboard Pro 22 > Preferences(環境設定)** ( macOS )を選択します。
	- **‣** Ctrl + U (Windows)または⌘ + , (macOS)を押します。
- 2. Preferences(環境設定)ダイアログボックスで**Pitch Mode(ピッチモード)**タブを選択しま す。
- 3. Control Panel(コントロールパネル)セクションで、**Display Sound Tools(サウンドツールを 表示)**オプションを選択します。

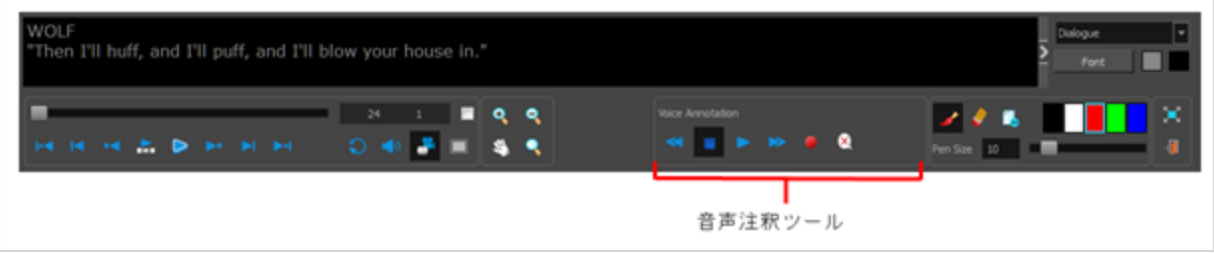

音声注釈ツールがControl Panel(コントロールパネル)に表示されます。

### **音声注釈を録音する方法**

- 1. 機能している音声録音装置があって、コンピュータにそれが正しく接続されていることを確認しま す。
- 2. Thumbnails (サムネール)ビューで、音声注釈を録音したいパネルを選択します。
- 3. Panel (パネル) ビューを表示します。
	- <sup>l</sup> Panel(パネル)ビューが現在のワークスペースに含まれていない場合は、 **Windows > Panel(パネル)**を選択します。

4. Voice Annotations(音声注釈)セクションで、Record Voice Annotation(音声注釈を録音)● ボタンをクリックします。

Record a Voice Annotation (音声注釈を録音) ダイアログボックスが開きます。

- 録音を開始するには、Record (録音) ボタンをクリックします。
- 録音を停止するには、Stop(停止) ボタンをクリックします。
- **録音をプレビューするには、Play(再生) ▶ ボタンをクリックします。**

#### **メモ**

自分の声を録音しようとして、音声録音装置が正しく接続されていなかったり、故障したり していると、警告メッセージが表示されます。 これが生じた場合は、音声録音装置を確認し ます。

### **絵コンテをナビゲートする**

絵コンテ中をナビゲートすると、プロジェクトの進捗状況を確認できます。 カットをスクラブしたり、カッ ト内の特定ポイントを表示したり、スローモーションで表示したり、特定のセクションを確認したりすること ができます。

スライダーを使用すると、カット内のすべてのパネルをスクラブできます。 左右にスライドさせることで、 カメラ動作とトランジションを希望の速度で表示できます。 左にスライドさせるとカットの先頭に移動し、 右にスライドすると終点に移動します。 トランジション、カメラ動作、およびすべてのパネルが表示されま す。

パネルやカットを選択またはスクラブすると、現在のカットとパネルの名称と番号が表示されます。

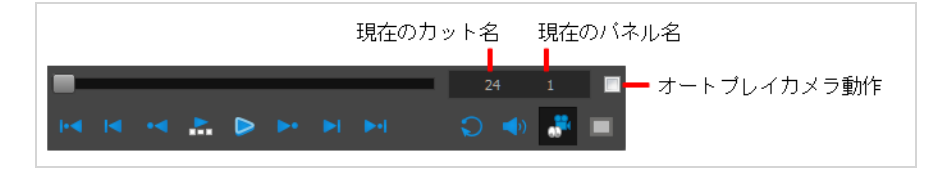

ショートカットを使用するか、パネルをクリックするか、またはナビゲーションボタンを使用して絵コンテの パネルを通して移動すると、カメラ動作を自動的に再生できます。

**メモ** カメラ動作を含むパネルを選択すると、自動的に再生されます。 トランジションやカメラ動作を 確認したくない場合は、Control Panel (コントロールパネル)ビューのCamera Mod (カメラ モード) いボタンの選択を解除します。

### **絵コンテをナビゲートする手法**

次のいずれかを行います:

- AおよびFを押す
- Thumbnails (サムネール)ビューでパネルを選択する
- Previous Panel (前のパネル) •• とNext Panel (次のパネル) ▶•ボタンを使用する

**カメラ動作を自動的に再生する手法**

**‣** Control Panel(コントロールパネル)で、**Auto-play Camera Moves(カメラ動作を自動再 生)**オプションを選択します。

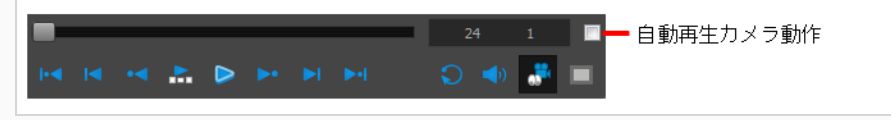

# **第19章: 絵コンテ監督について**

Storyboard Proは、絵コンテ作成プロジェクトの監督のための強力なツールを提供することにより、絵コン テ作成およびアニマティック作成のタスクを超えたものになります。

これで、プロジェクトマネージャー、絵コンテ監督者、芸術監督は、変更を追跡し、フィードバック、修正な どを絵コンテアーティストに伝達するのに役立つ効率的な監督ツールを使用できるようになりました。

# **変更履歴について**

T-SBADV-008-001

Storyboard Proでは、絵コンテのパネルで変更を追跡することができます。 これにより、絵コンテのアー ティストは、監督者からのコメントを統合することができ、監督者は変更を簡単に追跡してそれらを検証した りコメントしたりすることができます。

変更されたパネルは黄色の輪郭で囲まれています。 また、変更についての訂正注記を書くことも可能です。 この視覚的指標により、監督者は変更されたパネルを直ちに見つけることができます。 追跡対象パネルの Panel (パネル) ビューには、新しい一時的なキャプションフィールドが追加されます。

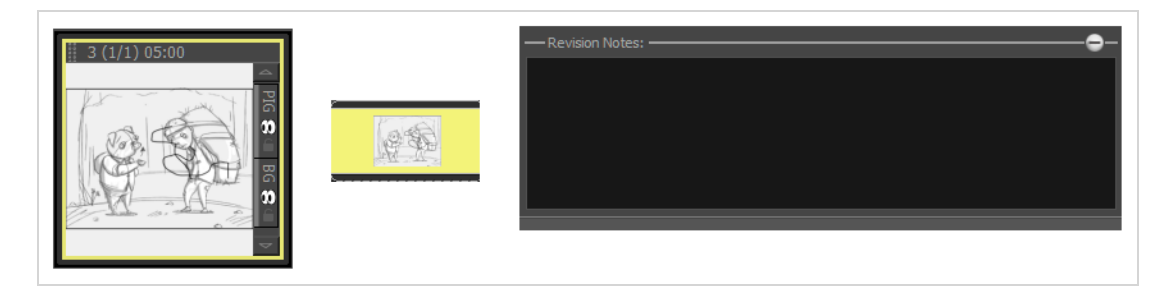

### <span id="page-990-0"></span>**変更の追跡**

T-SBADV-008-002

Storyboard Proではプロジェクトの変更を自動的に検出し、Thumbnails(サムネール)とTimeline (タイム ライン)ビューに視覚的な表示を追加できます。

日付によって変更を追跡することもできます。 絵コンテが非常に大きくなった場合は、特定の日に行われた 変更を追跡する方が簡単です。

Revision Notes(訂正ノート)のキャプションにメモを追加できます。 キャプションは、パネルが変更済み としてマークされたときにのみ表示されます。 ここで入力するテキストは、検証プロセス中にTrack Changes(変更の追跡)ダイアログボックスにも表示されることに注意してください。*[変更の追跡](#page-990-0)* (990ペー [ジ\)](#page-990-0)を参照。

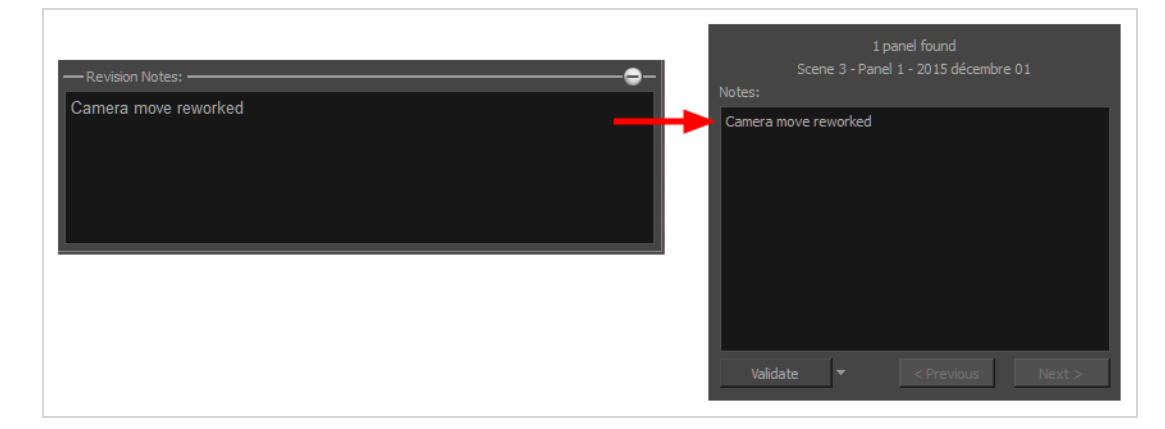

#### **自動追跡を有効にする手法**

1. **Storyboard(絵コンテ) > Track Changes(変更の追跡) > Auto Tracking Mode(自動追 跡モード)**を選択します。

Auto Tracking Mode (自動追跡モード)を有効にしてパネルを編集すると、Thumbnails(サム ネール)とTimeline(タイムライン)ビューのパネルの周囲に黄色の四角形が表示されます。

2. キャプションテキストを描画または変更してパネルを編集します。 該当する場合は、Revision Notes(訂正ノート)のキャプションにコメントを追加します。

### **日付によって変更を追跡する手法**

1. **Storyboard(絵コンテ) > Track Changes(変更の追跡) > Track Changes by Date(変 更を日付で追跡)**を選択します。

Search by Date (日付による検索) ダイアログボックスが開きます。

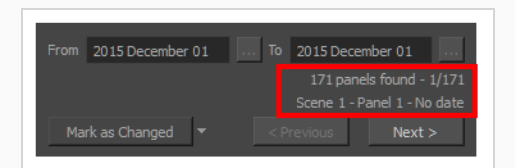

2. 変更を追跡する特定の時間範囲を定義します。 ある特定の日に行われた変更を追跡する場合は、 その日の日付をFrom(開始日)フィールドとTo(終了日)フィールドの両方に入力します。 From(開始日)ボタンをクリックして、最初の日付を選択します。 変更が発生した日付のみが利 用可能になります。 その他の日付は淡色で表示されます。するにはFromフィールドとToフィール ドを使用します

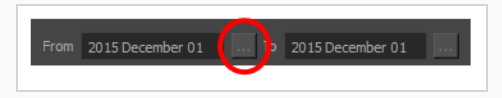

- 3. 最初の日付を選択して**OK**をクリックします。
- 4. To(終了)日を選択するには、これらの手順を繰り返します。

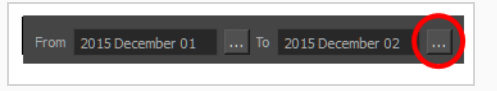

5. 日付が設定されると、情報が更新されます。

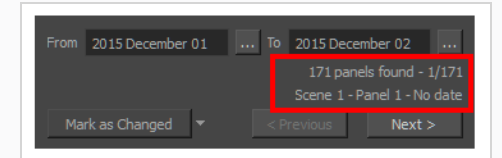

最初の行には、定義された時間範囲内に変更された絵コント内で見つかったパネルの数と、現在選 択されているパネルが表示されます。2行目には、現在選択されているパネルに関する情報(パネ ルが属するカット、パネル名、パネルが最後に変更された日付など)が表示されます。

- 6. 変更したあるパネルから次のパネルにジャンプするには、**Next(次へ)**と**Previous(前へ)**ボタ ンを使用します。
- 7. 選択したパネルのステータスを変更するには、左下隅のメニューを使用します。

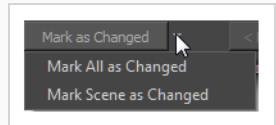

<sup>l</sup> **Mark as Changed(変更済みとしてマーク)**: 現在選択されているパネルを、現日 付時点で編集されているものとしてマークします。これがデフォルトのオプションで す。 ボタンをクリックしてアクティブ化します。

- <sup>l</sup> **カットを変更済みとしてマークする:** 現在選択されているパネルのカットを、現日付 時点で編集されているものとしてマークします。
- <sup>l</sup> **すべてを変更済みとしてマークする:** すべての絵コンテパネルを、現在の日付におい て編集中としてマークします。

## **変更を検証する**

T-SBADV-008-003

Auto Tracking Mode (自動追跡モード) 機能を使うと、Validate Changes (変更を検証) オプションを使用 してこれらの変更を追跡できます。

**変更を検証する手法**

1. **Storyboard(絵コンテ) > Track Changes(変更の追跡) > Validate Changes (変更を検 証)**を選択します。

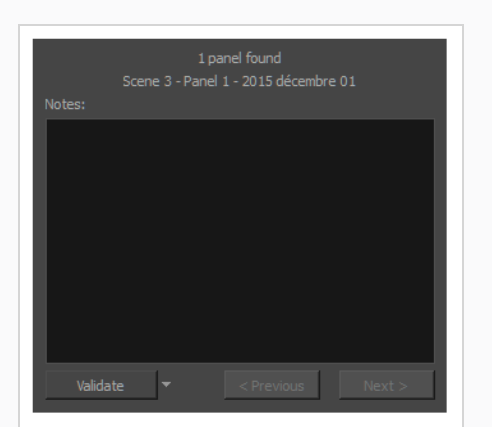

Track Changes (変更の追跡) ダイアログボックスが開きます。

- **‣** 役に立つ情報がダイアログボックスの上部に表示されます:
- **‣** 1行目には、Auto Tracking Mode(自動追跡モード)が有効になっている間に絵コンテ内で変 更されたパネルの数と、説明に合うパネルのうちどれが現在選択されているかが表示されま す。
- **‣** 2行目には、現在選択されているパネルに関する情報(パネルが属するカット、パネル名、パネ ルが変更された日付など)が表示されます。
- 2. 選択したパネルに関するテキストを入力するには、Notes(メモ)フィールドを使用します。 この 情報は、Revision (改訂) キャプションの追跡Panel (パネル) ビューに表示されます。 メモが Revision Notes (改訂メモ) キャプションフィールドに追加された場合は、Track Changes (変 更の追跡)ダイアログボックスのRevision Notes(改訂メモ)フィールドに表示されます。

# **メモ**

このキャプションは一時的なものであり、 変更が検証されると削除されます。

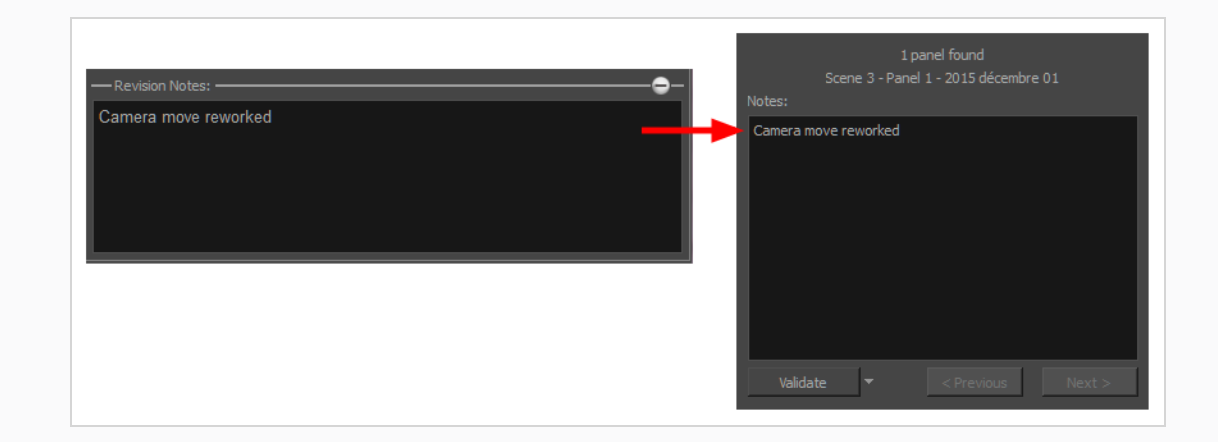

- 3. 検証オプションを選択するには、Validate(検証)メニューを使用します。
	- **‣ 検証**: 現在選択しているパネルを検証します。 これはデフォルトのオプションです。アクティ ブにするにはただボタンをクリックするだけです。ドロップダウンメニューを使用する必要は ありません。
	- **‣ すべてを検証**: 絵コンテにあるパネルをすべて検証します。 矢印ボタンをクリックしてドロッ プダウンメニューを表示し、コマンドを有効にします。
	- **‣ カットを検証**: 現在選択されているパネルが属するカットを検証します。 矢印ボタンをクリッ クしてドロップダウンメニューを表示し、コマンドを有効にします。
- 4. 追跡されたパネル間を移動するには、Next(次へ)とPrevious(前へ)ボタンを使用します。

# <span id="page-995-0"></span>**音声注釈について**

T-SBADV-008-004

Storyboard Proにおいて、音声注釈と手書きのメモを絵コンテのアーティストに提供することができます。

音声注釈が記録された後、Voice Annotations(音声注釈)セクションは注釈の総数を示し、シーン内の現在 の音声注釈の順序と、パネルに関連付けられている音声注釈の総数を表示します。 音声注釈を録音すると、 それらは上書きされることなくシーンに蓄積されます。 任意の注釈を選択して再生できます。

## **音声注釈を録音する**

T-SBADV-008-005

音声注釈を記録するのはとても簡単です。 必要なのは、コンピュータとStoryboard Proに正しく接続されて いるマイクだけです。

#### **音声注釈を録音する方法**

- 1. 機能している音声録音装置があって、コンピュータにそれが正しく接続されていることを確認しま す。
- 2. Thumbnails(サムネール)ビューで、音声注釈を録音したいパネルを選択します。
- 3. Panel (パネル) ビューを表示します。
	- · Panel (パネル)ビューが現在のワークスペースに含まれていない場合は、 **Windows > Panel(パネル)**を選択します。
- 4. Voice Annotations(音声注釈)セクションで、Record Voice Annotation(音声注釈を録音)● ボタンをクリックします。

Record a Voice Annotation(音声注釈を録音)ダイアログボックスが開きます。

- 録音を開始するには、Record(録音) ボタンをクリックします。
- 録音を停止するには、Stop(停止) ボタンをクリックします。
- **録音をプレビューするには、Play (再生) ▶ ボタンをクリックします。**

#### **メモ**

自分の声を録音しようとして、音声録音装置が正しく接続されていなかったり、故障したり していると、警告メッセージが表示されます。 これが生じた場合は、音声録音装置を確認し ます。

## **音声注釈を再生**

T-SBADV-008-006

音声注釈をパネルに追加した後は、プレイバック制御を使用して再生できます。

#### **音声注釈を聞く方法**

- 1. Thumbnails (サムネール)ビューで、聴きたい音声注釈のあるパネルを選択します。
- 2. Panel (パネル)ビューで、Voice Annotations (音声注釈) セクションの次のいずれかを行いま す。
	- Next Voice Annotation(次の音声注釈) ▶ と Previous Voice Annotation(前の音 声注釈) ボタンをクリックして、聞きたい注釈を選択します。 どの注釈が選択さ れているかを確認するには、Voice Annotation(音声注釈)セクションの順序表示 を使用します。
	- 選択した音声注釈を再生するには、Play Voice Annotation(音声注釈を再生) ▶ ボ タンをクリックします。
	- プレイバックを停止するには、■ Stop Voice Annotation(音声注釈を停止)ボタ ンをクリックします。

# **音声注釈を削除する**

T-SBADV-008-007

音声注釈が不要になった場合は、削除できます。

#### **音声注釈を削除する方法**

- 1. Thumbnails(サムネール)ビューで、削除する音声注釈レイヤーのあるパネルを選択します。
- 2. Panel (パネル)ビューで、Voice Annotations (音声注釈) セクションの次のいずれかを行いま す。
	- Next Voice Annotation(次の音声注釈) ▶ と Previous Voice Annotation(前の音 声注釈) ボタンをクリックして、削除する注釈を選択します。 どの注釈が選択さ れているかを確認するには、Voice Annotation(音声注釈)セクションの順序表示 を使用します。
	- Delete Voice Annotation (音声注釈を削除) 図 ボタンをクリックします。

# **プロジェクト管理について**

T-SBADV-002-001

Storyboard Proのプロジェクト管理機能により、絵コンテをいくつかの小さなプロジェクトに分割すること ができます。 その後は、別々のプロジェクトをマージ(結合)して単一のプロジェクトに戻すことができま す。

絵コンテを小さなプロジェクトに分けるには、2つの手法があります。

- <sup>l</sup> **分割:** 現在のプロジェクトを2つのプロジェクトに分割します。 それぞれが現在のプロジェクトの半分 を占める2つの新しいプロジェクトを作成し、現在のプロジェクトをマスタープロジェクトとして保持 することができます。または、現在のプロジェクトのカットの半分を取り出して別のプロジェクトに入 れ、現在のプロジェクトを残りの半分にすることもできます。
- <sup>l</sup> **抽出:** 現在のプロジェクトの選択した部分を1つまたは複数のより小さいプロジェクトにエクスポート します。 これにより、プロジェクトを2つ以上の小さなプロジェクトに分割することができます。 分 割の場合と同様に、絵コンテ全体をより小さなプロジェクトに抽出し、現在のプロジェクトをマスター プロジェクトとして保持するように選択できます。あるいは、現在のプロジェクトから抽出したチャン クを削除して、現在のプロジェクトをプロジェクト全体の一部であるチャンクの一つにすることもでき ます。

絵コンテの一部を単一のプロジェクトにマージ (結合) するには、3つの手法があります。

- <sup>l</sup> **挿入:** 1つのプロジェクトのカットを現在のプロジェクトに単に追加します。
- <sup>l</sup> **マージ(結合):** 1つまたは複数のプロジェクトからのカットを現在のプロジェクトに追加できます。 各プロジェクトを現在のプロジェクトに追加する順序を決めたり、それらを現在のプロジェクトのカッ トの前後どちらに追加するかを決めることができます。
- <sup>l</sup> **マージと置換:** 現在のプロジェクト内のカットを、抽出したプロジェクトからのカットに置き換えるこ とができます。 これは、マスタープロジェクトの元のカットを更新したカットと置き換えるため、抽 出したプロジェクトに加えた変更をマスタープロジェクトにインポートしたい場合に使用する手法で す。 この手法では、小さなプロジェクトからどのカットをインポートするかを選択できます。 イン ポートしようとしているプロジェクト内のいくつかのカットが現在のプロジェクトのカットと合わない 場合、それらは現在のプロジェクトの最後に追加されます。

# **プロジェクトを2つのプロジェクトに分割する**

T-SBADV-002-002

Split Storyboard (絵コンテを分割) ダイアログを使用して、2人のプロジェクト共同作業者がプロジェクト を半分づつ同時に作業できるように、絵コンテを2つの別々のプロジェクトに分割します。 その後、プロジェ クトの両半分を単一のプロジェクトにまとめることができます。

プロジェクトを分割するには2つの手法があります。

- <sup>l</sup> プロジェクトの半分を別のプロジェクトにエクスポートして、残りの半分は現在のプロジェクトに保持 することを選択できます。 これを行う場合、後半を前半の末尾に挿入するか、または両方のプロジェ クトをマージ(結合)して、プロジェクトを単一のプロジェクトに合成し戻すことができます。*[プロ](#page-1017-0) [ジェクトのカットを現在のプロジェクトに挿入する](#page-1017-0)* (1017ページ)と*[絵コンテプロジェクトを結合する](#page-1014-0)* [\(1014ページ\)](#page-1014-0)を参照してください。
- <sup>l</sup> 現在のプロジェクトを2つの新しいプロジェクトに分割し、現在のプロジェクトはマスタープロジェク トとして保持することを選択できます。 その後、Merge and Replace (結合して置換) ダイアログを 使用して、分割したプロジェクトを元のマスタープロジェクトに合成し戻すことができます*[プロジェク](#page-1019-0) [トを結合し、現在のプロジェクトにおけるカットを置換する](#page-1019-0)* (1019ページ)を参照してください。

#### **重要**

プロジェクトを2つの新しいプロジェクトに分割し、2つの新しいプロジェクトで行われた変更 を、Merge and Replace (結合して置換)ダイアログを使用して元のプロジェクトにインポート する場合、プロジェクトを分割する前に、プロジェクトのカット番号とパネル番号をロックする ように強くお勧めします。 そのためにはトップメニューにて、**Storyboard(絵コンテ) > Lock Scene and Panel Names(カットおよびパネル番号をロックする)**を選択します。

### **絵コンテプロジェクトを2つのプロジェクトに分割する手法**

1. Timeline (タイムライン)にて、プロジェクトを分割したい部分のパネルにタイムライン再生ヘッ ドを移動します。

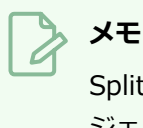

Split Storyboard (絵コンテを分断) ダイアログにおいて現在のパネルが2つのプロ ジェクトのどちらに行くのかを選択することができます。

- 2. 次のいずれかの操作を行います。
	- <sup>l</sup> トップメニューにて、**File(ファイル) > Project Management(プロジェクトマネジ メント) > Split(分断)**を選択します。

• Project Management(プロジェクトマネジメント)ビューにて、 henu(メニュー) をクリックし、**Split(分断)**を選択しますを参照してください。を参照してください。

Split Storyboard (絵コンテを分断) ダイアログボックスが表示されます。

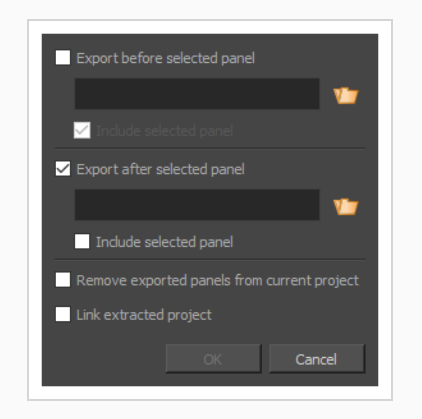

- 3. プロジェクトの現在のパネルの前のすべてのパネルを抽出したい場合は、以下の手順を取ります:
	- a. **Export before selected panel(選択したパネルより前を抽出)**というチェックボック スを選択します。
	- b. プロジェクトのこの半分に対し、Browse(参照)ボタンをクリックします。
	- c. 表示されるSave (保存) ダイアログで、プロジェクトのこの半分を保存する場所を参照し ます。
	- d. プロジェクトのこの半分の名称を入力し、**Save(保存)**をクリックします。
	- e. 現在のパネルがこのプロジェクトに含まれていてほしい場合、 **Include selected panel (選択したパネルを含む)**というチェックボックスを選択します。
- 4. プロジェクトの現在のパネルの後のすべてのパネルを抽出したい場合は、以下の手順を取りま す。:
	- a. **Export before selected panel(選択したパネルより後を抽出)**というチェックボック スを選択します。
	- b. ■プロジェクトのこの半分に対し、Browse(参照)ボタンをクリックします。
	- c. 表示されるSave(保存)ダイアログで、プロジェクトのこの半分を保存する場所を参照し ます。
	- d. プロジェクトのこの半分の名称を入力し、**Save(保存)**をクリックします。
	- e. 現在のパネルがこのプロジェクトに含まれていてほしい場合、 **Include selected panel (選択したパネルを含む)**というチェックボックスを選択します。

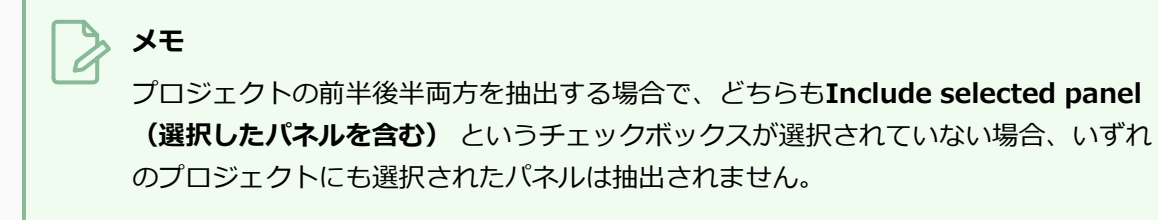

5. プロジェクトの半分だけを新しいプロジェクトに抽出し、残りの半分を現在のプロジェクトに保持 したい場合は、**Remove exported panels from current project(現在のプロジェクトから エクスポートされたパネルを削除)**オプションをオンにします。 現在のプロジェクトで抽出され ているカットのコピーを保持したい場合は、このオプションのチェックをオフにします。

### **メモ**

選択されたパネルを含むプロジェクト内のすべてのパネルを抽出しようとしている場 合、結果としてプロジェクトが空になるため、このオプションはグレー表示されま す。

- 6. プロジェクト管理ビュー内のリンクされたプロジェクトのリストに抽出したプロジェクトを追加し たい場合、**Link extracted project(抽出したプロジェクトをリンク)** というチェックボックス を選択します。*[リンクしたプロジェクトについて](#page-1006-0)* (1006ページ)を参照してください。
- 7. **OK**をクリックします。

分割されたプロジェクトを含むプロジェクトフォルダーは、選択されたプロジェクト名で選択され た保存先に作成されます。

## **プロジェクトの一部を他のプロジェクトに抽出する**

T-SBADV-002-003

Extract Storyboard(絵コンテを抽出)ダイアログを使って、絵コンテの一部をそれぞれのプロジェクトに抽 出することができます。 これにより、プロジェクトを小プロジェクトに分割することができます。各プロ ジェクトは元の絵コンテのチャンクを表します。 次に、抽出したプロジェクトをプロジェクトの共同作業者 と共有し、複数のアーティストがプロジェクトの割り当てられた部分を同時に作業するようにできます。

プロジェクトを小プロジェクトに分けるには、2つの手法があります。

- <sup>l</sup> プロジェクトの一部を除くすべての部分を小プロジェクトに抽出し、残りの部分を現在のプロジェクト に残すことができます。 後で、Merge(マージ)ダイアログを使用して、抽出したプロジェクトを現 在のプロジェクトに戻すことができます。*[絵コンテプロジェクトを結合する](#page-1014-0)* (1014ページ)を参照して ください。
- <sup>l</sup> プロジェクトのあらゆる部分を小プロジェクトに分割し、現在のプロジェクトをマスタープロジェクト として保持することができます。 後で、Merge and Replace (マージと置換) ダイアログを使用し て、抽出したプロジェクトを元のマスタープロジェクトに戻すことができます。 *[プロジェクトを結合](#page-1019-0) [し、現在のプロジェクトにおけるカットを置換する](#page-1019-0)* (1019ページ)を参照してください。

### **重要**

抽出したカットを元のプロジェクトに残しておき、後でMerge and Replace (結合して置換) ダ イアログを使用して抽出したプロジェクトに加えた変更を元のプロジェクトにインポートする場 合は、プロジェクトを分割する前に、プロジェクトのカットとパネル番号をロックすることを強 くお勧めします。 そのためには、トップメニューにて、**Storyboard(絵コンテ) > Lock Scene and Panel Names(カットおよびパネル番号をロックする)**を選択します。

#### **絵コンテのカットを別のプロジェクトに抽出する手法**

- 1. 次のいずれかを行います。
	- <sup>l</sup> トップメニューにて、**File(ファイル) > Project Management(プロジェクトマネジ メント) > Extract(抽出)**を選択します。
	- Project Management(プロジェクトマネジメント)ビューにて、 henu(メニュー) をクリックし、 **Extract(抽出)**を選択しますを参照してください。

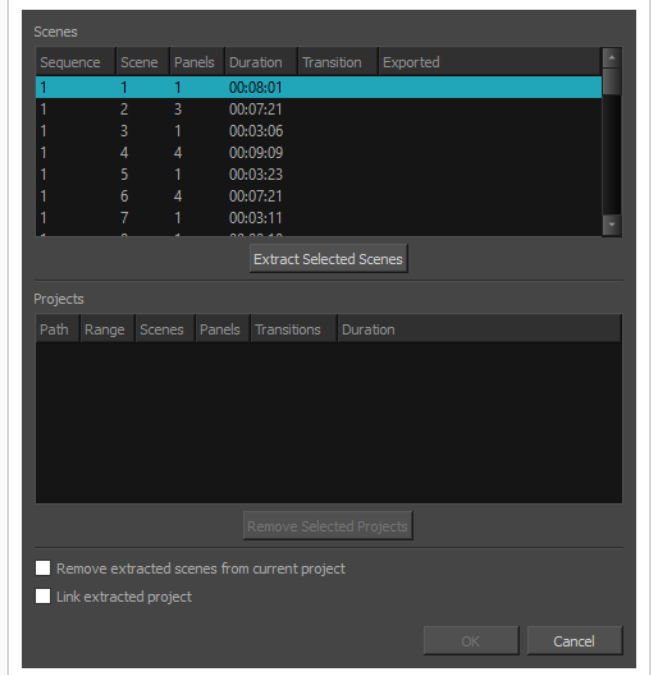

Extract Storyboard (絵コンテを抽出) ダイアログボックスが表示されます。

- 2. 別のプロジェクトに抽出するプロジェクトの各チャンクに対して、以下を行います。
	- a. カットリストで、1つまたは複数のカットを選択します。 次のいずれかを実行して、複数 のカットを選択できます。
		- <sup>l</sup> 選択したい最初のカットをクリックしたまま、選択したい最後のカットまでマウス カーソルをドラッグします。
		- <sup>l</sup> 選択したい最初のカットを選択します。 それから、シフトまたはCtrlを押下したま ま、選択したい最後のカット上をクリックします。
	- b. **Extract Selected Scenes(選択したカットを抽出)**をクリックします。
	- c. 表示されるファイルブラウザダイアログで、選択したカットを抽出する場所を参照します。
	- d. 選択したカットを抽出するプロジェクトの名称を入力します。
	- e. **Save(保存)**をクリックします。
- 3. プロジェクトを分割した手法を変更したい場合は、Projects (プロジェクト) リストから抽出する プロジェクトの1つを選択し、変更したいすべてのチャンクが削除されるまで、**Remove Selected Project (選択したプロジェクトを削除)**をクリックしてから、これらのチャンクを希 望する分割手法で再度分割します。

4. 現在のプロジェクトから抽出しているカットを現在のプロジェクトから削除したい場合は、 **Remove extracted scenes from current project(抽出されたカットを現在のプロジェクト から削除する)**オプションのチェックマークを選択します。 それ以外の場合で、現在のプロジェ クトをそのまま維持してマスタープロジェクトにする場合は、このオプションの選択を外します。

### プロジェクト内のすべてのカットを抽出しようとしている場合、結果としてプロジェ クトが空になるため、このオプションはグレー表示されます。

- 5. プロジェクト管理ビュー内のリンクされたプロジェクトのリストに抽出したプロジェクトを追加し たい場合、**Link extracted project(抽出したプロジェクトをリンク)** というチェックボックス を選択します。*[リンクしたプロジェクトについて](#page-1006-0)* (1006ページ)を参照してください。
- 6. **OK**をクリックします。

**メモ**

抽出されたプロジェクトを含むプロジェクトフォルダーは、選択された保存先に選択されたプロ ジェクト名で作成されます。

# <span id="page-1006-0"></span>**リンクしたプロジェクトについて**

プロジェクト管理ビューを使用することによって、メインのプロジェクトから抽出した小さいプロジェクトの リストを残すことができます。これにより、更新されたかどうかを確認することができ、それらのプロジェク トの変更点を瞬時にメインのプロジェクトにマージ(結合)することができます。

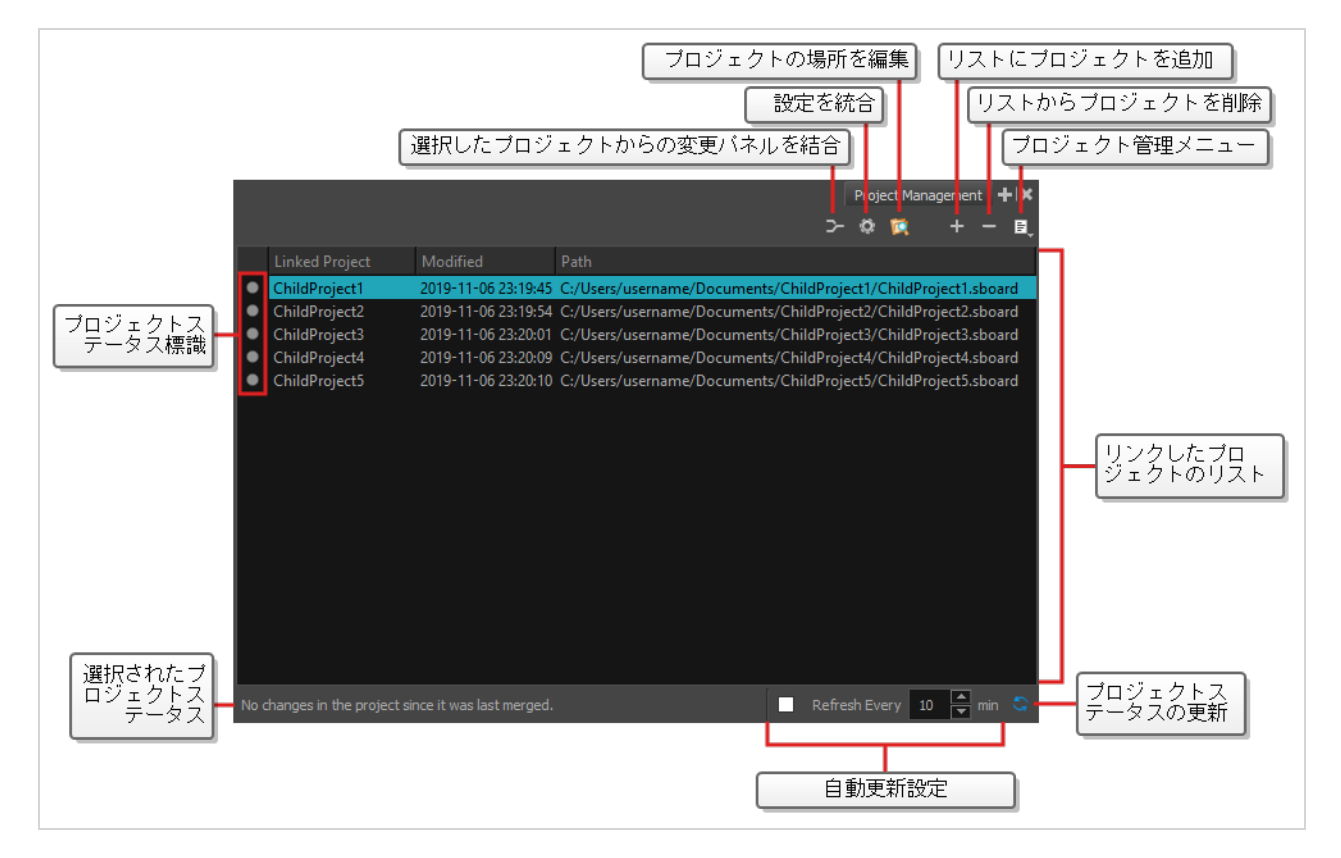

メインのプロジェクトを2つに分ける場合、またはメインのプロジェクトから1つ、または複数のプロジェク トを抽出する場合、現在のプロジェクトに抽出したプロジェクトをリンク付けするオプションが利用可能とな ります。 これにより、プロジェクト管理ビュー内のリンクされたプロジェクトのリストに抽出したプロジェ クトが追加されます。 また、メインのプロジェクトから既に抽出したプロジェクトを、リンクされたプロ ジェクトのリストに手作業で追加することもできます。

さらに、プロジェクト管理ビューはリンクされたプロジェクトがメインのプロジェクトから抽出された時、ま たはマージ(結合)された時以降に変更されたかどうかの確認を可能にし、瞬時にメインのプロジェクトにそ れらの変更点をマージ(結合)し、最新の状態に保ちます。

**Project Management(プロジェクトマネジメント)ビューにアクセスする手法**

- 1. 次のいずれかを行います。
	- 任意のビューの右上隅にある ← Add View (ビューを追加) をクリックし、Project **Management (プロジェクトマネジメント)** を選択します。

 $\overline{\mathcal{L}}$ 

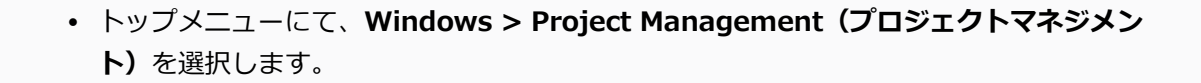

# **メモ** プロジェクト管理ビューに関する詳細は参考ガイドを参照してください。
### **リンクしたプロジェクトの追加**

プロジェクトをより小さいものへと分割したり、メインのプロジェクトから小さいプロジェクトを抽出した場 合、メインのプロジェクトのリンクされたプロジェクトリストに、抽出したプロジェクトを追加するオプショ ンが利用可能になります。 これを行うには、分割ストーリーボードまたは抽出ストーリーボードのダイアロ グの下部にある**Link extracted project(抽出されたプロジェクトをリンク)** というチェックボックスを選 択します。すると、メインのプロジェクトから抽出されたすべてのプロジェクトがプロジェクト管理ビューの リストに自動的に追加されます。*[プロジェクトを2つのプロジェクトに分割する](#page-1000-0)* (1000ページ)または*[プロ](#page-1003-0) [ジェクトの一部を他のプロジェクトに抽出する](#page-1003-0)* (1003ページ)を参照してください。

リンクされたプロジェクトのリストに既存のプロジェクトを追加する必要がある場合、プロジェクト管理 ビューからこれを行うことができます。

#### **既存のプロジェクトのリンクされたプロジェクトのリストへの追加手法**

- 1. 次のいずれかを行い、Project Management(プロジェクトマネジメント)ビューをワークスペー スに追加します:
	- 任意のビューの右上隅にある ← Add View (ビューを追加) をクリックし、Project **Management (プロジェクトマネジメント)**を選択します。
	- <sup>l</sup> トップメニューにて、**Windows > Project Management(プロジェクトマネジメン ト)**を選択します。
- 2. プロジェクト管理ビューで+Add Project to List (プロジェクトをリストに追加)ボタンを押しま す。

Open Storyboard Project (絵コンテプロジェクトを開く)ダイアログが表示されます。

- 3. 抽出したプロジェクトの保存先を参照し、選択します。
- 4. **Open(開く)**をクリックします。

選択されたプロジェクトがプロジェクト管理ビューに追加されました。

# **リンクされたプロジェクトのステータスの確認と更新**

プロジェクト管理ビューにより、リンクされた各プロジェクトのステータスを確認することができます。 こ のステータスは、リンクされたプロジェクトのリストの一番左の欄に、色分けされた中点記号によって表示さ れています。 表示される可能性のある中点記号の色とその意味は以下の通りです。

- **● グレー: そのプロジェクトには統合するための変更点がありません。**
- **● オレンジ: そのプロジェクトには統合すべき変更点があります。**
- <sup>l</sup> **赤: Path(パス)**欄に示されたロケーションにそのプロジェクトが見つかりません。

プロジェクトを開く際にリンクされた各プロジェクトのステータスが更新されます。 しかし、デフォルトで は、リンクされたプロジェクトのステータスの変更を自動的にチェックすることはありません。 リンクされ たプロジェクトのステータスを手動で更新するか、特定の間隔で自動更新されるようプロジェクト管理ビュー を設定することができます。

### **メモ**

- <sup>l</sup> リスト内のプロジェクトを選択すると、プロジェクト管理ビューの下部にステータスの説明文 が表示されます。
- プロジェクト管理ビュー内でリンクされたプロジェクトを選択しても、そのステータスが更新 されることはありません。 従って、ステータスの色が更新されていない場合、プロジェクト管 理ビューの下部に表示される説明文も更新されていないことになります。

#### **リンクされたプロジェクトのプロジェクト管理ビューでの手動の更新手法**

1. プロジェクト管理ビューの右下部にある $\zeta$  Refresh Project Status(プロジェクトのステータス を更新)ボタンを押します。

リンクされたプロジェクトの各ステータスがアップデートされます。

#### **リンクされたプロジェクトのプロジェクト管理ビューでの自動更新手法**

- 1. プロジェクト管理ビューの右下部にある **Refresh Every(\_分毎に更新)**というチェックボック スをチェックします。
- 2. チェックボックスの右手にある数字入力フィールドに、プロジェクト管理ビューを自動更新したい 頻度を分単位で入力します。

### **リンクされたプロジェクトからの変更をマージ(結合)**

プロジェクト管理ビューを使用し、マスタープロジェクトから抽出されたプロジェクトに加えられた変更を、 マスタープロジェクトに瞬時にマージ(結合)することができます。 手順は簡単で、リンクされたプロジェ クトの中からプロジェクトを選択し、> Merge Modified Panels from Selected Project (選択したプロ ジェクトから変更されたパネルをマージ(結合))ボタンをクリックするだけです。

しかし、リンクされたプロジェクトをマージ(結合)する前に、マージ(結合)の設定ダイアログからマージ (結合)の設定を選択する必要があります。 マージ(結合)の設定は1度のみ選択する必要があり、それらの 設定は、リンクされたプロジェクトをマージ(結合)するたびに使用されます。 また、それ以降いつでもそ の設定を変更することができます。

# **メモ**

変更パネルをあるプロジェクトから現在のプロジェクトに結合する際、以下の変更点は統合され ません:

- 削除されたパネル
- <sup>l</sup> カメラ位置およびカメラ動作に対する変更点

これらの変更点を統合する必要がある場合は、Advanced Merge Storyboard(高度結合絵コン テ)ダイアログを用いる必要があります— [プロジェクトを結合し、現在のプロジェクトにおける](#page-1019-0) [カットを置換する](#page-1019-0)を参照してください。

**マージ(結合)の設定の変更手法**

1. プロジェクト管理ビューで ● Merge Settings(マージ(結合)の設定)ボタンをクリックしま す。

マージ(結合)の設定ダイアログが表示されます。

### **ヒント**

マージ (結合)の設定を選択したことがない場合、 > Merge Modified Panels from Selected Project (選択したプロジェクトからの変更パネルをマージ (結合)) ボタン が一緒に表示されます。その後選択されたプロジェクトからの変更をマージ(結合) します。

2. **Options** セクションの上部にあるダイアログボックス上部の、パネルが現在のプロジェクトに結 合される手法を選択します。

<sup>l</sup> **直近のパネルを結合:** 選択したプロジェクトにおいて、現在のプロジェクト内の対応するパ ネルより後に変更された全てのパネルを結合します。

そのために、選択したプロジェクト内の各パネルの最終変更日時を確認します。 この日時 が現在のプロジェクトの対応するパネルよりも新しい場合は、そのパネルが結合されます。

- <sup>l</sup> **トラックされたパネルを結合:** 選択したプロジェクトにおいて変更点を追跡したら、このオ プションを選択して、選択プロジェクト内で変更されているとマークされた全てのパネルを 結合することができます。
- 3. 現在のプロジェクトに存在しているカットに対する変更のみを統合したい場合は、**Merge Existing Scenes Only(既存のカットのみ統合)**オプションを選択します。 そうでない場合 は、選択されたプロジェクト内にあり、現在のプロジェクトには無いカットが、現在のプロジェク ト内にインポートされます。
- 4. 選択されたプロジェクト内のパネルのタイミングに変更が加えられた場合、それらのパネルの間に キュー出しされたサウンドクリップが、そのアクションと同期するためにオフセットされます。 デフォルトで、これはロックされたオーディオトラック内にあるサウンドクリップに対しても生じ ます。 ロックされたオーディオトラック内のサウンドクリップがオフセットされてほしくない場 合、**Respect Locked Audio Tracks(ロックされたオーディオトラックを優先)**チェックボッ クスを選択します。
- 5. 選択されたプロジェクト内のキャプションに加えられた変更が現在のプロジェクトにインポートさ れてほしくない場合は、**Preserve Captions in Current Project(現在のプロジェクトにキャ プションを保存)**チェックボックスを選択します。
- 6. パネルの長さおよび順番に加えられた変更をインポートしたくない場合は、**Replace Artwork Only (アートワークのみを置換)** チェックボックスを選択します。
- 7. パネル内のレイヤーの位置、サイズ、角度、およびアニメーションに対する変更をインポートした くない場合は、**Preserver Layer Transformations in Current Project(現在のプロジェクト 内のレイヤートランスフォームを保持)**チェックボックスを選択します。
- 8. **OK**をクリックします。

それ以降は、 Merge Modified Panels from Selected Project (選択したプロジェクトからの変 更パネルをマージ(結合))ボタンをクリックすると、選択したプロジェクトからの変更をマージ (結合)する際に、先ほどの設定が使用されます。

**リンクされたプロジェクトからの変更のマージ(結合)手法**

- 1. プロジェクト管理ビューで、マージ(結合)したい変更のあるプロジェクトを選択します。
- 2. リンクされたプロジェクトのリストの上部にある ン (選択したプロジェクトからの変更パネルを マージ (結合)) ボタンをクリックします。

# **見当たらないリンクされたプロジェクトのリンク付けの再試行**

プロジェクト管理ビュー内のプロジェクトが、異なる保存先に動かされてしまい見当たらない場合、または更 新されたバージョンが異なる保存先にあるためリンクされたプロジェクトを動かさなくてはならない場合、プ ロジェクト管理ビューから保存先を編集することができます。

#### **リンクされたプロジェクトの保存先編集手法**

- 1. プロジェクト管理ビューで、保存先を変更する必要のあるプロジェクトを選択します。
- 2. リンクされたプロジェクトのリストの上部にある T Edit Project Location (プロジェクトの保存 先の編集) ボタンをクリックします。

Open Storyboard Project (絵コンテプロジェクトを開く)ダイアログが表示されます。

- 3. プロジェクトの新しい保存先を参照し、選択します。
- 4. **Open(開く)**をクリックします。

プロジェクトの保存先はプロジェクト管理ビュー上で更新され、ステータスは更新されているかど うか、マージ(結合)の必要があるかを反映します。

# **リンクされたプロジェクトの削除**

手違いで間違ったプロジェクトをリンクされたプロジェクトのリストに追加してしまった場合、または特定の プロジェクトをマスタープロジェクトにリンク付けしておく必要がなくなった場合、リンクされたプロジェク トのリストから削除することができます。

**プロジェクト管理ビューからのリンクされたプロジェクトの削除手法**

- 1. プロジェクト管理ビューで削除したいリンクされたプロジェクトを選択します。
- 2. リンクされたプロジェクトのリストの上部にある Remove Project from List (プロジェクトを リストから削除)ボタンをクリックします。

リンクされたプロジェクトのリストから選択されたプロジェクトが作成されます。

### <span id="page-1014-0"></span>**絵コンテプロジェクトを結合する**

T-SBADV-002-004

Merge Storyboard (絵コンテを結合) ダイアログを使用すると、複数の小さなプロジェクトをマージ(結 合)して大きなプロジェクトにすることができます。 これは、過去にプロジェクトを複数のプロジェクトに 分割または抽出したことがあって、それらの小さなプロジェクトをまとめて元に戻したい場合に便利です。

#### **異なるプロジェクトを単一プロジェクトにマージする手法**

- 1. 次のいずれかを行います。
	- <sup>l</sup> トップメニューにて、**File(ファイル) > Project Management(プロジェクトマネジ メント) > Merge(結合)**を選択します。
	- Project Management (プロジェクトマネジメント)ビューにて、 国 Menu (メニュー) をクリックし、**Merge(結合)**を選択しますを参照してください。

Merge Storyboard (絵コンテを結合)ウィンドウが開きます。

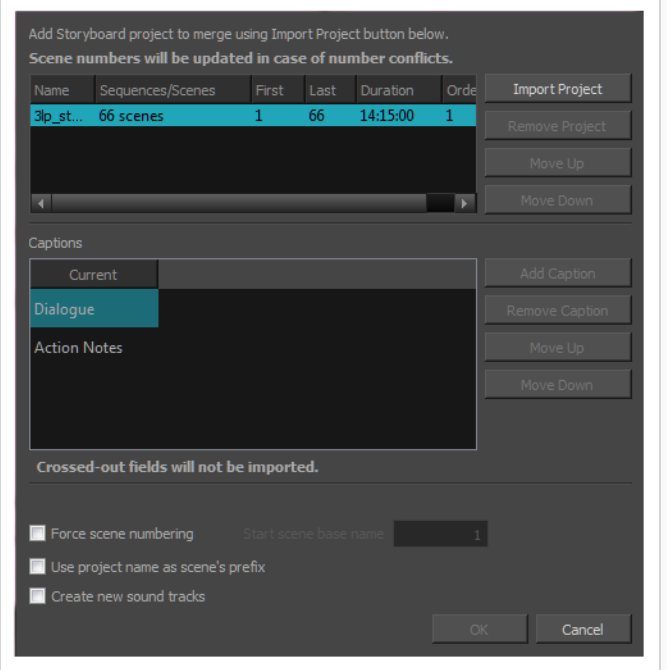

- 2. 現在のプロジェクトに挿入したい各プロジェクトに対して:
	- a. Import Project (プロジェクトをインポート)をクリックします。
	- b. 表示されるファイルブラウザダイアログで、現在のプロジェクトに追加したいプロジェクト ファイルを参照して選択し、**Open(開く)**をクリックします。

プロジェクトは、プロジェクトリストの一番上に追加されます。

c. 一緒に組み立てられている他のプロジェクトに対してプロジェクトの順序を変更したい場合 は、それを選択し、**Move Up(上に移動)**または**Move Down(下へ移動)**をクリックし ます。 最後に、一緒にマージされている各プロジェクトのカットは、リストに表示される 順序で組み立てられます。

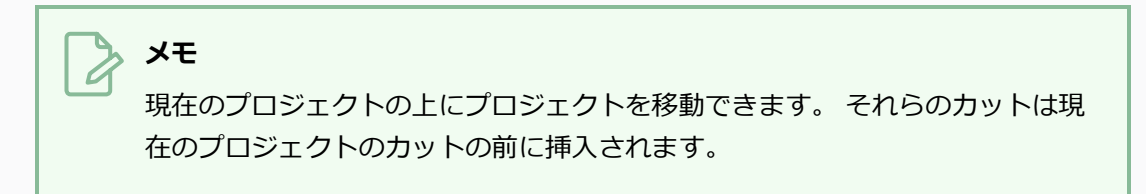

- 3. Captions(キャプション)リストでは、マージしている各プロジェクトのキャプションフィール ドの横に現在のプロジェクトのキャプションフィールドが表示されます。 次の手順を実行して、 各プロジェクトのキャプションフィールドが正しくマージされているか確認します。
	- a. インポートされているプロジェクトのキャプションフィールドが、現在のプロジェクトの対 応するキャプションフィールドと水平方向に揃っていない場合は、これらのフィールドを選 択し、**Move Up(上に移動)**と**Move Down(下に移動)**ボタンを使って揃えます。
	- b. 現在のプロジェクトに追加したいインポート中のプロジェクトに新しいキャプションフィー ルドがある場合は、それをリストの一番下、つまり現在のプロジェクトのキャプション フィールドの下に移動します。 これにより、既存のフィールドにコンテンツを挿入する代 りに、これらのキャプションが新しいフィールドとして追加されます。
	- c. インポートされているプロジェクトのいずれかのキャプションフィールドを省略して現在の プロジェクトに追加されないようにしたい場合は、それらをリストの一番下、現在のプロ ジェクトのキャプションフィールドの下に移動してから、**Remove Caption(キャプショ ンを削除)**をクリックします。

次の例を参照してください。

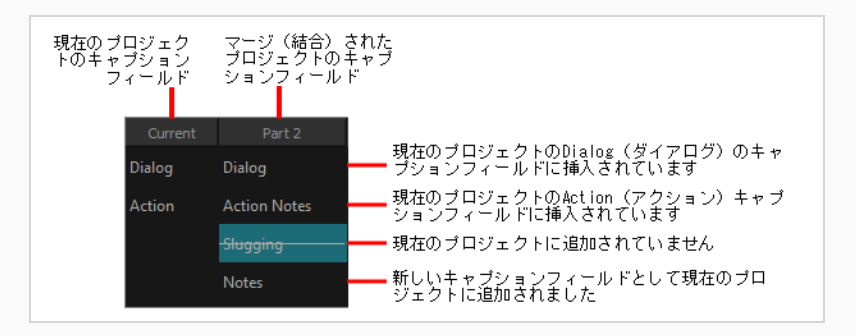

4. デフォルトでは、現在のプロジェクトまたはマージされている他のプロジェクトの他のカットが同 じカット番号を持つ場合、マージされているプロジェクトのカット番号にはサフィックス文字が追

加されます。 以前のカット番号が何であったかに関わらず、プロジェクト内のすべてのカットに 順番に番号を付けることをお勧めします:

- a. **Force scenes numbering(カットの番号付けを強制する)**オプションを有効にします。 これによって、すべてのプロジェクトがマージされた後、プロジェクト内のすべてのカット には連続した番号が付けられます。
- b. **Start scene base name (カットベース名を開始)**フィールドに、結果として生じるプ ロジェクトの最初のカットに付けたい番号を入力します。
- 5. カットを再番号付けしていない場合、どのカットがどのプロジェクトからのものかを簡単に識別で きるように、現在のプロジェクトにマージされている各プロジェクトの名称をそのカットの名称に 追加することができます。 これを行うには、**Use project name as scene's prefix(プロジェ クト名をカットのプレフィックスとして使用する)** オプションにチェックマークをつけます。
- 6. マージした各プロジェクトのオーディオトラックを、結果として生じるプロジェクトの別々のオー ディオトラックにインポートしたい場合は、**Create new audio tracks(新規オーディオトラッ クを作成)**オプションにチェックマークを付けます。それ以外の場合、マージしたプロジェクトか らのオーディオクリップは、可能の場合は現在のプロジェクトの既存のオーディオトラックに挿入 され、新しいオーディオトラックは必要な場合にのみ作成されます。
- 7. **OK**をクリックします。

# **プロジェクトのカットを現在のプロジェクトに挿入する**

T-SBADV-002-005

現在のプロジェクトにすばやく簡単にプロジェクトを挿入できます。 挿入したプロジェクトのカットは現在 のカットの直後に追加されます。

### **メモ**

現在のプロジェクトのすべてのカットの前にプロジェクトを挿入する必要がある場合は、Merge Projects(プロジェクトをマージ)ダイアログを使用する必要があります。*[絵コンテプロジェク](#page-1014-0) トを結合する* [\(1014ページ\)](#page-1014-0)を参照してください。

#### **別のプロジェクトのカットを現在のプロジェクトに挿入する手法**

- 1. 現在のプロジェクトのTimeline (タイムライン) ビューで、その後にプロジェクトを挿入したい カットの上にタイムライン再生ヘッドを移動します。
- 2. トップメニューから**File(ファイル) > Project Management(プロジェクト管理)> Insert (挿入)** を選択します。

Open Storyboard Project(絵コンテプロジェクトを開く)ウィンドウが表示されます。

- 3. 選択したい**\*.sboard** または **\*.sbpz** プロジェクトファイルを参照・選択し、 **Open(開く)**を選 択します。
- 1. 挿入されたプロジェクトのキャプションフィールドが現在のプロジェクトのキャプションフィール ドと一致するかどうか、および挿入されたプロジェクトのキャプションフィールドに対して何をし ようとしているのかを示すダイアログが表示されます。 同意する場合は、**OK**をクリックします。 そうでない場合は**Customize(カスタマイズ)**をクリックします。 そして、Customize Captions (キャプションをカスタマイズ)ダイアログで、次の操作を行います。
	- a. インポートされているプロジェクトのキャプションフィールドが、現在のプロジェクトの対 応するキャプションフィールドと水平方向に揃っていない場合は、これらのフィールドを選 択し、**Move Up(上に移動)**と**Move Down(下に移動)**ボタンを使って揃えます。
	- b. 現在のプロジェクトに追加したいインポート中のプロジェクトに新しいキャプションフィー ルドがある場合は、それをリストの一番下、つまり現在のプロジェクトのキャプション フィールドの下に移動します。 これにより、既存のフィールドにコンテンツを挿入する代 りに、これらのキャプションが新しいフィールドとして追加されます。
	- c. インポートされているプロジェクトのいずれかのキャプションフィールドを省略して現在の プロジェクトに追加されないようにしたい場合は、それらをリストの一番下、現在のプロ

ジェクトのキャプションフィールドの下に移動してから、**Remove Caption(キャプショ ンを削除)**をクリックします。

d. **OK**をクリックします。

選択したプロジェクトのすべてのカットは、現在のプロジェクトの現在のカットの後に挿入されま す。.

# <span id="page-1019-0"></span>**プロジェクトを結合し、現在のプロジェクトにおけるカットを置換する**

T-SBADV-002-006

複数のプロジェクト共同作業者がアニマティックに同時に取り掛かることができるよう、マスタープロジェク トから1つまたは複数の小さいプロジェクトを抽出した場合、 Advanced Merge Storyboard(高度結合絵コ ンテ)ダイアログボックスを使用し、マスタープロジェクトのカットを、変更されたプロジェクトの更新され たカットに置き換えることができます。

### **メモ**

プロジェクトを統合するとき、マスタープロジェクトのビデオクリップとサウンドクリップはそ れぞれのパネルのキュー時間と同期されたままになります。 パネルの境界を越えて拡張している クリップは、クリップが終わるパネルではなく、頭出しされているパネルで同期されます。

**プロジェクト内のカットを、そのプロジェクトから抽出されたプロジェクト内にある更 新されたカットで置き換える手法**

- 1. マスタープロジェクトを開きます。
- 2. 次のいずれかの操作を行います。
	- <sup>l</sup> トップメニューにて、**File(ファイル) > Project Management(プロジェクトマネジ メント) > Merge and Replace(連結および置換)**を選択します。
	- Project Management (プロジェクトマネジメント)ビューにて、 目 Menu (メニュー) をクリックし、**Merge and Replace(連結および置換)**を選択しますを参照してくださ い。を参照してください。

Advanced Merge Storyboard(高度連結絵コンテ)ダイアログボックスが表示されます。

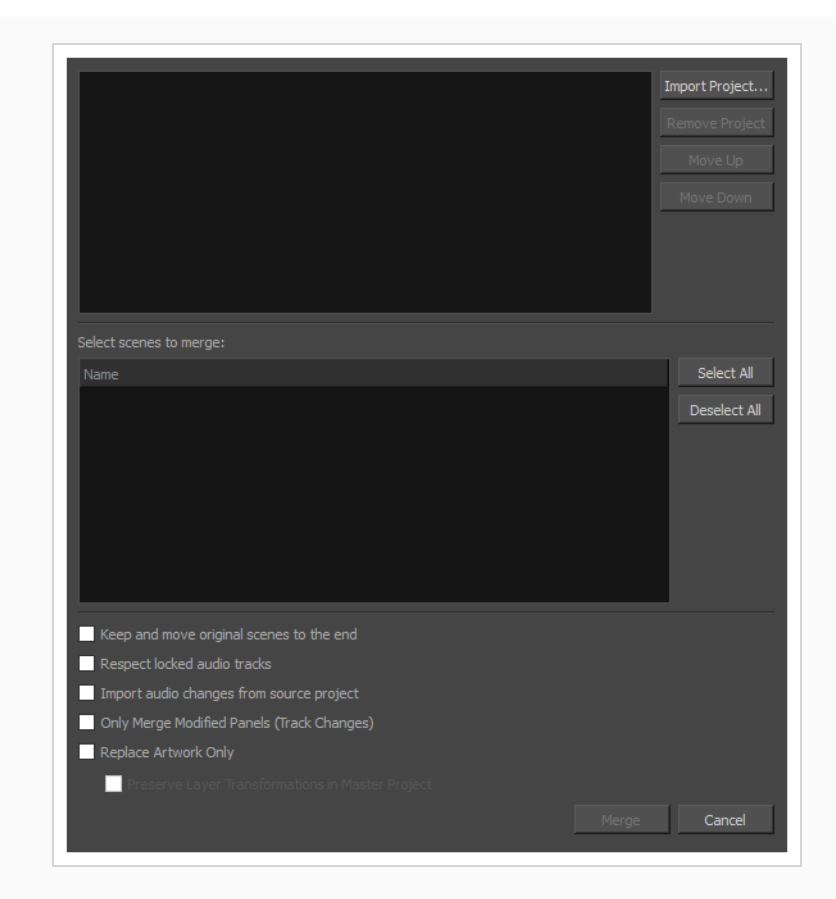

- 3. 現在のプロジェクトに結合するプロジェクトごとに、
	- a. Import Project (プロジェクトのインポート)をクリックします。
	- b. 現在のプロジェクトにマージしたいプロジェクトの**.sboard**または**.sbpz**ファイルを参照 し検索します。
- 4. インポートしたプロジェクトのリストに追加された各プロジェクトに対し、次のいずれかを実行し ます。
	- <sup>l</sup> インポートしているプロジェクトのすべてのカットをマージしたい場合は、一番上のプロ ジェクトリストでプロジェクトの左側にあるチェックボックスを選択します。 これで、イ ンポート用にそのプロジェクトのすべてのカットが選択されます。

### **メモ**

カットを選択してから、カットリストの右側にある**Select All(すべて選択)**ボ タンをクリックすることもできます。

<sup>l</sup> プロジェクトの一部のカットだけを現在のプロジェクトに結合する場合は、プロジェクトリ ストの一番上にあるそのプロジェクトを選択します。 次に、カットリストの一番下で、結 合したいすべてのカットにチェックマークを付けます。

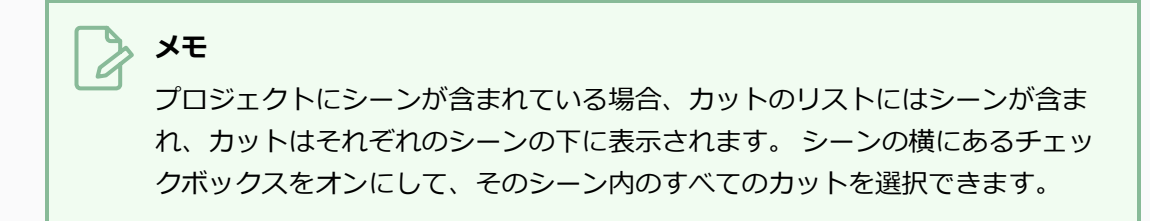

<sup>l</sup> インポートしたプロジェクトのいずれかを並べ替える必要がある場合は、それを選択してか ら**Move Up(上に移動)**または**Move Down(下に移動)**をクリックしてリスト内の順序 を変更します。

# **メモ**

現在のプロジェクトから最初に抽出されたプロジェクトをマージしている場合 は、これらのプロジェクトのカットは現在のプロジェクトの元のカットに置き 換わるため、リスト内の順番は関係ありません。

- 5. 元のカットのコピーをその更新版と一緒に保存する場合は、**Keep and move original scenes to the end(元のカットを保持して最後の場所に移動する)**オプションにチェックマークを付け ます。 置き換えられる各カットのバックアップは絵コンテの最後に追加されます。
- 6. 以前にロックしたオーディオトラックをそのままにしておきたい場合は、**Respect locked audio tracks(ロックしたオーディオトラックを尊重する)**オプションをオンにします。 それ以外の場 合、ロックされたオーディオトラックのクリップは、それらがキューされているパネルと同期した ままになるように移動されます。
- 7. マージしたプロジェクトのオーディオに加えた変更を現在のプロジェクトにインポートする場合 は、**Import audio changes from source project(ソースプロジェクトからオーディオの変 更をインポート)**オプションにチェックマークを付けます。
- 8. インポートしたプロジェクトの変更を追跡するようにマークされているパネルのみをインポートし たい場合は、**Only Merge Modified Panels (Track Changes)(変更されたパネル(変更を追 跡) のみをマージ)** オプションを選択します。
- 9. インポートされたプロジェクトで行われたパネルやカットの長さの調整を現在のプロジェクトに マージしたくない場合は、**Replace Artwork Only(アートワークのみを置換)**オプションを選 択します。
- 10. インポートしたプロジェクトのレイヤートランスフォームとアニメーションの調整を現在のプロ ジェクトにマージしたくない場合は、**Preserve Layer Transformations in Master Project (マスタープロジェクトのレイヤートランスフォームを保存)** オプションを選択します。
- 11. **Merge(マージ)**をクリックします。

### **抽出したプロジェクトからの変更パネルをマージ(結合)**

複数のプロジェクト共同作業者がアニマティックに同時に取り掛かることができるよう、マスタープロジェク トから1つまたは複数の小さいプロジェクトを抽出した場合、Merge Modified Panels(変更パネルのマージ (結合)) ダイアログボックスを使用し、マスタープロジェクトのパネルを変更されたプロジェクトの更新さ れたパネルで置換することができます。

この手法は以下の理由からMerge and Replace(マージ(結合)して置換)コマンドと異なります。

- <sup>l</sup> 一度に1つのサブプロジェクトしかマージ(結合)できません。
- <sup>l</sup> 変更日や追跡の有無から、マスタープロジェクトにマージ(結合)される必要があるパネルかどうかを 自動的に探知します。
- <sup>l</sup> カット全体ではなく、個々のパネルを置換します。

### **メモ**

変更パネルをあるプロジェクトから現在のプロジェクトに結合する際、以下の変更点は統合され ません:

- 削除されたパネル
- <sup>l</sup> カメラ位置およびカメラ動作に対する変更点

これらの変更点を統合する必要がある場合は、Advanced Merge Storyboard(高度結合絵コン テ)ダイアログを用いる必要があります— [プロジェクトを結合し、現在のプロジェクトにおける](#page-1019-0) [カットを置換する](#page-1019-0)を参照してください。

### **抽出したプロジェクトからの変更パネルのマージ(結合)手法**

- 1. 次のいずれかを行います。
	- <sup>l</sup> トップメニューにて、**File(ファイル) > Project Management(プロジェクトマネジ メント) > Merge Modified Panels(変更パネルの結合)**を選択します。
	- Project Management(プロジェクトマネジメント)ビューにて、 henu(メニュー) をクリックし、**Merge Modified Panels(変更パネルを結合)**を選択しますを参照してく ださい。

Merge Modified Panels (変更パネルを結合) ダイアログボックスが開きます。

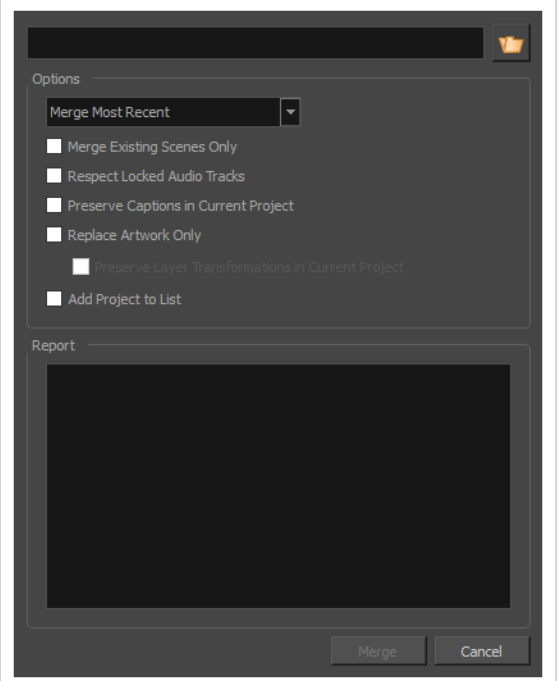

- 2. ダイアログの上部にあるテキストフィールドの右の▼Browse(参照)ボタンをクリックします。 Open Storyboard Project(絵コンテプロジェクトを開く)ダイアログボックスが表示されます。
- 3. 現在のプロジェクトにマージ(結合)したいプロジェクトを参照し、選択します。
- 4. **Open(開く)**をクリックします。
- 5. **Options** セクションの上部にあるドロップダウンにて、パネルが現在のプロジェクトに結合され る手法を選択します。
	- <sup>l</sup> **直近のパネルを結合:** 選択したプロジェクトにおいて、現在のプロジェクト内の対応するパ ネルより後に変更された全てのパネルを結合します。

そのために、選択したプロジェクト内の各パネルの最終変更日時を確認します。 この日時 が現在のプロジェクトの対応するパネルよりも新しい場合は、そのパネルが結合されます。

- <sup>l</sup> **トラックされたパネルを結合:** 選択したプロジェクトにおいて変更点を追跡したら、このオ プションを選択して、選択プロジェクト内で変更されているとマークされた全てのパネルを 結合することができます。
- 6. 現在のプロジェクトに存在しているカットに対する変更のみを統合したい場合は、**Merge Existing Scenes Only(既存のカットのみ統合)**オプションを選択します。 そうでない場合 は、選択されたプロジェクト内にあり、現在のプロジェクトには無いカットが、現在のプロジェク ト内にインポートされます。
- 7. 選択されたプロジェクト内のパネルのタイミングに変更が加えられた場合、それらのパネルの間に キュー出しされたサウンドクリップが、そのアクションと同期するためにオフセットされます。 デフォルトで、これはロックされたオーディオトラック内にあるサウンドクリップに対しても生じ ます。 ロックされたオーディオトラック内のサウンドクリップがオフセットされてほしくない場 合、**Respect Locked Audio Tracks(ロックされたオーディオトラックを優先)**チェックボッ クスを選択します。
- 8. 選択されたプロジェクト内のキャプションに加えられた変更が現在のプロジェクトにインポートさ れてほしくない場合は、**Preserve Captions in Current Project(現在のプロジェクトにキャ プションを保存)チェックボックスを選択します。**
- 9. パネルの長さおよび順番に加えられた変更をインポートしたくない場合は、**Replace Artwork Only (アートワークのみを置換)**チェックボックスを選択します。
- 10. パネル内のレイヤーの位置、サイズ、角度、およびアニメーションに対する変更をインポートした くない場合は、**Preserver Layer Transformations in Current Project(現在のプロジェクト 内のレイヤートランスフォームを保持)**チェックボックスを選択します。
- 11. プロジェクト管理ビューのリンクされたプロジェクトのリストに選択したプロジェクトが含まれて おらず、リストに追加したい場合、**Add Project to List(プロジェクトをリストに追加)**という チェックボックスを選択します。
- 12. **Merge(マージ)**をクリックします。

選択されたプロジェクトに加えた変更が、現在のプロジェクトにインポートされます。 各変更点 は**Report(レポート)**セクションに記載されます。

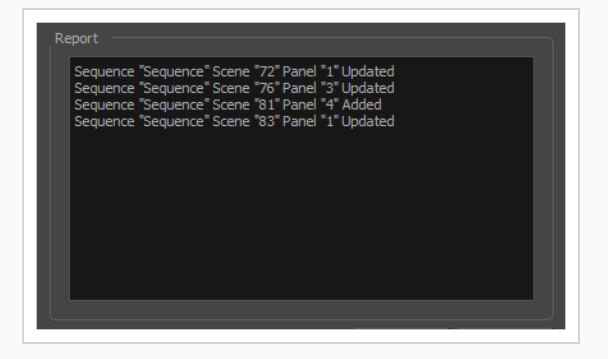

# **第20章: エクスポートについて**

絵コンテまたはアニマティックが完成したら、画像、PDFまたはムービーファイルとしてエクスポートしま しょう。 サードパーティー製ソフトウェアでムービーを編集するかどうかやスナップショットをエクスポー トするかどうかに応じて、Storyboard Proではさまざまなエクスポート形式を利用できます。

# PDF(.pdf)へのエクスポートについて

絵コンテプロジェクトをPDFファイルとしてエクスポートして印字したりデジタルに共有したりできます。 ここでは、従来型の紙上の絵コンテやその他の好きな形式を表すビジュアルを構成することができます。

### **PDFエクスポートを設定する**

T-SBFND-010-002

選択したパネルのPDFエクスポート設定を設定できます。 このパネルは他のすべてのパネルと一緒にエクス ポートされますが、独自の規則に従います。

**選択したパネルに独立したPDFオプションを指定する手法**

- 1. 次のいずれかを行って、Panel PDF Options (パネルPDFオプション)ビューを表示します。
	- Workspace(ワークスペース)ツールバーで、PDF View(PDFビュー) ボタンを クリックしてPDF View (PDFビュー)ワークスペースに切り替えます。
	- <sup>l</sup> **Windows > Panel PDF Options(パネルPDFオプション)**を選択して、現在の ワークスペースにビューを表示します。
- 2. Thumbnails (サムネール)ビューで1つまたは複数のパネルを選択します。
- 3. Panel PDF Options(パネルPDFオプション)で、選択したパネルに適用するエクスポートオプ ションを設定します。

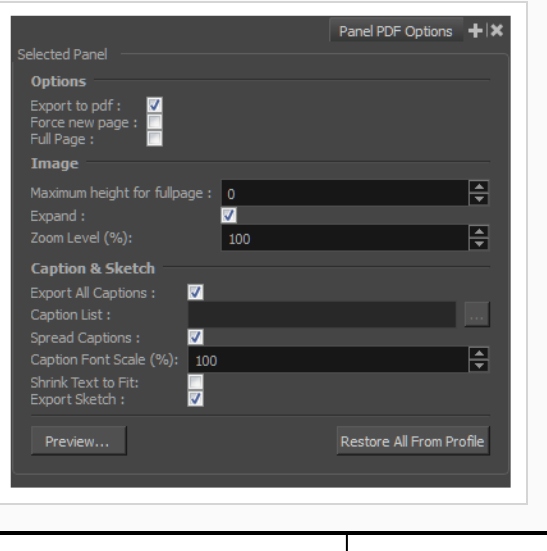

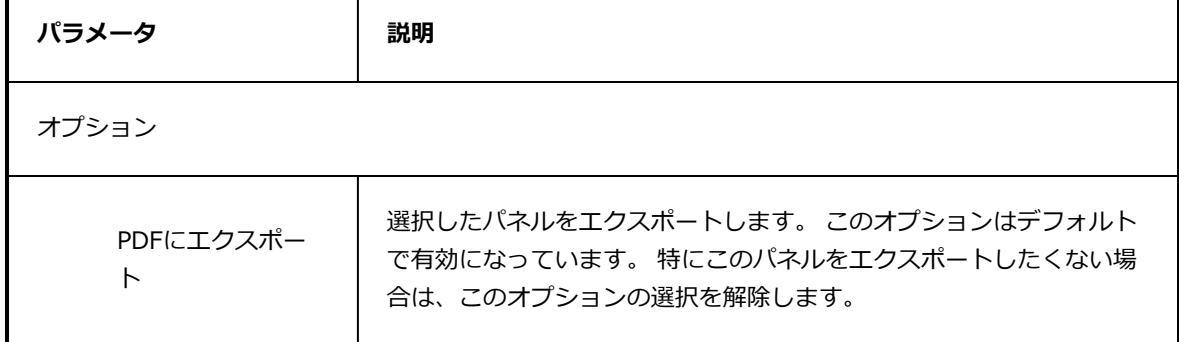

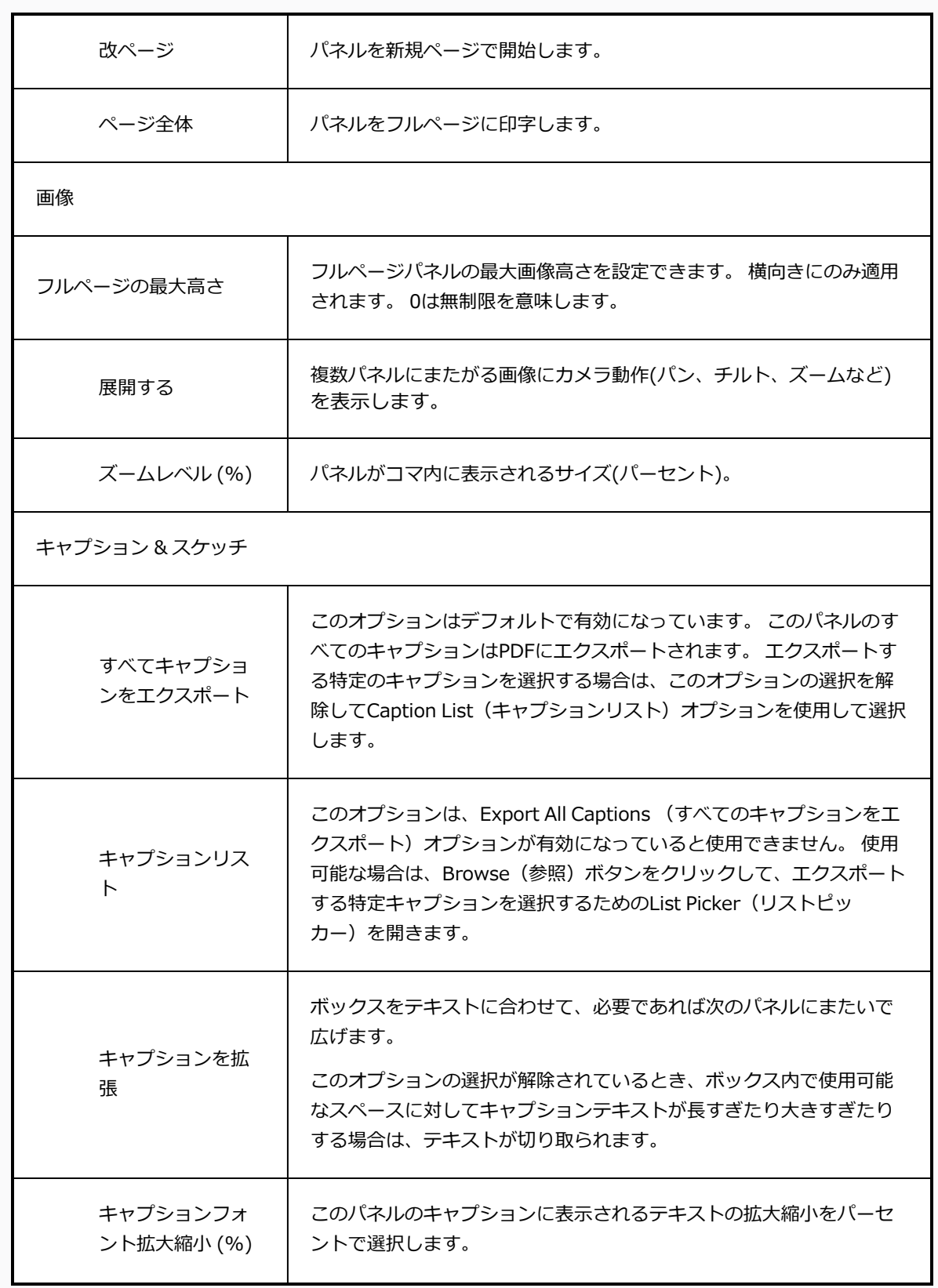

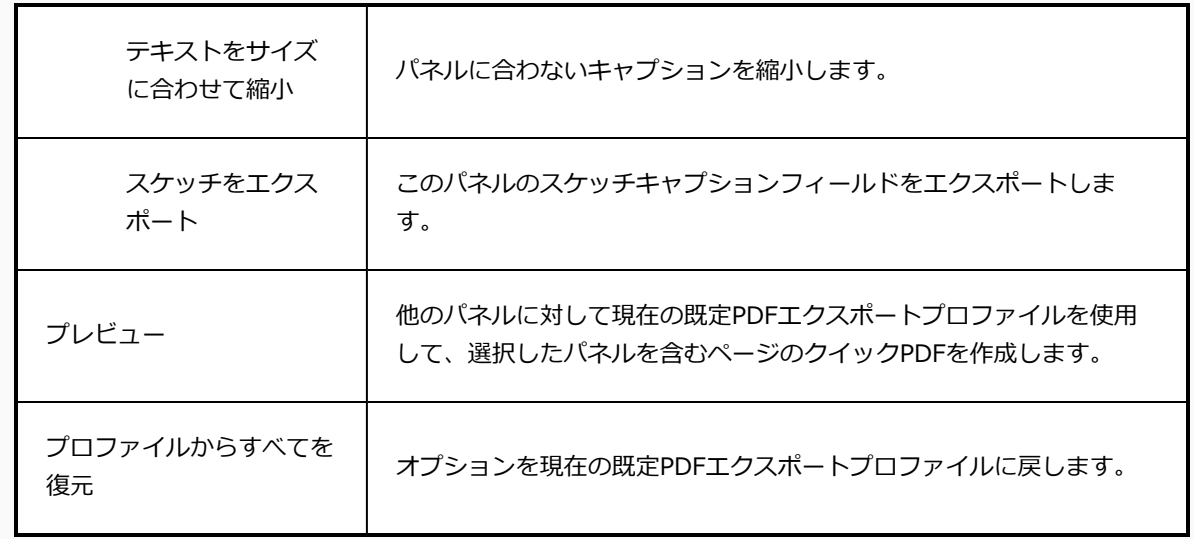

- 4. 選択したパネルを含むページのクイックPDFプレビューを作成するには、**Preview(プレビュー)** をクリックし、他のパネルには現在のデフォルトのPDFエクスポートプロファイルを使用します。
- 5. オプションを現在デフォルトのpdfエクスポートプロファイルにリセットするには、**Restore All from Profile(プロファイルからすべて復元)**をクリックします。

### <span id="page-1031-0"></span>**PDFへエクスポートする**

T-SBFND-012-001

PDF Export (PDFエクスポート)ビューを使用すると、PDFエクスポートを設定し、結果をPDFファイルに印 字する前に分析することができます。 これは、選択したプロファイルとPDFレイアウトオプションに起因す るテキストの上書きを防ぐのに役立ちます。

#### **PDFのエクスポート手法**

1. トップメニューで**File(ファイル) > Export(エクスポート) > PDF**を選択します。

Export to PDF (PDFにエクスポート)ダイアログボックスが開きます。

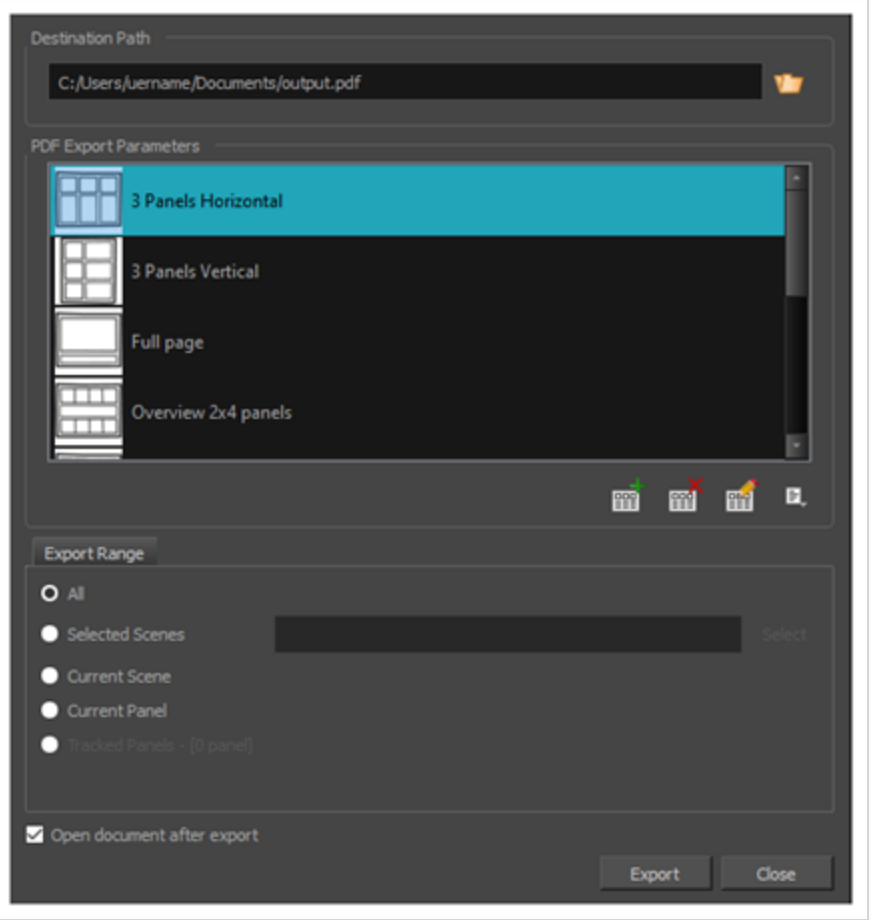

- 2. Destination Path (保存先パス)セクションで、vBrowse (参照) ボタンをクリックします。
- 3. Save (保存) ダイアログで、PDF文書をエクスポートしたい場所を参照します。 File (ファイ ル)名フィールドに文書の名称を入力し、**Save(保存)**をクリックします。
- 4. PDF Export Parameter(PDFエクスポートパラメータ)セクションでPDFファイルのレイアウト を選択します。
	- <sup>l</sup> **水平3パネル**: これが、印字された絵コンテの標準的なレイアウトです。 1ページあ たり3つのパネルで構成され、キャプション付きで、水平に配置されます。
	- <sup>l</sup> **垂直3パネル**: これが、印字された絵コンテの標準的なレイアウトです。 1ページあ たり3つのパネルで構成され、キャプション付きで、垂直に配置されます。
	- <sup>l</sup> **フルページ**: このレイアウトは、1ページが大きな1つのパネルで構成され、キャプ ションが含まれます。
	- <sup>l</sup> **オーバービュー2x4パネル**: このレイアウトは1ページあたり合計8つのパネルで、4 つのパネルが2行になるように構成され、真ん中にキャプションが配置されます。
	- <sup>l</sup> **オーバービュー4x3**: このレイアウトは1ページあたり合計12のパネルで、4つのパ ネルが3行になるように編成されています。 キャプションは含まれません。
	- <sup>l</sup> **オーバービュー8x10**: このレイアウトは1ページあたり合計80のパネルで、4つのパ ネルが10行になるように構成されています。 キャプションは含まれません。
	- <sup>l</sup> **標準日本語形式**: このレイアウトはページごとに合計5つのパネルで構成され、ペー ジの左側揃えになっています。 キャプションと尺は右側の連続した2行に並んでいま す。 PDFファイルを適切に表示するために、PDFリーダーとシステムに追加のフォン トパッケージが必要となる場合があります。
	- <sup>l</sup> **代替垂直レイアウト**: このレイアウトは1ページあたり合計5つのパネルで構成され、 ページの左揃えになっています。 キャプションは各パネルの適切なサイズでまとめ られます。 このエクスポートにはカットおよび尺の列も含まれ、各カットの尺が新 規ごとに最初に表示されます。
	- <sup>l</sup> **代替日本語レイアウト**: このレイアウトは1ページあたり合計5つのパネルで構成さ れ、ページの左揃えになっています。 このエクスポートにはダイアログ、アクショ ン、スラッギング、メモの垂直列と時間(尺)の列が含まれ、これは各カットの終了付 近に表示されます(オプション)。 カット名はカットの最初のパネルの一番上付近に表 示されます。 キャプションタイトルは一番上に表示され、各パネルで反復されませ ん。 合計の尺はページの一番下に表示されます。
- 5. **Export Range(エクスポート範囲)**セクションで、プロジェクト全体をエクスポートしたいの か、特定の部分のみエクスポートしたいのかを選択します:
	- <sup>l</sup> **すべて**: 絵コンテ全体をエクスポートします。
	- <sup>l</sup> **選択したカット**: カットの特定選択範囲をエクスポートするには、このオプションを選択し ます。 そして、**Select(選択)**ボタンをクリックして、Scenes Picker(カットピッカー) ダイアログボックスを開きます。そこでは次のことが可能です。
- <sup>l</sup> シーンまたはカットの番号を**Filter(塗りつぶされたター)**セクションの**Sequence (シーン)**またはScene (カット) フィールドに入力して、一致するシーンまたは 一致するカットのみをリストに表示します。
- クリック&ドラッグしてカットの範囲を選択します。
- <sup>l</sup> Ctrlキーを押したまま、選択範囲に追加したい各カットをクリックします。
- <sup>l</sup> シフトキーを押したまま、選択範囲に追加したい最初のカットと最後のカットをク リックして、これら2つのカットの間にあるすべてのカットを包括的に選択します。
- <sup>l</sup> プロジェクトにシーンがある場合は、シーンをクリックしてそのシーン内のすべての カットを選択します。
- <sup>l</sup> **Current Scene(現在のカット)**: 現在選択しているカットのみをエクスポートします。
- <sup>l</sup> **Current Panel(現在のパネル)**: 現在選択しているパネルのみエクスポートします。
- <sup>l</sup> **トラッキングしたパネル:** 変更の追跡が有効になっているパネルをエクスポートします。を 参照。
- 6. エクスポート後に絵コンテを表示する場合、**Open document after export(エクスポート後に ドキュメントを開く)**オプションをオンにします。
- 7. **Export(エクスポート)**ボタンをクリックします。

**PDF Export(PDFエクスポート)ビューで分析およびエクスポートする手法**

1. 次のことを行います。

- Workspace(ワークスペース)ツールバーでPDF View(PDF ビュー) ボタンを クリックします。
- <sup>l</sup> **Windows > PDF Export(PDFをエクスポート)**を選択します。
- 2. PDF Export (PDFをエクスポート)ビューで、以下を行います。

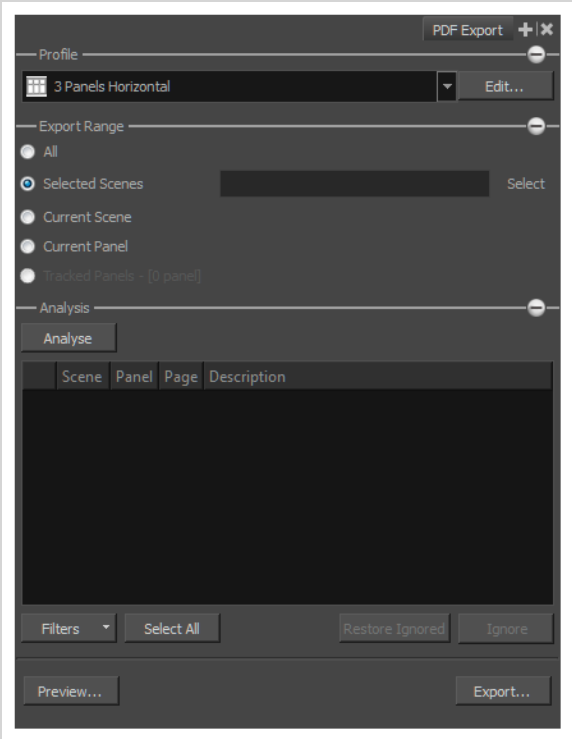

- · Profile (プロファイル) セクションで、ドロップダウンメニューを使用してエクス ポート用のプロファイルを選択します。 **Edit(編集)**をクリックして、必要に応じ てレイアウトの現在のオプションを修正します。*[カスタムPDFレイアウトプロファイ](#page-1036-0) ルの作成* [\(1036ページ\)を](#page-1036-0)参照。
- 3. Expand (展開) + ボタンをクリックすると、Export Range (エクスポート範囲) セクションが 表示されます。
	- <sup>l</sup> デフォルトでは、エクスポート範囲はAll(すべて)に設定されており、つまり、絵 コンテプロジェクト全体がエクスポートされます。
	- <sup>l</sup> **Selected Scenes(選択したカット)**: このオプションを選択して**Select(選択)**を クリックすると、Scenes Picker (カットピッカー) ダイアログボックスが開きま す。エクスポートする特定のカットをここで選択できます。
	- <sup>l</sup> **Current Scene(現在のカット)**: 現在選択しているカットのみをPDFにエクスポー トします。
	- <sup>l</sup> **Current Panel(現在のパネル)**: 選択したパネルのみをPDFにエクスポートしま す。
	- <sup>l</sup> **Tracked Panels(トラックしたパネル):** 追跡対象としてマークされたパネルをエク スポートします。 追跡対象のパネルの数はオプションの横に表示されますを参照)。

4. Analysis(分析)セクションで、

- <sup>l</sup> **Filters(塗りつぶされたター)**をクリックして、分析に表示させたい問題の種類を 選択します。 オプションには、Text Overflow(テキストオーバーフロー)、Text Overlap(テキストオーバーラップ)、Camera Pan(カメラパン)の問題がありま す。
- <sup>l</sup> **Analyse(分析する)**をクリックして、PDFオプションの分析を開始します。

問題がなければ、リストは空のままになり、pone!という語句が Analyse(分析)ボ タンの横に表示されます。

問題が発生した場合は、リスト領域に表示されます。 検出された問題の説明ととも に、カット、パネル、およびページ番号が示されます。

問題を選択して、**Ignore(無視)**をクリックすることで、それらのエレメントが PDFへのエクスポートに対してどの程度重要かを確認しながら、リストから削除する ことができます。

Filters(塗りつぶされたター)メニューで、**Show Ignored(無視したものを表 示)**オプションを選択すると無視した問題を表示できます。 リストから削除される のではなく、問題の横に赤色のXが表示されます。

無視した問題をリセットするには、**Restore Ignored(無視したものを復元)**をク リックして赤いXを削除します。

- 5. 選択した問題のPDFプレビューを生成するには、**Preview(プレビュー)**をクリックします。
- 6. PDFファイルをエクスポートするには、**Export(エクスポート)**をクリックします。

Export to PDF(PDFにエクスポート)ダイアログボックスが開きます。

- <sup>l</sup> Destination Path(保存先パス)フィールドで、PDFを含むファイルの場所と名称を指 定します。 パスを直接入力するか、または**Browse(参照)**ボタンをクリックして ファイルを選択するためのウィンドウを表示します。 パスワードで保護されたセ キュリティルールを設定する手法を学ぶには、*[PDFへエクスポートする](#page-1031-0)* (1031ペー [ジ\)セ](#page-1031-0)クションを参照してください。
- <sup>l</sup> **Open document after export(エクスポート後にドキュメントを開く)**オプション を選択すると、準備ができた時にPDFファイルを自動的に開きます。

## <span id="page-1036-0"></span>**カスタムPDFレイアウトプロファイルの作成**

T-SBFND-010-003B

絵コンテプロジェクトをPDFファイルにエクスポートするときは、ドキュメントの規格に応じてさまざまな ページレイアウトを利用できます。 また、いくつかの環境設定を定義して、パーソナライズされたレイアウ トを作成することもできます。

カスタムPDFプロファイルを作成できます。 情報は、pdfoptions.xmlというXMLファイルに保存されてお り、以下で見つかります。

- Windows: C:¥Users¥[user\_name]¥AppData¥Roaming¥Toon Boom アニメーション¥Toon Boom Storyboard Pro ¥full-2200-pref¥pdfoptions.xml
- **macOS**: /Users/[user\_name]/Library/Preferences/Toon Boom アニメーション/Toon Boom Storyboard Pro Premium/full-2200-pref/pdfoptions.xml

macOSでは、Library(ライブラリー)フォルダーは非表示フォルダーです。 フォルダー を表示するには、FinderのGo(移動)メニューを表示しているときにAltキーを押下し続け ます。

### **カスタムPDFプロファイルの作成手法**

**メモ**

1. **File(ファイル) > Export(エクスポート) > PDF**を選択します。

Export to PDF(PDFにエクスポート)ダイアログボックスが開きます。

- 2. PDF Export Parameters (PDFエクスポートパラメータ)セクションで、次のいずれかのボタンを クリックします。
	- <sup>l</sup> **New Profile(新規プロファイル)**: 完全に新しいレイアウトを作成します。
	- <sup>l</sup> **Duplicate Profile(プロファイルを複製)**: 選択したレイアウトをリストからコ ピーします。
	- <sup>l</sup> **Edit Profile(プロファイルを編集)**: リストから選択したレイアウトを編集しま す。
	- <sup>l</sup> **Delete Profile(プロファイルを削除)**: 選択したレイアウトをリストから削除しま す。
- 3. PDF Profile (PDFプロファイル) ダイアログボックスで、PDFプロファイルのパラメータを調整し ます。 カスタムプロファイルに対するパラメーターを設定する手法に関しては、Reference

Guide(参照ガイド)の*PDF Profile Dialog Box(PDFプロファイルダイアログボックス)*項目を 参照してください。

### **カスタムPDFプロファイルをエクスポートする**

カスタムPDFプロファイルを作成したら、それらをエクスポートし、他のアーティストと共有することができ ます。他のアーティストはエクスポートされたプロファイルを環境設定にインポートし、PDFドキュメントを エクスポートするために利用することができます。

**カスタムPDFプロファイルをエクスポートする手法**

1. **File(ファイル) > Export(エクスポート) > PDF**を選択します。

Export to PDF(PDFにエクスポート)ダイアログボックスが開きます。

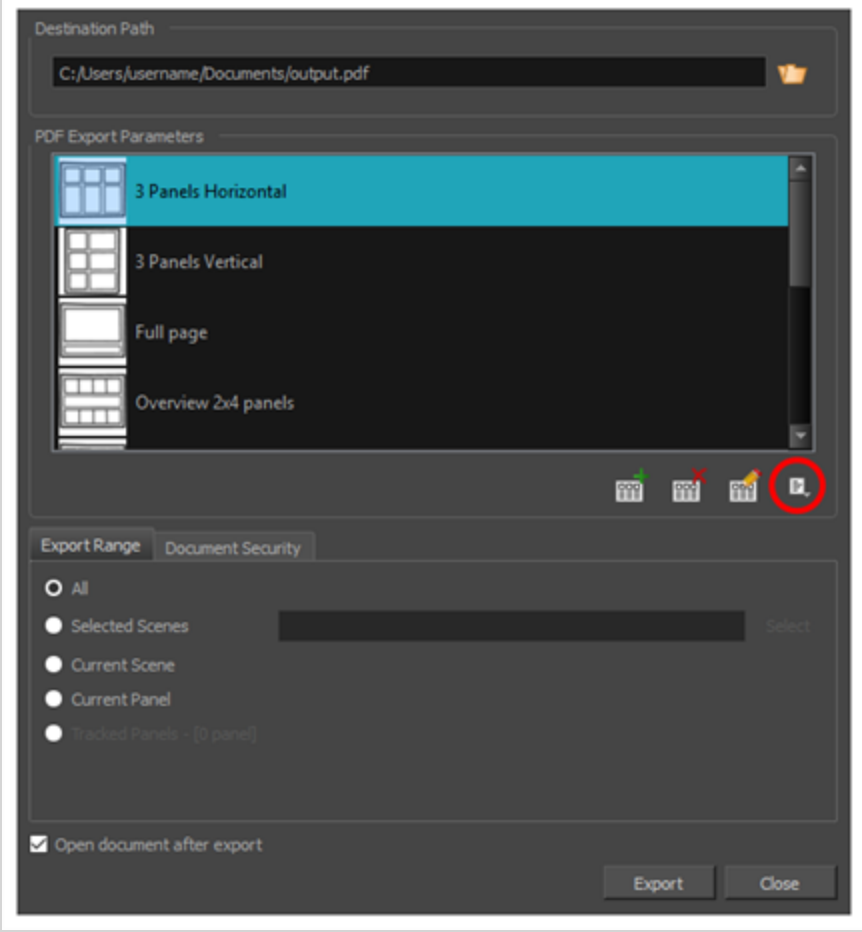

- 2. Menu (メニュー) 目 ボタンをクリックします。
- 3. **Export Profile(プロファイルをエクスポート)**をクリックします。

Export PDF Profiles (PDFプロファイルをエクスポート)ダイアログボックスが開きます。

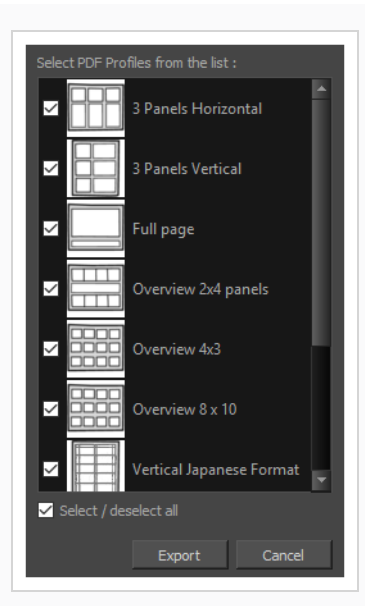

- 4. デフォルトでは、すべてのPDF Profiles (PDFプロファイル)が選択されています。 不要なプロ ファイルの選択を解除します。
- 5. **Export(エクスポート)**をクリックします。
- 6. 表示されるExport PDF Profiles (PDFプロファイルをエクスポート)ダイアログボックスで、ファ イル名を入力してPDFプロファイルの場所を選択します。
- 7. **Save(保存)**をクリックします。

**メモ**

単一の.sbpdfファイルがエクスポートされます。 複数のPDFプロファイルを選 択してエクスポートした場合、それらは同じ.sbpdfファイルに含まれます。 PDFプロファイルごとに.sbpdfファイルが必要な場合は、それらを別々にエク スポートします。

## **PDFプロファイルをインポートする**

PDFレイアウトのプロファイルを共有された場合、環境設定にインポートし、PDFドキュメントのエクスポー トに使用することができます。

**カスタムPDFプロファイルをインポートする手法**

1. **File(ファイル) > Export(エクスポート) > PDF**を選択します。

Export to PDF(PDFにエクスポート)ダイアログボックスが開きます。

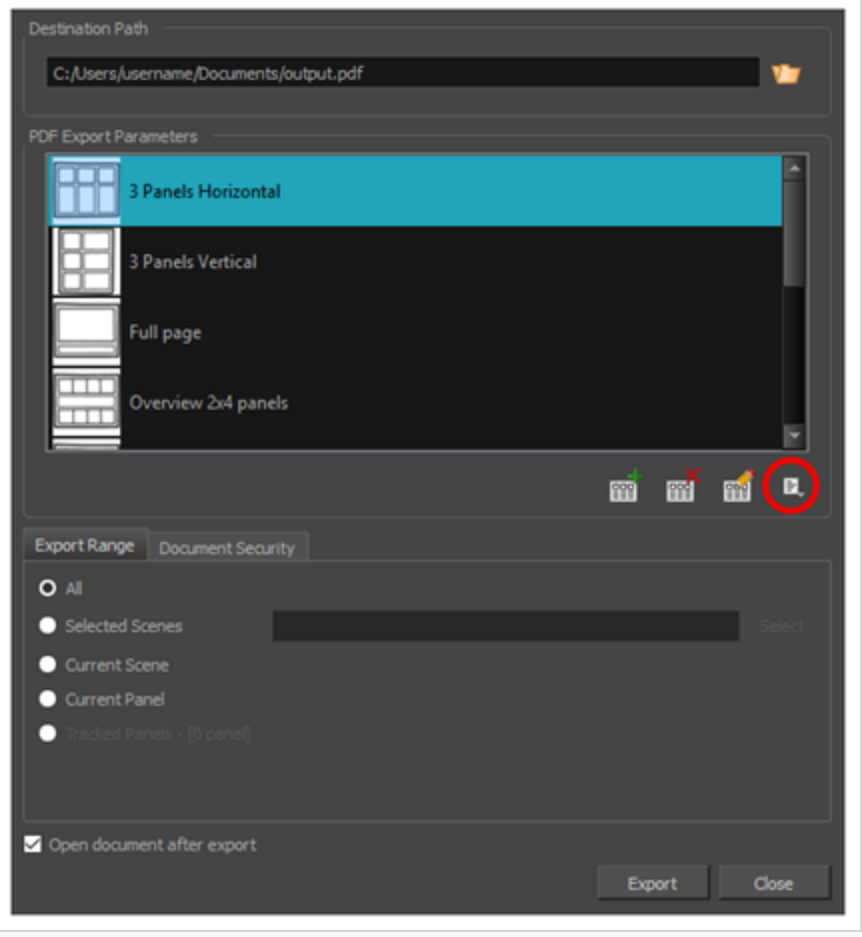

- 2. Menu (メニュー) 目 ボタンをクリックします。
- 3. **Import Profile(プロファイルをインポート)**をクリックします。
- 4. 表示されるImport PDF Profiles (PDFプロファイルをインポート)ダイアログボックスで、プロ ファイルのファイル名を入力するか、PDFプロファイルを選択します。

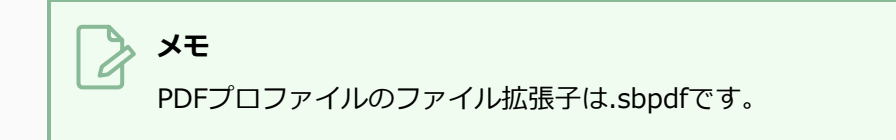

5. **Open(開く)**をクリックします。

# **ムービーファイルのエクスポートについて**

絵コンテとアニマティックを作成後、ムービーファイルとしてエクスポートしてプロジェクトの共同作業者と 共有したり、サードパーティのソフトウェアにインポートしたりできます。 アニマティック全体に1つのファ イル、または各カットまたは各シーンに1つのムービーファイルをエクスポートできます。

次の形式でムービーをエクスポートできます。

- QuickTime Movie (.mov)
- Windows Media Video (.wmv) (Windows  $\mathcal{O}(\mathcal{H})$
- Flash Movie (.swf)
- <sup>l</sup> Jpeg (.jpg)形式での画像シーン、ポータブルネットワークグラフィックス(.png) または Targa (.tga) 形式

### **ムービーをエクスポートする**

T-SBFND-010-004

プロジェクトを1つまたは複数のムービーファイルにエクスポートすることができます。

Windows上で、デフォルトでWindows Media Video (.wmv)にエクスポートすることができ、またApple QuickTimeがインストールされているのであれば、QuickTime Movie (.mov)形式でエクスポートすることも できます。 macOSでは、QuickTimeムービー(.mov)形式でのみエクスポートできます。 どちらの場合で も、QuickTimeムービー(.mov)形式でエクスポートすると、幅広いビデオコーデックと圧縮設定にアクセ スできます。

### **ムービーのエクスポート手法**

1. トップメニューで**File(ファイル)> Export(エクスポート)> Movie(ムービー)**を選択しま す。

Export to Movie (ムービーにエクスポート)ダイアログボックスが開きます。

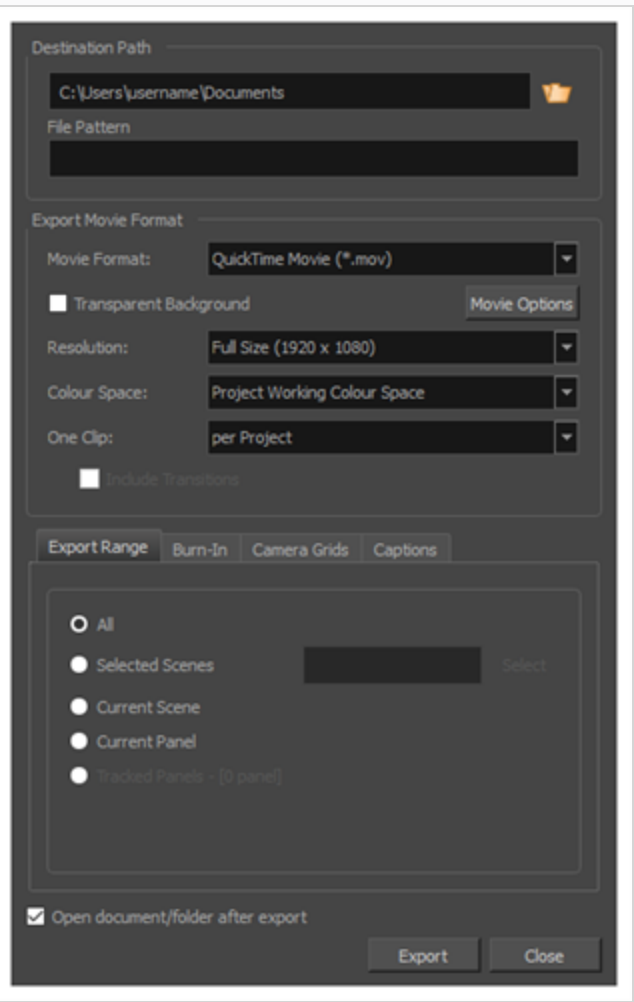
- 2. Destination Path (宛先パス)セクションで Browse (参照)ボタンをクリックして、エクス ポートしたファイルを保存するフォルダーを選択します。
- 3. 画像シーンをエクスポートする場合は、**File Pattern(ファイル パターン)**フィールドに、 エク スポートされるファイルのプレフィックスまたはファイル命名パターンを入力します。—*[ファイル](#page-1126-0) [のネーミングパターンについて](#page-1126-0)* (1126ページ)を参照してください。
- 4. **Export Movie Format(ムービー形式をエクスポート)**セクションにて、次のオプションを設定 します:
	- a. **Movie Format(ムービー形式)**ドロップダウンでエクスポート形式を選択します。
		- <sup>l</sup> **QuickTime Movie (\*.mov):** Apple QuickTime形式。 これはデフォルトのエクス ポート形式であり、移植性に優れていること、および複数のビデオコーデックから選 択できるために推奨されます。

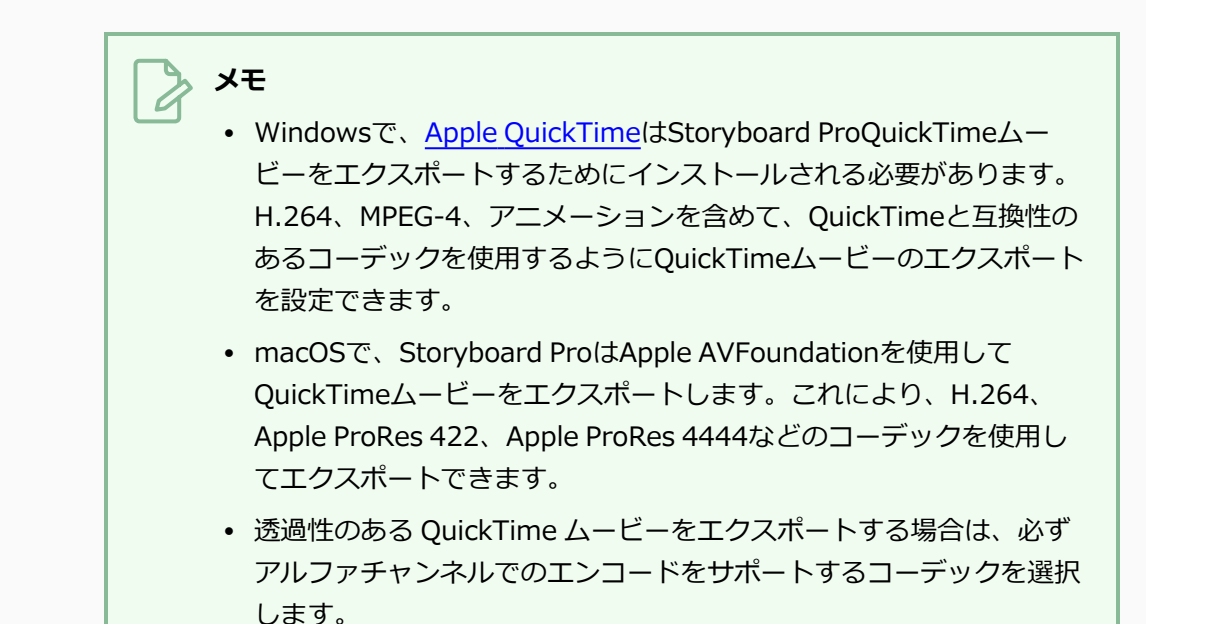

<sup>l</sup> **H.264/MPEG-4 (\*.mov):** ほとんどのウェブブラウザでサポートされている H.264コーデックを使用した単純なムービー形式。

#### **メモ**

- <sup>l</sup> この形式を使用する場合、追加のソフトウェアは不要です。 ただし、 H.264/MPEG-4形式でムービーをエクスポートするのが初めての場合 には、CiscoからOpenH264ライブラリーをダウンロードするように 指示されます。 求められたら**Yes(はい)**をクリックします。その後 Storyboard Proが自動的にライブラリをダウンロードし、ムービーを エクスポートします。
	- <sup>l</sup> この形式にはコード化オプションはありません。
	- <sup>l</sup> この形式は最大4096×2304の解像度に対応しています。 各次元は16 ピクセルの倍数でなければなりません。
	- <sup>l</sup> この形式でエクスポートされたオーディオは、PCM 16ビットステレ オ、22.05 kHzでコード化されます。
- <sup>l</sup> **Windows Media Video (\*.wmv):** Windows Media Playerのネイティブ形式で す。

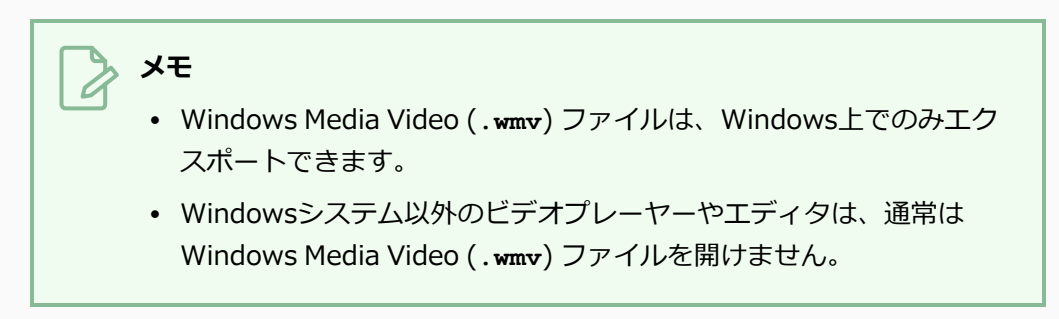

- <sup>l</sup> **Flash (.swf)**
- <sup>l</sup> **Jpeg (.jpg)**、**Targa (.tga)**または**Portable Network Graphics (.png)**フォー マットの画像シーン。
- b. **Transparent Background(透明な背景)**オプションは、QuickTime Movie (.mov)、 Targa (.tga) 、およびPortable Network Graphic (.png) のフォーマットでのみ使用できま す。 ムービーまたは画像シーンを透明な背景でエクスポートする場合は、このチェック ボックスをオンにします。

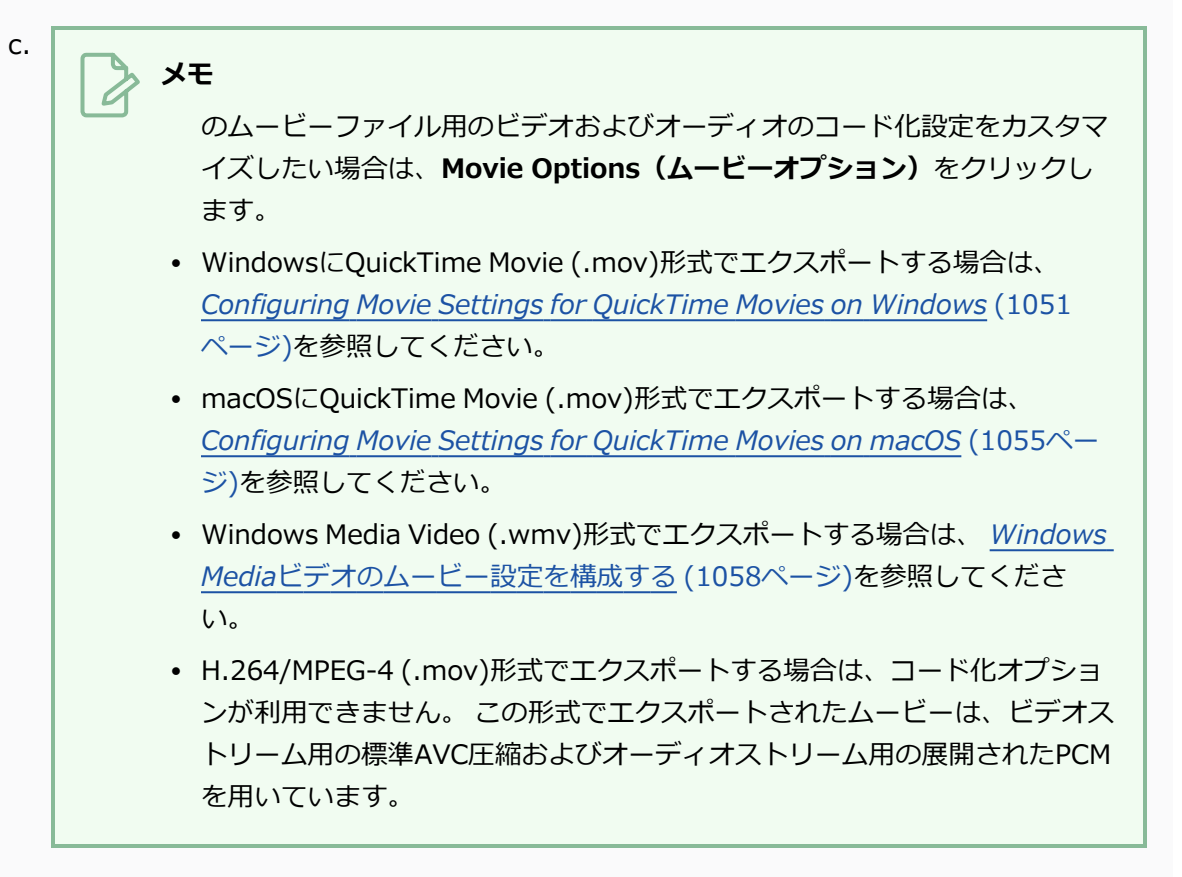

- d. **Resolution(解像度)**ドロップダウンで、エクスポートするムービーのサイズをプロジェ クトの解像度に対して**Full Size(フルサイズ)**にするか、**Half Size(半分のサイズ)**にす るか、**Quarter Size(4分の1サイズ)**にするか選択します。 急いでテストビデオをエク スポートする場合を除き、アニマティックをフルサイズでエクスポートすることをお勧めし ます。
- e. **Colour Space(色空間)** ドロップダウンメニューで、使用する色空間を選択するか、デ フォルトの**Project Working Colour Space(プロジェクト作業色空間)**のままにしま す。

別のソフトウェアで使用するエクスポートを作成する場合は、色空間を一致させると、すべ ての色が一貫して維持されます。 デフォルトの設定は、プロジェクトの作成時に選択され た現在のStoryboard Pro プロジェクト色空間です。

- f. **One Clip(1つのクリップ)**ドロップダウンで、ビデオクリップをどのように分割するか選 択します。
	- <sup>l</sup> **カットごと:** プロジェクトのカットごとにムービーファイルが1つ作成されます。
	- <sup>l</sup> **シーンごと:** プロジェクトのシーンごとにムービーファイルが1つ作成されます。
- <sup>l</sup> **プロジェクトごと:** アニマティック全体が単一のビデオファイルにエクスポートされ ます。
- 5. **Export Range(エクスポート範囲)**セクションで、プロジェクト全体をエクスポートするの か、特定部分だけをエクスポートするのかを選択します。

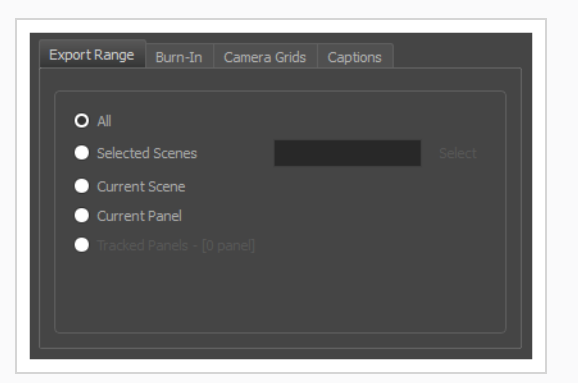

- <sup>l</sup> **すべて**: 絵コンテ全体をエクスポートします。
- <sup>l</sup> **選択したカット**: カットの特定選択範囲をエクスポートするには、このオプションを選択し ます。 そして、**Select(選択)**ボタンをクリックして、Scenes Picker(カットピッカー) ダイアログボックスを開きます。そこでは次のことが可能です。
	- **シーンまたはカットの番号をFilter (塗りつぶされたター)セクションのSequence (シーン)**または**Scene(カット)**フィールドに入力して、一致するシーンまたは 一致するカットのみをリストに表示します。
	- クリック&ドラッグしてカットの範囲を選択します。
	- <sup>l</sup> Ctrlキーを押したまま、選択範囲に追加したい各カットをクリックします。
	- <sup>l</sup> シフトキーを押したまま、選択範囲に追加したい最初のカットと最後のカットをク リックして、これら2つのカットの間にあるすべてのカットを包括的に選択します。
	- <sup>l</sup> プロジェクトにシーンがある場合は、シーンをクリックしてそのシーン内のすべての カットを選択します。
- <sup>l</sup> **Current Scene(現在のカット)**: 現在選択しているカットのみをエクスポートします。
- <sup>l</sup> **Current Panel(現在のパネル)**: 現在選択しているパネルのみエクスポートします。
- <sup>l</sup> **トラッキングしたパネル:** 変更の追跡が有効になっているパネルをエクスポートします。を 参照。
- 6. **Burn-In(バーンイン)** タブで、エクスポートしたファイルに印字する情報の種類を選択しま す。

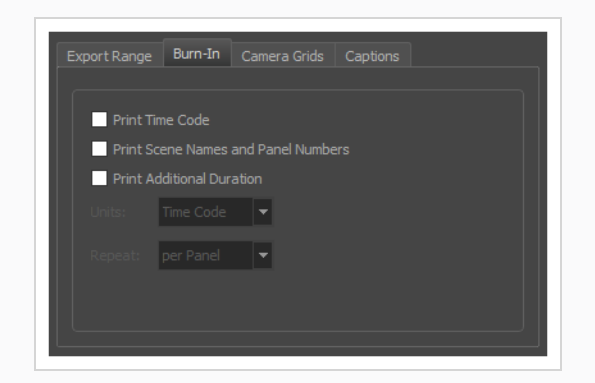

- <sup>l</sup> **タイムコードを印字**: レンダリングされた各画像にグローバルタイムコードを印字します。
- <sup>l</sup> **カット名とパネル番号を印字**: ビデオにオーバーレイとしてカット名とパネル番号を印字し ます。
- <sup>l</sup> **追加の尺を印字**: **Repeat(反復)**ドロップダウンでの選択に従い、現在のパネル、カット またはシーンの時間をカウントする別のタイムコードを印字します。
	- <sup>l</sup> **Units(単位):**時間の単位(秒、分など)で追加の尺を印字するのか、コマで追加 の尺を印字するのかを選択します。
	- <sup>l</sup> **Repeat(反復):** 追加の尺として何の時間をカウントするかを決定します。 例え ば、パネルごとに設定した場合、現在のパネルの開始から経過した時間が印字されま す。
- 7. **Camera Grids(カメラグリッド)**タブではこれらのオプションを使用して、エクスポートした ファイルに何らかのカメラフレームを印字するかどうかを決定します。

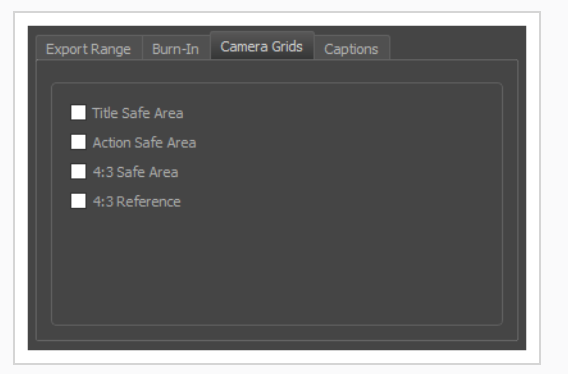

**• タイトル安全フレーム:** 写真の上にTitle Safe Area (タイトル安全フレーム) を印字しま す。 デフォルトでは、この安全フレームはカメラフレームより20%小さくなります。 それ は、CRTディスプレイが画像から切り取る可能性がある領域のガイドラインとして使用され ます。 テキストやロゴなどの視覚的エレメントは、この領域内に配置される必要がありま す。

- <sup>l</sup> **アクション安全フレーム:** 写真の上にAction Safe Area(アクション安全フレーム)を印字 します。 デフォルトでは、この安全フレームはカメラフレームよりも10%小さいです。 こ れは、CRTディスプレイが画像から切り取られる可能性がある領域のガイドラインとして使 用されます。 キャラクターとアクションはこの安全フレーム内に置かれる必要がありま す。
- <sup>l</sup> **4:3セーフティ**: エクスポートした画像上に4:3カメラフレームのタイトル安全フレームと アクション安全フレームを印字します。 それらは、ワイドスクリーンと4:3比率の両方で 表示するように意図されているプロジェクト内にエレメントを配置するために使用すること ができます。
- <sup>l</sup> **4:3参照**: エクスポートした画像上に4:3カメラフレームを印字します。 画像のアスペクト 比が4:3の場合、このコマはカメラフレームに対応します。 それは、ワイドスクリーンと 4:3比率の両方で表示するように意図されているプロジェクト内にエレメントを配置する ために使用することができます。
- 8. **Captions(キャプション)**タブで、次のオプションを使用して、エクスポートしたムービーに絵 コンテのキャプションを印字するように選択できます。 *について* [\(180ページ\)](#page-180-0)を参照。

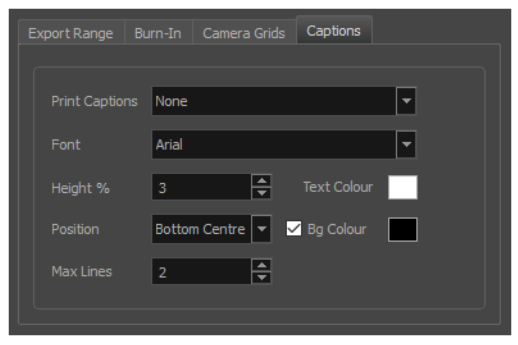

- <sup>l</sup> **キャプションを印字**: キャプションを印字しないか(None(なし))、プロジェクトの キャプションを1つ選択してエクスポートムービーに印字するか選択します。 デフォルトで はStoryboard ProのプロジェクトにはAction Notes(アクションメモ)、Dialog(ダイア ログ)、Slugging(スラッギング)、Notes(メモ)のキャプションが含まれますが、プロ ジェクトに存在する場合はカスタムキャプションを印字することもできます。
- <sup>l</sup> **フォント**: キャプションの印字に使用するフォントを選択します。デフォルトではArialで印 字されます。
- <sup>l</sup> **高さ%**: エクスポートムービーの高さに対してキャプション行のサイズを選択します。 例え ば、ムービーを1080p、キャプションの高さ3%でエクスポートすると、各キャプション行 の高さは32ピクセルとなります。
- <sup>l</sup> **位置**: ムービーのTop Left(上部左)、Top Centre(上部中央)、Top Right(上部右)、 Bottom Left (下部左)、Bottom Centre(下部中央)、Bottom Right(下部右)のいずれ

かにキャプションを印字します。 デフォルトではキャプションは下部中央に印字されま す。

- <sup>l</sup> **最大行数**: 各パネルに印字するキャプション行の最大数を設定します。 キャプションの印字 が最大行数を超える場合、途中でカットされて最後に省略記号(...)が表示されます。 下 部に印字される場合でも、キャプションは印字用スペースの一番上に位置合わせされます。 これは最大行数x高さ%で計算されます。 そのためキャプションを下部に印字する場合に設 定が高すぎると、画像の一番下よりも真ん中に近い位置にキャプションが表示される場合が あります。
- <sup>l</sup> **テキストの色**: キャプションの印字に使用するフォントの色を選択します。
- <sup>l</sup> **Bgカラー**: キャプションが印字される背景の色を選択します。 チェックボックスにチェッ クを入れない場合、レンダリングされた画像に直接キャプションが印字されます。 チェッ クを入れた場合、選択した色で長方形のボックスが表示され、その中にキャプションが印字 されます。
- 9. エクスポート完了時に自動的にビデオを再生する場合やエクスポートファイルを表示する場合、 **Open document/folder after export(エクスポート後にドキュメント/フォルダーを開く)** オプションにチェックを入れます。
- 10. **Export(エクスポート)**ボタンをクリックします。

## <span id="page-1051-0"></span>**Configuring Movie Settings for QuickTime Movies on Windows**

Windows上で、Apple QuickTimeが備わっているライブラリを用いてQuickTimeムービー (**.mov**)ファイル をエクスポートすることができます。

Storyboard ProではQuickTimeの設定インターフェイスを通してQuickTimeムービー用のビデオ およびオー ディオの圧縮設定をカスタマイズすることができます。 これにより、QuickTimeフレームワークに互換性の あるあらゆるコーデックを用いてムービーをエクスポートすることができます。

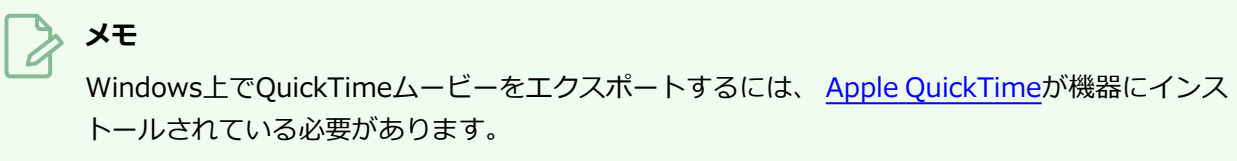

**How to configure video and sound settings for QuickTime movies on Windows**

1. **ムービー設定**ダイアログに進みます—*[ムービーをエクスポートする](#page-1043-0)* (1043ページ)を参照してくだ さい。

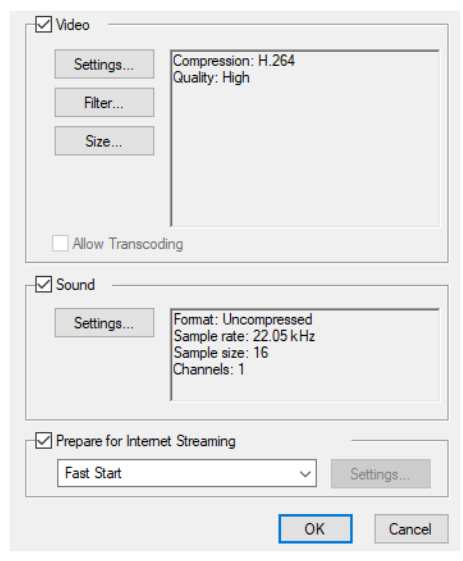

- 2. Movie Settings (ムービー設定) ダイアログにて:
	- **Video (ビデオ)** チェックボックスが選択されていることを確認します。
	- <sup>l</sup> ムービーファイルにオーディオストリームを付けたい場合、**Sound(サウンド)**が選択さ れていることを確認します。
- 3. Video(セクション)にて、**Settings(設定)**をクリックします。

Standard Video Compression Settings(標準ビデオ圧縮設定)ダイアログボックスが開きます。

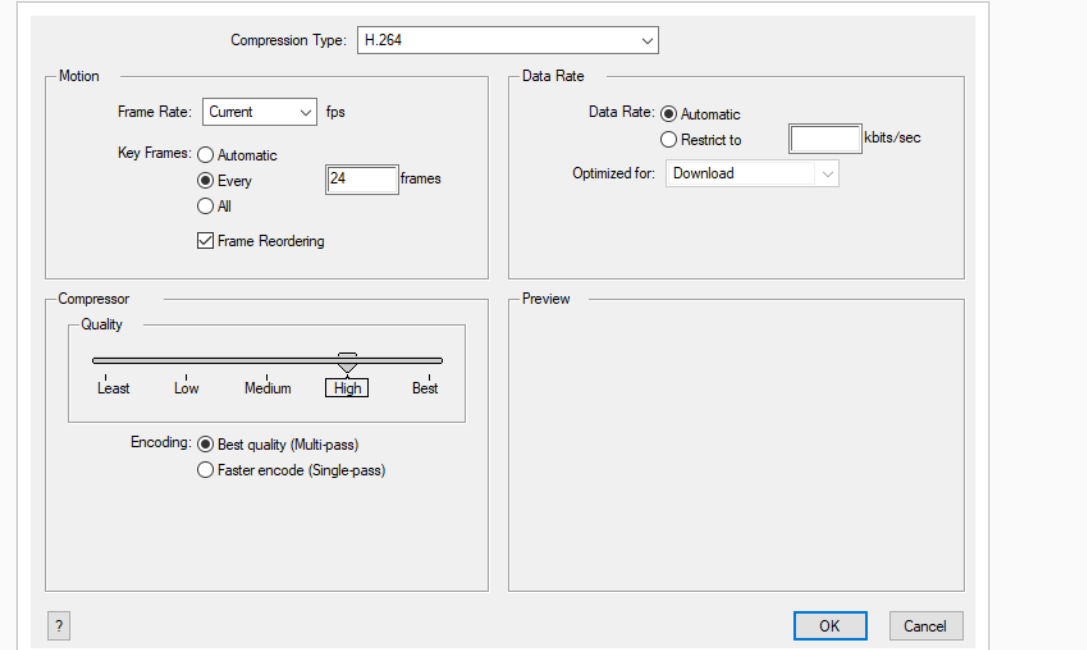

- 4. **Compression Type(圧縮タイプ)**ドロップダウンにて、ビデオ圧縮コーデックを選択します。 使用するシナリオにより、次のいずれかのコーデックを用いることが推奨されています:
	- <sup>l</sup> **H.264:** 一般にウェブブラウザおよびほとんどのメディアプレイヤーが対応している非常に 効果的なロッシー圧縮アルゴリズムです。
	- <sup>l</sup> **MPEG-4 Video:** 一般にウェブブラウザでは少ないですが、メディアプレイヤーが多く対応 している非常に効果的なロッシー圧縮アルゴリズムです。
	- <sup>l</sup> **Animation:** 一般にメディア間の交換およびビデオ編集に用いられる高品質な圧縮アルゴリ ズムです。

#### **メモ**

以下に記述されている特定の圧縮設定の利用可能性は選択された圧縮タイプにより異 なります。

- 5. **Motion(モーション)**セクションにて、**Frame Rate(フレームレート)**ドロップダウンが**現在** に設定されているかを確認します。 これにより、ビデオのフレームレートがStoryboard Proプロ ジェクトのフレームレートを確実に一致させます。
- 6. **Compression Type(圧縮タイプ)** を **H.264**に設定する場合、**Key Frames(キーフレーム)** オプションが**All(全て)**に設定されていることを確認します。
- 7. **Quality(画質)**セクションにて、**Compression Type(圧縮タイプ)** を **Animation(アニ メーション)**に設定している場合、**Depth**ドロップダウンにてビデオに対する希望の色深度を選 択します。
- 8. **Quality(画質)**セクションにて、スライダーを用いてクオリティ設定を選択します。

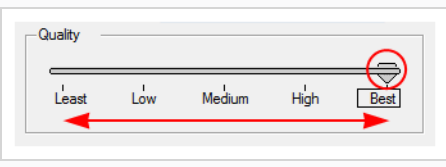

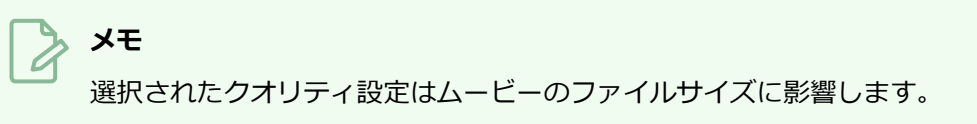

- 9. **Compression Type(圧縮タイプ)** を **H.264**に設定している場合、 **Quality(画質)**セクショ ンにて、コード化手法を選択します:
	- <sup>l</sup> **最高画質 (マルチパス):** これはエクスポートに時間がかかりますが、ビデオの画質を最適化 します。
	- <sup>l</sup> **迅速なコード化(単一パス):** エクスポートにかかる時間は短縮されますが、ビデオの画質 が劣ってしまいます。
- 10. **Data Rate(データレート)**セクションにて、**Automatic(自動)**を選択してQuickTimeにムー ビーに最適なビットレートを決めさせるか、ファイルサイズを制限するために**Restrict to(...に 制限)**を選択してムービーに対する最大ビットレートを設定します。
- 11. **Data Rate(データレート)** を **Restrict to(...に制限)**に設定する場合、右側にあるテキスト フィールドに最大ビットレートをキロビット/秒で入力します。
- 12. **Data Rate(データレート)** を **Restrict to(...に制限)**に設定する場合、**Optimized For(... に対し最適化)**ドロップダウンにてムービーに対し意図している配信手法を選択します。
- 13. **OK**をクリックします。
- 14. Movie Settings(ムービー設定)ダイアログボックスから、**Sound Settings(サウンド設定)**を クリックします。

Sound Settings(サウンド設定)ダイアログボックスが開きます。

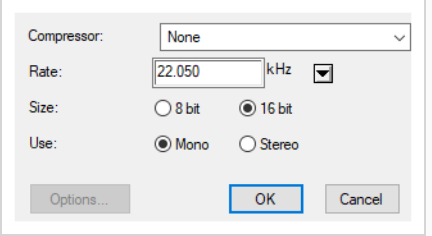

15. **Compressor(圧縮プログラム)**メニューから、ムービーのオーディオトラックを圧縮するため に用いるアルゴリズムを選択します。

# **メモ**

他の形式は、大抵取るに足らないディスクスペースを確保するためにオーディオ品質 を犠牲にするため、この設定を**None(なし)**にしておくことが推奨されています。

16. **Rate(レート)**フィールドにて、ムービーのオーディオトラックに対し希望するサンプルレート を選択します。

## **メモ**

Storyboard Proは22.050 kHzより高いサンプルレートでオーディオをエクスポートで きません。 より高いサンプルレートを選択すると、プロジェクトのオーディオがアン サンプルされ、質は向上せずにより多くのディスクスペースを取ることになります。

17. **Size(サイズ)**の右側にて、オーディオトラックに対し希望するビット深度を選択します。 これ は、オーディオトラックの各波長を記録するために用いられる精度を決定します。

> **メモ** 標準のビット深度は**16ビット**です。 **8ビット**を選ぶと、ムービーファイルのオーディ オトラックが要するディスクスペースは半分になりますが、オーディオの質が極めて 低くなります。

18. **Use(使用)**の右側にてオーディオを**Mono(モノ)** と **Stereo(ステレオ)**のどちらのチャンネ ルモードでエクスポートするかを選択します。

#### **メモ**

Stereo (ステレオ) サウンドには左右のスピーカーに別々のトラックがありますが、 Mono (モノ) サウンドには全てのスピーカーに対し単一のオーディオしかありませ ん。

- 19. **OK**をクリックします。
- 20. Movie Settings(ムービー設定)ダイアログにて、**OK**をクリックします。

## <span id="page-1055-0"></span>**Configuring Movie Settings for QuickTime Movies on macOS**

macOS上で、 Storyboard ProによりmacOSで既にインストールされているApple AVFoundationを用いて QuickTime Movieファイル(**.mov**)をエクスポートすることができます。

Windowsと反対に、 Storyboard Proは自身のユーザーインターフェースを用いて macOS上のQuickTime Movieに対する圧縮設定を行うことができます。 このインターフェースを用い、H.264、 Apple ProRes 422 または Apple ProRes 4444 ビデオコーデックを用いたムービーのエクスポートが可能です。 オーディオト ラックの質を設定することもできますが、オーディオは常に展開されたPCM形式でエクスポートされます。

**macOS上のQuickTime Moviesに対するビデオおよびサウンドの設定手法**

1. **ムービーオプション**ダイアログに進みます—*[ムービーをエクスポートする](#page-1043-0)* (1043ページ)を参照し てください。

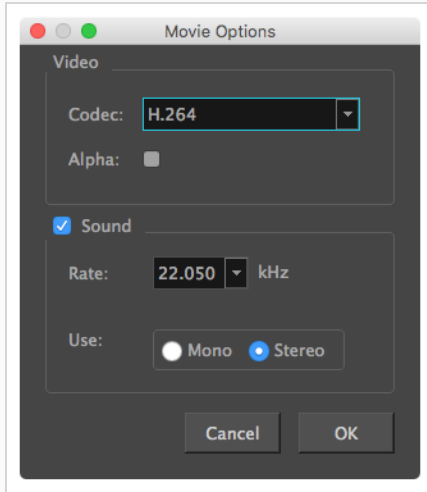

2. Movie Options(ムービーオプション)ダイアログボックスにて、**Codec(コーデック)**ドロップ ダウンをクリックし、次のビデオ圧縮コーデックのいずれかを選択します:

**メモ** 使用可能なコーデックのリストは、使用されている macOS のバージョンによって異 なります。

- <sup>l</sup> **H.264:** 一般にウェブブラウザおよびメディアプレイヤーが対応している非常に効果 的なロッシー圧縮アルゴリズムです。
- <sup>l</sup> **H.265:** H.264と同じ圧縮品質ですが、圧縮サイズが小さくなっています。 これは、 Web やモバイルデバイス向けのビデオに便利です。 すべての主要なブラウザまたは オペレーティングシステムでサポートされているわけではありません。
- <sup>l</sup> **Apple ProRes 422:** Appleシステムでのビデオ編集に主に用いられるほぼロスレス な圧縮アルゴリズムです。 このコーデックはビデオの画質を保つために最適化され ますが、公開またはストリーミング用ではありません。
- <sup>l</sup> **Apple ProRes 422 HQ:** Apple ProRes 4444と同じ高レベルでの画質を維持します が、4:2:2の画像ソース(グリーンスクリーニングなどのよりクリーンな映像)の視 覚的品質を維持します。 リアルタイムの編集パフォーマンスのために AppleProRes422よりも重くなっています。
- <sup>l</sup> **Apple ProRes 422 LT:** Apple ProRes 422よりも高度に圧縮されたコーデックで、 データレートの約70%、ファイルサイズが30%小さくなっています。 このコーデッ クは、ストレージ容量とデータレートが限られている環境に最適です。
- <sup>l</sup> **Apple ProRes 422 Proxy:** Apple ProRes 422 LTよりもさらに高度に圧縮された コーデックで、データレートは低いがフル解像度のビデオを必要とするオフライン ワークフローでの使用を目的としています。
- <sup>l</sup> **Apple ProRes 4444:** Appleシステムでのビデオ編集に主に用いられるほぼロスレ スな圧縮アルゴリズムです。 Apple ProRes 422と比べて、このコーデックはより詳 細な色彩を保ち、透明度に対応します。 しかし、その代わりにファイルサイズは重 くなってしまいます。
- 3. 透明度のあるビデオをエクスポートする場合は、**Alpha(アルファ)**オプションをオンにします。

## **メモ**

このオプションは、**Apple ProRes 4444**コーデックを使用してエクスポートする場 合にのみ使用できます。 他のコーデックは透過性をサポートしていません。

- 4. ムービーファイルにオーディオトラックを設定する場合は、**Sound(サウンド)** チェックボック スがオンになっていることを確認します。
- 5. **Rate(レート)**ドロップダウンにて、ムービーのオーディオトラックに対し希望するサンプル レートを選択します。 サンプルレートが高いほど、質が良くなります。

**メモ**

Storyboard Proは22.050 kHzより高いサンプルレートでオーディオをエクス ポートできません。 より高いサンプルレートを選択すると、プロジェクトの オーディオがアンサンプルされ、質は向上せずにより多くのディスクスペース を取ることになります。

6. **Use(使用)**の右側にて、オーディオを**Mono(モノ)** と **Stereo(ステレオ)**のどちらのチャン ネルモードを用いてエクスポートするのかを選択します。

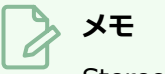

Stereo (ステレオ) サウンドには左右のスピーカーに別々のトラックがありま すが、Mono(モノ)サウンドには全てのスピーカーに対し単一のオーディオし かありません。

7. **OK**をクリックします。

### <span id="page-1058-0"></span>**Windows Mediaビデオのムービー設定を構成する**

Windows上で、Windows Media Video形式でエクスポートすることは可能です。 この形式はWindowsに対 応しており、 Storyboard ProにてQuickTimeムービー形式でエクスポートする代替手段として提供されてい ます。これは、後者が Windows上でQuickTimeをインストールする必要があるためです。

Windows Media Video形式でエクスポートする際、 Storyboard Proでビデオ圧縮の質および既定のサウンド 圧縮プロファイルの一つを選択することができます。

**Windows Media Videoのビデオとサウンド設定を構成する手法**

1. **WMVオプション**ダイアログに進みます—*[ムービーをエクスポートする](#page-1043-0)* (1043ページ)を参照して ください。

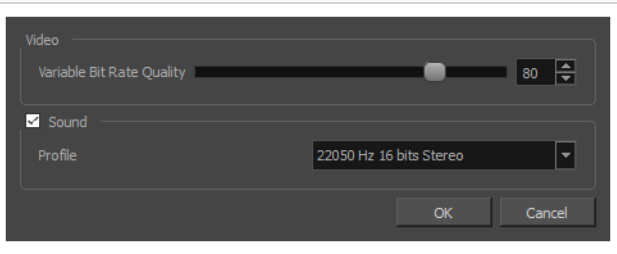

- 1. **Video(ビデオ)**セクションにて、ビデオに対し希望する**Variable Bit Rate Quality(可変ビッ トレート画質)**を選択します。 設定を高くするほど画質が向上し、設定を低くすればムービー ファイルのサイズを減らすことができます。
- 2. ムービーファイルにオーディオトラックを付けたい場合は、**Sound(サウンド)**チェックボック スが選択されていることを確認してください。
- 3. **Profile(プロファイル)**ドロップダウンメニューを用いて、ムービーのサウンドトラックに対し 希望する圧縮設定を選択します。 各プロファイルには、音声サンプルレート、サンプルサイズ、 チャンネルモードの組み合わせがあり、以下のオプションを対象にしています。
	- <sup>l</sup> **サンプルレート**: 使用可能なサンプルレートは8000 Hz、16000 Hz、22050 Hz、44100 Hzです。 サンプルレートが高いほど、オーディオの質が良くなります。

#### **メモ**

Storyboard Proは22.050 kHzより高いサンプルレートでオーディオをエクス ポートできません。 より高いサンプルレートを選択すると、プロジェクトの オーディオがアンサンプルされ、質は向上せずにより多くのディスクスペース を取ることになります。

<sup>l</sup> **サンプルサイズ**: *ビット深度*としても知られています。これはオーディオトラックの各波長 を記録するために用いられる精度を判断します。 標準サイズは**16ビット**です。 **8ビット**を 選ぶと、ムービーファイルのオーディオトラックに必要なディスク容量は半分になります が、オーディオの質は著しく低下します。

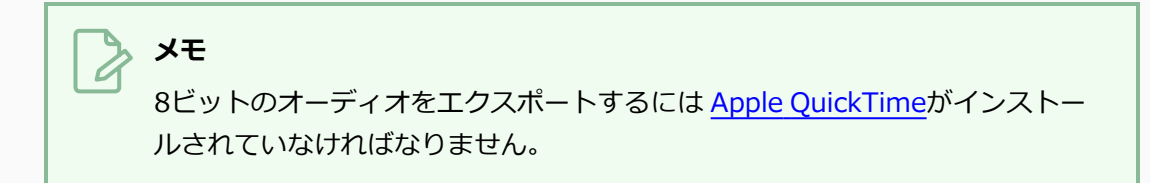

- <sup>l</sup> **チャンネルモード**: 利用可能なチャンネルモードは**Stereo(ステレオ)** と **Mono(モノ)** です。 ステレオサウンドは左右のスピーカーに対し別々のオーディオトラックを持ち、モ ノサウンドは両方のスピーカーに対し単一のトラックを持ちます。
- 4. [OK]をクリックします。

#### **画像シーンをエクスポートする**

Export Movie (ムービーをエクスポート)ダイアログでは、プロジェクトを画像のシーンにエクスポートす ることもできます。このとき各画像は、アニマティックの1つのコマを表します。

**画像シーンをエクスポートする手法**

1. **File(ファイル) > Export(エクスポート) > Movie(ムービー)**を選択します。

Export to Movie(ムービーにエクスポート)ダイアログボックスが開きます。

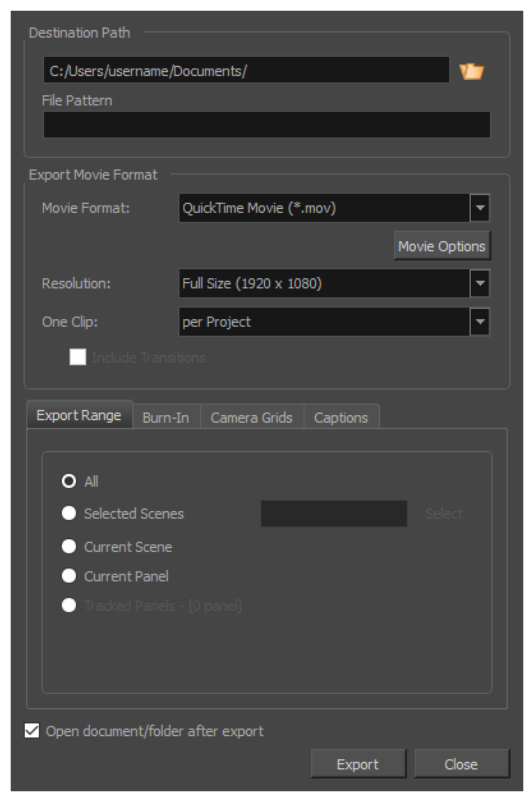

- 2. Destination Path (宛先パス)セクションで Browse (参照)ボタンをクリックして、エクス ポートしたファイルを保存するフォルダーを選択します。
- 3. 画像シーンをエクスポートする場合は、**File Pattern(ファイル パターン)**フィールドに、 エク スポートされるファイルのプレフィックスまたはファイル命名パターンを入力します。—*[ファイル](#page-1126-0) [のネーミングパターンについて](#page-1126-0)* (1126ページ)を参照してください。
- 4. Export Movie Format(ムービー形式のエクスポート)セクションで:

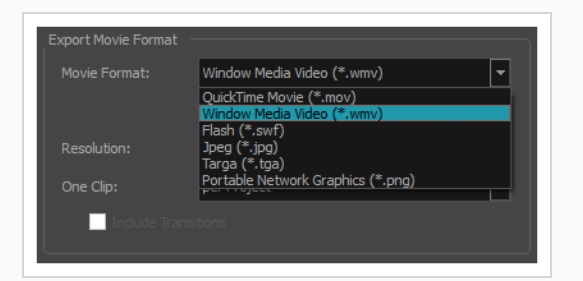

- **Movie Format (ムービー形式)** メニューから、コマをエクスポートする画像 フォーマットを選択します:
	- <sup>l</sup> **Jpeg (\*.jpg)**: ウェブ用に最適化されたロッシー圧縮による画像形式です。 エクスポート時間が画質よりも重要な時にのみ用います。
	- <sup>l</sup> **Targa (\*.tga):** 基本的なロスレス圧縮による画像形式です。
	- **Portable Network Graphics (\*.png): Targa (.tga) よりも効果的なロ** スレス圧縮を使用した画像形式です。 この形式でのエクスポートにはより時 間がかかりますが、ディスク容量を大幅に節約できます。 ウェブブラウザ、 ほとんどのオペレーティングシステム、および画像編集ソフトがPNGファイル に対応しています。
- <sup>l</sup> **Resolution(解像度)**ドロップダウンで、エクスポートするムービーのサイズをプ ロジェクトの解像度に対して**Full Size(フルサイズ)**にするか、**Half Size(半分の サイズ)**にするか、**Quarter Size(4分の1サイズ)**にするか選択します。 急いで テストビデオをエクスポートする場合を除き、アニマティックをフルサイズでエクス ポートすることをお勧めします。
- 5. **Export Range(エクスポート範囲)**セクションで、プロジェクト全体をエクスポートするの か、特定部分だけをエクスポートするのかを選択します。

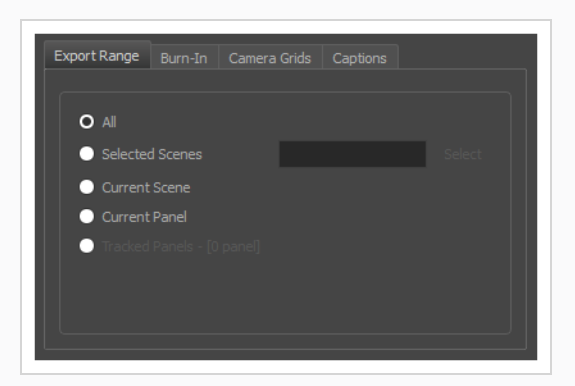

<sup>l</sup> **すべて**: 絵コンテ全体をエクスポートします。

- <sup>l</sup> **選択したカット**: カットの特定選択範囲をエクスポートするには、このオプションを選択し ます。 そして、**Select(選択)**ボタンをクリックして、Scenes Picker(カットピッカー) ダイアログボックスを開きます。そこでは次のことが可能です。
	- <sup>l</sup> シーンまたはカットの番号を**Filter(塗りつぶされたター)**セクションの**Sequence (シーン)**またはScene (カット) フィールドに入力して、一致するシーンまたは 一致するカットのみをリストに表示します。
	- <sup>l</sup> クリック&ドラッグしてカットの範囲を選択します。
	- <sup>l</sup> Ctrlキーを押したまま、選択範囲に追加したい各カットをクリックします。
	- <sup>l</sup> シフトキーを押したまま、選択範囲に追加したい最初のカットと最後のカットをク リックして、これら2つのカットの間にあるすべてのカットを包括的に選択します。
	- <sup>l</sup> プロジェクトにシーンがある場合は、シーンをクリックしてそのシーン内のすべての カットを選択します。
- <sup>l</sup> **Current Scene(現在のカット)**: 現在選択しているカットのみをエクスポートします。
- <sup>l</sup> **Current Panel(現在のパネル)**: 現在選択しているパネルのみエクスポートします。
- <sup>l</sup> **トラッキングしたパネル:** 変更の追跡が有効になっているパネルをエクスポートします。を 参照。
- 6. **Burn-In(バーンイン)** タブで、エクスポートしたファイルに印字する情報の種類を選択しま す。

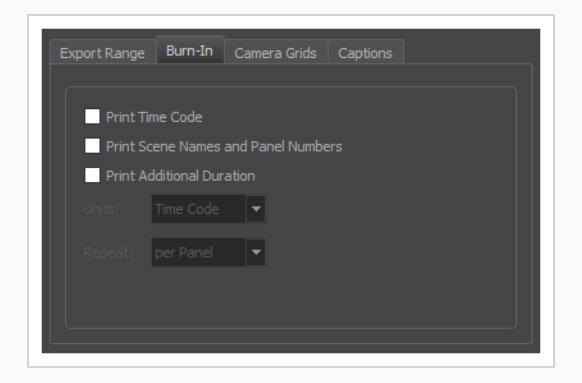

- <sup>l</sup> **タイムコードを印字**: レンダリングされた各画像にグローバルタイムコードを印字します。
- <sup>l</sup> **カット名とパネル番号を印字**: ビデオにオーバーレイとしてカット名とパネル番号を印字し ます。
- <sup>l</sup> **追加の尺を印字**: **Repeat(反復)**ドロップダウンでの選択に従い、現在のパネル、カット またはシーンの時間をカウントする別のタイムコードを印字します。
- <sup>l</sup> **Units(単位):**時間の単位(秒、分など)で追加の尺を印字するのか、コマで追加 の尺を印字するのかを選択します。
- <sup>l</sup> **Repeat(反復):** 追加の尺として何の時間をカウントするかを決定します。 例え ば、パネルごとに設定した場合、現在のパネルの開始から経過した時間が印字されま す。
- 7. **Camera Grids(カメラグリッド)**タブではこれらのオプションを使用して、エクスポートした ファイルに何らかのカメラフレームを印字するかどうかを決定します。

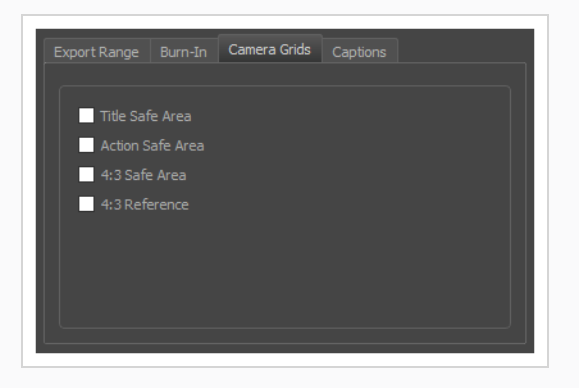

- **タイトル安全フレーム:** 写真の上にTitle Safe Area (タイトル安全フレーム) を印字しま す。 デフォルトでは、この安全フレームはカメラフレームより20%小さくなります。 それ は、CRTディスプレイが画像から切り取る可能性がある領域のガイドラインとして使用され ます。 テキストやロゴなどの視覚的エレメントは、この領域内に配置される必要がありま す。
- <sup>l</sup> **アクション安全フレーム:** 写真の上にAction Safe Area(アクション安全フレーム)を印字 します。 デフォルトでは、この安全フレームはカメラフレームよりも10%小さいです。 こ れは、CRTディスプレイが画像から切り取られる可能性がある領域のガイドラインとして使 用されます。 キャラクターとアクションはこの安全フレーム内に置かれる必要がありま す。
- <sup>l</sup> **4:3セーフティ**: エクスポートした画像上に4:3カメラフレームのタイトル安全フレームと アクション安全フレームを印字します。 それらは、ワイドスクリーンと4:3比率の両方で 表示するように意図されているプロジェクト内にエレメントを配置するために使用すること ができます。
- <sup>l</sup> **4:3参照**: エクスポートした画像上に4:3カメラフレームを印字します。 画像のアスペクト 比が4:3の場合、このコマはカメラフレームに対応します。 それは、ワイドスクリーンと 4:3比率の両方で表示するように意図されているプロジェクト内にエレメントを配置する ために使用することができます。

8. **Captions(キャプション)**タブで、次のオプションを使用して、エクスポートしたムービーに絵 コンテのキャプションを印字するように選択できます。 *について* [\(180ページ\)](#page-180-0)を参照。

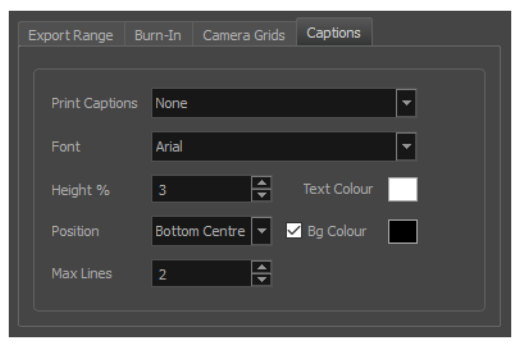

- <sup>l</sup> **キャプションを印字**: キャプションを印字しないか(None(なし))、プロジェクトの キャプションを1つ選択してエクスポートムービーに印字するか選択します。 デフォルトで はStoryboard ProのプロジェクトにはAction Notes(アクションメモ)、Dialog(ダイア ログ)、Slugging(スラッギング)、Notes(メモ)のキャプションが含まれますが、プロ ジェクトに存在する場合はカスタムキャプションを印字することもできます。
- <sup>l</sup> **フォント**: キャプションの印字に使用するフォントを選択します。デフォルトではArialで印 字されます。
- <sup>l</sup> **高さ%**: エクスポートムービーの高さに対してキャプション行のサイズを選択します。 例え ば、ムービーを1080p、キャプションの高さ3%でエクスポートすると、各キャプション行 の高さは32ピクセルとなります。
- <sup>l</sup> **位置**: ムービーのTop Left(上部左)、Top Centre(上部中央)、Top Right(上部右)、 Bottom Left(下部左)、Bottom Centre(下部中央)、Bottom Right(下部右)のいずれ かにキャプションを印字します。 デフォルトではキャプションは下部中央に印字されま す。
- <sup>l</sup> **最大行数**: 各パネルに印字するキャプション行の最大数を設定します。 キャプションの印字 が最大行数を超える場合、途中でカットされて最後に省略記号(...)が表示されます。 下 部に印字される場合でも、キャプションは印字用スペースの一番上に位置合わせされます。 これは最大行数x高さ%で計算されます。 そのためキャプションを下部に印字する場合に設 定が高すぎると、画像の一番下よりも真ん中に近い位置にキャプションが表示される場合が あります。
- <sup>l</sup> **テキストの色**: キャプションの印字に使用するフォントの色を選択します。
- <sup>l</sup> **Bgカラー**: キャプションが印字される背景の色を選択します。 チェックボックスにチェッ クを入れない場合、レンダリングされた画像に直接キャプションが印字されます。 チェッ クを入れた場合、選択した色で長方形のボックスが表示され、その中にキャプションが印字 されます。
- 9. エクスポート完了時に自動的にビデオを再生する場合やエクスポートファイルを表示する場合、 **Open document/folder after export(エクスポート後にドキュメント/フォルダーを開く)** オプションにチェックを入れます。
- 10. **Export(エクスポート)**ボタンをクリックします。

### **Flashムービー(.swf)をエクスポート**

絵コンテおよびアニマティックが完了したら、共有および再生することのできるFlash Movie (.swf)ファイル としてエクスポートすることができます。

**Flashムービーをエクスポートする手法**

1. **File(ファイル) > Export(エクスポート) > Movie(ムービー)**を選択します。

Export to Movie(ムービーにエクスポート)ウィンドウが開きます。

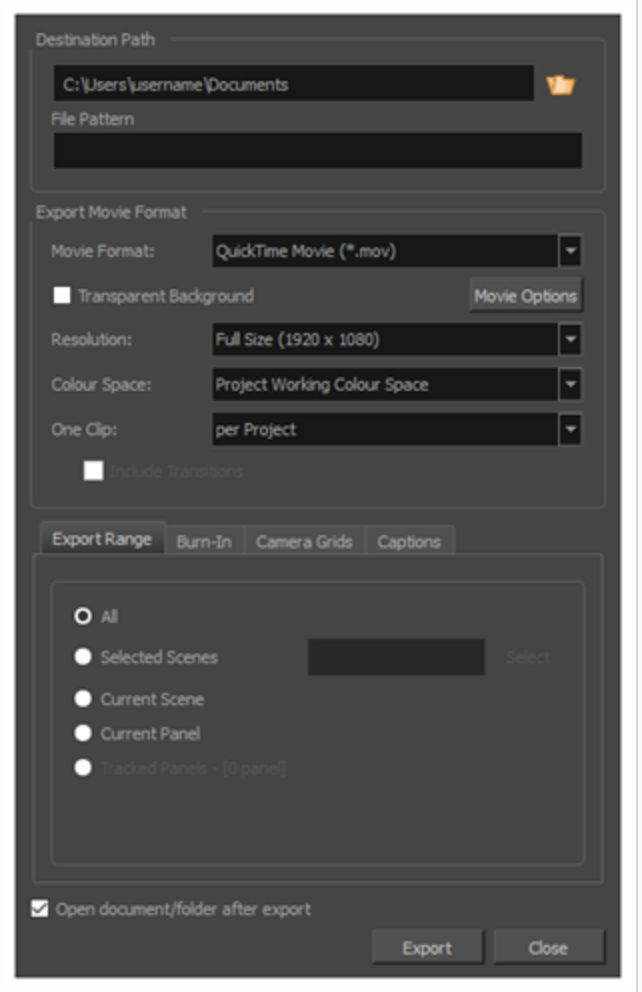

- 2. Destination Path (宛先パス)セクションで Browse (参照)ボタンをクリックして、エクス ポートしたファイルを保存するフォルダーを選択します。
- 3. 画像シーンをエクスポートする場合は、**File Pattern(ファイル パターン)**フィールドに、 エク スポートされるファイルのプレフィックスまたはファイル命名パターンを入力します。—*[ファイル](#page-1126-0) [のネーミングパターンについて](#page-1126-0)* (1126ページ)を参照してください。
- 4. Movie Format(ムービーフォーマット)ドロップダウンで、 **Flash (\*.swf)**を選択します。
- 5. **Resolution(解像度)**ドロップダウンで、エクスポートするムービーのサイズをプロジェクトの 解像度に対して**Full Size(フルサイズ)**にするか、**Half Size(半分のサイズ)**にするか、 **Quarter Size(4分の1サイズ)**にするか選択します。 急いでテストビデオをエクスポートする 場合を除き、アニマティックをフルサイズでエクスポートすることをお勧めします。
- 6. **One Clip(1つのクリップ)**ドロップダウンで、ビデオクリップをどのように分割するか選択しま す。
	- <sup>l</sup> **カットごと:** プロジェクトのカットごとにムービーファイルが1つ作成されます。
	- <sup>l</sup> **シーンごと:** プロジェクトのシーンごとにムービーファイルが1つ作成されます。
	- <sup>l</sup> **プロジェクトごと:** アニマティック全体が単一のビデオファイルにエクスポートされます。
- 7. **Options(オプション)**をクリックします。

Flash Export Settings (Flashエクスポート設定) ダイアログボックスが開きます。

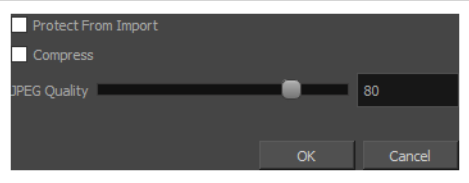

- a. ムービーが他のアプリケーションにインポートされないようにするには、**Protect from Import(インポートから保護)**オプションを選択します。
- b. エクスポートされたFlashファイルのサイズを最適化するには、Compress (圧縮) オプ ションを選択します。
- c. プロジェクトにビットマップイメージまたはビデオクリップが含まれている場合は、 JPEG Quality(JPEG品質)を優先設定に設定します。 設定値を低くするとディスク容量を 節約できますが、エクスポートされたファイル内のすべてのビットマップ画像の品質に影響 します。 設定を高くすると、ビットマップ画像の品質は維持されます。
- d. **OK**をクリックします。
- 8. **Export Range(エクスポート範囲)**セクションで、プロジェクト全体をエクスポートするの か、特定部分だけをエクスポートするのかを選択します。

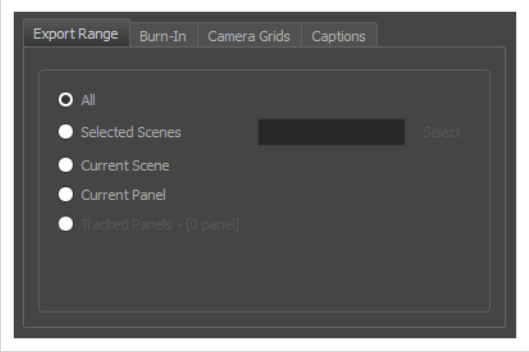

- <sup>l</sup> **すべて**: 絵コンテ全体をエクスポートします。
- <sup>l</sup> **選択したカット**: カットの特定選択範囲をエクスポートするには、このオプションを選択し ます。 そして、**Select(選択)**ボタンをクリックして、Scenes Picker(カットピッカー) ダイアログボックスを開きます。そこでは次のことが可能です。
	- <sup>l</sup> シーンまたはカットの番号を**Filter(塗りつぶされたター)**セクションの**Sequence (シーン)**またはScene (カット) フィールドに入力して、一致するシーンまたは 一致するカットのみをリストに表示します。
	- <sup>l</sup> クリック&ドラッグしてカットの範囲を選択します。
	- <sup>l</sup> Ctrlキーを押したまま、選択範囲に追加したい各カットをクリックします。
	- <sup>l</sup> シフトキーを押したまま、選択範囲に追加したい最初のカットと最後のカットをク リックして、これら2つのカットの間にあるすべてのカットを包括的に選択します。
	- <sup>l</sup> プロジェクトにシーンがある場合は、シーンをクリックしてそのシーン内のすべての カットを選択します。
- <sup>l</sup> **Current Scene(現在のカット)**: 現在選択しているカットのみをエクスポートします。
- <sup>l</sup> **Current Panel(現在のパネル)**: 現在選択しているパネルのみエクスポートします。
- <sup>l</sup> **トラッキングしたパネル:** 変更の追跡が有効になっているパネルをエクスポートします。を 参照。
- 9. **Burn-In(バーンイン)** タブで、エクスポートしたファイルに印字する情報の種類を選択しま す。

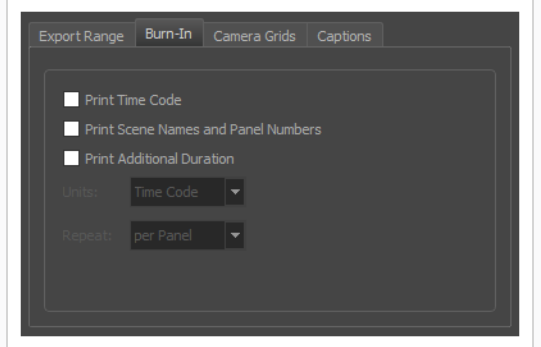

- <sup>l</sup> **タイムコードを印字**: レンダリングされた各画像にグローバルタイムコードを印字します。
- <sup>l</sup> **カット名とパネル番号を印字**: ビデオにオーバーレイとしてカット名とパネル番号を印字し ます。
- <sup>l</sup> **追加の尺を印字**: **Repeat(反復)**ドロップダウンでの選択に従い、現在のパネル、カット またはシーンの時間をカウントする別のタイムコードを印字します。
	- <sup>l</sup> **Units(単位):**時間の単位(秒、分など)で追加の尺を印字するのか、コマで追加 の尺を印字するのかを選択します。
	- <sup>l</sup> **Repeat(反復):** 追加の尺として何の時間をカウントするかを決定します。 例え ば、パネルごとに設定した場合、現在のパネルの開始から経過した時間が印字されま す。
- 10. **Camera Grids(カメラグリッド)**タブではこれらのオプションを使用して、エクスポートした ファイルに何らかのカメラフレームを印字するかどうかを決定します。

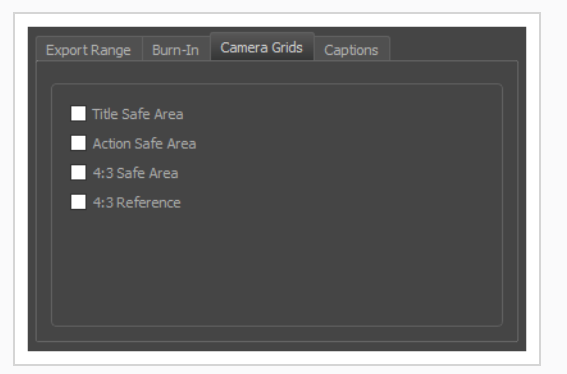

**• タイトル安全フレーム:** 写真の上にTitle Safe Area (タイトル安全フレーム) を印字しま す。 デフォルトでは、この安全フレームはカメラフレームより20%小さくなります。 それ は、CRTディスプレイが画像から切り取る可能性がある領域のガイドラインとして使用され ます。 テキストやロゴなどの視覚的エレメントは、この領域内に配置される必要がありま す。

- <sup>l</sup> **アクション安全フレーム:** 写真の上にAction Safe Area(アクション安全フレーム)を印字 します。 デフォルトでは、この安全フレームはカメラフレームよりも10%小さいです。 こ れは、CRTディスプレイが画像から切り取られる可能性がある領域のガイドラインとして使 用されます。 キャラクターとアクションはこの安全フレーム内に置かれる必要がありま す。
- <sup>l</sup> **4:3セーフティ**: エクスポートした画像上に4:3カメラフレームのタイトル安全フレームと アクション安全フレームを印字します。 それらは、ワイドスクリーンと4:3比率の両方で 表示するように意図されているプロジェクト内にエレメントを配置するために使用すること ができます。
- <sup>l</sup> **4:3参照**: エクスポートした画像上に4:3カメラフレームを印字します。 画像のアスペクト 比が4:3の場合、このコマはカメラフレームに対応します。 それは、ワイドスクリーンと 4:3比率の両方で表示するように意図されているプロジェクト内にエレメントを配置する ために使用することができます。
- 11. **Captions(キャプション)**タブで、次のオプションを使用して、エクスポートしたムービーに絵 コンテのキャプションを印字するように選択できます。 *について* [\(180ページ\)](#page-180-0)を参照。

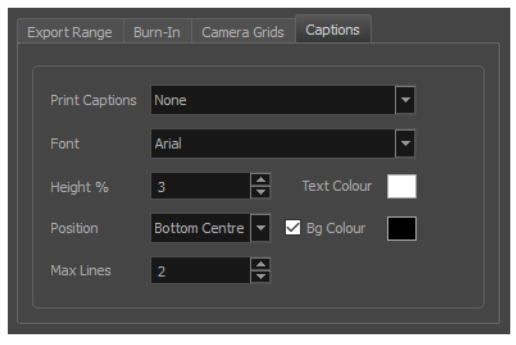

- <sup>l</sup> **キャプションを印字**: キャプションを印字しないか(None(なし))、プロジェクトの キャプションを1つ選択してエクスポートムービーに印字するか選択します。 デフォルトで はStoryboard ProのプロジェクトにはAction Notes(アクションメモ)、Dialog(ダイア ログ)、Slugging(スラッギング)、Notes(メモ)のキャプションが含まれますが、プロ ジェクトに存在する場合はカスタムキャプションを印字することもできます。
- <sup>l</sup> **フォント**: キャプションの印字に使用するフォントを選択します。デフォルトではArialで印 字されます。
- <sup>l</sup> **高さ%**: エクスポートムービーの高さに対してキャプション行のサイズを選択します。 例え ば、ムービーを1080p、キャプションの高さ3%でエクスポートすると、各キャプション行 の高さは32ピクセルとなります。
- <sup>l</sup> **位置**: ムービーのTop Left(上部左)、Top Centre(上部中央)、Top Right(上部右)、 Bottom Left (下部左)、Bottom Centre(下部中央)、Bottom Right(下部右)のいずれ

かにキャプションを印字します。 デフォルトではキャプションは下部中央に印字されま す。

- <sup>l</sup> **最大行数**: 各パネルに印字するキャプション行の最大数を設定します。 キャプションの印字 が最大行数を超える場合、途中でカットされて最後に省略記号(...)が表示されます。 下 部に印字される場合でも、キャプションは印字用スペースの一番上に位置合わせされます。 これは最大行数x高さ%で計算されます。 そのためキャプションを下部に印字する場合に設 定が高すぎると、画像の一番下よりも真ん中に近い位置にキャプションが表示される場合が あります。
- <sup>l</sup> **テキストの色**: キャプションの印字に使用するフォントの色を選択します。
- <sup>l</sup> **Bgカラー**: キャプションが印字される背景の色を選択します。 チェックボックスにチェッ クを入れない場合、レンダリングされた画像に直接キャプションが印字されます。 チェッ クを入れた場合、選択した色で長方形のボックスが表示され、その中にキャプションが印字 されます。
- 12. エクスポート完了時に自動的にビデオを再生する場合やエクスポートファイルを表示する場合、 **Open document/folder after export(エクスポート後にドキュメント/フォルダーを開く)** オプションにチェックを入れます。
- 13. **Export(エクスポート)**ボタンをクリックします。

#### **Harmonyカットをエクスポートする**

T-SBANIM-008-002

Storyboard Proは、プロジェクト内の各カットをHarmonyにて開くことのできるカットに自動的にエクス ポートすることができます。ここではアニマティックを用いてアニメーションを作成したり時間を図ることが できます。 結果として得られるHarmonyカットは、Storyboard Proプロジェクト内のカットと同じ長さにな ります。それらはその上にアニメートできるようにそれぞれのパネルを含んでおり、またアニマティックのサ ウンドトラックのそれぞれの部分を含みます。

アニマティックをレンダリングされたコマにエクスポートするよう選ぶことができます。これはHarmonyで は編集できず、参照としてのみ使用するか、またはプロジェクト内の各カットの描画、3Dオブジェクト、画 像、ビデオ、カメラ動作を直接Harmonyカットにエクスポートするために使用できます。これにより Harmonyでエレメントを再利用することができます。 アニマティックをレンダリングしている場合は、1つ のカットをプロジェクト全体に、シーンごとに、またはアクトごとのどれにエクスポートするかを選択できま す。一方、オリジナルのカットをエクスポートしたい場合は、アニマティックの各カットにつき1つの Harmonyカットしかエクスポートできません。

#### **メモ**

<sup>l</sup> プロジェクト内のトランジションはHarmonyにエクスポートされません。

**Harmonyカットをエクスポートする手法**

1. トップメニューで**File(ファイル) > Export(エクスポート)> Export to(エクスポート 先) Harmony**を選択します。

Export to (エクスポート先) Harmonyダイアログボックスが開きます。

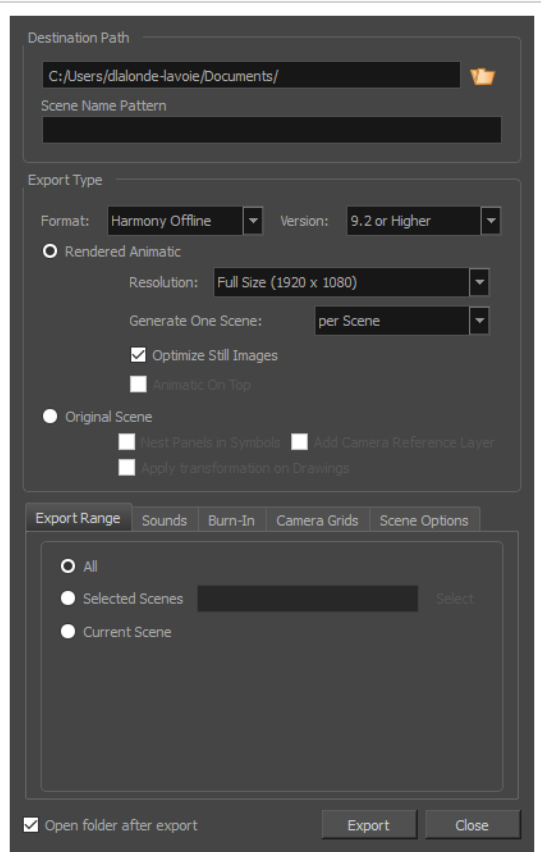

- 2. Destination Path (宛先パス)セクションで Browse (参照)ボタンをクリックして、エクス ポートしたファイルを保存するフォルダーを選択します。
- 3. 画像シーンをエクスポートする場合は、**File Pattern(ファイル パターン)**フィールドに、 エク スポートされるファイルのプレフィックスまたはファイル命名パターンを入力します。—*[ファイル](#page-1126-0) [のネーミングパターンについて](#page-1126-0)* (1126ページ)を参照してください。
- 4. **Format(形式)**ドロップダウンで次のオプションのいずれかを選択します。
	- <sup>l</sup> **Harmony Offline(オフライン):** Harmony Stand Aloneにて開くことのできるカットを 作成します。
	- <sup>l</sup> **Harmony Database(データベース):** Harmonyサーバーデータベースにインポートす ることのできるカットのパッケージを作成します。
- 5. 扱う内容に応じて次のエクスポートタイプのいずれかを選択し、次にそのエクスポートタイプの希 望の設定を選択します。
- <sup>l</sup> **レンダリングされたアニマティック**: アニマティックをビットマップ画像のシーンにレンダ リングします。このシーンはエクスポートされたHarmonyカットに組み立てられます。 こ れにより、特に旧バージョンを使用したいと思っている場合、アニマティックの内容が正確 にHarmony内にレンダリングされるようになります。
	- <sup>l</sup> **解像度**: プロジェクト解像度に対するレンダリングしたコマの解像度を、**Full Size (フルサイズ)**、 **Half Size(1/2サイズ)**または**Quarter Size(1/4サイズ)**の オプションから選択できます。
	- <sup>l</sup> **1つのカットを生成**: Harmonyカットにプロジェクトを分割する方法を選択できま す:
		- <sup>l</sup> **カットごと**: プロジェクトの各カットに対して1つのカットを生成します。
		- <sup>l</sup> **シーンごと**: プロジェクト内の各シーンに対して1つのカットを生成します。
		- <sup>l</sup> **アクトごと**: プロジェクト内の各アクトに対して1つのカットを生成します。
	- <sup>l</sup> **静止画像を最適化**: アニメーションまたはカメラ動作が一定期間ない場合は、単一 描画がレンダリングされ、そのコマは動作があるまでレンダリングされます。 この オプションを無効にすると、動作があるかどうかにかかわらず、アニマティックのす べてのコマに対して1つのコマがレンダリングされます。
	- <sup>l</sup> **アニマティックを一番上**:シーンまたはアクトに基づいてカットを生成する場合、こ のオプションが有効になります。 有効になると、アニマティックがレンダリングさ れてHarmonyまたはAnimateで一番上のレイヤーおよび列として配置されます。
- <sup>l</sup> **オリジナルカット**: アニマティックをレンダリングせずに直接Harmonyのカットにエクス ポートします。 これにより、レイヤー、描画、3Dオブジェクト、画像、ビデオ、カメラ動 作が保持され、 Harmonyで使用できます。 プロジェクトのカットごとに1つのカットが生 成されます。
	- <sup>l</sup> **パネルをシンボルでネストする**: HarmonyまたはAnimateへのエクスポート時にパ ネルの内容はシンボル内でネストされます。 ルートタイムラインのレイヤーは複数 ではなく単一となります。 内容を編集するにはシンボルを入力する必要がありま す。
	- <sup>l</sup> **カメラの参照レイヤーを追加**: 異なるカメラフレームを含むレイヤーを他のレイヤー の上に追加して、HarmonyとAnimateで参照用に使用します。
	- <sup>l</sup> **トランスフォームを描画に適用**: 各パネルの最初と最後の位置にトランスフォームを 適用します。 中割りアニメーションは失われます。
- 6. **Export Range(エクスポート範囲)**セクションで、プロジェクト全体をエクスポートするの か、特定部分だけをエクスポートするのかを選択します。

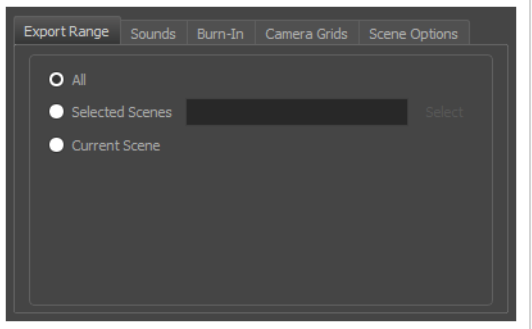

- <sup>l</sup> **すべて**: 絵コンテ全体をエクスポートします。
- <sup>l</sup> **選択したカット**: カットの特定選択範囲をエクスポートするには、このオプションを選択し ます。 そして、**Select(選択)**ボタンをクリックして、Scenes Picker(カットピッカー) ダイアログボックスを開きます。そこでは次のことが可能です。
	- <sup>l</sup> シーンまたはカットの番号を**Filter(塗りつぶされたター)**セクションの**Sequence (シーン)**またはScene (カット) フィールドに入力して、一致するシーンまたは 一致するカットのみをリストに表示します。
	- <sup>l</sup> クリック&ドラッグしてカットの範囲を選択します。
	- <sup>l</sup> Ctrlキーを押したまま、選択範囲に追加したい各カットをクリックします。
	- <sup>l</sup> シフトキーを押したまま、選択範囲に追加したい最初のカットと最後のカットをク リックして、これら2つのカットの間にあるすべてのカットを包括的に選択します。
	- <sup>l</sup> プロジェクトにシーンがある場合は、シーンをクリックしてそのシーン内のすべての カットを選択します。
- <sup>l</sup> **Current Scene(現在のカット)**: 現在選択しているカットのみをエクスポートします。
- 7. **Sounds(サウンド)**タブで、絵コンテプロジェクトのオーディオをどのようにカットにエクス ポートするか決定します。

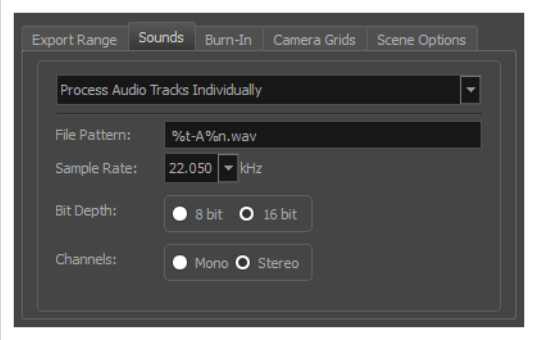

- <sup>l</sup> **オリジナルファイルを保持:** プロジェクトのサウンドクリップを、ミックスすることなく、 エクスポートしたカットにコピーします。
- <sup>l</sup> **Process Audio Tracks Individually(オーディオトラックを個別に処理):** それぞれの オーディオトラックにミックスサウンドファイルを作成し、エクスポートしたカットにある それ自身のサウンドレイヤーに各サウンドファイルを保存します。
- <sup>l</sup> **Merge All Audio Tracks(全てのオーディオトラックを結合):** すべてのオーディオト ラックがマージされた状態で単一のサウンドファイルを作成し、エクスポートされたカット の単一のサウンドレイヤーにそれを保存します。
- <sup>l</sup> **Process Audio Tracks Individually and Merged(オーディオトラックを個別に処理 して結合する):** 各オーディオトラックに対して単一のサウンドファイルを作成し、各サウ ンドファイルを独自のサウンドレイヤーに保存してから、すべてのオーディオトラックを マージした状態で追加のサウンドレイヤーを追加します。 。
- <sup>l</sup> **ファイルパターン:** エクスポートしたオーディオファイルの名称のプレフィックスまたはパ ターンを入力できます。*[ファイルのネーミングパターンについて](#page-1126-0)* (1126ページ)を参照して ください。
- <sup>l</sup> **サンプルレート:** エクスポートされるオーディオファイルの周波数を設定します。 最初に作 成されたときの周波数でサウンドファイルをエクスポートすることをお勧めします。 参考 までに、標準のサンプルレートは、放送とDVDの場合で**48.0 kHz**です。
- <sup>l</sup> **ビット深度:** サウンドファイルの各波長の精度レベルを設定します。 標準ビット深度は**16 ビット**です。 これを**8ビット**に設定すると、オーディオファイルのサイズは半分になります が、音質に大きな影響を与えます。

#### **メモ**

WindowsではQuickTime Playerがインストールされている場合を除き16ビッ トでのみオーディオをエクスポートできます。

- <sup>l</sup> **チャネル: Mono(モノ)**または**Stereo(ステレオ)**のどちらでサウンドをエクスポートす るかを選択できます。 ステレオサウンドは左右のスピーカー用に別々のトラックを使用し ているため、リアルなサウンド環境をシミュレートできます。 モノは両方のスピーカーに 単一のトラックを使用するため、ディスク空き容量を節約できます。
- 8. **Burn-In(バーンイン)**タブでは、レンダリングされたアニマティックをエクスポートする際に パネルの情報とTimeline(タイムライン)の位置をエクスポートしたカットに印字することができ ます。

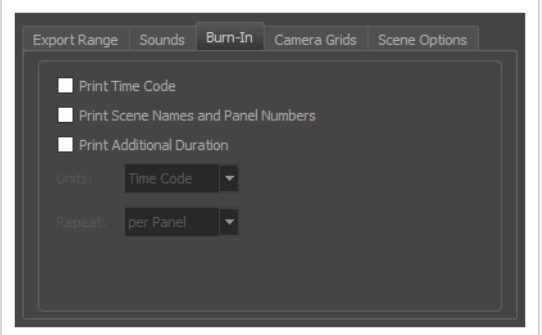

- <sup>l</sup> **タイムコードを印字**: レンダリングされた各画像にグローバルタイムコードを印字します。
- <sup>l</sup> **カット名とパネル番号を印字**: ビデオにオーバーレイとしてカット名とパネル番号を印字し ます。
- <sup>l</sup> **追加の尺を印字**: **Repeat(反復)**ドロップダウンでの選択に従い、現在のパネル、カット またはシーンの時間をカウントする別のタイムコードを印字します。
	- <sup>l</sup> **Units(単位):**時間の単位(秒、分など)で追加の尺を印字するのか、コマで追加 の尺を印字するのかを選択します。
	- <sup>l</sup> **Repeat(反復):** 追加の尺として何の時間をカウントするかを決定します。 例え ば、パネルごとに設定した場合、現在のパネルの開始から経過した時間が印字されま す。
- 9. **Camera Grids(カメラグリッド)**タブでこのオプションを使用して画像に境界を追加し、カメラ に含めるものと除外するものを指定できます。

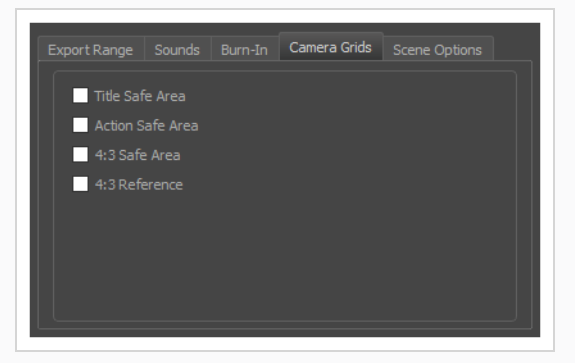

**• タイトル安全フレーム:** 写真の上にTitle Safe Area (タイトル安全フレーム) を印字しま す。 デフォルトでは、この安全フレームはカメラフレームより20%小さくなります。 それ は、CRTディスプレイが画像から切り取る可能性がある領域のガイドラインとして使用され ます。 テキストやロゴなどの視覚的エレメントは、この領域内に配置される必要がありま す。

- <sup>l</sup> **アクション安全フレーム:** 写真の上にAction Safe Area(アクション安全フレーム)を印字 します。 デフォルトでは、この安全フレームはカメラフレームよりも10%小さいです。 こ れは、CRTディスプレイが画像から切り取られる可能性がある領域のガイドラインとして使 用されます。 キャラクターとアクションはこの安全フレーム内に置かれる必要がありま す。
- <sup>l</sup> **4:3セーフティ**: エクスポートした画像上に4:3カメラフレームのタイトル安全フレームと アクション安全フレームを印字します。 それらは、ワイドスクリーンと4:3比率の両方で 表示するように意図されているプロジェクト内にエレメントを配置するために使用すること ができます。
- <sup>l</sup> **4:3参照**: エクスポートした画像上に4:3カメラフレームを印字します。 画像のアスペクト 比が4:3の場合、このコマはカメラフレームに対応します。 それは、ワイドスクリーンと 4:3比率の両方で表示するように意図されているプロジェクト内にエレメントを配置する ために使用することができます。
- 10. 後で各カットでこれらの設定を個別に変更する必要がないように、Scene Options(カットオプ ション)タブで、エクスポートしたすべての Harmonyカットの一部の設定を構成できます。

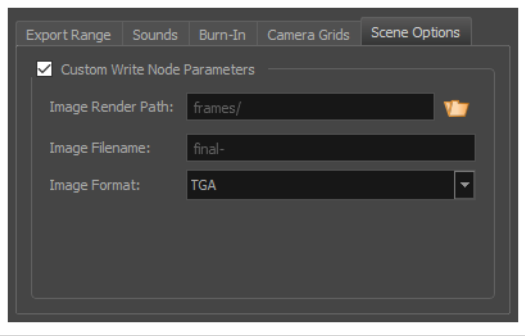

- <sup>l</sup> **Custom Write Node Parameters(カスタム書き込みノードパラメータ):** このオプ ションを有効にすると、エクスポートされたHarmonyカットのWrite(書き込み)ノードの パラメータをカスタマイズできます。 こうすることで、Harmonyでエクスポートされた各 カットに対してWrite(書き込み)ノードを設定する必要なしに、カットがコマを適切な場 所とフォーマットで、そして適切なファイル名でレンダリングされるようにできます。
- <sup>l</sup> **画像レンダーパス:** レンダリングされたコマを保存するフォルダーへのパス。 このパスは 絶対パスでも、カットのフォルダーに対する相対パスでも構いません。 たとえば、レンダ リングされたコマのデフォルトパスは**frames**であり、画像がカットフォルダーの**frames** サブフォルダーに保存されることを意味します。 絶対パスを選択したい場合は、テキスト フィールドの右側にある Browse(参照) ← ボタンをクリックし、カットがコマをエクス ポートすべきフォルダを選択することができます。

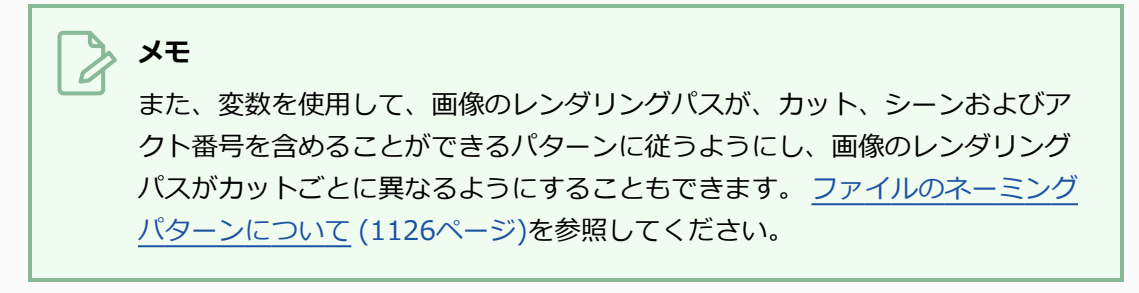

<sup>l</sup> **画像ファイル名:** エクスポートされた各コマのファイル名のプレフィックス。 コマはこの値 で命名され、その後にコマ番号とその画像タイプの拡張子が続きます。 プレフィックスと コマ番号を区別するために、プレフィックスの末尾にハイフン(-) を付けることをお勧めし ます。

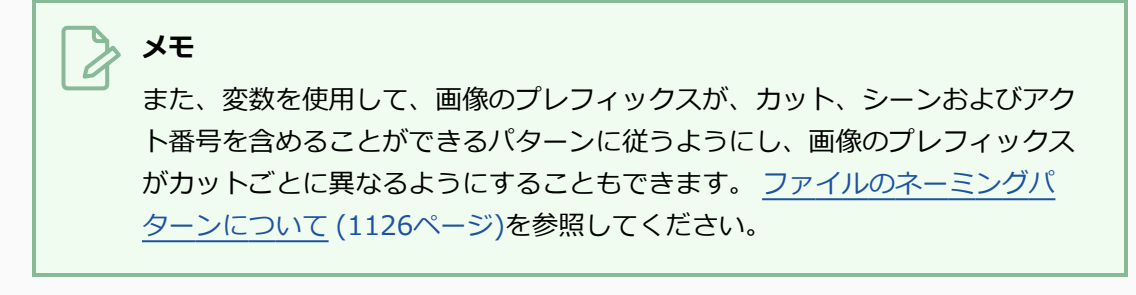

<sup>l</sup> **画像形式:**エクスポートされたコマが保存される画像形式。

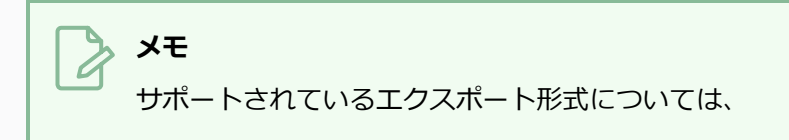

- 11. エクスポート完了時にエクスポートファイルを表示する場合、**Open document/folder after export(エクスポート後にドキュメント/フォルダーを開く)**チェックボックスを選択します。
- 12. **Export(エクスポート)**をクリックします。

#### **メモ**

Harmony Database(データベース)カットをエクスポートした場合は、*[Harmonyカットを](#page-1080-0) [Harmonyデータベースにインポートする](#page-1080-0)* (1080ページ)を参照してください。
## **Harmonyカットを Harmonyデータベースにインポートする**

オプションHarmony Databaseを使って Storyboard Proからカットをエクスポートした場合は、作業を始め る前に、エクスポートしたカットパッケージをHarmonyサーバーデータベースにインポートする必要があり ます。

**HarmonyStoryboard Proからエクスポートしたカットを Harmonyデータベースに インポートする手法**

- 1. コントロールセンターを起動します。
- 2. ログインダイアログで、高い特権を持つアカウントを使用してStoryboard Proデータベースにロ グインします。

主要アプリケーションウィンドウが表示されます。

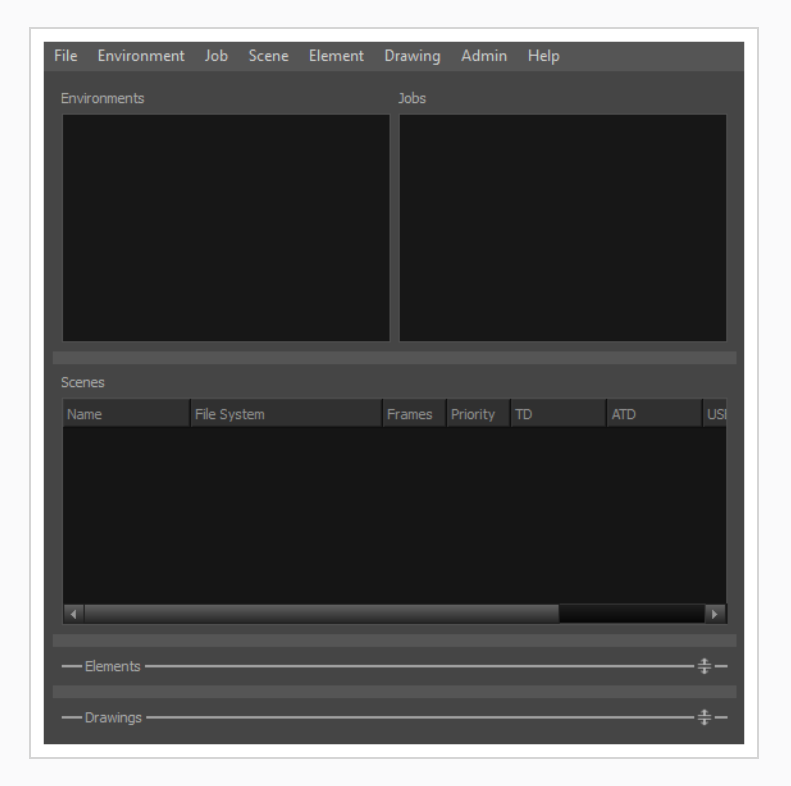

3. トップメニューで**Environment(環境) > Create(作成)**を選択します。

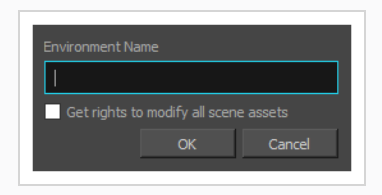

- 4. Create Environment(環境を作成)ダイアログで、カットをインポートする環境の名称を入力し ます。 環境はしばしば異なるシリーズやプロジェクトを分けるために使われるので、それに応じ て環境に名称を付けることができます。
- 5. **OK**をクリックします。
- 6. **Environments(環境)**リストで、作成したばかりの環境を選択します。

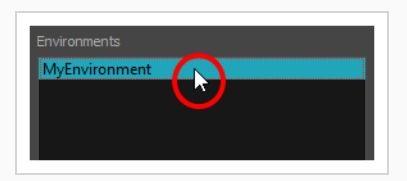

7. トップメニューで**Jobs(ジョブ) > Create(作成)**を選択します。

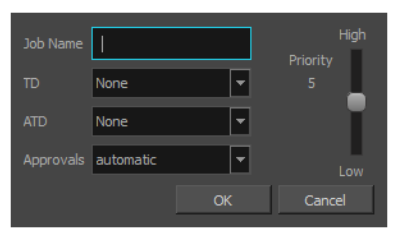

- 8. Create Job (ジョブを作成) ダイアログで:
	- a. **Job Name(ジョブ名)** フィールドに、カットをインポートしたいジョブの名称を入力し ます。 仕事は、一連のエピソードを区切るためにしばしば使用されるので、それに応じて 仕事に名称を付けることができます。
	- b. **TD**ドロップダウンで、アニメーションパイプラインを管理するユーザーを選択します。
	- c. **ATD**ドロップダウンで、 アニメーションパイプラインの管理を手助けするユーザーを選択 します。
	- d. **Approvals(承認)**フィールドで、**自動**または**手動**どちらへの許可を望むか選択します。
	- e. **OK**をクリックします。

新しい環境でのジョブの一部として、新しいジョブが**Jobs(ジョブ)**リストに追加されます。

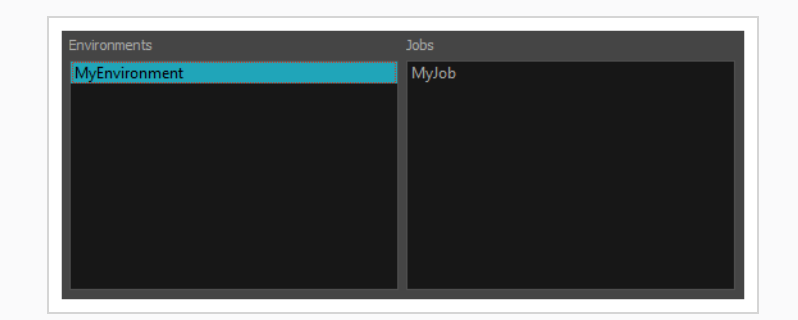

9. トップメニューで**Admin(管理) > Import(インポート)**を選択します。

Import Scene (カットをインポート)ダイアログが表示されます。

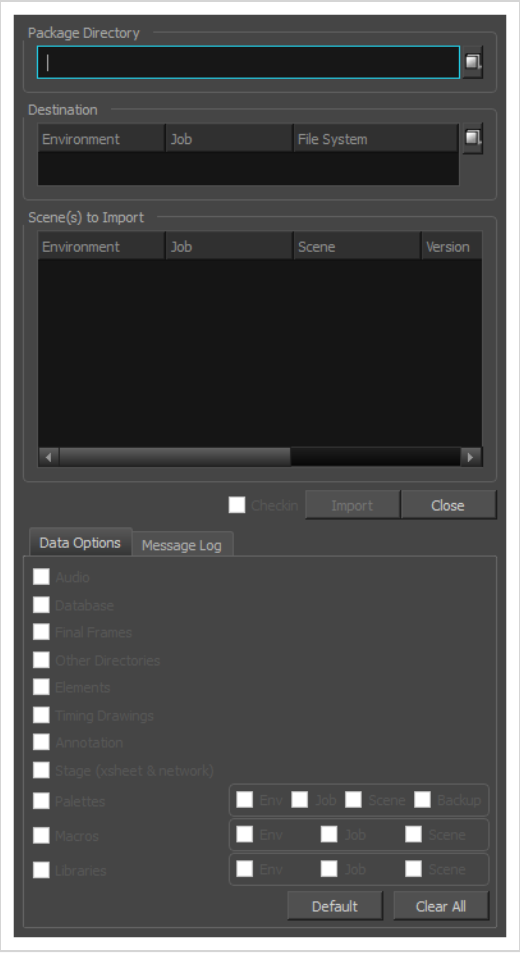

- 10. Package Directory (パッケージディレクトリ) フィールドの横の、Browse (参照) □ ボタン をクリックします。
- 11. Open(開く)ダイアログで、カットパッケージと共にエクスポートされた**IEContent.dat**ファ イルを参照して選択します。
- 12. Destination (保存先) セクションの横で、Browse (参照) アボタンをクリックします。
- 13. File System Selector (ファイルシステムセレクター) ダイアログボックスで:
	- a. **Environments(環境)**リストで、カットをインポートするために作成した環境を選択し ます。
	- b. **Jobs(ジョブ)**リストで、カットをインポートするために作成したジョブを選択します。 File System(ファイルシステム)

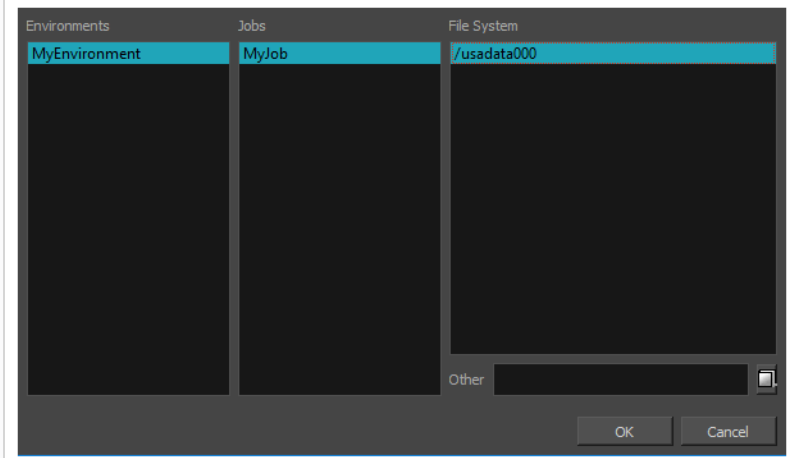

c. カットをインポートしたいデータベースファイルシステムを選択します。

- 14. デフォルトでは、Data Options(データオプション)セクションで使用可能なすべてのオプショ ンがオンになっています。 Storyboard Proによってエクスポートされたすべての資産と情報をイ ンポートするために、それらをすべて有効にしておくことをお勧めします。
	- <sup>l</sup> **Audio(オーディオ):** プロジェクトのオーディオトラックからエクスポートされたサウン ドファイルをHarmony カットにインポートします。
	- <sup>l</sup> **Database(データベース):** カットでエクスポートされたメタデータを、コントロールセ ンターで使用するためにインポートします。
	- <sup>l</sup> **Elements(エレメント):** カットとともにエクスポートされた描画ファイルをインポート します。
	- <sup>l</sup> **Stage(ステージ) (タイムシートとネットワーク):** カットの構造、すなわちその描画レイ ヤー、合成、書き込みノード、および各描画のコマをインポートします。
- 15. **Import(インポート)**をクリックします。

インポートされたカットは、それらがインポートされたジョブで利用可能になります。

### **レイアウト画像をエクスポートする**

T-SBADV-012-003

Export Layout (レイアウトをエクスポート)ウィンドウでは、プロジェクト内のカットの一部または全部を レイアウト画像にエクスポートできます。 これは、制作全体を通じてカットのさまざまなアスペクトで作業 しているとき、カットエレメントを適切に配置するのに使用できます。 たとえば、レイアウトを迅速に設定 してカットのエレメントとカメラのキーフレームを適切に配置するために、Harmonyにレイアウトをイン ポートできます。 また、.psd形式にエクスポートされたレイアウトは、カットのレイアウト、アクション、 およびカメラ動作に適切に合わせられるように、カットの背景アートを作成するためのベースとして機能しま す。

レイアウト画像は、すべてのレイヤーを組み合わせて、またはレイヤーごとに1つの画像を使用してレンダリ ングできます。また、オプションでカメラのキーフレームと動作を含めることができます。 レイアウト は.psd(別々のレイヤーで)、.tga、.jpg、または.png形式でエクスポートできます。

#### **レイアウトをエクスポートする手法**

1. **File(ファイル) > Export(エクスポート) > Layout(レイアウト)**を選択します。

Export Layout (レイアウトをエクスポート)ダイアログボックスが開きます。

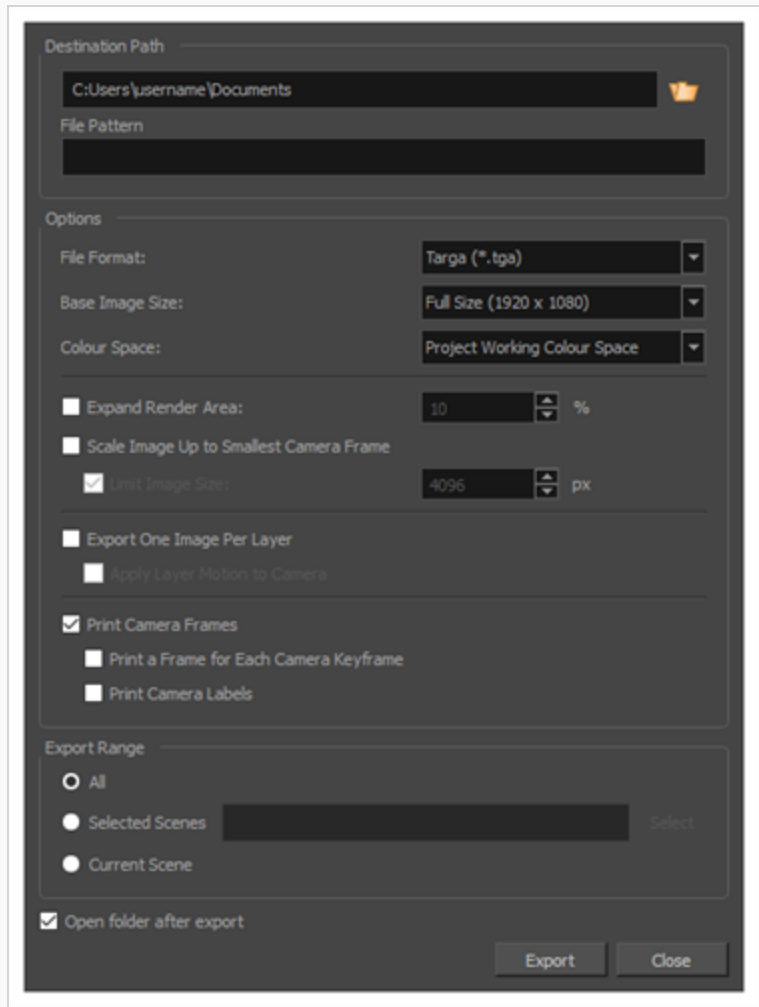

- 2. Destination Path (宛先パス)セクションで Browse (参照)ボタンをクリックして、エクス ポートしたファイルを保存するフォルダーを選択します。
- 3. 画像シーンをエクスポートする場合は、**File Pattern(ファイル パターン)**フィールドに、 エク スポートされるファイルのプレフィックスまたはファイル命名パターンを入力します。—*[ファイル](#page-1126-0) [のネーミングパターンについて](#page-1126-0)* (1126ページ)を参照してください。
- 4. Options (オプション) パネルで、エクスポートしたレイアウト画像に使用したいオプションを選 択します。
	- <sup>l</sup> **ファイル形式**: レイアウト画像を保存する画像形式を選択できます。
		- <sup>l</sup> **Jpeg (\*.jpg)**: ウェブ用に最適化されたロッシー圧縮による画像形式です。 エクスポート時間が画質よりも重要な時にのみ用います。
		- <sup>l</sup> **Targa (\*.tga):** 基本的なロスレス圧縮による画像形式です。

<sup>l</sup> **Photoshop (\*.psd):**Adobe Photoshopプロジェクト用に用いられる形式で す。 これは展開されています。

**メモ** この形式でレイアウトをエクスポートする際、カットの最初のパ ネル内にある各レイヤーはPDFファイルに別々のレイヤーとして エクスポートされます。 カメラフレームをエクスポートする場 合、それらは他のレイヤーにわたった別のレイヤー上にも存在し ます。

- **Portable Network Graphics (\*.png):** Targa (.tga) よりも効果的なロ スレス圧縮を使用した画像形式です。 この形式でのエクスポートにはより時 間がかかりますが、ディスク容量を大幅に節約できます。 ウェブブラウザ、 ほとんどのオペレーティングシステム、および画像編集ソフトがPNGファイル に対応しています。
- <sup>l</sup> **透明な背景**: このオプションは、選択したファイル形式が Photoshop (\*.psd) の場合 にのみ表示されます。 Photoshop (\*.psd)形式でエクスポートする際、1レイヤー置 きに白い背景レイヤーがデフォルトで背面に追加されます。 背景レイヤーを無くす にはこのオプションを有効にします。
- <sup>l</sup> **ベース画像サイズ**: プロジェクトの解像度と同サイズ、1/2サイズ、または1/4サイズ のいずれでエクスポートするかを選択できます。
- <sup>l</sup> **色空間:** ドロップダウンメニューから色空間の範囲を選択できます。

別のソフトウェアで使用するエクスポートを作成する場合は、色空間を一致させる と、すべての色が一貫して維持されます。 デフォルトの設定は、プロジェクトの作 成時に選択された現在のStoryboard Pro プロジェクト色空間です。

<sup>l</sup> **レンダリングエリアを拡張**: レイアウトにレンダリングする領域を展開します。 デ フォルトでは、カメラで覆われているカットの領域のみがレンダリングされ、エクス ポートされたレイアウト画像はカメラフレームの端でトリミングされます。 有効に すると、このオプションはレンダリング領域の周囲にスペースを追加し、カメラフ レームの外側の余分な詳細をキャプチャします。 デフォルトでは、レンダリング領 域は10%展開されています。 この比率を変更するには、オプションの右側にある入 力フィールドを使用します。

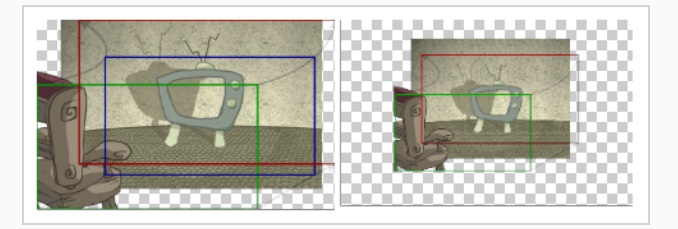

- <sup>l</sup> **最小カメラフレームに合わせて画像を拡大**:カメラのクローズアップがカットに含ま れているときは、エクスポートされた画像が大きくなるため、最も近いカメラフレー ムが少なくとも選択された画像サイズのサイズになることを確認してください。 こ のように、最も近いカメラフレームにズームインしたときも、レイアウトはピクセル 化されたようには表示されません。 無効にすると、エクスポートされた画像のサイ ズは、選択されたBase Image Size(基本画像サイズ)およびExpand Render Area (拡大レンダリング領域)のオプションに基づきます。
- **画像サイズを制限: Scale Image Up to Smallest Camera Frame (最小カメラフ** レームまで画像を拡大縮小)オプションが有効になっている場合は、これにより、画 像が大きくなりすぎないようになります。 有効の場合、画像はデフォルトで幅と高 さが4096ピクセルに制限されます。
- <sup>l</sup> **1レイヤー当たり1画像をエクスポート**: 各レイヤーを別々の画像ファイルとしてエク スポートします。 Print Camera Frames(カメラフレームを印字)オプションが有 効になっている場合、カメラフレームとカメラ動作は各レイヤーに印字されます。
- <sup>l</sup> **レイヤーモーションをカメラに適用**: レイヤーごとに1つの画像をカメラフレームを 使用してエクスポートするとき、レイヤーがアニメートされている場合は、このオプ ションを使用すると、レイヤーのアニメーションとそれに印字されているカメラ動作 を組み合わせることができます。 結果として生じるカメラ動作に従うことによっ て、レイヤーは、ちょうどアニマティックにあるのと同じように、アニメートされて いるように見えます。

例えば、描画レイヤーが右に移動し、カメラが上に移動するカットでは、レイヤーの レイアウト画像に印字されるカメラ動作は、そのレイヤーのアニメーションと組み合 わされます。結果として生じるカメラ動作は左上方向に進み、その結果、レイヤー自 体は右に向かって動いているように見えます。

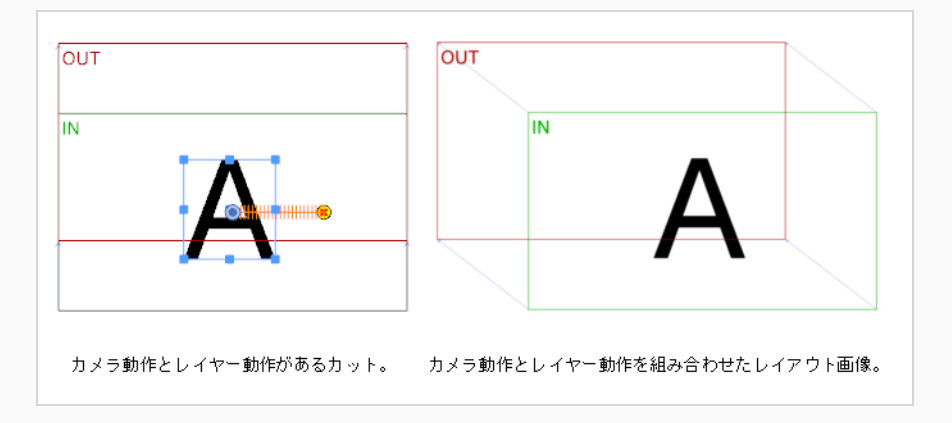

- <sup>l</sup> **カメラフレームを印字**: 各カットの最初と最後のカメラフレームをエクスポートされ たレイアウト画像に印字します。 .psd形式でエクスポートする場合には、カメラフ レームは別のレイヤーに印字されます。
- <sup>l</sup> **各カメラキーフレームのコマを印字**: カットに3つ以上のキーフレームを含むカメラ 動作が含まれる場合、これにより各カメラのキーフレームがレイアウトに印字されま す。

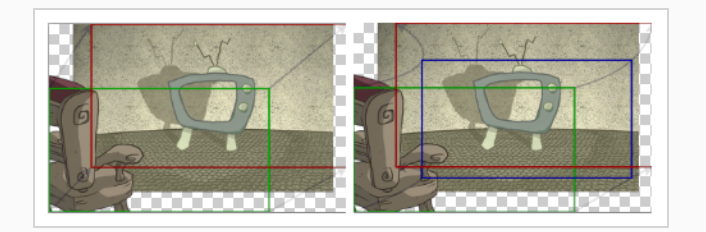

<sup>l</sup> **カメララベルを印字**: 各カメラフレームの左上隅にカメラ位置ラベルを追加します。 カメラフレームには、それぞれの順番を示すアルファベットの文字が付いています。

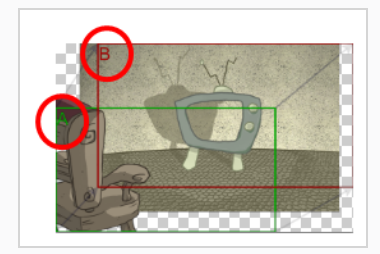

- 5. **Export Range(エクスポート範囲)**セクションで、プロジェクト全部をエクスポートするか、 特定部分だけをエクスポートするかを選択します。
	- <sup>l</sup> **すべて**: 絵コンテ全体をエクスポートします。
	- <sup>l</sup> **選択したカット**: カットの特定選択範囲をエクスポートするには、このオプションを選択し ます。 そして、**Select(選択)**ボタンをクリックして、Scenes Picker(カットピッカー) ダイアログボックスを開きます。そこでは次のことが可能です。
- <sup>l</sup> シーンまたはカットの番号を**Filter(塗りつぶされたター)**セクションの**Sequence (シーン)**またはScene (カット) フィールドに入力して、一致するシーンまたは 一致するカットのみをリストに表示します。
- <sup>l</sup> クリック&ドラッグしてカットの範囲を選択します。
- <sup>l</sup> Ctrlキーを押したまま、選択範囲に追加したい各カットをクリックします。
- <sup>l</sup> シフトキーを押したまま、選択範囲に追加したい最初のカットと最後のカットをク リックして、これら2つのカットの間にあるすべてのカットを包括的に選択します。
- <sup>l</sup> プロジェクトにシーンがある場合は、シーンをクリックしてそのシーン内のすべての カットを選択します。
- <sup>l</sup> **Current Scene(現在のカット)**: 現在選択しているカットのみをエクスポートします。
- 6. 準備ができたときにエクスポートしたフォルダーの場所と内容を表示するには、**Open folder after export(エクスポート後にフォルダーを開く)**オプションを選択します。
- 7. **Export(エクスポート)**ボタンをクリックします。

### **ビットマップ画像をエクスポートする**

T-SBFND-010-007

Export Bitmap (ビットマップのエクスポート)ウィンドウでは、絵コンテプロジェクト を.jpg、.tga、.psd、または.png形式のビットマップファイルにエクスポートできます。 エクスポートされ たデータには、絵コンテの各パネルに別々のビットマップファイルが含まれています。

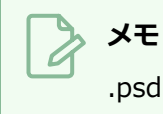

.psdファイルでは、トランスフォームアニメーションおよびトランジションアニメーションはエ クスポートされません。 ただし、カメラ動作は独立したレイヤーにレンダリングされます。

### **絵コンテをビットマップファイルにエクスポートする手法**

1. **File(ファイル) > Export(エクスポート) > Bitmap(ビットマップ)**を選択します。

Export to Bitmap(ビットマップにエクスポート)ダイアログボックスが開きます。

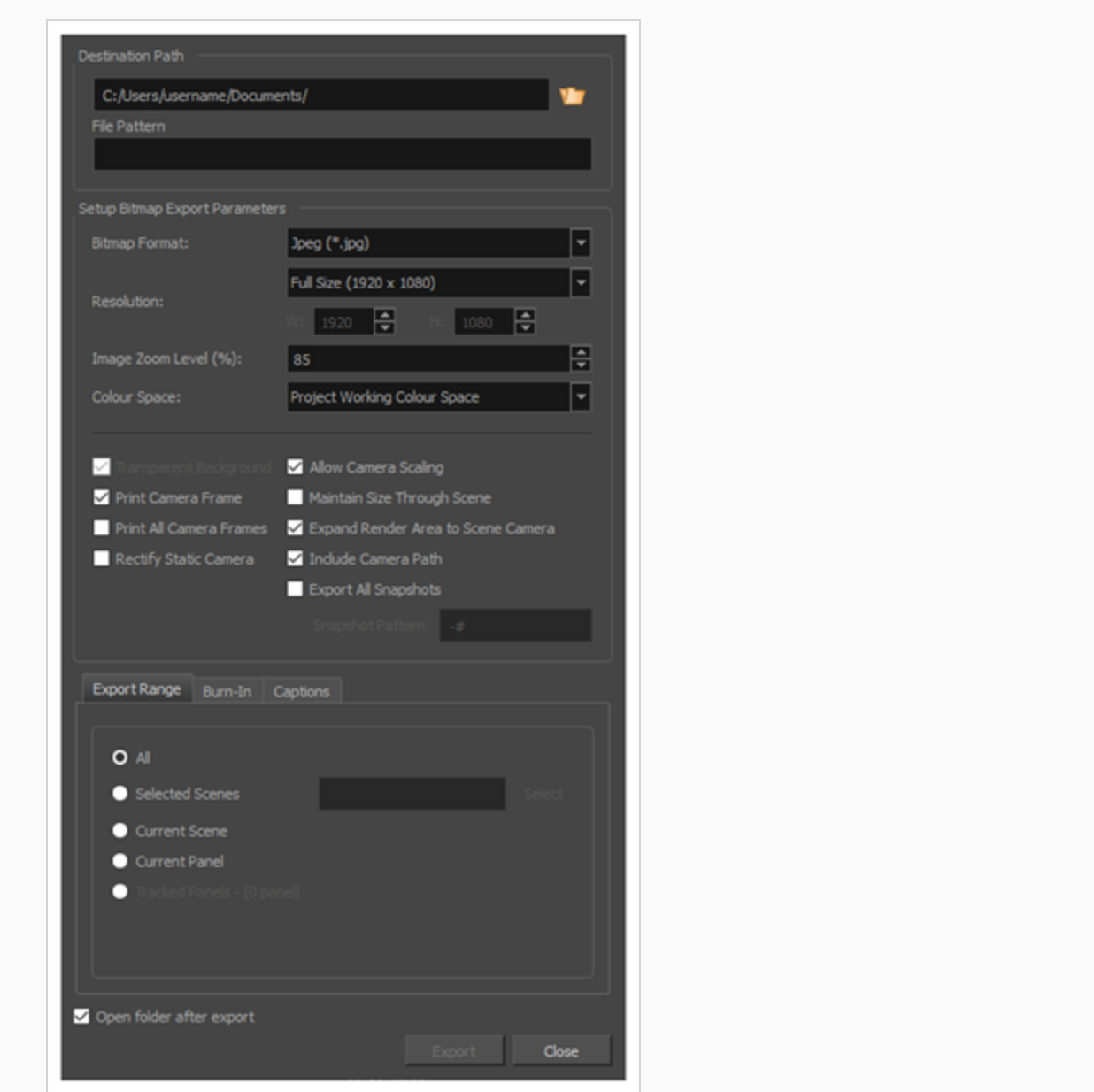

- 2. Destination Path (宛先パス)セクションで prowse (参照) ボタンをクリックして、エクス ポートしたファイルを保存するフォルダーを選択します。
- 3. 画像シーンをエクスポートする場合は、**File Pattern(ファイル パターン)**フィールドに、 エク スポートされるファイルのプレフィックスまたはファイル命名パターンを入力します。—*[ファイル](#page-1126-0) [のネーミングパターンについて](#page-1126-0)* (1126ページ)を参照してください。
- 4. Setup Bitmap Export Parameters(ビットマップエクスポートパラメータを設定)パネルで、エ クスポートしたビットマップ画像に希望するオプションを選択します。
- <sup>l</sup> **ビットマップ形式:** エクスポートしたビットマップを保存する画像形式を選択できま す。
	- <sup>l</sup> **Jpeg (\*.jpg)**: ウェブ用に最適化されたロッシー圧縮による画像形式です。 エクスポート時間が画質よりも重要な時にのみ用います。
	- <sup>l</sup> **Targa (\*.tga):** 基本的なロスレス圧縮による画像形式です。
	- <sup>l</sup> **Photoshop (\*.psd):**Adobe Photoshopプロジェクト用に用いられる形式で す。 これは展開されています。
	- **Portable Network Graphics (\*.png):** Targa (.tga) よりも効果的な□ スレス圧縮を使用した画像形式です。 この形式でのエクスポートにはより時 間がかかりますが、ディスク容量を大幅に節約できます。 ウェブブラウザ、 ほとんどのオペレーティングシステム、および画像編集ソフトがPNGファイル に対応しています。
- <sup>l</sup> **解像度:** 現在の絵コンテ解像度の1/4、1/2、フル サイズ、または倍精度のサイズに 解像度を設定します。 カスタムサイズオプションも存在します。 Custom(カスタ ム) オプションを選択すると、下のWidth (幅) フィールドとHeight (高さ) フィールドが有効になります。 これらのフィールドは、比例してリンクされていま す。
- <sup>l</sup> **画像ズームレベル**: 画像の倍率を設定します。 0から400の間の値を入力します。 デ フォルト値は85%です。
- <sup>l</sup> **Colour Space(色空間)** ドロップダウンメニューで、使用する色空間を選択する か、デフォルトの**Project Working Colour Space(プロジェクト作業色空間)**の ままにします。

別のソフトウェアで使用するエクスポートを作成する場合は、色空間を一致させる と、すべての色が一貫して維持されます。 デフォルトの設定は、プロジェクトの作 成時に選択された現在のStoryboard Pro プロジェクト色空間です。

- <sup>l</sup> **透明な背景**: このオプションは、Targa (.tga)、Photoshop (.psd)、Portable Network Graphic (.png) ファイル形式が選択されている場合にのみ使用できます。 既定でこのオプションは有効になっており、不透明な白の背景ではなく透明な背景を 持つファイルをエクスポートします。
- <sup>l</sup> **Print Camera Frame(カメラフレームを印字):** エクスポートした画像上にカメ ラフレームを印字します。 パネルにカメラ動作がある場合は、パネル先頭のカメラ の位置とパネル末尾のカメラの位置のカメラフレームが印字されます。
- <sup>l</sup> **Print All Camera Frames(すべてのカメラフレームを印字)**: パネル内の各カメ ラキーフレームに対してカメラフレームを印字します。
- <sup>l</sup> **Rectify Static Camera(静止カメラを是正)**: パネル内のカメラが斜めになってい て、そのパネル内でカメラ動作がない場合、このオプションを有効にすると、パネル は、カメラがまっすぐな角度にあるかのようにレンダリングされます。

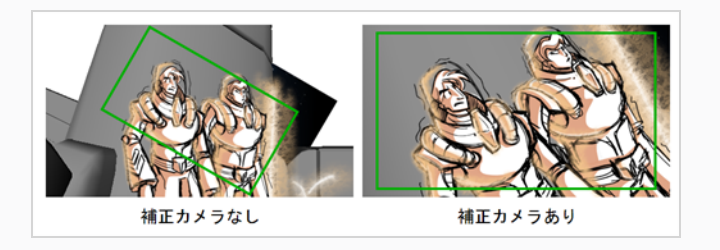

<sup>l</sup> **Allow Camera Scaling(カメラのスケーリングを許可)**: このオプションはデフォ ルトで有効になっています。 これにより、カメラのクローズアップがカットに含ま れるときに、エクスポートされた画像が大きくなり、最も近いカメラフレームが少な くとも選択された解像度のサイズになります。 これにより、最も近いカメラフレー ムをズームインしたときに、画像がピクセル化されて表示されなくなります。 無効 にすると、エクスポートされた画像は選択した解像度のサイズになります。

次の例では、カメラはズームアウトしますが、画像は、最も近い(最小の)力 メラフレームが正確にエクスポート解像度のサイズになるように十分に大きく エクスポートされます。 そのため、画像が最も近いカメラフレームにズーム インされても、拡大縮小されたようには見えません。

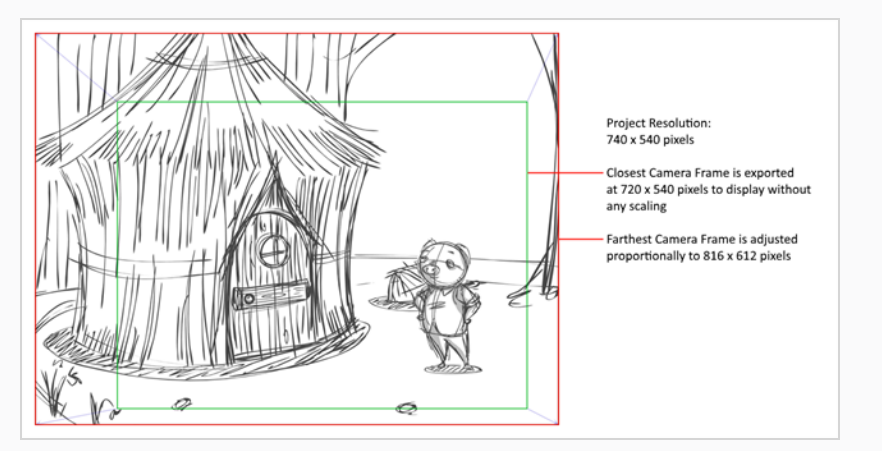

<sup>l</sup> **Maintain Size Through Scene(カットを通してサイズを維持)**: エクスポートさ れたパネルからのエレメントが、同じカットの異なるパネルにわたってサイズを維持 することを保証します。 たとえば、カメラが2つの異なるパネルを介してキャラク ターにズームインするカットをエクスポートする場合、このオプションを選択する と、エクスポートされた両方の画像でキャラクターのサイズが同じになります。 こ

のオプションのチェックをオフにした場合と同じ状況では、両方のビットマップが ちょうど大きくなり、一番近いカメラフレームが選択したエクスポート解像度と同じ 大きさになります。

次の例では、カメラは2つのパネルにわたってカット上でズームアウトしま す。 エクスポートされた画像では、カットエレメントは同じサイズですが、 カメラがズームアウトすると画像キャンバスのサイズが大きくなります。

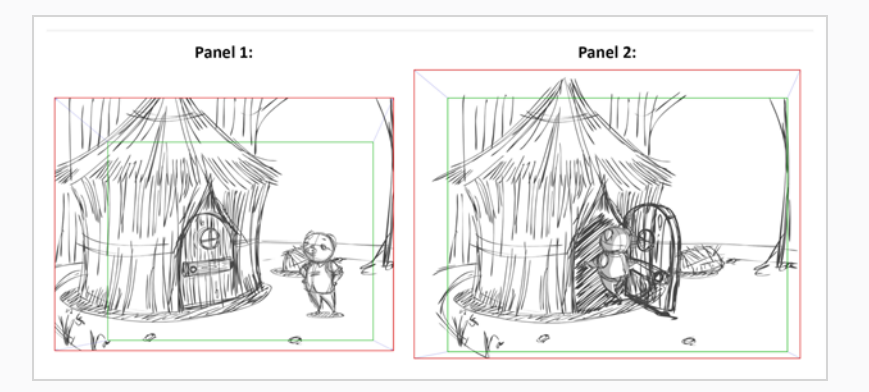

**メモ** デフォルトでは、エクスポートされたビットマップは4096 x 4096ピクセルを超えることはできません。そのため、カメラズー ムを含むカットをエクスポートするときに、このオプションが正 しく機能しない可能性があります。

<sup>l</sup> **Expand Render Area to Scene Camera(レンダリング領域をカットカメラに拡 張)**: デフォルトでは、エクスポートされたパネルは、パネル内のカメラ動作によっ てカバーされる領域のみをカバーします。 このオプションを有効にすると、エクス ポートされたパネルは、カット内のすべてのパネルを組み合わせたときに、カメラ動 作でカバーされる領域をカバーします。 このようにして、カット内のすべてのエク スポートされたパネルが結合されると、カットのエレメントはすべて互いに適切な位 置に配置されます。

次の例では、カメラは最初のパネルで1から2、次に2番目のパネルで2から3に 移動しますが、両方のパネルは1から2から3までのカメラ動作全体をカバーす るようにエクスポートされます。

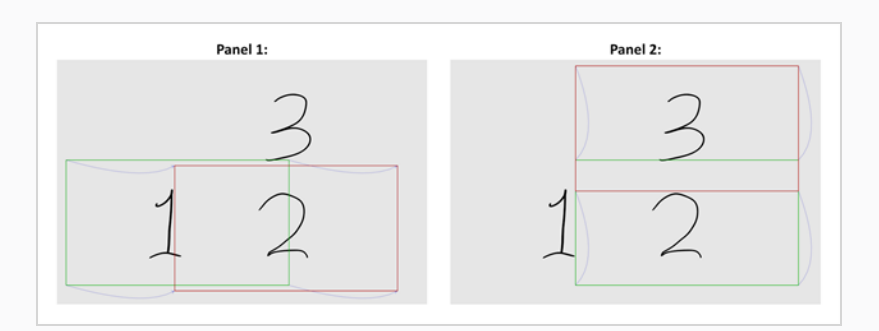

<sup>l</sup> **Include Camera Path(カメラパスを含む):** エクスポートされた画像に、カメラ 動作がカバーするすべての領域が含まれるようにします。 このオプションが無効の 場合、エクスポートされた画像はカメラのキーフレームとその中割りすべてをカバー しますが、曲線的なカメラ動作で覆われているパネルの部分は含まれません。

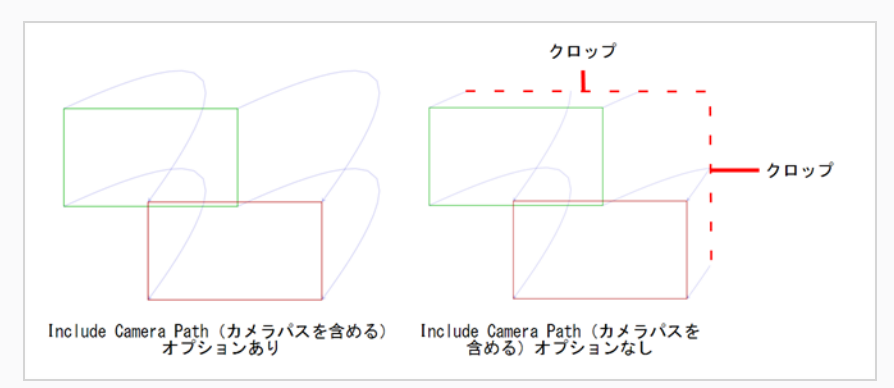

<sup>l</sup> **全てのスナップショットをエクスポートする:** プロジェクトにいくつかのスナップ ショットを含むパネルがある場合、デフォルトでは、そのパネルの主たるスナップ ショットだけがエクスポートされます。 このオプションが有効な場合、複数のス ナップショットを含むパネルは、各スナップショットに1つずつ、複数の画像ファイ ルとしてエクスポートされます。

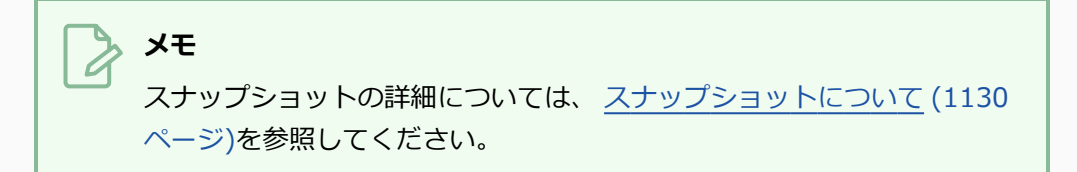

<sup>l</sup> **Snapshot Pattern(スナップショットパターン):** 複数のスナップショットを含む パネル内のすべてのスナップショットをエクスポートする場合、このフィールドを使 用して、スナップショットの番号をファイル名に追加する方法をカスタマイズできま す。 **#** 記号はスナップショットの番号を表します。 そのデフォルト値は **-#**であり、 ダッシュとそれに続くスナップショット番号がファイル名に追加されることを意味し ます。 たとえば、カット16のパネル4をエクスポートし、そのパネルに3つのスナッ プショットが含まれている場合、そのパネルのエクスポートされたビットマップは、

**MyProject-16-4-1.jpg**、**MyProject-16-4-2.jpg**、および **MyProject-16- 4-3.jpg**と名付けられます。

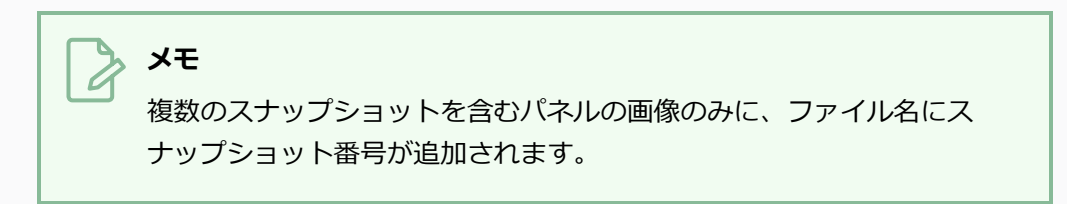

5. **Export Range(エクスポート範囲)**セクションで、プロジェクト全部をエクスポートするか、 特定部分だけをエクスポートするかを選択します。

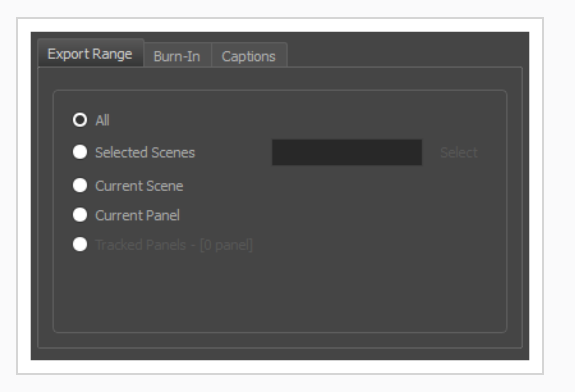

- <sup>l</sup> **すべて**: 絵コンテ全体をエクスポートします。
- <sup>l</sup> **選択したカット**: カットの特定選択範囲をエクスポートするには、このオプションを選択し ます。 そして、**Select(選択)**ボタンをクリックして、Scenes Picker(カットピッカー) ダイアログボックスを開きます。そこでは次のことが可能です。
	- <sup>l</sup> シーンまたはカットの番号を**Filter(塗りつぶされたター)**セクションの**Sequence (シーン)**または**Scene(カット)**フィールドに入力して、一致するシーンまたは 一致するカットのみをリストに表示します。
	- クリック&ドラッグしてカットの範囲を選択します。
	- <sup>l</sup> Ctrlキーを押したまま、選択範囲に追加したい各カットをクリックします。
	- <sup>l</sup> シフトキーを押したまま、選択範囲に追加したい最初のカットと最後のカットをク リックして、これら2つのカットの間にあるすべてのカットを包括的に選択します。
	- <sup>l</sup> プロジェクトにシーンがある場合は、シーンをクリックしてそのシーン内のすべての カットを選択します。
- <sup>l</sup> **Current Scene(現在のカット)**: 現在選択しているカットのみをエクスポートします。
- <sup>l</sup> **Current Panel(現在のパネル)**: 現在選択しているパネルのみエクスポートします。
- <sup>l</sup> **トラッキングしたパネル:** 変更の追跡が有効になっているパネルをエクスポートします。を 参照。
- 6. **Burn-In(バーンイン)** タブで、レンダリングした画像にカットの名称とパネル番号を印字した い場合は、 **Print Scene and Panel Numbers(カット番号とパネル番号を印字)**チェックボッ クスを選択します。

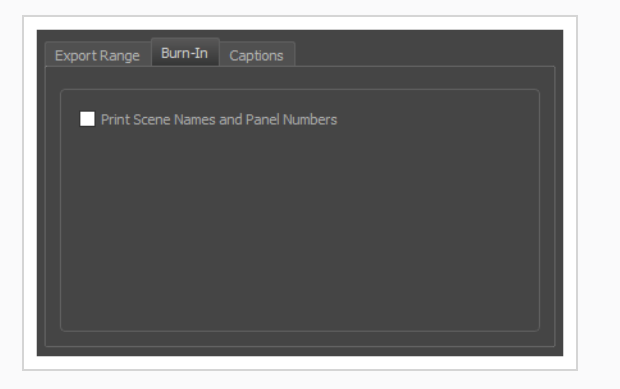

7. **Captions(キャプション)**タブでは、次のオプションを使用して、エクスポートされたビット マップに絵コンテのキャプションを印字できます。 *について* [\(180ページ\)](#page-180-0)を参照。

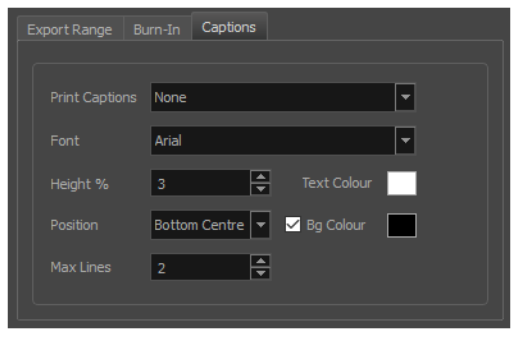

- <sup>l</sup> **キャプションを印字**: キャプションを印字しないか(None(なし))、プロジェクトの キャプションを1つ選択してエクスポートムービーに印字するか選択します。 デフォルトで はStoryboard ProのプロジェクトにはAction Notes(アクションメモ)、Dialog(ダイア ログ)、Slugging(スラッギング)、Notes(メモ)のキャプションが含まれますが、プロ ジェクトに存在する場合はカスタムキャプションを印字することもできます。
- <sup>l</sup> **フォント**: キャプションの印字に使用するフォントを選択します。デフォルトではArialで印 字されます。
- <sup>l</sup> **高さ%**: エクスポートムービーの高さに対してキャプション行のサイズを選択します。 例え ば、ムービーを1080p、キャプションの高さ3%でエクスポートすると、各キャプション行 の高さは32ピクセルとなります。
- <sup>l</sup> **位置**: ムービーのTop Left(上部左)、Top Centre(上部中央)、Top Right(上部右)、 Bottom Left(下部左)、Bottom Centre(下部中央)、Bottom Right(下部右)のいずれ かにキャプションを印字します。 デフォルトではキャプションは下部中央に印字されま す。
- <sup>l</sup> **最大行数**: 各パネルに印字するキャプション行の最大数を設定します。 キャプションの印字 が最大行数を超える場合、途中でカットされて最後に省略記号(...)が表示されます。 下 部に印字される場合でも、キャプションは印字用スペースの一番上に位置合わせされます。 これは最大行数x高さ%で計算されます。 そのためキャプションを下部に印字する場合に設 定が高すぎると、画像の一番下よりも真ん中に近い位置にキャプションが表示される場合が あります。
- <sup>l</sup> **テキストの色**: キャプションの印字に使用するフォントの色を選択します。
- <sup>l</sup> **Bgカラー**: キャプションが印字される背景の色を選択します。 チェックボックスにチェッ クを入れない場合、レンダリングされた画像に直接キャプションが印字されます。 チェッ クを入れた場合、選択した色で長方形のボックスが表示され、その中にキャプションが印字 されます。
- 8. **Open document/folder after export(エクスポート後にドキュメント/フォルダーを開く)**オ プションを選択して、準備ができたファイルを表示します。
- 9. **Export(エクスポート)**ボタンをクリックします。

### **現在のコマをビットマップ画像としてエクスポートする**

T-SBFND-010-009

現在表示されているコマをTarga(.tga)、Jpeg(.jpg)、Photoshop Document(.psd)、または Portable Network Graphic (.png) の画像にエクスポートできます。 Photoshop Document (.psd) 形式で エクスポートすることを選択した場合、パネル内のレイヤーはエクスポートされた画像内の別のレイヤーにエ クスポートされます。

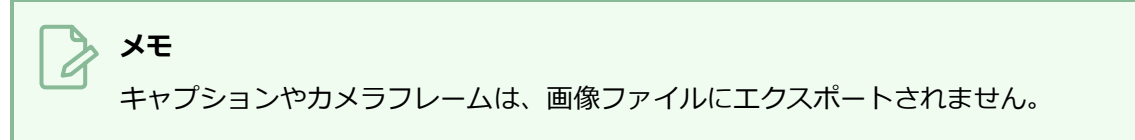

**現在のコマを.tga、.jpg、.psd、または.png画像にエクスポートする手法**

1. Thumbnails(サムネール)ビューで、ビットマップ画像ファイルとしてエクスポートする画像を含 むパネルを選択します。

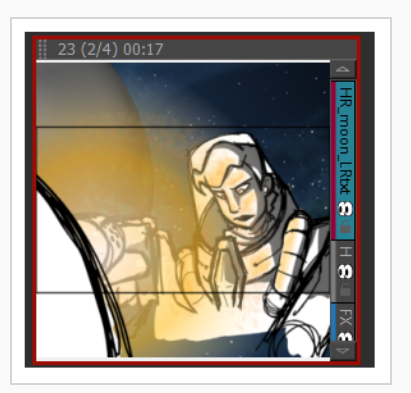

2. **File(ファイル) > Export(エクスポート) > Export Current Image(現在の画像 をエクスポー ト)**を選択します。

Export Current Image(現在の画像 をエクスポート)ウィンドウが開きます。

- 3. 画像の保存先フォルダーを選択します。
- 4. 画像の名称を入力します。
- 5. Save as (名称を付けて保存)タイプのメニューから目的の種類を選択します。
- 6. **Save(保存)**をクリックしてエクスポートを開始します。

コマ内の画像は、ビットマップ画像ファイルとしてエクスポートされます。

### <span id="page-1100-0"></span>**EDL、AAF、またはXMLシーンをエクスポートする**

T-SBANIM-007-002

プロジェクトを、非線形編集(NLE)システムにインポートできるシーンにエクスポートできます。 これ は、絵コンテを作成したばかりで、ビデオ編集ソフトウェアを使用してそれをアニマティックにすることを好 む場合、つまり、完成したCUT/カットをまとめて編集する準備ができて、アニマティックをファイナルカッ トのテンプレートとして使用する場合に役立ちます。

プロジェクトは次の形式でエクスポートできます。

- <sup>l</sup> **Editing Decision List (.edl)(編集決定リスト):** ほとんどの編集ソフトウェアにインポートできる レガシービデオ編集フォーマットですが、機能が制限されています。 Final Cut Pro 7、 Avid Media Composer および Adobe Premiereにインポートすることができます。
- <sup>l</sup> **Advanced Authoring Format (.aaf):** Avid Media Composer、Adobe Premiere、Avid Xpress、 Sony Vegasにインポートできる高度な機能を備えたバイナリビデオ編集フォーマットです。 Storyboard Proでサポートされているトランジションとは互換性がありません。
- <sup>l</sup> **Final Cut Pro XML Interchange Format (.xml):** Apple Final Cut ProおよびAdobe Premiereに インポートできるXMLビデオ編集フォーマットです。 Storyboard Proの機能と完全に互換性がありま す。

プロジェクトを編集シーンにエクスポートするとき、Storyboard Proは、プロジェクト内のすべてのカット のビデオレンダリングを作成し、プロジェクト内の各サウンドファイルをコピーし、プロジェクト内の各ビデ オおよびサウンドクリップに対して同じタイミングで、これらのアセットにリンクするシーンファイルを作成 します。

#### **警告**

次の手順は、サードパーティ製ソフトウェアで編集するためにシーンをエクスポートするための ものですが、編集ソフトウェアでアニマティックに加えた変更をStoryboard Proプロジェクトに 戻すことはできません。 サードパーティ製ソフトウェアでアニマティックに変更を加えたい場合 は、これらの変更をStoryboard Proプロジェクトに適用し、 *[コンフォメーションについて](#page-1136-0)* (1136 [ページ\)](#page-1136-0)を参照してください。

#### **絵コンテをEDL、AAF、またはXMLにエクスポートする手法**

#### 1. **File(ファイル) > Export(エクスポート) > EDL/AAF/XML**を選択します。

Export to EDL/AAF/XML(EDL/AAF/XMLにエクスポート)ウィンドウが開きます。

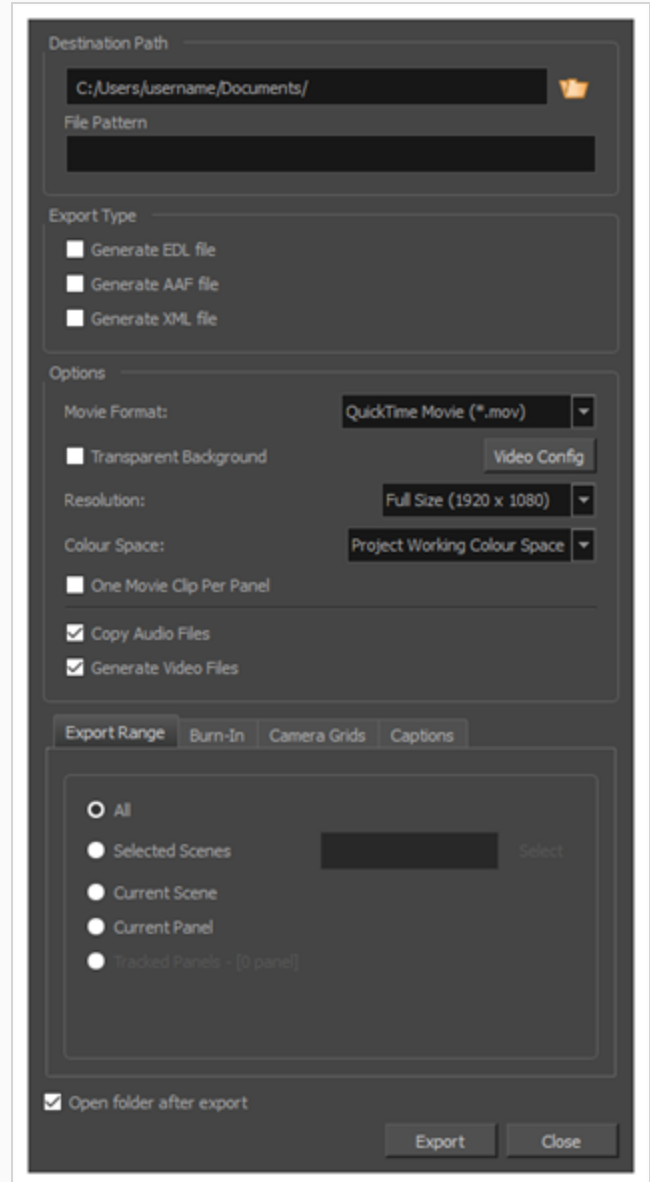

- 2. Destination Path (宛先パス)セクションで Browse (参照)ボタンをクリックして、エクス ポートしたファイルを保存するフォルダーを選択します。
- 3. 画像シーンをエクスポートする場合は、**File Pattern(ファイル パターン)**フィールドに、 エク スポートされるファイルのプレフィックスまたはファイル命名パターンを入力します。—*[ファイル](#page-1126-0) [のネーミングパターンについて](#page-1126-0)* (1126ページ)を参照してください。
- 4. File Pattern(ファイルパターン)フィールドでは、エクスポートから作成されたファイルに名称を 付けるために使用される独自のパターンを設定できます。 このフィールドを空白にしておくとデ フォルトのパターンが使用されます。 ファイル名パターンの定義には次の変数を使用できます。
- <sup>l</sup> %t =プロジェクトタイトル
- %a = アクト名(アクトが有効な場合)
- %q = シーン名(プロジェクトにシーンが含まれる場合)
- **%s = カット名**
- %p =パネル名
- %l = レイヤー名 (レイヤーごとに1つの画像をエクスポートする場合)

%の記号と変数文字の間に数字を追加することで、使用される最小文字数を定義できます。

- 5. Export Type (エクスポートタイプ)で、編集情報を保存するすべてのフォーマットを選択します (例:ビデオおよびオーディオクリップのファイル名とタイムコード)。 選択したフォーマット ごとに1つのファイルが作成されます。
	- <sup>l</sup> **EDLファイルを生成**: Final Cut Pro、Avid Media Composer、Adobe Premiereにイ ンポートすることができます。

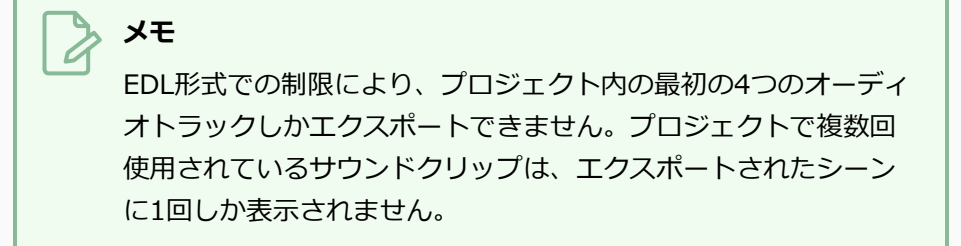

<sup>l</sup> **AAFファイルを生成**: Avid Media Composer、Avid Xpress、Sony Vegasおよび Adobe Premiereにインポートすることができます。

### **メモ**

AAF形式での制限により、Slide-in(スライドイン)とSlide-out (スライドアウト)のトランジションはDissolve (ディゾルブ) トランジションに変換され、Clock Wipe(クロックワイプ)トラ ンジションは常に12時(0度)の時計回りのトランジションとして エクスポートされ、Edge Wipe(エッジワイプ)トランジション はHorizontal(水平)、Vertical(垂直)またはCorner Wipe (コーナーワイプ)トランジションのいずれかとしてエクスポー トされます。

<sup>l</sup> **XMLファイルを生成**: Final Cut ProとAdobe Premiereにインポートすることができ ます。

**メモ** 上記以外の編集システムの場合は、その仕様をチェックしてどの形式をイン ポートできるか確認してください。

- 6. **Movie Format(ムービー形式)**ドロップダウンにて、クリップをエクスポートしたいムービー 形式を選択します:
	- <sup>l</sup> **QuickTime Movie (\*.mov):** Apple QuickTime形式。 これはデフォルトのエクスポート 形式であり、移植性に優れていること、および複数のビデオコーデックから選択できるため に推奨されます。

# **メモ** • Windowsで、Apple [QuickTimeは](http://apple.com/quicktime/download)Storyboard ProQuickTimeムービーを工

- クスポートするためにインストールされる必要があります。 H.264、 MPEG-4、アニメーションを含めて、QuickTimeと互換性のあるコーデック を使用するようにQuickTimeムービーのエクスポートを設定できます。
- <sup>l</sup> macOSで、Storyboard ProはApple AVFoundationを使用してQuickTime ムービーをエクスポートします。これにより、H.264、Apple ProRes 422、Apple ProRes 4444などのコーデックを使用してエクスポートできま す。
- <sup>l</sup> 透過性のある QuickTime ムービーをエクスポートする場合は、必ずアル ファチャンネルでのエンコードをサポートするコーデックを選択します。
- <sup>l</sup> **H.264/MPEG-4 (\*.mov):** ほとんどのウェブブラウザでサポートされているH.264コー デックを使用した単純なムービー形式。

#### **メモ**

- この形式を使用する場合、追加のソフトウェアは不要です。 ただし、 H.264/MPEG-4形式でムービーをエクスポートするのが初めての場合には、 CiscoからOpenH264ライブラリーをダウンロードするように指示されま す。 求められたら**Yes(はい)**をクリックします。その後Storyboard Proが 自動的にライブラリをダウンロードし、ムービーをエクスポートします。
- <sup>l</sup> この形式にはコード化オプションはありません。
- <sup>l</sup> この形式は最大4096×2304の解像度に対応しています。 各次元は16ピクセ ルの倍数でなければなりません。
- <sup>l</sup> この形式でエクスポートされたオーディオは、PCM 16ビットステレオ、 22.05 kHzでコード化されます。
- <sup>l</sup> **Windows Media Video (\*.wmv):** Windows Media Playerのネイティブ形式です。

## **メモ** <sup>l</sup> Windows Media Video (**.wmv**) ファイルは、Windows上でのみエクスポー トできます。 <sup>l</sup> Windowsシステム以外のビデオプレーヤーやエディタは、通常はWindows Media Video (**.wmv**) ファイルを開けません。

- <sup>l</sup> **Flash (.swf)**
- <sup>l</sup> **Jpeg (.jpg)**、**Targa (.tga)**または**Portable Network Graphics (.png)**フォーマットの 画像シーン。
- 7. ムービークリップに対する圧縮設定をカスタマイズしたい場合は、**Video Config(ビデオ設定)** をクリックします。

**メモ**

- <sup>l</sup> WindowsQuickTime Movie (.mov)形式でエクスポートする場合は *[EDL/AAF/XML](#page-1110-0) [シーンに対する、Windows](#page-1110-0) 上のQuickTime Moviesのムービー設定* (1110ページ) を参照してください。
- <sup>l</sup> macOSQuickTime Movie (.mov)形式でエクスポートする場合は *[EDL/XML/AAF](#page-1113-0) シーンに対する、 macOS 上のQuickTime [Moviesのムービー設定](#page-1113-0)* (1113ページ)を 参照してください。
- <sup>l</sup> Windows Media Video (.wmv)形式でエクスポートする場合は *[EDL/XML/AAFシー](#page-1115-0) ンに対するWindows Media [Videoのムービー設定](#page-1115-0)* (1115ページ)を参照してくださ い。
- <sup>l</sup> H.264/MPEG-4 (.mov)形式でエクスポートする場合は、エンコーディングオプ ションが利用できません。 この形式でエクスポートされたムービーは標準AVC圧縮 を用いています。
- 8. **Transparent Background(透明な背景)**オプションは、QuickTime Movie (.mov)、Targa (.tga) 、およびPortable Network Graphic (.png) のフォーマットでのみ使用できます。 ムー ビーまたは画像シーンを透明な背景でエクスポートする場合は、このチェックボックスをオンにし ます。
- 9. **Video Config(ビデオ設定)**ボタンの右側にある解像度ドロップダウンにて、ムービークリップ を**Full Size(フルサイズ)**、 **Half Size(半サイズ)** または **Quarter Size(4分の1サイズ)**の どのサイズでエクスポートしたいかを選択します。 利用可能なサイズはプロジェクトの解像度に 関連します。 Full Size (フルサイズ) よりも小さいサイズでエクスポートすると、より早く、よ り少ないディスクスペースでエクスポートすることができますが、ビデオシーンの視覚的な読みや すさが損なわれます。
- 10. **Colour Space(色空間)** ドロップダウンメニューで、使用する色空間を選択するか、デフォル トの**Project Working Colour Space(プロジェクト作業色空間)**のままにします。

別のソフトウェアで使用するエクスポートを作成する場合は、色空間を一致させると、すべての色 が一貫して維持されます。 デフォルトの設定は、プロジェクトの作成時に選択された現在の Storyboard Pro プロジェクト色空間です。

- 11. 各カットに対し1つのビデオファイルではなく、各パネルに対し1つのムービーファイルをエクス ポートしたい場合は、**One Movie Clip Per Panel(パネルごとに1つのムービークリップ)** チェックボックスを選択します。
- 12. プロジェクトのサウンドファイルをエクスポートしたい場合は、**Copy Audio Files(オーディオ ファイルをコピー)**チェックボックスを外します。 デフォルトで、プロジェクトのサウンドファ

イルはエクスポートする際にEDL/XML/AAFファイルおよびビデオファイルと同じディレクトリに コピーされます。

## **メモ**

このオプションをオフにしても、プロジェクトのオーディオトラックとその編集デー タは、依然EDL / XML / AAFシーンにエクスポートされます。 実際のサウンドファイ ルだけが失われます。

- 13. プロジェクトのカットまたはパネルに対しビデオファイルをエクスポートしたくない場合は、 **Generate Video Files(ビデオファイル)**チェックボックスを外します。 これによりムービー ファイルにリンクされるEDL、XML、AAFファイルは生成されますが、これらのムービーファイル は作成されません。
- 14. **Export Range(エクスポート範囲)**セクションで、プロジェクト全体をエクスポートするの か、特定部分だけをエクスポートするのかを選択します。

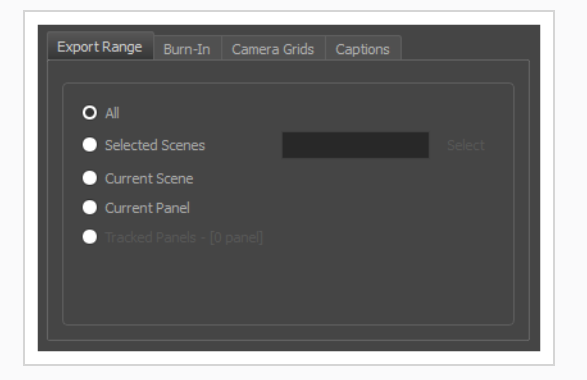

- <sup>l</sup> **すべて**: 絵コンテ全体をエクスポートします。
- <sup>l</sup> **選択したカット**: カットの特定選択範囲をエクスポートするには、このオプションを選択し ます。 そして、**Select(選択)**ボタンをクリックして、Scenes Picker(カットピッカー) ダイアログボックスを開きます。そこでは次のことが可能です。
	- <sup>l</sup> シーンまたはカットの番号を**Filter(塗りつぶされたター)**セクションの**Sequence (シーン)**またはScene (カット) フィールドに入力して、一致するシーンまたは 一致するカットのみをリストに表示します。
	- <sup>l</sup> クリック&ドラッグしてカットの範囲を選択します。
	- <sup>l</sup> Ctrlキーを押したまま、選択範囲に追加したい各カットをクリックします。
	- <sup>l</sup> シフトキーを押したまま、選択範囲に追加したい最初のカットと最後のカットをク リックして、これら2つのカットの間にあるすべてのカットを包括的に選択します。
- <sup>l</sup> プロジェクトにシーンがある場合は、シーンをクリックしてそのシーン内のすべての カットを選択します。
- <sup>l</sup> **Current Scene(現在のカット)**: 現在選択しているカットのみをエクスポートします。
- <sup>l</sup> **Current Panel(現在のパネル)**: 現在選択しているパネルのみエクスポートします。
- <sup>l</sup> **トラッキングしたパネル:** 変更の追跡が有効になっているパネルをエクスポートします。を 参照。
- 15. **Burn-In(バーンイン)** タブで、エクスポートしたファイルに印字する情報の種類を選択しま す。

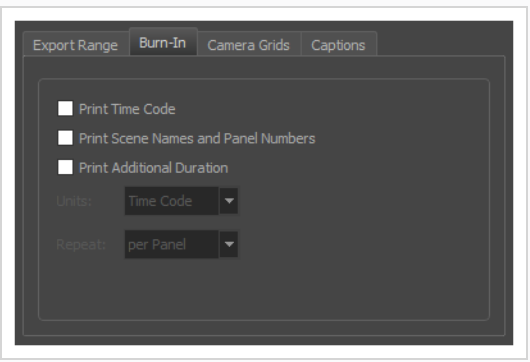

- <sup>l</sup> **タイムコードを印字**: レンダリングされた各画像にグローバルタイムコードを印字します。
- <sup>l</sup> **カット名とパネル番号を印字**: ビデオにオーバーレイとしてカット名とパネル番号を印字し ます。
- <sup>l</sup> **追加の尺を印字**: **Repeat(反復)**ドロップダウンでの選択に従い、現在のパネル、カット またはシーンの時間をカウントする別のタイムコードを印字します。
	- <sup>l</sup> **Units(単位):**時間の単位(秒、分など)で追加の尺を印字するのか、コマで追加 の尺を印字するのかを選択します。
	- <sup>l</sup> **Repeat(反復):** 追加の尺として何の時間をカウントするかを決定します。 例え ば、パネルごとに設定した場合、現在のパネルの開始から経過した時間が印字されま す。
- 16. **Camera Grids(カメラグリッド)**タブではこれらのオプションを使用して、エクスポートした ファイルに何らかのカメラフレームを印字するかどうかを決定します。

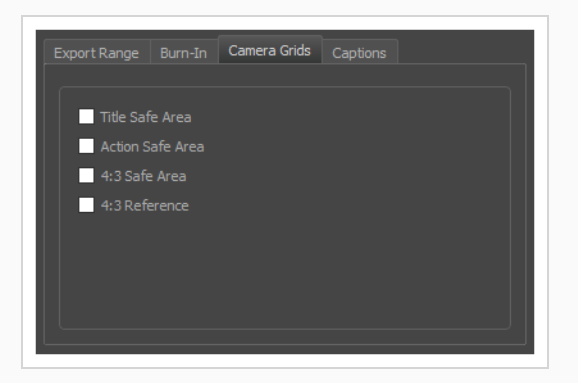

- <sup>l</sup> **タイトル安全フレーム:** 写真の上にTitle Safe Area(タイトル安全フレーム)を印字しま す。 デフォルトでは、この安全フレームはカメラフレームより20%小さくなります。 それ は、CRTディスプレイが画像から切り取る可能性がある領域のガイドラインとして使用され ます。 テキストやロゴなどの視覚的エレメントは、この領域内に配置される必要がありま す。
- <sup>l</sup> **アクション安全フレーム:** 写真の上にAction Safe Area(アクション安全フレーム)を印字 します。 デフォルトでは、この安全フレームはカメラフレームよりも10%小さいです。 こ れは、CRTディスプレイが画像から切り取られる可能性がある領域のガイドラインとして使 用されます。 キャラクターとアクションはこの安全フレーム内に置かれる必要がありま す。
- <sup>l</sup> **4:3セーフティ**: エクスポートした画像上に4:3カメラフレームのタイトル安全フレームと アクション安全フレームを印字します。 それらは、ワイドスクリーンと4:3比率の両方で 表示するように意図されているプロジェクト内にエレメントを配置するために使用すること ができます。
- <sup>l</sup> **4:3参照**: エクスポートした画像上に4:3カメラフレームを印字します。 画像のアスペクト 比が4:3の場合、このコマはカメラフレームに対応します。 それは、ワイドスクリーンと 4:3比率の両方で表示するように意図されているプロジェクト内にエレメントを配置する ために使用することができます。
- 17. **Captions(キャプション)**タブで、次のオプションを使用して、エクスポートしたムービーに絵 コンテのキャプションを印字するように選択できます。 *について* [\(180ページ\)](#page-180-0)を参照。

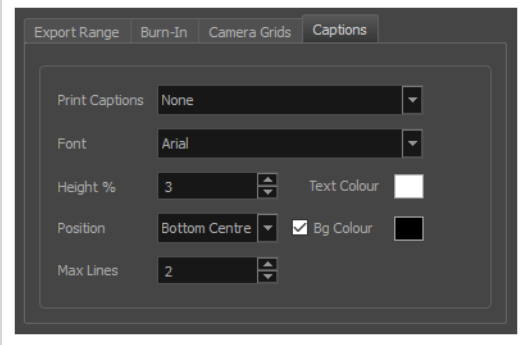

- <sup>l</sup> **キャプションを印字**: キャプションを印字しないか(None(なし))、プロジェクトの キャプションを1つ選択してエクスポートムービーに印字するか選択します。 デフォルトで はStoryboard ProのプロジェクトにはAction Notes(アクションメモ)、Dialog(ダイア ログ)、Slugging(スラッギング)、Notes(メモ)のキャプションが含まれますが、プロ ジェクトに存在する場合はカスタムキャプションを印字することもできます。
- <sup>l</sup> **フォント**: キャプションの印字に使用するフォントを選択します。デフォルトではArialで印 字されます。
- <sup>l</sup> **高さ%**: エクスポートムービーの高さに対してキャプション行のサイズを選択します。 例え ば、ムービーを1080p、キャプションの高さ3%でエクスポートすると、各キャプション行 の高さは32ピクセルとなります。
- <sup>l</sup> **位置**: ムービーのTop Left(上部左)、Top Centre(上部中央)、Top Right(上部右)、 Bottom Left (下部左)、Bottom Centre(下部中央)、Bottom Right(下部右)のいずれ かにキャプションを印字します。 デフォルトではキャプションは下部中央に印字されま す。
- <sup>l</sup> **最大行数**: 各パネルに印字するキャプション行の最大数を設定します。 キャプションの印字 が最大行数を超える場合、途中でカットされて最後に省略記号(...)が表示されます。 下 部に印字される場合でも、キャプションは印字用スペースの一番上に位置合わせされます。 これは最大行数x高さ%で計算されます。 そのためキャプションを下部に印字する場合に設 定が高すぎると、画像の一番下よりも真ん中に近い位置にキャプションが表示される場合が あります。
- <sup>l</sup> **テキストの色**: キャプションの印字に使用するフォントの色を選択します。
- <sup>l</sup> **Bgカラー**: キャプションが印字される背景の色を選択します。 チェックボックスにチェッ クを入れない場合、レンダリングされた画像に直接キャプションが印字されます。 チェッ クを入れた場合、選択した色で長方形のボックスが表示され、その中にキャプションが印字 されます。
- 18. エクスポート完了時に自動的にビデオを再生する場合やエクスポートファイルを表示する場合、 **Open document/folder after export(エクスポート後にドキュメント/フォルダーを開く)** オプションにチェックを入れます。
- 19. **Export(エクスポート)**ボタンをクリックします。

これで、サードパーティ製の編集ソフトウェアにシーンをインポートすることができます。 シー ンをプロジェクトにインポートして編集する手法については、編集ソフトウェア関連文書ルを参照 してください。

# <span id="page-1110-0"></span>**EDL/AAF/XMLシーンに対する、Windows 上のQuickTime Movies のムービー設定**

QuickTime Movie (\*.mov)形式で EDL/AAF/XML シーンをエクスポートする場合、エクスポートされたムー ビーに対し、QuickTime が提供する設定インターフェイスを用いてビデオ設定を行うことができます。

### **メモ**

Windows上でQuickTimeムービーをエクスポートするには、Apple [QuickTimeが](http://apple.com/quicktime/download)機器にインス トールされている必要があります。

**How to configure video and sound settings for QuickTime movies on Windows**

1. **Movie Settings(ムービー設定)**ダイアログに進みます— *[EDL、AAF、またはXMLシーンをエク](#page-1100-0) スポートする* [\(1100ページ\)を](#page-1100-0)参照してください。

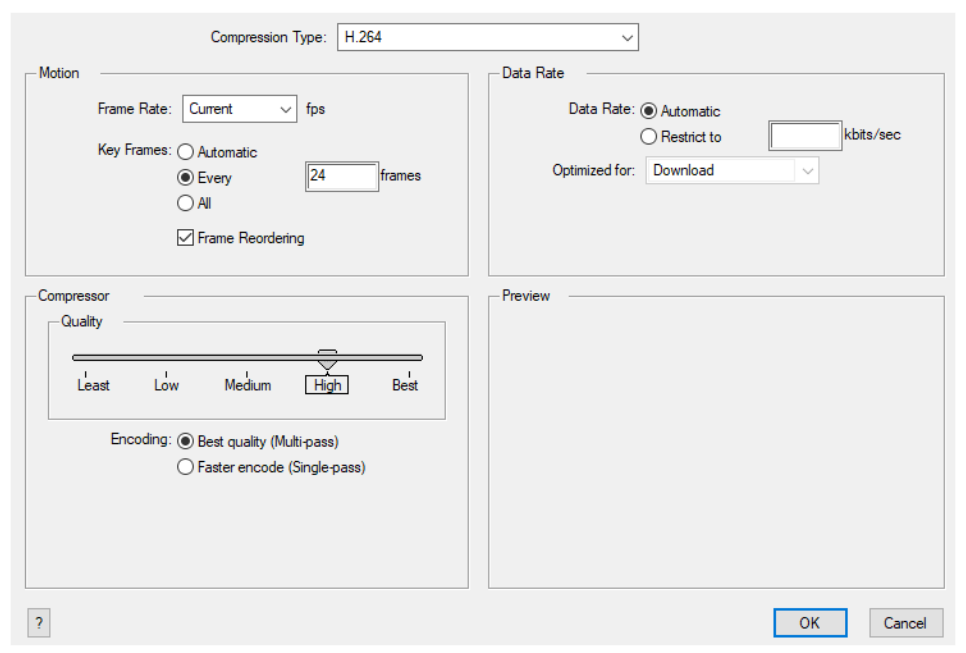

- 2. **Compression Type(圧縮タイプ)**ドロップダウンにて、ビデオ圧縮コーデックを選択します。 使用するシナリオにより、次のいずれかのコーデックを用いることが推奨されています:
	- <sup>l</sup> **H.264:** 一般にウェブブラウザおよびほとんどのメディアプレイヤーが対応している非常に 効果的なロッシー圧縮アルゴリズムです。
- <sup>l</sup> **MPEG-4 Video:** 一般にウェブブラウザでは少ないですが、メディアプレイヤーが多く対応 している非常に効果的なロッシー圧縮アルゴリズムです。
- <sup>l</sup> **Animation:** 一般にメディア間の交換およびビデオ編集に用いられる高品質な圧縮アルゴリ ズムです。

# **メモ**

以下に記述されている特定の圧縮設定の利用可能性は選択された圧縮タイプにより異 なります。

- 3. **Motion(モーション)**セクションにて、**Frame Rate(フレームレート)**ドロップダウンが**現在** に設定されているかを確認します。 これにより、ビデオのフレームレートがStoryboard Proプロ ジェクトのフレームレートを確実に一致させます。
- 4. **Compression Type(圧縮タイプ)** を **H.264**に設定する場合、**Key Frames(キーフレーム)** オプションが**All(全て)**に設定されていることを確認します。
- 5. **Quality(画質)**セクションにて、**Compression Type(圧縮タイプ)** を **Animation(アニ メーション)**に設定している場合、**Depth**ドロップダウンにてビデオに対する希望の色深度を選 択します。
- 6. **Quality(画質)**セクションにて、スライダーを用いてクオリティ設定を選択します。

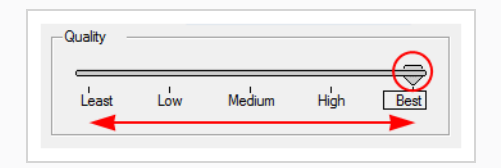

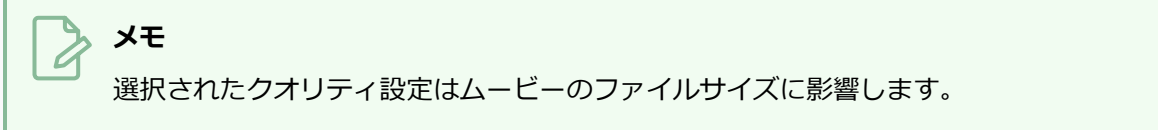

- 7. **Compression Type(圧縮タイプ)** を **H.264**に設定している場合、 **Quality(画質)**セクショ ンにて、コード化手法を選択します:
	- **最高画質 (マルチパス):** これはエクスポートに時間がかかりますが、ビデオの画質を最適化 します。
	- <sup>l</sup> **迅速なコード化(単一パス):** エクスポートにかかる時間は短縮されますが、ビデオの画質 が劣ってしまいます。
- 8. **Data Rate(データレート)**セクションにて、**Automatic(自動)**を選択してQuickTimeにムー ビーに最適なビットレートを決めさせるか、ファイルサイズを制限するために**Restrict to(...に 制限)**を選択してムービーに対する最大ビットレートを設定します。
- 9. **Data Rate(データレート)** を **Restrict to(...に制限)**に設定する場合、右側にあるテキスト フィールドに最大ビットレートをキロビット/秒で入力します。
- 10. **Data Rate(データレート)** を **Restrict to(...に制限)**に設定する場合、**Optimized For(... に対し最適化)**ドロップダウンにてムービーに対し意図している配信手法を選択します。
- 11. **OK**をクリックします。

# <span id="page-1113-0"></span>**EDL/XML/AAFシーンに対する、 macOS 上のQuickTime Moviesの ムービー設定**

macOS上で、 Storyboard ProによりmacOSに既にインストールされているApple AVFoundationを用いて QuickTime Movieファイル (**.mov**) をエクスポートすることができます。

Windowsと反対に、 Storyboard Proは自身のユーザーインターフェイスを用いてmacOS上のQuickTime Movieに対する圧縮設定をすることができます。 このインターフェイスを用い、H.264、 Apple ProRes 422 または Apple ProRes 4444 ビデオコーデックを用いたムービーのエクスポートが可能です。

#### **macOS上のQuickTime Movieに対するビデオおよびサウンドの設定手法**

1. **Movie Options(ムービーオプション)**ダイアログに進みます— *[EDL、AAF、またはXMLシーン](#page-1100-0) [をエクスポートする](#page-1100-0)* (1100ページ)を参照してください。

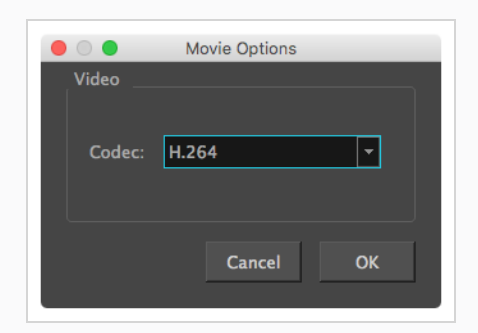

2. Movie Options(ムービーオプション)ダイアログボックスにて、**Codec(コーデック)**ドロップ ダウンをクリックし、次のビデオ圧縮コーデックのいずれかを選択します:

**メモ** 使用可能なコーデックのリストは、使用されている macOS のバージョンによって異 なります。

- <sup>l</sup> **H.264:** 一般にウェブブラウザおよびメディアプレイヤーが対応している非常に効果 的なロッシー圧縮アルゴリズムです。
- <sup>l</sup> **H.265:** H.264と同じ圧縮品質ですが、圧縮サイズが小さくなっています。 これは、 Web やモバイルデバイス向けのビデオに便利です。 すべての主要なブラウザまたは オペレーティングシステムでサポートされているわけではありません。
- <sup>l</sup> **Apple ProRes 422:** Appleシステムでのビデオ編集に主に用いられるほぼロスレス な圧縮アルゴリズムです。 このコーデックはビデオの画質を保つために最適化され ますが、公開またはストリーミング用ではありません。
- <sup>l</sup> **Apple ProRes 422 HQ:** Apple ProRes 4444と同じ高レベルでの画質を維持します が、4:2:2の画像ソース(グリーンスクリーニングなどのよりクリーンな映像)の視 覚的品質を維持します。 リアルタイムの編集パフォーマンスのために AppleProRes422よりも重くなっています。
- <sup>l</sup> **Apple ProRes 422 LT:** Apple ProRes 422よりも高度に圧縮されたコーデックで、 データレートの約70%、ファイルサイズが30%小さくなっています。 このコーデッ クは、ストレージ容量とデータレートが限られている環境に最適です。
- <sup>l</sup> **Apple ProRes 422 Proxy:** Apple ProRes 422 LTよりもさらに高度に圧縮された コーデックで、データレートは低いがフル解像度のビデオを必要とするオフライン ワークフローでの使用を目的としています。
- <sup>l</sup> **Apple ProRes 4444:** Appleシステムでのビデオ編集に主に用いられるほぼロスレ スな圧縮アルゴリズムです。 Apple ProRes 422と比べて、このコーデックはより詳 細な色彩を保ち、透明度に対応します。 しかし、その代わりにファイルサイズは重 くなってしまいます。
- 3. 透明度のあるビデオをエクスポートする場合は、**Alpha(アルファ)**オプションをオンにします。

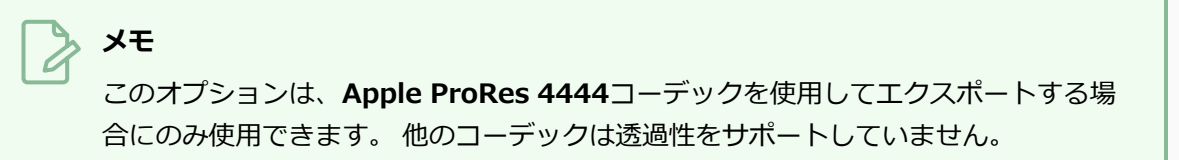

4. **OK**をクリックします。

# <span id="page-1115-0"></span>**EDL/XML/AAFシーンに対するWindows Media Videoのムービー設 定**

Windows上で、Windows Media Video形式でエクスポートすることは可能です。 この形式はWindowsに対 応しており、 Storyboard ProにてQuickTimeムービー形式でエクスポートする代替手段として提供されてい ます。これは、後者が Windows上でQuickTimeをインストールする必要があるためです。

Windows Media Video形式でエクスポートする際、 Storyboard Proでビデオ圧縮の質および。

#### **Windows Media Videoのビデオおよびサウンドの設定手法**

1. **WMV Options(WMVオプション)**ダイアログに進みます— *[EDL、AAF、またはXMLシーンをエ](#page-1100-0) [クスポートする](#page-1100-0)* (1100ページ)を参照してください。

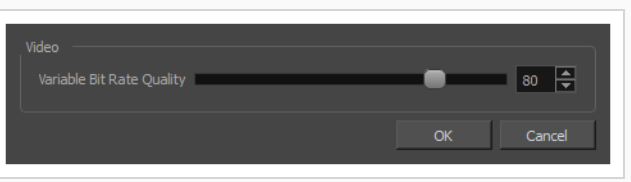

- 1. **Video(ビデオ)**セクションにて、ビデオに対し希望する**Variable Bit Rate Quality(可変ビッ トレート画質)**を選択します。 設定を高くするほど画質が向上し、設定を低くすればムービー ファイルのサイズを減らすことができます。
- 2. [OK]をクリックします。
#### **3Dアニメーション (FBX) ファイルをエクスポートする**

T-SBADV-012-004

プロジェクトのカット、シーン、またはプロジェクト全体をアニメートしたFilmbox(.fbx)ファイルにエク スポートできます。 これは、プロジェクトに3D要素がある場合に便利です。 エクスポートされたFilmbox (.fbx)ファイルには、アニマティック内のすべての2Dおよび3Dエレメントとそのアニメーションが含まれ ます。 それをサードパーティのソフトウェアにインポートして、制作用に3Dアニメーションを作成するため のテンプレートとして使うことができます。

#### **FBXファイルのエクスポート方法**

1. **File(ファイル) > Export(エクスポート) > FBX**を選択します。

Export to FBX(FBXにエクスポート)ダイアログボックスが開きます。

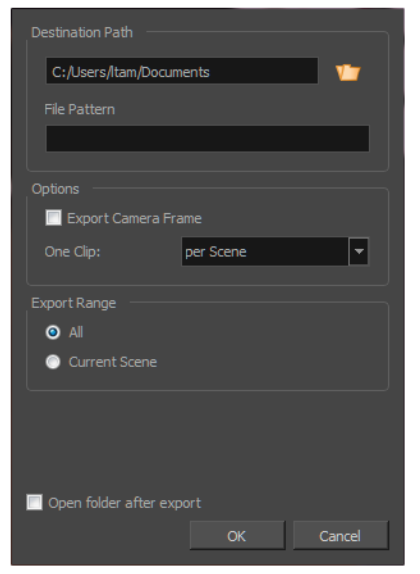

- 2. Destination Path (宛先パス)セクションで Browse (参照)ボタンをクリックして、エクス ポートしたファイルを保存するフォルダーを選択します。
- 3. 画像シーンをエクスポートする場合は、**File Pattern(ファイル パターン)**フィールドに、 エク スポートされるファイルのプレフィックスまたはファイル命名パターンを入力します。—*[ファイル](#page-1126-0) [のネーミングパターンについて](#page-1126-0)* (1126ページ)を参照してください。
- 4. カットのカメラフレームの黒い縁を含めるには、**Export Camera Frame(カメラフレームをエ クスポート)**オプションを選択します。
- 5. ワンクリップのリストから次のいずれかを選択します:
	- <sup>l</sup> **カット毎**: カットごとにクリップを1つエクスポートします。
	- <sup>l</sup> **プロジェクト毎**: プロジェクト全体にクリップを1つエクスポートします。
	- <sup>l</sup> **シーン毎**: シーンごとにクリップを1つエクスポートします。 このオプションはプロジェク トにシーンが含まれる場合のみ使用できます。
- 6. **Export Range(エクスポート範囲)**セクションで、プロジェクト全体をエクスポートするのか、 特定部分だけをエクスポートするのかを選択します。
	- **すべて:** プロジェクトのすべてのカットが含まれます。
	- <sup>l</sup> **現在のカット**: このダイアログボックスを開くと、選択したカットのみが含まれます。
	- <sup>l</sup> **現在のシーン**: このダイアログボックスを開いたときに選択したシーンからのカットだけが 含まれます。 このオプションは、プロジェクトにシーンが含まれている場合にのみ表示さ れます。
- 7. **OK**ボタンをクリックします。

#### **サウンドファイルをエクスポートする**

Storyboard Proにて、プロジェクトのオーディオをWaveform Audio Files (.wav)にエクスポートすること ができます。 プロジェクトのすべてのオーディオトラックに対して単一のファイルをエクスポートするか、 もしくは各オーディオトラックを個別にエクスポートするかを選択できます。 また、プロジェクト全体に対 して1つのトラックをエクスポートするか、それともカット、シーン、またはアクト別にそれを分けるかを選 択できます。

**プロジェクトのオーディオをエクスポートする手法**

1. **File(ファイル) > Export(エクスポート) > Audio(オーディオ)**を選択します。

Destination Path D:/Users/username/Documents File Pattern %t-A%n.wav Ontions Process Audio Tracks Individually  $|\mathbf{\cdot}|$ Don't Break Sounds ⊡ Sample Rate:  $22.050 - kHz$ 8 bit 0 16 bit • Mono O Stereo O All Current Scene Open folder after export

Export Audio (オーディオをエクスポート)ダイアログが開きます。

- 2. Destination Path (宛先パス)セクションで Browse (参照)ボタンをクリックして、エクス ポートしたファイルを保存するフォルダーを選択します。
- 3. 画像シーンをエクスポートする場合は、**File Pattern(ファイル パターン)**フィールドに、 エク スポートされるファイルのプレフィックスまたはファイル命名パターンを入力します。—*[ファイル](#page-1126-0) [のネーミングパターンについて](#page-1126-0)* (1126ページ)を参照してください。
- 4. Options(オプション)セクションで、ソフトウェアによるサウンドトラックの処理手法を選択し ます。
- <sup>l</sup> **個別にオーディオトラックを処理する**: プロジェクト内の各オーディオトラックを、 別々のサウンドファイルにエクスポートします。
- <sup>l</sup> **全てのオーディオトラックを統合する**: エクスポートする前に、プロジェクト内のす べてのオーディオトラックを1つのサウンドトラックにミックスダウンします。
- <sup>l</sup> **オーディオトラックを個別に処理し、統合する**: 各オーディオトラックを別々のサウ ンドファイルにエクスポートしてから、すべてのオーディオトラックとミックスして 別のファイルをエクスポートします。
- <sup>l</sup> **サウンドをブレークしない**: プロジェクトの全長にわたってオーディオトラックをエ クスポートします。 オーディオトラックのマージ(結合)を選択した場合は、プロ ジェクト全体に対して1つのサウンドファイルがあります。 オーディオトラックを 別々にエクスポートすることを選択した場合は、プロジェクトの各オーディオトラッ クにつき1つのサウンドファイルがあります。
- <sup>l</sup> **サウンドをカット別にブレーク**: エクスポートされた各オーディオトラックをカット に分割します。 オーディオトラックのマージ(結合)を選択した場合は、プロジェク トの各カットに1つのサウンドファイルがあります。 オーディオトラックを別々にエ クスポートすることを選択した場合は、1つのオーディオトラックにつき1つのカッ トごとに1つのサウンドファイルがあります。
- <sup>l</sup> **サウンドをシーン別にブレイク**: エクスポートされた各オーディオトラックをシーン に分割します。 オーディオトラックのマージ(結合)を選択した場合は、プロジェク トの各シーンに1つのサウンドファイルがあります。 オーディオトラックを別々にエ クスポートすることを選択した場合は、1つのオーディオトラックにつき1つのシー ンごとに1つのサウンドファイルがあります。 このオプションは、プロジェクトに シーンが含まれている場合にのみ利用できます。
- <sup>l</sup> **サウンドをアクト別にブレイク**: エクスポートされた各オーディオトラックをアクト に分割します。 オーディオトラックのマージ(結合)を選択した場合は、プロジェク トの各アクトに1つのサウンドファイルがあります。 オーディオトラックを別々にエ クスポートすることを選択した場合は、1つのオーディオトラックにつき1つのサウ ンドファイルがあります。 このオプションは、プロジェクトにアクトが含まれてい る場合にのみ利用できます。
- 5. Sound Settings (サウンド設定) セクションで:
	- <sup>l</sup> **サンプルレート**: エクスポートされるオーディオファイルの周波数を設定します。 最 初に作成されたときの周波数でサウンドファイルをエクスポートすることをお勧めし ます。 参考までに、標準のサンプルレートは、放送とDVDの場合で**48.0 kHz**です。

<sup>l</sup> **ビット深度**: サウンドファイルの各波長の精度レベルを設定します。 標準ビット深度 は**16ビット**です。 これを**8ビット**に設定すると、オーディオファイルのサイズは半 分になりますが、音質に大きな影響を与えます。

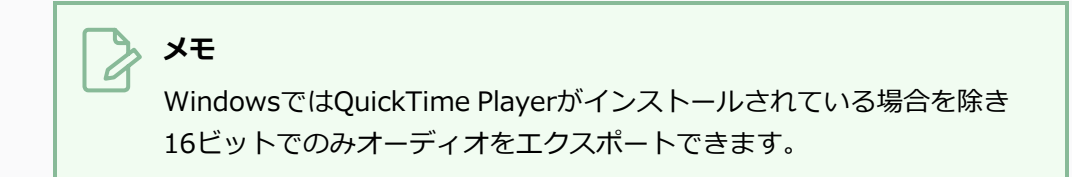

- <sup>l</sup> **チャネル**: **Mono(モノ)**または**Stereo(ステレオ)**のどちらでサウンドをエクス ポートするかを選択できます。 ステレオサウンドは左右のスピーカー用に別々のト ラックを使用しているため、リアルなサウンド環境をシミュレートできます。 モノ は両方のスピーカーに単一のトラックを使用するため、ディスク空き容量を節約でき ます。
- 6. **Export Range(エクスポート範囲)**セクションで、プロジェクト全体をエクスポートするの か、それとも特定部分だけをエクスポートするのかを選択します。
	- <sup>l</sup> **すべて**: 絵コンテ全体をエクスポートします。
	- <sup>l</sup> **選択したカット**: カットの特定選択範囲をエクスポートするには、このオプションを選択し ます。 そして、**Select(選択)**ボタンをクリックして、Scenes Picker(カットピッカー) ダイアログボックスを開きます。そこでは次のことが可能です。
		- <sup>l</sup> シーンまたはカットの番号を**Filter(塗りつぶされたター)**セクションの**Sequence (シーン)**または**Scene(カット)**フィールドに入力して、一致するシーンまたは 一致するカットのみをリストに表示します。
		- <sup>l</sup> クリック&ドラッグしてカットの範囲を選択します。
		- <sup>l</sup> Ctrlキーを押したまま、選択範囲に追加したい各カットをクリックします。
		- <sup>l</sup> シフトキーを押したまま、選択範囲に追加したい最初のカットと最後のカットをク リックして、これら2つのカットの間にあるすべてのカットを包括的に選択します。
		- <sup>l</sup> プロジェクトにシーンがある場合は、シーンをクリックしてそのシーン内のすべての カットを選択します。
	- <sup>l</sup> **Current Scene(現在のカット)**: 現在選択しているカットのみをエクスポートします。
- 7. エクスポートしたオーディオファイルを含むフォルダーをシステムが自動的に開くようにするに は、**エクスポート後にOpen(開く)フォルダー**を選択します。
- 8. **Export(エクスポート)**ボタンをクリックします。

#### **プロジェクトのメタデータをCSV形式にエクスポートする**

T-SBADV-012-005

Export CSV (CSVをエクスポートする)ダイアログを用い、カットおよびパネル名トランジション、プロ ジェクトのそれぞれのパネルに対するキャプション、パネルの各レイヤーの名称などといった、プロジェクト に関するメタデータをカンマ区切り値 (**.csv**)スプレッドシートにエクスポートすることができます。

CSVは一般にスプレッドシートエディタに対応するテキストベースのスプレッドシート形式で、大抵はコンマ で区切られている各セルの値を含むテキストファイルにすぎないため、スクリプトおよび他のソフトウェアで の処理が簡単です。 しかし、テキストの書式設定および関数といった高度なスプレッドシート機能には対応 していません。

分析用にMicrosoft Excel、LibreOffice Calc または Google Sheetsといったスプレッドシートエディタでプロ ジェクトのメタデータを閲覧したい場合、およびプロジェクト用に何かしらの形でメタデータを用いるスクリ プトを作成したい場合に、CSVファイルのエクスポートが役に立ちます。

このダイアログを用いて、プロジェクトのキャプションをスプレッドシートにエクスポートし、スプレッド シートエディタにて編集し、編集したスプレッドシートをプロジェクトにインポートしてキャプションを更新 することもできます。 この手順に関する詳細は、 *[スプレッドシートエディタにおけるプロジェクトのキャプ](#page-209-0) [ションの編集について](#page-209-0)* (209ページ)を参照してください。

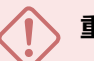

#### **重要**

キャプションに非ラテン文字(例:日本語、中国語、韓国語など)が含まれている場合は、 Microsoft Excelにてプロジェクトを含むCSVを編集することを避けるべきです。これは、 Microsoft Excelで非ラテン文字を表示することはできますが、CSVファイルに保存されないため です。 LibreOffice Calc および Google Sheets は非ラテン文字で CSVファイルを保存することに 対応しています。

#### **絵コンテをCSVファイルにエクスポートする手法**

1. **File(ファイル) > Export(エクスポート) > CSV**を選択します。

Export to CSV(CSVにエクスポート)ダイアログボックスが開きます。

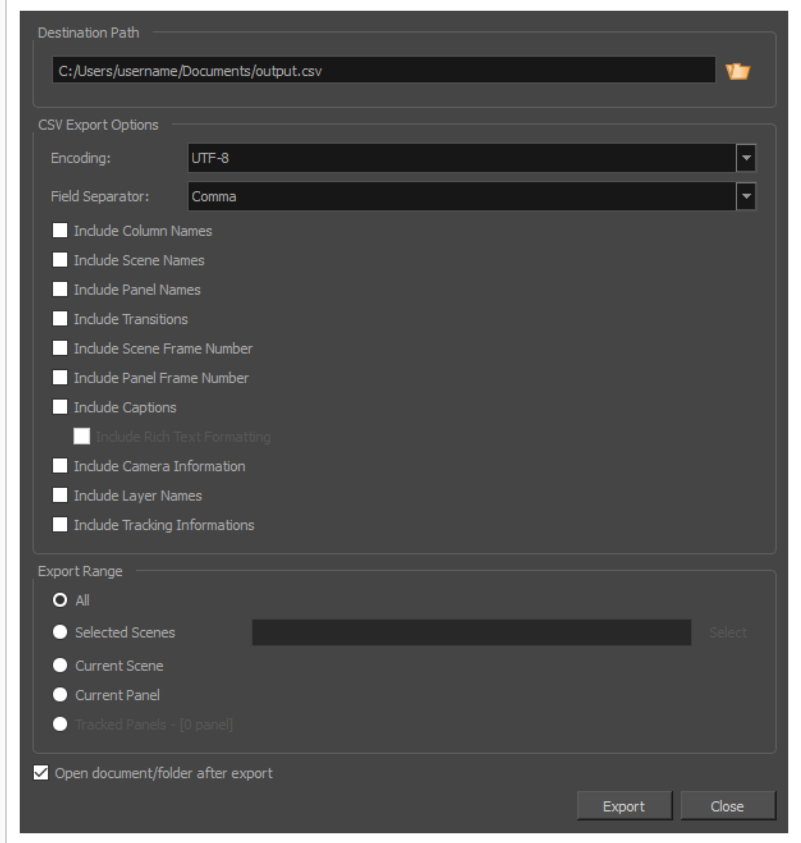

- 2. Destination Path (保存先パス)セクションで、Browse (参照) いボタンをクリックします。
- 3. Save (保存) ダイアログで、CSVファイルをエクスポートする場所を参照します。 File (ファイ ル)名フィールドに文書の名称を入力し、**Save(保存)**をクリックします。
- 4. **Encoding(エンコーディング)**ドロップダウンで、CSVファイルのテキストエンコードの種類を 選択します。 使用するエディタでサポートされているエンコーディングの種類に応じて、また、 Unicode文字に特定の種類のエンコーディングが必要かどうかによって、正しいエンコーディング を選択する必要があるかもしれません。 ほとんどの場合、**UTF-8**が役目を果たします。
- 5. **Field Separator(フィールドセパレーター)**ドロップダウンで、テーブル内の各セルを区切るた めに使用する文字を選択します。 通常、CSVエディタはフィールドセパレーターがカンマである ことを期待しています。 それ以外の場合は、**Comma(コンマ)**、**Semicolon(セミコロン)**、 **Tab(タブ)**または**Vertical bar (pipe)(垂直バー(パイプ))**の文字から選択することができ ます。
- 6. エクスポートしたテーブルに含めたいデータの各タイプをチェックします。

エクスポートした .csv ファイルには、各エクスポートしたパネルに対して1行が含まれます。 ま た、少なくとも一列、**Object Id(オブジェクトID)**という列があります。 この列には絵コンテ の各パネルの16個の16進文字で構成される特別な識別子が格納されており、プロジェクトのどの パネルにどの行が属するかをStoryboard Proが識別できるようにします。

- <sup>l</sup> **列名を含める:** 追加のヘッダー行を一番上に追加して、テーブルの各列の目的を示します。
- **シーン名を含める:** 各パネルのシーン番号を示すSequence (シーン) 列を追加します。
- <sup>l</sup> **カット名を含める:** パネルの各カットの番号または名称を示すScene(カット)列を追加し ます。
- <sup>l</sup> **パネル名を含める:** 各パネルの番号または名称を示すパネル列を追加します。
- <sup>l</sup> **トランジションを含める:** トランジションによって結合されている2つのパネルに対応する 行の間に、プロジェクト内の各トランジションに対して列を追加します。
- <sup>l</sup> **カットのコマ番号を含める:** カットの長さをコマ数で示す列を追加します。
- <sup>l</sup> **パネルのコマ番号を含める:** パネルの長さをコマ数で示す列を追加します。
- <sup>l</sup> **キャプションを含める:** プロジェクト内の各キャプションタイプ用の列を追加します。これ は、各パネルの各キャプションタイプの内容を示します。
- <sup>l</sup> **リッチテキスト形式を含める:** キャプションにフォーマットがある場合は、キャプションの コンテンツをHTML形式でエクスポートするこのオプションのチェックをオンにします。こ れにより、キャプションのフォーマットは維持されます。 このオプションのチェックをオ フにすると、キャプションはプレーンテキストでエクスポートされます。 読み取りと編集 が容易になりますが、プロジェクトに.csvファイルを再インポートすると、キャプションの フォーマットは失われます。
- **カメラ情報を含める:** 各パネルに対しカメラが静的なのか動的(アニメート)なのかを示し ます。
- <sup>l</sup> **レイヤー番号を含める:** これは、パネル内で最もレイヤーが多いレイヤーの数と同じ数の列 を追加します。 パネルごとに、パネル内の各レイヤーの名称が表示されます。 一番下にあ るレイヤーは一番左のレイヤー列に、一番上にあるレイヤーは一番右のレイヤー列に表示さ れます。
- <sup>l</sup> **追跡情報を含める:**パネルがトラッキングされているかどうか、パネルのトラッキングが開 始された日付、およびそのパネルに追加されたトラッキングメモ(存在する場合)を示しま す。
- 7. **Export Range(エクスポート範囲)**セクションで、プロジェクト全体をエクスポートするの か、特定部分だけをエクスポートするのかを選択します。
	- <sup>l</sup> **すべて**: 絵コンテ全体をエクスポートします。
	- <sup>l</sup> **選択したカット**: カットの特定選択範囲をエクスポートするには、このオプションを選択し ます。 そして、**Select(選択)**ボタンをクリックして、Scenes Picker(カットピッカー) ダイアログボックスを開きます。そこでは次のことが可能です。
- <sup>l</sup> シーンまたはカットの番号を**Filter(塗りつぶされたター)**セクションの**Sequence (シーン)**またはScene (カット) フィールドに入力して、一致するシーンまたは 一致するカットのみをリストに表示します。
- <sup>l</sup> クリック&ドラッグしてカットの範囲を選択します。
- <sup>l</sup> Ctrlキーを押したまま、選択範囲に追加したい各カットをクリックします。
- <sup>l</sup> シフトキーを押したまま、選択範囲に追加したい最初のカットと最後のカットをク リックして、これら2つのカットの間にあるすべてのカットを包括的に選択します。
- <sup>l</sup> プロジェクトにシーンがある場合は、シーンをクリックしてそのシーン内のすべての カットを選択します。
- <sup>l</sup> **Current Scene(現在のカット)**: 現在選択しているカットのみをエクスポートします。
- **Current Panel (現在のパネル): 現在選択しているパネルのみエクスポートします。**
- <sup>l</sup> **トラッキングしたパネル:** 変更の追跡が有効になっているパネルをエクスポートします。を 参照。
- 8. エクスポート後にエクスポートしたファイルをマシンのスプレッドシートエディタで表示するに は、**Open document/folder after export(エクスポート後に文書/フォルダーを開く)** オプ ションを有効にします。
- 9. **Export(エクスポート)**ボタンをクリックします。

### **高度なエクスポート技法について**

Storyboard Proは、高度なエクスポート技法を備えています。例えば、特定のタイプのエクスポートから特 定のレイヤーを除外したり、ファイルのネーミングパターンの変数を用いたり、特定のパネルの具体的なフ レームをエクスポートするためにスナップショットを用いたりします。 次のセクションでは、これらの高度 機能の使い方について説明します。

### <span id="page-1126-0"></span>**ファイルのネーミングパターンについて**

T-SBADV-012-002

Storyboard Proの複数のエクスポートダイアログでは、一度に複数のファイルをエクスポートできます。 デ フォルトで、これらのダイアログはエクスポートする各ファイルを、識別するために必要な情報でネーミング します:カット番号、エクスポートがパネルにまで分解される場合はパネル番号、および画像シーンをエクス ポートする際のコマ番号などがあります。 ただし、これらのダイアログにはすべて、**File Pattern(ファイ ルパターン)**フィールドがあります。 必要に応じて、このフィールドをファイルパターンで塗りつぶして、 エクスポートしたファイルを識別する手法を決定することができます。

#### **変数**

ファイルネーミングパターンは変数から構成されています。 エクスポートの種類や、エクスポートがどのよ うに分割されるかに応じて、以下の変数を使用できます。

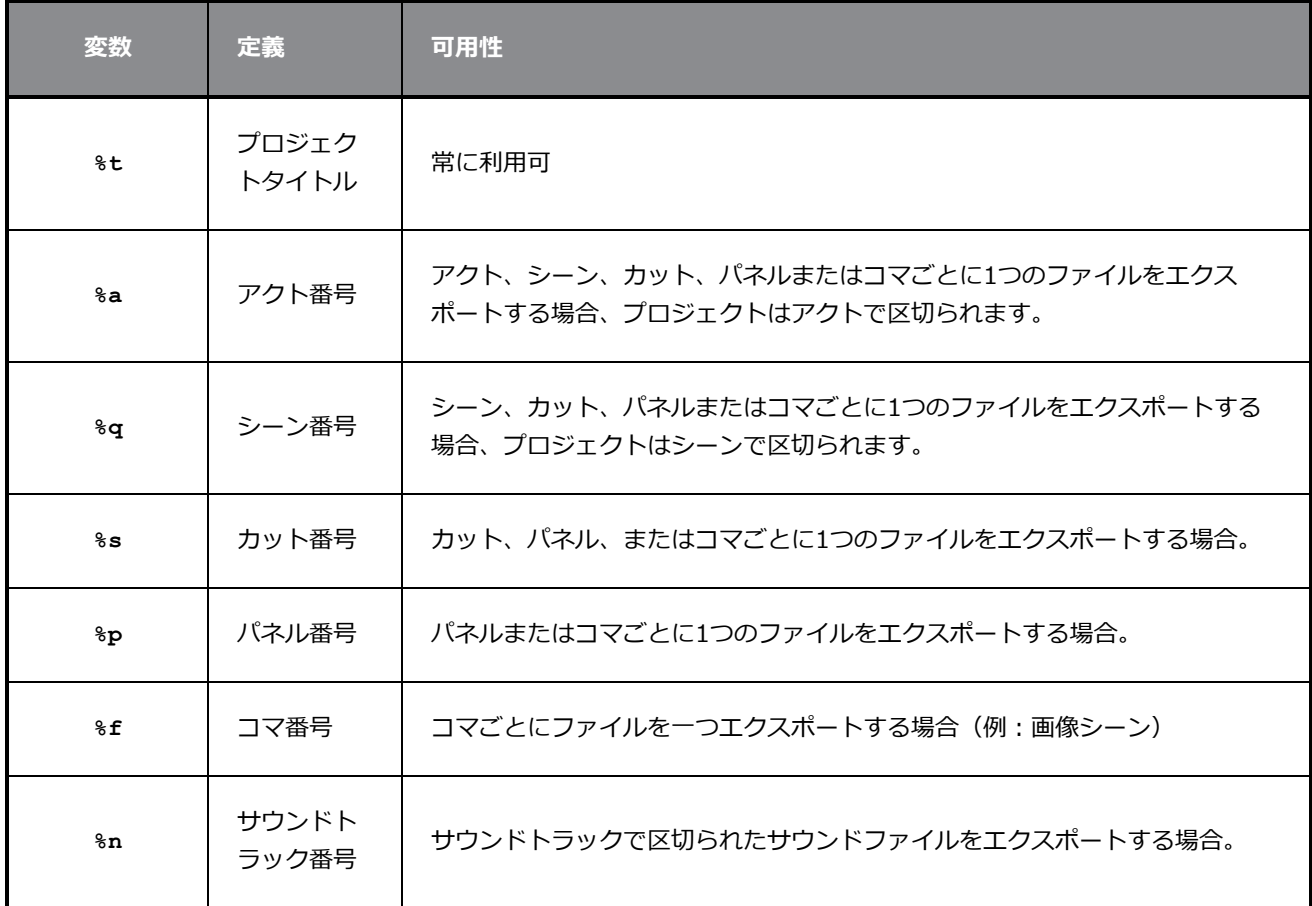

例として、Jpeg(.jpg)で画像シーンを**MyProject -** カット **%s -** パネル **%p -** コマ **%f**といったファイルパ ターンでエクスポートする際、カット**2**のパネル**3**内にあるコマ**44**は**MyProject -** カット **2 -** パネル **3 -** コマ **44.jpg**としてエクスポートされます。

ファイルネーミングパターンにエクスポートに関係のない変数を入れた場合(たとえば、カットごとに1つの ファイルをエクスポートするときの**%p**パネル番号変数)、変数名はファイル名に表示されます。

# **パディング**

Storyboard Proは、必要に応じて自動的に数字をゼロで埋めます。 たとえば、10個のカットのシーンをエク スポートしている場合、カットには**01**、**02**、 ... 最終**10**までの番号が付けられます。 この手法で、すべての カットの桁数が同じになり、英数字順に並べ替えることが容易になります。

必要に応じて、各変数に対して希望する最小のパディング量を決めることができます。 これを行うには、**%**記 号と可変文字の間に変数に含める桁数をただ追加するだけです。 たとえば、**%s**の代わりに**%4s**を置くと、 ファイル名内のカット数はすべて4桁となります。 4桁未満のカット番号では、左側にゼロが埋め込まれま す。 例えば、カット**1**は数字**0001**で示されます。

# **フォールバック**

もっと簡単な手法にしたい場合は、File Pattern(ファイルパターン)フィールドにいつでもプレーンテキス トで名称を入力できます。 この名称はプレフィックスとして使用されます。エクスポートされたファイルに は、入力した名称の後にダッシュで区切られた必要な情報(カット番号、パネル番号など)が続きます。

同様に、必要な変数を必ずしもすべて含んではいないパターンを入力すると、エクスポートされたファイルに は、不足している変数がダッシュで区切られて末尾に追加されます。 たとえば、パネルあたり1つの画像をエ クスポートしているが、**%s** カット番号変数だけを使用するファイルのネーミングパターンを入力すると、パ ネル番号が各ファイル名の最後に追加されます。 これによって、同じ名称を持つ複数のファイルをエクス ポートすることを避けられます。

File Pattern(ファイルパターン)フィールドの内容をいつでも削除して、Storyboard Proが必要な情報をす べて含むデフォルトのファイルネーミングパターンを使用できるようにします。

#### **エクスポート用レイヤーの有効化と無効化**

T-SBADV-012-001

絵コンテをエクスポートするとき、各レイヤーにエクスポート動作を設定することができます。 これは、最 終エクスポートで必ずしも見たくない参照レイヤーがある場合に役に立ちます。 Layers (レイヤー) パネル では、個々のレイヤーのエクスポート設定を行えます。

#### **個々のレイヤーのエクスポート動作を変更する手法**

- 1. 以下のいずれか一つを行って、ワークスペースにLayers(レイヤー)ビューを追加します。
	- <sup>l</sup> 既存のビューの右上隅にて、 **Add View(ビューを追加)**ボタンをクリックし、 **Layers(レイヤー)**を選択します。
	- <sup>l</sup> トップメニューにて、**Windows(ウィンドウ) > Layers(レイヤー)**を選択します。
- 2. Thumbnails(サムネール)またはTimeline(タイムライン)ビューから、エクスポートオプショ ンを変更したいレイヤーを含むパネルを選択します。
- 3. Layers(レイヤー)ビューで、エクスポートオプションを変更したいレイヤーを選択します。
- 4. Layers(レイヤー)ビューの**Export To(エクスポート先)**セクションで、レイヤーを含めたい エクスポート媒体にチェックマークを付け、除外したいエクスポート媒体のチェックマークを外し ます。
	- <sup>l</sup> プロジェクトをポータブルドキュメントファイル(**.pdf**)としてエクスポートするときにレ イヤーを含めたい場合は、**PDF**のチェックマークを外します。 そうでなければ、チェック を外します。
	- <sup>l</sup> プロジェクトをムービーファイルまたは画像シーンとしてエクスポートするときにレイヤー を含めたい場合は、**Movie(ムービー)**にチェックマークを付けます。 そうでなければ、 チェックを外します。
	- <sup>l</sup> プロジェクトを Harmonyカットとしてエクスポートする際にレイヤーを含めたい場合は、

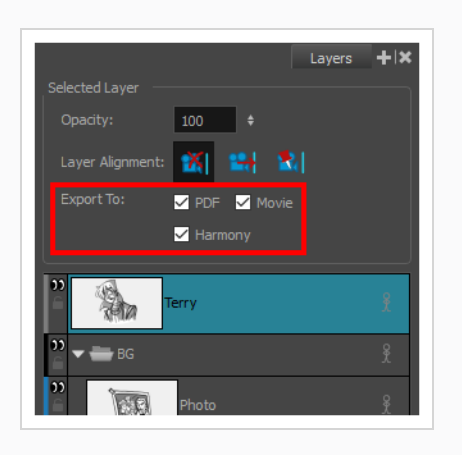

**Harmony**を選択します。 そうでなければ、チェックを外します。

# **スナップショットについて**

絵コンテをPDFドキュメントとしてエクスポートすると、デフォルトでは、各パネルの最初のコマだけがド キュメントにエクスポートされます。 同様に、絵コンテをビットマップ画像としてエクスポートすると、エ クスポートされた各画像にはそれぞれのパネルの最初のコマが含まれます。

ただし、パネルが、その最初のコマではなく、パネル中央にある特定のコマでの方がよく表現される場合があ ります。 たとえば、パネルに多くのレイヤーアニメーションがある場合、そのアニメーションの中割りコマ の1つは、パネルの最初のコマよりもはるかに記述的になります。

Snapshots(スナップショット)を使えば、 パネルを静止画像としてエクスポートするときに、Storyboard Proパネル内のどのコマがそのパネルを表すのに最適かを指定できます。 スナップショットは、パネルのコマ の1つに配置された単なるマーカーです。 絵コンテをPDF文書またはビットマップ画像としてエクスポートす るとき、エクスポートされたパネルの1つがそのコマの1つにスナップショットを含んでいる場合、このコマ は、パネルの最初のコマの代わりに、エクスポートされた画像内のパネルを表すために使用されます。

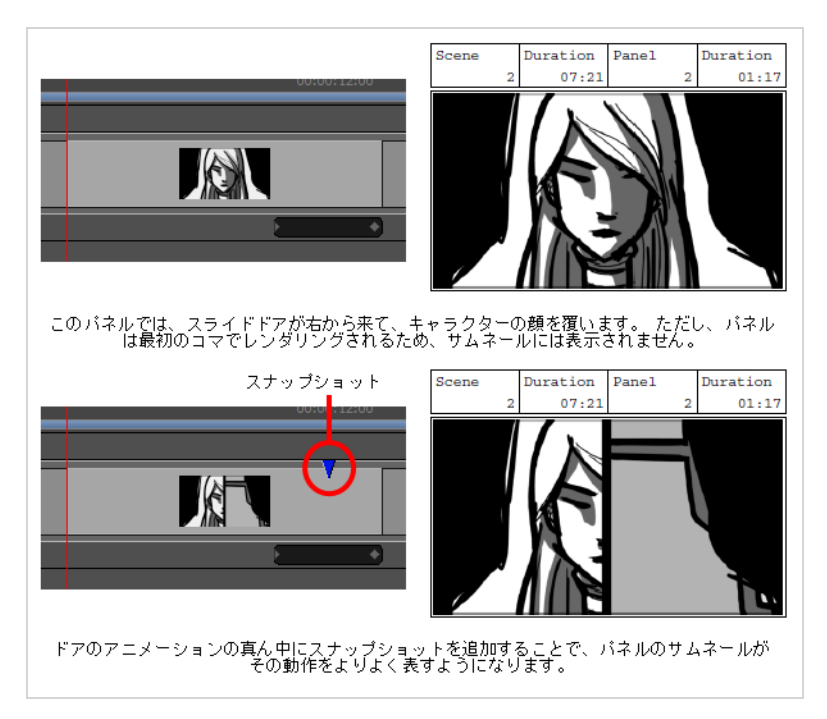

複数のスナップショットをパネルに追加できます。 絵コンテをPDF文書としてエクスポートすると、スナッ プショットでマークされている各コマは絵コンテに含まれるので、必要に応じて、単一パネルに複数のコマを エクスポートすることができます。 プロジェクトをビットマップ画像としてエクスポートするときは、いく つかのスナップショットを持つパネルの主要スナップショットのみをエクスポートするか、すべてのスナップ ショットをエクスポートするかを選択できます。

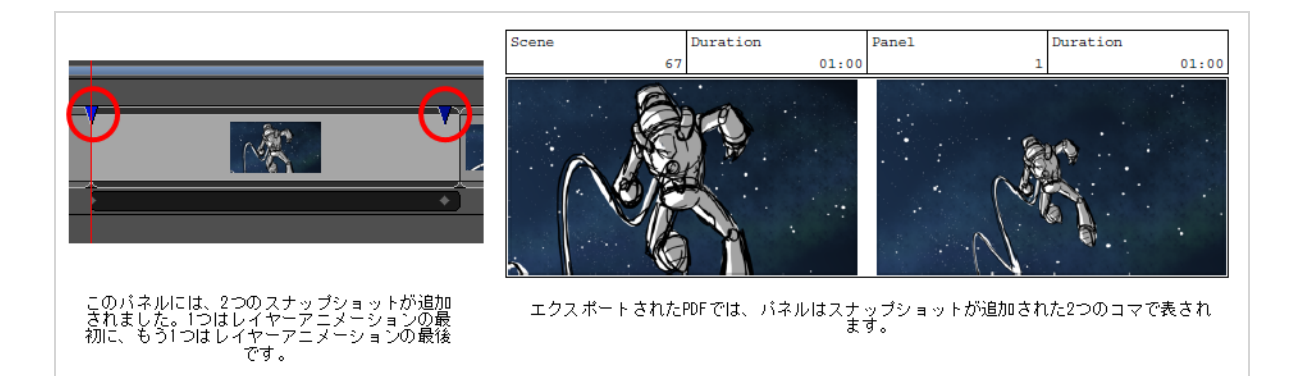

カメラ動作を含む3DカットがPDF文書にエクスポートされると、パネルは通常、カメラ動作の最初のコマ と、カメラ動作の最後のコマという2つのサムネールで表されます。 このようなパネルにスナップショットを 追加すると、PDFに余分なサムネールが追加されます。

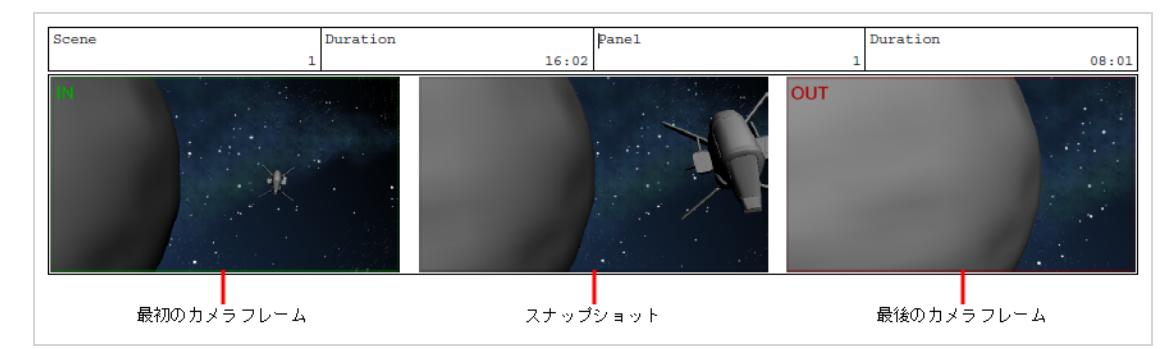

スナップショットの使用は完全にオプションであり、柔軟性があります。 パネルにスナップショットを追加 すると、Storyboard Proは、パネルをPDFまたはビットマップ画像としてエクスポートするときに、スナッ プショットを使用します。 スナップショットを追加しない、またはパネルからスナップショットを削除する 場合、Storyboard Proはパネルの最初のコマを使用します。 スナップショットを追加するとき、それは常に 現在のコマに追加されるので、Stage (ステージ) ビューまたは Camera (カメラ) ビューを見ることによ り、スナップショットを追加したときにパネルがどのように表示されるかがわかります。 Timeline (タイム ライン)ビューに各スナップショットのマーカーが付くので、それらを追跡するのに役立ちます。

**メモ** レイアウトをエクスポートするとき、スナップショットはエクスポートされた画像に影響しませ ん。

### **スナップショットマーカーの追加**

T-SBFND-010-003

#### **スナップショットマーカーをパネルに追加する方法**

- 1. Timeline (タイムライン)ビューで、スナップショットマーカーを追加したいパネルを選択しま す。
- 2. タイムライン再生ヘッドを、スナップショットを追加したい正確な位置に配置します。 タイムラ インの再生ヘッドを移動しながら、Stage (ステージ)または Camera (カメラ)ビューを見て、 スナップショットがどのように見えるかをプレビューすることができます。

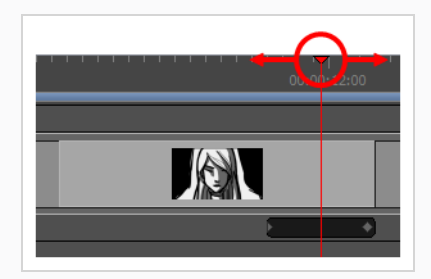

- 3. 次のいずれかを行います。
	- <sup>l</sup> **Storyboard(絵コンテ) > Add Snapshot(スナップショットを追加)**を選択し ます。
	- <sup>l</sup> パネルを右クリックして**Add Snapshot(スナップショットを追加)**を選択しま す。

青色矢印のSnapshot (スナップショット) マーカーが、Timeline (タイムライン)ビューに表示 されます。

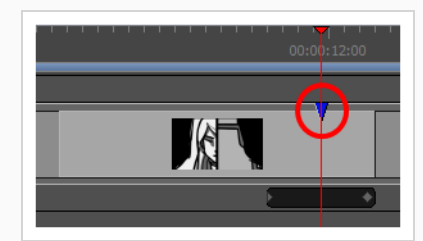

4. 必要なら、前の手順を繰り返してパネルにスナップショットを追加します。

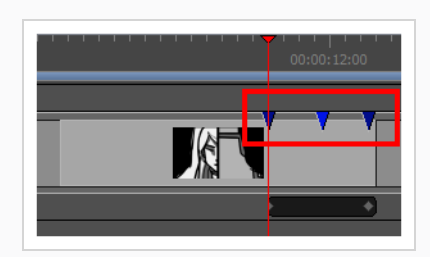

# **スナップショットコマを変更**

パネルのスナップショットが表示されているコマを変更するには、Timeline (タイムライン)ビューで好み のコマにドラッグします。

**スナップショットをパネル内の別のコマに移動する手法**

- 1. メインスナップショットとして設定するスナップショットの上にマウスカーソルを置きます。
- 2. グラブ、『マウスカーソルが表示されたら、スナップショットをクリックして目的のコマ位置まで ドラッグします。

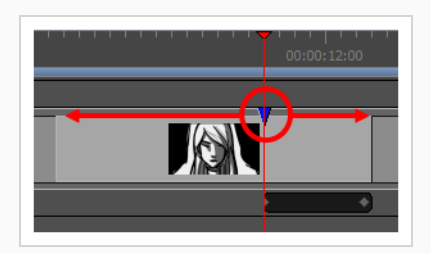

スナップショットを動かすと、Stage (ステージ) およびCamera (カメラ) ビューがスナップ ショットの位置を更新します。これにより、スナップショットの新しい位置に何があるのかを見る ための参考としていずれかのビューを用いることができます。

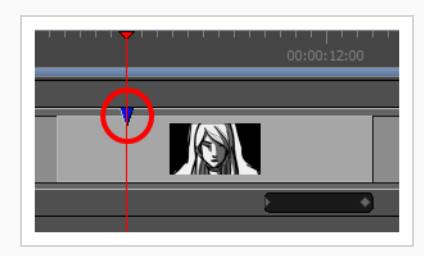

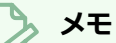

スナップショットはパネル内でのみ移動できます。 スナップショットをパネルの外に移動す ると、削除されます。

### **パネルにメインスナップショットを設定する**

絵コンテをビットマップ画像としてエクスポートすると、パネルにつき1つの画像しかエクスポートされない ため、パネルに複数のスナップショットがある場合、Storyboard Proはそのパネルのスナップショットを1つ しかエクスポートできません。 どのスナップショットを使用するかを決定するためには、パネルの*メイン*ス ナップショットが使用されます。

パネルのメインスナップショットはその色で示されます。 Timeline (タイムライン)ビューで、パネルのメ インスナップショットは薄い青色 で表示されるのに対し、他のスナップショットは濃い青色 で表示され ます。

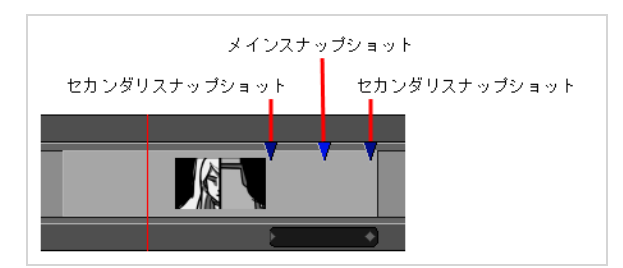

パネルに複数のスナップショットを追加すると、追加した最初にスナップショットがメインスナップショット として設定されます。 パネルのどのスナップショットをパネルのメインスナップショットにするかは、いつ でも変更できます。

**パネルのメインスナップショットを設定する手法**

- 1. メインスナップショットとして設定するスナップショットの上にマウスカーソルを置きます。
- 2. Grab (グラブ) <(\*\*) マウスカーソルが表示されたら、スナップショット上をダブルクリックしま す。

ダブルクリックしたスナップショットは、薄い青▼になり、メインのスナップショットだったス ナップショットは、濃い青▼に変わります。

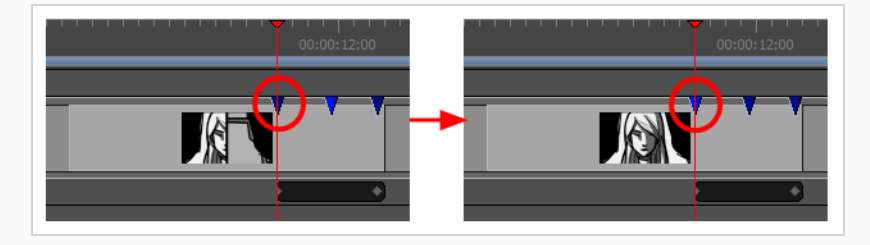

# **スナップショットマーカーを削除する**

現在選択されているパネルから、スナップショットマーカーを削除できます。

**スナップショットマーカーを削除する手法**

- 1. メインスナップショットとして設定したいスナップショットの上にマウスカーソルを置きます。
- 2. Grab(グラブ) マウスカーソルが表示されたら、スナップショットをクリックして保持しま す。
- 3. スナップショットをパネルの始点を超えて左にドラッグするか、パネルの終点を超えて右にドラッ グします。 スナップショットを撮りすぎて消えたら、マウスボタンを放します。

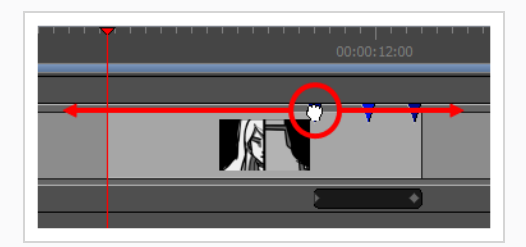

スナップショットが削除されます。

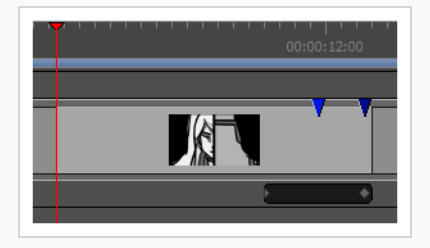

# **第21章: コンフォメーションについて**

T-SBANIM-006-002

Storyboard Proでは、 Storyboard ProプロジェクトをAppleのサードパーティ編集ソフトウェアであるFinal Cut Pro、またはAvidのサードパーティ編集ソフトウェアであるMedia Composerにエクスポートすることが できます。 それから、Conformation(コンフォメーション)機能を使って編集を加え、その変更を Storyboard Proプロジェクトにインポートしなおすことができます。 コンフォメーションのエクスポート は、アニマティックプロジェクト構造全体およびパネルの画像を含む、XMLファイルまたはAAFファイルを生 成します。 その後、XMLをFinal Cut Proに、AAFをMedia Composerにインポートして、アニマティックを 再作成することができます。

また、パネルの変更を追跡したり、追跡したパネルだけをエクスポートしたりすることもできます。

#### **エクスポートされるもの:**

- <sup>l</sup> 合成最上部にクリップとしてエクスポートされているパネル。 パネル最初のコマのレンダリングは、 ソース画像として使用されます。
- <sup>l</sup> (XMLのみ)レイヤーは、ネストしたクリップに個々にエクスポートできます。 レイヤーモーション キーフレームもエクスポートされます。
- <sup>l</sup> トランジションの種類と期間。
- <sup>l</sup> サウンドクリップ(開始/終了フレーム)、音量のキーフレーム、およびゲイン値。
- <sup>l</sup> カメラ動作はクリップアニメーションとしてエクスポートされます。
- <sup>l</sup> オプションで、すべてのカットの最初のコマをマーカーとしてエクスポートできます。
- <sup>l</sup> オプションで、パネルキャプションをクリップメタデータとしてエクスポートできます。
- <sup>l</sup> オプションで、カット参照トラックをエクスポートできます。 このトラックの各クリップは、 Storyboard Proのカットを表します。
- · 他のメタデータは、パネルID、トランスフォームデータ、プロジェクト解像度などコンフォメーショ ンを可能にするためにエクスポートされます。

#### **コンフォームしているもの:**

- パネルの順序と期間。
- <sup>l</sup> パネルの複製。元のパネルは複製されます。
- <sup>l</sup> パネルの削除。元のパネルは削除されます。
- <sup>l</sup> 新しいクリップは新しいパネルとしてコンフォームされ、ソース画像がインポートされます。
- <sup>l</sup> (XMLのみ) ネストされたシーンの新しいレイヤーは、新しいレイヤーとしてコンフォームされ、ソー ス画像はインポートされます。
- <sup>l</sup> トランジション期間の変更。
- <sup>l</sup> トランジションの種類の変更は、Storyboard Proによってサポートされている場合にはコンフォーム されます。
- <sup>l</sup> 未知のトランジションはディゾルブとしてインポートされます。
- <sup>l</sup> クリップアニメーションの調整は、カメラ動作としてコンフォームされます。 コンフォームされる と、カメラ動作は最適化され、冗長なキーフレームは削除されます。
- <sup>l</sup> (XMLのみ) ネストしたクリップ内のクリップアニメーションの調整は、レイヤー動作としてコン フォームされます。
- <sup>l</sup> サウンドクリップの開始時間と期間の変更。
- <sup>l</sup> サウンドクリップを追加/コピー/移動/削除します。
- <sup>l</sup> サウンドトラックを削除または追加します。
- <sup>l</sup> 音量キーフレームおよびゲイン効果を追加/削除/更新します。

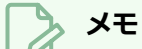

プロジェクトにビデオトラックが含まれている場合、それらはコンフォメーション用にエクス ポートされず、編集されたシーンをインポートしても影響を受けません。

# **XMLコンフォメーションについて**

T-SBANIM-006-003

Storyboard Proでは、Storyboard ProプロジェクトをAppleのサードパーティ編集ソフトウェアであるFinal Cut Proにエクスポートすることができます。 Storyboard Proは、Final Cut Pro 7と互換性のあるXML形式に 対応しています。

XMLコンフォメーションは、Storyboard Proに準拠するための最も先進的な手法です。それは、アニメー ションレイヤーがエクスポート時にサポートされ準拠するためです。 また、Final Cut Proでネストしたク リップ内に新しいレイヤーを作成して、XMLをインポートするときに新しいレイヤーを作成することもできま す。

#### **ガイドライン:**

Final Cut Pro(またはFCP XMLと互換性のある他のサードパーティソフトウェア)には、 Storyboard Proと 互換性のないさまざまな機能または効果があります。 コンフォメーションが成功するためには、XMLプロ ジェクトはいくつかの規則とガイドラインを尊重しなければなりません。

- <sup>l</sup> Storyboard ProでインポートされたXMLシーンは、もともとStoryboard Proで作成されているはずで す。
- Final Cut Proの合成構造(ビデオトラックの数と順序)は、もともとStoryboard Proからエクスポー トされたXMLの構造を尊重する必要があります。
- <sup>l</sup> パネルを表すすべてのクリップは、同じビデオトラック上にある必要があります。 他のトラックはイ ンポート時に無視されます。
- <sup>l</sup> Storyboard Proからエクスポートされた元のクリップに関連付けられているメタデータは、変更され るべきではありません。
- <sup>l</sup> 新しいクリップと新しいレイヤーは、Storyboard Proと互換性のある画像フォーマットを使用する必 要があります。 サポートされているフォーマットについての詳細は、 *[画像をレイヤーとしてインポー](#page-274-0) トする* [\(274ページ\)を](#page-274-0)参照してください。
- <sup>l</sup> 新しいサウンドクリップは、Storyboard Proと互換性のあるサウンドファイルを使う必要がありま す。 サポートされているフォーマットについての詳細は、 *[サウンドクリップをインポートする](#page-832-0)* (832 [ページ\)](#page-832-0)を参照してください。
- インポート時に、Storyboard ProでサポートされていないトランジションはDissolve (ディゾルブ) トランジションとしてインポートされ、タイミングは維持されます。

# **AAFコンフォメーションについて**

T-SBANIM-006-004

Storyboard Proでは、Storyboardプロジェクトを、Avidサードパーティ編集ソフトウェアであるMedia Composerにエクスポートできます。

Media Composerには、AAFとの独自の互換性があります。 それは、[AAF編集プロトコル](http://www.amwa.tv/downloads/specifications/aafeditprotocol.pdf)には従っていませ ん。 Storyboard ProはコンフォメーションのためにMedia Composerを特にターゲットとしているので、 Storyboard ProによってエクスポートされたAAFは、AAFをインポートするために使用される他のソフト ウェアにおいて必ずしも良い結果を生みません。

#### **ガイドライン**

Media Composerには、Storyboard Proと互換性のないさまざまな機能や効果があります。 コンフォメー ションの成功のために、AAFプロジェクトはいくつかの規則とガイドラインを尊重しなければなりません。

- <sup>l</sup> Storyboard ProにインポートされたAAFシーンは、もともとStoryboard Proで作成されるべきでし た。
- <sup>l</sup> Media Composerにおける合成の構造(ビデオトラックの数と順序)は、もともとStoryboard Proか らエクスポートされたAAFの構造を尊重する必要があります。
- <sup>l</sup> パネルを表すすべてのクリップは、同じビデオトラック上にある必要があります。 他のトラックはイ ンポート時に無視されます。
- <sup>l</sup> Storyboard Proは、クリップ上の3D Warp(3Dワープ)エフェクトを使用してカメラ動作をエクス ポートします。 AAFに準拠するときに新しいクリップでカメラ動作を持ちたい場合は、同じパターン を使用する必要があります。
- <sup>l</sup> Storyboard Proからエクスポートされた元のクリップに関連付けられているメタデータは、変更され るべきではありません。
- <sup>l</sup> Media Composerでは、(Link to Media(メディアにリンク)ではなく)Import Media(メディアを インポート) オプションを使用して画像をインポートする必要があります。 Media Composerのイン ポート設定では、**Resize image to fit format raster(フォーマットラスタに合わせて画像のサイ ズを変更する)**が**Image Size Adjustment(画像サイズの調整)**オプションに使用される必要があ ります。
- <sup>l</sup> 新しいクリップと新しいレイヤーは、Storyboard Proと互換性のある画像フォーマットを使用する必 要があります。 サポートされているフォーマットについての詳細は、 *[画像をレイヤーとしてインポー](#page-274-0) トする* [\(274ページ\)を](#page-274-0)参照してください。
- <sup>l</sup> 新しいサウンドクリップは、Storyboard Proと互換性のあるサウンドファイルを使う必要がありま す。 サポートされているフォーマットについての詳細は、 *[サウンドクリップをインポートする](#page-832-0)* (832 [ページ\)](#page-832-0)を参照してください。
- <sup>l</sup> Media Composerに新しいサウンドファイルを追加したい場合は、ステレオサウンドファイルをステレ オトラックに、モノラルサウンドファイルをモノラルトラックに追加する必要があります。

#### **トランジションの互換性**

すべての Storyboard ProトランジションタイプがMedia Composerにサポートされているわけではありませ ん。 トランジションがサポートされていない場合は、エクスポート時に変換され、警告メッセージが表示さ れます。 Media Composerではサポートされていないトランジションを次に挙げます。

- Slide-in (サライドイン) とSlide-out (スライドアウト) のトランジションはディゾルブに変換されま す。
- Media Composerでサポートされているのは、時計回りに12時 (0度) だけです。したがって、すべて のクロックワイプは時計回りに12時としてエクスポートされます。
- <sup>l</sup> Media Composerは、水平方向のワイプ、垂直方向のワイプ、またはコーナーワイプ(45、-45、 135、および-135)のみをサポートしています。 カスタムアングルのあるすべてのエッジワイプは、 Media Composerでサポートされている最も近いワイプに変換されます。

### **コンフォメーション用にエクスポートする**

T-SBANIM-006-007

エクスポートの準備ができたら、プロジェクト全体をエクスポートするのか、トラックされたパネルのみをエ クスポートするのか、特定パネルのみをエクスポートするのかを決定します。 Flixにエクスポートしている場 合は、スクリプトを使用してプロセスを自動化できます。

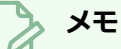

選択またはトラックしたパネルのみがエクスポートされると、サードパーティソフトウェアのタ イムラインに穴が空けられます。 XML/AFFから除外されたパネルは削除されるため、プロジェク トを元に戻す計画がある場合は、この選択的なエクスポートはお勧めできません。

#### **Conformation(コンフォメーション)用にエクスポートする手法**

- 1. 次のいずれかを行います。
	- <sup>l</sup> プロジェクト全体をエクスポートするには、トップメニューで**File(ファイル) > Conformation(コンフォメーション) > Export Project(プロジェクトをエクスポー ト)**を選択します。
	- <sup>l</sup> 選択したパネルをエクスポートするには、Thumbnails(サムネール)ビューまたは Timeline(タイムライン)ビューでエクスポートするすべてのパネルを選択します。 それ からトップメニューで**File(ファイル) > Conformation(コンフォメーション) > Export Selected Panels(選択したパネルをエクスポート)**を選択します。
	- <sup>l</sup> トラックしたパネルだけをエクスポートするには、**File(ファイル) > Conformation (コンフォメーション) > Export Tracked Panels(トラックしたパネルをエクスポー ト)**を選択します。

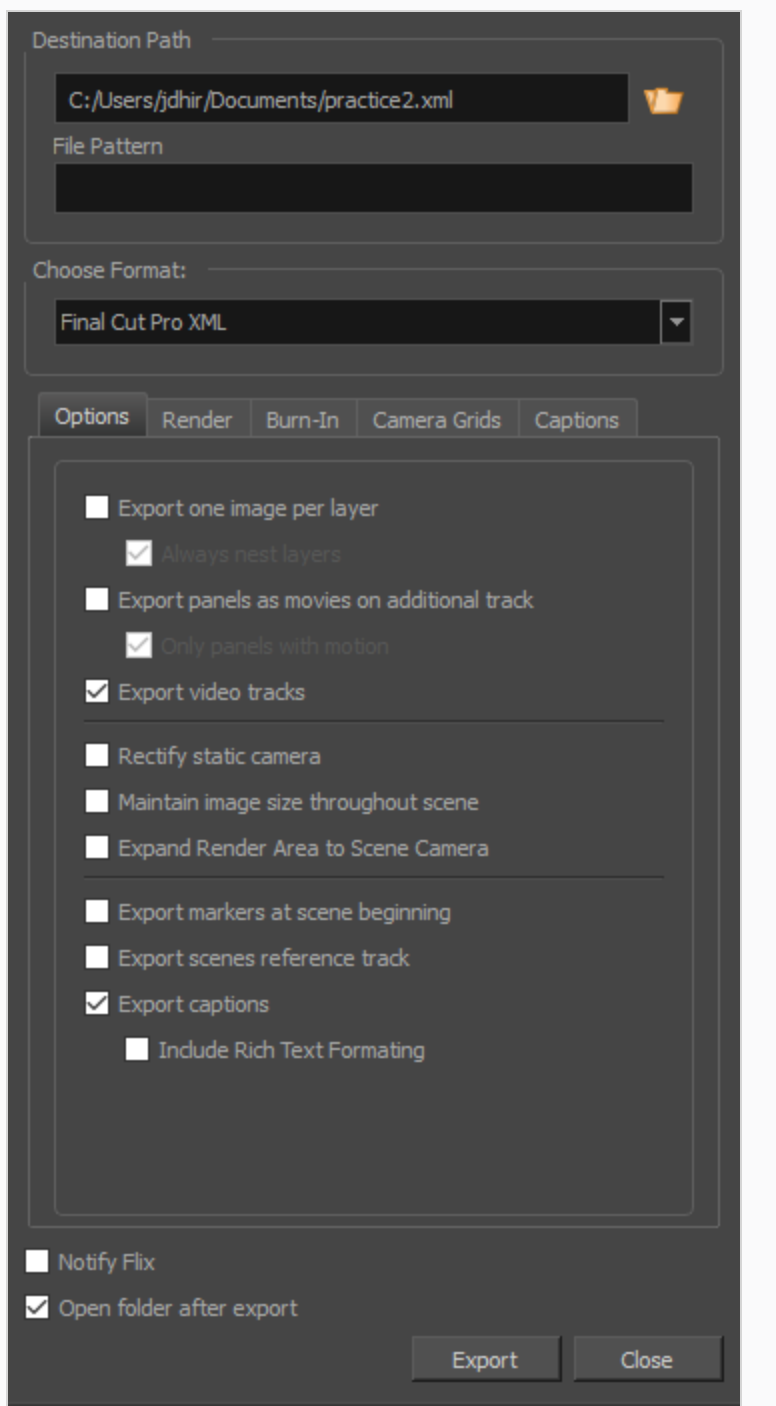

2. Destination Path (保存先パス)セクションで、エクスポートするファイルのフォルダーと名称を 入力し、オプションで、エクスポートする画像のファイルパターンを入力します。

3. ターゲットの形式、すなわちFinal Cut Pro 7のシーンをエクスポートしたい場合は**Final Cut Pro XML**を、Avid Media Composerのシーンをエクスポートしたい場合は**AAF**を選択します。

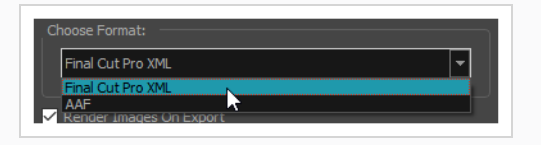

- 4. 過去にシーンを同じ保存先フォルダにエクスポートしたことがあり、再度画像をレンダリングする ことなくそのシーンをエクスポートしたい場合は、 **Render Images on Export(エクスポート 時に画像をレンダリングする)**オプションのチェックを外します。 それ以外の場合は、このオプ ションを常にオンにしてください。
- 5. Options(オプション)タブで、プロジェクトのエクスポートに使用したいオプションを有効にし ます。

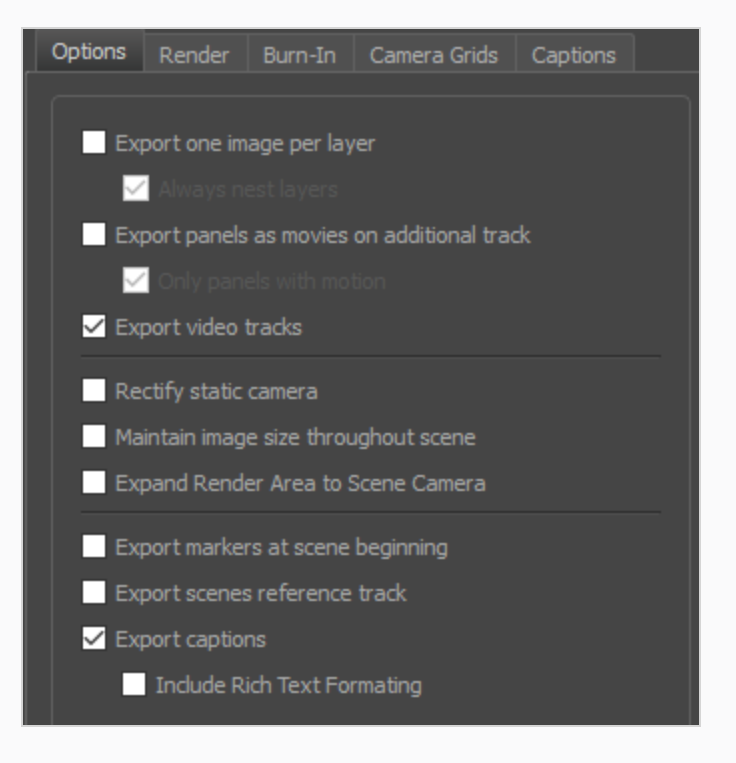

- <sup>l</sup> **レイヤーごとに1画像をエクスポートする:** パネルごとにクリップを1つ作成するようパネル 内の描画レイヤーを一緒にフラット化するのではなく、別々のビデオクリップとしてエクス ポートします。 このオプションはFinal Cut Pro XML形式でエクスポートする際にのみ利用 することができます。
- <sup>l</sup> **レイヤーを常にネストする:** レイヤーごとに1つの画像をエクスポートする場合、これは単 一パネルのすべてのレイヤーをネストされたクリップに保存します。 デフォルトでは、パ ネルにカメラ動作とレイヤーアニメーションの両方が含まれている場合を除き、さまざまな レイヤーがさまざまなビデオトラックに分散されます。
- <sup>l</sup> **Export Panels as movies on additional track(追加トラック上のムービーとしてパネ ルをエクスポート):** パネルを XML ファイルまたは AAF ファイルでムービーとしてエクス ポートします。
- <sup>l</sup> **Only Panels with Motion(モーション付きパネルのみ):** このオプションをオンにする と、カメラまたはレイヤーモーションを持つパネルのみがレンダリングされます。
- <sup>l</sup> **Export Video Tracks(ビデオトラックのエクスポート)** ビデオトラックのコンテンツを 含む XML または AAF ファイルをエクスポートします。 パネル最初のコマのレンダリング は、ソース画像として使用されます。 リンクされたビデオ ファイルはエクスポートされま せん。
- <sup>l</sup> **カメラフレームを印字する:** エクスポートした画像にカメラフレームを印字します。 最初の カメラフレームは**緑色**で印字され、最後のカメラフレームは**赤色**で印字されます。

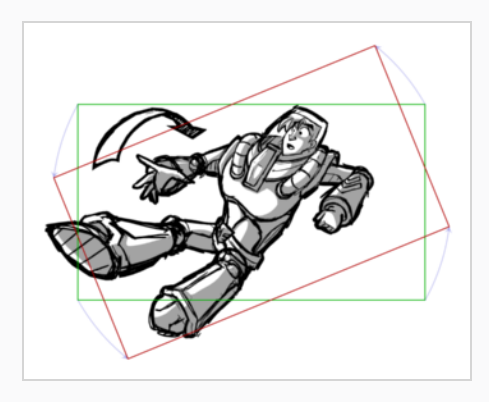

<sup>l</sup> パネル内のカメラが斜めになっていて、そのパネル内でカメラ動作がない場合、このオプ ションを有効にすると、パネルは、カメラがまっすぐな角度にあるかのようにレンダリング されます。

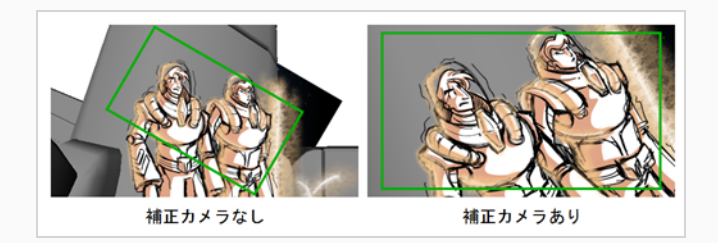

<sup>l</sup> **カットを通じて画像サイズを維持する:** デフォルトでは、各画像の解像度は、カメラのズー ムインの最後、またはカメラのズームアウトの最初でピクセル化がないようにエクスポート されます。 つまり、各パネルの最小カメラフレームは、少なくともプロジェクトの同一解 像度でなければならないことを意味します。 したがって、カメラフレームが小さいパネル は、他のパネルよりも大きな解像度でエクスポートする必要があります。 たとえば、次の パネルは、最小のカメラフレームがプロジェクトと同じ解像度になるように、プロジェクト の解像度よりも大きい解像度でエクスポートする必要があります。

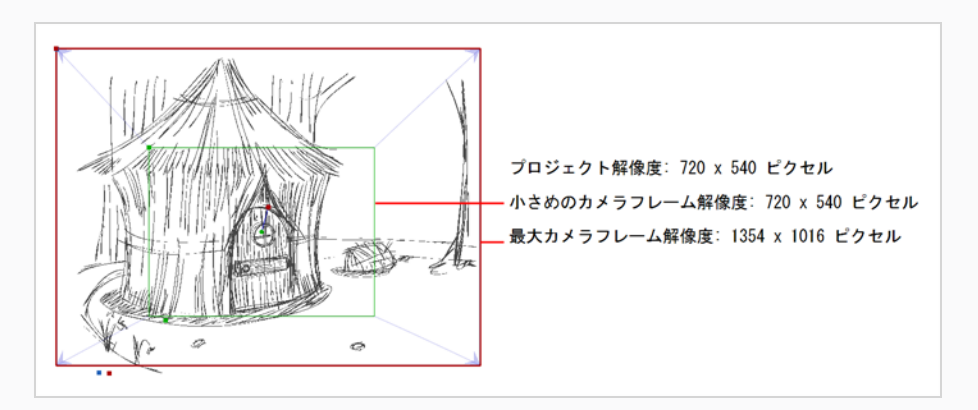

これはまた、同じカット内で、カメラのズームインまたはズームアウトを行うパネルを、 カット内の他のパネルよりも大きな解像度でエクスポートする必要があることも意味しま す。 このオプションが有効な状態では、任意のカットのすべてのパネルが同じ解像度でエ クスポートされます。

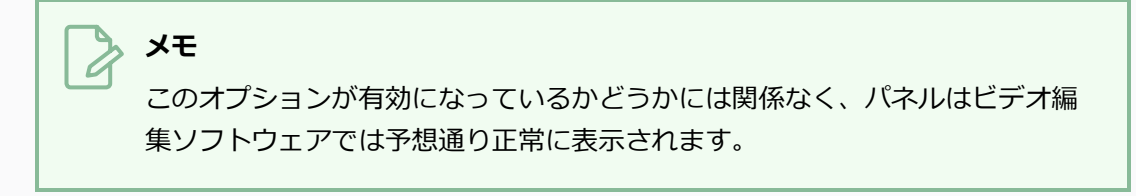

<sup>l</sup> **レンダリング領域をカットカメラに拡張:** デフォルトでは、エクスポートされたパネルは、 パネル内のカメラ動作によってカバーされる領域のみをカバーします。 このオプションを 有効にすると、エクスポートされたパネルは、カット内のすべてのパネルを組み合わせたと きに、カメラ動作でカバーされる領域をカバーします。 このようにして、カット内のすべ てのエクスポートされたパネルが結合されると、カットのエレメントはすべて互いに適切な 位置に配置されます。

次の例では、カメラは最初のパネルで1から2、次に2番目のパネルで2から3に移動します が、両方のパネルは1から2から3までのカメラ動作全体をカバーするようにエクスポートさ れます。

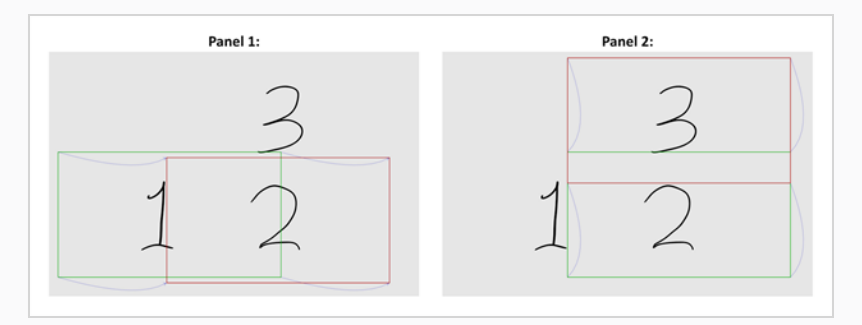

<sup>l</sup> **ビットマップ形式:** エクスポートしたパネルを保存する画像フォーマットを選択できます。

- <sup>l</sup> **Jpeg (\*.jpg)**: ウェブ用に最適化されたロッシー圧縮による画像形式です。 エクス ポート時間が画質よりも重要な時にのみ用います。
- <sup>l</sup> **Targa (\*.tga):** 基本的なロスレス圧縮による画像形式です。
- **Portable Network Graphics (\*.png): Targa (.tga) よりも効果的なロスレス** 圧縮を使用した画像形式です。 この形式でのエクスポートにはより時間がかかりま すが、ディスク容量を大幅に節約できます。 ウェブブラウザ、ほとんどのオペレー ティングシステム、および画像編集ソフトがPNGファイルに対応しています。

#### **メモ**

コンフォメーション用にエクスポートされた画像は通常、シーンを再インポー トしても Storyboard Proプロジェクトにインポートされないので、エクスポー トされた画像の品質は重要ではありません。 したがって、コンフォメーション 用のデフォルトの画像フォーマットは **Jpeg (\*.jpg)**です。 Jpeg画像は画質を 維持しませんが、エクスポートするのはより迅速で、多くのディスク容量を使 いません。

- <sup>l</sup> **カットの最初にマーカーをエクスポートする:** 各カットの先頭にチャプターマーカーを配置 します。 これらのマーカーは、Final Cut ProからStoryboard Proへの準拠時に各カットの インポイントを見つけるのに使用されます。 マーカーは "Scene(カット):"という名称 の後にそれぞれのカットの名称が続き、コメントとして一意のカットIDとチャプターマー カーがあります。
- <sup>l</sup> **カットの参照トラックをエクスポートする:** 現在のカット番号を示す画像が表示されるシー ンに、余分のビデオトラックを追加します。
- <sup>l</sup> **キャプションをエクスポート:** 各パネルのキャプションを、エクスポートされたシーンのメ タデータとして含めます。 キャプションはシーンで編集できます。変更したキャプション をインポートすると、Storyboard Proプロジェクト内のキャプションが更新されます。
- <sup>l</sup> **リッチテキスト形式を含める:** プロジェクトのキャプションをエクスポートする際に、キャ プションに特別なテキスト書式がある場合、キャプションをプレーンテキストではなく HTMLでエクスポートし、その書式を保ちます。 キャプションをプレーンテキストでエクス ポートし、その後それを再度インポートすると、書式が失われてしまいます。 ただし、プ レーンテキストのキャプションは、サードパーティ製ソフトウェアでは読み取りと編集がよ り容易になります。
- 6. **Burn-In(バーンイン)**タブにて、レンダリングした画像にカットの名称とパネル番号を印字し たい場合は、 **Print Scene and Panel Numbers(カット番号とパネル番号を印字)**チェック ボックスを選択します。

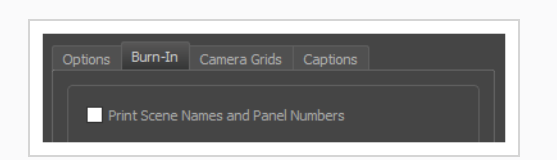

7. Camera Grids(カメラグリッド)タブで、このオプションを使用してエクスポートしたファイルに 任意の種類のカメラフレームを印字するかどうかを決定します。

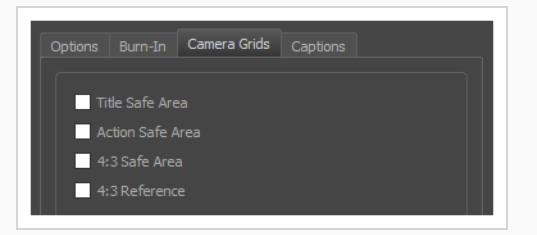

- <sup>l</sup> **タイトル安全フレーム:** 写真の上にTitle Safe Area(タイトル安全フレーム)を印字しま す。 デフォルトでは、この安全フレームはカメラフレームより20%小さくなります。 それ は、CRTディスプレイが画像から切り取る可能性がある領域のガイドラインとして使用され ます。 テキストやロゴなどの視覚的エレメントは、この領域内に配置される必要がありま す。
- <sup>l</sup> **アクション安全フレーム:** 写真の上にAction Safe Area(アクション安全フレーム)を印字 します。 デフォルトでは、この安全フレームはカメラフレームよりも10%小さいです。 こ れは、CRTディスプレイが画像から切り取られる可能性がある領域のガイドラインとして使 用されます。 キャラクターとアクションはこの安全フレーム内に置かれる必要がありま す。
- <sup>l</sup> **4:3セーフティ**: エクスポートした画像上に4:3カメラフレームのタイトル安全フレームと アクション安全フレームを印字します。 それらは、ワイドスクリーンと4:3比率の両方で 表示するように意図されているプロジェクト内にエレメントを配置するために使用すること ができます。
- <sup>l</sup> **4:3参照**: エクスポートした画像上に4:3カメラフレームを印字します。 画像のアスペクト 比が4:3の場合、このコマはカメラフレームに対応します。 それは、ワイドスクリーンと 4:3比率の両方で表示するように意図されているプロジェクト内にエレメントを配置する ために使用することができます。
- 8. Captions(キャプション)タブで次のオプションを使用して、エクスポートムービーに絵コンテの キャプションを印字できます。 *について* [\(180ページ\)](#page-180-0)を参照してください。

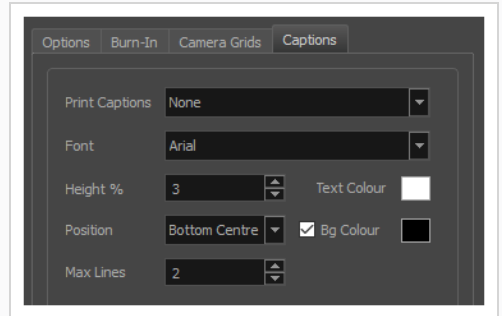

- <sup>l</sup> **キャプションを印字**: キャプションを印字しないか(None(なし))、プロジェクトの キャプションを1つ選択してエクスポートムービーに印字するか選択します。 デフォルトで はStoryboard ProのプロジェクトにはAction Notes(アクションメモ)、Dialog(ダイア ログ)、Slugging(スラッギング)、Notes(メモ)のキャプションが含まれますが、プロ ジェクトに存在する場合はカスタムキャプションを印字することもできます。
- <sup>l</sup> **フォント**: キャプションの印字に使用するフォントを選択します。デフォルトではArialで印 字されます。
- <sup>l</sup> **高さ%**: エクスポートムービーの高さに対してキャプション行のサイズを選択します。 例え ば、ムービーを1080p、キャプションの高さ3%でエクスポートすると、各キャプション行 の高さは32ピクセルとなります。
- <sup>l</sup> **位置**: ムービーのTop Left(上部左)、Top Centre(上部中央)、Top Right(上部右)、 Bottom Left(下部左)、Bottom Centre(下部中央)、Bottom Right(下部右)のいずれ かにキャプションを印字します。 デフォルトではキャプションは下部中央に印字されま す。
- <sup>l</sup> **最大行数**: 各パネルに印字するキャプション行の最大数を設定します。 キャプションの印字 が最大行数を超える場合、途中でカットされて最後に省略記号(...)が表示されます。 下 部に印字される場合でも、キャプションは印字用スペースの一番上に位置合わせされます。 これは最大行数x高さ%で計算されます。 そのためキャプションを下部に印字する場合に設 定が高すぎると、画像の一番下よりも真ん中に近い位置にキャプションが表示される場合が あります。
- <sup>l</sup> **テキストの色**: キャプションの印字に使用するフォントの色を選択します。
- <sup>l</sup> **Bgカラー**: キャプションが印字される背景の色を選択します。 チェックボックスにチェッ クを入れない場合、レンダリングされた画像に直接キャプションが印字されます。 チェッ クを入れた場合、選択した色で長方形のボックスが表示され、その中にキャプションが印字 されます。
- 9. Flixアセットデータベースを自動的に更新するには、**Notify Flix(Flixを通知)**オプションを選択 します。
- 10. エクスポートが完了したときにファイルが保存されるフォルダーを開くには、**Open folder after export(エクスポート後にフォルダーを開く)**オプションを選択します。
- 11. **Export (エクスポート)** をクリックします。

# **コンフォメーション用に編集したXMLまたはAAFシーンをインポートし 返す**

T-SBANIM-006-008

プロジェクトのコンフォメーション(XMLまたはAAF)をサードパーティのソフトウェアにインポートし、編 集を完了したら、Storyboard Proプロジェクトに戻すには、もう一度XMLファイルまたはAAFファイルとし てエクスポートする必要があります。

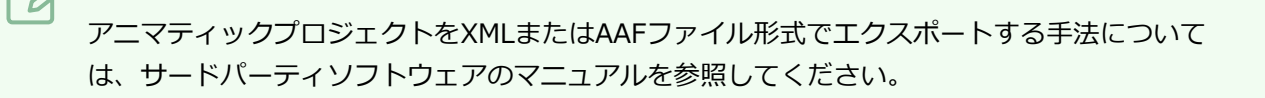

**重要**

**メモ**

修正されたコンフォメーションXMLファイルまたはAAFファイルは、最初にエクスポートされた 元のプロジェクトにのみ再インポートできます。

**ビデオ編集シーンをプロジェクトにインポートする手法**

1. 元の絵コンテプロジェクトで **File(ファイル) > Conformation(コンフォメーション) > Import Animatic Project(アニマティックプロジェクトをインポート)**を選択します。

Import Project (プロジェクトをインポート)ウィンドウが開きます。

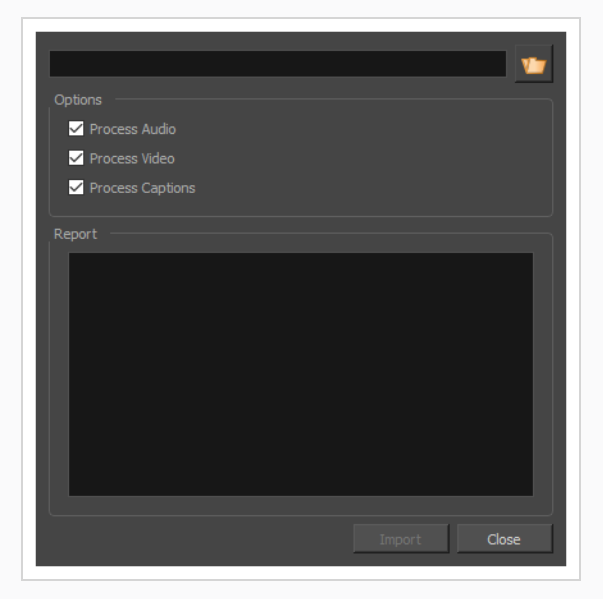

2. Browse (参照) ▼ ボタンをクリックして、XMLファイルまたはAAFファイルを見つけます。

- 3. Options(オプション)セクションでは、オプションのすべてがデフォルトで有効になっています。
	- <sup>l</sup> **Process Audio(オーディオを処理する):**インポートしているシーン内のオーディオト ラックまたはサウンドクリップに加えられた変更を Storyboard Pro プロジェクトに適用し たくない場合はチェックを外します。 プロジェクトのオーディオトラックはそのまま残り ます。
	- <sup>l</sup> **Process Video(ビデオを処理する):**インポートしているシーン内のパネル、カット、ま たはトランジションに加えた変更をStoryboard Pro プロジェクトに適用したくない場合 は、チェックを外します。 これは、プロジェクトのオーディオトラックに編集を準拠させ るだけの場合には役立ちます。

### **ヒント**

ビデオ編集ソフトウェアでゼロから構成されたオーディオトラックを、XMLま たはAAFシーンにエクスポートしてから、Process Video (ビデオを処理)オプ ションをオフにした状態でこのダイアログを介してシーンをインポートするこ とにより、インポートすることができます。

<sup>l</sup> **Process Captions(キャプションを処理する):** インポートしているシーン内で加えられ たキャプションへの変更をStoryboard Proプロジェクトに適用したくない場合は、チェッ クを外します。

> **メモ** キャプションをRich Text Formatting (リッチテキスト形式)無しでエクス ポートし、それらに変更を加えた場合、プロジェクトにインポートされた際に その変更されたキャプションの書式が消えてしまいます。

4. **OK**をクリックしてImport Project(プロジェクトをインポート)ウィンドウに戻ります。

Report(レポート)セクションはコンフォメーション処理に関連する情報を表示します。 コン フォメーション処理中にエラーが発生した場合、ここはこのエラーに関する詳細が表示される場所 でもあります。
# <span id="page-1152-0"></span>**第22章: ガイドについて**

Storyboard Pro では、特定のタスクを自動化および合理化したり、アプリケーションにカスタム機能を追加 したりするための、いくつかのスクリプトインターフェースが用意されています。 これらのスクリプトイン ターフェースは、JavaScript に非常によく似ている ECMAScript 標準に基づくスクリプト言語であるQt Scriptを使用します。

### **Storyboard Proスクリプティングの参考**

このセクションでは、このドキュメントの Storyboard ProScript Editor (スクリプトエディタ)は、スクリ プトの記述方法を教えるものではなく、 Storyboard Proスクリプティングインターフェースで利用可能なク ラスやモジュールに関する詳細な情報も含まれていません。 スクリプティングインターフェースの参考ガイ ドStoryboard Pro は、別のドキュメント Web サイトにあります。 この参考ガイドには、Storyboard Proス クリプティングインターフェース、およびメソッドとプロパティで使用できるすべてのモジュールとクラスが 記載されています。

スクリプト参照にアクセスするには、Script Editor (スクリプトエディタ)ビューの左上隅で、 三 View (ビュー)メニューを開き、**Help(ヘルプ) > Scripting Interface Documentation(スクリプティン グインターフェース文書)**を選択します。

### **Qt Scriptについて**

Qt Scriptは、JavaScriptやJScriptなど、ECMAScript規格に基づいたオブジェクト指向のスクリプト言語で す。 しかし、Qt Scriptには、Webプログラマーにはなじみのある他のスクリプト言語との違いがいくつかあ ります。

Qt Script環境には、Storyboard Pro スクリプティング文書に記載されていないいくつかの標準クラスとモ ジュールが用意されています。 QT 開発環境の参考については、次のアドレスからアクセスできる Qt ドキュ メント Web サイトを参照してください。

<http://doc.qt.io/qt-4.8/index.html>

JavaScript の作成に関するチュートリアルについては、次のアドレスからアクセスできる W3Schools の JavaScript チュートリアル セクションを参照してください。

<https://www.w3schools.com/js>

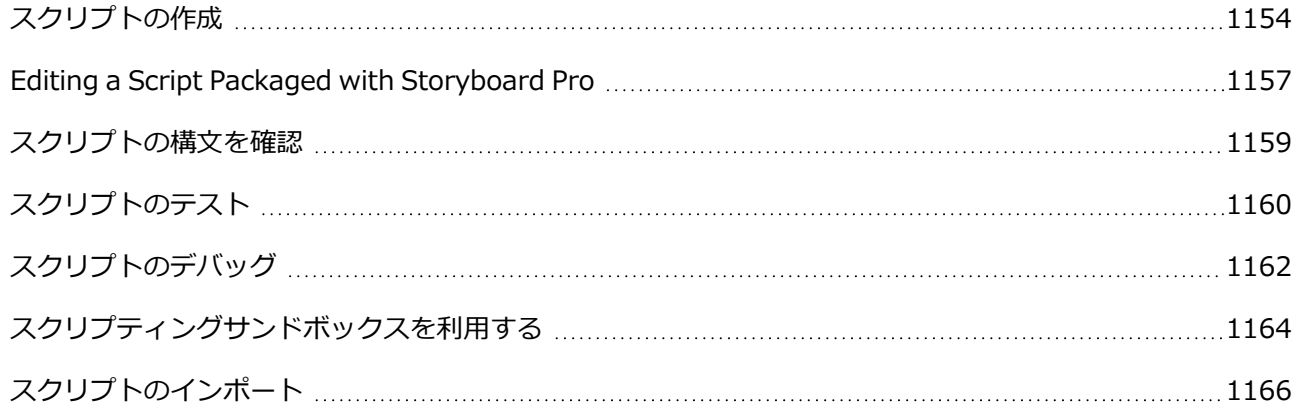

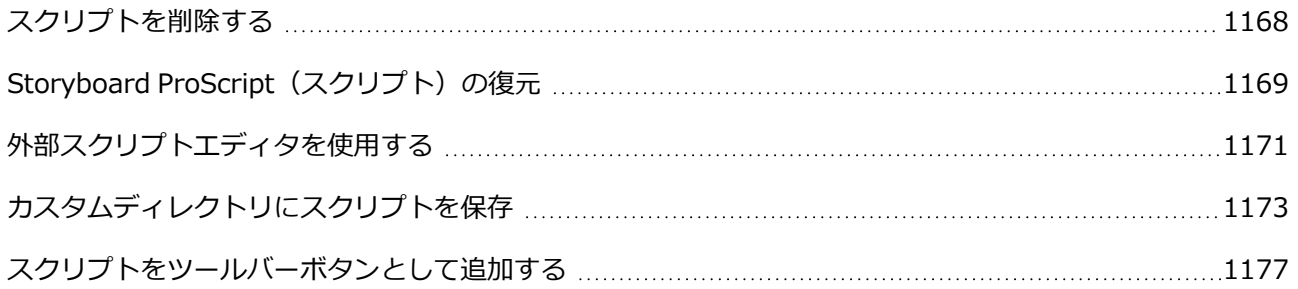

# <span id="page-1154-0"></span>**スクリプトの作成**

Script Editor (スクリプトエディタ)ビューを用いて Storyboard Proに対するスクリプトを作成することが できます。

**メモ**

ユーザースクリプトは以下のロケーションに保存されています:

- <sup>l</sup> **Windows : C:\Users\[username]\AppData\Roaming\Toon Boom Animation\Toon Boom Storyboard Pro\2200-scripts**
- <sup>l</sup> **macOS : /Users/[username]/Library/Preferences/Toon Boom Animation/Toon Boom Storyboard Pro/2200-scripts**

#### **スクリプトを作成する手法**

1. Stage (ステージ) または Camera (カメラ) ビューの右上隅にて、 + Add View (ビューを追 加)ボタンをクリックし、**Script Editor(スクリプトエディタ)**を選択します。

Script Editor (スクリプトエディタ) ビューがワークスペースに追加されます。 これは過去に作 成されたスクリプトに加え、Storyboard Proでパッケージされたスクリプトを全てリスト化して います。

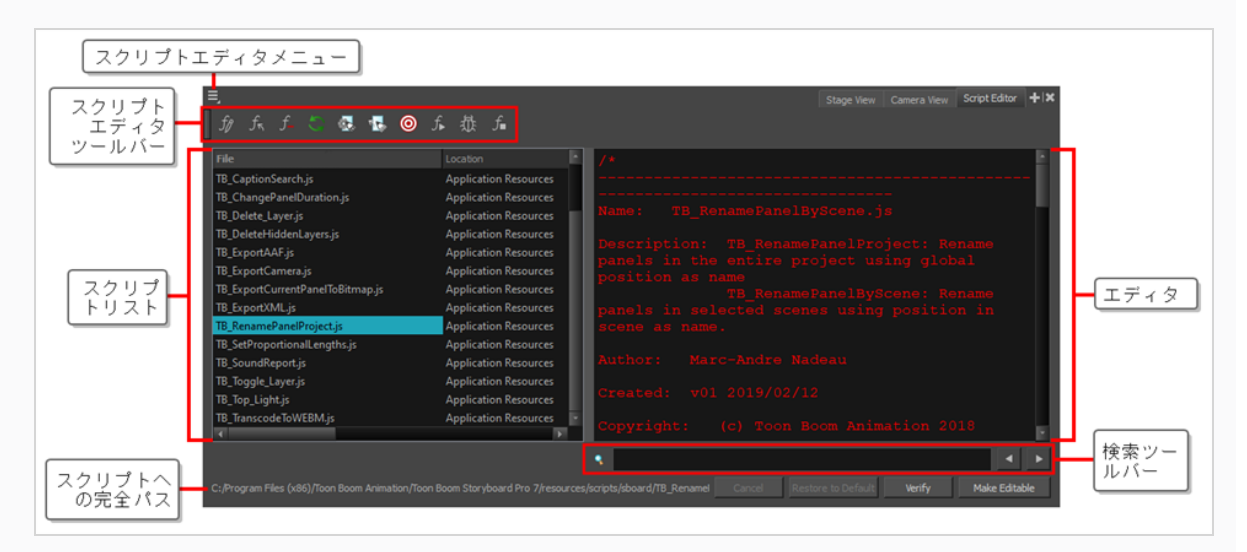

- 2. 次のいずれかの操作を行います。
	- Script Editor (スクリプトエディタ) ツールバーにて、 f New Script (新規スクリプト) ボタンをクリックします。
	- Script Editor(スクリプトエディタ)ビューの右上隅にある 三 Menu(メニュー)ボタン を選択します。**File(ファイル) > New Script(新規スクリプト)**を選択します。

New Script (新規スクリプト)ダイアログボックスが表示されます。

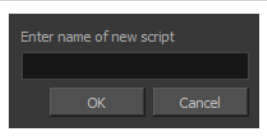

3. スクリプト名を入力し、**OK**をクリックします。

ダイアログがスクリプトを作成するための場所を選択するよう指示します。

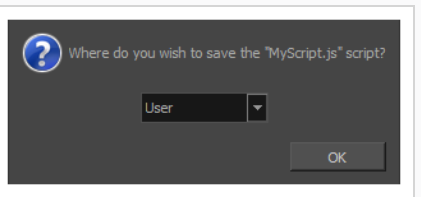

- 4. ドロップダウンメニューにて、スクリプトを作成したい場所を選択します:
	- <sup>l</sup> **ユーザー:**ユーザー設定ディレクトリ内のディレクトリにスクリプトを保存します。 同じ ユーザーとしてログインしていれば、どのカットからでもスクリプトを編集および実行する ことができます。
	- <sup>l</sup> **カット:** スクリプトを プロジェクトの スクリプトサブフォルダーに保存します。 この特定の プロジェクトで作業する際は誰でもスクリプトを編集および実行することができます。
	- <sup>l</sup> **System Variable(システム変数):** スクリプトを**TOONBOOM\_GLOBAL\_SCRIPT\_ LOCATION** 環境変数内のディレクトリに保存します。 このオプションを使用できるのは、 この環境変数が設定されている場合に限ります。

スクリプトがScript Editor (スクリプトエディタ)内のスクリプトリストに追加されます。

5. リストにたった今作成されたスクリプトを選択します。

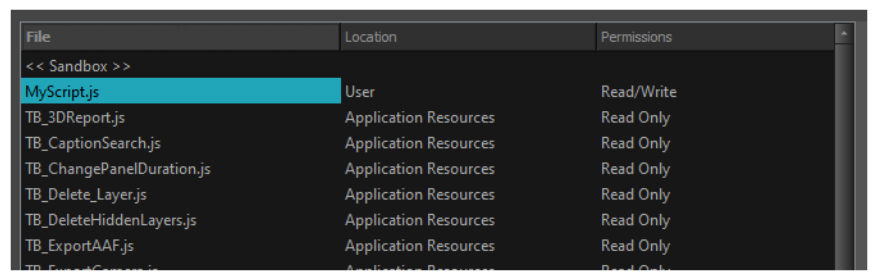

Script Editor(スクリプトエディタ)内のスクリプトを編集することができるようになりました。

6. Script Editor (スクリプトエディタ)の右側にあるテキストフィールドをクリックし、スクリプト を書き始めます。

以下は「ハロー・ワールド」と書かれたメッセージボックスを表示するスクリプトの例です。

function HelloWorld()

MessageBox.information("Hello World!");

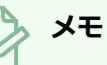

{

}

Storyboard ProにてQt スクリプト言語を用いる手法に関しては、 *[ガイドについて](#page-1152-0)* (1152 [ページ\)](#page-1152-0)を参照してください。 また、左上隅にある 三 Menu (メニュー) ボタンをクリック し、**Help(ヘルプ) > Scripting Interface Documentation(スクリプティングイン ターフェースドキュメント)**を選択することで、 Script Editor (スクリプトエディタ)から 直接スクリプティングの参考ガイドを開くこともできます。

## <span id="page-1157-0"></span>**Editing a Script Packaged with Storyboard Pro**

Storyboard Proは複数のスクリプトと共に既にインストールされています。 これらのスクリプトは Storyboard Proによりパッケージされた他のファイルの中でも読み取り専用のロケーションに保存されてい ます。 そのため、デフォルトでは編集できません。

Storyboard Proでインストールされたスクリプトを編集するには、編集可能な場所へコピーする必要があり ます。 これはScript Editor(スクリプトエディタ)ビューの**Make Editable(編集可能にする)**ボタンを用 いることで簡単に行うことができます。 このボタンでスクリプトのコピーを作成し、変更を加えることので きる場所へと保存することができます。 その間、スクリプトの元のコピーは手つかずのまま残るため、希望 であれば後で元のコピーに戻すことも可能です。

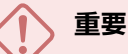

Storyboard Proユーザーインターフェース内のいくつかのボタンおよびメニューアイテムは Storyboard Proでパッケージされたスクリプトを実行します。 そのため、Storyboard Proでパッ ケージされたスクリプトに変更を加えると、その機能に影響を与える可能性があります。

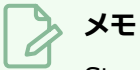

Storyboard Proでパッケージされたスクリプトに、誤って変更を加えた場合は、元のバージョン に戻すことができます―*Storyboard [ProScript\(スクリプト\)の復元](#page-1169-0)* (1169ページ)を参照してく ださい。

#### **Storyboard Proでパッケージされたスクリプトを編集する手法**

1. Script Editor(スクリプトエディタ)のファイルリストにて、Storyboard Proでパッケージされ た任意のスクリプトを選択します。

**ヒント**

Storyboard Proでパッケージされたスクリプトには、そのロケーションとして **Application Resources(アプリケーションリソース)**があります。

2. スクリプトエディタの下の**Make Editable(編集可能にする)**ボタンをクリックします。

ダイアログが、スクリプトをコピーするための場所を選択するよう指示します。

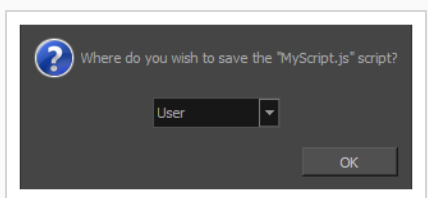

- 3. ドロップダウンメニューにて、スクリプトをコピーしたい場所を選択します:
	- <sup>l</sup> **ユーザー:**ユーザー設定ディレクトリ内のディレクトリにスクリプトを保存します。 同じ ユーザーとしてログインしていれば、どのカットからでもスクリプトを編集および実行する ことができます。
	- <sup>l</sup> **カット:** スクリプトを プロジェクトの スクリプトサブフォルダーに保存します。 この特定の プロジェクトで作業する際は誰でもスクリプトを編集および実行することができます。
	- <sup>l</sup> **System Variable(システム変数):** スクリプトを**TOONBOOM\_GLOBAL\_SCRIPT\_ LOCATION** 環境変数内のディレクトリに保存します。 このオプションを使用できるのは、 この環境変数が設定されている場合に限ります。
- 4. **OK**をクリックします。

ファイルリストにて、選択したスクリプトの場所が、選択した場所へと更新されます。

スクリプトエディタの下のMake Editable(編集可能にする)ボタンが**Save(保存)**ボタンに置 き換わります。 これはつまり、スクリプトに変更を加え、その変更を保存することができるとい うことです。

# <span id="page-1159-0"></span>**スクリプトの構文を確認**

スクリプトを実行する前にスクリプトの構文を検証することができます。

#### **スクリプトの構文を検証する手法**

- 1. Script Editor(スクリプトエディタ)の**File(ファイル)**リストにて、確認したいスクリプトを選 択します。
- 2. エディタ下で、**Verify(検証)**ボタンをクリックします。

ダイアログが現れ、スクリプト内に構文エラーがあったかどうかを表示します。エラーがあった場 合は、エラーの場所および種類を表示します。

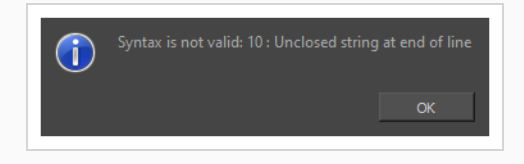

# <span id="page-1160-0"></span>**スクリプトのテスト**

Script Editor (スクリプトエディタ) ツールバーおよびメニューで利用可能な f Run (実行) コマンドを用 いてスクリプトをテストすることができます。 Run(実行)コマンドは、スクリプトの一つまたはスクリプ トの全体における特定の機能を実行することができます。 Run(実行)コマンドが実行するために設定され ているものを*target(ターゲット)*といいます。

Run (実行) コマンドが実行すべきスクリプトおよび機能を選択するには、 ◎ Set Target (ターゲット設 定)コマンドを用いる必要があります。 これが完了すると、 Run(実行)コマンドを利用するたびにター ゲットとして設定された機能が実行されます。 後で他の機能またはスクリプトをテストする必要がある場合 は、 Set Target (ターゲットを設定)コマンドを再び用いてターゲットスクリプトおよび機能を変更する 必要があります。 これにより、あるスクリプトに取り組んでいる際に、スクリプトまたは機能に一つずつ取 り組み、何度もテストすることができるようになります。

### **メモ**

- <sup>l</sup> ターゲットを始めに設定せずに Run(実行)コマンドを用いると、ターゲットを設定する ようプロンプトで指示されます。 選択されたターゲットは @ Set Target (ターゲットを設 定)コマンドで変更されるまで同じターゲットが設定されます。
- <sup>l</sup> ターゲットスクリプトおよび機能は Debug (デバッグ)コマンドにも用いられます。
- <sup>l</sup> 特定の機能を実行するのではなく、包括的にスクリプトを実行するには、**<Nothing>**をター ゲット機能として選択することができます。
- <sup>l</sup> 包括的にスクリプトを実行することはできますが、包括的にスクリプトを実行させるような ツールバーボタンを作成することはできません。 ツールバーボタンはスクリプト内の特定の機 能のみを実行することができます。 そのため、スクリプトを包括的に実行するのは、テスト目 的に限定されます。

#### **スクリプトのテスト手法**

- 1. テストしたいスクリプトを現時点で編集している場合、エディタの下にある**Save(保存)**ボタン をクリックして保存します。
- 2. 次のいずれかの操作を行います。
	- Script Editor(スクリプトエディタ)ツールバーにて、 ◎ Set Target(ターゲットの設 定)ボタンをクリックします。
	- Script Editor (スクリプトエディタ)の左上隅にある 三 Menu (メニュー) ボタンをク リックし、**Play/Debug(再生/デバッグ) > SetTarget(ターゲットの設定)**を選択し ます。

全てのスクリプトおよび現在のスクリプトにおける全ての機能をリスト化したダイアログが表示さ れます。

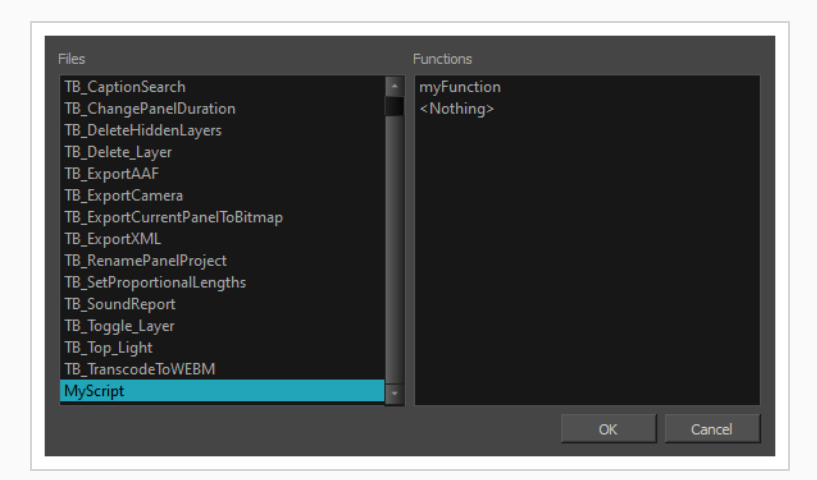

- 3. ダイアログのFiles (ファイル) リストにて、テストしたいスクリプトを選択します。
- 4. ダイアログの**Functions(機能)**リストにて、テストしたい機能を選択します。

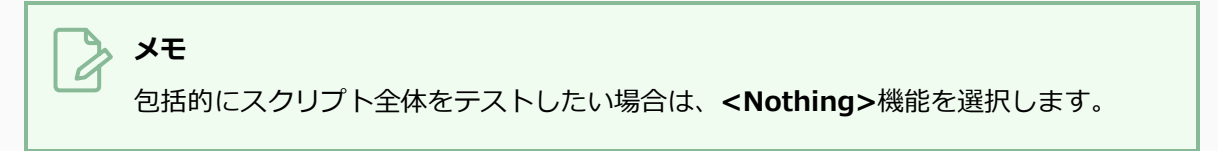

- 5. **OK**をクリックします。
- 6. 次のいずれかを行い、そのターゲット機能を実行します:
	- Script Editor (スクリプトエディタ) ツールバーにて、 f Run (実行) ボタンをクリック します。
	- Script Editor(スクリプトエディタ)の左上隅にある 三 Menu(メニュー)ボタンをク リックし、**Play/Debug(再生/デバッグ) > Run(実行)**を選択します。

# <span id="page-1162-0"></span>**スクリプトのデバッグ**

現在取り組んでいるスクリプトで問題が生じた際、 恭 Debug (デバッグ) コマンドを用いてスクリプトをデ バッグすることができます。 Debug(デバッグ)コマンドを用い、デバッグインターフェースを通してスク リプトの特定の機能またはスクリプト全体を実行することができます。

Debug (デバッグ) コマンドがデバッグすべきスクリプトおよび機能を選択するには、 ◎ Set Target (ター ゲット設定)コマンドを用いる必要があります。 これが完了すると、 翁 Debug (デバッグ)コマンドを利用 するたびにターゲットとして設定された機能がデバッグされます。 後で他の機能またはスクリプトをデバッ グする必要がある場合は、 © Set Target (ターゲットを設定) コマンドを再び用いてターゲットスクリプト および機能を変更する必要があります。 これにより、あるスクリプトに取り組んでいる際に、機能に一つず つ取り組み、何度もデバッグすることができるようになります。

# **メモ**

- <sup>l</sup> ターゲットを始めに設定せずに Debug(デバッグ)コマンドを用いると、ターゲットを設 定するようプロンプトで指示されます。 選択されたターゲットは @ Set Target(ターゲット を設定)コマンドで変更されるまで同じターゲットが設定されます。
- <sup>l</sup> ターゲットスクリプトおよび機能は Run (実行)コマンドにも用いられます。
- <sup>l</sup> 特定の機能をデバッグするのではなく、包括的にスクリプトをデバッグするには、 **<Nothing>** をターゲット機能として選択することができます。
- <sup>l</sup> 包括的にスクリプトを実行することはできますが、包括的にスクリプトを実行させるような ツールバーボタンを作成することはできません。 ツールバーボタンはスクリプト内の特定の機 能のみを実行することができます。 そのため、スクリプトを包括的にデバッグするのは、テス ト目的に限定されます。

#### **スクリプトをデバッグする手法**

- 1. デバッグしたいスクリプトを現時点で編集している場合、エディタの下にある**Save(保存)**ボタ ンをクリックして保存します。
- 2. 次のいずれかの操作を行います。
	- Script Editor(スクリプトエディタ)ツールバーにて、 ◉ Set Target(ターゲットの設 定)ボタンをクリックします。
	- Script Editor(スクリプトエディタ)の左上隅にある 三 Menu(メニュー)ボタンをク リックし、**Play/Debug(再生/デバッグ) > SetTarget(ターゲットの設定)**を選択し ます。

全てのスクリプトおよび現在のスクリプトにおける全ての機能をリスト化したダイアログが表示さ

#### れます。

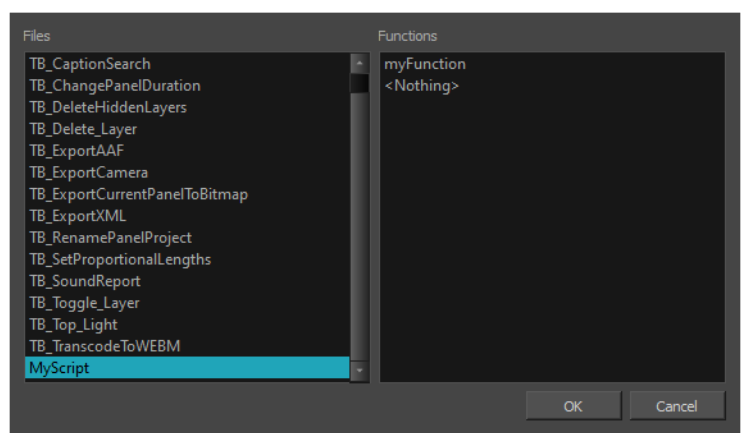

- 3. ダイアログのFiles (ファイル) リストにて、デバッグしたいスクリプトを選択します。
- 4. ダイアログの**Functions(機能)**リストにて、デバッグしたい機能を選択します。

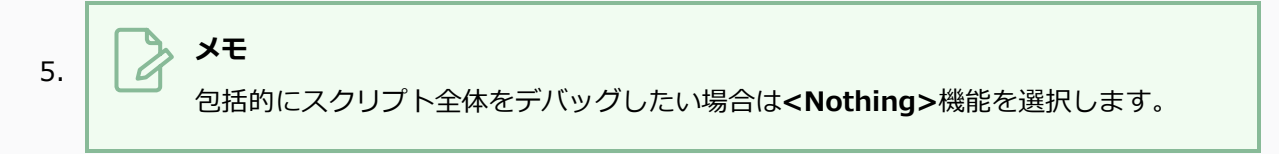

- 6. 次のいずれかを行い、そのターゲット機能を実行します。
	- Script Editor (スクリプトエディタ) ツールバーにて、 翁 Run (実行) ボタンをクリック します。
	- Script Editor (スクリプトエディタ)の左上隅にある 三 Menu (メニュー) ボタンをク リックし、**Play/Debug(再生/デバッグ) > Debug(デバッグ)**を選択します。

Qt Script Debuggerが開きます。 この中に、標準的なデバッグのコントロールがあります。

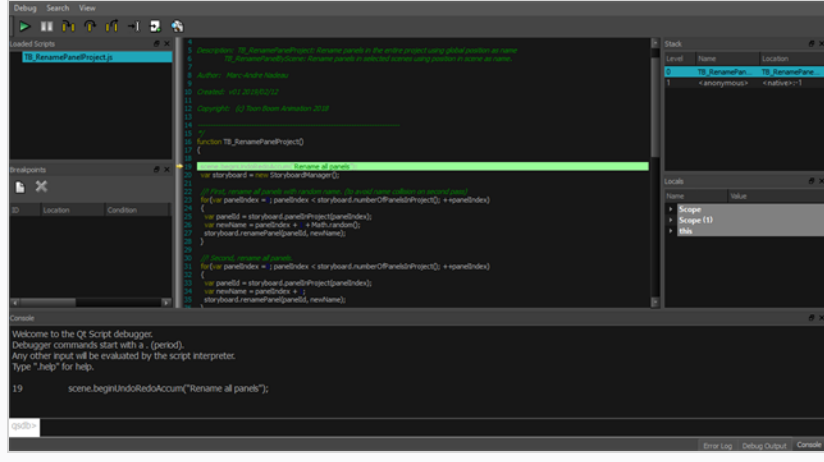

# <span id="page-1164-0"></span>**スクリプティングサンドボックスを利用する**

サンドボックスとはScript Editor (スクリプトエディタ)内の空間のことで、コードの断片を関数のコンテキ ストに入れたり、スクリプトを作成または既存のスクリプトを変更することなく、コードの断片をサンドボッ クスに入力またはペーストしたり、その場でテストまたはデバッグしたりすることができます。 Storyboard Proスクリプティングインターフェースを理解するために便利なツールでもあります。

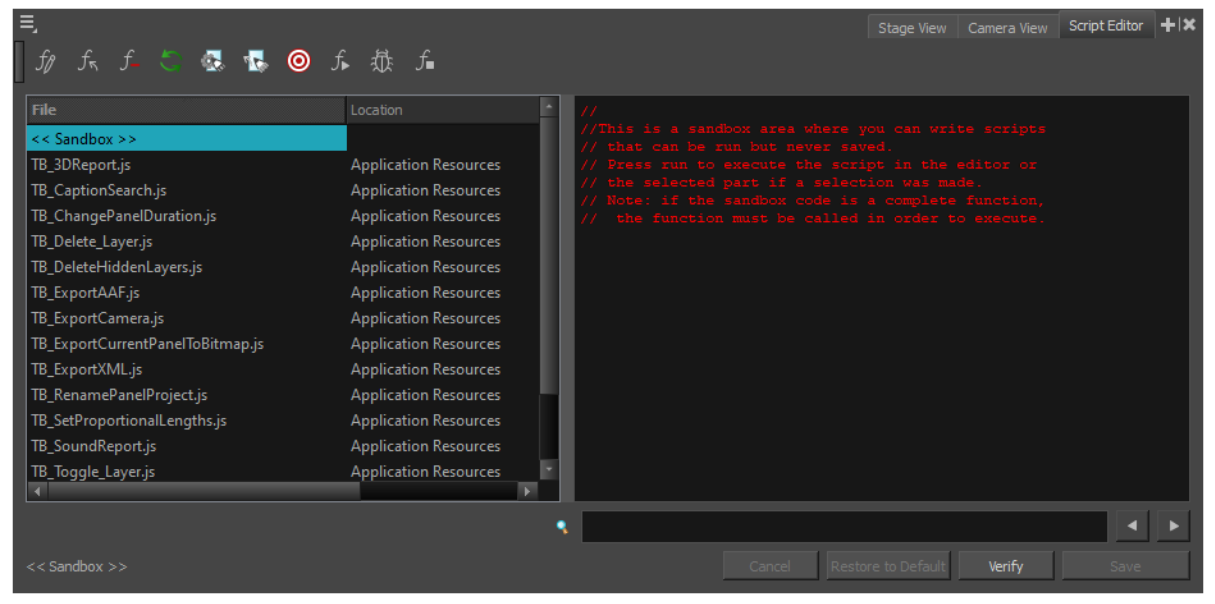

**Script Editor(スクリプトエディタ)サンドボックスの利用手法**

- 1. File(ファイル)リストにて、**<< Sandbox(サンドボックス) >>**を選択します。
- 2. スクリプトエディタのテキストフィールドにて、コードを入力します。

次のサンプルコードは、「ハロー・ワールド」と書かれたメッセージボックスを表示します。

MessageBox.information("Hello World!");

- 3. 次のいずれかの操作を行います:
	- <sup>l</sup> スクリプトの構文を検証するには、テキストフィールドの下の**Verify(検証)**ボタンをク リックします。
	- スクリプトをテストするには、 Scripting (スクリプティング) ツールバーにある ƒ Run (実行)ボタンをクリックするか、Script Editor (スクリプトエディタ)の左上隅にある Menu(メニュー)ボタンをクリックし、**Play/Debug(再生/デバッグ) > Run(実 行)**を選択します。

• スクリプトをデバッグするには、 Scripting (スクリプティング) ツールバーにある翁 Debug (デバッグ) ボタンをクリックするか、Script Editor (スクリプトエディタ)の左上 隅にある Menu(メニュー)ボタンをクリックし、**Play/Debug(再生/デバッグ) > Debug(デバッグ)**を選択します。

## <span id="page-1166-0"></span>**スクリプトのインポート**

他のユーザーが書いたスクリプトを使用したい場合、彼らのコンピューターから自身のコンピューターへ**.js** ファイルを転送し、Script Editor(スクリプトエディタ)を用いてコンピューターに保存されている場所か ら**.js**ファイルをインポートすることができます。

### **メモ** <sup>l</sup> スクリプトをインポートする際、スクリプトと同じディレクトリ内にあり、同じファイル名を 持つユーザーインターフェース(**.ui**)またはアイコン(**.png**) ファイルもインポートされます。

- ユーザースクリプトは以下のロケーションに保存されています:
	- <sup>l</sup> **Windows : C:\Users\[username]\AppData\Roaming\Toon Boom Animation\Toon Boom Storyboard Pro\2200-scripts**
	- <sup>l</sup> **macOS : /Users/[username]/Library/Preferences/Toon Boom Animation/Toon Boom Storyboard Pro/2200-scripts**

#### **スクリプトをインポートする手法**

- 1. 次のいずれかの操作を行います。
	- <sup>l</sup> Script Editor(スクリプトエディタ)ツールバーにて、 Import Script(スクリプトを インポート)をクリックします。
	- Script Editor(スクリプトエディタ)ビューの左上隅にある 三 Menu(メニュー)ボタン をクリックし、**File(ファイル) > Import Script(スクリプトをインポート)**を選択し ます。

Open (開く) ダイアログを表示します。

2. Open (開く) ダイアログにて、インポートしたいスクリプトの場所を参照します。 スクリプトを 選択し、**Open(開く)**をクリックします。

ダイアログがスクリプトをインポートするための場所を選択するよう指示します。

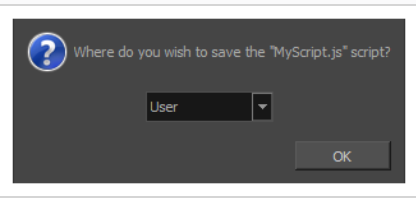

- 3. ドロップダウンメニューにて、スクリプトをインポートしたい場所を選択します:
	- <sup>l</sup> **ユーザー:**ユーザー設定ディレクトリ内のディレクトリにスクリプトを保存します。 同じ ユーザーとしてログインしていれば、どのカットからでもスクリプトを編集および実行する ことができます。
	- <sup>l</sup> **カット:** スクリプトを プロジェクトの スクリプトサブフォルダーに保存します。 この特定の プロジェクトで作業する際は誰でもスクリプトを編集および実行することができます。
	- <sup>l</sup> **System Variable(システム変数):** スクリプトを**TOONBOOM\_GLOBAL\_SCRIPT\_ LOCATION** 環境変数内のディレクトリに保存します。 このオプションを使用できるのは、 この環境変数が設定されている場合に限ります。
- 4. **OK**をクリックします。

スクリプトが選択された場所にコピーされ、Script Editor (スクリプトエディタ)ビューにて編集 および実行されます。 Scripting (スクリプティング) ツールバーのボタンとして追加することも できます— *[スクリプトをツールバーボタンとして追加する](#page-1177-0)* (1177ページ)を参照してください。

# <span id="page-1168-0"></span>**スクリプトを削除する**

**重要**

Script Editor (スクリプトエディタ)からカスタムスクリプトを削除することができます。

### Script Editor(スクリプトエディタ)にてスクリプトを削除する際、このスクリプトを含むファ イルがファイルシステムから永久に削除されます。

**メモ**

- Application Resources (アプリケーションリソース)フォルダーにあるスクリプトは削除す ることができません。 これらのスクリプトは Storyboard Proでインストールされており、読 み取り専用です。
- <sup>l</sup> 他のロケーションにコピーすることで編集可能なStoryboard Proでパッケージされたスクリプ トを作成した場合、スクリプトの自分のバージョンは削除することができます。 これにより、 スクリプトの元バージョンがFile(ファイル)リストに保存されます。

#### **スクリプトの削除手法**

- 1. Script Editor (スクリプトエディタ)のFile(ファイル)リストにて、削除したいスクリプトを選 択します。
- 2. 次のいずれかの操作を行います。
	- Script Editor (スクリプトエディタ) ツールバーから、 f\_ Delete Script (スクリプトを削 除)ボタンをクリックします。
	- Script Editor(スクリプトエディタ)ビューの左上隅にて、 三 Menu(メニュー)ボタン をクリックし、**File(ファイル) > Delete Script(スクリプトを削除)**を選択します。

# <span id="page-1169-0"></span>**Storyboard ProScript (スクリプト)の復元**

スクリプトを変更できるよう編集可能にするためStoryboard Proでパッケージされたスクリプトを作成した 場合、Script Editor(スクリプトエディタ)ビューの**Restore to Default(デフォルトに復元)**ボタンを用 いていつでも容易にスクリプトを元のバージョンに復元することができます。 このボタンはスクリプトのコ ピーを削除し、Storyboard ProでFile(ファイル)リストにインストールされたスクリプトのバージョンを復 元します。

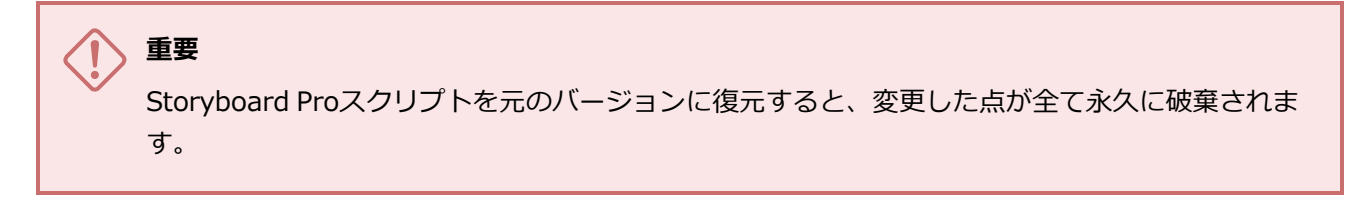

**Storyboard Proでパッケージされたスクリプトを元のバージョンに復元する手法**

- 1. Script Editor(スクリプトエディタ)ビューにて、Storyboard Proでインストールされたスクリ プトおよび復元したい変更点を選択します。
- 2. Script Editor(スクリプトエディタ)ビューの下部にて、**Restore to Default(デフォルトに復 元)**ボタンをクリックします。

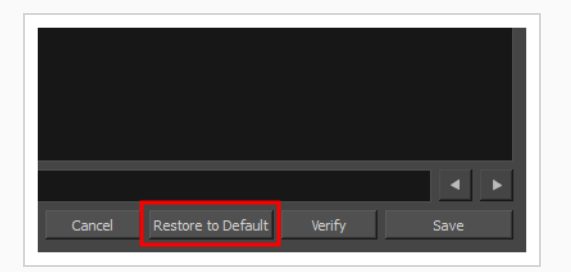

スクリプトに加えた変更点の破棄を確認するメッセージが表示されます。

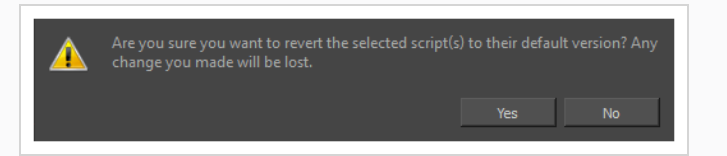

3. スクリプトを元のバージョンに永久に復元したい場合は **Yes(はい)**を選択します。

スクリプトがStoryboard Proでインストールされた元のバージョンに復元されます。

#### **メモ**  $\overline{a}$

スクリプトを元のバージョンに復元する際、そのロケーションはApplication Resources (アプリケーションリソース)に設定されており、変更を加える前と同様 に読み取り専用となっています。 スクリプトに再度変更を加えたい場合は、もう一度 編集可能な状態にする必要があります— Editing a Script Packaged with [Storyboard](#page-1157-0) [Proを](#page-1157-0)参照ください。

## <span id="page-1171-0"></span>**外部スクリプトエディタを使用する**

他のテキストエディタやシンタックスハイライターを使ってスクリプトを編集したい場合、Storyboard Pro では外部のスクリプトエディタを設定して代わりにそれを使うことができます。

# **メモ**

最初に設定せずに外部のエディタでスクリプトを開こうとすると、Storyboard ProはJavaScrtipt (**.js**)ファイル用のデフォルトのエディタにてスクリプトを開きます。

#### **外部エディタを設定する手法**

- 1. 次のいずれかを行います。
	- Script Editor(スクリプト編集)ツールバーで、 侭 Set External Editor(外部エディタを 設定)ボタンをクリックします。
	- Script Editor(スクリプト編集)ビューの左上隅で II Menu(メニュー)ボタンをクリッ クし、**Editor(エディタ) > Set External Editor(外部エディタを設定)**を選択しま す。

Set External Editor (外部エディタを設定)ウィンドウが開きます。

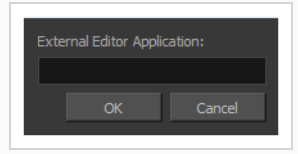

2. 外部エディタで、使用するテキスト編集アプリケーションへの完全な絶対パスを名称と拡張子を含 めて入力します。 たとえば、Windowsでnotepad ++を使用したい場合は、次のように入力しま す。

#### **C:\Program Files\Notepad++\notepad++.exe**

macOSでAppleScript Open Documentプロトコルに対応するアプリケーションを利用したい場合 は、アプリケーション名を入力するだけでも機能します。アプリケーション名には:

#### **TextWrangler**

Windowsでのノートパッドなど、使用したいアプリケーションが**PATH**環境変数にパスを持ってい る場合も、アプリケーション名を入力することで利用することができます。

3. **OK**をクリックします。

#### **外部エディタでスクリプトを編集する手法**

- 1. File (ファイル) リストにて、編集したいスクリプトを選択します。
- 2. 次のいずれかの操作を行います。
	- Script Editor (スクリプト編集) ツールバーで、 Ropen with External Editor (外部エ ディタで開く)ボタンをクリックします。
	- Script Editor (スクリプト編集) ビューの左上隅で 三 Menu (メニュー) ボタンをクリッ クし、**Editor(エディタ) > External Editor(外部エディタ)**を選択します。
- 3. 開いた外部エディタで、スクリプトに必要な変更を加え、スクリプトを保存してから外部エディタ を閉じます。
- 4. Storyboard Proにて、外部エディタでスクリプトに加えた変更はすぐには表示されません。 これ らの変更を読み込むには、File (ファイル) リストで別のスクリプトを選択してから、変更を加え たスクリプトを再び選択します。

## <span id="page-1173-0"></span>**カスタムディレクトリにスクリプトを保存**

デフォルトでは、 Harmony Stand Aloneにてユーザー設定またはプロジェクトの**scripts(**スクリプト**)**サブ フォルダーのいずれかにカスタムスクリプトを保存することができます。

希望であれば、ファイルシステムの特定のカスタムロケーションにスクリプトを保存することも可能です。 これは、**TOONBOOM\_GLOBAL\_SCRIPT\_LOCATION** 環境変数内のカスタムロケーションにパスを追加すること で行うことができます。 この環境変数が設定されると、 Storyboard Proはディレクトリ内でJavaScript (**.js**) ファイルを探し、Script Editor(スクリプトエディタ)内のスクリプトリストに追加し、ロケーション として**System Variable(システム変数)**を設定します。

また、スクリプトを作成したり、インポートしたり、元のStoryboard Proスクリプトを編集可能にする場 合、 スクリプトの保存先をプロンプトで尋ねられた際に**System Variable(システム変数)**を選択すること で、**TOONBOOM\_GLOBAL\_SCRIPT\_LOCATION**環境変数内のディレクトリにスクリプトを保存することができ ます。

共同で作業している環境の場合、このディレクトリを読み取り専用にすることで、特別な権限を持った人のみ がディレクトリ内のスクリプトを追加または編集することができるようになります。 Storyboard Proは、 ユーザーが変更を加えられるようにする前に、このロケーションにあるスクリプトを編集する権限があるかど うか確認します。 権限がない場合は、 Storyboard Proはユーザーにスクリプトの実行のみを許可します。

環境変数の設定手法は、使用しているオペレーティングシステムにより異なり、また、コンピューターを使用 する全員に対し環境変数を設定したいのか、現在のユーザーにのみ設定したいのかによっても異なります。

**Windows上で現在のユーザーに対しカスタムスクリプトディレクトリへのパスを設定す る手法**

- 1. Windows Control Panel (コントロールパネル)を開きます:
	- <sup>l</sup> **Windows 7**では: Start(開始)メニューを開き、**All Programs(全てのプログラム) > Accessories(アクセサリ) > System Tools(システムツール) > Control Panel (コントロールパネル)**を選択します。
	- <sup>l</sup> **Windows 8.1** または **Windows 10**では: Start(開始)メニューを開き、プログラムリス トにて**Windows System(Windowsシステム) > Control Panel(コントロールパネ ル)**を選択します。
- 2. **User Accounts(ユーザーアカウント)**を選択し、もう一度**User Accounts(ユーザーアカウン ト)**を選択します。
- 3. 左のペインにて、**Change my environment variables(環境変数を変更する)**を選択します。
- 4. **User variables(ユーザー変数)**下にて、**New(新規)**をクリックします。

New User Variable (新規ユーザー変数) ダイアログが表示されます。

- 5. **Variable Name(変数名)**フィールドにて、TOONBOOM\_GLOBAL\_SCRIPT\_LOCATIONと入 力します。
- 6. **Browse Directory(ディレクトリを参照)**をクリックします。 Browse for Folder (フォルダーを参照) ダイアログが表示されます。
- 7. スクリプトを保存したいディレクトリを参照・選択し、**OK**をクリックします。
- 8. 新規ユーザー変数ダイアログにて、**OK**をクリックします。
- 9. Environment Variables(環境変数)ダイアログにて、**OK**をクリックします。

次回Storyboard Proを起動する際、カスタムスクリプトロケーションとして設定したディレクト リにおいてスクリプトを作成、読み込み、編集することができるようになります。

**Windows上で全てのユーザーに対しカスタムスクリプトディレクトリへのパスを設定す る手法**

- 1. Windows Control Panel (コントロールパネル)を開きます:
	- <sup>l</sup> **Windows 7**では: Start(開始)メニューを開き、**All Programs(全てのプログラム) > Accessories(アクセサリ) > System Tools(システムツール) > Control Panel (コントロールパネル)**を選択します。
	- <sup>l</sup> **Windows 8.1** または **Windows 10**では: Start(開始)メニューを開き、プログラムリス トにて**Windows System(Windowsシステム) > Control Panel(コントロールパネ ル)**を選択します。
- 2. **System and Security(システムとセキュリティ) > System(システム)**を選択します。
- 3. 左のペインにて、**Advanced system settings(システムの詳細設定)**を選択します。
- 4. **Advanced(詳細)** タブを開きます。
- 5. **Environment Variables(環境変数)**をクリックします。
- 6. **System variables(システム変数)**リスト下にて、**New(新規)**をクリックします。

New System Variable (新規システム変数) ダイアログが表示されます。

- 7. **Variable Name(変数名)**フィールドにて、TOONBOOM\_GLOBAL\_SCRIPT\_LOCATIONと入 力します。
- 8. **Browse Directory(ディレクトリを参照)**をクリックします。

Browse for Folder (フォルダーを参照) ダイアログが表示されます。

9. スクリプトを保存したいディレクトリを参照・選択し、**OK**をクリックします。

- 10. 新規システム変数ダイアログにて、**OK**をクリックします。
- 11. Environment Variables(環境変数)ダイアログにて、**OK**をクリックします。

次回Storyboard Proを起動する際、カスタムスクリプトロケーションとして設定したディレクト リにおいてスクリプトを作成、読み込み、編集することができるようになります。

**macOS上で現在のユーザーに対しカスタムスクリプトディレクトリへのパスを設定する 手法**

1. Terminal (端末) にて、ユーザー用の起動エージェントを作成するための以下のコマンドを入力 します:

**\$ vi ~/Library/LaunchAgents/com.toonboom.global.script.location.plist**

- 2. **i** キーを押して挿入モードに入り、ファイルの編集を開始します。
- 3. 起動エージェントに以下のテキストを追加し、**<path to scripts directory>**をスクリプト を保存したいディレクトリへの完全パスに置き換えます:

```
<?xml version="1.0" encoding="UTF-8"?>
<!DOCTYPE plist PUBLIC "-//Apple//DTD PLIST 1.0/EN" "http://www.apple.com/DTDs/FropertList-1.
<plist version="1.0">
<dict>
  <key>Label</key>
  <string>com.toonboom.global.script.location</string>
  <key>ProgramArguments</key>
 \langle \text{array} \rangle<string>sh</string>
    <string>-c</string>
    <string>launchctl setenv TOONBOOM_GLOBAL_SCRIPT_LOCATION "<path to scripts directory>"</s
  </array>
  <key>RunAtLoad</key>
  <true />
\langle dict>
\langleplist>
```
- 4. 挿入モードを終了するには、**Esc**キーを押します。
- 5. **wq**を入力し、**Enter**を押して保存し終了します。
- 1. Terminal (端末) にて、以下のコマンドを入力し、起動エージェントを有効にします:

**\$ launchctl load -w ~/Library/LaunchAgents/com.toonboom.global.script.location.plist**

### **macOS上で全てのユーザーに対しカスタムスクリプトディレクトリへのパスを設定する 手法**

1. Terminal (端末) にて、以下のコマンドを入力し、全ユーザー用のログインスクリプトを編集し ます:

**\$ sudo vi /etc/profile**

- 2. **i** キーを押して挿入モードに入り、ファイルの編集を開始します。
- 3. スクリプトの最後に以下のラインを追加し**<path to scripts directory>**をスクリプトを保 存したいディレクトリへの完全パスに置き換えます:

export TOONBOOM GLOBAL SCRIPT LOCATION="<path to scripts directory>" launchctl setenv TOONBOOM GLOBAL SCRIPT LOCATION "<path to scripts directory>"

- 4. 挿入モードを終了するには、**Esc**キーを押します。
- 5. **wq**を入力し、**Enter**を押して保存し終了します。

**メモ**

# <span id="page-1177-0"></span>**スクリプトをツールバーボタンとして追加する**

通常のワークフローでスクリプトを使用するには、それらをScripting(スクリプト作成)ツールバーのボタ ンとして追加できます。 スクリプト内で特定の機能を実行するように設定されたボタンをScripting(スクリ プト作成)ツールバーに追加し、必要に応じてこれらのボタンに特定のアイコンとツールヒントを付けること ができます。

Scripting (スクリプト作成) ツールバーとScripts Manager (スクリプトマネージャー) ダイア ログの詳細については、『参照ガイド』を参照してください。

#### **スクリプトをツールバーボタンにリンクする手法**

- 1. 以下のいずれか1つを実行して、Add the Scripting (スクリプト作成) ツールバーをワークス ペースに追加します。
	- <sup>l</sup> トップメニューから、**Windows > Toolbars(ツールバー) > Scripting(スクリプト作 成)**を選択します。
	- <sup>l</sup> 任意のツールバーを右クリックして**Scripting(スクリプト作成)**を選択します。

**Scripting (スクリプト作成) ツールバーがワークスペースに追加されます。** 

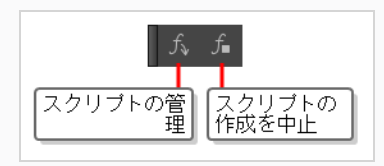

1. Scripting (スクリプト作成) ツールバーで、 f Manage Scripts (スクリプトを管理) ボタンを クリックします。

Scripts Manager(スクリプトマネージャー)ダイアログボックスが開き、利用可能なスクリプト

が表示されます。

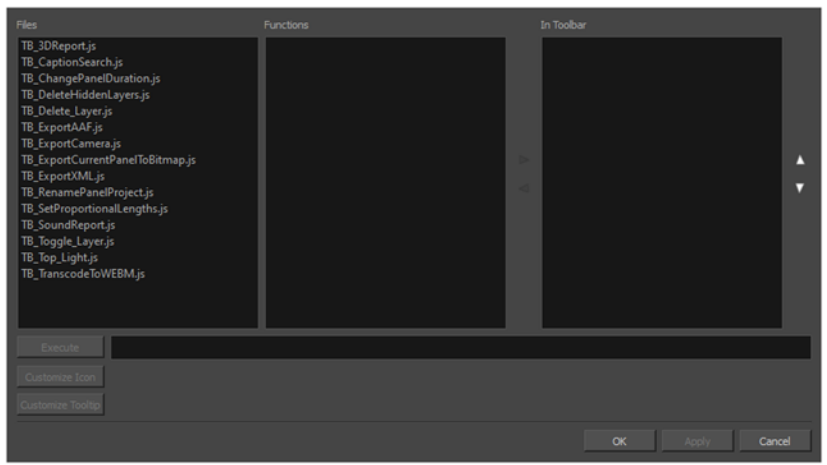

2. **Files(ファイル)**リストで、ツールバーに追加したい機能を含むスクリプトファイルを選択しま す。

選択したスクリプトの機能が**Functions(機能)**リストに表示されます。

- 3. **Functions(機能)**リストで、ツールバーに追加したい機能を選択します。
- **4. Functions (機能) とIn Toolbar (ツールバー内)** リストの間で、 ▷ Right Arrow (右矢印) ボ タンをクリックします。

選択された機能が**In Toolbar(ツールバー内)**リストに追加されます。

5. スクリプトのツールバーボタンにカスタムアイコンを追加したい場合は、表示されるOpen (開 く)ダイアログで**Customize Icon(アイコンをカスタマイズ)**ボタンをクリックし、ボタンに 含めたいアイコンファイルを参照して選択します。

ツールバーアイコンとして**.png**、**.jpg**、**.xpm**または **.tvg**ファイルを使用できます。

6. スクリプトのツールバーボタンにカスタムツールチップを追加したい場合は、**Customize** Tooltip (ツールチップをカスタマイズ)ボタンをクリックし、表示されるダイアログで、ツール バーボタン用のツールチップを入力します。

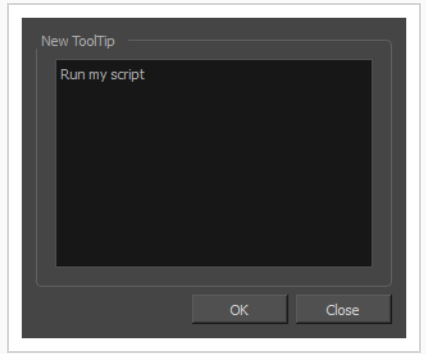

#### 7. **OK**をクリックします。

Scripting (スクリプト作成) ツールバーに、選択した機能のボタンが追加されます。 このボタン をクリックすると、選択した機能が実行されます。

# **ヒント**

実行中にスクリプトを停止するには、Esc キーを押すか、Scripting (スクリプト作成)ツー ルバー の f Stop (停止) ボタンをクリックします。